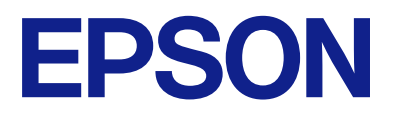

# WF-C21000 Series WF-C20750 Series WF-C20600 Series

# **Lietotāja rokasgrāmata**

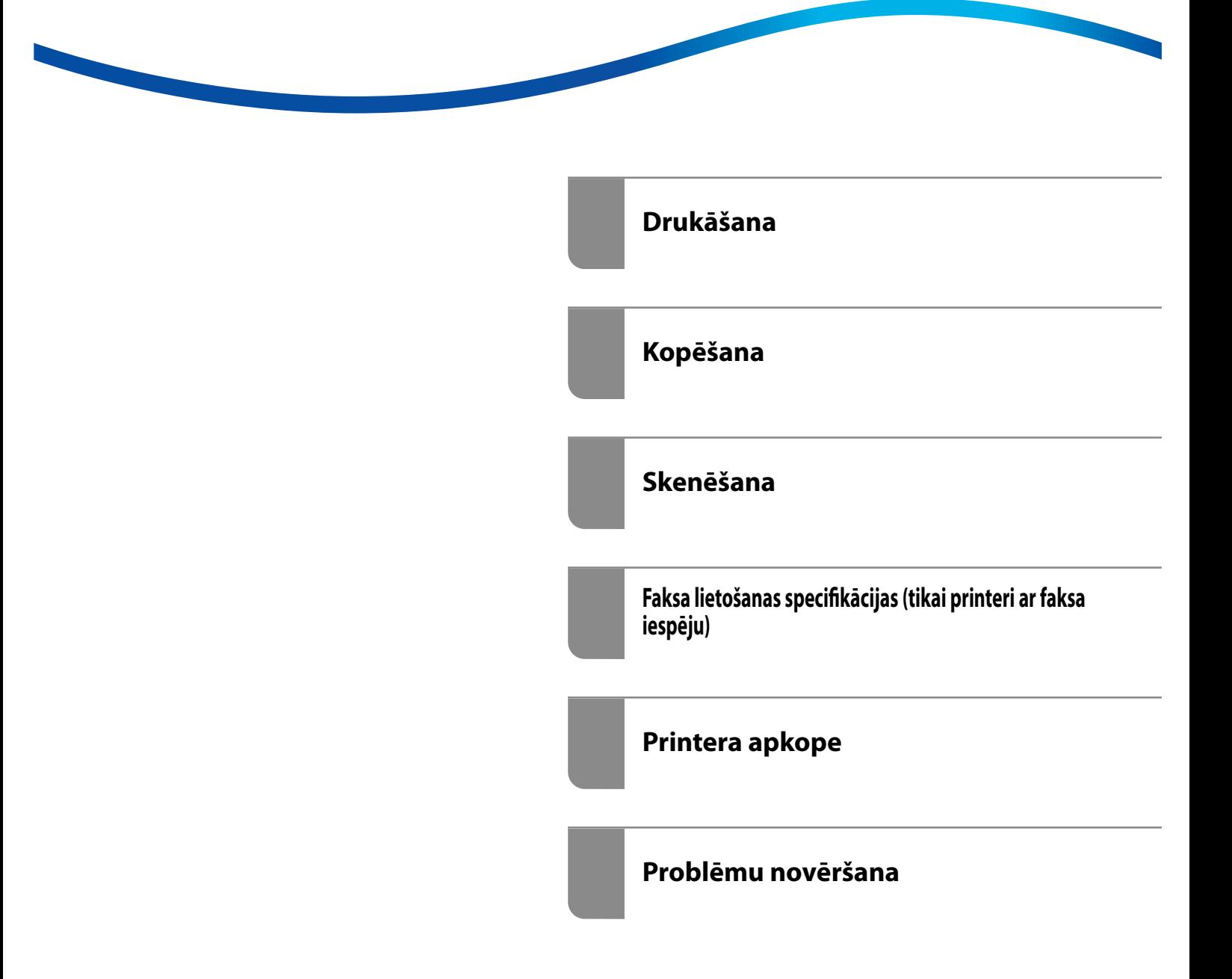

## *Satura rādītājs*

## *[Šīs rokasgrāmatas apraksts](#page-7-0)*

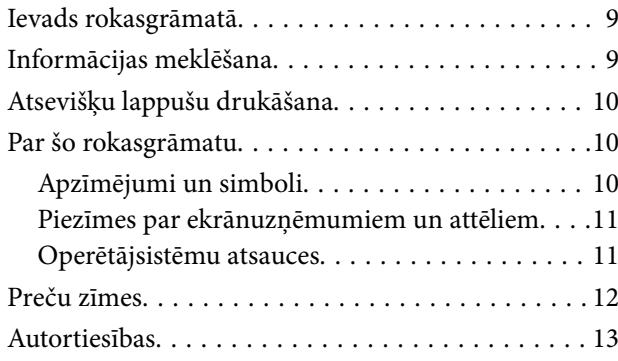

### *[Svarīgas instrukcijas](#page-14-0)*

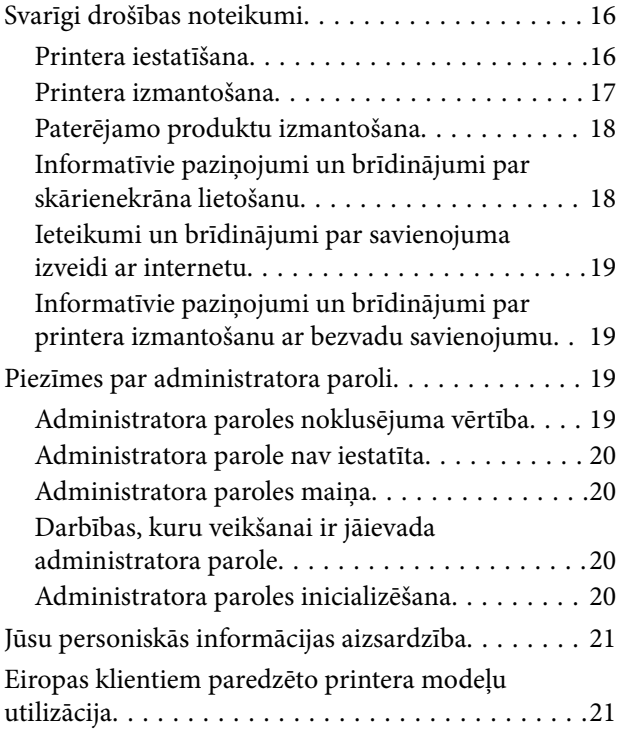

## *[Daļu nosaukumi un funkcijas](#page-21-0)*

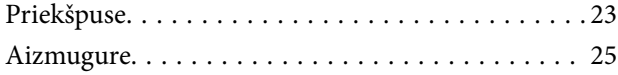

## *[Vadības paneļa apraksts](#page-25-0)*

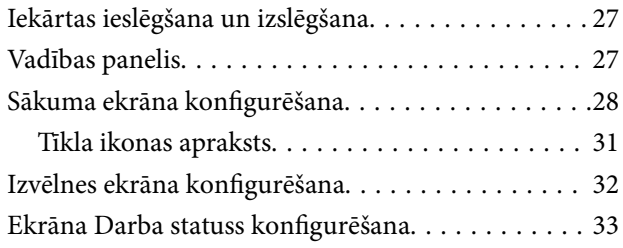

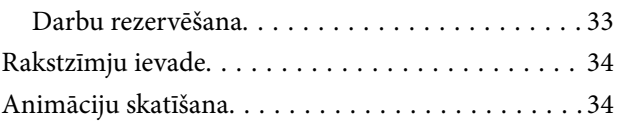

#### *[Papīra ievietošana](#page-35-0)*

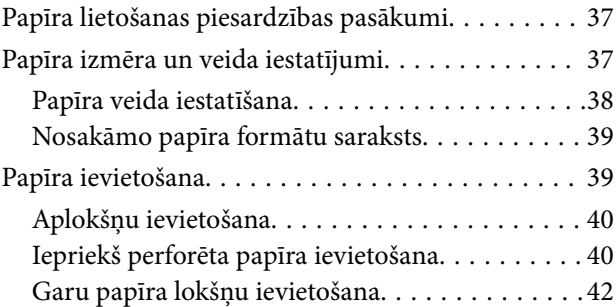

#### *[Oriģinālu novietošana](#page-42-0)*

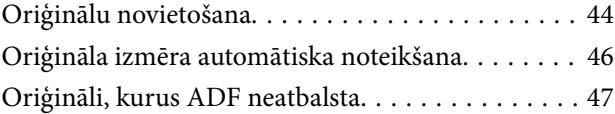

#### *[Atmiņas ierīces ievietošana un](#page-47-0)  [izņemšana](#page-47-0)*

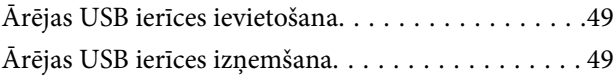

#### *[Drukāšana](#page-49-0)*

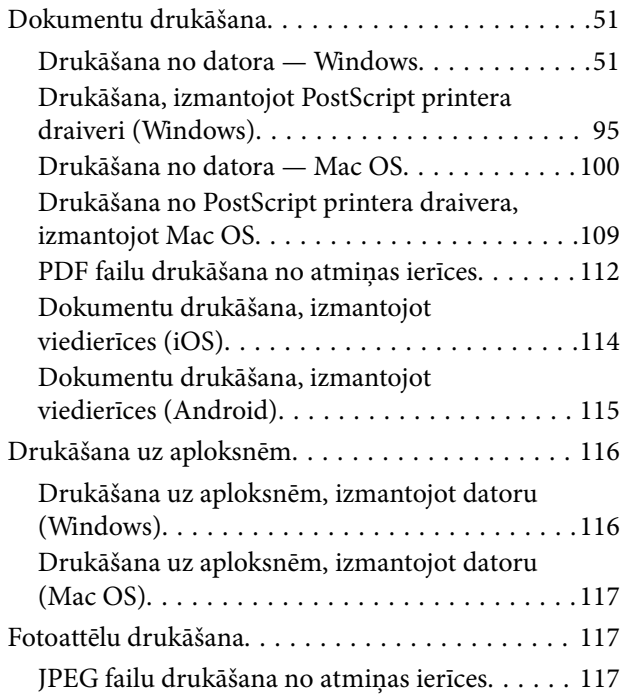

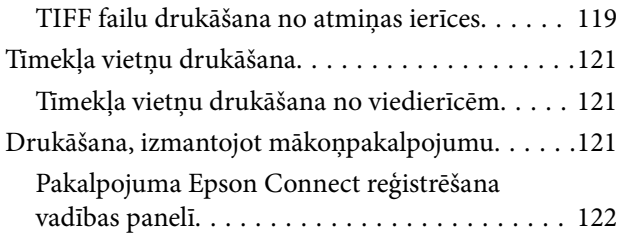

## *[Kopēšana](#page-122-0)*

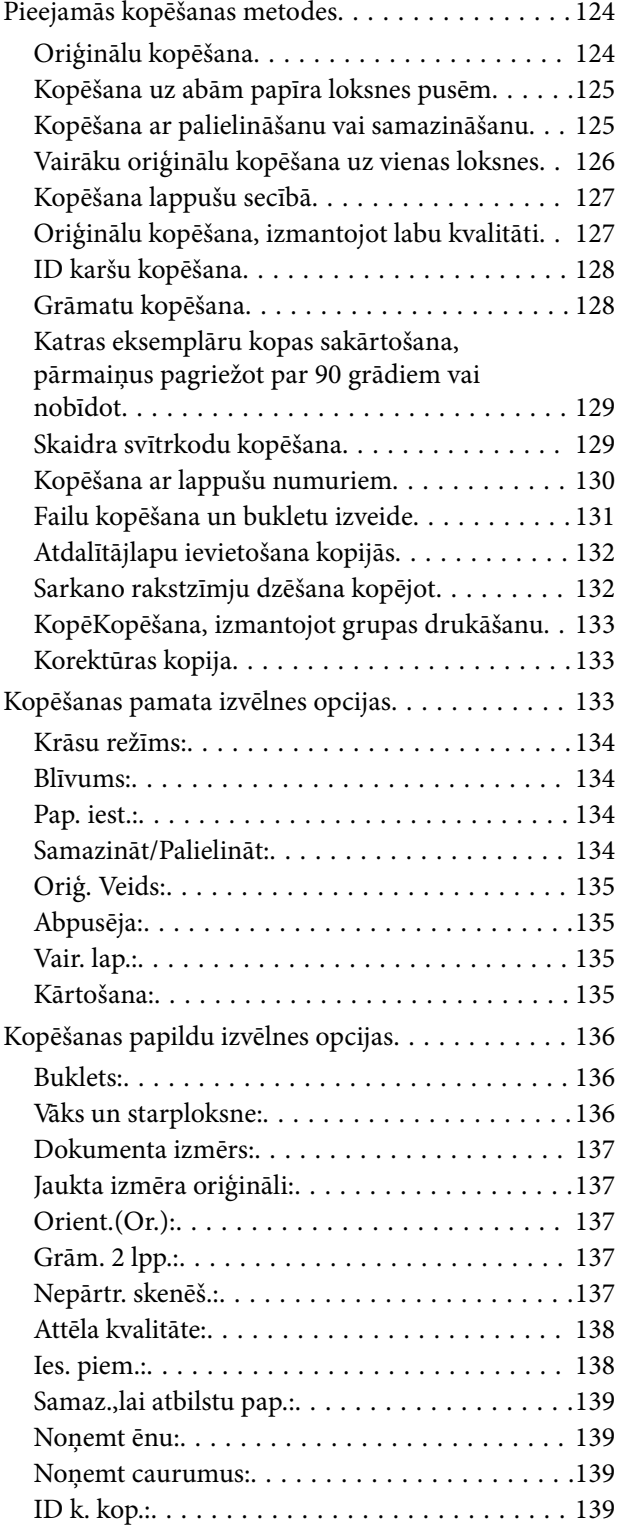

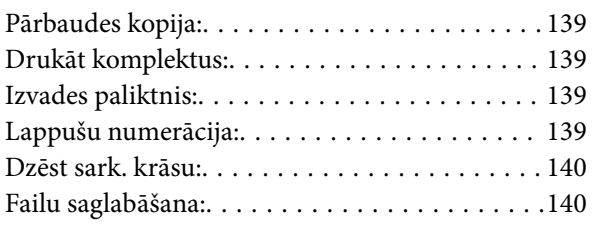

### *[Skenēšana](#page-140-0)*

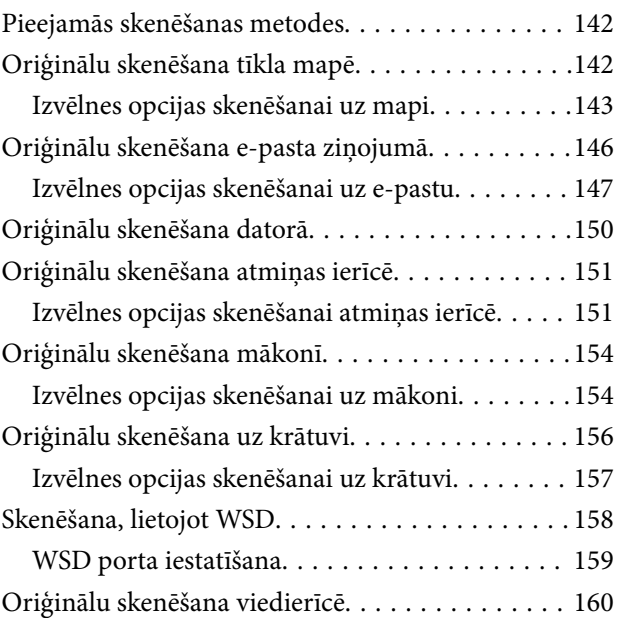

#### *[Faksa lietošanas specifikācijas \(tikai](#page-161-0)  [printeri ar faksa iespēju\)](#page-161-0)*

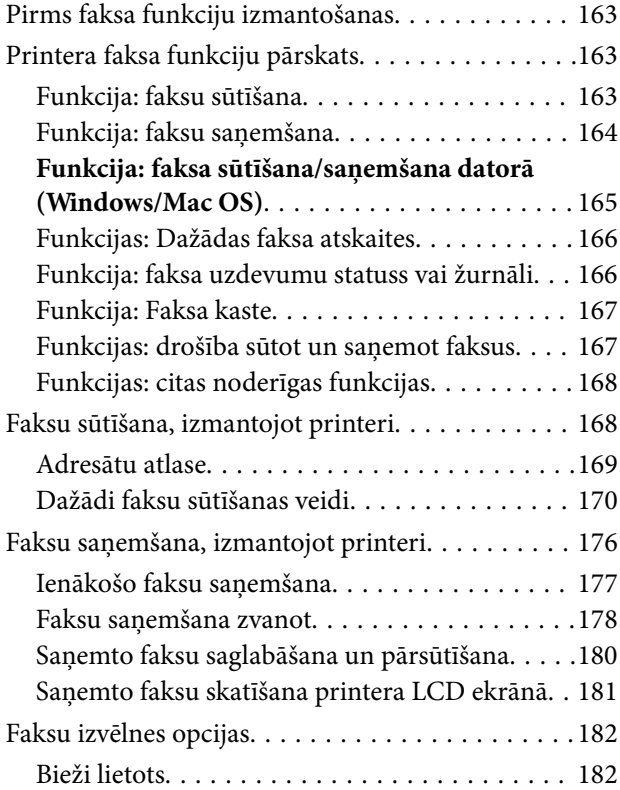

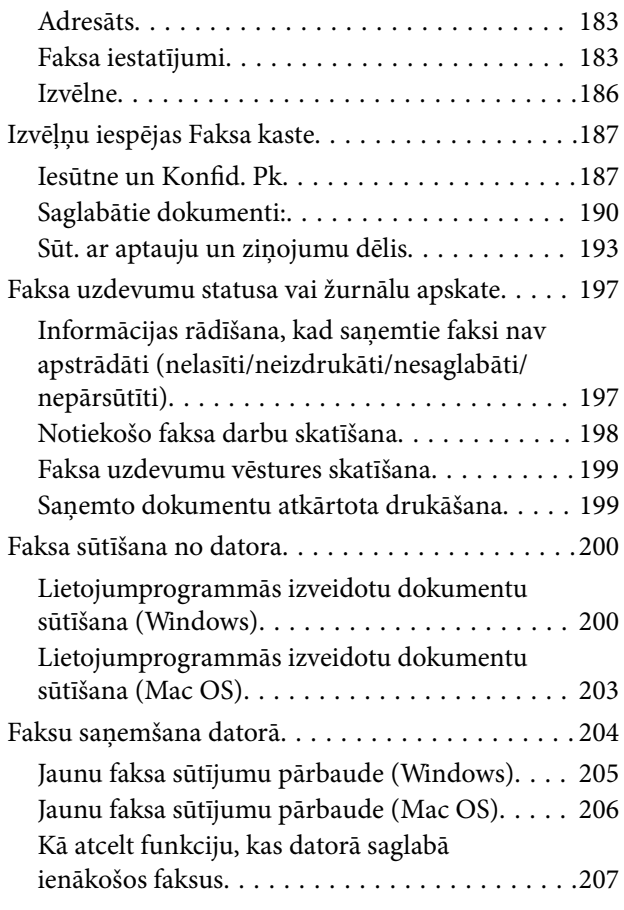

## *[Krātuves lietošana](#page-207-0)*

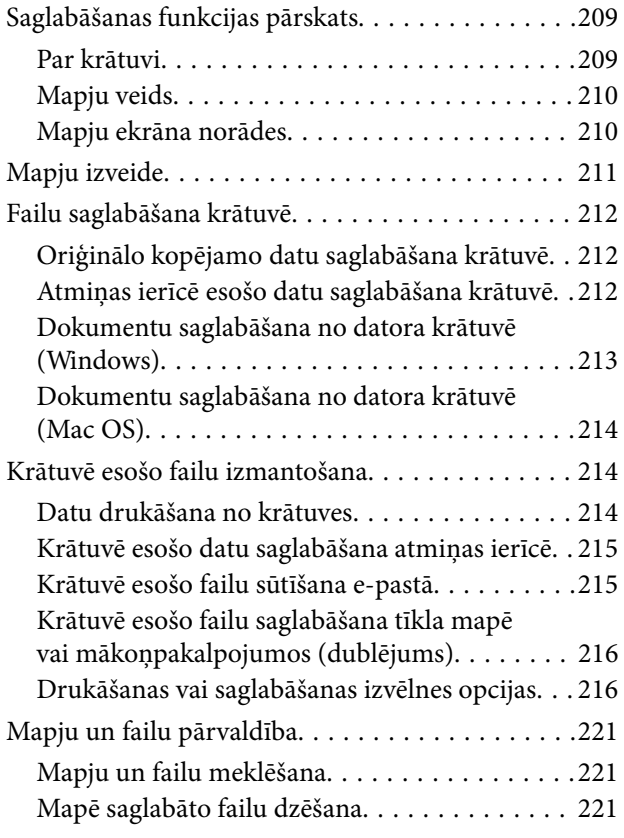

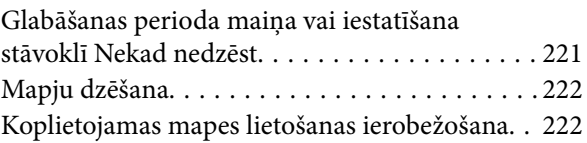

### *[DDrukāšana, izmantojot saglabātus](#page-222-0)  [iestatījumus \(Drukāšanas kopas\)](#page-222-0)*

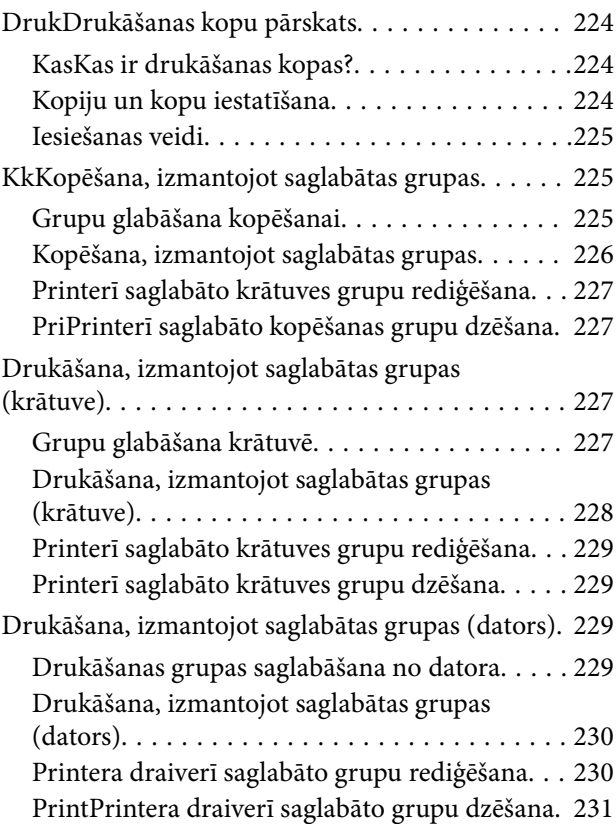

## *[Printera apkope](#page-231-0)*

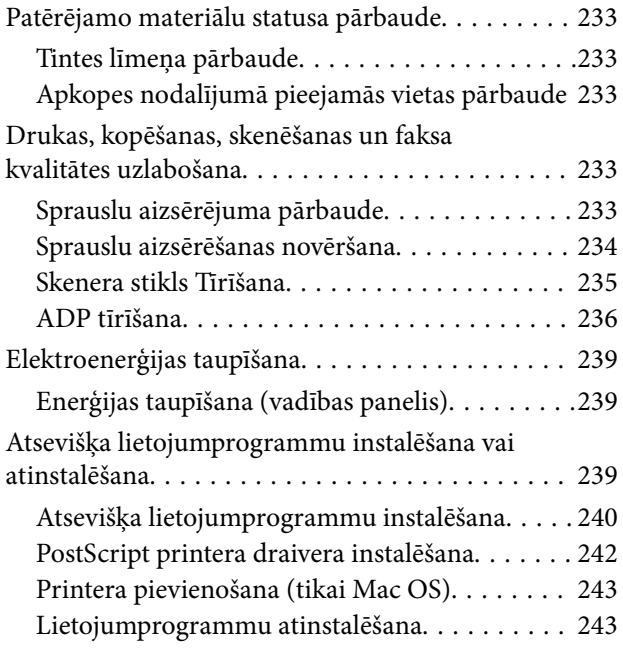

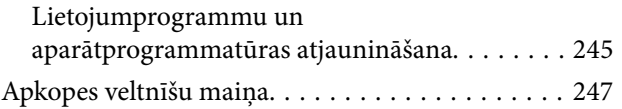

### *[Problēmu novēršana](#page-247-0)*

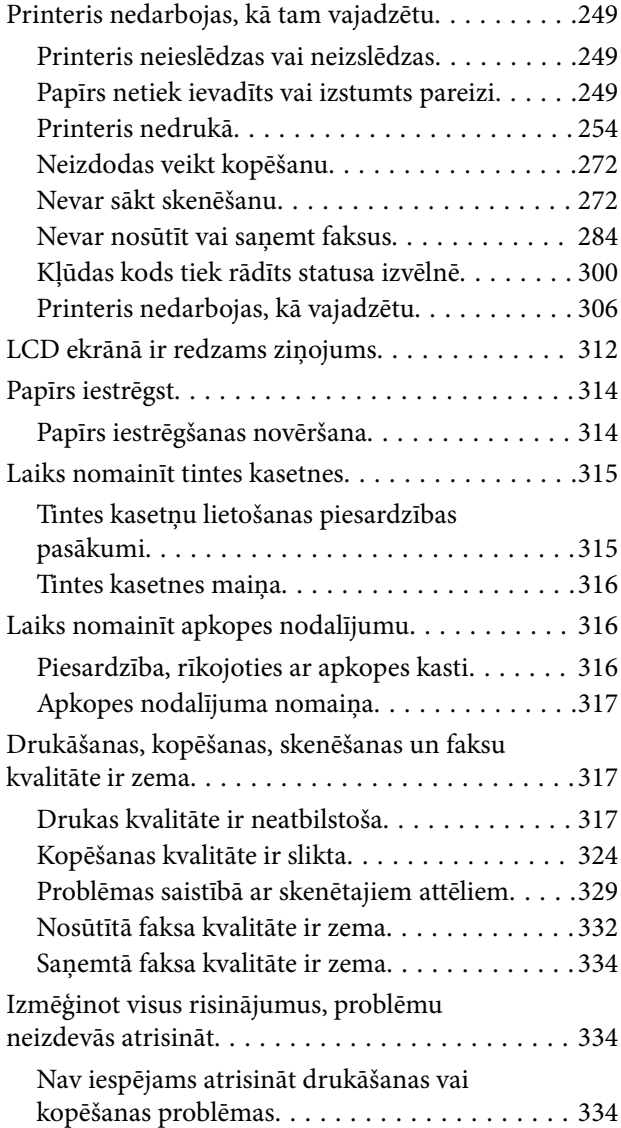

## *[Datora vai ierīču pievienošana vai](#page-335-0)  [nomaiņa](#page-335-0)*

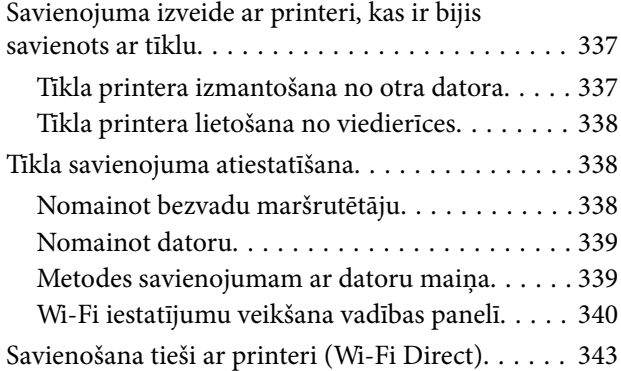

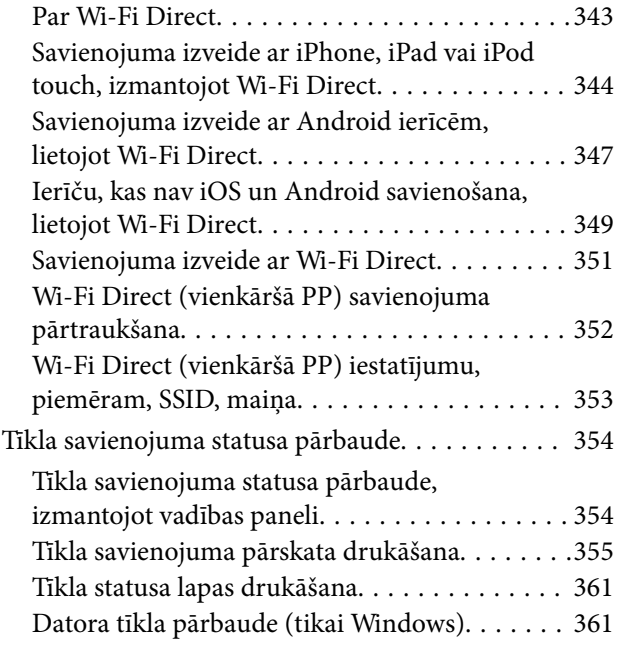

## *[Papildu vienumu lietošana](#page-362-0)*

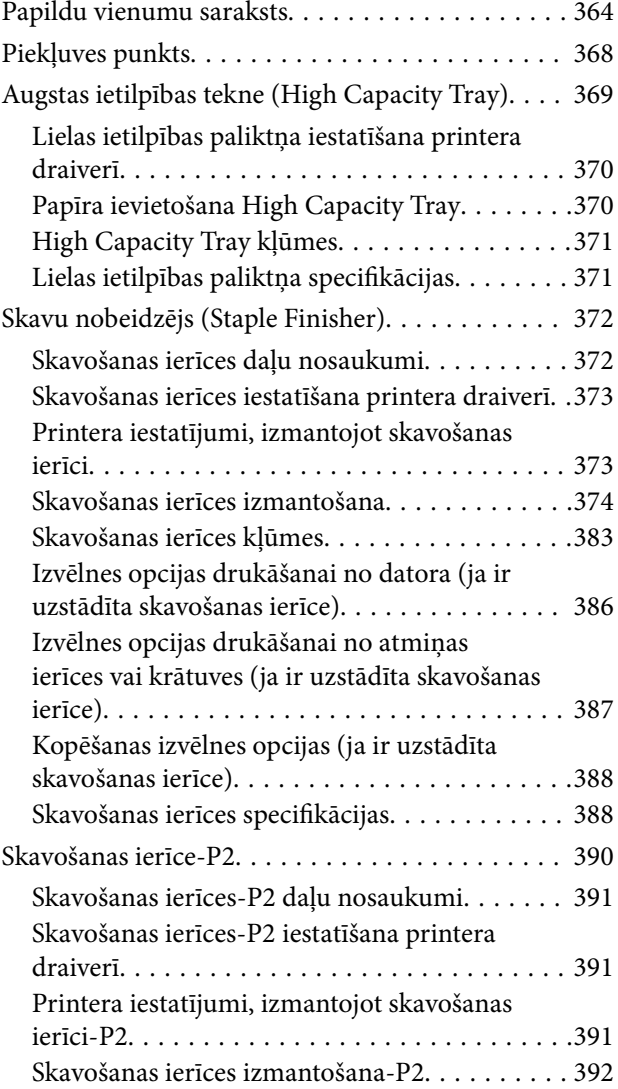

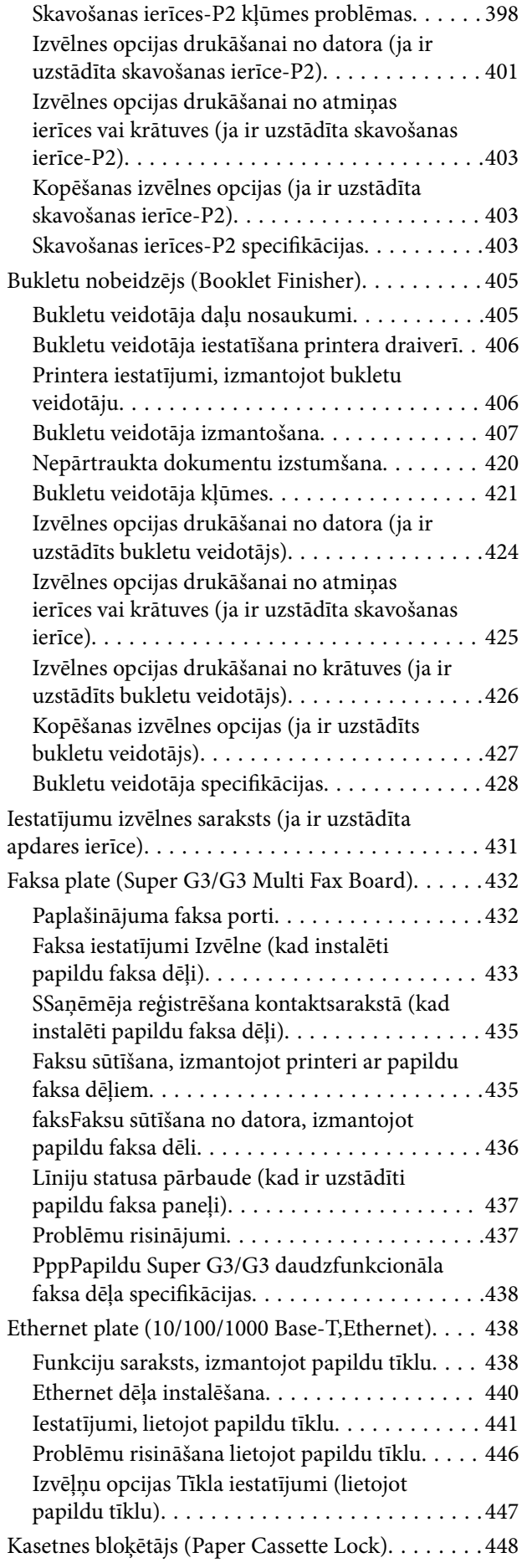

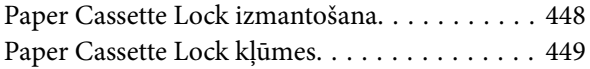

## *[Informācija par izstrādājumu](#page-449-0)*

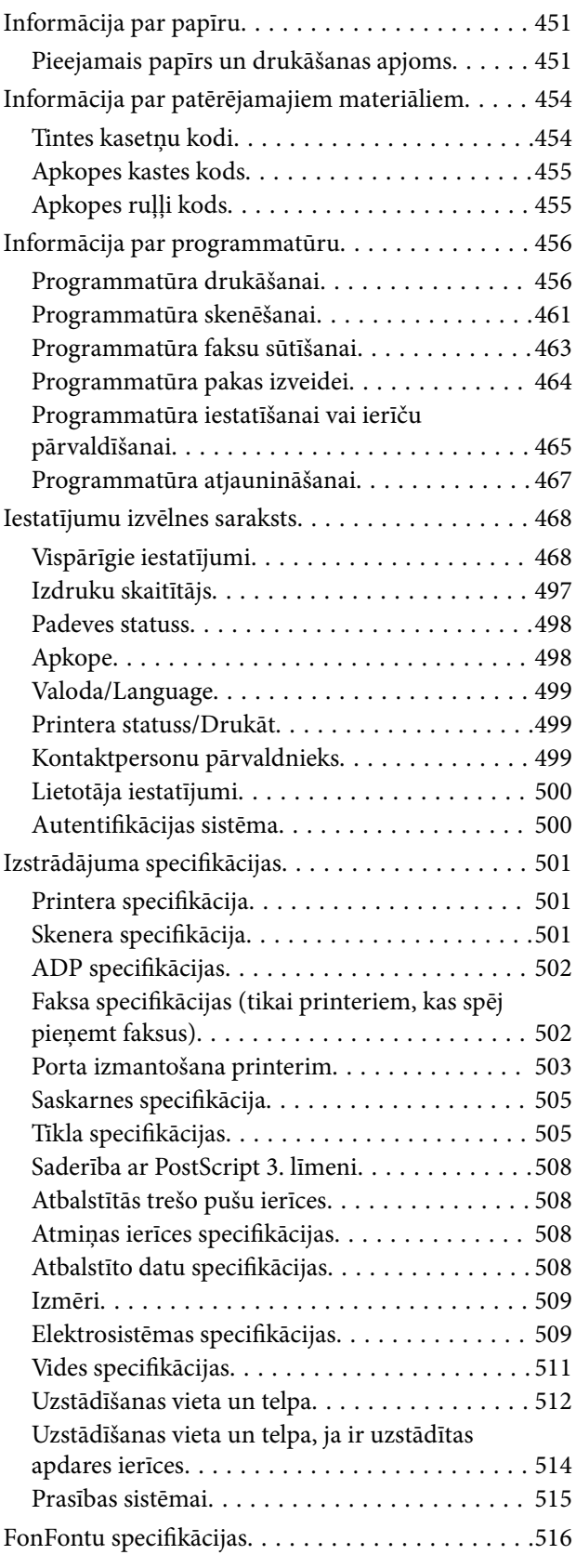

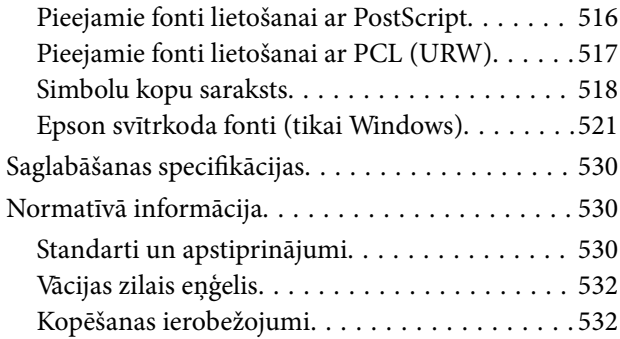

## *[Administratora informācija](#page-533-0)*

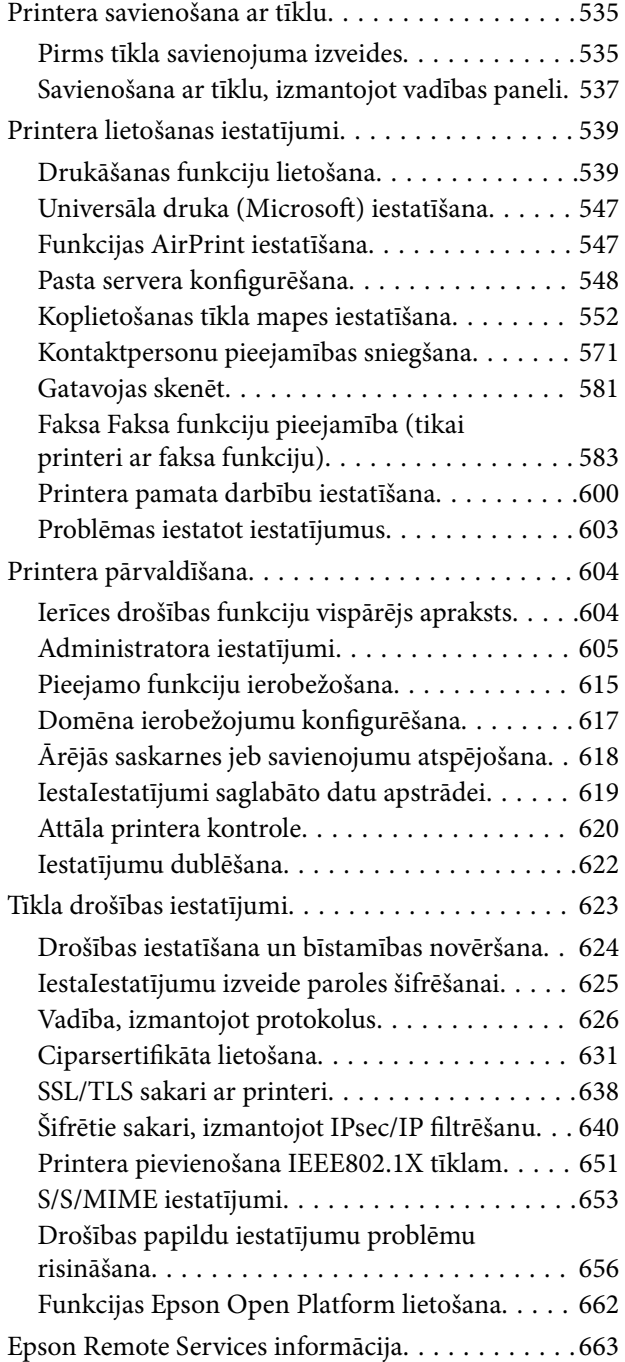

## *[Palīdzības iegūšana](#page-663-0)*

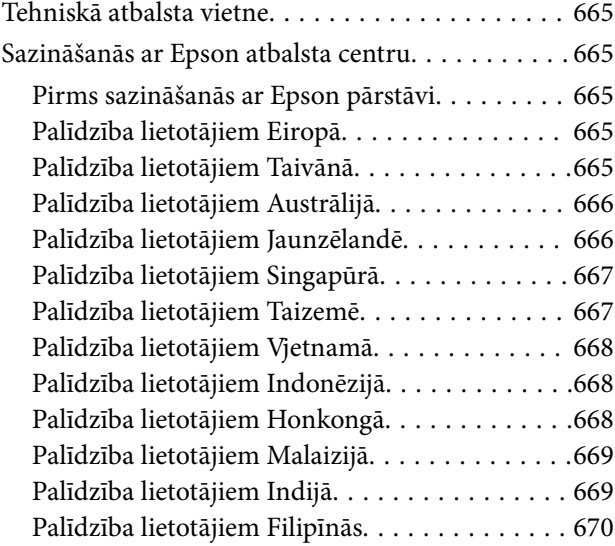

# <span id="page-7-0"></span>**Šīs rokasgrāmatas apraksts**

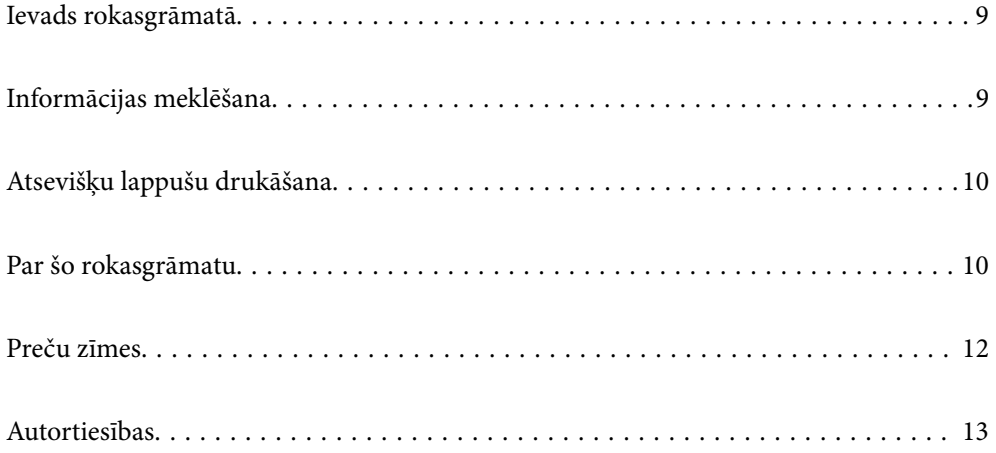

## <span id="page-8-0"></span>**Ievads rokasgrāmatā**

Kopā ar Epson printeri tiek piegādātas šādas rokasgrāmatas. Papildus rokasgrāmatām skatiet dažāda veida palīdzības informāciju, kas pieejama printerī un Epson lietojumprogrammās.

 $\Box$  Svarīgas drošības instrukcijas (papīra rokasgrāmata)

Sniedz norādījumus, lai šī printera lietošana būtu droša.

O Piespraužamas instrukcijas (digitālā rokasgrāmata)

Sniedz vispārīgu informāciju par biežāk lietoto funkciju darbībām uz vienas papīra loksnes. Varat to izdrukāt kā plakātu un piespraust pie sienas printera tuvumā ātrai un ērtai uzziņai.

 $\Box$  Lietotāja rokasgrāmata (digitālā rokasgrāmata)

Šī rokasgrāmata. Šī rokasgrāmata ir pieejama PDF un tīmekļa formātos. Sniedz vispārīgu informāciju un norādījumus par printera lietošanu, par tīkla iestatījumiem, kad printeris tiek izmantots tīklā, un problēmu risināšanu.

Iepriekš minēto rokasgrāmatu jaunākās versijas varat iegūt ar tālāk norādītajiem paņēmieniem.

O Papīra rokasgrāmata

Apmeklējiet Epson Eiropas atbalsta vietni:<http://www.epson.eu/support>, vai Epson vispasaules atbalsta vietni: [http://support.epson.net/.](http://support.epson.net/)

O Digitālā rokasgrāmata

Lai skatītu tīmekļa rokasgrāmatu, apmeklējiet tālāk norādīto tīmekļa vietni, ievadiet produkta nosaukumu un tad dodieties uz **Atbalsts**.

<http://epson.sn>

# **Informācijas meklēšana**

PDF rokasgrāmata sniedz iespēju meklēt informāciju pēc atslēgvārda vai pāriet tieši uz konkrētām sadaļām, izmantojot grāmatzīmes. Šajā sadaļā ir skaidrots, kā izmantot PDF formāta rokasgrāmatu, atverot to datorā lietojumprogrammā Adobe Acrobat Reader DC.

#### **Meklēšana, izmantojot atslēgvārdus**

Noklikšķiniet uz **Rediģēt** > **Papildu meklēšana**. Ievadiet meklēšanas lodziņā atslēgvārdu (tekstu), kas saistās ar meklējamo informāciju, un tad noklikšķiniet uz **Meklēt**. Rezultāti tiek parādīti sarakstā. Noklikšķiniet uz parādītajiem rezultātiem, lai pārietu uz attiecīgajām lappusēm.

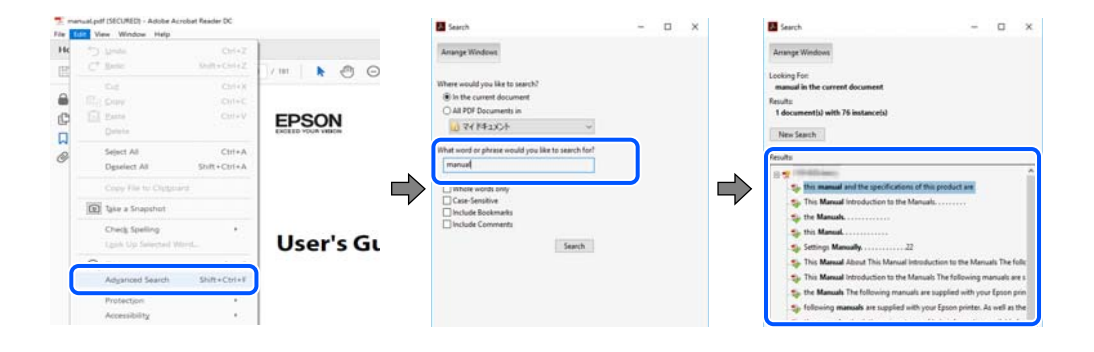

#### <span id="page-9-0"></span>**Sadaļu atvēršana, izmantojot grāmatzīmes**

Noklikšķiniet uz nosaukuma, lai atvērtu attiecīgo lappusi. Noklikšķiniet uz + vai >, lai skatītu zemāka līmeņa virsrakstus attiecīgajā sadaļā. Lai atgrieztos iepriekšējā lappusē, veiciet tālāk norādītās darbības, izmantojot tastatūru.

- O Windows: turiet nospiestu taustiņu **Alt** un tad nospiediet **←**.
- O Mac OS: turiet nospiestu komandtaustiņu un tad nospiediet **←**.

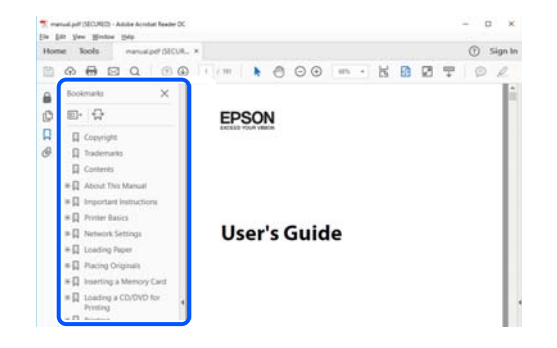

# **Atsevišķu lappušu drukāšana**

Varat arī izvilkt un izdrukāt tieši jūs interesējošās lappuses. Noklikšķiniet uz **Drukāt** izvēlnē **Fails** un tad norādiet, kuras lappuses vēlaties drukāt, lauciņā **Lapas** sadaļā **Drukājamās lapas**.

 $\Box$  Lai norādītu lappušu grupas, ievadiet defisi starp pirmās un pēdējās lappuses numuriem.

Piemērs: 20–25

O Lai norādītu lappuses, kas neietilpst secīgā grupā, atdaliet lappušu numurus ar komatiem.

Piemērs: 5, 10, 15

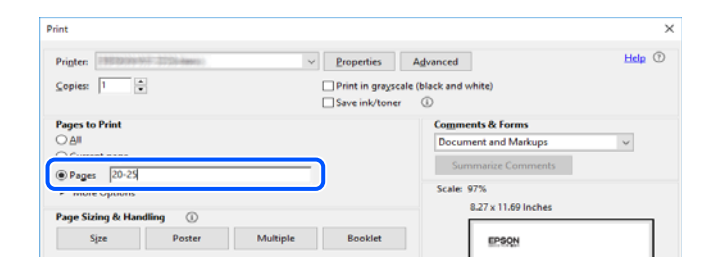

# **Par šo rokasgrāmatu**

Šajā sadaļā ir izskaidrotas rokasgrāmatā lietotās atzīmes un simboli, piezīmes pie aprakstiem un operētājsistēmu atsauces informācija.

## **Apzīmējumi un simboli**

!*Brīdinājums:*

Norādījumi, kas ir rūpīgi jāievēro, lai izvairītos no traumām.

#### <span id="page-10-0"></span>c*Svarīga informācija:*

Norādījumi, kas ir jāievēro, lai izvairītos no aprīkojuma bojājumiem.

#### *Piezīme:*

Sniedz papildu un atsauces informāciju.

#### **Saistītā informācija**

 $\blacktriangleright$  Saites uz saistītām sadaļām.

#### **Piezīmes par ekrānuzņēmumiem un attēliem**

- O Printera draivera ekrānuzņēmumi ir no operētājsistēmas Windows 10 vai macOS High Sierra. Ekrānos redzamais saturs var atšķirties atkarībā no modeļa un situācijas.
- O Šajā rokasgrāmatā izmantotie attēli ir tikai piemēri. Lai gan var būt nelielas atšķirības atkarībā no modeļa, darbības metode ir tāda pati.
- O Daži no izvēlnes vienumiem LCD ekrānā ir atkarīgi no modeļa un iestatījumiem.
- O QR kodu ir iespējams nolasīt, izmantojot tam paredzētu lietotni.

#### **Operētājsistēmu atsauces**

#### **Windows**

Šajā rokasgrāmatā termini "Windows 10", "Windows 8.1", "Windows 8", "Windows 7", "Windows Vista", "Windows XP", "Windows Server 2019", "Windows Server 2016", "Windows Server 2012 R2", "Windows Server 2012", "Windows Server 2008 R2", "Windows Server 2008", "Windows Server 2003 R2" un "Windows Server 2003" attiecas uz zemāk norādītajām operētājsistēmām. Turklāt termins "Windows" tiek lietots kā atsauce uz visām šo operētājsistēmu versijām.

- □ Operētājsistēma Microsoft® Windows® 10
- **□** Operētājsistēma Microsoft® Windows<sup>®</sup> 8.1
- $\Box$  Operētājsistēma Microsoft® Windows® 8
- $\Box$  Operētājsistēma Microsoft® Windows® 7
- $\Box$  Operētājsistēma Microsoft® Windows Vista®
- **□** Operētājsistēma Microsoft® Windows<sup>®</sup> XP
- □ Operētājsistēma Microsoft® Windows® XP Professional x64 Edition
- $\Box$  Operētājsistēma Microsoft® Windows Server® 2019
- O Operētājsistēma Microsoft® Windows Server® 2016
- $\hfill\Box$ Operētājsistēma Microsoft® Windows Server® 2012 R2
- $\Box$  Operētājsistēma Microsoft® Windows Server® 2012
- $\hfill\Box$ Operētājsistēma Microsoft® Windows Server® 2008 R2
- O Operētājsistēma Microsoft® Windows Server® 2008
- □ Operētājsistēma Microsoft® Windows Server® 2003 R2

<span id="page-11-0"></span>□ Operētājsistēma Microsoft® Windows Server® 2003

#### **Mac OS**

Šajā rokasgrāmatā termins "Mac OS" tiek lietots, lai apzīmētu Mac OS X v10.6.8 vai jaunāku versiju.

## **Preču zīmes**

O Epson Scan 2 software is based in part on the work of the Independent JPEG Group.

□ libtiff

Copyright © 1988-1997 Sam Leffler

Copyright © 1991-1997 Silicon Graphics, Inc.

Permission to use, copy, modify, distribute, and sell this software and its documentation for any purpose is hereby granted without fee, provided that (i) the above copyright notices and this permission notice appear in all copies of the software and related documentation, and (ii) the names of Sam Leffler and Silicon Graphics may not be used in any advertising or publicity relating to the software without the specific, prior written permission of Sam Leffler and Silicon Graphics.

THE SOFTWARE IS PROVIDED "AS-IS" AND WITHOUT WARRANTY OF ANY KIND, EXPRESS, IMPLIED OR OTHERWISE, INCLUDING WITHOUT LIMITATION, ANY WARRANTY OF MERCHANTABILITY OR FITNESS FOR A PARTICULAR PURPOSE.

IN NO EVENT SHALL SAM LEFFLER OR SILICON GRAPHICS BE LIABLE FOR ANY SPECIAL, INCIDENTAL, INDIRECT OR CONSEQUENTIAL DAMAGES OF ANY KIND, OR ANY DAMAGES WHATSOEVER RESULTING FROM LOSS OF USE, DATA OR PROFITS, WHETHER OR NOT ADVISED OF THE POSSIBILITY OF DAMAGE, AND ON ANY THEORY OF LIABILITY, ARISING OUT OF OR IN CONNECTION WITH THE USE OR PERFORMANCE OF THIS SOFTWARE.

- □ Microsoft®, Windows®, Windows Server®, and Windows Vista® are registered trademarks of Microsoft<br>Cornoration Corporation.
- O Apple, Mac, macOS, OS X, Bonjour, ColorSync, Safari, AirPrint, iPad, iPhone, iPod touch, and TrueType are trademarks of Apple Inc., registered in the U.S. and other countries.
- O Use of the Works with Apple badge means that an accessory has been designed to work specifically with the technology identified in the badge and has been certified by the developer to meet Apple performance standards.
- O Chrome, Google Play, and Android are trademarks of Google LLC.
- O Albertus, Arial, Coronet, Gill Sans, Joanna and Times New Roman are trademarks of The Monotype Corporation registered in the United States Patent and Trademark Office and may be registered in certain jurisdictions.
- O ITC Avant Garde Gothic, ITC Bookman, Lubalin Graph, Mona Lisa, ITC Symbol, Zapf Chancery and Zapf Dingbats are trademarks of International Typeface Corporation registered in the U.S. Patent and Trademark Office and may be registered in certain other jurisdictions.
- O Clarendon, Eurostile and New Century Schoolbook are trademarks of Linotype GmbH registered in the U.S. Patent and Trademark Office and may be registered in certain other jurisdictions.
- O Wingdings is a registered trademark of Microsoft Corporation in the United States and other countries.
- O CG Omega, CG Times, Garamond Antiqua, Garamond Halbfett, Garamond Kursiv, Garamond Halbfett Kursiv are trademarks of Monotype Imaging, Inc. and may be registered in certain jurisdictions.
- O Antique Olive is a trademark of M. Olive.
- O Marigold and Oxford are trademarks of AlphaOmega Typography.
- <span id="page-12-0"></span>O Helvetica, Optima, Palatino, Times and Univers are trademarks of Linotype Corp. registered in the U.S. Patent and Trademark Office and may be registered in certain other jurisdictions in the name of Linotype Corp. or its licensee Linotype GmbH.
- O ITC Avant Garde Gothic, Bookman, Zapf Chancery and Zapf Dingbats are trademarks of International Typeface Corporation registered in the United States Patent and Trademark Office and may be registered in certain jurisdictions.
- O PCL is a trademark of Hewlett-Packard Company.
- $\Box$  Adobe, Acrobat, Photoshop, PostScript®3™, and Reader are either registered trademarks or trademarks of Adobe in the United States and/or other countries Adobe in the United States and/or other countries.
- □ Arcfour

This code illustrates a sample implementation of the Arcfour algorithm.

Copyright © April 29, 1997 Kalle Kaukonen. All Rights Reserved.

Redistribution and use in source and binary forms, with or without modification, are permitted provided that this copyright notice and disclaimer are retained.

THIS SOFTWARE IS PROVIDED BY KALLE KAUKONEN AND CONTRIBUTORS ''AS IS'' AND ANY EXPRESS OR IMPLIED WARRANTIES, INCLUDING, BUT NOT LIMITED TO, THE IMPLIED WARRANTIES OF MERCHANTABILITY AND FITNESS FOR A PARTICULAR PURPOSE ARE DISCLAIMED. IN NO EVENT SHALL KALLE KAUKONEN OR CONTRIBUTORS BE LIABLE FOR ANY DIRECT, INDIRECT, INCIDENTAL, SPECIAL, EXEMPLARY, OR CONSEQUENTIAL DAMAGES (INCLUDING, BUT NOT LIMITED TO, PROCUREMENT OF SUBSTITUTE GOODS OR SERVICES; LOSS OF USE, DATA, OR PROFITS; OR BUSINESS INTERRUPTION) HOWEVER CAUSED AND ON ANY THEORY OF LIABILITY, WHETHER IN CONTRACT, STRICT LIABILITY, OR TORT (INCLUDING NEGLIGENCE OR OTHERWISE) ARISING IN ANY WAY OUT OF THE USE OF THIS SOFTWARE, EVEN IF ADVISED OF THE POSSIBILITY OF SUCH DAMAGE.

- O QR Code is a registered trademark of DENSO WAVE INCORPORATED in Japan and other countries.
- O The SuperSpeed USB Trident Logo is a registered trademark of USB Implementers Forum, Inc.
- O Firefox is a trademark of the Mozilla Foundation in the U.S. and other countries.
- O The Mopria™ word mark and the Mopria™ Logo are registered and/or unregistered trademarks of Mopria Alliance, Inc. in the United States and other countries. Unauthorized use is strictly prohibited.
- O Vispārīga norāde. Citi šeit izmantotie produktu nosaukumi ir paredzēti tikai identificēšanai, un tie var būt to attiecīgo īpašnieku preču zīmes.Epson nepretendē uz jebkādām šo preču zīmju tiesībām.

# **Autortiesības**

Nevienu šīs publikācijas daļu bez iepriekšējas Seiko Epson Corporation rakstveida atļaujas nedrīkst reproducēt, uzglabāt izgūšanas sistēmā vai jebkādā formā vai izmantojot jebkādus līdzekļus — elektroniskus, mehāniskus, fotokopēšanas, ierakstīšanas vai citus — nodot citiem. Mēs neuzņemamies nekāda veida atbildību par patentu pārkāpumiem, kas saistīti ar šajā dokumentā esošo informāciju. Mēs arī neuzņemamies nekāda veida atbildību par zaudējumiem, kas var rasties, izmantojot šajā dokumentā sniegto informāciju. Šeit sniegtā informācija paredzēta tikai lietošanai ar šo Epson ierīci. Epson neuzņemas atbildību par šīs informācijas izmantošanu saistībā ar citām ierīcēm.

Seiko Epson Corporation un tās filiāles neuzņemas atbildību par šī produkta bojājumiem, zaudējumiem vai izmaksām, kas pircējam vai trešajām personām radušās negadījuma dēļ, šo produktu nepareizi lietojot, ļaunprātīgi to izmantojot vai veicot tajā neapstiprinātas izmaiņas, to remontējot vai pārveidojot, vai (izņemot ASV) nerīkojoties saskaņā ar Seiko Epson Corporation lietošanas un apkopes instrukciju.

Seiko Epson Corporation un tā filiāles neatbild par jebkādu kaitējumu vai problēmām, kas radušās jebkuru papildpiederumu vai patērējamo produktu lietošanas dēļ, kas nav Seiko Epson Corporation Oriģinālie Epson vai Epson Apstiprinātie produkti.

Seiko Epson Corporation neatbild par jebkādu kaitējumu, kas radies elektromagnētisko traucējumu ietekmē, izmantojot tos saskarnes kabeļus, kurus Seiko Epson Corporation nav apzīmējusi kā Epson Apstiprinātos produktus.

© 2023-2024 Seiko Epson Corporation

Šīs rokasgrāmatas saturs un šī produkta specifikācijas var tikt mainītas bez iepriekšēja paziņojuma.

# <span id="page-14-0"></span>**Svarīgas instrukcijas**

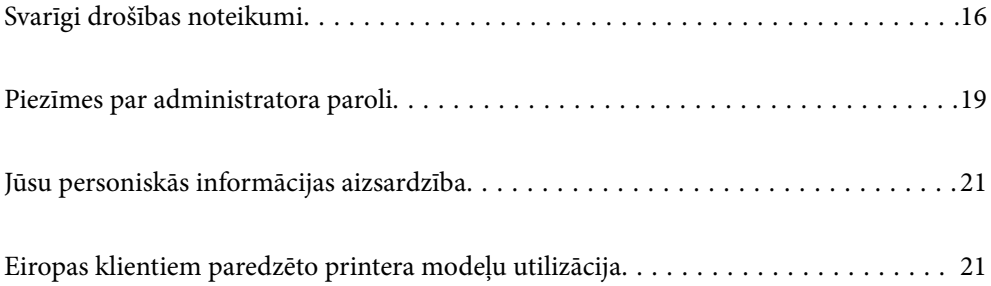

# <span id="page-15-0"></span>**Svarīgi drošības noteikumi**

Izlasiet un ievērojiet šos noteikumus drošai printera lietošanai. Saglabājiet šo rokasgrāmatu turpmākai atsaucei. Ievērojiet arī visus brīdinājumus un noteikumus, kas norādīti uz printera.

Daži simboli uz printera tiek lietoti ar mērķi nodrošināt drošību un pareizu printera izmantošanu. Apmeklējiet tālāk norādīto tīmekļa vietni, lai uzzinātu simbolu nozīmi.

<http://support.epson.net/symbols>

### **Printera iestatīšana**

- O Nemēģiniet viens pats pārvietot printeri.
- O Neuzglabājiet un nenovietojiet printeri brīvā dabā, netīrumos vai putekļos, ūdens vai siltuma avotu tuvumā vai vietās, kurās iespējami triecieni, vibrācijas, augsta temperatūra vai mitrums.
- O Novietojiet printeri uz līdzenas un stabilas virsmas, kas visos virzienos pārsniedz printera pamatnes izmēru. Produkts nedarbosies pareizi, ja tas atradīsies slīpi.
- O Nenovietojiet to vietās, kur ir vērojamas straujas temperatūras un mitruma izmaiņas. Aizsargājiet printeri arī no tiešiem saules stariem, spēcīgas gaismas vai siltuma avotiem.
- O Nebloķējiet un neaizsedziet printera ventilācijas ejas un atveres.
- O Pārliecinieties, ka virs printera ir vieta, lai varat pilnībā pacelt ADF ierīci (automātiskā dokumentu padevēja ierīci).
- O Pārliecinieties, ka printera priekšā, kā arī tā kreisajā un labajā malā ir pietiekami daudz vietas, lai veiktu drukāšanu un apkopi.
- O Pārliecinieties, ka maiņstrāvas elektrības vads atbilst attiecīgajiem vietējiem drošības standartiem. Izmantojiet tikai elektrības vadu, kas ietverts šī produkta komplektācijā. Cita elektrības vada izmantošana var izraisīt ugunsgrēku vai elektriskās strāvas triecienu. Šī produkta elektrības vads paredzēts izmantošanai tikai ar šo produktu. Izmantošana ar citu aprīkojumu var izraisīt ugunsgrēku vai elektriskās strāvas triecienu.
- O Izmantojiet tikai uz printera etiķetes norādīto barošanas avota veidu.
- O Novietojiet printeri sienas kontaktligzdas tuvumā, kur iespējams viegli atvienot kontaktspraudni.
- O Neizmantojiet kontaktrozetes, kas atrodas vienā ķēdē ar fotokopētājiem vai gaisa vadības sistēmām, kuras regulāri tiek izslēgtas un ieslēgtas.
- O Neizmantojiet kontaktrozetes, kuras tiek kontrolētas ar sienas slēdžiem vai automātiskiem taimeriem.
- O Visai datorsistēmai ir jāatrodas drošā attālumā no iespējamiem elektromagnētisko traucējumu avotiem, piemēram, skaļruņiem vai bezvadu tālruņu pamatvienībām.
- O Elektrības vadi ir jāizvieto tā, lai izvairītos no skrāpējumiem, griezumiem, nodiluma, saspiešanas un saliekšanas. Nenovietojiet priekšmetus uz elektrības vadiem un gādājiet, lai elektrības vadi netiktu saspiesti un uz tiem nevarētu uzkāpt. Pievērsiet īpašu uzmanību tam, lai visi elektrības vadi būtu taisni galos un vietās, kur tie tiek ievadīti un izvadīti no transformatora.
- O Ja printerim izmantojat pagarinātāju, pārliecinieties, vai visu pagarinātājā iesprausto ierīču kopējā ampēru vērtība nepārsniedz vada ampēru vērtību. Pārliecinieties, vai visu sienas rozetē iesprausto ierīču kopējā ampēru vērtība nepārsniedz sienas rozetes ampēru vērtību.
- O Ja plānojat printeri izmantot Vācijā, ēkas instalācijai ir jābūt aizsargātai ar 10 vai 16 ampēru slēgiekārtu, lai nodrošinātu printerim atbilstošu aizsardzību īssavienojuma un strāvas pārslodzes gadījumos.

<span id="page-16-0"></span>O Izmantojot papildu bukletu veidotāju, lietojiet vienu barošanas kabeli printerim un citu barošanas kabeli bukletu veidotājam. Printera nominālā strāva ir 9 A, bet bukletu veidotāja nominālā strāva ir 10 A. Pievienojiet barošanas kabeļus barošanas avotam, kura parametri pārsniedz kopējos nominālās strāvas parametrus. Ja kopējā nominālā strāva pārsniedz barošanas jaudu, pievienojiet katru barošanas kabeli atsevišķam barošanas avotam ar neatkarīgu sadales slēdzi.

#### **Saistītā informācija**

& ["Uzstādīšanas vieta un telpa" 512. lpp.](#page-511-0)

#### **Printera izmantošana**

- O Nekad pats neveiciet elektrības vada, kontaktspraudņa, printera, skenera vai papildaprīkojuma demontēšanu, modificēšanu vai remontēšanu, izņemot atsevišķus gadījumus, kas izskaidroti printera rokasgrāmatās.
- O Atvienojiet printera elektrības vadu un ļaujiet apkopi veikt kvalificētam servisa personālam tālāk minētajos gadījumos:

Elektrības vads vai kontaktspraudnis ir bojāts; printerī ir iekļuvis šķidrums; printeris ir nokritis vai tā korpuss ir bojāts; printeris nedarbojas pareizi vai ir vērojamas būtiskas veiktspējas izmaiņas. Neregulējiet vadības elementus, kuri nav raksturoti lietošanas instrukcijās.

- O Uzmanieties, lai neuzlietu uz printera šķidrumu, un nelietojiet printeri, ja rokas ir mitras.
- O Ja LCD ekrāns ir bojāts, sazinieties ar izplatītāju. Ja šķidro kristālu šķīdums nokļūst uz rokām, rūpīgi tās nomazgājiet ar ziepēm un ūdeni. Ja šķidro kristālu šķīdums iekļūst acīs, nekavējoties tās izskalojiet ar ūdeni. Ja pēc skalošanas joprojām ir nepatīkamas sajūtas vai redzes problēmas, nekavējoties apmeklējiet ārstu.
- O Neskarieties pie printerī esošajiem komponentiem, ja vien tas nav norādīts šajā pamācībā.
- O Neskarieties pie zonām, kas apzīmētas ar brīdinājuma uzlīmēm printera iekšpusē un uz izvēles elementiem.
- O Izvairieties no tālruņa lietošanas negaisa laikā. Pastāv neliels risks saņemt zibens radītu elektriskās strāvas triecienu.
- O Nelietojiet tālruni, lai ziņotu par gāzes noplūdi, šādas noplūdes vietas tuvumā.
- O Ja printeris tiek savienots ar datoru vai citu ierīci, izmantojot kabeli, nodrošiniet pareizu savienotāju orientāciju. Katram savienotājam ir tikai viena pareiza orientācija. Ievietojot savienotāju nepareizā orientācijā, var sabojāt abas ar kabeli savienotās ierīces.
- O Neievietojiet priekšmetus printera atverēs.
- O Drukāšanas laikā neievietojiet printerī rokas.
- O Printera iekšpusē vai tā tuvumā neizmantojiet aerosolus, kas satur uzliesmojošas gāzes. Tas var izraisīt ugunsgrēku.
- O Neiespiediet pirkstus, atverot vākus, paliktņus un kasetes vai veicot darbības printera iekšpusē.
- O Novietojot oriģinālus, gādājiet, lai skenera stikls netiktu pārāk spēcīgi piespiests.
- $\Box$  Vienmēr izslēdziet printeri, izmantojot pogu $\mathsf{\dot{U}}$ . Neatvienojiet printeri, kamēr nav pārstājis mirgot barošanas gaismas indikators.
- O Ja ilgāku laiku neizmantojat printeri, noteikti atvienojiet barošanas kabeli no kontaktligzdas.
- O Nesēdiet uz printera un neatbalstieties uz tā. Nelieciet uz printera smagus priekšmetus.
- O Printera lietošanas laikā pārliecinieties, ka printera regulēšanas skrūves ir nofiksētas.
- O Nepārvietojiet printeri, kad regulēšanas skrūves ir nofiksētas.

<span id="page-17-0"></span> $\Box$  Ja izmantojat papildaprīkojuma bukletu veidotāju, nepieskarieties vietām, kas apzīmētas ar brīdinājuma uzlīmi, kā arī zonām ap tām. Ja printeris lietots, šīs zonas var būt ļoti karstas. Augsta temperatūra var radīt apdegumus.

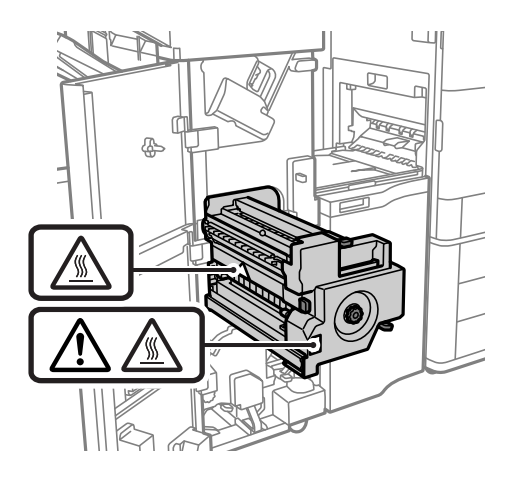

## **Paterējamo produktu izmantošana**

- O Uzmanieties, izmantojot lietotu tintes kasetni, jo pie tintes padeves porta var būt tintes atliekas.
	- O Ja tinte nokļūst uz ādas, rūpīgi to nomazgājiet ar ziepēm un ūdeni.
	- O Ja tinte iekļūst acīs, nekavējoties tās izskalojiet ar ūdeni. Ja pēc skalošanas joprojām jūtaties nepatīkami vai redzes problēmas nepāriet, nekavējoties apmeklējiet ārstu.
	- O Ja tinte iekļūst mutē, nekavējoties apmeklējiet ārstu.
- O Neatveriet tintes kasetni un apkopes kasti, citādi tinte var iekļūt acīs vai nokļūt uz ādas.
- O Pārmērīgi nekratiet tintes kasetnei, citādi tinte var izplūst no tintes kasetnes.
- O Glabājiet tintes kasetni un apkopes kasti bērniem nepieejamā vietā.
- O Neļaujiet papīra malai slīdēt pār ādu, jo tā jūs varat sagriezties.

#### **Saistītā informācija**

- & ["Tintes kasetņu lietošanas piesardzības pasākumi" 315. lpp.](#page-314-0)
- & ["Piesardzība, rīkojoties ar apkopes kasti" 316. lpp.](#page-315-0)

## **Informatīvie paziņojumi un brīdinājumi par skārienekrāna lietošanu**

- O LCD ekrānā var būt daži nelieli spoži vai tumši plankumi, un tā īpašību dēļ LCD ekrānam var būt nevienmērīgs spilgtums. Tas ir normāli un nenorāda uz iespējamiem bojājumiem.
- O Tīrīšanai lietojiet tikai sausu, mīkstu drānu. Neizmantojiet šķīdumus vai ķīmiskos tīrīšanas līdzekļus.
- O Skārienekrāna ārējais pārsegs var saplīst, ja tas saņem spēcīgu triecienu. Ja paneļa virsma saplīst vai ieplaisā, sazinieties ar izplatītāju, kā arī nepieskarties tai un nenoņemiet saplīsušās daļas.
- O Viegli pieskarieties ar pirkstu skārienekrānam. Nespiediet ar spēku un neizmantojiet nagus.
- O Nelietojiet asus priekšmetus, piemēram, lodīšu pildspalvas vai smailus zīmuļus, lai veiktu darbības.
- O Kondensācija skārienekrānā, ko izraisa krasas temperatūras vai mitruma izmaiņas, var pasliktināt veiktspēju.

### <span id="page-18-0"></span>**Ieteikumi un brīdinājumi par savienojuma izveidi ar internetu**

Nepievienojiet šo produktu internetam tiešā veidā. Pievienojiet to tīklam, kuru aizsargā maršrutētājs vai ugunsmūris.

## **Informatīvie paziņojumi un brīdinājumi par printera izmantošanu ar bezvadu savienojumu**

- O Printera izstarotie radio viļņi var negatīvi ietekmēt medicīniskā elektroniskā aprīkojuma darbību, izraisot darbības traucējumus.Lietojot šo printeri medicīnas iestādēs vai medicīniskā aprīkojuma tuvumā, ievērojiet pilnvarotā medicīnas iestāžu personāla norādījumus un visās medicīnas iekārtu uzlīmēs sniegtos brīdinājumus un norādījumus.
- O Printera izstarotie radio viļņi var negatīvi ietekmēt automātiski vadāmo ierīču, piemēram, automātisko durvju vai ugunsgrēka trauksmes iekārtu, darbību un var izraisīt negadījumus darbības traucējumu dēļ.Izmantojot šo printeri automātiski vadāmo ierīču tuvumā, ievērojiet visus uz ierīcēm esošos brīdinājumus un norādījumus.

## **Piezīmes par administratora paroli**

Šis printeris ļauj iestatīt administratora paroli, lai novērstu nesankcionētu piekļuvi vai izmaiņas ierīces iestatījumos un tīkla iestatījumos, kas tiek glabāti produktā, veidojot savienojumu ar tīklu.

## **Administratora paroles noklusējuma vērtība**

Administratora paroles noklusējuma vērtība ir uz produkta uzlīmes, kā norādīts piemērā. Uzlīmes vieta ir atkarīga no produkta, piemēram, atvērta vāka pozīcijā, produkta aizmugurē vai apakšpusē.

Tālāk norādītajā attēlā ir piemērs ar uzlīmes piestiprinājuma vietu printera sānos, kur tiek atvērts vāks.

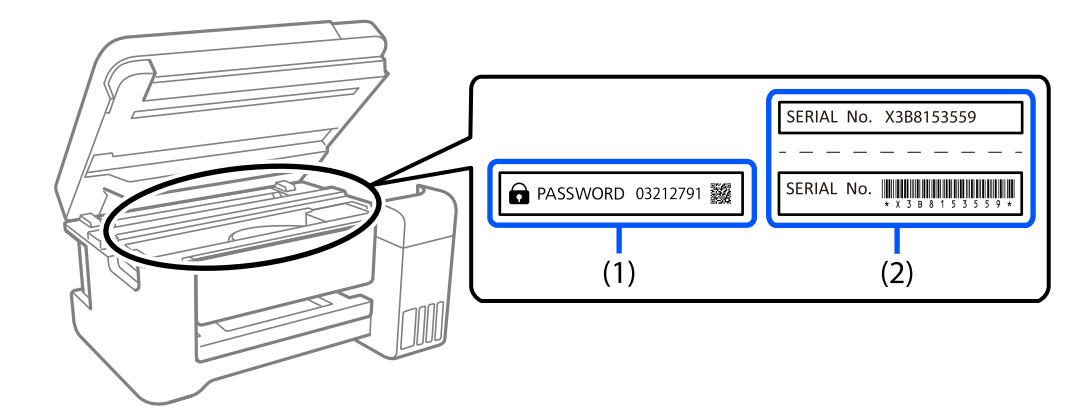

Ja ir pievienotas abas uzlīmes (1) un (2), vērtība blakus PAROLEI, kas norādīta uz uzlīmes (1), ir noklusējuma vērtība. Šajā piemērā noklusējuma vērtība ir 03212791.

Ja ir pievienota tikai uzlīme (2), sērijas numurs, kas norādīts uz uzlīmes (2), ir noklusējuma vērtība. Šajā piemērā noklusējuma vērtība ir X3B8153559.

#### <span id="page-19-0"></span>**Administratora parole nav iestatīta**

Paroles ievades ekrānā iestatiet paroli, kas tiek parādīta, piekļūstot Web Config.

#### **Saistītā informācija**

& ["Tīmekļa konfigurācijas palaišana tīmekļa pārlūkā" 465. lpp.](#page-464-0)

### **Administratora paroles maiņa**

Drošības nolūkos iesakām mainīt sākotnējo paroli.

To var mainīt printera vadības panelī, Web Config un Epson Device Admin. Mainot paroli, iestatiet to vismaz ar 8 viena baita burtciparu rakstzīmēm un simboliem.

#### **Saistītā informācija**

& ["Administratora paroles konfigurēšana" 605. lpp.](#page-604-0)

### **Darbības, kuru veikšanai ir jāievada administratora parole**

Ja tiek prasīts ievadīt administratora paroli, kas veicat tālāk norādītās darbība, ievadiet printerim iestatīto administratora paroli.

- O Atjauninot printera aparātprogrammatūru no datora vai viedierīces
- O Pierakstoties Web Config papildu iestatījumos
- O Iestatot tādas lietojumprogrammas lietošanu, piemēram, Fax Utility, kas var mainīt printera iestatījumus
- $\Box$  Printera vadības panelī atlasot izvēlni, kuru ir bloķējis administrators

#### **Saistītā informācija**

& ["Bloķēšanas iestatījums vienumi izvēlnē Vispārīgie iestatījumi" 607. lpp.](#page-606-0)

#### **Administratora paroles inicializēšana**

Administratora paroli var atgriezt uz noklusējuma iestatījumiem, izmantojot administratora iestatījumu izvēlni. Ja esat aizmirsis paroli un nevarat atgriezties uz noklusējuma iestatījumiem, sazinieties ar Epson atbalstu, lai pieprasītu pakalpojumu.

#### **Saistītā informācija**

- & ["Administratora paroles konfigurēšana vadības panelī" 606. lpp.](#page-605-0)
- & ["Administratora paroles konfigurēšana datorā" 606. lpp.](#page-605-0)
- & ["Palīdzības iegūšana" 664. lpp.](#page-663-0)

# <span id="page-20-0"></span>**Jūsu personiskās informācijas aizsardzība**

Kad atdodat printeri lietošanai citām personām vai utilizēšanai, izdzēsiet visu printera atmiņā saglabāto personisko informāciju, vadības panelī atlasot turpmāk norādītās izvēlnes.

- O **Iestatījumi** > **Vispārīgie iestatījumi** > **Sistēmas administrēšana** > **Notīrīt iekšējās atmiņas datus** > **PDL fonts, makro un darba zona**
- O **Iestatījumi** > **Vispārīgie iestatījumi** > **Sistēmas administrēšana** > **Atiestatīt** > **Dzēst visus datus un iest.** > **Liels ātrums**, **Pārrakstīt**, or **Trīskārša pārrakstīšana**

#### **Saistītā informācija**

 $\blacktriangleright$  ["Atiestatīt:" 496. lpp.](#page-495-0)

# **Eiropas klientiem paredzēto printera modeļu utilizācija**

Printerī ir akumulators.

Pārsvītrotas atkritumu tvertnes uz riteņiem apzīmējums, kas redzams uz izstrādājuma, norāda, ka šo izstrādājumu un iebūvēto akumulatoru nedrīkst izmest mājsaimniecības atkritumos. Lai nepieļautu iespējamu kaitējumu apkārtējai videi un cilvēku veselībai, lūdzu, neizmetiet šo izstrādājumu un tā akumulatoru mājsaimniecības atkritumos, bet nododiet pārstrādei, ievērojot apkārtējās vides aizsardzības noteikumus. Lai saņemtu papildinformāciju par šāda aprīkojuma savākšanas uzņēmumiem, sazinieties ar vietējo pašvaldību vai veikalu, kurā iegādājāties šo izstrādājumu. Ķīmiskais simbols Pb, Cd vai Hg norāda, ka akumulatorā ir izmantoti šādi metāli.

Šī informācija attiecas tikai uz klientiem Eiropas Savienībā un ir saskaņā ar EIROPAS PARLAMENTA UN PADOMES 2006. gada 6. septembra Direktīvu 2006/66/EK par baterijām un akumulatoriem, un bateriju un akumulatoru atkritumiem un ar ko atceļ Direktīvu 91/157/EEK, kā arī tiesību aktiem, ar kuriem šī direktīva tiek transponēta un īstenota dažādās valstu tiesību sistēmās, kā arī uz klientiem Eiropas, Tuvo Austrumu un Āfrikas valstīs (EMEA), kurās ir ieviesti līdzvērtīgi noteikumi.

Citu valstu klientus lūdzam sazinieties ar jūsu vietējo pašvaldību un uzzināt par produkta pārstrādes iespējām.

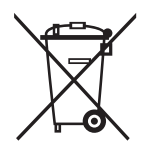

# <span id="page-21-0"></span>Daļu nosaukumi un funkcijas

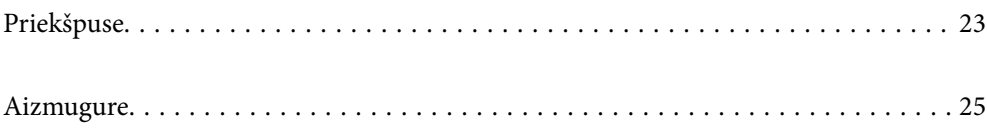

# <span id="page-22-0"></span>**Priekšpuse**

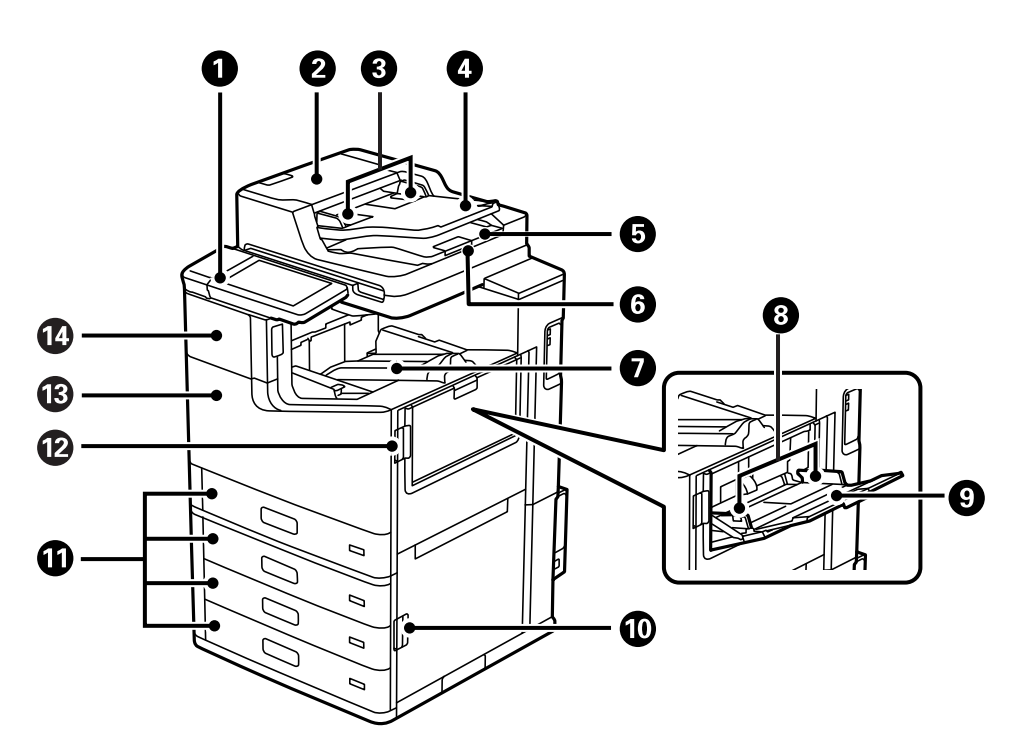

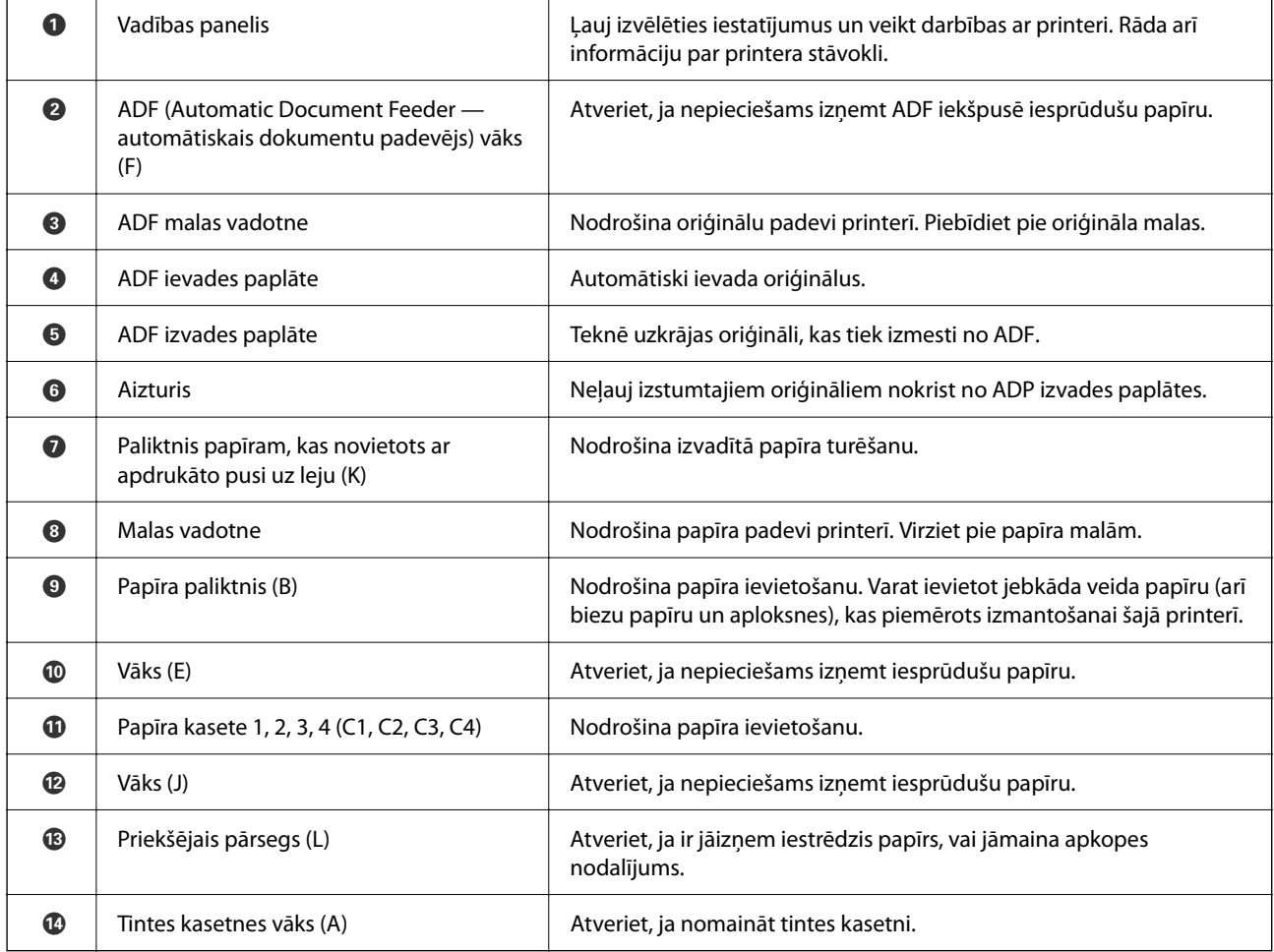

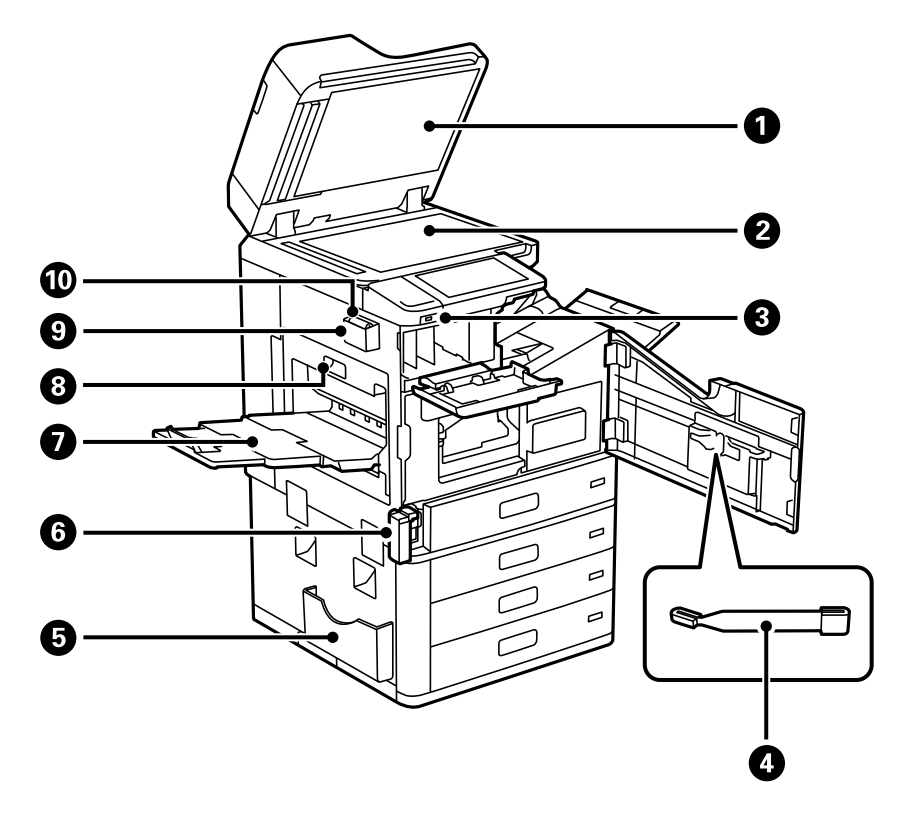

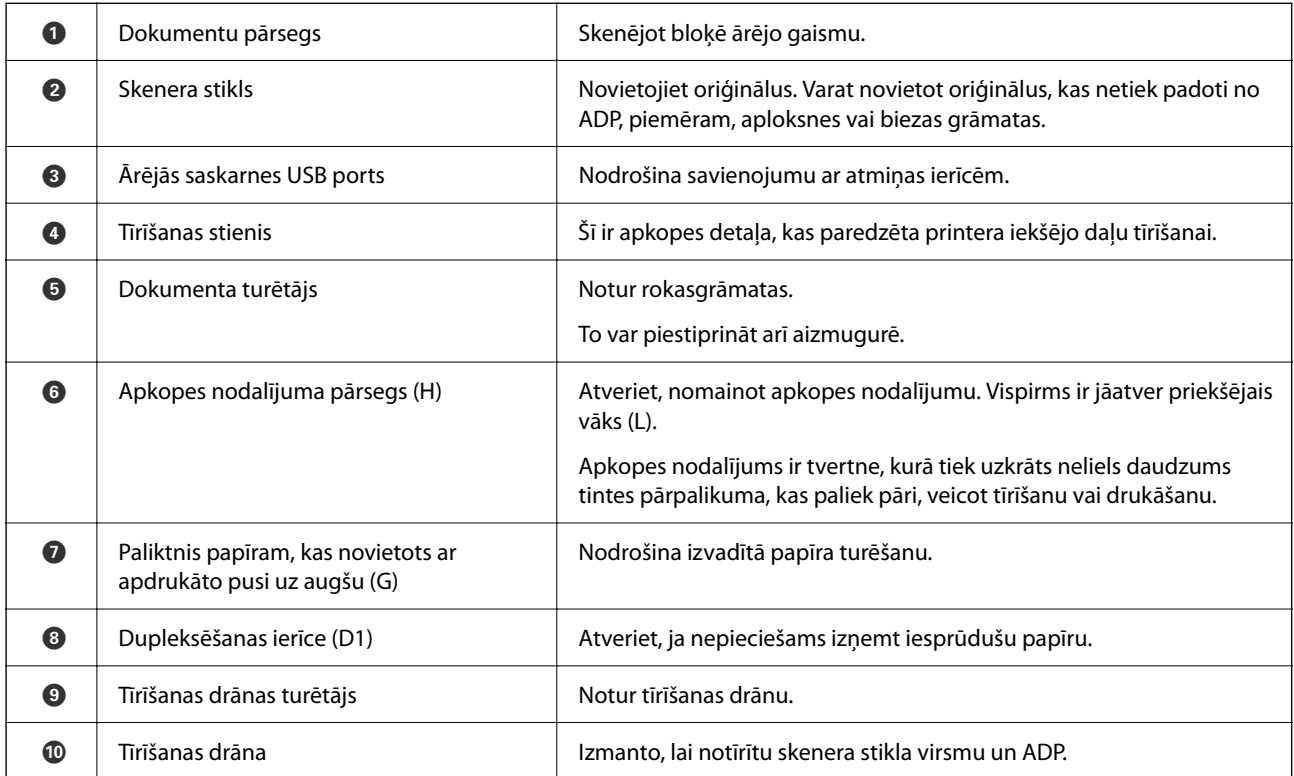

# <span id="page-24-0"></span>**Aizmugure**

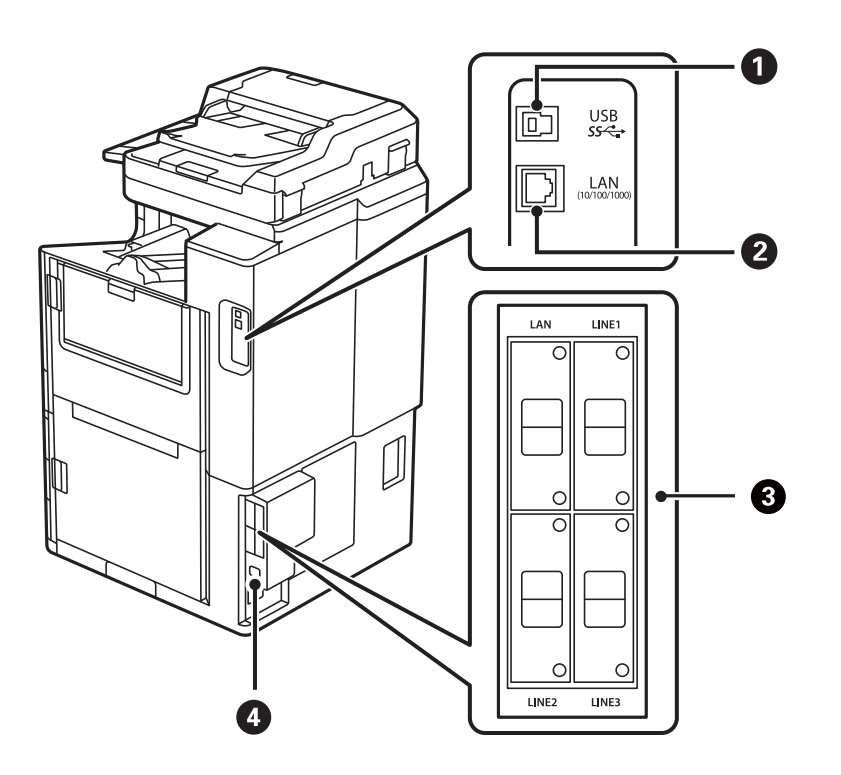

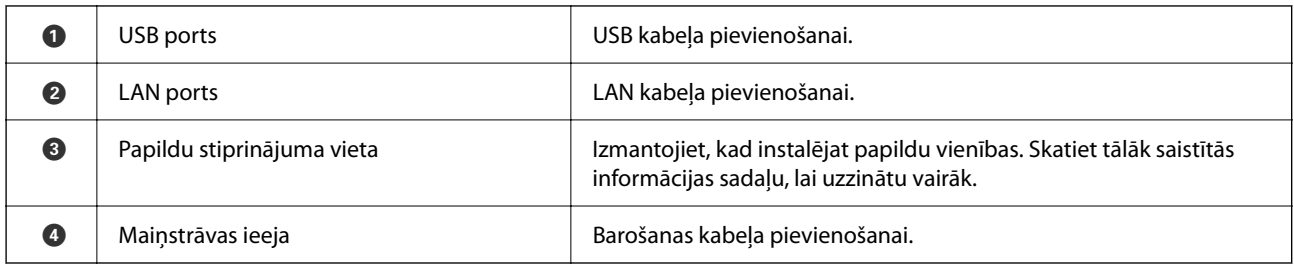

#### **Saistītā informācija**

& ["Papildu vienumu saraksts" 364. lpp.](#page-363-0)

# <span id="page-25-0"></span>**Vadības paneļa apraksts**

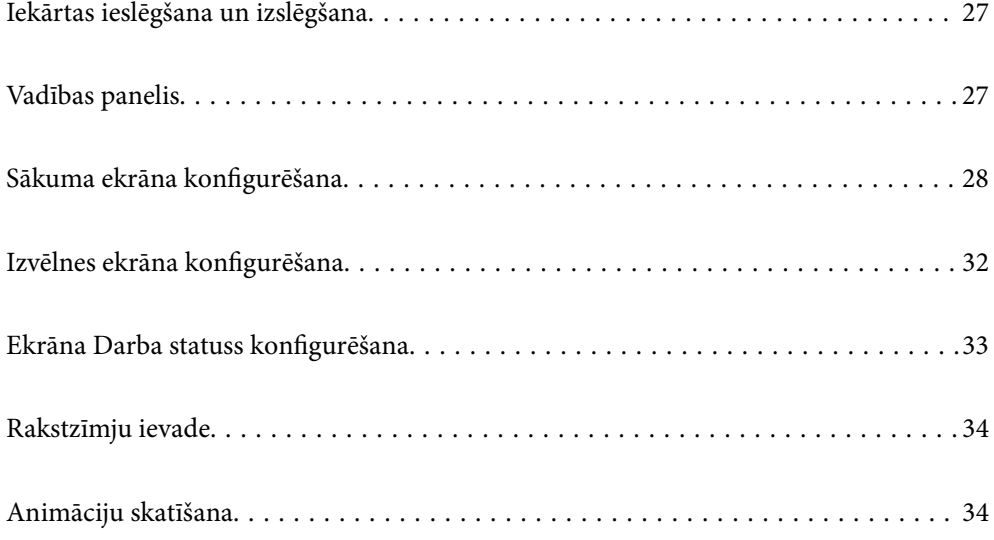

# <span id="page-26-0"></span>**Iekārtas ieslēgšana un izslēgšana**

#### **Iekārtas ieslēgšana**

Nospiediet barošanas pogu vadības panelī, lai ieslēgtu iekārtu. Turiet nospiestu pogu  $\mathcal{O}$ , līdz tiek parādīts LCD ekrāns.

Pēc palaides procesa pabeigšanas tiek parādīts sākuma ekrāns.

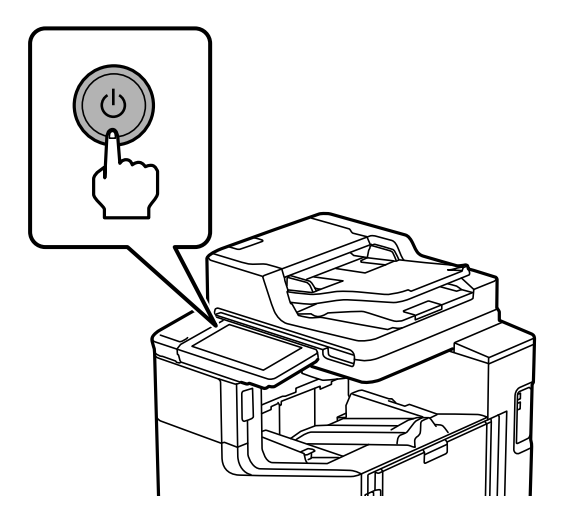

#### **Iekārtas izslēgšana**

Nospiediet pogu  $\bigcup$ , tad izpildiet ekrānā redzamās instrukcijas, lai izslēgtu iekārtu.

#### c*Svarīga informācija:*

 $\Box$  Atvienojot barošanas kabeli, uzgaidiet, līdz nodziest barošanas indikators un pazūd LCD ekrāna rādījums.

# **Vadības panelis**

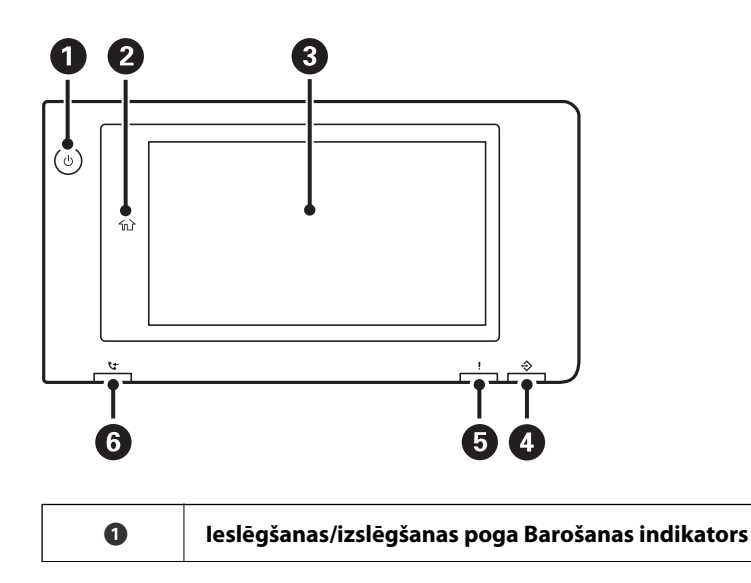

<span id="page-27-0"></span>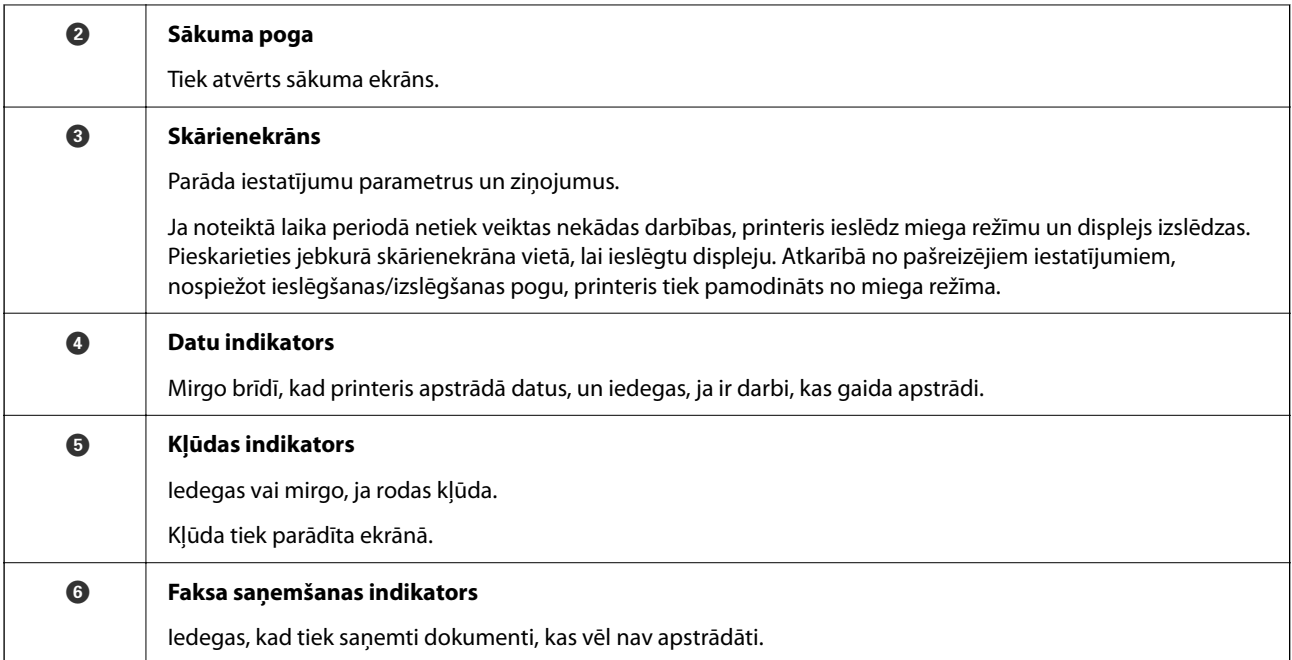

Vadības paneli var sasvērt.

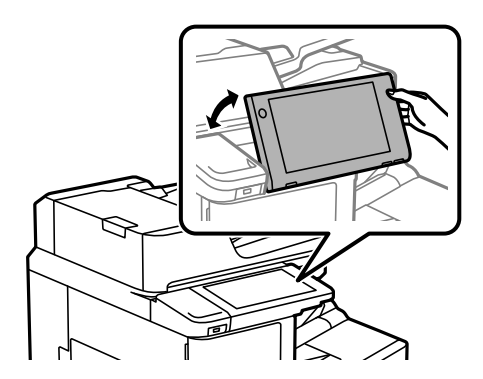

# **Sākuma ekrāna konfigurēšana**

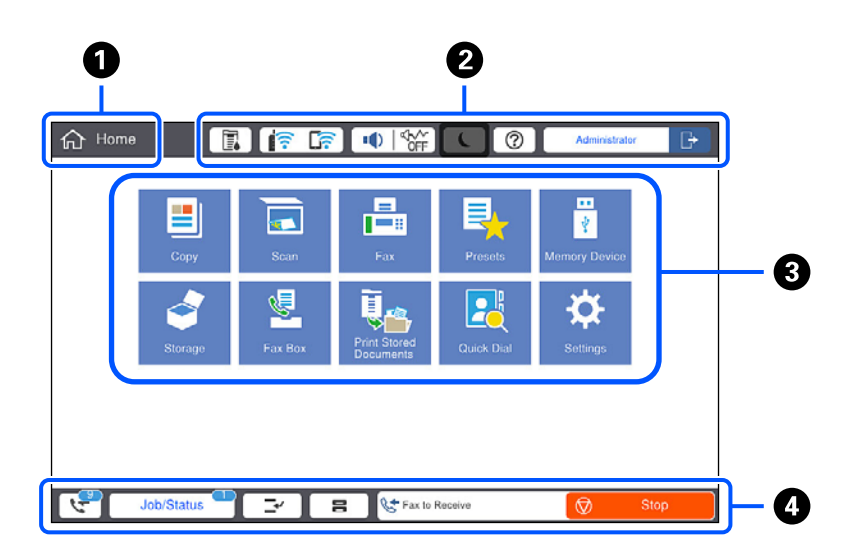

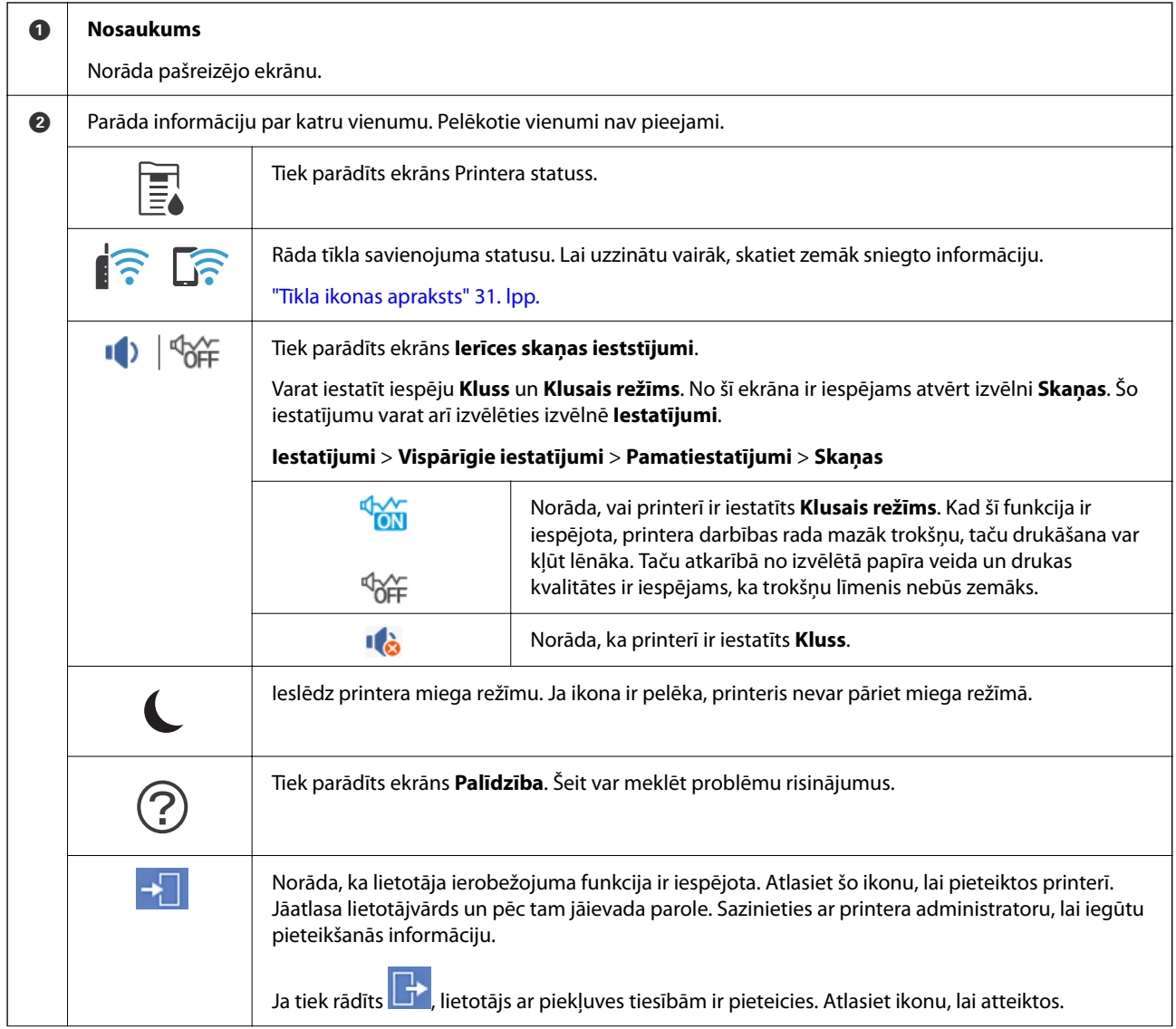

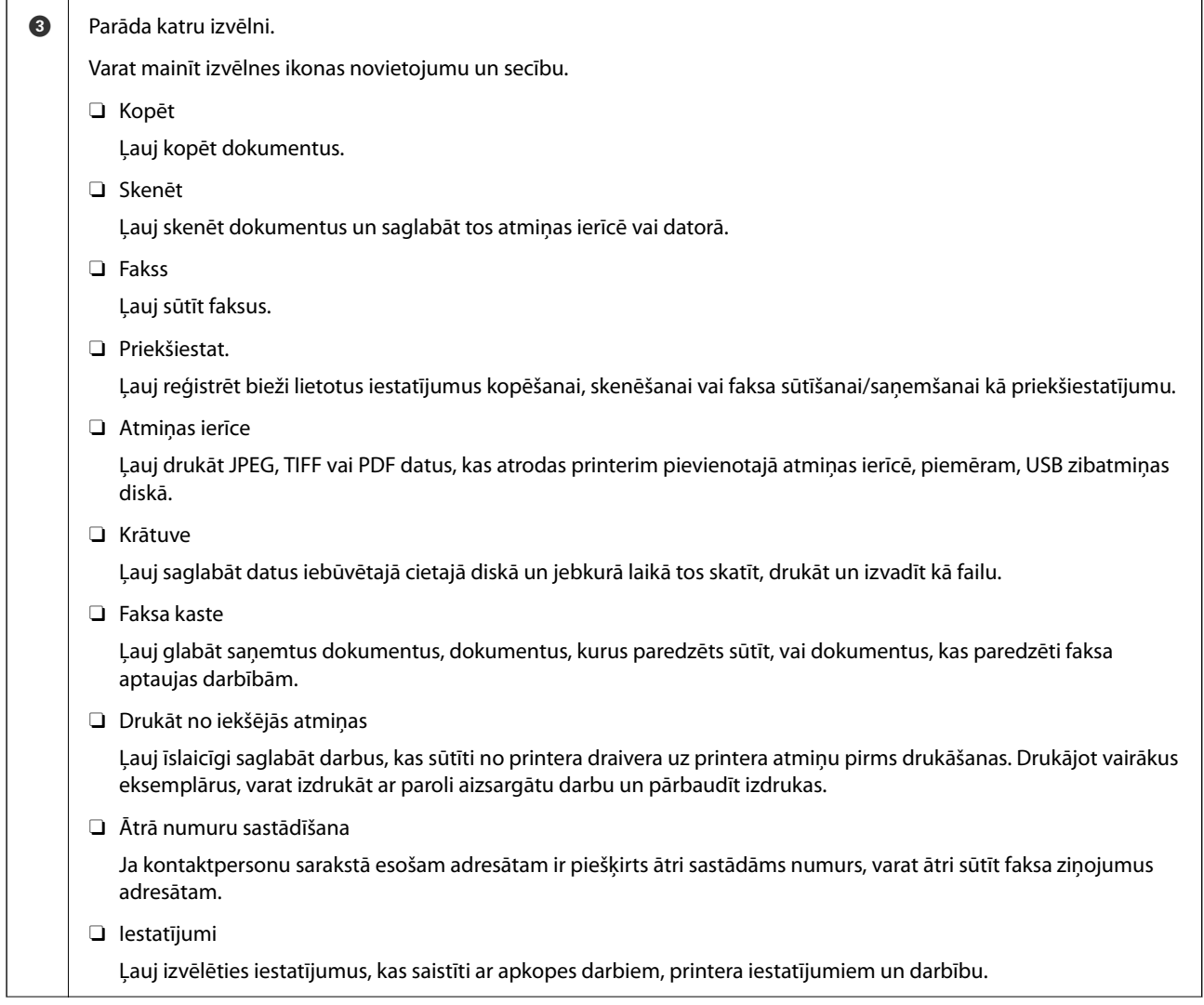

<span id="page-30-0"></span>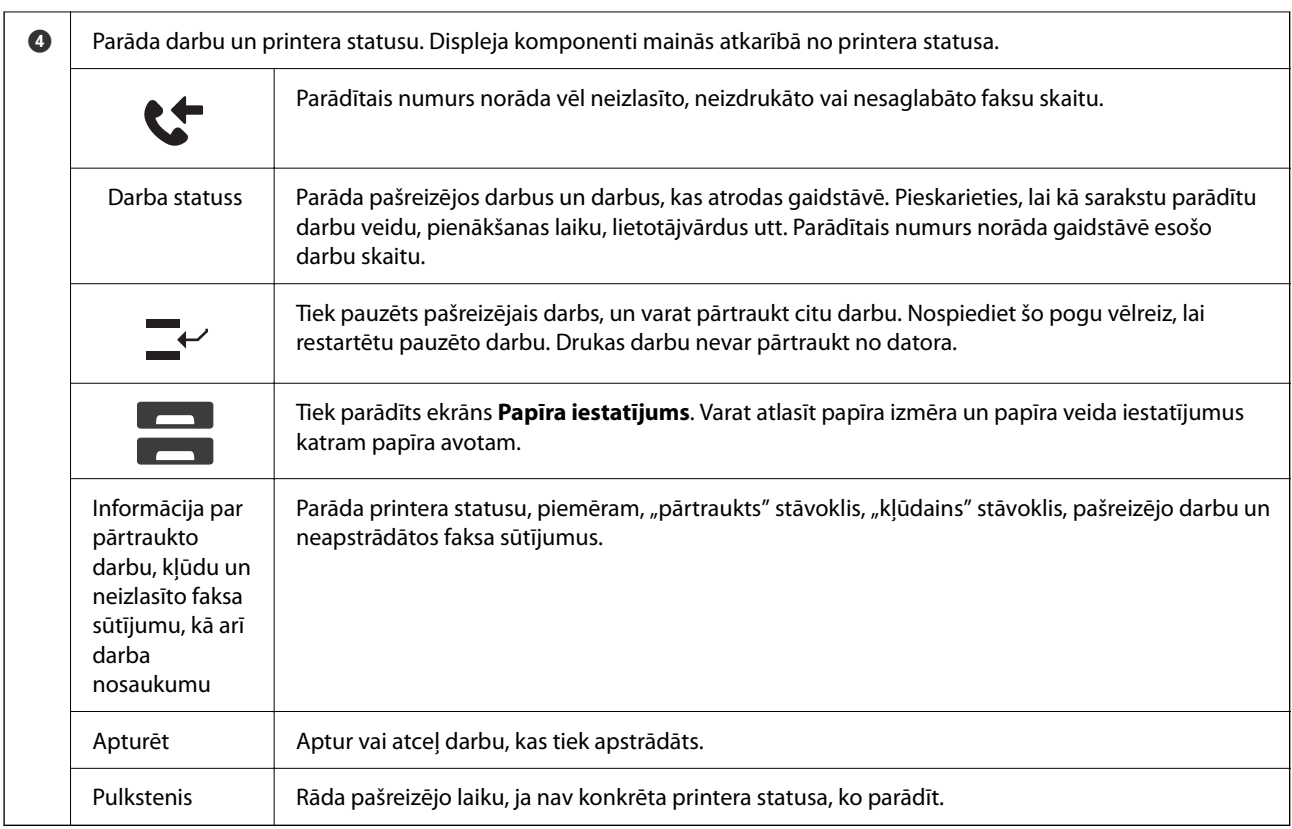

## **Tīkla ikonas apraksts**

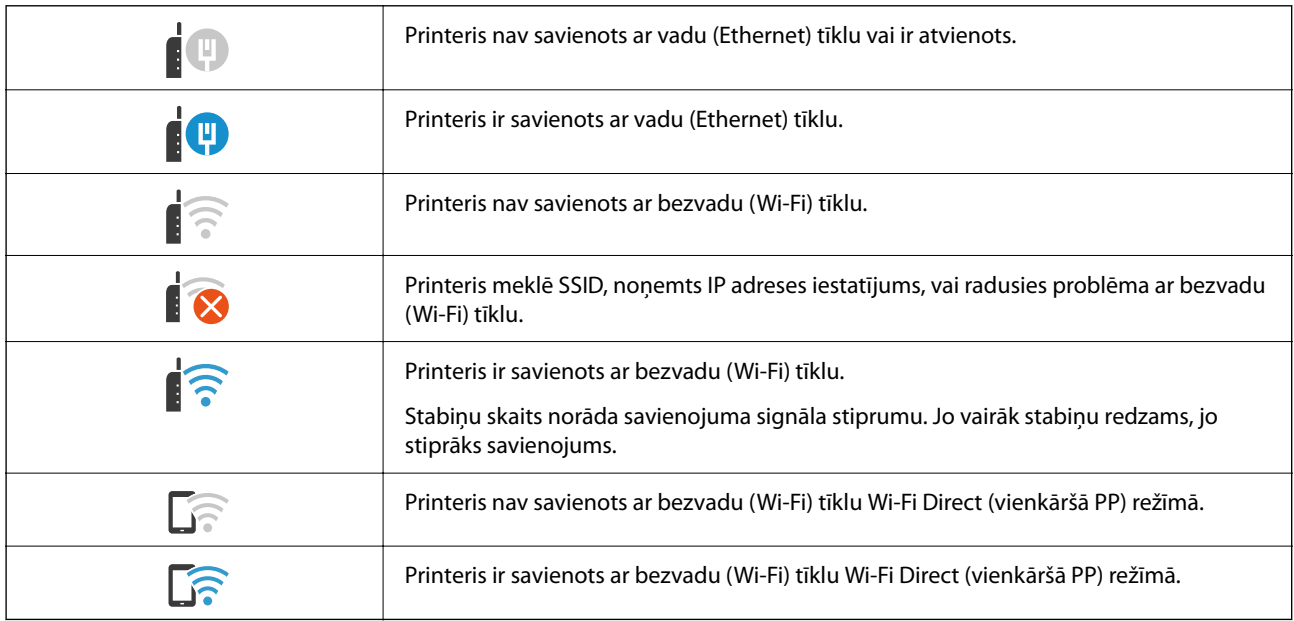

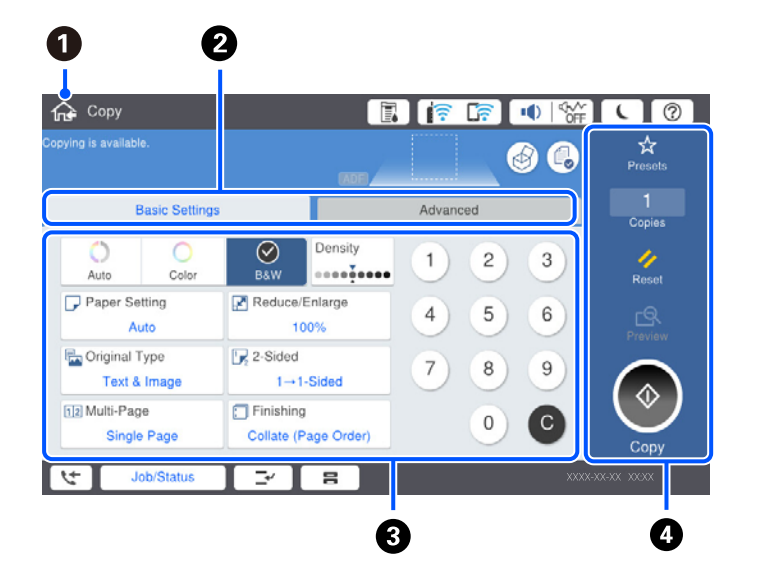

# <span id="page-31-0"></span>**Izvēlnes ekrāna konfigurēšana**

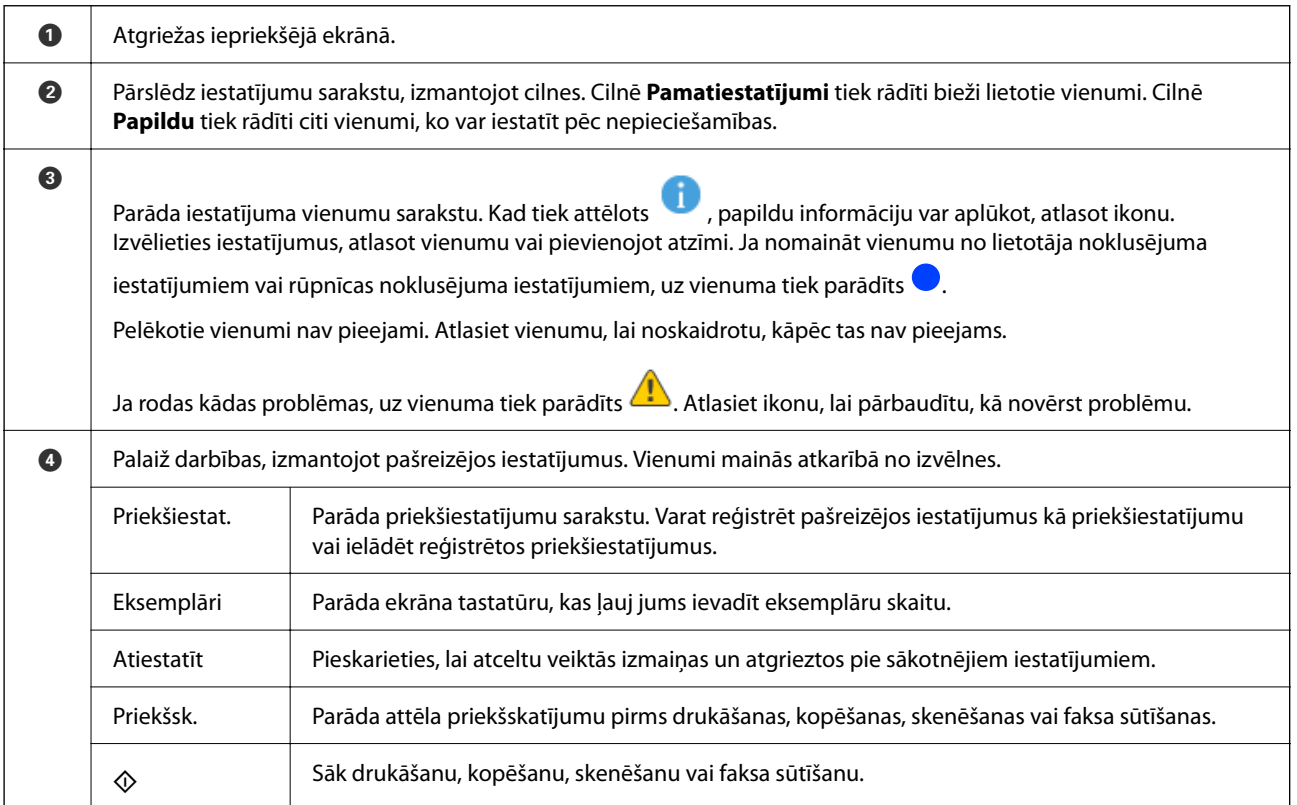

# <span id="page-32-0"></span>**Ekrāna Darba statuss konfigurēšana**

Vadības panelī atlasiet Darba statuss, lai atvērtu izvēlni Darba statuss. Izvēlnē varat pārbaudīt printera vai darbu statusu.

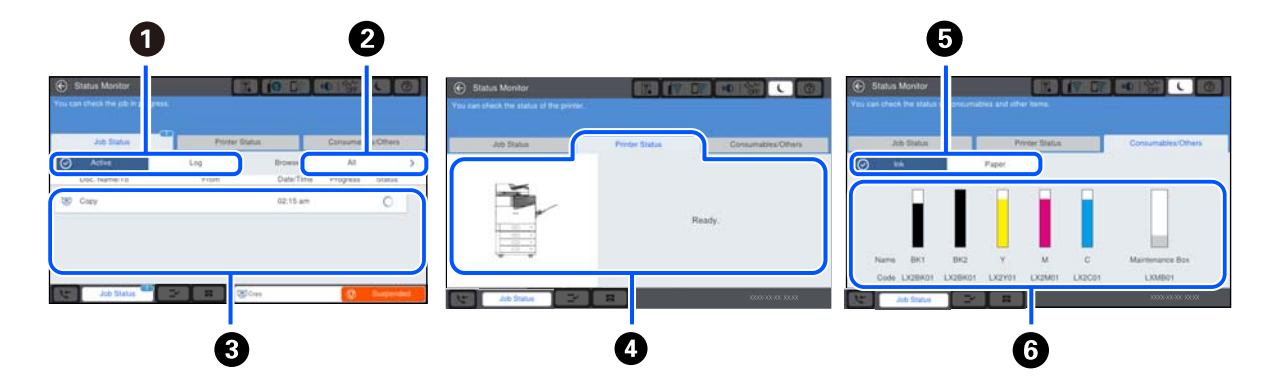

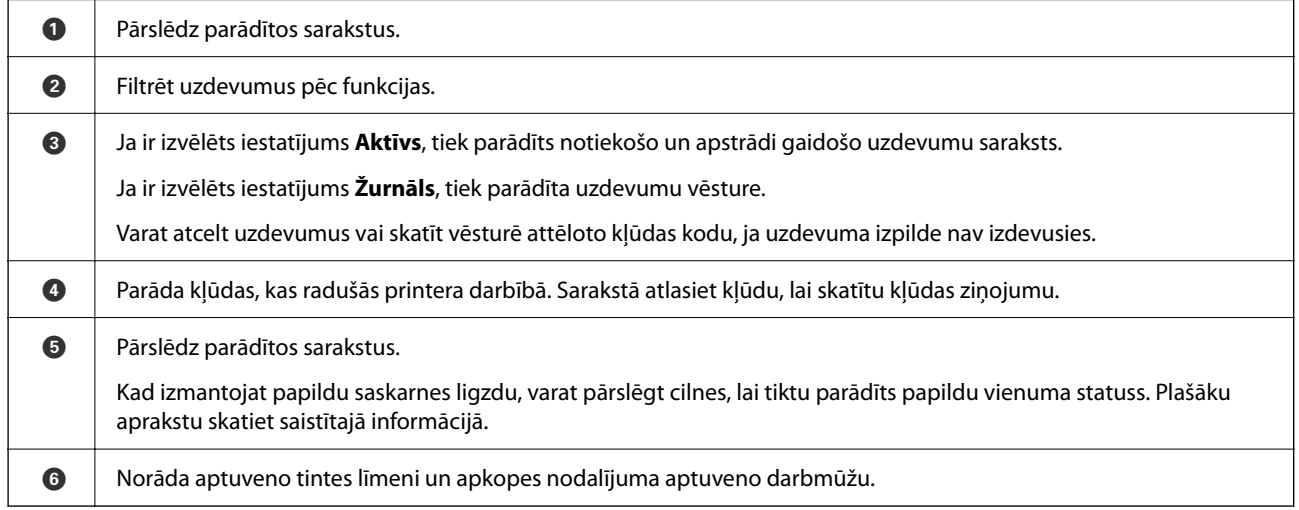

#### **Saistītā informācija**

- & ["Kļūdas kods tiek rādīts statusa izvēlnē" 300. lpp.](#page-299-0)
- & ["Papildu vienumu saraksts" 364. lpp.](#page-363-0)

#### **Darbu rezervēšana**

Jūs varat rezervēt darbus kopēšanas vai drukāšanas laikā, kad neizmantojat ADF vai skenera stiklu.

Lai rezervētu darbus, nav jāveic īpašas darbības. Ja parastas darbības laikā atlasāt  $\Diamond$ , darbs tiks sākts pēc pašreizējā darba pabeigšanas.

Ir iespējams rezervēt līdz 100 turpmāk norādīto darbu veidiem, iekļaujot pašreizējo darbu.

- O Drukāšana
- O Kopēšana
- O Faksu sūtīšana

# <span id="page-33-0"></span>**Rakstzīmju ievade**

Ar ekrāntastatūras palīdzību varat ievadīt rakstzīmes un simbolus, veicot tīkla iestatījumus un citas darbības.

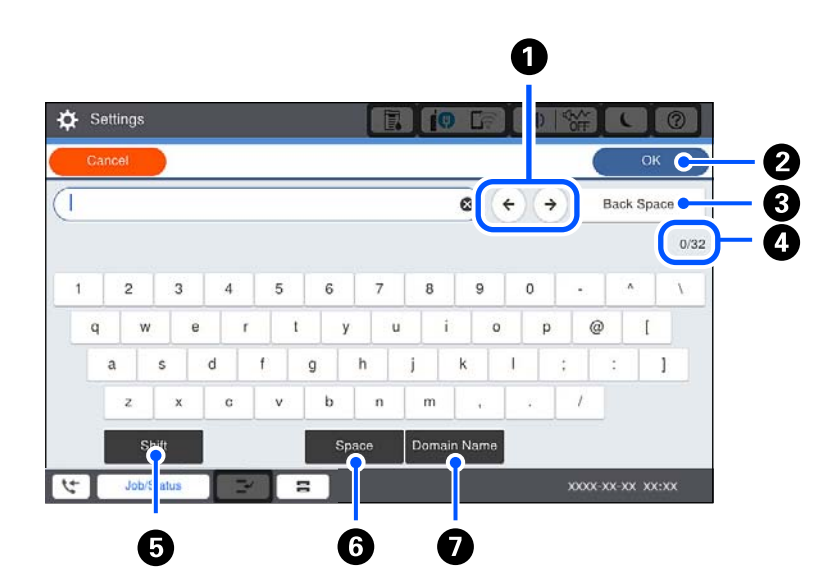

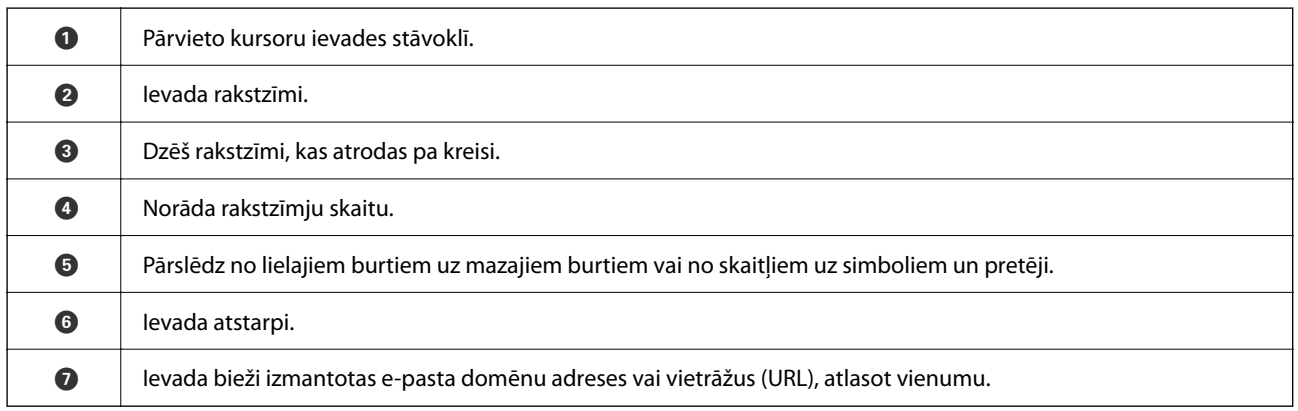

# **Animāciju skatīšana**

Varat skatīt LCD ekrānā animācijas ar lietošanas instrukcijām, piemēram, par papīra ievietošanu vai iestrēguša papīra izņemšanu.

O Atlasiet : tiek parādīts palīdzības ekrāns. Atlasiet vienības, kuras vēlaties skatīt, no **Pamācība**.

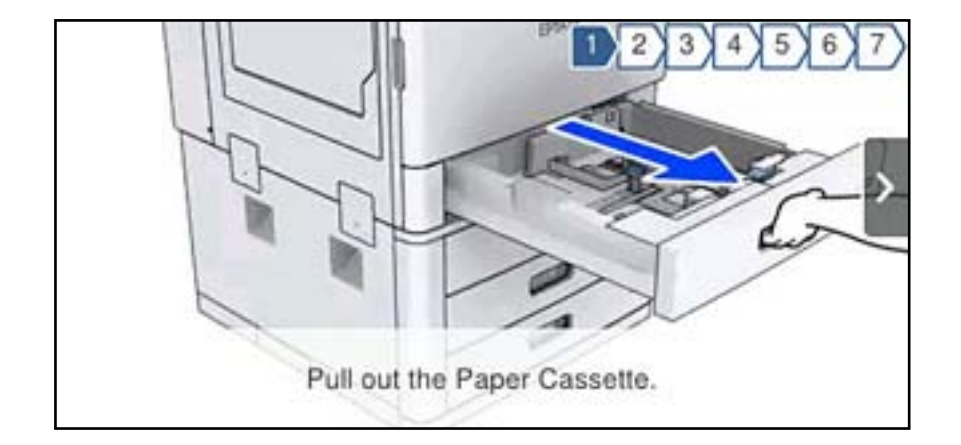

O Atlasiet **Pamācība** darbību ekrāna apakšpusē: tiek parādīta kontekstjutīgā animācija.

# <span id="page-35-0"></span>**Papīra ievietošana**

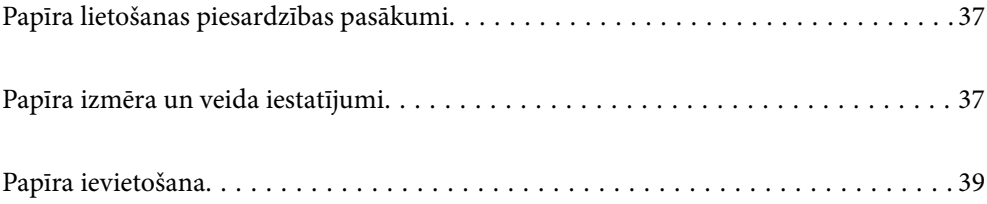
## <span id="page-36-0"></span>**Papīra lietošanas piesardzības pasākumi**

#### **Papīra lietošana**

- O Izlasiet instrukcijas lapas, kas ir pievienotas papīram.
- O Pirms papīra ievietošanas sakārtojiet papīra malas un atdaliet tās citu no citas.

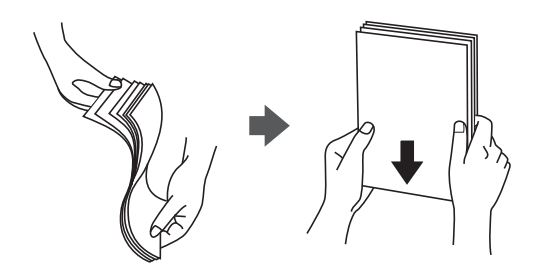

#### **Papīra glabāšana**

Ņemiet vērā tālāk sniegtos norādījumus papīra glabāšanai.

- O Lai novērstu mitruma uzsūkšanos, ievietojiet atlikušo papīru noslēgtā plastmasas maisiņā.
- O Glabājiet papīru vietā ar iespējami mazu mitruma līmeni. Nepieļaujiet papīra samirkšanu.
- O Glabājiet vietā, kas neatrodas tiešā saules staru iedarbībā.
- O Nenovietojiet papīru stāvus; glabājiet horizontālā stāvoklī.

#### *Piezīme:*

Arī tad, ja ievērosiet augstāk minētos norādījumus, atkarībā no apkārtējās vides drukas kvalitāte var pasliktināties un papīrs var iestrēgt. Pirms izmantojat uzglabāto papīru, izmēģiniet to, izdrukājot nelielu daudzumu lappušu un pārbaudot, vai papīrs neiestrēgst un vai izdrukas nav izsmērētas.

#### **Saistītā informācija**

& ["Neatbilstošie papīra veidi" 454. lpp.](#page-453-0)

## **Papīra izmēra un veida iestatījumi**

Reģistrējot papīra izmēru un veidu ekrānā, kas atveras, kad tiek ievietota papīra kasete, printeris jūs informē, ja reģistrētā informācija un drukas iestatījumi atšķiras. Tas ļauj jums neizniekot papīru un tinti, nodrošinot, ka drukāšana netiks veikta uz nepareizā izmēra papīra vai nepareizajā krāsā, izmantojot iestatījumus, kas neatbilst papīra veidam.

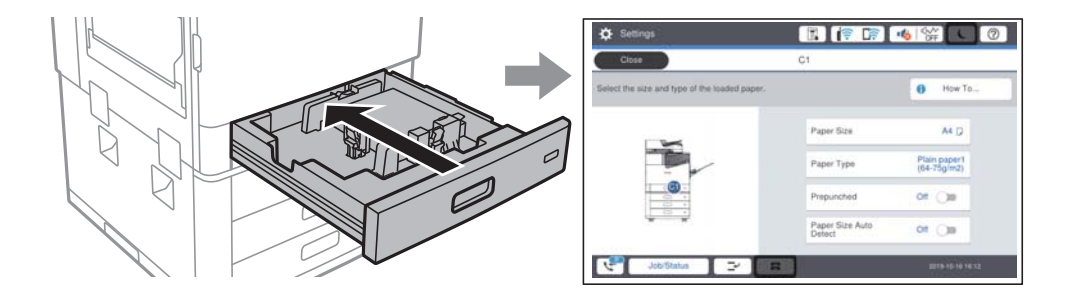

<span id="page-37-0"></span>Ja parādītais papīra izmērs un veids atšķiras no ievietotā papīra, atlasiet šo vienumu, lai veiktu izmaiņas. Ja iestatījumi atbilst ievietotajam papīram, aizveriet ekrānu.

#### *Piezīme:*

- $\Box$  Varat arī atvērt papīra izmēra un papīra veida iestatījumu ekrānu, vadības panelī atlasot $\blackbox{\blacktriangleleft}$ .
- O Varat reģistrēt biežāk izmantotos lietotāja noteiktus izmērus *Iestatījumi* > *Vispārīgie iestatījumi* > *Printera iestatījumi* > *Papīra avota iestatījumi* > *Lietotāja definēts papīra izmēru saraksts*.
- O Lai atlasītu lietotāja noteiktus papīra izmērus, iestatiet *Papīra izm. autom. not.* uz *Izsl*.

## **Papīra veida iestatīšana**

Lai iegūtu optimālus drukas rezultātus, izvēlieties izmantotajam papīram atbilstošu papīra veidu.

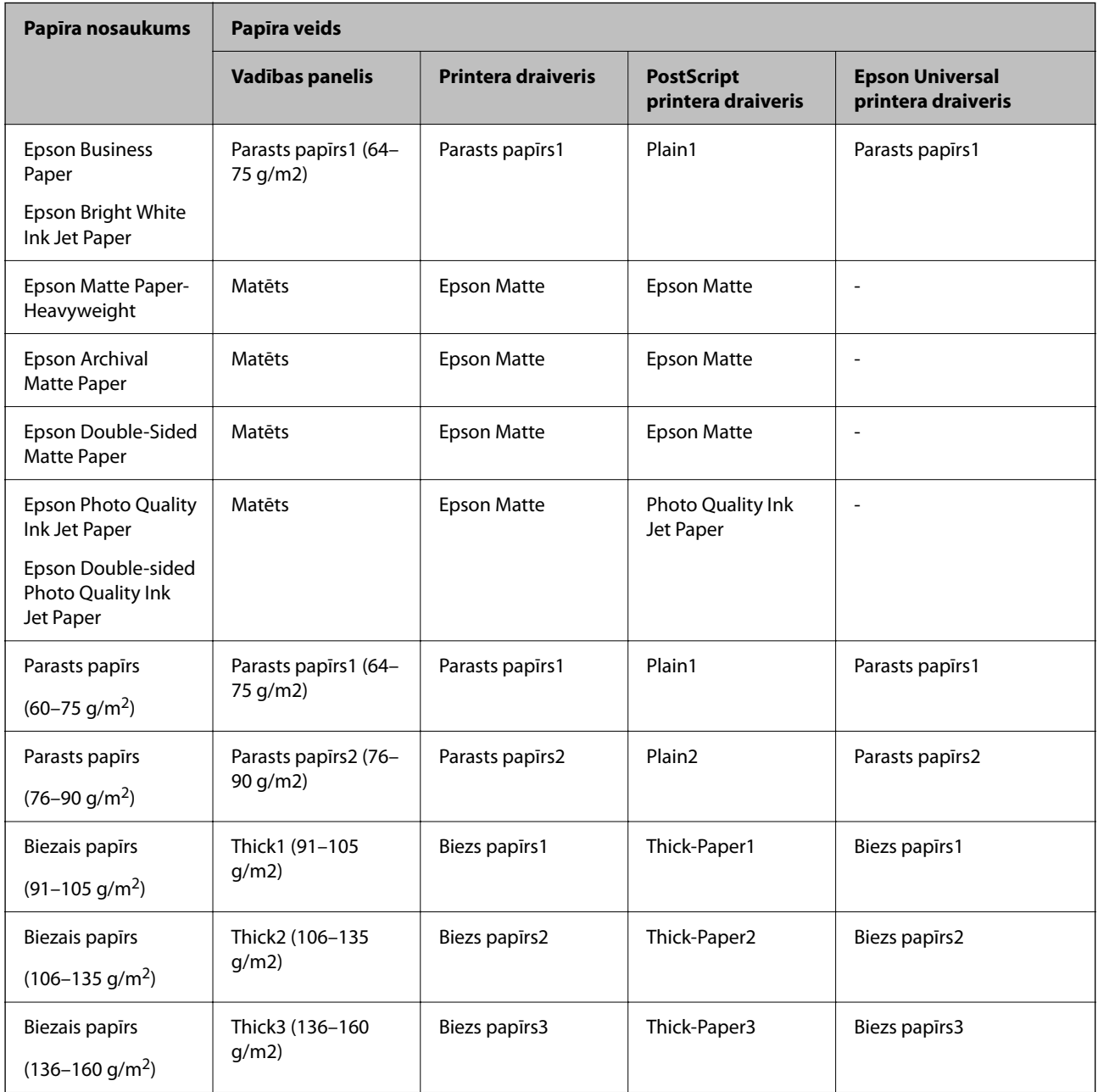

<span id="page-38-0"></span>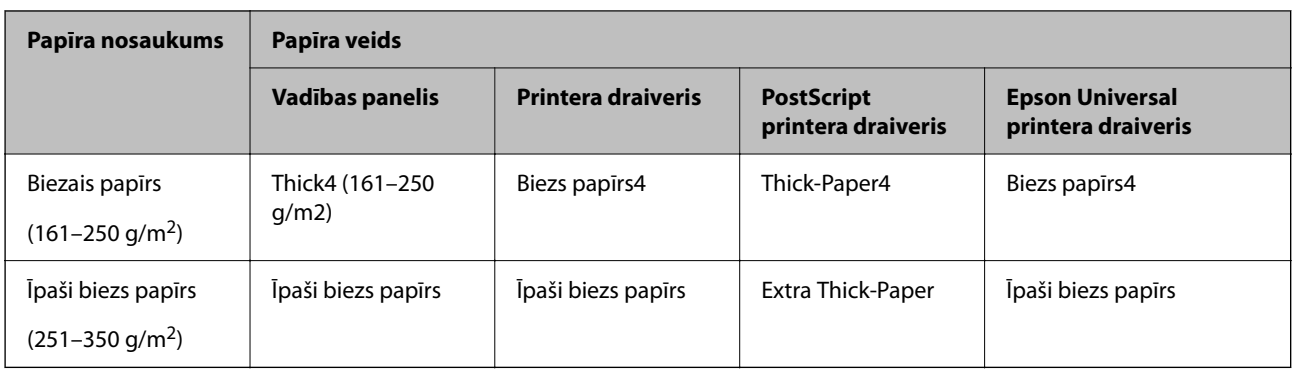

## **Nosakāmo papīra formātu saraksts**

Ja izvēlaties iestatījumu **Papīra izm. autom. not.**, ievietojot papīru papīra kasete, tiks automātiski noteikti tālāk norādītie papīra formāti.

A6, B6, A5, Half letter, B5, A4, Letter, B4, Legal, A3, 11×17 collu

Līdzīgi papīra formāti, piemēram, A4 un Letter, var netikt noteikti pareizi. Ja papīra formāts Half letter, Letter,

Legal un Leger tiek noteikts kā A5, A4, B4 un A3 formāts, atlasiet  $\Box$  un tad iestatiet pareizu formātu.

Ja formātus nevar noteikt automātiski, atlasiet , atspējojiet funkciju **Papīra izm. autom. not.** un tad iestatiet ievietotā papīra formātu.

## **Papīra ievietošana**

Papīru var ievietot, skatot animācijās printera LCD ekrānā.

Atlasiet un pēc tam atlasiet **Pamācība** > **Ievietojiet papīru**. Atlasiet papīra avotu, kuru vēlaties izmantot, lai parādītu animācijas. Atlasiet **Aizvērt**, lai aizvērtu animāciju logu.

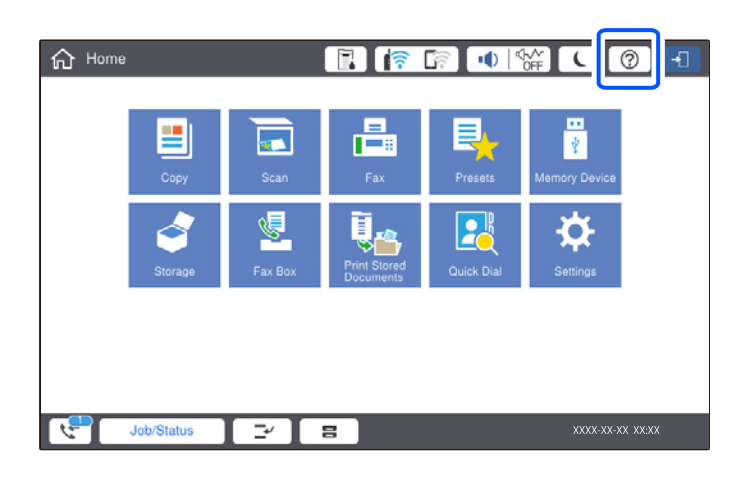

#### c*Svarīga informācija:*

Lēnām ievietojiet un izņemiet papīra kaseti. Lēnām ievietojiet lielas ietilpības nodalījumu, jo tajā ievietotā papīra daudzums padara to smagu.

#### <span id="page-39-0"></span>*Piezīme:*

Mainot malu vadotņu novietojumu papīra kasete, atbrīvojiet kasetes slēdzeni un tad pārvietojiet malu vadotnes. Pēc vadotņu pārvietošanas atkal aizslēdziet kaseti.

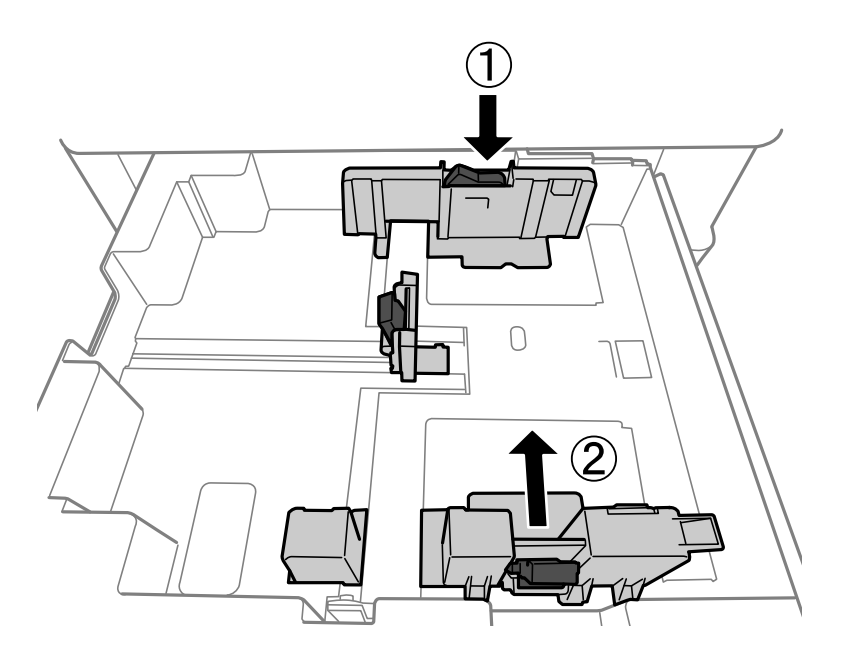

## **Aplokšņu ievietošana**

Ievietojiet aploksnes papīra paliktņa vidū ar īso malu pa priekšu tā, lai pārloks būtu vērsts uz augšu, un piebīdiet malu vadotnes pie aplokšņu malām.

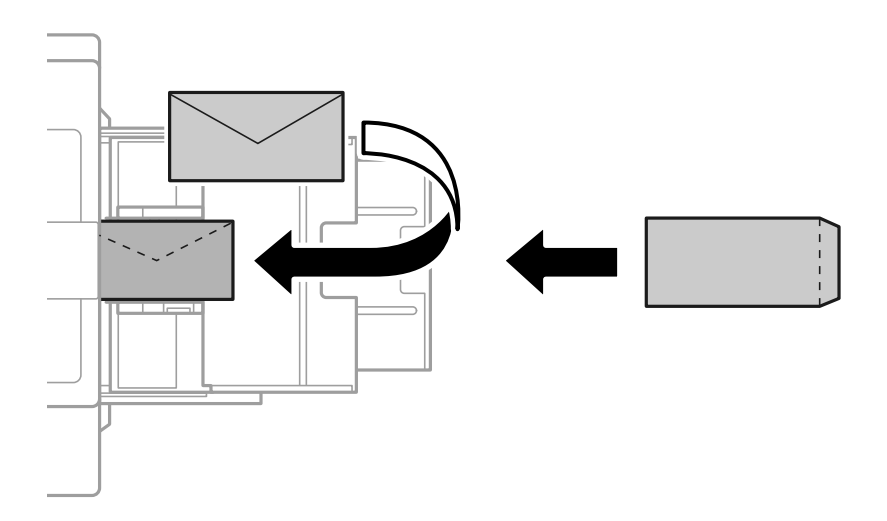

Ja pārloks ir īsajā malā, pārliecinieties, ka pārloks tiek ietverts, iestatot lietotāja norādīto izmēru.

## **Iepriekš perforēta papīra ievietošana**

Iestatiet malu iestatījumus, lai nepieļautu drukāšanu pāri caurumiem.

Nav iespējams apdrukāt 17 mm laukumu no papīra malas (iepriekš perforēta mala).

#### c*Svarīga informācija:*

Ievietojiet iepriekš perforēto papīru ar caurumu malu vērstu pret jums. Papīra ievietošana nepareizā virzienā var izraisīt papīra iestrēgšanu vai izsmērēšanos printera iekšpusē.

#### O Papīra kasete

Ievietojiet iepriekš perforēto papīru ar apdrukājamo pusi uz leju un caurumiem priekšpusē.

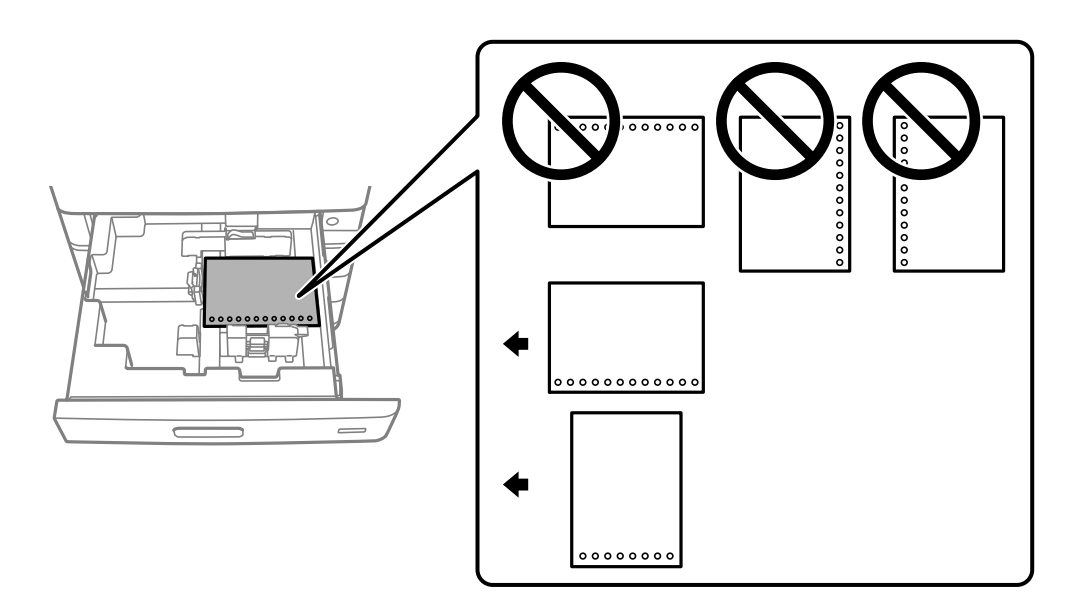

Vadības panelī atvērtajā papīra iestatījumu ekrānā atlasiet **Iesl** kā **Prepunched** iestatījumu.

#### O Papīra paliktnis

Ievietojiet iepriekš perforēto papīru ar apdrukājamo pusi uz augšu un caurumiem priekšpusē.

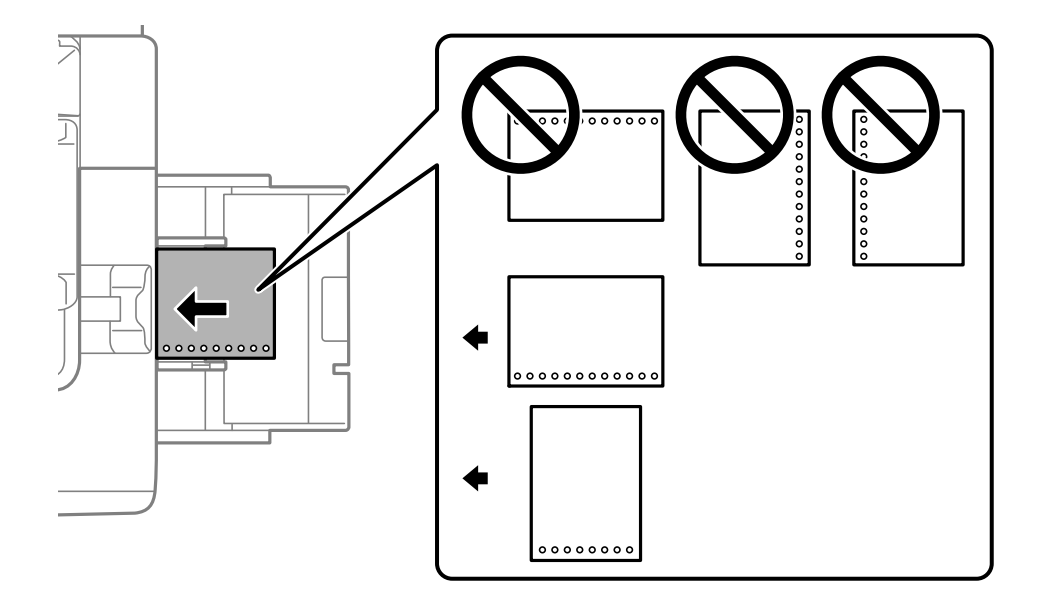

Vadības panelī atvērtajā papīra iestatījumu ekrānā atlasiet **Iesl** kā **Prepunched** iestatījumu.

#### *Piezīme:*

Papīra iestatījumu ekrānu var atvērt arī, vadības panelī atlasot pogu $\blacksquare$ .

## **Garu papīra lokšņu ievietošana**

Ievietojiet vienu garu papīra loksni papīra paliktnī. Iestatiet **Papīra izm. autom. not.** uz **Izsl**, un pēc tam atlasiet **Lietotāja definēts** kā papīra izmēra iestatījumu.

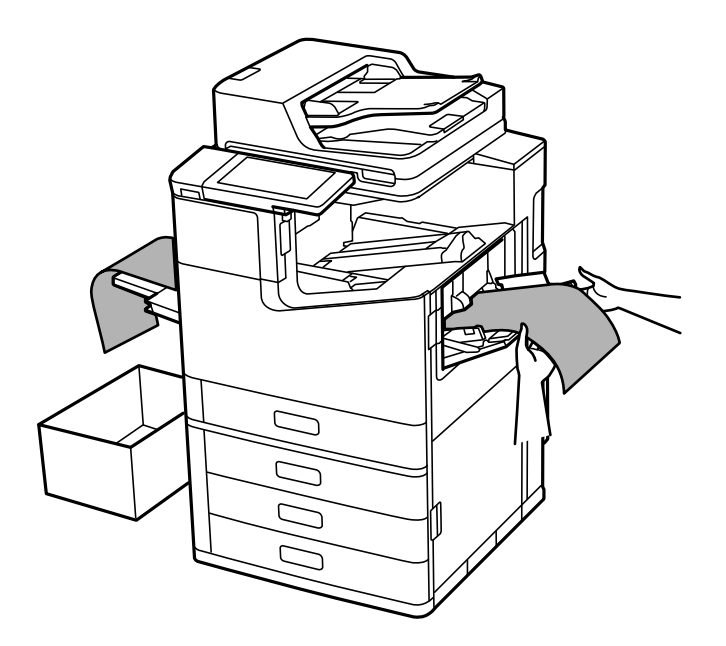

- O Ja papīrs izkrīt no augšupvērstā paliktņa, sagatavojiet kasti vai ko tamlīdzīgu, lai papīrs nenokristu uz grīdas.
- O Nepieskarieties papīram, kas tiek izstumts. Pretējā gadījumā jūs varat traumēt roku vai izraisīt drukas kvalitātes pasliktināšanos.
- $\Box$  Ielādējot garu papīru, uzmanieties, lai, turot papīru, nesagrieztu rokas ar asajām papīra malām.

#### **Saistītā informācija**

& ["Gara papīra ievietošana, ja ir uzstādīta skavošanas ierīce-P2" 401. lpp.](#page-400-0)

# <span id="page-42-0"></span>**Oriģinālu novietošana**

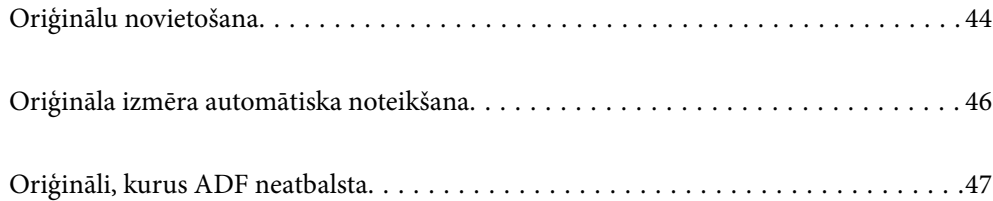

## <span id="page-43-0"></span>**Oriģinālu novietošana**

Novietojiet oriģinālus uz skenera stikla vai ADP.

ADP var ievietot vairākus oriģinālus. Ja ir pieejama automātiska divpusēja skenēšana, vienlaikus varat skenēt abas oriģinālu puses. Skatiet tālāk sniegto saiti, lai iegūtu ADP specifikācijas.

["ADP specifikācijas" 502. lpp.](#page-501-0)

Veiciet zemāk norādītās darbības, lai skatītos video par oriģinālu novietošanu.

Atlasiet un pēc tam atlasiet **Pamācība** > **Novietojiet oriģinālus**. Atlasiet novietošanas metodi, kuru vēlaties skatīt. Atlasiet **Aizvērt**, lai aizvērtu animāciju logu.

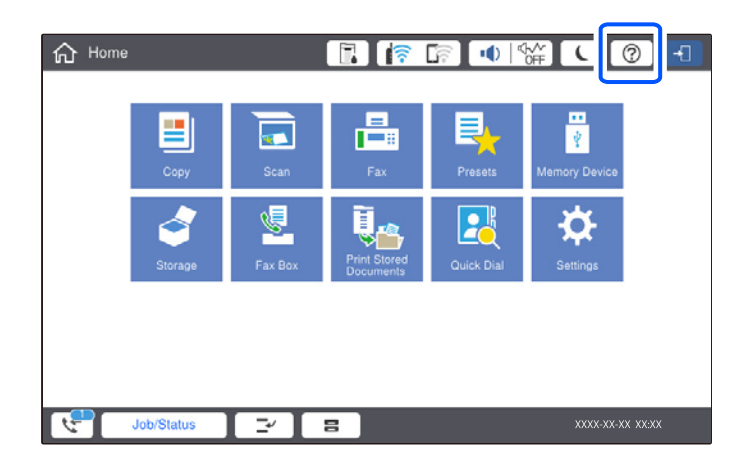

#### **Izmantojot skenera stiklu**

## !*Brīdinājums:* Aizverot dokumentu pārsegu, uzmanieties, lai nesaspiestu pirkstus. Citādi varat gūt traumas.

#### c*Svarīga informācija:*

 $\Box$  Ievietojot printerī lielizmēra oriģinālus, piemēram, grāmatas, nodrošiniet, lai āra gaisma nespīdētu tieši uz skenera stikla.

Ja āra gaisma ir pārāk stipra, oriģināla izmērs var netikt automātiski noteikts vai kopējot vai skenējot iegūtais rezultāts var būt balts.

- $\Box$  Nepielieciet skenera stiklam pārmērīgu spēku. Pretējā gadījumā to var sabojāt.
- O Pārlieku nespiediet uz oriģinālu. Pārlieku uzspiežot, var rasties smērējumi, neskaidri attēli un krāsu pleķi.
- $\Box$  Ja uz oriģināla ir locījumu pēdas vai burzījumi, izlīdziniet tos un tad novietojiet uz skenera stikla. Attēli var būt izplūduši daļās, kurās oriģināls nav ciešā saskarē skenera stiklu.
- $\Box$  Ja uz skenera stikla ir kādi netīrumi, skenēšanas diapazons var paplašināties, lai tos ietvertu, tāpēc oriģināla attēls var tikt pārvietots vai samazināts. Pirms skenēšanas noņemiet netīrumus no skenera stikla.

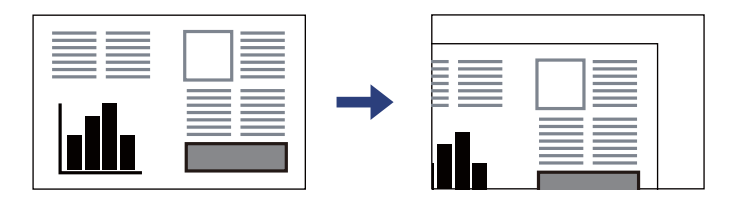

O Pēc skenēšanas izņemiet oriģinālus. Ja oriģināli ilgstoši tiek atstāti uz skenera stikla, tie var pielipt pie stikla virsmas.

#### *Piezīme:*

- $\Box$  Skenējot netiek aptvertas 1,5 mm platas malas no skenera stikla stūra.
- O Ja oriģināli ir ievietoti ADP padevē un uz skenera stikla, prioritāte ir ADP padevē ievietotajiem dokumentiem.
- $\Box$  Iespējams, atsevišķi izmēri netiks automātiski noteikti. Šādā gadījumā manuāli atlasiet oriģinālu izmēru.

#### <span id="page-45-0"></span>**Izmantojot ADF**

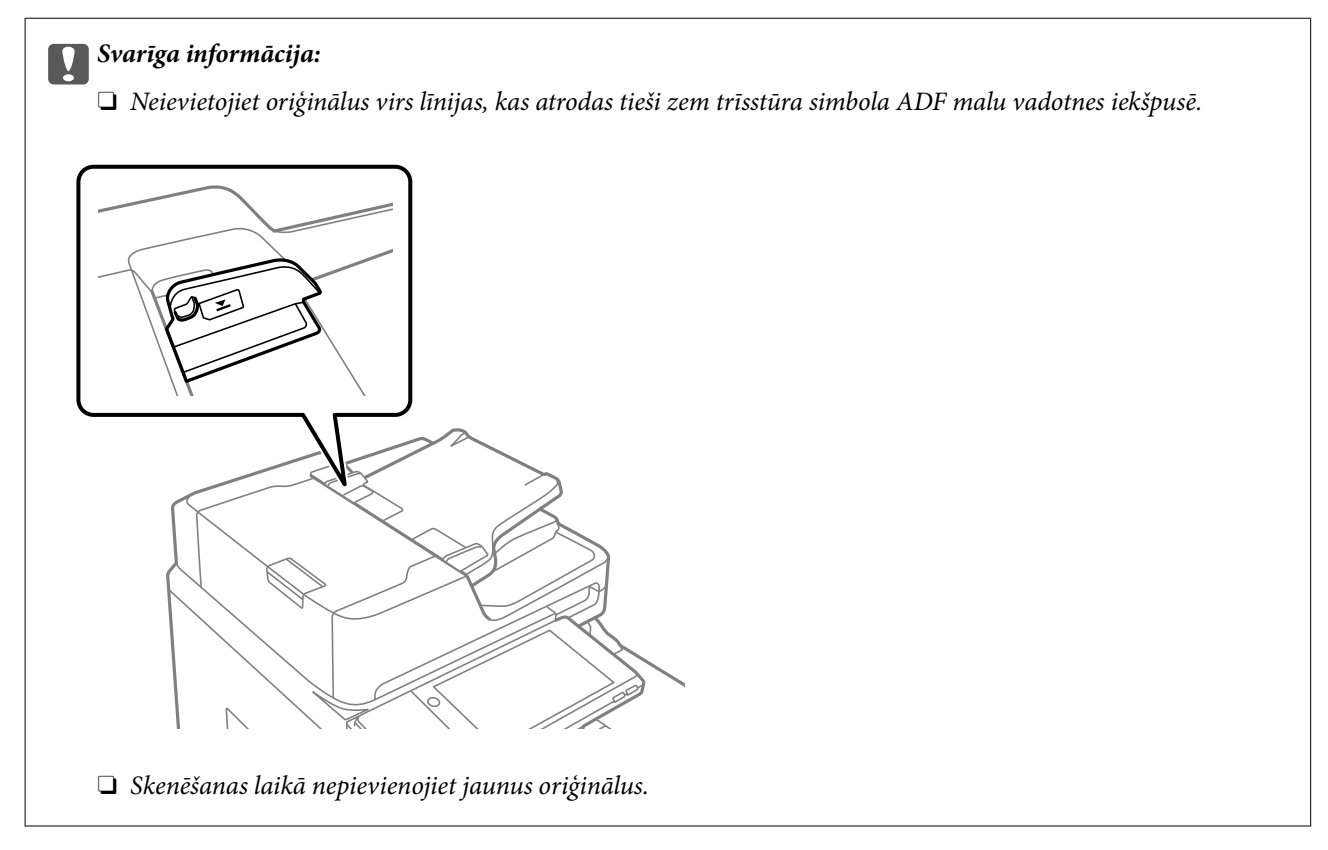

#### *Piezīme:*

O Oriģinālus, kuru izmērs ir mazāks par A4 formātu, varat novietot ar garo malu ADF virzienā.

 $\Box$  Iespējams, atsevišķi izmēri netiks automātiski noteikti. Šādā gadījumā manuāli atlasiet oriģinālu izmēru.

#### **Saistītā informācija**

- & ["Oriģināli, kurus ADF neatbalsta" 47. lpp.](#page-46-0)
- & "Oriģināla izmēra automātiska noteikšana" 46. lpp.
- & ["Skenera specifikācija" 501. lpp.](#page-500-0)

## **Oriģināla izmēra automātiska noteikšana**

Atlasot **Autom. noteikšana** pie iestatījuma, tiek automātiski noteikti zemāk norādītie papīra izmēra veidi.

 $\Box$  Novietojot vertikāli: A4, B5, A5, 16 $K^*$ 

Novietojiet oriģināla garo malu, vērstu pret ADP papīra ievades atveri vai skenera stikls kreiso pusi.

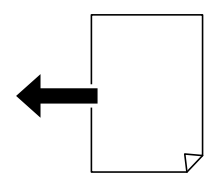

<span id="page-46-0"></span> $\Box$  Novietojot horizontāli: A3, B4, A4, B5, A5 (tikai skenera stikls),  $8K^*$ ,  $16K^*$ 

Novietojiet oriģināla īso malu, vērstu pret ADP papīra ievades atveri vai skenera stikls kreiso pusi.

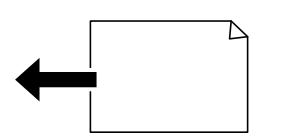

\*: Papīrs tiek noteikts, kad **K lieluma prioritāte** ir iespējots. Tomēr, to var nenoteikt, ņemot vērā lietotās funkcijas. Papildinformāciju skatiet tālāk saistītās informācijas sadaļu.

#### *Piezīme:*

Tālāk norādīto oriģinālu izmēri var netikt noteikti pareizi. Ja izmēri netiek noteikti, iestatiet izmēru manuāli vadības panelī.

- O Oriģināli, kas ir saplēsti, salocīti, saburzīti vai sarullēti (ja oriģināli ir sarullēti, pirms to novietošanas, izlīdziniet tos).
- $\Box$  Oriģināli ar daudziem ātršuvēja caurumiem
- $\Box$  OHP, caurspīdīgi oriģināli vai spīdīgi oriģināli

#### **Saistītā informācija**

& ["Oriģināla lieluma autom. noteikšanas opcija:" 470. lpp.](#page-469-0)

## **Oriģināli, kurus ADF neatbalsta**

#### c*Svarīga informācija:*

Neievietojiet ADF fotoattēlus vai vērtīgus oriģinālus mākslas darbus. Nepareiza ievietošana var saburzīt vai sabojāt oriģinālu. Skenējiet šos dokumentus, novietojot tos uz skenera stikla.

Lai novērstu papīra iesprūšanu, izvairieties no tālāk norādīto oriģinālu novietošanas uz ADF. Šādu veidu oriģināliem izmantojiet skenera stiklu.

- O Oriģināli, kas ir saplēsti, salocīti, sakrokoti, bojāti vai sarullējušies
- O Oriģināli ar caurumiem ievietošanai reģistra mapēs
- O Oriģināli, kas sastiprināti ar līmlenti, skavām, saspraudēm u.c.
- O Oriģināli ar uzlīmēm vai etiķetēm
- O Oriģināli, kas nav apgriezti taisnos leņķos vai ir neregulāras formas
- O Oriģināli, kas ir iesieti
- O Oriģināli epidiaskopam, termo kopējamais papīrs vai parastais kopējamais papīrs
- O Oriģināli, kas ir tikko izdrukāti (nav nožuvuši, nav atdzisuši, utt.)

# <span id="page-47-0"></span>**Atmiņas ierīces ievietošana un izņemšana**

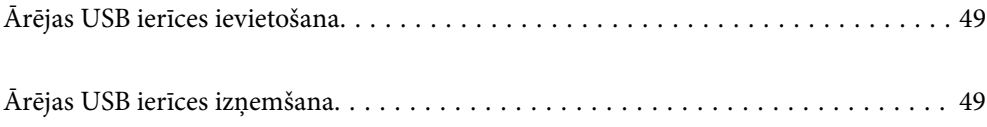

## <span id="page-48-0"></span>**Ārējas USB ierīces ievietošana**

Ievietojiet ārējo USB ierīci ārējās saskarnes USB portā.

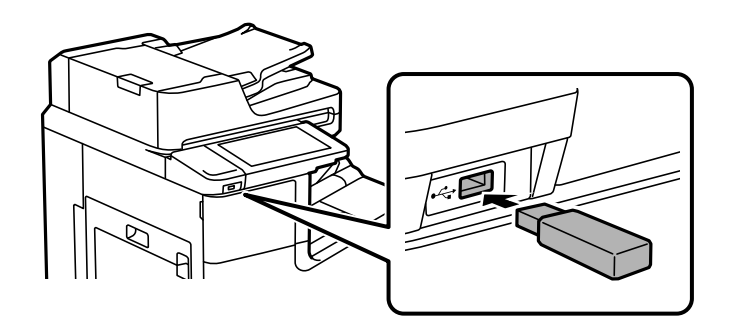

#### **Saistītā informācija**

& ["Atmiņas ierīces specifikācijas" 508. lpp.](#page-507-0)

## **Ārējas USB ierīces izņemšana**

Izņemiet ārējo USB ierīci.

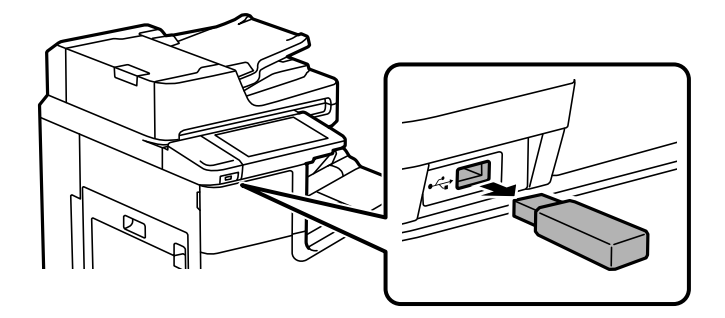

## c*Svarīga informācija:*

Ja izņemat ārējo USB ierīci, kamēr printeris darbojas, ārējā USB ierīcē esošie dati var tikt zaudēti.

# <span id="page-49-0"></span>**Drukāšana**

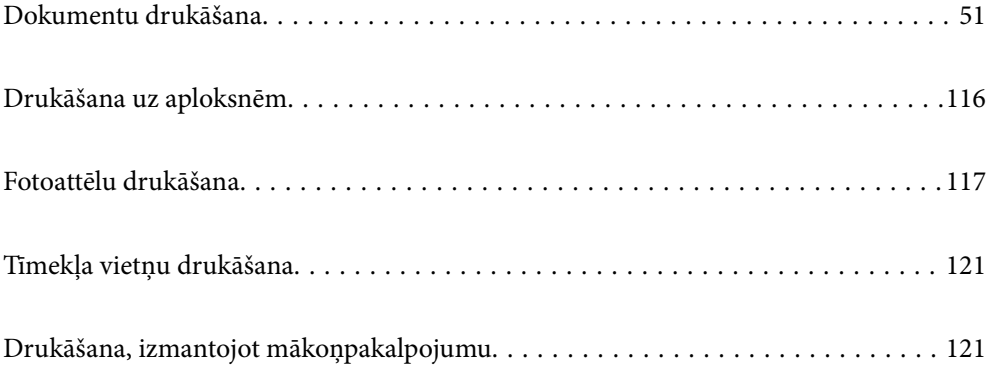

## <span id="page-50-0"></span>**Dokumentu drukāšana**

## **Drukāšana no datora — Windows**

Ja atsevišķus printera draivera iestatījumus nevarat mainīt, iespējams, administrators ir tos ierobežojis. Sazinieties ar printera administratoru, lai iegūtu palīdzību.

### **Drukāšana, izmantojot vienkāršos iestatījumus**

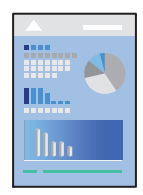

#### *Piezīme:*

Darbības var atšķirties atkarībā no programmas. Detalizētu informāciju skatiet attiecīgās lietojumprogrammas palīdzības sadaļā.

1. Ievietojiet papīru printerī.

["Papīra ievietošana" 39. lpp.](#page-38-0)

- 2. Atveriet failu, kuru vēlaties drukāt.
- 3. Izvēlieties **Drukāt** vai **Drukāšanas uzstādīšana** no **Fails** izvēlnē.
- 4. Izvēlieties printeri.
- 5. Izvēlieties **Preferences** vai **Rekvizīti**, lai piekļūtu printera draivera logam.

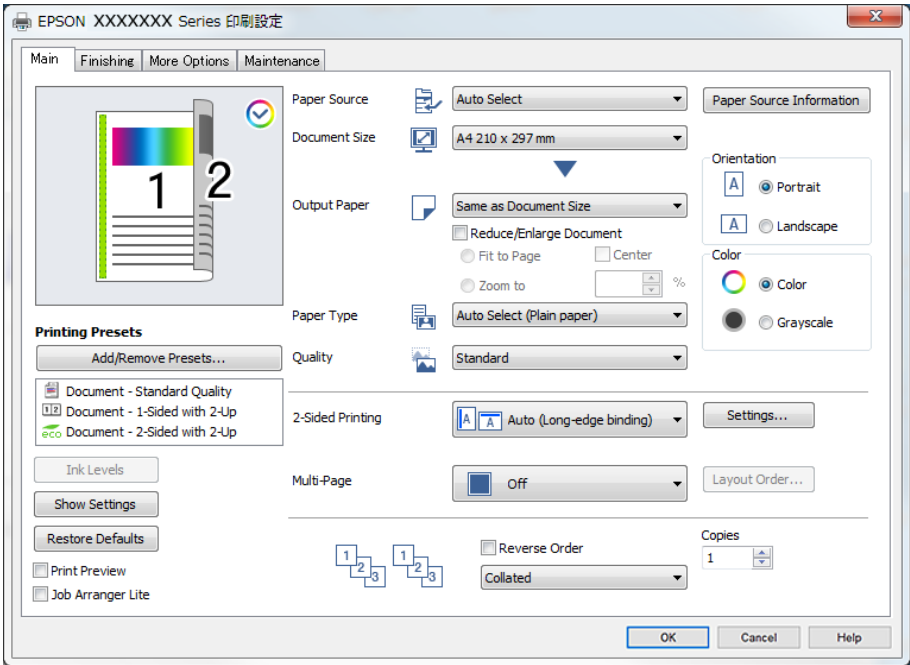

<span id="page-51-0"></span>6. Ja nepieciešams, mainiet iestatījumus.

Detalizētu informāciju skatiet printera draivera izvēļņu opcijās.

#### *Piezīme:*

- O Varat arī skatīt tiešsaistes palīdzību, lai iegūtu skaidrojumus par iestatījumu vienumiem. Noklikšķinot ar peles labo pogu uz vienuma, tiek atvērta sadaļa *Palīdzība*.
- O Atlasot *Drukas priekšskatījums*, varat pirms drukāšanas apskatīt dokumenta priekšskatījumu.
- O Ja jūs vēlaties drukāt tikai uz vienas papīra puses, iestatiet *2-pusēja drukāšana* uz *Izslēgts*.
- O Ja vēlaties saglabāt dokumentu, kas jādrukā krātuvē, atlasiet cilni *Tiek pabeigts* vai *Papildu opcijas*, sadaļā *Uzdevuma veids* atlasiet *Saglabāt krātuvē un drukāt* un tad norādiet, kur saglabāt dokumentu.
- 7. Noklikšķiniet uz **OK**, lai aizvērtu printera draivera logu.
- 8. Noklikšķiniet uz **Drukāt**.

#### *Piezīme:*

- O Atlasot *Drukas priekšskatījums*, tiek atvērts priekšskatījuma logs. Lai mainītu iestatījumus, noklikšķiniet uz *Atcelt* un atkārtojiet darbības, sākot ar 3. darbību.
- O Ja vēlaties atcelt drukāšanu, datorā ar peles labo pogu noklikšķiniet uz sava printera sadaļā *Ierīces un printeri*, *Printeris* vai *Printeri un faksi*. Noklikšķiniet uz *Skatīt, kas drukājas*, ar peles labo pogu noklikšķiniet uz atceļamā darba un tad atlasiet *Atcelt*. Tomēr nav iespējams datorā atcelt drukas darbu, kad tas jau pilnībā nosūtīts uz printeri. Šādā gadījumā atceliet drukas darbu, izmantojot printera vadības paneli.

#### **Saistītā informācija**

- & ["Pieejamais papīrs un drukāšanas apjoms" 451. lpp.](#page-450-0)
- & ["Papīra veida iestatīšana" 38. lpp.](#page-37-0)
- & "Printera draivera izvēlnes opcijas" 52. lpp.

#### *Printera draivera izvēlnes opcijas*

Atveriet drukas logu lietojumprogrammā, atlasiet printeri un tad atveriet printera draivera logu.

#### *Piezīme:*

Izvēlnes atšķiras atkarībā no atlasītās opcijas.

#### **Cilne Galvenie**

Druk. iepriekšnot. vērt.:

Pievienot/noņemt iepriekšnoteiktās vērtības:

Varat pievienot vai noņemt individualizētus priekšiestatījumus, lai varētu ātri izvēlēties bieži izmantotus drukas iestatījumus. Sarakstā atlasiet priekšiestatījumu, kuru vēlaties izmantot.

#### Tintes līmeņi:

Parāda aptuveno tintes līmeni. Lai iespējotu šo funkciju, jāinstalē EPSON Status Monitor 3. To varat lejupielādēt no Epson tīmekļa vietnes.

[http://www.epson.com](http://www.epson.com/)

#### Rādīt iestatījumus/Paslēpt iestatījumus:

Rāda pašreiz iestatīto vienumu sarakstu cilnē **Galvenie**, **Tiek pabeigts** un **Papildu opcijas**. Ir iespējams parādīt vai paslēpt pašreizējo iestatījumu saraksta ekrānu.

#### Atiestatīt noklusējuma iestatījumus:

Atjaunot visiem iestatījumiem rūpnīcas noklusējuma vērtības. Iestatījumiem cilnē **Tiek pabeigts** un **Papildu opcijas** arī tiek atjaunotas noklusējuma vērtības.

#### Drukas priekšskatījums:

Pirms drukāšanas parāda dokumenta priekšskatījumu.

#### Darbu kārtotājs - versija Lite:

Job Arranger Lite ļauj apvienot vairākus failus, kas izveidoti dažādās lietojumprogrammās, un drukāt tos kā vienu drukas darbu.

#### Papīra avots:

Atlasiet papīra avotu, no kura tiks padots papīts. Atlasiet **Automātiska atlase**, lai automātiski atlasītu printera drukas iestatījumos izvēlēto papīra avotu. Ja atlasāt opciju **Jāiestata atsevišķi katram papīra veidam**, varat izvēlēties, vai drukāt uz priekšējā un aizmugurējā vāka. Dokumenta lappusēm var atlasīt arī vairākus papīra avotus. Ja izvēlaties **Tukša loksne/nodaļa** un tad noklikšķināt uz **Iestatījumi**, varat veikt papildu iestatījumus.

#### Dokumenta izmērs:

Atlasiet papīra, uz kura vēlaties drukāt, izmēru. Atlasot **Lietotāja definēts**, ievadiet papīra platumu un garumu, un reģistrējiet izmēru.

#### Papīra izvade:

Atlasiet papīra, uz kura vēlaties drukāt, izmēru. Ja **Dokumenta izmērs** atšķiras no **Papīra izvade**, automātiski tiek izvēlēts **Samazināt/palielināt dokumentu**. Ja nesamazināt vai nepalielināt drukājamā dokumenta izmēru, jums šī opcija nav jāatlasa.

#### Samazināt/palielināt dokumentu:

Ļauj samazināt vai palielināt dokumentu.

#### Pielāgot lapai:

Automātiski samazināt vai palielināt dokumentu, lai tas ietilptu uz papīra, kura izmērs izvēlēts iestatījumā **Papīra izvade**.

#### Tuvināt:

Drukā, izmantojot noteiktu procentuālo attiecību.

#### Centrā:

Drukā attēlus papīra loksnes vidū.

#### Papīra veids:

Atlasiet apdrukājamā papīra veidu. Ja jūs atlasīsiet **Automātiska izvēle (vienkāršs papīrs)** iestatījumu, drukāšana tiks veikta no papīra avota, kurā papīra tips printera iestatījumos ir iestatīts uz turpmāk minēto.

<span id="page-53-0"></span>Parasts papīrs1, Parasts papīrs2, Preprinted, Letterhead, Krāsaina, Recycled, Vienkāršs augstas kvalitātes papīrs

Tomēr papīru nevar pievadīt no papīra avota, kuram printera **Automātiski atlasīt iestatījumi** iestatījumā ir izslēgta papīra avota funkcija. Drukājot uz priekšējā un aizmugurējā vāka, papīrs arī tiek ņemts no papīra avota, kas iestatīts papīra veidiem, kas nav iepriekš minētie.

#### Kvalitāte:

Atlasiet vēlamo drukas kvalitāti. Pieejamie iestatījumi ir atkarīgi no atlasītā papīra veida. **Augsta** izvēle nodrošina augstākas kvalitātes drukāšanu, taču drukas ātrums var būt lēnāks.

#### Papīra avota informācija:

Attēlo katra papīra avota papīra informācijas kopu.

#### Orientācija:

Atlasiet vēlamo drukas orientāciju.

#### Krāsaina:

Atlasiet, vai drukāt krāsu vai vienkrāsainā režīmā.

#### 2-pusēja drukāšana:

Ļauj veikt abpusējo drukāšanu.

#### Iestatījumi:

Varat noteikt iesiešanas malu un iesiešanas malas izmērus. Drukājot dokumentus ar vairākām lappusēm, varat izvēlēties sākt drukāšanu no dokumenta sākuma vai beigām. Varat izmantot arī Attēli iesiešanas piemalē, lai atlasītu kā iesiešanas malas izmēri ietekmē attēlus.

#### Vair. lap.:

Ļauj izdrukāt vairākas lappuses uz vienas papīra loksnes vai drukāt plakātus. Noklikšķiniet **izkārtojuma secība**, lai izvēlētos drukājamo lappušu secību.

#### Apgriezta kārtība:

Ļauj drukāt, sākot no pēdējās lappuses, lai pēc izdrukāšanas lappuses būtu sakārtotas pareizā secībā.

#### Šķirot/Nesalikts pa lappusēm:

Atlasiet **Šķirot**, lai drukātu vairāku lappušu dokumentus, kas secīgi sakārtoti komplektos.

#### Kopijas:

Nosaka izdrukājamo eksemplāru skaitu.

#### **Cilne Tiek pabeigts**

#### Rādīt iestatījumus/Paslēpt iestatījumus:

Rāda pašreiz iestatīto vienumu sarakstu cilnē **Galvenie**, **Tiek pabeigts** un **Papildu opcijas**. Ir iespējams parādīt vai paslēpt pašreizējo iestatījumu saraksta ekrānu.

#### Atiestatīt noklusējuma iestatījumus:

Atjaunot visiem iestatījumiem rūpnīcas noklusējuma vērtības. Iestatījumiem cilnē **Galvenie** un **Papildu opcijas** arī tiek atjaunotas noklusējuma vērtības.

#### Uzdevuma veids:

Atlasiet, vai saglabāt drukas datus printerī.

#### Parasta druka:

Drukāšana tiek sākta bez saglabāšanas.

#### Konfidenciāls darbs:

Drukājot aizsargāt konfidenciālus dokumentus ar paroli. Ja tiek izmantota šī funkcija, drukājamie dati tiek saglabāti printerī, un tos var izdrukāt tikai tad, ja iepriekš tiek ievadīta parole printera vadības panelī. Noklikšķiniet uz **Iestatījumi**, lai mainītu iestatījumus.

#### Pārbaudīt uzdevumu:

Drukājot vairākas kopijas, varat izdrukāt vienu kopiju, lai pārbaudītu saturu. Lai drukātu pēc otras kopijas izgatavošanas, izmantojiet printera vadības paneli.

Noklikšķiniet uz **Iestatījumi**, lai iestatītu **Lietotājvārds** un **Darba nosaukums**.

#### Atkārtotas drukāšanas uzdevums:

Ļauj saglabāt drukas darbu printera atmiņā. Varat sākt drukāt, izmantojot printera vadības paneli.

Noklikšķiniet uz **Iestatījumi**, lai iestatītu **Lietotājvārds** un **Darba nosaukums**.

#### Saglabāt krātuvē:

Jūs varat saglabāt izdrukājamos datus krātuve un drukāt vēlāk.

#### Saglabāt krātuvē un drukāt:

Jūs varat saglabāt drukas datus krātuvē, kad drukājat.

#### Papīra avots:

Atlasiet papīra avotu, no kura tiks padots papīts. Atlasiet **Automātiska atlase**, lai automātiski atlasītu printera drukas iestatījumos izvēlēto papīra avotu. Ja atlasāt opciju **Jāiestata atsevišķi katram papīra veidam**, varat izvēlēties, vai drukāt uz priekšējā un aizmugurējā vāka. Dokumenta lappusēm var atlasīt arī vairākus papīra avotus. Ja izvēlaties **Tukša loksne/nodaļa** un tad noklikšķināt uz **Iestatījumi**, varat veikt papildu iestatījumus.

#### Atdalītāja loksne:

Atlasiet iestatījumus, lai ievietotu atdalītājlapas starp izdrukām.

#### Izvades paliktnis:

Atlasiet, kuru izvades paliktni izmantot izdrukām. Izvades paliktni ir iespējams automātiski atlasīt, ņemot vērā citus drukas iestatījumus.

#### Kārtot:

Atlasiet vairāku kopiju kārtošanas veidu.

#### <span id="page-55-0"></span>Šķirot pagriežot:

Sakārto izdrukas pārmaiņus portreta un ainavas orientācijā. Lai izmantotu šo funkciju, atlasiet **Automātiska atlase** pie iestatījuma **Papīra avots** un **Automātiska atlase** vai **Paplāte izdrukām ar apdruku uz leju** pie iestatījuma **Izvades paliktnis**. Izdrukas tiek sakārtotas nodalījumā lejup vērsts papīrturis.

#### Jaukts papīra izmērs:

Jaucot tālāk norādītos dokumentu izmērus, izdrukas tiek sakārtotas, salāgojot lielizmēra papīra īsākās malas un mazizmēra papīra garākās malas. Atlasiet **Norādiet orientāciju** un tad noklikšķiniet uz **Iestatījumi**, lai iestatītu papīra orientāciju un iesējuma malas.

- $\Box$  A3/A4
- O Ledger/Letter
- $\Box$  B4/B5
- $\Box$  8K/16K

#### **Cilne Papildu opcijas**

Druk. iepriekšnot. vērt.:

Pievienot/noņemt iepriekšnoteiktās vērtības:

Varat pievienot vai noņemt individualizētus priekšiestatījumus, lai varētu ātri izvēlēties bieži izmantotus drukas iestatījumus. Sarakstā atlasiet priekšiestatījumu, kuru vēlaties izmantot.

#### Rādīt iestatījumus/Paslēpt iestatījumus:

Rāda pašreiz iestatīto vienumu sarakstu cilnē **Galvenie**, **Tiek pabeigts** un **Papildu opcijas**. Ir iespējams parādīt vai paslēpt pašreizējo iestatījumu saraksta ekrānu.

#### Atiestatīt noklusējuma iestatījumus:

Atjaunot visiem iestatījumiem rūpnīcas noklusējuma vērtības. Iestatījumiem cilnē **Galvenie** un **Tiek pabeigts** arī tiek atjaunotas noklusējuma vērtības.

#### Uzdevuma veids:

Atlasiet, vai saglabāt drukas datus printerī.

#### Parasta druka:

Drukāšana tiek sākta bez saglabāšanas.

#### Konfidenciāls darbs:

Drukājot aizsargāt konfidenciālus dokumentus ar paroli. Ja tiek izmantota šī funkcija, drukājamie dati tiek saglabāti printerī, un tos var izdrukāt tikai tad, ja iepriekš tiek ievadīta parole printera vadības panelī. Noklikšķiniet uz **Iestatījumi**, lai mainītu iestatījumus.

#### Pārbaudīt uzdevumu:

Drukājot vairākas kopijas, varat izdrukāt vienu kopiju, lai pārbaudītu saturu. Lai drukātu pēc otras kopijas izgatavošanas, izmantojiet printera vadības paneli.

Noklikšķiniet uz **Iestatījumi**, lai iestatītu **Lietotājvārds** un **Darba nosaukums**.

#### Atkārtotas drukāšanas uzdevums:

Ļauj saglabāt drukas darbu printera atmiņā. Varat sākt drukāt, izmantojot printera vadības paneli.

#### Noklikšķiniet uz **Iestatījumi**, lai iestatītu **Lietotājvārds** un **Darba nosaukums**.

#### Saglabāt krātuvē:

Jūs varat saglabāt izdrukājamos datus krātuve un drukāt vēlāk.

#### Saglabāt krātuvē un drukāt:

Jūs varat saglabāt drukas datus krātuvē, kad drukājat.

#### Krāsu korekcija:

#### Automātiska:

Automātiski pielāgo attēlu toni.

#### Pielāgotie:

Ļauj veikt krāsu labošanu manuāli. Noklikšķinot uz **Uzlabots**, atveras ekrāns Krāsu korekcija, kurā varat atlasīt detalizētu krāsu korekcijas metodi. Ļauj iestatīt Drukāšana ar universālām krāsām metodi, kā arī izcelt tekstu un smalkās līnijas, kad noklikšķināt uz **Attēlu opcijas**. Jūs varat arī iespējot funkciju Malu nolīdzināšana, Sarkano acu korek. un drukas iestatījumus ar samazinātu malu izplūdumu.

#### Papildiestatījumi:

#### Ūdenszīmes funkcijas:

Ļauj iestatīt pretkopēšanas rakstus, ūdenszīmes, galvenes vai kājenes.

#### Pievienot/dzēst:

Ļauj pievienot vai noņemt pretkopēšanas rakstus vai ūdenszīmes, ko vēlaties izmantot.

#### Iestatījumi:

Ļauj iestatīt pretkopēšanas rakstu vai ūdenszīmju drukas veidu.

#### Galvene/kājene:

Galvenēs vai kājenēs var izdrukāt informāciju, piemēram, lietotājvārdu un drukāšanas datumu.

#### Pagriezt par 180°:

Pirms drukāšanas pagriež lapas par 180 grādiem. Atlasiet šo funkciju, ja drukājat uz papīra, kas printerī tiek ievietots konkrētā virzienā, piemēram, uz aploksnēm.

#### Drukāt komplektus:

Iespējo iestatījumus, atļaujot šķirot izdrukas pēc grupas. Noklikšķiniet uz **Iestatījumi**, lai iestatītu kopiju skaitu, kopu skaitu un šķirošanas metodi.

#### **Cilne Apkope**

#### Darbu kārtotājs - versija Lite:

Atver logu Darbu kārtotājs - versija Lite. Šeit varat atvērt un rediģēt agrāk ievadītos datus.

#### EPSON Status Monitor 3:

Atver logu EPSON Status Monitor 3. Šeit varat pārbaudīt printera un patērējamo materiālu statusu. Lai iespējotu šo funkciju, jāinstalē EPSON Status Monitor 3. To varat lejupielādēt no Epson tīmekļa vietnes.

#### [http://www.epson.com](http://www.epson.com/)

#### Pārraudzības preferences:

Ļauj iestatīt vienumus logā EPSON Status Monitor 3. Lai iespējotu šo funkciju, jāinstalē EPSON Status Monitor 3. To varat lejupielādēt no Epson tīmekļa vietnes.

#### [http://www.epson.com](http://www.epson.com/)

#### Paplašināti iestatījumi:

Ļauj izvēlēties dažādus iestatījumus. Noklikšķiniet uz katra vienuma ar peles labo pogu, lai skatītu plašāku informāciju sadaļā Palīdzība.

#### Drukas rinda:

Parāda drukas uzdevumus, kas gaida izpildi. Drukas uzdevumus var skatīt, pauzēt vai atsākt.

#### Informācija par Printeri un Opcijām:

Parāda printerī vai ADF ievadīto lappušu skaitu.

#### Valoda:

Maina printera draivera loga valodu. Lai lietotu iestatījumus, aizveriet printera draiveri un pēc tam to atkal atveriet.

#### Programmatūras atjaunināšana:

Atver rīku EPSON Software Updater, ko izmanto, lai internetā pārbaudītu lietojumprogrammu jaunāko versiju pieejamību.

#### Tehniskais atbalsts:

Ja jūsu datorā ir instalēta rokasgrāmata, tā tiks atvēra. Ja tā nav instalēta, varat sazināties ar Epson tīmekļa vietnē, lai pārbaudītu rokasgrāmatu un pieejamo tehnisko atbalstu.

### **Drukas sākotnējo iestatījumu pievienošana vienkāršai drukāšanai**

Ja printera draiverī izveidojat bieži lietoto drukāšanas iestatījumu iepriekšnoteikto vērtību, varat ērti drukāt, izvēloties sarakstā attiecīgo iepriekšnoteikto vērtību.

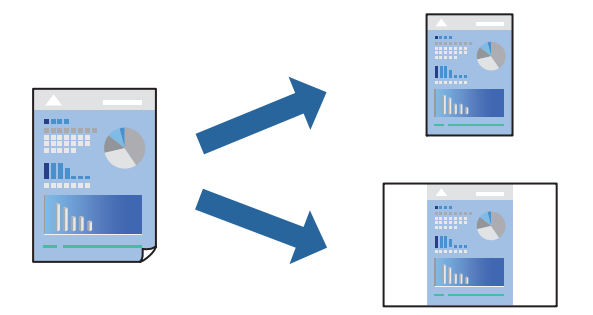

- 1. Printera draivera cilnē **Galvenie** vai **Papildu opcijas** iestatiet katru vienumu, (piemēram, **Dokumenta izmērs** un **Papīra veids**).
- 2. Noklikšķiniet uz **Pievienot/noņemt iepriekšnoteiktās vērtības** sadaļā **Druk. iepriekšnot. vērt.**.
- 3. Ievadiet **Nosaukums** un nepieciešamības gadījumā ievadiet komentāru.
- 4. Noklikšķiniet uz **Saglabāt**.

#### *Piezīme:*

Lai dzēstu pievienoto iepriekšnoteikto vērtību, uzklikšķiniet *Pievienot/noņemt iepriekšnoteiktās vērtības*, izvēlieties iepriekšnoteikto nosaukumu, kuru vēlaties dzēst no saraksta, un tad dzēsiet to.

["Cilne Galvenie" 52. lpp.](#page-51-0) ["Cilne Papildu opcijas" 56. lpp.](#page-55-0)

5. Noklikšķiniet uz **Drukāt**.

Nākamreiz, kad vēlaties drukāt, izmantojot tos pašus iestatījumus, atlasiet reģistrēto iestatījuma nosaukumu sarakstā **Druk. iepriekšnot. vērt.** un noklikšķiniet uz **OK**.

- & ["Papīra ievietošana" 39. lpp.](#page-38-0)
- & ["Drukāšana, izmantojot vienkāršos iestatījumus" 51. lpp.](#page-50-0)

### **Drukāšana uz abām pusēm**

Varat drukāt uz papīra abām pusēm.

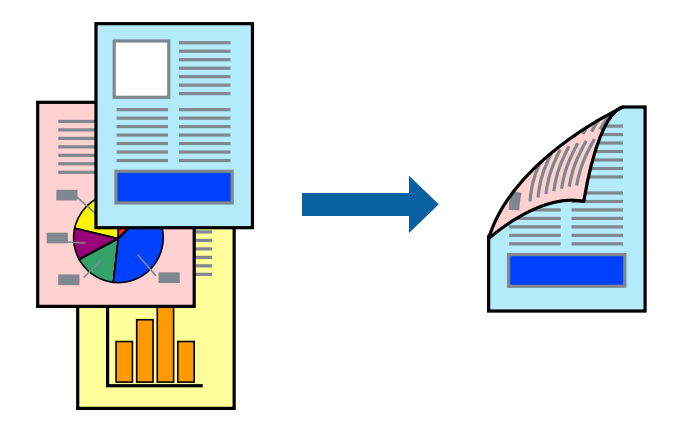

#### *Piezīme:*

- O Ja neizmantojat papīru, kas ir piemērots divpusējai drukāšanai, drukas kvalitāte var pasliktināties un papīrs var iestrēgt. ["Papīrs divpusējai drukāšanai" 453. lpp.](#page-452-0)
- $\Box$  Atkarībā no papīra un datiem, tinte var izspiesties caur otru papīra pusi.
- 1. Printera draivera cilnē **Galvenie** atlasiet paņēmienu **2-pusēja drukāšana**.
- 2. Noklikšķiniet uz **Iestatījumi**, veiciet atbilstošos iestatījumus un pēc tam noklikšķiniet uz **Labi**.
- 3. Pēc nepieciešamības iestatiet pārējos vienumus cilnē **Galvenie**, **Tiek pabeigts** vai **Papildu opcijas** un pēc tam noklikšķiniet uz **Labi**.

["Cilne Galvenie" 52. lpp.](#page-51-0) ["Cilne Tiek pabeigts" 54. lpp.](#page-53-0) ["Cilne Papildu opcijas" 56. lpp.](#page-55-0)

4. Noklikšķiniet uz **Drukāt**.

- & ["Pieejamais papīrs un drukāšanas apjoms" 451. lpp.](#page-450-0)
- & ["Papīra ievietošana" 39. lpp.](#page-38-0)
- & ["Drukāšana, izmantojot vienkāršos iestatījumus" 51. lpp.](#page-50-0)

### **Bukleta drukāšana**

Varat drukāt arī bukletu, ko var izveidot, mainot lappušu secību un salokot izdruku.

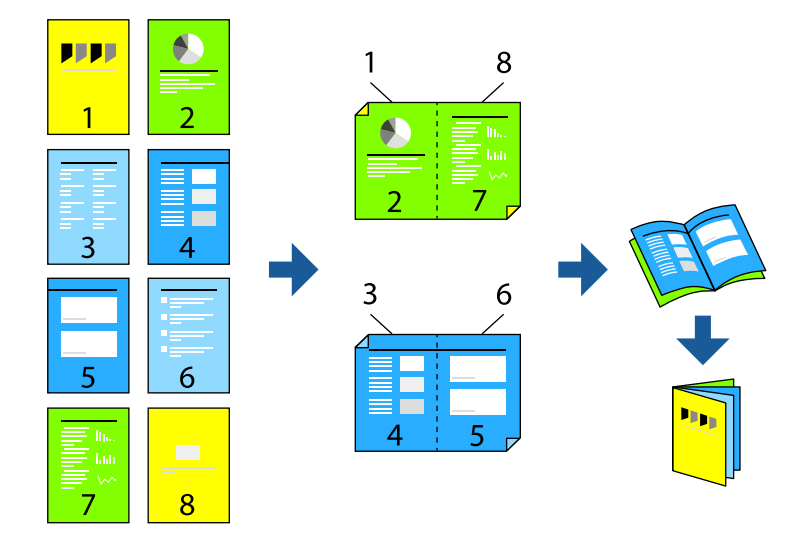

#### *Piezīme:*

- O Ja neizmantojat papīru, kas ir piemērots divpusējai drukāšanai, drukas kvalitāte var pasliktināties un papīrs var iestrēgt. ["Papīrs divpusējai drukāšanai" 453. lpp.](#page-452-0)
- $\Box$  Atkarībā no papīra un datiem, tinte var izspiesties caur otru papīra pusi.
- 1. Printera draivera cilnē **Galvenie** atlasiet garās malas iesiešanas veidu, ko vēlaties izmantot ar **2-pusēja drukāšana**.
- 2. Noklikšķiniet uz **Iestatījumi**, atlasiet **buklets**, tad atlasiet **Iesiešana pa vidu** vai **Iesiešana pa malu**.
	- $\Box$  Iesiešana pa vidu: izmantojiet šo metodi, kad drukājat mazu lappušu skaitu, ko iespējams sakraut kaudzē un viegli pārlocīt uz pusēm.
	- O Iesiešana pa malu. Izmantojiet šo metodi, kad vienlaicīgi drukājat vienu lapu (četras lapaspuses), un pēc tam savienojat tās vienā sējumā.
- 3. Noklikšķiniet uz **Labi**.
- 4. Pēc nepieciešamības iestatiet pārējos vienumus cilnē **Galvenie**, **Tiek pabeigts** vai **Papildu opcijas** un pēc tam noklikšķiniet uz **Labi**.

["Cilne Galvenie" 52. lpp.](#page-51-0)

["Cilne Tiek pabeigts" 54. lpp.](#page-53-0)

["Cilne Papildu opcijas" 56. lpp.](#page-55-0)

5. Noklikšķiniet uz **Drukāt**.

- & ["Pieejamais papīrs un drukāšanas apjoms" 451. lpp.](#page-450-0)
- & ["Papīra ievietošana" 39. lpp.](#page-38-0)
- & ["Drukāšana, izmantojot vienkāršos iestatījumus" 51. lpp.](#page-50-0)

## **Vairāku lapu drukāšana uz vienas papīra loksnes**

Varat drukāt vairākas datu lapas uz vienas papīra loksnes.

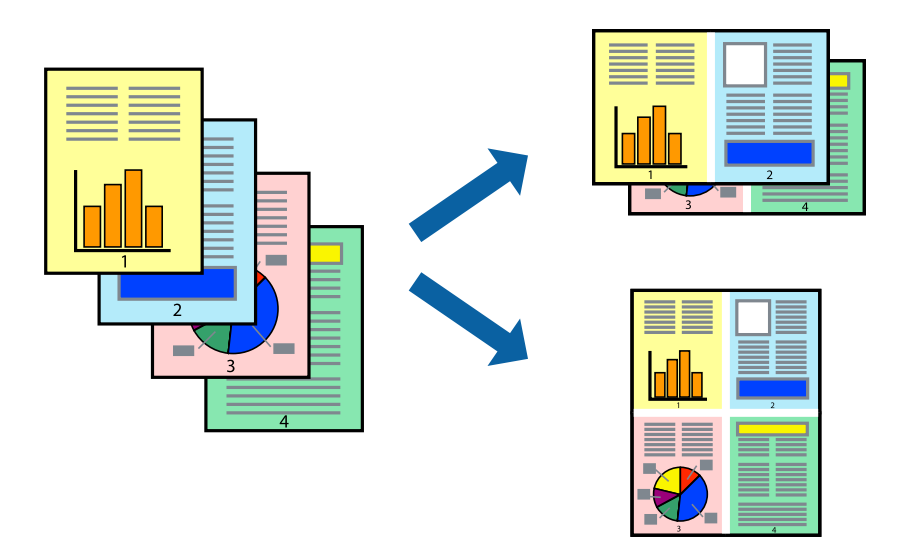

- 1. Printera draivera cilnē **Galvenie** atlasiet **2 daļas**, **4 daļas**, **6 lapas loksnē**, **8 daļas**, **9 lapas loksnē** vai **16 lapas loksnē** pie iestatījuma **Vair. lap.**.
- 2. Noklikšķiniet uz **izkārtojuma secība**, veiciet atbilstošos iestatījumus un pēc tam noklikšķiniet uz **Labi**.
- 3. Pēc nepieciešamības iestatiet pārējos vienumus cilnē **Galvenie**, **Tiek pabeigts** vai **Papildu opcijas** un pēc tam noklikšķiniet uz **Labi**.

["Cilne Galvenie" 52. lpp.](#page-51-0) ["Cilne Tiek pabeigts" 54. lpp.](#page-53-0) ["Cilne Papildu opcijas" 56. lpp.](#page-55-0)

4. Noklikšķiniet uz **Drukāt**.

- & ["Papīra ievietošana" 39. lpp.](#page-38-0)
- & ["Drukāšana, izmantojot vienkāršos iestatījumus" 51. lpp.](#page-50-0)

## **Drukāšana atbilstoši papīra izmēram**

Atlasiet printerī ievietotā papīra izmēru kā vienuma Mērķa papīra izmērs iestatījumu.

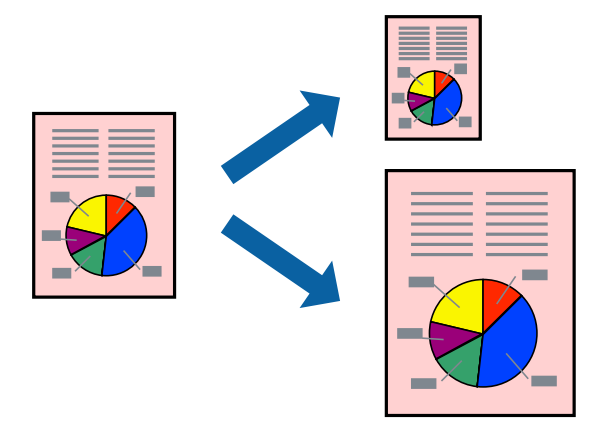

- 1. Printera draivera cilnē **Galvenie** iestatiet tālāk norādītos vienumus.
	- O Dokumenta izmērs: atlasiet lietojumprogrammā iestatītā papīra izmēru.
	- O Papīra izvade: izvēlieties printerī ievietotā papīra izmēru. Automātiski tiek atlasīts **Pielāgot lapai**.

#### *Piezīme:*

Noklikšķiniet uz *Centrā*, lai samazināto attēlu izdrukātu lapas centrā.

2. Pēc nepieciešamības iestatiet pārējos vienumus cilnē **Galvenie**, **Tiek pabeigts** vai **Papildu opcijas** un pēc tam noklikšķiniet uz **Labi**.

["Cilne Galvenie" 52. lpp.](#page-51-0) ["Cilne Tiek pabeigts" 54. lpp.](#page-53-0) ["Cilne Papildu opcijas" 56. lpp.](#page-55-0)

3. Noklikšķiniet uz **Drukāt**.

- & ["Papīra ievietošana" 39. lpp.](#page-38-0)
- & ["Drukāšana, izmantojot vienkāršos iestatījumus" 51. lpp.](#page-50-0)

## **Samazināta vai palielināta dokumenta drukāšana ar jebkādu palielinājumu**

Varat samazināt vai palielināt dokumenta izmēru par noteiktu procentuālo vērtību.

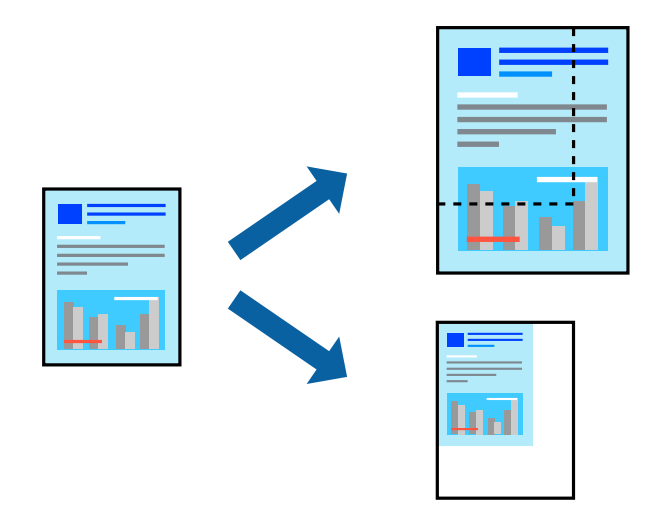

- 1. Printera draivera cilnē **Galvenie** iestatījumā **Dokumenta izmērs** atlasiet dokumenta izmēru.
- 2. Iestatījumā **Papīra izvade** atlasiet apdrukājamā papīra izmēru.
- 3. Atlasiet **Samazināt/palielināt dokumentu**, **Tuvināt** un pēc tam ievadiet procentuālo vērtību.
- 4. Pēc nepieciešamības iestatiet pārējos vienumus cilnē **Galvenie**, **Tiek pabeigts** vai **Papildu opcijas** un pēc tam noklikšķiniet uz **Labi**.

["Cilne Galvenie" 52. lpp.](#page-51-0) ["Cilne Tiek pabeigts" 54. lpp.](#page-53-0)

["Cilne Papildu opcijas" 56. lpp.](#page-55-0)

5. Noklikšķiniet uz **Drukāt**.

#### **Saistītā informācija**

- & ["Papīra ievietošana" 39. lpp.](#page-38-0)
- & ["Drukāšana, izmantojot vienkāršos iestatījumus" 51. lpp.](#page-50-0)

### **Atdalītājlapu ievietošana starp kopijām un drukāšanas uzdevumiem**

Jūs varat ievietot atdalītājlapas starp kopijām vai uzdevumiem. Kā atdalītājlapu izmantojiet parasto papīru, biezo papīru vai augstas kvalitātes papīru, kura biezums ir līdz 160 g/m².

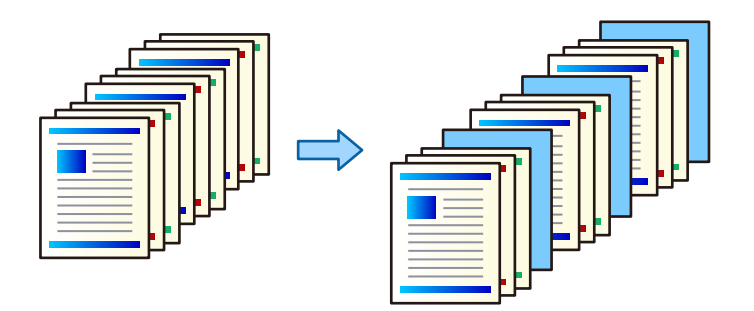

*Piezīme:*

Kad dažādi lietotāji sūta drukas uzdevumus no datora, Jūs varat ievietot atdalītājlapas arī starp lietotājiem iestatījumos *Iestatījumi* > *Vispārīgie iestatījumi* > *Printera iestatījumi* > *Universālie drukas iestatījumi* > *Ievietot lapas katram lietotājam*.

- 1. Printera draivera cilnē **Tiek pabeigts** blakus **Papīra avots** noklikšķiniet uz **Atdalītāja loksne** un atlasiet metodi, kā starp izdrukām ievietot atdalītājlapas.
	- O **Ievietot loksni starp kopijām**: ievieto atdalītājlapas starp kopijām.
	- O **Ievietot loksni starp uzdevumiem**: ievieto atdalītājlapas starp uzdevumiem.
- 2. Izvēlieties papīra avotu atdalītājlapām.
- 3. Iestatījumam **Ievietot loksni starp kopijām**, izvēlieties kopiju skaitu, ko izdrukāt pirms ievietot atdalītājlapu kā **Ievietot loksni pēc katras** iestatījumu.

**Kopijas** iestatījumam **Galvenie** cilnē jāiestata vairāki kopiju skaiti.

- 4. Noklikšķiniet **Labi**, lai aizvērtu **Atdalītāja loksnes iestatījumi** logu.
- 5. Pēc nepieciešamības iestatiet pārējos vienumus cilnē **Galvenie**, **Tiek pabeigts** vai **Papildu opcijas** un pēc tam noklikšķiniet uz **Labi**.

["Cilne Galvenie" 52. lpp.](#page-51-0)

["Cilne Tiek pabeigts" 54. lpp.](#page-53-0)

["Cilne Papildu opcijas" 56. lpp.](#page-55-0)

6. Noklikšķiniet uz **Drukāt**.

#### **Saistītā informācija**

- & ["Papīra ievietošana" 39. lpp.](#page-38-0)
- & ["Drukāšana, izmantojot vienkāršos iestatījumus" 51. lpp.](#page-50-0)

### **Lapas un papīra avota norādīšana atdalītājloksnes ievietošanai/nodaļas papīra drukāšanai**

#### *Atdalītājloksnes un nodaļu papīra pārskats*

Drukājot dokumentu, kas sastāv no vairākām nodaļām, var norādīt lapu un papīra avotu, lai starp nodaļām ievietotu atdalītājloksni, vai norādīt nodaļas pirmās lapas drukāšanu uz papīra, kas atšķiras no pārējam tekstam izmantotā papīra.

Papīrs, kas tiek ievietots pirms norādītās lapas, piemēram, starp nodaļām, tiek dēvēts par atdalītājloksni ("a" tālāk redzamajā attēlā). Lapa, kas tiks izdrukāta uz papīra, kas atšķiras no pārējam tekstam izmantotā papīra, piemēram, nodaļās pirmā lappuse, tiek dēvēta par nodaļas papīru ("b" tālāk redzamajā attēlā).

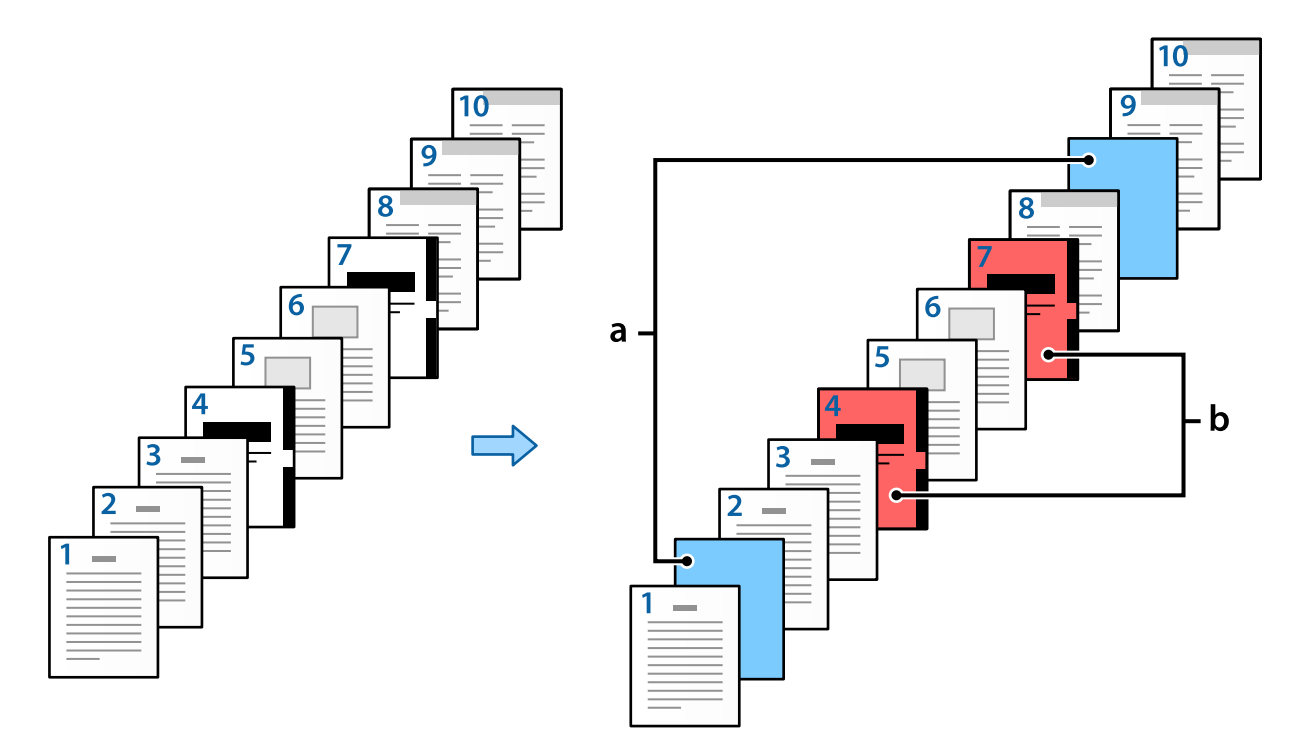

#### Sadaļas Tukšas loksnes/nodaļas iestatījumi vienumi

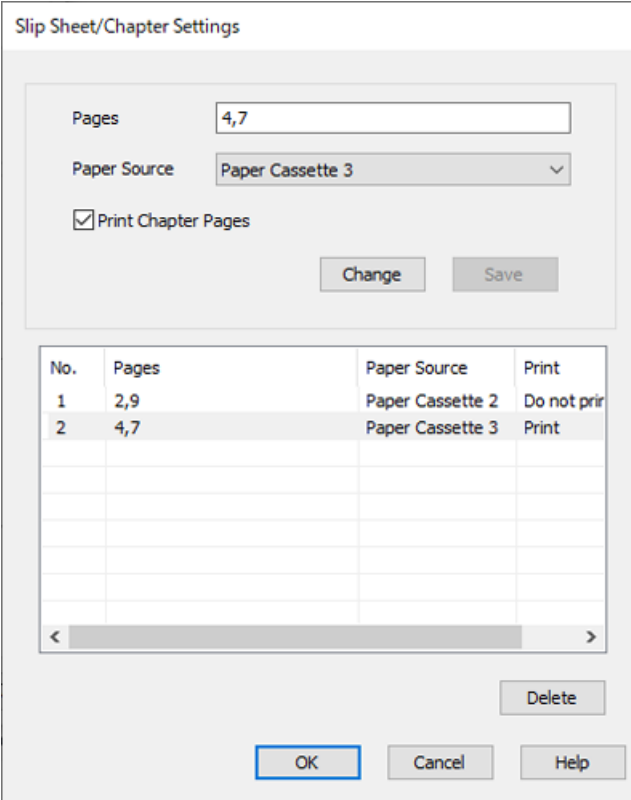

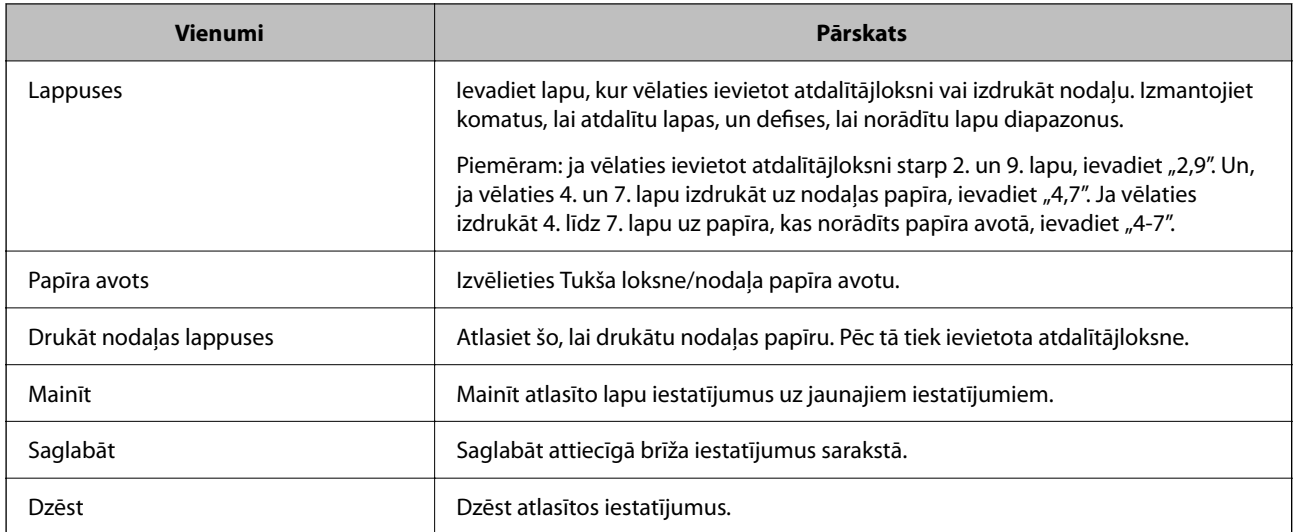

#### *Piezīme:*

- $\Box$  Tālāk norādītos iestatījumus nevar iestatīt, ja starp lapām tiek ievietota atdalītājloksne vai uz nodaļas papīra tiek drukāta noteikta lapa.
	- O **Vair. lap.**
	- O **Apgriezta kārtība**
	- O Atlasiet, vai pirmo lapu drukāt uz priekšpuses vai aizmugures, ja tiek izmantota divpusējā drukāšana.
	- O Grāmatu iesiešana
	- O **Novietot pārsegu kaudzes apakšā**
	- O **Paplašināti iestatījumi** > **Dokumenta drukāšana gan vienpusējām, gan abpusējām lappusēm**
- O Ja atlasāt *Uzdevuma veids* > *Saglabāt krātuvē* vai *Saglabāt krātuvē un drukāt*, atdalītājloksni starp lapām nevar ievietot un noteiktu lapu nevar drukāt uz nodaļas papīra.

#### *Drukāšana uz vienas puses, norādot lapas un vairākus papīra avotus*

Drukāšanu var veikt, norādot lapas un vairākus papīra avotus. Šajā sadaļā tiek izmantota drukāšanas uz atšķirīga krāsaina papīra procedūra, kā redzams piemērā sniegtajā attēlā.

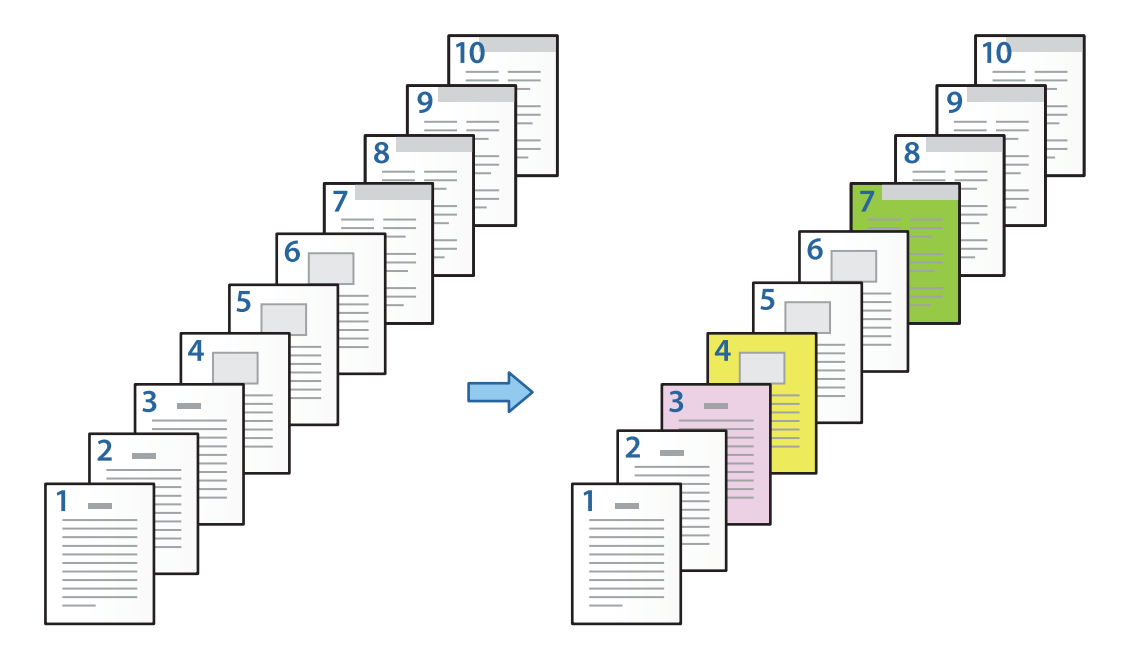

1. Ievietojiet drukāšanas papīru printerī, kā attēlots tālāk.

1. papīra kasete: balts papīrs (parasts papīrs), 2. papīra kasete: rozā papīrs, 3. papīra kasete: dzeltens papīrs, 4. papīra kasete: zaļš papīrs

- 2. Datorā atveriet failu, kuru vēlaties drukāt.
- 3. Printera draivera ekrānā atveriet cilni **Galvenie** un sadaļā **2-pusēja drukāšana** atlasiet **Izslēgts**.

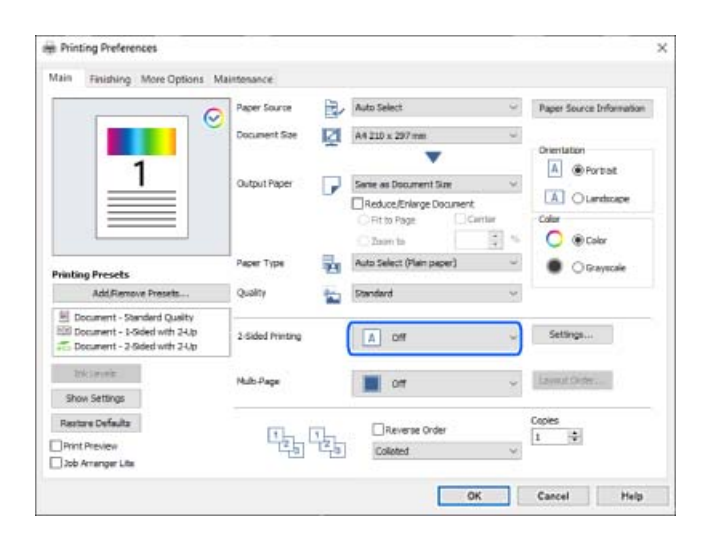

4. Sadaļā **Papīra avots** atlasiet **Jāiestata atsevišķi katram papīra veidam**.

5. Attēlotajā ekrānā iestatiet **Priekšējais vāks/pirmā lappuse**, **Citas lappuses** un **Aizmugurējais vāks/Pēdējā lappuse**.

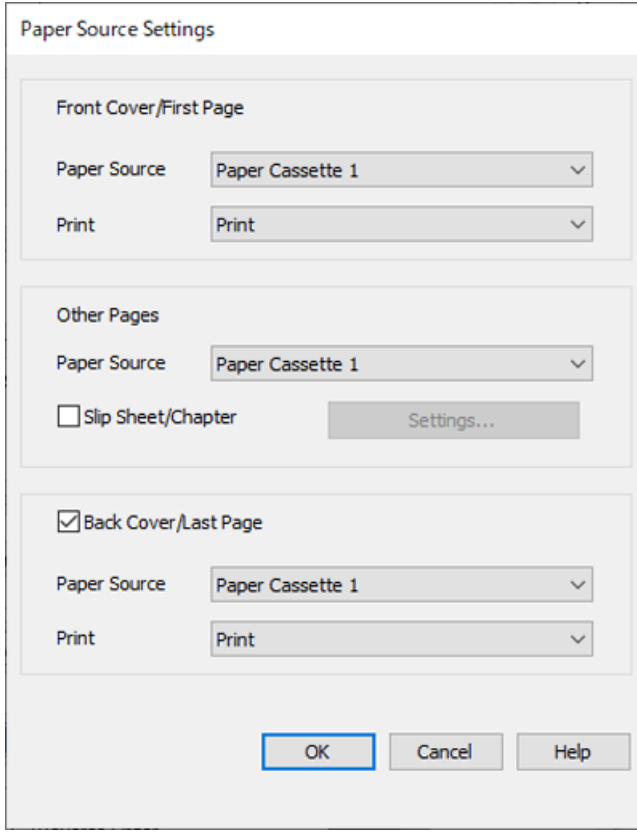

- O Sadaļā **Priekšējais vāks/pirmā lappuse** iestatiet pirmās lapas papīra avotu un vai to drukāt. Šajā piemērā atlasiet **1. papīra kasete** un **Drukāt**.
- O Sadaļā **Citas lappuses** iestatiet papīra avotu, kas, galvenokārt, tiek izmantots 2.–9. lapām. Šajā piemērā atlasiet **1. papīra kasete** vai **Tāds pats kā pirmais papīra veids**, lai 2., 5., 6., 8., un 9. lapām norādītu baltu papīru (parastu papīru). Krāsaina papīra norādīšanas 3., 4., un 7. lapām metode ir paskaidrota 6. un turpmākās darbībās.

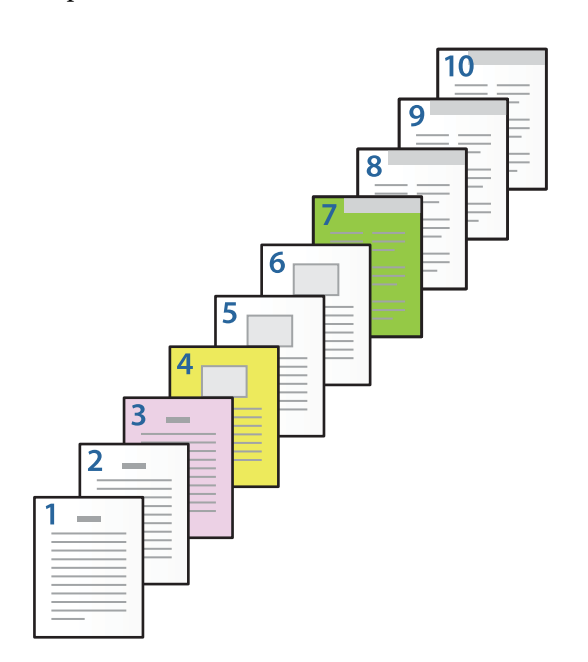

- O Pārbaudiet **Aizmugurējais vāks/Pēdējā lappuse** un iestatiet 10. lapas papīra avotu un vai to drukāt. Šajā piemērā atlasiet **1. papīra kasete** vai **Tāds pats kā otrais papīra veids** un **Drukāt**.
- 6. Iestatiet detalizētus iestatījumus otrajai un turpmākām loksnēm (2.–9. lapas). Atlasiet **Tukša loksne/nodaļa** un noklikšķiniet uz **Iestatījumi**, lai atvērtu detalizēto iestatījumu ekrānu.

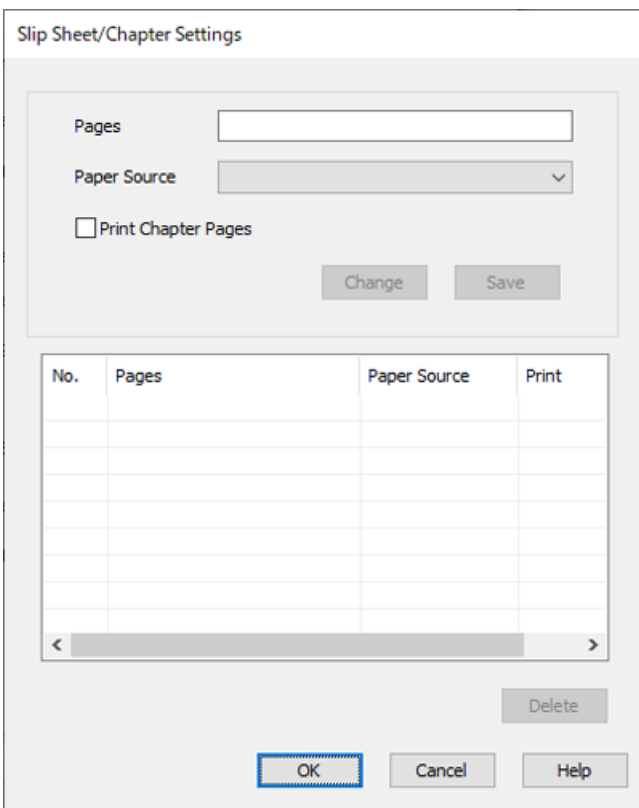

- 7. Ievadiet izdrukājamās lapas numuru, sadaļā **Lappuses** norādot papīra avotu. **Lappuses**: 3
- 8. Sadaļā **Papīra avots** atlasiet papīra avotu, kuru vēlaties izmantot atlasītajām lapām. **Papīra avots**: 2. papīra kasete
- 9. Atlasiet **Drukāt nodaļas lappuses** un noklikšķiniet uz **Saglabāt**.
- 10. Izpildiet 7.–9. darbības, lai saglabātu nākamās konkrētās lapas un papīra avota iestatījumus. **Lappuses**: 4, **Papīra avots**: 3. papīra kasete

#### **Lappuses**: 7, **Papīra avots**: 4. papīra kasete

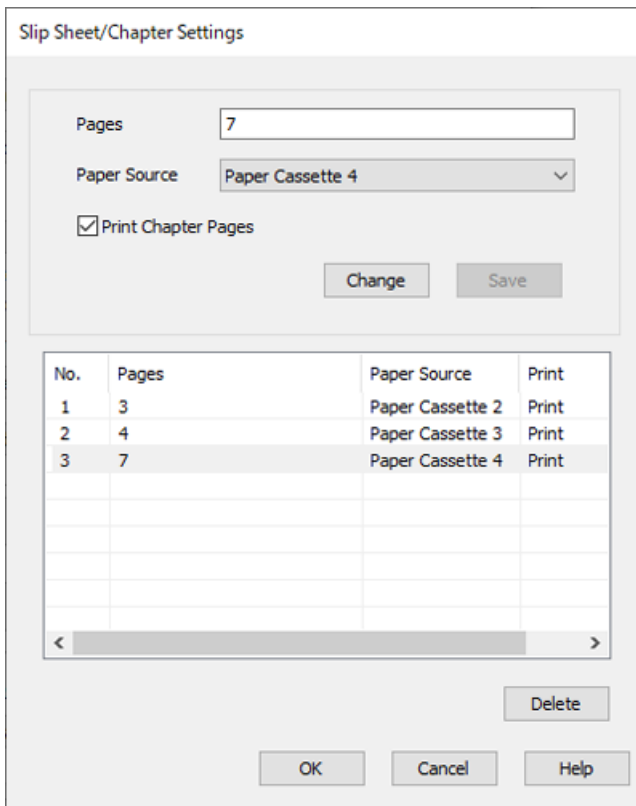

- 11. Noklikšķiniet uz **Labi**, lai aizvērtu ekrānu Tukšas loksnes/nodaļas iestatījumi, un tad noklikšķiniet uz **Labi**, lai aizvērtu ekrānu Papīra padeves avota iestatījumi.
- 12. Pēc nepieciešamības iestatiet pārējos vienumus cilnē **Galvenie**, **Tiek pabeigts** vai **Papildu opcijas** un pēc tam noklikšķiniet uz **Labi**.

["Cilne Galvenie" 52. lpp.](#page-51-0)

["Cilne Tiek pabeigts" 54. lpp.](#page-53-0)

["Cilne Papildu opcijas" 56. lpp.](#page-55-0)

13. Noklikšķiniet uz **Drukāt**.

- & ["Papīra ievietošana" 39. lpp.](#page-38-0)
- & ["Drukāšana, izmantojot vienkāršos iestatījumus" 51. lpp.](#page-50-0)

#### *Ievietojiet atdalītājloksni, norādot vienpusējas drukāšanas lapu un papīra avotu*

Varat ievietot atdalītājloksni, norādot lapu un papīra avotu. Šajā sadaļā tiek izmantota atdalītājloksnes ievietošanas pirms 4. un 7. lapām procedūra, kā redzams piemērā sniegtajā attēlā.

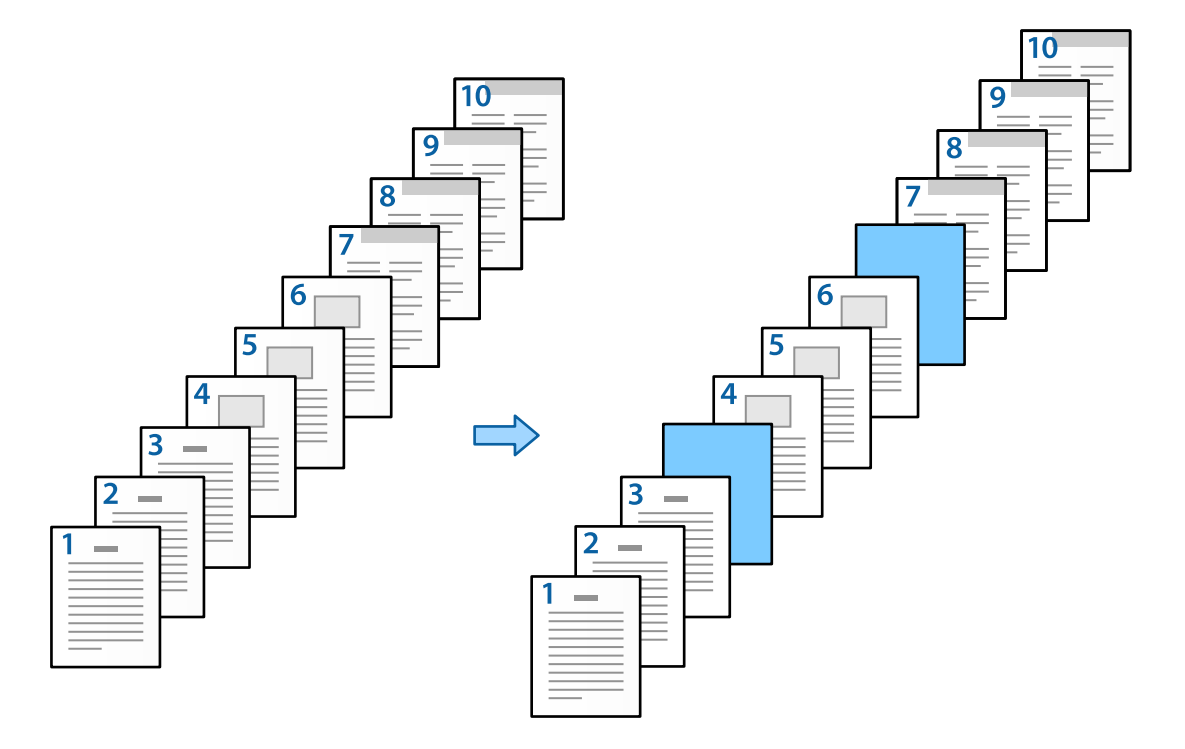

- 1. Ievietojiet atdalītājloksni, ko ievietot starp lapām, printerī, kā redzams tālāk sniegtajā attēlā. 1. papīra kasete: balts papīrs (parasts papīrs), 2. papīra kasete: gaiši zils papīrs (atdalītājloksne)
- 2. Datorā atveriet failu, kuru vēlaties drukāt.
- 3. Printera draivera ekrānā atveriet cilni **Galvenie** un sadaļā **2-pusēja drukāšana** atlasiet **Izslēgts**.

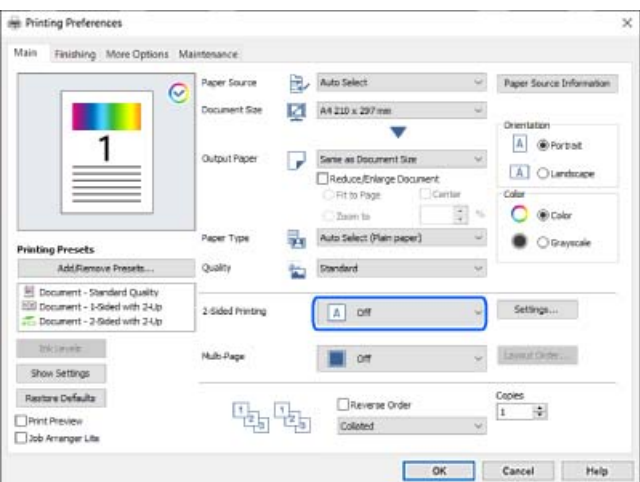

4. Sadaļā **Papīra avots** atlasiet **Jāiestata atsevišķi katram papīra veidam**.
5. Attēlotajā ekrānā iestatiet **Priekšējais vāks/pirmā lappuse**, **Citas lappuses** un **Aizmugurējais vāks/Pēdējā lappuse**.

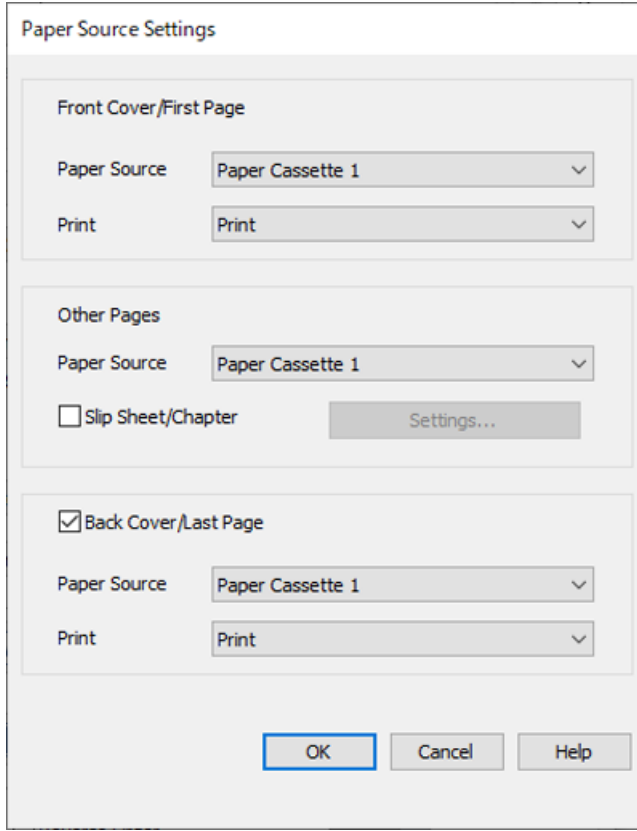

O Sadaļā **Priekšējais vāks/pirmā lappuse** iestatiet pirmās lapas papīra avotu un vai to drukāt. Šajā piemērā atlasiet **1. papīra kasete** un **Drukāt**.

O Sadaļā **Citas lappuses** iestatiet papīra avotu, kas, galvenokārt, tiek izmantots 2.–9. lapām. Šajā piemērā atlasiet **1. papīra kasete** vai **Tāds pats kā pirmais papīra veids**, lai norādītu baltu papīru (parastu papīru). Atdalītājloksnes ievietošanas starp 4. un 7. lapu metode ir paskaidrota 6. un turpmākās darbībās.

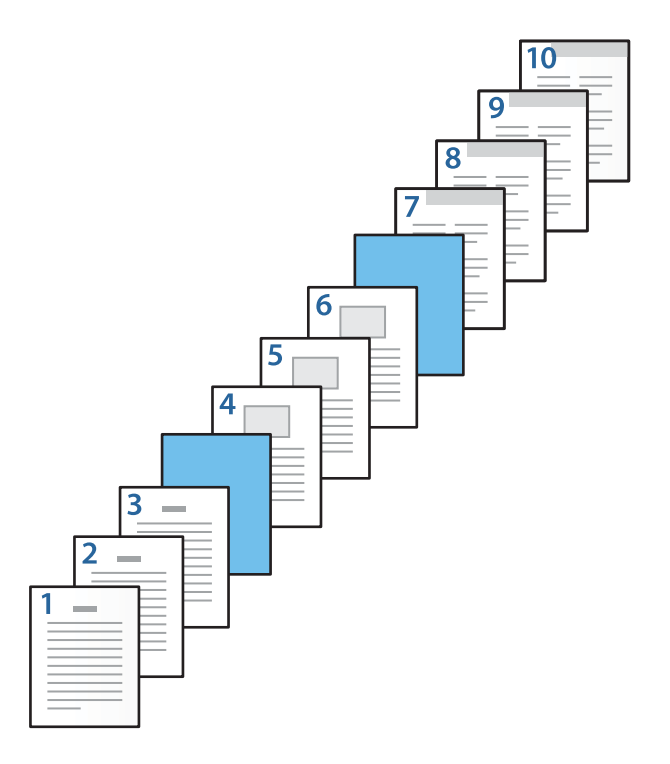

O Pārbaudiet **Aizmugurējais vāks/Pēdējā lappuse** un iestatiet 10. lapas papīra avotu un vai to drukāt. Šajā piemērā atlasiet **1. papīra kasete** vai **Tāds pats kā otrais papīra veids** un **Drukāt**.

6. Iestatiet detalizētus iestatījumus otrajai un turpmākām loksnēm (2.–9. lapas). Atlasiet **Tukša loksne/nodaļa** un noklikšķiniet uz **Iestatījumi**, lai atvērtu detalizēto iestatījumu ekrānu.

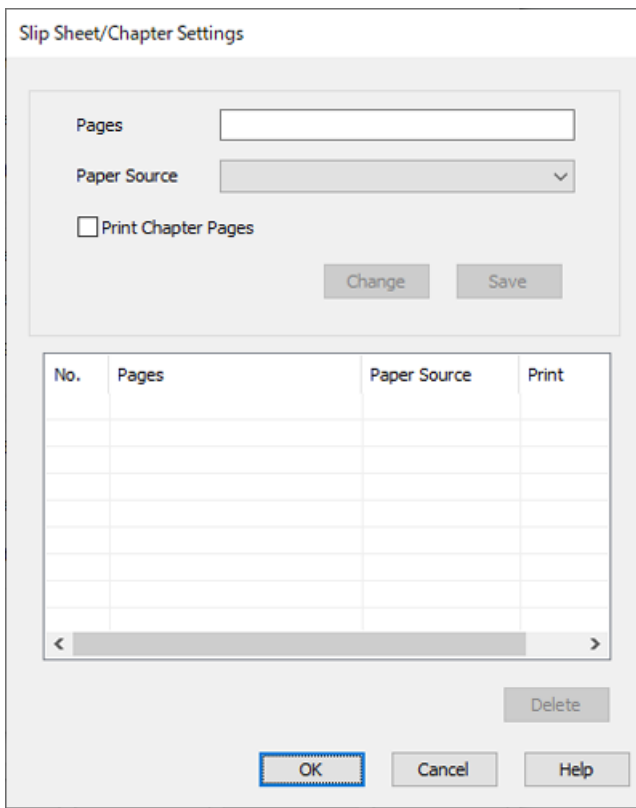

- 7. Ievadiet **Lappuses** lapas numuru, lai atdalītājloksne tiktu ievietota pirms norādītās lapas. **Lappuses**: 4,7
- 8. Sadaļā **Papīra avots** atlasiet papīra avotu, kurā atdalītājloksne tiek ievietota. **Papīra avots**: 2. papīra kasete

9. Neatlasiet **Drukāt nodaļas lappuses** un tad noklikšķiniet uz **Saglabāt**.

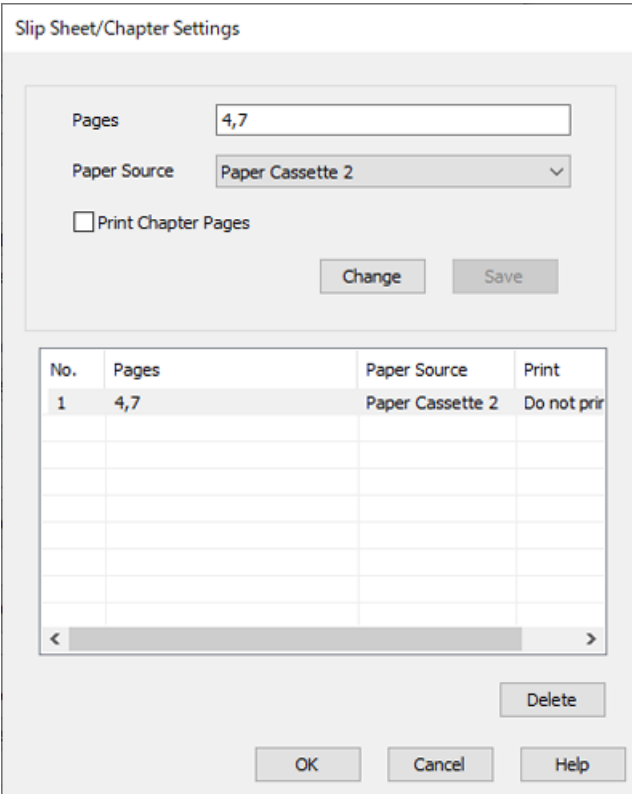

- 10. Noklikšķiniet uz **Labi**, lai aizvērtu ekrānu Tukšas loksnes/nodaļas iestatījumi, un tad noklikšķiniet uz **Labi**, lai aizvērtu ekrānu Papīra padeves avota iestatījumi.
- 11. Pēc nepieciešamības iestatiet pārējos vienumus cilnē **Galvenie**, **Tiek pabeigts** vai **Papildu opcijas** un pēc tam noklikšķiniet uz **Labi**.

["Cilne Galvenie" 52. lpp.](#page-51-0)

["Cilne Tiek pabeigts" 54. lpp.](#page-53-0)

["Cilne Papildu opcijas" 56. lpp.](#page-55-0)

12. Noklikšķiniet uz **Drukāt**.

#### **Saistītā informācija**

- & ["Papīra ievietošana" 39. lpp.](#page-38-0)
- & ["Drukāšana, izmantojot vienkāršos iestatījumus" 51. lpp.](#page-50-0)

## *Atdalītājloksnes ievietošana un drukāšana, norādot lapu un papīra avotu divpusējās drukāšanas iestatījumos*

Varat ievietot atdalītājloksni un drukāt, norādot lapu un papīra avotu. Šajā sadaļā tiek izmantota atdalītājloksnes ievietošanas pirms 3. un 8. lapām procedūra un 6. un 7. lapu drukāšanas uz cita krāsaina papīra procedūra, kā redzams piemērā sniegtajā attēlā.

Ņemiet vērā, ka atdalītājloksnes ievietošanai un drukāšanai, izmantojot lapu un papīra avotu, nevar norādīt vienu lapu. Kā arī atkarībā no iestatījumiem dažas lapas var tikt izdrukātas uz vienas lapas puses.

Atdalītājloksne ("a" turpmāk redzamajā attēlā). Papīrs izdrukāšanai, norādot lappusi un papīra avotu ("b" turpmāk redzamajā attēlā).

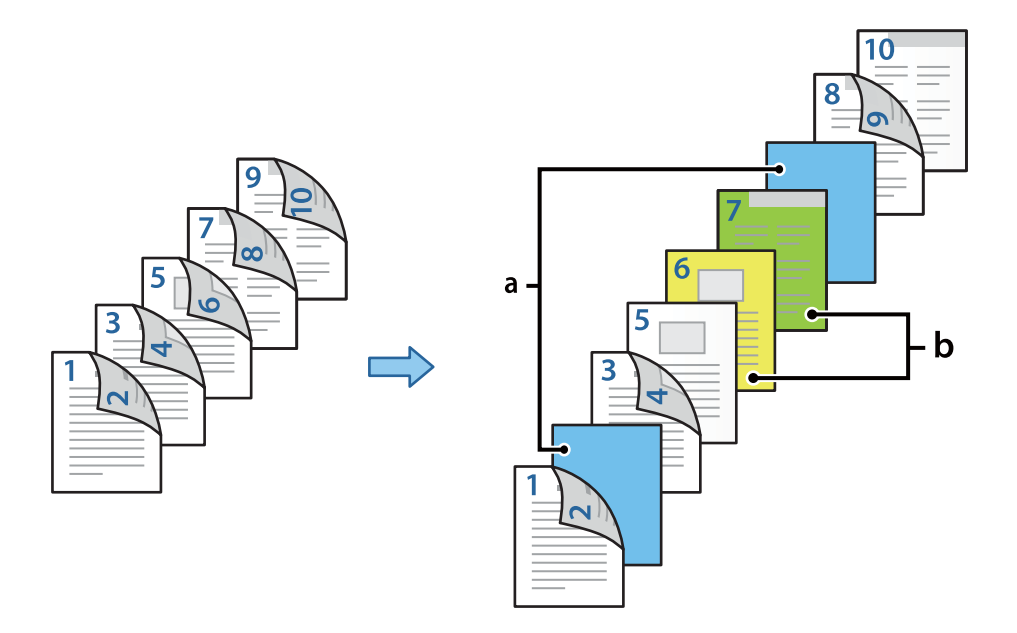

1. Ievietojiet atdalītājloksni, ko ievietot starp lapām, un drukāšanas papīru printerī, kā redzams tālāk sniegtajā attēlā.

1. papīra kasete: balts papīrs (parasts papīrs), 2. papīra kasete: gaiši zils papīrs (atdalītājloksne), 3. papīra kasete: dzeltens papīrs, 4. papīra kasete: zaļš papīrs

- 2. Datorā atveriet failu, kuru vēlaties drukāt.
- 3. Printera draivera ekrānā atveriet cilni **Galvenie** un sadaļā **2-pusēja drukāšana** atlasiet **Automātiski (garākās malas iesiešana)**.

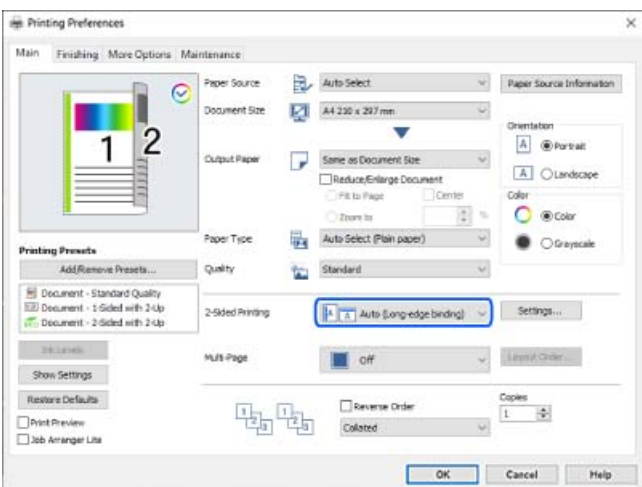

4. Sadaļā **Papīra avots** atlasiet **Jāiestata atsevišķi katram papīra veidam**.

5. Attēlotajā ekrānā iestatiet **Priekšējais vāks/pirmā lappuse**, **Citas lappuses** un **Aizmugurējais vāks/Pēdējā lappuse**.

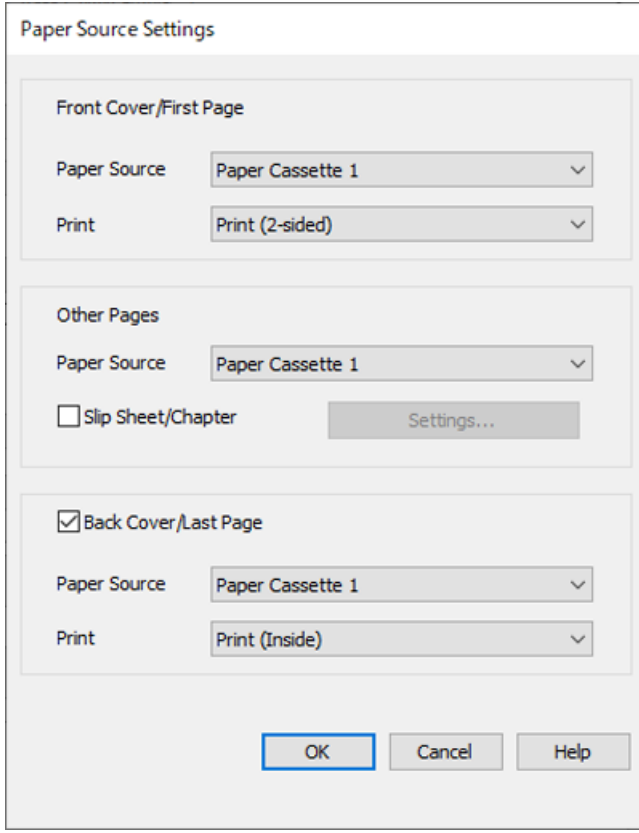

- O Sadaļā **Priekšējais vāks/pirmā lappuse** iestatiet papīra avotu un drukāšanas virsmu pirmajai un otrajai lapai. Šajā piemērā atlasiet **1. papīra kasete** un **Drukāt (divpusējs)**.
- O Sadaļā **Citas lappuses** iestatiet papīra avotu, kas, galvenokārt, tiek izmantots 3.–9. lapām. Šajā piemērā atlasiet **1. papīra kasete** vai **Tāds pats kā pirmais papīra veids**, lai 3., 4., 5., 8., un 9. lapām norādītu baltu papīru (parastu papīru). Atdalītājloksnes ievietošanas starp 3. un 8. lapu metode un krāsainu lapu norādīšanas 6. un 7. lapai metode ir paskaidrota 6. un turpmākās darbībās.

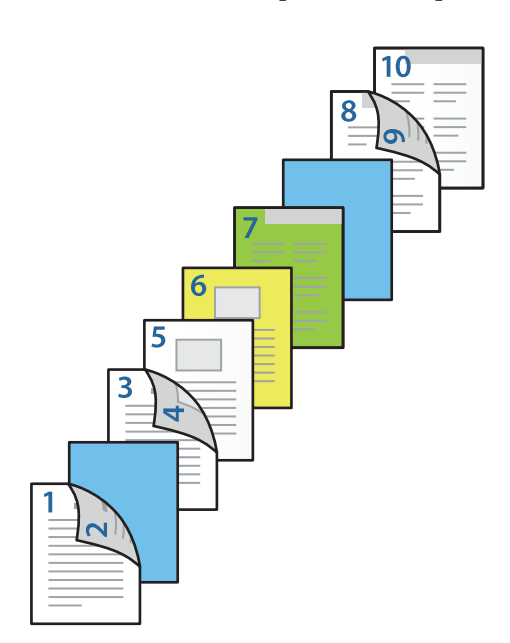

O Atlasiet sadaļu **Aizmugurējais vāks/Pēdējā lappuse** un iestatiet 10. lapas papīra avotu un drukāšanas virsmu. Šajā piemērā atlasiet **1. papīra kasete** vai **Tāds pats kā otrais papīra veids** un **Drukāt (iekšpuse)**.

**Drukāt (ārpuse)** izdrukā papīra aizmugurē, **Drukāt (iekšpuse)** izdrukā papīra priekšpusē un **Drukāt (divpusējs)** izdrukā abās papīra pusēs.

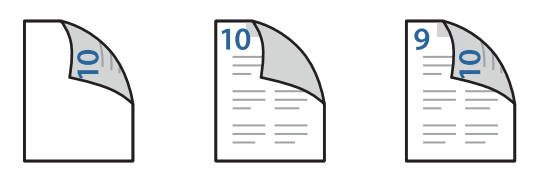

6. Iestatiet detalizētus iestatījumus otrajai un turpmākām loksnēm (3.–9. lapas). Atlasiet **Tukša loksne/nodaļa** un noklikšķiniet uz **Iestatījumi**, lai atvērtu detalizēto iestatījumu ekrānu.

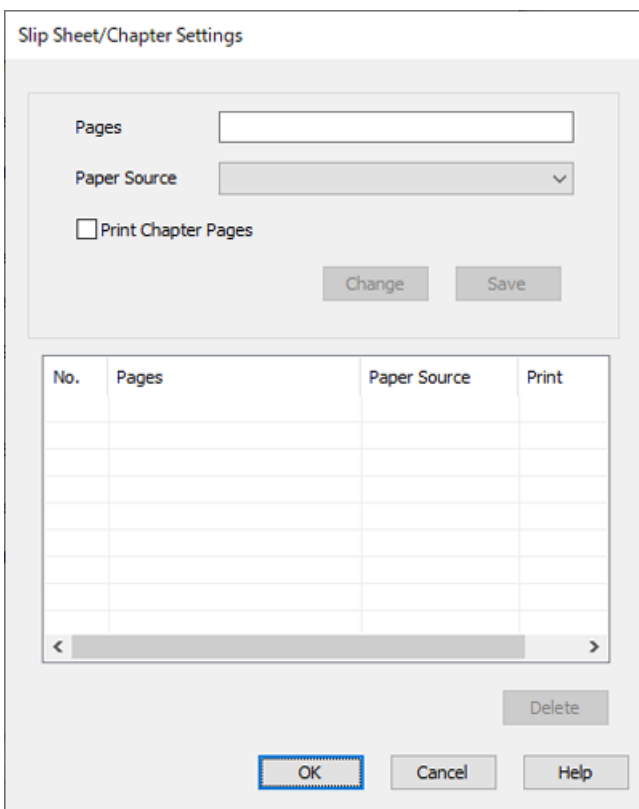

- 7. Ievadiet **Lappuses** lapas numuru, lai atdalītājloksne tiktu ievietota pirms norādītās lapas. **Lappuses**: 3,8
- 8. Sadaļā **Papīra avots** atlasiet papīra avotu, kurā atdalītājloksne tiek ievietota. **Papīra avots**: 2. papīra kasete
- 9. Neatlasiet **Drukāt nodaļas lappuses** un tad noklikšķiniet uz **Saglabāt**.
- 10. Ievadiet izdrukājamās lapas numuru, sadaļā **Lappuses** norādot papīra avotu. **Lappuses**: 6
- 11. Sadaļā **Papīra avots** atlasiet papīra avotu, kuru vēlaties izmantot atlasītajām lapām. **Papīra avots**: 3. papīra kasete
- 12. Atlasiet **Drukāt nodaļas lappuses** un noklikšķiniet uz **Saglabāt**.
- 13. Izpildiet 10.–12. darbības, lai saglabātu nākamās konkrētās lapas un papīra avota iestatījumus.

**Lappuses**: 7, **Papīra avots**: 4. papīra kasete

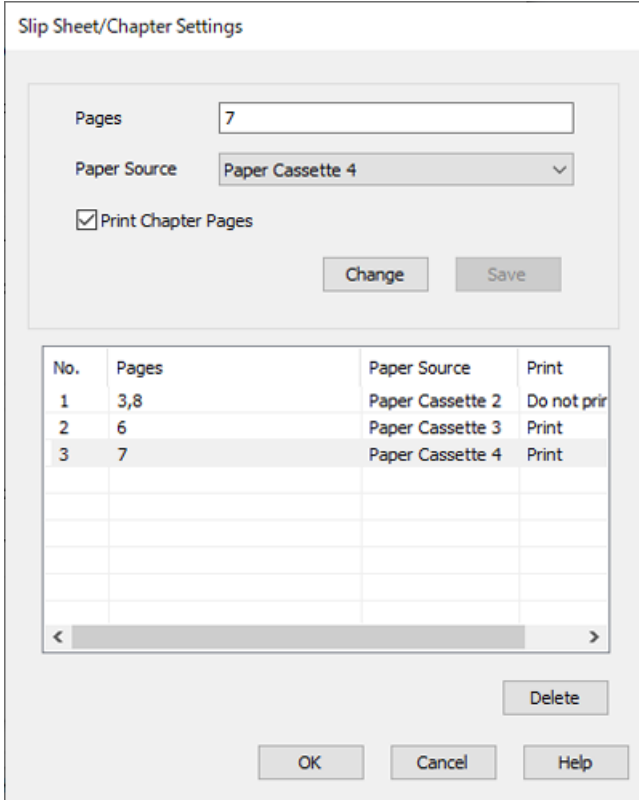

- 14. Noklikšķiniet uz **Labi**, lai aizvērtu ekrānu Tukšas loksnes/nodaļas iestatījumi, un tad noklikšķiniet uz **Labi**, lai aizvērtu ekrānu Papīra padeves avota iestatījumi.
- 15. Pēc nepieciešamības iestatiet pārējos vienumus cilnē **Galvenie**, **Tiek pabeigts** vai **Papildu opcijas** un pēc tam noklikšķiniet uz **Labi**.

["Cilne Galvenie" 52. lpp.](#page-51-0)

["Cilne Tiek pabeigts" 54. lpp.](#page-53-0)

["Cilne Papildu opcijas" 56. lpp.](#page-55-0)

16. Noklikšķiniet uz **Drukāt**.

- & ["Papīra ievietošana" 39. lpp.](#page-38-0)
- & ["Drukāšana, izmantojot vienkāršos iestatījumus" 51. lpp.](#page-50-0)

## **Drukāšanas datu saglabāšana printera atmiņā**

Drukājot apjomīgus dokumentus, varat izdrukāt vienu kopiju, lai pārbaudītu saturu. Lai drukātu pēc otras kopijas izgatavošanas, izmantojiet printera vadības paneli.

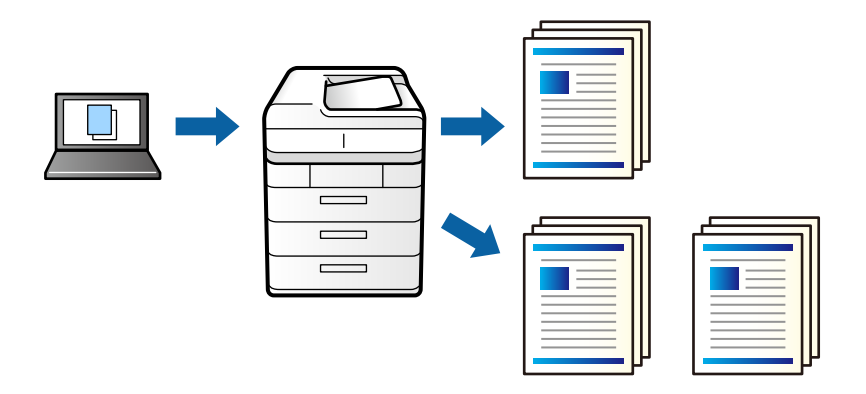

- 1. Printera draivera cilnē **Tiek pabeigts** atlasiet **Pārbaudīt uzdevumu** kā **Uzdevuma veids** iestatījumu.
- 2. Noklikšķiniet uz **Iestatījumi**, ievadiet **Lietotājvārds** un **Darba nosaukums** un tad noklikšķiniet uz **Labi**. Varat identificēt darbu, izmantojot darba nosaukumu printera vadības panelī.
- 3. Pēc nepieciešamības iestatiet pārējos vienumus cilnē **Galvenie**, **Tiek pabeigts** vai **Papildu opcijas** un pēc tam noklikšķiniet uz **Labi**.

["Cilne Galvenie" 52. lpp.](#page-51-0) ["Cilne Tiek pabeigts" 54. lpp.](#page-53-0)

["Cilne Papildu opcijas" 56. lpp.](#page-55-0)

4. Noklikšķiniet uz **Drukāt**.

Tiek izdrukāta tikai viena kopija, un drukas darbs tiek saglabāts printera atmiņā. Izslēdzot printeri, saglabātais darbs tiek dzēsts.

## **Saistītā informācija**

- & ["Papīra ievietošana" 39. lpp.](#page-38-0)
- & ["Drukāšana, izmantojot vienkāršos iestatījumus" 51. lpp.](#page-50-0)

## *Saglabāta darba drukāšana*

- 1. Pieskarieties pie **Drukāt no iekšējās atmiņas** printera vadības panelī.
- 2. Atlasiet uzdevumu, kuru vēlaties drukāt.

Atlasiet sarakstā **Lietotājvārds** un tad atlasiet darbu.Ja tiek vaicāts ievadīt paroli, ievadiet to, kuru iestatījāt printera draiverī.

3. Lai sāktu drukāt, pieskarieties  $\mathcal{D}$ .

*Piezīme:* Pieskarieties pie *Dzēst*, lai izdzēstu darbu.

# **Viena attēla palielināta drukāšana uz vairākām lapām (plakāta izveide)**

Šī funkcija nodrošina iespēju drukāt vienu attēlu uz vairākām papīra lapām. Tās salīmējot, varat izveidot lielāku plakātu.

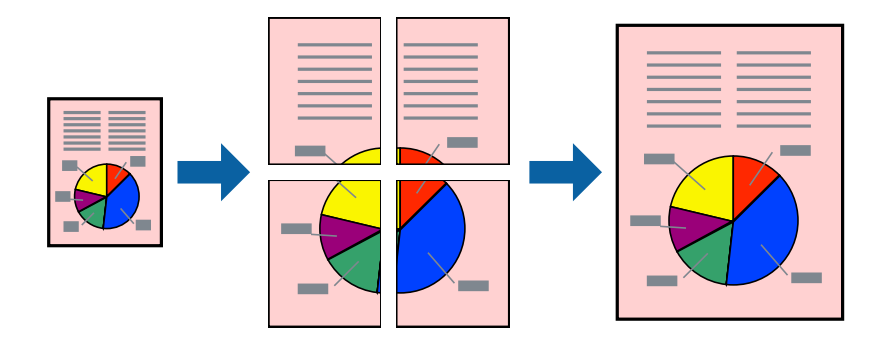

- 1. Printera draivera cilnē **Galvenie** atlasiet **Izslēgts** sadaļā **2-pusēja drukāšana**.
- 2. Atlasiet **Plakāts 2x1**, **Plakāts 2x2**, **Plakāts 3x3**, vai **Plakāts 4x4** kā **Vair. lap.** iestatījumu.
- 3. Noklikšķiniet uz **Iestatījumi**, veiciet atbilstošos iestatījumus un pēc tam noklikšķiniet uz **Labi**.

*Piezīme:* Izmantojot *Izdrukāt griešanas norādījumus*, var drukāt griešanas šablonu.

4. Pēc nepieciešamības iestatiet pārējos vienumus cilnē **Galvenie**, **Tiek pabeigts** vai **Papildu opcijas** un pēc tam noklikšķiniet uz **Labi**.

["Cilne Galvenie" 52. lpp.](#page-51-0)

["Cilne Tiek pabeigts" 54. lpp.](#page-53-0)

["Cilne Papildu opcijas" 56. lpp.](#page-55-0)

5. Noklikšķiniet uz **Drukāt**.

- & ["Papīra ievietošana" 39. lpp.](#page-38-0)
- & ["Drukāšana, izmantojot vienkāršos iestatījumus" 51. lpp.](#page-50-0)

## *Plakātu veidošana, izmantojot pārklājošās salāgošanas atzīmes*

Turpinājumā ir sniegts piemērs, kā izveidot plakātu, ja ir atlasīta opcija **Plakāts 2x2**, un opcija **Nolīdzināšanas atzīmes dublējas** ir atlasīta sadaļā **Izdrukāt griešanas norādījumus**.

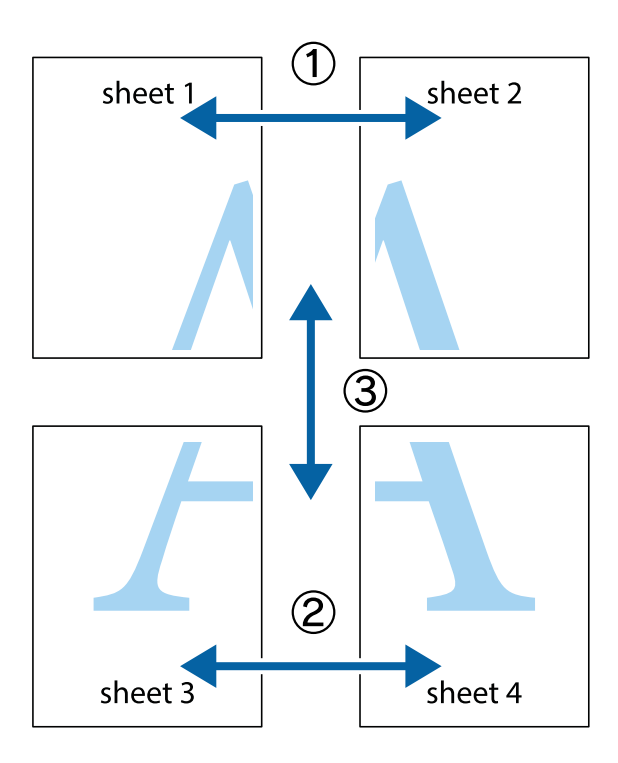

1. Sagatavojiet Sheet 1 un Sheet 2. Nogrieziet Sheet 1 malas, ņemot vērā vertikālo zilo līniju, kas virzās caur augšējā un apakšējā krustiņa atzīmju centram.

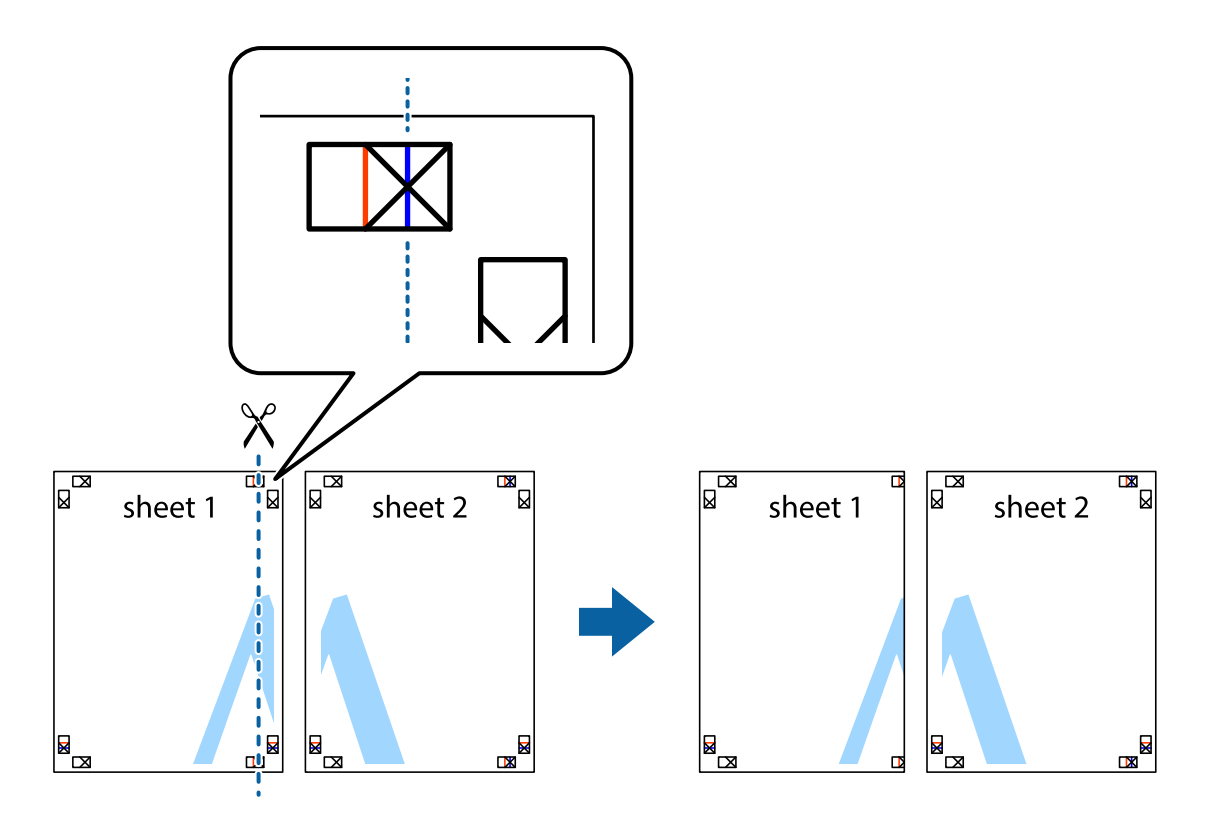

2. Novietojiet Sheet 1 malu uz Sheet 2 un nolīdziniet krustiņa atzīmes, pēc tam īslaicīgi abas papīra loksnes no aizmugures salīmējiet kopā.

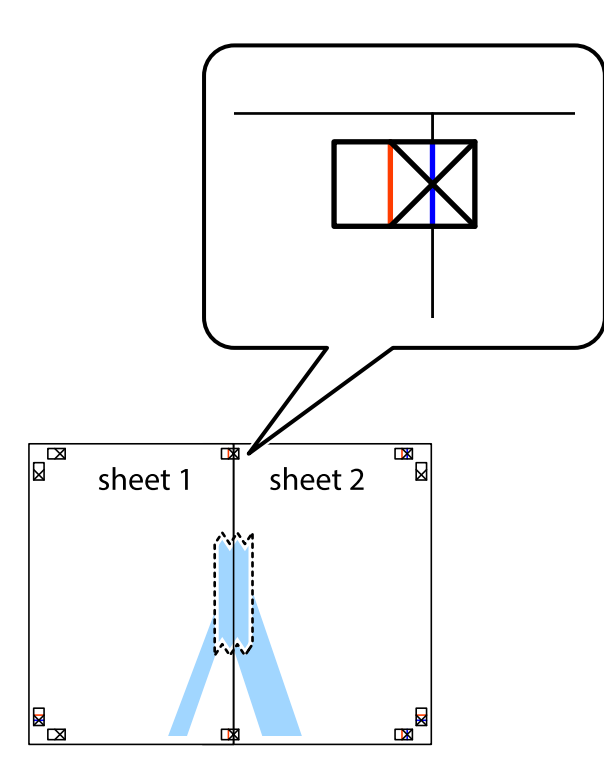

3. Sagrieziet salīmētās papīra loksnes divās daļās, ņemot vērā vertikālo sarkano līniju, kas virzās caur līdzināšanas marķieriem (šajā gadījumā tā ir līnija pa kreisi no krustiņa atzīmēm).

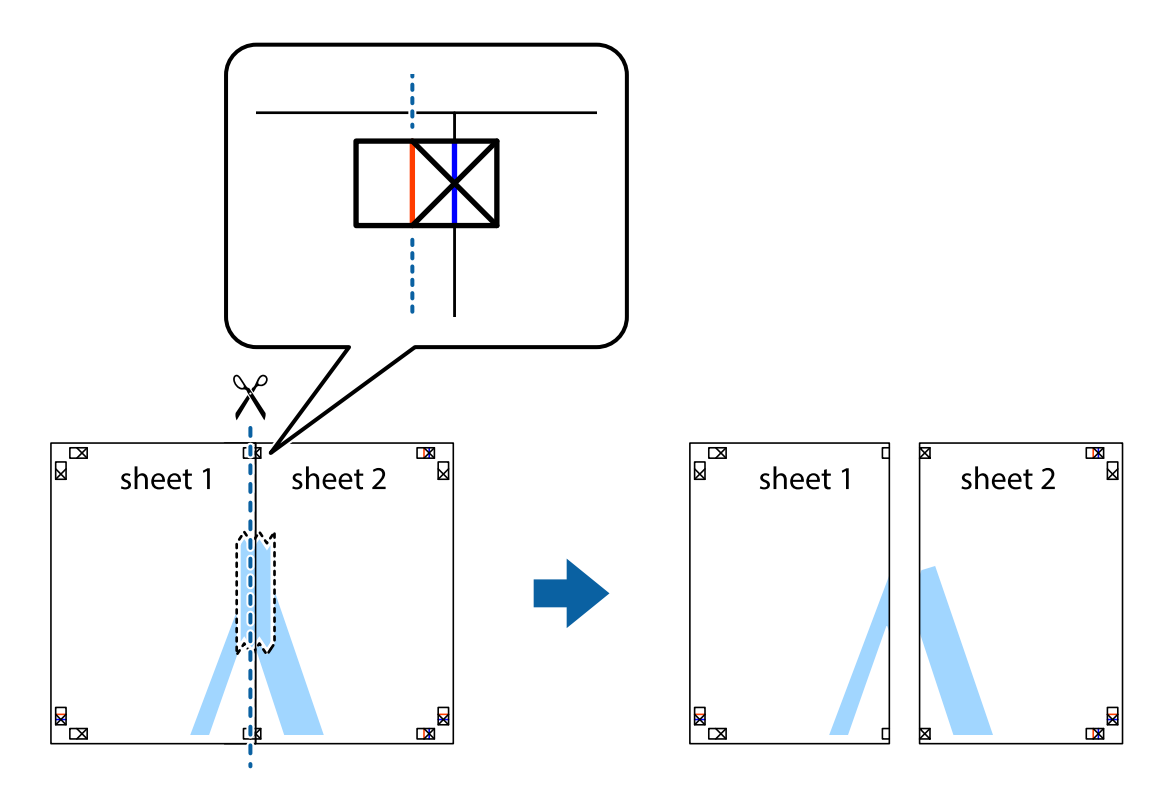

4. Salīmējiet papīra loksnes kopā no aizmugures.

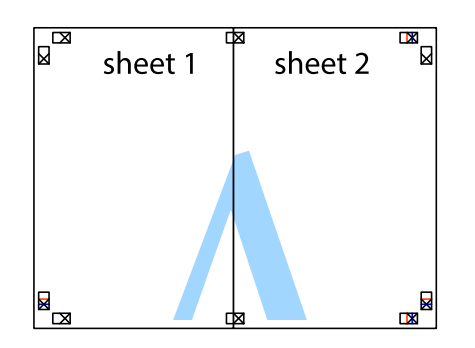

- 5. Atkārtoti veiciet 1.–4. darbību, lai salīmētu kopā Sheet 3 un Sheet 4.
- 6. Nogrieziet Sheet 1 un Sheet 2 malas, ņemot vērā horizontālo zilo līniju kreisās un labās puses krustiņa atzīmju centrā.

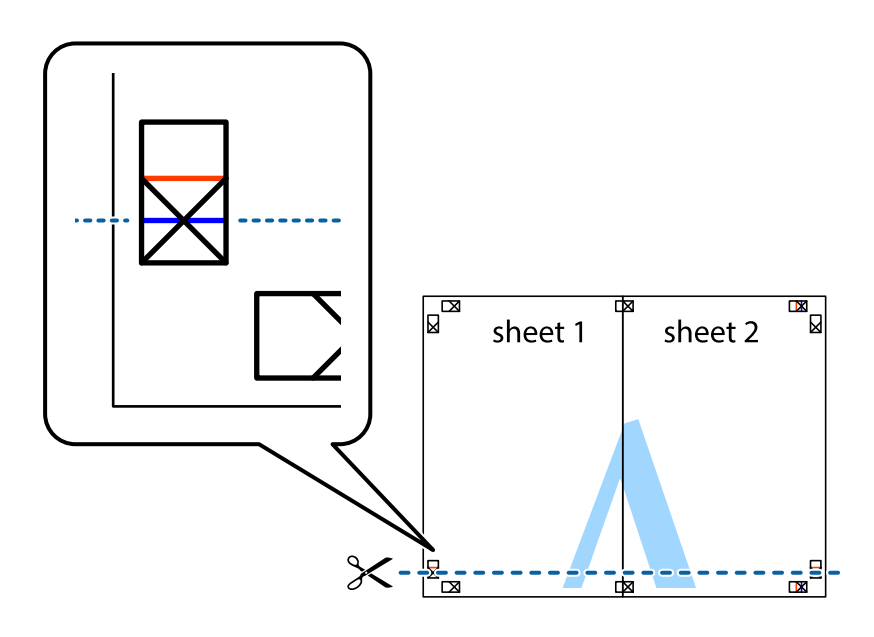

7. Novietojiet Sheet 1 un Sheet 2 malu uz Sheet 3 un Sheet 4 un nolīdziniet krustiņa atzīmes, pēc tam īslaicīgi no aizmugures salīmējiet tās kopā.

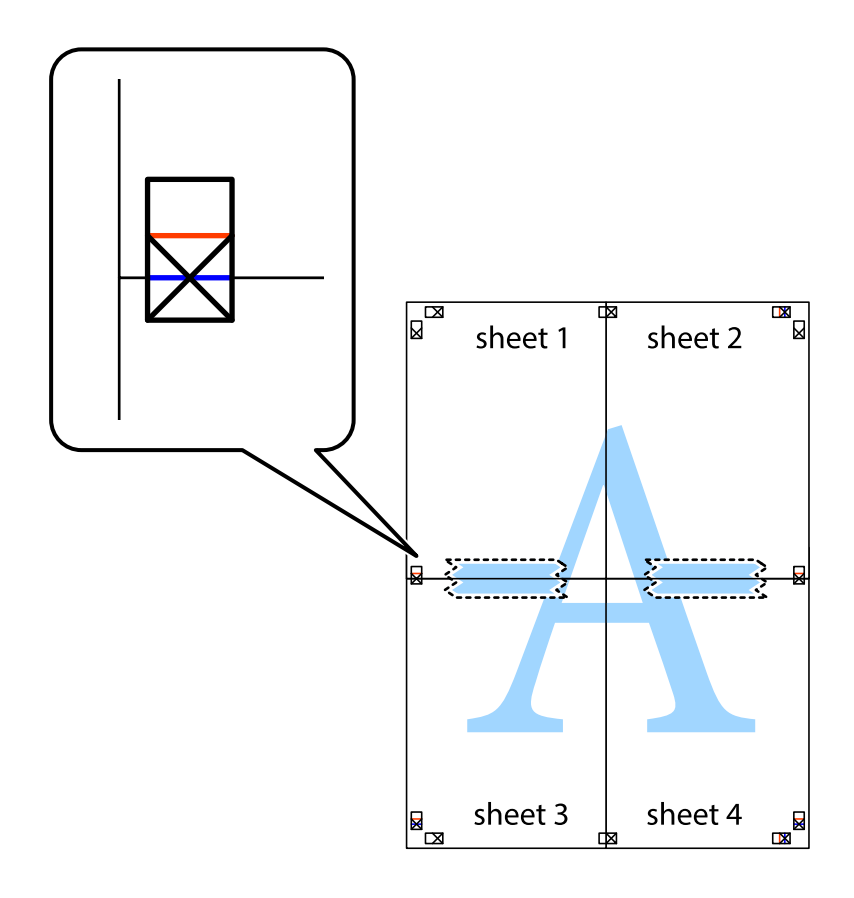

8. Sagrieziet salīmētās loksnes divās daļās, ņemot vērā horizontālo sarkano līniju, kas virzās caur līdzināšanas marķieriem (šajā gadījumā tā ir līnija virs krustiņa atzīmēm).

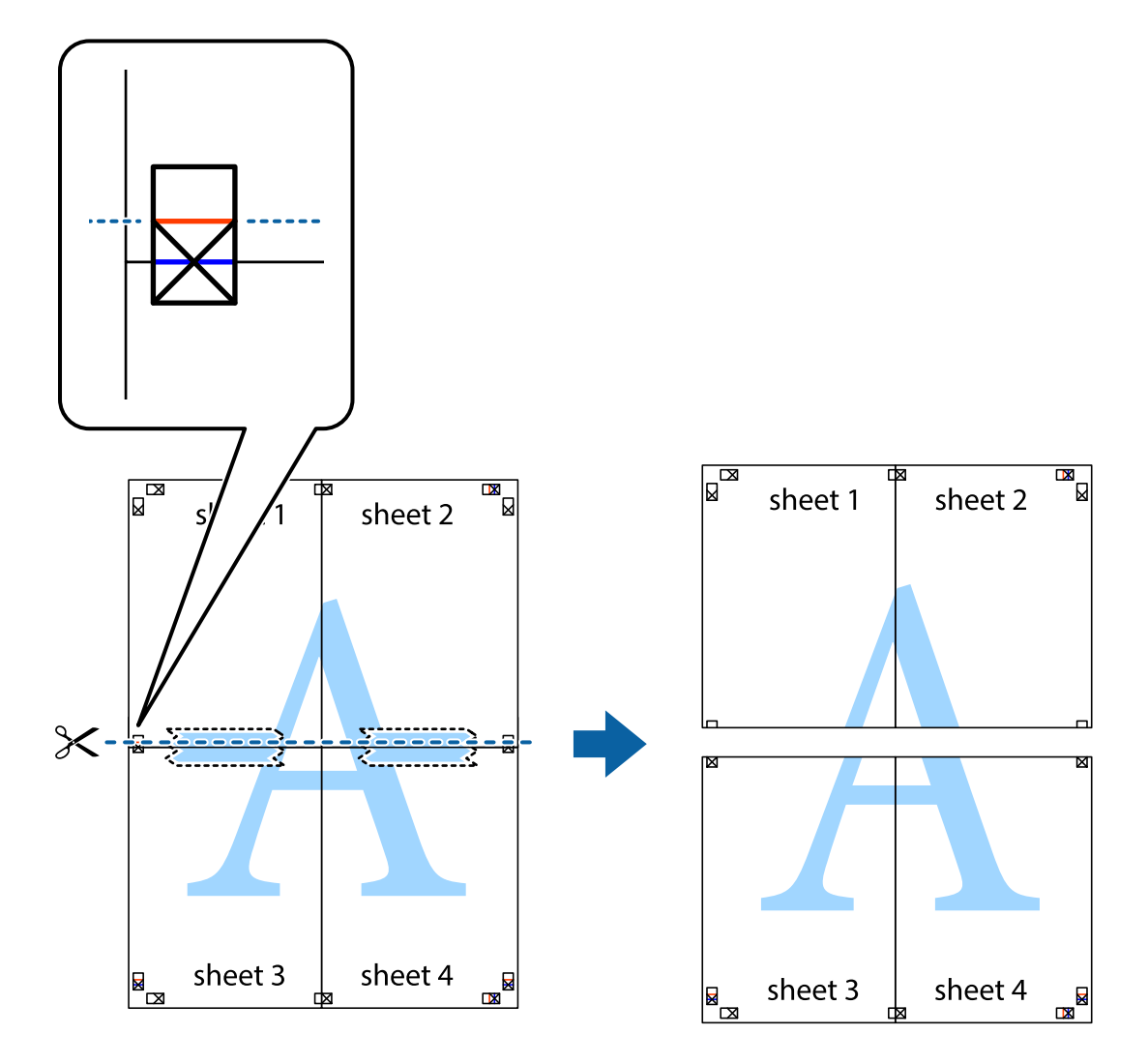

9. Salīmējiet papīra loksnes kopā no aizmugures.

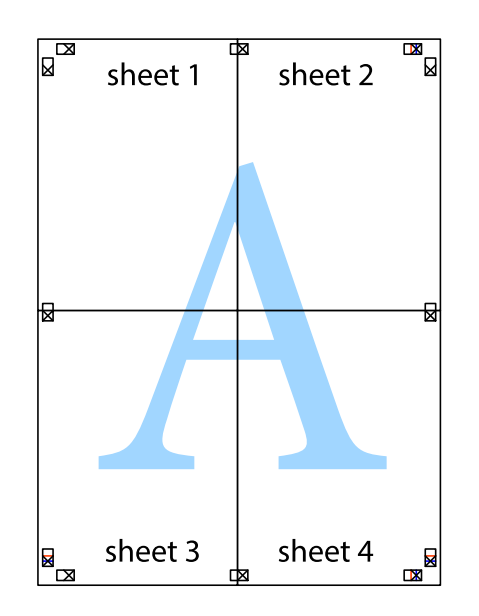

10. Nogrieziet atlikušās malas, kas ir gar ārējo vadotni.

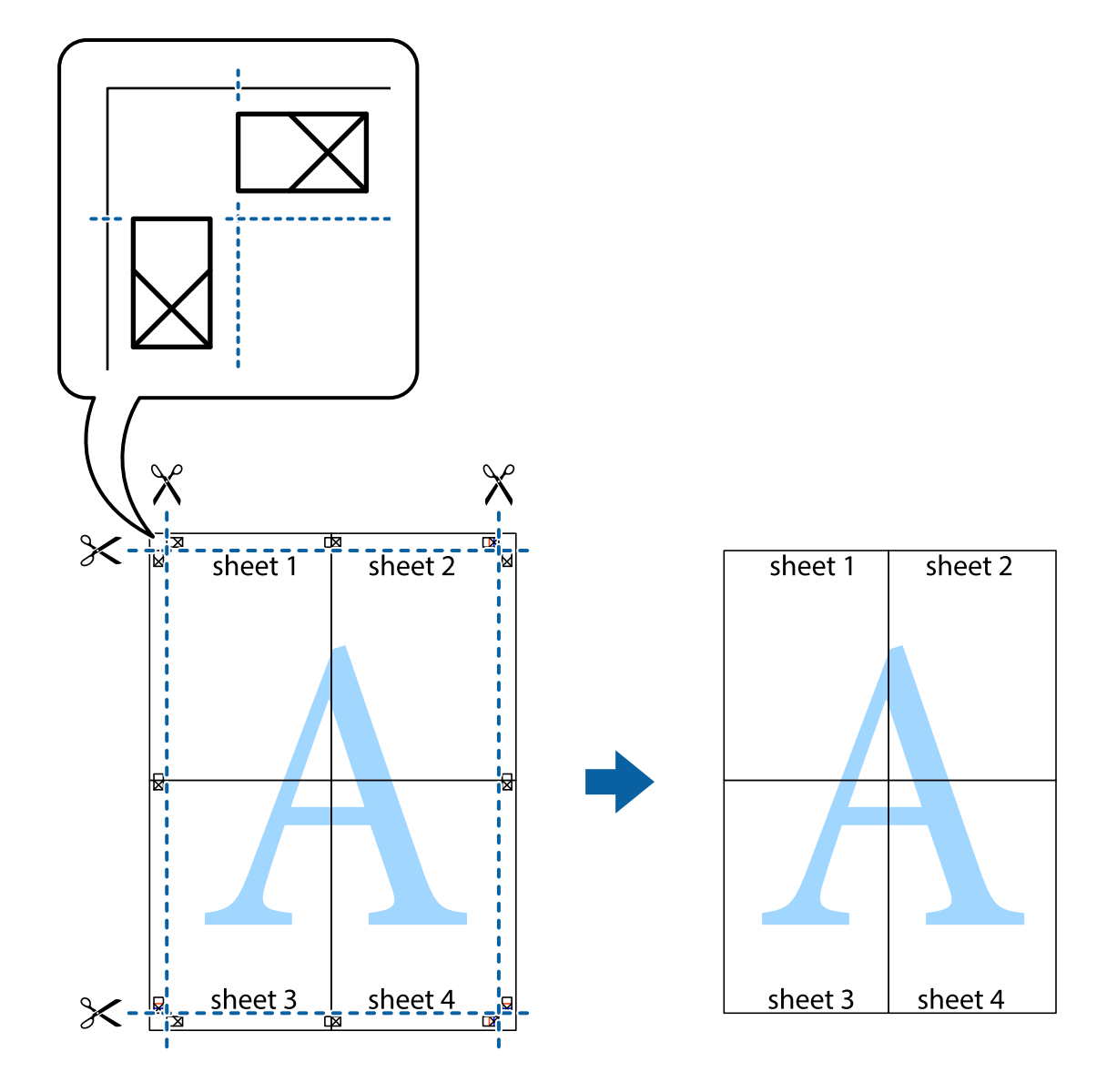

## **Izdrukas ar galveni un kājeni**

Galvenēs vai kājenēs var izdrukāt informāciju, piemēram, lietotājvārdu un drukāšanas datumu.

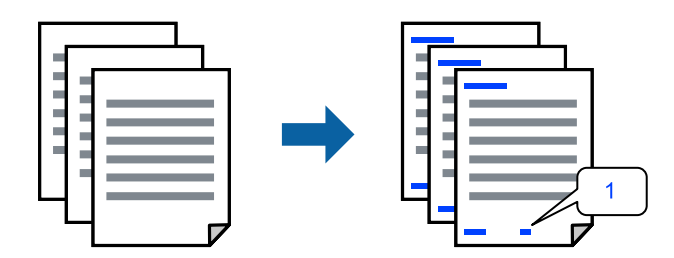

1. Printera draivera cilnē **Papildu opcijas** noklikšķiniet uz **Ūdenszīmes funkcijas** un tad atzīmējiet izvēles rūtiņu **Galvene/kājene**.

2. Atlasiet **Iestatījumi**, atlasiet vienumus, kas jādrukā, un tad noklikšķiniet uz OK.

#### *Piezīme:*

- O Lai norādītu pirmās lapas numuru, galvenes vai kājenes vietā, kur vēlaties drukāt, atlasiet *Lappuses numurs* un tad sadaļā *Sākuma numurs* izvēlieties numuru.
- O Ja galvenē vai kājenē vēlaties drukāt tekstu, atlasiet vietu, kur jādrukā, un tad atlasiet *Teksts*. Teksta ievades laukā ievadiet tekstu, kas jādrukā.
- 3. Pēc nepieciešamības iestatiet pārējos vienumus cilnē **Galvenie**, **Tiek pabeigts** vai **Papildu opcijas** un pēc tam noklikšķiniet uz **Labi**.

["Cilne Galvenie" 52. lpp.](#page-51-0)

["Cilne Tiek pabeigts" 54. lpp.](#page-53-0)

["Cilne Papildu opcijas" 56. lpp.](#page-55-0)

4. Noklikšķiniet uz **Drukāt**.

## **Saistītā informācija**

- & ["Papīra ievietošana" 39. lpp.](#page-38-0)
- & ["Drukāšana, izmantojot vienkāršos iestatījumus" 51. lpp.](#page-50-0)

# **Pretkopēšanas raksta izdrukāšana**

Izdrukās var uzdrukāt pretkopēšanas rakstu. Drukājot paši burti netiek izdrukāti, un visā drukā ir neliels ekrāna tonējums. Paslēptie burti tiek parādīti, veicot kopēšanu, lai viegli atšķirtu oriģinālus no kopijām.

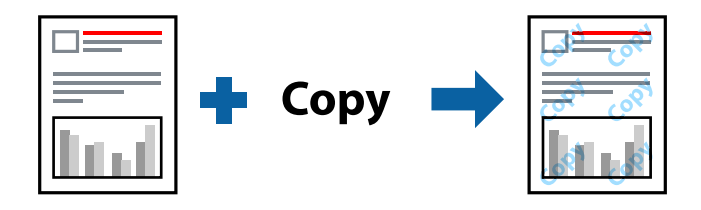

Funkcija Pretkopēšanas raksts ir pieejama, ievērojot šādus nosacījumus:

- O 2-pusēja drukāšana: Izslēgts
- O Papīra veids: parasts papīrs 1, parasts papīrs 2, iespiedveidlapa, pārstrādāts papīrs, krāsains papīrs, augstas kvalitātes parasts papīrs, biezs papīrs 1, biezs papīrs 2, biezs papīrs 3 vai biezs papīrs 4
- O Kvalitāte: Standarta

O Krāsu korekcija: Automātiska

## *Piezīme:*

Varat arī pievienot savu pretkopēšanas rakstu.

- 1. Printera draivera cilnē **Papildu opcijas** noklikšķiniet uz **Ūdenszīmes funkcijas** un tad atlasiet pretkopēšanas rakstu.
- 2. Noklikšķiniet uz **Iestatījumi**, lai mainītu iestatījumus, piemēram, raksta izmēru vai blīvumu.
- 3. Pēc nepieciešamības iestatiet pārējos vienumus cilnē **Galvenie**, **Tiek pabeigts** vai **Papildu opcijas** un pēc tam noklikšķiniet uz **Labi**.

["Cilne Galvenie" 52. lpp.](#page-51-0)

["Cilne Tiek pabeigts" 54. lpp.](#page-53-0) ["Cilne Papildu opcijas" 56. lpp.](#page-55-0)

4. Noklikšķiniet uz **Drukāt**.

#### **Saistītā informācija**

- & ["Papīra ievietošana" 39. lpp.](#page-38-0)
- & ["Drukāšana, izmantojot vienkāršos iestatījumus" 51. lpp.](#page-50-0)

## **Ar paroli aizsargātu failu drukāšana**

Drukas darbam varat iestatīt paroli, lai neatļautu drukāšanu, līdz printera vadības panelī tiek ievadīta parole.

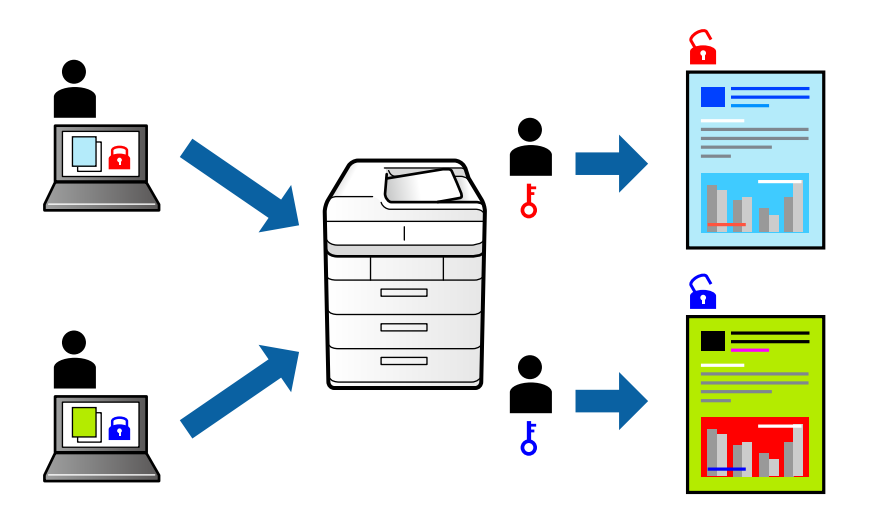

- 1. Printera draivera cilnes **Papildu opcijas** sadaļā **Uzdevuma veids** atlasiet **Konfidenciāls darbs** un tad ievadiet paroli.
- 2. Pēc nepieciešamības iestatiet pārējos vienumus cilnē **Galvenie**, **Tiek pabeigts** vai **Papildu opcijas** un pēc tam noklikšķiniet uz **Labi**.

["Cilne Galvenie" 52. lpp.](#page-51-0)

["Cilne Tiek pabeigts" 54. lpp.](#page-53-0)

["Cilne Papildu opcijas" 56. lpp.](#page-55-0)

- 3. Noklikšķiniet uz **Drukāt**.
- 4. Lai izdrukātu darbu, printera vadības paneļa sākuma ekrānā atlasiet **Drukāt no iekšējās atmiņas**. Atlasiet darbu, ko vēlaties izdrukāt, un tad ievadiet paroli.

- & ["Papīra ievietošana" 39. lpp.](#page-38-0)
- & ["Drukāšana, izmantojot vienkāršos iestatījumus" 51. lpp.](#page-50-0)

# **Vairāku failu vienlaicīga drukāšana**

Opcija Darbu kārtotājs - versija Lite ļauj apvienot vairākus failus, kas izveidoti dažādās lietojumprogrammās, un drukāt tos kā vienu drukas darbu. Varat norādīt drukas iestatījumus apvienotiem failiem, piemēram, vairāklapu izkārtojumu un divpusēju druku.

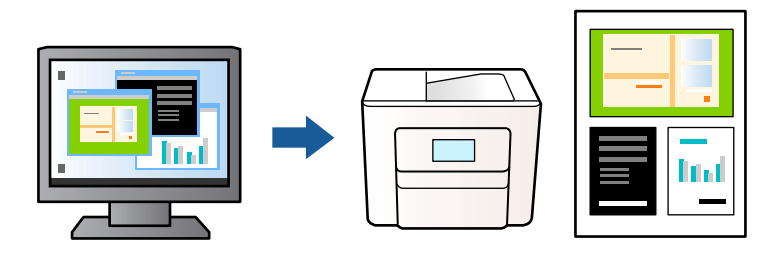

- 1. Printera draivera cilnē **Galvenie** atlasiet **Darbu kārtotājs versija Lite** un tad noklikšķiniet uz **Labi**.
- 2. Noklikšķiniet uz **Drukāt**.

Uzsākt drukāšanu, ir redzams logs Darbu kārtotājs - versija Lite.

- 3. Kad ir atvērts logs Darbu kārtotājs versija Lite, atveriet failu, kuru vēlaties apvienot ar esošo failu, un tad atkārtojiet augstāk minētās darbības.
- 4. Ja atlasāt drukas darbu, kas ir pievienots Drukāšanas projekts Lite, logā Darbu kārtotājs versija Lite, varat rediģēt lapas izkārtojumu.

## *Piezīme:*

Veicot iesiešanu, noklikšķiniet uz izvēlnes *Datne* un tad atlasiet *Printera iestatījumi*, lai atvērtu printera draiveri. Cilnē *Galvenie* noklikšķiniet uz *Atiestatīt noklusējuma iestatījumus* un tad attēlotajā ekrānā noklikšķiniet uz *Labi*. Iespējojiet *2-pusēja drukāšana* un tad noklikšķiniet uz *Iestatījumi*. Atlasiet *buklets*, atlasiet *Iesiešana pa vidu* vai *Iesiešana pa malu* un tad noklikšķiniet uz *Labi*. Noklikšķiniet uz *Labi*, lai aizvērtu printera draiveri.

- $\Box$  Iesiešana pa vidu: izmantojiet šo metodi, kad drukājat mazu lappušu skaitu, ko iespējams sakraut kaudzē un viegli pārlocīt uz pusēm.
- $\Box$  Iesiešana pa malu. Izmantojiet šo metodi, kad vienlaicīgi drukājat vienu lapu (četras lapaspuses), un pēc tam savienojat tās vienā sējumā.
- 5. Lai sāktu drukāt, izvēlnē **Datne** noklikšķiniet uz **Drukāt**.

## *Piezīme:*

Ja aizverat logu Darbu kārtotājs - versija Lite, pirms ir pievienoti visi drukas darbi sadaļai Drukāšanas projekts, aktuālais drukas darbs tiek atcelts. Noklikšķiniet uz *Saglabāt* izvēlnē *Datne*, lai saglabātu pašreizējo darbu. Saglabāto failu paplašinājums ir "ecl".

Lai atvērtu drukāšanas projektu, printera draivera cilnē *Apkope* noklikšķiniet uz *Darbu kārtotājs - versija Lite*, lai atvērtu logu Darbu kārtotājs - versija Lite. Pēc tam izvēlnē *Datne* atlasiet *Atvērt*, lai atlasītu failu.

- & ["Papīra ievietošana" 39. lpp.](#page-38-0)
- & ["Drukāšana, izmantojot vienkāršos iestatījumus" 51. lpp.](#page-50-0)

# **Drukāšana, izmantojot funkciju Color Universal Print**

Izdrukās var uzlabot teksta un attēlu redzamību.

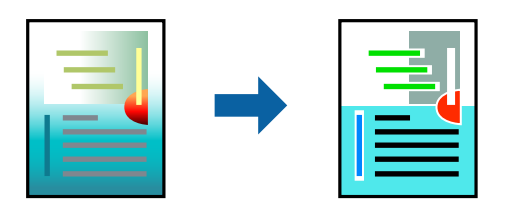

Funkcija Drukāšana ar universālām krāsām ir pieejama tikai tad, ja ir atlasīti tālāk minētie iestatījumi.

- O Papīra veids: parasts papīrs 1, parasts papīrs 2, iespiedveidlapa, pārstrādāts papīrs, krāsains papīrs, augstas kvalitātes parasts papīrs, biezs papīrs 1, biezs papīrs 2, biezs papīrs 3 vai biezs papīrs 4
- O Kvalitāte: **Standarta** vai augstāka kvalitāte
- O Drukāšanas krāsa: **Krāsaina**
- O Lietojumprogrammas: Microsoft® Office 2007 vai jaunāka versija
- O Teksta izmērs: 96 punkti vai mazāks
- 1. Printera draivera cilnē **Papildu opcijas** noklikšķiniet uz **Attēlu opcijas** pie iestatījuma **Krāsu korekcija**.
- 2. Atlasiet kādu no opcijām iestatījumā **Drukāšana ar universālām krāsām**.
- 3. **Uzlabošanas iespējas**, lai iestatītu papildu iestatījumus.
- 4. Pēc nepieciešamības iestatiet pārējos vienumus cilnē **Galvenie**, **Tiek pabeigts** vai **Papildu opcijas** un pēc tam noklikšķiniet uz **Labi**.

["Cilne Galvenie" 52. lpp.](#page-51-0)

["Cilne Tiek pabeigts" 54. lpp.](#page-53-0)

["Cilne Papildu opcijas" 56. lpp.](#page-55-0)

5. Noklikšķiniet uz **Drukāt**.

#### *Piezīme:*

 $\Box$  Dažu rakstzīmju izskatu var ietekmēt raksts, piemēram, "+" var izskatīties kā " $\pm$ ".

- O Lietojumprogrammai raksturīgi raksti un pasvītrojumi var ietekmēt saturu, kas tiek drukāts, izmantojot šos iestatījumus.
- O Drukas kvalitāte var pasliktināties, drukājot fotoattēlus un citus attēlus ar Drukāšana ar universālām krāsām iestatījumiem.
- $\Box$  Ja tiek izmantoti Drukāšana ar universālām krāsām iestatījumi, drukāšana notiek lēnāk.

- & ["Papīra ievietošana" 39. lpp.](#page-38-0)
- & ["Drukāšana, izmantojot vienkāršos iestatījumus" 51. lpp.](#page-50-0)

# **Drukas krāsas pielāgošana**

Varat pielāgot krāsas, kuras izmantojamas drukā. Šīs korekcijas netiek piemērotas oriģinālajiem datiem.

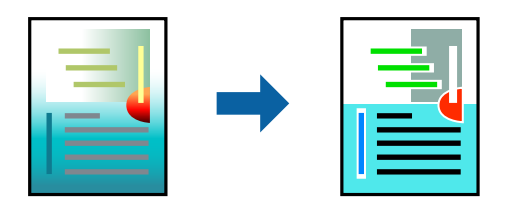

**PhotoEnhance** nodrošina asāku attēlu un krāsu spilgtumu, automātiski noregulējot oriģinālo attēla datu kontrastu, piesātinājumu un spilgtumu.

#### *Piezīme:*

*PhotoEnhance* pielāgo krāsu, analizējot objekta atrašanās vietu. Tādējādi, ja esat mainījis objekta atrašanās vietu, samazinot, palielinot, apgriežot vai pagriežot attēlu, krāsa var negaidīti mainīties. Ja attēls nav fokusēts, tā tonis var būt nedabisks. Ja krāsa tiek mainīta vai kļūst nedabiska, drukājiet režīmā, kas nav *PhotoEnhance*.

- 1. Printera draivera cilnē **Papildu opcijas** atlasiet vairāku krāsu korekcijas metodi, izmantojot iestatījumu **Krāsu korekcija**.
	- O Automātiska Ar šo iestatījumu tonis tiek automātiski pielāgots papīra veidam un drukas kvalitātes iestatījumiem.
	- O Ja izvēlaties Pielāgotie un noklikšķiniet uz **Uzlabots**, varat veikt savus iestatījumus.
- 2. Pēc nepieciešamības iestatiet pārējos vienumus cilnē **Galvenie**, **Tiek pabeigts** vai **Papildu opcijas** un pēc tam noklikšķiniet uz **Labi**.

["Cilne Galvenie" 52. lpp.](#page-51-0) ["Cilne Tiek pabeigts" 54. lpp.](#page-53-0)

["Cilne Papildu opcijas" 56. lpp.](#page-55-0)

3. Noklikšķiniet uz **Drukāt**.

## **Saistītā informācija**

- & ["Papīra ievietošana" 39. lpp.](#page-38-0)
- & ["Drukāšana, izmantojot vienkāršos iestatījumus" 51. lpp.](#page-50-0)

## **Drukāšana, akcentējot smalkas līnijas**

Varat padarīt biezākas līnijas, kas ir pārāk smalkas drukāšanai.

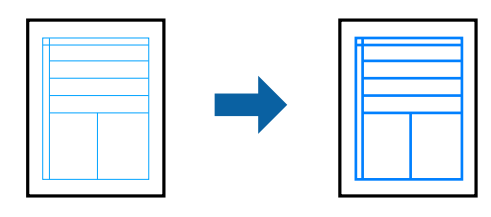

- 1. Printera draivera cilnē **Papildu opcijas** noklikšķiniet uz **Attēlu opcijas** pie iestatījuma **Krāsu korekcija**.
- 2. Atlasiet **Izcelt šaurās līnijas**.

3. Pēc nepieciešamības iestatiet pārējos vienumus cilnē **Galvenie**, **Tiek pabeigts** vai **Papildu opcijas** un pēc tam noklikšķiniet uz **Labi**.

["Cilne Galvenie" 52. lpp.](#page-51-0)

["Cilne Tiek pabeigts" 54. lpp.](#page-53-0)

["Cilne Papildu opcijas" 56. lpp.](#page-55-0)

4. Noklikšķiniet uz **Drukāt**.

## **Saistītā informācija**

- & ["Papīra ievietošana" 39. lpp.](#page-38-0)
- & ["Drukāšana, izmantojot vienkāršos iestatījumus" 51. lpp.](#page-50-0)

# **Svītrkodu drukāšana uzlabotā kvalitātē**

Ja izdrukātos svītrkodus nevar nolasīt pareizi, varat izdrukāt tos labākā kvalitātē, samazinot tintes izplūdi. Izmantojiet šo funkciju tikai tad, ja izdrukāto svītrkodu nav iespējams noskenēt.

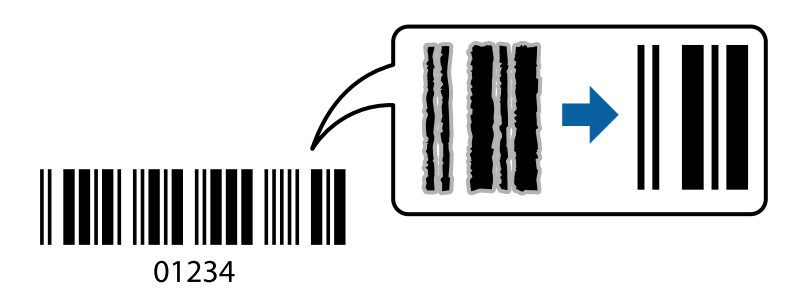

*Piezīme:*

O Papīra veids: Biezs papīrs4 (161–250 g/m²) un Īpaši biezs papīrs (2511–3500 g/m²) nav saderīgs ar opciju *Augsta*.

- $\Box$  Atkarībā no apstākļiem izplūduma novēršana nav vienmēr iespējama.
- 1. Printera draivera cilnē **Apkope** noklikšķiniet **Paplašināti iestatījumi** un tad atlasiet **Svītrkoda režīms**.
- 2. Pēc nepieciešamības iestatiet pārējos vienumus cilnē **Galvenie**, **Tiek pabeigts** vai **Papildu opcijas** un pēc tam noklikšķiniet uz **Labi**.

["Cilne Galvenie" 52. lpp.](#page-51-0)

["Cilne Tiek pabeigts" 54. lpp.](#page-53-0)

["Cilne Papildu opcijas" 56. lpp.](#page-55-0)

3. Noklikšķiniet uz **Drukāt**.

- & ["Papīra ievietošana" 39. lpp.](#page-38-0)
- & ["Drukāšana, izmantojot vienkāršos iestatījumus" 51. lpp.](#page-50-0)

## <span id="page-94-0"></span>**Drukāšana, izmantojot saglabātas grupas**

Ļauj iestatīt Drukāt komplektus un šķirot drukāšanu pēc grupas. Lai uzzinātu vairāk, skatiet zemāk sniegto informāciju.

## **Saistītā informācija**

& ["Drukāšana, izmantojot saglabātas grupas \(dators\)" 230. lpp.](#page-229-0)

# **Drukāšana, izmantojot PostScript printera draiveri (Windows)**

PostScript printera draiveris ir draiveris, kas raida drukāšanas komandas uz printeri, izmantojot PostScript lapu apraksta valodu.

1. Atveriet failu, kuru vēlaties drukāt.

Ja printerī vēl nav ievietots papīrs, izdariet to.

- 2. Izvēlieties **Drukāt** vai **Drukāšanas uzstādīšana** izvēlnē **Fails**
- 3. Izvēlieties printeri.
- 4. Izvēlieties **Preferences** vai **Rekvizīti**, lai piekļūtu printera draivera logam.

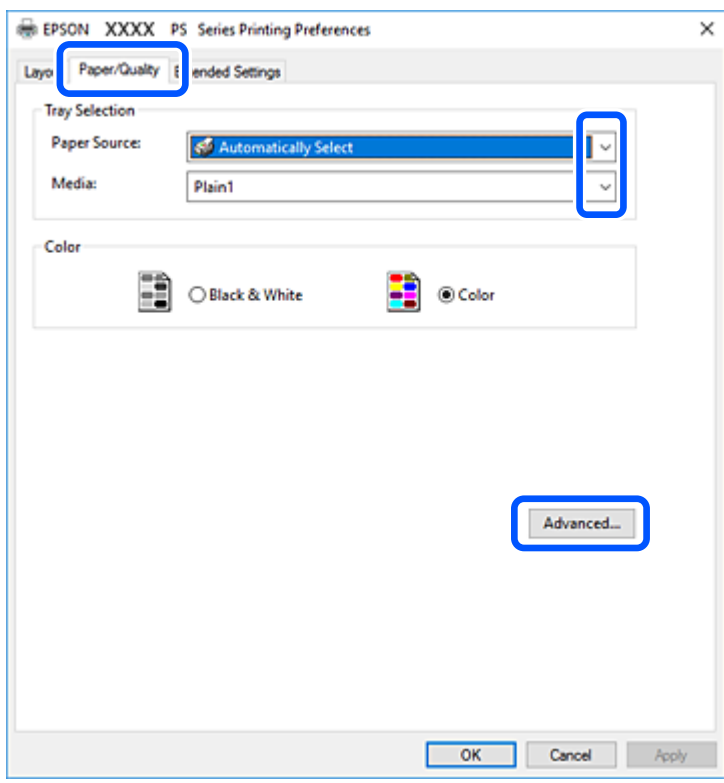

5. Ja nepieciešams, mainiet iestatījumus.

Detalizētu informāciju skatiet printera draivera izvēļņu opcijās.

6. Noklikšķiniet uz **OK**, lai aizvērtu printera draivera detalizēto informāciju.

7. Noklikšķiniet uz **Drukāt**.

## **Saistītā informācija**

- & ["Pieejamais papīrs un drukāšanas apjoms" 451. lpp.](#page-450-0)
- & ["Papīra ievietošana" 39. lpp.](#page-38-0)
- & ["Papīra veida iestatīšana" 38. lpp.](#page-37-0)
- & ["Papīra/kvalitātes cilne" 97. lpp.](#page-96-0)
- & ["Izkārtojuma cilne" 97. lpp.](#page-96-0)

## **Izvēles ierīces izmantošana kopā ar PostScript printera draiveri**

Lai izmantotu izvēles ierīci, ir jāizvēlas atbilstoši iestatījumi PostScript printera draiverī.

## **Iestatījumi**

O Windows 10/Windows Server 2019/Windows Server 2016

Noklikšķiniet uz sākuma pogas un sadaļā **Aparatūra un skaņa** atlasiet **Operētājsistēma Windows** > **Vadības panelis** > **Skatīt ierīces un printerus**. Ar peles labo pogu noklikšķiniet uz printera vai nospiediet uz tā un turiet to nospiestu, pēc tam atlasiet **Printera rekvizīti**. Cilnē **Ierīces iestatījumi** atlasiet izvēles ierīci pie iestatījuma **Instalējamās opcijas**.

O Windows 8.1/Windows 8/Windows Server 2012 R2/Windows Server 2012

Sadaļā **Aparatūra un skaņa** atlasiet **Darbvirsma** > **Iestatījumi** > **Vadības panelis** > **Skatīt ierīces un printerus**. Ar peles labo pogu noklikšķiniet uz printera vai nospiediet uz tā un turiet to nospiestu, pēc tam atlasiet **Printera rekvizīti**. Cilnē **Ierīces iestatījumi** atlasiet izvēles ierīci pie iestatījuma **Instalējamās opcijas**.

O Windows 7/Windows Server 2008 R2

Noklikšķiniet uz sākuma pogas un sadaļā **Aparatūra un skaņa** atlasiet **Vadības panelis** > **Skatīt ierīces un printerus**. Ar peles labo pogu noklikšķiniet uz printera un atlasiet **Printera rekvizīti**. Cilnē **Ierīces iestatījumi** atlasiet izvēles ierīci pie iestatījuma **Instalējamās opcijas**.

O Windows Vista/Windows Server 2008

Noklikšķiniet uz sākuma pogas un sadaļā **Aparatūra un skaņa** atlasiet **Vadības panelis** > **Printeri**. Ar peles labo pogu noklikšķiniet uz printera un atlasiet **Rekvizīti**. Cilnē **Ierīces iestatījumi** atlasiet izvēles ierīci pie iestatījuma **Instalējamās opcijas**.

O Windows XP/Windows Server 2003 R2/Windows Server 2003

Noklikšķiniet uz sākuma pogas un izvēlieties **Vadības panelis** > **Printeri un cita aparatūra** > **Printeri un faksi**. Ar peles labo pogu noklikšķiniet uz printera un atlasiet **Rekvizīti**. Cilnē **Ierīces iestatījumi** atlasiet izvēles ierīci pie iestatījuma **Instalējamās opcijas**.

## **PostScript printera draivera izvēlnes opcijas**

Atveriet drukas logu lietojumprogrammā, atlasiet printeri un tad atveriet printera draivera logu.

#### *Piezīme:*

Izvēlnes atšķiras atkarībā no atlasītās opcijas.

## <span id="page-96-0"></span>*Papīra/kvalitātes cilne*

#### Paliktna izvēle:

Atlasiet papīra avotu un materiālu.

#### Papīra avots:

Atlasiet papīra avotu, no kura tiks padots papīts.

Atlasiet **Automātiski atlasīt**, lai automātiski atlasītu papīra avotu printera sadaļā **Papīra iestatījums**.

## Materiāls:

Atlasiet apdrukājamā papīra veidu. Ja jūs atlasīsiet **Nenoteikts**, drukāšana tiks veikta no papīra avota, kurā papīra tips printera iestatījumos ir iestatīts uz turpmāk minēto.

Parasts papīrs1, Parasts papīrs2, Preprinted, Letterhead, Krāsaina, Recycled, Vienkāršs augstas kvalitātes papīrs

Tomēr papīru nevar pievadīt no papīra avota, kuram printera **Automātiski atlasīt iestatījumi** iestatījumā ir izslēgta papīra avota funkcija.

#### Krāsa:

Izvēlieties drukas krāsu.

### *Izkārtojuma cilne*

#### Orientācija:

Atlasiet vēlamo drukas orientāciju.

#### Drukāšana uz abām pusēm:

Ļauj veikt abpusējo drukāšanu.

## Lappušu secība:

Atlasiet, lai drukātu, sākot ar pirmo vai pēdējo lappusi. Ja atlasāt **No aizmugures uz priekšu**, lapas pēc izdrukas tiks sakārtotas pareizā secībā, ņemot vērā lappušu numurus.

#### Lapu formāts:

Lappuses vienā lapā:

Lappušu izkārtojums loksnē:

Ļauj noteikt lapas izkārtojumu, drukājot vairākas lappuses vienā loksnē.

#### Buklets:

Bukleta iesiešana:

Atlasiet iesējuma novietojumu bukletā.

#### Apmaļu zīmēšana:

Atlasiet šo iespēju, ja, drukājot vienā lappusē vairākas lapas vai drukājot bukletu, vēlaties novilkt katras lapas robežlīniju.

## *Cilne Extended Settings*

#### Job Settings:

Ja printera lietojumu ierobežo administrators, drukāšana ir pieejama pēc tam, kad ir reģistrēts konts printera draiverī. Saistībā ar savu lietotāja kontu sazinieties ar administratoru.

#### Save Access Control settings:

Ļauj ievadīt lietotājvārdu un paroli.

#### User Name:

Ievadiet lietotājvārdu.

#### Password:

Ievadiet paroli.

#### Reserve Job Settings:

Saglabā drukas darbu iestatījumus printera atmiņā.

#### Reserve Job Settings:

Ļauj izvēlēties iestatījumus atbilstoši opcijai **Reserve Job Settings**, **Verify Job** un **Password**.

## Verify Job:

Drukājot vairākas kopijas, varat izdrukāt vienu kopiju, lai pārbaudītu saturu. Lai drukātu pēc otras kopijas izgatavošanas, izmantojiet printera vadības paneli.

#### Re-Print Job:

Ļauj saglabāt drukas darbu printera atmiņā. Varat sākt drukāt, izmantojot printera vadības paneli.

#### Confidential Job:

Ļauj ievadīt paroli drukas darbam.

## User Name:

Ievadiet lietotājvārdu.

#### Job Name:

Ievadiet darba nosaukumu.

## Password:

Ievadiet paroli.

## *Papildu opcijas*

## Papīrs/izvade:

Atlasiet papīra izmēru un kopiju skaitu.

Papīra izmērs:

Atlasiet papīra, uz kura vēlaties drukāt, izmēru.

#### Kopijas:

Nosaka izdrukājamo eksemplāru skaitu.

## Grafika:

Iestatiet turpmākos izvēlnes vienumus.

#### Drukas kvalitāte:

Atlasiet vēlamo drukas kvalitāti.

## Attēla krāsu pārvaldība:

Atlasiet ICM metodi vai uzdoto funkciju.

#### Mērogošana:

Ļauj samazināt vai palielināt dokumentu.

#### TrueType fonts:

Iestata TrueType fontu kā aizstājējfontu.

### Dokumenta opcijas:

### Drukāšanas papildu funkcijas:

Ļauj veikt detalizētus iestatījumus drukāšanas funkcijām.

#### PostScript opcijas:

Ļauj noteikt papildu iestatījumus.

#### Printera funkcijas:

Iestatiet turpmākos izvēlnes vienumus.

### Output Tray:

Atlasiet, kuru izvades paliktni izmantot izdrukām.

#### Sort:

Atlasiet vairāku kopiju šķirošanas veidu.

## Color Mode:

Atlasiet, vai drukāt krāsu vai vienkrāsainā režīmā.

### Press Simulation:

Varat atlasīt CMYK tinšu krāsu simulēšanu, ja drukājat, atveidojot ofsetpreses CMYK tinšu krāsas.

#### Ink Save Mode:

Ietaupa tinti, samazinot drukas blīvumu.

Rotate by 180º:

Pirms drukāšanas pagriež datus par 180 grādiem.

# <span id="page-99-0"></span>**Drukāšana no datora — Mac OS**

## **Drukāšana, izmantojot vienkāršos iestatījumus**

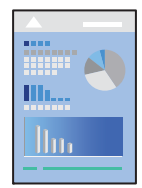

## *Piezīme:*

Darbības var atšķirties atkarībā no lietojumprogrammas. Detalizētu informāciju skatiet lietojumprogrammas palīdzības sadaļā.

1. Ievietojiet papīru printerī.

["Papīra ievietošana" 39. lpp.](#page-38-0)

- 2. Atveriet failu, kuru vēlaties drukāt.
- 3. Atlasiet opciju **Drukāt** izvēlnē **Fails** vai citu komandu, lai piekļūtu printera dialoglodziņam.

Ja nepieciešams, uzklikšķiniet uz Rādīt detaļas vai  $\nabla$ , lai izvērstu drukas logu.

4. Izvēlieties printeri.

5. Uznirstošajā izvēlnē atlasiet **Printera iestatījumi**.

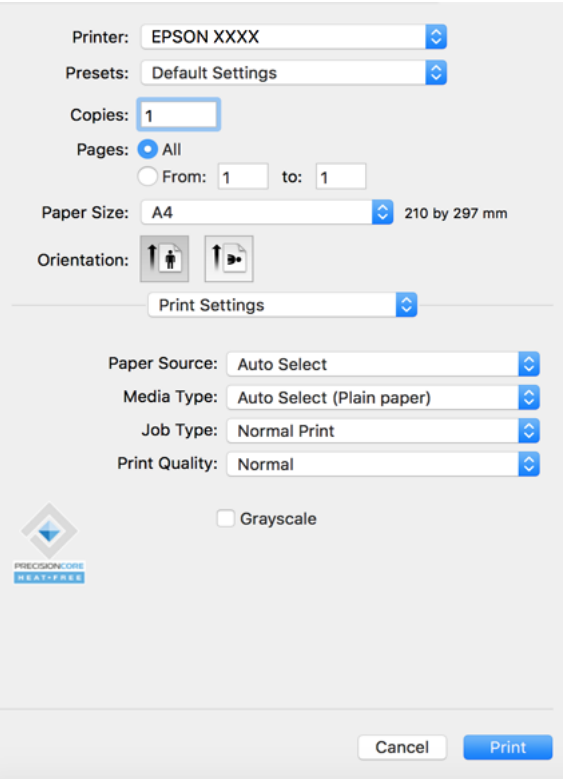

#### *Piezīme:*

Ja, izmantojot macOS Catalina (10.15) vai jaunāku versiju, macOS High Sierra (10.13), macOS Sierra (10.12), OS X El Capitan (10.11), OS X Yosemite (10.10), OS X Mavericks (10.9), OS X Mountain Lion (10.8), izvēlne *Printera iestatījumi* netiek parādīta, Epson printera draiveris nav instalēts pareizi. Iespējojiet to tālāk norādītajā izvēlnē.

Izvēlnē Apple > *Printeri un skeneri* (vai *Drukāšana un skenēšana*, *Drukāšana un faksi*) atlasiet *Sistēmas preferences*, noņemiet printeri un tad atkal pievienojiet. Skatiet turpmāk norādīto informāciju, lai pieslēgtu printeri.

["Printera pievienošana \(tikai Mac OS\)" 243. lpp.](#page-242-0)

macOS Mojave (10.14) nevar piekļūt *Printera iestatījumi* Apple izdotajās lietojumprogrammās, piemēram, TextEdit.

6. Ja nepieciešams, mainiet iestatījumus.

Detalizētu informāciju skatiet printera draivera izvēļņu opcijās.

#### *Piezīme:*

Ja vēlaties saglabāt dokumentu, kas jādrukā krātuvē, uznirstošajā izvēlnē atlasiet *Printera iestatījumi*, izvēlieties opcijas *Saglabāt krātuvē un drukāt* iestatījumu kā *Uzdevuma veids* un tad iestatiet saglabāšanas galamērķi.

#### 7. Noklikšķiniet uz **Drukāt**.

#### *Piezīme:*

Ja vēlaties atcelt drukāšanu, datora sadaļā *Dokstacija* noklikšķiniet uz printera ikonas. Atlasiet darbu, ko vēlaties atcelt, un tad veiciet kādu no zemāk norādītajām darbībām. Tomēr nav iespējams datorā atcelt drukas darbu, kad tas jau pilnībā nosūtīts uz printeri. Šādā gadījumā atceliet drukas darbu, izmantojot printera vadības paneli.

 $\Box$  OS X Mountain Lion (10.8) vai jaunāka versija

Blakus norises rādītājam noklikšķiniet uz  $\infty$ .

 $\Box$  Mac OS X v10.6.8 līdz v10.7.x

Noklikšķiniet uz *Dzēst*.

#### <span id="page-101-0"></span>**Saistītā informācija**

- & ["Pieejamais papīrs un drukāšanas apjoms" 451. lpp.](#page-450-0)
- & ["Papīra veida iestatīšana" 38. lpp.](#page-37-0)
- & ["Izvēļņu iespējas Printera iestatījumi" 103. lpp.](#page-102-0)

## *Printera draivera izvēlnes opcijas*

Atveriet drukas logu lietojumprogrammā, atlasiet printeri un tad atveriet printera draivera logu.

#### *Piezīme:*

Izvēlnes atšķiras atkarībā no atlasītās opcijas.

### **Izkārtojuma izvēlnes opcijas**

#### Lappuses vienā loksnē:

Izvēlieties vienā loksnē drukājamo lappušu skaitu.

#### Izkārtojuma virziens:

Norādiet lappušu drukāšanas secību.

#### Apmale:

Izdrukā apmali ap lapām.

#### Apgriezta lappušu orientācija:

Pirms drukāšanas pagriež lapas par 180 grādiem. Atlasiet šo funkciju, ja drukājat uz papīra, kas printerī tiek ievietots konkrētā virzienā, piemēram, uz aploksnēm.

## Apvērst horizontāli:

Apgriež attēlu tā, lai drukājot tas būtu spoguļattēlā.

#### **Krāsu saskaņošanas izvēlnes opcijas**

#### ColorSync/EPSON Color Controls:

Atlasiet krāsu pielāgošanas metodi. Šīs opcijas pielāgo krāsas starp printeri un datora displeju, lai mazinātu krāsu atšķirības.

## **Papīra lietošanas izvēlnes opcijas**

#### Sakārtot lappuses:

Drukā dokumentus ar vairākām lappusēm, saliktus pa lappusēm un sakārtotus komplektos.

#### Izdrukājamās lappuses:

Atlasiet, vai drukāt tikai pāra vai nepāra lappuses.

#### Lappušu secība:

Atlasiet, lai drukātu, sākot ar pirmo vai pēdējo lappusi.

#### <span id="page-102-0"></span>Mainīt mērogu atbilstoši papīra izmēram:

Drukā atbilstoši ievietotā papīra izmēram.

O Vajadzīgā papīra izmērs:

atlasiet papīra izmēru drukāšanai.

O Tikai samazināt mērogu:

Atlasiet šo opciju, ja vēlaties samazināt izmēru tikai tad, ja drukas dati ir par lielu printerī ievietotā papīra izmēram.

#### **Titullapas izvēlnes opcijas**

#### Titullapas drukāšana:

Atlasiet, vai vēlaties drukāt titullapu. Ja vēlaties pievienot aizmugurējo vāku, atlasiet **Pēc dokumenta**.

#### Titullapas veids:

Atlasiet titullapas saturu.

#### **Izvēļņu iespējas Printera iestatījumi**

#### Paper Source:

Atlasiet papīra avotu, no kura tiks padots papīts. Atlasiet **Automātiska atlase**, lai automātiski atlasītu printera drukas iestatījumos izvēlēto papīra avotu.

#### Materiālu veids:

Atlasiet apdrukājamā papīra veidu. Ja jūs atlasīsiet **Automātiska izvēle (vienkāršs papīrs)** iestatījumu, drukāšana tiks veikta no papīra avota, kurā papīra tips printera iestatījumos ir iestatīts uz turpmāk minēto.

parasts papīrs1, parasts papīrs2, Iepriekš nodrukātas, Rekvizīti, Krāsaina, Pārstrādāts, augstas kvalitātes papīrs

Tomēr papīru nevar padot no papīra avota, kuram printera **Automātiski atlasīt iestatījumi** iestatījumā ir izslēgta papīra avota funkcija.

## Uzdevuma veids:

Saglabājiet drukas darbu krātuvē, kas iestatīta utilītu ekrāna sadaļā **Krātuves iestatījumi** vai saglabājiet un drukājiet.

#### Drukas kvalitāte:

Atlasiet vēlamo drukas kvalitāti. Pieejamās opcijas ir atkarīgas no papīra veida.

#### Pelēktonu:

Atlasiet, ja vēlaties drukāt melnā krāsā vai ar pelēku ēnojumu.

### **Izvēļņu iespējas Color Options**

#### Manuālie iestatīj.:

Manuāli pielāgo krāsas. Sadaļā **Papildu iestatījumi** varat atlasīt detalizētus iestatījumus.

## PhotoEnhance:

Nodrošina asāku attēlu un krāsu spilgtumu, automātiski noregulējot oriģinālo attēla datu kontrastu, piesātinājumu un spilgtumu.

## Off (No Color Adjustment):

Drukājiet bez jebkādas krāsu uzlabošanas vai pielāgošanas.

## **Apdares izvēlnes opcijas**

## Izvades paliktnis:

Atlasiet, kuru izvades paliktni izmantot izdrukām. Izvades paliktni ir iespējams automātiski atlasīt, ņemot vērā citus drukas iestatījumus.

#### Kārtot:

Atlasiet vairāku kopiju kārtošanas veidu.

## **Šķirot pagriežot**

Sakārto izdrukas pārmaiņus portreta un ainavas orientācijā. Lai izmantotu šo funkciju, atlasiet **Printera iestatījumi** uznirstošajā izvēlnē un tad atlasiet **Automātiska atlase** pie iestatījuma **Paper Source**. Tad atlasiet **Tiek pabeigts** uznirstošajā izvēlnē un atlasiet **Automātiska atlase** vai **Paplāte izdrukām ar apdruku uz leju** pie iestatījuma **Izvades paliktnis**. Izdrukas tiek sakārtotas nodalījumā ar oriģināliem, kas novietoti ar apdrukāto pusi uz leju.

## **Papīra konfigurācijas izvēlnes opcijas**

#### Drukas blīvums:

Samaziniet drukas blīvumu, lai iegūtu precīzāku druku, drukājot fotoattēlus ar lielu datu blīvumu.

## **Izvēļņu iespējas Two-sided Printing Settings**

Two-sided Printing:

Drukā papīra abās pusēs.

## **Drukas sākotnējo iestatījumu pievienošana vienkāršai drukāšanai**

Ja printera draiverī izveidojat bieži lietoto drukāšanas iestatījumu iepriekšnoteikto vērtību, varat ērti drukāt, izvēloties sarakstā attiecīgo iepriekšnoteikto vērtību.

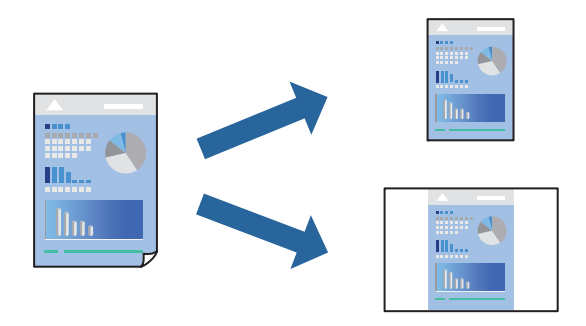

- 1. Iestatiet katru vienumu, piemēram, **Printera iestatījumi** un **Izkārtojums** (**Papīra izmērs**, **Materiālu veids** un citi).
- 2. Noklikšķiniet uz **Sākotnējie iestatījumi**, lai saglabātu pašreizējos iestatījumus kā sākotnējos iestatījumus.
- 3. Noklikšķiniet uz **OK**.

#### *Piezīme:*

Lai dzēstu pievienoto iepriekšnoteikto vērtību, noklikšķiniet uz *Iepriekšnoteiktās vērtības* > *Rādīt iepriekšnoteiktās vērtības*, izvēlieties tās iepriekšnoteiktās vērtības nosaukumu, ko vēlaties dzēst no saraksta, un izdzēsiet to.

4. Noklikšķiniet uz **Drukāt**.

Nākamreiz, kad vēlaties drukāt, izmantojot tos pašus iestatījumus, atlasiet reģistrēto sākotnējā iestatījuma nosaukumu sadaļā **Sākotnējie iestatījumi**.

## **Saistītā informācija**

- & ["Papīra ievietošana" 39. lpp.](#page-38-0)
- & ["Drukāšana, izmantojot vienkāršos iestatījumus" 100. lpp.](#page-99-0)

## **Drukāšana uz abām pusēm**

Varat drukāt uz papīra abām pusēm.

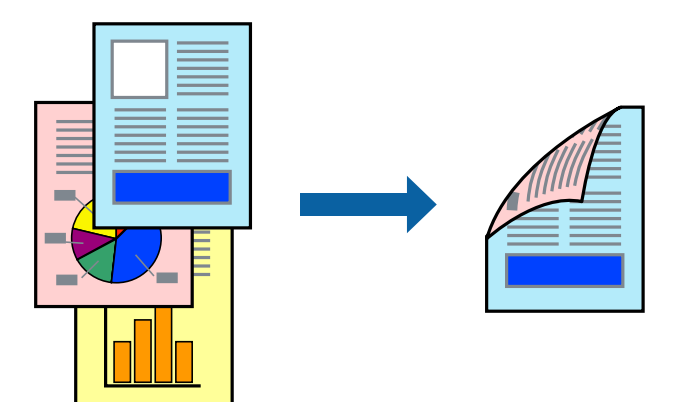

#### *Piezīme:*

- O Ja neizmantojat papīru, kas ir piemērots divpusējai drukāšanai, drukas kvalitāte var pasliktināties un papīrs var iestrēgt. ["Papīrs divpusējai drukāšanai" 453. lpp.](#page-452-0)
- $\Box$  Atkarībā no papīra un datiem, tinte var izspiesties caur otru papīra pusi.
- 1. Uznirstošajā izvēlnē izvēlieties **Two-sided Printing Settings**.
- 2. Atlasiet iesējumus sadaļā **Two-sided Printing**.
- 3. Ja nepieciešams, iestatiet citus vienumus.
- 4. Noklikšķiniet uz **Drukāt**.

## **Saistītā informācija**

& ["Pieejamais papīrs un drukāšanas apjoms" 451. lpp.](#page-450-0)

- & ["Papīra ievietošana" 39. lpp.](#page-38-0)
- & ["Drukāšana, izmantojot vienkāršos iestatījumus" 100. lpp.](#page-99-0)

## **Vairāku lapu drukāšana uz vienas papīra loksnes**

Varat drukāt vairākas datu lapas uz vienas papīra loksnes.

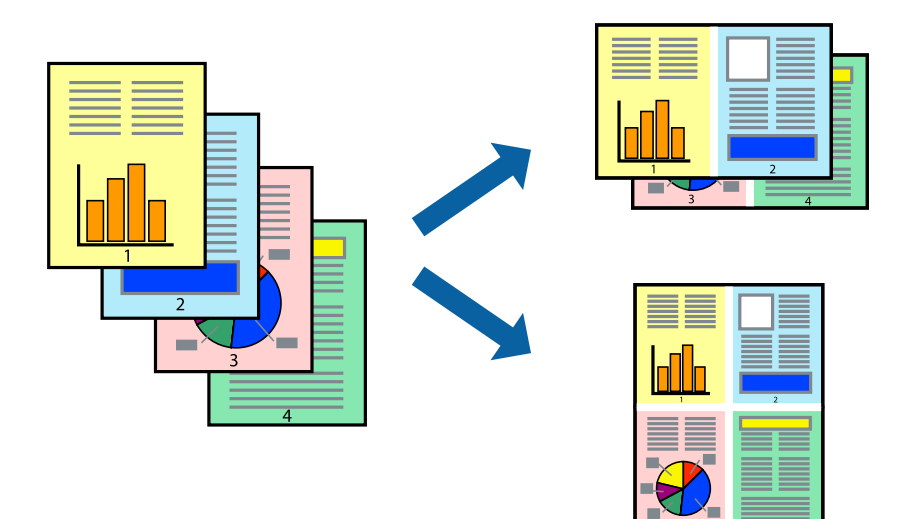

- 1. Uznirstošajā izvēlnē atlasiet **Izkārtojums**.
- 2. Iestatiet lapu skaitu opcijā **Lappuses vienā lapā**, vienumu **Izkārtojuma virziens** (lapu secība) un **Apmale**. ["Izkārtojuma izvēlnes opcijas" 102. lpp.](#page-101-0)
- 3. Ja nepieciešams, iestatiet citus vienumus.
- 4. Noklikšķiniet uz **Drukāt**.

- & ["Papīra ievietošana" 39. lpp.](#page-38-0)
- & ["Drukāšana, izmantojot vienkāršos iestatījumus" 100. lpp.](#page-99-0)

# **Drukāšana atbilstoši papīra izmēram**

Atlasiet printerī ievietotā papīra izmēru kā vienuma Mērķa papīra izmērs iestatījumu.

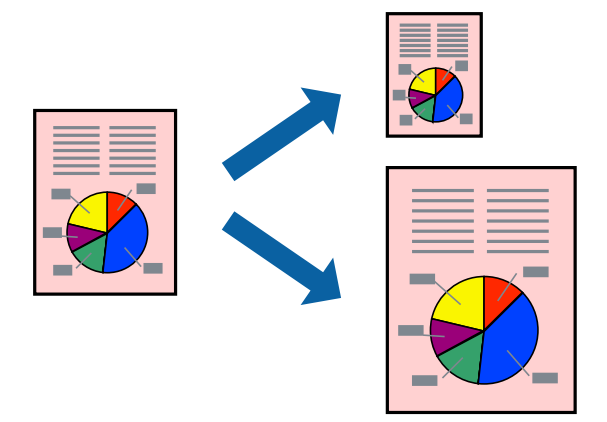

- 1. Atlasiet lietojumprogrammā iestatītā papīra izmēru kā vienuma **Papīra izmērs** iestatījumu.
- 2. Uznirstošajā izvēlnē atlasiet iestatījumu **Papīra lietošana**.
- 3. Atlasiet mērogošanu atbilstoši papīra izmēram **Mainīt mērogu atbilstoši papīra izmēram**.
- 4. Atlasiet printerī ievietotā papīra izmēru kā vienuma **Mērķa papīra izmērs** iestatījumu.
- 5. Ja nepieciešams, iestatiet citus vienumus.
- 6. Noklikšķiniet uz **Drukāt**.

## **Saistītā informācija**

- & ["Papīra ievietošana" 39. lpp.](#page-38-0)
- & ["Drukāšana, izmantojot vienkāršos iestatījumus" 100. lpp.](#page-99-0)

## **Samazināta vai palielināta dokumenta drukāšana ar jebkādu palielinājumu**

Varat samazināt vai palielināt dokumenta izmēru par noteiktu procentuālo vērtību.

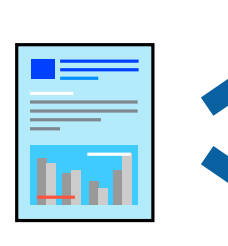

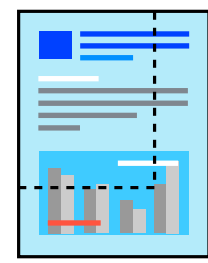

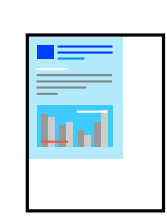

## *Piezīme:*

Darbības atšķiras atkarībā no lietojumprogrammas. Detalizētu informāciju skatiet attiecīgās lietojumprogrammas palīdzības sadaļā.

- 1. Veiciet kādu no tālāk norādītajām darbībām.
	- O Lietojumprogrammas izvēlnē **Fails** atlasiet **Drukāt**. Noklikšķiniet uz **Lappuses iestatīšana** un tad atlasiet savu printeri sadaļā **Formatēšana**. Sadaļā **Papīra izmērs** atlasiet izdrukājamo datu izmēru un vienumam **Mērogs** ievadiet procentus un tad noklikšķiniet uz **Labi**.
	- O Lietojumprogrammas izvēlnē **Fails** atlasiet **Lappuses iestatīšana**. Atlasiet savu printeri sadaļā **Formatēšana**. Sadaļā **Papīra izmērs** atlasiet izdrukājamo datu izmēru un vienumam **Mērogs** ievadiet procentus un tad noklikšķiniet uz **Labi**. Izvēlnē **Fails** atlasiet **Drukāt**.
- 2. Atlasiet savu printeri sadaļā **Printeris**.
- 3. Ja nepieciešams, iestatiet citus vienumus.
- 4. Noklikšķiniet uz **Drukāt**.

## **Saistītā informācija**

- & ["Papīra ievietošana" 39. lpp.](#page-38-0)
- & ["Drukāšana, izmantojot vienkāršos iestatījumus" 100. lpp.](#page-99-0)

# **Drukas krāsas pielāgošana**

Varat pielāgot krāsas, kuras izmantojamas drukā. Šīs korekcijas netiek piemērotas oriģinālajiem datiem.

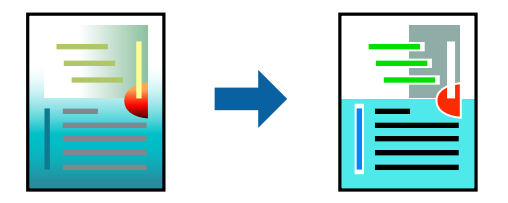

**PhotoEnhance** nodrošina asāku attēlu un krāsu spilgtumu, automātiski noregulējot oriģinālo attēla datu kontrastu, piesātinājumu un spilgtumu.

## *Piezīme:*

*PhotoEnhance* pielāgo krāsu, analizējot objekta atrašanās vietu. Tādējādi, ja esat mainījis objekta atrašanās vietu, samazinot, palielinot, apgriežot vai pagriežot attēlu, krāsa var negaidīti mainīties. Ja attēls nav fokusēts, tā tonis var būt nedabisks. Ja krāsa tiek mainīta vai kļūst nedabiska, drukājiet režīmā, kas nav *PhotoEnhance*.

- 1. Uznirstošajā izvēlnē atlasiet opciju **Krāsu saskaņošana** un pēc tam atlasiet **EPSON Color Controls**.
- 2. Uznirstošajā izvēlnē atlasiet opciju **Color Options** un pēc tam atlasiet vienu no pieejamām opcijām.
- 3. Noklikšķiniet uz bultiņas līdzās **Papildu iestatījumi** un veiciet atbilstošos iestatījumus.
- 4. Ja nepieciešams, iestatiet citus vienumus.
- 5. Noklikšķiniet uz **Drukāt**.
### <span id="page-108-0"></span>**Saistītā informācija**

- & ["Papīra ievietošana" 39. lpp.](#page-38-0)
- & ["Drukāšana, izmantojot vienkāršos iestatījumus" 100. lpp.](#page-99-0)

## **Drukāšana no PostScript printera draivera, izmantojot Mac OS**

PostScript printera draiveris ir draiveris, kas raida drukāšanas komandas uz printeri, izmantojot PostScript lapu apraksta valodu.

1. Atveriet failu, kuru vēlaties drukāt.

Ja printerī vēl nav ievietots papīrs, izdariet to.

2. Izvēlieties **Drukāt** vai **Drukāšanas uzstādīšana** no **Fails** izvēlnē.

Ja nepieciešams, noklikšķiniet uz Rādīt detalizētu informāciju vai v, lai izvērstu drukas logu.

- 3. Izvēlieties printeri.
- 4. Uznirstošajā izvēlnē atlasiet **Drukāšanas līdzekļi**.

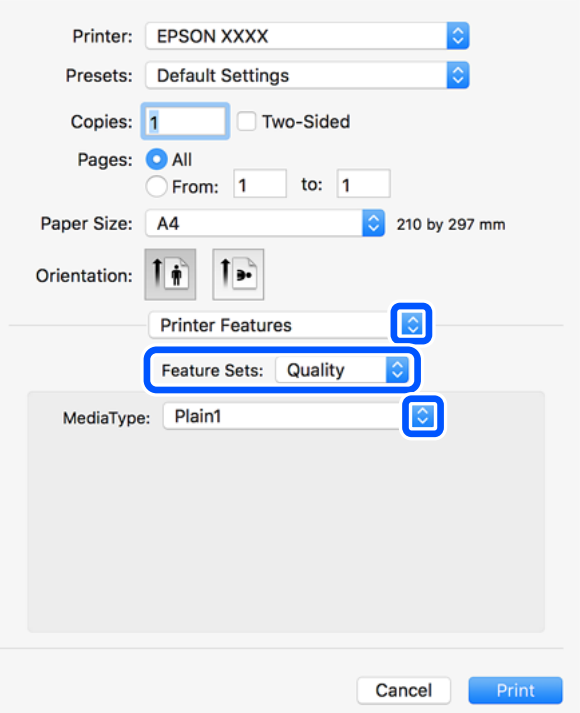

5. Ja nepieciešams, mainiet iestatījumus.

Detalizētu informāciju skatiet printera draivera izvēļņu opcijās.

6. Noklikšķiniet uz **Drukāt**.

### **Saistītā informācija**

- & ["Pieejamais papīrs un drukāšanas apjoms" 451. lpp.](#page-450-0)
- & ["Papīra ievietošana" 39. lpp.](#page-38-0)
- & ["Papīra veida iestatīšana" 38. lpp.](#page-37-0)
- & ["Printera funkciju izvēlnes opcijas" 112. lpp.](#page-111-0)

### **Izvēles ierīces izmantošana kopā ar PostScript printera draiveri**

Lai izmantotu izvēles ierīci, ir jāizvēlas atbilstoši iestatījumi PostScript printera draiverī.

Atlasiet **Sistēmas preferences** izvēlnē Apple > **Printeri un skeneri** (vai **Drukāšana un skenēšana**, **Drukāšana un faksi**) un pēc tam atlasiet printeri. Noklikšķiniet uz **Opcijas un izejmateriāli** > **Opcijas** (vai **Draiveris**). Veic iestatījumus atbilstoši pieejamajām opcijām.

### **PostScript printera draivera izvēlnes opcijas**

Atveriet drukas logu lietojumprogrammā, atlasiet printeri un tad atveriet printera draivera logu.

### *Piezīme:*

Izvēlnes atšķiras atkarībā no atlasītās opcijas.

### *Izkārtojuma izvēlnes opcijas*

### Lappuses vienā lapā:

Izvēlieties vienā lapā drukājamo lappušu skaitu.

### Izkārtojuma virziens:

Iestatiet lappušu drukāšanas secību.

### Apmale:

Izdrukā lapas ar apmalēm.

### Divpusēja:

Ļauj veikt abpusējo drukāšanu.

### Apgriezta lappušu orientācija:

Pirms drukāšanas pagriež lapas par 180 grādiem.

### Apvērst horizontāli:

Apgriež attēlu tā, lai izdrukā būtu tā spoguļattēls.

### *Krāsu saskaņošanas izvēlnes opcijas*

### ColorSync/printerī:

Atlasiet krāsu pielāgošanas metodi. Šīs opcijas pielāgo krāsas starp printeri un datora displeju, lai mazinātu krāsu atšķirības.

### *Papīra lietošanas izvēlnes opcijas*

### Lapu sakopošana:

Drukā dokumentus ar vairākām lappusēm, saliktus pēc lappusēm un sakārtotus komplektos.

### Drukājamās lapas:

Atlasiet drukāt tikai pāra vai nepāra lappuses.

### Lappušu secība:

Atlasiet, lai drukātu, sākot ar pirmo vai pēdējo lappusi.

### Mainiet mērogu atbilstoši papīra izmēram:

Drukā atbilstoši ievietotā papīra izmēram.

### Mērķa papīra izmērs:

Atlasiet papīra izmēru drukāšanai.

Tikai samazināt mērogu:

Atlasiet, ja vēlaties samazināt dokumenta izmēru.

### *Papīra padeves izvēlnes opcijas*

Atlasiet papīra avotu, no kura tiks padots papīts.

Visas lapas no:

Atlasot **Automātiski atlasīt**, tiek automātiski izvēlēts papīra avots, kas atbilst **Papīra iestatījums** printerī.

### Pirmā lapa no/atlikušas no:

Varat arī atlasīt papīra avotu lapai.

### *Titullapas izvēlnes opcijas*

Titullapas drukāšana:

Atlasiet, vai vēlaties drukāt titullapu. Ja vēlaties pievienot aizmugurējo vāku, atlasiet **Pēc dokumenta**.

### Titullapas veids:

Atlasiet titullapas saturu.

### <span id="page-111-0"></span>*Printera funkciju izvēlnes opcijas*

### Funkciju grupas:

Quality:

### Media Type:

Atlasiet apdrukājamā papīra veidu. Ja jūs atlasīsiet **Nenoteikts**, drukāšana tiks veikta no papīra avota, kurā papīra tips printera iestatījumos ir iestatīts uz turpmāk minēto.

parasts papīrs1, parasts papīrs2, Iepriekš nodrukātas, Rekvizīti, Krāsaina, Pārstrādāts, augstas kvalitātes papīrs

Tomēr papīru nevar pievadīt no papīra avota, kuram printera **Automātiski atlasīt iestatījumi** iestatījumā ir izslēgta papīra avota funkcija.

### Output:

### Output Tray:

Atlasiet, kuru izvades paliktni izmantot izdrukām.

### Sort:

Atlasiet vairāku kopiju kārtošanas veidu.

### Krāsaina:

### Color Mode:

Atlasiet, vai drukāt krāsu vai vienkrāsainā režīmā.

### Press Simulation:

Varat atlasīt simulējamo CMYK tinšu krāsu, ja drukājat, atveidojot ofsetspiedes CMYK tinšu krāsas.

### CcCCiti:

Ink Save Mode:

Ietaupa tinti, samazinot drukas blīvumu.

### **PDF failu drukāšana no atmiņas ierīces**

No printerim pievienotas atmiņas ierīces var drukāt un PDF failus.

- 1. Savienojiet atmiņas ierīci ar printera ārējās saskarnes USB ligzdu. ["Ārējas USB ierīces ievietošana" 49. lpp.](#page-48-0)
- 2. Sākuma ekrānā izvēlieties **Atmiņas ierīce**.
- 3. Atlasiet **PDF**.
- 4. Atlasiet failu.

5. Pieskarieties  $\hat{\Phi}$ .

### *Piezīme:*

Lai saglabātu datus krātuvē, atlasiet *Failu saglabāšana* un izvēlieties saglabāšanas iestatījumus. Atlasiet *Iestatījums*, lai iestatītu, vai vienlaikus drukāt datus.

### **PDF iestatījumu pamata izvēlnes opcijas**

Varat izvēlēties atmiņas ierīcē saglabāto PDF formāta failu drukāšanas iestatījumus.

### No nesenā uz veco/No vecā uz neseno:

Atlasiet kārtošanas iestatījumu failu attēlojumam LCD ekrānā.

### Pap. iest.:

Norādiet iestatījumus papīra avotam, uz kura vēlaties drukāt.

#### Abpusēja:

Atlasiet **Iesl**, lai drukātu PDF failus, izmantojot divpusējās drukāšanas funkciju. Iespējā **Iesiešanas vieta** varat atlasīt arī iesiešanas paņēmienu.

### Drukāšanas secība:

Atlasiet secību, kādā jādrukā PDF faili ar vairākām lapām.

### Krāsu režīms:

Izvēlieties krāsas iestatījumu — ja parasti drukājat režīmā **Melnbalts** vai **Krāsa**.

### **PDF iestatījumu papildu izvēlnes opcijas**

### Kārtošana

O Kārtošana:

Atlasiet **Salikš. lapu kārt.**, lai drukātu vairāku lappušu dokumentus, kas secīgi sakārtoti komplektos. Atlasiet **Grupēt lapas**, lai drukātu vairāku lappušu dokumentus ar tādu pašu lappušu numerāciju kā grupai.

O Izstumt papīru:

Atlasiet **Kārt. pagriež.**, lai drukātu pārmaiņus portreta orientācijā no viena papīra avota un ainavas orientācijā no cita papīra avota. Ja izmantosit šo funkciju, sadaļā **Pap. iest.** izvēlieties **Auto**.

### Failu saglabāšana

Drukas datus var saglabāt atmiņā.

O Iestatījums:

Atlasiet, vai saglabāt drukas datus tikai atmiņā.

O Mape (obligāts):

Atlasiet mapi, lai saglabātu drukas datus.

O Faila nosaukums:

Iestatiet faila nosaukumu.

- O Faila parole: Iestatiet failu atlasīšanas paroli.
- O Lietotājvārds: Iestatiet lietotājvārdu.

## **Dokumentu drukāšana, izmantojot viedierīces (iOS)**

Jūs varat izdrukāt dokumentus no viedierīces, piemēram, viedtālruņa vai planšetdatora.

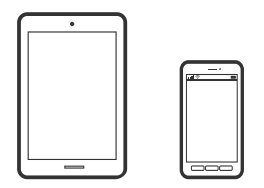

### **Dokumentu drukāšana, izmantojot Epson iPrint**

### *Piezīme:*

Darbības var atšķirties atkarībā no ierīces.

- 1. Savienojiet printeri un viedierīci, izmantojot Wi-Fi Direct. ["Savienošana tieši ar printeri \(Wi-Fi Direct\)" 343. lpp.](#page-342-0)
- 2. Ja Epson iPrint nav instalēts, instalējiet to. ["Epson iPrint instalēšana" 461. lpp.](#page-460-0)
- 3. Palaidiet programmu Epson iPrint.
- 4. Sākuma ekrānā pieskarieties **Print Documents**.
- 5. Pieskarieties dokumenta, kuru vēlaties drukāt, atrašanās vietai.
- 6. Atlasiet dokumentu un pēc tam pieskarieties pie **Next**.
- 7. Pieskarieties pie **Print**.

### **Dokumentu drukāšana, izmantojot AirPrint**

AirPrint nodrošina tūlītēju bezvadu drukāšanu, izmantojot iPhone, iPad, iPod touch un Mac, neinstalējot draiverus vai nelejupielādējot programmatūru.

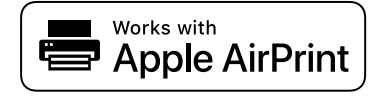

### *Piezīme:*

Ja printera vadības panelī atspējojāt papīra konfigurēšanas ziņojumus, AirPrint nevar lietot. Skatiet turpmāk redzamo saiti, lai nepieciešamības gadījumā iespējotu ziņojumus.

- 1. Iestatiet printeri drukāšanai bezvadu režīmā. Skatiet turpmāk redzamo saiti. [http://epson.sn](http://epson.sn/?q=2)
- 2. Savienojiet Apple ierīci ar to pašu bezvadu tīklu, kuru izmanto printeris.
- 3. Drukājiet no savas ierīces.

*Piezīme:* Papildinformāciju skatiet Apple vietnes lapā AirPrint.

### **Saistītā informācija**

& ["Neizdodas veikt izdruku, lai gan ir izveidots savienojums \(iOS\)" 271. lpp.](#page-270-0)

## **Dokumentu drukāšana, izmantojot viedierīces (Android)**

Jūs varat izdrukāt dokumentus no viedierīces, piemēram, viedtālruņa vai planšetdatora.

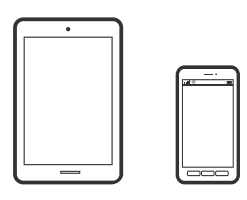

### **Dokumentu drukāšana, izmantojot Epson iPrint**

### *Piezīme:*

Darbības var atšķirties atkarībā no ierīces.

- 1. Savienojiet printeri un viedierīci, izmantojot Wi-Fi Direct. ["Savienošana tieši ar printeri \(Wi-Fi Direct\)" 343. lpp.](#page-342-0)
- 2. Ja Epson iPrint nav instalēts, instalējiet to. ["Epson iPrint instalēšana" 461. lpp.](#page-460-0)
- 3. Palaidiet programmu Epson iPrint.
- 4. Sākuma ekrānā pieskarieties **Print Documents**.
- 5. Pieskarieties dokumenta, kuru vēlaties drukāt, atrašanās vietai.
- 6. Atlasiet dokumentu un pēc tam pieskarieties pie **Next**.
- 7. Pieskarieties pie **Print**.

### **Dokumentu drukāšana, izmantojot Epson Print Enabler**

Varat drukāt dokumentus, e-pasta ziņojumus, fotoattēlus un tīmekļa lapas bezvadu režīmā tieši no Android tālruņa vai planšetdatora (Android v4.4 vai jaunākas versijas). Vairākas reizes pieskaroties Android ierīcei, tā sameklēs Epson printeri, kas pievienots tam pašam bezvadu tīklam.

### *Piezīme:*

Darbības var atšķirties atkarībā no ierīces.

- 1. Savienojiet printeri un viedierīci, izmantojot Wi-Fi Direct. ["Savienošana tieši ar printeri \(Wi-Fi Direct\)" 343. lpp.](#page-342-0)
- 2. Android ierīcē instalējiet spraudni Epson Print Enabler, ko var iegūt pakalpojumā Google Play.
- 3. Android ierīcē atveriet sadaļu **Iestatījumi** un atlasiet **Drukāšana**, tad iespējojiet Epson Print Enabler.
- 4. Android lietojumprogrammā, piemēram, Chrome, pieskarieties izvēlnes ikonai un izdrukājiet jebko, kas redzams ekrānā.

*Piezīme:* Ja printeris nav redzams, pieskarieties *Visi printeri* un atlasiet savu printeri.

### **Drukāšana, izmantojot Mopria Print Service**

Mopria Print Service nodrošina tiešu bezvadu drukāšanu no Android viedtālruņiem vai planšetdatoriem.

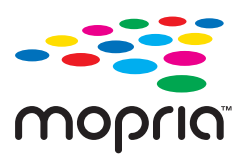

- 1. Instalējiet Mopria Print Service no veikala Google Play.
- 2. Ievietojiet papīru printerī.
- 3. Iestatiet printeri drukāšanai bezvadu režīmā. Skatiet turpmāk redzamo saiti.

### [https://epson.sn](https://epson.sn/?q=2)

- 4. Savienojiet Android ierīci ar to pašu bezvadu tīklu, kuru izmanto printeris.
- 5. Drukājiet no savas ierīces.

## **Drukāšana uz aploksnēm**

## **Drukāšana uz aploksnēm, izmantojot datoru (Windows)**

- 1. Ievietojiet aploksnes printerī. ["Aplokšņu ievietošana" 40. lpp.](#page-39-0)
- 2. Atveriet failu, kuru vēlaties drukāt.
- 3. Atveriet printera draivera logu.

*Piezīme:* Plašāka informācija pieejama Mopria tīmekļa vietnē [https://mopria.org.](https://mopria.org)

- <span id="page-116-0"></span>4. Cilnes **Galvenie** sadaļā **Dokumenta izmērs** atlasiet aploksnes izmēru un pēc tam sadaļā **Papīra veids** atlasiet **Aploksnes**.
- 5. Pēc nepieciešamības iestatiet pārējos vienumus cilnēs **Galvenie** un **Papildu opcijas** un pēc tam noklikšķiniet uz **Labi**. Cilnē **Papildu opcijas** atlasiet **Pagriezt par 180°**.
- 6. Noklikšķiniet uz **Drukāt**.

## **Drukāšana uz aploksnēm, izmantojot datoru (Mac OS)**

- 1. Ievietojiet aploksnes printerī. ["Aplokšņu ievietošana" 40. lpp.](#page-39-0)
- 2. Atveriet failu, kuru vēlaties drukāt.
- 3. Atlasiet opciju **Drukāt** izvēlnē **Fails** vai citu komandu, lai piekļūtu printera dialoglodziņam.
- 4. Atlasiet izmēru kā **Papīra izmērs** iestatījumu.
- 5. Uznirstošajā izvēlnē atlasiet **Printera iestatījumi**.
- 6. Atlasiet **Aploksne** kā **Materiālu veids** iestatījumu.
- 7. Uznirstošajā izvēlnē atlasiet **Izkārtojums** un tad atlasiet **Apgriezt lapas orientāciju**.
- 8. Ja nepieciešams, iestatiet citus vienumus.
- 9. Noklikšķiniet uz **Drukāt**.

## **Fotoattēlu drukāšana**

### **JPEG failu drukāšana no atmiņas ierīces**

No printerim pievienotas atmiņas ierīces var drukāt un JPEG failus.

- 1. Savienojiet atmiņas ierīci ar printera ārējās saskarnes USB ligzdu. ["Ārējas USB ierīces ievietošana" 49. lpp.](#page-48-0)
- 2. Sākuma ekrānā izvēlieties **Atmiņas ierīce**.
- 3. Atlasiet **JPEG**.
- 4. Atlasiet failu.
- 5. Pieskarieties  $\Phi$ .

### *Piezīme:*

Lai saglabātu datus krātuvē, atlasiet *Failu saglabāšana* un izvēlieties saglabāšanas iestatījumus. Atlasiet *Iestatījums*, lai iestatītu, vai vienlaikus drukāt datus.

### **JPEG iestatījumu pamata izvēlnes opcijas**

## (Iespējas):

Izvēlieties iestatījumus attēlu datu kārtošanai, atlasei vai atlases atcelšanai.

### Pap. iest.:

Norādiet iestatījumus papīra avotam, uz kura vēlaties drukāt.

### Izkārtojums:

Atlasiet JPEG failu izkārtojuma veidu. **1 daļa vienā** — drukāt vienu failu uz katras lapas. **20 daļas vienā** — drukāt 20 failus uz katras lapas. **Satura rādītājs** — drukāt indeksu ar informāciju.

### Ietilpināt rāmī:

Atlasiet **Iesl**, lai apgrieztu attēlu, automātiski ietilpinot to atlasītajā drukas izkārtojumā. Ja attēla datu attēla formāts un papīra izmērs atšķiras, attēls tiek automātiski palielināts vai samazināts tā, lai īsākā mala atbilstu papīra īsākajai malai. Attēla garākā mala tiek apgriezta, ja tā pārsniedz papīra garāko malu. Šī funkcija, iespējams, nedarbojas panorāmas fotoattēliem.

### Krāsu režīms:

Izvēlieties krāsas iestatījumu — ja parasti drukājat režīmā **Melnbalts** vai **Krāsa**.

### **JPEG iestatījumu papildu izvēlnes opcijas**

### Kārtošana:

O Kārtošana

Atlasiet **Salikš. lapu kārt.**, lai drukātu vairāku lappušu dokumentus, kas secīgi sakārtoti komplektos. Atlasiet **Grupēt lapas**, lai drukātu vairāku lappušu dokumentus ar tādu pašu lappušu numerāciju kā grupai.

O **Izstumt papīru**

**Standarta** ir atlasīts.

### Kvalitāte:

Atlasiet **Vislabākais**, lai nodrošinātu augstākas kvalitātes drukāšanu, taču drukas ātrums var būt lēnāks.

### Uzlabot fotoattēlu:

Atlasiet šo režīmu, lai automātiski uzlabotu fotoattēla spilgtumu, kontrastu un piesātinājumu. Lai izslēgtu automātiskos uzlabojumus, atlasiet **Izslēgt uzlabošanu**.

### Sarkano acu korekc.:

Atlasiet **Iesl**, lai fotoattēlos automātiski noņemtu sarkano acu efektu. Korekcijas tiek piemērotas tikai izdrukās, nevis oriģinālajā failā. Atkarībā no fotoattēla veida, iespējams, tiks koriģētas arī citas attēla daļas, nevis tikai acis.

### Datums:

Atlasiet fotoattēla uzņemšanas vai saglabāšanas datuma formātu. Dažiem izkārtojumiem datums netiek drukāts.

### <span id="page-118-0"></span>Failu saglabāšana

Drukas datus var saglabāt atmiņā.

O Iestatījums:

Atlasiet, vai saglabāt drukas datus tikai atmiņā.

- O Mape (obligāts): Atlasiet mapi, lai saglabātu drukas datus.
- O Faila nosaukums: Iestatiet faila nosaukumu.
- O Faila parole: Iestatiet failu atlasīšanas paroli.
- O Lietotājvārds: Iestatiet lietotājvārdu.

### **TIFF failu drukāšana no atmiņas ierīces**

No printerim pievienotas atmiņas ierīces var drukāt un TIFF failus.

- 1. Savienojiet atmiņas ierīci ar printera ārējās saskarnes USB ligzdu. ["Ārējas USB ierīces ievietošana" 49. lpp.](#page-48-0)
- 2. Sākuma ekrānā izvēlieties **Atmiņas ierīce**.
- 3. Atlasiet **TIFF**.
- 4. Atlasiet failu.
- 5. Pieskarieties  $\hat{\Phi}$ .

### *Piezīme:*

Lai saglabātu datus krātuvē, atlasiet *Failu saglabāšana* un izvēlieties saglabāšanas iestatījumus. Atlasiet *Iestatījums*, lai iestatītu, vai vienlaikus drukāt datus.

### **TIFF iestatījumu pamata izvēlnes opcijas**

Varat izvēlēties atmiņas ierīcē saglabāto TIFF formāta failu drukāšanas iestatījumus.

### No nesenā uz veco/No vecā uz neseno:

Maina failu secību.

Pap. iest.:

Norādiet iestatījumus papīra avotam, uz kura vēlaties drukāt.

Izkārtojums:

```
Izvēlieties, kā izkārtot Multi-TIFF failus. 1 daļa vienā — drukāt vienu lapu uz vienas papīra loksnes. 20
daļas vienā — drukāt 20 lapas uz vienas papīra loksnes. Satura rādītājs — drukāt indeksu ar
informāciju.
```
### Ietilpināt rāmī:

Atlasiet **Iesl**, lai apgrieztu fotoattēlu, automātiski ietilpinot to atlasītajā drukas izkārtojumā. Ja attēla datu attēla formāts un papīra izmērs atšķiras, attēls tiek automātiski palielināts vai samazināts tā, lai īsākā mala atbilstu papīra īsākajai malai. Attēla garākā mala tiek apgriezta, ja tā pārsniedz papīra garāko malu. Šī funkcija, iespējams, nedarbojas panorāmas fotoattēliem.

### Krāsu režīms:

Izvēlieties krāsas iestatījumu — ja parasti drukājat režīmā **Melnbalts** vai **Krāsa**.

### **TIFF iestatījumu papildu izvēlnes opcijas**

### Kārtošana:

O Kārtošana

Atlasiet **Salikš. lapu kārt.**, lai drukātu vairāku lappušu dokumentus, kas secīgi sakārtoti komplektos. Atlasiet **Grupēt lapas**, lai drukātu vairāku lappušu dokumentus ar tādu pašu lappušu numerāciju kā grupai.

### O **Izstumt papīru**

Ir atlasīta opcija **Standarta**.

### Kvalitāte:

Atlasiet **Vislabākais**, lai nodrošinātu augstākas kvalitātes drukāšanu, taču drukas ātrums var būt lēnāks.

### Drukāšanas secība:

Atlasiet secību, kādā jādrukā TIFF faili ar vairākām lapām.

### Datums:

Atlasiet fotoattēla uzņemšanas vai saglabāšanas datuma formātu. Dažiem izkārtojumiem datums netiek drukāts.

### Failu saglabāšana

Drukas datus var saglabāt atmiņā.

O Iestatījums:

Atlasiet, vai saglabāt drukas datus tikai atmiņā.

O Mape (obligāts):

Atlasiet mapi, lai saglabātu drukas datus.

O Faila nosaukums:

Iestatiet faila nosaukumu.

- O Faila parole: Iestatiet failu atlasīšanas paroli.
- O Lietotājvārds:

Iestatiet lietotājvārdu.

## <span id="page-120-0"></span>**Tīmekļa vietņu drukāšana**

## **Tīmekļa vietņu drukāšana no viedierīcēm**

### *Piezīme:*

Darbības var atšķirties atkarībā no ierīces.

- 1. Savienojiet printeri un viedierīci, izmantojot Wi-Fi Direct. ["Savienošana tieši ar printeri \(Wi-Fi Direct\)" 343. lpp.](#page-342-0)
- 2. Ja Epson iPrint nav instalēts, instalējiet to. ["Epson iPrint instalēšana" 461. lpp.](#page-460-0)
- 3. Atveriet tīmekļa vietni, kuru vēlaties izdrukāt, savā tīmekļa pārlūkprogrammas lietotnē.
- 4. Tīmekļa pārlūkprogrammas lietotnes izvēlnē pieskarieties pie **Kopīgot**.
- 5. Atlasiet **iPrint**.
- 6. Pieskarieties pie **Drukāt**.

## **Drukāšana, izmantojot mākoņpakalpojumu**

Izmantojot internetā pieejamo pakalpojumu Epson Connect, varat drukāt no viedtālruņa, planšetdatora vai klēpjdatora jebkurā laikā un praktiski jebkurā vietā. Lai izmantotu šo pakalpojumu, jāreģistrē lietotājs un printeris pakalpojumā Epson Connect.

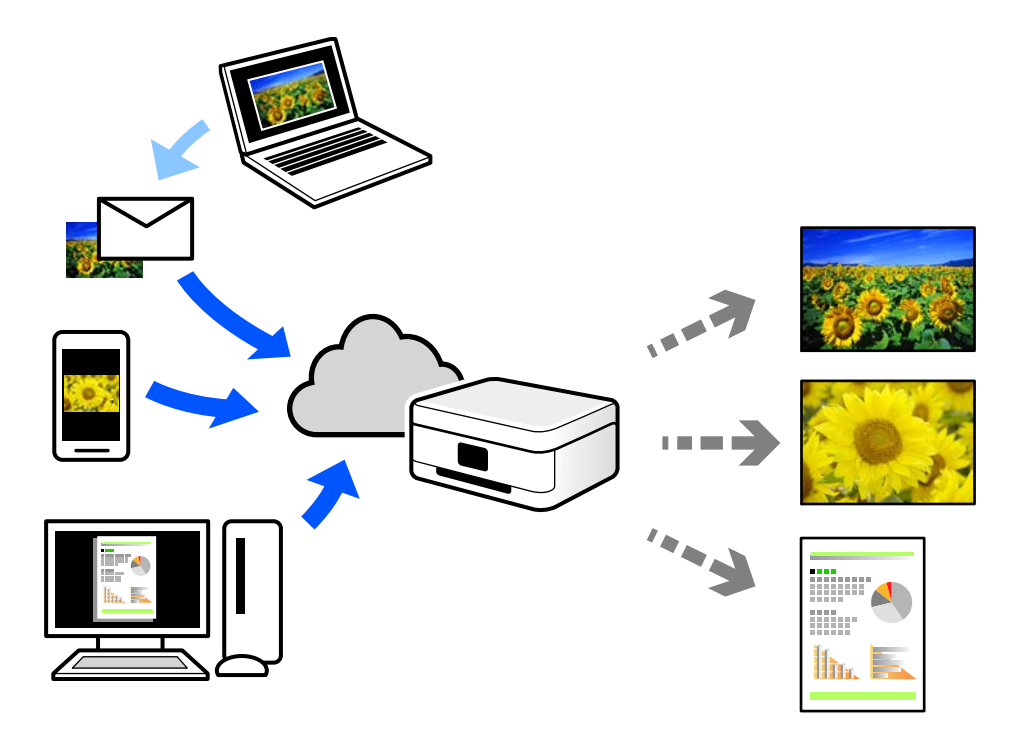

Internetā pieejamās funkcijas norādītas zemāk.

O Email Print

Nosūtot uz printerim piešķirto adresi e-pasta ziņojumu ar pielikumiem, piemēram, dokumentiem vai attēliem, varat šo e-pasta ziņojumu un pielikumus izdrukāt attālināti, piemēram, mājas vai biroja printerī.

O Epson iPrint

Šī lietojumprogramma paredzēta operētājsistēmām iOS un Android, un tā ļauj drukāt vai skenēt, izmantojot viedtālruni vai planšetdatoru. Varat drukāt dokumentus, attēlus un tīmekļa vietnes, tās tieši nosūtot uz printeri tajā pašā bezvadu LAN tīklā.

Remote Print Driver

Šis ir koplietošanas draiveris, ko atbalsta Remote Print Driver. Drukājot ar printeri attālināti, varat drukāt, mainot printeri parastajā lietojumprogrammu logā.

Papildinformāciju par iestatīšanu vai drukāšanu skatiet interneta portālā Epson Connect.

<https://www.epsonconnect.com/>

[http://www.epsonconnect.eu](http://www.epsonconnect.eu/) (tikai Eiropā)

## **Pakalpojuma Epson Connect reģistrēšana vadības panelī**

Izpildiet zemāk norādītās darbības, lai reģistrētu printeri.

- 1. Vadības panelī atlasiet **Iestatījumi**.
- 2. Atlasiet **Vispārīgie iestatījumi** > **Tīkla pakalpojumu iestatījumi** > **Epson Connect pakalpojumi** > **Atcelt reģistrāciju**, lai izdrukātu reģistrācijas lapu.
- 3. Izpildiet reģistrācijas lapā sniegtos norādījumus, lai reģistrētu printeri.

# <span id="page-122-0"></span>**Kopēšana**

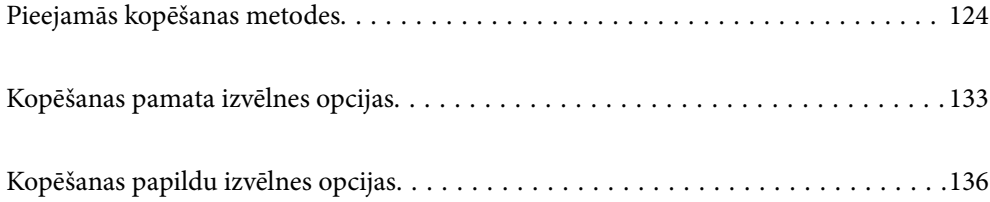

## <span id="page-123-0"></span>**Pieejamās kopēšanas metodes**

Novietojiet oriģinālus uz skenera stikla vai ADF un pēc tam sākuma ekrānā atlasiet izvēlni **Kopēt**.

## **Oriģinālu kopēšana**

Jūs varat kopēt fiksēta vai pielāgota izmēra oriģinālus krāsu vai melnbaltā režīmā.

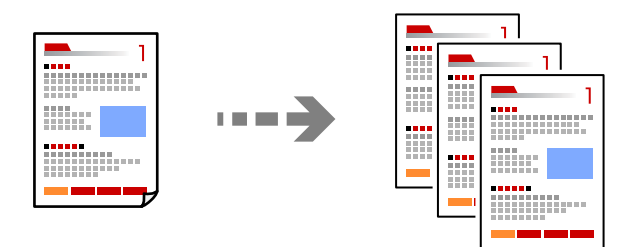

- 1. Ievietojiet papīru printerī. ["Papīra ievietošana" 39. lpp.](#page-38-0)
- 2. Novietojiet oriģinālus. ["Oriģinālu novietošana" 44. lpp.](#page-43-0)
- 3. Sākuma ekrānā izvēlieties **Kopēt**.
- 4. Atlasiet cilni **Pamatiestatījumi** un pēc tam atlasiet **Auto** vai **Krāsa**, **Melnbalts**.

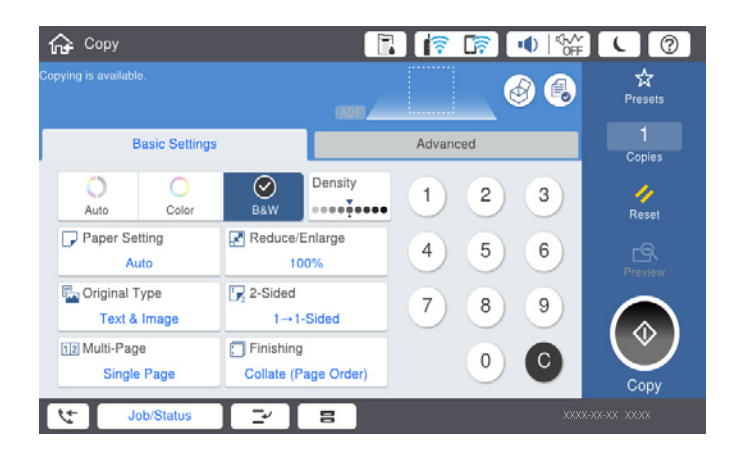

### *Piezīme:*

- $\Box$  Lai saglabātu oriģinālus atmiņā, atlasiet  $\stackrel{\infty}{\sim}$  un iespējojiet funkciju **Failu saglabāšana**.
- O Sadaļā *Iestatījums* atlasiet, vai drukāt un saglabāt noskenētos datus vai tikai saglabāt datus.
- 5. Pieskarieties pie  $\hat{\Phi}$ .

## **Kopēšana uz abām papīra loksnes pusēm**

Kopējiet vairākus dokumentu oriģinālu uz abām papīra loksnes pusēm.

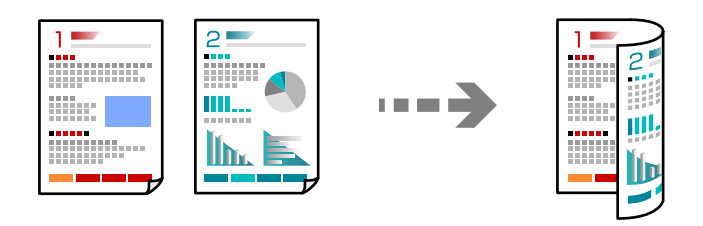

1. Novietojiet visus oriģinālus ADF ar apdrukāto pusi uz augšu.

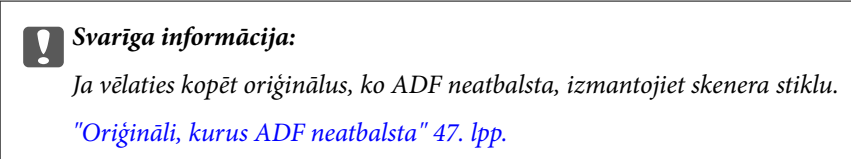

### *Piezīme:*

Uz skenera stikla var novietot arī oriģinālus. ["Oriģinālu novietošana" 44. lpp.](#page-43-0)

- 2. Sākuma ekrānā izvēlieties **Kopēt**.
- 3. Atlasiet cilni **Pamatiestatījumi**, atlasiet **Abpusēja** un pēc tam atlasiet **2>2 pus.** vai **1>2 pus.**
- 4. Norādiet citus iestatījumus, piemēram oriģinālu orientāciju un iesējuma pozīciju.
- 5. Pieskarieties  $\Phi$ .

## **Kopēšana ar palielināšanu vai samazināšanu**

Oriģinālus varat kopēt ar konkrētu palielinājumu.

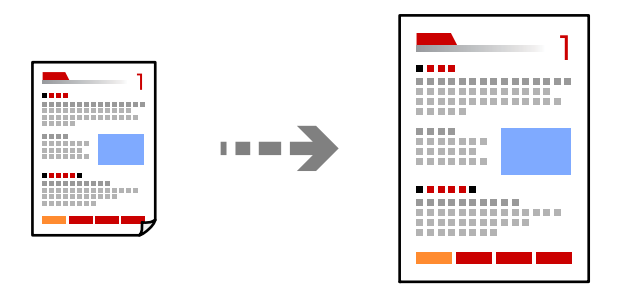

1. Novietojiet oriģinālus.

- 2. Sākuma ekrānā izvēlieties **Kopēt**.
- 3. Atlasiet cilni **Pamatiestatījumi** un pēc tam atlasiet **Samazināt/Palielināt**.
- 4. Norādiet palielināšanas vai samazināšanas apjomu.

5. Pieskarieties  $\Phi$ .

## **Vairāku oriģinālu kopēšana uz vienas loksnes**

Varat kopēt vairākus oriģinālus uz vienas papīra loksnes.

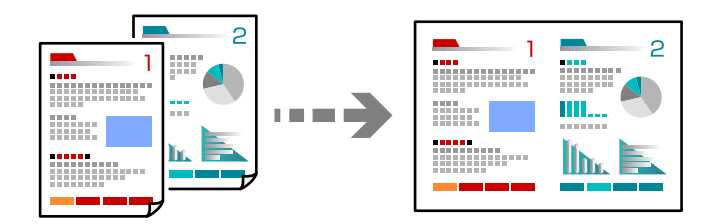

- 1. Novietojiet visus oriģinālus ADF ar apdrukāto pusi uz augšu. Novietojiet tos virzienā, kas parādīts ilustrācijā.
	- O Lasīšanas virziens

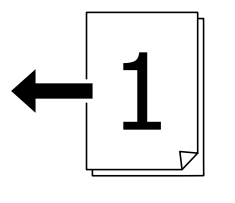

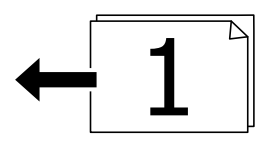

O Kreisās puses virziens

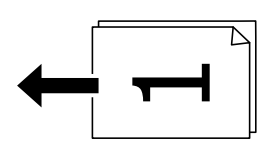

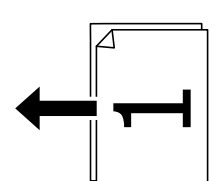

### c*Svarīga informācija:*

Ja vēlaties kopēt oriģinālus, ko ADF neatbalsta, izmantojiet skenera stiklu. ["Oriģināli, kurus ADF neatbalsta" 47. lpp.](#page-46-0)

### *Piezīme:*

Uz skenera stikla var novietot arī oriģinālus.

- 2. Sākuma ekrānā izvēlieties **Kopēt**.
- 3. Atlasiet cilni **Pamatiestatījumi**, atlasiet **Vair. lap.** un pēc tam atlasiet **2 daļas vienā** vai **4 daļas vienā**.
- 4. Norādiet izkārtojuma secību un oriģinālu orientāciju.
- 5. Pieskarieties  $\hat{\mathcal{D}}$ .

## **Kopēšana lappušu secībā**

Kopējot vairāku lappušu dokumentus vairākos eksemplāros, lappušu secībā varat izvadīt pa vienai kopijai.

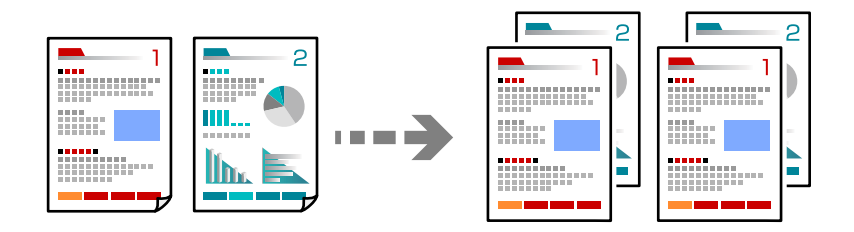

1. Novietojiet oriģinālus.

["Oriģinālu novietošana" 44. lpp.](#page-43-0)

- 2. Sākuma ekrānā izvēlieties **Kopēt**.
- 3. Atlasiet cilni **Pamatiestatījumi** un pēc tam atlasiet **Kārtošana** > **Salikš. lapu kārt.**.
- 4. Pieskarieties  $\lozenge$ .

## **Oriģinālu kopēšana, izmantojot labu kvalitāti**

Oriģinālus var kopēt bez ēnām un bez perforētiem caurumiem.

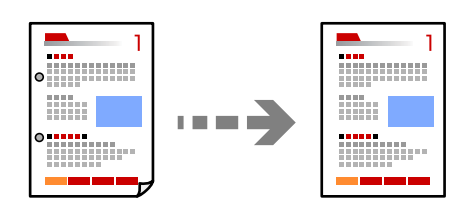

1. Novietojiet oriģinālus.

- 2. Sākuma ekrānā izvēlieties **Kopēt**.
- 3. Atlasiet cilni **Papildu** un pēc tam iespējojiet **Noņemt ēnu** vai **Noņemt caurumus**, vai pielāgojiet attēla kvalitāti sadaļā **Attēla kvalitāte**.
- 4. Pieskarieties pie  $\Phi$ .

## **ID karšu kopēšana**

Skenē ID kartes abas puses un kopē tās uz papīra lapas vienas puses.

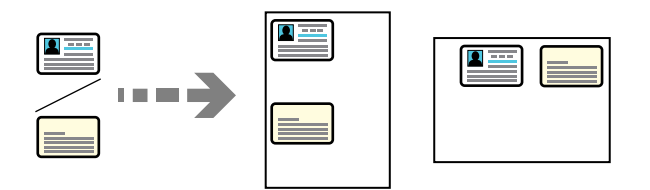

1. Novietojiet oriģinālus.

["Oriģinālu novietošana" 44. lpp.](#page-43-0)

- 2. Sākuma ekrānā izvēlieties **Kopēt**.
- 3. Atlasiet cilni **Papildu**, atlasiet **ID k. kop.** un pēc tam iespējojiet iestatījumu.
- 4. Norādiet **Orient.(Or.)**.
- 5. Pieskarieties  $\hat{\mathcal{D}}$ .

## **Grāmatu kopēšana**

Kopē divas grāmatas atvēruma lapas utt. uz atsevišķām papīra lapām.

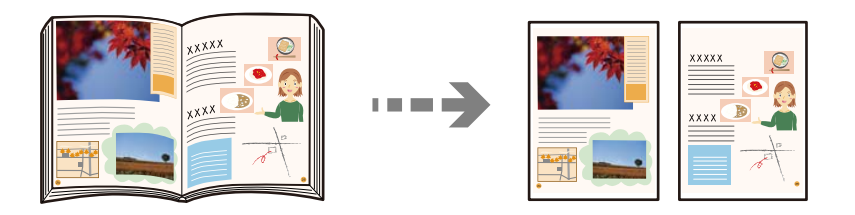

- 1. Novietojiet oriģinālu uz skenera stikla. ["Oriģinālu novietošana" 44. lpp.](#page-43-0)
- 2. Sākuma ekrānā izvēlieties **Kopēt**.
- 3. Atlasiet cilni **Papildu**, atlasiet **Grām. 2 lpp.** un pēc tam iespējojiet iestatījumu.
- 4. Norādiet **Skenēšanas secība**.
- 5. Pieskarieties  $\lozenge$ .

## **Katras eksemplāru kopas sakārtošana, pārmaiņus pagriežot par 90 grādiem vai nobīdot**

Varat sakārto izdrukas, sakārtojot tās pārmaiņus portreta un ainavas orientācijā.

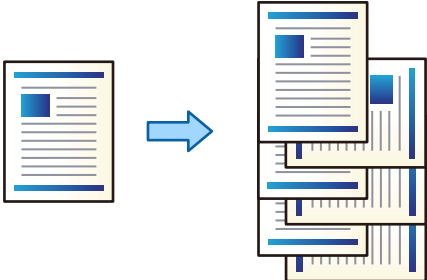

1. Novietojiet oriģinālus.

["Oriģinālu novietošana" 44. lpp.](#page-43-0)

- 2. Sākuma ekrānā izvēlieties **Kopēt**.
- 3. Atlasiet cilni **Pamatiestatījumi** un pēc tam atlasiet **Kārtošana**.
- 4. Sadaļā **Izstumt papīru** atlasiet **Kārt. pagriež.**.

Ja izmantojat šo funkciju, pārbaudiet zemāk norādītos iestatījumus.

- O Tiek izmantoti divi papīra avoti. Ievietojiet papīru vienā papīra avotā portreta orientācijā, bet otrā ainavas orientācijā, tad atlasiet **Auto** pie iestatījuma **Pap. iest.** sadaļā Pamatiestatījumi.
- O Sākuma ekrānā atlasiet **Iestatījumi** > **Vispārīgie iestatījumi** > **Printera iestatījumi** > **Izvade: kopēt** un pārliecinieties, ka ir atlasīta arī opcija **Paliktnis virspusei uz leju**.
- 5. Pieskarieties  $\hat{\Phi}$ .

## **Skaidra svītrkodu kopēšana**

Svītrkodu ir iespējams nokopēt skaidri, lai to vieglāk ieskenētu. Izmantojiet šo funkciju tikai tad, ja izdrukāto svītrkodu nav iespējams noskenēt.

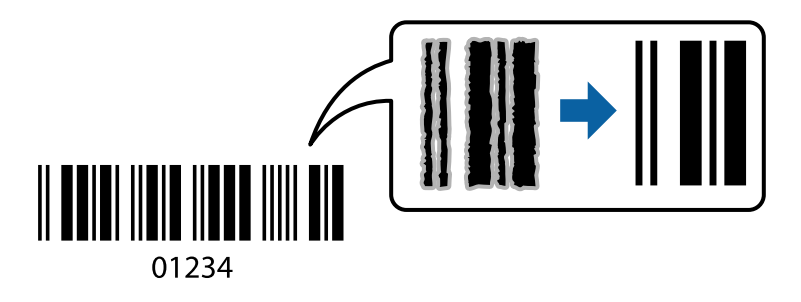

- Šo funkciju var izmantot ar zemāk norādītajiem papīra veidiem.
- O Parasts papīrs
- O Iepriekš apdrukāts papīrs
- O Iespiedveidlapa
- O Krāsains papīrs
- O Utilizācijas papīrs
- O Biezais papīrs
- O Aploksne
- O Epson Bright White Ink Jet Paper
- **D** Epson Business Paper
- 1. Novietojiet oriģinālus. ["Oriģinālu novietošana" 44. lpp.](#page-43-0)
- 2. Sākuma ekrānā izvēlieties **Kopēt**.
- 3. Atlasiet cilni **Pamatiestatījumi** un pēc tam atlasiet **Oriģ. Veids** > **Svītrkods**.
- 4. Pieskarieties  $\lozenge$ .

## **Kopēšana ar lappušu numuriem**

Jūs varat kopēt ar lappušu numuriem pat tad, ja oriģināliem nav lappušu numuru.

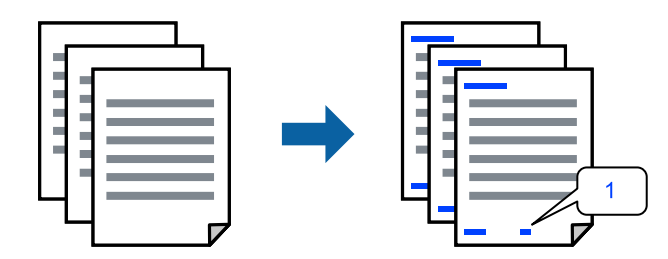

1. Novietojiet oriģinālus.

- 2. Sākuma ekrānā izvēlieties **Kopēt**.
- 3. Atlasiet cilni **Papildu** un pēc tam atlasiet **Lappušu numerācija**.
- 4. Iespējojiet iestatījumu un tad izvēlieties citus iestatījumus, piemēram, formātu un spiedoga atrašanās vietu.
- 5. Pieskarieties  $\lozenge$ .

## **Failu kopēšana un bukletu izveide**

Ir iespējams kopēt oriģinālus un pārveidot kopijas bukletā. Bukletam varat pievienot arī priekšējo un aizmugurējo vāku.

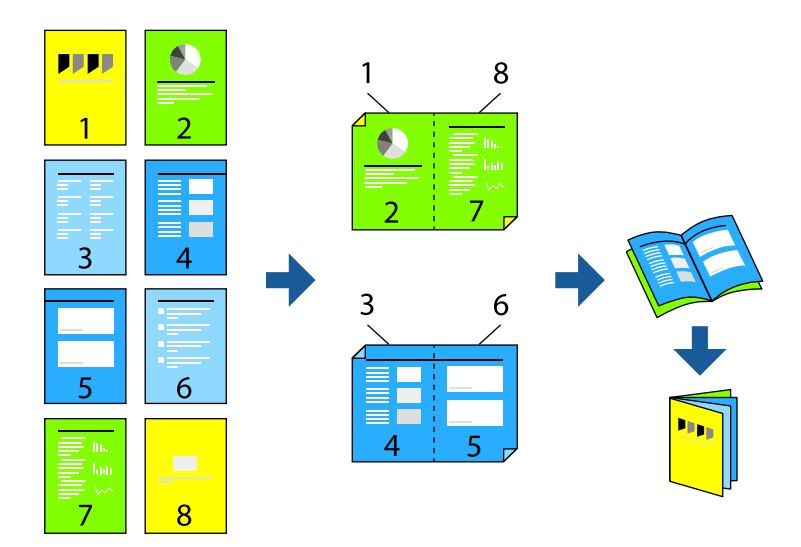

- 1. Novietojiet oriģinālus. ["Oriģinālu novietošana" 44. lpp.](#page-43-0)
- 2. Sākuma ekrānā izvēlieties **Kopēt**.
- 3. Atlasiet cilni **Pamatiestatījumi**.
- 4. Atlasiet **Pap. iest.**, atlasiet papīra avotu, kurā ievietojāt papīru, un atlasiet **Labi**.
- 5. Atlasiet **Abpusēja** un pēc tam atlasiet **2>2 pus.** vai **1>2 pus.**.
- 6. Norādiet citus iestatījumus, piemēram, oriģinālu orientāciju un iesējuma atrašanās vietu, ja nepieciešams, un tad atlasiet **Labi**.
- 7. Atlasiet **Samazināt/Palielināt**, norādiet palielinājuma vai samazinājuma apjomu un atlasiet **Labi**.
- 8. Atlasiet cilni **Papildu**, atlasiet **Buklets** > **Buklets** un pēc tam iespējojiet **Buklets**.
- 9. Norādiet iesiešanas vietu un iesējuma malu.
- 10. Ja vēlaties pievienot bukleta vākus, iespējojiet opciju **Vāks**.

Sadaļā **Pap. iest.** atlasiet papīra avotu, kurā ir ievietots papīrs vākiem, un tad sadaļā **Priekšpuses vāks** un **Aizmugures vāks** norādiet drukas iestatījumus.

11. Pieskarieties pie  $\Phi$ .

## **Atdalītājlapu ievietošana kopijās**

Kopijās ir iespējams ievietot atdalītājlapas un izstumt tās.

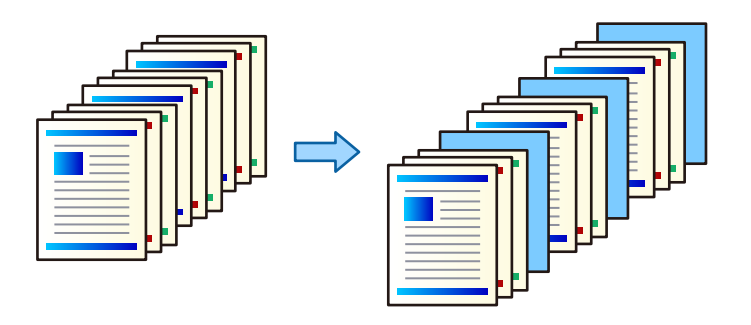

1. Novietojiet oriģinālus.

["Oriģinālu novietošana" 44. lpp.](#page-43-0)

- 2. Sākuma ekrānā izvēlieties **Kopēt**.
- 3. Atlasiet cilni **Papildu** un atlasiet **Vāks un starploksne** > **Starploksne**.
- 4. Atlasiet **Darba beigas** vai **Komplekta beigas**, iespējojiet iestatījumus un tad pēc nepieciešamības norādiet citus iestatījumus.

Ja vēlaties norādīt lappusi, kur ievietot atdalītājlapu vai nodaļu, atlasiet **Lapas vai nodaļas beigas** un tad norādiet datus, piemēram, lappuses numuru, papīru un citus parametrus.

5. Pieskarieties  $\Phi$ .

## **Sarkano rakstzīmju dzēšana kopējot**

Varat izveidot kopijas ar oriģinālos izdzēstām sarkanajām rakstzīmēm.

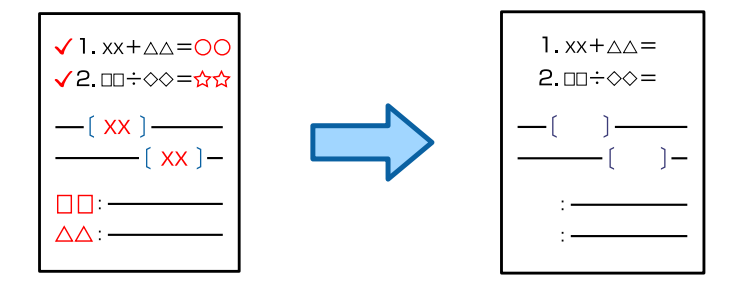

### *Piezīme:*

- $\Box$  Ja izvēlaties krāsu režīmu Krāsa, pati kopija būs vienkrāsaina, taču tā tiek uzskaitīta kā krāsu kopija.
- O Ja izvēlaties krāsu režīmu Auto un skeneris nosaka, ka oriģināls ir krāsains, tā tiek uzskaitīta kā krāsu kopija pat tad, ja pati kopija ir vienkrāsaina.
- $\Box$  Atkarībā no oriģināla sarkanās rakstzīmes var netikt izdzēstas.
- 1. Novietojiet oriģinālus.
	- ["Oriģinālu novietošana" 44. lpp.](#page-43-0)
- <span id="page-132-0"></span>2. Sākuma ekrānā atlasiet **Kopēt**.
- 3. Atlasiet cilni **Papildu** un pēc tam iespējojiet **Dzēst sark. krāsu**.

*Piezīme:* Priekšskatījuma ekrānā tiek parādīts oriģināla attēls, pirms tiek izdzēstas sarkanās rakstzīmes.

4. Pieskarieties pie  $\Phi$ .

## **KopēKopēšana, izmantojot grupas drukāšanu**

Ja saglabājat katras grupas kopiju un kopu skaitu, varat kopijas sašķirot grupās. Papildinformāciju skatiet tālāk saistītās informācijas sadaļu.

### **Saistītā informācija**

& ["Kopēšana, izmantojot saglabātas grupas" 226. lpp.](#page-225-0)

## **Korektūras kopija**

Veidojot vairākas kopijas, varat sākt ar vienu kopiju, lai pārbaudītu rezultātu, un pēc tam kopēt pārējo.

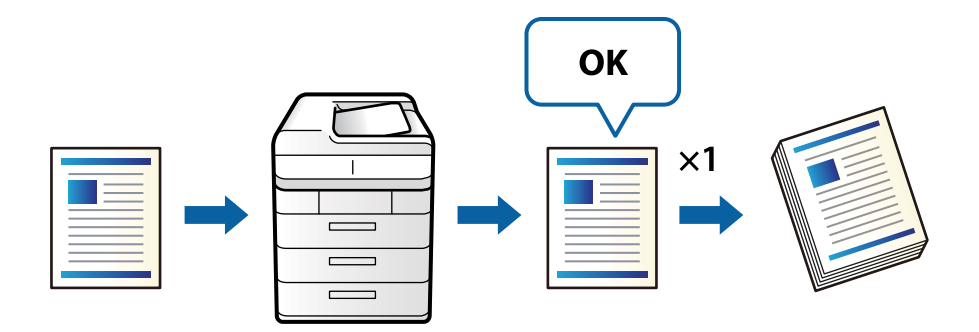

1. Novietojiet oriģinālus.

["Oriģinālu novietošana" 44. lpp.](#page-43-0)

- 2. Sākuma ekrānā atlasiet **Kopēt**.
- 3. Atlasiet cilni **Papildu** un pēc tam iespējojiet **Pārbaudes kopija**.
- 4. Iestatiet kopiju skaitu.
- 5. Pieskarieties pie  $\Phi$ .
- 6. Pārbaudiet kopēšanas rezultātu un tad atlasiet, vai kopēšanu turpināt vai atcelt.

## **Kopēšanas pamata izvēlnes opcijas**

### *Piezīme:*

Šie vienumi var nebūt pieejami atkarībā no citiem izvēlētajiem iestatījumiem.

### Krāsu režīms:

Atlasiet, vai kopēt krāsu vai melnbaltajā režīmā.

### $\Box$  Auto

Nosaka vai oriģināls ir krāsains vai vienkrāsains un veic automātisku kopēšanu, lietojot piemērotāko krāsu režīmu.

Atkarībā no oriģināla, vienkrāsaini oriģināli var tikt noteikti kā krāsaini, vai krāsaini kā vienkrāsaini. Ja automātiskā noteikšana nedarbojas pareizi, kopējiet, atlasot **Krāsa** vai **Melnbalts** kā krāsu režīmu, vai iestatiet noteikšanas jutību. Jutību varat iestatīt sākuma ekrānā atlasot **Iestatījumi** > **Vispārīgie iestatījumi** > **Sistēmas administrēšana** > **Krāsu jutības kopēšana**.

O Krāsa

Iegūt krāsainu oriģināla kopiju.

O Melnbalts

Iegūt melnbaltu (monohromu) oriģināla kopiju.

### Blīvums:

Palieliniet blīvuma līmeni, ja izkopētais materiāls ir pārāk gaišs. Samaziniet blīvuma līmeni, ja tinte ir izplūdusi.

### Pap. iest.:

Atlasiet izmantojamo papīra avotu. Atlasot iespēju **Auto**, tiek automātiski padots piemērots formāts atkarībā no automātiski noteiktā oriģināla formāta un norādītā palielinājuma koeficienta.

### Samazināt/Palielināt:

Konfigurē palielinājuma vai samazinājuma palielinājuma koeficientu. Pieskarieties vērtībai un norādiet palielinājumu, ko izmantot, lai palielinātu vai samazinātu oriģinālu — robežās no 25 līdz 400 %.

 $\Box$  Auto

Nosaka skenējamo laukumu un automātiski palielina vai samazina oriģinālu, lai tas atbilstu izvēlētā papīra izmēram. Ja ap oriģinālu ir baltas apmales, baltās apmales no skenera stikla stūra

atzīmes ( $\blacktriangle$ ) tiek noteiktas kā skenējamais laukums, bet apmales pretējā pusē var tikt apgrieztas.

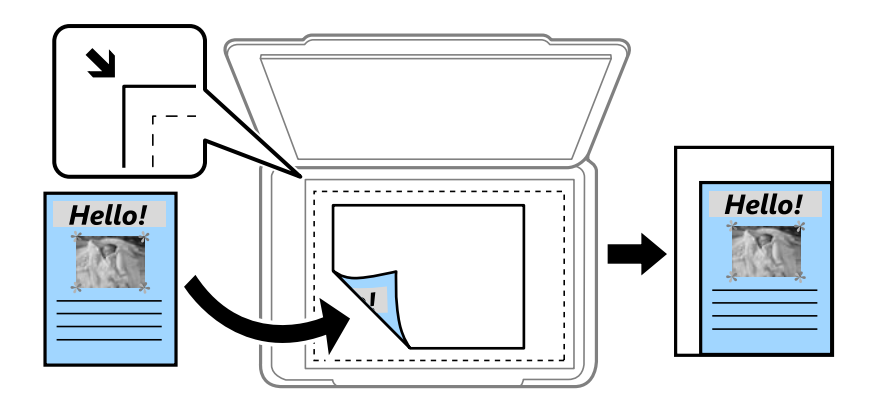

O Samaz.,lai atbilstu pap.

Kopē skenēto attēlu izmērā, kas ir mazāks par Samazināt/Palielināt vērtību, lai ietilpinātu to uz attiecīgā izmēra papīra. Ja Samazināt/Palielināt vērtība ir lielāka par papīra formātu, dati var tikt izdrukāti ārpus papīra malām.

O Reāl. izm.

Kopē ar 100 % palielinājumu.

O A3→A4 un citi

Automātiski palielina vai samazina oriģinālu, lai tas ietilptu uz noteikta izmēra papīra.

### Oriģ. Veids:

Atlasiet oriģināla veidu. Kopē ar optimālu kvalitāti atbilstoši oriģināla veidam.

### Abpusēja:

Atlasīt divpusējo izkārtojumu.

O 1>vienpusējs

Kopē oriģināla vienu pusi vienā papīra pusē.

 $\Box$  2>2 pus.

Kopē divpusēja oriģināla abas puses vienas papīra lapas abās pusēs. Atlasiet oriģināla orientāciju, kā arī oriģināla un papīra iesējuma pozīciju.

 $\Box$  1>2 pus.

Kopē divus vienpusējus oriģinālus vienas papīra lapas abās pusēs. Atlasiet oriģināla orientāciju un papīra iesējuma pozīciju.

 $\Box$  2>1 pus.

Kopē divpusēja oriģināla abas puses divu papīra lapu vienā pusē. Atlasiet oriģināla orientāciju un oriģināla iesējuma pozīciju.

### Vair. lap.:

Atlasiet kopēšanas izkārtojumu.

□ Viena lp.

Kopē vienpusēju oriģinālu uz vienas papīra lapas.

 $\Box$ 2 daļas vienā

Kopē divus vienpusējus oriģinālus uz vienas papīra loksnes divu lapu izkārtojumā. Atlasiet oriģināla izkārtojuma secību un orientāciju.

 $\Box$ 4 daļas vienā

Kopē četrus vienpusējus oriģinālus uz vienas papīra loksnes četru lapu izkārtojumā. Atlasiet oriģināla izkārtojuma secību un orientāciju.

### Kārtošana:

Atlasiet **Salikš. lapu kārt.**, lai drukātu vairāku lappušu dokumentus, kas secīgi sakārtoti komplektos.

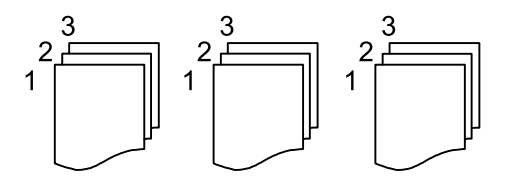

<span id="page-135-0"></span>Atlasiet **Grupēt lapas**, lai drukātu vairāku lappušu dokumentus ar tādu pašu lappušu numerāciju kā grupai.

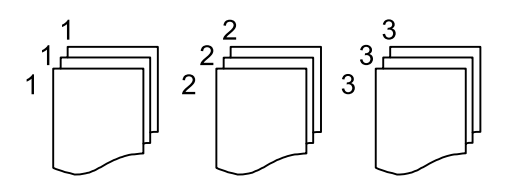

Ja sadaļā Izstumt papīru atlasāt opciju Kārt. pagriež., varat drukāt pārmaiņus portreta un ainavas orientācijā. Ja izmantosit šo funkciju, sadaļā **Pap. iest.** izvēlieties **Auto**.

## **Kopēšanas papildu izvēlnes opcijas**

### *Piezīme:*

Šie vienumi var nebūt pieejami atkarībā no citiem izvēlētajiem iestatījumiem.

### Buklets:

### Buklets

Norādiet šos iestatījumus, ja vēlaties no kopijām izveidot bukletu.

**O** Buklets

Ļauj no kopijām izveidot bukletu.

O Iesējums

Atlasiet bukleta iesiešanas vietu.

O Iesējuma mala

Norādiet iesiešanas malu. Varat iestatīt iesiešanas malu diapazonā no 0 līdz 50 mm ar 1 mm soli.

O Vāks

Ļauj pievienot bukletam vākus.

□ Pap. iest.

Atlasiet papīra avotu, kurā ievietojāt papīru vākiem.

O Priekšpuses vāks

Norādiet drukas iestatījumus priekšējam vākam. Ja nevēlaties drukāt uz priekšējā vāka, atlasiet **Nedrukāt**.

O Aizmugures vāks

Norādiet drukas iestatījumus aizmugurējam vākam. Ja nevēlaties drukāt uz aizmugurējā vāka, atlasiet **Nedrukāt**.

Vāks un starploksne:

### Vāks:

Norādiet šos, ja vēlaties pievienot kopijām vākus.

### O Priekšpuses vāks

Ļauj pievienot kopijām priekšējos vākus. Ja ir ievietots vākam paredzēts papīrs, atlasiet papīra avotu sadaļā **Pap. iest.**. Ja nevēlaties drukāt uz priekšējā vāka, sadaļā **Drukas režīms** atlasiet opciju **Nedrukāt**.

O Aizmugures vāks

Ļauj pievienot kopijām aizmugurējos vākus. Ja ir ievietots vākam paredzēts papīrs, atlasiet papīra avotu sadaļā **Pap. iest.**. Ja nevēlaties drukāt uz aizmugurējā vāka, sadaļā **Drukas režīms** atlasiet opciju **Nedrukāt**.

### Starploksne:

Norādiet šos iestatījumus, ja vēlaties ievietot kopijās atdalītājlapas.

O Darba beigas

Ļauj ievietot atdalītājlapas katrai darba kopijai. Ja ir ievietots atdalītājlapām paredzēts papīrs, atlasiet papīra avotu sadaļā **Pap. iest.**.

O Komplekta beigas

Ļauj ievietot atdalītājlapu katrai kopai. Ja ir ievietots atdalītājlapām paredzēts papīrs, atlasiet papīra avotu sadaļā **Pap. iest.**. Sadaļā **Lapas komplektā** ir iespējams norādīt arī atdalītājlapu ievietošanas intervālu.

O Lapas vai nodaļas beigas

Ļauj izvēlēties iestatījumus, lai ievietotu nodaļu atdalītājlapas pie lappusēm, kur vēlaties tās ievietot. Iestatījuma vērtības tiek saglabātas un parādītas sarakstā. Iestatījumu informāciju ir iespējams pārbaudīt, atlasot iestatījumu sarakstā. Varat arī rediģēt vai dzēst iestatījumu.

### Dokumenta izmērs:

Atlasiet oriģināla izmēru. Ja ir atlasīta opcija **Autom. noteikšana**, oriģināla izmērs tiek noteikts automātiski. Kopējot nestandarta izmēra oriģinālus, atlasiet **Lietotāja definēts**, un precizējiet oriģinālo izmēru.

### Jaukta izmēra oriģināli:

ADP ierīcē vienlaikus var ievietot tālāk minēto izmēru kombinācijas. A3 un A4; B4 un B5. Izmantojot šīs kombinācijas, oriģināli tiek kopēti to faktiskajā izmērā. Novietojiet oriģinālus, salāgojot to platumu, kā parādīts zemāk.

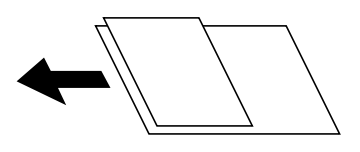

Orient.(Or.):

Atlasiet oriģināla orientāciju.

### Grām. 2 lpp.:

Kopē divas bukleta blakus esošās lapas uz atsevišķām papīra loksnēm.

Izvēlieties, kuru bukleta lappusi skenēt.

### Nepārtr. skenēš.:

Varat ievietot ADP vairākas kaudzītes liela lappušu skaita oriģinālu un skenēt tos vienu skenēšanas ciklu.

### Attēla kvalitāte:

Pielāgojiet attēla iestatījumus.

G Kontrasts

Pielāgojiet starpību starp gaišajām un tumšajām daļām.

O Piesātinājums

Pielāgojiet krāsu spilgtumu.

 $\Box$  Sarkanās krāsas balanss, Zaļās krāsas balanss, Zilās krāsas balanss

Pielāgojiet katras krāsas blīvumu.

O Asums

Pielāgojiet attēla kontūras.

O Nokrāsas regulēšana

Pielāgojiet ādas krāsas toni. Pieskarieties +, lai to padarītu aukstāku (pastiprinātu zaļo krāsu) vai -, lai to padarītu siltāku (pastiprinātu sarkano krāsu).

O Noņemt fonu

Izvēlieties fona tumšuma pakāpi. Pieskarieties +, lai padarītu fonu gaišāku (baltāku), un pieskarieties -, lai to padarītu tumšāku (melnāku).

Izvēloties **Auto**, tiek noteiktas oriģinālu fona krāsas un tās tiek automātiski dzēstas vai padarītas gaišākas. Šī funkcija nedarbojas pareizi, ja fona krāsa ir pārāk tumša vai netiek noteikta.

Ies. piem.:

Iesiešanas vietas, platuma un oriģināla orientācijas iestatījumi.

Iesiešanas malas izveidi varat arī izvēlēties no šādām trīs izvēlnēm.

O Iesieš. platums

Maina un kopē attēlu atbilstoši iesiešanas malas platumam. Ja attēls iesiešanas malas pretējā pusē iet pāri papīra malai, dati netiek drukāti.

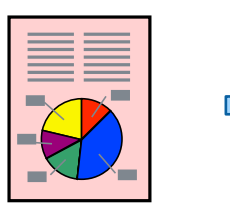

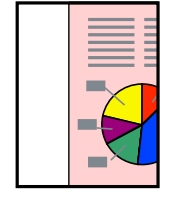

O Samaz.,lai atbilstu pap.

Kopē skenēto attēlu mazākā izmērā atbilstoši iesiešanas malas platumam, lai ietilptu papīra izmērā. Ja Samazināt/Palielināt vērtība ir lielāka par papīra formātu, dati var tikt izdrukāti ārpus papīra malām.

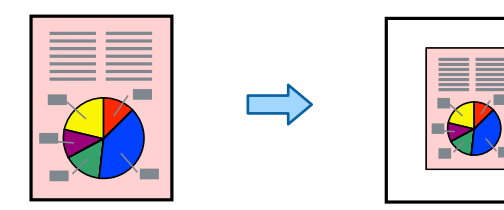

### O Dzēst attēlu virs apmales

Dzēš attēlu vietā, kur izveidota iesiešanas mala, lai nodrošinātu iesiešanas malas platumu.

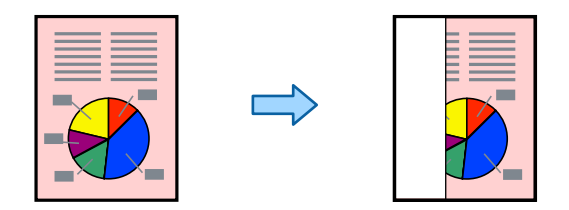

### Samaz.,lai atbilstu pap.:

Kopē skenēto attēlu izmērā, kas ir mazāks par Samazināt/Palielināt vērtību, lai ietilpinātu to uz attiecīgā izmēra papīra. Ja Samazināt/Palielināt vērtība ir lielāka par papīra formātu, dati var tikt izdrukāti ārpus papīra malām.

### Noņemt ēnu:

Noņem ēnas, kas redzamas ap kopijām, kopējot biezu papīru, vai kas redzamas kopiju vidusdaļā, kopējot bukletus.

### Noņemt caurumus:

Noņem iesējuma caurumus kopējot.

### ID k. kop.:

Skenē ID kartes abas puses un kopē tās uz papīra lapas vienas puses.

### Pārbaudes kopija:

Veidojot vairākas kopijas, varat sākt ar vienu kopiju, lai pārbaudītu rezultātu, un pēc tam kopēt pārējo.

### Drukāt komplektus:

Atļauj izveidot iestatījumus, lai šķirotu kopijas grupās. Varat iestatīt kopiju, kopu skaitu un iesiešanas opcijas.

### Izvades paliktnis:

Atlasiet izvades paliktni kopēšanai.

### Lappušu numerācija:

O Lappušu numerācija

Atlasiet **Iesl**, lai kopijās iedrukātu lappušu numurus.

O Formāts

Atlasiet formātu lappušu numerācijai.

O Spiedoga novietojums

Atlasiet lappušu numerācijas novietojumu.

O Mainīt numerāciju

Atlasiet, uz kuras lappuses jāuzdrukā numurs. Atlasiet **Pirmais lappuses numurs**, lai norādītu lappusi, uz kuras jāsākas lappušu numerācijai. Sākuma lappuses numuru var norādīt arī opcijā **Pirmais drukas numurs**.

### O Izmērs

Atlasiet numura lielumu.

### **O** Fons

Atlasiet, vai iestatīt baltu lappuses numura fonu. Atlasot opciju **Balta**, varēsiet skaidri redzēt lappuses numuru, ja oriģināla fona krāsa nav balta.

### Dzēst sark. krāsu:

atlasiet, lai izveidotu oriģinālu kopijas, kurās ir izdzēstas sarkanās rakstzīmes.

### Failu saglabāšana:

Skenēto attēlu var saglabāt atmiņā.

O Iestatījums:

Atlasiet, vai saglabāt skenēto attēlu tikai atmiņā.

O Mape (obligāts):

Atlasiet atmiņu, kurā saglabāt skenēto attēlu.

O Faila nosaukums:

Iestatiet faila nosaukumu.

- O Faila parole: Iestatiet failu atlasīšanas paroli.
- O Lietotājvārds:

Iestatiet lietotājvārdu.

# <span id="page-140-0"></span>**Skenēšana**

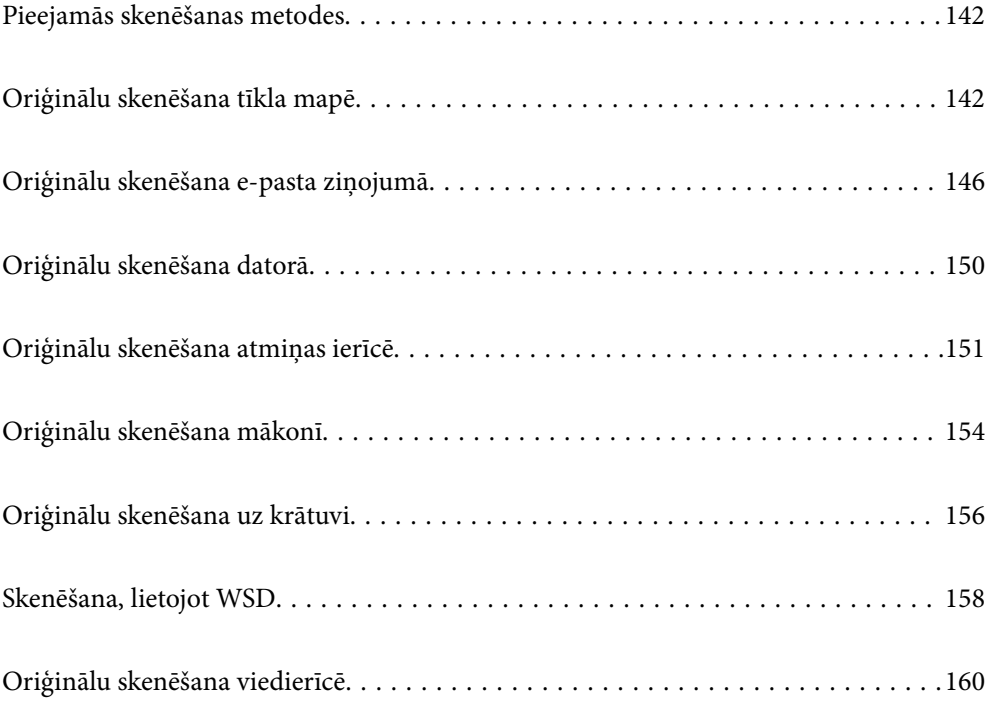

## <span id="page-141-0"></span>**Pieejamās skenēšanas metodes**

Lai veiktu skenēšanu ar šo printeri, varat izmantot kādu no šīm metodēm.

### Skenēšana tīkla mapē

Skenēto attēlu varat saglabāt iepriekš konfigurētā tīkla mapē.

"Oriģinālu skenēšana tīkla mapē" 142. lpp.

### Skenēšana e-pasta ziņojumā

Varat sūtīt skenēto attēlu failus e-pasta ziņojumā tieši no printera, izmantojot iepriekš konfigurētu epasta serveri.

["Oriģinālu skenēšana e-pasta ziņojumā" 146. lpp.](#page-145-0)

### Skenēšana datorā

Skenēto attēlu var saglabāt ar printeri savienotā datorā.

["Oriģinālu skenēšana datorā" 150. lpp.](#page-149-0)

### Skenēšana atmiņas ierīcē

Ieskenētos attēlus uzreiz var saglabāt printerī ievietotā atmiņas ierīcē.

["Oriģinālu skenēšana atmiņas ierīcē" 151. lpp.](#page-150-0)

### Nosūtīšana uz mākoņpakalpojumu

Jūs varat nosūtīt ieskenētos attēlus no printera vadības paneļa uz mākoņpakalpojumiem, kas ir iepriekš reģistrēti.

["Oriģinālu skenēšana mākonī" 154. lpp.](#page-153-0)

### Skenēšana uz krātuvi

Jūs varat saglabāt skenētos attēlus printerī iebūvētajā krātuvē.

["Krātuves lietošana" 208. lpp.](#page-207-0)

["Oriģinālu skenēšana uz krātuvi" 156. lpp.](#page-155-0)

### Skenēšana, lietojot WSD

Skenēto attēlu var saglabāt datorā, kas pievienots printerim, izmantojot WSD funkciju.

["Skenēšana, lietojot WSD" 158. lpp.](#page-157-0)

### Skenēšana tieši no viedierīcēm

Ieskenētos attēlus uzreiz var saglabāt viedierīcē, piemēram, viedtālrunī vai planšetdatorā, viedierīcē izmantojot lietojumprogrammu Epson iPrint.

["Oriģinālu skenēšana viedierīcē" 160. lpp.](#page-159-0)

## **Oriģinālu skenēšana tīkla mapē**

Pirms skenēšanas pārbaudiet tālāk norādīto informāciju.

- <span id="page-142-0"></span>O Pārbaudiet, vai tīkla mape ir sagatavota. Izveidojot tīklā koplietojamu mapi, skatiet zemāk sniegto informāciju. ["Koplietotas mapes izveide" 552. lpp.](#page-551-0)
- O Reģistrējiet tīkla mapes ceļu kontaktpersonās priekšlaikus, lai viegli norādītu mapi. ["Kontaktpersonu pieejamības sniegšana" 571. lpp.](#page-570-0)

### *Piezīme:*

Pārbaudiet, vai *Datums/laiks* un *Laika starpība* iestatījumi ir pareizi. Piekļūstiet izvēlnēm šeit: *Iestatījumi* > *Vispārīgie iestatījumi* > *Pamatiestatījumi* > *Datuma/laika iestatījumi*.

1. Novietojiet oriģinālus.

["Oriģinālu novietošana" 44. lpp.](#page-43-0)

- 2. Vadības panelī atlasiet **Skenēt** > **Tīkla mape/FTP**.
- 3. Norādiet mapi.
	- O Lai atlasītu no bieži izmantoto adrešu saraksta: atlasiet kontaktpersonu cilnē **Bieži lietots**.
	- O Lai tieši ievadītu mapes ceļu: atlasiet **Tastatūra**. Atlasiet **Sakaru režīms**, ievadiet mapes ceļu kā vienumu **Vieta (nepieciešama)** un pēc tam veiciet citus mapes iestatījumus.

Ievadiet ceļu uz mapi šādā formātā.

Izmantojot SMB kā sakaru režīmu: \\resursdatora nosaukums\mapes nosaukums

Izmantojot FTP kā sakaru režīmu: ftp://resursdatora nosaukums/mapes nosaukums

Izmantojot FTPS kā sakaru režīmu: ftps://resursdatora nosaukums/mapes nosaukums

Izmantojot WebDAV (HTTPS) kā sakaru režīmu: https://resursdatora nosaukums/mapes nosaukums

Izmantojot WebDAV (HTTP) kā sakaru režīmu: http://resursdatora nosaukums/mapes nosaukums

O Lai atlasītu no kontaktpersonu saraksta: atlasiet cilni **Saņēmējs** un izvēlieties kontaktpersonu.

Lai sameklētu mapi kontaktpersonu sarakstā, atlasiet $\boxed{\mathsf{Q}}$ 

### *Piezīme:*

Pieskaroties *Izvēlne*, var izdrukāt tās mapes vēsturi, kurā tiek saglabāti dokumenti.

4. Atlasiet **Skenēšanas iestat.** un pēc tam pārbaudiet iestatījumus, piemēram, saglabāšanas formātu, un nepieciešamības gadījumā tos mainiet.

"Izvēlnes opcijas skenēšanai uz mapi" 143. lpp.

### *Piezīme:*

- $\Box$  Atlasiet  $\bm{\breve{\lambda}}$ , lai iestatījumus saglabātu kā sākotnējo iestatījumu.
- $\Box$  Pieskarieties $\Box$ , lai atjaunotu iestatījumu noklusējuma vērtības.
- O Lai saglabātu oriģinālus krātuvē, atlasiet *Failu saglabāšana* un izvēlieties iestatījumus. Iestatiet *Iestatījums*, lai atlasītu, vai skenēto attēlu saglabāt tikai krātuvē.

Ja skenēto attēlu saglabāsit tikai krātuvē, galamērķa informācija nav jāievada.

5. Pieskarieties  $\Phi$ .

## **Izvēlnes opcijas skenēšanai uz mapi**

### *Piezīme:*

Šie vienumi var nebūt pieejami atkarībā no citiem izvēlētajiem iestatījumiem.

### Rediģēt vietu:

Ievadiet mapes ceļu un ekrānā iestatiet katru vienumu.

O Sakaru režīms:

Atlasiet mapes saziņas veidu.

O Vieta (nepieciešama):

Ievadiet mapes ceļu, kur saglabāt skenēto attēlu.

Atlasot ikonu **Pārlūkot**, tiks meklēta mape tīklam pievienotos datoros. **Pārlūkot** var izmantot tikai tad, ja iespējas **Sakaru režīms** iestatījums ir SMB.

O Lietotājvārds:

Ievadiet lietotājvārdu, lai pieteiktos norādītajā mapē.

**O** Parole:

Ievadiet lietotājvārdam atbilstošo paroli.

O Savienojuma režīms:

Atlasiet mapes savienojuma veidu.

O Porta numurs:

Ievadiet mapes porta numuru.

O Starpniekservera iestatījumi: Izvēlieties, vai jāizmanto starpniekserveris.

### Melnbalts/Krāsa

Atlasiet, vai skenēt melnbaltajā vai krāsu režīmā.

### Faila formāts:

Atlasiet formātu, kādā saglabāt skenēto attēlu.

Atlasot PDF, PDF/A vai TIFF kā faila formātu, atlasiet, vai visus oriģinālus saglabāt kā vienu failu (fails ar vairākām lapām), vai saglabāt katru oriģinālu atsevišķi (viena lapa).

O Saspiešanas pakāpe:

Atlasiet, kādā apmērā saspiest skenēto attēlu.

O PDF iestatījumi:

Ja PDF ir atlasīts kā saglabāšanas formāta iestatījums, izmantojiet šos iestatījumus, lai aizsargātu PDF failus.

Lai izveidotu PDF failu, kura atvēršanai ir jāievada parole, iestatiet Parole dokumenta atvēršanai. Lai izveidotu PDF failu, kura drukāšanai vai rediģēšanai ir jāievada parole, iestatiet Atļauju parole.

### Izšķirtspēja:

Atlasiet skenēšanas izšķirtspēju.

### Abpusēja:

Skenēt oriģināla abas puses.

O Orient.(Or.):

Atlasiet oriģināla orientāciju.

O Iesējums(Oriģ.):

Atlasiet oriģināla iesējuma virzienu.
### Sk. lauk.:

Atlasiet skenēšanas apgabalu. Lai skenētu maksimālo skenera stikla laukumu, atlasiet **Maks. laukums**.

O Orient.(Or.):

Atlasiet oriģināla orientāciju.

### Oriģ. Veids:

Atlasiet oriģināla veidu.

### Orient.(Or.):

Atlasiet oriģināla orientāciju.

### Jaukta izmēra oriģināli:

ADP ierīcē vienlaikus var ievietot tālāk minēto izmēru kombinācijas. A3 un A4; B4 un B5. Izmantojot šīs kombinācijas, oriģināli tiek skenēti to faktiskajā izmērā. Novietojiet oriģinālus, salāgojot to platumu, kā parādīts zemāk.

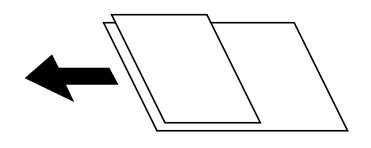

Blīvums:

Atlasiet skenētā attēla kontrastu.

### Noņemt fonu:

Izvēlieties fona tumšuma pakāpi. Pieskarieties +, lai padarītu fonu gaišāku (baltāku), un pieskarieties -, lai to padarītu tumšāku (melnāku).

Izvēloties **Auto**, tiek noteiktas oriģinālu fona krāsas un tās tiek automātiski dzēstas vai padarītas gaišākas. Šī funkcija nedarbojas pareizi, ja fona krāsa ir pārāk tumša vai netiek noteikta.

### Nonemt ēnu:

Noņemt oriģināla ēnas, kas ir redzamas skenētajā attēlā.

O Rāmis:

Noņemt ēnas, kas redzamas pie oriģināla lapas malas.

□ Centrs:

Noņemt ēnas, kas redzamas pie bukleta iesējuma malas.

O Aizmugurējā lapa:

Iestatīt laukumu aizmugurējai lappusei individuāli, skenējot divpusējus oriģinālus.

### Noņemt caurumus:

Noņemt perforācijas caurumus, kas ir redzami skenētajā attēlā. Varat norādīt laukumu, no kura jādzēš perforācijas caurumi, ievadot vērtību laukā, kas redzams labajā pusē.

O Izdzēšanas vieta:

Atlasiet pozīciju, no kuras jānoņem perforācijas caurumi.

```
O Orient.(Or.):
```
Atlasiet oriģināla orientāciju.

### Nepārtr. sken. (ADP):

Varat ievietot automātiskajā dokumentu padevējā ADF vairākas kaudzītes liela lappušu skaita oriģinālu un skenēt tos viena skenēšanas darba ietvaros.

### Failu saglabāšana:

Skenēto attēlu var saglabāt atmiņā.

O Iestatījums:

Atlasiet, vai saglabāt skenēto attēlu tikai atmiņā.

O Mape (obligāts):

Atlasiet atmiņu, kurā saglabāt skenēto attēlu.

- O Faila nosaukums: Iestatiet faila nosaukumu.
- O Faila parole:

Iestatiet failu atlasīšanas paroli.

O Lietotājvārds: Iestatiet lietotājvārdu.

### Faila nosaukums:

- O Faila nosaukuma prefikss: Ievadiet attēlu nosaukuma prefiksu, izmantojot burtciparu rakstzīmes un simbolus.
- O Pievienot datumu: Pievienot datumu faila nosaukumam.
- O Pievienot laiku: Pievienot laiku faila nosaukumam.

# **Oriģinālu skenēšana e-pasta ziņojumā**

Pirms skenēšanas nepieciešams iestatīt tālāk norādīto.

O Konfigurējiet e-pasta serveri.

["Pasta servera konfigurēšana" 548. lpp.](#page-547-0)

- O Reģistrējiet e-pasta adresi kontaktpersonu sarakstā priekšlaikus, lai varētu viegli norādīt adresi, to atlasot kontaktpersonu sarakstā.
- O Pārbaudiet, vai **Datums/laiks** un **Laika starpība** iestatījumi ir pareizi. Piekļūstiet izvēlnēm šeit: **Iestatījumi** > **Vispārīgie iestatījumi** > **Pamatiestatījumi** > **Datuma/laika iestatījumi**.
- 1. Novietojiet oriģinālus.

["Oriģinālu novietošana" 44. lpp.](#page-43-0)

2. Vadības panelī atlasiet **Skenēt** > **E-pasts**.

- <span id="page-146-0"></span>3. Norādiet adreses.
	- O Lai atlasītu no bieži izmantoto adrešu saraksta: atlasiet kontaktpersonu cilnē **Bieži lietots**.
	- O Lai ievadītu e-pasta adresi manuāli: atlasiet **Tastatūra**, ievadiet e-pasta adresi un pēc tam atlasiet **OK**.
	- O Lai atlasītu no kontaktpersonu saraksta: atlasiet cilni **Saņēmējs** un izvēlieties kontaktpersonu.

Lai sameklētu mapi kontaktpersonu sarakstā, atlasiet $\boxed{\mathsf{Q}}$ 

□ Lai atlasītu no vēstures saraksta: cilnē **Bieži lietots** atlasiet <sup>(</sup>□) un tad atlasiet adresātu no parādītā saraksta.

### *Piezīme:*

O Atlasīto adresātu skaits ir redzams ekrāna labajā pusē. E-pasta ziņojumus var sūtīt uz ne vairāk kā 10 adresēm un grupām.

Ja adresātu sarakstā ir grupas, varat kopumā atlasīt līdz 200 atsevišķām adresēm, ņemot vērā adreses grupās.

- $\Box$  Pieskarieties adrešu lodziņam ekrāna augšpusē, lai skatītu atlasīto adrešu sarakstu.
- O Pieskarieties *Izvēlne*, lai atvērtu vai izdrukātu sūtīšanas vēsturi vai mainītu e-pasta servera iestatījumus.
- 4. Atlasiet **Skenēšanas iestat.** un pēc tam pārbaudiet iestatījumus, piemēram, saglabāšanas formātu, un nepieciešamības gadījumā tos mainiet.

"Izvēlnes opcijas skenēšanai uz e-pastu" 147. lpp.

### *Piezīme:*

- $\Box$  Atlasiet  $\bm{\mathsf{\breve{\boxtimes}}}$ , lai iestatījumus saglabātu kā sākotnējo iestatījumu.
- $\Box$  Pieskarieties  $\Box$ , lai atjaunotu iestatījumu noklusējuma vērtības.
- O Lai saglabātu oriģinālus krātuvē, atlasiet *Failu saglabāšana* un izvēlieties iestatījumus. Iestatiet *Iestatījums*, lai atlasītu, vai skenēto attēlu saglabāt tikai krātuvē.

Ja skenēto attēlu saglabāsit tikai krātuvē, adresāta informācija nav jāievada.

5. Pieskarieties  $\Phi$ .

## **Izvēlnes opcijas skenēšanai uz e-pastu**

### *Piezīme:*

Šie vienumi var nebūt pieejami atkarībā no citiem izvēlētajiem iestatījumiem.

### Melnbalts/Krāsa

Atlasiet, vai skenēt melnbaltajā vai krāsu režīmā.

### Faila formāts:

Atlasiet formātu, kādā saglabāt skenēto attēlu.

Atlasot PDF, PDF/A vai TIFF kā faila formātu, atlasiet, vai visus oriģinālus saglabāt kā vienu failu (fails ar vairākām lapām), vai saglabāt katru oriģinālu atsevišķi (viena lapa).

O Saspiešanas pakāpe:

Atlasiet, kādā apmērā saspiest skenēto attēlu.

### O PDF iestatījumi:

Ja PDF ir atlasīts kā saglabāšanas formāta iestatījums, izmantojiet šos iestatījumus, lai aizsargātu PDF failus.

Lai izveidotu PDF failu, kura atvēršanai ir jāievada parole, iestatiet Parole dokumenta atvēršanai. Lai izveidotu PDF failu, kura drukāšanai vai rediģēšanai ir jāievada parole, iestatiet Atļauju parole.

### Izšķirtspēja:

Atlasiet skenēšanas izšķirtspēju.

### Abpusēja:

Skenēt oriģināla abas puses.

O Orient.(Or.):

Atlasiet oriģināla orientāciju.

O Iesējums(Oriģ.):

Atlasiet oriģināla iesējuma virzienu.

#### Sk. lauk.:

Atlasiet skenēšanas apgabalu. Lai skenētu maksimālo skenera stikla laukumu, atlasiet **Maks. laukums**.

```
O Orient.(Or.):
```
Atlasiet oriģināla orientāciju.

### Oriģ. Veids:

Atlasiet oriģināla veidu.

#### Orient.(Or.):

Atlasiet oriģināla orientāciju.

### Jaukta izmēra oriģināli:

ADP ierīcē vienlaikus var ievietot tālāk minēto izmēru kombinācijas. A3 un A4; B4 un B5. Izmantojot šīs kombinācijas, oriģināli tiek skenēti to faktiskajā izmērā. Novietojiet oriģinālus, salāgojot to platumu, kā parādīts zemāk.

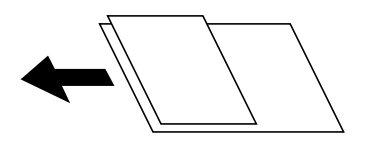

Blīvums:

Atlasiet skenētā attēla kontrastu.

### Nonemt fonu:

Izvēlieties fona tumšuma pakāpi. Pieskarieties +, lai padarītu fonu gaišāku (baltāku), un pieskarieties -, lai to padarītu tumšāku (melnāku).

Izvēloties **Auto**, tiek noteiktas oriģinālu fona krāsas un tās tiek automātiski dzēstas vai padarītas gaišākas. Šī funkcija nedarbojas pareizi, ja fona krāsa ir pārāk tumša vai netiek noteikta.

### Noņemt ēnu:

Noņemt oriģināla ēnas, kas ir redzamas skenētajā attēlā.

O Rāmis:

Noņemt ēnas, kas redzamas pie oriģināla lapas malas.

□ Centrs:

Noņemt ēnas, kas redzamas pie bukleta iesējuma malas.

O Aizmugurējā lapa:

Iestatīt laukumu aizmugurējai lappusei individuāli, skenējot divpusējus oriģinālus.

### Noņemt caurumus:

Noņemt perforācijas caurumus, kas ir redzami skenētajā attēlā. Varat norādīt laukumu, no kura jādzēš perforācijas caurumi, ievadot vērtību laukā, kas redzams labajā pusē.

O Izdzēšanas vieta:

Atlasiet pozīciju, no kuras jānoņem perforācijas caurumi.

O Orient.(Or.):

Atlasiet oriģināla orientāciju.

### Nepārtr. sken. (ADP):

Varat ievietot automātiskajā dokumentu padevējā ADF vairākas kaudzītes liela lappušu skaita oriģinālu un skenēt tos viena skenēšanas darba ietvaros.

### Failu saglabāšana:

Skenēto attēlu var saglabāt atmiņā.

O Iestatījums:

Atlasiet, vai saglabāt skenēto attēlu tikai atmiņā.

O Mape (obligāts):

Atlasiet atmiņu, kurā saglabāt skenēto attēlu.

O Faila nosaukums:

Iestatiet faila nosaukumu.

O Faila parole:

Iestatiet failu atlasīšanas paroli.

O Lietotājvārds: Iestatiet lietotājvārdu.

### Tēma:

Ievadiet e-pasta tēmu, izmantojot burtciparu rakstzīmes un simbolus.

### Pievienotā faila maks. izmērs:

Atlasiet maksimālo faila izmēru, ko var pievienot e-pasta ziņojumam.

### Faila nosaukums:

O Faila nosaukuma prefikss:

Ievadiet attēlu nosaukuma prefiksu, izmantojot burtciparu rakstzīmes un simbolus.

- O Pievienot datumu: Pievienot datumu faila nosaukumam.
- O Pievienot laiku: Pievienot laiku faila nosaukumam.

### Pasta šifrēšana:

Šifrēt e-pasts sūtīšanas laikā.

### Digitālais paraksts:

Pievienot digitālo parakstu e-pastiem.

# **Oriģinālu skenēšana datorā**

Skenēto attēlu var saglabāt datorā, kas savienots ar tīklu.

Attēlu saglabāšanas metode ir reģistrēta kā uzdevums programmā Document Capture Pro, kas instalēta datorā. Ir pieejami iepriekš iestatīti uzdevumi, kas ļauj saglabāt skenētos attēlus datorā. Jaunus uzdevumus var arī izveidot un reģistrēt, datorā izmantojot programmu Document Capture Pro.

### *Piezīme:*

Pirms skenēšanas nepieciešams iestatīt tālāk norādīto.

- $\Box$  Instalējiet datorā tālāk norādītās lietojumprogrammas.
	- O Document Capture Pro
	- O Epson Scan 2 (lietojumprogramma nepieciešama, lai izmantotu skenera funkciju)

Skatiet zemāk norādīto informāciju par instalētajām lietojumprogrammām.

Windows 10: noklikšķiniet uz pogas Sākums un tad atlasiet *Sistēma Windows* — *Vadības panelis* — *Programmas* — *Programmas un līdzekļi*.

Windows 8.1/Windows 8: atlasiet *Darbvirsma* — *Iestatījumi* — *Vadības panelis* — *Programmas* — *Programmas un līdzekļi*.

Windows 7: noklikšķiniet uz sākuma pogas un pēc tam atlasiet *Vadības panelis* — *Programmas*.*Programs and Features*

Mac OS: atlasiet *Aiziet!* > *Lietojumprogrammas* > *Epson Software*.

- $\Box$  Pievienojiet printeri un datoru tīklam.
- $\Box$  Ja lietojat Windows Server, vadības panelī veiciet iestatījumus.
- 1. Novietojiet oriģinālus.

["Oriģinālu novietošana" 44. lpp.](#page-43-0)

- 2. Vadības panelī atlasiet **Skenēt** > **Dators**.
- 3. Atlasiet **Atlasiet Dators.** un pēc tam atlasiet datoru, kurā instalēts Document Capture Pro.

### *Piezīme:*

O Printera vadības panelī tiek rādīti līdz 100 datoriem, kuros ir instalēta lietotne Document Capture Pro.

O Ja *Servera režīms* ir iestatīts kā darbības režīms, nav nepieciešams veikt šo darbību.

<span id="page-150-0"></span>4. Atlasiet **Atlasiet Uzdevums.** un pēc tam atlasiet uzdevumu.

### *Piezīme:*

Uzdevumu nav nepieciešams atlasīt, ja iestatīts tikai viens uzdevums. Turpiniet ar nākamo darbību.

- 5. Atlasiet apgabalu, kurā ir attēlots uzdevuma saturs, un pārbaudiet uzdevuma informāciju.
- 6. Pieskarieties  $\hat{\Phi}$ .

Document Capture Pro datorā ieslēdzas automātiski un sākas skenēšana.

#### *Piezīme:*

- O Detalizētu informāciju par funkciju, piemēram, jaunu uzdevumu izveidi un reģistrēšanu, skatiet Document Capture Pro palīdzības sadaļā.
- O Skenēšanu var sākt ne tikai no printera, bet arī no datora, izmantojot Document Capture Pro. Lai iegūtu detalizētu informāciju, skatiet Document Capture Pro palīdzību.

### **Saistītā informācija**

- & ["Lietojumprogrammatūra dokumentu skenēšanai \(Document Capture Pro\)" 461. lpp.](#page-460-0)
- & ["Atsevišķa lietojumprogrammu instalēšana" 240. lpp.](#page-239-0)
- & ["Programmatūras Document Capture Pro Server lietošana" 582. lpp.](#page-581-0)

# **Oriģinālu skenēšana atmiņas ierīcē**

Skenēto attēlu varat saglabāt atmiņas ierīcē.

1. Novietojiet oriģinālus.

["Oriģinālu novietošana" 44. lpp.](#page-43-0)

2. Pievienojiet printerim atmiņas ierīci.

["Ārējas USB ierīces ievietošana" 49. lpp.](#page-48-0)

- 3. Vadības panelī atlasiet **Skenēt** > **Atmiņas ierīce**.
- 4. Izvēlieties skenēšanas iestatījumus.

"Izvēlnes opcijas skenēšanai atmiņas ierīcē" 151. lpp.

- $\Box$  Atlasiet  $\boxtimes$ , lai iestatījumus saglabātu kā priekšiestatījumu.
- $\Box$  Pieskarieties , lai atjaunotu iestatījumu noklusējuma vērtības.
- O Lai saglabātu oriģinālus krātuvē, atlasiet **Failu saglabāšana** un izvēlieties iestatījumus. Iestatiet **Iestatījums**, lai atlasītu, vai saglabāt skenēto attēlu tikai krātuvē.
- 5. Pieskarieties  $\Phi$ .

## **Izvēlnes opcijas skenēšanai atmiņas ierīcē**

### *Piezīme:*

Šie vienumi var nebūt pieejami atkarībā no citiem izvēlētajiem iestatījumiem.

### Melnbalts/Krāsa

Atlasiet, vai skenēt melnbaltajā vai krāsu režīmā.

### Faila formāts:

Atlasiet formātu, kādā saglabāt skenēto attēlu.

Atlasot PDF, PDF/A vai TIFF kā faila formātu, atlasiet, vai visus oriģinālus saglabāt kā vienu failu (fails ar vairākām lapām), vai saglabāt katru oriģinālu atsevišķi (viena lapa).

O Saspiešanas pakāpe:

Atlasiet, kādā apmērā saspiest skenēto attēlu.

O PDF iestatījumi:

Ja PDF ir atlasīts kā saglabāšanas formāta iestatījums, izmantojiet šos iestatījumus, lai aizsargātu PDF failus.

Lai izveidotu PDF failu, kura atvēršanai ir jāievada parole, iestatiet Parole dokumenta atvēršanai. Lai izveidotu PDF failu, kura drukāšanai vai rediģēšanai ir jāievada parole, iestatiet Atļauju parole.

### Izšķirtspēja:

Atlasiet skenēšanas izšķirtspēju.

### Abpusēja:

Skenēt oriģināla abas puses.

O Orient.(Or.):

Atlasiet oriģināla orientāciju.

O Iesējums(Oriģ.):

Atlasiet oriģināla iesējuma virzienu.

### Sk. lauk.:

Atlasiet skenēšanas apgabalu. Lai skenētu maksimālo skenera stikla laukumu, atlasiet **Maks. laukums**.

O Orient.(Or.):

Atlasiet oriģināla orientāciju.

### Oriģ. Veids:

Atlasiet oriģināla veidu.

### Orient.(Or.):

Atlasiet oriģināla orientāciju.

### Jaukta izmēra oriģināli:

ADP ierīcē vienlaikus var ievietot tālāk minēto izmēru kombinācijas. A3 un A4; B4 un B5. Izmantojot šīs kombinācijas, oriģināli tiek skenēti to faktiskajā izmērā. Novietojiet oriģinālus, salāgojot to platumu, kā parādīts zemāk.

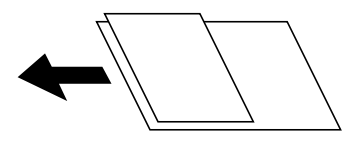

### Blīvums:

Atlasiet skenētā attēla kontrastu.

### Noņemt fonu:

Izvēlieties fona tumšuma pakāpi. Pieskarieties +, lai padarītu fonu gaišāku (baltāku), un pieskarieties -, lai to padarītu tumšāku (melnāku).

Izvēloties **Auto**, tiek noteiktas oriģinālu fona krāsas un tās tiek automātiski dzēstas vai padarītas gaišākas. Šī funkcija nedarbojas pareizi, ja fona krāsa ir pārāk tumša vai netiek noteikta.

#### Noņemt ēnu:

Noņemt oriģināla ēnas, kas ir redzamas skenētajā attēlā.

O Rāmis:

Noņemt ēnas, kas redzamas pie oriģināla lapas malas.

□ Centrs:

Noņemt ēnas, kas redzamas pie bukleta iesējuma malas.

O Aizmugurējā lapa:

Iestatīt laukumu aizmugurējai lappusei individuāli, skenējot divpusējus oriģinālus.

### Noņemt caurumus:

Noņemt perforācijas caurumus, kas ir redzami skenētajā attēlā. Varat norādīt laukumu, no kura jādzēš perforācijas caurumi, ievadot vērtību laukā, kas redzams labajā pusē.

O Izdzēšanas vieta:

Atlasiet pozīciju, no kuras jānoņem perforācijas caurumi.

O Orient.(Or.):

Atlasiet oriģināla orientāciju.

### Nepārtr. sken. (ADP):

Varat ievietot automātiskajā dokumentu padevējā ADF vairākas kaudzītes liela lappušu skaita oriģinālu un skenēt tos viena skenēšanas darba ietvaros.

### Failu saglabāšana:

Skenēto attēlu var saglabāt atmiņā.

O Iestatījums:

Atlasiet, vai saglabāt skenēto attēlu tikai atmiņā.

O Mape (obligāts):

Atlasiet atmiņu, kurā saglabāt skenēto attēlu.

O Faila nosaukums:

Iestatiet faila nosaukumu.

O Faila parole:

Iestatiet failu atlasīšanas paroli.

O Lietotājvārds:

Iestatiet lietotājvārdu.

<span id="page-153-0"></span>Faila nosaukums:

O Faila nosaukuma prefikss:

Ievadiet attēlu nosaukuma prefiksu, izmantojot burtciparu rakstzīmes un simbolus.

O Pievienot datumu:

Pievienot datumu faila nosaukumam.

O Pievienot laiku: Pievienot laiku faila nosaukumam.

# **Oriģinālu skenēšana mākonī**

Pirms izmantojat šo funkciju, veiciet iestatījumus programmā Epson Connect. Plašāku informāciju skatiet turpmāk norādītajā Epson Connect portālā.

<https://www.epsonconnect.com/> [http://www.epsonconnect.eu](http://www.epsonconnect.eu/) (tikai Eiropā)

- 1. Novietojiet oriģinālus. ["Oriģinālu novietošana" 44. lpp.](#page-43-0)
- 2. Vadības panelī atlasiet **Skenēt** > **Mākonis**.
- 3. Ekrāna augšdaļā atlasiet sadaļu **Atlasiet galamērķi.** un pēc tam atlasiet mērķi.
- 4. Izveidojiet skenēšanas iestatījumus.

"Izvēlnes opcijas skenēšanai uz mākoni" 154. lpp.

- $\Box$  Atlasiet  $\bm{\mathcal{X}}$ , lai iestatījumus saglabātu kā sākotnējo iestatījumu.
- $\Box$  Pieskarieties , lai atjaunotu iestatījumu noklusējuma vērtības.
- O Lai saglabātu oriģinālus krātuvē, atlasiet **Failu saglabāšana** un izvēlieties iestatījumus. Iestatiet **Iestatījums**, lai atlasītu, vai skenēto attēlu saglabāt tikai krātuvē.

Ja skenēto attēlu saglabāsit tikai krātuvē, galamērķa informācija nav jāievada.

5. Pieskarieties  $\Phi$ .

## **Izvēlnes opcijas skenēšanai uz mākoni**

### *Piezīme:*

Šie vienumi var nebūt pieejami atkarībā no citiem izvēlētajiem iestatījumiem.

### Melnbalts/Krāsa

Atlasiet, vai skenēt melnbaltajā vai krāsu režīmā.

### Faila formāts:

Atlasiet formātu, kādā saglabāt skenēto attēlu.

Atlasot PDF kā faila formātu, atlasiet, vai visus oriģinālus saglabāt kā vienu failu (vairākas lapas), vai saglabāt katru oriģinālu atsevišķi (viena lapa).

### Abpusēja:

Skenēt oriģināla abas puses.

O Orient.(Or.):

Atlasiet oriģināla orientāciju.

O Iesējums(Oriģ.):

Atlasiet oriģināla iesējuma virzienu.

### Sk. lauk.:

Atlasiet skenēšanas apgabalu. Lai skenētu maksimālo skenera stikla laukumu, atlasiet **Maks. laukums**.

O Orient.(Or.):

Atlasiet oriģināla orientāciju.

### Oriģ. Veids:

Atlasiet oriģināla veidu.

### Orient.(Or.):

Atlasiet oriģināla orientāciju.

### Blīvums:

Atlasiet skenētā attēla kontrastu.

#### Nonemt fonu:

Izvēlieties fona tumšuma pakāpi. Pieskarieties +, lai padarītu fonu gaišāku (baltāku), un pieskarieties -, lai to padarītu tumšāku (melnāku).

Izvēloties **Auto**, tiek noteiktas oriģinālu fona krāsas un tās tiek automātiski dzēstas vai padarītas gaišākas. Šī funkcija nedarbojas pareizi, ja fona krāsa ir pārāk tumša vai netiek noteikta.

#### Noņemt ēnu:

Noņemt oriģināla ēnas, kas ir redzamas skenētajā attēlā.

O Rāmis:

Noņemt ēnas, kas redzamas pie oriģināla lapas malas.

□ Centrs:

Noņemt ēnas, kas redzamas pie bukleta iesējuma malas.

O Aizmugurējā lapa:

Iestatīt laukumu aizmugurējai lappusei individuāli, skenējot divpusējus oriģinālus.

### Noņemt caurumus:

Noņemt perforācijas caurumus, kas ir redzami skenētajā attēlā. Varat norādīt laukumu, no kura jādzēš perforācijas caurumi, ievadot vērtību laukā, kas redzams labajā pusē.

O Izdzēšanas vieta:

Atlasiet pozīciju, no kuras jānoņem perforācijas caurumi.

```
O Orient.(Or.):
```
Atlasiet oriģināla orientāciju.

### Nepārtr. sken. (ADP):

Varat ievietot automātiskajā dokumentu padevējā ADF vairākas kaudzītes liela lappušu skaita oriģinālu un skenēt tos viena skenēšanas darba ietvaros.

### Failu saglabāšana:

Skenēto attēlu var saglabāt atmiņā.

O Iestatījums:

Atlasiet, vai saglabāt skenēto attēlu tikai atmiņā.

O Mape (obligāts):

Atlasiet atmiņu, kurā saglabāt skenēto attēlu.

- O Faila nosaukums: Iestatiet faila nosaukumu.
- O Faila parole: Iestatiet failu atlasīšanas paroli.
- O Lietotājvārds: Iestatiet lietotājvārdu.

# **Oriģinālu skenēšana uz krātuvi**

Papildinformāciju par krātuves funkciju skatiet zemāk.

["Krātuves lietošana" 208. lpp.](#page-207-0)

- 1. Novietojiet oriģinālus. ["Oriģinālu novietošana" 44. lpp.](#page-43-0)
- 2. Vadības panelī atlasiet **Skenēt** > **Krātuve**.
- 3. Norādiet mapi.
- 4. Atlasiet **Skenēšanas iestat.**, pārbaudiet iestatījumus un nepieciešamības gadījumā mainiet tos. ["Izvēlnes opcijas skenēšanai uz krātuvi" 157. lpp.](#page-156-0)

### *Piezīme:*

- $\Box$  Atlasiet  $\bm{\mathsf{X}}$ , lai iestatījumus saglabātu kā priekšiestatījumu.
- $\Box$  Pieskarieties  $\Box$ , lai atjaunotu iestatījumu noklusējuma vērtības.
- 5. Pieskarieties pie  $\Phi$ .

### <span id="page-156-0"></span>**Izvēlnes opcijas skenēšanai uz krātuvi**

### *Piezīme:*

Šie vienumi var nebūt pieejami atkarībā no citiem izvēlētajiem iestatījumiem.

### Melnbalts/Krāsa

Atlasiet, vai skenēt melnbaltajā vai krāsu režīmā.

#### Izšķirtspēja:

Atlasiet skenēšanas izšķirtspēju.

#### Abpusēja:

Skenēt oriģināla abas puses.

O Orient.(Or.):

Atlasiet oriģināla orientāciju.

O Iesējums(Oriģ.):

Atlasiet oriģināla iesējuma virzienu.

### Sk. lauk.:

Atlasiet skenēšanas apgabalu. Lai skenētu maksimālo skenera stikla laukumu, atlasiet **Maks. laukums**.

O Orient.(Or.):

Atlasiet oriģināla orientāciju.

### Oriģ. Veids:

Atlasiet oriģināla veidu.

### Orient.(Or.):

Atlasiet oriģināla orientāciju.

### Jaukta izmēra oriģināli:

ADP ierīcē vienlaikus var ievietot tālāk minēto izmēru kombinācijas. A3 un A4; B4 un B5. Izmantojot šīs kombinācijas, oriģināli tiek skenēti to faktiskajā izmērā. Novietojiet oriģinālus, salāgojot to platumu, kā parādīts zemāk.

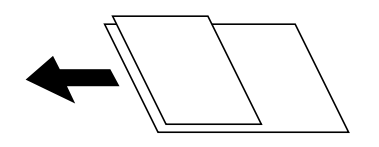

Blīvums:

Atlasiet skenētā attēla kontrastu.

### Noņemt fonu:

Izvēlieties fona tumšuma pakāpi. Pieskarieties +, lai padarītu fonu gaišāku (baltāku), un pieskarieties -, lai to padarītu tumšāku (melnāku).

Izvēloties **Auto**, tiek noteiktas oriģinālu fona krāsas un tās tiek automātiski dzēstas vai padarītas gaišākas. Šī funkcija nedarbojas pareizi, ja fona krāsa ir pārāk tumša vai netiek noteikta.

### <span id="page-157-0"></span>Noņemt ēnu:

Noņemt oriģināla ēnas, kas ir redzamas skenētajā attēlā.

O Rāmis:

Noņemt ēnas, kas redzamas pie oriģināla lapas malas.

□ Centrs:

Noņemt ēnas, kas redzamas pie bukleta iesējuma malas.

O Aizmugurējā lapa:

Iestatīt laukumu aizmugurējai lappusei individuāli, skenējot divpusējus oriģinālus.

### Noņemt caurumus:

Noņemt perforācijas caurumus, kas ir redzami skenētajā attēlā. Varat norādīt laukumu, no kura jādzēš perforācijas caurumi, ievadot vērtību laukā, kas redzams labajā pusē.

O Izdzēšanas vieta:

Atlasiet pozīciju, no kuras jānoņem perforācijas caurumi.

O Orient.(Or.):

Atlasiet oriģināla orientāciju.

### Nepārtr. sken. (ADP):

Varat ievietot automātiskajā dokumentu padevējā ADF vairākas kaudzītes liela lappušu skaita oriģinālu un skenēt tos viena skenēšanas darba ietvaros.

### Faila nosaukums:

Iestatiet faila nosaukumu.

### Faila parole:

Iestatiet faila atlases paroli.

### Lietotājvārds:

Iestatiet lietotājvārdu failam.

# **Skenēšana, lietojot WSD**

### *Piezīme:*

- O Šī funkcija ir pieejama tikai datoros, kuros darbojas operētājsistēma Windows 10/Windows 8.1/Windows 8/Windows 7/ Windows Vista.
- O Ja lietojat operētājsistēmu Windows 7/Windows Vista, dators ir jāiestata iepriekš, izmantojot šo funkciju. ["WSD porta iestatīšana" 159. lpp.](#page-158-0)
- 1. Novietojiet oriģinālus.

["Oriģinālu novietošana" 44. lpp.](#page-43-0)

- 2. Vadības panelī atlasiet **Skenēt** > **WSD**.
- 3. Atlasiet datoru.

<span id="page-158-0"></span>4. Pieskarieties  $\hat{\Phi}$ .

## **WSD porta iestatīšana**

Šajā sadaļā ir paskaidrots, kā iestatīt WSD portu operētājsistēmās Windows 7/Windows Vista.

### *Piezīme:*

Operētājsistēmā Windows 10/Windows 8.1/Windows 8 WSD porta iestatīšana ir automātiska.

Lai iestatītu WSD portu, jānodrošina atbilstība turpmāk minētajiem nosacījumiem.

- O Printeris un dators ir savienoti ar tīklu.
- O Datorā ir instalēts printera draiveris.
- 1. Ieslēdziet printeri.
- 2. Noklikšķiniet uz Sākt un pēc tam datorā noklikšķiniet uz **Tīkls**.
- 3. Ar peles labo pogu noklikšķiniet uz printera, pēc tam noklikšķiniet uz **Instalēt**. Noklikšķiniet uz **Turpināt**, kad parādās ekrāns **Lietotāja konta kontrole**. Noklikšķiniet uz **Atinstalēt** un sāciet vēlreiz, ja parādās ekrāns **Atinstalēt**.

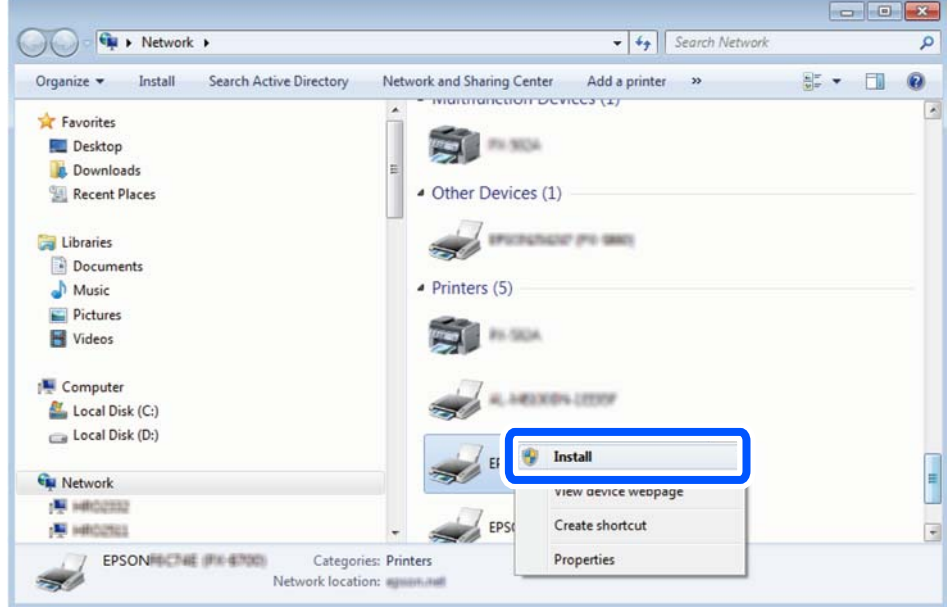

### *Piezīme:*

Tīkla ekrānā tiek parādīts tīklā iestatītais printera nosaukums un modeļa nosaukums (EPSON XXXXXX (XX-XXXX)). Tīklā iestatīto printera nosaukumu var pārbaudīt, izmantojot printera vadības paneli vai izdrukājot tīkla statusa lapu.

<span id="page-159-0"></span>4. Noklikšķiniet uz **Ierīce ir gatava izmantošanai**.

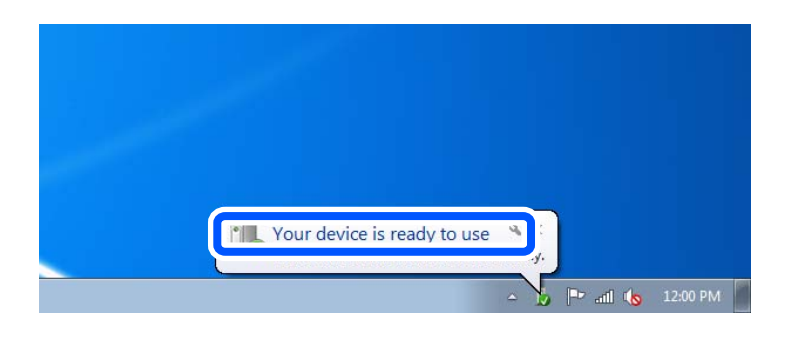

5. Apskatiet ziņojumu, pēc tam noklikšķiniet uz **Aizvērt**.

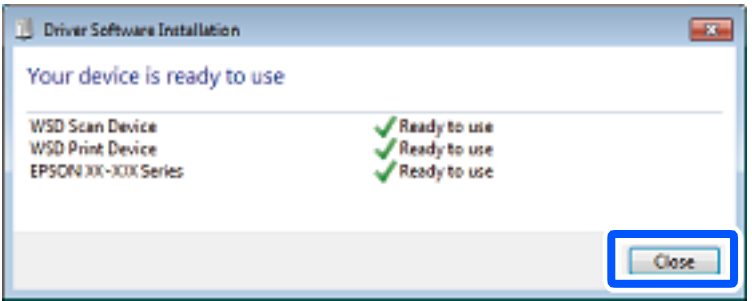

- 6. Atveriet ekrānu **Ierīces un printeri**.
	- O Windows 7

Noklikšķiniet uz Sākt > **Vadības panelis** > **Aparatūra un skaņa** (vai **Aparatūra**) > **Ierīces un printeri**.

O Windows Vista

Noklikšķiniet uz Sākt > **Vadības panelis** > **Aparatūra un skaņa** > **Printeri**.

7. Pārbaudiet, vai ir parādījusies ikona ar tīklā iestatīto printera nosaukumu.

Izmantojot WSD, izvēlieties printera nosaukumu.

# **Oriģinālu skenēšana viedierīcē**

### *Piezīme:*

- $\Box$  Pirms skenēšanas instalējiet viedierīcē Epson iPrint.
- $\Box$  Epson iPrint ekrāni var tikt mainīti bez iepriekšēja paziņojuma.
- $\Box$  Epson iPrint saturs var mainīties atkarībā no izstrādājuma.
- 1. Novietojiet oriģinālus. ["Oriģinālu novietošana" 44. lpp.](#page-43-0)
- 2. Palaidiet programmu Epson iPrint.
- 3. Sākuma ekrānā pieskarieties **Scan**.

### 4. Pieskarieties **Scan**.

### *Piezīme:*

Ir iespējams iestatīt skenēšanas iestatījumus. Ekrāna augšējā labajā pusē pieskarieties ikonai .

Tiek sākta skenēšana.

- 5. Pārbaudiet ieskenēto attēlu un pēc tam atlasiet saglabāšanas metodi.
	- **D** : atver ekrānu, kurā var saglabāt ieskenētos attēlus.
	- $\Box$   $\Box$ : atver ekrānu, kurā var nosūtīt ieskenētos attēlus, izmantojot e-pastu.
	- $\Box$   $\Box$  atver ekrānu, kurā varat izdrukāt ieskenētos attēlus.
- 6. Visbeidzot, izpildiet ekrānā redzamos norādījumus.

# <span id="page-161-0"></span>**Faksa lietošanas specifikācijas (tikai printeri ar faksa iespēju)**

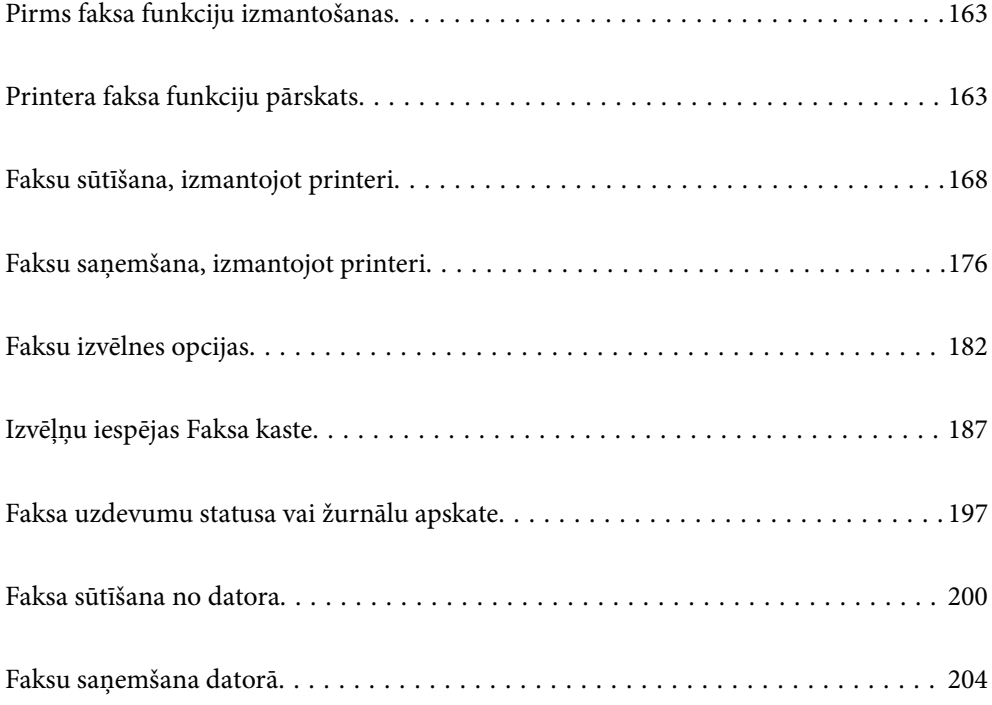

# <span id="page-162-0"></span>**Pirms faksa funkciju izmantošanas**

Pirms sākat lietot faksa funkcijas, pārbaudiet turpmāk norādīto.

- O Printeris un tālruņa līnija, un (ja tiek izmantota) tālruņa iekārta ir pievienota pareizi
- $\Box$  Faksa pamata iestatījumi (Faksa iestatīšanas vednis) ir ievadīti
- O Citi nepieciešamie Faksa iestatījumi ir pabeigti
- ["Printera savienošana ar tālruņa līniju" 584. lpp.](#page-583-0)
- ["Printera sagatavošana faksu sūtīšanai un saņemšanai" 587. lpp.](#page-586-0)
- ["Printera faksa funkciju iestatīšana atbilstoši lietojumam" 589. lpp.](#page-588-0)
- ["Faksa iestatījumi \(tikai printeri ar faksa funkciju\)" 478. lpp.](#page-477-0)
- ["Pasta servera konfigurēšana" 548. lpp.](#page-547-0)
- ["Koplietošanas tīkla mapes iestatīšana" 552. lpp.](#page-551-0)
- ["Kontaktpersonu pieejamības sniegšana" 571. lpp.](#page-570-0)

Zemāk ir sniegta informācija par papildu faksa iekārtu pievienošanu printerim.

["Faksa plate \(Super G3/G3 Multi Fax Board\)" 432. lpp.](#page-431-0)

Ja jūsu uzņēmumā ir printeru administrators, sazinieties ar administratoru, lai pārbaudītu savienojuma un iestatījumu statusu un stāvokli.

# **Printera faksa funkciju pārskats**

# **Funkcija: faksu sūtīšana**

### **Sūtīšanas metodes**

- O Automātiska sūtīšana
	- Ja skenējat oriģinālu, pieskaroties  $\hat{\diamond}$  (Sūtīt), printeris zvana adresātiem un nosūta faksu.

["Faksu sūtīšana, izmantojot printeri" 168. lpp.](#page-167-0)

O Manuāla sūtīšana

Veicot manuālu līnijas savienojuma pārbaudi, zvanot adresātam, pieskarieties x (**Sūtīt**), lai sāktu sūtīt faksu tiešā veidā.

["Faksu sūtīšana pēc adresāta statusa apstiprināšanas" 170. lpp.](#page-169-0)

["Faksu sūtīšana, sastādot numuru no ārējas tālruņa ierīces" 171. lpp.](#page-170-0)

### **Adresātu piešķire, sūtot faksu**

Adresātus var ievadīt, izmantojot **Tieša iev.**, **Kontakti** un **Nesenie**.

["Adresāts" 183. lpp.](#page-182-0)

["Kontaktpersonu pieejamības sniegšana" 571. lpp.](#page-570-0)

### **Skenēšanas iestatījumi, sūtot faksu**

Sūtot faksus, varat atlasīt tādus vienumus kā **Izšķirtspēja** vai **Oriģināla izmērs (Stikls)**.

["Skenēšanas iestatījumi:" 183. lpp.](#page-182-0)

### **Faksa sūtīšanas iestatījumi lietošana, sūtot faksu**

Jūs varat lietot tādus **Faksa sūtīšanas iestatījumi** kā **Tiešā sūtīšana** (lai stabili nosūtītu lielu dokumentu) vai **Dublēt**, ja normāla sūtīšana neizdodas. Ja iestatāt sūtīto faksu dublēšanu, sūtot faksu, bet dublēšana neizdodas, printeris var automātiski nosūtīt e-pasta paziņojumu, kad tiek veikta dublēšana.

["Faksa sūtīšanas iestatījumi:" 184. lpp.](#page-183-0)

["Dublēt kļūdas ziņojumu:" 479. lpp.](#page-478-0)

["Pasta servera konfigurēšana" 548. lpp.](#page-547-0)

## **Funkcija: faksu saņemšana**

### **Saņemšanas režīms**

Ienākošo faksu saņemšanai ar **Saņemšanas režīms** ir divas opcijas.

O Manuāli

Galvenokārt, zvanīšanai, bet arī faksu sūtīšanai un saņemšanai ["Manuāli režīma lietošana" 177. lpp.](#page-176-0)

- $\Box$  Auto
	- Tikai faksu sūtīšanai un saņemšanai (ārēja tālruņa ierīce nav nepieciešama)
	- Galvenokārt, faksu sūtīšanai un saņemšanai, un dažreiz zvanīšanai
	- ["Auto režīma lietošana" 177. lpp.](#page-176-0)

### **Faksu saņemšana, izmantojot pievienotu tālruni**

Varat saņemt faksus, izmantojot tikai ārēju tālruņa ierīci.

["Pamatiestatījumi" 479. lpp.](#page-478-0)

["Iestatīšana, pievienojot tālruņa ierīci" 590. lpp.](#page-589-0)

### **Saņemto faksu galamērķi**

O Izvade bez nosacījumiem: saņemtie faksi pēc noklusējuma tiek drukāti bez nosacījumiem. Saņemtajiem faksiem var iestatīt galamērķus, piemēram, iesūtni, datoru, ārēju atmiņas ierīci, e-pastu, mapes, vai citus faksa aparātus. Faksu saglabājot iesūtnē, ekrānā var pārbaudīt tā saturu.

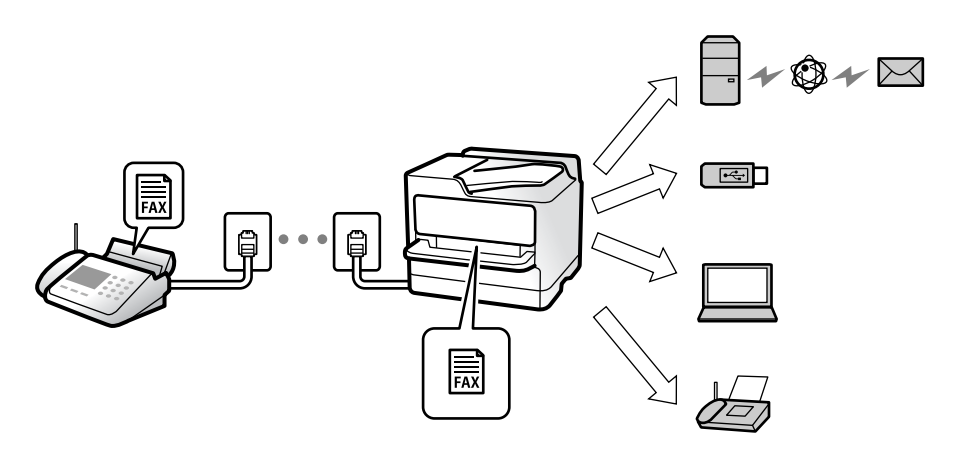

["Saglabāšana/pārsūtīšana bez ierobežojuma:" 484. lpp.](#page-483-0)

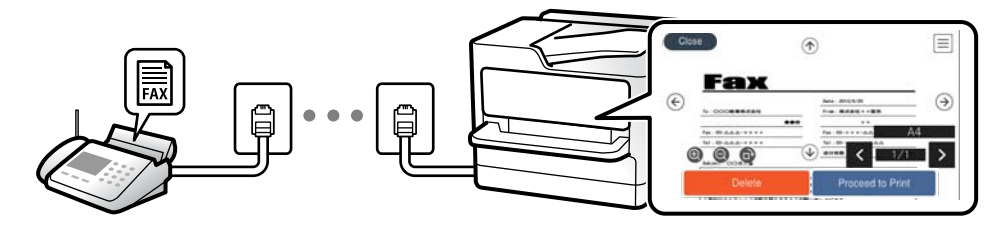

### ["Iesūtnes iestatījumi:" 489. lpp.](#page-488-0)

["Saņemto faksu skatīšana printera LCD ekrānā" 181. lpp.](#page-180-0)

O Izvade, kad nosacījumi atbilst: saņemtajiem faksiem varat iestatīt galamērķus, piemēram, iesūtni vai konfidenciālu datu nodalījumu, ārēju atmiņas ierīci, e-pastu, mapi, vai citu faksa aparātu, kad tiek izpildīti noteikti nosacījumi. Faksu saglabājot iesūtnē vai konfidenciālu datu nodalījumā, ekrānā var pārbaudīt tā saturu.

["Nosacīta saglab./pārsūt.:" 486. lpp.](#page-485-0)

["Nosacītas sagl./pārs. saraksts:" 186. lpp.](#page-185-0)

## **Funkcija: faksa sūtīšana/saņemšana datorā (Windows/Mac OS)**

### **FAKSA sūtīšana DATORĀ**

Faksus varat sūtīt no datora.

["PC to FAX Function:" 484. lpp.](#page-483-0)

["Programmatūra faksu sūtīšanai" 463. lpp.](#page-462-0)

["Faksa sūtīšana no datora" 200. lpp.](#page-199-0)

### **FAKSA saņemšana DATORĀ**

Faksus varat saņemt datorā.

["Iestatījumu izveide, lai sūtītu un saņemtu faksus datorā" 599. lpp.](#page-598-0)

["Programmatūra faksu sūtīšanai" 463. lpp.](#page-462-0)

["Faksu saņemšana datorā" 204. lpp.](#page-203-0)

# **Funkcijas: Dažādas faksa atskaites**

Varat skatīt sūtīto vai saņemto faksu statusu atskaitē.

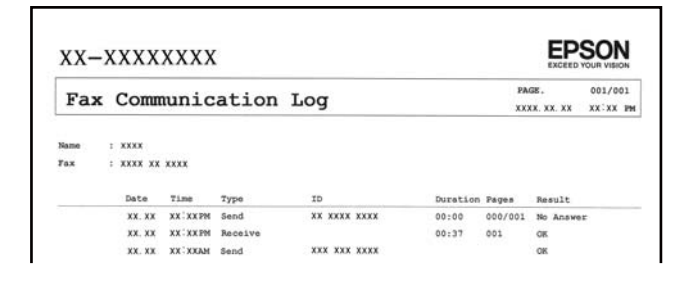

["Atskaites iestatījumi" 478. lpp.](#page-477-0)

["Faksa sūtīšanas iestatījumi:" 184. lpp.](#page-183-0)

["Sūtījumu žurnāls:" 186. lpp.](#page-185-0)

["Faksa ziņojums:" 186. lpp.](#page-185-0)

# **Funkcija: faksa uzdevumu statuss vai žurnāli**

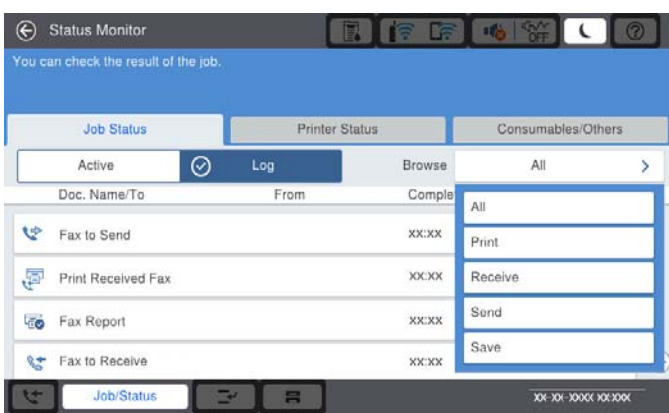

Varat pārbaudīt faksa uzdevumus, kuri tiek veikti, vai pārbaudīt uzdevumu vēsturi.

["Faksa uzdevumu statusa vai žurnālu apskate" 197. lpp.](#page-196-0)

## **Funkcija: Faksa kaste**

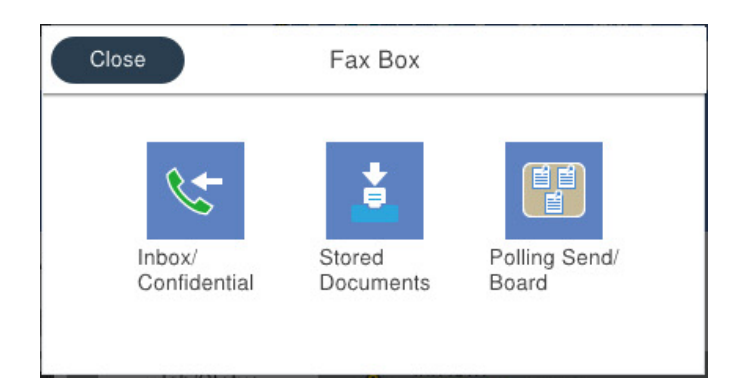

### **Iesūtne un konfidenciālo datu nodalījumi**

Saņemtos faksus varat saglabāt iesūtnē vai konfidenciālo datu nodalījumos.

["Iesūtne un Konfid. Pk" 187. lpp.](#page-186-0)

### **Saglabātie dokumenti nodalījums**

Varat sūtīt faksus, izmantojot šajā nodalījumā saglabātos dokumentus.

["Saglabātie dokumenti:" 190. lpp.](#page-189-0)

### **Sūt. ar aptauju un ziņojumu dēlis nodalījums**

Dokumentus, kas saglabāti Apv. sūtīšana nodalījumā vai ziņojumu dēļa nodalījumos, var pēc pieprasījuma nosūtīt no cita faksa aparāta.

["Sūt. ar aptauju un ziņojumu dēlis" 193. lpp.](#page-192-0)

### **Faksa nodalījuma funkcijas drošība**

Katram nodalījumam var iestatīt paroli.

"Funkcijas: drošība sūtot un saņemot faksus" 167. lpp.

# **Funkcijas: drošība sūtot un saņemot faksus**

Jūs varat lietot daudzas drošības funkcijas, piemēram, **Tiešas zvanīšanas ierobežojumi**, lai novērstu nosūtīšanu nepareizam adresātam, vai **Dublējuma datu automātiska notīrīšana**, lai novērstu informācijas noplūdi. Katram printera faksa nodalījumam ir iespējams iestatīt paroli.

["Drošības iestatījumi" 482. lpp.](#page-481-0)

["Iesūtnes paroles iestatījumi:" 489. lpp.](#page-488-0)

["Izvēļņu iespējas Faksa kaste" 187. lpp.](#page-186-0)

["Iestatījumi faksa kastītes dokumentu dzēšanai:" 489. lpp.](#page-488-0)

# <span id="page-167-0"></span>**Funkcijas: citas noderīgas funkcijas**

### **Nevēlamu faksu bloķēšana**

Nevēlamus faksus var noraidīt.

["Nevēlamo faksu bloķēšanas iestatīšana" 598. lpp.](#page-597-0)

### **Faksu saņemšana pēc zvanīšanas**

Piezvanot citam faksa aparātam, varat saņemt dokumentu no faksa aparāta.

["Faksu saņemšana zvanot" 178. lpp.](#page-177-0)

["Saņemšana aptaujājot:" 186. lpp.](#page-185-0)

### **Par faksu sūtīšanu**

Varat mainīt pirmo cilni, kas redzama izvēlnē **Fakss**, vai attēlojuma iestatījumus, kas vispirms tiek bieži izmantoti faksu sūtīšanai, atverot cilni **Bieži lietots**.

["Lietotāja iestatījumi" 478. lpp.](#page-477-0)

["Ātrās darbības poga:" 182. lpp.](#page-181-0)

# **Faksu sūtīšana, izmantojot printeri**

Faksus var nosūtīt, vadības panelī ievadot adresātu faksa numurus.

### *Piezīme:*

 $\Box$  Sūtot faksu vienkrāsainā režīmā, pirms sūtīšanas varat LCD ekrānā priekšskatīt skenēto attēlu.

- O Varat rezervēt maks. 50 vienkrāsainus faksa darbus pat tad, ja tālruņa līnija tiek lietota balss zvanam, cita faksa sūtīšanai vai faksa saņemšanai. Varat pārbaudīt vai atcelt rezervētos faksa darbus sadaļā *Darba statuss*.
- 1. Novietojiet oriģinālus.

Vienas pārsūtīšanas laikā varat sūtīt līdz pat 200 lapām; tomēr atkarībā no atlikušās atmiņas apjoma, iespējams, nevarēsiet nosūtīt faksus, kuru apjoms pat ir mazāks par 200 lapām.

- 2. Sākuma ekrānā izvēlieties **Fakss**.
- 3. Norādiet adresātu.

["Adresātu atlase" 169. lpp.](#page-168-0)

Zemāk ir sniegta informācija par papildu faksa iekārtu pievienošanu printerim.

["Faksu sūtīšana, izmantojot printeri ar papildu faksa dēļiem" 435. lpp.](#page-434-0)

4. Atlasiet cilni **Faksa iestatījumi** un iestatiet iestatījumus pēc nepieciešamības.

<span id="page-168-0"></span>5. Pieskarieties  $\hat{\Phi}$ , lai sūtītu faksu.

### *Piezīme:*

- $\Box$  Ja faksa numurs ir aizņemts vai ir radusies problēma, printeris automātiski pārzvana pēc vienas minūtes.
- $\Box$  Lai atceltu sūtīšanu, pieskarieties  $\oslash$ .
- O Krāsaina faksa sūtīšana aizņem ilgāku laiku, jo printeris vienlaicīgi veic skenēšanu un sūtīšanu. Kamēr printeris sūta krāsainu faksu, citas funkcijas nevar izmantot.

### **Saistītā informācija**

- & ["Faksa iestatījumi" 183. lpp.](#page-182-0)
- & ["Notiekošo faksa darbu skatīšana" 198. lpp.](#page-197-0)

## **Adresātu atlase**

Adresātus var norādīt cilnē **Adresāts**, lai nosūtītu faksu, izmantojot tālāk norādītās metodes.

### **Ievadot faksa numuru manuāli**

Atlasiet **Tieša iev.**, parādītajā ekrānā ievadiet faksa numuru un pēc tam pieskarieties **Labi**.

- Lai pievienotu pauzi (trīs sekunžu pauzi numura sastādīšanas laikā), ievadiet defisi (-).

- Ja vienumā Līnijas veids iestatījāt ārēju piekļuves kodu, faksa numura sākumā ievadiet "#" (numurzīmi), nevis faktisko ārējo piekļuves kodu.

### *Piezīme:*

Ja nevarat manuāli ievadīt faksa numuru, *Tiešas zvanīšanas ierobežojumi* sadaļā *Drošības iestatījumi* ir iestatīts kā *Iesl*. Atlasiet faksa adresātus no kontaktpersonu saraksta vai nosūtīto faksu vēstures.

### **Adresātu atlase kontaktpersonu sarakstā**

Atlasiet **Kontakti** un pēc tam atlasiet adresātus, kuriem vēlaties nosūtīt faksu. Kontaktpersonu sarakstu norāda šāda ikona:

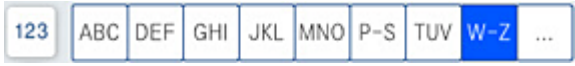

Lai sameklētu adresātu kontaktpersonu sarakstā, atlasiet $\boxed{\mathsf{Q}}$ 

Ja adresāts, kuram vēlaties sūtīt faksu, vēl nav reģistrēts sadaļā **Kontakti**, atlasiet , lai to reģistrētu.

### **Adresāta atlase nosūtīto faksu vēsturē**

Atlasiet (Nesenie) un pēc tam atlasiet adresātu.

### **Adresātu atlase no saraksta cilnē Adresāts**

Atlasiet adresātu, kas reģistrēts kā **Assign to Frequent Use** programmā Web Config.

### *Piezīme:*

Lai dzēstu ievadītos adresātus, atveriet adresātu sarakstu, LCD ekrānā pieskaroties faksa numura laukam vai adresātu skaitam, atlasiet adresātu sarakstā un pēc tam atlasiet *Noņemt*.

### <span id="page-169-0"></span>**Saistītā informācija**

- & ["Kontaktpersonu pieejamības sniegšana" 571. lpp.](#page-570-0)
- & ["Adresāta iestatīšanas vienumi" 572. lpp.](#page-571-0)
- & ["Adresāts" 183. lpp.](#page-182-0)

# **Dažādi faksu sūtīšanas veidi**

### **Faksa sūtīšana pēc skenētā attēla pārbaudes**

Pirms faksa sūtīšanas varat LCD ekrānā priekšskatīt skenēto attēlu. (Tikai faksam melnbaltā režīmā)

1. Novietojiet oriģinālus.

["Oriģinālu novietošana" 44. lpp.](#page-43-0)

- 2. Sākuma ekrānā izvēlieties **Fakss**.
- 3. Norādiet adresātu.

["Adresātu atlase" 169. lpp.](#page-168-0)

Skatiet turpmāko informāciju, lai pievienotu izvēlētos faksus printerim.

["Faksu sūtīšana, izmantojot printeri ar papildu faksa dēļiem" 435. lpp.](#page-434-0)

- 4. Atlasiet cilni **Faksa iestatījumi** un iestatiet iestatījumus pēc nepieciešamības. ["Faksa iestatījumi" 183. lpp.](#page-182-0)
- 5. Lai skenētu, faksa augšējā ekrānā pieskarieties  $\mathbb{R}$ , pārbaudiet skenētā dokumenta attēlu.
- 6. Atlasiet **Sākt sūtīšanu**. Pretējā gadījumā atlasiet **Atcelt**
	- $\cdot \odot \odot \odot \odot$  : pārvieto ekrānu bultiņu virzienā.
	- $\bullet$   $\bullet$  : samazina vai palielina.

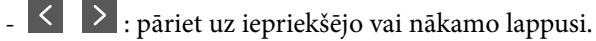

### *Piezīme:*

- O Ja ir iespējota funkcija *Tiešā sūtīšana*, priekšskatīšana nav iespējama.
- O Ja priekšskatīšanas ekrāns netiek lietots tik ilgi, cik iestatīts *Iestatījumi* > *Vispārīgie iestatījumi* > *Faksa iestatījumi* > *Sūtīšanas iestatījumi* > *Faksa priekšskatījuma rādīšanas laiks*, fakss tiek automātiski nosūtīts.
- O Nosūtītā faksa attēla kvalitāte var atšķirties no priekšskatījuma kvalitātes atkarībā no adresāta iekārtas iespējām.

### **Faksu sūtīšana pēc adresāta statusa apstiprināšanas**

Varat sūtīt faksu, klausoties skaņas vai balsis pa printera skaļruni numura sastādīšanas, saziņas un pārraides laikā. Šo funkciju varat arī izmantot, ja vēlaties saņemt faksu no faksa informācijas pakalpojuma, izpildot audio norādījumus.

1. Sākuma ekrānā izvēlieties **Fakss**.

- <span id="page-170-0"></span>2. Atlasiet cilni **Faksa iestatījumi** un pēc tam iestatiet, piemēram, izšķirtspēju un sūtīšanas veidu, ja nepieciešams. Kad iestatījumi ir izvēlēti, atlasiet cilni **Adresāts**.
- 3. Pieskarieties **&** un pēc tam norādiet adresātu.

### *Piezīme:*

Skaļruņa skaņas skaļumu var pielāgot.

4. Kad ir dzirdams faksa signāls, atlasiet **Sūtīt/Saņ.** LCD ekrāna augšējā labajā stūrī un pēc tam atlasiet **Sūtīt**.

### *Piezīme:*

Ja saņemat faksu no faksa informācijas pakalpojuma un ir dzirdamas skaņas norādes, izpildiet norādījumus, lai veiktu printera darbības.

- 5. Pieskarieties  $\hat{\mathcal{D}}$ , lai sūtītu faksu.
- 6. Kad sūtīšana pabeigta, izņemiet oriģinālus.

### **Saistītā informācija**

& ["Faksa iestatījumi" 183. lpp.](#page-182-0)

### **Faksu sūtīšana, sastādot numuru no ārējas tālruņa ierīces**

Varat sūtīt faksu, sastādot numuru, izmantojot savienoto tālruni, ja vēlaties runāt pa tālruni pirms faksa sūtīšanas vai gadījumā, ja adresāta faksa iekārta automātiski nepieslēdzas faksam.

1. Paceliet savienotā tālruņa klausuli un pēc tam sastādiet adresāta faksa numuru, izmantojot tālruni.

### *Piezīme:* Kad adresāts atbild uz tālruņa zvanu, jūs varat runāt ar adresātu.

- 2. Sākuma ekrānā izvēlieties **Fakss**.
- 3. Iestatiet nepieciešamos iestatījumus **Faksa iestatījumi**.

["Faksa iestatījumi" 183. lpp.](#page-182-0)

4. Kad ir dzirdams faksa signāls, pieskarieties  $\Diamond$  un pēc tam nolieciet klausuli.

### *Piezīme:*

Ja numurs tiek sastādīts, izmantojot savienoto tālruni, faksa nosūtīšanai ir nepieciešams vairāk laika, jo printeris vienlaicīgi veic skenēšanu un sūtīšanu. Faksa sūtīšanas laikā citas funkcijas nevar izmantot.

### **Saistītā informācija**

& ["Faksa iestatījumi" 183. lpp.](#page-182-0)

## **Faksu sūtīšana pēc pieprasījuma (izmantojot Sūt. ar aptauju un ziņ. dēļa pk)**

Saglabājot melnbaltu dokumentu priekšlaikus, saglabāto dokumentu var pēc pieprasījuma nosūtīt no cita faksa aparāta, kuram ir aptaujas saņemšanas funkcija. Printerim šim nolūkam ir viens Apv. sūtīšana nodalījums un 10 ziņojumu dēļa nodalījumi. Katrā sadaļā var glabāt vienu dokumentu, kas nepārsniedz 200 lappuses. Lai izmantotu ziņojumu dēļa nodalījumu, sadaļu, kurā dokuments tiek glabāts, ir jāreģistrē laikus, un saņēmēja faksa aparātam ir jāatbalsta apakšadreses/paroles funkcija.

### **Saistītā informācija**

- & "Sūtīšana ar aptauju pastkastīte iestatīšana" 172. lpp.
- & "Ziņojumu dēļa nodalījuma reģistrācija" 172. lpp.
- & ["Dokumenta saglabāšana nodalījumā Sūt. ar aptauju un ziņ. dēļa pk" 173. lpp.](#page-172-0)

### *Sūtīšana ar aptauju pastkastīte iestatīšana*

Nodalījumā **Sūtīšana ar aptauju pastkastīte** var saglabāt dokumentu bez reģistrēšanas. Ja nepieciešams, pielāgojiet tālāk norādītos iestatījumus.

- 1. Sākuma ekrānā atlasiet **Faksa kaste** > **Sūt. ar aptauju un ziņojumu dēlis**.
- 2. Atlasiet **Apv. sūtīšana** un pēc tam atlasiet **Iestatījumi**.
	- *Piezīme:* Ja tiek atvērts paroles ievades ekrāns, ievadiet paroli.
- 3. Veiciet vajadzīgos iestatījumus, piemēram, **Paziņot par sūtīš. rezult.**.

### *Piezīme:*

Ja sadaļā *Parole pastkastītes atvēršanai* iestatījāt paroli, sākot ar nākamo nodalījuma atvēršanas reizi, jums prasīs ievadīt paroli.

4. Atlasiet **Labi**, lai lietotu iestatījumus.

### **Saistītā informācija**

& ["Apv. sūtīšana:" 193. lpp.](#page-192-0)

### *Ziņojumu dēļa nodalījuma reģistrācija*

Vispirms jāreģistrē ziņojumu dēļa nodalījums dokumentu saglabāšanai. Izpildiet tālāk norādītās darbības, lai reģistrētu nodalījumu.

- 1. Sākuma ekrānā atlasiet **Faksa kaste** > **Sūt. ar aptauju un ziņojumu dēlis**.
- 2. Atlasiet kādu no nodalījumiem ar nosaukumu **Nereģistrēts ziņojumu dēlis**.

### *Piezīme:*

Ja tiek atvērts paroles ievades ekrāns, ievadiet paroli.

- 3. Ekrānā izveidojiet vienumu iestatījumus.
	- O Ievadiet nosaukumu laukā **Nosaukums (Nepieciešams)**
	- O Ievadiet apakšadresi laukā **Apakšadr. (SEP)**
	- O Ievadiet paroli laukā **Parole(PWD)**
- 4. Veiciet vajadzīgos iestatījumus, piemēram, **Paziņot par sūtīš. rezult.**.

### *Piezīme:*

Ja sadaļā *Parole pastkastītes atvēršanai* iestatījāt paroli, sākot ar nākamo nodalījuma atvēršanas reizi, jums prasīs ievadīt paroli.

5. Atlasiet **Labi**, lai lietotu iestatījumus.

### <span id="page-172-0"></span>**Saistītā informācija**

& ["Nereģistrēts ziņojumu dēlis:" 195. lpp.](#page-194-0)

### *Dokumenta saglabāšana nodalījumā Sūt. ar aptauju un ziņ. dēļa pk*

- 1. Sākuma ekrānā atlasiet **Faksa kaste** un pēc tam atlasiet **Sūt. ar aptauju un ziņojumu dēlis**.
- 2. Atlasiet **Apv. sūtīšana** vai kādu no jau reģistrētajiem ziņojumu dēļu nodalījumiem.

Ja tiek parādīts paroles ievades ekrāns, ievadiet paroli, lai atvērtu lodziņu.

- 3. Pieskarieties **Pievienot dokumentu**.
- 4. Augšējā faksa ekrānā, kas tiek parādīts, pārbaudiet faksa iestatījumus un pēc tam pieskarieties  $\hat{\varphi}$ , lai skenētu un saglabātu dokumentu.

Lai skatītu saglabāto dokumentu, atlasiet **Faksa kaste** > **Sūt. ar aptauju un ziņojumu dēlis**, atlasiet nodalījumu, kurš satur apskatāmo dokumentu, un pēc tam pieskarieties **Pārbaudīt dokumentu**. Ekrānā, kurš tiek parādīts, var skatīt, drukāt vai dzēst skenēto dokumentu.

### **Saistītā informācija**

& ["Visi reģistrētie ziņojumu dēļi" 195. lpp.](#page-194-0)

### **Vienkrāsaina dokumenta daudzu lapu sūtīšana (Tiešā sūtīšana)**

Sūtot faksu vienkrāsainā režīmā, skenētais dokuments īslaicīgi tiek saglabāts printera atmiņā. Tādēļ, sūtot daudzas lapas, printerī var pietrūkt atmiņas un faksa sūtīšana var tikt apturēta. No šīs problēmas var izvairīties, iespējojot funkciju **Tiešā sūtīšana**; tomēr faksa sūtīšanai ir nepieciešams vairāk laika, jo printeris vienlaicīgi veic skenēšanu un sūtīšanu. Šo funkciju var izmantot, ja ir tikai viens adresāts.

### **Piekļūšana izvēlnei**

Izvēlni varat atrast printera vadības panelī, sekojot norādēm zemāk.

**Fakss** > **Faksa iestatījumi Tiešā sūtīšana**.

### **Privileģēta faksa sūtīšana (Prioritāra sūtīšana)**

Varat nosūtīt steidzamu dokumentu ātrāk par citiem faksiem, kas gaida sūtīšanu.

### *Piezīme:*

Dokumentu nevar nosūtīt privileģēti, ja tiek veikta viena no tālāk minētajām darbībām, jo printeris nevar pieņemt vēl vienu faksu.

- O Melnbalta faksa sūtīšana, kad iespējota funkcija *Tiešā sūtīšana*
- O Krāsaina faksa sūtīšana
- $\Box$  Faksa sūtīšana, izmantojot savienotu tālruni
- $\Box$  No datora sūtīta faksa sūtīšana (izņemot, ja tiek sūtīts no atmiņas)

### **Piekļūšana izvēlnei**

Izvēlni varat atrast printera vadības panelī, sekojot norādēm zemāk.

### **Fakss** > **Faksa iestatījumi Prioritāra sūtīšana**.

### **Saistītā informācija**

& ["Faksa uzdevumu statusa vai žurnālu apskate" 197. lpp.](#page-196-0)

### **Melnbaltu faksu sūtīšana norādītā dienas laikā (Sūtīt faksu vēlāk)**

Varat iestatīt faksa sūtīšanu noteiktā laikā. Ja ir norādīts sūtīšanas laiks, nosūtīt var tikai vienkrāsainus faksus.

### **Piekļūšana izvēlnei**

Izvēlni varat atrast printera vadības panelī, sekojot norādēm zemāk.

### **Fakss** > **Faksa iestatījumi**

Iespējojiet **Sūtīt faksu vēlāk** un pēc tam norādiet dienas laiku, kad nosūtīt faksu.

### *Piezīme:*

Lai atceltu faksu, kamēr printeris gaida norādīto laiku, atceliet to sākuma ekrānā sadaļā *Darba statuss*.

### **Saistītā informācija**

& ["Faksa uzdevumu statusa vai žurnālu apskate" 197. lpp.](#page-196-0)

## **Dažāda izmēra dokumentu sūtīšana, izmantojot ADP (Nepārtr. sken. (ADP))**

Sūtot faksus, kad oriģināli tiek novietoti pa vienam vai pēc izmēra ADP, varat tos nosūtīt kā vienu dokumentu to oriģinālajos A3, B4 vai A4 izmēros.

### *Piezīme:*

- O Pat tad, ja *Nepārtr. sken. (ADP)* nav iespējots, varat nosūtīt tikai oriģinālos izmērus, ja visi tālāk norādītie nosacījumi ir izpildīti.
	- Jauktie dokumenti satur tikai oriģinālus ar A3 izmēra ainavas orientāciju un A4 izmēra portreta orientāciju.
	- *Automātiska rotācija* ir iestatīts uz *Iesl* (noklusējums ir *Iesl*)
	- *Tiešā sūtīšana* ir iestatīts uz *Izsl* (noklusējums ir *Izsl*)
- O Ja ADP novietojat dažāda izmēra oriģinālu sajaukumu, oriģināli tiek nosūtīti ar platākās lapas platumu un katra oriģināla garumu.
- 1. Novietojiet pirmo komplektu ar vienāda izmēra oriģināliem.
- 2. Sākuma ekrānā atlasiet **Fakss**.
- 3. Norādiet adresātu.

["Adresātu atlase" 169. lpp.](#page-168-0)

- 4. Atlasiet **Faksa iestatījumi** un pēc tam pieskarieties **Nepārtr. sken. (ADP)**, lai iestatītu šo opciju kā **Iesl**. Varat arī izveidot iestatījumus, piemēram, iestatīt izšķirtspēju un sūtīšanas veidu, ja nepieciešams.
- 5. Pieskarieties  $\hat{\mathcal{D}}$  (**Sūtīt**).

6. Kad pirmā oriģinālu komplekta skenēšana ir pabeigta un vadības panelī parādās ziņojums, kas prasa skenēt nākamo oriģinālu komplektu, novietojiet nākamos oriģinālus un atlasiet **Sākt skenēšanu**.

### *Piezīme:*

Ja printeris netiek lietots tik ilgu laiku, cik iestatīts vienumā *Nākamā oriģināla gaidīšanas laiks*, pēc uzvednes parādīšanas novietot nākamos oriģinālus, printeris pārtrauc dokumenta saglabāšanu un sāk sūtīšanu.

### **Faksa nosūtīšana, izmantojot Apakšadrese (SUB) un Parole(SID)**

Faksus varat nosūtīt uz adresāta faksa aparāta konfidenciālo datu nodalījumiem vai pārsūtīšanas nodalījumiem, ja adresāta faksa aparātam ir konfidenciālu faksu vai pārsūtītu faksu saņemšanas funkcija. Adresāti var tos droši saņemt vai pārsūtīt uz noteiktiem faksu mērķiem.

- 1. Novietojiet oriģinālus.
- 2. Sākuma ekrānā izvēlieties **Fakss**.
- 3. Atlasiet kontaktpersonu sarakstu un atlasiet adresātu ar reģistrētu apakšadresi un paroli.

### *Piezīme:*

Kontaktpersonu sarakstu norāda šāda ikona:

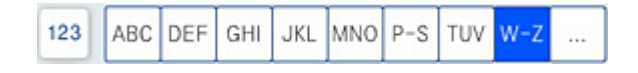

Adresātu var atlasīt arī no sadaļas (D) (Nesenie), ja tas nosūtīts ar apakšadresi un paroli.

- 4. Atlasiet cilni **Faksa iestatījumi** un pēc tam iestatiet, piemēram, izšķirtspēju un sūtīšanas veidu, ja nepieciešams.
- 5. Nosūtiet faksu.

### **Saistītā informācija**

& ["Kontaktpersonu pieejamības sniegšana" 571. lpp.](#page-570-0)

### **To pašu dokumentu nosūtīšana vairākas reizes**

### **Saistītā informācija**

- & "Faksa saglabāšana, nenorādot adresātu (Sagl. f. datus)" 175. lpp.
- & ["Faksu sūtīšana, izmantojot saglabāto dokumentu funkciju" 176. lpp.](#page-175-0)

### *Faksa saglabāšana, nenorādot adresātu (Sagl. f. datus)*

Tā kā jūs varat sūtīt faksus, izmantojot printerī saglabātos dokumentus, ietaupīt laiku, kas tiek patērēts, skenējot dokumentus, ja nepieciešams bieži sūtīt vienu dokumentu. Melnbaltajā režīmā varat saglabāt vienu līdz 200 lappušu lielu dokumentu. Printera saglabāto dokumentu sadaļā var saglabāt 200 dokumentus.

### *Piezīme:*

200 dokumentu saglabāšana var nebūt iespējama atkarībā no lietošanas apstākļiem, piemēram, saglabāto dokumentu failu izmēra.

- <span id="page-175-0"></span>1. Novietojiet oriģinālus.
- 2. Sākuma ekrānā izvēlieties **Faksa kaste**.
- 3. Atlasiet **Saglabātie dokumenti**, pieskarieties (Pastkastītes izvēlne) un pēc tam atlasiet **Sagl. f. datus**.
- 4. Redzamajā cilnē **Faksa iestatījumi** iestatiet, piemēram, izšķirtspēju, ja nepieciešams.
- 5. Pieskarieties  $\hat{\varphi}$ , lai saglabātu dokumentu.

### **Saistītā informācija**

& ["Saglabātie dokumenti:" 190. lpp.](#page-189-0)

### *Faksu sūtīšana, izmantojot saglabāto dokumentu funkciju*

- 1. Sākuma ekrānā atlasiet **Faksa kaste** un pēc tam atlasiet **Saglabātie dokumenti**.
- 2. Atlasiet dokumentu, ko vēlaties sūtīt, un pēc tam atlasiet **Sūtīt/saglabāt** > **Sūtīt faksu**. Kad parādās ziņojums **Vai dzēst šo dokumentu pēc sūtīšanas?**, atlasiet **Jā** vai **Nē**.
- 3. Norādiet adresātu.
- 4. Atlasiet cilni **Faksa iestatījumi** un pēc tam iestatiet, piemēram, sūtīšanas veidu, ja nepieciešams.
- 5. Pieskarieties  $\hat{\mathcal{D}}$ , lai sūtītu faksu.

### **Saistītā informācija**

- & ["Saglabātie dokumenti:" 190. lpp.](#page-189-0)
- & ["Faksa uzdevumu statusa vai žurnālu apskate" 197. lpp.](#page-196-0)

# **Faksu saņemšana, izmantojot printeri**

Ja printeris ir savienots ar tālruņa līniju, un pamata iestatījumi ir veikti, izmantojot Faksa iestatīšanas vednis, jūs varat saņemt faksus.

Saņemtos faksus var saglabāt, skatīt printera ekrānā un pārsūtīt.

Saņemtie faksi tiek drukāti, izmantojot printera sākotnējos iestatījumus.

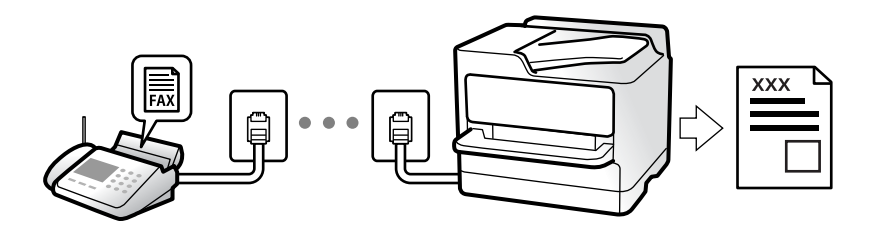

Ja vēlaties pārbaudīt faksa iestatījumu stāvokli, izdrukājiet **Faksa iestatījumu saraksts**, atlasot **Fakss** > (Izvēlne) > **Faksa ziņojums** > **Faksa iestatījumu saraksts**.

### <span id="page-176-0"></span>**Saistītā informācija**

◆ ["Izvēlne" 186. lpp.](#page-185-0)

## **Ienākošo faksu saņemšana**

Sadaļā **Saņemšanas režīms** ir divas opcijas.

### **Saistītā informācija**

- & "Manuāli režīma lietošana" 177. lpp.
- & "Auto režīma lietošana" 177. lpp.

### **Manuāli režīma lietošana**

Šis režīms galvenokārt ir paredzēts tālruņa zvanu veikšanai, kā arī faksiem.

### **Faksu saņemšana**

Kad tālrunis zvana, var atbildēt uz zvanu manuāli, paceļot klausuli.

O Kad ir dzirdams faksa signāls (bods):

Prinetera sākuma ekrānā atlasiet **Fakss**, atlasiet Sūtīt/Saņ. > Saņemt un pēc tam pieskarieties  $\circledP$ . Pēc tam nolieciet klausuli.

O Ja zvans ir saistīts ar balss zvanu:

varat atbildēt uz tālruņa zvanu kā parasti.

### **Faksu saņemšana, izmantojot tikai pievienoto tālruni**

Kad ir iestatīta opcija **Attālināta saņemšana**, varat saņemt faksus, vienkārši ievadot **Starta kods**.

Kad tālrunis zvana, paceliet klausuli. Kad ir dzirdams faksa signāls (bods), sastādiet divciparu **Starta kods** un tad nolieciet klausuli. Ja nezināt sākuma kodu, pajautājiet to administratoram.

### **Auto režīma lietošana**

Šis režīms ļauj izmantot līniju tālāk norādītajam lietojumam.

- $\Box$  Līnijas izmantošana tikai faksiem (ārējs tālrunis nav nepieciešams)
- $\Box$  Līnijas izmantošana galvenokārt faksiem un dažreiz tālruņa zvanu veikšanai

### **Faksu saņemšana bez ārējas tālruņa ierīces**

Printeris automātiski pārslēdzas uz faksu saņemšanu, kad ir sasniegts sadaļā **Zvanu skaits līdz atbildei** iestatītais zvanu skaits.

### **Faksu saņemšana ar ārēju tālruņa ierīci**

Printeris ar ārēju tālruņa ierīci darbojas sekojoši.

- <span id="page-177-0"></span>O Kad automātiskais atbildētājs atbild, pirms tiek sasniegts sadaļā **Zvanu skaits līdz atbildei** iestatītais zvanu skaits:
	- Ja zvans ir saistīts ar faksu: printeris automātiski pārslēdzas uz faksu saņemšanu.

- Ja zvans ir saistīts ar balss zvanu: automātiskais atbildētājs var saņemt balss zvanus un ierakstīt balss ziņojumus.

O Kad paceļat klausuli, pirms tiek sasniegts sadaļā **Zvanu skaits līdz atbildei** iestatītais zvanu skaits:

- Ja zvans ir saistīts ar faksu: aizturiet līniju, līdz printeris sāk automātiski saņemt faksu. Kad printeris sāk saņemt faksu, klausuli var nolikt. Lai faksus sāktu saņemt nekavējoties, veiciet tās pašas darbība kā **Manuāli**. Faksu var sākt saņemt, izmantojot tās pašas darbības kā režīmā **Manuāli**. Sākuma ekrānā atlasiet **Fakss** un pēc

tam atlasiet **Sūtīt/San.** > **Sanemt**. Pēc tam pieskarieties pie  $\Phi$  un nolieciet klausuli.

- Ja zvans ir saistīts ar balss zvanu: varat atbildēt uz tālruņa zvanu kā parasti.
- $\Box$  Kad beidzas zvana signāls un printeris automātiski pārslēdzas uz faksu saņemšanu:
	- Ja zvans ir saistīts ar faksu: printeris sāk saņemt faksus.
	- Ja zvans ir saistīts ar balss zvanu: jūs nevarat atbildēt uz tālruņa zvanu. Lūdziet zvanītāju jums atzvanīt.

### *Piezīme:*

Iestatiet automātiskā atbildētāja atbildamo zvanu skaitu uz mazāku skaitli nekā norādīts sadaļā *Zvanu skaits līdz atbildei*. Pretējā gadījumā automātiskais atbildētājs nevar saņemt balss zvanus, lai ierakstītu balss ziņojumus. Papildinformāciju par automātiskā atbildētāja iestatīšanu skatiet automātiskā atbildētāja komplektācijā ietvertajā rokasgrāmatā.

## **Faksu saņemšana zvanot**

Varat saņemt faksu, kas saglabāts citā faksa iekārtā, sastādot faksa numuru.

### **Saistītā informācija**

- & "Faksu saņemšana pēc sūtītāja statusa apstiprināšanas" 178. lpp.
- $\blacktriangleright$  ["Faksu saņemšana, veicot aptauju \(Saņemšana aptaujājot\)" 179. lpp.](#page-178-0)
- & ["Faksu saņemšana no paneļa ar apakšadresi \(SEP\) un paroli \(PWD\) \(Saņemšana aptaujājot\)" 179. lpp.](#page-178-0)

### **Faksu saņemšana pēc sūtītāja statusa apstiprināšanas**

Varat saņemt faksu, klausoties skaņas vai balsis caur printera skaļruni numura sastādīšanas, saziņas un pārraides laikā. Šo funkciju varat izmantot, ja vēlaties saņemt faksu no faksa informācijas pakalpojuma, izpildot skaņas norādes.

- 1. Sākuma ekrānā atlasiet **Fakss**.
- 2. Pieskarieties pie  $\&$  un pēc tam norādiet sūtītāju.

*Piezīme:* Skaļruņa skaņas skaļumu var pielāgot.

3. Uzgaidiet, līdz sūtītājs atbild uz jūsu zvanu. Kad ir dzirdams faksa signāls, atlasiet **Sūtīt/Saņ.** LCD ekrāna augšējā labajā stūrī un pēc tam atlasiet **Saņemt**.

### *Piezīme:*

Ja saņemat faksu no faksa informācijas pakalpojuma un ir dzirdamas skaņas norādes, izpildiet norādījumus, lai veiktu printera darbības.

<span id="page-178-0"></span>4. Pieskarieties  $\Phi$ .

### **Faksu saņemšana, veicot aptauju (Saņemšana aptaujājot)**

Varat saņemt faksu, kas saglabāts citā faksa iekārtā, sastādot faksa numuru. Izmantojiet šo iespēju, lai saņemtu dokumentu no faksa informācijas pakalpojuma.

### *Piezīme:*

- O Ja faksa informācijas pakalpojumam ir audio vadības funkcija, kas jums jāievēro, lai saņemtu dokumentu, jūs nevarat izmantot šo iespēju.
- O Lai saņemtu dokumentu no faksa informācijas pakalpojuma, kas izmanto audio vadību, vienkārši sastādiet faksa numuru, izmantojot *Nolikta kl.* funkciju vai pievienoto tālruni, un darbiniet tālruni un printeri, izpildot audio norādes.
- 1. Sākuma ekrānā izvēlieties **Fakss**.
- 2. Pieskarieties  $\equiv$  (Izvēlne).
- 3. Atlasiet **Pagarināts fakss**.
- 4. Pieskarieties izvēles rūtiņai **Saņemšana aptaujājot**, lai izvēlētos iestatījumu **Iesl**.
- 5. Pieskarieties **Aizvērt** un pēc tam vēlreiz pieskarieties **Aizvērt**.
- 6. Ievadiet faksa numuru.

### *Piezīme:*

Ja nevarat manuāli ievadīt faksa numuru, *Tiešas zvanīšanas ierobežojumi* sadaļā *Drošības iestatījumi* ir iestatīts kā *Iesl*. Atlasiet faksa adresātus no kontaktpersonu saraksta vai nosūtīto faksu vēstures.

7. Pieskarieties  $\hat{\Phi}$ .

## **Faksu saņemšana no paneļa ar apakšadresi (SEP) un paroli (PWD) (Saņemšana aptaujājot)**

Sastādot sūtītāja numuru, var saņemt faksus no ziņojumu dēļa, kas saglabāts citā faksa iekārtā ar apakšadreses (SEP) un paroles (PWD) funkciju. Lai izmantotu šo funkciju, vispirms kontaktpersonu sarakstā reģistrējiet kontaktpersonu ar apakšadresi (SEP) un paroli (PWD).

- 1. Sākuma ekrānā izvēlieties **Fakss**.
- 2. Atlasiet  $\equiv$  (Izvēlne).
- 3. Atlasiet **Pagarināts fakss**.
- 4. Pieskarieties **Saņemšana aptaujājot**, lai izvēlētos iestatījumu **Iesl**.
- 5. Pieskarieties **Aizvērt** un pēc tam vēlreiz pieskarieties **Aizvērt**.

6. Atlasiet kontaktpersonu sarakstu un pēc tam kontaktpersonu ar reģistrētu apakšadresi (SEP) un paroli (PWD) atbilstoši mērķa panelim.

### *Piezīme:*

Kontaktpersonu sarakstu norāda šāda ikona:

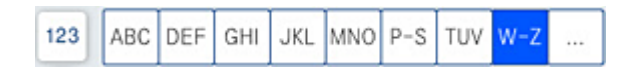

7. Pieskarieties  $\Phi$ .

### **Saistītā informācija**

& ["Kontaktpersonu pieejamības sniegšana" 571. lpp.](#page-570-0)

## **Saņemto faksu saglabāšana un pārsūtīšana**

Funkciju kopsavilkums

Ja jūsu uzņēmumā ir printeru administrators, sazinieties ar administratoru, lai pārbaudītu printera iestatījumu statusu.

### **Saņemto faksu saglabāšana printerī**

Saņemtos faksus var saglabāt printerī, un tos var apskatīt printera ekrānā. Jūs varat izdrukāt tikai izvēlētos faksus vai izdzēst nevajadzīgos faksus.

### **Saņemto faksu saglabāšana un/vai pārsūtīšana uz citiem mērķiem, nevis printeri**

Tālāk norādītos vienumus var iestatīt kā mērķus.

- O Dators (FAKSA saņemšana DATORĀ)
- O Ārēja atmiņas ierīce
- O E-pasta adrese
- O Koplietošanas mape tīklā
- O Cits faksa aparāts

### *Piezīme:*

- $\Box$  Faksa dati tiek saglabāti PDF vai TIFF formātā.
- $\Box$  Krāsu dokumentus nevar pārsūtīt uz citu faksa iekārtu. Tie tiek apstrādāti kā dokumenti, kurus neizdevās pārsūtīt.

### **Saņemto faksu kārtošana pēc tādiem nosacījumiem kā apakšadrese un parole**

Saņemtos faksus varat šķirot un saglabāt iesūtnē vai ziņojumu dēļu nodalījumos. Saņemtos faksus varat arī pārsūtīt uz citiem mērķiem, nevis printeri.

- O E-pasta adrese
- O Koplietošanas mape tīklā
- O Cits faksa aparāts
#### <span id="page-180-0"></span>*Piezīme:*

- $\Box$  Faksa dati tiek saglabāti PDF vai TIFF formātā.
- $\Box$  Krāsu dokumentus nevar pārsūtīt uz citu faksa iekārtu. Tie tiek apstrādāti kā dokumenti, kurus neizdevās pārsūtīt.
- $\Box$  Varat izdrukāt printerī iestatītos saglabāšanas un pārsūtīšanas nosacījumus. Sākuma ekrānā atlasiet

*Fakss un pēc tam atlasiet*  $\equiv$  *(Izvēlne) > Faksa ziņojums > Nosacītas sagl./pārs. saraksts.* 

#### **Saistītā informācija**

- & ["Iestatījumi saņemto faksu saglabāšanai un pārsūtīšanai" 591. lpp.](#page-590-0)
- & ["Iestatījumi saņemto faksu saglabāšanai un pārsūtīšanai ar īpašiem nosacījumiem" 594. lpp.](#page-593-0)
- & "Saņemto faksu skatīšana printera LCD ekrānā" 181. lpp.

#### **Saistītā informācija**

- & ["Iestatījumi saņemto faksu saglabāšanai un pārsūtīšanai" 591. lpp.](#page-590-0)
- & ["Iestatījumi saņemto faksu saglabāšanai un pārsūtīšanai ar īpašiem nosacījumiem" 594. lpp.](#page-593-0)
- & "Saņemto faksu skatīšana printera LCD ekrānā" 181. lpp.

## **Saņemto faksu skatīšana printera LCD ekrānā**

Lai skatītu saņemtos faksus printera ekrānā, vispirms printerī jāizvēlas attiecīgi iestatījumi.

["Saņemto faksu saglabāšanas iestatījumi" 591. lpp.](#page-590-0)

1. Sākuma ekrānā izvēlieties **Faksa kaste**.

#### *Piezīme:*

Kad ir sanemti faksi, kuri nav lasīti, sākuma ekrānā uz ikonas $\left|\mathcal{F}\right|$ tiek rādīts nelasīto dokumentu skaits.

- 2. Atlasiet **Iesūtne un Konfid. Pk**.
- 3. Atlasiet iesūtni vai konfidenciālo datu nodalījumu, kuru vēlaties skatīt.
- 4. Ja iesūtne vai konfidenciālo datu nodalījums tiek aizsargāts ar paroli, ievadiet iesūtnes paroli, konfidenciālo datu nodalījuma paroli vai administratora paroli.
- 5. Atlasiet faksu, kuru vēlaties skatīt.

Varat pārslēgt dokumentu attēlojumu sīktēlu vai saraksta režīmā.

#### 6. Atlasiet **Priekšskatījums**.

Tiek parādīts faksa saturs.

Lai skatītu lapas informāciju, atlasiet šo lapu un tad atlasiet (a), lai atvērtu lapas priekšskatījuma ekrānu.

- $\Box$   $\blacksquare$  : pagriež attēlu pa labi par 90 grādiem.
- $\Box$   $\odot$   $\odot$   $\odot$   $\odot$   $\odot$   $\odot$  : pārvieto ekrānu bultiņu virzienā.
- $\Box$   $\bigcirc$   $\bigcirc$  : samazina vai palielina.
- <span id="page-181-0"></span> $\Box$   $\Box$  : pāriet uz iepriekšējo vai nākamo lapu.
- O Lai slēptu darbību ikonas, pieskarieties jebkurā priekšskatījuma ekrāna punktā, izņemot uz ikonām. Pieskarieties vēlreiz, lai rādītu ikonas.
- 7. Atlasiet, vai drukāt vai dzēst skatīto dokumentu, un pēc tam izpildiet ekrānā sniegtās instrukcijas.

#### c*Svarīga informācija:*

Ja printerim nepietiek vietas atmiņā, faksu saņemšana un nosūtīšana tiek atspējota. Dzēsiet dokumentus, kuri jau ir izlasīti vai izdrukāti.

#### **Saistītā informācija**

& ["Iesūtne un Konfid. Pk" 187. lpp.](#page-186-0)

# **Faksu izvēlnes opcijas**

## **Bieži lietots**

Atlasiet izvēlnes vadības panelī, kā aprakstīts turpmāk.

#### **Fakss** > **Bieži lietots**

Varat nosūtīt faksus, izmantojot reģistrētās bieži izmantotās kontaktpersonas vai pēdējo sūtīto faksa sūtījumu vēsturi.

 $(123)$ 

Parādītajā ātrās numura sastādīšanas sarakstā atlasiet adresātu.

 $\circled{c}$ 

Nosūtīto faksu vēsturē atlasiet adresātu. Adresātu arī varat pievienot kontaktpersonu sarakstam.

#### Bieži izmantotās kontaktpersonas:

Parāda kontaktpersonas, kas reģistrētas sadaļā **Iestatījumi** > **Kontaktpersonu pārvaldnieks** > **Bieži lietots**.

### **Ātrās darbības poga:**

Parāda līdz četriem bieži izmantotajiem vienumiem, piemēram, **Sūtījumu žurnāls** un **Oriģ. Veids**. Tos var izmantot, lai ātri un ērti izvēlētos iestatījumus.

Vienumi ir jāiestata iepriekš sadaļā **Iestatījumi** > **Vispārīgie iestatījumi** > **Faksa iestatījumi** > **Lietotāja iestatījumi** > **Ātrās darbības poga**

## <span id="page-182-0"></span>**Adresāts**

Atlasiet izvēlnes vadības panelī, kā aprakstīts turpmāk.

#### **Fakss** > **Adresāts**

#### Kontakti

Kontaktpersonu sarakstu norāda šāda ikona:

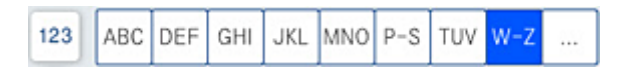

Parāda reģistrēto kontaktpersonu sarakstu alfabētiskā secībā, lai izvēlētos kontaktpersonu kā adresātu no saraksta.

Lai sameklētu adresātu kontaktpersonu sarakstā, atlasiet $\boxed{\mathsf{Q}}$ 

#### $(1223)$

Parādītajā ātrās numura sastādīšanas sarakstā atlasiet adresātu.

 $\circled{c}$ 

Nosūtīto faksu vēsturē atlasiet adresātu. Adresātu arī varat pievienot kontaktpersonu sarakstam.

**Pi**evienot jaunu

Varat reģistrēt jaunu adresātu vai grupu kontaktpersonu sarakstā.

## **Faksa iestatījumi**

Atlasiet izvēlnes vadības panelī, kā aprakstīts turpmāk.

#### **Fakss** > **Faksa iestatījumi**

Skenēšanas iestatījumi:

Oriģināla izmērs (Stikls):

Atlasiet uz skenera stikls novietotā oriģināla izmēru un orientāciju.

Oriģ. Veids:

Atlasiet oriģināla veidu.

Krāsu režīms:

Atlasiet, vai skenēt krāsu vai melnbaltajā režīmā.

Izšķirtspēja:

Atlasiet izejošā faksa izšķirtspēju. Ja tiek atlasīta augstāka izšķirtspēja, nosūtāmo datu apjoms kļūst lielāks un faksa nosūtīšana aizņem ilgāku laiku.

#### Blīvums:

Iestatiet izejošā faksa blīvumu. + padara faksu tumšāku, bet - to padara gaišāku.

#### Noņemt fonu:

Izvēlieties fona tumšuma pakāpi. Pieskarieties +, lai padarītu fonu gaišāku (baltāku), un pieskarieties -, lai to padarītu tumšāku (melnāku).

Izvēloties **Auto**, tiek noteiktas oriģinālu fona krāsas un tās tiek automātiski dzēstas vai padarītas gaišākas. Šī funkcija nedarbojas pareizi, ja fona krāsa ir pārāk tumša vai netiek noteikta.

#### Asums:

Uzlabo vai defokusē attēla kontūras. + palielina asumu, bet - to defokusē.

#### ADP abpusēja:

Skenē uz ADP novietotā oriģināla abas puses un nosūta vienkrāsainu faksu.

#### Nepārtr. sken. (ADP):

Kad sūtāt faksu no ADF, pēc skenēšanas sākšanas ADF nevarat pievienot oriģinālus. Ja uz ADF novietojat dažāda izmēra oriģinālus, visi oriģināli tiek sūtīti to lielākajā formātā. Iespējojiet šo opciju tā, lai printeris jautātu, vai vēlaties skenēt citu lapu, kad ADF pabeigta oriģināla skenēšana. Pēc tam varat šķirot un skenēt oriģinālus pēc izmēra un nosūtīt tos vienā faksā.

#### Faksa sūtīšanas iestatījumi:

#### Tiešā sūtīšana:

Nosūta melnbaltu faksu, skenējot oriģinālus. Tā kā skenētie oriģināli netiek īslaicīgi glabāti printera atmiņā, pat sūtot lielu daudzumu lapu, jūs varat novērst printera kļūdas, kas rodas atmiņas trūkuma dēļ. Ievērojiet, ka sūtīšana, izmantojot šo funkciju, aizņem ilgāku laiku nekā tad, ja šī funkcija netiek izmantota. Skatiet tālāk norādīto saistīto informāciju par šo tēmu.

Šo funkciju nevar lietot:

O Faksa sūtīšanai izmantojot opciju **ADP abpusēja**

O Sūtot faksu vairākiem adresātiem

#### Prioritāra sūtīšana:

Nosūta pašreizējo faksu, pirms citi faksi gaida nosūtīšanu. Skatiet tālāk norādīto saistīto informāciju par šo tēmu.

#### Sūtīt faksu vēlāk:

Nosūta faksu norādītajā laikā. Izmantojot šo opciju, ir pieejams tikai vienkrāsains fakss. Skatiet tālāk norādīto saistīto informāciju par šo tēmu.

Piev. sūt. inf.:

O Piev. sūt. inf.

Atlasiet vietu izejošajā faksā, kur tiks iekļauta galvenes informācija (sūtītāja vārds un faksa numurs), vai arī izvēlieties šo informāciju neiekļaut.

- **Izslēgts**: nosūta faksu bez galvenes informācijas.

- **Ārpus attēla**: nosūta faksu, iekļaujot galvenes informāciju baltajā apmalē faksa augšpusē. Tādējādi galvene nepārklājas ar ieskenēto attēlu, tomēr atkarībā no oriģinālu izmēra var gadīties, ka adresāts saņems uz divām lapām izdrukātu faksu.

- **Attēla iekšpusē**: nosūta faksu, iekļaujot galvenes informāciju aptuveni 7 mm zem ieskenētā attēla augšmalas. Galvenes var pārklāties ar attēlu, tomēr adresāta saņemtais fakss netiks sadalīts divos dokumentos.

O Faksa galvene

Atlasiet adresātam galveni. Lai izmantotu šo funkciju, vispirms jāreģistrē vairākas galvenes.

O Papildu informācija

Atlasiet informāciju, ko vēlaties pievienot. To var atlasīt no **Jūsu tālruņa numurs**, **Mērķa saraksts** un **Nav**.

#### Pazinot par sūtīš. rezult.:

Nosūta paziņojumu pēc tam, kad fakss ir nosūtīts.

#### Nosūtīšanas atskaite:

Drukā pārraides atskaiti pēc faksa nosūtīšanas.

**Drukāt, kad kļūda** drukā atskaiti tikai tad, ja rodas kļūda.

Ja sadaļā **Iestatījumi** > **Vispārīgie iestatījumi** > **Faksa iestatījumi** > **Atskaites iestatījumi** ir iestatīts **Pievienot ziņojumam attēlu**, fakss ar kļūdu tiek arī drukāts ar atskaiti.

#### Dublēt:

Saglabā nosūtītā faksa dublējumkopiju, kas automātiski tiek ieskenēta un saglabāta printera atmiņā. Dublējums ir iespējams šādos gadījumos:

- O Sūtot melnbaltu faksu
- O Faksa sūtīšanai izmantojot funkciju **Sūtīt faksu vēlāk**
- O Faksa sūtīšanai izmantojot funkciju **Pārsūtīšana paketē**
- O Faksa sūtīšanai izmantojot funkciju **Sagl. f. datus**

#### Faila nosaukums:

Ja šīs opcijas iestatījums ir **Iesl** un tiek sūtīts fakss, varat norādīt lodziņā **Saglabātie dokumenti** un **Sūt. ar aptauju un ziņojumu dēlis** saglabājamā dokumenta nosaukumu.

#### **Saistītā informācija**

- & ["Dažāda izmēra dokumentu sūtīšana, izmantojot ADP \(Nepārtr. sken. \(ADP\)\)" 174. lpp.](#page-173-0)
- & ["Vienkrāsaina dokumenta daudzu lapu sūtīšana \(Tiešā sūtīšana\)" 173. lpp.](#page-172-0)
- & ["Privileģēta faksa sūtīšana \(Prioritāra sūtīšana\)" 173. lpp.](#page-172-0)
- & ["Melnbaltu faksu sūtīšana norādītā dienas laikā \(Sūtīt faksu vēlāk\)" 174. lpp.](#page-173-0)

## <span id="page-185-0"></span>**Izvēlne**

Atlasiet izvēlnes vadības panelī, kā aprakstīts turpmāk.

#### **Fakss** > **Izvēlne**

#### Sūtījumu žurnāls:

Varat skatīt sūtīto vai saņemto faksa darbu vēsturi.

Varat skatīt sūtīto vai saņemto faksa darbu vēsturi sadaļā **Darba statuss**.

#### Faksa ziņojums:

#### Pēdējais sūtījums:

Drukā atskaiti iepriekšējam faksam, kas tika nosūtīts vai saņemts, veicot aptauju.

#### Faksa žurnāls:

Drukā pārraides atskaiti. Varat iestatīt, lai šī atskaite tiktu drukāta automātiski, izmantojot tālāk norādīto izvēlni.

#### **Iestatījumi** > **Vispārīgie iestatījumi** > **Faksa iestatījumi** > **Atskaites iestatījumi** > **Faksa žurnāls**

#### Saglabātie faksa dokumenti:

Drukā printera atmiņā saglabāto faksa dokumentu sarakstu, piemēram, nepabeigtos darbus.

#### Faksa iestatījumu saraksts:

Drukā pašreizējos faksa iestatījumus.

#### Nosacītas sagl./pārs. saraksts:

Drukā nosacītās saglabāšanas/pārsūtīšanas sarakstu.

#### Protokola izsekošana:

Drukā detalizētu atskaiti iepriekšējam faksam, kas tika nosūtīts vai saņemts.

#### Pagarināts fakss:

#### Saņemšana aptaujājot:

Iestatot **Iesl** un piezvanot uz sūtītāja faksa numuru, varat saņemt dokumentus no sūtītāja faksa aparāta. Skatiet tālāk norādīto saistīto informāciju, lai uzzinātu vairāk par faksu saņemšanu, izmantojot **Saņemšana aptaujājot**.

Aizverot izvēlni Fakss, iestatījums atkal ir **Izsl** (noklusējums).

#### Sūt. ar aptauju un ziņojumu dēlis:

Iestatot **Iesl** un atlasot aptauju sūtīšanas nodalījumu vai ziņojumu dēļa nodalījumu, varat

skenēt un saglabāt dokumentus atlasītajā nodalījumā, pieskaroties x cilnē **Faksa iestatījumi**.

Aptauju sūtīšanas nodalījumā varat saglabāt ne vairāk kā vienu dokumentu. Printerī varat saglabāt līdz 10 dokumentiem ne vairāk kā 10 ziņojumu dēļos, bet pirms dokumentu saglabāšanas tie jāreģistrē sadaļā **Faksa kaste**. Skatiet tālāk norādīto saistīto informāciju, lai uzzinātu vairāk par ziņojumu dēļa nodalījuma reģistrēšanu.

Aizverot izvēlni Fakss, iestatījums atkal ir **Izsl** (noklusējums).

<span id="page-186-0"></span>Sagl. f. datus:

Iestatot **Iesl** un pieskaroties pie  $\circledA$  cilnē **Faksa iestatījumi**, varat skenēt un saglabāt dokumentus lodziņā **Saglabātie dokumenti**. Varat saglabāt līdz 200 dokumentiem.

Varat arī skenēt un saglabāt dokumentus lodziņā **Saglabātie dokumenti**, atverot sadaļu **Faksa kaste**. Skatiet tālāk norādīto saistīto informāciju, lai uzzinātu vairāk par dokumentu saglabāšanu no sadaļas **Faksa kaste**

Aizverot izvēlni Fakss, iestatījums atkal ir **Izsl** (noklusējums).

Pēc nosūtīšanas saglabāt lodziņā Saglabātie dokumenti:

Ja šīs opcijas iestatījums ir **Iesl**, un tiek sūtīts fakss, nosūtītais dokuments tiks saglabāts lodziņā **Saglabātie dokumenti**. Dokumentus ir iespējams atkārtoti sūtīt no lodziņa **Saglabātie dokumenti**.

#### Faksa kaste:

Piekļūst sadaļai **Faksa kaste** sākuma ekrānā.

#### Faksa iestatījumi:

Piekļūst sadaļai **Iestatījumi** > **Vispārīgie iestatījumi** > **Faksa iestatījumi**. Piekļūstiet iestatījumu izvēlnei kā administrators.

#### **Saistītā informācija**

- & ["Faksu saņemšana, veicot aptauju \(Saņemšana aptaujājot\)" 179. lpp.](#page-178-0)
- & ["Sūtīšana ar aptauju pastkastīte iestatīšana" 172. lpp.](#page-171-0)
- & ["Ziņojumu dēļa nodalījuma reģistrācija" 172. lpp.](#page-171-0)
- & ["Dokumenta saglabāšana nodalījumā Sūt. ar aptauju un ziņ. dēļa pk" 173. lpp.](#page-172-0)
- & ["Sūt. ar aptauju un ziņojumu dēlis" 193. lpp.](#page-192-0)
- & ["Faksa saglabāšana, nenorādot adresātu \(Sagl. f. datus\)" 175. lpp.](#page-174-0)
- & ["Saglabātie dokumenti:" 190. lpp.](#page-189-0)
- & ["Faksa uzdevumu statusa vai žurnālu apskate" 197. lpp.](#page-196-0)
- & ["Faksa uzdevumu vēstures skatīšana" 199. lpp.](#page-198-0)

# **Izvēļņu iespējas Faksa kaste**

### **Iesūtne un Konfid. Pk**

**Iesūtne un Konfid. Pk** varat atrast sadaļā **Faksa kaste** sākuma ekrānā.

Iesūtne un konfidenciālo datu lodziņi (saraksts)

Iesūtne un konfidenciālo datu lodziņi atrodami sadaļā **Faksa kaste** > **Iesūtne un Konfid. Pk**.

Iesūtnē un konfidenciālo datu lodziņā kopā var saglabāt līdz 200 dokumentiem.

Varat izmantot vienu iesūtni un reģistrēt līdz 10 konfidenciālo datu lodziņiem. Lodziņa nosaukums redzams lodziņā. **Konfidenciāla XX** ir katra konfidenciālo datu lodziņa noklusējuma nosaukums.

#### Iesūtne un konfidenciālo datu lodziņi

Parāda saņemto faksu sarakstu pēc sūtītāja vārda, saņemšanas datuma un lapām. Ja opcijas **Faila nosaukums** iestatījums ir **Citi**, sūtītāja vārda vietā tiek parādīts faila nosaukums.

#### Priekšskatījums:

Parāda dokumenta priekšskatījuma ekrānu.

Atlasiet  $\left[\begin{array}{c} \Box \end{array}\right]$ , lai parādītu lapas priekšskatījumu.

#### lapas priekšskatījuma ekrāns

- $\Box$   $\bigcirc$   $\bigcirc$  : samazina vai palielina.
- $\Box$   $\blacksquare$  : pagriež attēlu pa labi par 90 grādiem.

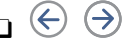

- $\Box \; \Longleftrightarrow \; \Leftrightarrow \; \Leftrightarrow \; \Leftrightarrow \; \Leftrightarrow \;$ pārvieto ekrānu bultiņu virzienā.
- 
- $\Box$   $\Box$  : pāriet uz iepriekšējo vai nākamo lapu.

Lai slēptu darbību ikonas, pieskarieties jebkurā priekšskatījuma ekrāna punktā, izņemot uz ikonām. Pieskarieties vēlreiz, lai rādītu ikonas.

#### Turpināt ar drukāšanu:

Izdrukā dokumentu, ko priekšskatāt. Jūs varat izvēlēties iestatījumus, piemēram, **Eksemplāri** pirms drukāšanas sākšanas.

#### Dzēst:

Dzēš dokumentu, ko priekšskatāt.

#### Detalizēta informācija:

Parāda informāciju par atlasīto dokumentu, piemēram, saglabāšanas datumu un laiku, kā arī kopējo lapu skaitu.

#### Sūtīt/saglabāt:

Atlasītajam dokumentam varat veikt šādas darbības:

- O Sūtīt faksu
- O Pārsūtīt(E-pasts)
- O Pārsūtīt(Tīkla mape)
- O Saglabāt atmiņas ierīcē

Saglabājot vai pārsūtot dokumentu, sadaļā **Faila formāts** varat atlasīt PDF vai TIFF formātu. Atlasot PDF formātu, ja nepieciešams, sadaļā **PDF iestatījumi** varat izvēlēties zemāk norādītos iestatījumus.

#### O **Parole dokumenta atvēršanai**

O **Atļauju parole**: atbilstoši **Drukāšana** un **Rediģēšana**

Kad parādās ziņojums **Dzēst, kad pabeigts**, atlasiet **Iesl**, lai dzēstu faksus, izpildot darbības, piemēram, **Pārsūtīt(E-pasts)** vai **Saglabāt atmiņas ierīcē**.

#### Dzēst:

Dzēš atlasīto dokumentu.

Citi:

O **Faila nosaukums**: iestata atlasītā dokumenta nosaukumu.

#### $\equiv$  (Pastkastītes izvēlne)

#### Drukāt visu:

Parādās tikai tad, kad nodalījumā ir saglabāti faksi. Drukā visus nodalījumā esošos faksus. Atlasot **Iesl** sadaļā **Dzēst, kad pabeigts**, visi faksi pēc drukāšanas tiek izdzēsti.

#### Saglabāt visu atmiņas ierīcē:

Parādās tikai tad, kad lodziņā ir saglabāti faksi. Saglabā visus faksus lodziņā esošajās ārējās atmiņas ierīcēs.

Saglabājot vai pārsūtot dokumentu, sadaļā **Faila formāts** varat atlasīt PDF vai TIFF formātu. Atlasot PDF formātu, ja nepieciešams, sadaļā **PDF iestatījumi** varat izvēlēties zemāk norādītos iestatījumus.

#### O **Parole dokumenta atvēršanai**

O **Atļauju parole**: atbilstoši **Drukāšana** un **Rediģēšana**

Atlasot **Iesl** sadaļā **Dzēst, kad pabeigts**, visi dokumenti pēc saglabāšanas tiek izdzēsti.

#### Dzēst visus izlasītos:

Šī opcija tiek parādīta tikai tad, kad lodziņā ir dokumenti. Izdzēš visus lodziņā esošos izlasītos dokumentus.

#### Dzēst visus nelasītos:

Šī opcija tiek parādīta tikai tad, kad lodziņā ir dokumenti. Izdzēš visus lodziņā esošos nelasītos dokumentus.

#### Dzēst visus:

Parādās tikai tad, kad nodalījumā ir saglabāti faksa dokumenti. Izdzēš visus nodalījumā esošos faksus.

#### Iestatījumi:

Atlasot **Iesūtne** > **Pastkastītes izvēlne** > **Iestatījumi**, tiks parādīti šādi vienumi.

- O Opcijas, kad atmiņa ir pilna: atlasiet vienu opciju, lai drukātu vai noraidītu ienākošos faksus, kad iesūtne ir pilna.
- O Iesūtnes paroles iestatījumi: varat iestatīt vai mainīt paroli.
- O Saņemto faksu automātiska dzēšana: atlasot **Iesl**, pēc zināma laikā tiks automātiski dzēsti iesūtnē saņemtie faksa dokumenti. Izvēloties opciju **Faksa izsekošanas iestatījumi**, tiks izmantoti šādi iestatījumi:

**Iestatījumi** > **Vispārīgie iestatījumi** > **Faksa iestatījumi** > **Saņemšanas iestatījumi** > **Saglabāšanas/ pārsūtīšanas iest.** > **Bieži izmantotie iestatījumi** > **Iestatījumi faksa kastītes dokumentu dzēšanai**

Atlasot konfidenciālo datu lodziņu un **Pastkastītes izvēlne** > **Iestatījumi**, tiks parādīti šādi vienumi.

- <span id="page-189-0"></span>O Nosaukums: ievadiet konfidenciālo datu lodziņa nosaukumu.
- O Parole pastkastītes atvēršanai: varat iestatīt vai mainīt paroli.
- O Saņemto faksu automātiska dzēšana: atlasot **Iesl**, pēc zināma laikā tiks automātiski dzēsti iesūtnē saņemtie faksa dokumenti.

#### Dzēst pastkastīti:

Šis vienums tiek parādīts tikai, atlasot konfidenciālo datu nodalījumu un atlasot **Pastkastītes izvēlne**. Notīra pašreizējos iestatījumus konfidenciālo datu nodalījumiem un dzēš visus saglabātos dokumentus.

#### Eksemplāri:

Norādiet drukājamo eksemplāru skaitu.

#### Drukas iestatījumi:

Varat iestatīt tālāk norādītos vienumus.

#### Abpusēja:

Drukā vairākas saņemto faksu lapas uz abām papīra loksnes pusēm.

Iesiešanas apmale

#### Beigš.:

O Kārtošana

- O Izstumt papīru
- O Skavošana
- **Q** Caurumsitis

#### Izvades paliktnis:

Atlasiet izvades paliktni.

#### Atlasīt lapu:

Atlasiet lapas, kuras vēlaties izdrukāt.

#### Dzēst, kad pabeigts:

Atlasot šo iestatījumu, izvēlētais dokuments pēc drukāšanas tiks izdzēsts.

Sāciet drukāšanu:

Izdrukā atlasīto dokumentu.

#### **Saistītā informācija**

& ["Faksa uzdevumu vēstures skatīšana" 199. lpp.](#page-198-0)

### **Saglabātie dokumenti:**

**Saglabātie dokumenti** varat atrast sadaļā **Faksa kaste** sākuma ekrānā.

Var saglabāt vienu melnbaltu dokumentu apjomā līdz 200 lappusēm un līdz 200 dokumentiem vienā lodziņā jeb sadaļā. Šādi varat taupīt laiku, kas patērēts, skenējot dokumentus, kad bieži jāsūta viens un tas pats dokuments.

#### *Piezīme:*

200 lappušu liela dokumentu saglabāšana var nebūt iespējama atkarībā no lietojuma apstākļiem, piemēram, saglabāto dokumentu apjoma.

#### Saglabāto dokumentu pastkastīte

Parāda saglabāto dokumentu sarakstu ar informāciju, piemēram, datumu, kad dokuments tika saglabāts, kā arī lapu skaitu.

#### Priekšskatījums:

Parāda dokumenta priekšskatījuma ekrānu.

Atlasiet  $\left(\overline{\mathbb{Q}}\right)$ , lai parādītu lapas priekšskatījumu.

#### lapas priekšskatījuma ekrāns

- $\Box$   $\bigcirc$   $\bigcirc$  : samazina vai palielina.
- $\Box$   $\blacksquare$  : pagriež attēlu pa labi par 90 grādiem.
- $\Box \; \Longleftrightarrow \; \Leftrightarrow \; \Leftrightarrow \; \Leftrightarrow \; \Leftrightarrow \; \Box$  pārvieto ekrānu bultiņu virzienā.

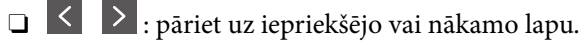

Lai slēptu darbību ikonas, pieskarieties jebkurā priekšskatījuma ekrāna punktā, izņemot uz ikonām. Pieskarieties vēlreiz, lai rādītu ikonas.

#### Dzēst:

Dzēš dokumentu, ko priekšskatāt.

#### Sākt sūtīšanu:

Tiek atvērts faksa sūtīšanas ekrāns.

#### Detalizēta informācija:

Parāda informāciju par atlasīto dokumentu, piemēram, saglabāšanas datumu un laiku, kā arī kopējo lapu skaitu.

#### Sūtīt/saglabāt:

Atlasītajam dokumentam varat veikt šādas darbības:

- O Sūtīt faksu
- O Pārsūtīt(E-pasts)
- O Pārsūtīt(Tīkla mape)
- O Saglabāt atmiņas ierīcē

Saglabājot vai pārsūtot dokumentu, sadaļā **Faila formāts** varat atlasīt PDF vai TIFF formātu. Atlasot PDF formātu, ja nepieciešams, sadaļā **PDF iestatījumi** varat izvēlēties zemāk norādītos iestatījumus.

#### O **Parole dokumenta atvēršanai**

#### O **Atļauju parole**: atbilstoši **Drukāšana** un **Rediģēšana**

Kad parādās ziņojums **Dzēst, kad pabeigts**, atlasiet **Iesl**, lai dzēstu faksus, izpildot darbības, piemēram, **Pārsūtīt(E-pasts)** vai **Saglabāt atmiņas ierīcē**.

#### Dzēst:

Dzēš atlasīto dokumentu.

#### Citi:

O **Faila nosaukums**: iestata atlasītā dokumenta nosaukumu.

 $\equiv$  (Pastkastītes izvēlne)

#### Sagl. f. datus:

Parāda cilnes **Fakss** > **Faksa iestatījumi** ekrānu. Ekrānā pieskaroties  $\hat{\varphi}$ , tiek skenēti dokumenti, kas jāsaglabā nodalījumā Saglabāto dokumentu pastkastīte.

#### Drukāt visu:

Parādās tikai tad, kad nodalījumā ir saglabāti faksi. Drukā visus nodalījumā esošos faksus. Atlasot **Iesl** sadaļā **Dzēst, kad pabeigts**, visi faksi pēc drukāšanas tiek izdzēsti.

#### Saglabāt visu atmiņas ierīcē:

Parādās tikai tad, kad lodziņā ir saglabāti faksi. Saglabā visus faksus lodziņā esošajās ārējās atmiņas ierīcēs.

Saglabājot vai pārsūtot dokumentu, sadaļā **Faila formāts** varat atlasīt PDF vai TIFF formātu. Atlasot PDF formātu, ja nepieciešams, sadaļā **PDF iestatījumi** varat izvēlēties zemāk norādītos iestatījumus.

#### O **Parole dokumenta atvēršanai**

O **Atļauju parole**: atbilstoši **Drukāšana** un **Rediģēšana**

Atlasot **Iesl** sadaļā **Dzēst, kad pabeigts**, visi dokumenti pēc saglabāšanas tiek izdzēsti.

#### Izdzēst visu:

Parādās tikai tad, kad nodalījumā ir saglabāti faksi. Izdzēš visus nodalījumā esošos faksus.

#### Iestatījumi:

Parole pastkastītes atvēršanai: varat iestatīt vai mainīt paroli.

#### Eksemplāri:

Norādiet drukājamo eksemplāru skaitu.

#### Drukas iestatījumi:

Varat iestatīt tālāk norādītos vienumus.

#### Abpusēja:

Drukā vairākas saņemto faksu lapas uz abām papīra loksnes pusēm.

Iesiešanas apmale

#### <span id="page-192-0"></span>Beigš.:

- O Kārtošana
- O Izstumt papīru
- O Skavošana
- **Q** Caurumsitis

#### Izvades paliktnis:

Atlasiet izvades paliktni.

#### Atlasīt lapu:

Atlasiet lapas, kuras vēlaties izdrukāt.

#### Dzēst, kad pabeigts:

Atlasot šo iestatījumu, izvēlētais dokuments pēc drukāšanas tiks izdzēsts.

#### Sāciet drukāšanu:

Izdrukā atlasīto dokumentu.

#### **Saistītā informācija**

- & ["To pašu dokumentu nosūtīšana vairākas reizes" 175. lpp.](#page-174-0)
- & ["Faksa uzdevumu vēstures skatīšana" 199. lpp.](#page-198-0)

## **Sūt. ar aptauju un ziņojumu dēlis**

**Sūt. ar aptauju un ziņojumu dēlis** varat atrast sadaļā **Faksa kaste** sākuma ekrānā.

Tajā ir aptauju sūtīšanas nodalījums un 10 ziņojumu dēļi. Var saglabāt vienu melnbaltu dokumentu, kurā ir līdz 200 lapām, un vienu dokumentu katrā nodalījumā.

#### **Saistītā informācija**

 $\rightarrow$  ["Faksu sūtīšana pēc pieprasījuma \(izmantojot Sūt. ar aptauju un ziņ. dēļa pk\)" 171. lpp.](#page-170-0)

#### **Apv. sūtīšana:**

**Apv. sūtīšana** varat atrast sadaļā **Faksa kaste** > **Sūt. ar aptauju un ziņojumu dēlis**.

Sūtīšana ar aptauju pastkastīte:

Parāda **Iestatījumi** vienumus un vērtības sadaļā  $\equiv$  (Izvēlne).

Iestatījumi:

Parole pastkastītes atvēršanai:

Iestatiet vai mainiet paroli, kas tiek izmantota nodalījuma atvēršanai.

Automātiski dzēst pēc sūt. ar aptauju:

Iestatot šo opciju kā **Iesl**, nodalījumā esošais dokuments tiek izdzēsts, kad nākamais adresāta pieprasījums nosūtīt dokumentu (Apv. sūtīšana) ir izpildīts.

#### Paziņot par sūtīš. rezult.:

Iestatot opciju **E-pasta paziņojumi** kā **Iesl**, printeris nosūta paziņojumu **Adresāts**, kad pieprasījums nosūtīt dokumentu (Apv. sūtīšana) ir izpildīts.

#### Dzēst:

Dzēš dokumentu, ko priekšskatāt.

#### Pievienot dokumentu:

Parāda cilnes **Fakss** > **Faksa iestatījumi** ekrānu. Ekrānā pieskaroties x, tiek skenēti dokumenti, lai saglabātu tos nodalījumā.

Kad dokuments atrodas nodalījumā, parādās teksts **Pārbaudīt dokumentu**.

#### Pārbaudīt dokumentu:

Parāda priekšskatījuma ekrānu, kad dokuments atrodas nodalījumā. Priekšskatījuma laikā varat izdrukāt vai izdzēst dokumentu.

#### lapas priekšskatījuma ekrāns

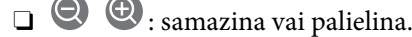

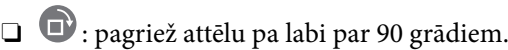

- 
- $\Box \; \Longleftrightarrow \; \Leftrightarrow \; \Leftrightarrow \; \Leftrightarrow \; \Leftrightarrow \;$ pārvieto ekrānu bultiņu virzienā.

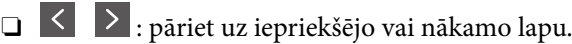

Lai slēptu darbību ikonas, pieskarieties jebkurā priekšskatījuma ekrāna punktā, izņemot uz ikonām. Pieskarieties vēlreiz, lai rādītu ikonas.

#### Turpināt ar drukāšanu:

Izdrukā dokumentu, ko priekšskatāt. Jūs varat izvēlēties iestatījumus, piemēram, **Eksemplāri** pirms drukāšanas sākšanas.

#### Abpusēja:

Drukā vairākas saņemto faksu lapas uz abām papīra loksnes pusēm.

Iesiešanas apmale

#### Beigš.:

- O Kārtošana
- O Izstumt papīru
- O Skavošana
- **Q** Caurumsitis

#### Izvades paliktnis:

Atlasiet izvades paliktni.

Atlasīt lapu:

Atlasiet lapas, kuras vēlaties izdrukāt.

#### <span id="page-194-0"></span>**Saistītā informācija**

& ["Faksa uzdevumu vēstures skatīšana" 199. lpp.](#page-198-0)

### **Nereģistrēts ziņojumu dēlis:**

**Nereģistrēts ziņojumu dēlis** varat atrast sadaļā **Faksa kaste** > **Sūt. ar aptauju un ziņojumu dēlis**. Atlasiet kādu no **Nereģistrēts ziņojumu dēlis** nodalījumiem. Pēc ziņojumu dēļa reģistrācijas reģistrētais nosaukums tiek parādīts nodalījumā, nevis sadaļā **Nereģistrēts ziņojumu dēlis**.

Ir iespējams reģistrēt līdz 10 ziņojumu dēļiem.

Ziņojumu dēļa iestatījumi:

Nosaukums (Nepieciešams):

Ievadiet ziņojumu dēļa nodalījuma nosaukumu.

#### Apakšadr. (SEP):

Iestatiet **Apakšadr. (SEP)**. Ja šajā vienumā iestatītā apakšadrese atbilst galamērķa faksa iekārtas apakšadresei, faksu var saņemt galamērķa faksa iekārtā.

#### Parole(PWD):

Iestatiet **Parole(PWD)**. Ja šajā vienumā iestatītā parole atbilst galamērķa faksa iekārtas parolei, faksu var saņemt galamērķa faksa iekārtā.

#### Parole pastkastītes atvēršanai:

Iestatiet vai mainiet paroli, kas tiek izmantota nodalījuma atvēršanai.

#### Automātiski dzēst pēc sūt. ar aptauju:

Iestatot šo opciju kā **Iesl**, nodalījumā esošais dokuments tiek izdzēsts, kad nākamais adresāta pieprasījums nosūtīt dokumentu (Apv. sūtīšana) ir izpildīts.

#### Paziņot par sūtīš. rezult.:

Iestatot opciju **E-pasta paziņojumi** kā **Iesl**, printeris nosūta paziņojumu **Adresāts**, kad pieprasījums nosūtīt dokumentu (Apv. sūtīšana) ir izpildīts.

#### **Saistītā informācija**

& "Visi reģistrētie ziņojumu dēļi" 195. lpp.

### **Visi reģistrētie ziņojumu dēļi**

Ziņojumu dēļi atrodami sadaļā **Faksa kaste** > **Sūt. ar aptauju un ziņojumu dēlis**. Atlasiet nodalījumu, kura reģistrētais nosaukums tiek rādīts. Nodalījumā redzamais nosaukums ir nosaukums, kas reģistrēts sadaļā **Nereģistrēts ziņojumu dēlis**.

Ir iespējams reģistrēt līdz 10 ziņojumu dēļiem.

#### (Reģistrētais ziņojumu dēļa nosaukums)

Parāda **Iestatījumi** vienumu iestatījumu vērtības sadaļā  $\equiv$  (Izvēlne).

Iestatījumi:

Ziņojumu dēļa iestatījumi:

Nosaukums (Nepieciešams):

Ievadiet ziņojumu dēļa nodalījuma nosaukumu.

#### Apakšadr. (SEP):

Iestatiet **Apakšadr. (SEP)**. Ja šajā vienumā iestatītā apakšadrese atbilst galamērķa faksa iekārtas apakšadresei, faksu var saņemt galamērķa faksa iekārtā.

#### Parole(PWD):

Iestatiet **Parole(PWD)**. Ja šajā vienumā iestatītā parole atbilst galamērķa faksa iekārtas parolei, faksu var saņemt galamērķa faksa iekārtā.

#### Parole pastkastītes atvēršanai:

Iestatiet vai mainiet paroli, kas tiek izmantota nodalījuma atvēršanai.

#### Automātiski dzēst pēc sūt. ar aptauju:

Iestatot šo opciju kā **Iesl**, nodalījumā esošais dokuments tiek izdzēsts, kad nākamais adresāta pieprasījums nosūtīt dokumentu (Apv. sūtīšana) ir izpildīts.

#### Paziņot par sūtīš. rezult.:

Iestatot opciju **E-pasta paziņojumi** kā **Iesl**, printeris nosūta paziņojumu **Adresāts**, kad pieprasījums nosūtīt dokumentu (Apv. sūtīšana) ir izpildīts.

#### Dzēst pastkastīti:

Dzēš atlasīto lodziņu, notīrot pašreizējos iestatījumus, kā arī izdzēšot visus saglabātos dokumentus.

#### Pievienot dokumentu:

Parāda cilnes **Fakss > Faksa iestatījumi** ekrānu. Ekrānā pieskaroties  $\hat{\varphi}$ , tiek skenēti dokumenti, lai saglabātu tos nodalījumā.

Kad dokuments atrodas nodalījumā, parādās teksts **Pārbaudīt dokumentu**.

#### Pārbaudīt dokumentu:

Parāda priekšskatījuma ekrānu, kad dokuments atrodas nodalījumā. Priekšskatījuma laikā varat izdrukāt vai izdzēst dokumentu.

lapas priekšskatījuma ekrāns

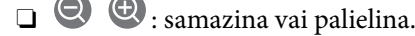

- $\Box$   $\blacksquare$  : pagriež attēlu pa labi par 90 grādiem.
- O : pārvieto ekrānu bultiņu virzienā.

<span id="page-196-0"></span> $\Box$   $\Box$  : pāriet uz iepriekšējo vai nākamo lapu.

Lai slēptu darbību ikonas, pieskarieties jebkurā priekšskatījuma ekrāna punktā, izņemot uz ikonām. Pieskarieties vēlreiz, lai rādītu ikonas.

#### Turpināt ar drukāšanu:

Izdrukā dokumentu, ko priekšskatāt. Jūs varat izvēlēties iestatījumus, piemēram, **Eksemplāri** pirms drukāšanas sākšanas.

Abpusēja:

Drukā vairākas saņemto faksu lapas uz abām papīra loksnes pusēm.

Iesiešanas apmale

#### Beigš.:

- O Kārtošana
- O Izstumt papīru
- O Skavošana
- O Caurumsitis

Izvades paliktnis:

Atlasiet izvades paliktni.

#### Atlasīt lapu:

Atlasiet lapas, kuras vēlaties izdrukāt.

#### Dzēst:

Dzēš dokumentu, ko priekšskatāt.

#### **Saistītā informācija**

- & ["Nereģistrēts ziņojumu dēlis:" 195. lpp.](#page-194-0)
- & ["Faksa uzdevumu vēstures skatīšana" 199. lpp.](#page-198-0)

# **Faksa uzdevumu statusa vai žurnālu apskate**

## **Informācijas rādīšana, kad saņemtie faksi nav apstrādāti (nelasīti/ neizdrukāti/nesaglabāti/nepārsūtīti)**

Ja pastāv neapstrādāti saņemtie dokumenti, sākuma ekrānā uz ikonas **tiek rādīts neapstrādāto uzdevumu** skaits. Stāvokļa "neapstrādāts" definīciju skatiet tabulā tālāk.

#### c*Svarīga informācija:*

Kad iesūtne ir pilna, faksu saņemšana ir atspējota. Iesūtnes dokumenti ir jāizdzēš uzreiz pēc tam, kad tie ir apskatīti.

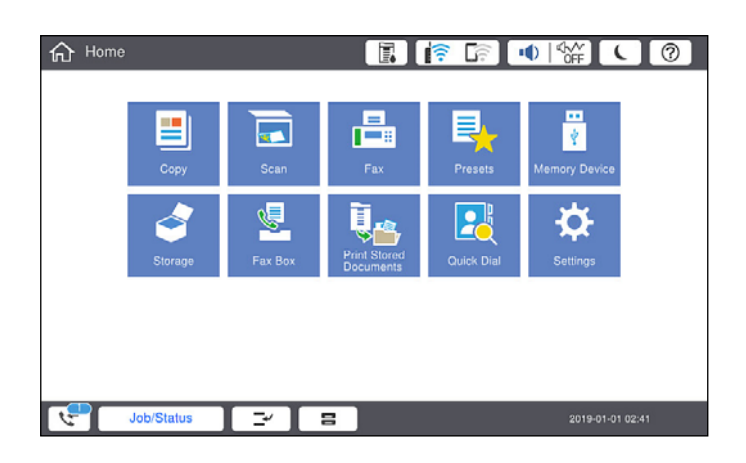

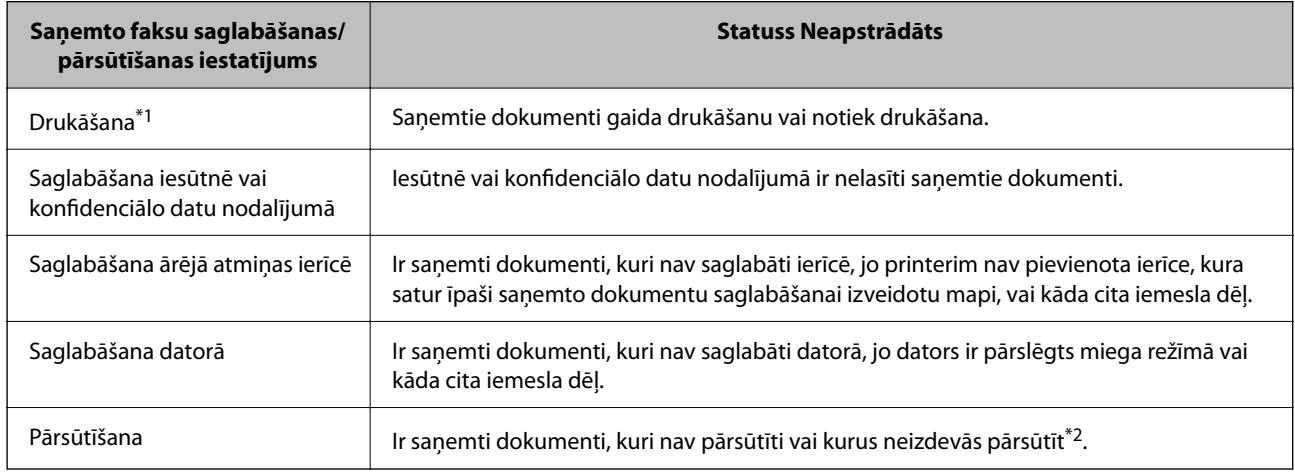

\*1 : Kad nav izvēlēts neviens faksu saglabāšanas/pārsūtīšanas iestatījums vai ir iestatīta saņemto dokumentu drukāšana to saglabāšanas laikā ārējās atmiņas ierīcē vai datorā.

\*2 : Kad ir iestatīts saglabāt dokumentus, kurus nevar pārsūtīt uz iesūtni, pastāv nelasīti dokumenti, kurus neizdevās pārsūtīt uz iesūtni. Kad ir iestatīts drukāt dokumentus, kurus neizdevās pārsūtīt, drukāšana nav pabeigta.

#### *Piezīme:*

Ja lietojat vairākus faksu saglabāšanas/pārsūtīšanas iestatījumus, var tikt rādīts neapstrādāto uzdevumu skaits "2" vai "3" pat tad, ja saņemts tikai viens fakss. Piemēram, ja jums ir iestatīts faksus saglabāt iesūtnē un datorā un tiek saņemts viens fakss, neapstrādāto uzdevumu skaits tiek rādīts "2", ja fakss netiek saglabāts iesūtnē un datorā.

#### **Saistītā informācija**

- & ["Saņemto faksu skatīšana printera LCD ekrānā" 181. lpp.](#page-180-0)
- & "Notiekošo faksa darbu skatīšana" 198. lpp.

## **Notiekošo faksa darbu skatīšana**

Jūs varat apskatīt ekrānu, lai redzētu faksa uzdevumus, kuru apstrāde nav pabeigta. Tālāk norādītie uzdevumi ir redzami pārbaudes ekrānā. No šī ekrāna jūs varat arī drukāt vēl neizdrukātus dokumentus vai vēlreiz nosūtīt dokumentus, kas netika nosūtīti.

- <span id="page-198-0"></span> $\Box$  Saņemtie faksa uzdevumi norādīti tālāk
	- O Vēl nav izdrukāti (kad uzdevumi iestatīti drukāšanai)
	- O Vēl nav saglabāti (kad uzdevumi iestatīti saglabāšanai)
	- $\Box$  Vēl nav pārsūtīti (kad uzdevumi iestatīti pārsūtīšanai)
- O Izejošie faksa uzdevumi, kuru sūtīšana neizdevās (ja ir iespējota opcija **Saglabāšanas kļūmju dati**)

Veiciet tālāk norādītās darbības, lai atvērtu pārbaudes ekrānu.

- 1. Sākuma ekrānā pieskarieties **Darba statuss**.
- 2. Pieskarieties cilnei **Darba statuss** un pēc tam pieskarieties **Aktīvs**.
- 3. Atlasiet uzdevumu, kuru vēlaties pārbaudīt.

#### **Saistītā informācija**

& ["Informācijas rādīšana, kad saņemtie faksi nav apstrādāti \(nelasīti/neizdrukāti/nesaglabāti/nepārsūtīti\)" 197. lpp.](#page-196-0)

## **Faksa uzdevumu vēstures skatīšana**

Varat skatīt sūtīto vai saņemto faksa uzdevumu vēsturi, piemēram, katra uzdevuma datumu, laiku un izpildes rezultātu.

- 1. Sākuma ekrānā pieskarieties **Darba statuss**.
- 2. Atlasiet opciju **Žurnāls** cilnē **Darba statuss**.
- 3. Labajā pusē pieskarieties un pēc tam atlasiet **Sūtīt** vai **Saņemt**.

Tiek parādīts apgrieztā hronoloģiskā secībā sakārtots faksu sūtīšanas un saņemšanas uzdevumu žurnāls. Pieskarieties interesējošajam uzdevumam, lai skatītu detalizētu informāciju.

Faksa uzdevumu vēsturi varat pārbaudīt arī izdrukājot **Faksa žurnāls**, atlasot **Fakss** > (Izvēlne) > **Faksa žurnāls**.

#### **Saistītā informācija**

 $\blacktriangleright$  ["Izvēlne" 186. lpp.](#page-185-0)

## **Saņemto dokumentu atkārtota drukāšana**

Saņemtos dokumentus var izdrukāt atkārtoti no izdrukāto faksa uzdevumu žurnāliem.

Ņemiet vērā, ka izdrukāti saņemtie dokumenti tiek dzēsti hronoloģiskā secībā, kad printerī sāk pietrūkt atmiņas.

- 1. Sākuma ekrānā pieskarieties **Darba statuss**.
- 2. Atlasiet opciju **Žurnāls** cilnē **Darba statuss**.
- 3. Labajā pusē pieskarieties > un pēc tam atlasiet **Drukāt**.

Tiek parādīta apgrieztā hronoloģiskā secībā sakārtota faksu sūtīšanas un saņemšanas uzdevumu vēsture.

<span id="page-199-0"></span>4. Atlasiet vēstures sarakstā **kara** nepieciešamo uzdevumu.

Pārbaudiet datumu, laiku un izpildes rezultātu, lai noskaidrotu, vai tas ir nepieciešamais dokuments.

5. Pieskarieties **Drukāt vēlreiz**, lai drukātu dokumentu.

# **Faksa sūtīšana no datora**

Varat sūtīt faksus no datora, izmantojot FAX Utility un PC-FAX draiveri.

#### *Piezīme:*

- O Pirms šīs funkcijas lietošanas pārbaudiet, vai FAX Utility un printera PC-FAX draiveris ir instalēti. ["Faksa darbību konfigurēšanas un faksa nosūtīšanas lietojumprogramma \(FAX Utility\)" 463. lpp.](#page-462-0) ["Faksu nosūtīšanas lietojumprogramma \(PC-FAX draiveris\)" 464. lpp.](#page-463-0)
- $\Box$  Ja FAX Utility nav instalēts, izmantojiet kādu no tālāk norādītajām metodēm un instalējiet FAX Utility.
	- O Izmantojot EPSON Software Updater (programmatūras atjaunināšanas lietojumprogrammu) ["Lietojumprogramma programmatūras un aparātprogrammatūras atjaunināšanai \(Epson Software](#page-466-0) [Updater\)" 467. lpp.](#page-466-0)
	- O Izmantojot disku, kas piegādāts kopā ar jūsu printeri. (Tikai Windows lietotājiem)

#### **Saistītā informācija**

& ["Faksu sūtīšanas no datora iespējošana" 599. lpp.](#page-598-0)

## **Lietojumprogrammās izveidotu dokumentu sūtīšana (Windows)**

Programmu, piemēram, Microsoft Word vai Excel, izvēlnē **Drukāt** atlasot printera faksu, varat tieši pārsūtīt izveidotos datus, piemēram, dokumentus, zīmējumus un tabulas, kopā ar titullapu.

#### *Piezīme:*

Aprakstā zemāk kā piemērs tiek izmantota programma Microsoft Word. Faktiskās darbības var atšķirties atkarībā no izmantotās programmas. Plašāku informāciju skatiet programmas palīdzības sadaļā.

1. Izmantojot programmu, izveidojiet dokumentu, kuru vēlaties pārsūtīt kā faksa ziņojumu.

Varat nosūtīt līdz 200 lapām melnbaltā režīmā, vai 100 lapām krāsainā režīmā, ieskaitot, vāka loksni, vienā faksa pārraidē.

2. Izvēlnē **Fails** noklikšķiniet uz **Drukāt**.

Tiek atvērts programmas logs **Drukāt**.

3. Atlasiet **XXXXX (FAX)** (XXXXX ir jūsu printera nosaukums) sadaļā **Printeris** un tad pārbaudiet faksa ziņojuma sūtīšanas iestatījumus.

Opcijā **Eksemplāru skaits** norādiet **1**. Ievadot skaitli **2** vai lielāku, faksa ziņojums var netikt nosūtīts pareizi.

4. Ja vēlaties mainīt iestatījumu **Paper Size**, **Orientation**, **Color**, **Image Quality**, vai **Character Density**, noklikšķiniet uz **Printera rekvizīti** vai **Rekvizīti**.

Plašāku informāciju skatiet PC-FAX draivera palīdzības sadaļā.

5. Noklikšķiniet uz **Drukāt**.

#### *Piezīme:*

Izmantojot funkciju FAX Utility pirmo reizi, tiek parādīts informācijas reģistrācijas logs. Ievadiet nepieciešamo informāciju un noklikšķiniet uz *OK*.

Tiek parādīts ekrāns **Recipient Settings** programmā FAX Utility.

- 6. Ja vienā faksa pārraidē vēlaties nosūtīt citus dokumentus, atlasiet rūtiņu **Add documents to send**. Ekrāns dokumentu pievienošanai tiek attēlots, klikšķinot **Tālāk** 10. solī.
- 7. Atlasiet **Attach a cover sheet**, ja nepieciešams.
- 8. Norādiet adresātu.
	- O Adresāta (vārda, faksa numura utt.) izvēle sadaļā **PC-FAX Phone Book**:

Ja adresāts ir saglabāts tālruņu katalogā, rīkojieties, kā norādīts tālāk.

- A Noklikšķiniet uz cilnes **PC-FAX Phone Book**.
- B Sarakstā atlasiet adresātu un noklikšķiniet uz **Add**.
- O Adresāta (vārda, faksa numura utt.) izvēle printera kontaktpersonu sarakstā:

Ja adresāta dati ir saglabāti kontaktpersonu sarakstā, rīkojieties, kā norādīts tālāk.

- A Noklikšķiniet uz cilnes **Contacts on Printer**.
- B Sarakstā atlasiet kontaktpersonas un noklikšķiniet uz **Add**, lai atvērtu logu **Add to Recipient**.

C Sarakstā atlasiet parādītās kontaktpersonas un noklikšķiniet uz **Edit**.

D Ja nepieciešams, pievienojiet datus, piemēram, **Company/Corp.** un **Title**, un pēc tam noklikšķiniet uz **OK**, lai atkal atvērtu logu **Add to Recipient**.

E Ja nepieciešams, atzīmējiet izvēles rūtiņu **Register in the PC-FAX Phone Book**, lai saglabātu kontaktpersonu datus sadaļā **PC-FAX Phone Book**.

F Noklikšķiniet uz **OK**.

 $\Box$  Tieša adresāta (vārda, faksa numura utt.) ievadīšana:

Rīkojieties, kā norādīts tālāk.

- A Noklikšķiniet uz cilnes **Manual Dial**.
- B Ievadiet nepieciešamo informāciju.

C Noklikšķiniet uz **Add**.

Turklāt, noklikšķinot uz **Save to Phone Book**, varat saglabāt adresāta datus sarakstā, cilnē **PC-FAX Phone Book**.

#### *Piezīme:*

- O Ja jūsu printera Līnijas veids iestatījums ir *PBX* un piekļuves kodam precīzā prefiksa koda izmantošanas vietā paredzēts izmantot # (numurzīme), ievadiet # (numurzīme). Papildinformāciju skatiet nodaļas Pamatiestatījumi sadaļā Līnijas veids, zemāk norādītajā saistītās informācijas saitē.
- O Ja FAX Utility galvenajā ekrānā opcijai *Optional Settings* esat atlasījis *Enter fax number twice*, noklikšķinot uz *Add* vai *Tālāk*, faksa numurs būs jāievada atkārtoti.

Adresāts tiks pievienots loga augšdaļā redzamajam sarakstam **Recipient List**.

9. Noklikšķiniet uz **Sending options** un veiciet pārsūtīšanas papildu iestatījumus

Skatiet turpmāko informāciju, lai pievienotu izvēlētos faksus printerim.

["Dokumentu, kas izveidoti ar lietotni, kura lieto papildu faksa dēli \(Windows\) sūtīšana" 436. lpp.](#page-435-0)

#### O **Transmission mode**:

Atlasiet, kā printeris pārraida dokumentu.

- **Memory Trans.**: Nosūta faksu, īslaicīgi saglabājot datus printera atmiņā. Ja vienlaicīgi vēlaties nosūtīt faksu vairākiem saņēmējiem vai no vairākiem datoriem, atlasiet šo vienumu.

- **Direct Trans.**: Nosūta faksu, īslaicīgi saglabājot datus printera atmiņā. Ja vēlaties nosūtīt lielu skaitu melnbaltu lapu, atlasiet šo vienumu, lai izvairītos no kļūdas paziņojuma par nepietiekamu printera atmiņu.

#### O **Time specification**:

Atlasiet **Specify the transmission time**, lai nosūtītu faksu noteiktā laikā un ievadiet laiku **Transmission time**.

#### 10. Noklikšķiniet uz **Tālāk**.

O Atlasot rūtiņu **Add documents to send**, ievērojiet turpmākos soļus, lai pievienotu dokumentus **Document Merging** lodziņā.

A Atveriet dokumentu, kuru vēlaties pievienot, pēc tam izvēlēties to pašu printeri (faksa nosaukums) **Drukāt** lodziņā. Dokuments tiek pievienots sarakstam **Document List to Merge**.

B Klikšķiniet **Priekšapskate**, lai pārbaudītu apvienoto dokumentu.

C Noklikšķiniet uz **Tālāk**.

#### *Piezīme:*

*Image Quality* un *Color* iestatījumi, kurus izvēlējāties pirmajam dokumentam tika piemēroti arī citiem dokumentiem.

O Atlasot rūtiņu **Attach a cover sheet**, norādiet vāka lapas saturu **Cover Sheet Settings** lodziņā.

A Atlasiet vāka lapu no paraugiem no **Cover Sheet** saraksta. Ņemiet vērā, ka nav iespējams izveidot oriģinālu titullapu vai pievienot oriģinālu titullapu sarakstam.

B Ievadiet **Subject** un **Message**.

C Noklikšķiniet uz **Tālāk**.

#### *Piezīme:*

Ja nepieciešams, iestatiet sekojošo *Cover Sheet Settings*.

- O Ja vēlaties mainīt vienumu izkārtošanas secību titullapā, noklikšķiniet uz *Cover Sheet Formatting*. Titullapas izmēru ir iespējams atlasīt sadaļā *Paper Size*. Titullapai varat atlasīt izmēru, kas atšķiras no pārsūtāmā dokumenta izmēra.
- O Noklikšķiniet uz *Font*, ja vēlaties mainīt titullapā izmantotā teksta fontu.
- O Noklikšķiniet uz *Sender Settings*, ja vēlaties mainīt sūtītāja informāciju.
- O Noklikšķiniet uz *Detailed Preview*, ja vēlaties pārbaudīt titullapas izskatu ar ievadīto nosaukumu un ziņojumu.
- 11. Pārbaudiet nosūtāmo saturu un noklikšķiniet uz **Send**.

Pirms nosūtīšanas pārliecinieties, ka saņēmēja vārds un faksa numurs ir ievadīts pareizi. Noklikšķiniet uz **Preview**, lai priekšskatītu nosūtāmā faksa ziņojuma titullapu un dokumentu.

Sākoties sūtīšanai, tiek parādīts logs ar nosūtīšanas stāvokļa informāciju.

#### *Piezīme:*

- O Lai apturētu sūtīšanu, atlasiet vēlamos datus un noklikšķiniet uz *Atcelt* . Varat arī atcelt, izmantojot printera vadības paneli.
- O Ja nosūtīšanas laikā rodas kļūda, tiek parādīts logs *Communication error*. Pārbaudiet kļūdas informāciju un sūtiet atkārtoti.
- O Ekrāns Fax Status Monitor (iepriekš aprakstītais ekrāns, kurā iespējams skatīt nosūtīšanas statusa informāciju) netiek parādīts, ja Display Fax Status Monitor During Transmission nav atlasīts ekrānā *Optional Settings*, kas atrodams programmas FAX Utility galvenajā ekrānā.

#### **Saistītā informācija**

 $\rightarrow$  ["Pamatiestatījumi" 479. lpp.](#page-478-0)

## **Lietojumprogrammās izveidotu dokumentu sūtīšana (Mac OS)**

Atlasot komerciāli pieejamas lietojumprogrammas izvēlnē **Drukāt** printeri ar faksa funkciju, varat sūtīt tādus jūsu izveidotus datus kā dokumenti, zīmējumi un tabulas.

#### *Piezīme:*

Tālāk sniegtajā skaidrojumā kā piemērs ir izmantota standarta Mac OS lietojumprogramma Text Edit.

1. Izveidojiet lietojumprogrammā dokumentu, kuru vēlaties sūtīt kā faksu.

Varat nosūtīt līdz 100 lapām melnbaltā režīmā, vai 100 krāsainā režīmā, ieskaitot, vāka loksni, un vienā faksa pārraidē nosūtīt līdz 2GB.

2. Izvēlnē **Fails** noklikšķiniet uz **Drukāt**.

Parādās lietojumprogrammas logs **Drukāt**.

- 3. Atlasiet printeri (faksa nosaukumu) sadaļā **Nosaukums**, noklikšķiniet uz ▼, lai skatītu detalizētus iestatījumus, pārbaudiet drukāšanas iestatījumus un tad noklikšķiniet uz **OK**.
- 4. Izvēlieties katram vienumam iestatījumus.

Opcijā **Eksemplāru skaits** norādiet **1**. Arī tad, ja norādīsiet **2** vai lielāku skaitu, varēsiet nosūtīt tikai vienu kopiju.

#### *Piezīme:*

Nosūtāmo dokumentu lapu izmērs atbilst papīra izmēram, ko var izmantot faksa sūtīšanai no printera.

5. Atlasiet Fax Settings uznirstošajā izvēlnē un tad atlasiet iestatījumus katram vienumam.

Skaidrojumu par katru iestatījuma vienumu skatiet PC-FAX draivera palīdzības sadaļā.

Noklikšķiniet uz loga apakšējā kreisajā pusē, lai atvērtu PC-FAX draivera palīdzības sadaļu.

- 6. Atlasiet izvēlni Recipient Settings un tad norādiet adresātu.
	- O Tieši norādiet adresātu (vārdu, faksa numuru utt.):

Noklikšķiniet uz vienuma Add, ievadiet nepieciešamo informāciju un tad noklikšķiniet uz **\*\*** . Adresāts tiks pievienots loga augšdaļā redzamajam sarakstam Recipient List.

Ja atlasījāt "Enter fax number twice" PC-FAX draivera iestatījumos, ir jāievada vēlreiz tas pats numurs, kad

noklikšķināt uz vai Tālāk.

Ja jūsu faksa savienojuma līnijai ir nepieciešams prefiksa kods, ievadiet External Access Prefix.

#### *Piezīme:*

Ja jūsu printera Līnijas veids iestatījums ir *PBX* un piekļuves kodam precīzā prefiksa koda izmantošanas vietā ir paredzēts izmantot # (numurzīme), ievadiet # (numurzīme). Papildinformāciju skatiet nodaļas Līnijas veids sadaļā Pamatiestatījumi, zemāk norādītajā saistītās informācijas saitē.

<span id="page-203-0"></span> $\Box$  Atlasiet tālruņu grāmatā adresātu (vārdu, faksa numuru utt.):

Ja adresāts ir saglabāts tālruņu grāmatā, noklikšķiniet uz **. Atlasiet sarakstā adresātu un tad** noklikšķiniet uz **Add** > **OK**.

Ja jūsu faksa savienojuma līnijai ir nepieciešams prefiksa kods, ievadiet External Access Prefix.

#### *Piezīme:*

Ja jūsu printera Līnijas veids iestatījums ir *PBX* un piekļuves kodam precīzā prefiksa koda izmantošanas vietā ir paredzēts izmantot # (numurzīme), ievadiet # (numurzīme). Papildinformāciju skatiet nodaļas Līnijas veids sadaļā Pamatiestatījumi, zemāk norādītajā saistītās informācijas saitē.

7. Pārbaudiet adresātu iestatījumus un tad noklikšķiniet uz **Fax**.

Tiek sākta faksa sūtīšana.

Pirms nosūtīšanas pārliecinieties, ka saņēmēja vārds un faksa numurs ir ievadīts pareizi.

#### *Piezīme:*

- O Ja noklikšķināt uz printera ikonas sadaļā Dock, tiek rādīts pārsūtīšanas statusa pārbaudes ekrāns. Lai apturētu sūtīšanu, noklikšķiniet uz datiem un tad noklikšķiniet uz *Delete*.
- O Ja sūtīšanas laikā rodas kļūda, parādās ziņojums *Sending failed*. Pārbaudiet pārsūtīšanas ierakstus ekrānā *Fax Transmission Record*.
- $\Box$  Dažādu izmēru dokumenti, iespējams, netiks atbilstoši nosūtīti.

# **Faksu saņemšana datorā**

Faksus var saņemt printerī un saglabāt PDF vai TIFF formātā printerim pievienotā datorā. Izmantojiet FAX Utility (lietojumprogramma), lai izvēlētos iestatījumus.

Plašāku informāciju par to, kā izmantot FAX Utility, skatiet FAX Utility palīdzības nodaļas sadaļā Basic Operations (redzama galvenajā logā). Ja paroles ievades ekrāns ir redzams datora ekrānā, kad veidojat iestatījumus, ievadiet paroli. Ja nezināt paroli, sazinieties ar printera administratoru.

#### *Piezīme:*

- O Pirms šīs funkcijas izmantošanas pārbaudiet, vai ir instalēts FAX Utility un ir veikti FAX Utility iestatījumi. ["Faksa darbību konfigurēšanas un faksa nosūtīšanas lietojumprogramma \(FAX Utility\)" 463. lpp.](#page-462-0)
- $\Box$  Ja utilītprogramma FAX Utility nav instalēta, instalējiet FAX Utility, izmantojot EPSON Software Updater (programmatūras jaunināšanas lietojumprogramma).

["Lietojumprogramma programmatūras un aparātprogrammatūras atjaunināšanai \(Epson Software Updater\)" 467. lpp.](#page-466-0)

#### c*Svarīga informācija:*

- O Lai saņemtu faksus datorā, opcija *Saņemšanas režīms* printera vadības panelī jāiestata kā *Auto*. Lai iegūtu informāciju par printera iestatījumu statusu, sazinieties ar administratoru. Lai izvēlētos iestatījumus printera vadības panelī, atlasiet *Iestatījumi* > *Vispārīgie iestatījumi* > *Faksa iestatījumi* > *Pamatiestatījumi* > *Saņemšanas režīms*.
- $\Box$  Datoram, kurš ir iestatīts faksa sūtījumu saņemšanai, vienmēr jābūt ieslēgtam. Saņemtie dokumenti īslaicīgi tiek saglabāti printera atmiņā, pirms dokumenti tiek saglabāti datorā. Ja dators tiek izslēgts, printera atmiņa var piepildīties, jo tas nevar nosūtīt dokumentus datoram.
- $\Box$  Dokumentu, kas ir īslaicīgi saglabāti printera atmiņā, skaits tiek rādīts sākuma ekrāna ikonā  $|\mathfrak{S}|$
- $\Box$  Lai lasītu saņemtos faksa ziņojumus, datorā ir jāinstalē PDF skatīšanas rīks, piemēram, programma Adobe Reader.

#### **Saistītā informācija**

& ["Iestatījumu izveide, lai sūtītu un saņemtu faksus datorā" 599. lpp.](#page-598-0)

## **Jaunu faksa sūtījumu pārbaude (Windows)**

Iestatot datorā iespēju saņemt faksa sūtījumus, kas saņemti printerī, varat skatīt saņemto faksa sūtījumu apstrādes statusu un informāciju par to, vai ir saņemti jauni faksa sūtījumi. To iespējams izdarīt, izmantojot faksa ikonu Windows uzdevumjoslā. Iestatot datorā iespēju parādīt paziņojumu ikreiz, kad tiek saņemts jauns faksa sūtījums, līdzās Windows sistēmas ikonjoslai parādās uznirstošais paziņojumu ekrāns un jums ir iespēja skatīt jaunos faksa sūtījumus.

#### *Piezīme:*

 $\Box$  Saņemto faksa sūtījumu dati, kas saglabāti datorā, tiek dzēsti no printera atmiņas.

O Lai skatītu PDF formātā saņemtos faksa sūtījumus, ir nepieciešama lietojumprogramma Adobe Reader.

### **Faksa ikonas izmantošana uzdevumjoslā (Windows)**

Varat pārbaudīt, vai ir saņemti jauni faksa sūtījumi, un to, kāds ir ierīces darbības statuss, izmantojot faksa ikonu, kas ir redzama Windows uzdevumjoslā.

- 1. Apskatiet ikonu.
	- □ <sup>um</sup>: gaidstāves režīmā.
	- □ <sup>u∎</sup>Ū: pārbauda, vai ir saņemti jauni faksa sūtījumi.
	- $\Box$  $\blacksquare$ : jauno faksa sūtījumu importēšana pabeigta.
- 2. Ar peles labo taustiņu noklikšķiniet uz ikonas un tad noklikšķiniet uz **View Receiving Fax Record**.

Tiek parādīts ekrāns **Receiving Fax Record**.

3. Pārbaudiet datumu un sūtītāju sarakstā un tad atveriet PDF vai TIFF failu.

#### *Piezīme:*

- O Saņemtie faksa sūtījumi tiek automātiski pārsaukti, izmantojot tālāk norādīto nosaukuma veidošanas formātu. YYYYMMDDHHMMSS\_xxxxxxxxxx\_nnnnn (gads/mēnesis/diena/stundas/minūtes/sekundes\_sūtītāja numurs)
- O Saņemto faksu mapi var atvērt tieši ar labās pogas klikšķi uz ikonas. Plašāku informāciju skatiet FAX Utility palīdzības sadaļas (redzama galvenajā logā) tēmā *Optional Settings*.

Kamēr faksa ikona liecina, ka ierīce darbojas gaidstāves režīmā, varat nekavējoties pārbaudīt jaunos faksa sūtījumus, atlasot **Check new faxes now**.

### **Paziņojumu loga izmantošana (Windows)**

Ja iestatāt paziņojumus par jauniem faksa sūtījumiem, saistībā ar katru faksa sūtījumu līdzās uzdevumjoslai tiek rādīts paziņojumu logs.

1. Skatiet paziņojumu ekrānu, kas redzams jūsu datora ekrānā.

#### *Piezīme:*

Paziņojumu ekrāns pazūd, ja noteikta laika ietvaros netiek veiktas nekādas darbības. Varat mainīt šo paziņojumu iestatījumus, piemēram, to rādīšanas ilgumu.

2. Noklikšķiniet jebkurā vietā paziņojumu ekrānā, izņemot pogu

Tiek atvērts ekrāns **Receiving Fax Record**.

3. Sarakstā pārbaudiet datumu un sūtītāju un tad atveriet saņemto failu kā PDF vai TIFF failu.

#### *Piezīme:*

- O Saņemtie faksa sūtījumi tiek automātiski pārdēvēti, izmantojot zemāk norādīto nosaukuma veidošanas formātu. YYYYMMDDHHMMSS\_xxxxxxxxxx\_nnnnn (gads/mēnesis/diena/stundas/minūtes/sekundes\_sūtītāja numurs)
- $\Box$  Jūs varat atvērt saņemto faksu mapi tieši, noklikšķinot uz ikonas ar peles labo pogu. Papildinformāciju skatiet nodaļas FAX Utility sadaļā *Optional Settings* vai attiecīgajā palīdzības sadaļā (redzama galvenajā logā).

## **Jaunu faksa sūtījumu pārbaude (Mac OS)**

Varat pārbaudīt, vai nav jaunu faksa sūtījumu, izmantojot kādu no tālāk norādītajām metodēm.Šī funkcija ir pieejama tikai datoros, kuros ir iestatījums **"Save" (save faxes on this computer)**.

- O Atveriet saņemto faksa sūtījumu mapi (norādīta iestatījumos **Received Fax Output Settings.**)
- O Atveriet Fax Receive Monitor un noklikšķiniet uz **Check new faxes now**.
- O Paziņojums par jaunu faksa sūtījumu saņemšanu

Atlasiet **Notify me of new faxes via a dock icon** sadaļā **Fax Receive Monitor** > **Preferences** faksa utilītprogrammā; faksa sūtījumu saņemšanas pārraudzības rīka ikona dokstacijā "Dock" palecas, apliecinot, ka ir saņemti jauni faksa sūtījumi.

### **Saņemto faksu mapes atvēršana, izmantojot saņemto faksa sūtījumu pārraudzības rīku (Mac OS)**

Varat atvērt saglabāto mapi datorā, kurš ir iestatīts faksa sūtījumu saņemšanai, atlasot **"Save" (save faxes on this computer)**.

- 1. Noklikšķiniet uz saņemto faksa sūtījumu pārraudzības rīka ikonas, kas atrodas uz Dock, lai atvērtu **Fax Receive Monitor**.
- 2. Atlasiet printeri un noklikšķiniet **Open folder** vai veiciet dubultklikšķi uz printera nosaukuma.
- 3. Pārbaudiet datumu un sūtītāju faila nosaukumā un tad atveriet PDF failu.

#### *Piezīme:*

Saņemtie faksa sūtījumi tiek automātiski pārsaukti, izmantojot tālāk norādīto nosaukuma veidošanas formātu. GGGGMMDDSSMMSS\_xxxxxxxxxx\_nnnnn (gads/mēnesis/diena/stundas/minūtes/sekundes\_sūtītāja numurs)

No sūtītāja saņemtā informācija tiek rādīta kā sūtītāja numurs. Šis numurs, iespējams, nebūs redzams, un tas ir atkarīgs no sūtītāja.

## **Kā atcelt funkciju, kas datorā saglabā ienākošos faksus**

Faksu saglabāšanu datorā var atcelt, izmantojot programmu FAX Utility.

Plašāku informāciju skatiet FAX Utility palīdzības sadaļas (redzama galvenajā logā) tēmā Basic Operations.

#### *Piezīme:*

- $\Box$  Ja ir kādi datorā nesaglabāti faksi, jūs nevarat atcelt funkciju, kas saglabā faksus datorā.
- $\Box$  Jūs nevarat mainīt administratora bloķētos iestatījumus.
- O Iespējams arī mainīt printera iestatījumus. Sazinieties ar administratoru, lai iegūtu informāciju, kā atcelt iestatījumus saistībā ar saņemto faksu saglabāšanu datorā.

#### **Saistītā informācija**

& ["Iestatījuma Saglabāt datorā izveide, lai nesaņemtu faksus" 599. lpp.](#page-598-0)

# <span id="page-207-0"></span>**Krātuves lietošana**

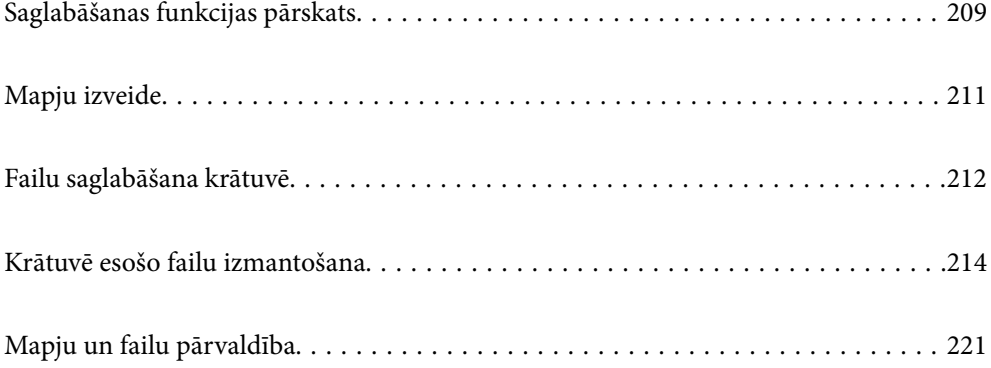

# <span id="page-208-0"></span>**Saglabāšanas funkcijas pārskats**

## **Par krātuvi**

Jūs varat saglabāt failus printera iebūvētajā cietajā diskā, lai skatītu, drukātu vai saņemtu informāciju par tiem jebkurā laikā.

Vieta, kur saglabājat failus, tiek dēvēta par "mapi".

Bieži izmantoto failu saglabāšana ļauj ātri un viegli izdrukāt failus vai tos pievienot e-pastā, neizmantojot datoru.

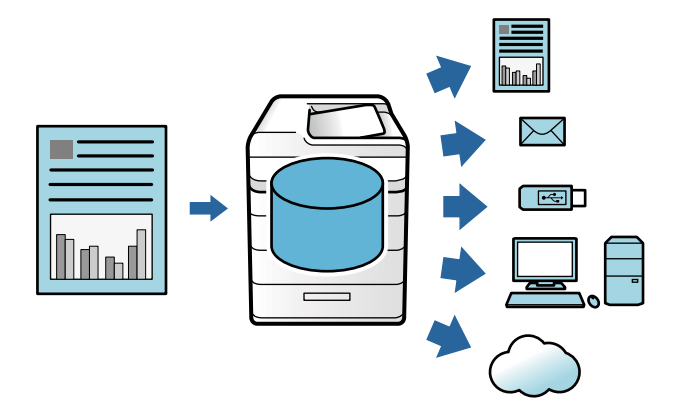

### c*Svarīga informācija:*

Dati mapēs var tikt zaudēti vai bojāti šādos gadījumos:

- $\Box$  Kad tos ietekmē statiskā elektrība vai elektroniskais troksnis.
- $\Box$  Kad tos izmanto nepareizi
- $\Box$  Kad rodas kļūme, vai tiek veikts printera remonts
- $\Box$  Kad printeri sabojā dabas katastrofa

Epson neuzņemsies atbildību par jebkādiem datu zudumiem, datu bojājumiem vai citām problēmām, kas radušās jebkāda iemesla dēļ, iekļaujot pat iepriekš minētos, kā arī garantijas laikā. Ņemiet vērā, ka mēs nebūsim atbildīgi arī par datu zaudēšanu vai datu sabojāšanu.

#### **Saistītā informācija**

- & ["Krātuves iestatījumi" 492. lpp.](#page-491-0)
- & ["Saglabāšanas specifikācijas" 530. lpp.](#page-529-0)

## **Mapju veids**

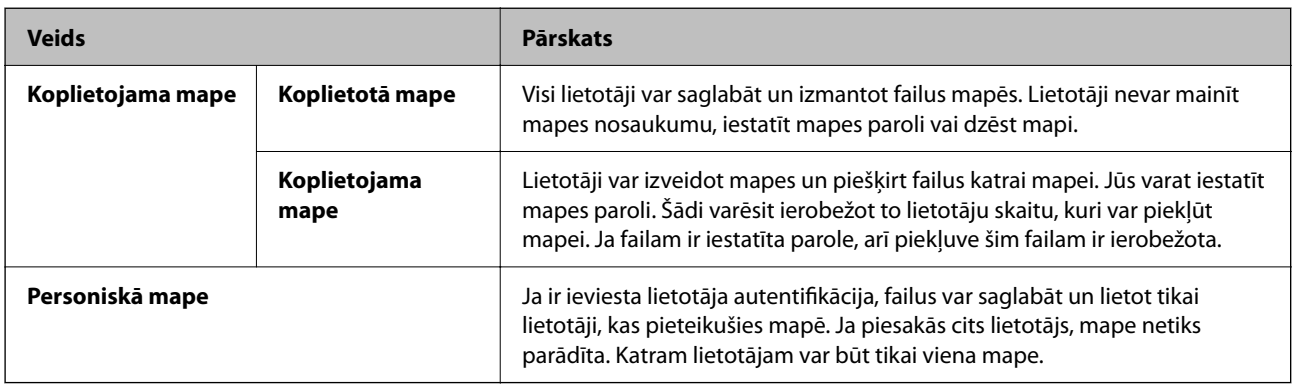

## **Mapju ekrāna norādes**

## **Ekrāna Folder List konfigurēšana**

Sākuma ekrānā atlasiet **Krātuve**, lai skatītu ekrānu **Folder List**.

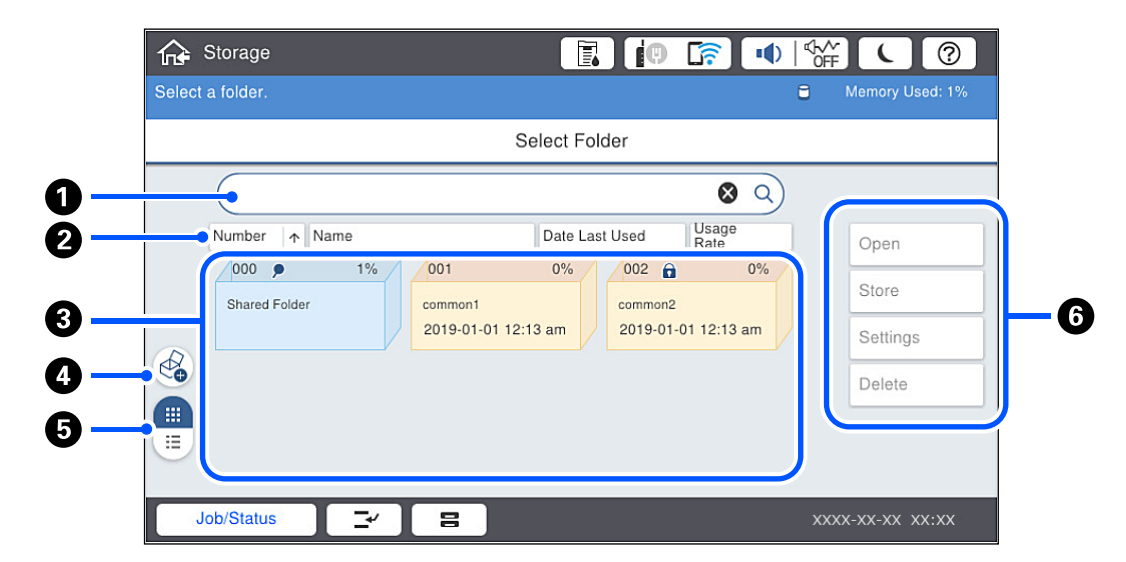

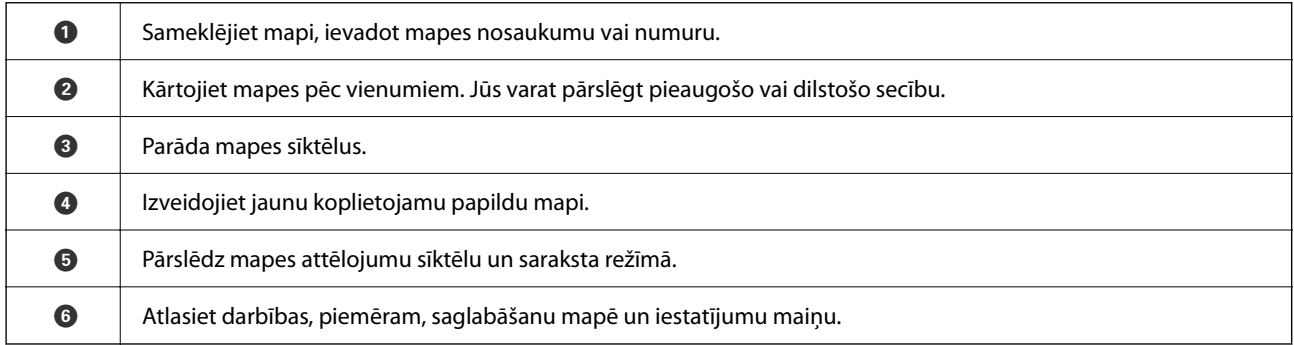

### <span id="page-210-0"></span>**Failu saraksta ekrāna konfigurēšana**

Ekrānā **Folder List** atlasiet mapi un tad izvēlieties Atvērt, lai mapē skatītu failu sarakstu.

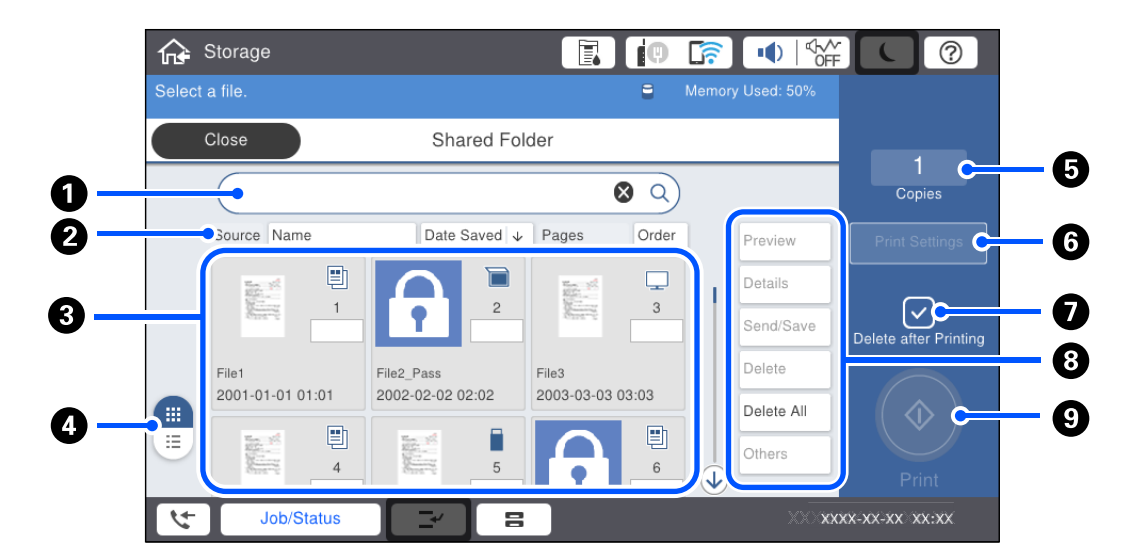

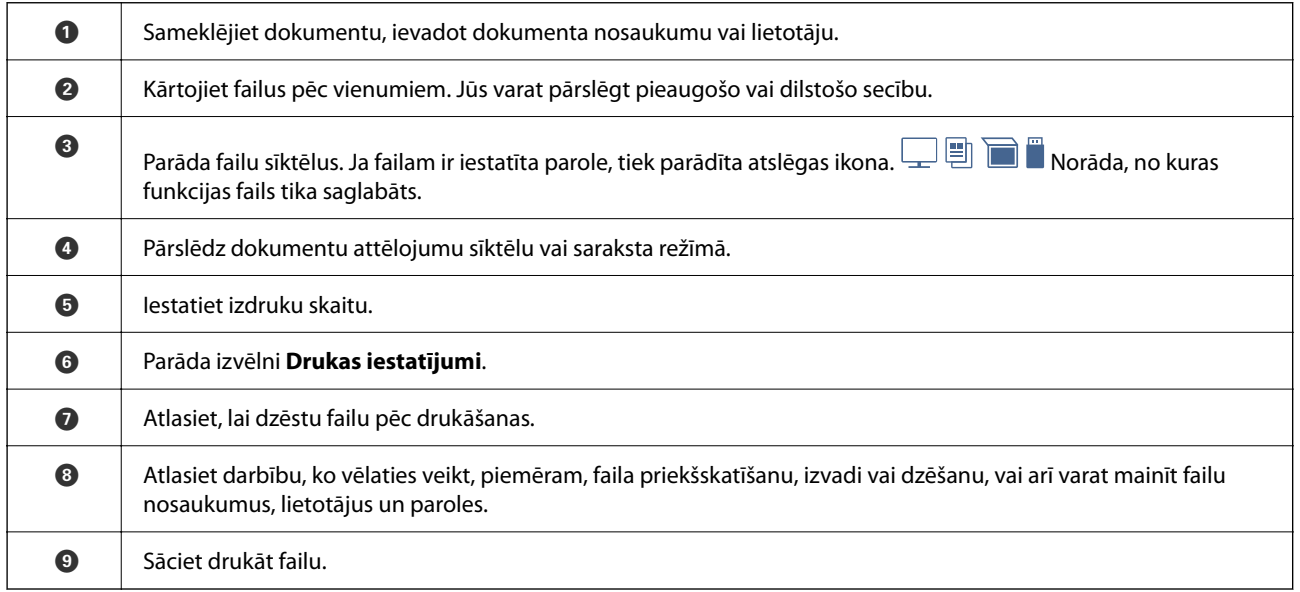

# **Mapju izveide**

Administrators vai lietotājs var izveidot koplietojamu mapi. Taču lietotājs var izveidot koplietojamas mapes tikai tad, ja **Iestatījumi** > **Vispārīgie iestatījumi** > **Krātuves iestatījumi** > **Koplietotās mapes piekļuves vadība** > **Piekļuve** iestatījums ir **Atļauts** un **Darbības tiesības** iestatījums ir **Lietotājs**.

Lietotājs nevar izveidot **Personiskā mape**.

- 1. Printera vadības panelī atlasiet **Krātuve**.
- 2. Atlasiet  $\mathcal{D}$ .
- <span id="page-211-0"></span>3. Ekrānā Krātuves iestatījumi iestatiet katru vienumu.
	- O Mapes numurs: neizmantotie numuri tiek piešķirti automātiski.
	- O Mapes nosaukums (obligāts): ievadiet nosaukumu, nepārsniedzot 30 burtu ierobežojumu. Nevar ievadīt nosaukumu, kas jau pastāv.
	- O Mapes parole: iestatiet ar paroli aizsargātu mapi. Kad iestatāt paroli, jums tiks prasīta parole, saglabājot failus mapē, skatot failus mapē vai lietojot mapi.
	- O Automātiskās faila dzēšanas iestatījumi: atlasiet, vai izdzēst saglabāto failu automātiski. Atlasiet **Iesl**, lai iestatītu **Periods līdz dzēšanai**. Faili tiks automātiski izdzēsti, kad būs pagājis iestatītais laika periods pēc pēdējās faila lietošanas reizes. Ja faili netiek izmantoti, tie tiks izdzēsti, kad būs pagājis iestatītais laika periods pēc to saglabāšanas. Lietotāji var iestatīt šo iespēju, ja **Iestatījumi** > **Vispārīgie iestatījumi** > **Krātuves iestatījumi** > **Koplietotās mapes piekļuves vadība** > **Piekļuve** iestatījums ir **Atļauts** un **Automātiski dzēst iestatījuma tiesības** iestatījums ir **Lietotājs**. Administratori var iestatīt šo iespēju neatkarīgi no iestatījuma **Automātiski dzēst iestatījuma tiesības**.

# **Failu saglabāšana krātuvē**

## **Oriģinālo kopējamo datu saglabāšana krātuvē**

Kopēšanas laikā datus ir iespējams saglabāt krātuvē. Varat saglabāt datus arī tikai krātuvē.

1. Novietojiet oriģinālus.

["Oriģinālu novietošana" 44. lpp.](#page-43-0)

- 2. Printera vadības panelī atlasiet **Kopēt**.
- 3. Atlasiet cilni **Papildu** un pēc tam atlasiet **Failu saglabāšana**.
- 4. Iespējojiet iestatījumu **Failu saglabāšana**.
- 5. Norādiet iestatījumus. ["Failu saglabāšana:" 140. lpp.](#page-139-0)
- 6. Pieskarieties  $\Phi$ .

## **Atmiņas ierīcē esošo datu saglabāšana krātuvē**

Drukāšanas laikā datus ir iespējams saglabāt krātuvē. Varat saglabāt datus arī tikai krātuvē.

1. Savienojiet atmiņas ierīci ar printera ārējās saskarnes USB ligzdu. ["Ārējas USB ierīces ievietošana" 49. lpp.](#page-48-0)

- 2. Sākuma ekrānā izvēlieties **Atmiņas ierīce**.
- 3. Atlasiet saglabājamā faila veidu un failu.
- 4. Atlasiet cilni **Papildu** un pēc tam atlasiet **Failu saglabāšana**.
- 5. Atlasiet **Iesl** kā vienuma **Failu saglabāšana** iestatījumu.
- 6. Norādiet mapi un tad mainiet citus iestatījumus, ja nepieciešams.

["JPEG iestatījumu papildu izvēlnes opcijas" 118. lpp.](#page-117-0)

["TIFF iestatījumu papildu izvēlnes opcijas" 120. lpp.](#page-119-0)

["PDF iestatījumu papildu izvēlnes opcijas" 113. lpp.](#page-112-0)

*Piezīme:* Opcijā *Iestatījums* atlasiet, vai datu saglabāšanas laikā ir jāveic drukāšana.

7. Pieskarieties  $\Phi$ .

## **Dokumentu saglabāšana no datora krātuvē (Windows)**

Kad drukājat dokumentu no printera draivera, varat atlasīt dokumentu un saglabāt to krātuvē. Varat arī saglabāt dokumentu krātuvē bez drukāšanas.

- 1. Printera draiverī atveriet cilni **Tiek pabeigts** vai cilni **Papildu opcijas**.
- 2. Sadaļā **Uzdevuma veids** atlasiet **Saglabāt krātuvē un drukāt**.

#### *Piezīme:* Lai saglabātu dokumentu krātuvē, to nedrukājot, sadaļā *Uzdevuma veids* atlasiet *Saglabāt krātuvē*.

- 3. Noklikšķiniet uz **Iestatījumi**.
- 4. Ja tās mapes nosaukums, kurā vēlaties saglabāt, nav redzams ekrāna Krātuves iestatījumi sadaļā **Mapes nosaukums**, noklikšķiniet uz **Mapes iestatījumi**, pievienojiet mapes nosaukumu sadaļā **Mapju saraksts (dators)** un tad noklikšķiniet uz **Labi**.

#### *Piezīme:*

Ja tās mapes nosaukums, kurā vēlaties saglabāt, nav redzams sadaļā *Mapju saraksts (printeris)*, noklikšķiniet uz *Atjaunināt mapju sarakstu* un uzgaidiet, līdz atjaunināšana pabeigta.

5. Ekrānā Krātuves iestatījumi atlasiet tās mapes nosaukumu, kurā vēlaties ko saglabāt no sadaļas **Mapes nosaukums**.

*Piezīme:* Ja nezināt *Parole*, sazinieties ar administratoru.

- 6. Iestatiet pārējos vienumus, kā nepieciešams, un tad noklikšķiniet uz **Labi**.
- 7. Lai, saglabājot krātuvē, mainītu dokumenta izšķirtspēju, noklikšķiniet uz cilnes **Galvenie** > **Kvalitāte** > **Papildu iestatījumi**, ekrānā Kvalitātes iestatījumi iestatiet drukas kvalitāti un tad noklikšķiniet uz **Labi**.
- 8. Pēc nepieciešamības iestatiet pārējos vienumus cilnē **Galvenie**, **Tiek pabeigts** vai **Papildu opcijas** un pēc tam noklikšķiniet uz **Labi**.

["Cilne Galvenie" 52. lpp.](#page-51-0)

["Cilne Tiek pabeigts" 54. lpp.](#page-53-0)

["Cilne Papildu opcijas" 56. lpp.](#page-55-0)

9. Noklikšķiniet uz **Drukāt**.

#### <span id="page-213-0"></span>**Saistītā informācija**

- & ["Drukāšana no datora Windows" 51. lpp.](#page-50-0)
- & "Krātuvē esošo failu izmantošana" 214. lpp.

## **Dokumentu saglabāšana no datora krātuvē (Mac OS)**

Kad drukājat dokumentu no printera draivera, varat atlasīt dokumentu un saglabāt to krātuvē. Varat arī saglabāt dokumentu krātuvē bez drukāšanas.

#### *Piezīme:*

Ja lietojat Apple lietojumprogrammas, piemēram, TextEdit operētājsistēmā macOS Mojave (10.14), jūs nevarat saglabāt krātuvē dokumentu no printera draivera.

- 1. Ekrānā Epson Printer Utility noklikšķiniet uz **Krātuves iestatījumi**.
- 2. Izvēlieties iestatījumus, piemēram, saglabāšanas galamērķi, un tad noklikšķiniet uz **Labi**.
- 3. Printera draivera uznirstošajā izvēlnē atlasiet **Printera iestatījumi**.
- 4. Atlasiet **Saglabāt krātuvē un drukāt** lietojumprogrammā **Uzdevuma veids**.

#### *Piezīme:*

Atlasiet opciju *Saglabāt krātuvē*, lai saglabātu drukas datus lietotāja krātuvē, nedrukājot dokumentu.

- 5. Ja nepieciešams, iestatiet citus vienumus.
- 6. Noklikšķiniet uz **Drukāt**.

#### **Saistītā informācija**

- & ["Drukāšana no datora Mac OS" 100. lpp.](#page-99-0)
- & ["Izvēļņu iespējas Printera iestatījumi" 103. lpp.](#page-102-0)
- & "Krātuvē esošo failu izmantošana" 214. lpp.

# **Krātuvē esošo failu izmantošana**

### **Datu drukāšana no krātuves**

- 1. Printera vadības panelī atlasiet **Krātuve**.
- 2. Atlasiet mapi, kurā ir saglabāts fails, ko vēlaties drukāt, un pēc tam izvēlieties **Atvērt**.
- 3. Atlasiet failu.
- 4. Iestatiet kopiju skaitu.
- 5. Ja nepieciešams, iestatiet drukāšanas iestatījumus. ["Izvēļņu iespējas Drukas iestatījumi" 216. lpp.](#page-215-0)

6. Pieskarieties pie  $\lozenge$ .

Skatiet šādu informāciju, lai drukātu, izmantojot saglabātu grupu.

#### **Saistītā informācija**

& ["Drukāšana, izmantojot saglabātas grupas \(krātuve\)" 228. lpp.](#page-227-0)

### **Krātuvē esošo datu saglabāšana atmiņas ierīcē**

- 1. Printera vadības panelī atlasiet **Krātuve**.
- 2. Atlasiet mapi, kurā ir fails, kas jāsaglabā atmiņas ierīcē, un pēc tam atlasiet **Atvērt**.
- 3. Atlasiet failu.
- 4. Atlasiet **Sūtīt/saglabāt**.
- 5. Atlasiet **Pārvietot uz atmiņas ierīci**.
- 6. Ja nepieciešams, izvēlieties saglabāšanas iestatījumus. ["Izvēļņu iespējas Sūtīt/saglabāt" 220. lpp.](#page-219-0)
- 7. Pieskarieties  $\lozenge$ .

### **Krātuvē esošo failu sūtīšana e-pastā**

Pirms sūtīšanas konfigurējiet e-pasta serveri.

["Pasta servera konfigurēšana" 548. lpp.](#page-547-0)

- 1. Printera vadības panelī atlasiet **Krātuve**.
- 2. Atlasiet mapi, kurā ir fails, kas jāsūta, un pēc tam izvēlieties **Atvērt**.
- 3. Atlasiet failu.
- 4. Atlasiet **Sūtīt/saglabāt**.
- 5. Atlasiet **Pārvietot uz e-pastu**.
- 6. Norādiet adresātu.
- 7. Ja nepieciešams, iestatiet saglabāšanas iestatījumus. ["Izvēļņu iespējas Sūtīt/saglabāt" 220. lpp.](#page-219-0)
- 8. Pieskarieties  $\Phi$ .

## <span id="page-215-0"></span>**Krātuvē esošo failu saglabāšana tīkla mapē vai mākoņpakalpojumos (dublējums)**

Krātuvē esošos failus iesakām saglabāt kā dublējumu tīkla mapē vai mākoņpakalpojumā. Pirms sākt saglabāšanu, jāiestata tīkla mape vai Epson Connect. Veidojot tīklā koplietotu mapi, skatiet tālāk sniegto informāciju. ["Koplietotas mapes izveide" 552. lpp.](#page-551-0) Detalizētu informāciju skatiet turpmāk norādītajā Epson Connect portālā. <https://www.epsonconnect.com/> [http://www.epsonconnect.eu](http://www.epsonconnect.eu/) (tikai Eiropā)

- 1. Printera vadības panelī atlasiet **Krātuve**.
- 2. Atlasiet mapi, kurā ir tīkla mapē vai mākoņpakalpojumā saglabājamais fails, un tad atlasiet **Atvērt**.
- 3. Atlasiet vienu failu.
- 4. Atlasiet **Sūtīt/saglabāt**.
- 5. Atlasiet **Pārvietot tikai uz tīmekļa mapi/FTP** vai **Pārvietot uz mākoni**.
- 6. Norādiet galamērķi.

#### *Piezīme:*

Kad saglabājat failu tīkla mapē, ievadiet mapes ceļu zemāk norādītajā formātā.

- $\Box$  Izmantojot SMB: \\resursdatora nosaukums\mapes nosaukums
- $\Box$  Izmantojot FTP: ftp://resursdatora nosaukums/mapes nosaukums
- $\Box$  Izmantojot FTPS: ftps://resursdatora nosaukums/mapes nosaukums
- $\Box$  Izmantojot WebDAV (HTTPS): https://resursdatora nosaukums/mapes nosaukums
- O Izmantojot WebDAV (HTTP): http://resursdatora nosaukums/mapes nosaukums
- 7. Ja nepieciešams, iestatiet saglabāšanas iestatījumus. ["Izvēļņu iespējas Sūtīt/saglabāt" 220. lpp.](#page-219-0)
- 8. Pieskarieties pie  $\Phi$ .

## **Drukāšanas vai saglabāšanas izvēlnes opcijas**

### **Izvēļņu iespējas Drukas iestatījumi**

#### *Piezīme:*

Šie vienumi var nebūt pieejami atkarībā no citiem izvēlētajiem iestatījumiem.
## *Pamatiestatījumi*

## Krāsu režīms:

Izvēlieties krāsas iestatījumu — ja parasti drukājat režīmā **Melnbalts** vai **Krāsa**. **Saglab. iest.** piemēro jūsu izvēlētos saglabāšanas iestatījumus krātuvei.

#### Pap. iest.:

Norādiet iestatījumus papīra avotam, uz kura vēlaties drukāt.

#### Samazināt/Palielināt:

Konfigurē palielinājuma vai samazinājuma palielinājuma koeficientu. Pieskarieties vērtībai un norādiet palielinājumu diapazonā no 25 līdz 400%.

O Saglab. iest.

Piemēro jūsu izvēlētos saglabāšanas iestatījumus krātuvei.

O Auto

Automātiski palielina vai samazina datus, lai tos pielāgotu atlasītajam papīra izmēram.

O Samaz.,lai atbilstu pap.

Drukā datus izmērā, kas ir mazāks par Samazināt/Palielināt vērtību, lai ietilptu papīra izmērā. Ja Samazināt/Palielināt vērtība ir lielāka par papīra formātu, dati var tikt izdrukāti ārpus papīra malām.

O Reāl. izm.

Drukā ar 100% palielinājumu.

O A3→A4 un citi

Automātiski palielina vai samazina datus, lai tos pielāgotu konkrētam papīra izmēram.

#### Abpusēja:

Atlasīt divpusējo izkārtojumu.

O Abpusēja

Atlasiet, vai jādrukā, izmantojot divpusējo druku.

O Iesējums

Atlasiet iesiešanas vietu divpusējai drukai.

#### Vair. lap.:

Atlasiet drukas izkārtojumu.

O Viena lp.

Drukā vienas puses datus uz vienas papīra loksnes.

 $\Box$ 2 daļas vienā

Drukā divus vienas puses datus uz vienas papīra loksnes divu lapu izkārtojumā. Atlasiet izkārtojuma secību.

 $\Box$ 4 daļas vienā

Drukā četrus vienas lapas datus uz vienas papīra loksnes četru lapu izkārtojumā. Atlasiet izkārtojuma secību.

## Kārtošana:

O Kārtošana

Atlasiet **Salikš. lapu kārt.**, lai drukātu vairāku lappušu dokumentus, kas secīgi sakārtoti komplektos. Atlasiet **Grupēt lapas**, lai drukātu vairāku lappušu dokumentus ar tādu pašu lappušu numerāciju kā grupai.

O Izstumt papīru

Ja atlasāt opciju Kārt. pagriež., varat drukāt pārmaiņus portreta un ainavas orientācijā.

#### Buklets:

Norādiet šos iestatījumus, ja vēlaties no izdrukām izveidot bukletu.

**D** Buklets

Ļauj izveidot no izdrukām bukletu.

O Iesējums

Atlasiet bukleta iesiešanas vietu.

O Iesējuma mala

Norādiet iesiešanas malu. Varat iestatīt iesiešanas malu diapazonā no 0 līdz 50 mm ar 1 mm soli.

O Vāks

Ļauj pievienot bukletam vākus.

□ Pap. iest.

Atlasiet papīra avotu, kurā ievietojāt papīru vākiem.

O Priekšpuses vāks

Norādiet drukas iestatījumus priekšējam vākam. Ja nevēlaties drukāt uz priekšējā vāka, atlasiet **Nedrukāt**.

O Aizmugures vāks

Norādiet drukas iestatījumus aizmugurējam vākam. Ja nevēlaties drukāt uz aizmugurējā vāka, atlasiet **Nedrukāt**.

## *Papildu*

Vāks un starploksne

O Vāks

Norādiet šos, ja vēlaties pievienot izdrukām vākus.

O Priekšpuses vāks

Ļauj pievienot izdrukām priekšējos vākus. Ja ir ievietots vākam paredzēts papīrs, atlasiet papīra avotu sadaļā **Pap. iest.**. Ja nevēlaties drukāt uz priekšējā vāka, sadaļā **Drukas režīms** atlasiet opciju **Nedrukāt**.

O Aizmugures vāks

Ļauj pievienot izdrukām aizmugurējos vākus. Ja ir ievietots vākam paredzēts papīrs, atlasiet papīra avotu sadaļā **Pap. iest.**. Ja nevēlaties drukāt uz aizmugurējā vāka, sadaļā **Drukas režīms** atlasiet opciju **Nedrukāt**.

## O Starploksne

Norādiet šos iestatījumus, ja vēlaties ievietot izdrukās atdalītājlapas.

## O Darba beigas

Ļauj ievietot atdalītājlapas katram drukas darbam. Ja ir ievietots atdalītājlapām paredzēts papīrs, atlasiet papīra avotu sadaļā **Pap. iest.**.

O Komplekta beigas

Ļauj ievietot atdalītājlapu katrai kopai. Ja ir ievietots atdalītājlapām paredzēts papīrs, atlasiet papīra avotu sadaļā **Pap. iest.**. Sadaļā **Lapas komplektā** ir iespējams norādīt arī atdalītājlapu ievietošanas intervālu.

O Lapas vai nodaļas beigas

Ļauj izvēlēties iestatījumus, lai ievietotu nodaļu atdalītājlapas pie lappusēm, kur vēlaties tās ievietot. Iestatījuma vērtības tiek saglabātas un parādītas sarakstā. Iestatījumu informāciju ir iespējams pārbaudīt, atlasot iestatījumu sarakstā. Varat arī rediģēt vai dzēst iestatījumu.

#### Ies. piem.:

Atlasiet iesiešanas malu un iesiešanas vietu divpusējai drukai.

#### Samaz.,lai atbilstu pap.:

Drukā datus izmērā, kas ir mazāks par Samazināt/Palielināt vērtību, lai ietilptu papīra izmērā. Ja Samazināt/Palielināt vērtība ir lielāka par papīra formātu, dati var tikt izdrukāti ārpus papīra malām.

#### Drukāt komplektus:

Atlasiet, kad drukājat kopijas vairākās grupās. Varat iestatīt kopiju, kopu skaitu un iesiešanas opcijas.

#### Izvades paliktnis:

Atlasiet, kuru izvades paliktni izmantot izdrukām.

#### Lappušu numerācija:

O Lappušu numerācija

Atlasiet **Iesl**, lai izdrukās iedrukātu lappušu numurus.

O Formāts

Atlasiet formātu lappušu numerācijai.

O Spiedoga novietojums

Atlasiet lappušu numerācijas novietojumu.

O Mainīt numerāciju

Atlasiet, uz kuras lappuses jāuzdrukā numurs. Atlasiet **Pirmais lappuses numurs**, lai norādītu lappusi, uz kuras jāsākas lappušu numerācijai. Sākuma lappuses numuru var norādīt arī opcijā **Pirmais drukas numurs**.

O Izmērs

Atlasiet numura lielumu.

**O** Fons

Atlasiet, vai iestatīt baltu lappuses numura fonu. Atlasot opciju **Balta**, varēsit skaidri redzēt lappuses numuru, ja datu fona krāsa nav balta.

Drukas pozīcijas pārbīde:

Norādiet drukāšanas vietu uz papīra. Iestatiet papīra augšējo un kreiso malu.

## **Izvēļņu iespējas Sūtīt/saglabāt**

#### *Piezīme:*

O Atkarībā no vienumiem iestatījumi, kas atlasīti, saglabājot failu krātuvē, tiks lietoti automātiski.

 $\Box$  Šie vienumi var nebūt pieejami atkarībā no citiem izvēlētajiem iestatījumiem.

Saglab. iest./Melnbalts/Krāsa:

Atlasiet faila krāsa, kad nosūtat vai saglabājat.

### Faila formāts:

Atlasiet faila formātu.

Atlasot PDF, PDF/A vai TIFF kā faila formātu, izvēlieties, vai visus oriģinālus saglabāt kā vienu failu (fails ar vairākām lapām), vai saglabāt katru oriģinālu atsevišķi (viena lapa).

O Saspiešanas pakāpe:

Atlasiet, cik lielā apmērā saspiest attēlu.

O PDF iestatījumi:

Ja PDF ir atlasīts kā saglabāšanas formāta iestatījums, izmantojiet šos iestatījumus, lai aizsargātu PDF failus.

Lai izveidotu PDF failu, kura atvēršanai ir jāievada parole, iestatiet Parole dokumenta atvēršanai. Lai izveidotu PDF failu, kura drukāšanai vai rediģēšanai ir jāievada parole, iestatiet Atļauju parole.

#### Izšķirtspēja:

Atlasiet izšķirtspēju.

#### Tēma:

Ievadiet e-pasta tēmu, izmantojot burtciparu rakstzīmes un simbolus.

### Pievienotā faila maks. izmērs:

Atlasiet maksimālo faila izmēru, ko var pievienot e-pasta ziņojumam.

## Faila nosaukums:

O Faila nosaukuma prefikss:

Ievadiet attēlu nosaukuma prefiksu, izmantojot burtciparu rakstzīmes un simbolus.

O Pievienot datumu:

Pievienot datumu faila nosaukumam.

O Pievienot laiku:

Pievienot laiku faila nosaukumam.

### Pasta šifrēšana:

Šifrēt e-pasts sūtīšanas laikā.

<span id="page-220-0"></span>Digitālais paraksts:

Pievienot digitālo parakstu e-pastiem.

## **Mapju un failu pārvaldība**

## **Mapju un failu meklēšana**

Lai sameklēt mapes un failus, varat izmantot zemāk norādītos atslēgvārdus.

- O Kad meklējat mapi, ievadiet mapes numuru vai nosaukumu.
- O Kad meklējat failu, ievadiet faila nosaukumu vai lietotājvārdu.
- 1. Printera vadības panelī atlasiet **Krātuve**.
- 2. Ekrāna Folder List meklēšanas logā ievadiet atslēgvārdus.

"Ekrāna **Folder List** [konfigurēšana" 210. lpp.](#page-209-0)

Kad meklējat failus, ievadiet atslēgvārdus ekrāna Failu saraksts meklēšanas logā.

## **Mapē saglabāto failu dzēšana**

- 1. Printera vadības panelī atlasiet **Krātuve**.
- 2. Atlasiet mapi, kurā ir saglabāts fails, kas jāizdzēš, un pēc tam izvēlieties **Atvērt**.
- 3. Atlasiet failu un pēc tam atlasiet **Dzēst**.

Vienlaikus var dzēst vairākus failus.

## **Glabāšanas perioda maiņa vai iestatīšana stāvoklī Nekad nedzēst**

Pēc noklusējuma faili, kas saglabāti mapē, tur arī paliek un netiek automātiski izdzēsti.

Administratori un lietotāji var mainīt glabāšanas periodu vai iestatīt stāvoklī nekad nedzēst. Taču lietotājs var mainīt glabāšanas periodu vai iestatīt stāvoklī nekad nedzēst tikai tad, ja **Iestatījumi** > **Vispārīgie iestatījumi** > **Krātuves iestatījumi** > **Koplietotās mapes piekļuves vadība** > **Piekļuve** iestatījums ir **Atļauts** un **Automātiski dzēst iestatījuma tiesības** iestatījums ir **Lietotājs**.

- 1. Printera vadības panelī atlasiet **Iestatījumi**.
- 2. Atlasiet **Vispārīgie iestatījumi** > **Krātuves iestatījumi** > **Koplietotās mapes failu pārvaldība**.
- 3. Mainiet laika periodu, līdz faili tiks izdzēsti.

## **Mapju dzēšana**

Administratori un lietotāji var dzēst koplietojamās mapes. Taču lietotājs var dzēst koplietojamas mapes tikai tad, ja **Iestatījumi** > **Vispārīgie iestatījumi** > **Krātuves iestatījumi** > **Koplietotās mapes piekļuves vadība** > **Piekļuve** iestatījums ir **Atļauts** un **Darbības tiesības** iestatījums ir **Lietotājs**.

- 1. Printera vadības panelī atlasiet **Krātuve**.
- 2. Atlasiet mapi, ko vēlaties dzēst, un pēc tam atlasiet **Dzēst**.
	- O Lai dzēstu ar paroli aizsargātas mapes, lietotājiem jāievada parole. Savukārt administratori var dzēst mapes, neievadot paroli.
	- O Lietotāji nevar dzēst mapes, kurās ir ar paroli aizsargātas mapes. Taču mapes šādā situācijā var dzēst administratori.
	- O Dzēšot mapi, tiek izdzēsti arī mapē esošie faili.

## **Koplietojamas mapes lietošanas ierobežošana**

Iestatiet, vai tikai administratoram vai citiem lietotājiem atļaut izmantot koplietojamās mapes.

- 1. Printera vadības panelī atlasiet **Iestatījumi**.
- 2. Atlasiet **Vispārīgie iestatījumi** > **Krātuves iestatījumi** > **Koplietotās mapes piekļuves vadība** > **Darbības tiesības**.
- 3. Atlasiet **Lietotājs** vai **Tikai administrators**.

# <span id="page-222-0"></span>**DDrukāšana, izmantojot saglabātus iestatījumus (Drukāšanas kopas)**

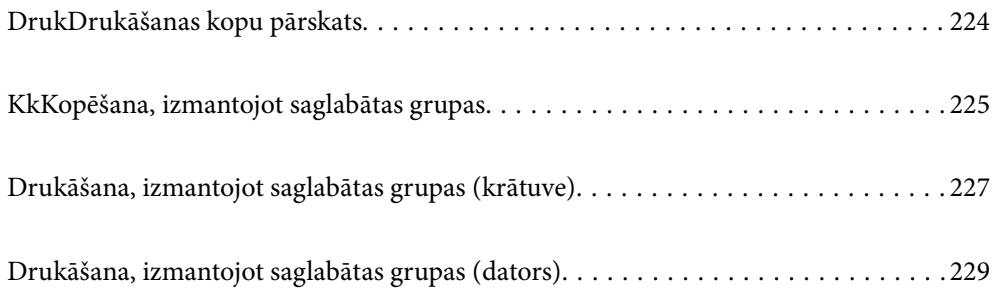

## <span id="page-223-0"></span>**DrukDrukāšanas kopu pārskats**

## **KasKas ir drukāšanas kopas?**

Saglabājot kopiju un kopu skaitu katrai grupai, jūs varat izdrukāt vai kopēt, bez nepieciešamības ievadīt kopiju skaitu katru reizi. Varat arī drukāt krātuvē saglabātos datus. Tas ir noderīgi, ja vēlaties katrai kopai drukāt atšķirīgu kopiju skaitu. Varat veikt arī iesiešanas iestatījumus, piemēram, sašķirot komplektos, ievietot atdalītājlapu, un izstumt papīru.

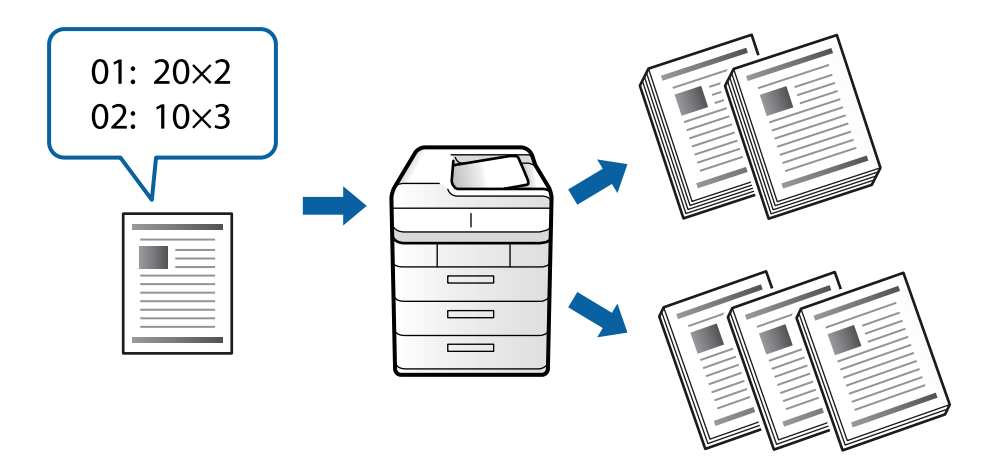

## **Kopiju un kopu iestatīšana**

Precizējiet katras grupas kopiju skaitu un izdruku kopu daudzumu. Varat ievadīt līdz pat 60 grupām. Jūs varat ievadīt maks. 9999 kopijas un 99 kopas.

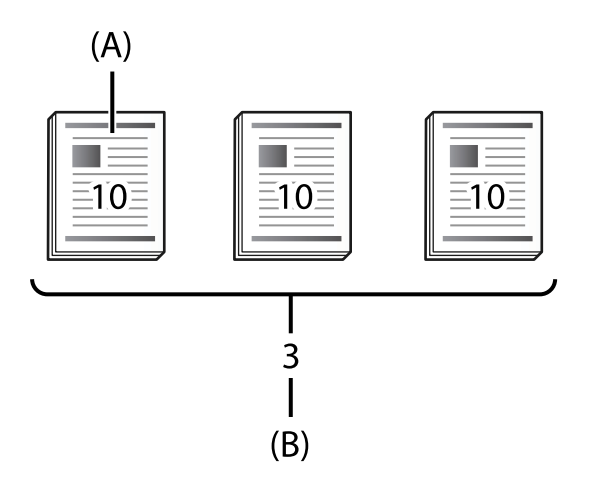

## A: kopijas

## B: kopas

Piemēram, ja vēlaties drukāt izdales materiālus četriem kursiem (1. kurss: 30 studenti, 2. kurss: 31 students, 3. kurss: 32 studenti, 4. kurss: 30 studenti), tad jums jāveic šādi iestatījumi.

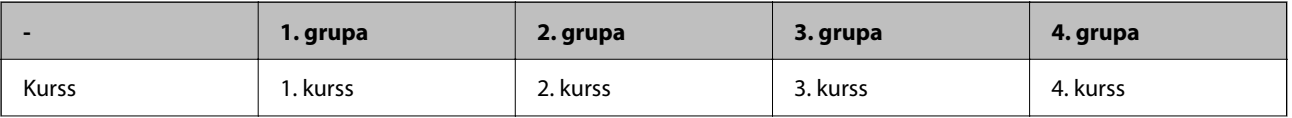

<span id="page-224-0"></span>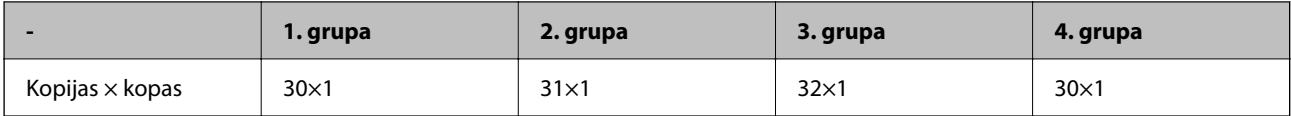

Varat veikt arī šādus iestatījumus, jo studentu skaits 1. un 4. kursā ir vienāds.

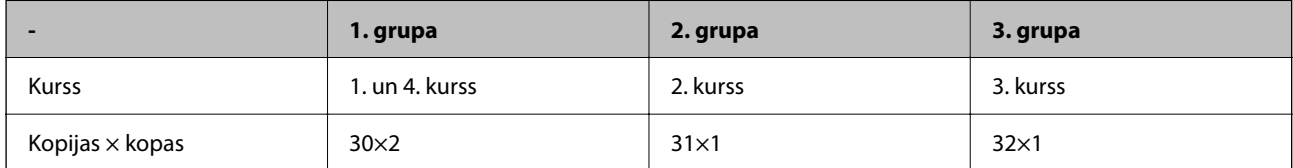

## **Iesiešanas veidi**

O Kārtošana (Printera draiveris: Kārtot)

Atlasiet, vai vēlaties šķirot drukātās lapas komplektos. **Grupēt lapas** drukā vairākas vienas lapas kopijas uzreiz. **Salikš. lapu kārt.** drukā dokumenta lapas pēc kārtas.

O Starploksne

Atlasiet iestatījumus, lai ievietotu atdalītājlapas. **Pēc komplektiem** ievieto atdalītājlapas starp kopām un grupām. **Pēc grupām** ievieto atdalītājlapas starp grupām. Varat drukāt arī ciparus uz atdalītājlapām.

O Izstumt papīru

Atlasiet papīra izstumšanas iestatījumus. **Kārt. pagriež.** drukā pārmaiņus portreta un ainavas orientācijā. **Kārt. pārbīd.** nobīda izdrukas. Atlasiet pēc kopas vai grupas.Drukājiet pārmaiņus portreta un ainavas orientācijā.

## **KkKopēšana, izmantojot saglabātas grupas**

## **Grupu glabāšana kopēšanai**

- 1. Printera vadības panelī atlasiet **Kopēt**.
- 2. Atlasiet cilni **Papildu** un pēc tam atlasiet **Drukāt komplektus**.
- 3. Atlasiet **Nav iestatīts** no saraksta, un pēc tam atlasiet **Reģistrēt/Pārrakstīt**.
- 4. Ievadiet grupas nosaukumu.

5. Precizējiet kopijas un kopas cilnē **Eksemplāri un komplekti**.

Piemēram, ja vēlaties drukāt izdales materiālus četriem kursiem (1. kurss: 30 studenti, 2. kurss: 31 students, 3. kurss: 32 studenti, 4. kurss: 30 studenti), tad jums jāveic šādi iestatījumi.

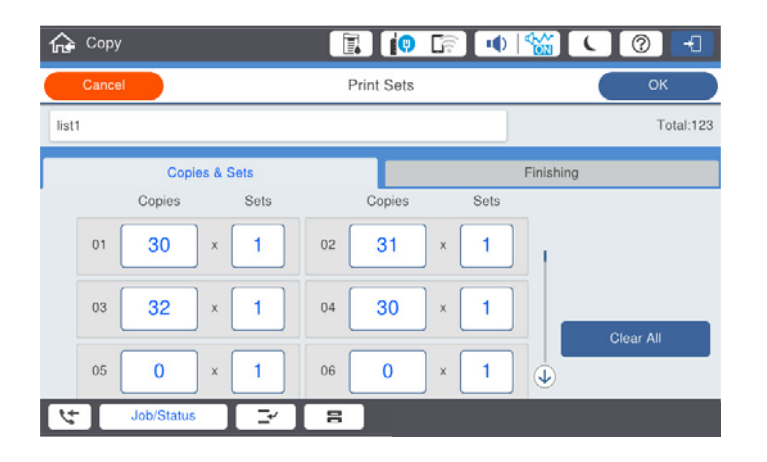

6. Atlasiet atdalītājlapas un izstumtā papīra iestatījumus cilnē **Beigš.**.

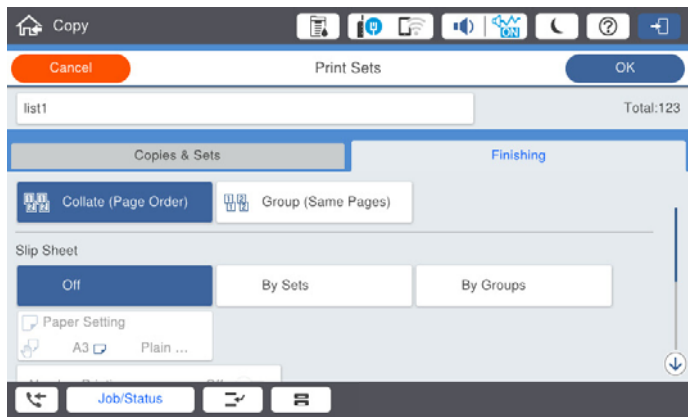

7. Atlasiet **Labi**, lai saglabātu.

## **Kopēšana, izmantojot saglabātas grupas**

- 1. Novietojiet oriģinālus.
- 2. Printera vadības panelī atlasiet **Kopēt**.
- 3. Atlasiet cilni **Pamatiestatījumi** un pēc tam atlasiet **Auto** vai **Krāsa**, **Melnbalts**.
- 4. Atlasiet cilni **Papildu** un pēc tam atlasiet **Drukāt komplektus**.
- 5. Atlasiet grupu, ko vēlaties izmantot no saraksta, un pēc tam atlasiet **Labi**. Ja atlasāt **Rediģēt**, tad varat īslaicīgi mainīt drukāšanas kopu iestatījumus.
- 6. Izvēlieties nepieciešamos kopēšanas iestatījumus.
- 7. Pieskarieties pie  $\Phi$ .

## <span id="page-226-0"></span>**Printerī saglabāto krātuves grupu rediģēšana**

Varat mainīt saglabātās grupas nosaukumu un iestatījumus.

*Piezīme:* Varat arī rediģēt grupas, kas saglabātas krātuvē.

- 1. Printera vadības panelī atlasiet **Kopēt**.
- 2. Atlasiet cilni **Papildu** un pēc tam atlasiet **Drukāt komplektus**.
- 3. Atlasiet grupu, ko vēlaties mainīt no saraksta, un pēc tam atlasiet **Reģistrēt/Pārrakstīt**.
- 4. Ja nepieciešams, pielāgojiet tālāk norādītos iestatījumus.
	- O Grupas nosaukums
	- O Kopijas un kopas

Precizējiet kopijas un kopas cilnē **Eksemplāri un komplekti**.

O Iesiešana

Ja nepieciešams, cilnē **Beigš.** izvēlieties iestatījumus katram vienumam.

5. Atlasiet **Labi**, lai saglabātu.

## **PriPrinterī saglabāto kopēšanas grupu dzēšana**

- 1. Printera vadības panelī atlasiet **Kopēt**.
- 2. Atlasiet cilni **Papildu** un pēc tam atlasiet **Drukāt komplektus**.
- 3. Atlasiet grupu, ko vēlaties dzēst no saraksta, un pēc tam atlasiet **Dzēst**.

## **Drukāšana, izmantojot saglabātas grupas (krātuve)**

## **Grupu glabāšana krātuvē**

- 1. Printera vadības panelī atlasiet **Krātuve**.
- 2. Atlasiet mapi, kurā ir saglabāts fails, ko vēlaties drukāt, un pēc tam izvēlieties **Atvērt**.
- 3. Atlasiet failu un pēc tam atlasiet **Drukas iestatījumi**.
- 4. Atlasiet cilni **Papildu** un pēc tam atlasiet **Drukāt komplektus**.
- 5. Atlasiet **Nav iestatīts** no saraksta, un pēc tam atlasiet **Reģistrēt/Pārrakstīt**.
- 6. Ievadiet grupas nosaukumu.

7. Precizējiet kopijas un kopas cilnē **Eksemplāri un komplekti**.

Piemēram, ja vēlaties drukāt izdales materiālus četriem kursiem (1. kurss: 30 studenti, 2. kurss: 31 students, 3. kurss: 32 studenti, 4. kurss: 30 studenti), tad jums jāveic šādi iestatījumi.

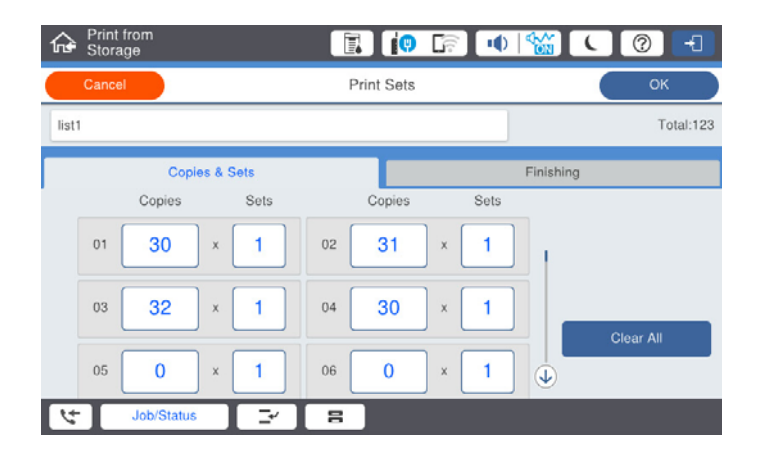

8. Atlasiet atdalītājlapas un izstumtā papīra iestatījumus cilnē **Beigš.**.

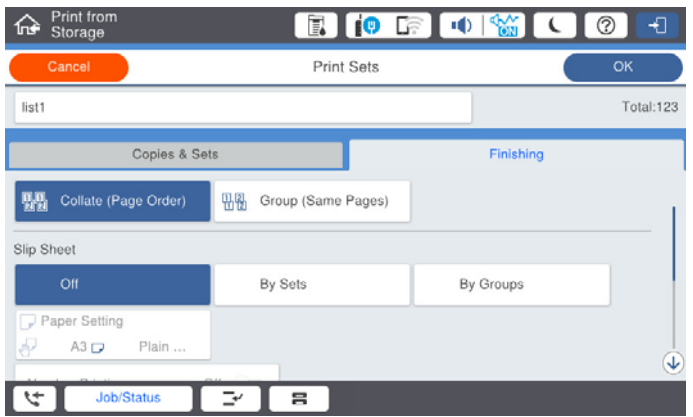

9. Atlasiet **Labi**, lai saglabātu.

## **Drukāšana, izmantojot saglabātas grupas (krātuve)**

- 1. Printera vadības panelī atlasiet **Krātuve**.
- 2. Atlasiet mapi, kurā ir saglabāts fails, ko vēlaties drukāt, un pēc tam izvēlieties **Atvērt**.
- 3. Atlasiet failu un pēc tam atlasiet **Drukas iestatījumi**.
- 4. Atlasiet cilni **Pamatiestatījumi** un pēc tam atlasiet **Auto** vai **Krāsa**, **Melnbalts**.
- 5. Atlasiet cilni **Papildu** un pēc tam atlasiet **Drukāt komplektus**.
- 6. Atlasiet grupu, ko vēlaties izmantot no saraksta, un pēc tam atlasiet **Labi**. Ja atlasāt **Rediģēt**, tad varat īslaicīgi mainīt drukāšanas kopu iestatījumus.
- 7. Ja nepieciešams, iestatiet drukāšanas iestatījumus.

<span id="page-228-0"></span>8. Pieskarieties pie  $\Phi$ .

## **Printerī saglabāto krātuves grupu rediģēšana**

Varat mainīt saglabātās grupas nosaukumu un iestatījumus.

#### *Piezīme:*

Varat arī rediģēt grupas, kas saglabātas kopēšanai.

- 1. Printera vadības panelī atlasiet **Krātuve**.
- 2. Atlasiet mapi, kurā ir saglabāta grupa, kuru vēlaties rediģēt, un pēc tam izvēlieties **Atvērt**.
- 3. Atlasiet failu un pēc tam atlasiet **Drukas iestatījumi**.
- 4. Atlasiet cilni **Papildu** un pēc tam atlasiet **Drukāt komplektus**.
- 5. Atlasiet grupu, ko vēlaties mainīt no saraksta, un pēc tam atlasiet **Reģistrēt/Pārrakstīt**.
- 6. Ja nepieciešams, pielāgojiet tālāk norādītos iestatījumus.
	- O Grupas nosaukums
	- O Kopijas un kopas

Precizējiet kopijas un kopas cilnē **Eksemplāri un komplekti**.

O Iesiešana

Ja nepieciešams, cilnē **Beigš.** izvēlieties iestatījumus katram vienumam.

7. Atlasiet **Labi**, lai saglabātu.

## **Printerī saglabāto krātuves grupu dzēšana**

- 1. Printera vadības panelī atlasiet **Krātuve**.
- 2. Atlasiet mapi, kurā ir saglabāta grupa, kuru vēlaties dzēst, un pēc tam izvēlieties **Atvērt**.
- 3. Atlasiet failu un pēc tam atlasiet **Drukas iestatījumi**.
- 4. Atlasiet cilni **Papildu** un pēc tam atlasiet **Drukāt komplektus**.
- 5. Atlasiet grupu, ko vēlaties dzēst no saraksta, un pēc tam atlasiet **Dzēst**.

## **Drukāšana, izmantojot saglabātas grupas (dators)**

## **Drukāšanas grupas saglabāšana no datora**

- 1. Printera draiverī atveriet cilni **Papildu opcijas**.
- 2. Atlasiet **Drukāt komplektus** un pēc tam noklikšķiniet uz **Iestatījumi**.

3. Iestatiet katru vienumu ekrānā ""Drukāt komplektus"" iestatījumi, un pēc tam noklikšķiniet uz **Labi**.

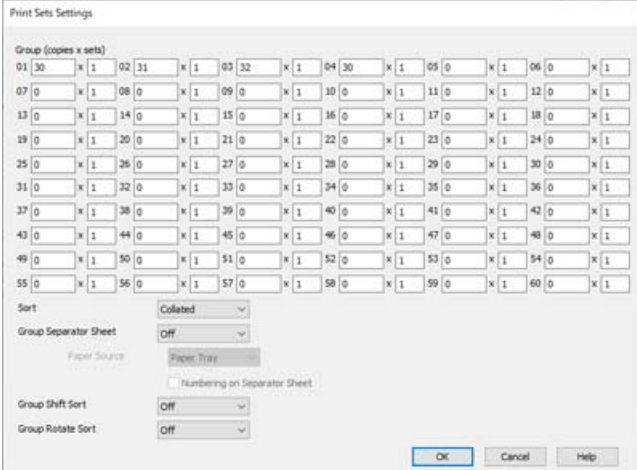

4. Pēc nepieciešamības iestatiet pārējos vienumus cilnē **Galvenie**, **Tiek pabeigts** vai **Papildu opcijas** un pēc tam noklikšķiniet uz **Labi**.

["Cilne Galvenie" 52. lpp.](#page-51-0) ["Cilne Tiek pabeigts" 54. lpp.](#page-53-0)

["Cilne Papildu opcijas" 56. lpp.](#page-55-0)

- 5. Cilnē **Galvenie** vai **Papildu opcijas**, noklikšķiniet uz **Pievienot/noņemt iepriekšnoteiktās vērtības** cilnē **Druk. iepriekšnot. vērt.**.
- 6. Ievadiet **Nosaukums** un nepieciešamības gadījumā ievadiet komentāru.
- 7. Noklikšķiniet uz **Saglabāt** un pēc tam uz **Aizvērt**.

## **Drukāšana, izmantojot saglabātas grupas (dators)**

- 1. Printera draiverī atveriet cilni **Galvenie** vai cilni **Papildu opcijas**.
- 2. Sadaļā **Druk. iepriekšnot. vērt.**, atlasiet iestatījumu nosaukumu, kas izmantots, lai saglabātu grupas drukāšanas iestatījumus.
- 3. Pārbaudiet katru iestatījumu, ja nepieciešams, mainiet iestatījumus, un pēc tam noklikšķiniet uz **Labi**.
- 4. Noklikšķiniet uz **Drukāt**.

## **Printera draiverī saglabāto grupu rediģēšana**

Varat mainīt saglabātās grupas nosaukumu un iestatījumus.

- 1. Printera draiverī atveriet cilni **Papildu opcijas**.
- 2. Atlasiet grupu, kuras vēlaties mainīt, no **Druk. iepriekšnot. vērt.**.
- 3. Atlasiet **Drukāt komplektus** un pēc tam noklikšķiniet uz **Iestatījumi**.
- 4. Iestatiet katru vienumu ekrānā ""Drukāt komplektus"" iestatījumi, un pēc tam noklikšķiniet uz **Labi**.
- 5. Ja nepieciešams, iestatiet citus vienumus cilnē **Galvenie**, **Tiek pabeigts** vai **Papildu opcijas**.
- 6. Cilnē **Galvenie** vai **Papildu opcijas**, noklikšķiniet uz **Pievienot/noņemt iepriekšnoteiktās vērtības** cilnē **Druk. iepriekšnot. vērt.**.
- 7. Atlasiet mainītā iestatījuma nosaukumu no iestatījumu saraksta.

Ja vēlaties saglabāt jauno iestatījuma nosaukumu, ievadiet grupas nosaukumu cilnē **Nosaukums**.

8. Noklikšķiniet uz **Saglabāt** un pēc tam uz **Aizvērt**.

## **PrintPrintera draiverī saglabāto grupu dzēšana**

- 1. Printera draiverī atlasiet cilni **Galvenie** vai cilni **Papildu opcijas**.
- 2. Noklikšķiniet uz **Pievienot/noņemt iepriekšnoteiktās vērtības**.
- 3. Atlasiet adresātu, ko vēlaties dzēst no **Druk. iepriekšnot. vērt.**, un tad noklikšķiniet **Dzēst**.
- 4. Noklikšķiniet uz **Labi**.

# <span id="page-231-0"></span>**Printera apkope**

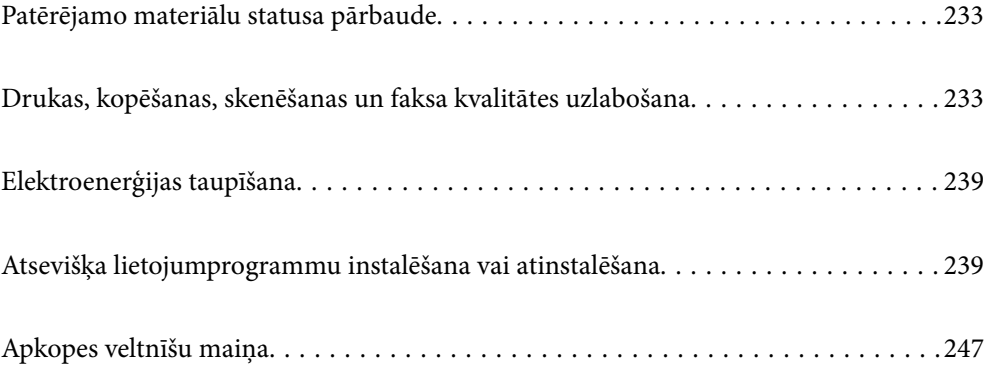

## <span id="page-232-0"></span>**Patērējamo materiālu statusa pārbaude**

Aptuveno tintes līmeni un apkopes kastes darbmūžu varat pārbaudīt no vadības paneļa vai datora.

## Tintes līmeņa pārbaude

Sākuma ekrānā pieskarieties pie un atlasiet **Palīgmateriāli/Citi**, lai parādītu aptuveno atlikušo tintes līmeni.

Šajā printerī ir ievietotas divas melnās tintes kasetnes. Tā kā tintes kasetnes automātiski pārslēdzas, jūs varat turpināt drukāt arī tad, ja kādā no kasetnēm tintes līmenis ir zems.

Ja izmantojat printera draiveri, varat veikt pārbaudi arī no datora. Ja lietojat operētājsistēmu Windows, ņemiet vērā, ka jums jāinstalē EPSON Status Monitor 3, lai iespējotu šo funkciju.

#### *Piezīme:*

Jūs varat turpināt drukāšanu, kad tiek rādīts paziņojums par zemu tintes uzpildes līmeni. Nomainiet tintes kasetnes, kad nepieciešams.

## Apkopes nodalījumā pieejamās vietas pārbaude

Sākuma ekrānā pieskarieties pie **LEA** un atlasiet **Palīgmateriāli/Citi**, lai skatītu aptuvenu pieejamo vietu apkopes nodalījumā.

Ja izmantojat printera draiveri, varat veikt pārbaudi arī no datora. Ja lietojat operētājsistēmu Windows, ņemiet vērā, ka jums jāinstalē EPSON Status Monitor 3, lai iespējotu šo funkciju.

## **Saistītā informācija**

- & ["Laiks nomainīt tintes kasetnes" 315. lpp.](#page-314-0)
- & ["Laiks nomainīt apkopes nodalījumu" 316. lpp.](#page-315-0)
- & ["Vadotne uz Windows printera draiveri" 457. lpp.](#page-456-0)

## **Drukas, kopēšanas, skenēšanas un faksa kvalitātes uzlabošana**

## **Sprauslu aizsērējuma pārbaude**

Ja sprauslas ir aizsērējušas, izdrukas kļūst blāvas, ir redzama līniju saplūšana vai ir redzamas neatbilstošas krāsas. Ja rodas ar drukas kvalitāti saistīta problēma vai sarežģījumi, drukājot liela apjoma darbus, ieteicams izmantot sprauslu pārbaudes funkciju. Ja sprauslas ir aizsērējušas, notīriet drukas galviņu.

## c*Svarīga informācija:*

Neatveriet tintes kasetnes vāku un neizslēdziet printeri galviņas tīrīšanas laikā. Ja drukas galviņas tīrīšana nav pabeigta, drukāšana var būt neiespējama.

#### *Piezīme:*

- O Tā kā drukas galviņas tīrīšanas laikā tiek patērēts nedaudz tintes, šī darbība, iespējams, netiks veikta, ja tintes līmenis nebūs pietiekams.
- $\Box$  Izžūšana izraisa aizsērējumus. Lai novērstu drukas galviņas izžūšanu, vienmēr izslēdziet printeri, nospiežot $\mathsf{\dot{C}}$  pogu. Neatvienojiet printeri, kamēr ir pieslēgta energoapgāde.
- 1. Sākuma ekrānā pieskarieties **Iestatījumi**.
- 2. Pieskarieties **Apkope**.
- 3. Pieskarieties **Drukas galv. spr. pārb.**.
- 4. Izpildiet ekrānā redzamos norādījumus, lai atlasītu papīra avotu, kas atbilst ievietotajam A4 formāta parastajam papīram.
- 5. Izpildiet ekrānā redzamos norādījumus, lai drukātu sprauslu pārbaudes rakstu.
- 6. Pārbaudiet izdrukāto rakstu, lai noteiktu, vai drukas galviņas sprauslas nav aizsērējušas.

Ja sprauslas nav aizsērējušas, pieskarieties **Labi**, lai pabeigtu darbību. Labi

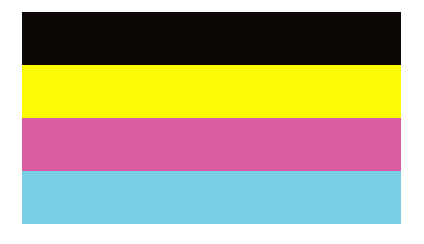

Nav labi

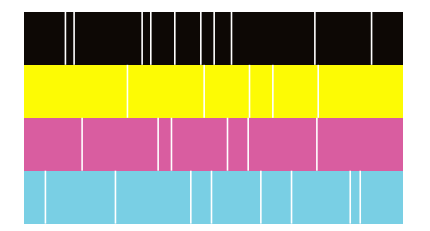

- 7. Ja sprauslas ir aizsērējušas, pieskarieties **Nav labi**, lai notīrītu drukas galviņu.
- 8. Pēc tīrīšanas vēlreiz izdrukājiet sprauslu pārbaudes rakstu, lai pārliecinātos, ka vairs nav aizsērējuma. Ja sprauslas joprojām ir aizsērējušas, atkārtojiet drukas galviņas tīrīšanu un vēlreiz veiciet sprauslu pārbaudi.

## **Sprauslu aizsērēšanas novēršana**

Printera ieslēgšanai un izslēgšanai vienmēr izmantojiet strāvas pogu.

Pirms barošanas vada atvienošanas pārliecinieties, vai barošanas indikators ir izslēgts.

Ja tinte nav pārsegta ar vāku, tā var izžūt. Cieši pārsedziet drukas galviņu ar vāku, lai tinte neizžūtu — gluži tāpat kā uzliekot vāciņu tintes pildspalvai vai flomāsteram, lai tie neizžūtu.

Ja barošanas vads ir izsprausts vai, printerim darbojoties, rodas elektroapgādes traucējums, drukas galviņa var nebūt cieši pārsegta. Ja drukas galviņu atstāj cieši nepārsegtu, tā izžūst, radot sprauslu (tintes izvadu) aizsērējumu. Tādā gadījumā pēc iespējas ātrāk izslēdziet un atkal ieslēdziet printeri, lai pārsegtu drukas galviņu ar vāku.

## **Skenera stikls Tīrīšana**

Ja uz kopijām vai skenētajiem attēliem ir traipi, notīriet skenera stikls.

## !*Brīdinājums:*

Atverot vai aizverot dokumentu vāku, uzmanieties, lai nesaspiestu roku vai pirkstus. Citādi varat gūt traumas.

## c*Svarīga informācija:*

Printera tīrīšanai nekad nelietojiet spirtu vai šķīdinātāju. Šīs ķimikālijas var radīt printera bojājumu.

## 1. Atveriet dokumentu pārsegu.

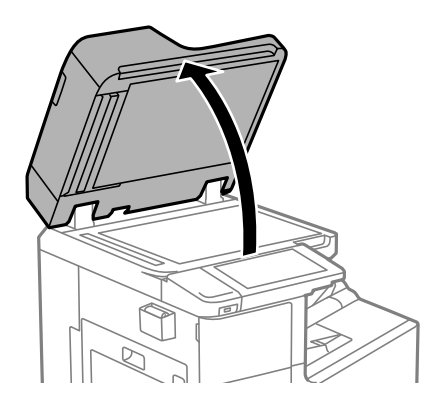

2. Paņemiet tīrīšanas drānu no tīrīšanas drānas turētāja.

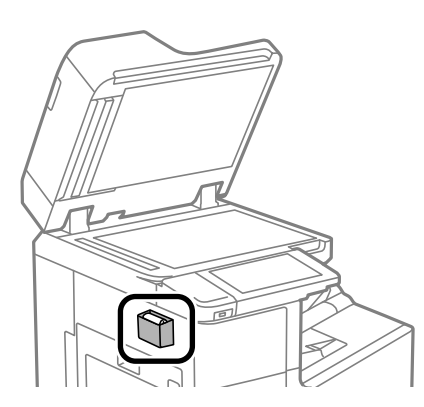

<span id="page-235-0"></span>3. Izmantojiet tīrīšanas drānu, lai notīrītu skenera stikls virsmu.

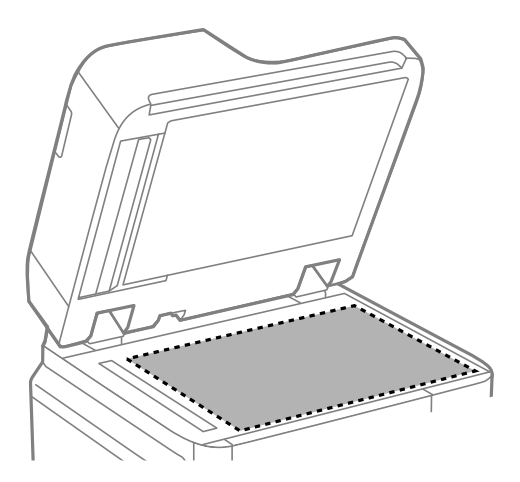

### c*Svarīga informācija:*

- $\Box$  Ja stikla virsma ir notraipīta ar smērvielu vai citu grūti noņemamu vielu, izmantojiet nelielu daudzumu stikla mazgāšanas līdzekļa un mīkstu drānu, lai to notīrītu. Noslaukiet visu atlikušo šķidrumu.
- $\Box$  Nespiediet uz stikla virsmas pārāk stipri.
- $\Box$  Uzmanieties, lai nesaskrāpētu vai nesabojātu stikla virsmu. Bojāta stikla virsma var pasliktināt skenēšanas kvalitāti.
- 4. Nolieciet tīrīšanas drānu atpakaļ tīrīšanas drānas turētājā.

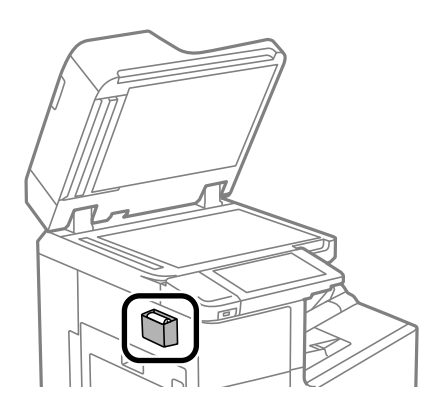

5. Aizveriet dokumentu pārsegu.

## **ADP tīrīšana**

Ja kopēti vai skenēti attēli no ADP ir izsmērēti vai oriģināli netiek pareizi padoti ADP padevē, tīriet ADP.

c*Svarīga informācija:*

Printera tīrīšanai nekad nelietojiet spirtu vai šķīdinātāju. Šīs ķimikālijas var radīt printera bojājumu.

1. Atveriet ADP vāku.

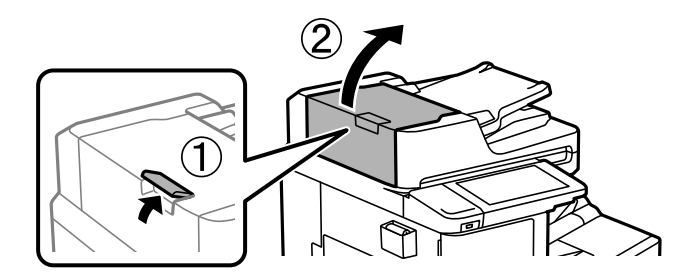

2. Izmantojiet mīkstu, mitru drānu, lai notīrītu veltnīti un ADP iekšpusi.

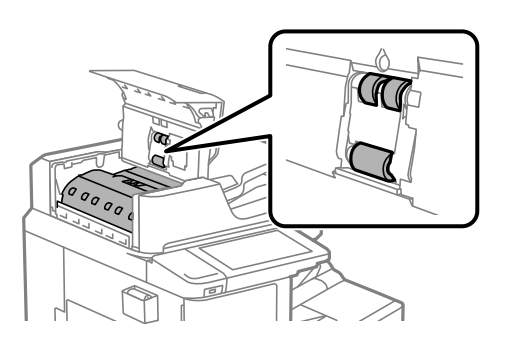

## c*Svarīga informācija:*

- $\Box$  Izmantojot sausu drānu, var sabojāt veltnīša virsmu.
- O Izmantojiet ADP, kad veltnītis ir nožuvis.
- 3. Aizveriet ADP vāku.

Spiediet sviru līdz tā noklikšķ.

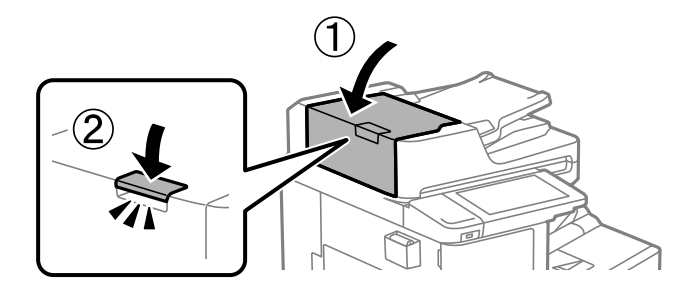

4. Atveriet dokumentu pārsegu.

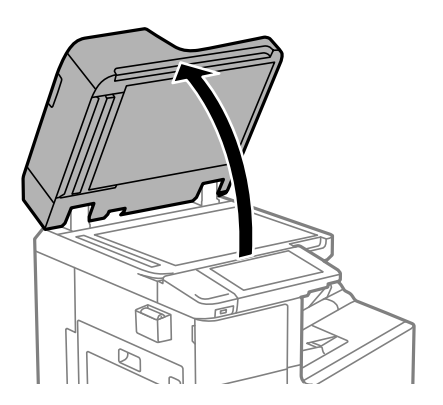

5. Paņemiet tīrīšanas drānu no tīrīšanas drānas turētāja.

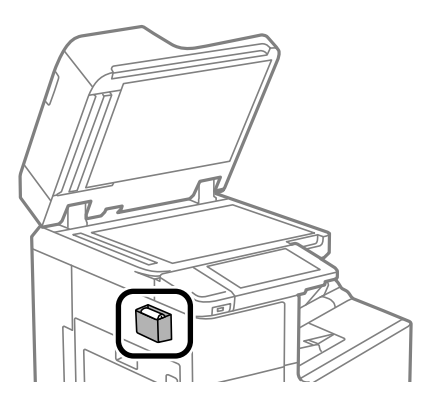

6. Izmantojiet tīrīšanas drānu, lai notīrītu ilustrācijā parādīto daļu.

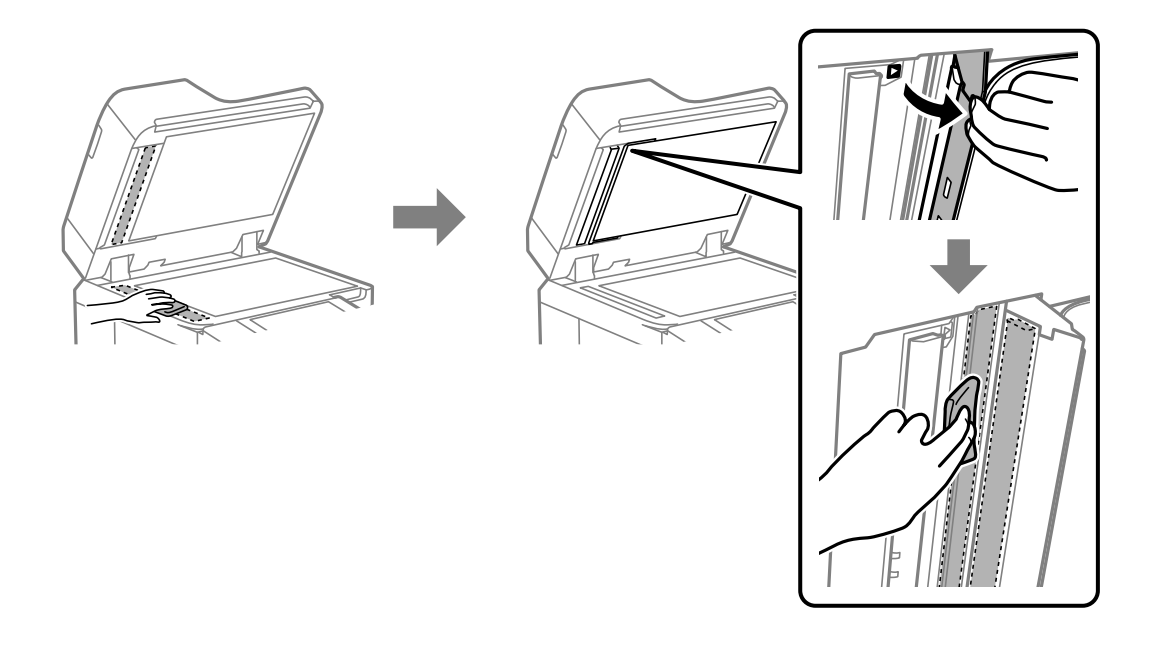

## c*Svarīga informācija:*

- $\Box$  Ja stikla virsma ir notraipīta ar smērvielu vai citu grūti noņemamu vielu, izmantojiet nelielu daudzumu stikla mazgāšanas līdzekļa un mīkstu drānu, lai to notīrītu. Noslaukiet visu atlikušo šķidrumu.
- O Nespiediet uz stikla virsmas pārāk stipri.
- O Uzmanieties, lai nesaskrāpētu vai nesabojātu stikla virsmu. Bojāta stikla virsma var pasliktināt skenēšanas kvalitāti.

<span id="page-238-0"></span>7. Nolieciet tīrīšanas drānu atpakaļ tīrīšanas drānas turētājā.

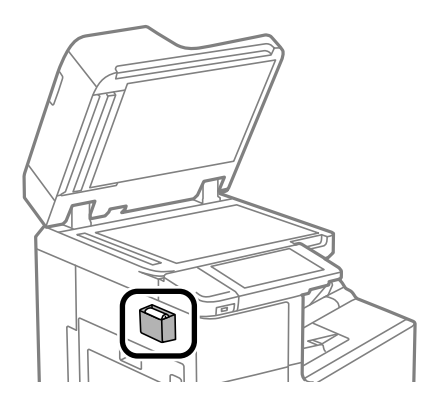

8. Aizveriet dokumentu pārsegu.

## **Elektroenerģijas taupīšana**

Ja iestatītajā laika periodā netiek veikta neviena darbība, printeris automātiski pārslēdzas miega režīmā vai izslēdzas. Laika periodu var pielāgot, pirms tiek piemērota barošanas pārvaldība. Jebkāds laika perioda palielinājums ietekmēs produkta energoefektivitāti. Lūdzu, izvērtējiet uz apkārtējo vidi radīto ietekmi, pirms veicat jebkādas izmaiņas.

## **Enerģijas taupīšana (vadības panelis)**

- 1. Sākuma ekrānā izvēlieties **Iestatījumi**.
- 2. Atlasiet **Vispārīgie iestatījumi** > **Pamatiestatījumi**.
- 3. Veiciet kādu no tālāk norādītajām darbībām.

#### *Piezīme:*

Jūsu ierīcei atkarībā no iegādes vietas var būt funkcija *Izslēgšanas iest.* vai *Izslēgšanās taimeris*.

- O Atlasiet **Iemidzināšanas taimeris** vai **Izslēgšanas iest.** > **Izslēgt, ja nelieto** vai **Izslēgt, ja atvienots** un pēc tam veiciet iestatījumus.
- O Atlasiet **Iemidzināšanas taimeris** vai **Izslēgšanās taimeris** un pēc tam veiciet iestatīšanu.

## **Atsevišķa lietojumprogrammu instalēšana vai atinstalēšana**

Pievienojiet datoru tīklam un instalējiet jaunākās lietojumprogrammu versijas no tīmekļa vietnes. Piesakieties datorā kā administrators. Ievadiet administratora paroli, ja datorā tiek parādīta uzvedne.

## <span id="page-239-0"></span>**Atsevišķa lietojumprogrammu instalēšana**

#### *Piezīme:*

Instalējot lietojumprogrammu atkārtoti, tā vispirms ir jāatinstalē.

- 1. Pārliecinieties, ka printeris un dators ir pieejams sakariem un printerim ir izveidots savienojums ar internetu.
- 2. Palaidiet programmu EPSON Software Updater.

Ekrānuzņēmumā ir redzams piemērs Windows operētājsistēmā.

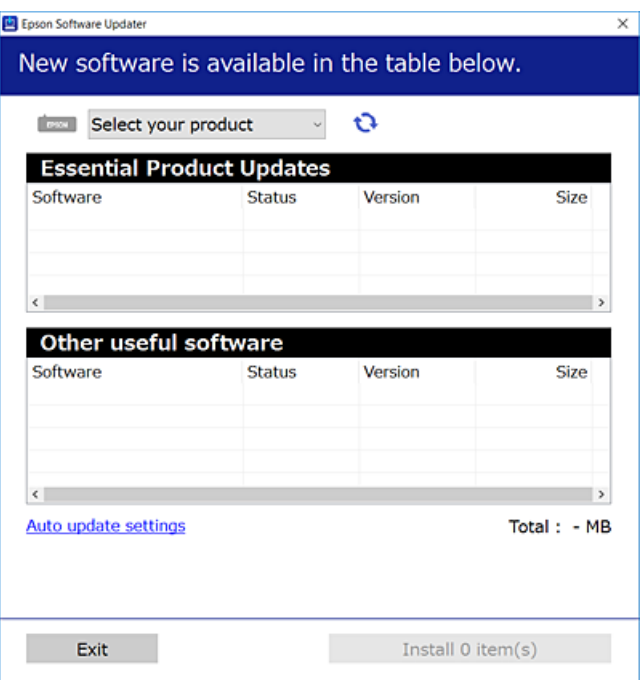

- 3. Windows operētājsistēmā atlasiet printeri un noklikšķiniet uz  $\mathbb{C}$ , lai pārbaudītu jaunāko lietojumprogrammu pieejamību.
- 4. Atlasiet vienumus, kurus vēlaties instalēt vai atjaunināt, un noklikšķiniet uz instalēšanas pogas.

#### c*Svarīga informācija:*

Neizslēdziet printeri un neatvienojiet to no elektrotīkla, kamēr nav beigusies atjaunināšana. Pretējā gadījumā var rasties printera darbības traucējumi.

#### *Piezīme:*

 $\Box$  Jaunākās lietojumprogrammas varat lejupielādēt Epson tīmekļa vietnē.

#### [http://www.epson.com](http://www.epson.com/)

O Ja lietojat Windows Server operētājsistēmas, jūs nevarat izmantot Epson Software Updater. Lejupielādējiet jaunākās lietojumprogrammas Epson tīmekļa vietnē.

#### **Saistītā informācija**

& ["Lietojumprogramma programmatūras un aparātprogrammatūras atjaunināšanai \(Epson Software](#page-466-0) [Updater\)" 467. lpp.](#page-466-0)

 $\blacktriangleright$  ["Lietojumprogrammu atinstalēšana" 243. lpp.](#page-242-0)

## **Pārbaudiet, vai ir instalēts oriģināls Epson printera draiveris — Windows**

Ar vienu no tālāk aprakstītajām metodēm varat pārbaudīt, vai jūsu datorā ir instalēts oriģinālais Epson printera draiveris.

Atlasiet **Vadības panelis** > **Skatīt ierīces un printerus** (**Printeri**, **Printeri un faksi**) un pēc tam veiciet tālāk aprakstīto procedūru, lai atvērtu drukas servera rekvizītu logu.

O Windows Windows 10/Windows 8.1/Windows 8/Windows 7/Windows Server 2019/Windows Server 2016/ Windows Server 2012 R2/Windows Server 2012/Windows Server 2008 R2

Noklikšķiniet uz printera ikonas un pēc tam loga augšdaļā noklikšķiniet uz **Drukas servera rekvizīti**.

O Windows Vista/Windows Server 2008

Ar peles labo pogu noklikšķiniet uz mapes **Printeri** un pēc tam noklikšķiniet uz **Palaist kā administratoram** > **Servera rekvizīti**.

O Windows XP/Windows Server 2003 R2/Windows Server 2003

Izvēlnē **Fails** atlasiet **Servera rekvizīti**.

Noklikšķiniet uz **Draiveris**. Ja sarakstā ir redzams jūsu printera nosaukums, datorā ir instalēts oriģinālais Epson printera draiveris.

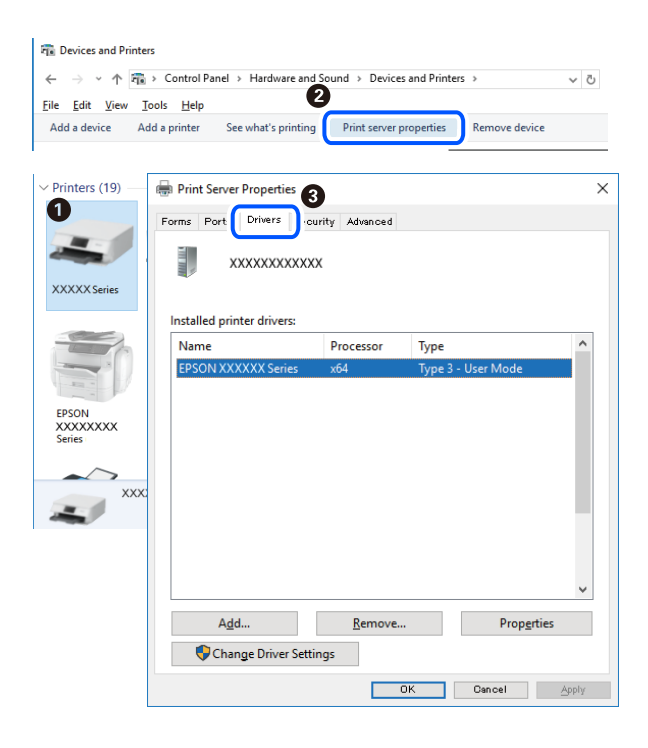

## **Saistītā informācija**

& ["Atsevišķa lietojumprogrammu instalēšana" 240. lpp.](#page-239-0)

## **Pārbaudiet, vai ir instalēts oriģināls Epson printera draiveris — Mac OS**

Ar vienu no tālāk aprakstītajām metodēm varat pārbaudīt, vai jūsu datorā ir instalēts oriģinālais Epson printera draiveris.

Atlasiet **Sistēmas preferences** izvēlnē Apple > **Printeri un skeneri** (vai **Drukāšanas un skenēšana**, **Drukāšana un faksi**) un pēc tam atlasiet printeri. Noklikšķiniet uz **Opcijas un izejmateriāli**, un ja logā ir redzama cilne **Opcijas** un **Utilīta**, datorā ir instalēts oriģinālais Epson printera draiveris.

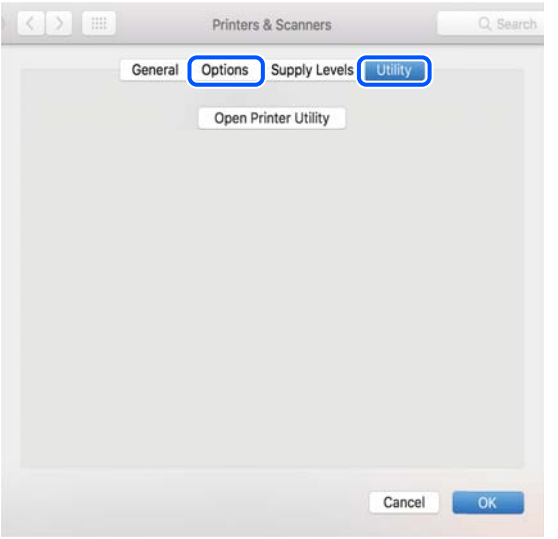

## **Saistītā informācija**

& ["Atsevišķa lietojumprogrammu instalēšana" 240. lpp.](#page-239-0)

## **PostScript printera draivera instalēšana**

## **PostScript printera draivera instalēšana — Windows**

- 1. Sāciet instalēšanu, izmantojot kādu no tālāk norādītajām iespējām.
	- O **Izmantojiet programmatūras disku, kas piegādāts kopā ar printeri.**

Ievietojiet programmatūras disku datorā, piekļūstiet zemāk norādītam mapes ceļam un pēc tam palaidiet SETUP64.EXE (vai SETUP.EXE).

Driver\PostScript\WINX64 (vai WINX86)\SETUP\SETUP64.EXE (vai SETUP.EXE)

O **Lejupielādējiet no tīmekļa vietnes.**

Piekļūstiet printera lapai no tālāk norādītas vietnes, lejupielādējiet PostScript printera draiveri un pēc tam palaidiet izpildes failu.

[http://www.epson.eu/Support](HTTP://WWW.EPSON.EU/SUPPORT) (Eiropa)

[http://support.epson.net/](HTTP://SUPPORT.EPSON.NET/) (ārpus Eiropas)

- 2. Izvēlieties printeri.
- 3. Izpildiet ekrānā redzamos norādījumus.
- 4. Izvēlieties tīkla savienojumu vai USB savienojumu.

## O **Tīkla savienojums.**

Tiks parādīts tajā pašā tīklā pieejamo printeru saraksts. Atlasiet printeri, ko vēlaties izmantot.

## <span id="page-242-0"></span>O **USB savienojums.**

Izpildiet ekrānā redzamos norādījumus, lai pievienotu printeri datoram.

5. Izpildiet ekrānā redzamos norādījumus, lai instalētu printera draiveri PostScript.

## **PostScript printera draivera instalēšana — Mac OS**

Lejupielādējiet printera draiveri no Epson atbalsta vietnes un pēc tam instalējiet to.

<http://www.epson.eu/Support> (Eiropa)

<http://support.epson.net/> (ārpus Eiropas)

Printera draivera instalēšanas laikā ir nepieciešama printera IP adrese.

Printera sākuma ekrānā atlasiet tīkla ikonu un pēc tam atlasiet aktīvā savienojuma metodi, lai apstiprinātu printera IP adresi.

## **Printera pievienošana (tikai Mac OS)**

- 1. Atlasiet **Sistēmas preferences** izvēlnē Apple > **Printeri un skeneri** (vai **Drukāt un skenēt**, **Drukāt un sūtīt pa faksu**).
- 2. Noklikšķiniet uz **+** un pēc tam atlasiet **Pievienot citu printeri vai skeneri**.
- 3. Izvēlieties printeri un pēc tam izvēlieties printeri no **Lietot**.
- 4. Noklikšķiniet uz **Pievienot**.

## *Piezīme:*

- $\Box$  Ja printeris nav norādīts sarakstā, pārbaudiet, vai tas ir pareizi savienots ar datoru un vai printeris ir ieslēgts.
- $\Box$  Lai izveidotu USB, IP vai Bonjour savienojumu, manuāli iestatiet papildu papīra kaseti pēc printera pievienošanas.

## **Lietojumprogrammu atinstalēšana**

Piesakieties datorā kā administrators. Ievadiet administratora paroli, ja datorā tiek parādīta uzvedne.

## **Lietojumprogrammu atinstalēšana — Windows**

- 1. Lai izslēgtu printeri, nospiediet pogu $\mathcal{O}$ .
- 2. Aizveriet visas palaistās lietojumprogrammas.
- 3. Atveriet sadaļu **Vadības panelis**:
	- O Windows 10/Windows Server 2019/Windows Server 2016 Noklikšķiniet uz pogas Sākt un pēc tam atlasiet **Operētājsistēma Windows** > **Vadības panelis**.
	- O Windows 8.1/Windows 8/Windows Server 2012 R2/Windows Server 2012 Atlasiet **Darbvirsma** > **Iestatījumi** > **Vadības panelis**.

O Windows 7/Windows Vista/Windows XP/Windows Server 2008 R2/Windows Server 2008/Windows Server 2003 R2/Windows Server 2003

Noklikšķiniet uz pogas Sākt un atlasiet **Vadības panelis**.

- 4. Atveriet **Atinstalēt programmu** (vai **Pievienot vai noņemt programmas**):
	- O Windows 10/Windows 8.1/Windows 8/Windows 7/Windows Vista/Windows Server 2019/Windows Server 2016/Windows Server 2012 R2/Windows Server 2012/Windows Server 2008 R2/Windows Server 2008

Atlasiet **Atinstalēt programmu** sadaļā **Programmas**.

O Windows XP/Windows Server 2003 R2/Windows Server 2003

Noklikšķiniet uz **Pievienot un noņemt programmas**.

5. Atlasiet atinstalējamo lietojumprogrammu.

Ja ir aktīvi drukas darbi, nav iespējams atinstalēt printera draiveri. Pirms atinstalēšanas izdzēsiet drukas darbus vai nogaidiet, līdz tie tiek pabeigti.

- 6. Atinstalējiet lietojumprogrammas:
	- O Windows 10/Windows 8.1/Windows 8/Windows 7/Windows Vista/Windows Server 2019/Windows Server 2016/Windows Server 2012 R2/Windows Server 2012/Windows Server 2008 R2/Windows Server 2008
		- Noklikšķiniet uz **Atinstalēt/mainīt** vai **Atinstalēt**.
	- O Windows XP/Windows Server 2003 R2/Windows Server 2003

Noklikšķiniet uz **Mainīt/noņemt** vai **Noņemt**.

#### *Piezīme:* Ja tiek parādīts logs *Lietotāja konta kontrole*, noklikšķiniet uz *Turpināt*.

7. Izpildiet ekrānā redzamos norādījumus.

## **Lietojumprogrammu atinstalēšana — Mac OS**

1. Lejupielādējiet Uninstaller, izmantojot EPSON Software Updater.

Kad programmatūra Uninstaller ir lejupielādēta, nav nepieciešams to lejupielādēt katru reizi, kad atinstalējat lietojumprogrammu.

- 2. Lai izslēgtu printeri, nospiediet pogu $\mathsf{\Theta}$ .
- 3. Lai atinstalētu printera draiveri vai PC-FAX draiveri, atlasiet **Sistēmas preferences** izvēlnē Apple > **Printeri un skeneri** (vai **Drukāšana un skenēšana**, **Drukāšana un faksi**) un tad noņemiet printeri no iespējoto printeru saraksta.
- 4. Aizveriet visas palaistās lietojumprogrammas.
- 5. Izvēlēties **Aiziet!** > **Lietojumprogrammas** > **Epson Software** > **Uninstaller**.

<span id="page-244-0"></span>6. Izvēlēties atinstalējamo lietojumprogrammu, un pēc tam uzklikšķiniet uz **Uninstall**.

#### c*Svarīga informācija:*

Uninstaller Noņem visus Epson strūklprinteru draiverus datorā. Ja izmantojat vairākus Epson strūklprinterus un vēlaties dzēst tikai dažus draiverus, vispirms dzēsiet tos visus un pēc tam vēlreiz instalējiet nepieciešamo printera draiveri.

### *Piezīme:*

Ja lietojumprogrammu sarakstā nevarat atrast lietojumprogrammu, kuru vēlaties atinstalēt, to nevar atinstalēt, izmantojot Uninstaller. Šādā gadījumā atlasiet *Aiziet!* > *Lietojumprogrammas* > *Epson Software*, atlasiet atinstalējamo lietojumprogrammu un pēc tam velciet to uz atkritnes ikonu.

## **Saistītā informācija**

& ["Lietojumprogramma programmatūras un aparātprogrammatūras atjaunināšanai \(Epson Software](#page-466-0) [Updater\)" 467. lpp.](#page-466-0)

## **Lietojumprogrammu un aparātprogrammatūras atjaunināšana**

Iespējams, varēsiet atrisināt noteiktas problēmas un uzlabot vai pievienot funkcijas, atjauninot lietojumprogrammas un aparātprogrammatūru. Pārliecinieties, ka izmantojat lietojumprogrammu un aparātprogrammatūras jaunāko versiju.

Izmantojot tālāk norādītās funkcijas no datora, kuram ir nepieciešama parole, nodrošiniet, ka izmantojat jaunākās aparātprogrammatūras un programmatūras, tostarp printera draivera kombināciju.

O Lietotāja konta reģistrēšana un lietošana piekļuves vadības funkcijai

## O **Confidential Job**

- O Piekļuve funkcijai **Saglabāt krātuvē** no datora
- 1. Pārliecinieties, ka printeris un dators ir savienoti un datoram ir izveidots savienojums ar internetu.
- 2. Startējiet EPSON Software Updater un atjauniniet lietojumprogrammas vai aparātprogrammatūru.

#### c*Svarīga informācija:*

Neizslēdziet datoru vai printeri, kamēr nav beigusies atjaunināšana; pretējā gadījumā iespējami printera darbības traucējumi.

#### *Piezīme:*

Ja sarakstā nevarat atrast lietojumprogrammu, kuru vēlaties atjaunināt, to nevar atjaunināt, izmantojot EPSON Software Updater. Pārbaudiet lietojumprogrammu jaunāko versiju pieejamību vietējā Epson vietnē.

[http://www.epson.com](http://www.epson.com/)

## **Saistītā informācija**

& ["Nevaru drukāt uzdevumus, kad ir iestatīta parole, jo izmantoju vecāku aparātprogrammatūras](#page-257-0) [versiju." 258. lpp.](#page-257-0)

& ["Lietojumprogramma programmatūras un aparātprogrammatūras atjaunināšanai \(Epson Software](#page-466-0) [Updater\)" 467. lpp.](#page-466-0)

## **Printera aparātprogrammatūras automātiska atjaunināšana**

Jūs varat iestatīt, lai, pievienojot printeri internetam, aparātprogrammatūra tiktu automātiski atjaunināta.

Ja ir iespējota administratora bloķēšana, šo funkciju var izpildīt tikai administrators. Sazinieties ar printera administratoru, lai saņemtu palīdzību.

- 1. Printera vadības panelī atlasiet **Iestatījumi**.
- 2. Atlasiet **Vispārīgie iestatījumi** > **Sistēmas administrēšana** > **Aparātprogramatūras atjauninājums**.
- 3. Atlasiet **Automātiskais programmaparatūras atjauninājums**, lai atvērtu iestatījumu ekrānu.
- 4. Atlasiet **Automātiskais programmaparatūras atjauninājums**, lai iespējotu šo funkciju. Apstiprinājuma ekrānā atlasiet **Piekrītu**, lai atgrieztos iestatījumu ekrānā.
- 5. Iestatiet atjaunināšanas dienu un laiku un pēc tam atlasiet **Turpināt**.

#### *Piezīme:*

Ir iespējams atlasīt vairākas nedēļas dienas, taču jūs nevarat norādīt katras nedēļas dienas laiku.

Iestatīšana ir pabeigta, kad ir apstiprināts savienojums ar serveri.

## c*Svarīga informācija:*

- O Neizslēdziet printeri un neatvienojiet to no elektrotīkla, kamēr nav beigusies atjaunināšana. Nākamo reizi ieslēdzot printeri, LCD ekrānā var tikt parādīts ziņojums "Recovery Mode" un printeri, iespējams, nevarēs izmantot.
- $\Box$  Ja tiek parādīts ziņojums "Recovery Mode", veiciet zemāk norādītās darbības, lai vēlreiz atjauninātu aparātprogrammatūru.

1. Savienojiet datoru un printeri, izmantojot USB kabeli. (Atjaunināšanu nevar veikt tīklā atkopšanas režīmā.)

2. Lejupielādējiet jaunāko aparātprogrammatūru no Epson tīmekļa vietnes un sāciet atjaunināšanu. Papildinformāciju skatiet lejupielādes lapas sadaļā "Atjaunināšanas paņēmiens".

#### *Piezīme:*

Jūs varat iestatīt aparātprogrammatūras automātisku atjaunināšanu no Web Config. Atlasiet cilni *Device Management* > *Automātiskais programmaparatūras atjauninājums*, iespējojiet iestatījumus un pēc tam iestatiet nedēļas dienu un laiku.

## **Aparātprogrammatūras atjaunināšana, izmantojot Web Config**

Ja printeris var izveidot savienojumu ar internetu, printera aparātprogrammatūru var atjaunināt, izmantojot Web Config.

- 1. Piekļūstiet Web Config un tad atlasiet cilni **Device Management** > **Firmware Update**.
- 2. Noklikšķiniet **Start** un pēc tam izpildiet ekrānā redzamās instrukcijas.

Sākas aparātprogrammatūras apstiprināšana un, ja pastāv atjaunināta aparātprogrammatūra, tiek parādīta aparātprogrammatūras informācija.

#### *Piezīme:*

Aparātprogrammatūru var atjaunināt, izmantojot arī Epson Device Admin. Ierīču sarakstā varat vizuāli pārbaudīt aparātprogrammatūras informāciju. Tas ir noderīgi, ja aparātprogrammatūru vēlaties atjaunināt vairākām ierīcēm. Skatiet Epson Device Admin palīdzību, lai iegūtu detalizētu informāciju.

## <span id="page-246-0"></span>**Saistītā informācija**

& ["Lietojumprogramma printera darbību konfigurēšanai \(Web Config\)" 465. lpp.](#page-464-0)

## **Aparātprogrammatūras atjaunināšana, neizveidojot savienojumu ar internetu**

Ierīces aparātprogrammatūru var lejupielādēt datorā no Epson tīmekļa vietnes, un pēc tam, lai atjauninātu aparātprogrammatūru, ierīci var savienot ar datoru, izmantojot USB vadu. Ja nevar veikt atjaunināšanu tīklā, izmēģiniet šo metodi.

- 1. Atveriet Epson tīmekļa vietni un lejupielādējiet aparātprogrammatūru.
- 2. Izmantojot USB vadu, savienojiet ar printeri datoru, kurā atrodas lejupielādētā aparātprogrammatūra.
- 3. Veiciet dubultklikšķi uz lejupielādētā .exe faila.

Tiek palaista programma Epson Firmware Updater.

4. Izpildiet ekrānā redzamās instrukcijas.

## **Apkopes veltnīšu maiņa**

Lai veiktu apkopes veltnīšu maiņu, skatiet atdalītājlapu, kas iekļauta apkopes veltnīšu kartona kastē.

## **Saistītā informācija**

& ["Apkopes ruļļi kods" 455. lpp.](#page-454-0)

# <span id="page-247-0"></span>**Problēmu novēršana**

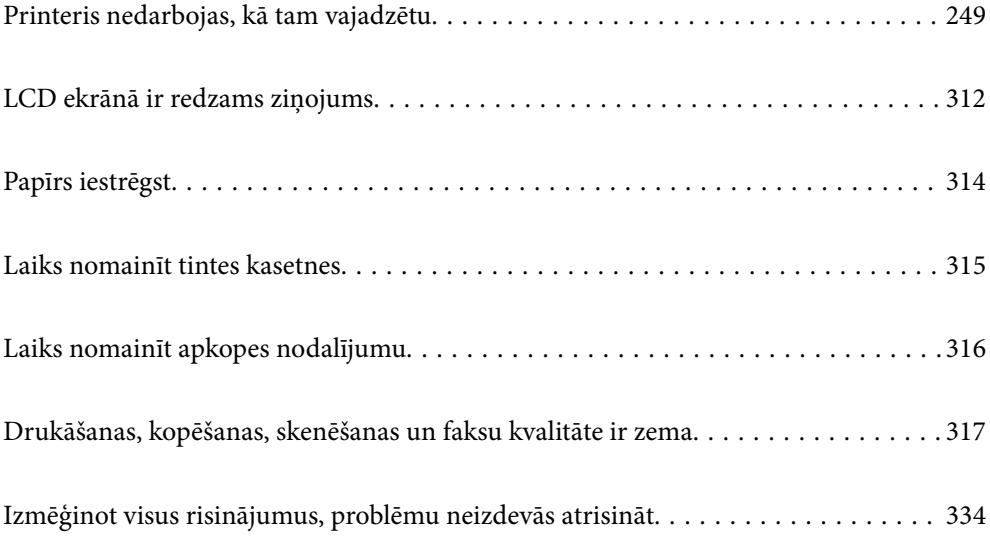

## <span id="page-248-0"></span>**Printeris nedarbojas, kā tam vajadzētu**

## **Printeris neieslēdzas vai neizslēdzas**

## **Elektrības padevi nevar ieslēgt**

Tas var notikt šādu iemeslu dēļ.

## **Barošanas vads nav pareizi pievienots strāvas kontaktligzdai.**

## **Risinājumi**

Pārliecinieties, vai ir pareizi pievienots strāvas vads.

## **Poga** P **nebija nospiesta pietiekami ilgi.**

## **Risinājumi**

Turiet nospiestu pogu  $\mathcal{O}$  nedaudz ilgāk.

## **Elektrības padevi nevar izslēgt**

## **Poga** P **nebija nospiesta pietiekami ilgi.**

## **Risinājumi**

Turiet nospiestu pogu  $\mathcal O$  nedaudz ilgāk. Ja printeri joprojām nevar izslēgt, atvienojiet elektrības vadu. Lai drukas galviņa neizžūtu, vēlreiz ieslēdziet un izslēdziet printeri, nospiežot pogu  $\mathcal{O}$ .

## **Printeris izslēdzas lietošanas laikā**

## **Aktivizēta pašreizējā aizsardzības funkcija.**

## **Risinājumi**

Atvienojiet barošanas kabeļa spraudni no kontaktligzdas, tad atkal to pievienojiet un ieslēdziet printeri. Ja problēmu neizdodas novērst, sazinieties ar Epson atbalsta dienestu.

## **Papīrs netiek ievadīts vai izstumts pareizi**

## **Netiek padots papīrs**

Tas var notikt šādu iemeslu dēļ.

## **Neatbilstoša instalēšanas vieta.**

### **Risinājumi**

Novietojiet printeri uz līdzenas virsmas un lietojiet to ieteicamās vides apstākļos.

 $\blacktriangleright$  ["Vides specifikācijas" 511. lpp.](#page-510-0)

## **Tiek izmantots neatbalstīts papīrs.**

#### **Risinājumi**

Lietojiet papīru, ko pieņem printeris.

- & ["Pieejamais papīrs un drukāšanas apjoms" 451. lpp.](#page-450-0)
- & ["Neatbilstošie papīra veidi" 454. lpp.](#page-453-0)

## **Neatbilstoša papīra lietošana.**

## **Risinājumi**

Ievērojiet papīra lietošanas piesardzības pasākumus.

& ["Papīra lietošanas piesardzības pasākumi" 37. lpp.](#page-36-0)

### **Printerī ir ievietotas pārāk daudz lapas.**

#### **Risinājumi**

Neievietojiet vairāk par papīra veidam norādīto maksimālo lokšņu skaitu. Pirms drukāšanas uz parasta papīra, neievietojiet vairāk papīra par līniju, kas norādīta ar trīsstūra simbolu uz malas vadotnes.

& ["Pieejamais papīrs un drukāšanas apjoms" 451. lpp.](#page-450-0)

## **Drukas iestatījumi printerī nav pareizi.**

#### **Risinājumi**

Pārliecinieties, ka papīra izmēra un papīra veida iestatījumi atbilst reālajam printerī ievietotā papīra izmēram un veidam.

& ["Papīra izmēra un veida iestatījumi" 37. lpp.](#page-36-0)

## **Papīrs tiek padots šķībi**

Tas var notikt šādu iemeslu dēļ.

## **Neatbilstoša instalēšanas vieta.**

#### **Risinājumi**

Novietojiet printeri uz līdzenas virsmas un lietojiet to ieteicamās vides apstākļos.

 $\blacktriangleright$  ["Vides specifikācijas" 511. lpp.](#page-510-0)

## **Tiek izmantots neatbalstīts papīrs.**

### **Risinājumi**

Lietojiet papīru, ko pieņem printeris.

- & ["Pieejamais papīrs un drukāšanas apjoms" 451. lpp.](#page-450-0)
- & ["Neatbilstošie papīra veidi" 454. lpp.](#page-453-0)

## **Neatbilstoša papīra lietošana.**

#### **Risinājumi**

Ievērojiet papīra lietošanas piesardzības pasākumus.

& ["Papīra lietošanas piesardzības pasākumi" 37. lpp.](#page-36-0)

## **Papīrs ir nepareizi ievietots.**

#### **Risinājumi**

Ievietojiet papīru pareizajā virzienā un virziet malu vadotni pret papīra malu.

& ["Papīra ievietošana" 39. lpp.](#page-38-0)

## **Printerī ir ievietotas pārāk daudz lapas.**

#### **Risinājumi**

Neievietojiet vairāk par papīra veidam norādīto maksimālo lokšņu skaitu. Pirms drukāšanas uz parasta papīra, neievietojiet vairāk papīra par līniju, kas norādīta ar trīsstūra simbolu uz malas vadotnes.

& ["Pieejamais papīrs un drukāšanas apjoms" 451. lpp.](#page-450-0)

#### **Drukas iestatījumi printerī nav pareizi.**

#### **Risinājumi**

Pārliecinieties, ka papīra izmēra un papīra veida iestatījumi atbilst reālajam printerī ievietotā papīra izmēram un veidam.

& ["Papīra izmēra un veida iestatījumi" 37. lpp.](#page-36-0)

## **Vienlaicīgi tiek ievadītas vairākas papīra lapas**

Tas var notikt šādu iemeslu dēļ.

## **Neatbilstoša instalēšanas vieta.**

#### **Risinājumi**

Novietojiet printeri uz līdzenas virsmas un lietojiet to ieteicamās vides apstākļos.

 $\blacktriangleright$  ["Vides specifikācijas" 511. lpp.](#page-510-0)

### **Tiek izmantots neatbalstīts papīrs.**

#### **Risinājumi**

Lietojiet papīru, ko pieņem printeris.

- & ["Pieejamais papīrs un drukāšanas apjoms" 451. lpp.](#page-450-0)
- & ["Neatbilstošie papīra veidi" 454. lpp.](#page-453-0)

## **Neatbilstoša papīra lietošana.**

### **Risinājumi**

Ievērojiet papīra lietošanas piesardzības pasākumus.

& ["Papīra lietošanas piesardzības pasākumi" 37. lpp.](#page-36-0)

### **Papīrs ir mitrs vai samircis.**

#### **Risinājumi**

Ievietojet jaunu papīru.

#### **Statiskās elektrības dēļ papīra lapas salīp.**

#### **Risinājumi**

Pirms ievietošanas atdaliet papīra lapas. Ja papīrs vēl aizvien netiek padots, vienlaicīgi ievietojiet tikai vienu papīra lapu.

## **Printerī ir ievietotas pārāk daudz lapas.**

#### **Risinājumi**

Neievietojiet vairāk par papīra veidam norādīto maksimālo lokšņu skaitu. Pirms drukāšanas uz parasta papīra, neievietojiet vairāk papīra par līniju, kas norādīta ar trīsstūra simbolu uz malas vadotnes.

& ["Pieejamais papīrs un drukāšanas apjoms" 451. lpp.](#page-450-0)

#### **Drukas iestatījumi printerī nav pareizi.**

#### **Risinājumi**

Pārliecinieties, ka papīra izmēra un papīra veida iestatījumi atbilst reālajam printerī ievietotā papīra izmēram un veidam.

& ["Papīra izmēra un veida iestatījumi" 37. lpp.](#page-36-0)

## **Rodas kļūda "Beidzies papīrs"**

#### **Papīrs netiek ielādēts papīra paliktņa vidū.**

#### **Risinājumi**

Ja tiek parādīta kļūda, kas norāda, ka beidzies papīrs, lai gan papīra paliktnī ir ievietots papīrs, ievietojiet papīru vēlreiz papīra paliktņa vidū.
# **Oriģināls netiek padots ADF**

Tas var notikt zemāk norādīto iemeslu dēļ.

# **Tiek lietoti oriģināli, kurus ADF neatbalsta.**

# **Risinājumi**

Lietojiet oriģinālus, ko ADP ierīce atbalsta.

& ["ADP specifikācijas" 502. lpp.](#page-501-0)

# **Oriģināli ir ievietoti nepareizi.**

# **Risinājumi**

Ievietojiet oriģinālus pareizajā virzienā un virziet ADF malu vadotnes pret oriģinālu malām.

# **ADF ir ievietoti pārāk daudz oriģināli.**

# **Risinājumi**

Neievietojiet oriģinālus virs līnijas, kas norādīta ar trīsstūra simbolu uz ADF.

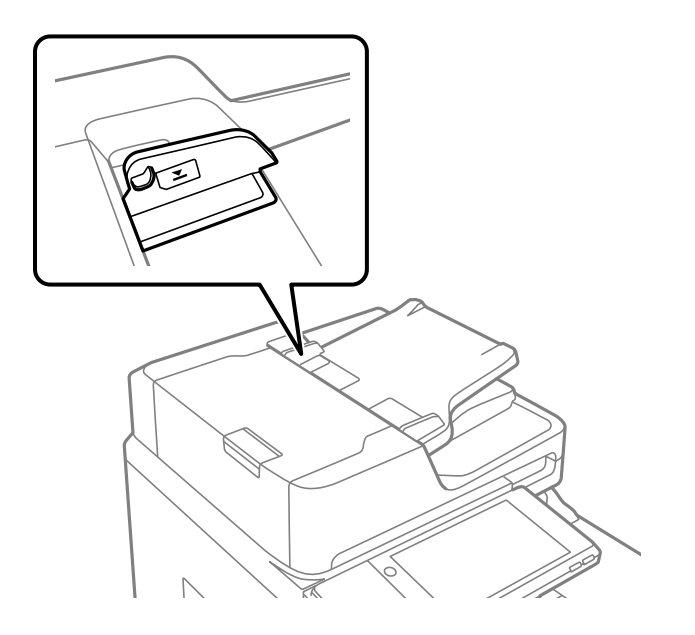

**Ja pie veltnīša pieķeras putekļi, oriģināls slīd.**

# **Risinājumi**

Notīriet ADP iekšpusi.

& ["ADP tīrīšana" 236. lpp.](#page-235-0)

# **Oriģināli netiek konstatēti.**

# **Risinājumi**

Kopēšanas, skenēšanas vai faksa ekrānā pārbaudiet, vai ADF ikona ir izgaismota. Ja ikona nav izgaismota, ievietojiet oriģinālus vēlreiz.

# <span id="page-253-0"></span>**Printeris nedrukā**

# **Drukāšanu nav iespējams veikt no Windows**

Pārliecinieties, ka dators un printeris ir pareizi savienoti.

Problēmas cēlonis un risinājums ir atkarīgs no tā, vai šīs ierīces ir savienotas.

### *Savienojuma statusa pārbaude*

Izmantojiet EPSON Status Monitor 3, lai pārbaudītu datora un printera savienojuma statusu.

Lai iespējotu šo funkciju, jāinstalē EPSON Status Monitor 3. Pieejams lejupielādei Epson atbalsta tīmekļa vietnē.

- 1. Atveriet printera draiveri.
	- O Windows 10/Windows Server 2019/Windows Server 2016

Noklikšķiniet uz pogas Sākums un sadaļā **Aparatūra un skaņa** atlasiet **Operētājsistēma Windows** > **Vadības panelis** > **Skatīt ierīces un printerus**. Ar peles labo pogu noklikšķiniet uz printera ikonas vai turiet nospiestu printera ikonu un pēc tam izvēlieties **Drukāšanas preferences**.

O Windows 8.1/Windows 8/Windows Server 2012 R2/Windows Server 2012

Atlasiet **Darbvirsma** > **Iestatījumi** > **Vadības panelis** > **Skatīt ierīces un printerus** sadaļā **Aparatūra un skaņa**. Ar peles labo pogu noklikšķiniet uz printera ikonas vai turiet nospiestu printera ikonu un pēc tam izvēlieties **Drukāšanas preferences**.

O Windows 7/Windows Server 2008 R2

Noklikšķiniet uz pogas Sākums un sadaļā **Aparatūra un skaņa** atlasiet **Vadības panelis** > **Skatīt ierīces un printerus**. Ar peles labo pogu noklikšķiniet uz printera ikonas un izvēlieties **Drukāšanas preferences**.

- 2. Noklikšķiniet uz cilnes **Apkope**.
- 3. Noklikšķiniet uz **EPSON Status Monitor 3**.

Ja tiek parādīti atlikušā tintes daudzuma līmeņi, starp datoru un printeri ir sekmīgi izveidots savienojums.

Ja savienojums nav izveidots, pārbaudiet tālāk norādītos aspektus.

O Printeris netiek atpazīts tīkla savienojumā

"Nevar izveidot savienojumu ar tīklu" 254. lpp.

O Printeris netiek atpazīts, izmantojot USB savienojumu ["Printeri nevar pievienot ar USB \(Windows\)" 257. lpp.](#page-256-0)

Ja savienojums ir izveidots, pārbaudiet tālāk norādītos aspektus.

O Printeris tiek atpazīts, taču nav iespējams veikt drukāšanu.

["Neizdodas veikt izdruku, lai gan ir izveidots savienojums \(Windows\)" 257. lpp.](#page-256-0)

# **Nevar izveidot savienojumu ar tīklu**

Šo problēmu var radīt kāds no tālāk norādītajiem cēloņiem.

# **Tīkla ierīcēm ir radušās problēmas izveidot Wi-Fi savienojumu.**

#### **Risinājumi**

Izslēdziet ierīces, kuras vēlaties savienot ar tīklu. Apmēram 10 sekundes uzgaidiet un pēc tam ieslēdziet ierīces šādā secībā: bezvadu maršrutētājs, dators vai viedierīce un pēc tam printeris. Pārvietojiet printeri un datoru vai viedierīci tuvāk bezvadu maršrutētājam, lai uzlabotu radioviļņu sakarus, un pēc tam mēģiniet atkārtoti veikt tīkla iestatīšanu.

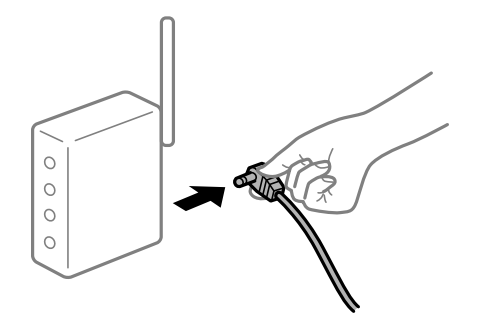

# **Ierīce nespēj saņemt signālus no bezvadu maršrutētāja, jo tie atrodas pārāk tālu viens no otra.**

#### **Risinājumi**

Pēc datora, viedierīces un printera pārvietošanas tuvāk bezvadu maršrutētājam, izslēdziet un pēc tam atkal ieslēdziet bezvadu maršrutētāju.

#### **Ja tiek nomainīts bezvadu maršrutētājs, iestatījumi neatbildīs jaunajam maršrutētājam.**

### **Risinājumi**

Vēlreiz veiciet savienojuma iestatījumus, lai tie atbilstu jaunajam bezvadu maršrutētājam.

& ["Nomainot bezvadu maršrutētāju" 338. lpp.](#page-337-0)

### **SSID, kas pievienoti no datora vai viedierīces un datora, atšķiras.**

### **Risinājumi**

Ja vienlaicīgi izmantojat vairākus bezvadu maršrutētājus vai bezvadu maršrutētājam ir vairāki SSID un ierīces ir pievienotas dažādiem SSID, jūs nevarat izveidot savienojumu ar bezvadu maršrutētāju.

Savienojiet datoru vai viedierīci ar to pašu SSID, ar kuru ir savienots printeris.

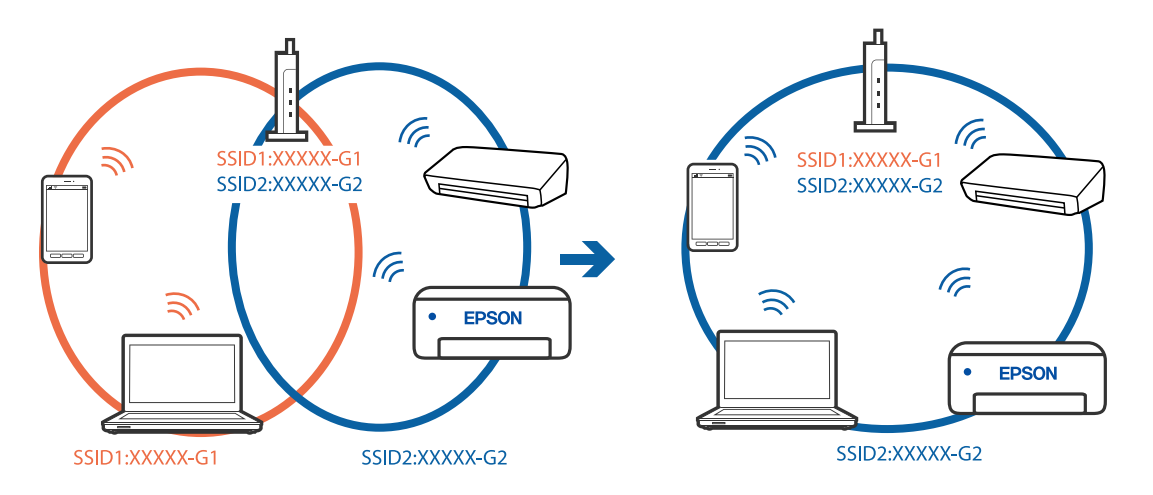

# **Bezvadu maršrutētājā ir pieejams privātuma atdalītājs.**

#### **Risinājumi**

Lielākajai daļai bezvadu maršrutētāju ir atdalītāja funkcija, kas bloķē sakarus starp ierīcēm vienā SSID. Ja saziņa starp printeri un datoru vai viedierīci neizdodas pat tad, ja tie ir savienoti vienā un tajā pašā tīklā, bezvadu maršrutētājā atspējojiet atdalītāja funkciju. Papildinformāciju skatiet bezvadu maršrutētāja rokasgrāmatā.

### **IP adrese nav pareizi piešķirta.**

#### **Risinājumi**

Ja printerim piešķirtā IP adrese ir 169.254.XXX.XXX un apakštīkla maska ir 255.255.0.0, IP adrese var nebūt piešķirta pareizi.

Printera vadības panelī atlasiet **Iestatījumi** > **Vispārīgie iestatījumi** > **Tīkla iestatījumi** > **Papildu** un pēc tam pārbaudiet printerim piešķirto IP adresi un apakštīkla masku.

Restartējiet bezvadu maršrutētāju vai atiestatiet printera tīkla iestatījumus.

& ["Tīkla savienojuma atiestatīšana" 338. lpp.](#page-337-0)

### **Datorā radušās problēmas ar tīkla iestatījumiem.**

## **Risinājumi**

Mēģiniet no datora piekļūt jebkurai tīmekļa vietnei, lai pārbaudītu, vai datorā ir pareizi tīkla iestatījumi. Ja nevar piekļūt nevienai vietnei, tātad problēma ir datorā.

Pārbaudiet tīkla savienojumu datorā. Detalizētu informāciju skatiet datoram pievienotajā dokumentācijā.

# **Printeris ir savienots ar Ethernet, izmantojot ierīces, kas atbalsta IEEE 802.3az (energoefektīvs Ethernet).**

#### **Risinājumi**

Ja printera savienojums ar Ethernet tiek izveidots, izmantojot ierīces, kas atbalsta IEEE 802.3az (energoefektīvs Ethernet), var rasties tālāk norādītās problēmas, atkarībā no izmantotā centrmezgla vai maršrutētāja.

- O Savienojums kļūst nestabils, printera savienojums tiek atkārtoti izveidots un pārtraukts.
- O Nevar izveidot savienojumu ar printeri.
- O Sakaru ātrums kļūst lēns.

Sekojiet tālāk norādītajiem soļiem, lai printerim atspējotu IEEE 802.3az un pēc tam izveidotu savienojumu.

- 1. Atvienojiet Ethernet kabeli, kas ir savienots ar datoru un printeri.
- 2. Ja datoram ir iespējots IEEE 802.3az, atspējojiet to.

Detalizētu informāciju skatiet datoram pievienotajā dokumentācijā.

- 3. Izveidojiet tiešu savienojumu starp datoru un printeri ar Ethernet kabeli.
- 4. Ar printeri izdrukājiet tīkla savienojuma pārskatu. ["Tīkla savienojuma pārskata drukāšana" 355. lpp.](#page-354-0)
- 5. Izdrukātajā tīkla savienojuma pārskatā pārbaudiet printera IP adresi.
- <span id="page-256-0"></span>6. Datorā piekļūstiet Web Config. Palaidiet tīmekļa pārlūkprogrammu un pēc tam ievadiet printera IP adresi. ["Tīmekļa konfigurācijas palaišana tīmekļa pārlūkā" 465. lpp.](#page-464-0)
- 7. Atlasiet cilni **Network Settings** > **Wired LAN**.
- 8. Iestatījumam **OFF** atlasiet **IEEE 802.3az**.
- 9. Noklikšķiniet uz **Next**.
- 10. Noklikšķiniet uz **OK**.
- 11. Atvienojiet Ethernet kabeli, kas ir savienots ar datoru un printeri.
- 12. Ja datoram atspējojāt IEEE 802.3az, kā norādīts 2. solī, iespējojiet to.
- 13. Savienojiet Ethernet kabeļus, ko 1. solī atvienojāt no datora un printera.

Ja problēma joprojām pastāv, to, iespējams, izraisa kādas citas ierīces, nevis printeris.

# **Printeri nevar pievienot ar USB (Windows)**

Tas var notikt šādu iemeslu dēļ.

# **USB kabelis nav pareizi pievienots strāvas kontaktligzdai.**

## **Risinājumi**

Drošā veidā pievienojiet USB kabeli printerim un datoram.

# **Radušās problēmas ar USB centrmezglu.**

# **Risinājumi**

Ja izmantojat USB centrmezglu, mēģiniet savienot printeri tieši ar datoru.

# **Radušās problēmas ar USB kabeli vai USB ieeju.**

# **Risinājumi**

Ja USB kabelis netiek atpazīts, izmantojiet citu pieslēgvietu vai USB kabeli.

# **Printeris ir savienots ar SuperSpeed USB portu.**

# **Risinājumi**

Ja printeri pievieno SuperSpeed USB portam, izmantojot USB 2.0 vadam, dažos datoros iespējama sakaru kļūda. Šādā gadījumā nepieciešams printeri pievienot, izmantojot kādu no turpmāk minētajām metodēm.

- O Izmantojiet USB 3.0 vadu.
- O Pievienojiet ierīci datora Hi-Speed USB portam.
- O Pievienojiet ierīci citam SuperSpeed USB portam, nevis portam, kuram uzrādīta sakaru kļūda.

# **Neizdodas veikt izdruku, lai gan ir izveidots savienojums (Windows)**

Tas var notikt šādu iemeslu dēļ.

### **Radušās problēmas ar programmatūru vai datiem.**

#### **Risinājumi**

- O Pārliecinieties, ka ir instalēts Epson printera draiveris (EPSON XXXXX). Pretējā gadījumā pieejamo funkciju klāsts būs ierobežots. Ieteicams izmantot oriģinālu Epson printera draiveri.
- O Drukājot liela datu izmēra attēlu, datoram var nepietikt atmiņas resursu. Drukājiet attēlu ar zemāku izšķirtspēju vai mazākā izmērā.
- $\Box$  Ja esat izmēģinājis visus risinājumus un problēma joprojām nav novērsta, mēģiniet atinstalēt printera draiveri un pēc tam vēlreiz to instalēt
- & ["Pārbaudiet, vai ir instalēts oriģināls Epson printera draiveris Windows" 241. lpp.](#page-240-0)
- & ["Pārbaudiet, vai ir instalēts oriģināls Epson printera draiveris Mac OS" 241. lpp.](#page-240-0)
- & ["Atsevišķa lietojumprogrammu instalēšana vai atinstalēšana" 239. lpp.](#page-238-0)

# **Nevaru drukāt uzdevumus, kad ir iestatīta parole, jo izmantoju vecāku aparātprogrammatūras versiju.**

#### **Risinājumi**

Ja printera draiveris uzrāda tālāk redzamo ziņojumu, atjauniniet printera aparātprogrammatūru.

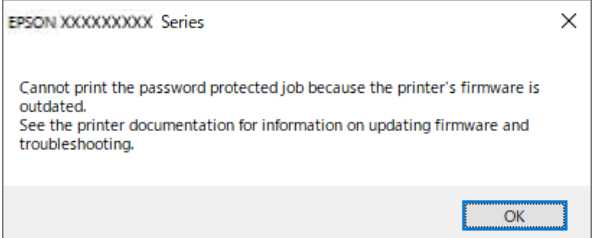

Ja kāda iemesla dēļ nevarat atjaunināt aparātprogrammatūru, varat turpināt drukāšanu ar vecās aparātprogrammatūras drošības līmeni.

Lai drukātu, izmantojot vecu aparātprogrammatūru, veiciet printera draiverim tālāk norādītos iestatījumus.

Printera rekvizītos atveriet cilni **Izvēles iestatījumi**.

Noklikšķiniet uz **Draivera iestatījumi**.

Atlasiet **Mantotās paroles izmantošana** un noklikšķiniet uz **Labi**.

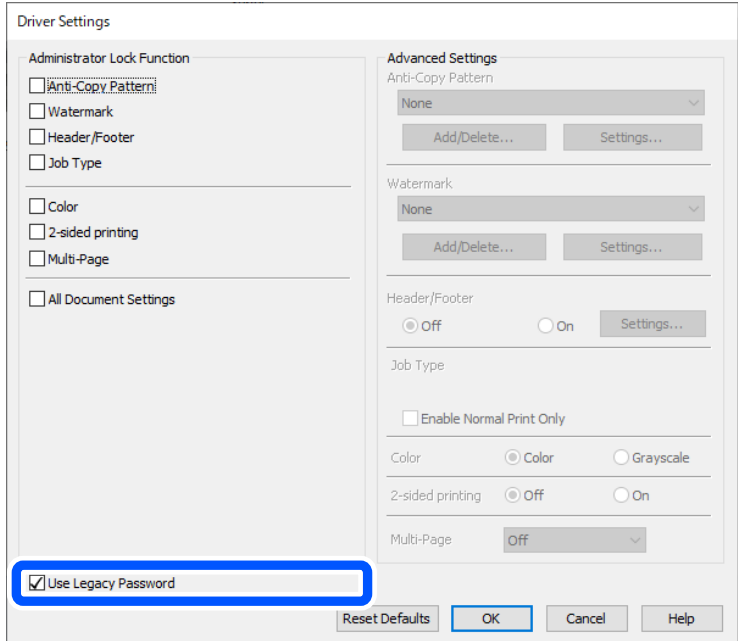

& ["Lietojumprogrammu un aparātprogrammatūras atjaunināšana" 245. lpp.](#page-244-0)

### **Radusies problēma ar printera statusu.**

#### **Risinājumi**

Printera draivera cilnē **Apkope** noklikšķiniet uz **EPSON Status Monitor 3** un pārbaudiet printera stāvokli. Lai iespējotu šo funkciju, jāinstalē **EPSON Status Monitor 3**. Pieejams lejupielādei Epson atbalsta tīmekļa vietnē.

## **Rindā vēl aizvien ir darbs, kas gaida drukāšanu.**

### **Risinājumi**

Printera draivera cilnē **Apkope** noklikšķiniet **Drukas rinda**. Ja ir palikuši nevajadzīgi dati, izvēlnē **Printeris** atlasiet **Atcelt visus dokumentus**.

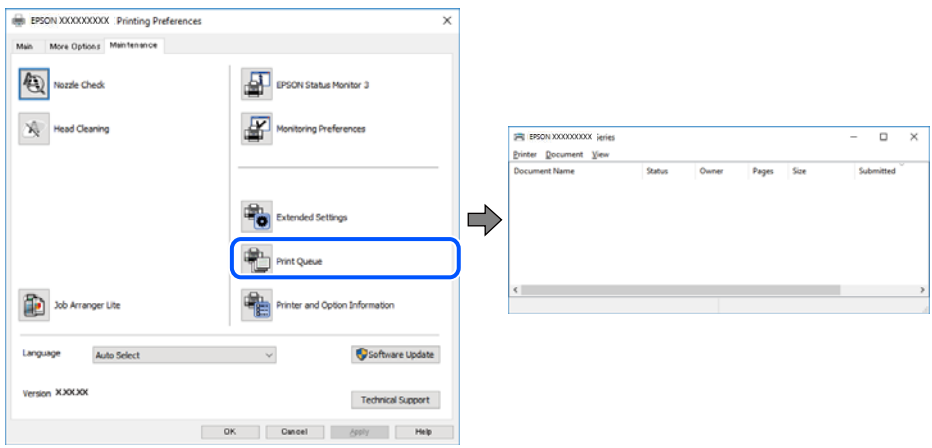

### **Printeris ir gaidīšanas režīmā vai bezsaistē.**

#### **Risinājumi**

Printera draivera cilnē **Apkope** noklikšķiniet **Drukas rinda**.

Ja printeris ir bezsaistē vai gaidīšanas režīmā, notīriet bezsaistes vai gaidīšanas iestatījumu izvēlnē **Printeris**.

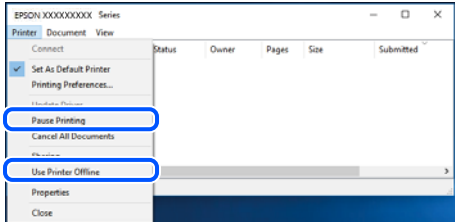

#### **Printeris nav atlasīts kā noklusējuma printeris.**

#### **Risinājumi**

Sadaļā **Vadības panelis** > **Skatīt ierīces un printerus** (vai **Printeri**, **Printeri un faksi**) veiciet labo klikšķi uz printera ikonas un noklikšķiniet uz **Iestatīt kā noklusējuma printeri**.

#### *Piezīme:*

Ja ir redzamas vairākas printera ikonas, skatiet tālākos norādījumus, lai atlasītu pareizo.

#### Piemērs)

USB savienojums: EPSON XXXX sērija

Tīkla savienojums: EPSON XXXX sērija (tīkls)

Ja printeris tiek instalēts vairākas reizes, var tikt izveidotas vairākas printera draivera kopijas. Ja ir izveidotas tādas kopijas kā "EPSON XXXX sērija (kopija 1)", noklikšķiniet draivera ikonu ar labo peles taustiņu un izvēlieties **Noņemt ierīci**.

#### **Nav iestatīts pareizs printera ports.**

#### **Risinājumi**

Printera draivera cilnē **Apkope** noklikšķiniet **Drukas rinda**.

Pārliecinieties, ka ir iestatīts pareizs printera ports, kā parādīts zemāk izvēlnes **Printeris** sadaļā **Rekvizīti** > **Ports**.

USB savienojums: **USBXXX**, Tīkla savienojums: **EpsonNet Print Port**

Ja nevar mainīt portu, atlasiet **Palaist kā administratoram** izvēlnē **Printeris**. Ja **Palaist kā administratoram** netiek attēlots, sazinieties ar savu sistēmas administratoru.

# **Printeris nedrukā, izmantojot PostScript printera draiveri (Windows)**

Tas var notikt tālāk norādīto iemeslu dēļ.

#### **Nepieciešams mainīt Drukas valoda iestatījumu.**

## **Risinājumi**

Vadības panelī iestatiet vienuma **Drukas valoda** iestatījumu uz **Automātiski** vai **PS**.

# **Nosūtīts liels darbu skaits.**

### **Risinājumi**

Operētājsistēmā Windows, ja tiek sūtīts liels darbu skaits, iespējams, printeris nedrukās. Atlasiet vienumu **Drukāt tieši printerī** printera rekvizītu cilnē **Papildu**.

# **Printeris pēkšņi vairs nedrukā, izmantojot tīkla savienojumu**

Šo problēmu var radīt kāds no tālāk norādītajiem cēloņiem.

### **Tīkla vide ir izmainīta.**

### **Risinājumi**

Ja ir izmainīta tīkla vide, piemēram, bezvadu maršrutētājs vai pakalpojumu sniedzējs, mēģiniet atkārtot tīkla iestatīšanu printerim.

Savienojiet datoru vai viedierīci ar to pašu SSID, ar kuru ir savienots printeris.

& ["Tīkla savienojuma atiestatīšana" 338. lpp.](#page-337-0)

## **Tīkla ierīcēm ir radušās problēmas izveidot Wi-Fi savienojumu.**

#### **Risinājumi**

Izslēdziet ierīces, kuras vēlaties savienot ar tīklu. Apmēram 10 sekundes uzgaidiet un pēc tam ieslēdziet ierīces šādā secībā: bezvadu maršrutētājs, dators vai viedierīce un pēc tam printeris. Pārvietojiet printeri un datoru vai viedierīci tuvāk bezvadu maršrutētājam, lai uzlabotu radioviļņu sakarus, un pēc tam mēģiniet atkārtoti veikt tīkla iestatīšanu.

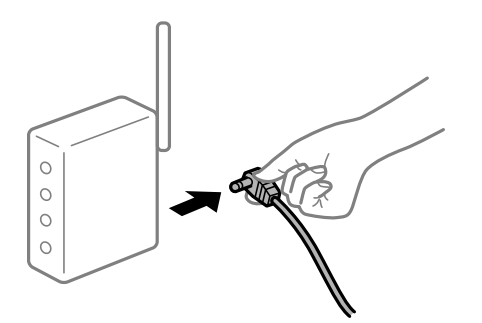

# **Printeris nav savienots ar tīklu.**

#### **Risinājumi**

Atlasiet **Iestatījumi** > **Vispārīgie iestatījumi** > **Tīkla iestatījumi** > **Savienojuma pārbaude** un izdrukājiet tīkla savienojuma pārskatu. Ja pārskatā ir redzams, ka tīkla savienojumu nav izdevies izveidot, pārbaudiet tīkla savienojuma pārskatu un izmēģiniet izdrukā norādītos risinājumus.

& ["Tīkla savienojuma pārskata drukāšana" 355. lpp.](#page-354-0)

#### **Datorā radušās problēmas ar tīkla iestatījumiem.**

#### **Risinājumi**

Mēģiniet no datora piekļūt jebkurai tīmekļa vietnei, lai pārbaudītu, vai datorā ir pareizi tīkla iestatījumi. Ja nevar piekļūt nevienai vietnei, tātad problēma ir datorā.

Pārbaudiet tīkla savienojumu datorā. Detalizētu informāciju skatiet datoram pievienotajā dokumentācijā.

# **Rindā vēl aizvien ir darbs, kas gaida drukāšanu.**

### **Risinājumi**

Printera draivera cilnē **Apkope** noklikšķiniet **Drukas rinda**. Ja ir palikuši nevajadzīgi dati, izvēlnē **Printeris** atlasiet **Atcelt visus dokumentus**.

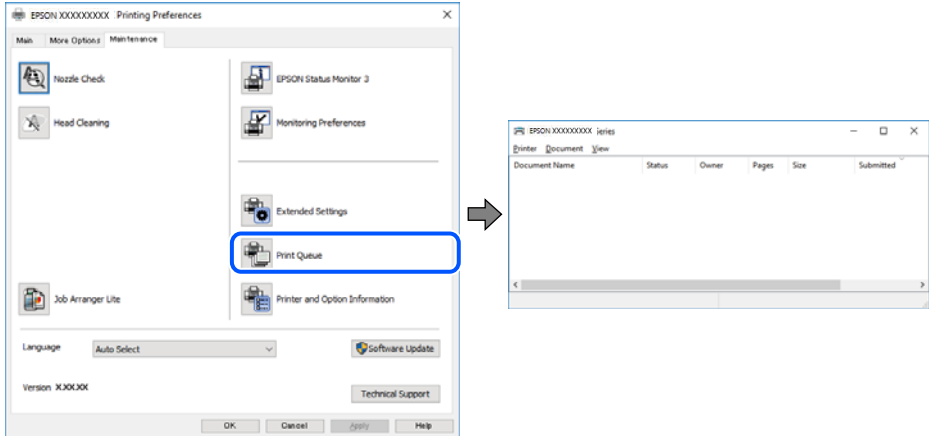

# **Printeris ir gaidīšanas režīmā vai bezsaistē.**

#### **Risinājumi**

Printera draivera cilnē **Apkope** noklikšķiniet **Drukas rinda**.

Ja printeris ir bezsaistē vai gaidīšanas režīmā, notīriet bezsaistes vai gaidīšanas iestatījumu izvēlnē **Printeris**.

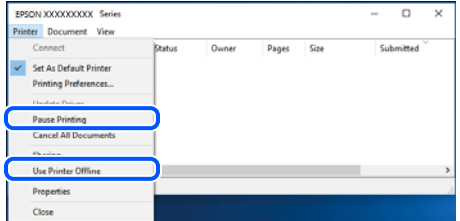

# **Printeris nav atlasīts kā noklusējuma printeris.**

#### **Risinājumi**

Sadaļā **Vadības panelis** > **Skatīt ierīces un printerus** (vai **Printeri**, **Printeri un faksi**) veiciet labo klikšķi uz printera ikonas un noklikšķiniet uz **Iestatīt kā noklusējuma printeri**.

#### *Piezīme:*

Ja ir redzamas vairākas printera ikonas, skatiet tālākos norādījumus, lai atlasītu pareizo.

Piemērs)

USB savienojums: EPSON XXXX sērija

Tīkla savienojums: EPSON XXXX sērija (tīkls)

Ja printeris tiek instalēts vairākas reizes, var tikt izveidotas vairākas printera draivera kopijas. Ja ir izveidotas tādas kopijas kā "EPSON XXXX sērija (kopija 1)", noklikšķiniet draivera ikonu ar labo peles taustiņu un izvēlieties **Noņemt ierīci**.

# **Nav iestatīts pareizs printera ports.**

### **Risinājumi**

Printera draivera cilnē **Apkope** noklikšķiniet **Drukas rinda**.

Pārliecinieties, ka ir iestatīts pareizs printera ports, kā parādīts zemāk izvēlnes **Printeris** sadaļā **Rekvizīti** > **Ports**.

USB savienojums: **USBXXX**, Tīkla savienojums: **EpsonNet Print Port**

Ja nevar mainīt portu, atlasiet **Palaist kā administratoram** izvēlnē **Printeris**. Ja **Palaist kā administratoram** netiek attēlots, sazinieties ar savu sistēmas administratoru.

# **Neizdodas drukāt no Mac OS**

Pārliecinieties, ka dators un printeris ir pareizi savienoti.

Problēmas cēlonis un risinājums ir atkarīgs no tā, vai šīs ierīces ir savienotas.

# *Savienojuma statusa pārbaude*

Izmantojiet EPSON Status Monitor, lai pārbaudītu datora un printera savienojuma statusu.

- 1. Atlasiet **Sistēmas preferences** izvēlnē Apple > **Printeri un skeneri** (vai **Drukāšanas un skenēšana**, **Drukāšana un faksi**) un pēc tam atlasiet printeri.
- 2. Noklikšķiniet uz **Opcijas un izejmateriāli** > **Utilīta** > **Atvērt printera utilītu**.
- 3. Noklikšķiniet uz **EPSON Status Monitor**.

Ja tiek parādīti atlikušā tintes daudzuma līmeņi, starp datoru un printeri ir sekmīgi izveidots savienojums.

Ja savienojums nav izveidots, pārbaudiet tālāk norādītos aspektus.

- O Printeris netiek atpazīts tīkla savienojumā "Nevar izveidot savienojumu ar tīklu" 263. lpp.
- O Printeris netiek atpazīts, izmantojot USB savienojumu ["Printeri nevar pievienot ar USB \(Mac OS\)" 266. lpp.](#page-265-0)

Ja savienojums ir izveidots, pārbaudiet tālāk norādītos aspektus.

O Printeris tiek atpazīts, taču nav iespējams veikt drukāšanu. ["Neizdodas veikt izdruku, lai gan ir izveidots savienojums \(Mac OS\)" 267. lpp.](#page-266-0)

# **Nevar izveidot savienojumu ar tīklu**

Šo problēmu var radīt kāds no tālāk norādītajiem cēloņiem.

# **Tīkla ierīcēm ir radušās problēmas izveidot Wi-Fi savienojumu.**

# **Risinājumi**

Izslēdziet ierīces, kuras vēlaties savienot ar tīklu. Apmēram 10 sekundes uzgaidiet un pēc tam ieslēdziet ierīces šādā secībā: bezvadu maršrutētājs, dators vai viedierīce un pēc tam printeris. Pārvietojiet printeri un datoru vai viedierīci tuvāk bezvadu maršrutētājam, lai uzlabotu radioviļņu sakarus, un pēc tam mēģiniet atkārtoti veikt tīkla iestatīšanu.

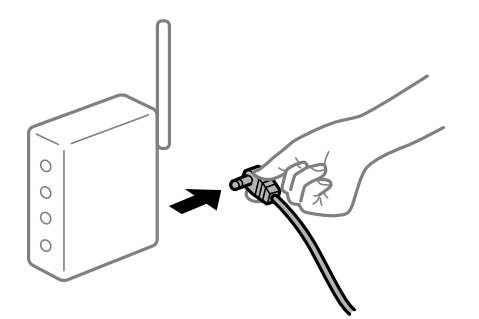

# **Ierīce nespēj saņemt signālus no bezvadu maršrutētāja, jo tie atrodas pārāk tālu viens no otra.**

#### **Risinājumi**

Pēc datora, viedierīces un printera pārvietošanas tuvāk bezvadu maršrutētājam, izslēdziet un pēc tam atkal ieslēdziet bezvadu maršrutētāju.

# **Ja tiek nomainīts bezvadu maršrutētājs, iestatījumi neatbildīs jaunajam maršrutētājam.**

#### **Risinājumi**

Vēlreiz veiciet savienojuma iestatījumus, lai tie atbilstu jaunajam bezvadu maršrutētājam.

& ["Nomainot bezvadu maršrutētāju" 338. lpp.](#page-337-0)

# **SSID, kas pievienoti no datora vai viedierīces un datora, atšķiras.**

# **Risinājumi**

Ja vienlaicīgi izmantojat vairākus bezvadu maršrutētājus vai bezvadu maršrutētājam ir vairāki SSID un ierīces ir pievienotas dažādiem SSID, jūs nevarat izveidot savienojumu ar bezvadu maršrutētāju.

Savienojiet datoru vai viedierīci ar to pašu SSID, ar kuru ir savienots printeris.

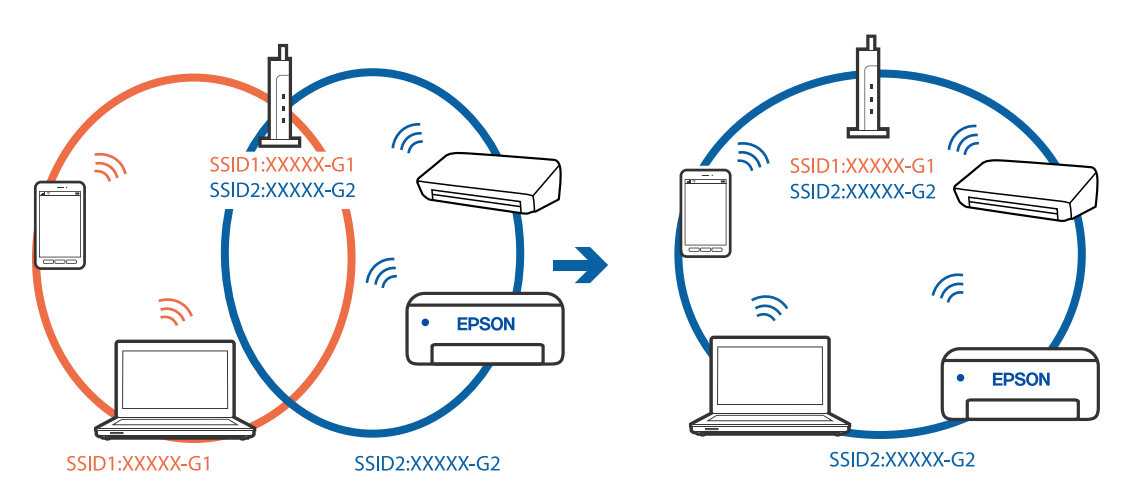

# **Bezvadu maršrutētājā ir pieejams privātuma atdalītājs.**

# **Risinājumi**

Lielākajai daļai bezvadu maršrutētāju ir atdalītāja funkcija, kas bloķē sakarus starp ierīcēm vienā SSID. Ja saziņa starp printeri un datoru vai viedierīci neizdodas pat tad, ja tie ir savienoti vienā un tajā pašā tīklā,

bezvadu maršrutētājā atspējojiet atdalītāja funkciju. Papildinformāciju skatiet bezvadu maršrutētāja rokasgrāmatā.

## **IP adrese nav pareizi piešķirta.**

#### **Risinājumi**

Ja printerim piešķirtā IP adrese ir 169.254.XXX.XXX un apakštīkla maska ir 255.255.0.0, IP adrese var nebūt piešķirta pareizi.

Printera vadības panelī atlasiet **Iestatījumi** > **Vispārīgie iestatījumi** > **Tīkla iestatījumi** > **Papildu** un pēc tam pārbaudiet printerim piešķirto IP adresi un apakštīkla masku.

Restartējiet bezvadu maršrutētāju vai atiestatiet printera tīkla iestatījumus.

& ["Tīkla savienojuma atiestatīšana" 338. lpp.](#page-337-0)

#### **Datorā radušās problēmas ar tīkla iestatījumiem.**

### **Risinājumi**

Mēģiniet no datora piekļūt jebkurai tīmekļa vietnei, lai pārbaudītu, vai datorā ir pareizi tīkla iestatījumi. Ja nevar piekļūt nevienai vietnei, tātad problēma ir datorā.

Pārbaudiet tīkla savienojumu datorā. Detalizētu informāciju skatiet datoram pievienotajā dokumentācijā.

#### **Ierīce, kas ir savienota ar USB 3.0 portu, rada radiofrekvences traucējumus.**

#### **Risinājumi**

Ja Mac datoram pievienojat kādu ierīci pie USB 3.0 porta, var rasties traucējumi radio frekvenču darbībā. Ja nevarat izveidot savienojumu ar bezvadu LAN (Wi-Fi) vai darbība kļūst nestabila, pamēģiniet rīkoties šādi.

- O Novietojiet ierīci, kas ir pievienota pie USB 3.0 porta, tālāk projām no datora.
- O Izveidojiet savienojumu ar SSID 5 GHz diapazonā.

Skatiet tālāk norādīto, lai savienotu printeri ar SSID.

& ["Wi-Fi iestatījumu izveide, ievadot SSID un paroli" 341. lpp.](#page-340-0)

# **Printeris ir savienots ar Ethernet, izmantojot ierīces, kas atbalsta IEEE 802.3az (energoefektīvs Ethernet).**

#### **Risinājumi**

Ja printera savienojums ar Ethernet tiek izveidots, izmantojot ierīces, kas atbalsta IEEE 802.3az (energoefektīvs Ethernet), var rasties tālāk norādītās problēmas, atkarībā no izmantotā centrmezgla vai maršrutētāja.

O Savienojums kļūst nestabils, printera savienojums tiek atkārtoti izveidots un pārtraukts.

- O Nevar izveidot savienojumu ar printeri.
- O Sakaru ātrums kļūst lēns.

Sekojiet tālāk norādītajiem soļiem, lai printerim atspējotu IEEE 802.3az un pēc tam izveidotu savienojumu.

1. Atvienojiet Ethernet kabeli, kas ir savienots ar datoru un printeri.

- <span id="page-265-0"></span>2. Ja datoram ir iespējots IEEE 802.3az, atspējojiet to. Detalizētu informāciju skatiet datoram pievienotajā dokumentācijā.
- 3. Izveidojiet tiešu savienojumu starp datoru un printeri ar Ethernet kabeli.
- 4. Ar printeri izdrukājiet tīkla savienojuma pārskatu. ["Tīkla savienojuma pārskata drukāšana" 355. lpp.](#page-354-0)
- 5. Izdrukātajā tīkla savienojuma pārskatā pārbaudiet printera IP adresi.
- 6. Datorā piekļūstiet Web Config. Palaidiet tīmekļa pārlūkprogrammu un pēc tam ievadiet printera IP adresi. ["Tīmekļa konfigurācijas palaišana tīmekļa pārlūkā" 465. lpp.](#page-464-0)
- 7. Atlasiet cilni **Network Settings** > **Wired LAN**.
- 8. Iestatījumam **OFF** atlasiet **IEEE 802.3az**.
- 9. Noklikšķiniet uz **Next**.
- 10. Noklikšķiniet uz **OK**.
- 11. Atvienojiet Ethernet kabeli, kas ir savienots ar datoru un printeri.
- 12. Ja datoram atspējojāt IEEE 802.3az, kā norādīts 2. solī, iespējojiet to.
- 13. Savienojiet Ethernet kabeļus, ko 1. solī atvienojāt no datora un printera.

Ja problēma joprojām pastāv, to, iespējams, izraisa kādas citas ierīces, nevis printeris.

# **Printeri nevar pievienot ar USB (Mac OS)**

Tas var notikt šādu iemeslu dēļ.

# **USB kabelis nav pareizi pievienots strāvas kontaktligzdai.**

# **Risinājumi**

Drošā veidā pievienojiet USB kabeli printerim un datoram.

# **Radušās problēmas ar USB centrmezglu.**

### **Risinājumi**

Ja izmantojat USB centrmezglu, mēģiniet savienot printeri tieši ar datoru.

# **Radušās problēmas ar USB kabeli vai USB ieeju.**

# **Risinājumi**

Ja USB kabelis netiek atpazīts, izmantojiet citu pieslēgvietu vai USB kabeli.

## <span id="page-266-0"></span>**Printeris ir savienots ar SuperSpeed USB portu.**

#### **Risinājumi**

Ja printeri pievieno SuperSpeed USB portam, izmantojot USB 2.0 vadam, dažos datoros iespējama sakaru kļūda. Šādā gadījumā nepieciešams printeri pievienot, izmantojot kādu no turpmāk minētajām metodēm.

- O Izmantojiet USB 3.0 vadu.
- O Pievienojiet ierīci datora Hi-Speed USB portam.
- O Pievienojiet ierīci citam SuperSpeed USB portam, nevis portam, kuram uzrādīta sakaru kļūda.

# **Neizdodas veikt izdruku, lai gan ir izveidots savienojums (Mac OS)**

Tas var notikt šādu iemeslu dēļ.

#### **Radušās problēmas ar programmatūru vai datiem.**

# **Risinājumi**

- O Pārliecinieties, ka ir instalēts Epson printera draiveris (EPSON XXXXX). Pretējā gadījumā pieejamo funkciju klāsts būs ierobežots. Ieteicams izmantot oriģinālu Epson printera draiveri.
- O Drukājot liela datu izmēra attēlu, datoram var nepietikt atmiņas resursu. Drukājiet attēlu ar zemāku izšķirtspēju vai mazākā izmērā.
- $\Box$  Ja esat izmēģinājis visus risinājumus un problēma joprojām nav novērsta, mēģiniet atinstalēt printera draiveri un pēc tam vēlreiz to instalēt
- & ["Pārbaudiet, vai ir instalēts oriģināls Epson printera draiveris Windows" 241. lpp.](#page-240-0)
- & ["Pārbaudiet, vai ir instalēts oriģināls Epson printera draiveris Mac OS" 241. lpp.](#page-240-0)
- & ["Atsevišķa lietojumprogrammu instalēšana vai atinstalēšana" 239. lpp.](#page-238-0)

#### **Radusies printera statusa problēma.**

#### **Risinājumi**

Pārliecinieties, ka printera statuss nav **Pauze**.

Izvēlnē **Apple** > **Printeri un skeneri** (vai **Drukāšana un skenēšana**, **Drukāšana un faksi**) atlasiet **Sistēmas preferences** un pēc tam veiciet dubultklikšķi uz printera. Ja printeris ir pauzes režīmā, noklikšķiniet uz **Atsākt**.

#### **Printerim ir iespējoti lietotāja funkciju ierobežojumi.**

### **Risinājumi**

Printeris, iespējams, nedrukās, ja ir iespējots lietotāja funkciju ierobežojums. Sazinieties ar printera administratoru.

# **Printeris nedrukā, izmantojot PostScript printera draiveri (Mac OS)**

#### **Nepieciešams mainīt Drukas valoda iestatījumu.**

### **Risinājumi**

Vadības panelī iestatiet vienuma **Drukas valoda** iestatījumu uz **Automātiski** vai **PS**.

# **Printeris pēkšņi vairs nedrukā, izmantojot tīkla savienojumu**

Šo problēmu var radīt kāds no tālāk norādītajiem cēloņiem.

#### **Tīkla vide ir izmainīta.**

#### **Risinājumi**

Ja ir izmainīta tīkla vide, piemēram, bezvadu maršrutētājs vai pakalpojumu sniedzējs, mēģiniet atkārtot tīkla iestatīšanu printerim.

Savienojiet datoru vai viedierīci ar to pašu SSID, ar kuru ir savienots printeris.

& ["Tīkla savienojuma atiestatīšana" 338. lpp.](#page-337-0)

### **Tīkla ierīcēm ir radušās problēmas izveidot Wi-Fi savienojumu.**

#### **Risinājumi**

Izslēdziet ierīces, kuras vēlaties savienot ar tīklu. Apmēram 10 sekundes uzgaidiet un pēc tam ieslēdziet ierīces šādā secībā: bezvadu maršrutētājs, dators vai viedierīce un pēc tam printeris. Pārvietojiet printeri un datoru vai viedierīci tuvāk bezvadu maršrutētājam, lai uzlabotu radioviļņu sakarus, un pēc tam mēģiniet atkārtoti veikt tīkla iestatīšanu.

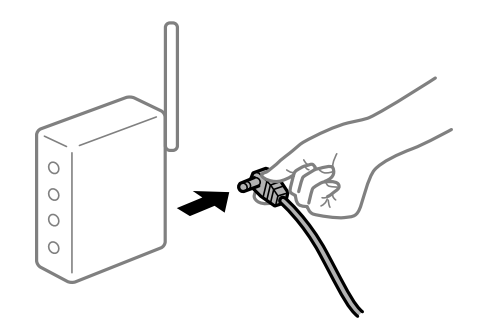

#### **Printeris nav savienots ar tīklu.**

#### **Risinājumi**

Atlasiet **Iestatījumi** > **Vispārīgie iestatījumi** > **Tīkla iestatījumi** > **Savienojuma pārbaude** un izdrukājiet tīkla savienojuma pārskatu. Ja pārskatā ir redzams, ka tīkla savienojumu nav izdevies izveidot, pārbaudiet tīkla savienojuma pārskatu un izmēģiniet izdrukā norādītos risinājumus.

& ["Tīkla savienojuma pārskata drukāšana" 355. lpp.](#page-354-0)

#### **Datorā radušās problēmas ar tīkla iestatījumiem.**

### **Risinājumi**

Mēģiniet no datora piekļūt jebkurai tīmekļa vietnei, lai pārbaudītu, vai datorā ir pareizi tīkla iestatījumi. Ja nevar piekļūt nevienai vietnei, tātad problēma ir datorā.

Pārbaudiet tīkla savienojumu datorā. Detalizētu informāciju skatiet datoram pievienotajā dokumentācijā.

# **Drukāšanu nav iespējams veikt no viedierīces**

Pārliecinieties, ka viedierīce un printeris ir pareizi savienoti.

Problēmas cēlonis un risinājums ir atkarīgs no tā, vai šīs ierīces ir savienotas.

## *Savienojuma statusa pārbaude*

Izmantojiet Epson iPrint, lai pārbaudītu viedierīces un printera savienojuma statusu. Skatiet tālākos norādījumus, lai instalētu Epson iPrint, ja tas jau nav instalēts. ["Lietojumprogramma vienkāršai drukāšanai no viedierīces \(Epson iPrint\)" 460. lpp.](#page-459-0)

- 1. Viedierīcē palaidiet Epson iPrint.
- 2. Pārbaudiet, vai sākuma ekrānā ir redzams printera nosaukums.
	- Ja ir redzams printera nosaukums, starp viedierīci un printeri ir sekmīgi izveidots savienojums.
	- Ja ir redzams tālāk norādītais, starp viedierīci un printeri nav izveidots savienojums.
	- **O** Printer is not selected.
	- O Communication error.

Ja savienojums nav izveidots, pārbaudiet tālāk norādītos aspektus.

"Nevar izveidot savienojumu ar tīklu" 269. lpp.

# **Nevar izveidot savienojumu ar tīklu**

Šo problēmu var radīt kāds no tālāk norādītajiem cēloņiem.

# **Tīkla ierīcēm ir radušās problēmas izveidot Wi-Fi savienojumu.**

#### **Risinājumi**

Izslēdziet ierīces, kuras vēlaties savienot ar tīklu. Apmēram 10 sekundes uzgaidiet un pēc tam ieslēdziet ierīces šādā secībā: bezvadu maršrutētājs, dators vai viedierīce un pēc tam printeris. Pārvietojiet printeri un datoru vai viedierīci tuvāk bezvadu maršrutētājam, lai uzlabotu radioviļņu sakarus, un pēc tam mēģiniet atkārtoti veikt tīkla iestatīšanu.

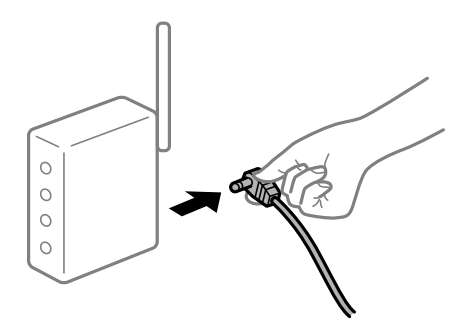

# **Ierīce nespēj saņemt signālus no bezvadu maršrutētāja, jo tie atrodas pārāk tālu viens no otra.**

#### **Risinājumi**

Pēc datora, viedierīces un printera pārvietošanas tuvāk bezvadu maršrutētājam, izslēdziet un pēc tam atkal ieslēdziet bezvadu maršrutētāju.

# **Ja tiek nomainīts bezvadu maršrutētājs, iestatījumi neatbildīs jaunajam maršrutētājam. Risinājumi**

Vēlreiz veiciet savienojuma iestatījumus, lai tie atbilstu jaunajam bezvadu maršrutētājam.

& ["Nomainot bezvadu maršrutētāju" 338. lpp.](#page-337-0)

### **SSID, kas pievienoti no datora vai viedierīces un datora, atšķiras.**

## **Risinājumi**

Ja vienlaicīgi izmantojat vairākus bezvadu maršrutētājus vai bezvadu maršrutētājam ir vairāki SSID un ierīces ir pievienotas dažādiem SSID, jūs nevarat izveidot savienojumu ar bezvadu maršrutētāju.

Savienojiet datoru vai viedierīci ar to pašu SSID, ar kuru ir savienots printeris.

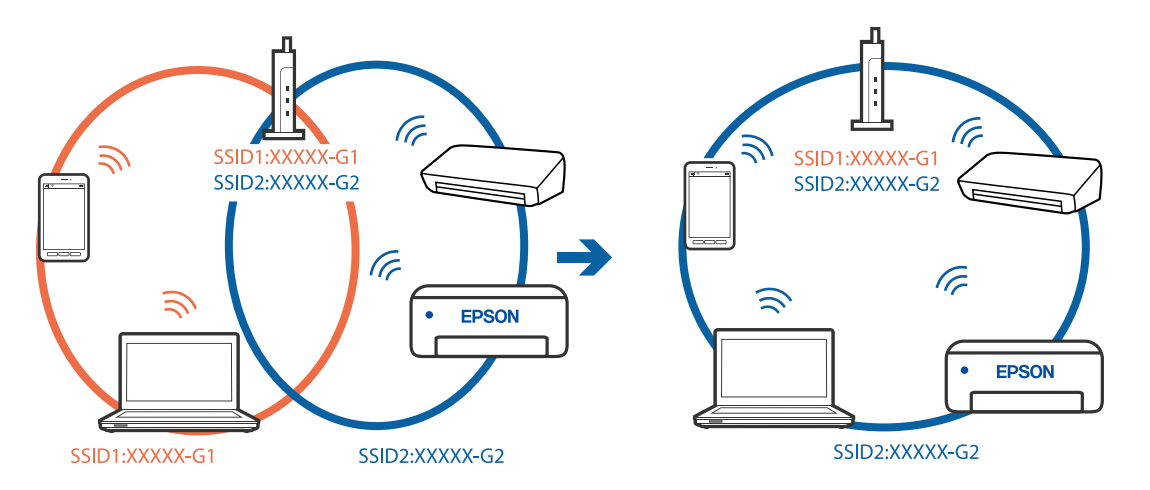

#### **Bezvadu maršrutētājā ir pieejams privātuma atdalītājs.**

#### **Risinājumi**

Lielākajai daļai bezvadu maršrutētāju ir atdalītāja funkcija, kas bloķē sakarus starp ierīcēm vienā SSID. Ja saziņa starp printeri un datoru vai viedierīci neizdodas pat tad, ja tie ir savienoti vienā un tajā pašā tīklā, bezvadu maršrutētājā atspējojiet atdalītāja funkciju. Papildinformāciju skatiet bezvadu maršrutētāja rokasgrāmatā.

# **IP adrese nav pareizi piešķirta.**

### **Risinājumi**

Ja printerim piešķirtā IP adrese ir 169.254.XXX.XXX un apakštīkla maska ir 255.255.0.0, IP adrese var nebūt piešķirta pareizi.

Printera vadības panelī atlasiet **Iestatījumi** > **Vispārīgie iestatījumi** > **Tīkla iestatījumi** > **Papildu** un pēc tam pārbaudiet printerim piešķirto IP adresi un apakštīkla masku.

Restartējiet bezvadu maršrutētāju vai atiestatiet printera tīkla iestatījumus.

& ["Tīkla savienojuma atiestatīšana" 338. lpp.](#page-337-0)

#### **Viedierīcē radušās problēmas ar tīkla iestatījumiem.**

#### **Risinājumi**

Mēģiniet no viedierīces piekļūt jebkurai tīmekļa vietnei, lai pārliecinātos, ka jūsu viedierīces tīkla iestatījumi ir pareizi. Ja nevar piekļūt nevienai tīmekļa vietnei, tātad problēma ir viedierīcē.

Pārbaudiet tīkla savienojumu datorā. Informāciju skatiet viedierīces komplektā iekļautajā dokumentācijā.

# **Neizdodas veikt izdruku, lai gan ir izveidots savienojums (iOS)**

Tas var notikt šādu iemeslu dēļ.

# **Pap. iest. aut. attēl. ir atspējota.**

# **Risinājumi**

Iespējojiet opciju **Pap. iest. aut. attēl.** zemāk norādītajā izvēlnē.

**Iestatījumi** > **Vispārīgie iestatījumi** > **Printera iestatījumi** > **Papīra avota iestatījumi** > **Pap. iest. aut. attēl.**

# **AirPrint ir atspējota.**

### **Risinājumi**

Iespējojiet iestatījumu AirPrint programmā Web Config.

& ["Lietojumprogramma printera darbību konfigurēšanai \(Web Config\)" 465. lpp.](#page-464-0)

# **Printeris pēkšņi vairs nedrukā, izmantojot tīkla savienojumu**

Šo problēmu var radīt kāds no tālāk norādītajiem cēloņiem.

# **Tīkla vide ir izmainīta.**

#### **Risinājumi**

Ja ir izmainīta tīkla vide, piemēram, bezvadu maršrutētājs vai pakalpojumu sniedzējs, mēģiniet atkārtot tīkla iestatīšanu printerim.

Savienojiet datoru vai viedierīci ar to pašu SSID, ar kuru ir savienots printeris.

& ["Tīkla savienojuma atiestatīšana" 338. lpp.](#page-337-0)

## **Tīkla ierīcēm ir radušās problēmas izveidot Wi-Fi savienojumu.**

### **Risinājumi**

Izslēdziet ierīces, kuras vēlaties savienot ar tīklu. Apmēram 10 sekundes uzgaidiet un pēc tam ieslēdziet ierīces šādā secībā: bezvadu maršrutētājs, dators vai viedierīce un pēc tam printeris. Pārvietojiet printeri un datoru vai viedierīci tuvāk bezvadu maršrutētājam, lai uzlabotu radioviļņu sakarus, un pēc tam mēģiniet atkārtoti veikt tīkla iestatīšanu.

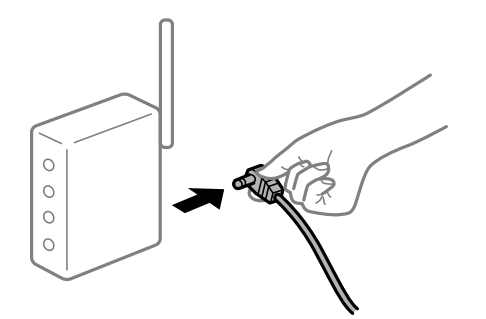

# <span id="page-271-0"></span>**Printeris nav savienots ar tīklu.**

### **Risinājumi**

Atlasiet **Iestatījumi** > **Vispārīgie iestatījumi** > **Tīkla iestatījumi** > **Savienojuma pārbaude** un izdrukājiet tīkla savienojuma pārskatu. Ja pārskatā ir redzams, ka tīkla savienojumu nav izdevies izveidot, pārbaudiet tīkla savienojuma pārskatu un izmēģiniet izdrukā norādītos risinājumus.

& ["Tīkla savienojuma pārskata drukāšana" 355. lpp.](#page-354-0)

# **Viedierīcē radušās problēmas ar tīkla iestatījumiem.**

### **Risinājumi**

Mēģiniet no viedierīces piekļūt jebkurai tīmekļa vietnei, lai pārliecinātos, ka jūsu viedierīces tīkla iestatījumi ir pareizi. Ja nevar piekļūt nevienai tīmekļa vietnei, tātad problēma ir viedierīcē.

Pārbaudiet tīkla savienojumu datorā. Informāciju skatiet viedierīces komplektā iekļautajā dokumentācijā.

# **Neizdodas veikt kopēšanu**

# **Ja ir iespējots lietotāja funkciju ierobežojums, lai kopētu, ir jāievada lietotāja ID un parole.**

### **Risinājumi**

Ja nezināt paroli, sazinieties ar printera administratoru.

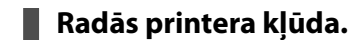

#### **Risinājumi**

Kopēšana nav iespējama, ja printerī rodas kļūda, piemēram, iestrēgst papīrs. Pārbaudiet printera vadības paneli un izpildiet ekrānā redzamās instrukcijas, lai dzēstu kļūdu.

# **Nevar sākt skenēšanu**

# **Nevar sākt skenēšanu no Windows ierīces**

Pārliecinieties, ka dators un printeris ir pareizi savienoti.

Problēmas cēlonis un risinājums ir atkarīgs no tā, vai šīs ierīces ir savienotas.

# *Savienojuma statusa pārbaude*

Izmantojiet EPSON Status Monitor 3, lai pārbaudītu datora un printera savienojuma statusu.

Lai iespējotu šo funkciju, jāinstalē EPSON Status Monitor 3. Pieejams lejupielādei Epson atbalsta tīmekļa vietnē.

- 1. Atveriet printera draiveri.
	- O Windows 10/Windows Server 2019/Windows Server 2016

Noklikšķiniet uz pogas Sākums un sadaļā **Aparatūra un skaņa** atlasiet **Operētājsistēma Windows** > **Vadības panelis** > **Skatīt ierīces un printerus**. Ar peles labo pogu noklikšķiniet uz printera ikonas vai turiet nospiestu printera ikonu un pēc tam izvēlieties **Drukāšanas preferences**.

O Windows 8.1/Windows 8/Windows Server 2012 R2/Windows Server 2012

Atlasiet **Darbvirsma** > **Iestatījumi** > **Vadības panelis** > **Skatīt ierīces un printerus** sadaļā **Aparatūra un skaņa**. Ar peles labo pogu noklikšķiniet uz printera ikonas vai turiet nospiestu printera ikonu un pēc tam izvēlieties **Drukāšanas preferences**.

O Windows 7/Windows Server 2008 R2

Noklikšķiniet uz pogas Sākums un sadaļā **Aparatūra un skaņa** atlasiet **Vadības panelis** > **Skatīt ierīces un printerus**. Ar peles labo pogu noklikšķiniet uz printera ikonas un izvēlieties **Drukāšanas preferences**.

- 2. Noklikšķiniet uz cilnes **Apkope**.
- 3. Noklikšķiniet uz **EPSON Status Monitor 3**.

Ja tiek parādīti atlikušā tintes daudzuma līmeņi, starp datoru un printeri ir sekmīgi izveidots savienojums.

Ja savienojums nav izveidots, pārbaudiet tālāk norādītos aspektus.

O Printeris netiek atpazīts tīkla savienojumā

"Nevar izveidot savienojumu ar tīklu" 273. lpp.

- O Printeris netiek atpazīts, izmantojot USB savienojumu ["Printeri nevar pievienot ar USB \(Windows\)" 257. lpp.](#page-256-0)
- O Printeris tiek atpazīts, taču nav iespējams veikt skenēšanu.

["Skenēšana neizdodas, lai gan savienojums ir izveidots pareizi \(Windows\)" 276. lpp.](#page-275-0)

# **Nevar izveidot savienojumu ar tīklu**

Šo problēmu var radīt kāds no tālāk norādītajiem cēloņiem.

**Tīkla ierīcēm ir radušās problēmas izveidot Wi-Fi savienojumu.**

#### **Risinājumi**

Izslēdziet ierīces, kuras vēlaties savienot ar tīklu. Apmēram 10 sekundes uzgaidiet un pēc tam ieslēdziet ierīces šādā secībā: bezvadu maršrutētājs, dators vai viedierīce un pēc tam printeris. Pārvietojiet printeri un datoru vai viedierīci tuvāk bezvadu maršrutētājam, lai uzlabotu radioviļņu sakarus, un pēc tam mēģiniet atkārtoti veikt tīkla iestatīšanu.

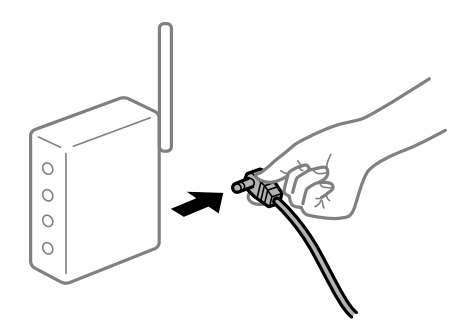

# **Ierīce nespēj saņemt signālus no bezvadu maršrutētāja, jo tie atrodas pārāk tālu viens no otra.**

# **Risinājumi**

Pēc datora, viedierīces un printera pārvietošanas tuvāk bezvadu maršrutētājam, izslēdziet un pēc tam atkal ieslēdziet bezvadu maršrutētāju.

# **Ja tiek nomainīts bezvadu maršrutētājs, iestatījumi neatbildīs jaunajam maršrutētājam. Risinājumi**

Vēlreiz veiciet savienojuma iestatījumus, lai tie atbilstu jaunajam bezvadu maršrutētājam.

& ["Nomainot bezvadu maršrutētāju" 338. lpp.](#page-337-0)

### **SSID, kas pievienoti no datora vai viedierīces un datora, atšķiras.**

## **Risinājumi**

Ja vienlaicīgi izmantojat vairākus bezvadu maršrutētājus vai bezvadu maršrutētājam ir vairāki SSID un ierīces ir pievienotas dažādiem SSID, jūs nevarat izveidot savienojumu ar bezvadu maršrutētāju.

Savienojiet datoru vai viedierīci ar to pašu SSID, ar kuru ir savienots printeris.

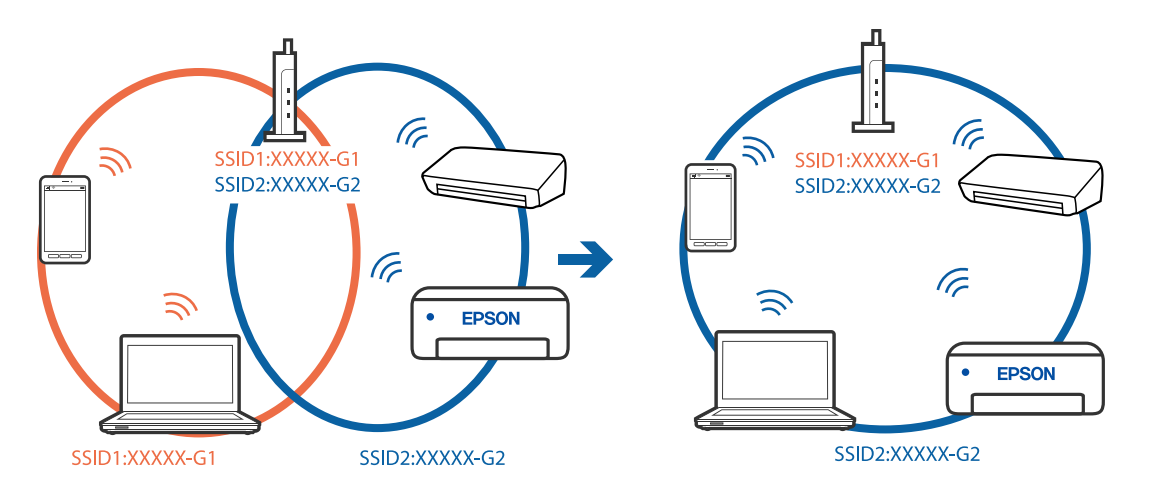

#### **Bezvadu maršrutētājā ir pieejams privātuma atdalītājs.**

#### **Risinājumi**

Lielākajai daļai bezvadu maršrutētāju ir atdalītāja funkcija, kas bloķē sakarus starp ierīcēm vienā SSID. Ja saziņa starp printeri un datoru vai viedierīci neizdodas pat tad, ja tie ir savienoti vienā un tajā pašā tīklā, bezvadu maršrutētājā atspējojiet atdalītāja funkciju. Papildinformāciju skatiet bezvadu maršrutētāja rokasgrāmatā.

# **IP adrese nav pareizi piešķirta.**

## **Risinājumi**

Ja printerim piešķirtā IP adrese ir 169.254.XXX.XXX un apakštīkla maska ir 255.255.0.0, IP adrese var nebūt piešķirta pareizi.

Printera vadības panelī atlasiet **Iestatījumi** > **Vispārīgie iestatījumi** > **Tīkla iestatījumi** > **Papildu** un pēc tam pārbaudiet printerim piešķirto IP adresi un apakštīkla masku.

Restartējiet bezvadu maršrutētāju vai atiestatiet printera tīkla iestatījumus.

& ["Tīkla savienojuma atiestatīšana" 338. lpp.](#page-337-0)

#### **Datorā radušās problēmas ar tīkla iestatījumiem.**

#### **Risinājumi**

Mēģiniet no datora piekļūt jebkurai tīmekļa vietnei, lai pārbaudītu, vai datorā ir pareizi tīkla iestatījumi. Ja nevar piekļūt nevienai vietnei, tātad problēma ir datorā.

Pārbaudiet tīkla savienojumu datorā. Detalizētu informāciju skatiet datoram pievienotajā dokumentācijā.

# **Printeris ir savienots ar Ethernet, izmantojot ierīces, kas atbalsta IEEE 802.3az (energoefektīvs Ethernet).**

### **Risinājumi**

Ja printera savienojums ar Ethernet tiek izveidots, izmantojot ierīces, kas atbalsta IEEE 802.3az (energoefektīvs Ethernet), var rasties tālāk norādītās problēmas, atkarībā no izmantotā centrmezgla vai maršrutētāja.

O Savienojums kļūst nestabils, printera savienojums tiek atkārtoti izveidots un pārtraukts.

O Nevar izveidot savienojumu ar printeri.

O Sakaru ātrums kļūst lēns.

Sekojiet tālāk norādītajiem soļiem, lai printerim atspējotu IEEE 802.3az un pēc tam izveidotu savienojumu.

- 1. Atvienojiet Ethernet kabeli, kas ir savienots ar datoru un printeri.
- 2. Ja datoram ir iespējots IEEE 802.3az, atspējojiet to. Detalizētu informāciju skatiet datoram pievienotajā dokumentācijā.
- 3. Izveidojiet tiešu savienojumu starp datoru un printeri ar Ethernet kabeli.
- 4. Ar printeri izdrukājiet tīkla savienojuma pārskatu.

["Tīkla savienojuma pārskata drukāšana" 355. lpp.](#page-354-0)

- 5. Izdrukātajā tīkla savienojuma pārskatā pārbaudiet printera IP adresi.
- 6. Datorā piekļūstiet Web Config. Palaidiet tīmekļa pārlūkprogrammu un pēc tam ievadiet printera IP adresi. ["Tīmekļa konfigurācijas palaišana tīmekļa pārlūkā" 465. lpp.](#page-464-0)
- 7. Atlasiet cilni **Network Settings** > **Wired LAN**.
- 8. Iestatījumam **OFF** atlasiet **IEEE 802.3az**.
- 9. Noklikšķiniet uz **Next**.
- 10. Noklikšķiniet uz **OK**.
- 11. Atvienojiet Ethernet kabeli, kas ir savienots ar datoru un printeri.
- 12. Ja datoram atspējojāt IEEE 802.3az, kā norādīts 2. solī, iespējojiet to.
- 13. Savienojiet Ethernet kabeļus, ko 1. solī atvienojāt no datora un printera.

Ja problēma joprojām pastāv, to, iespējams, izraisa kādas citas ierīces, nevis printeris.

# **Printeri nevar pievienot ar USB (Windows)**

Tas var notikt šādu iemeslu dēļ.

# <span id="page-275-0"></span>**USB kabelis nav pareizi pievienots strāvas kontaktligzdai.**

### **Risinājumi**

Drošā veidā pievienojiet USB kabeli printerim un datoram.

# **Radušās problēmas ar USB centrmezglu.**

## **Risinājumi**

Ja izmantojat USB centrmezglu, mēģiniet savienot printeri tieši ar datoru.

# **Radušās problēmas ar USB kabeli vai USB ieeju.**

### **Risinājumi**

Ja USB kabelis netiek atpazīts, izmantojiet citu pieslēgvietu vai USB kabeli.

# **Printeris ir savienots ar SuperSpeed USB portu.**

### **Risinājumi**

Ja printeri pievieno SuperSpeed USB portam, izmantojot USB 2.0 vadam, dažos datoros iespējama sakaru kļūda. Šādā gadījumā nepieciešams printeri pievienot, izmantojot kādu no turpmāk minētajām metodēm.

- O Izmantojiet USB 3.0 vadu.
- O Pievienojiet ierīci datora Hi-Speed USB portam.
- O Pievienojiet ierīci citam SuperSpeed USB portam, nevis portam, kuram uzrādīta sakaru kļūda.

# **Skenēšana neizdodas, lai gan savienojums ir izveidots pareizi (Windows)**

#### **Skenēšana augstā izšķirtspējā, izmantojot tīklu.**

Mēģiniet skenēt zemākā izšķirtspējā.

# **Nevar sākt skenēšanu no Mac OS ierīces**

Pārliecinieties, ka dators un printeris ir pareizi savienoti.

Problēmas cēlonis un risinājums ir atkarīgs no tā, vai šīs ierīces ir savienotas.

# *Savienojuma statusa pārbaude*

Izmantojiet EPSON Status Monitor, lai pārbaudītu datora un printera savienojuma statusu.

- 1. Atlasiet **Sistēmas preferences** izvēlnē Apple > **Printeri un skeneri** (vai **Drukāšanas un skenēšana**, **Drukāšana un faksi**) un pēc tam atlasiet printeri.
- 2. Noklikšķiniet uz **Opcijas un izejmateriāli** > **Utilīta** > **Atvērt printera utilītu**.
- 3. Noklikšķiniet uz **EPSON Status Monitor**.

Ja tiek parādīti atlikušā tintes daudzuma līmeņi, starp datoru un printeri ir sekmīgi izveidots savienojums. Ja savienojums nav izveidots, pārbaudiet tālāk norādītos aspektus.

- O Printeris netiek atpazīts tīkla savienojumā "Nevar izveidot savienojumu ar tīklu" 277. lpp.
- O Printeris netiek atpazīts, izmantojot USB savienojumu ["Printeri nevar pievienot ar USB \(Mac OS\)" 266. lpp.](#page-265-0)

Ja savienojums ir izveidots, pārbaudiet tālāk norādītos aspektus.

O Printeris tiek atpazīts, taču nav iespējams veikt skenēšanu.

["Skenēšana neizdodas, lai gan savienojums ir izveidots pareizi \(Mac OS\)" 280. lpp.](#page-279-0)

# **Nevar izveidot savienojumu ar tīklu**

Šo problēmu var radīt kāds no tālāk norādītajiem cēloņiem.

### **Tīkla ierīcēm ir radušās problēmas izveidot Wi-Fi savienojumu.**

#### **Risinājumi**

Izslēdziet ierīces, kuras vēlaties savienot ar tīklu. Apmēram 10 sekundes uzgaidiet un pēc tam ieslēdziet ierīces šādā secībā: bezvadu maršrutētājs, dators vai viedierīce un pēc tam printeris. Pārvietojiet printeri un datoru vai viedierīci tuvāk bezvadu maršrutētājam, lai uzlabotu radioviļņu sakarus, un pēc tam mēģiniet atkārtoti veikt tīkla iestatīšanu.

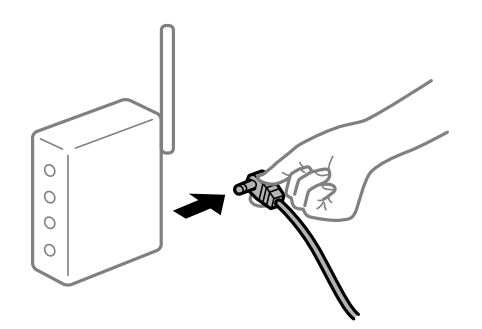

# **Ierīce nespēj saņemt signālus no bezvadu maršrutētāja, jo tie atrodas pārāk tālu viens no otra.**

#### **Risinājumi**

Pēc datora, viedierīces un printera pārvietošanas tuvāk bezvadu maršrutētājam, izslēdziet un pēc tam atkal ieslēdziet bezvadu maršrutētāju.

**Ja tiek nomainīts bezvadu maršrutētājs, iestatījumi neatbildīs jaunajam maršrutētājam.**

### **Risinājumi**

Vēlreiz veiciet savienojuma iestatījumus, lai tie atbilstu jaunajam bezvadu maršrutētājam.

& ["Nomainot bezvadu maršrutētāju" 338. lpp.](#page-337-0)

#### **SSID, kas pievienoti no datora vai viedierīces un datora, atšķiras.**

### **Risinājumi**

Ja vienlaicīgi izmantojat vairākus bezvadu maršrutētājus vai bezvadu maršrutētājam ir vairāki SSID un ierīces ir pievienotas dažādiem SSID, jūs nevarat izveidot savienojumu ar bezvadu maršrutētāju.

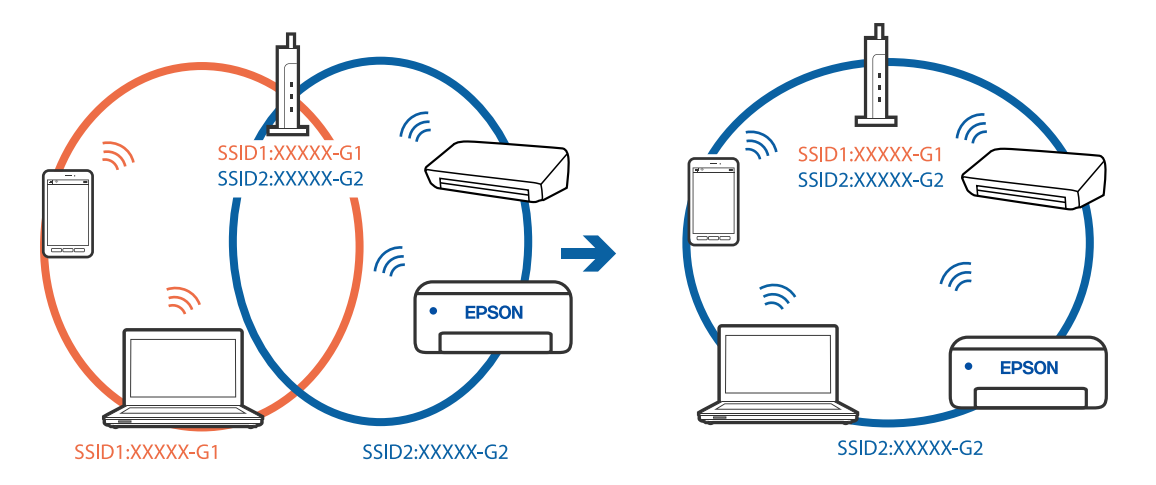

Savienojiet datoru vai viedierīci ar to pašu SSID, ar kuru ir savienots printeris.

#### **Bezvadu maršrutētājā ir pieejams privātuma atdalītājs.**

#### **Risinājumi**

Lielākajai daļai bezvadu maršrutētāju ir atdalītāja funkcija, kas bloķē sakarus starp ierīcēm vienā SSID. Ja saziņa starp printeri un datoru vai viedierīci neizdodas pat tad, ja tie ir savienoti vienā un tajā pašā tīklā, bezvadu maršrutētājā atspējojiet atdalītāja funkciju. Papildinformāciju skatiet bezvadu maršrutētāja rokasgrāmatā.

#### **IP adrese nav pareizi piešķirta.**

#### **Risinājumi**

Ja printerim piešķirtā IP adrese ir 169.254.XXX.XXX un apakštīkla maska ir 255.255.0.0, IP adrese var nebūt piešķirta pareizi.

Printera vadības panelī atlasiet **Iestatījumi** > **Vispārīgie iestatījumi** > **Tīkla iestatījumi** > **Papildu** un pēc tam pārbaudiet printerim piešķirto IP adresi un apakštīkla masku.

Restartējiet bezvadu maršrutētāju vai atiestatiet printera tīkla iestatījumus.

& ["Tīkla savienojuma atiestatīšana" 338. lpp.](#page-337-0)

#### **Datorā radušās problēmas ar tīkla iestatījumiem.**

#### **Risinājumi**

Mēģiniet no datora piekļūt jebkurai tīmekļa vietnei, lai pārbaudītu, vai datorā ir pareizi tīkla iestatījumi. Ja nevar piekļūt nevienai vietnei, tātad problēma ir datorā.

Pārbaudiet tīkla savienojumu datorā. Detalizētu informāciju skatiet datoram pievienotajā dokumentācijā.

#### **Ierīce, kas ir savienota ar USB 3.0 portu, rada radiofrekvences traucējumus.**

#### **Risinājumi**

Ja Mac datoram pievienojat kādu ierīci pie USB 3.0 porta, var rasties traucējumi radio frekvenču darbībā. Ja nevarat izveidot savienojumu ar bezvadu LAN (Wi-Fi) vai darbība kļūst nestabila, pamēģiniet rīkoties šādi.

O Novietojiet ierīci, kas ir pievienota pie USB 3.0 porta, tālāk projām no datora.

O Izveidojiet savienojumu ar SSID 5 GHz diapazonā.

Skatiet tālāk norādīto, lai savienotu printeri ar SSID.

& ["Wi-Fi iestatījumu izveide, ievadot SSID un paroli" 341. lpp.](#page-340-0)

# **Printeris ir savienots ar Ethernet, izmantojot ierīces, kas atbalsta IEEE 802.3az (energoefektīvs Ethernet).**

#### **Risinājumi**

Ja printera savienojums ar Ethernet tiek izveidots, izmantojot ierīces, kas atbalsta IEEE 802.3az (energoefektīvs Ethernet), var rasties tālāk norādītās problēmas, atkarībā no izmantotā centrmezgla vai maršrutētāja.

O Savienojums kļūst nestabils, printera savienojums tiek atkārtoti izveidots un pārtraukts.

O Nevar izveidot savienojumu ar printeri.

O Sakaru ātrums kļūst lēns.

Sekojiet tālāk norādītajiem soļiem, lai printerim atspējotu IEEE 802.3az un pēc tam izveidotu savienojumu.

- 1. Atvienojiet Ethernet kabeli, kas ir savienots ar datoru un printeri.
- 2. Ja datoram ir iespējots IEEE 802.3az, atspējojiet to.

Detalizētu informāciju skatiet datoram pievienotajā dokumentācijā.

- 3. Izveidojiet tiešu savienojumu starp datoru un printeri ar Ethernet kabeli.
- 4. Ar printeri izdrukājiet tīkla savienojuma pārskatu. ["Tīkla savienojuma pārskata drukāšana" 355. lpp.](#page-354-0)
- 5. Izdrukātajā tīkla savienojuma pārskatā pārbaudiet printera IP adresi.
- 6. Datorā piekļūstiet Web Config. Palaidiet tīmekļa pārlūkprogrammu un pēc tam ievadiet printera IP adresi. ["Tīmekļa konfigurācijas palaišana tīmekļa pārlūkā" 465. lpp.](#page-464-0)
- 7. Atlasiet cilni **Network Settings** > **Wired LAN**.
- 8. Iestatījumam **OFF** atlasiet **IEEE 802.3az**.
- 9. Noklikšķiniet uz **Next**.
- 10. Noklikšķiniet uz **OK**.
- 11. Atvienojiet Ethernet kabeli, kas ir savienots ar datoru un printeri.
- 12. Ja datoram atspējojāt IEEE 802.3az, kā norādīts 2. solī, iespējojiet to.
- 13. Savienojiet Ethernet kabeļus, ko 1. solī atvienojāt no datora un printera.

Ja problēma joprojām pastāv, to, iespējams, izraisa kādas citas ierīces, nevis printeris.

# <span id="page-279-0"></span>**Printeri nevar pievienot ar USB (Mac OS)**

Tas var notikt šādu iemeslu dēļ.

# **USB kabelis nav pareizi pievienots strāvas kontaktligzdai.**

## **Risinājumi**

Drošā veidā pievienojiet USB kabeli printerim un datoram.

# **Radušās problēmas ar USB centrmezglu.**

# **Risinājumi**

Ja izmantojat USB centrmezglu, mēģiniet savienot printeri tieši ar datoru.

# **Radušās problēmas ar USB kabeli vai USB ieeju.**

### **Risinājumi**

Ja USB kabelis netiek atpazīts, izmantojiet citu pieslēgvietu vai USB kabeli.

# **Printeris ir savienots ar SuperSpeed USB portu.**

### **Risinājumi**

Ja printeri pievieno SuperSpeed USB portam, izmantojot USB 2.0 vadam, dažos datoros iespējama sakaru kļūda. Šādā gadījumā nepieciešams printeri pievienot, izmantojot kādu no turpmāk minētajām metodēm.

- O Izmantojiet USB 3.0 vadu.
- O Pievienojiet ierīci datora Hi-Speed USB portam.
- O Pievienojiet ierīci citam SuperSpeed USB portam, nevis portam, kuram uzrādīta sakaru kļūda.

# **Skenēšana neizdodas, lai gan savienojums ir izveidots pareizi (Mac OS)**

# **Skenēšana augstā izšķirtspējā, izmantojot tīklu.**

Mēģiniet skenēt zemākā izšķirtspējā.

# **Nevar sākt skenēšanu no viedierīces**

Pārliecinieties, ka viedierīce un printeris ir pareizi savienoti. Problēmas cēlonis un risinājums ir atkarīgs no tā, vai šīs ierīces ir savienotas.

# *Savienojuma statusa pārbaude*

Izmantojiet Epson iPrint, lai pārbaudītu viedierīces un printera savienojuma statusu. Skatiet tālākos norādījumus, lai instalētu Epson iPrint, ja tas jau nav instalēts. ["Lietojumprogramma vienkāršai drukāšanai no viedierīces \(Epson iPrint\)" 460. lpp.](#page-459-0)

1. Viedierīcē palaidiet Epson iPrint.

- 2. Pārbaudiet, vai sākuma ekrānā ir redzams printera nosaukums.
	- Ja ir redzams printera nosaukums, starp viedierīci un printeri ir sekmīgi izveidots savienojums.
	- Ja ir redzams tālāk norādītais, starp viedierīci un printeri nav izveidots savienojums.
	- **O** Printer is not selected.
	- O Communication error.

Ja savienojums nav izveidots, pārbaudiet tālāk norādītos aspektus.

"Nevar izveidot savienojumu ar tīklu" 281. lpp.

# **Nevar izveidot savienojumu ar tīklu**

Šo problēmu var radīt kāds no tālāk norādītajiem cēloņiem.

#### **Tīkla ierīcēm ir radušās problēmas izveidot Wi-Fi savienojumu.**

#### **Risinājumi**

Izslēdziet ierīces, kuras vēlaties savienot ar tīklu. Apmēram 10 sekundes uzgaidiet un pēc tam ieslēdziet ierīces šādā secībā: bezvadu maršrutētājs, dators vai viedierīce un pēc tam printeris. Pārvietojiet printeri un datoru vai viedierīci tuvāk bezvadu maršrutētājam, lai uzlabotu radioviļņu sakarus, un pēc tam mēģiniet atkārtoti veikt tīkla iestatīšanu.

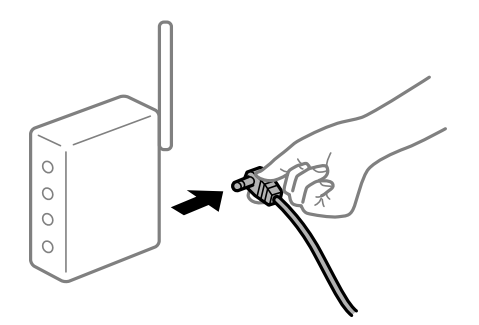

# **Ierīce nespēj saņemt signālus no bezvadu maršrutētāja, jo tie atrodas pārāk tālu viens no otra.**

### **Risinājumi**

Pēc datora, viedierīces un printera pārvietošanas tuvāk bezvadu maršrutētājam, izslēdziet un pēc tam atkal ieslēdziet bezvadu maršrutētāju.

# **Ja tiek nomainīts bezvadu maršrutētājs, iestatījumi neatbildīs jaunajam maršrutētājam. Risinājumi**

Vēlreiz veiciet savienojuma iestatījumus, lai tie atbilstu jaunajam bezvadu maršrutētājam.

& ["Nomainot bezvadu maršrutētāju" 338. lpp.](#page-337-0)

### **SSID, kas pievienoti no datora vai viedierīces un datora, atšķiras.**

## **Risinājumi**

Ja vienlaicīgi izmantojat vairākus bezvadu maršrutētājus vai bezvadu maršrutētājam ir vairāki SSID un ierīces ir pievienotas dažādiem SSID, jūs nevarat izveidot savienojumu ar bezvadu maršrutētāju.

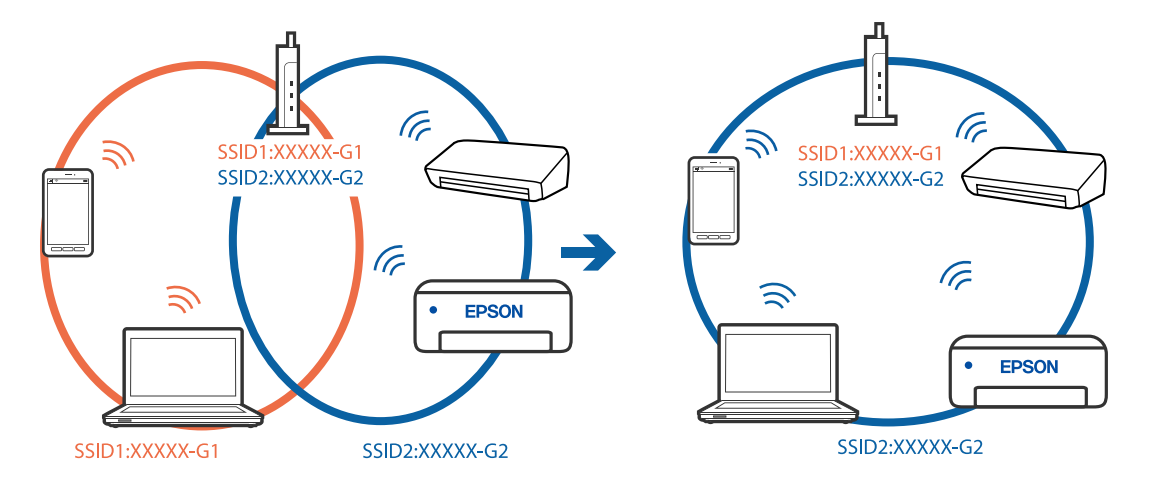

Savienojiet datoru vai viedierīci ar to pašu SSID, ar kuru ir savienots printeris.

#### **Bezvadu maršrutētājā ir pieejams privātuma atdalītājs.**

#### **Risinājumi**

Lielākajai daļai bezvadu maršrutētāju ir atdalītāja funkcija, kas bloķē sakarus starp ierīcēm vienā SSID. Ja saziņa starp printeri un datoru vai viedierīci neizdodas pat tad, ja tie ir savienoti vienā un tajā pašā tīklā, bezvadu maršrutētājā atspējojiet atdalītāja funkciju. Papildinformāciju skatiet bezvadu maršrutētāja rokasgrāmatā.

### **IP adrese nav pareizi piešķirta.**

#### **Risinājumi**

Ja printerim piešķirtā IP adrese ir 169.254.XXX.XXX un apakštīkla maska ir 255.255.0.0, IP adrese var nebūt piešķirta pareizi.

Printera vadības panelī atlasiet **Iestatījumi** > **Vispārīgie iestatījumi** > **Tīkla iestatījumi** > **Papildu** un pēc tam pārbaudiet printerim piešķirto IP adresi un apakštīkla masku.

Restartējiet bezvadu maršrutētāju vai atiestatiet printera tīkla iestatījumus.

& ["Tīkla savienojuma atiestatīšana" 338. lpp.](#page-337-0)

## **Viedierīcē radušās problēmas ar tīkla iestatījumiem.**

#### **Risinājumi**

Mēģiniet no viedierīces piekļūt jebkurai tīmekļa vietnei, lai pārliecinātos, ka jūsu viedierīces tīkla iestatījumi ir pareizi. Ja nevar piekļūt nevienai tīmekļa vietnei, tātad problēma ir viedierīcē.

Pārbaudiet tīkla savienojumu datorā. Informāciju skatiet viedierīces komplektā iekļautajā dokumentācijā.

# **Neizdodas saglabāt skenētos attēlus koplietošanas mapē**

# **Vadības panelī tiek rādīti ziņojumi**

Ja vadības panelī tiek rādīti kļūdu ziņojumi, pārbaudiet pašu ziņojumu vai tālāk norādīto sarakstu, lai problēmas novērstu.

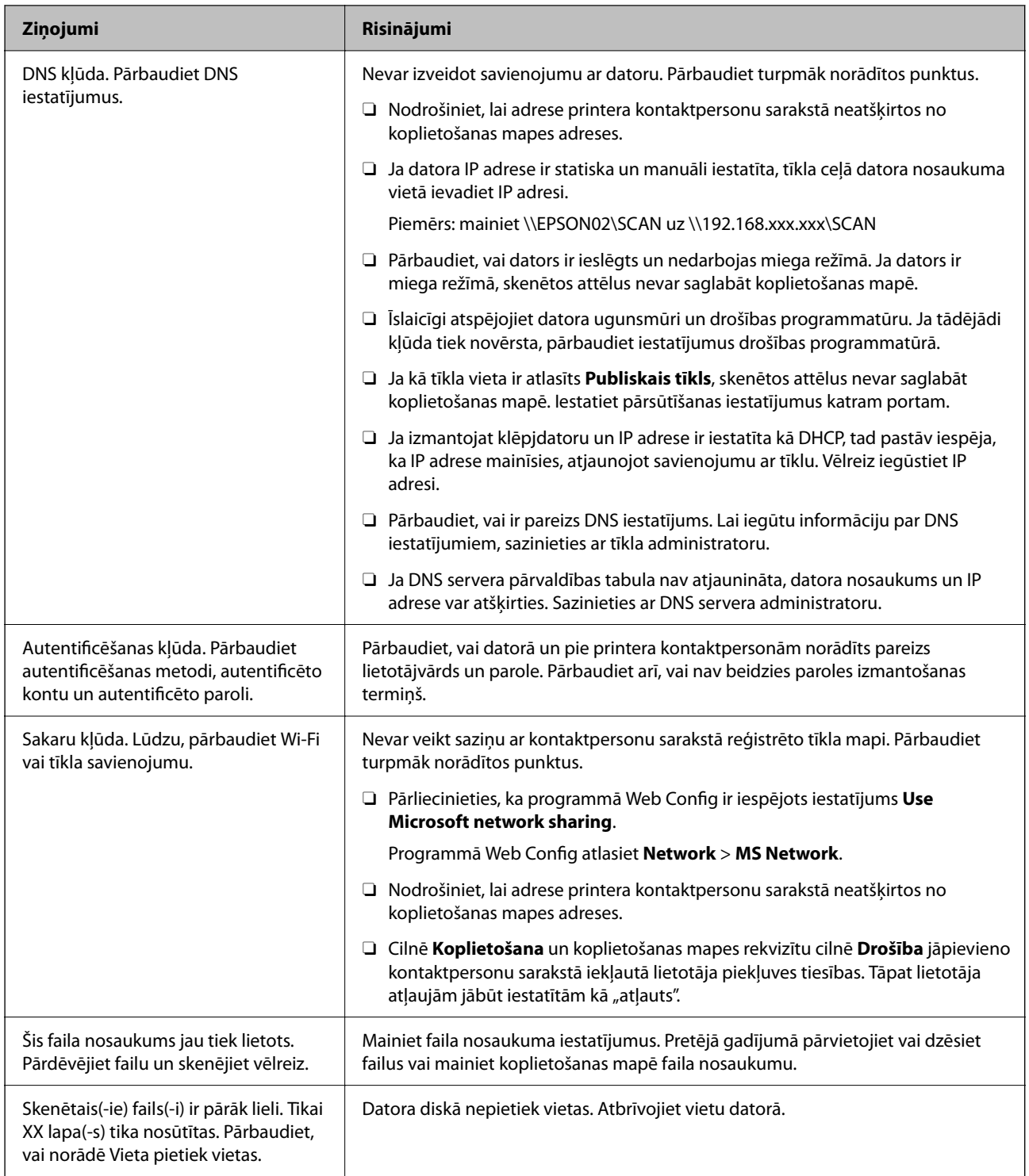

# **Noteikšana, kurā brīdī radās kļūda**

# **Risinājumi**

Saglabājot skenētos attēlus koplietošanas mapē, saglabāšanas process notiek turpmāk norādītajā secībā.Varat uzzināt, kurā procesa posmā radās kļūda.

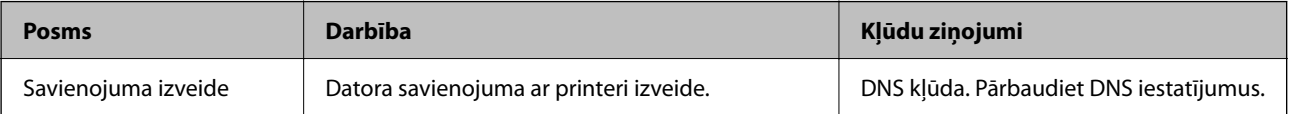

<span id="page-283-0"></span>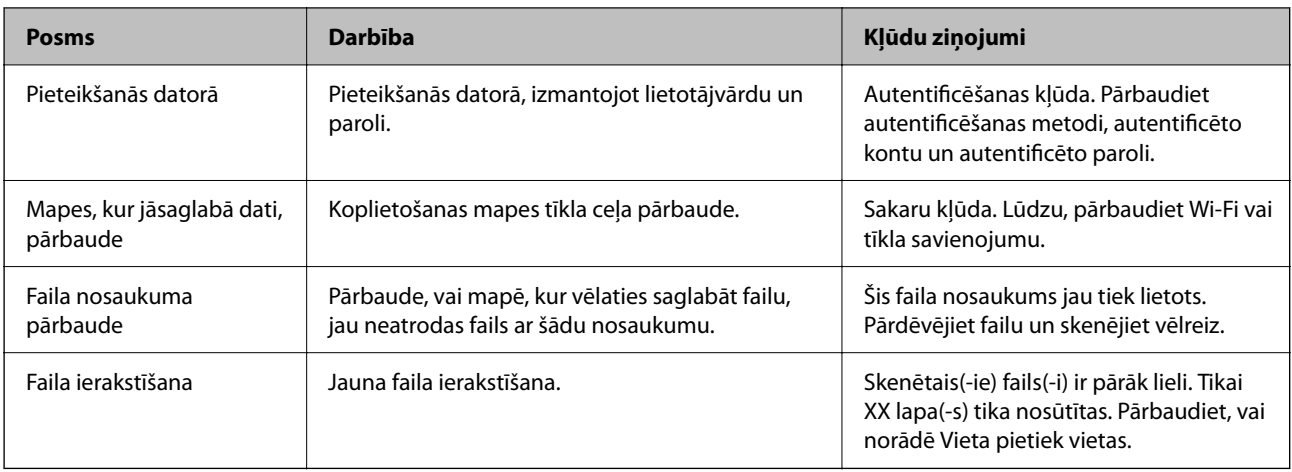

# **Skenēto attēlu saglabāšana aizņem ilgu laiku**

Nepieciešams ilgs laiks, lai nosaukuma atpazīšana sakristu ar "Domēna nosaukumu" un "IP **adresi".**

# **Risinājumi**

Pārbaudiet turpmāk norādītos punktus.

- O Pārbaudiet, vai ir pareizs DNS iestatījums.
- O Pārbaudot programmu Web Config, pārliecinieties, vai ir pareizi visi DNS iestatījumi.
- O Pārliecinieties, ka ir pareizs DNS domēna nosaukums.

# **Nevar nosūtīt vai saņemt faksus**

# **Nevar nosūtīt vai saņemt faksus**

Tas var notikt zemāk norādīto iemeslu dēļ.

# **Tālruņa sienas pieslēgvietai ir radušās problēmas.**

# **Risinājumi**

Pārbaudiet, vai tālruņa sienas pieslēgvieta darbojas, savienojot tālruni ar to un pārbaudot to. Ja nav iespējams veikt vai saņemt zvanus, sazinieties ar telekomunikāciju uzņēmumu.

# **Veidojot savienojumu ar tālruņa līniju, rodas problēmas.**

# **Risinājumi**

Vadības panelī atlasiet **Iestatījumi** > **Vispārīgie iestatījumi** > **Faksa iestatījumi** > **Pārbaudīt faksa savienojumu**, lai veiktu automātisko faksa savienojuma pārbaudi. Izmēģiniet izdrukātajā atskaitē norādītos risinājumus.

# **Rodas sakaru kļūda.**

### **Risinājumi**

Vadības panelī atlasiet **Lēns (9600 b/s)** sadaļā **Iestatījumi** > **Vispārīgie iestatījumi** > **Faksa iestatījumi** > **Pamatiestatījumi** > **Faksa ātrums**.

# **Savienots ar DSL tālruņa līniju, neizmantojot DSL filtru.**

## **Risinājumi**

Lai izveidotu savienojumu ar DSL tālruņa līniju, ir jāizmanto DSL modems, kas aprīkots ar iebūvētu DSL filtru, vai arī līnijai jāinstalē atsevišķs DSL filtrs. Sazinieties ar DSL pakalpojumu sniedzēju.

["Savienojuma izveide ar DSL vai ISDN" 585. lpp.](#page-584-0)

# **Izveidojot savienojumu ar DSL tālruņa līniju, DSL filtrā rodas problēmas.**

#### **Risinājumi**

Ja nevarat nosūtīt vai saņemt faksu, savienojiet printeri tieši ar tālruņa sienas pieslēgvietu, lai noskaidrotu, vai printeris var nosūtīt faksu. Ja tas darbojas, iespējams, problēma radās DSL filtra dēļ. Sazinieties ar DSL pakalpojumu sniedzēju.

# **Nevar nosūtīt faksu**

Tas var notikt zemāk norādīto iemeslu dēļ.

## **Iestādē, kur tiek izmantota privātā atzara centrāle (PBX), savienojums ir iestatīts uz PSTN.**

### **Risinājumi**

Vadības panelī atlasiet **PBX** sadaļā **Iestatījumi** > **Vispārīgie iestatījumi** > **Faksa iestatījumi** > **Pamatiestatījumi** > **Līnijas veids**.

# **Faksu sūtīšana, neievadot piekļuves kodu, vidē, kur uzstādīts PBX.**

#### **Risinājumi**

Ja jūsu lietotajai tālruņa sistēmai ir nepieciešams ārējs piekļuves kods, lai izveidotu savienojumu ar ārēju līniju, reģistrējiet printerī piekļuves kodu un sūtīšanas laikā faksa numura sākumā ievadiet # (numurzīme).

# **Izejošo faksu galvenes informācija netiek reģistrēta.**

#### **Risinājumi**

Atlasiet **Iestatījumi** > **Vispārīgie iestatījumi** > **Faksa iestatījumi** > **Pamatiestatījumi** > **Galvene** un iestatiet galvenes informāciju. Atsevišķas faksa iekārtas automātiski noraida ienākošos faksus, kuriem nav ietverta galvenes informācija.

# **Jūsu zvanītāja ID ir bloķēts.**

#### **Risinājumi**

Sazinieties ar savu telefona sakaru operatoru, lai atbloķētu savu zvanītāja ID. Atsevišķi tālruņi vai faksa iekārtas automātiski noraida anonīmus zvanus.

### **Adresāta faksa numurs ir nepareizs.**

#### **Risinājumi**

Pārbaudiet, vai kontaktpersonu sarakstā reģistrētais adresāta numurs vai numurs, ko ievadījāt tieši, izmantojot tastatūru, ir pareizs. Vai noskaidrojiet, vai adresāta faksa numurs ir pareizs.

### **Adresāta faksa aparāts nav gatavs saņemt faksus.**

### **Risinājumi**

Pajautājiet adresātam, vai adresāta faksa aparāts ir gatavs faksa saņemšanai.

#### **Nejauša faksa nosūtīšana, izmantojot apakšadreses funkciju.**

#### **Risinājumi**

Pārbaudiet, vai neesat netīšām nosūtījis faksu, izmantojot apakšadreses funkciju. Ja kontaktpersonu sarakstā tiek atlasīts adresāts ar apakšadresi, fakss var tikt nosūtīts, izmantojot apakšadreses funkciju.

**Adresāta faksa aparāts nespēj saņemt faksus, izmantojot apakšadreses funkciju.**

#### **Risinājumi**

Faksa nosūtīšanā izmantojot apakšadreses funkciju, noskaidrojiet, vai adresāta izmantotais faksa aparāts spēj saņemt faksus, izmantojot apakšadreses funkciju.

#### **Apakšadrese un parole ir nepareizas.**

#### **Risinājumi**

Faksu nosūtīšanā izmantojot apakšadreses funkciju, pārbaudiet, vai apakšadrese un parole ir pareizas. Vaicājiet adresātam, vai apakšadrese un parole ir pareizas.

#### **Sūtīto datu izmērs ir pārāk liels.**

#### **Risinājumi**

Faksus var sūtīt mazākā izmērā, izmantojot kādu no tālāk norādītajām metodēm.

O Sūtot faksu melnbalta režīmā, iespējojiet **Tiešā sūtīšana** sadaļā **Fakss** > **Faksa iestatījumi** > **Faksa sūtīšanas iestatījumi**.

["Vienkrāsaina dokumenta daudzu lapu sūtīšana \(Tiešā sūtīšana\)" 173. lpp.](#page-172-0)

O Pievienotā tālruņa lietošana

["Faksu sūtīšana, sastādot numuru no ārējas tālruņa ierīces" 171. lpp.](#page-170-0)

O Lietošana uz āķa

["Faksu sūtīšana pēc adresāta statusa apstiprināšanas" 170. lpp.](#page-169-0)

O Oriģinālu atdalīšana

# **Nevar nosūtīt faksus (kad instalēts papildu faksa dēlis)**

### **Mēģinājums sūtīt no līnijas porta iestatīts uz to Tikai saņemšana**

#### **Risinājumi**

Sūtīt faksu no līnijas, kurai **Pārraidīšanas iestatīšana pēc līnijas** ir iestatīts uz **Sūtīšana un saņemšana** vai **Tikai sūtīšana**.

Varat piekļūt **Pārraidīšanas iestatīšana pēc līnijas** atlasot **Iestatījumi** > **Vispārīgie iestatījumi** > **Faksa iestatījumi** > **Pamatiestatījumi** printera vadības panelī.

# **Faksus nevar saņemt**

Tas var notikt tālāk norādīto iemeslu dēļ.

Iesakām pārbaudīt arī printera statusu sadaļā **Darba statuss**, piemēram, vai printeris pašlaik saņem faksu.

### **Zvanu pāradresēšanas pakalpojuma abonēšana.**

#### **Risinājumi**

Ja abonējat zvanu pāradresēšanas pakalpojumu, iespējams, printeris nevarēs saņemt faksus. Sazinieties ar pakalpojumu sniedzēju.

# **Režīms Saņemšanas režīms ir iestatīts kā Manuāli kamēr printerim ir pievienota ārēja tālruņa ierīce.**

#### **Risinājumi**

Ja printerim ir pievienota ārēja tālruņa ierīce, un tiek koplietota viena tālruņa līnija ar printeri, atlasiet **Iestatījumi** > **Vispārīgie iestatījumi** > **Faksa iestatījumi** > **Pamatiestatījumi** un pēc tam **Saņemšanas režīms** iestatiet kā **Auto**.

### **Iesūtnē un konfidenciālo datu nodalījumā nepietiek atmiņas.**

### **Risinājumi**

Iesūtnē un konfidenciālo datu nodalījumā kopā ir saglabāti 200 saņemtie dokumenti. Dzēsiet liekos dokumentus.

#### **Dators, kurā tiks saglabāti saņemtie faksi, nav ieslēgts.**

#### **Risinājumi**

Kad iestatījumu saņemto faksu saglabāšanai datorā iestatīšana ir pabeigta, ieslēdziet datoru. Saņemtais fakss tiek dzēsts, kad tas ir saglabāts datorā.

#### **Apakšadrese un parole ir nepareizas.**

#### **Risinājumi**

Faksu saņemšanā izmantojot apakšadreses funkciju, pārbaudiet, vai apakšadrese un parole ir pareizas. Vaicājiet sūtītājam, vai apakšadrese un parole ir pareizas.

# **Sūtītāja faksa numurs ir reģistrēts Noraidāmo numuru saraksts.**

#### **Risinājumi**

Pārbaudiet, vai sūtītāja numuru var izdzēst no **Noraidāmo numuru saraksts** pirms tā dzēšanas. Dzēsiet to šeit: **Iestatījumi** > **Vispārīgie iestatījumi** > **Faksa iestatījumi** > **Pamatiestatījumi** > **Atteikuma fakss** > **Rediģēt atteikuma numuru sarakstu**. Vai atspējojiet **Noraidāmo numuru saraksts** šeit: **Iestatījumi** > **Vispārīgie iestatījumi** > **Faksa iestatījumi** > **Pamatiestatījumi** > **Atteikuma fakss** > **Atteikuma fakss**. No šajā sarakstā reģistrētiem numuriem sūtītie faksi tiek bloķēti, ja šis iestatījums ir iespējots.

# **Sūtītāja faksa numurs nav reģistrēts kontaktpersonu sarakstā.**

### **Risinājumi**

Reģistrējiet sūtītāja faksa numuru kontaktpersonu sarakstā. Vai atspējojiet **Zvan. nav kontaktp.** šeit: **Iestatījumi** > **Vispārīgie iestatījumi** > **Faksa iestatījumi** > **Pamatiestatījumi** > **Atteikuma fakss** > **Atteikuma fakss**. No šajā sarakstā nereģistrētiem numuriem sūtītie faksi tiek bloķēti.

# **Sūtītājs ir nosūtījis faksu bez galvenes informācijas.**

## **Risinājumi**

Vaicājiet sūtītājam, vai sūtīšanai izmantotajā faksa aparātā ir iestatīta galvenes informācija. Vai atspējojiet **Bloķēta tukša faksa galvene** šeit: **Iestatījumi** > **Vispārīgie iestatījumi** > **Faksa iestatījumi** > **Pamatiestatījumi** > **Atteikuma fakss** > **Atteikuma fakss**. Faksi, kuros nav iekļauta galvenes informācija, tiek bloķēti, ja šis iestatījums ir iespējots.

# **Nevar Nevar saņemt faksus (kad instalēts papildu faksa dēlis)**

# **Sūtītājs mēģināja sūtīt faksu no līnijas porta, kas iestatīts uz Tikai sūtīšana**

## **Risinājumi**

Sūtīt faksu no līnijas, kurai **Pārraidīšanas iestatīšana pēc līnijas** ir iestatīts uz **Sūtīšana un saņemšana** vai **Tikai saņemšana**

Varat piekļūt Pārraidīšanas iestatīšana pēc līnijas atlasot **Iestatījumi** > **Vispārīgie iestatījumi** > **Faksa iestatījumi** > **Pamatiestatījumi** printera sākuma ekrānā.

# **Faksus nevar nosūtīt konkrētam adresātam**

Tas var notikt zemāk norādīto iemeslu dēļ.

# **Saņēmēja iekārta ilgi neatbild.**

#### **Risinājumi**

Ja adresāta iekārta neatbild uz jūsu zvanu 50 sekunžu laikā pēc tam, kad printeris ir pabeidzis numura

sastādīšanu, zvans tiek beigts, norādot kļūdu. Sastādiet numuru, izmantojot funkciju (**Nolikta kl.**) vai lietojot pievienoto tālruni, lai pārbaudītu, cik ilgs laiks paiet, līdz atskan faksa signāls. Ja ir nepieciešams vairāk par 50 sekundēm, pēc faksa numura pievienojiet pauzes, lai sūtītu faksu. Pieskarieties

 $\blacktriangleright$ , lai ievadītu pauzi. Kā pauzes zīme tiek ievadīta defise. Viena pauze ir aptuveni trīs sekundes. Pievienojiet vairākas pauzes, ja nepieciešams.

# **Kontaktpersonu sarakstā reģistrētais Faksa ātrums iestatījums ir nepareizs.**

# **Risinājumi**

Atlasiet kontaktpersonu sarakstā adresātu un tad noklikšķiniet uz **Rediģēt** > **Faksa ātrums** > **Lēns (9600 b/s)**.
## **Faksus nevar nosūtīt noteiktā laikā**

#### **Printera datums un laiks ir nepareizi.**

#### **Risinājumi**

Atlasiet **Iestatījumi** > **Vispārīgie iestatījumi** > **Pamatiestatījumi** > **Datuma/laika iestatījumi** un pēc tam iestatiet pareizu datumu un laiku.

## **Saņemtos faksus nevar saglabāt atmiņas ierīcē**

Tas var notikt zemāk norādīto iemeslu dēļ.

#### **Iestatījums saņemto faksu saglabāšanai ārējā atmiņas ierīcē ir atspējots.**

#### **Risinājumi**

Atlasiet **Iestatījumi** > **Vispārīgie iestatījumi** > **Faksa iestatījumi** > **Saņemšanas iestatījumi**, un pēc tam katrā izvēlnē iespējojiet **Saglabāt atmiņas ierīcē**.

#### **Printerim nav pievienota atmiņas ierīce.**

#### **Risinājumi**

Pievienojiet printerim atmiņas ierīci, kurā ir izveidota mape saņemto faksu saglabāšanai. Pēc faksu saglabāšanas ierīcē tie tiek dzēsti no printera atmiņas.

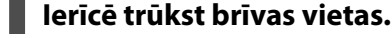

#### **Risinājumi**

Dzēsiet liekos failus no ierīces, lai palielinātu brīvās vietas apjomu. Vai pievienojiet citu ierīci, kurā ir pietiekoši brīvās vietas.

#### **Atmiņas ierīce ir aizsargāta pret rakstīšanu.**

#### **Risinājumi**

Pārbaudiet, vai ierīce ir aizsargāta pret rakstīšanu.

#### **Faksi tiek nosūtīti nepareizā izmērā**

Tas var notikt zemāk norādīto iemeslu dēļ.

#### **Adresāta faksa aparāts neatbalsta A3 izmēru.**

#### **Risinājumi**

Pirms A3 formāta dokumenta sūtīšanas pajautājiet adresātam, vai adresāta lietotā iekārta atbalsta A3 formātu. Ja faksa pārraides atskaitē ir redzams statuss **Labi (samazināts izmērs)**, adresāta faksa iekārta

neatbalsta A3 formātu. Faksa pārraides atskaiti var drukāt no **Fakss** > (Izvēlne) > **Faksa ziņojums** > **Pēdējais sūtījums**.

#### **Oriģināli nav pareizi novietoti.**

#### **Risinājumi**

O Pārliecinieties, vai oriģināls ir novietots pareizi pret salāgošanas atzīmēm.

 $\Box$  Ja skenētā attēla malas ir apgrieztas, pavirziet oriģinālu nedaudz prom no skenera stikla stūra. Nav iespējams ieskenēt zonu aptuveni 1,5 mm (0,06 collu) attālumā no skenera stikla malas.

& ["Oriģinālu novietošana" 44. lpp.](#page-43-0)

#### **Uz skenera stikla ir putekļi vai netīrumi.**

#### **Risinājumi**

Skenējot no vadības paneļa un atlasot automātisko skenēšanas apgabala apgriešanas funkciju, no skenera stikla un dokumentu pārsega noņemiet jebkuru netīrumu. Ja ap oriģinālu ir netīrumi, skenēšanas diapazons palielinās, lai to ietvertu.

["Skenera stikls Tīrīšana" 235. lpp.](#page-234-0)

#### **Nevar saņemt A3 formāta faksus**

Tas var notikt zemāk norādīto iemeslu dēļ.

#### **Papīra avota iestatījums ir nepareizs.**

#### **Risinājumi**

Pārbaudiet, vai papīra avota, kurā ievietots A3 formāta papīrs, papīra izmēra iestatījums ir iestatīts uz A3 un papīra avots ir iestatīts izmantošanai kopā ar faksa funkciju. Atlasiet **Iestatījumi** > **Vispārīgie iestatījumi** > **Printera iestatījumi** > **Papīra avota iestatījumi** > **Automātiski atlasīt iestatījumi** > **Fakss** un pēc tam pārbaudiet iespējoto(-s) papīra avotu(-s).

#### **Nav izvēlēts A3 Saņemšanas papīra izmērs.**

#### **Risinājumi**

Atlasiet **Iestatījumi** > **Vispārīgie iestatījumi** > **Faksa iestatījumi** > **Pamatiestatījumi** > **Saņemšanas papīra izmērs**, un tad pārbaudiet, ka ir izvēlēts A3. Šī izvēlne ļauj iestatīt maksimālo faksa izmēru, kuru printeris var saņemt.

## **Saņemtie faksi netiek drukāti**

Tas var notikt zemāk norādīto iemeslu dēļ.

#### **Notikusi printera kļūda piemēram iestrēdzis papīrs.**

#### **Risinājumi**

Notīriet printera kļūdu un pēc tam palūdziet sūtītājam faksu nosūtīt vēlreiz.

#### **Saņemto faksu drukāšana ar pašreizējiem iestatījumiem ir atspējota.**

#### **Risinājumi**

Lai drukātu saņemtos faksus, iestatiet iestatījumus šeit: **Iestatījumi** > **Vispārīgie iestatījumi** > **Faksa iestatījumi** > **Saņemšanas iestatījumi** > **Saglabāšanas/ pārsūtīšanas iest.**.

## **Nevar nosūtīt un saņemt faksus (Windows)**

Pārliecinieties, ka dators un printeris ir pareizi savienoti. Problēmas cēlonis un risinājums ir atkarīgs no tā, vai šīs ierīces ir savienotas.

#### *Savienojuma statusa pārbaude*

Izmantojiet EPSON Status Monitor 3, lai pārbaudītu datora un printera savienojuma statusu.

Lai iespējotu šo funkciju, jāinstalē EPSON Status Monitor 3. Pieejams lejupielādei Epson atbalsta tīmekļa vietnē.

- 1. Atveriet printera draiveri.
	- O Windows 10/Windows Server 2019/Windows Server 2016

Noklikšķiniet uz pogas Sākums un sadaļā **Aparatūra un skaņa** atlasiet **Operētājsistēma Windows** > **Vadības panelis** > **Skatīt ierīces un printerus**. Ar peles labo pogu noklikšķiniet uz printera ikonas vai turiet nospiestu printera ikonu un pēc tam izvēlieties **Drukāšanas preferences**.

O Windows 8.1/Windows 8/Windows Server 2012 R2/Windows Server 2012

Atlasiet **Darbvirsma** > **Iestatījumi** > **Vadības panelis** > **Skatīt ierīces un printerus** sadaļā **Aparatūra un skaņa**. Ar peles labo pogu noklikšķiniet uz printera ikonas vai turiet nospiestu printera ikonu un pēc tam izvēlieties **Drukāšanas preferences**.

O Windows 7/Windows Server 2008 R2

Noklikšķiniet uz pogas Sākums un sadaļā **Aparatūra un skaņa** atlasiet **Vadības panelis** > **Skatīt ierīces un printerus**. Ar peles labo pogu noklikšķiniet uz printera ikonas un izvēlieties **Drukāšanas preferences**.

- 2. Noklikšķiniet uz cilnes **Apkope**.
- 3. Noklikšķiniet uz **EPSON Status Monitor 3**.

Ja tiek parādīti atlikušā tintes daudzuma līmeņi, starp datoru un printeri ir sekmīgi izveidots savienojums.

Ja savienojums nav izveidots, pārbaudiet tālāk norādītos aspektus.

O Printeris netiek atpazīts tīkla savienojumā

["Nevar izveidot savienojumu ar tīklu" 254. lpp.](#page-253-0)

O Printeris netiek atpazīts, izmantojot USB savienojumu

["Printeri nevar pievienot ar USB \(Windows\)" 257. lpp.](#page-256-0)

Ja savienojums ir izveidots, pārbaudiet tālāk norādītos aspektus.

O Printeris tiek atpazīts, taču nav iespējams veikt drukāšanu.

["Neizdodas veikt izdruku, lai gan ir izveidots savienojums \(Windows\)" 257. lpp.](#page-256-0)

## **Nevar izveidot savienojumu ar tīklu**

Šo problēmu var radīt kāds no tālāk norādītajiem cēloņiem.

#### **Tīkla ierīcēm ir radušās problēmas izveidot Wi-Fi savienojumu.**

#### **Risinājumi**

Izslēdziet ierīces, kuras vēlaties savienot ar tīklu. Apmēram 10 sekundes uzgaidiet un pēc tam ieslēdziet ierīces šādā secībā: bezvadu maršrutētājs, dators vai viedierīce un pēc tam printeris. Pārvietojiet printeri un datoru vai viedierīci tuvāk bezvadu maršrutētājam, lai uzlabotu radioviļņu sakarus, un pēc tam mēģiniet atkārtoti veikt tīkla iestatīšanu.

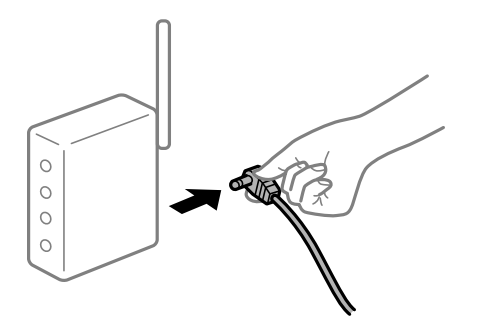

## **Ierīce nespēj saņemt signālus no bezvadu maršrutētāja, jo tie atrodas pārāk tālu viens no otra.**

#### **Risinājumi**

Pēc datora, viedierīces un printera pārvietošanas tuvāk bezvadu maršrutētājam, izslēdziet un pēc tam atkal ieslēdziet bezvadu maršrutētāju.

#### **Ja tiek nomainīts bezvadu maršrutētājs, iestatījumi neatbildīs jaunajam maršrutētājam.**

#### **Risinājumi**

Vēlreiz veiciet savienojuma iestatījumus, lai tie atbilstu jaunajam bezvadu maršrutētājam.

& ["Nomainot bezvadu maršrutētāju" 338. lpp.](#page-337-0)

#### **SSID, kas pievienoti no datora vai viedierīces un datora, atšķiras.**

#### **Risinājumi**

Ja vienlaicīgi izmantojat vairākus bezvadu maršrutētājus vai bezvadu maršrutētājam ir vairāki SSID un ierīces ir pievienotas dažādiem SSID, jūs nevarat izveidot savienojumu ar bezvadu maršrutētāju.

Savienojiet datoru vai viedierīci ar to pašu SSID, ar kuru ir savienots printeris.

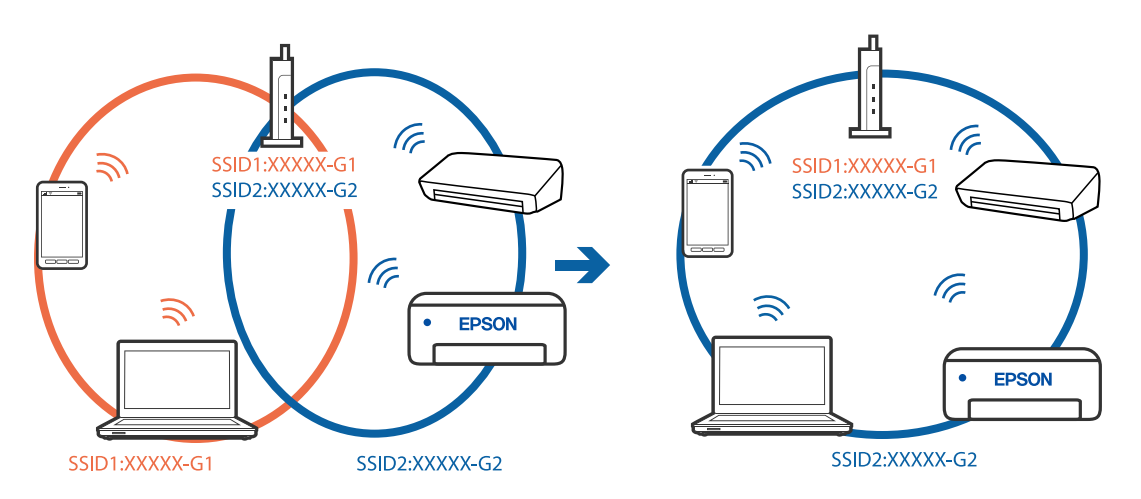

#### **Bezvadu maršrutētājā ir pieejams privātuma atdalītājs.**

#### **Risinājumi**

Lielākajai daļai bezvadu maršrutētāju ir atdalītāja funkcija, kas bloķē sakarus starp ierīcēm vienā SSID. Ja saziņa starp printeri un datoru vai viedierīci neizdodas pat tad, ja tie ir savienoti vienā un tajā pašā tīklā,

bezvadu maršrutētājā atspējojiet atdalītāja funkciju. Papildinformāciju skatiet bezvadu maršrutētāja rokasgrāmatā.

#### **IP adrese nav pareizi piešķirta.**

#### **Risinājumi**

Ja printerim piešķirtā IP adrese ir 169.254.XXX.XXX un apakštīkla maska ir 255.255.0.0, IP adrese var nebūt piešķirta pareizi.

Printera vadības panelī atlasiet **Iestatījumi** > **Vispārīgie iestatījumi** > **Tīkla iestatījumi** > **Papildu** un pēc tam pārbaudiet printerim piešķirto IP adresi un apakštīkla masku.

Restartējiet bezvadu maršrutētāju vai atiestatiet printera tīkla iestatījumus.

& ["Tīkla savienojuma atiestatīšana" 338. lpp.](#page-337-0)

#### **Datorā radušās problēmas ar tīkla iestatījumiem.**

#### **Risinājumi**

Mēģiniet no datora piekļūt jebkurai tīmekļa vietnei, lai pārbaudītu, vai datorā ir pareizi tīkla iestatījumi. Ja nevar piekļūt nevienai vietnei, tātad problēma ir datorā.

Pārbaudiet tīkla savienojumu datorā. Detalizētu informāciju skatiet datoram pievienotajā dokumentācijā.

#### **Printeris ir savienots ar Ethernet, izmantojot ierīces, kas atbalsta IEEE 802.3az (energoefektīvs Ethernet).**

#### **Risinājumi**

Ja printera savienojums ar Ethernet tiek izveidots, izmantojot ierīces, kas atbalsta IEEE 802.3az (energoefektīvs Ethernet), var rasties tālāk norādītās problēmas, atkarībā no izmantotā centrmezgla vai maršrutētāja.

O Savienojums kļūst nestabils, printera savienojums tiek atkārtoti izveidots un pārtraukts.

O Nevar izveidot savienojumu ar printeri.

O Sakaru ātrums kļūst lēns.

Sekojiet tālāk norādītajiem soļiem, lai printerim atspējotu IEEE 802.3az un pēc tam izveidotu savienojumu.

- 1. Atvienojiet Ethernet kabeli, kas ir savienots ar datoru un printeri.
- 2. Ja datoram ir iespējots IEEE 802.3az, atspējojiet to.

Detalizētu informāciju skatiet datoram pievienotajā dokumentācijā.

- 3. Izveidojiet tiešu savienojumu starp datoru un printeri ar Ethernet kabeli.
- 4. Ar printeri izdrukājiet tīkla savienojuma pārskatu. ["Tīkla savienojuma pārskata drukāšana" 355. lpp.](#page-354-0)
- 5. Izdrukātajā tīkla savienojuma pārskatā pārbaudiet printera IP adresi.
- 6. Datorā piekļūstiet Web Config. Palaidiet tīmekļa pārlūkprogrammu un pēc tam ievadiet printera IP adresi. ["Tīmekļa konfigurācijas palaišana tīmekļa pārlūkā" 465. lpp.](#page-464-0)
- 7. Atlasiet cilni **Network Settings** > **Wired LAN**.
- 8. Iestatījumam **OFF** atlasiet **IEEE 802.3az**.
- 9. Noklikšķiniet uz **Next**.
- 10. Noklikšķiniet uz **OK**.
- 11. Atvienojiet Ethernet kabeli, kas ir savienots ar datoru un printeri.
- 12. Ja datoram atspējojāt IEEE 802.3az, kā norādīts 2. solī, iespējojiet to.
- 13. Savienojiet Ethernet kabeļus, ko 1. solī atvienojāt no datora un printera.

Ja problēma joprojām pastāv, to, iespējams, izraisa kādas citas ierīces, nevis printeris.

## **Printeri nevar pievienot ar USB (Windows)**

Tas var notikt šādu iemeslu dēļ.

## **USB kabelis nav pareizi pievienots strāvas kontaktligzdai.**

#### **Risinājumi**

Drošā veidā pievienojiet USB kabeli printerim un datoram.

#### **Radušās problēmas ar USB centrmezglu.**

#### **Risinājumi**

Ja izmantojat USB centrmezglu, mēģiniet savienot printeri tieši ar datoru.

#### **Radušās problēmas ar USB kabeli vai USB ieeju.**

#### **Risinājumi**

Ja USB kabelis netiek atpazīts, izmantojiet citu pieslēgvietu vai USB kabeli.

#### **Printeris ir savienots ar SuperSpeed USB portu.**

#### **Risinājumi**

Ja printeri pievieno SuperSpeed USB portam, izmantojot USB 2.0 vadam, dažos datoros iespējama sakaru kļūda. Šādā gadījumā nepieciešams printeri pievienot, izmantojot kādu no turpmāk minētajām metodēm.

- O Izmantojiet USB 3.0 vadu.
- O Pievienojiet ierīci datora Hi-Speed USB portam.
- O Pievienojiet ierīci citam SuperSpeed USB portam, nevis portam, kuram uzrādīta sakaru kļūda.

## **Neizdodas nosūtīt vai saņemt faksus, lai gan savienojums ir izveidots pareizi (Windows)**

Tas var notikt tālāk norādīto iemeslu dēļ.

#### **Programmatūra nav instalēta.**

#### **Risinājumi**

Pārliecinieties, ka datorā ir instalēts draiveris PC-FAX. PC-FAX draiveris tiek instalēts kopā ar FAX Utility. Veiciet turpmāk aprakstīto procedūru, lai pārbaudītu, vai tas ir instalēts.

Pārliecinieties, ka printeris (fakss) ir redzams sadaļā **Ierīces un printeri**, **Printeris** vai **Printeri un cita** aparatūra. Printeris (fakss) tiek parādīts kā "EPSON XXXXX (FAX)". Ja printeris (fakss) netiek parādīts, atinstalējiet FAX Utility un pēc tam vēlreiz to instalējiet. Lai piekļūtu sadaļai **Ierīces un printeri**, **Printeris** vai **Printeri un cita aparatūra**, skatiet tālāk minētās norādes.

O Windows 10

Noklikšķiniet uz pogas Sākums un pēc tam sadaļā **Aparatūra un skaņa** atlasiet **Sistēma Windows** > **Vadības panelis** > **Skatīt ierīces un printerus**.

O Windows 8.1/Windows 8

Atlasiet **Darbvirsma** > **Iestatījumi** > **Vadības panelis** > **Skatīt ierīces un printerus** sadaļā **Aparatūra un skaņa** vai **Aparatūra**.

O Windows 7

Noklikšķiniet uz pogas Sākt, atlasiet **Vadības panelis** > **Skatīt ierīces un printerus** sadaļā **Aparatūra un skaņa** vai **Aparatūra**.

O Windows Vista

Noklikšķiniet uz pogas Sākt un sadaļā **Aparatūra un skaņa** atlasiet **Vadības panelis** > **Printeri**.

O Windows XP

Noklikšķiniet uz pogas Sākums un atlasiet **Iestatījumi** > **Vadības panelis** > **Printeri un cita aparatūra** > **Printeri un faksi**.

#### **Lietotāja autentifikācija neizdodas, ja fakss tiek sūtīts no datora.**

#### **Risinājumi**

Iestatiet lietotājvārdu un paroli printera draiverī. Sūtot faksu no datora, ja ir iestatīta drošības funkcija, kas ierobežo lietotājus no printera faksa funkciju izmantošanas, tiek veikta lietotāja autentifikācija ar printera draiverī iestatīto lietotājvārdu un paroli.

#### **Radušās kādas problēmas ar faksa savienojumu un faksa iestatījumiem.**

#### **Risinājumi**

Izmēģiniet risinājumus, kas paredzēti faksa savienojumam un faksa iestatījumiem.

## **Nevar nosūtīt un saņemt faksus (Mac OS)**

Pārliecinieties, ka dators un printeris ir pareizi savienoti. Problēmas cēlonis un risinājums ir atkarīgs no tā, vai šīs ierīces ir savienotas.

#### *Savienojuma statusa pārbaude*

Izmantojiet EPSON Status Monitor, lai pārbaudītu datora un printera savienojuma statusu.

1. Atlasiet **Sistēmas preferences** izvēlnē Apple > **Printeri un skeneri** (vai **Drukāšanas un skenēšana**, **Drukāšana un faksi**) un pēc tam atlasiet printeri.

- 2. Noklikšķiniet uz **Opcijas un izejmateriāli** > **Utilīta** > **Atvērt printera utilītu**.
- 3. Noklikšķiniet uz **EPSON Status Monitor**.

Ja tiek parādīti atlikušā tintes daudzuma līmeņi, starp datoru un printeri ir sekmīgi izveidots savienojums.

Ja savienojums nav izveidots, pārbaudiet tālāk norādītos aspektus.

- O Printeris netiek atpazīts tīkla savienojumā ["Nevar izveidot savienojumu ar tīklu" 263. lpp.](#page-262-0)
- O Printeris netiek atpazīts, izmantojot USB savienojumu ["Printeri nevar pievienot ar USB \(Mac OS\)" 266. lpp.](#page-265-0)

Ja savienojums ir izveidots, pārbaudiet tālāk norādītos aspektus.

O Printeris tiek atpazīts, taču nav iespējams veikt drukāšanu. ["Neizdodas veikt izdruku, lai gan ir izveidots savienojums \(Mac OS\)" 267. lpp.](#page-266-0)

## **Nevar izveidot savienojumu ar tīklu**

Šo problēmu var radīt kāds no tālāk norādītajiem cēloņiem.

#### **Tīkla ierīcēm ir radušās problēmas izveidot Wi-Fi savienojumu.**

#### **Risinājumi**

Izslēdziet ierīces, kuras vēlaties savienot ar tīklu. Apmēram 10 sekundes uzgaidiet un pēc tam ieslēdziet ierīces šādā secībā: bezvadu maršrutētājs, dators vai viedierīce un pēc tam printeris. Pārvietojiet printeri un datoru vai viedierīci tuvāk bezvadu maršrutētājam, lai uzlabotu radioviļņu sakarus, un pēc tam mēģiniet atkārtoti veikt tīkla iestatīšanu.

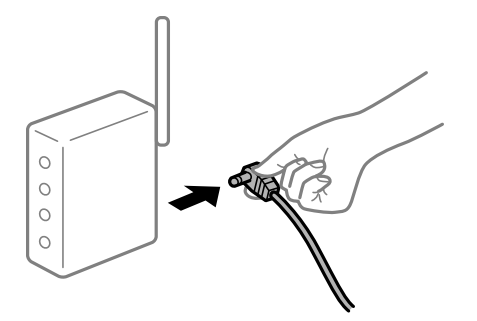

**Ierīce nespēj saņemt signālus no bezvadu maršrutētāja, jo tie atrodas pārāk tālu viens no otra.**

#### **Risinājumi**

Pēc datora, viedierīces un printera pārvietošanas tuvāk bezvadu maršrutētājam, izslēdziet un pēc tam atkal ieslēdziet bezvadu maršrutētāju.

#### **Ja tiek nomainīts bezvadu maršrutētājs, iestatījumi neatbildīs jaunajam maršrutētājam.**

#### **Risinājumi**

Vēlreiz veiciet savienojuma iestatījumus, lai tie atbilstu jaunajam bezvadu maršrutētājam.

& ["Nomainot bezvadu maršrutētāju" 338. lpp.](#page-337-0)

#### **SSID, kas pievienoti no datora vai viedierīces un datora, atšķiras.**

#### **Risinājumi**

Ja vienlaicīgi izmantojat vairākus bezvadu maršrutētājus vai bezvadu maršrutētājam ir vairāki SSID un ierīces ir pievienotas dažādiem SSID, jūs nevarat izveidot savienojumu ar bezvadu maršrutētāju.

Savienojiet datoru vai viedierīci ar to pašu SSID, ar kuru ir savienots printeris.

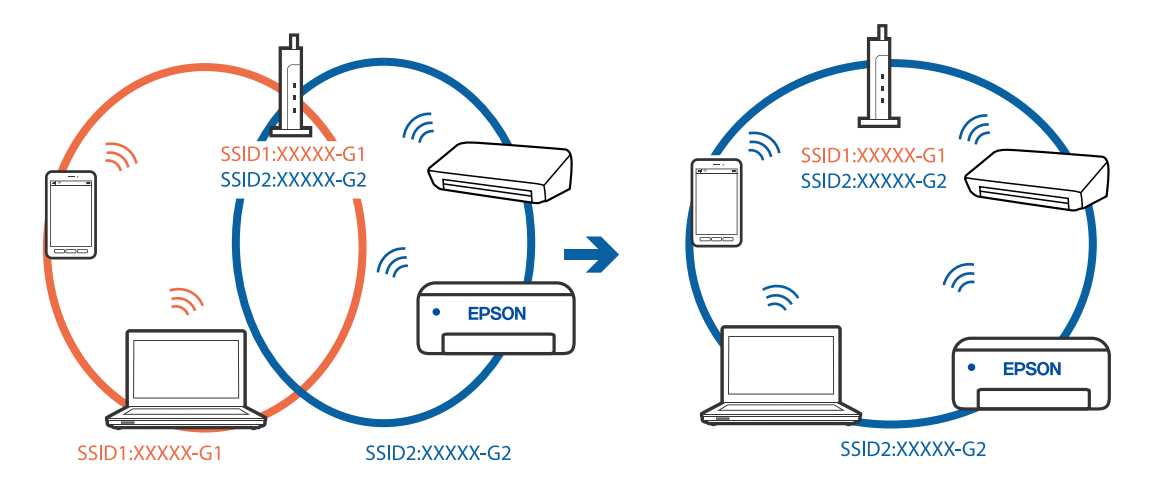

#### **Bezvadu maršrutētājā ir pieejams privātuma atdalītājs.**

#### **Risinājumi**

Lielākajai daļai bezvadu maršrutētāju ir atdalītāja funkcija, kas bloķē sakarus starp ierīcēm vienā SSID. Ja saziņa starp printeri un datoru vai viedierīci neizdodas pat tad, ja tie ir savienoti vienā un tajā pašā tīklā, bezvadu maršrutētājā atspējojiet atdalītāja funkciju. Papildinformāciju skatiet bezvadu maršrutētāja rokasgrāmatā.

#### **IP adrese nav pareizi piešķirta.**

#### **Risinājumi**

Ja printerim piešķirtā IP adrese ir 169.254.XXX.XXX un apakštīkla maska ir 255.255.0.0, IP adrese var nebūt piešķirta pareizi.

Printera vadības panelī atlasiet **Iestatījumi** > **Vispārīgie iestatījumi** > **Tīkla iestatījumi** > **Papildu** un pēc tam pārbaudiet printerim piešķirto IP adresi un apakštīkla masku.

Restartējiet bezvadu maršrutētāju vai atiestatiet printera tīkla iestatījumus.

& ["Tīkla savienojuma atiestatīšana" 338. lpp.](#page-337-0)

#### **Datorā radušās problēmas ar tīkla iestatījumiem.**

#### **Risinājumi**

Mēģiniet no datora piekļūt jebkurai tīmekļa vietnei, lai pārbaudītu, vai datorā ir pareizi tīkla iestatījumi. Ja nevar piekļūt nevienai vietnei, tātad problēma ir datorā.

Pārbaudiet tīkla savienojumu datorā. Detalizētu informāciju skatiet datoram pievienotajā dokumentācijā.

#### **Printeris ir savienots ar Ethernet, izmantojot ierīces, kas atbalsta IEEE 802.3az (energoefektīvs Ethernet).**

#### **Risinājumi**

Ja printera savienojums ar Ethernet tiek izveidots, izmantojot ierīces, kas atbalsta IEEE 802.3az (energoefektīvs Ethernet), var rasties tālāk norādītās problēmas, atkarībā no izmantotā centrmezgla vai maršrutētāja.

- O Savienojums kļūst nestabils, printera savienojums tiek atkārtoti izveidots un pārtraukts.
- O Nevar izveidot savienojumu ar printeri.

O Sakaru ātrums kļūst lēns.

Sekojiet tālāk norādītajiem soļiem, lai printerim atspējotu IEEE 802.3az un pēc tam izveidotu savienojumu.

- 1. Atvienojiet Ethernet kabeli, kas ir savienots ar datoru un printeri.
- 2. Ja datoram ir iespējots IEEE 802.3az, atspējojiet to.

Detalizētu informāciju skatiet datoram pievienotajā dokumentācijā.

- 3. Izveidojiet tiešu savienojumu starp datoru un printeri ar Ethernet kabeli.
- 4. Ar printeri izdrukājiet tīkla savienojuma pārskatu. ["Tīkla savienojuma pārskata drukāšana" 355. lpp.](#page-354-0)
- 5. Izdrukātajā tīkla savienojuma pārskatā pārbaudiet printera IP adresi.
- 6. Datorā piekļūstiet Web Config.

Palaidiet tīmekļa pārlūkprogrammu un pēc tam ievadiet printera IP adresi. ["Tīmekļa konfigurācijas palaišana tīmekļa pārlūkā" 465. lpp.](#page-464-0)

- 7. Atlasiet cilni **Network Settings** > **Wired LAN**.
- 8. Iestatījumam **OFF** atlasiet **IEEE 802.3az**.
- 9. Noklikšķiniet uz **Next**.
- 10. Noklikšķiniet uz **OK**.
- 11. Atvienojiet Ethernet kabeli, kas ir savienots ar datoru un printeri.
- 12. Ja datoram atspējojāt IEEE 802.3az, kā norādīts 2. solī, iespējojiet to.
- 13. Savienojiet Ethernet kabeļus, ko 1. solī atvienojāt no datora un printera.

Ja problēma joprojām pastāv, to, iespējams, izraisa kādas citas ierīces, nevis printeris.

## **Printeri nevar pievienot ar USB (Mac OS)**

Tas var notikt šādu iemeslu dēļ.

#### **USB kabelis nav pareizi pievienots strāvas kontaktligzdai.**

#### **Risinājumi**

Drošā veidā pievienojiet USB kabeli printerim un datoram.

#### **Radušās problēmas ar USB centrmezglu.**

#### **Risinājumi**

Ja izmantojat USB centrmezglu, mēģiniet savienot printeri tieši ar datoru.

#### **Radušās problēmas ar USB kabeli vai USB ieeju.**

#### **Risinājumi**

Ja USB kabelis netiek atpazīts, izmantojiet citu pieslēgvietu vai USB kabeli.

#### **Printeris ir savienots ar SuperSpeed USB portu.**

#### **Risinājumi**

Ja printeri pievieno SuperSpeed USB portam, izmantojot USB 2.0 vadam, dažos datoros iespējama sakaru kļūda. Šādā gadījumā nepieciešams printeri pievienot, izmantojot kādu no turpmāk minētajām metodēm.

- O Izmantojiet USB 3.0 vadu.
- O Pievienojiet ierīci datora Hi-Speed USB portam.
- O Pievienojiet ierīci citam SuperSpeed USB portam, nevis portam, kuram uzrādīta sakaru kļūda.

## **Neizdodas nosūtīt vai saņemt, lai gan savienojums ir izveidots pareizi (Mac OS)**

Tas var notikt tālāk norādīto iemeslu dēļ.

#### **Programmatūra nav instalēta.**

#### **Risinājumi**

Pārliecinieties, ka datorā ir instalēts draiveris PC-FAX. PC-FAX draiveris tiek instalēts kopā ar FAX Utility. Veiciet turpmāk aprakstīto procedūru, lai pārbaudītu, vai tas ir instalēts.

Atlasiet **Sistēmas preferences** izvēlnē Apple > **Printeri un skeneri** (vai **Drukāt un skenēt**, **Drukāt un sūtīt faksus**) un pēc tam pārbaudiet, vai tiek parādīts printeris (fakss). Printeris (fakss) tiek parādīts kā "FAX XXXX (USB)" vai "FAX XXXX (IP)". Ja printeris (fakss) netiek parādīts, noklikšķiniet uz [**+**] un pēc tam reģistrējiet printeri (faksu).

#### **PC-FAX draiveris ir pauzēts.**

#### **Risinājumi**

Atlasiet **Sistēmas preferences** izvēlnē Apple > **Printeri un skeneri** (vai **Drukāt un skenēt**, **Drukāt un sūtīt faksus**) un pēc tam veiciet dubultklikšķi uz printera (faksa). Ja printeris ir pauzes režīmā, noklikšķiniet uz **Atsākt** (vai **Atsākt printera darbību**).

#### **Radušās kādas problēmas ar faksa savienojumu un faksa iestatījumiem.**

#### **Risinājumi**

Izmēģiniet risinājumus, kas paredzēti faksa savienojumam un faksa iestatījumiem.

## <span id="page-299-0"></span>**Kļūdas kods tiek rādīts statusa izvēlnē**

Ja darbs netiek veiksmīgi pabeigts, skatiet katra darba vēsturē norādīto kļūdas kodu. Kļūdas kodu var skatīt, atlasot **Darba statuss** > **Darba statuss**. Skatiet tabulu zemāk, lai atrastu attiecīgo problēmu un tās risinājumu.

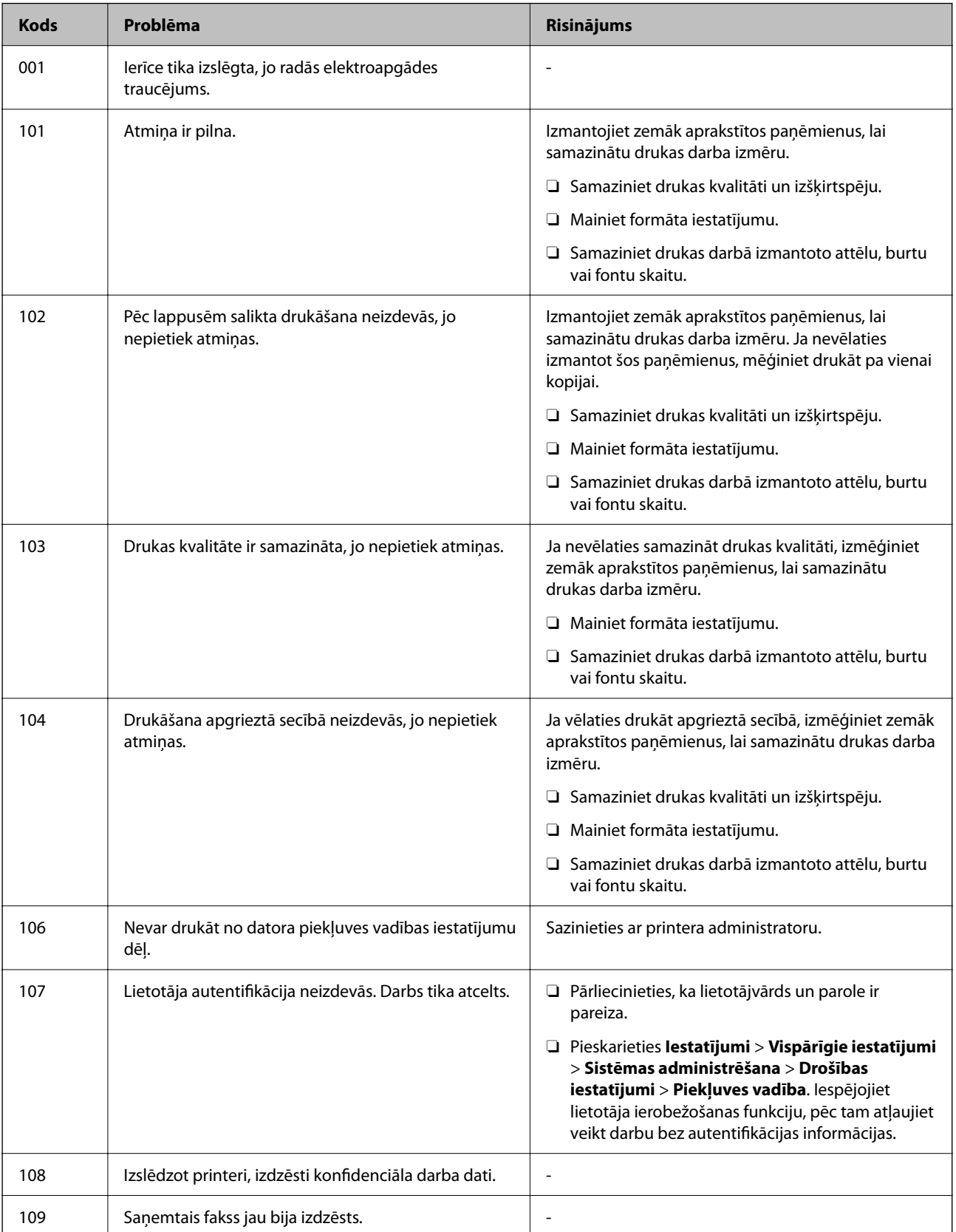

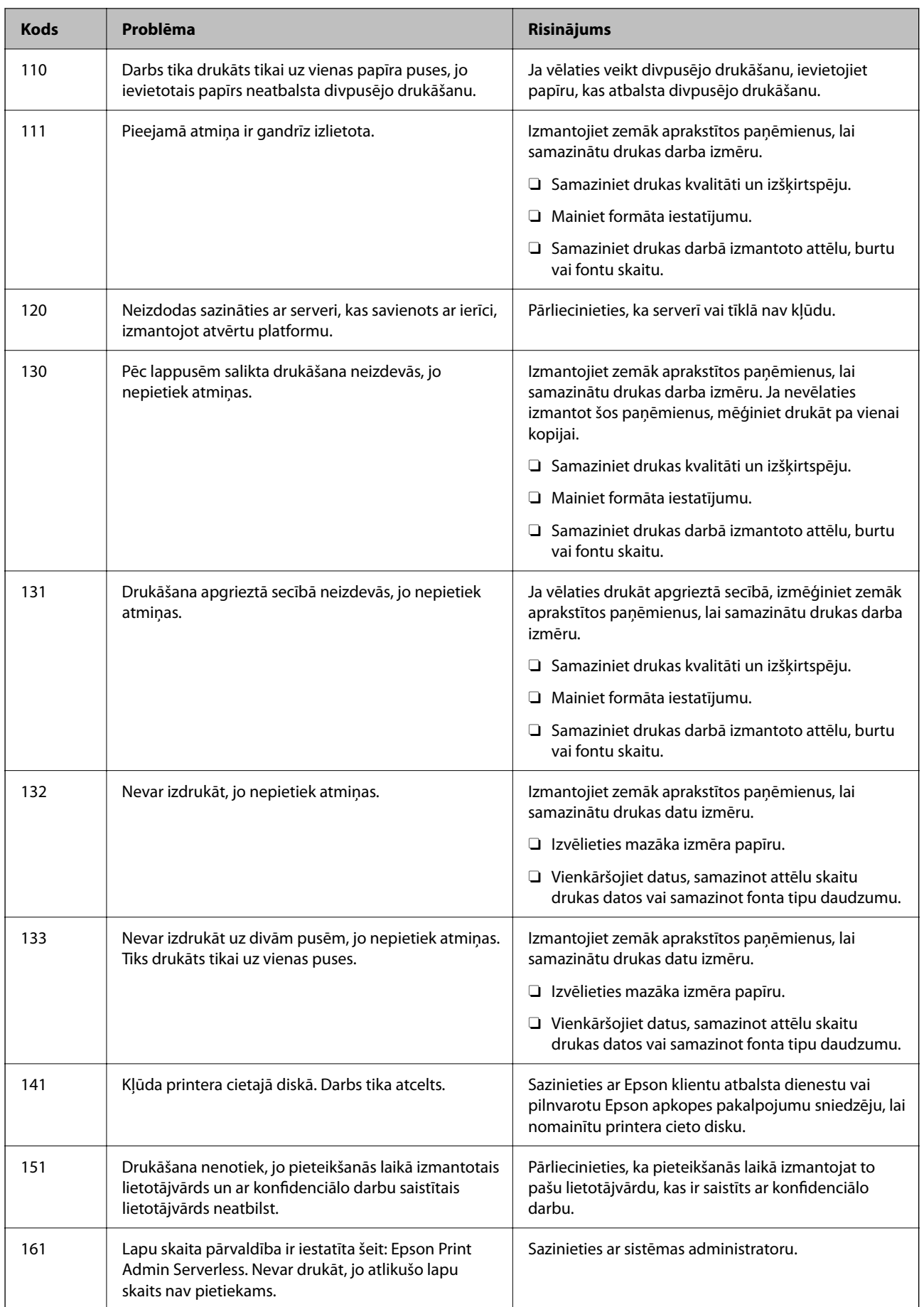

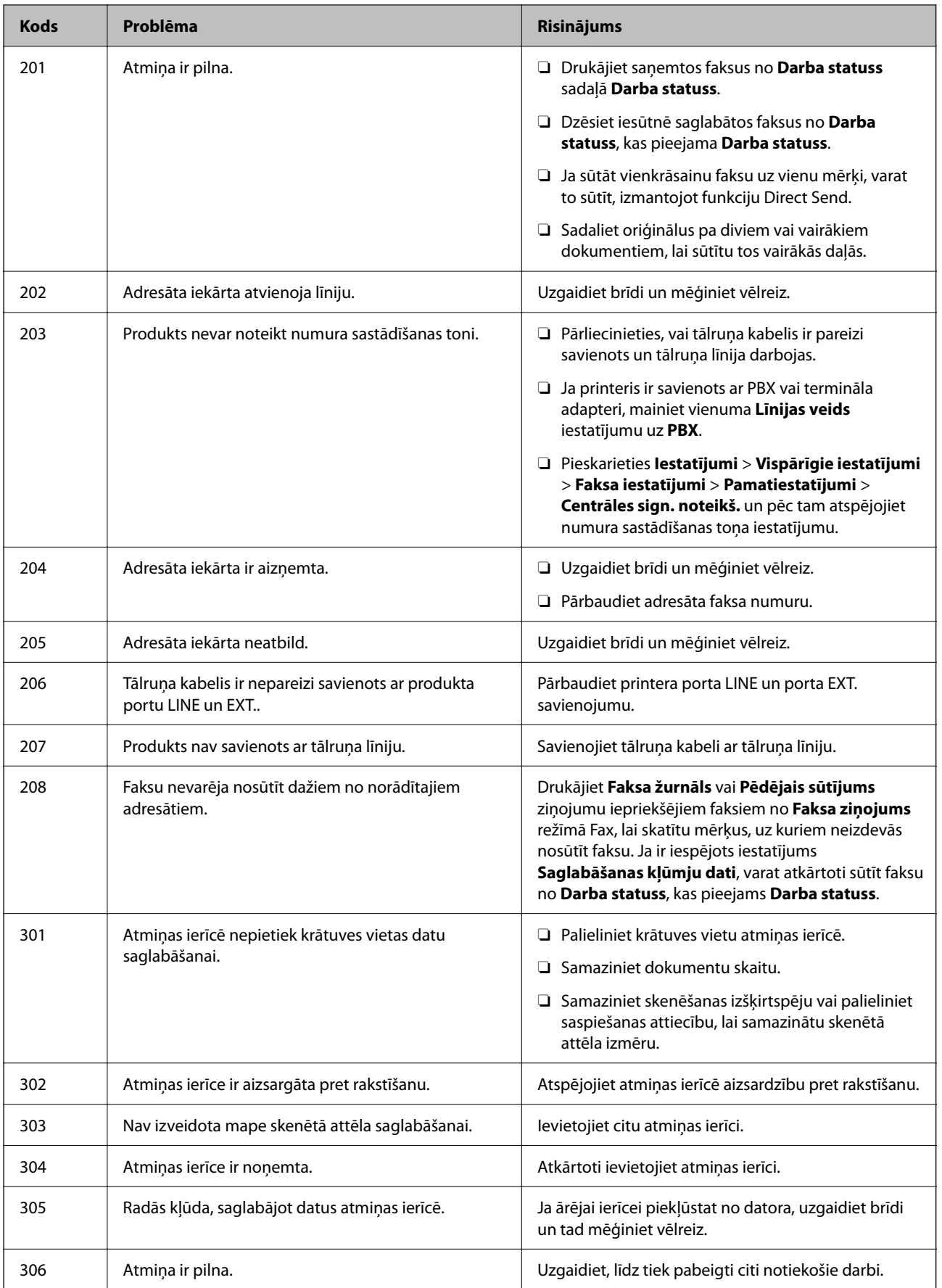

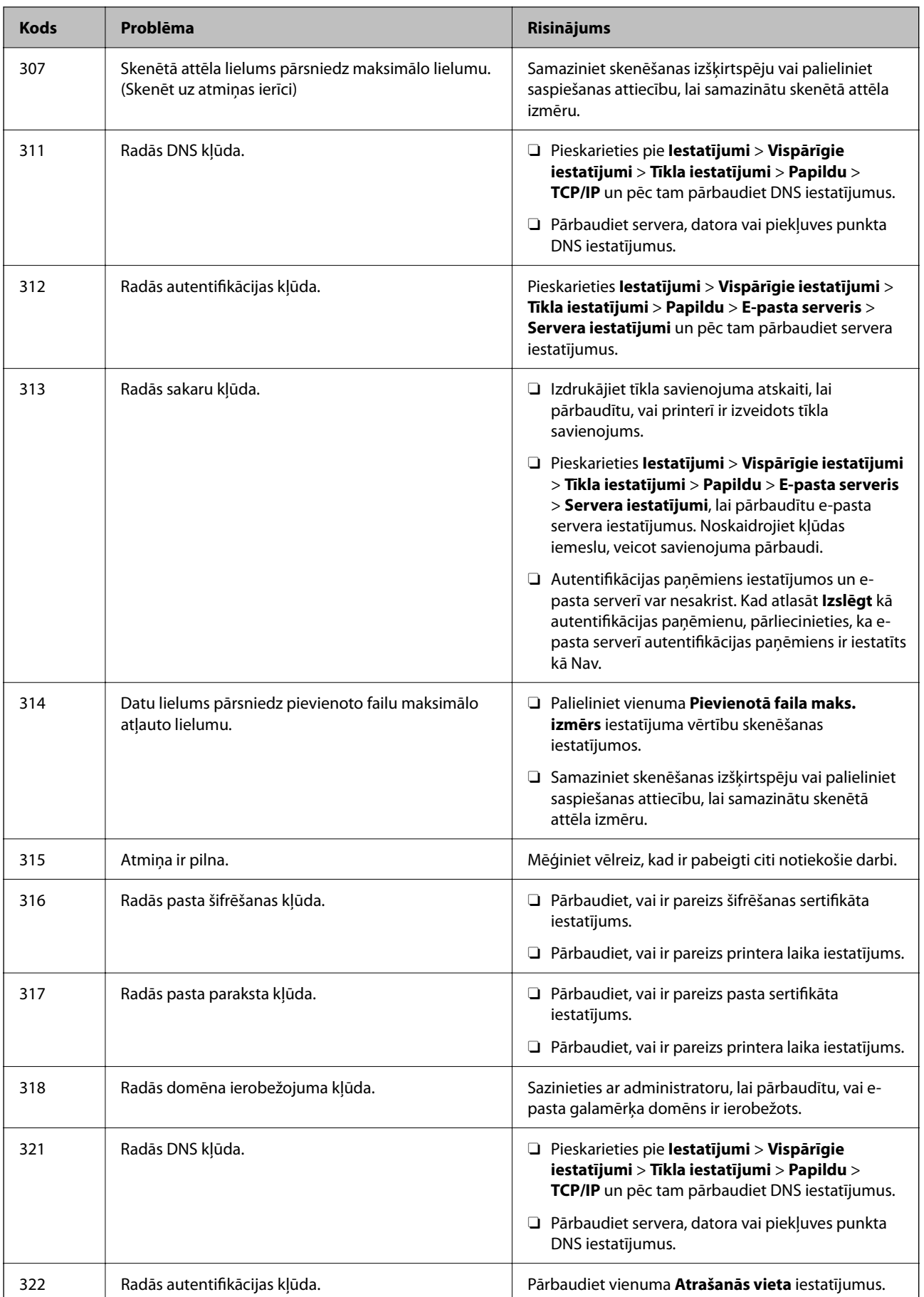

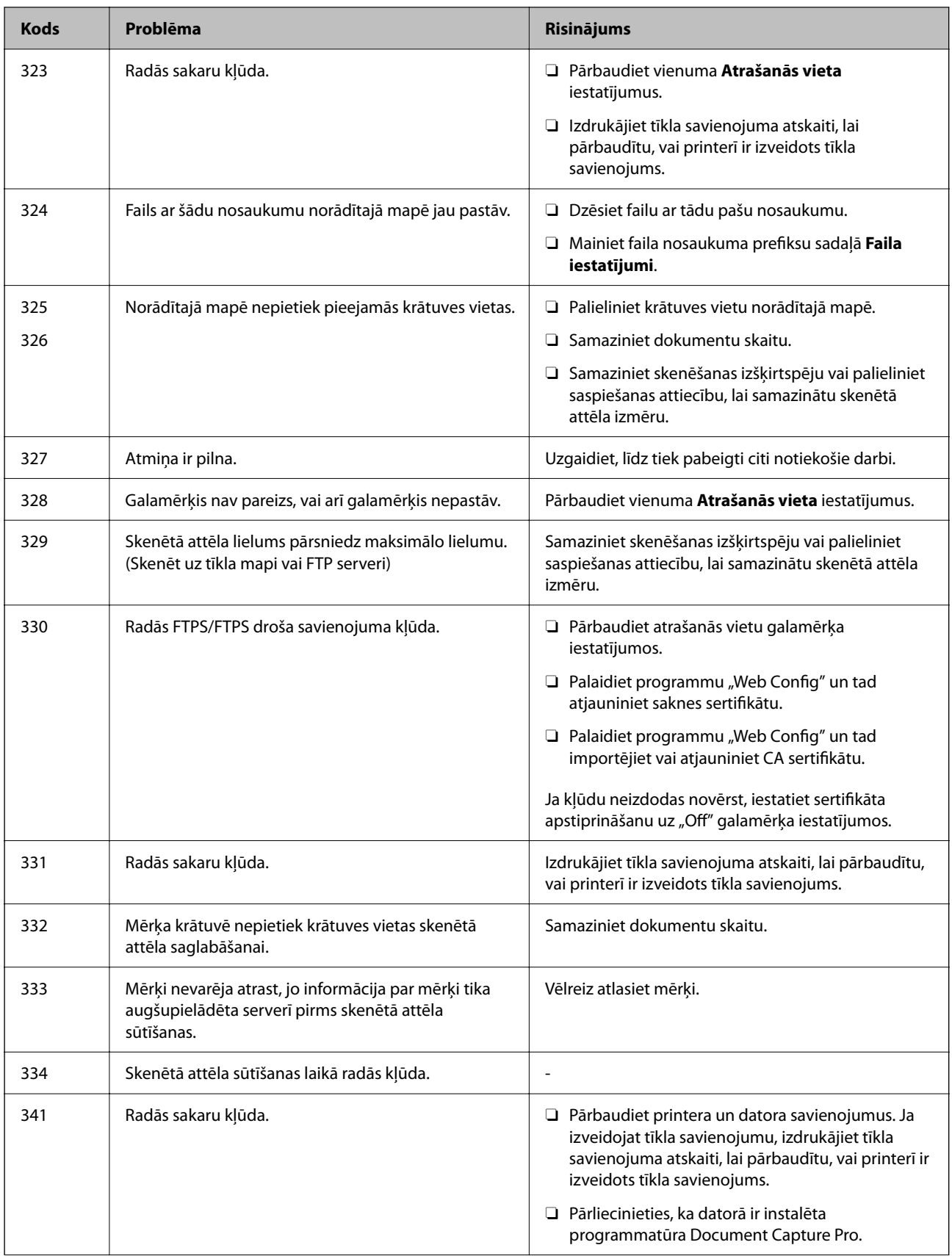

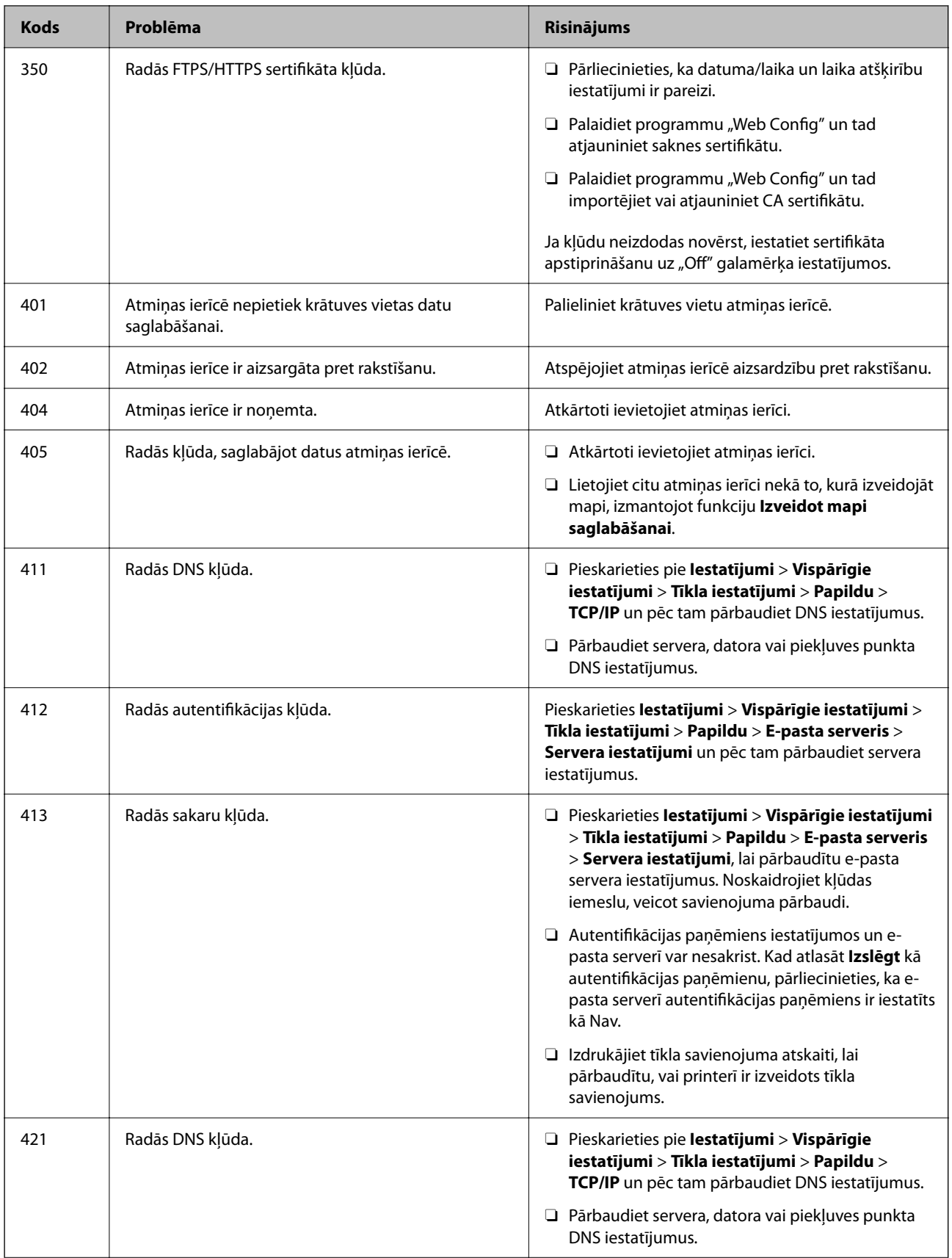

<span id="page-305-0"></span>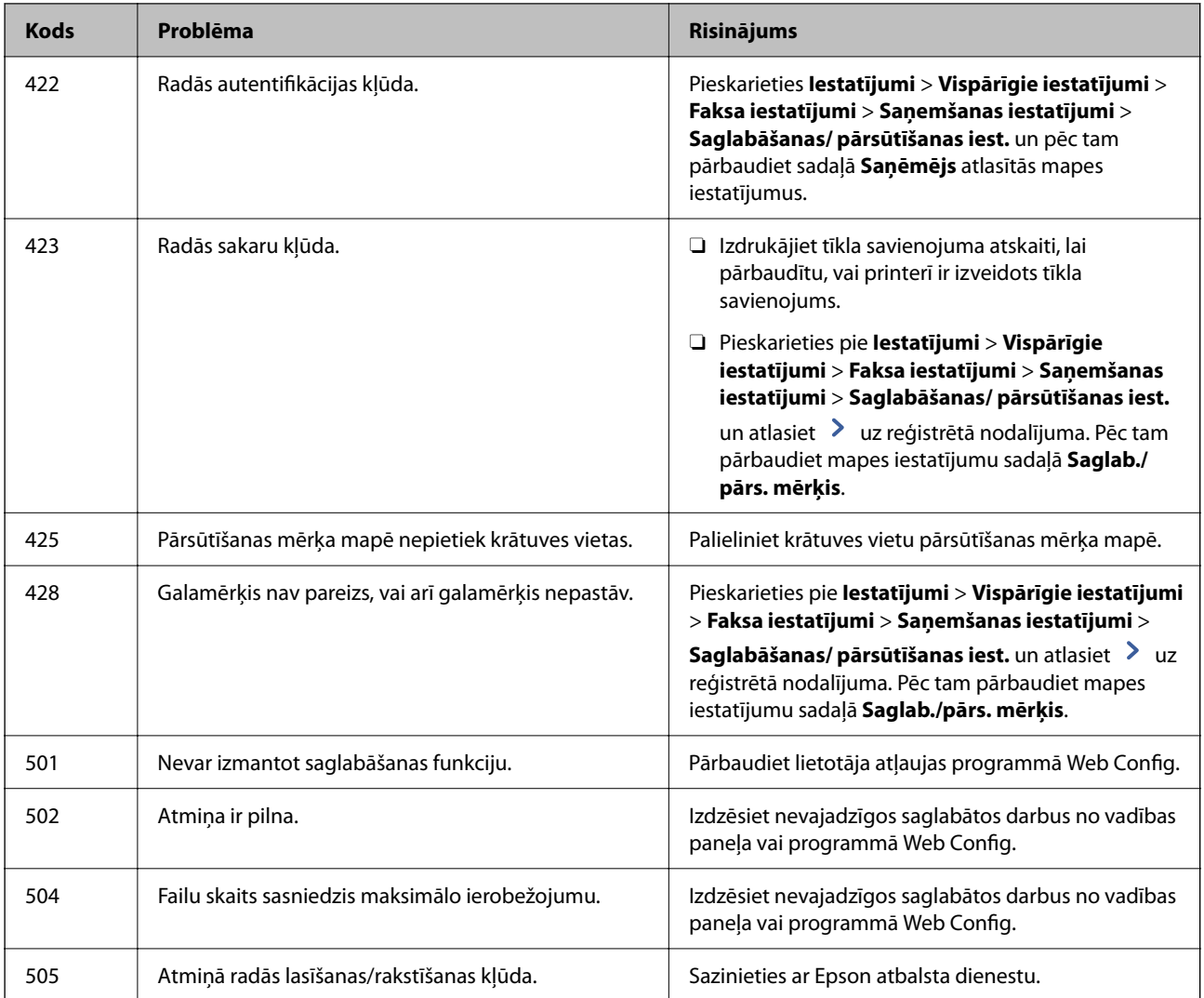

## **Printeris nedarbojas, kā vajadzētu**

## **Darbības tiek veiktas lēni**

## **Drukāšana ir pārāk lēna**

Tas var notikt šādu iemeslu dēļ.

## **Darbojas nevajadzīgas lietojumprogrammas.**

## **Risinājumi**

Datorā vai viedierīcē aizveriet visas nevajadzīgās lietojumprogrammas.

## **Drukas kvalitāte ir iestatīta kā augsta.**

## **Risinājumi**

Pazeminiet kvalitātes iestatījumu.

#### **Ir atspējota funkcija Drukas ātruma prioritāte.**

#### **Risinājumi**

Sākuma ekrānā atlasiet **Iestatījumi**, atlasiet **Vispārīgie iestatījumi** > **Printera iestatījumi** > **Drukas ātruma prioritāte** un pēc tam atlasiet **Iesl**.

#### **Klusais režīms ir iespējots.**

#### **Risinājumi**

Atspējojiet **Klusais režīms**. Kad printeris darbojas **Klusais režīms**, drukas ātrums samazinās.

Sākuma ekrānā atlasiet un pēc tam atlasiet **Izsl**.

Ja ir uzstādīta skavošanas ierīce-P2 un notiek skavošana, drukāšanas ātrums nemainās pat tad, ja ir atspējots **Klusais režīms**.

#### **Veicot divpusējo drukāšanu, žāvēšana var ilgt kādu laiku.**

#### **Risinājumi**

Izmantojot divpusējās drukas funkciju, vispirms tiek apdrukāta un nožāvēta viena papīra lapas puse un pēc tam — otra. Drukāšana var būt lēnāka, jo žūšanas laiks ir atkarīgs no vides apstākļiem, piemēram, temperatūras vai mitruma līmeņa, un to ietekmē arī drukājamie dati.

Atkarībā no drukas datiem un vides printerim ir nepieciešams noteikts laiks, lai apstrādātu drukas darbus, un drukas ātrums var samazināties, lai nodrošinātu pietiekamu drukas kvalitāti.

## **Skenēšana ir lēna**

#### **Skenēšana augstā izšķirtspējā.**

#### **Risinājumi**

Mēģiniet skenēt zemākā izšķirtspējā.

#### **LCD ekrāns paliek tumšs**

#### **Printeris ir miega režīmā.**

#### **Risinājumi**

Pieskarieties jebkurā vietā uz LCD ekrāna, lai pārslēgtu to iepriekšējā stāvoklī.

## **Skārienekrāns nereaģē**

Tas var notikt tālāk norādīto iemeslu dēļ.

#### **Skārienekrānam ir uzlīmēta aizsargplēve.**

#### **Risinājumi**

Ja uz optiskā skārienekrāna uzlīmē aizsargplēvi, tas var nereaģēt. Noņemiet aizsargplēvi.

## **Ekrāns ir netīrs.**

#### **Risinājumi**

Izslēdziet printeri un tad noslaukiet ekrānu ar mīkstu, sausu drānu. Ja ekrāns ir netīrs, tas var nereaģēt.

## **Neizdodas vadīt ierīci, izmantojot vadības paneli**

## **Ja ir iespējots lietotāja funkciju ierobežojums, lai drukātu ir jāievada lietotāja ID un parole. Risinājumi**

Ja nezināt paroli, sazinieties ar printera administratoru.

## **Ekrānā tiek parādīts "x" un nav iespējams atlasīt fotoattēlus**

#### **Attēla fails netiek atbalstīts.**

#### **Risinājumi**

LCD ekrānā parādās simbols "x", ja izstrādājums neatbalsta attēla failu. Izmantojiet izstrādājuma atbalstītus failus.

& ["Atbalstīto datu specifikācijas" 508. lpp.](#page-507-0)

## **Drukāšana tiek pauzēta**

#### **PrpPPrintera vāki ir atvērti.**

#### **Risinājumi**

Ja drukāšanas laikā tos atvērāt, aizveriet pārsegus.

## **Atmiņas ierīce netiek atpazīta**

#### **Atmiņas ierīce ir atspējota.**

#### **Risinājumi**

Vadības panelī atlasiet **Iestatījumi** > **Vispārīgie iestatījumi** > **Printera iestatījumi** > **Atmiņas ierīce** un pēc tam iespējojiet atmiņas ierīci.

## **Datus nevar saglabāt atmiņas ierīcē**

Tas var notikt šādu iemeslu dēļ.

#### **Nav iestatīts iestatījums datu saglabāšanai atmiņas ierīcē.**

#### **Risinājumi**

Sākuma ekrānā atlasiet **Iestatījumi** > **Vispārīgie iestatījumi** > **Faksa iestatījumi** > **Saņemšanas iestatījumi** un tad atlasiet **Saglabāšanas/ pārsūtīšanas iest.** > **Saglabāt atmiņas ierīcē** vai **Izveidot mapi saglabāšanai**. Ja šis iestatījums nav aktivizēts, ārējo atmiņas ierīci nevar izmantot.

#### **Atmiņas ierīce ir aizsargāta pret rakstīšanu.**

#### **Risinājumi**

Atspējojiet atmiņas ierīcē aizsardzību pret rakstīšanu.

#### **Atmiņas ierīcē trūkst vietas.**

#### **Risinājumi**

Izdzēsiet nevajadzīgos datus vai ievietojiet citu atmiņas ierīci.

## **Darbības skaņas ir skaļas**

#### **Klusais režīms ir atspējota.**

#### **Risinājumi**

Ja darbības skaņas ir pārāk skaļas, iespējojiet **Klusais režīms**. Iespējojot šo funkciju, tiek samazināts drukāšanas ātrums.

Bez faksa: **Iestatījumi** > **Vispārīgie iestatījumi** > **Printera iestatījumi** > **Klusais režīms**

#### Fakss: **Iestatījumi** > **Vispārīgie iestatījumi** > **Faksa iestatījumi** > **Saņemšanas iestatījumi** > **Drukas iestatījumi** > **Klusais režīms**

Ja ir uzstādīta skavošanas ierīce-P2 un drukas blīvums ir augsts, tiek veikta šķirošanas nobīde vai notiek skavošana, darbības skaņas var nesamazināties, jo tiek veiktas darbības, lai izlīdzinātu nepareizi izlīdzinātu papīru, pat ja ir iespējots **Klusais režīms**. Turklāt tiks samazināta izstumtā papīra izlīdzināšanas precizitāte.

## **Datums un laiks nav pareizs**

#### **Strāvas padevē radās kļūda.**

#### **Risinājumi**

Pēc strāvas padeves traucējumiem, ko izraisījis zibens spēriens, vai ja strāva ir izslēgta pārāk ilgu laiku, pulkstenis, iespējams, rādīs nepareizu laiku. Vadības panelī sadaļā **Iestatījumi** > **Vispārīgie iestatījumi** > **Pamatiestatījumi** > **Datuma/laika iestatījumi** iestatiet pareizu datumu un laiku.

## **Saknes sertifikāts ir jāatjaunina**

#### **Saknes sertifikāta derīgums ir beidzies.**

#### **Risinājumi**

Palaidiet programmu Web Config un atjauniniet saknes sertifikātu.

## **Nevar atcelt drukāšanu no datora ar operētājsistēmu Mac OS X v10.6.8**

## **Jūsu AirPrint konfigurācijai radās problēma.**

#### **Risinājumi**

Palaidiet Web Config un pēc tam atlasiet **Port9100** kā iestatījuma **Protokols ar augstāko prioritāti** vērtību sadaļā **AirPrint iestatījumi**. Izvēlnē Apple > **Printeri un skeneri** (vai **Drukāšana un skenēšana**, **Drukāšana un faksi**) atlasiet **Sistēmas preferences**, noņemiet printeri un tad atkal pievienojiet.

& ["Lietojumprogramma printera darbību konfigurēšanai \(Web Config\)" 465. lpp.](#page-464-0)

## **Tiek izveidotas kopijas un faksi tiek sūtīti nejauši**

## **Optiskajam skārienpanelim pieskaras sveši objekti.**

#### **Risinājumi**

Atlasiet **Iestatījumi** > **Vispārīgie iestatījumi** > **Pamatiestatījumi** > **Aktivizēšana no miega režīma** un pēc tam izslēdziet **Aktivizēšana, pieskaroties LCD ekrānam**. Printeris nepārslēgsies no miega (enerģijas taupīšanas) režīma, kamēr jūs nenospiedīsiet  $\theta$  pogu.

## **Neliels elektriskās strāvas trieciens, pieskaroties printerim**

## **Datoram ir pievienotas daudzas perifērijas ierīces.**

#### **Risinājumi**

Ja datoram ir pievienotas daudzas perifērijas ierīces, iespējams, būs jūtams neliels elektriskās strāvas trieciens, pieskaroties printerim. Uzstādiet zemējuma vadu datoram, kas ir savienots ar printeri.

## **Papīra paliktni nevar atvērt vai aizvērt netraucēti**

## **Jūs neturat papīra paliktņa vidusdaļu.**

#### **Risinājumi**

Atverot vai aizverot papīra paliktni, turiet papīra paliktņa vidusdaļu, kā redzams ilustrācijā.

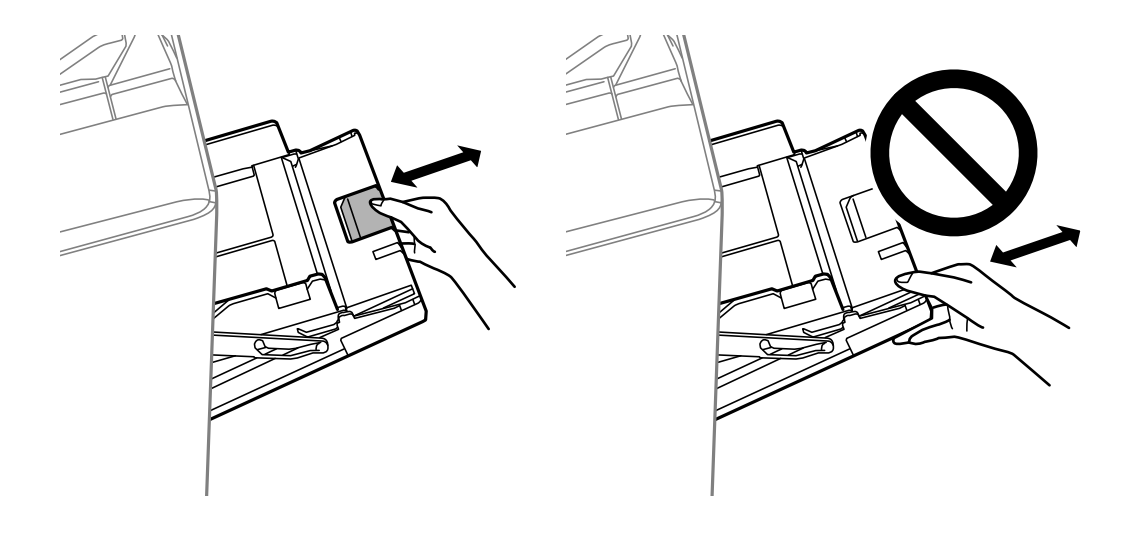

## **Sūtītāja faksa numurs netiek parādīts**

#### **Sūtītāja faksa numurs nav iestatīts sūtītāja iekārtā.**

#### **Risinājumi**

Sūtītājs, iespējams, nav iestatījis faksa numuru. Sazinieties ar sūtītāju.

## **Uz saņemtajiem faksiem redzamais sūtītāja faksa numurs ir nepareizs**

#### **Sūtītāja faksa numurs, kas iestatīts sūtītāja iekārtā, ir nepareizs.**

#### **Risinājumi**

Sūtītājs, iespējams, iestatījis faksa numuru nepareizi. Sazinieties ar sūtītāju.

## **Nevar veikt zvanus, izmantojot savienoto tālruni**

### **Tālruņa kabelis nav pareizi pievienots.**

#### **Risinājumi**

Savienojiet tālruni ar printera portu EXT. un paceliet klausuli. Ja numura sastādīšanas signāls nav dzirdams, pareizi savienojiet tālruņa kabeli.

## **Automātiskā atbildētāja ierīce nevar atbildēt uz balss zvaniem**

### **Printera Zvanu skaits līdz atbildei iestatījums ir zemāks nekā automātiskā atbildētāja zvanu skaits.**

#### **Risinājumi**

Atlasiet vienumu **Iestatījumi** > **Vispārīgie iestatījumi** > **Faksa iestatījumi** > **Pamatiestatījumi** > **Zvanu skaits līdz atbildei** un pēc tam iestatiet augstāku ciparu par automātiskā atbildētāja zvanu skaitu.

## **Saņemts liels skaits spama faksu**

### **Nav iestatīta printera funkcija bloķēt nevēlamus faksus.**

#### **Risinājumi**

Atlasiet **Atteikuma fakss** iestatījumos **Iestatījumi** > **Vispārīgie iestatījumi** > **Faksa iestatījumi** > **Pamatiestatījumi**.

["Nevēlamo faksu bloķēšanas iestatīšana" 598. lpp.](#page-597-0)

## **Nevar izdzēst galamērķi no Kontakti**

Tas var notikt tālāk norādīto iemeslu dēļ.

### <span id="page-311-0"></span>**Galamērķis ir reģistrēts šeit: Priekšiestat.**

#### **Risinājumi**

Printera vadības panelī atlasiet **Priekšiestat.**, atlasiet > līdzās adresātam, kuru vēlaties izdzēst, un tad

izvēlieties **VI**, lai dzēstu adresātu no sadaļas Priekšiestat.. Tad mēģiniet izdzēst adresātu no sadaļas Kontakti.

#### **Jūs mēģināt izdzēst adresātu, kas reģistrēts kā faksa pārsūtīšanas adresāts.**

#### **Risinājumi**

Kad dzēšamā mērķa pārsūtīšanas iestatījums noņemts, mēģiniet izdzēst adresātu no sadaļas Kontakti. Lai uzzinātu, kā noņemt pārsūtīšanas iestatījumus, sazinieties ar administratoru.

# **LCD ekrānā ir redzams ziņojums**

Ja LCD ekrānā tiek parādīts kļūdas ziņojums, izpildiet ekrānā redzamos norādījumus vai rīkojieties saskaņā ar tālāk norādītajiem risinājumiem, lai atrisinātu problēmu. Ja vadības panelī tiek parādīts ziņojums, kad nevarat skenēt failus uz koplietošanas mapi, skatiet turpmāk sniegto saistīto informāciju.

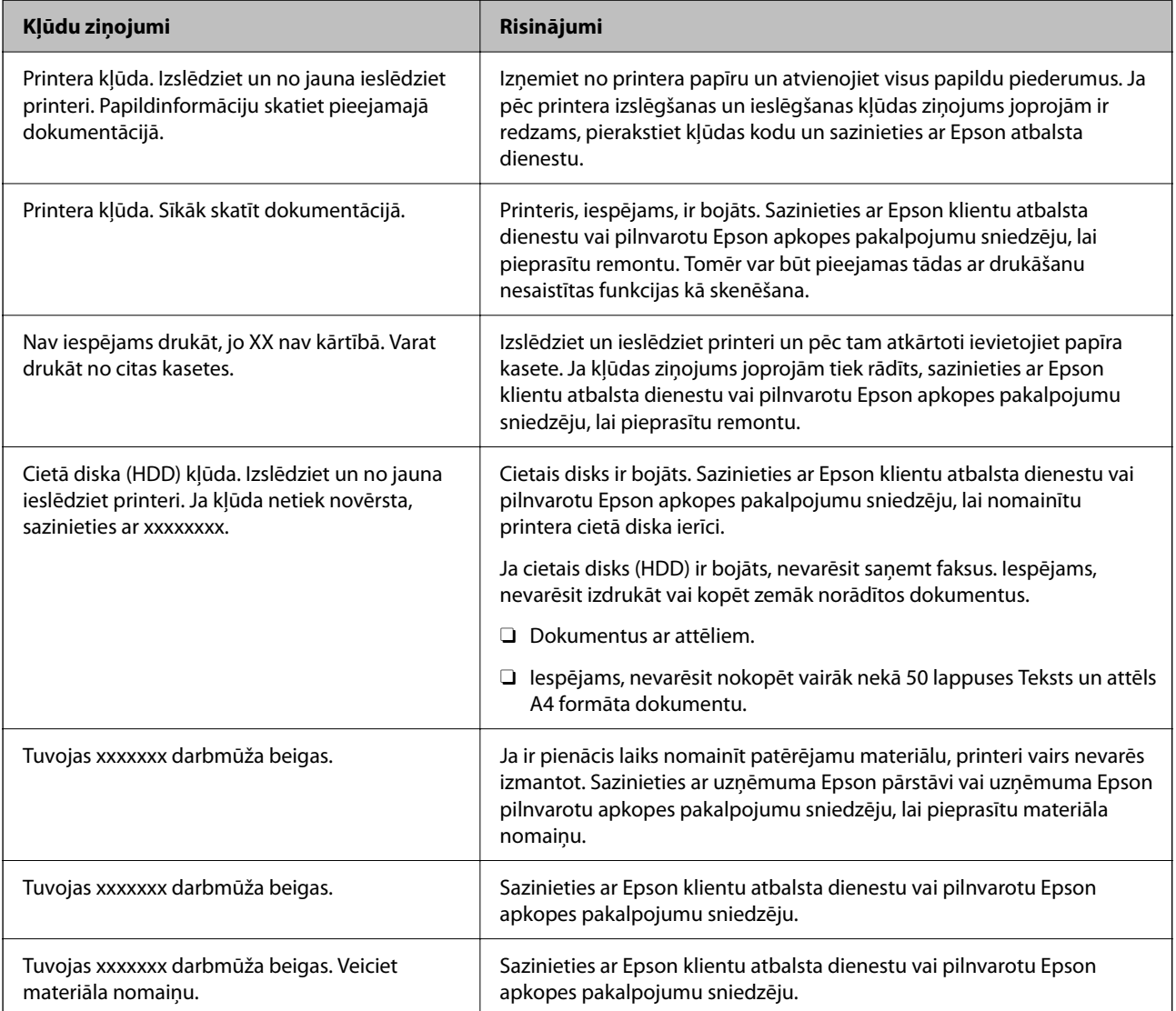

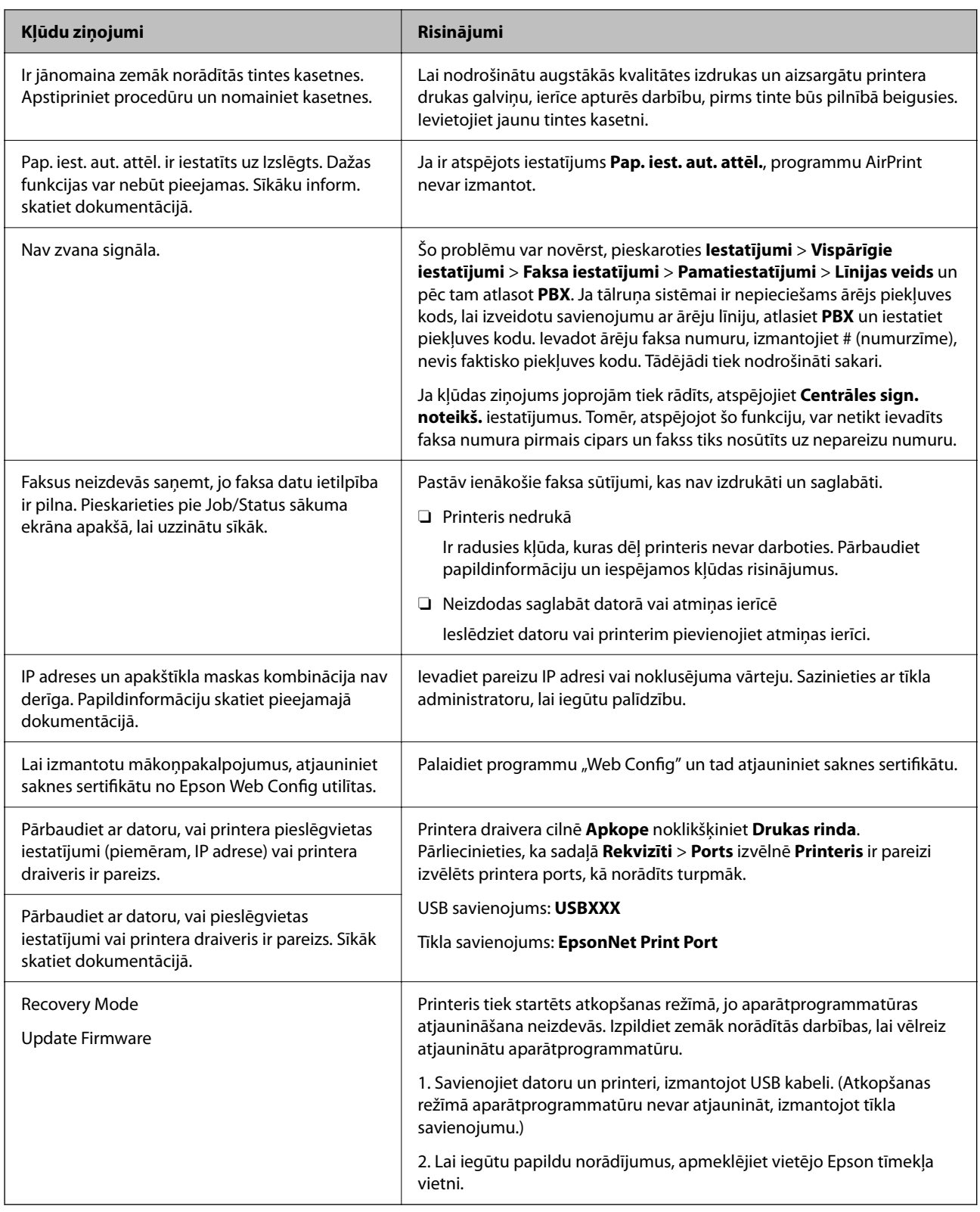

## **Saistītā informācija**

 $\blacktriangleright$  ["Vadības panelī tiek rādīti ziņojumi" 282. lpp.](#page-281-0)

# **Papīrs iestrēgst**

Pārbaudiet kļūdu, kas tiek parādīta kontroles panelī, un izpildiet norādījumus, lai izņemtu iestrēgušu un saplēsto papīru. LCD ekrānā tiek parādīta animācija, kas demonstrē, kā izņemt iestrēgušu papīru. Tālāk atlasiet **Labi**, lai nodzēstu kļūdu.

## !*Brīdinājums:*

Nepieskarieties vadības paneļa pogām, kamēr roka atrodas printerī. Ja printeris sāk darboties, tas var radīt traumu. Uzmanieties un nepieskarieties izvirzītajām detaļām, lai izvairītos no traumas.

#### c*Svarīga informācija:*

Rūpīgi izņemiet iestrēgušo papīru. Papīra izņemšana ar spēku var radīt printera bojājumu.

## **Papīrs iestrēgšanas novēršana**

Ja papīrs bieži iestrēgts, pārbaudiet tālāk norādīto.

- O Novietojiet printeri uz līdzenas virsmas un lietojiet to ieteicamās vides apstākļos. ["Vides specifikācijas" 511. lpp.](#page-510-0)
- O Lietojiet papīru, ko pieņem printeris. ["Pieejamais papīrs un drukāšanas apjoms" 451. lpp.](#page-450-0)
- O Ievērojiet papīra lietošanas piesardzības pasākumus. ["Papīra lietošanas piesardzības pasākumi" 37. lpp.](#page-36-0)

 $\Box$  Ievietojiet papīru pareizajā virzienā un virziet malu vadotni pret papīra malu.

["Papīra ievietošana" 39. lpp.](#page-38-0)

- O Neievietojiet vairāk par papīra veidam norādīto maksimālo lokšņu skaitu.
- O Ievietojot vairākas papīra loksnes, vienā reizē ievietojiet pa vienai papīra loksnei.
- O Pārliecinieties, ka papīra izmēra un papīra veida iestatījumi atbilst reālajam printerī ievietotā papīra izmēram un veidam.

["Papīra veida iestatīšana" 38. lpp.](#page-37-0)

- O Pārbaudiet papīra stāvokli. Ja papīrs uzsūc mitrumu, tas var kļūt viļņains un tā malas var uzlocīties, radot sarežģījumus.
- $\Box$  Ja papīrs bieži iestrēgst, pamēģiniet izmantot papīru no nupat atvērtas pakas.
- O Mēģiniet atspējot **Drukas ātruma prioritāte**. Sākuma ekrānā pieskarieties **Iestatījumi** > **Vispārīgie iestatījumi** > **Printera iestatījumi** > **Drukas ātruma prioritāte** un tad atspējojiet iestatījumu.
- O Caurumojot, izmantojot skavošanas ierīcē uzstādīto caurumotāju vai bukletu veidotāju, pielāgojiet datus tā, lai netiktu apdrukāta caurumu atrašanās vieta. Attiecīgi, atlasiet iesiešanas malu tā, lai netiktu apdrukāta caurumu atrašanās vieta. Ja caurumojat uz drukājamās daļas, tas var radīt caurumotāja nepareizu darbību vai papīra iestrēgšanu.

["Katra eksemplāru komplekta no datora caurumošana" 377. lpp.](#page-376-0)

["Kopēšana un skavošana vai caurumošana" 382. lpp.](#page-381-0)

# <span id="page-314-0"></span>**Laiks nomainīt tintes kasetnes**

## **Tintes kasetņu lietošanas piesardzības pasākumi**

Izlasiet tālāk sniegtās instrukcijas, pirms veicat tintes kasetņu nomaiņu.

#### **Lietošanas piesardzības pasākumi**

- O Uzglabājiet tintes kasetnes normālā istabas temperatūrā un aizsargājiet tās no tiešiem saules stariem.
- O Uzņēmums Epson iesaka izlietot tintes kasetni pirms datuma, kas norādīts uz iepakojuma.
- $\Box$  Lai nodrošinātu augstāko kvalitāti, glabājiet tintes kasetņu iepakojumus ar apakšējo daļu uz leju.
- O Ja tintes kasetne tiek glabāta aukstā vietā un pēc tam tiek ienesta iekštelpās, pirms kasetnes lietošanas tai vismaz 12 stundas jāuzsilst istabas temperatūrā.
- O Nepieskarieties attēlā norādītajām detaļām. Citādi printera normāla darbība un drukāšana var būt neiespējama.

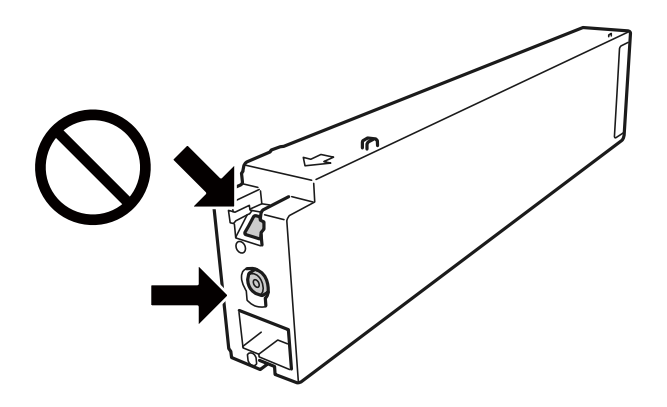

- O Uzstādiet visas tintes kasetnes, citādi printeris nedrukās.
- O Neizslēdziet printeri tintes uzpildes laikā. Ja tintes uzpildīšana nav pabeigta, drukāšana var būt neiespējama.
- O Neatstājiet printeri ar izņemtām tintes kasetnēm un neizslēdziet printeri kasetņu nomaiņas laikā. Citādi tinte, kas ir palikusi drukas galviņas sprauslās, izžūs un drukāšana var būt neiespējama.
- $\Box$  Ja jums ir īslaicīgi jāizņem tintes kasetne, nepieļaujiet tintes padeves zonā iekļūt netīrumiem un putekļiem.Glabājiet tintes kasetni tajā pašā vietā, kur glabājat printeri, ar tintes padeves portu uz sāniem.Nav nepieciešams nodrošināt savus vāciņus vai aizbāžņus, jo tintes padeves portam ir paredzēts vārsts, kas ir domāts liekās tintes izplūdei.
- O Izņemtām tintes kasetnēm padeves porta apvidū var būt tinte, tādēļ, izņemot kasetnes, uzmanieties, lai nesasmērētos ar tinti.
- O Printerim tiek izmantotas tintes kasetnes, kam ir paredzēta zaļa mikroshēma, kas pārvalda informāciju, piemēram, atlikušās tintes daudzumu katrā kasetnē.Tas nozīmē, ka pat tad, ja kasetne tiek izņemta no printera pirms tā kļūst tukša, to joprojām var lietot pēc atkārtotas ievietošanas atpakaļ printerī.
- O Lai nodrošinātu visaugstāko drukāšanas kvalitāti un aizsargātu drukas galviņu, brīdī, kad printeris norāda par kasetnes nomaiņas nepieciešamību, kasetnē vēl paliek noteikts daudzums tintes drošības rezervei. Atlikušais noteiktais tintes daudzums neietver šo rezervi.
- O Lai gan tintes kasetnes var saturēt pārstrādātus materiālus, tas neietekmē printera darbību vai sniegumu.
- O Tintes kasetnes specifikācija un izskats var tikt mainīts bez iepriekšēja brīdinājuma par uzlabojumu veikšanu.
- O Neatveriet vai nepārveidojiet tintes kasetni, citādi normāla drukāšana var kļūt neiespējama.
- <span id="page-315-0"></span>O Vienas kasetnes izdrukāto lapu skaits ir atkarīgs no drukājamiem attēliem, izmantotā papīra veida, drukāšanas biežuma un vides apstākļiem, piemēram, temperatūras.
- O Nenometiet tintes kasetni uz cietiem priekšmetiem vai nesitiet pret tiem, citādi tinte var izplūst.

#### **Tintes patēriņš**

- O Lai nodrošinātu optimālu drukas galviņas darbību, no visām kasetnēm tiek patērēts nedaudz tintes ne tikai drukāšanas laikā, bet arī apkopes darbību laikā, piemēram, drukas galviņas tīrīšanas laikā.
- O Printera komplektā ietvertajās tintes kasetnes iepildītā tinte tiek daļēji izlietota sākotnējās uzstādīšanas laikā. Lai nodrošinātu augstas kvalitātes izdrukas, drukas galviņai printerī jābūt pilnībā pildītai ar tinti. Šī vienreizējā procesa laikā tiek patērēts noteikts daudzums tintes, tādēļ šīs kasetnes var izdrukāt mazāku lapu skaitu salīdzinājumā ar nākamajām kasetnēm.

## **Tintes kasetnes maiņa**

Ja parādās ziņojums ar aicinājumu nomainīt tintes kasetni, atlasiet **Pamācība** un skatiet vadības panelī parādītās animācijas, lai iemācītos nomainīt tintes kasetni.

#### **Saistītā informācija**

- & ["Tintes kasetņu kodi" 454. lpp.](#page-453-0)
- & ["Tintes kasetņu lietošanas piesardzības pasākumi" 315. lpp.](#page-314-0)

# **Laiks nomainīt apkopes nodalījumu**

## **Piesardzība, rīkojoties ar apkopes kasti**

Pirms apkopes kastes nomaiņas izlasiet tālāk sniegtos norādījumus.

O Nepieskarieties attēlā norādītajām detaļām. Tas var radīt darbības traucējumus un notraipīšanos ar tinti.

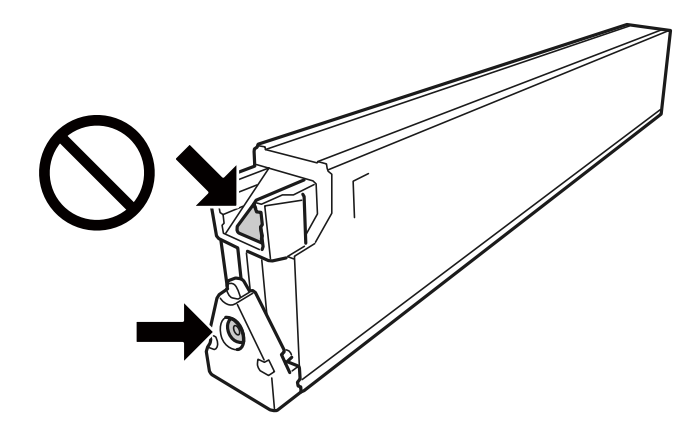

- O Nesagāziet izlietotu apkopes kasti, līdz tā tiek cieši noslēgta plastmasas maisiņā, citādi tinte var izplūst.
- O Neglabājiet apkopes kasti tiešos saules staros.
- O Neuzglabājiet apkopes nodalījumu augstā temperatūrā vai salā.
- <span id="page-316-0"></span>O Neizmantojiet apkopes kasti, kas ilgstoši ir bijusi noņemta. Kastes iekšpusē esošā tinte var būt sacietējusi, tādēļ tinte vairs netiks absorbēta.
- O Neizņemiet apkopes kārbu, izņemot apkopes kārbas nomaiņu, citādi var rasties tintes noplūde.

## **Apkopes nodalījuma nomaiņa**

Atsevišķos drukas ciklos apkopes nodalījumā var tikt apkopots pavisam neliels liekās tintes apjoms. Lai novērstu tintes noplūdi no apkopes nodalījuma, printeris ir veidots tā, lai apturētu drukāšanu, ja apkopes nodalījuma absorbēšanas tilpums ir sasniedzis savu ierobežojumu. Šāda procesa nepieciešamība un biežums ir atkarīgs no izdrukāto lappušu skaita, apdrukājamā materiāla veida un printera izpildīto tīrīšanas ciklu skaita.

Kad tiek parādīts ziņojums ar aicinājumu nomainīt apkopes nodalījumu, skatiet vadības panelī redzamās animācijas. Nodalījuma nomaiņas nepieciešamība nenozīmē, ka printeris vairs nedarbojas atbilstoši tā specifikācijām. Epson garantijā nav paredzēta šādas nomaiņas izdevumu segšana. Tā ir detaļa, kuras apkopi var veikt lietotājs.

#### *Piezīme:*

Kad apkopes nodalījums ir pilns, jūs nevarat veikt drukāšanu un notīrīt drukas galviņu, līdz tas tiek nomainīts, lai nerastos tintes noplūde. Tomēr jūs varat veikt darbības, kurām nav nepieciešama tinte, piemēram, skenēšanu.

#### **Saistītā informācija**

- ◆ ["Apkopes kastes kods" 455. lpp.](#page-454-0)
- & ["Piesardzība, rīkojoties ar apkopes kasti" 316. lpp.](#page-315-0)

# **Drukāšanas, kopēšanas, skenēšanas un faksu kvalitāte ir zema**

## **Drukas kvalitāte ir neatbilstoša**

**Izdrukas ir nobrāztas, trūkst krāsas, redzamas joslas vai neatbilstošas krāsas**

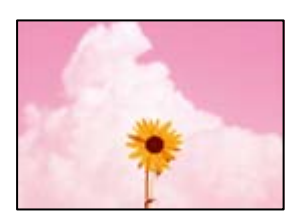

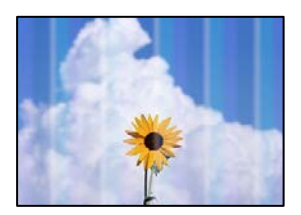

#### **Var būt aizsērējušas drukas galviņas sprauslas.**

#### **Risinājumi**

Veiciet sprauslu pārbaudi, lai pārbaudītu, vai drukas galviņas sprauslas nav aizsērējušas. Veiciet sprauslu pārbaudi, un tad notīriet drukas galviņu, ja kāda no drukas galviņas sprauslām ir aizsērējusi. Ja neesat lietojis printeri ilgu laiku, drukas galviņas sprauslas var būt aizsērējušas un tintes pilienus nevar izšļākt.

& ["Sprauslu aizsērējuma pārbaude" 233. lpp.](#page-232-0)

### **Izdruka atšķiras no parastas drukāšanas, piemēram, tikko redzamas tievas līnijas un blāvas drukas krāsas (kad, izmantojot datoru, drukājat krātuvē saglabātus failus)**

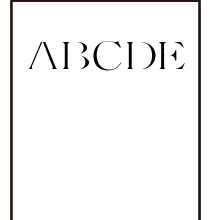

## **Saglabājot krātuvē, drukas kvalitāte tiek iestatīta zema.**

#### **Risinājumi**

Veiciet drukāšanu, izmantojot augstākas kvalitātes iestatījumu savā Windows printera draiverī.

Cilnē **Galvenie** atlasiet **Papildu iestatījumi** sadaļā **Kvalitāte**, un pēc tam atlasiet **Kvalitatīva**.

## **Izdruka iznāk kā tukša lapa**

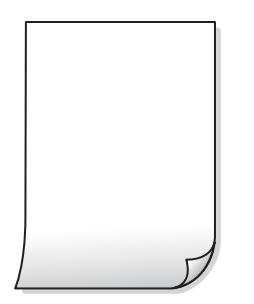

## **Printerī vienlaicīgi tiek pievadītas vairākas papīra lapas.**

#### **Risinājumi**

Skatiet tālāk norādīto, lai novērstu to, ka printerī vienlaicīgi tiek pievadītas vairākas papīra lapas.

& ["Vienlaicīgi tiek ievadītas vairākas papīra lapas" 251. lpp.](#page-250-0)

## **Papīrs ir notraipījies vai nodilis**

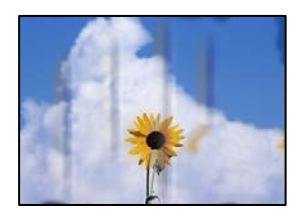

Tas var notikt šādu iemeslu dēļ.

#### **Tiek izmantots neatbalstīts papīrs.**

#### **Risinājumi**

Lietojiet papīru, ko pieņem printeris.

- & ["Pieejamais papīrs un drukāšanas apjoms" 451. lpp.](#page-450-0)
- & ["Neatbilstošie papīra veidi" 454. lpp.](#page-453-0)

#### **Papīrs ir nepareizi ievietots.**

#### **Risinājumi**

Ja ir redzamas horizontālas joslas (perpendikulāri drukāšanas virzienam) vai ir notraipīta papīra augšpuse vai apakšpuse, ievietojiet papīru pareizā virzienā un aizbīdiet malu vadotnes līdz papīra malām.

& ["Papīra ievietošana" 39. lpp.](#page-38-0)

#### **Printerī ir ievietotas pārāk daudz lapas.**

#### **Risinājumi**

Neievietojiet vairāk par papīra veidam norādīto maksimālo lokšņu skaitu. Pirms drukāšanas uz parasta papīra, neievietojiet vairāk papīra par līniju, kas norādīta ar trīsstūra simbolu uz malas vadotnes.

& ["Pieejamais papīrs un drukāšanas apjoms" 451. lpp.](#page-450-0)

#### **Papīrs ir sarullēts.**

#### **Risinājumi**

Novietojiet papīru uz līdzenas virsmas, lai pārbaudītu, vai tas nav sarullējies. Ja tas ir sarullējies, izlīdziniet to.

## **Papīrs ir mitrs.**

#### **Risinājumi**

Pārbaudiet papīra stāvokli. Ja papīrs uzsūc mitrumu, tas var kļūt viļņains un tā malas var uzlocīties, radot sarežģījumus.

#### **Izmantots vecs papīrs.**

#### **Risinājumi**

Ja papīrs bieži tiek notraipīts vai saskrāpēts, mēģiniet izmantot papīru no nupat atvērtas pakas.

### **Papīra maiss nav noslēgts.**

#### **Risinājumi**

Glabājiet atvērtu papīra paku slēgtā plastmasas maisā.

### **Drukas galviņa berzējas gar papīra virsmu.**

#### **Risinājumi**

Drukājot uz bieza papīra, printera galviņa atrodas tuvu apdrukājamajai virsmai, tādēļ papīrs var tikt nobrāzts. Šādā gadījumā aktivizējiet iestatījumu, kas samazina nobrāzumu. Ja iespējosiet šo iestatījumu, iespējams, drukas kvalitāte pasliktināsies vai arī drukāšana palēnināsies.

Vadības panelis

Atlasiet **Iestatījumi** > **Vispārīgie iestatījumi** > **Printera iestatījumi** un pēc tam iespējojiet **Biezs papīrs**. Skatiet iestatījumu opcijas printera LCD ekrānā.

#### **Iestatīts pārāk liels drukas blīvums.**

#### **Risinājumi**

Ja papīrs joprojām tiek notraipīts pēc **Biezs papīrs** iespējošanas, samaziniet drukas blīvumu.

#### **Papīra aizmugure tika apdrukāta pirms puse, kura jau bija apdrukāta, bija nožuvusi.**

#### **Risinājumi**

Veicot abpusēju drukāšanu manuālajā režīmā, pirms papīra atkārtotas ievietošanas pārbaudiet, vai tinte ir pilnībā nožuvusi.

## **Veicot drukāšanu ar automātisko abpusējās drukāšanas funkciju, drukas blīvums pārāk augsts un žūšanas laiks ir pārāk īss.**

#### **Risinājumi**

Kad izmantojat automātisko abpusējās drukāšanas funkciju un drukājat augsta blīvuma datus, piemēram, attēlus un grafikas, iestatiet zemāku drukas blīvumu un garāku žūšanas laiku.

- & ["Drukāšana uz abām pusēm" 60. lpp.](#page-59-0)
- & ["Drukāšana uz abām pusēm" 105. lpp.](#page-104-0)

## **Attēli vai fotogrāfijas tiek drukātas negaidītās krāsās**

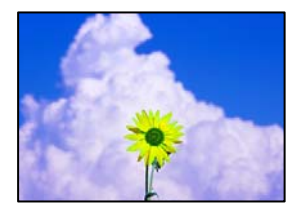

Tas var notikt šādu iemeslu dēļ.

#### **Var būt aizsērējušas drukas galviņas sprauslas.**

#### **Risinājumi**

Veiciet sprauslu pārbaudi, lai pārbaudītu, vai drukas galviņas sprauslas nav aizsērējušas. Veiciet sprauslu pārbaudi, un tad notīriet drukas galviņu, ja kāda no drukas galviņas sprauslām ir aizsērējusi. Ja neesat lietojis printeri ilgu laiku, drukas galviņas sprauslas var būt aizsērējušas un tintes pilienus nevar izšļākt.

& ["Sprauslu aizsērējuma pārbaude" 233. lpp.](#page-232-0)

#### **Veikta krāsu korekcija.**

#### **Risinājumi**

Drukājot no vadības paneļa vai operētājsistēmas Windows printera draivera, atkarībā no papīra veida pēc noklusējuma tiek piemērots Epson automātiskās fotoattēlu pielāgošanas iestatījums. Mēģiniet nomainīt iestatījumu.

O Vadības panelis

Mainiet iestatījumu **Uzlabot fotoattēlu** sadaļā **Automātiski** uz jebkuru citu opciju. Ja iestatījuma maiņa nedarbojas, izvēlieties **Izslēgt uzlabošanu** kā **Uzlabot fotoattēlu** iestatījumu.

O Windows printera draiveris

Cilnē **Papildu opcijas** atlasiet iestatījumu **Pielāgotie** sadaļā **Krāsu korekcija**, un pēc tam noklikšķiniet uz **Uzlabots**. Mainiet iestatījumu **Ainas korekcija** sadaļā **Automātiski** uz jebkuru citu opciju. Ja iestatījuma maiņa nelīdz, izvēlieties sadaļā **Krāsu pārvaldība** jebkuru citu krāsu korekcijas metodi, izņemot **PhotoEnhance**.

- & ["JPEG iestatījumu papildu izvēlnes opcijas" 118. lpp.](#page-117-0)
- & ["Drukas krāsas pielāgošana" 93. lpp.](#page-92-0)

## **Pelēktoņu laukumi un melnbaltie fotoattēli tiek drukāti, izmantojot melnās un krāsu tintes.**

#### **Risinājumi**

Windows printera draiverī atlasiet cilni **Apkope**, **Paplašināti iestatījumi** un tad atlasiet iestatījumu **Drukāt pelēktoņus, izmantojot tikai melno tinti**.

- O Ieslēgts (izņemot fotoattēlu): pelēktoņu laukumi (izņemot fotoattēlus) tiek izdrukāti, izmantojot tikai melno tinti. Visi fotoattēli, iekļaujot melnbaltos fotoattēlus, tiek drukāti, izmantojot gan melno, gan krāsu tintes.
- O Ieslēgts (visa lapa): visi pelēktoņu laukumi (tostarp fotoattēli) tiek izdrukāti, izmantojot tikai melno tinti. Ievērojiet, ka krāsu fotoattēli var tikt izdrukāti atšķirīgās krāsās. Šādā gadījumā atlasiet **Ieslēgts (izņemot fotoattēlu)**.

## **Izdrukas pozīcija, izmērs vai malas nav pareizas**

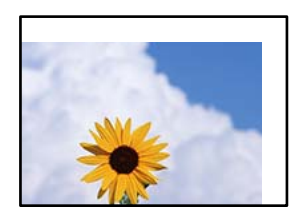

Tas var notikt šādu iemeslu dēļ.

### **Papīrs ir nepareizi ievietots.**

#### **Risinājumi**

Ievietojiet papīru pareizajā virzienā un virziet malu vadotni pret papīra malu.

 $\blacktriangleright$  ["Papīra ievietošana" 39. lpp.](#page-38-0)

#### **Iestatīts nepareizs papīra izmērs.**

#### **Risinājumi**

Izvēlieties atbilstošo papīra izmēra iestatījumu.

#### **Apmales iestatījums lietojumprogrammā neatrodas drukājamā apgabalā.**

#### **Risinājumi**

Pielāgojiet apmales iestatījumu lietojumprogrammā, lai tas atrastos drukājamā apgabalā.

& ["Drukājamais apgabals" 501. lpp.](#page-500-0)

## **Drukātās rakstzīmes ir nepareizas vai sagrozītas**

<BXX] LX·X斥彗二 ZAオ鋕・コ i2 薀・」・サー8QX/アXr **⊠b8 ⊠!\$ NB⊠X⊠• B7kBcT,⊠• B • ≯; JEE⊠Pク⊠ 2: • ⊠1ツ** M<sub>Nu</sub>

#### N ?NN ?▲N ?NNNNNNNNNNNNNNNNNNNNN

```
¤6æA'HcK=<sup>—</sup>¤È¤´o¤;Çð¼!"A;逤`r¤<br>ÔŐicr^µaL¤÷‰+u)"*mà∙Ñ−hƒûhãšÄ¤‰v¤æε<br>rý¤ÿ¤Ž∥,ü®ï¤–ÇËås—Æû¤£œwûzxıÈ}û'®–Ç
¤ÑÂé™Ñ=¤PÉ"!?à}⊂"æuž∠žáa»'(ÜÊ-¤Ò£ổ
```
Tas var notikt šādu iemeslu dēļ.

#### **USB kabelis nav pareizi pievienots.**

#### **Risinājumi**

Drošā veidā pievienojiet USB kabeli printerim un datoram.

### **Rindā ir darbs, kas gaida drukāšanu.**

#### **Risinājumi**

Ja ir kādi apturēti drukas darbi, izdrukātās rakstzīmes var būt nepareizas.

#### **Drukāšanas laikā dators manuāli tika pārslēgts Hibernācijas vai Miega režīmā.**

#### **Risinājumi**

Drukāšanas laikā manuāli nepārslēdziet datoru **Hibernācijas** vai **Miega** režīmā. Iespējams, lapas ar sagrozīto tekstu tiks drukātas nākamajā datora startēšanas reizē.

### **Jūs izmantojat citam printerim paredzētu printera draiveri.**

#### **Risinājumi**

Pārliecinieties, ka izmantotais printera draiveris ir paredzēts šim printerim. Pārbaudiet printera nosaukumu, kas norādīts printera draivera loga augšpusē.

## **Izdrukās ir mozaīkveida raksti**

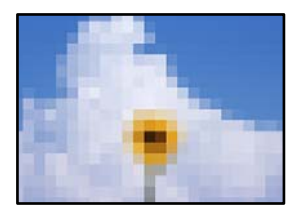

## **Tika izdrukāti attēli vai fotoattēli ar zemu izšķirtspēju.**

#### **Risinājumi**

Drukājot attēlus vai fotogrāfijas, izmantojiet augstas izšķirtspējas datus. Attēliem tīmekļa vietnēs parasti ir zema izšķirtspēja, lai gan displejā tie izskatās pietiekami labi, tādēļ drukas kvalitāte var pasliktināties.

## **Printeris nedrukā pareizi, izmantojot PostScript printera draiveri**

Tas var notikt tālāk norādīto iemeslu dēļ.

#### **Radušās problēmas ar datiem.**

#### **Risinājumi**

- O Ja fails tiek izveidots lietojumprogrammā, kas ļauj mainīt datu formātu, piemēram, Adobe Photoshop, pārliecinieties, ka lietojumprogrammas iestatījumi atbilst printera draivera iestatījumiem.
- O EPS faili, kas veidoti binārā formātā, iespējams, netiks pareizi izdrukāti. Formātu iestatiet uz ASCII, ja lietojumprogrammā veidojat EPS failus.
- O Operētājsistēmā Windows printeris nevar drukāt binārus datus, ja tas ir savienots ar datoru, izmantojot USB interfeisu. Vienuma **Izvades protokols** iestatījumu printera rekvizītu cilnē **Ierīces iestatījumi** iestatiet uz **ASCII** vai **TBCP**.
- O Operētājsistēmā Windows atlasiet atbilstošos aizstāšanas fontus printera rekvizītu cilnē **Ierīces iestatījumi**.

## **Drukas kvalitāte ir slikta, izmantojot PostScript printera draiveri**

#### **NavNNav veikti krāsu iestatījumi.**

#### **Risinājumi**

Krāsu iestatījumus nevar veikt printera draivera cilnē **Papīrs/Kvalitāte**. Noklikšķiniet uz **Papildu** un pēc tam iestatiet vienuma **Color Mode** iestatījumu.

## **Kopēšanas kvalitāte ir slikta**

## **Eksemplāri ir nobrāzti, trūkst krāsas, redzamas joslas vai neatbilstošas krāsas**

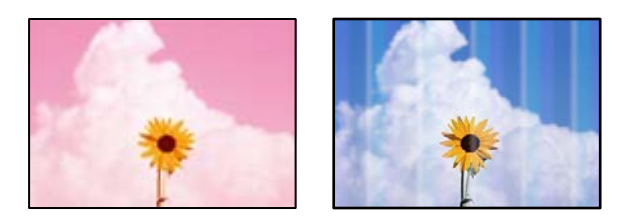

## **Var būt aizsērējušas drukas galviņas sprauslas.**

#### **Risinājumi**

Veiciet sprauslu pārbaudi, lai pārbaudītu, vai drukas galviņas sprauslas nav aizsērējušas. Veiciet sprauslu pārbaudi, un tad notīriet drukas galviņu, ja kāda no drukas galviņas sprauslām ir aizsērējusi. Ja neesat lietojis printeri ilgu laiku, drukas galviņas sprauslas var būt aizsērējušas un tintes pilienus nevar izšļākt.

eninanen ane

ı Aufdruck. W

↓5008 "Regel

& ["Sprauslu aizsērējuma pārbaude" 233. lpp.](#page-232-0)

## **Neskaidras kopijas, vertikālas joslas vai nepareizs līdzinājums**

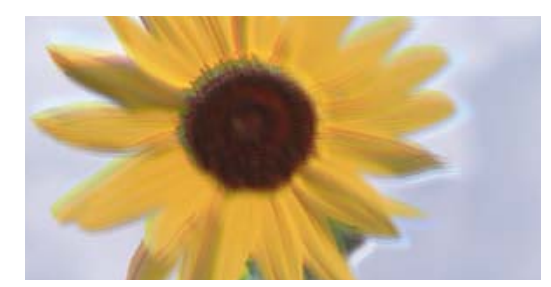

Tas var notikt šādu iemeslu dēļ.

## **Oriģināli ir salocīti vai saburzīti.**

## **Risinājumi**

O Izmantojot ADF

Neievietojiet oriģinālus ADF. Tā vietā novietojiet oriģinālus uz skenera stikla.

O Izmantojot skenera stiklu

Iespējami vairāk izlīdziniet oriģinālus. Kad novietojat oriģinālus, mēģiniet novietot kartona gabalu vai citu materiālu uz dokumenta tā, lai dokuments nepaceltos un paliktu ciešā saskarē ar virsmu.
### **Izdruka iznāk kā tukša lapa**

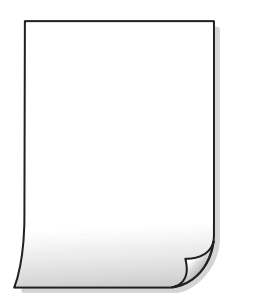

### **Printerī vienlaicīgi tiek pievadītas vairākas papīra lapas.**

### **Risinājumi**

Skatiet tālāk norādīto, lai novērstu to, ka printerī vienlaicīgi tiek pievadītas vairākas papīra lapas.

& ["Vienlaicīgi tiek ievadītas vairākas papīra lapas" 251. lpp.](#page-250-0)

### **Papīrs ir notraipījies vai nodilis**

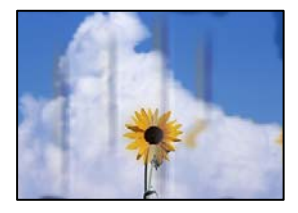

Tas var notikt šādu iemeslu dēļ.

### **Papīrs ir nepareizi ievietots.**

### **Risinājumi**

Ja ir redzamas horizontālas joslas (perpendikulāri drukāšanas virzienam) vai ir notraipīta papīra augšpuse vai apakšpuse, ievietojiet papīru pareizā virzienā un aizbīdiet malu vadotnes līdz papīra malām.

& ["Papīra ievietošana" 39. lpp.](#page-38-0)

### **Papīra padeves ceļš ir notraipīts.**

### **Risinājumi**

Ja ir redzamas vertikālas joslas (horizontāli pret drukāšanas virzienu) vai papīrs ir notraipīts, notīriet papīra padeves ceļu.

### **Papīrs ir sarullēts.**

#### **Risinājumi**

Novietojiet papīru uz līdzenas virsmas, lai pārbaudītu, vai tas nav sarullējies. Ja tas ir sarullējies, izlīdziniet to.

### **Drukas galviņa berzējas gar papīra virsmu.**

#### **Risinājumi**

Kopējot uz bieza papīra, printera galviņa atrodas tuvu apdrukājamajai virsmai, tādēļ papīrs var tikt nobrāzts. Šādā gadījumā aktivizējiet iestatījumu, kas samazina nobrāzumu.

Vadības panelī atlasiet **Iestatījumi** > **Vispārīgie iestatījumi** > **Printera iestatījumi** un tad iespējojiet **Biezs papīrs**. Ja iespējosiet šo iestatījumu, kopēšanas kvalitāte var pasliktināties vai kopēšana var palēnināties.

### **Kopiju pozīcija, izmērs vai apmales nav pareizas**

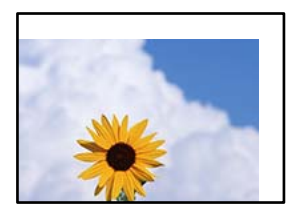

Tas var notikt šādu iemeslu dēļ.

### **Papīrs ir nepareizi ievietots.**

### **Risinājumi**

Ievietojiet papīru pareizajā virzienā un virziet malu vadotni pret papīra malu.

& ["Papīra ievietošana" 39. lpp.](#page-38-0)

### **Iestatīts nepareizs papīra izmērs.**

#### **Risinājumi**

Izvēlieties atbilstošo papīra izmēra iestatījumu.

### **Oriģināli nav pareizi novietoti.**

#### **Risinājumi**

- O Pārliecinieties, vai oriģināls ir novietots pareizi pret salāgošanas atzīmēm.
- $\Box$  Ja skenētā attēla malas ir apgrieztas, pavirziet oriģinālu nedaudz prom no skenera stikla stūra. Nav iespējams ieskenēt zonu aptuveni 1,5 mm (0,06 collu) attālumā no skenera stikla malas.

& ["Oriģinālu novietošana" 44. lpp.](#page-43-0)

### **Uz skenera stikla ir putekļi vai traipi.**

#### **Risinājumi**

Notīriet skenera stiklu un dokumentu pārsegu, izmantojot sausu, mīkstu un tīru drānu. Ja uz stikla ar dokumentu oriģināliem ir putekļi vai traipi, kopēšanas apgabals, iespējams, tiks paplašināts, lai ietvertu putekļus vai traipus, radot nepareizu kopēšanas pozīciju vai mazus attēlus.

& ["Skenera stikls Tīrīšana" 235. lpp.](#page-234-0)

# **Kopēšanas iestatījumos ir nepareizs Dokumenta izmērs iestatījums.**

### **Risinājumi**

Kopēšanas iestatījumos atlasiet atbilstošo **Dokumenta izmērs** iestatījumu.

### **Kopētajā attēlā ir nevienmērīgas krāsas, traipi, punkti vai taisnas līnijas**

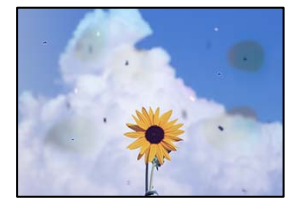

Tas var notikt šādu iemeslu dēļ.

### **Uz oriģināliem vai skenera stikla ir putekļi vai netīrumi.**

### **Risinājumi**

Noņemiet viss putekļus vai netīrumus, kas ir pieķērušies oriģināliem, un notīriet skenera stiklu.

& ["Skenera stikls Tīrīšana" 235. lpp.](#page-234-0)

### **Uz ADF vai oriģināliem ir putekļi vai netīrumi.**

### **Risinājumi**

Notīriet ADF un notīriet putekļus vai netīrumus no oriģināliem.

& ["ADP tīrīšana" 236. lpp.](#page-235-0)

### **Oriģināls tika piespiests ar pārmērīgu spēku.**

### **Risinājumi**

Pārlieku uzspiežot, var rasties smērējumi, neskaidri attēli un krāsu pleķi.

Nespiediet uz oriģinālu vai dokumentu pārsegu ar pārmērīgu spēku.

& ["Oriģinālu novietošana" 44. lpp.](#page-43-0)

### **Iestatīts pārāk augsts kopēšanas blīvums.**

### **Risinājumi**

Samaziniet kopēšanas blīvuma iestatījumu.

& ["Kopēšanas pamata izvēlnes opcijas" 133. lpp.](#page-132-0)

### **Kopētajā attēlā ir redzami muarē (šķērssvītru) raksti**

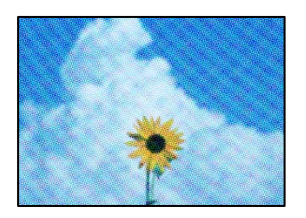

### **Ja oriģināls ir drukāts dokuments, piemēram, žurnāls vai katalogs, parādīsies punktēts muarē raksts.**

### **Risinājumi**

Izmainiet samazināšanas un palielināšanas iestatījumu. Ja muarē raksts vēl aizvien ir redzams, novietojiet oriģinālu nedaudz citādā leņķī.

& ["Kopēšanas pamata izvēlnes opcijas" 133. lpp.](#page-132-0)

### **Kopētajā attēlā ir redzams oriģināla otrajā pusē esošais attēls**

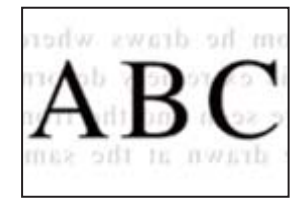

Tas var notikt šādu iemeslu dēļ.

### **Skenējot plānus oriģinālus, var tikt noskenēti arī aizmugurē esošie attēli.**

### **Risinājumi**

Novietojiet oriģinālu uz skenera stikla un pēc tam virs tā novietojiet melnu papīra lapu.

& ["Oriģinālu novietošana" 44. lpp.](#page-43-0)

### **Iestatīts pārāk augsts kopēšanas blīvums.**

### **Risinājumi**

Samaziniet kopēšanas blīvuma iestatījumu.

& ["Kopēšanas pamata izvēlnes opcijas" 133. lpp.](#page-132-0)

### <span id="page-328-0"></span>**Problēmas saistībā ar skenētajiem attēliem**

**Skenējot uz skenera stikla, ir redzamas nevienmērīgas krāsas, netīrumi, pleķi un tamlīdzīgas problēmas**

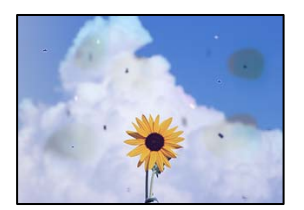

### **Uz oriģināliem vai skenera stikla ir putekļi vai netīrumi.**

### **Risinājumi**

Noņemiet viss putekļus vai netīrumus, kas ir pieķērušies oriģināliem, un notīriet skenera stiklu.

& ["Skenera stikls Tīrīšana" 235. lpp.](#page-234-0)

### **Oriģināls tika piespiests ar pārmērīgu spēku.**

### **Risinājumi**

Pārlieku uzspiežot, var rasties smērējumi, neskaidri attēli un krāsu pleķi.

Nespiediet uz oriģinālu vai dokumentu pārsegu ar pārmērīgu spēku.

& ["Oriģinālu novietošana" 44. lpp.](#page-43-0)

### **Skenējot no ADF, ir redzamas taisnas līnijas**

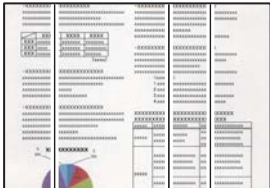

### **Uz ADF vai oriģināliem ir putekļi vai netīrumi.**

### **Risinājumi**

Notīriet ADF un notīriet putekļus vai netīrumus no oriģināliem.

& ["ADP tīrīšana" 236. lpp.](#page-235-0)

### **Neskaidra skenēšana, vertikālas joslas vai nepareizs līdzinājums**

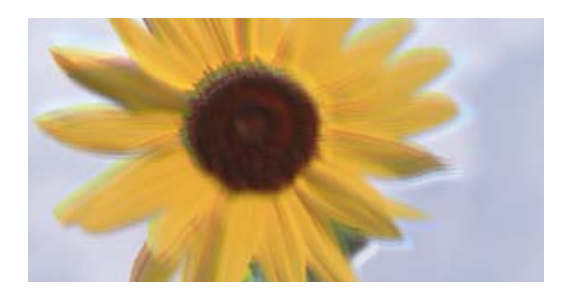

# entnanen ane ı Aufdruck. W I 5008 "Regel

### **Oriģināli ir salocīti vai saburzīti.**

### **Risinājumi**

O Izmantojot ADF

Neievietojiet oriģinālus ADF. Tā vietā novietojiet oriģinālus uz skenera stikla.

O Izmantojot skenera stiklu

Iespējami vairāk izlīdziniet oriģinālus. Kad novietojat oriģinālus, mēģiniet novietot kartona gabalu vai citu materiālu uz dokumenta tā, lai dokuments nepaceltos un paliktu ciešā saskarē ar virsmu.

### **Skenēto attēlu fonā ir redzams ofseta iespiedums**

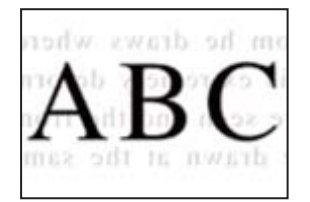

### **Skenējot plānus oriģinālus, var tikt noskenēti arī aizmugurē esošie attēli.**

### **Risinājumi**

Skenējot ar skenera stiklu, novietojiet melnu papīru vai galda paliktni virs oriģināla.

& ["Oriģinālu novietošana" 44. lpp.](#page-43-0)

### **Uz skenera stikla nevar skenēt pareizu apgabalu**

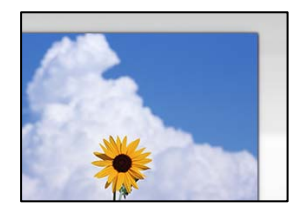

### **Oriģināli nav pareizi novietoti.**

### **Risinājumi**

O Pārliecinieties, vai oriģināls ir novietots pareizi pret salāgošanas atzīmēm.

- $\Box$  Ja skenētā attēla malas ir apgrieztas, pavirziet oriģinālu nedaudz prom no skenera stikla stūra. Nav iespējams ieskenēt zonu aptuveni 1,5 mm (0,06 collu) attālumā no skenera stikla malas.
- & ["Oriģinālu novietošana" 44. lpp.](#page-43-0)

### **Uz skenera stikla ir putekļi vai netīrumi.**

#### **Risinājumi**

Skenējot no vadības paneļa un atlasot automātisko skenēšanas apgabala apgriešanas funkciju, no skenera stikla un dokumentu pārsega noņemiet jebkuru netīrumu. Ja ap oriģinālu ir netīrumi, skenēšanas diapazons palielinās, lai to ietvertu.

### **Neizdodas novērst problēmas skenētajā attēlā**

Ja esat izmēģinājuši visus risinājumus, bet problēma nav novērsta, pārbaudiet tālāk norādīto.

### **Radušās problēmas ar skenēšanas programmatūras iestatījumiem.**

#### **Risinājumi**

Izmantojiet Epson Scan 2 Utility, lai inicializētu skenera draivera "Epson Scan 2" iestatījumus.

#### *Piezīme:*

Epson Scan 2 Utility ir Epson Scan 2 komplektā iekļauta lietojumprogramma.

- 1. Palaidiet Epson Scan 2 Utility.
	- O Windows 10

Noklikšķiniet uz pogas Sākt un pēc tam atlasiet **EPSON** > **Epson Scan 2 Utility**.

O Windows 8.1/Windows 8

Meklēšanas viedpogā ievadiet lietojumprogrammas nosaukumu un pēc tam izvēlieties attēloto ikonu.

O Windows 7/Windows Vista/Windows XP

Noklikšķiniet uz pogas Sākt un pēc tam atlasiet **Visas programmas** vai **Programmas** > **EPSON** > **Epson Scan 2** > **Epson Scan 2 Utility**.

□ Mac OS

Atlasiet **Aiziet!** > **Lietojumprogrammas** > **Epson Software** > **Epson Scan 2 Utility**.

- 2. Atlasiet cilni **Citi**.
- 3. Noklikšķiniet uz **Atiestatīt**.

Ja inicializācija neatrisina problēmu, atinstalējiet Epson Scan 2 un instalējiet to atkārtoti.

& ["Atsevišķa lietojumprogrammu instalēšana vai atinstalēšana" 239. lpp.](#page-238-0)

### <span id="page-331-0"></span>**Nosūtītā faksa kvalitāte ir zema**

### **Nosūtītā faksa kvalitāte ir zema**

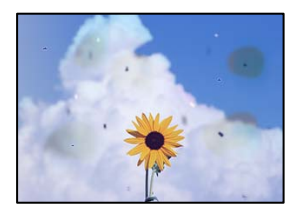

Tas var notikt zemāk norādīto iemeslu dēļ.

### **Uz oriģināliem vai skenera stikla ir putekļi vai netīrumi.**

#### **Risinājumi**

Noņemiet viss putekļus vai netīrumus, kas ir pieķērušies oriģināliem, un notīriet skenera stiklu.

& ["Skenera stikls Tīrīšana" 235. lpp.](#page-234-0)

### **Oriģināls tika piespiests ar pārmērīgu spēku.**

### **Risinājumi**

Pārlieku uzspiežot, var rasties smērējumi, neskaidri attēli un krāsu pleķi.

Nespiediet uz oriģinālu vai dokumentu pārsegu ar pārmērīgu spēku.

& ["Oriģinālu novietošana" 44. lpp.](#page-43-0)

### **Sūtot faksus no ADF, ir redzamas taisnas līnijas**

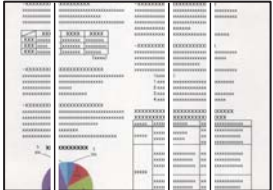

Tas var notikt zemāk norādīto iemeslu dēļ.

### **Uz ADF vai oriģināliem ir putekļi vai netīrumi.**

### **Risinājumi**

Notīriet ADF un notīriet putekļus vai netīrumus no oriģināliem.

& ["ADP tīrīšana" 236. lpp.](#page-235-0)

### **Nosūtītā faksa attēla kvalitāte ir zema**

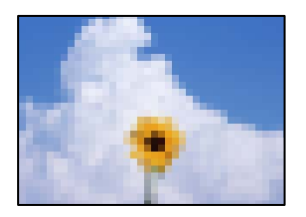

Tas var notikt zemāk norādīto iemeslu dēļ.

### **Oriģināla veida iestatījums ir nepareizs.**

#### **Risinājumi**

Atlasiet **Fakss** > **Faksa iestatījumi** > **Skenēšanas iestatījumi** > **Oriģ. Veids** un pēc tam nomainiet iestatījumu. Ja sūtītais oriģināls satur tekstu un attēlus, iestatiet to uz **Fotoattēls**.

### **Iestatīta zema izšķirtspēja.**

#### **Risinājumi**

Ja nezināt sūtītāja faksa aparāta veiktspēju, pirms faksa sūtīšanas iestatiet tālāk norādīto.

- O Atlasiet **Fakss** > **Faksa iestatījumi** un pēc tam iestatiet **Izšķirtspēja** iestatījumu uz augstāko attēla kvalitāti.
- O Atlasiet **Fakss** > **Faksa iestatījumi** un pēc tam iespējojiet **Tiešā sūtīšana**.

Ņemiet vērā, ja iestatāt **Izšķirtspēja** uz **Īpaši smalki** vai **Sevišķi smalki**, bet sūtāt faksu, neiespējojot **Tiešā sūtīšana**, fakss var tikt nosūtīts zemākā izšķirtspējā.

### **ECM iestatījums ir atspējots.**

### **Risinājumi**

Vadības panelī atlasiet **Iestatījumi** > **Vispārīgie iestatījumi** > **Faksa iestatījumi** > **Pamatiestatījumi** un tad iespējojiet iestatījumu **ECM**. Tādējādi var notīrīt kļūdas, kas rodas savienojuma problēmu dēļ. Ņemiet vērā, ka faksu sūtīšanas un saņemšanas ātrums var būt zemāks nekā tad, ja **ECM** ir atspējots.

### **Uz nosūtītā faksa parādās oriģināla otras puses attēls**

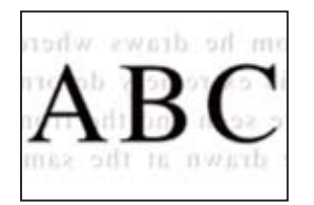

Tas var notikt zemāk norādīto iemeslu dēļ.

### **Skenējot plānus oriģinālus, var tikt noskenēti arī aizmugurē esošie attēli.**

### **Risinājumi**

Novietojiet oriģinālu uz skenera stikla un pēc tam virs tā novietojiet melnu papīra lapu.

& ["Oriģinālu novietošana" 44. lpp.](#page-43-0)

### <span id="page-333-0"></span>**Sūtot faksus, blīvuma iestatījums ir augsts.**

#### **Risinājumi**

Atlasiet **Fakss** > **Faksa iestatījumi** > **Skenēšanas iestatījumi** > **Blīvums** un pēc tam pazeminiet iestatījumu.

### **Saņemtā faksa kvalitāte ir zema**

### **Saņemto faksu attēla kvalitāte ir zema**

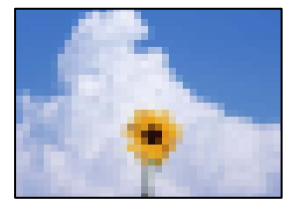

Tas var notikt zemāk norādīto iemeslu dēļ.

### **ECM iestatījums ir atspējots.**

#### **Risinājumi**

Vadības panelī atlasiet **Iestatījumi** > **Vispārīgie iestatījumi** > **Faksa iestatījumi** > **Pamatiestatījumi** un tad iespējojiet iestatījumu **ECM**. Tādējādi var notīrīt kļūdas, kas rodas savienojuma problēmu dēļ. Ņemiet vērā, ka faksu sūtīšanas un saņemšanas ātrums var būt zemāks nekā tad, ja **ECM** ir atspējots.

### **Sūtītāja faksa aparāta attēla kvalitātes iestatījums ir zems.**

#### **Risinājumi**

Palūdziet sūtītājam sūtīt, izmantojot augstāku kvalitāti.

# **Izmēģinot visus risinājumus, problēmu neizdevās atrisināt**

Ja problēmu nav izdevies novērst pēc visu risinājumu izmēģināšanas, sazinieties ar Epson atbalsta centru. Ja nevarat novērst drukāšanas vai kopēšanas problēmas, skatiet zemāk norādīto saistīto informāciju.

### **Saistītā informācija**

& "Nav iespējams atrisināt drukāšanas vai kopēšanas problēmas" 334. lpp.

### **Nav iespējams atrisināt drukāšanas vai kopēšanas problēmas**

Pamēģiniet novērst problēmas, sākot no pirmās, līdz atrisināt tās.

O Pārliecinieties, ka printerī ievietotā papīra veids un printerī iestatītais papīra veids atbilst printera draivera papīra veida iestatījumiem.

["Papīra izmēra un veida iestatījumi" 37. lpp.](#page-36-0)

- $\Box$ Izmantojot augstākas kvalitātes iestatījumu vadības panelī vai printera draiverī.
- O Atkārtoti instalējiet šajā printerī jau instalētās tintes kasetnes.

Tintes kasetņu atkārtota instalēšana var iztīrīt drukas galviņas aizsērēšanu un ļaut tintei plūst daudz vienmērīgāk.

Taču, tā kā atkārtotas tintes kasetnes instalēšanas laikā tiek patērēta tinte atkarībā no atlikušā tintes daudzuma var tikt parādīts ziņojums ar lūgumu nomainīt tintes kasetni.

["Laiks nomainīt tintes kasetnes" 315. lpp.](#page-314-0)

O Veiciet sprauslu pārbaudi, lai pārbaudītu, vai drukas galviņas sprauslas nav aizsērējušas.

Ja sprauslas ir aizsērējušas, notīriet drukas galviņu.

Ņemiet vērā, ka drukas galviņas tīrīšana patērē nedaudz tintes.

["Sprauslu aizsērējuma pārbaude" 233. lpp.](#page-232-0)

O Pārbaudiet, vai lietojat oriģinālās Epson tintes kasetnes.

Centieties izmantot oriģinālās Epson tintes kasetnes. Šis printeris krāsas pielāgo, ņemot vērā, ka tiek izmantotas oriģinālās Epson tintes kasetnes. Izmantojot neoriģinālās tintes kasetnes, var tikt pasliktināta drukas kvalitāte.

["Tintes kasetņu kodi" 454. lpp.](#page-453-0)

- O Pārliecinieties, ka printerī nav palikušas papīra daļiņas.
- O Pārbaudiet papīru.

Pārbaudiet, vai papīrs nav sarullējies un vai tas ir ievietots ar apdrukājamo pusi uz augšu.

["Papīra lietošanas piesardzības pasākumi" 37. lpp.](#page-36-0)

["Pieejamais papīrs un drukāšanas apjoms" 451. lpp.](#page-450-0)

["Neatbilstošie papīra veidi" 454. lpp.](#page-453-0)

O Pārliecinieties, ka nelietojat vecu tintes kasetni.

Lai iegūtu labākus rezultātus, Epson iesaka izlietot tintes kasetnes līdz derīguma termiņa beigu datumam, kas norādīts uz iepakojuma, vai sešu mēnešu laikā pēc iepakojuma atvēršanas atbilstoši tam, kas iestājas pirmais.

Ja nevarat novērst problēmu ar iepriekš norādītajiem risinājumiem, jums var būt jānodod printeris remontā. Sazinieties ar Epson atbalsta dienestu.

#### **Saistītā informācija**

- & ["Pirms sazināšanās ar Epson pārstāvi" 665. lpp.](#page-664-0)
- & ["Sazināšanās ar Epson atbalsta centru" 665. lpp.](#page-664-0)

# <span id="page-335-0"></span>**Datora vai ierīču pievienošana vai nomaiņa**

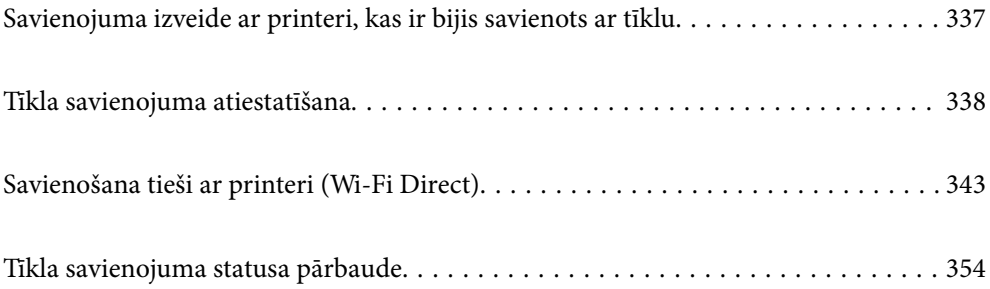

# <span id="page-336-0"></span>**Savienojuma izveide ar printeri, kas ir bijis savienots ar tīklu**

Ja printeris jau ir savienots ar tīklu, datoru vai viedierīci varat savienot ar printeri šajā tīklā.

### **Tīkla printera izmantošana no otra datora**

Lai savienotu printeri ar datoru, ieteicams izmantot instalētāju. Instalētāju var palaist, izmantojot kādu no turpmāk aprakstītajām metodēm.

O Iestatīšana, izmantojot vietni

Atveriet turpmāk norādīto vietni un pēc tam ievadiet izstrādājuma nosaukumu. Izvēlieties **Iestatīšana** un sāciet iestatīšanu.

[https://epson.sn](https://epson.sn/?q=2)

O Iestatīšana, izmantojot programmatūras disku (tikai modeļiem, kuru komplektā iekļauts programmatūras disks, un lietotājiem, kuru datoros ir operētājsistēma Windows un diskdziņi).

Ievietojiet datorā programmatūras disku un pēc tam izpildiet ekrānā redzamos norādījumus.

#### **Printera atlase**

Izpildiet ekrānā redzamos norādījumus, līdz tiek parādīts turpmāk redzamais ekrāns, tad atlasiet tā printera nosaukumu, ar kuru vēlaties izveidot savienojumu, un pēc tam noklikšķiniet uz **Tālāk**.

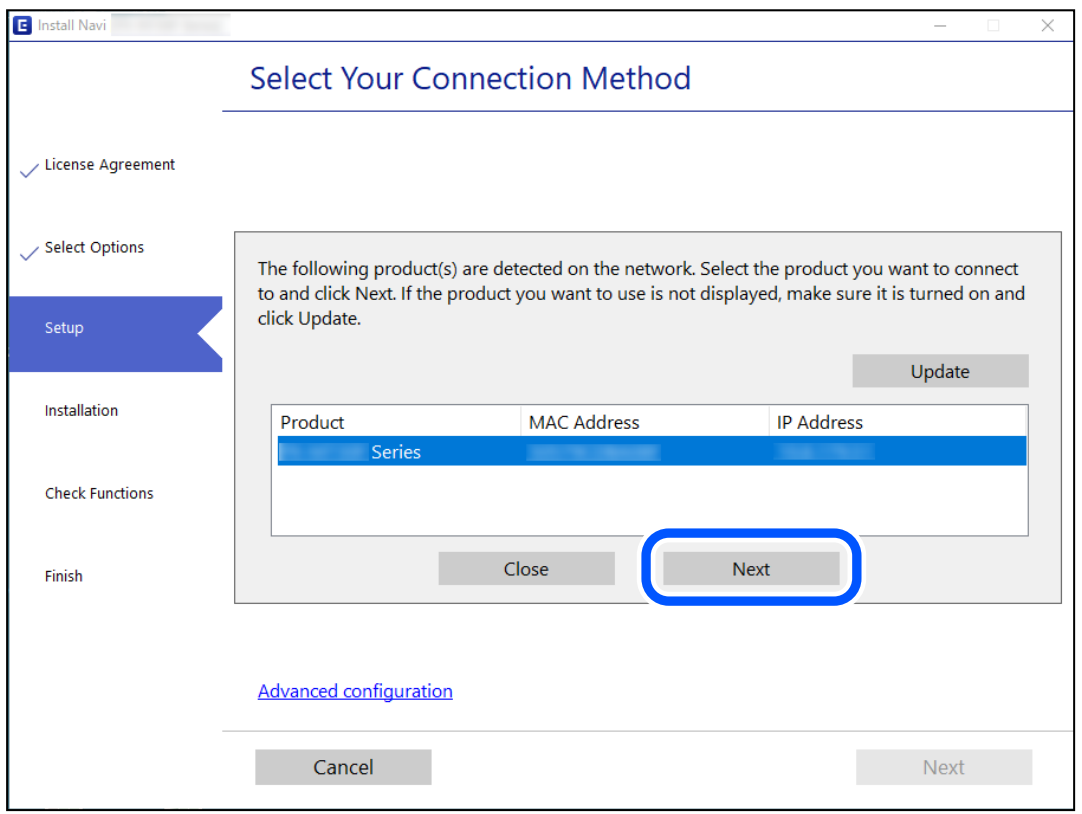

Izpildiet ekrānā redzamos norādījumus.

### <span id="page-337-0"></span>**Tīkla printera lietošana no viedierīces**

Printeri ir iespējams savienot ar viedierīci, izmantojot kādu no turpmāk aprakstītajām metodēm.

#### **Savienojuma izveide caur bezvadu maršrutētāju**

Savienojiet viedierīci ar to pašu tīklu, ar kuru ir savienots printeris. Lai uzzinātu vairāk, skatiet zemāk sniegto informāciju. "Iestatījumu veikšana savienojuma izveidei ar viedierīci" 338. lpp.

#### **Savienojuma izveide, izmantojot Wi-Fi Direct**

Pievienojiet viedierīci tieši pie printera, neizmantojot bezvadu maršrutētāju.

Lai uzzinātu vairāk, skatiet zemāk sniegto informāciju.

["Savienošana tieši ar printeri \(Wi-Fi Direct\)" 343. lpp.](#page-342-0)

## **Tīkla savienojuma atiestatīšana**

Šajā sadaļā ir izskaidrots, kā veikt tīkla savienojuma iestatījumus un mainīt savienojuma metodi, kad nomaināt bezvadu maršrutētāju vai datoru.

### **Nomainot bezvadu maršrutētāju**

Ja nomaināt bezvadu maršrutētāju, veiciet iestatījumus savienojumam starp datoru vai viedierīci un printeri.

Jums jāizveido šie iestatījumi arī tad, ja maināt interneta pakalpojumu nodrošinātāju un tamlīdzīgos gadījumos.

### **Iestatījumu veikšana savienojuma izveidei ar datoru**

Lai savienotu printeri ar datoru, ieteicams izmantot instalētāju. Instalētāju var palaist, izmantojot kādu no turpmāk aprakstītajām metodēm.

O Iestatīšana, izmantojot vietni

Atveriet tālāk norādīto vietni un pēc tam ievadiet izstrādājuma nosaukumu. Izvēlieties **Iestatīšana** un sāciet iestatīšanu.

[https://epson.sn](https://epson.sn/?q=2)

O Iestatīšana, izmantojot programmatūras disku (tikai modeļiem, kuru komplektā iekļauts programmatūras disks, un lietotājiem, kuru datoros ir operētājsistēma Windows un diskdziņi).

Ievietojiet datorā programmatūras disku un pēc tam izpildiet ekrānā redzamos norādījumus.

### **Iestatījumu veikšana savienojuma izveidei ar viedierīci**

Ja printeri savieno ar to pašu Wi-Fi tīklu (SSID), ar kuru ir savienota viedierīce, iespējams printeri izmantot no viedierīces. Lai izmantotu printeri no viedierīces, veiciet iestatījumus turpmāk norādītajā vietnē. Piekļūstiet vietnei viedierīcē, kuru vēlaties savienot ar printeri.

[http://epson.sn](http://epson.sn/?q=2) > **Iestatīšana**

### <span id="page-338-0"></span>**Nomainot datoru**

Ja nomainiet datoru, veiciet iestatījumus savienojumam starp datoru un printeri.

### **Iestatījumu veikšana savienojuma izveidei ar datoru**

Lai savienotu printeri ar datoru, ieteicams izmantot instalētāju. Instalētāju var palaist, izmantojot kādu no turpmāk aprakstītajām metodēm.

O Iestatīšana, izmantojot vietni

Atveriet turpmāk norādīto vietni un pēc tam ievadiet izstrādājuma nosaukumu. Izvēlieties **Iestatīšana** un sāciet iestatīšanu.

[https://epson.sn](https://epson.sn/?q=2)

O Iestatīšana, izmantojot programmatūras disku (tikai modeļiem, kuru komplektā iekļauts programmatūras disks, un lietotājiem, kuru datoros ir operētājsistēma Windows un diskdziņi).

Ievietojiet datorā programmatūras disku un pēc tam izpildiet ekrānā redzamos norādījumus.

Izpildiet ekrānā redzamos norādījumus.

### **Metodes savienojumam ar datoru maiņa**

Šajā sadaļā ir paskaidrots, kā izmainīt metodi, kādā tiek izveidots savienojums starp datoru un printeri.

### **Tīkla savienojuma izmainīšana no Ethernet uz Wi-Fi**

Printera vadības panelī nomainiet savienojuma veidu no Ethernet uz Wi-Fi. Savienojuma metode principā ir tāda pati kā Wi-Fi savienojuma izveides metode.

### **Saistītā informācija**

& ["Wi-Fi iestatījumu veikšana vadības panelī" 340. lpp.](#page-339-0)

### **Tīkla savienojuma izmainīšana no Wi-Fi uz Ethernet**

Izpildiet tālāk norādītās darbības, lai savienojuma veidu izmainītu no Wi-Fi uz Ehternet.

- 1. Sākuma ekrānā izvēlieties **Iestatījumi**.
- 2. Atlasiet **Vispārīgie iestatījumi** > **Tīkla iestatījumi** > **Vadu LAN iestatīšana**.
- 3. Izpildiet ekrānā redzamos norādījumus.

### **Savienojuma maiņa no USB uz tīkla savienojumu**

Izmantojiet instalētāju un iestatiet citu savienojuma metodi.

<span id="page-339-0"></span>O Iestatīšana, izmantojot vietni

Atveriet tālāk norādīto vietni un pēc tam ievadiet izstrādājuma nosaukumu. Izvēlieties **Iestatīšana** un sāciet iestatīšanu.

[http://epson.sn](http://epson.sn/?q=2)

O Iestatīšana, izmantojot programmatūras disku (tikai modeļiem, kuru komplektā iekļauts programmatūras disks, un lietotājiem, kuru datoros ir operētājsistēma Windows un diskdziņi).

Ievietojiet datorā programmatūras disku un pēc tam izpildiet ekrānā redzamos norādījumus.

#### **Savienojuma metodes maiņa**

Izpildiet ekrānā redzamos norādījumus, līdz tiek parādīts turpmāk redzamais ekrāns.

Izvēlēties vēlamo tīkla savienojumu — **Izveidot savienojumu, izmantojot bezvadu tīklu (Wi-Fi)** vai **Izveidot savienojumu, izmantojot vadu LAN (Ethernet)** — un tad noklikšķiniet uz **Tālāk**.

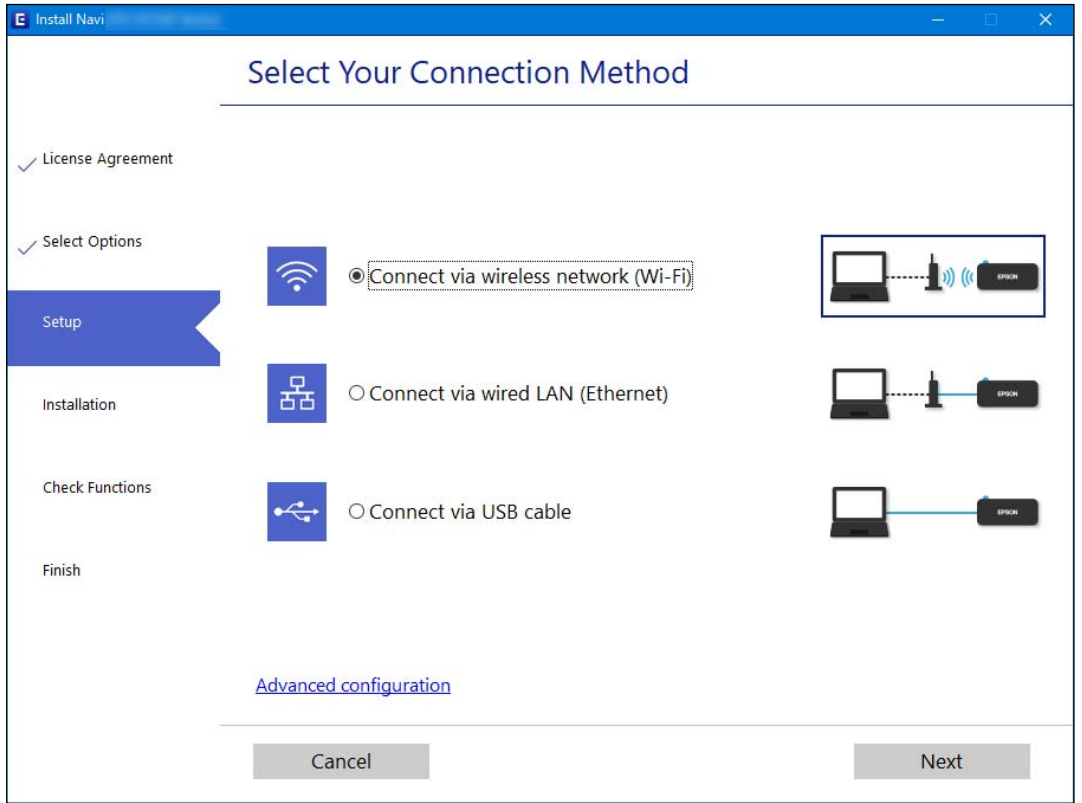

#### *Piezīme:*

Attēlotā savienojuma metode atšķiras atkarībā no modeļa.

Izpildiet ekrānā redzamos norādījumus.

### **Wi-Fi iestatījumu veikšana vadības panelī**

Izmantojot printera vadības paneli, iespējams vairākos veidos izvēlēties tīkla iestatījumus. Izvēlieties videi un jūsu apstākļiem atbilstošu savienojuma metodi.

Ja jums ir zināma bezvadu maršrutētāja informācija, piemēram, SSID un parole, varat iestatījumus norādīt manuāli.

Ja bezvadu maršrutētājs atbalsta WPS, varat veikt iestatīšanu, izmantojot pogu.

Pēc printera savienošanas ar tīklu izveidojiet savienojumu ar printeri no ierīces, kuru vēlaties lietot (no datora, viedierīces, planšetes vai citas ierīces).

### **Saistītā informācija**

- & "Wi-Fi iestatījumu izveide, ievadot SSID un paroli" 341. lpp.
- & ["Wi-Fi iestatīšana ar spiedpogu \(WPS\)" 342. lpp.](#page-341-0)
- & ["Wi-Fi iestatīšana ar PIN kodu \(WPS\)" 342. lpp.](#page-341-0)

### **Wi-Fi iestatījumu izveide, ievadot SSID un paroli**

Jūs varat iestatīt Wi-Fi tīklu printera vadības panelī, ievadot informāciju, kas nepieciešama, lai savienotu ar bezvadu maršrutētāju. Lai iestatītu, izmantojot šo metodi, jums nepieciešams bezvadu maršrutētāja SSID un parole.

#### *Piezīme:*

Ja izmantojat bezvadu maršrutētāju ar noklusējuma iestatījumiem, SSID un parole ir norādīti uz uzlīmes. Ja nezināt SSID un paroli, sazinieties ar personu, kas veica bezvadu maršrutētāja iestatīšanu, vai arī skatiet bezvadu maršrutētājam pievienoto dokumentāciju.

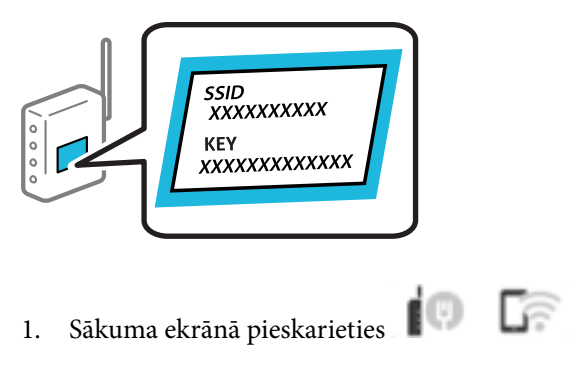

- 2. Pieskarieties **Maršrutētājs**.
- 3. Pieskarieties **Sākt iestatīšanu**.

#### 4. Pieskarieties **Wi-Fi iestatīšana**.

Ja esat izveidojuši Ethernet iestatījumus, skatiet ziņojumu un tad pieskarieties **Jā**.

#### 5. Pieskarieties **Wi-Fi iestatīšanas vednis**.

6. Izpildiet ekrānā redzamos norādījumus, lai atlasītu SSID, ievadītu bezvadu maršrutētāja paroli un sāktu iestatīšanu.

Ja vēlaties pārbaudīt printera tīkla savienojuma statusu pēc iestatīšanas, skatiet papildinformāciju tālāk norādītajā saitē.

#### *Piezīme:*

- $\Box$  Ja nezināt SSID, apskatieties, vai tas nav norādīts uz uzlīmes, kas atrodas uz bezvadu maršrutētāja. Ja izmantojat bezvadu maršrutētāju ar noklusējuma iestatījumiem, izmantojiet uz uzlīmes norādīto SSID. Ja nevarat atrast informāciju, skatiet bezvadu maršrutētājam pievienoto dokumentāciju.
- O Parole ir reģistrjutīga.
- $\Box$  Ja nezināt paroli, apskatieties, vai tā nav norādīta uz uzlīmes, kas atrodas uz bezvadu maršrutētāja. Parole uz uzlīmes var būt norādīta kā "Network Key", "Wireless Password", u.c. Ja izmantojat bezvadu maršrutētāju ar noklusējuma iestatījumiem, izmantojiet uz uzlīmes norādīto paroli.

#### <span id="page-341-0"></span>**Saistītā informācija**

- & ["Rakstzīmju ievade" 34. lpp.](#page-33-0)
- & ["Tīkla savienojuma statusa pārbaude" 354. lpp.](#page-353-0)

### **Wi-Fi iestatīšana ar spiedpogu (WPS)**

Wi-Fi tīklu var iestatīt automātiski, nospiežot pogu uz bezvadu maršrutētāja. Ja ir ievēroti tālāk norādītie nosacījumi, varat iestatīt savienojumu ar šo metodi.

- O Bezvadu maršrutētājs ir saderīgs ar WPS (Wi-Fi aizsargāto iestatīšanu).
- O Pašreizējais Wi-Fi savienojums izveidots, nospiežot pogu uz bezvadu maršrutētāja.

#### *Piezīme:*

Ja nevarat atrast pogu vai iestatīšanai izmantojat programmatūru, skatiet bezvadu maršrutētājam pievienoto dokumentāciju.

1. Sākuma ekrānā pieskarieties  $\begin{bmatrix} 1 & 1 \\ 1 & 1 \end{bmatrix}$ 

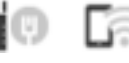

- 2. Pieskarieties **Maršrutētājs**.
- 3. Pieskarieties **Sākt iestatīšanu**.
- 4. Pieskarieties **Wi-Fi iestatīšana**.

Ja esat izveidojuši Ethernet iestatījumus, skatiet ziņojumu un tad pieskarieties **Jā**.

- 5. Pieskarieties **Iestatīšana ar spiedpogu (WPS)**.
- 6. Izpildiet ekrānā redzamos norādījumus.

Ja vēlaties pārbaudīt printera tīkla savienojuma statusu pēc iestatīšanas, skatiet papildinformāciju tālāk norādītajā saitē.

#### *Piezīme:*

Ja neizdodas izveidot savienojumu, pārstartējiet bezvadu maršrutētāju, pārvietojiet to tuvāk printerim un mēģiniet vēlreiz. Ja joprojām neizdodas, izdrukājiet tīkla savienojuma pārskatu un pārbaudiet iespējamos risinājumus.

### **Saistītā informācija**

& ["Tīkla savienojuma statusa pārbaude" 354. lpp.](#page-353-0)

### **Wi-Fi iestatīšana ar PIN kodu (WPS)**

Varat automātiski izveidot savienojumu ar bezvadu maršrutētāju, izmantojot PIN kodu. Šo metodi iestatīšanai var izmantot, ja bezvadu maršrutētājs nodrošina WPS (Wi-Fi aizsargāto iestatīšanu). Izmantojiet datoru, lai bezvadu maršrutētājā ievadītu PIN kodu.

- 1. Sākuma ekrānā pieskarieties  $\begin{bmatrix} \begin{matrix} 0 \\ 0 \end{matrix} \end{bmatrix}$ 
	-
- 2. Pieskarieties **Maršrutētājs**.
- 3. Pieskarieties **Sākt iestatīšanu**.

#### <span id="page-342-0"></span>4. Pieskarieties **Wi-Fi iestatīšana**.

Ja esat izveidojuši Ethernet iestatījumus, skatiet ziņojumu un tad pieskarieties **Jā**.

- 5. Pieskarieties **Citi** > **PIN koda iestatīšana (WPS)**
- 6. Izpildiet ekrānā redzamos norādījumus.

Ja vēlaties pārbaudīt printera tīkla savienojuma statusu pēc iestatīšanas, skatiet papildinformāciju tālāk norādītajā saitē.

#### *Piezīme:*

Detalizētu informāciju par PIN koda ievadi skatiet bezvadu maršrutētājam pievienotajā dokumentācijā.

### **Saistītā informācija**

& ["Tīkla savienojuma statusa pārbaude" 354. lpp.](#page-353-0)

# **Savienošana tieši ar printeri (Wi-Fi Direct)**

Wi-Fi Direct (vienkāršā PP) ļauj tieši savienot ierīci ar printeri, neizmantojot bezvadu maršrutētāju, un drukāt.

### **Par Wi-Fi Direct**

Izmantojiet šo savienojuma metodi, ja nelietojat mājās vai birojā Wi-Fi, vai ja vēlaties tiešā veidā savienot printeri ar datoru vai viedierīci. Šajā režīmā printeris darbojas kā bezvadu maršrutētājs, un ar to var savienot ierīces, neizmantojot standarta bezvadu maršrutētāju. Tomēr ierīces, kas ir tieši savienotas ar printeri, nevar veidot savstarpējos sakarus, izmantojot printeri.

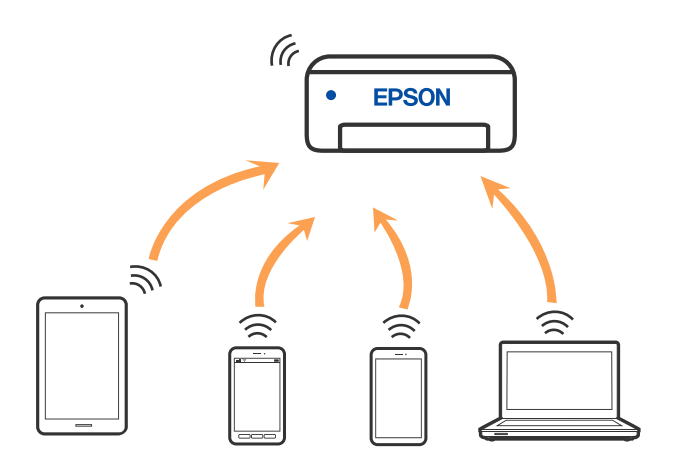

Printeri var savienot, vienlaikus izmantojot Wi-Fi vai Ethernet un Wi-Fi Direct (vienkāršā PP) savienojumu. Tomēr, ja izveido tīkla savienojumu Wi-Fi Direct (vienkāršā PP), kad printerim ir Wi-Fi savienojums, šis Wi-Fi savienojums īslaicīgi tiek pārtraukts.

## <span id="page-343-0"></span>**Savienojuma izveide ar iPhone, iPad vai iPod touch, izmantojot Wi-Fi Direct**

Šo metodi var izmantot, lai tieši savienotu printeri ar iPhone, iPad vai iPod touch, neizmantojot bezvadu maršrutētāju. Lai lietotu šo funkciju, nepieciešami sekojoši nosacījumi. Ja jūsu vide neatbilst šiem nosacījumiem, savienojumu varat izveidot, atlasot **Citu operētājsistēmu ierīces**. Saistītu informāciju par savienojuma izveidi skatiet tālāk norādītajā saitē.

- O iOS versija 11 vai jaunāka
- O Lietojiet standarta kameras lietojumprogrammu, lai noskenētu QR kodu
- O Epson iPrint versija 7.0 vai jaunāka

Lai drukātu no viedierīces, jāizmanto Epson drukāšanas lietojumprogramma, piemēram, Epson iPrint. Instalējiet Epson drukāšanas lietojumprogrammu viedierīcē priekšlaikus.

#### *Piezīme:*

Iestatījumi printerim un viedierīcei, kuru vēlaties savienot, ir jāiestata tikai vienreiz. Ja vien jūs neatspējojat Wi-Fi Direct vai neatjaunojat tīkla iestatījumus uz noklusējuma vērtībām, šie iestatījumi nav jāveic atkārtoti.

1. Sākuma ekrānā pieskarieties **1999. Un pie**s

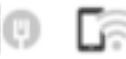

- 2. Pieskarieties **Wi-Fi Direct**.
- 3. Pieskarieties **Sākt iestatīšanu**.
- 4. Pieskarieties **iOS**.

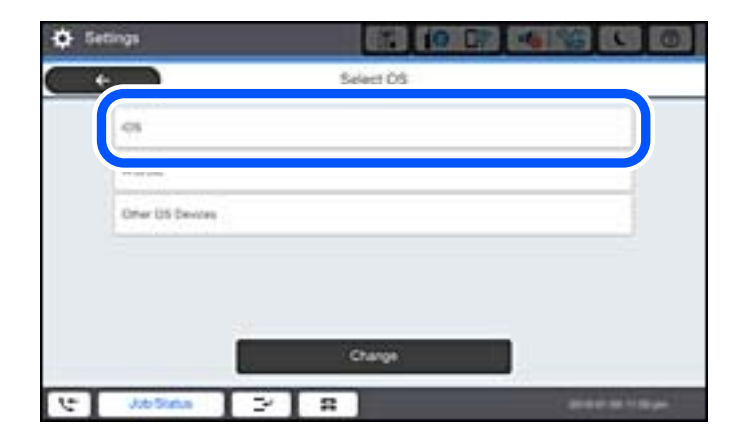

QR kods ir attēlots printera vadības panelī.

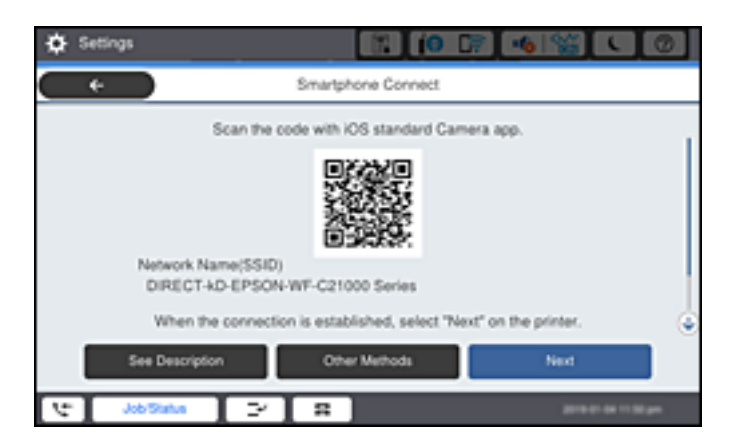

5. Savā iPhone, iPad vai iPod touch palaidiet standarta kameras lietojumprogrammu un noskenējiet printera vadības panelī parādīto QR kodu režīmā FOTOATTĒLS.

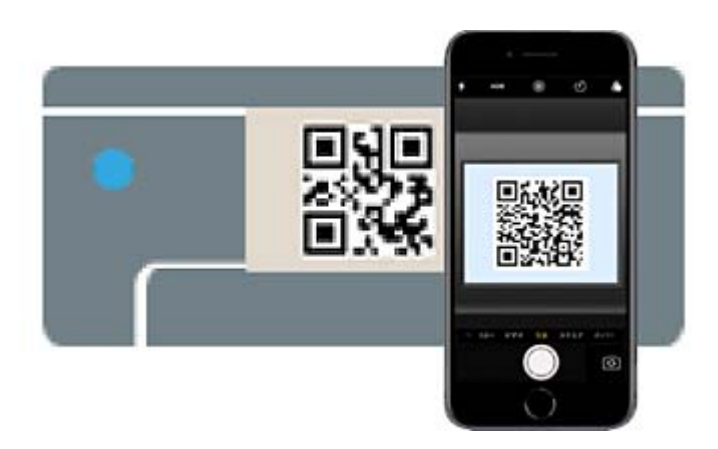

Lietojiet kameras lietojumprogrammu, kas paredzēta iOS versijai 11 vai jaunākai. Lietojot kameras lietojumprogrammu, kas paredzēta iOS versijai 10, vai agrākai, nav iespējams izveidot savienojumu ar printeri. Arī lietojot lietojumprogrammu, kas īpaši paredzēta QR kodu skenēšanai, nav iespējams izveidot savienojumu ar printeri. Ja neizdodas izveidot savienojumu, printera vadības panelī atlasiet **Citas metodes**. Saistītu informāciju par savienojuma izveidi skatiet tālāk norādītajā saitē.

6. Pieskarieties iPhone, iPad vai iPod touch displejā parādītajam paziņojumam.

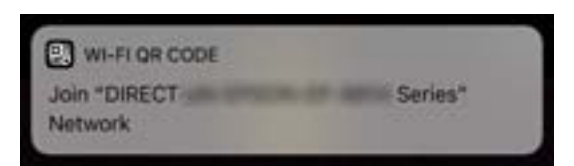

7. Pieskarieties **Pievienoties**.

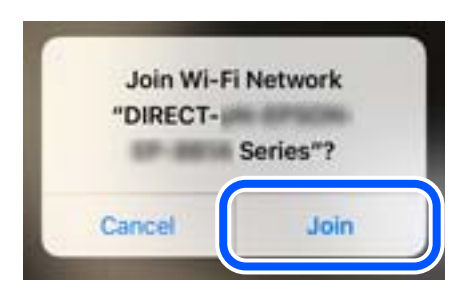

- 8. Printera vadības panelī atlasiet **Nāk.**.
- 9. Ierīcē iPhone, iPad vai iPod touch palaidiet Epson drukāšanas lietojumprogrammu. Epson drukāšanas lietojumprogrammu piemēri

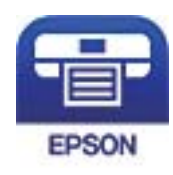

Epson iPrint

- 10. Epson drukāšanas lietojumprogrammas ekrānā pieskarieties **Printer is not selected.**
- 11. Izvēlieties printeri, ar kuru vēlaties izveidot savienojumu.

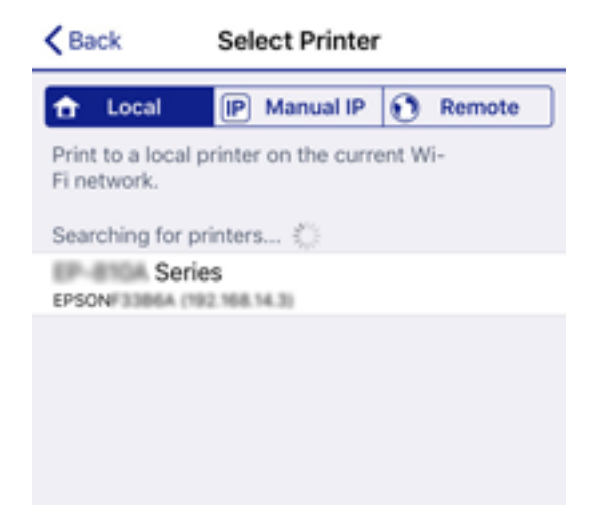

<span id="page-346-0"></span>Skatiet informāciju, kas parādīta printera vadības panelī, lai izvēlētos printeri.

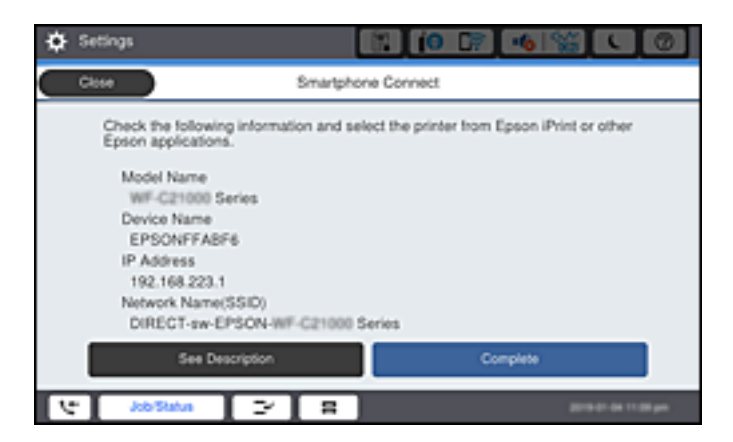

12. Printera vadības panelī atlasiet **Pabeigts**.

Viedierīcēm, kas iepriekš ir bijušas savienotas ar printeri, viedierīces Wi-Fi ekrānā atlasiet tīkla nosaukumu (SSID), lai izveidotu savienojumu atkārtoti.

#### **Saistītā informācija**

- & ["Lietojumprogramma vienkāršai drukāšanai no viedierīces \(Epson iPrint\)" 460. lpp.](#page-459-0)
- & ["Ierīču, kas nav iOS un Android savienošana, lietojot Wi-Fi Direct" 349. lpp.](#page-348-0)

### **Savienojuma izveide ar Android ierīcēm, lietojot Wi-Fi Direct**

Šo metodi var izmantot, lai tieši savienotu printeri ar Android ierīci, neizmantojot bezvadu maršrutētāju. Lai lietotu šo funkciju, nepieciešami sekojoši nosacījumi.

- O Android versija 4.4 vai jaunāka
- O Epson iPrint versija 7.0 vai jaunāka

Epson iPrint tiek lietots, lai drukātu no viedierīces. Instalējiet Epson iPrint viedierīcē priekšlaicīgi.

#### *Piezīme:*

Iestatījumi printerim un viedierīcei, kuru vēlaties savienot, ir jāiestata tikai vienreiz. Ja vien jūs neatspējojat Wi-Fi Direct vai neatjaunojat tīkla iestatījumus uz noklusējuma vērtībām, šie iestatījumi nav jāveic atkārtoti.

1. Sākuma ekrānā pieskarieties  $\blacksquare$ 

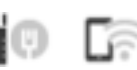

- 2. Pieskarieties pie **Wi-Fi Direct**.
- 3. Pieskarieties pie **Sākt iestatīšanu**.

4. Pieskarieties pie **Android**.

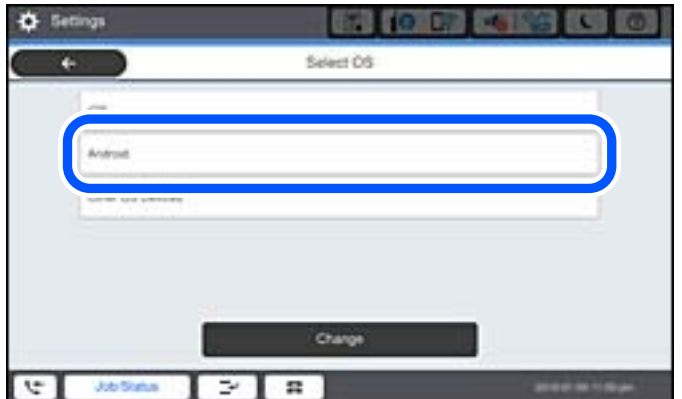

5. Viedierīcē palaidiet Epson iPrint.

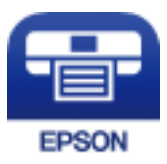

- 6. Ekrānā Epson iPrint pieskarieties **Printer is not selected.**
- 7. Izvēlieties printeri, ar kuru vēlaties izveidot savienojumu.

Skatiet informāciju, kas parādīta printera vadības panelī, lai izvēlētos printeri.

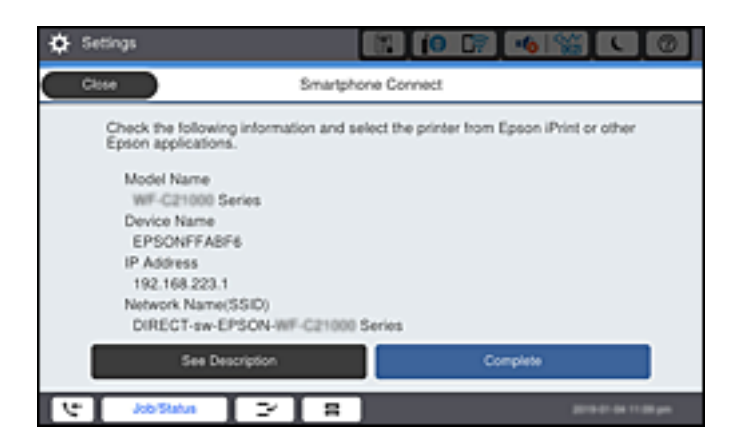

#### *Piezīme:*

Printeri var nebūt parādīti, atkarībā no Android ierīces. Ja printeri netiek parādīti, izveidojiet savienojumu atlasot *Citu operētājsistēmu ierīces*. Saistītu informāciju par savienojuma izveidi skatiet tālāk norādītajā saitē.

- 8. Kad tiek parādīts ierīces savienojuma izveides apstiprinājuma ekrāns, izvēlieties **Apstiprināt**.
- 9. Printera vadības panelī atlasiet **Pabeigts**.

Viedierīcēm, kas iepriekš ir bijušas savienotas ar printeri, viedierīces Wi-Fi ekrānā atlasiet tīkla nosaukumu (SSID), lai izveidotu savienojumu atkārtoti.

#### <span id="page-348-0"></span>**Saistītā informācija**

- & ["Lietojumprogramma vienkāršai drukāšanai no viedierīces \(Epson iPrint\)" 460. lpp.](#page-459-0)
- & "Ierīču, kas nav iOS un Android savienošana, lietojot Wi-Fi Direct" 349. lpp.

### **Ierīču, kas nav iOS un Android savienošana, lietojot Wi-Fi Direct**

Šo metodi var izmantot, lai tieši savienotu printeri ar viedierīcēm, neizmantojot bezvadu maršrutētāju.

#### *Piezīme:*

Iestatījumi printerim un viedierīcei, kuru vēlaties savienot, ir jāiestata tikai vienreiz. Ja vien jūs neatspējojat Wi-Fi Direct vai neatjaunojat tīkla iestatījumus uz noklusējuma vērtībām, šie iestatījumi nav jāveic atkārtoti.

- 1. Sākuma ekrānā pieskarieties  $\begin{bmatrix} 0 & \overline{0} \\ \overline{0} & \overline{0} \end{bmatrix}$
- 2. Pieskarieties **Wi-Fi Direct**.
- 3. Pieskarieties **Sākt iestatīšanu**.
- 4. Pieskarieties **Citu operētājsistēmu ierīces**.

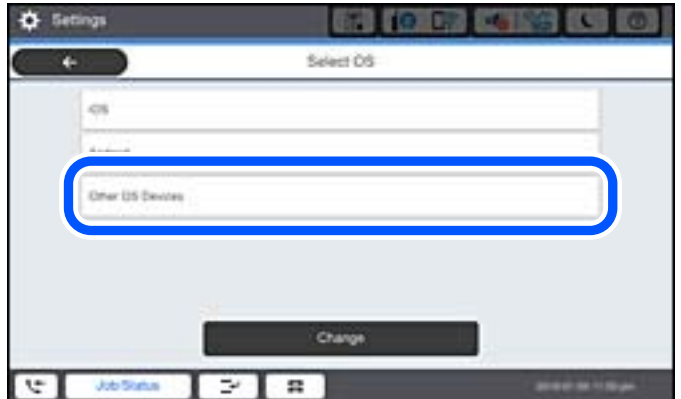

Tiek parādīti Wi-Fi Direct Tīkla nosaukums (SSID) un Parole.

5. Viedierīces Wi-Fi ekrānā izvēlieties printera vadības panelī parādīto SSID un pēc tam ievadiet paroli.

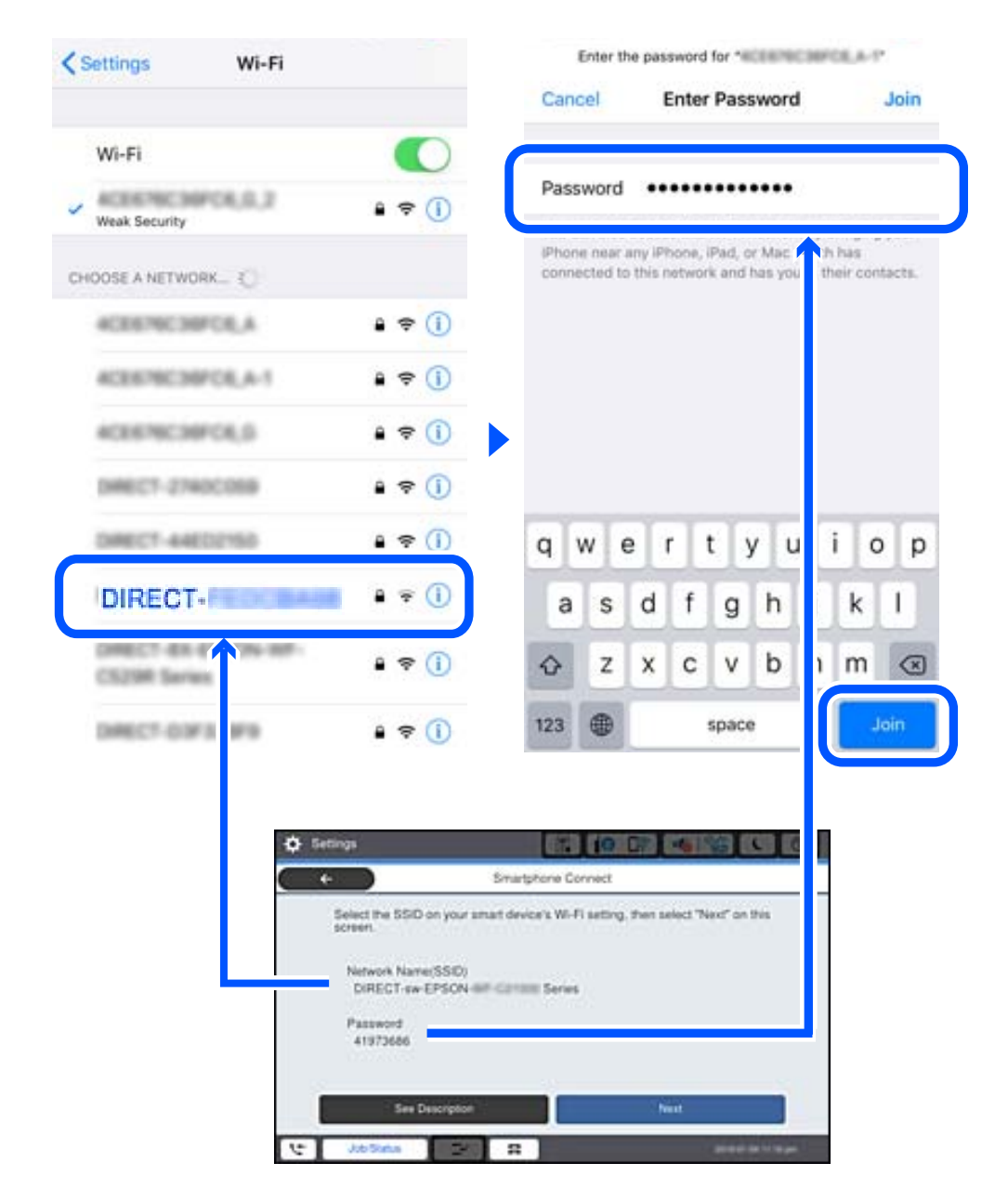

- 6. Printera vadības panelī atlasiet **Nāk.**.
- 7. Viedierīcē palaidiet Epson drukāšanas lietojumprogrammu. Epson drukāšanas lietojumprogrammu piemēri

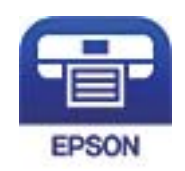

Epson iPrint

8. Epson drukāšanas lietojumprogrammas ekrānā pieskarieties **Printer is not selected.**

9. Izvēlieties printeri, ar kuru vēlaties izveidot savienojumu.

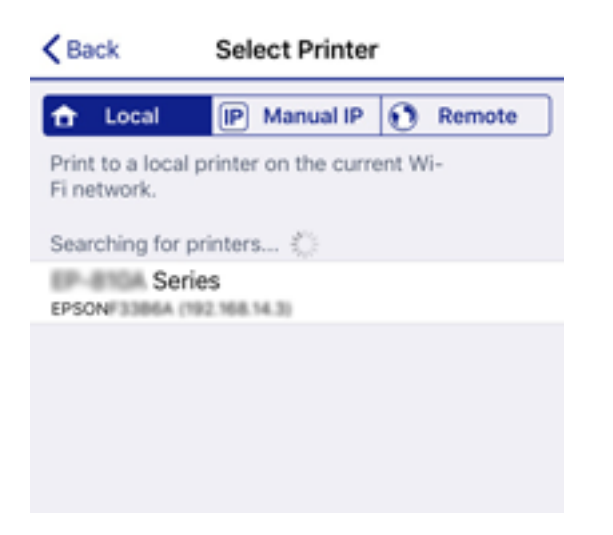

Skatiet informāciju, kas parādīta printera vadības panelī, lai izvēlētos printeri.

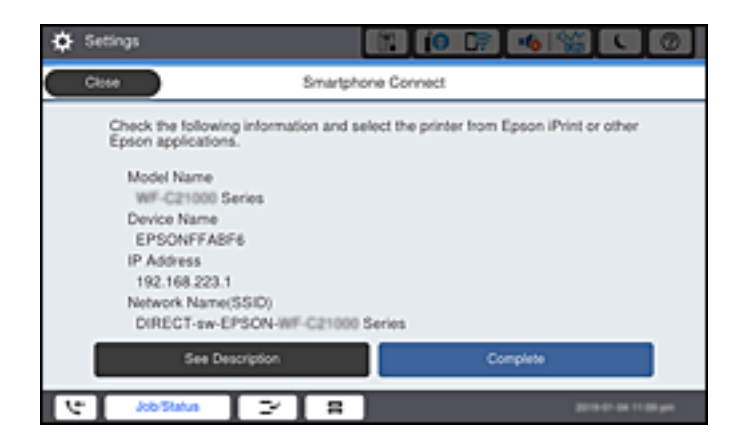

10. Printera vadības panelī atlasiet **Pabeigts**.

Viedierīcēm, kas iepriekš ir bijušas savienotas ar printeri, viedierīces Wi-Fi ekrānā atlasiet tīkla nosaukumu (SSID), lai izveidotu savienojumu atkārtoti.

### **Saistītā informācija**

& ["Lietojumprogramma vienkāršai drukāšanai no viedierīces \(Epson iPrint\)" 460. lpp.](#page-459-0)

### **Savienojuma izveide ar Wi-Fi Direct**

Kamēr printeris un dators ir savienots, izmantojot Wi-Fi Direct, no datora nevarat piekļūt internetam. Ja nepieciešams izveidot nepārtrauktu savienojumu ar printeri, iesakām izmantot Wi-Fi savienojumu.

1. Ar printeri savienotajā datorā atveriet Epson tīmekļa vietni un lejupielādējiet printera draiveri.

<http://www.epson.com>

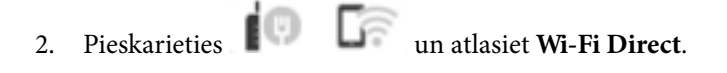

- 3. Pieskarieties pie **Sākt iestatīšanu**.
- 4. Atlasiet **Citu operētājsistēmu ierīces**.

Tiek parādīts printera Wi-Fi Direct paredzētais **Tīkla nosaukums (SSID)** un **Parole**.

5. Datora tīkla savienošanas ekrānā izvēlieties printera vadības panelī parādīto SSID un pēc tam ievadiet paroli.

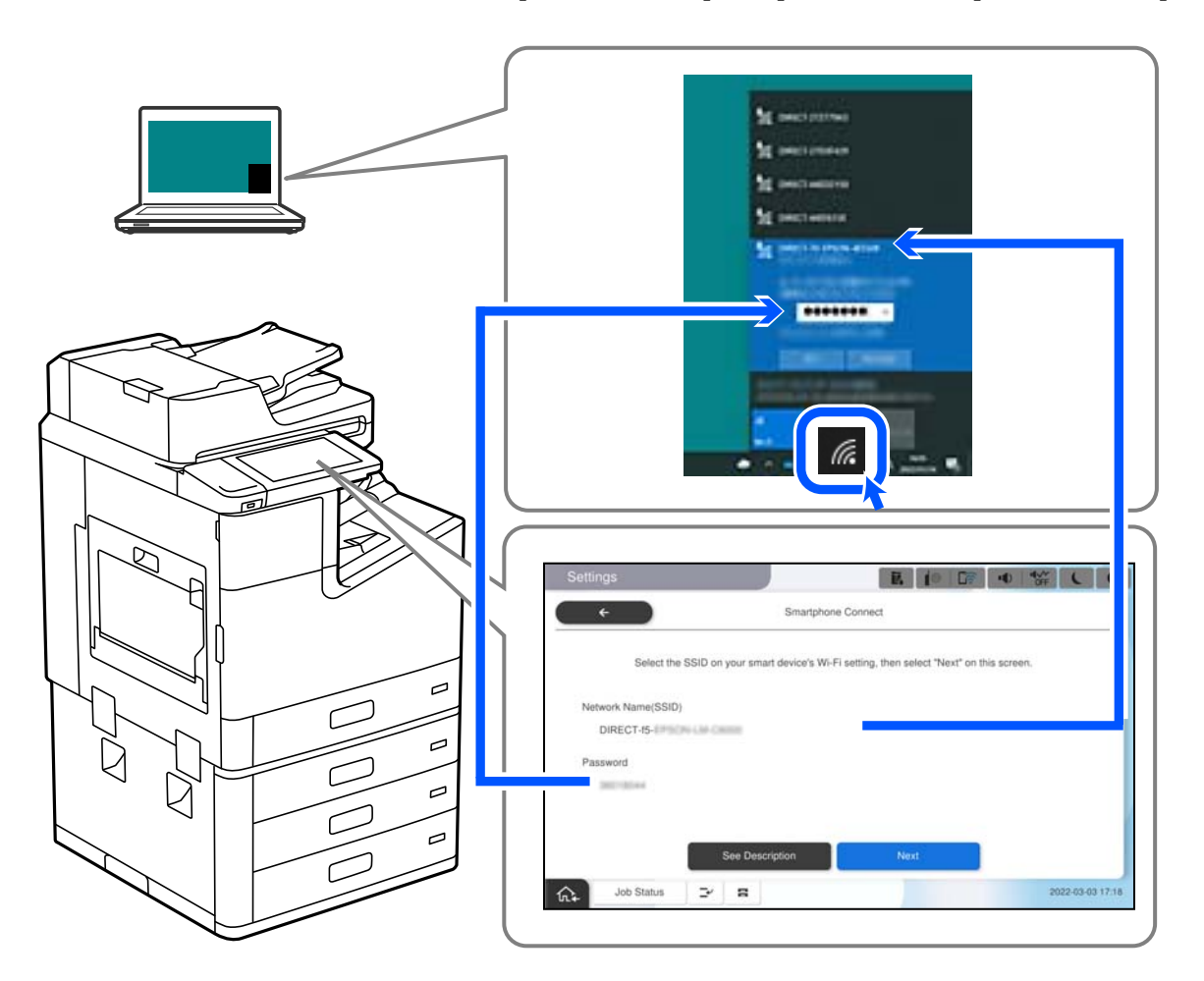

- 6. Datorā veiciet dubultklikšķi uz printera draivera, lai to instalētu. Izpildiet ekrānā redzamos norādījumus.
- 7. Printera vadības panelī atlasiet **Nāk.** un pēc tam atlasiet **Pabeigts**.

### **Wi-Fi Direct (vienkāršā PP) savienojuma pārtraukšana**

Pieejamas divas metodes, kā atspējot Wi-Fi Direct (vienkāršā PP) savienojumu; varat atspējot visus savienojumus, izmantojot printera vadības paneli, vai atspējot katru savienojumu, izmantojot datoru vai viedierīci. Ja vēlaties atspējot visus savienojumus, skatiet tālāk norādīto saistīto informāciju.

### c*Svarīga informācija:*

Kad tiek atspējots Wi-Fi Direct (vienkāršā PP) savienojums, visi datori un viedierīces, kas ir savienotas ar printeri Wi-Fi Direct (vienkāršā PP) savienojumā, tiek atvienotas.

#### *Piezīme:*

Ja vēlaties atvienot noteiktu ierīci, dariet to, izmantojot ierīci, nevis printeri. Izmantojiet kādu no tālāk norādītajām metodēm, lai no ierīces atvienotu Wi-Fi Direct (vienkāršā PP) savienojumu.

- O Pārtrauciet Wi-Fi savienojumu ar printera tīkla nosaukumu (SSID).
- $\Box$  Izveidojiet savienojumu ar citu tīkla nosaukumu (SSID).

#### **Saistītā informācija**

& "Wi-Fi Direct (vienkāršā PP) iestatījumu, piemēram, SSID, maiņa" 353. lpp.

### **Wi-Fi Direct (vienkāršā PP) iestatījumu, piemēram, SSID, maiņa**

Ja Wi-Fi Direct (vienkāršā PP) savienojums ir iespējots, jūs varat nomainīt iestatījumus dodoties uz  $\left|\widehat{\cdot}\right|$ **Wi-Fi Direct** > **Sākt iestatīšanu** > **Mainīt** un pēc tam tiek parādīti sekojoši izvēlnes vienumi.

#### **Tīkla nosaukuma maiņa**

Nomainiet Wi-Fi Direct (vienkāršā PP) tīkla nosaukumu (SSID), kas tiek lietots izveidojot savienojumu ar printeri, uz jums vēlamu nosaukumu. Tīkla nosaukumu (SSID) var iestatīt, lietojot ASCII rakstzīmes, kas tiek parādītas programmatūras tastatūrā vadības panelī. Varat ievadīt līdz pat 22 rakstzīmēm.

Mainot tīkla nosaukumu (SSID) tiek atvienotas visas savienotās ierīces. Lietojiet jauno tīkla nosaukumu (SSID), ja vēlaties atkārtoti izveidot savienojumu ar ierīci.

#### **Nomainiet paroli**

Nomainiet Wi-Fi Direct (vienkāršā PP) paroli, kas tiek lietota izveidojot savienojumu ar printeri, uz jums vēlamu vērtību. Paroli var iestatīt, lietojot ASCII rakstzīmes, kas tiek parādītas programmatūras tastatūrā vadības panelī. Varat ievadīt no 8 līdz 22 rakstzīmēm.

Mainot paroli tiek atvienotas visas savienotās ierīces. Lietojiet jauno paroli, ja vēlaties atkārtoti izveidot savienojumu ar ierīci.

#### **Frekvences diapazona maiņa**

Nomainiet Wi-Fi Direct frekvenču diapazonu, kas tiek lietots savienojuma izveidei ar printeri. Jūs varat izvēlēties starp 2,4 GHz un 5 GHz.

Nomainot frekvenču diapazonu, tiek atvienotas visas savienotās ierīces. Atkārtoti izveidojiet savienojumu ar ierīci.

Ņemiet vērā, ka, nomainot diapazonu uz 5 GHz, savienojumu nav iespējams atjaunot no ierīcēm, kas neatbalsta 5 GHz frekvenču diapazonu.

Atkarībā no reģiona šis iestatījums var netikt parādīts.

#### **Atspējot Wi-Fi Direct**

Atspējojiet Wi-Fi Direct (vienkāršo PP) printera iestatījumos. To atspējojot, visas ierīces, kas ir savienotas ar printeri, lietojot Wi-Fi Direct (vienkāršo PP), tiek atvienotas.

#### **Atjaunot noklusējuma iestatījumus**

Atjauno visiem Wi-Fi Direct (vienkāršā PP) iestatījumiem noklusējuma vērtības.

Printerī saglabātā informācija par Wi-Fi Direct (vienkāršā PP) savienojumiem ar viedierīcēm tiek dzēsta.

#### <span id="page-353-0"></span>*Piezīme:*

Iestatīšanu var veikt arī Web Config ekrāna cilnē *Network* > *Wi-Fi Direct*.

- O Wi-Fi Direct (vienkāršā PP) iespējošana un atspējošana
- O Tīkla nosaukuma (SSID) nomaiņa
- O Paroles nomaiņa
- $\Box$  Frekvenču diapazona maiņa Atkarībā no reģiona šis iestatījums var netikt parādīts.
- O Wi-Fi Direct (vienkāršā PP) iestatījumu atjaunošana

# **Tīkla savienojuma statusa pārbaude**

Tīkla savienojuma statusu var pārbaudīt turpmāk aprakstītajā veidā.

### **Saistītā informācija**

- & "Tīkla savienojuma statusa pārbaude, izmantojot vadības paneli" 354. lpp.
- & ["Tīkla savienojuma pārskata drukāšana" 355. lpp.](#page-354-0)

### **Tīkla savienojuma statusa pārbaude, izmantojot vadības paneli**

Tīkla savienojuma statusu varat pārbaudīt, apskatot tīkla ikonu vai tīkla informāciju printera vadības panelī.

### **Tīkla savienojuma statusa pārbaude, apskatot tīkla ikonu**

Varat pārbaudīt tīkla savienojuma statusu un radioviļņa stiprumu, apskatot tīkla ikonu, kas redzama printera sākuma ekrānā.

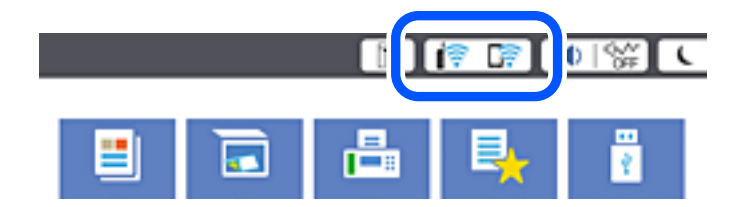

### **Saistītā informācija**

& ["Tīkla ikonas apraksts" 31. lpp.](#page-30-0)

### **Detalizētas tīkla informācijas attēlošana vadības panelī**

Kad jūsu printerim ir izveidots savienojums ar tīklu, iespējams apskatīt arī citu ar tīklu saistītu informāciju, atlasot tīkla izvēlnes, kuras vēlaties pārbaudīt.

- 1. Sākuma ekrānā izvēlieties **Iestatījumi**.
- 2. Atlasiet **Vispārīgie iestatījumi** > **Tīkla iestatījumi** > **Tīkla statuss**.
- <span id="page-354-0"></span>3. Lai pārbaudītu informāciju, atlasiet izvēlnes, ko vēlaties pārbaudīt.
	- O Vadu LAN/Wi-Fi statuss

Parāda tīkla informāciju (ierīces nosaukumu, savienojumu, signāla stiprumu utt.) Ethernet vai Wi-Fi savienojumiem.

O Wi-Fi Direct statuss

Parāda, vai ir iespējots vai atspējots Wi-Fi Direct, kā arī SSID, paroli un citus datusWi-Fi Direct savienojumiem.

O E-pasta servera statuss

Parāda e-pasta servera tīkla informāciju.

O Drukāt statusa lapu

Izdrukā tīkla statusa lapu. Informācija par Ethernet, Wi-Fi, Wi-Fi Direct u.c. savienojumiem tiek drukāta uz divām vai vairāk lappusēm.

### **Tīkla savienojuma pārskata drukāšana**

Varat izdrukāt tīkla savienojuma pārskatu, lai pārbaudītu printera un bezvadu maršrutētāja savstarpējās saziņas stāvokli.

- 1. Sākuma ekrānā izvēlieties **Iestatījumi**.
- 2. Atlasiet **Vispārīgie iestatījumi** > **Tīkla iestatījumi** > **Savienojuma pārbaude**.

Sākas savienojuma pārbaude.

- 3. Atlasiet **Ziņojums par drukas pārbaudi**.
- 4. Izdrukājiet tīkla savienojuma pārskatu.

Ja radusies kļūda, pārbaudiet tīkla savienojuma pārskatu un pēc tam izpildiet izdrukā sniegtos risinājumus.

### **Saistītā informācija**

& ["Ziņojumi tīkla savienojuma pārskatā un problēmu risinājumi" 356. lpp.](#page-355-0)

### <span id="page-355-0"></span>**Ziņojumi tīkla savienojuma pārskatā un problēmu risinājumi**

Apskatiet ziņojumus un kļūdu kodus tīkla savienojuma pārskatā, pēc tam izpildiet aprakstītos risinājumus.

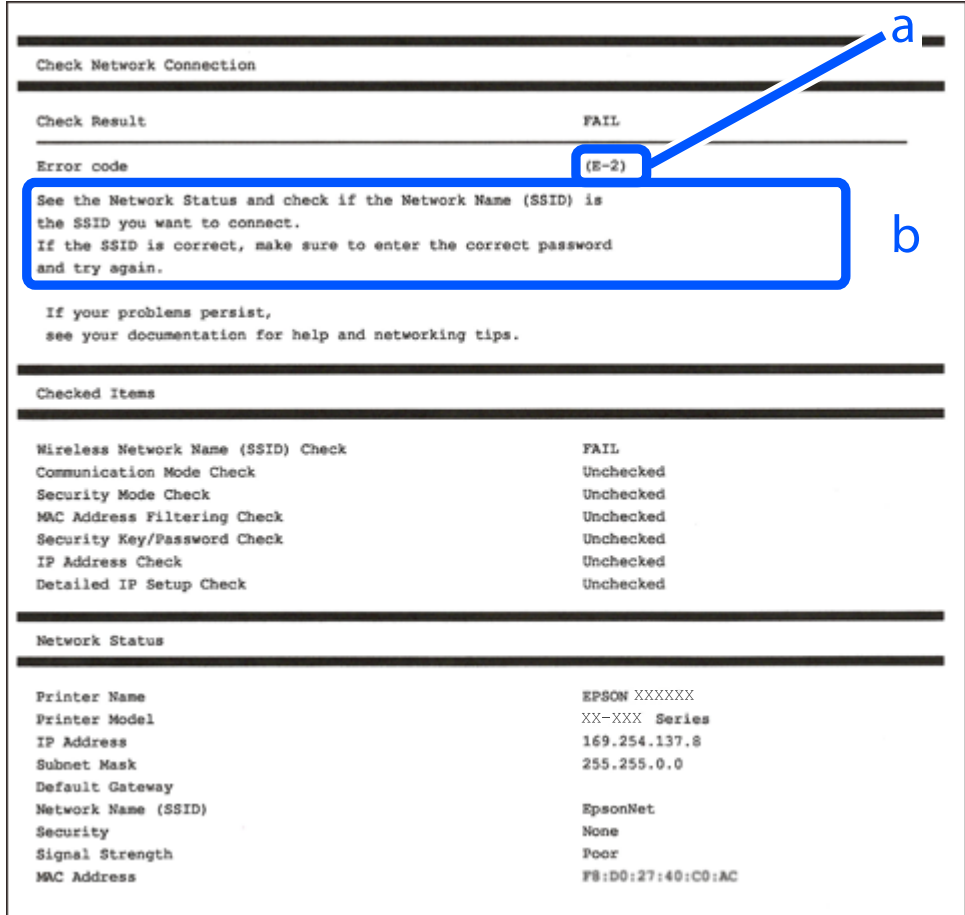

- a. Kļūdas kods
- b. Ziņojumi par tīkla vidi

### **Saistītā informācija**

- $\blacktriangleright$  ["E-1" 357. lpp.](#page-356-0)
- $\blacktriangleright$  ["E-2, E-3, E-7" 357. lpp.](#page-356-0)
- $\blacktriangleright$  ["E-5" 358. lpp.](#page-357-0)
- $\blacktriangleright$  ["E-6" 358. lpp.](#page-357-0)
- $\blacktriangleright$  ["E-8" 358. lpp.](#page-357-0)
- $\blacktriangleright$  ["E-9" 359. lpp.](#page-358-0)
- $\blacktriangleright$  ["E-10" 359. lpp.](#page-358-0)
- $\blacktriangleright$  ["E-11" 359. lpp.](#page-358-0)
- $\blacktriangleright$  ["E-12" 360. lpp.](#page-359-0)
- $\blacktriangleright$  ["E-13" 360. lpp.](#page-359-0)
- & ["Ziņojumi par tīkla vidi" 361. lpp.](#page-360-0)

### <span id="page-356-0"></span>**Risinājumi:**

- O Pārliecinieties, ka printerim, centrmezglam vai citai tīkla ierīcei ir pievienots Ethernet kabelis.
- O Pārbaudiet, vai centrmezgls vai cita tīkla ierīce ir ieslēgta.
- O Ja vēlaties pievienot printeri, izmantojot Wi-Fi, vēlreiz izveidojiet printera Wi-Fi iestatījumus, jo tie tika atspējoti.

### **E-2, E-3, E-7**

### **Risinājumi:**

- O Pārliecinieties, vai bezvadu maršrutētājs ir ieslēgts.
- O Pārliecinieties, ka jūsu dators vai ierīce ir pareizi savienoti ar bezvadu maršrutētāju.
- O Izslēdziet bezvadu maršrutētāju. Uzgaidiet aptuveni 10 sekundes un pēc tam to ieslēdziet.
- O Novietojiet printeri tuvāk bezvadu maršrutētājam un noņemiet visus starp tiem esošos šķēršļus.
- O Ja SSID ir ievadīts manuāli, pārbaudiet, vai tas ir pareizs. Pārbaudiet SSID tīkla savienojuma ziņojuma sadaļā **Network Status**.
- O Ja bezvadu maršrutētājam ir vairāki SSID, atlasiet parādīto SSID. Ja SSID izmanto neatbilstošu frekvenci, printerī tas netiek parādīts.
- O Ja izmantojat spiedpogas iestatīšanu, lai izveidotu tīkla savienojumu, pārliecinieties, vai bezvadu maršrutētājs atbalsta WPS. Spiedpogas iestatīšanu nevar izmantot, ja jūsu bezvadu maršrutētājs neatbalsta WPS.
- O Pārliecinieties, vai SSID izmanto tikai ASCII rakstzīmes (burtciparu rakstzīmes un simbolus). Printerī nevar parādīt SSID, kas satur rakstzīmes, kuras nav ASCII rakstzīmes.
- O Pirms veicat savienojumu ar bezvadu maršrutētāju, pārliecinieties, ka zināt savu SSID un paroli. Ja lietojat bezvadu maršrutētāju ar tā noklusējuma iestatījumiem, SSID un parole ir norādīta uz bezvadu maršrutētāja uzlīmes. Ja nezināt savu SSID un paroli, sazinieties ar personu, kas iestatīja bezvadu maršrutētāju, vai skatiet bezvadu maršrutētāja komplektācijā iekļauto dokumentāciju.
- O Ja veidojat savienojumu ar SSID, ko ģenerē piesaistes viedierīce, pārbaudiet viedierīces dokumentācijā norādīto SSID un paroli.
- O Ja Wi-Fi savienojums tiek neparedzēti atvienots, pārbaudiet tālāk norādītos apstākļus. Ja attiecināms kāds no šiem apstākļiem, atiestatiet tīkla iestatījumus, lejupielādējot un palaižot programmatūru no tālāk norādītās tīmekļa vietnes.

#### [http://epson.sn](http://epson.sn/?q=2) > **Iestatīšana**

- O Izmantojot spiedpogas iestatīšanu, tīklam ir pievienota cita viedierīce.
- O Wi-Fi tīkls tika iestatīts, izmantojot kādu metodi, kas nav spiedpogas iestatīšana.

### **Saistītā informācija**

- & ["Iestatījumu veikšana savienojuma izveidei ar datoru" 339. lpp.](#page-338-0)
- & ["Wi-Fi iestatījumu veikšana vadības panelī" 340. lpp.](#page-339-0)

### <span id="page-357-0"></span>**Risinājumi:**

Gādājiet, lai bezvadu maršrutētājā būtu iestatīts kāds no turpmāk norādītajiem drošības veidiem. Ja tas nav iestatīts, nomainiet drošības veidu bezvadu maršrutētājā un pēc tam atiestatiet printera tīkla iestatījumus.

- $\Box$  WEP-64 bitu (40 bitu)
- $\Box$  WEP-128 bitu (104 bitu)
- O WPA PSK (TKIP/AES)\*
- $\Box$  WPA2 PSK (TKIP/AES)<sup>\*</sup>
- O WPA (TKIP/AES)
- O WPA2 (TKIP/AES)
- O WPA3-SAE (AES)
- O WPA2/WPA3-Enterprise
- \* WPA PSK dēvē arī kā WPA Personal. WPA2 PSK dēvē arī kā WPA2 Personal.

### **E-6**

### **Risinājumi:**

- O Pārbaudiet, vai MAC adreses filtrēšana ir atspējota. Ja tā ir iespējota, reģistrējiet printera MAC adresi, lai tā netiktu filtrēta. Sīkāk skatiet bezvadu maršrutētāja komplektā ietverto dokumentāciju. Printera MAC adresi varat pārbaudīt tīkla savienojuma ziņojuma sadaļā **Network Status**.
- O Ja bezvadu maršrutētājs izmanto koplietotu autentifikāciju ar WEP drošību, pārliecinieties, vai autentifikācijas atslēga un indekss ir pareizi.
- O Ja bezvadu maršrutētājam pievienojamo ierīču skaits ir mazāks nekā tīkla ierīču skaits, kuras vēlaties pievienot, veiciet iestatījumus bezvadu maršrutētājā, lai palielinātu pievienojamo ierīču skaitu. Lai veiktu iestatījumus, skatiet bezvadu maršrutētāja komplektā ietverto dokumentāciju.

### **Saistītā informācija**

& ["Iestatījumu veikšana savienojuma izveidei ar datoru" 339. lpp.](#page-338-0)

### **E-8**

### **Risinājumi:**

- O Ja printerī iespējai Iegūt IP adresi izvēlēts iestatījums Automātiski, bezvadu maršrutētājā iespējojiet DHCP.
- O Ja printerī iespējai Iegūt IP adresi izvēlēts iestatījums Manuāli, manuāli iestatītā IP adrese nav derīga, jo ir ārpus pieļaujamā diapazona (piemēram: 0.0.0.0). Printera vadības panelī iestatiet derīgu IP adresi.

### **Saistītā informācija**

& ["Tīkla iestatījumi" 475. lpp.](#page-474-0)

### <span id="page-358-0"></span>**Risinājumi:**

Pārbaudiet tālāk norādīto.

- O Ierīces ir ieslēgtas.
- O Ierīcēs, ar kurām vēlaties izveidot savienojumu ar printeri, varat piekļūt internetam un citiem datoriem vai tīkla ierīcēm tajā pašā tīklā.

Ja pēc augstāk minēto darbību pārbaudes joprojām netiek izveidots datora savienojums ar tīkla ierīcēm, izslēdziet bezvadu maršrutētāju. Uzgaidiet aptuveni 10 sekundes un pēc tam to ieslēdziet. Pēc tam atiestatiet tīkla iestatījumus, lejupielādējot un palaižot instalētāju no tālāk norādītās tīmekļa vietnes.

### [http://epson.sn](http://epson.sn/?q=2) > **Iestatīšana**

### **Saistītā informācija**

& ["Iestatījumu veikšana savienojuma izveidei ar datoru" 339. lpp.](#page-338-0)

### **E-10**

### **Risinājumi:**

Pārbaudiet turpmāk norādītos punktus.

- O Vai citas ierīces tīklā ir ieslēgtas.
- O Vai ir pareizas tīkla adreses (IP adrese, apakštīkla maska un noklusējuma vārteja), ja printera iestatījumam Iegūt IP adrese izvēlēta vērtība Manuāli.

Ja tās ir nepareizas, atiestatiet tīkla adreses. IP adresi, apakštīkla masku un noklusējuma vārteju var pārbaudīt tīkla savienojuma pārskata sadaļā **Network Status**.

### **Saistītā informācija**

& ["Tīkla iestatījumi" 475. lpp.](#page-474-0)

### **E-11**

### **Risinājumi:**

Pārbaudiet tālāk norādīto.

- O Noklusējuma vārtejas adrese ir pareiza, ja printera iestatījums TCP/IP ir iestatīts uz Manuāli.
- $\Box$  Ierīce, kas iestatīta kā noklusējuma vārteja, ir ieslēgta.

Iestatiet pareizu noklusējuma vārtejas adresi. Noklusējuma vārtejas adresi varat pārbaudīt tīkla savienojuma ziņojuma sadaļā **Network Status**.

### **Saistītā informācija**

& ["Tīkla iestatījumi" 475. lpp.](#page-474-0)

### <span id="page-359-0"></span>**Risinājumi:**

Pārbaudiet tālāk norādīto.

- O Citas tīkla ierīces ir ieslēgtas.
- O Tīkla adreses (IP adrese, apakštīkla maska un noklusējuma vārteja) ir pareizas, ja tās ievadījāt manuāli.
- O Citu ierīču tīkla adreses (apakštīkla maska un noklusējuma vārteja) ir vienādas.
- O IP adrese nekonfliktē ar citām ierīcēm.

Ja pēc augstāk minēto darbību pārbaudes joprojām netiek izveidots datora savienojums ar tīkla ierīcēm, izmēģiniet tālāk norādītos risinājumus.

- O Izslēdziet bezvadu maršrutētāju. Uzgaidiet aptuveni 10 sekundes un pēc tam to ieslēdziet.
- O Vēlreiz veiciet tīkla iestatīšanu, izmantojot instalētāju. Varat to palaist, izmantojot tālāk norādīto vietni.

#### [http://epson.sn](http://epson.sn/?q=2) > **Iestatīšana**

O Bezvadu maršrutētājam, kas izmanto WEP drošības veidu, varat reģistrēt vairākas paroles. Ja ir reģistrētas vairākas paroles, pārbaudiet, vai printerī ir iestatīta pirmā reģistrētā parole.

### **Saistītā informācija**

- & ["Tīkla iestatījumi" 475. lpp.](#page-474-0)
- & ["Iestatījumu veikšana savienojuma izveidei ar datoru" 339. lpp.](#page-338-0)

### **E-13**

### **Risinājumi:**

Pārbaudiet tālāk norādīto.

- O Tīkla ierīces, piemēram, bezvadu maršrutētājs, centrmezgls un maršrutētājs, ir ieslēgtas.
- O Tīkla ierīču TCP/IP iestatījums nav iestatīts manuāli. (Ja printera TCP/IP iestatījums ir iestatīts automātiski, kamēr citu tīkla ierīču TCP/IP iestatījums ir veikts manuāli, printera tīkls var atšķirties no citu ierīču tīkla.)
- Ja, pārbaudot iepriekš norādīto, tas joprojām nedarbojas, rīkojieties, kā norādīts tālāk.
- O Izslēdziet bezvadu maršrutētāju. Uzgaidiet aptuveni 10 sekundes un pēc tam to ieslēdziet.
- O Izmantojot instalētāju, veiciet datora, kurā izveidots savienojums ar to pašu tīklu kā printerim, tīkla iestatījumus. Varat to palaist, izmantojot tālāk norādīto vietni.

#### [http://epson.sn](http://epson.sn/?q=2) > **Iestatīšana**

O Bezvadu maršrutētājam, kas izmanto WEP drošības veidu, varat reģistrēt vairākas paroles. Ja ir reģistrētas vairākas paroles, pārbaudiet, vai printerī ir iestatīta pirmā reģistrētā parole.

### **Saistītā informācija**

- & ["Tīkla iestatījumi" 475. lpp.](#page-474-0)
- & ["Iestatījumu veikšana savienojuma izveidei ar datoru" 339. lpp.](#page-338-0)
## <span id="page-360-0"></span>**Ziņojumi par tīkla vidi**

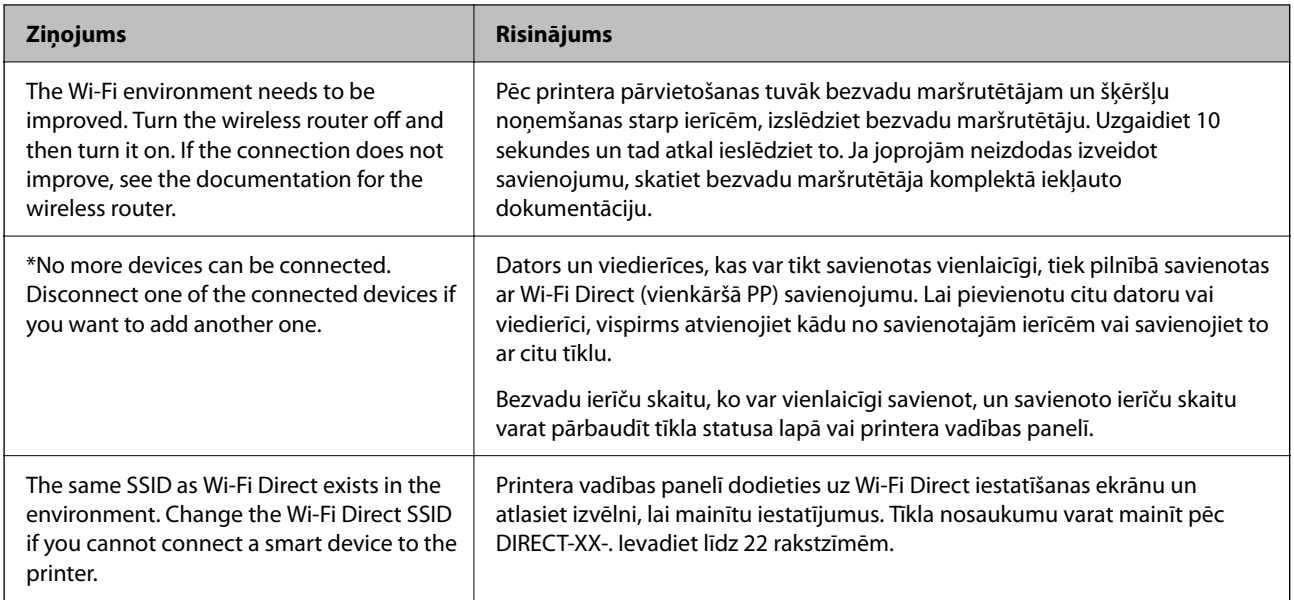

# **Tīkla statusa lapas drukāšana**

Varat apskatīt detalizētu informāciju par tīklu, to izdrukājot.

- 1. Sākuma ekrānā izvēlieties **Iestatījumi**.
- 2. Atlasiet **Vispārīgie iestatījumi** > **Tīkla iestatījumi** > **Tīkla statuss**.
- 3. Atlasiet **Drukāt statusa lapu**.
- 4. Apskatiet ziņojumu un pēc tam izdrukājiet tīkla statusa lapu.

# **Datora tīkla pārbaude (tikai Windows)**

Izmantojot komandu uzvedni, pārbaudiet datora savienojuma statusu un savienojuma ceļu uz printeri. Tādējādi jūs varēsiet atrisināt problēmas.

## O ipconfig komanda

Parāda datora pašlaik lietotā tīkla interfeisa savienojuma statusu.

Salīdzinot iestatījuma informāciju ar faktiskajiem sakariem, varat pārbaudīt vai savienojums ir pareizs. Gadījumā, ja vienā tīklā ir vairāki DHCP serveri, varat uzzināt faktisko datoram piešķirto adresi, atsaukto DNS serveri utt.

O Formāts: ipconfig /all

O Piemēri:

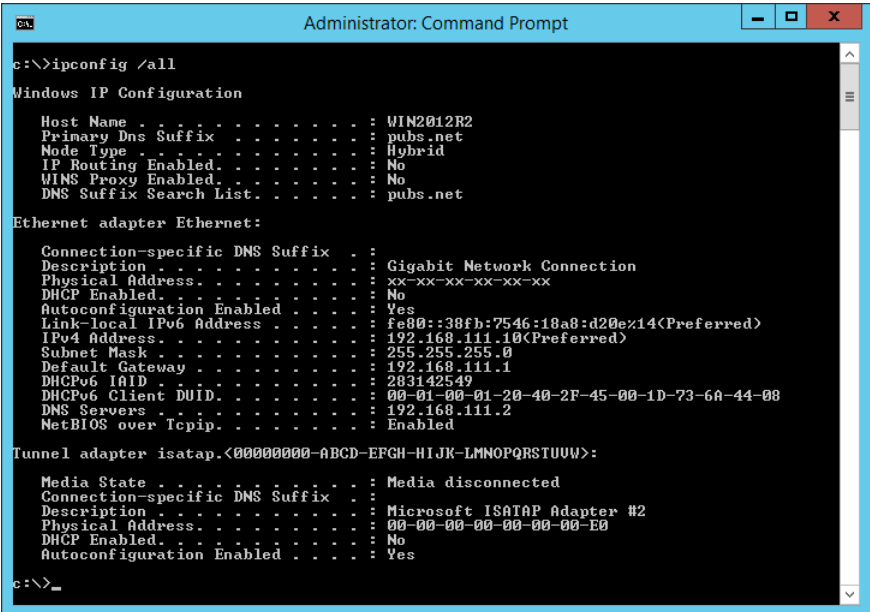

O pathping komanda

Jūs varat apstiprināt maršrutētāju, kas šķērso mērķa viesotāju, sarakstu un sakaru maršrutēšanu.

- O Formāts: pathping xxx.xxx.xxx.xxx
- O Piemēri: pathping 192.0.2.222

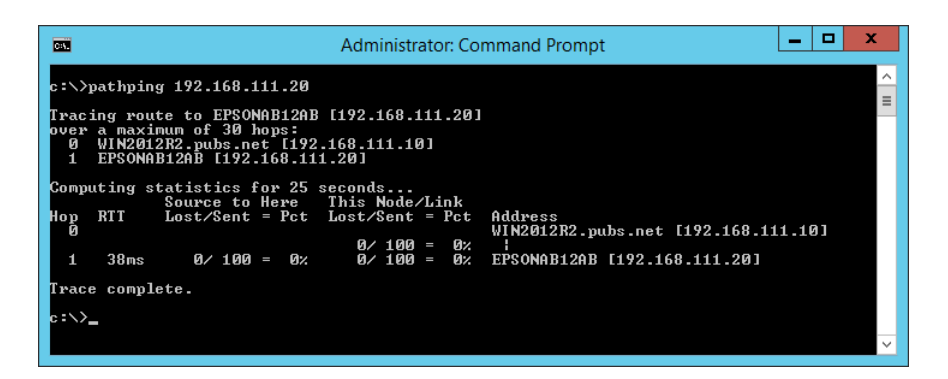

# <span id="page-362-0"></span>**Papildu vienumu lietošana**

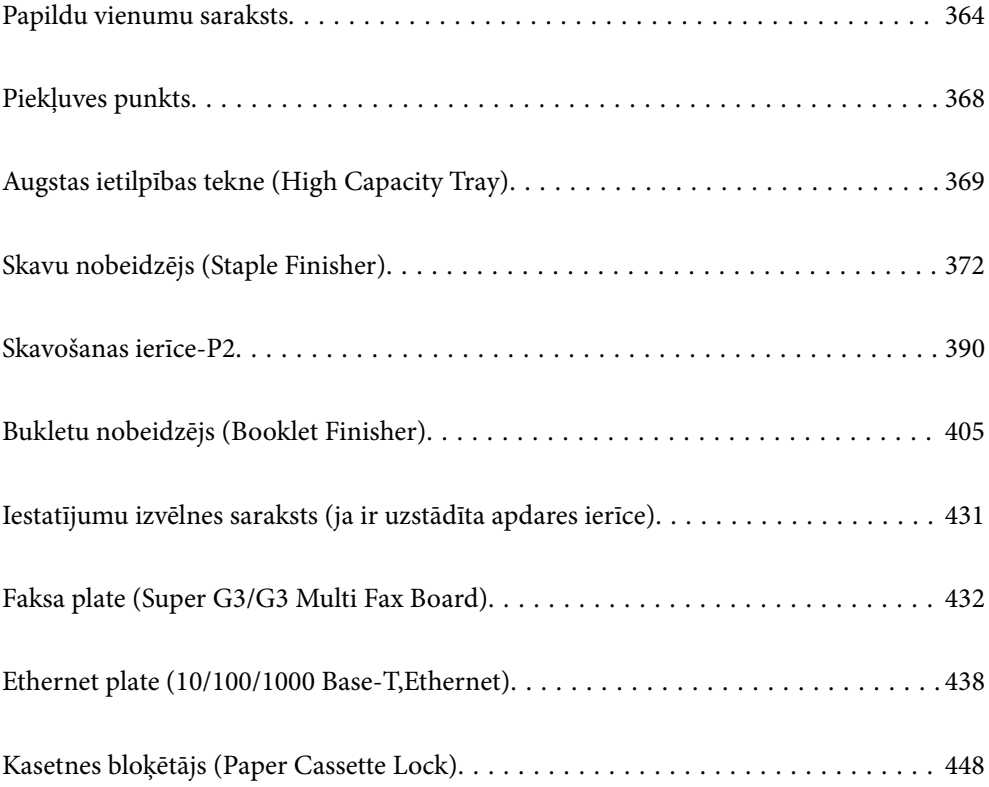

# <span id="page-363-0"></span>**Papildu vienumu saraksts**

## *Piezīme:*

Dažas papildu vienības var nepārdot jūsu reģionā. Sīkāku informāciju skatiet sava reģiona Epson atbalsta tīmekļa vietnē.

## **Skavošanas ierīce**

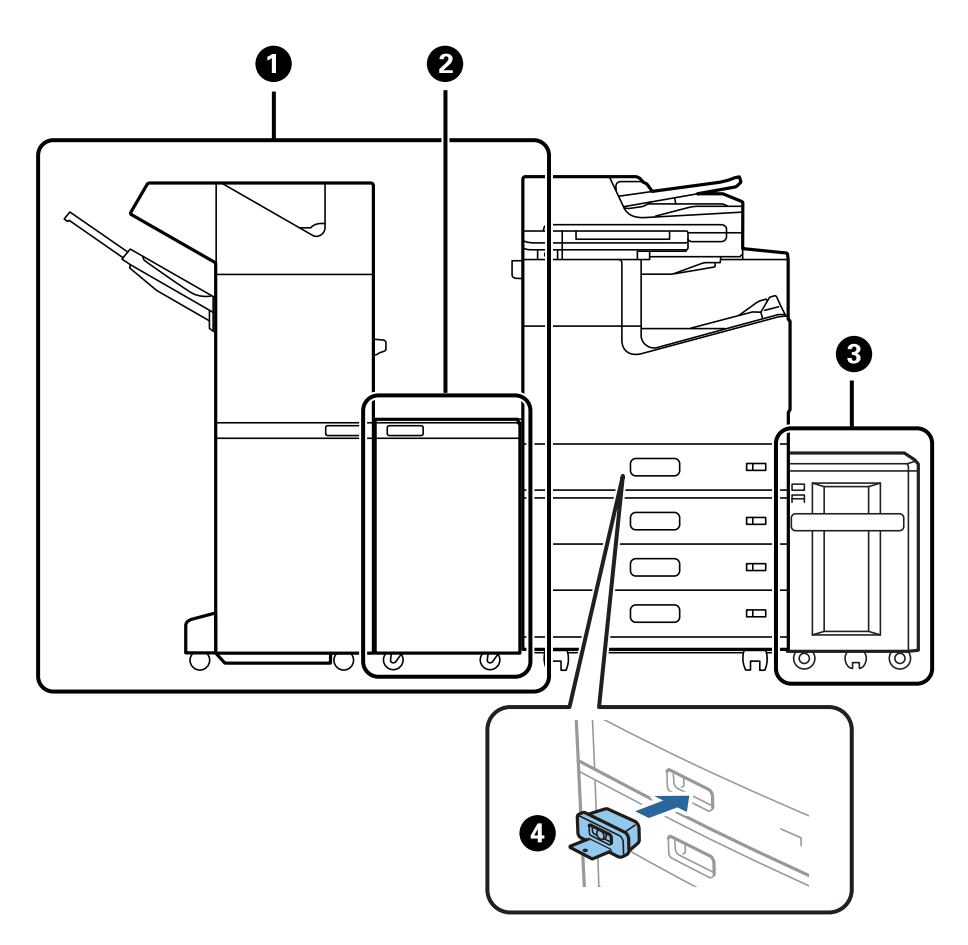

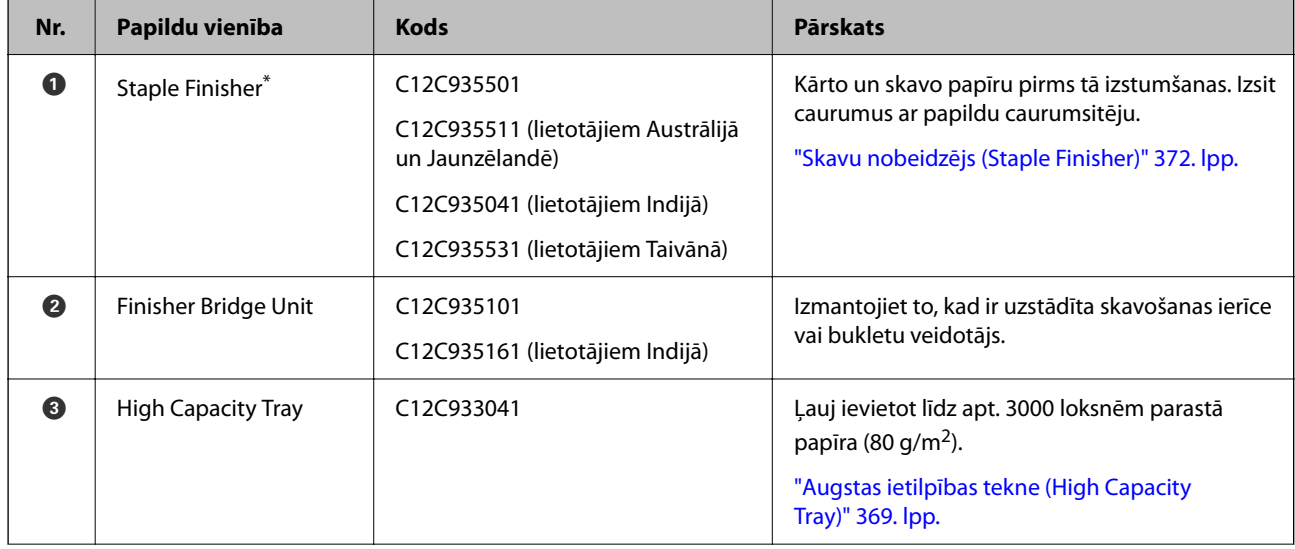

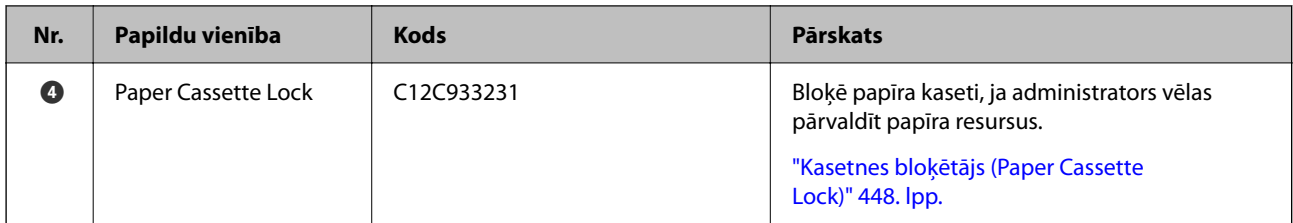

\*: Lai izmantotu skavošanas ierīci, jāuzstāda apdares tilta ierīce.

## **Iekšējie papildu vienumi skavošanas ierīcei**

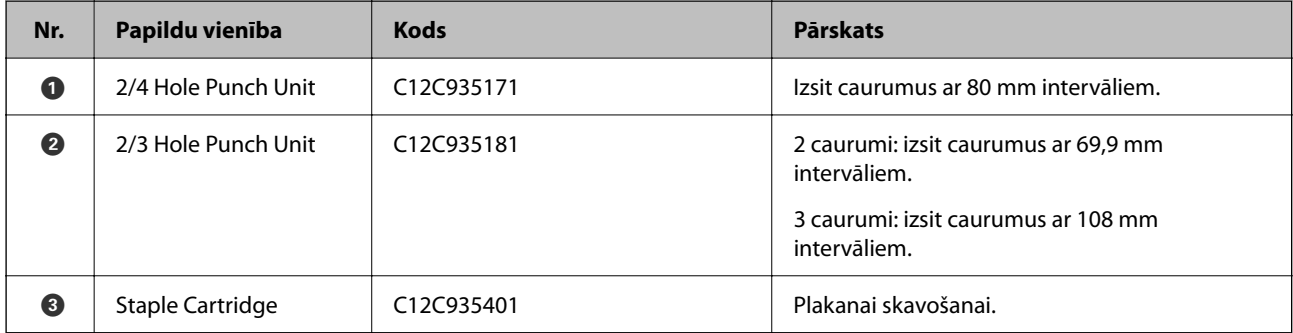

## **Skavošanas ierīce-P2**

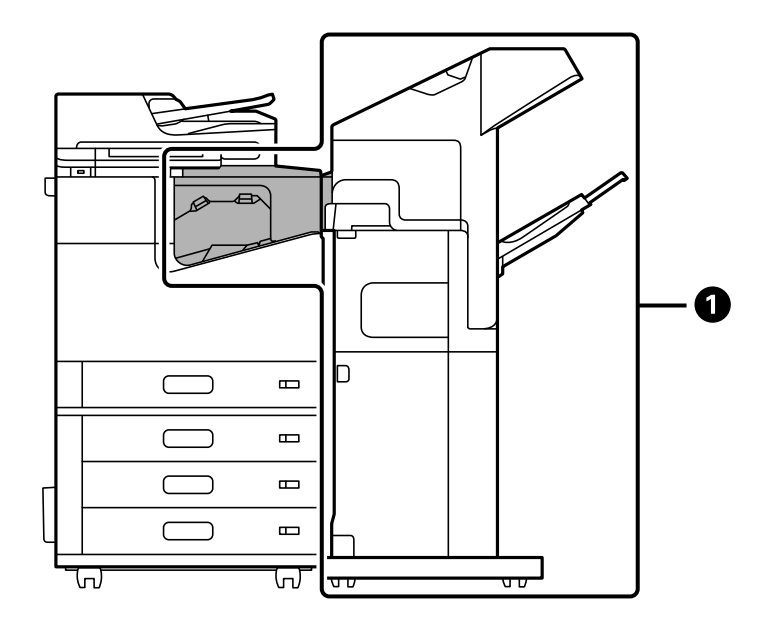

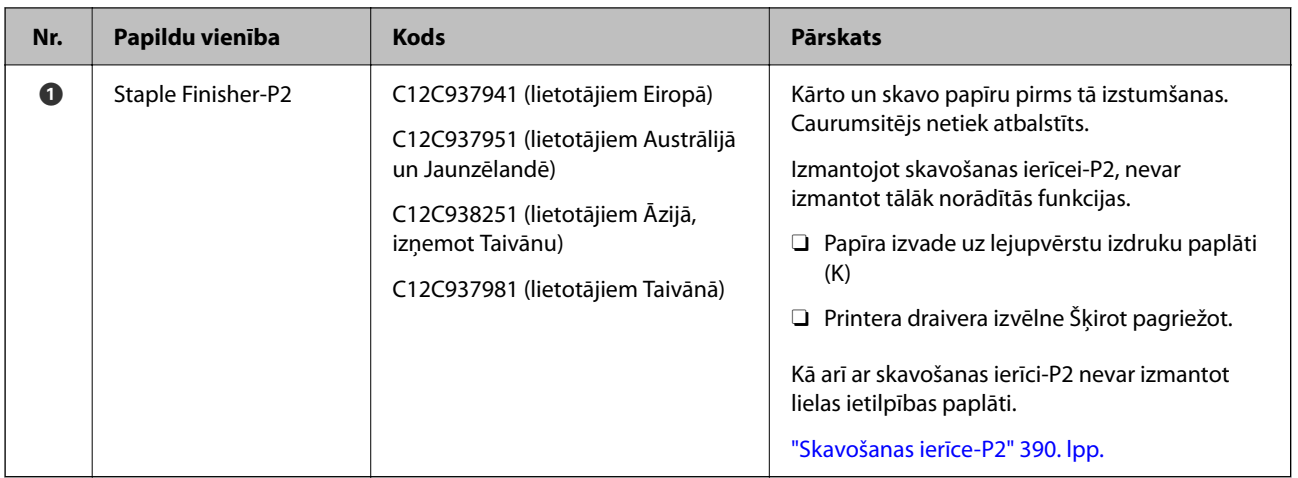

## **Iekšējie papildu vienumi skavošanas ierīcei-P2**

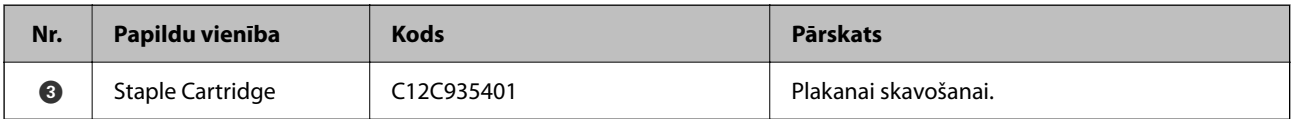

## **Bukletu veidotājs**

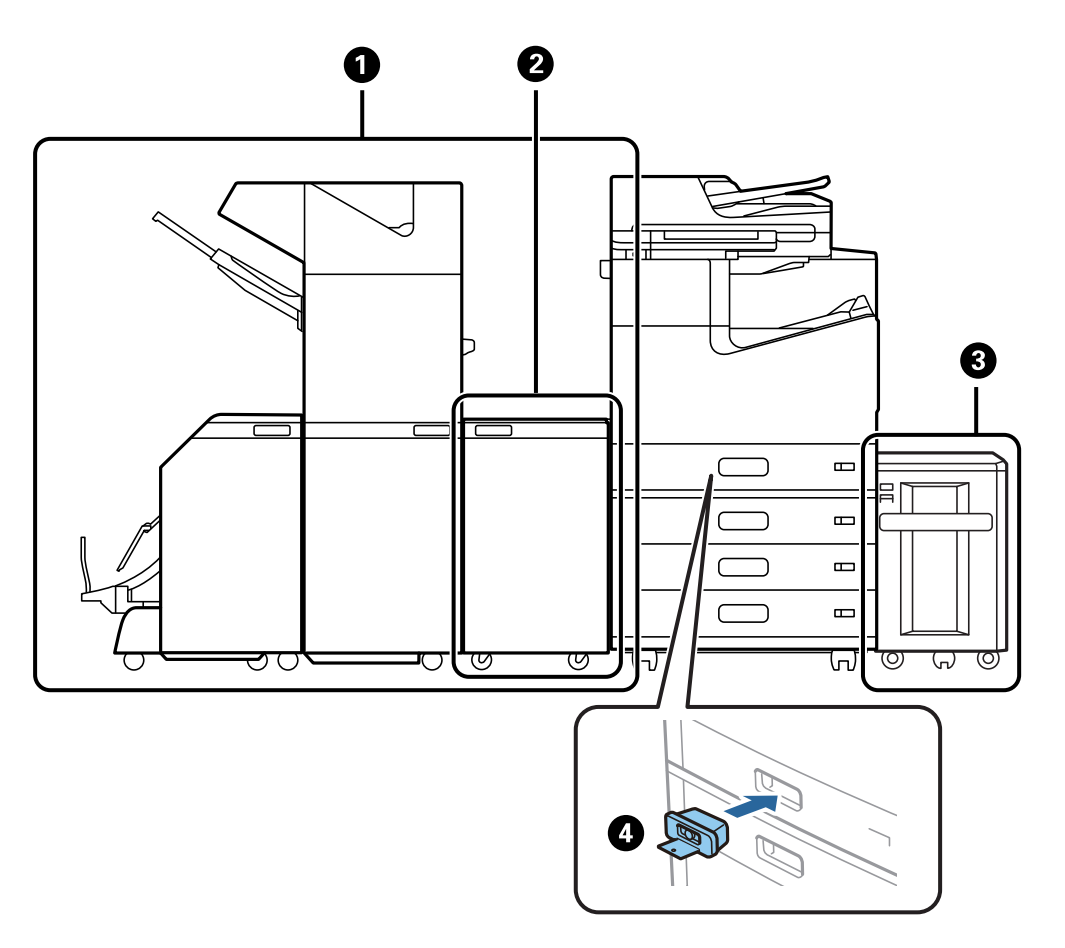

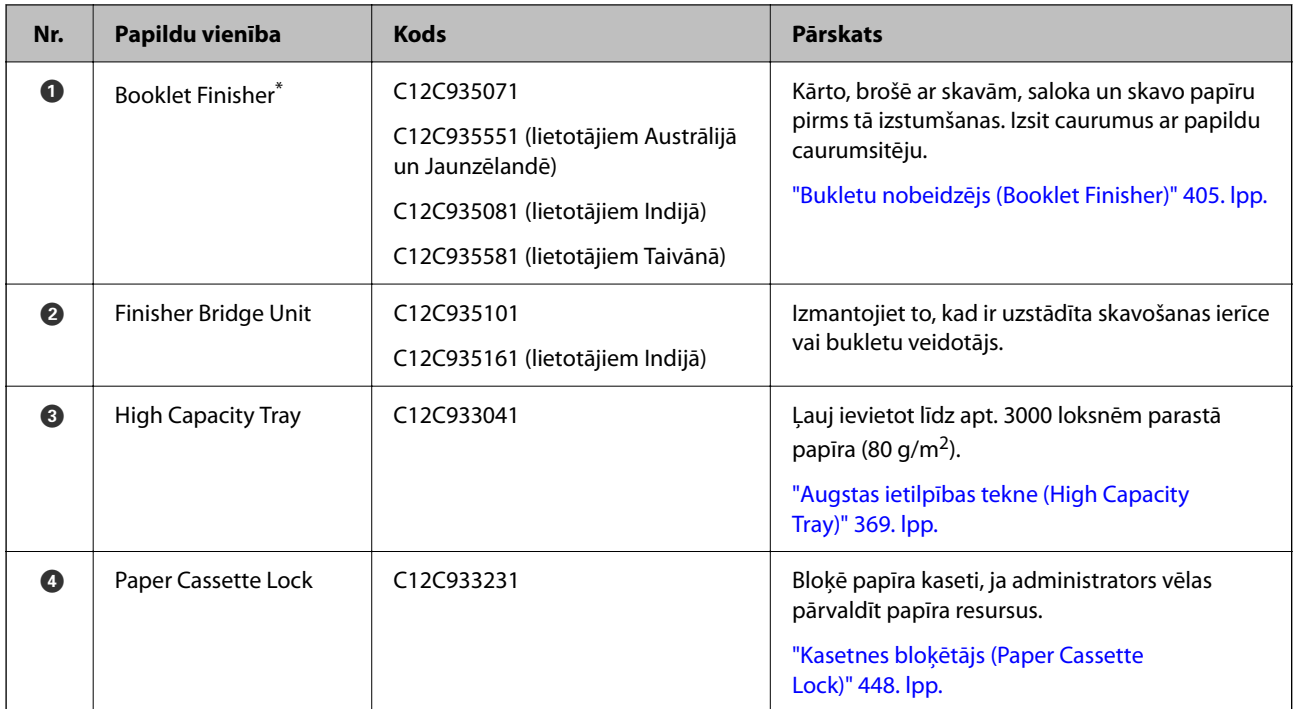

\*: Lai izmantotu bukletu veidotāju, jāuzstāda apdares tilta ierīce.

## **Iekšējie papildu vienumi bukletu veidotājam**

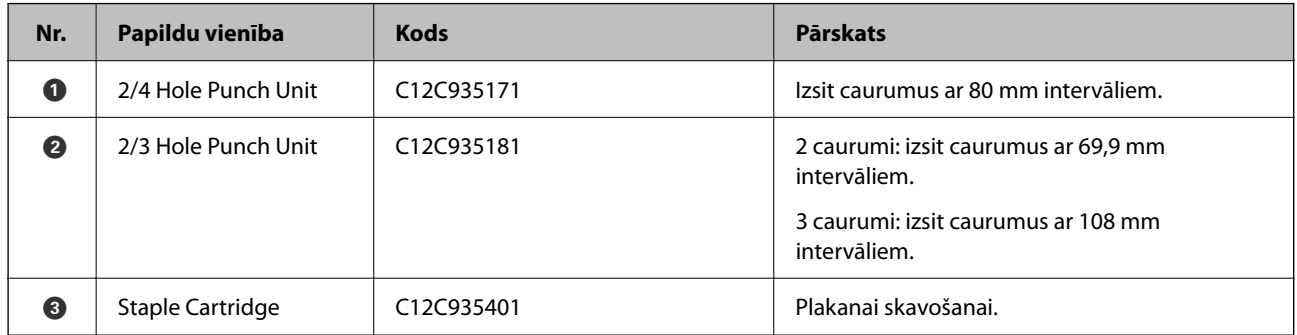

<span id="page-367-0"></span>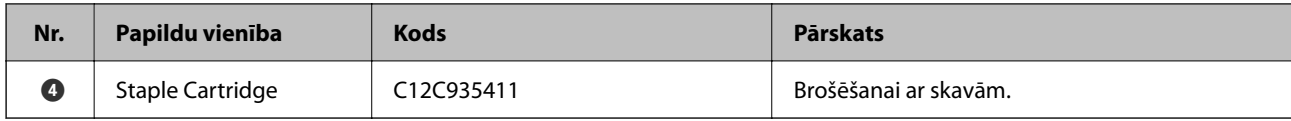

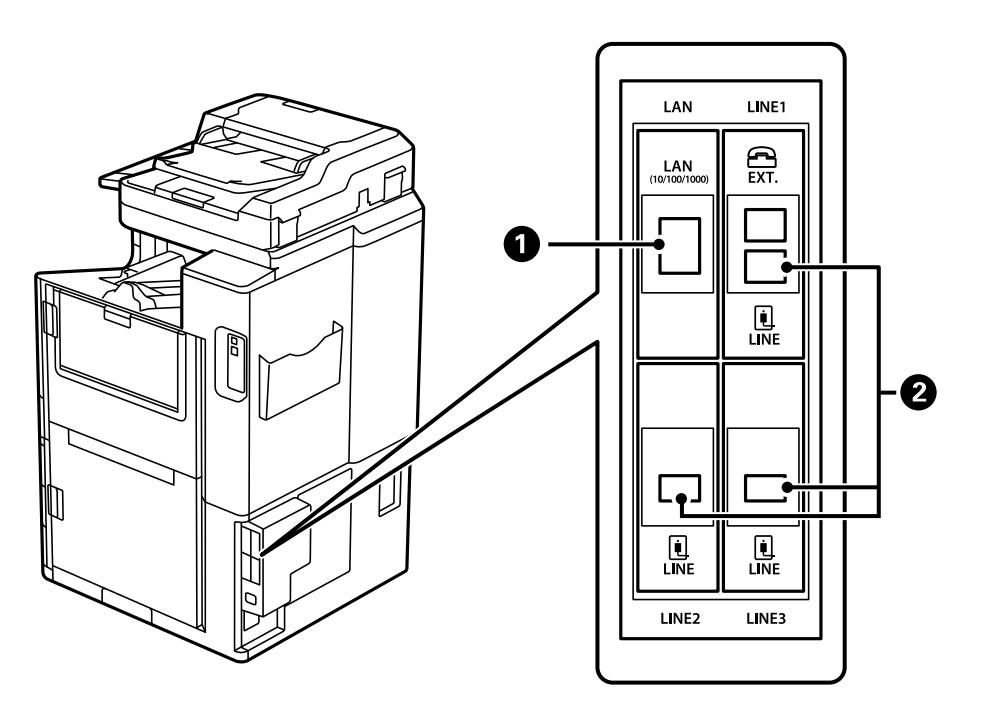

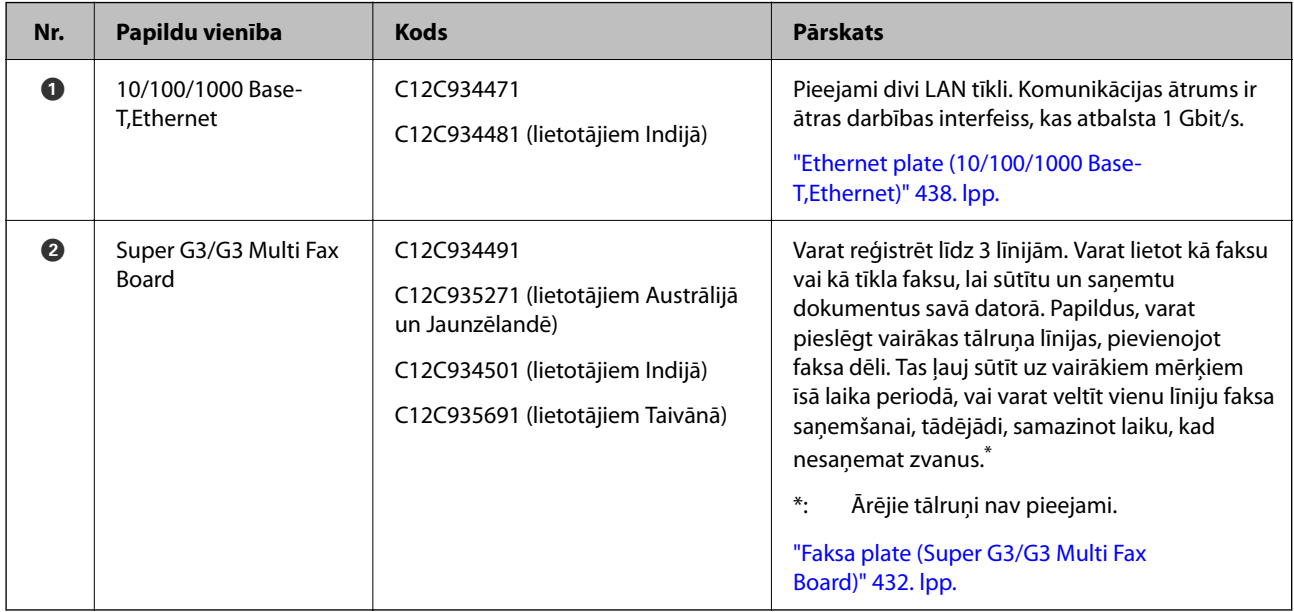

# **Piekļuves punkts**

Ja papīrs iestrēgst, LCD ekrāna norādēs ir redzami šādi piekļuves punkti.

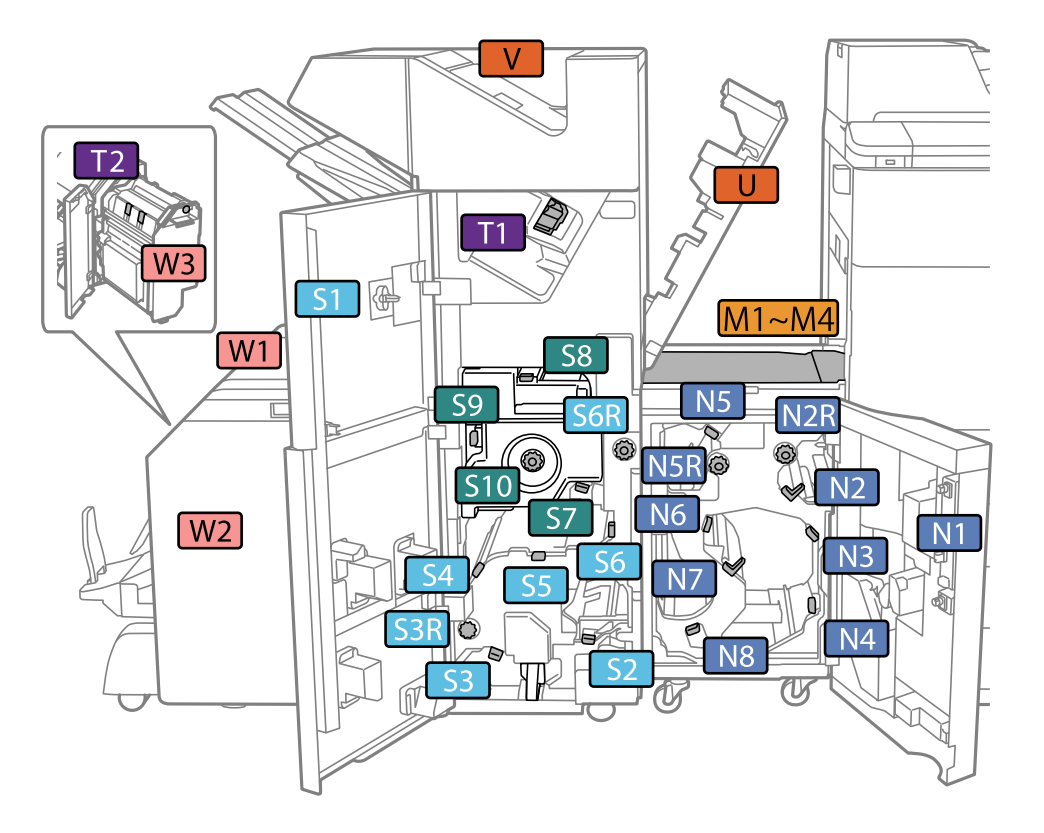

<span id="page-368-0"></span>Izmantojot skavošanas ierīci vai bukletu veidotāju.

\*: Numuri S7 līdz S10 paredzēti tikai bukletu veidotājam.

Izmantojot skavošanas ierīci-P2.

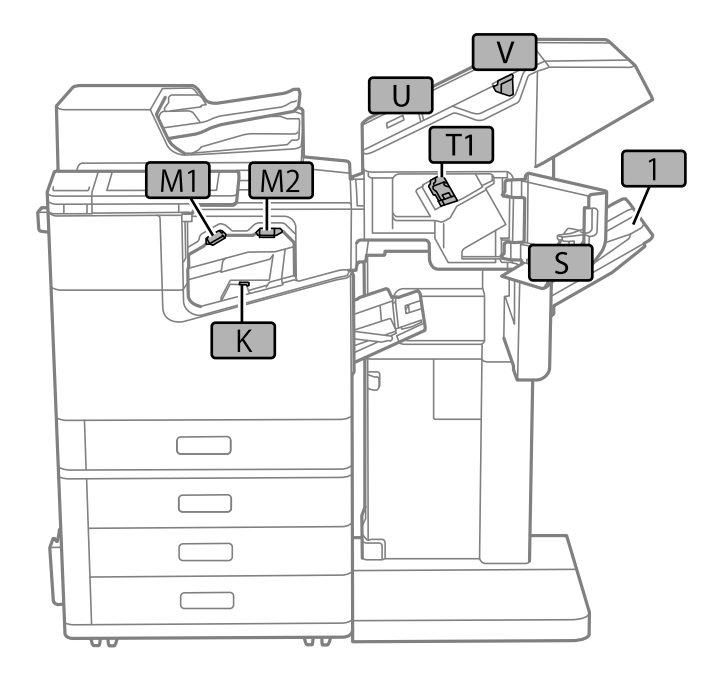

# **Augstas ietilpības tekne (High Capacity Tray)**

Ļauj ievietot līdz apt. 3000 loksnēm parastā papīra (80 g/m2).

# <span id="page-369-0"></span>**Lielas ietilpības paliktņa iestatīšana printera draiverī**

Lai izmantotu uzstādīto lielas ietilpības paliktni, printera draiverim ir jāiegūst nepieciešamā informācija.

## **Lielas ietilpības paliktņa iestatīšana printera draiverī — Windows**

#### *Piezīme:*

Piesakieties datorā kā administrators.

- 1. Printera rekvizītos atveriet cilni **Izvēles iestatījumi**.
	- O Windows 10/Windows Server 2019/Windows Server 2016

Noklikšķiniet uz sākuma pogas un sadaļā **Aparatūra un skaņa** atlasiet **Operētājsistēma Windows** > **Vadības panelis** > **Skatīt ierīces un printerus**. Ar peles labo pogu noklikšķiniet uz printera vai nospiediet uz tā un turiet to nospiestu, atlasiet **Printera rekvizīti** un pēc tam noklikšķiniet uz cilnes **Izvēles iestatījumi**.

O Windows 8.1/Windows 8/Windows Server 2012 R2/Windows Server 2012

Sadaļā **Aparatūra un skaņa** atlasiet **Darbvirsma** > **Iestatījumi** > **Vadības panelis** > **Skatīt ierīces un printerus**. Ar peles labo pogu noklikšķiniet uz printera vai nospiediet uz tā un turiet to nospiestu, atlasiet **Printera rekvizīti** un pēc tam noklikšķiniet uz cilnes **Izvēles iestatījumi**.

O Windows 7/Windows Server 2008 R2

Noklikšķiniet uz sākuma pogas, izvēlieties **Vadības panelis** > **Aparatūra un skaņa** > **Skeneris un kameras** un pēc tam pārbaudiet, vai printeris ir redzams. Ar peles labo pogu noklikšķiniet uz printera, atlasiet **Printera rekvizīti** un pēc tam noklikšķiniet uz **Izvēles iestatījumi**.

O Windows Vista/Windows Server 2008

Noklikšķiniet uz pogas Sākt, pēc tam atlasiet **Vadības panelis** > **Printeri** sadaļā **Aparatūra un skaņa**. Ar peles labo pogu noklikšķiniet uz printera, atlasiet **Rekvizīts** un pēc tam noklikšķiniet uz **Izvēles iestatījumi**.

O Windows XP

Noklikšķiniet uz sākuma pogas, izvēlieties **Vadības panelis** > **Printeri un cita aparatūra** > **Skeneris un kameras** un pēc tam pārbaudiet, vai printeris ir redzams.

- 2. Atlasiet **Saņemt no printera** un pēc tam noklikšķiniet uz **Iegūt**.
- 3. Noklikšķiniet uz **Labi**.

## **Lielas ietilpības paliktņa iestatīšana printera draiverī — Mac OS**

- 1. Atlasiet **Sistēmas preferences** izvēlnē Apple > **Printeri un skeneri** (vai **Drukāšanas un skenēšana**, **Drukāšana un faksi**) un pēc tam atlasiet printeri. Noklikšķiniet uz **Opcijas un izejmateriāli** > **Opcijas** (vai **Draiveris**).
- 2. Izvēlieties iestatījumus atbilstoši izvēles iekārtas veidam.
- 3. Noklikšķiniet uz **Labi**.

# **Papīra ievietošana High Capacity Tray**

Papīru var ievietot, skatot animācijās printera LCD ekrānā.

Atlasiet un pēc tam atlasiet **Pamācība** > **Ievietojiet papīru**. Atlasiet papīra veidu un papīra avotu, kuru vēlaties izmantot, lai parādītu animācijas. Atlasiet **Pabeigt**, lai aizvērtu animāciju logu.

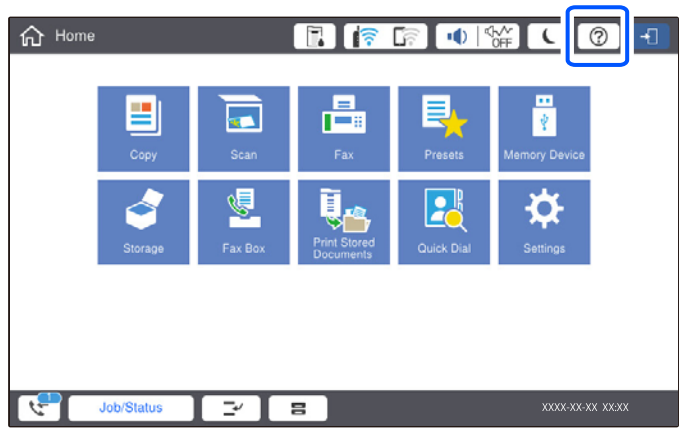

# **High Capacity Tray kļūmes**

## **Papīrs netiek pievadīts no High Capacity Tray**

Izvēlieties iestatījumus printera draiverī.

## **Saistītā informācija**

& ["Lielas ietilpības paliktņa iestatīšana printera draiverī" 370. lpp.](#page-369-0)

## **Papīrs iestrēgst High Capacity Tray**

Pārbaudiet kļūdu, kas tiek parādīta vadības panelī, un izpildiet norādījumus, lai izņemtu iestrēgušu un saplēsto papīru. LCD ekrānā tiek parādīta animācija, kas demonstrē, kā izņemt iestrēgušu papīru. Pēc tam atlasiet **Labi**, lai notīrītu kļūdu.

## !*Brīdinājums:*

Nepieskarieties vadības paneļa pogām, kamēr roka atrodas printerī. Ja printeris sāk darboties, tas var radīt traumu. Uzmanieties un nepieskarieties izvirzītajām detaļām, lai izvairītos no traumas.

## c*Svarīga informācija:*

Rūpīgi izņemiet iestrēgušo papīru. Papīra izņemšana ar spēku var radīt printera bojājumu.

# **Lielas ietilpības paliktņa specifikācijas**

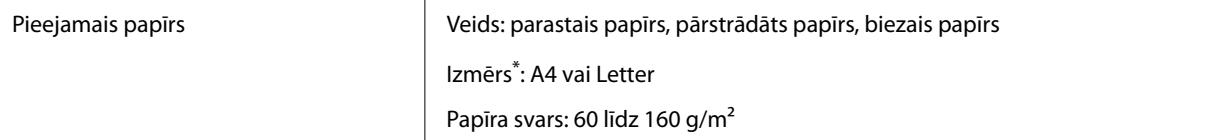

<span id="page-371-0"></span>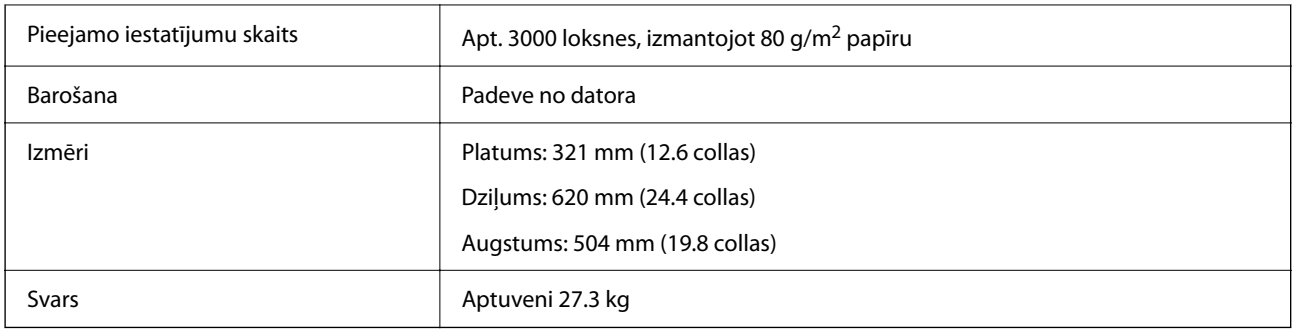

\*: Pieejamie papīra izmēri tiek iestatīti un fiksēti, uzstādot printeri.

# **Skavu nobeidzējs (Staple Finisher)**

Kārto un skavo papīru pirms tā izstumšanas. Izsit caurumus ar papildu caurumsitēju.

# **Skavošanas ierīces daļu nosaukumi**

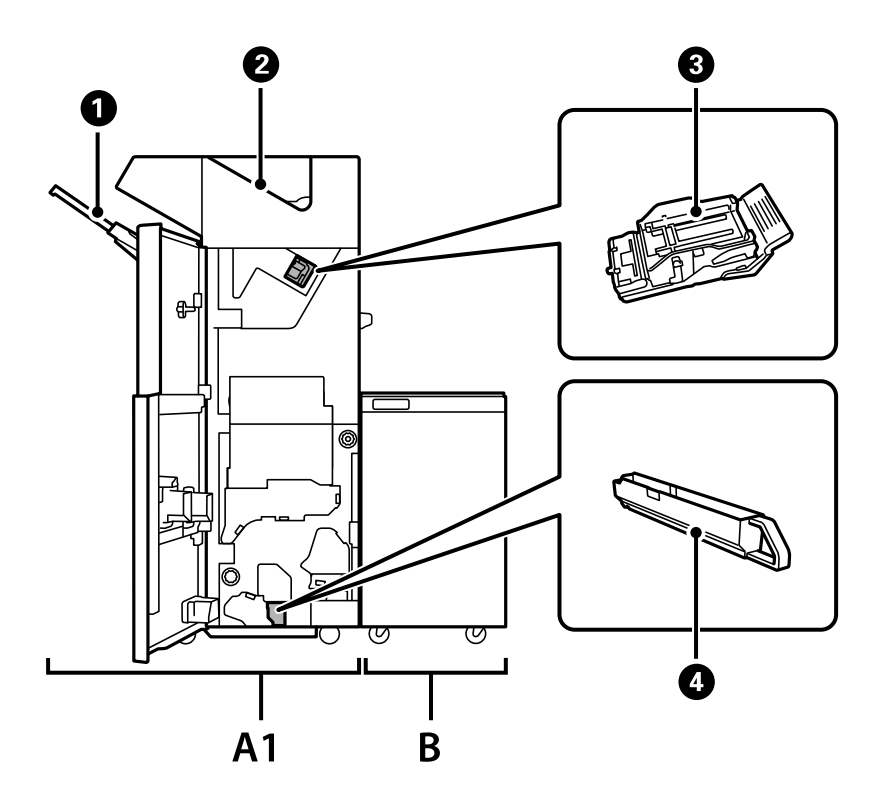

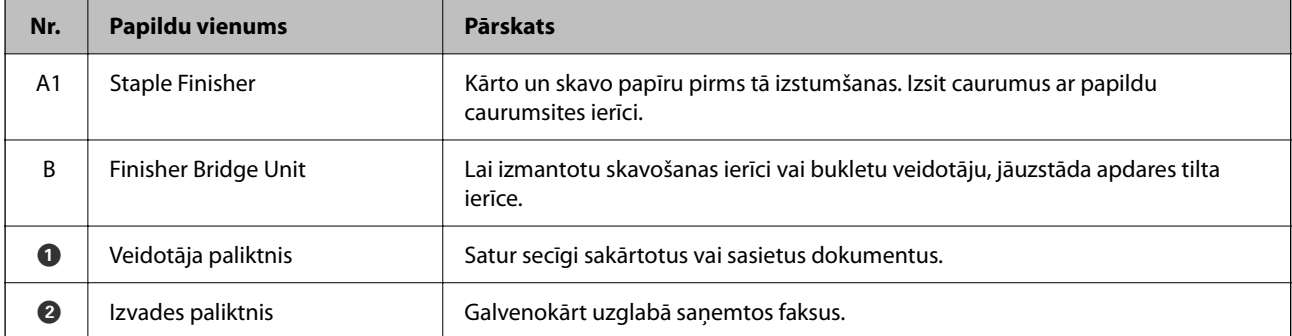

<span id="page-372-0"></span>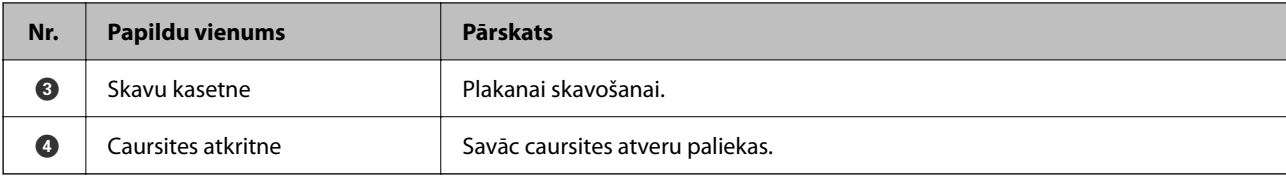

## **Skavošanas ierīces iestatīšana printera draiverī**

Darbības ir tādas pašas kā lielas ietilpības paliktnim.

## **Saistītā informācija**

& ["Lielas ietilpības paliktņa iestatīšana printera draiverī" 370. lpp.](#page-369-0)

# **Printera iestatījumi, izmantojot skavošanas ierīci**

Lai izmantotu skavošanas ierīci, jāizvēlas atbilstoši printera iestatījumi.

O Kopējot

Pieskarieties **Iestatījumi** > **Vispārīgie iestatījumi** > **Printera iestatījumi** > **Izvade: kopēt** un tad atlasiet **Gatavo materiālu paplāte**.

O Izmantojot faksu

Pieskarieties **Iestatījumi** > **Vispārīgie iestatījumi** > **Printera iestatījumi** > **Izvade: fakss** un tad atlasiet **Izvades paplāte** vai **Gatavo materiālu paplāte**.

O Drukājot no datora, atmiņas ierīces utt.

Pieskarieties **Iestatījumi** > **Vispārīgie iestatījumi** > **Printera iestatījumi** > **Izvade: citi** un tad atlasiet **Gatavo materiālu paplāte**.

Drukājot no datora, jūs varat norādīt, vai izmantot iesiešanas iekārtu, atverot printera draivera izvēlni **Izvades paliktnis**.

## c*Svarīga informācija:*

Izmantojot veidotāja paliktni, neizņemiet izdrukas, kamēr notiek drukāšana. Drukas pozīcija var nebūt salāgota, un skavošanas pozīcija var novirzīties no sākumstāvokļa.

# <span id="page-373-0"></span>**Skavošanas ierīces izmantošana**

## **Katra eksemplāru komplekta grupēšana, kārtojot no datora**

Jūs varat kārtot izdrukas, grupējot katru eksemplāru komplektu, pārmaiņus pagriežot par 90 grādiem. Ja uzstādāt papildu skavošanas ierīci vai bukletu veidotāju, varat arī kārtot, nobīdot katru kopiju komplektu.

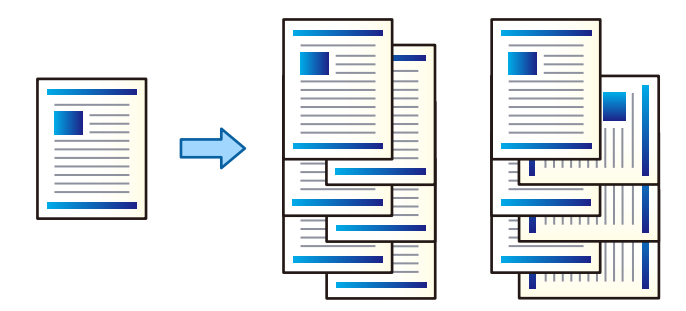

## Šķirot pagriežot:

Drukājot vairākus eksemplārus, sakārto izdrukas pārmaiņus portretorientācijā un ainavorientācijā. Šī funkcija izmanto divus papīra avotus. Ievietojiet papīru vienā papīra avotā portreta orientācijā, bet otrā — ainavas orientācijā, tad atlasiet **Automātiska atlase** pie iestatījuma **Papīra avots**. Atlasiet **Automātiska atlase** vai **Paliktnis virspusei uz leju** kā vienuma **Izvades paliktnis** iestatījumu. Izdrukas tiek sakārtotas nodalījumā ar oriģināliem, kas novietoti ar apdrukāto pusi uz leju.

Škirošana nobīdot:

Drukājot vairākus eksemplārus, nobīda katru kopiju komplektu. Opcija **Automātiska atlase** vai **Gatavo materiālu paplāte** jāizvēlas kā **Izvades paliktnis** iestatījums.

## *Drukas iestatījumi (Windows)*

- 1. Printera draivera cilnes **Tiek pabeigts** iestatījumā **Kārtot** atlasiet vairāku kopiju kārtošanas paņēmienu.
- 2. Iestatiet pārējos parametrus un tad noklikšķiniet uz **Labi**.
- 3. Noklikšķiniet uz **Drukāt**.

## **Saistītā informācija**

- & ["Drukāšana no datora Windows" 51. lpp.](#page-50-0)
- ◆ ["Cilne Tiek pabeigts" 54. lpp.](#page-53-0)

## *Drukas iestatījumi (Windows PostScript)*

- 1. Printera draiverī **Papildu opcijas**, sadaļā **Dokumenta opcijas** noklikšķiniet uz **Printera līdzekļi**.
- 2. Iestatījumā **Kārtot** atlasiet vairāku eksemplāru kārtošanas paņēmienu.
- 3. Iestatiet pārējos parametrus un tad noklikšķiniet uz **Labi**.
- 4. Noklikšķiniet uz **Drukāt**.

#### **Saistītā informācija**

- & ["Drukāšana, izmantojot PostScript printera draiveri \(Windows\)" 95. lpp.](#page-94-0)
- & ["Papildu opcijas" 98. lpp.](#page-97-0)

## *Drukas iestatījumi (Mac OS)*

- 1. Uznirstošajā izvēlnē atlasiet **Tiek pabeigts** un tad atlasiet opciju iestatījumam **Kārtot**.
- 2. Ja nepieciešams, iestatiet citus vienumus.
- 3. Noklikšķiniet uz **Drukāt**.

## **Saistītā informācija**

- & ["Drukāšana no datora Mac OS" 100. lpp.](#page-99-0)
- & ["Apdares izvēlnes opcijas" 104. lpp.](#page-103-0)

## *Drukas iestatījumi (Mac OS PostScript)*

- 1. Uznirstošajā izvēlnē atlasiet opciju **Printera līdzekļi** un pēc tam sadaļā **Līdzekļu kopas** atlasiet **Output**.
- 2. Atlasiet kādu no opcijām pie iestatījuma **Kārtot**.
- 3. Ja nepieciešams, iestatiet citus vienumus.
- 4. Noklikšķiniet uz **Drukāt**.

## **Saistītā informācija**

- & ["Drukāšana no PostScript printera draivera, izmantojot Mac OS" 109. lpp.](#page-108-0)
- & ["Printera funkciju izvēlnes opcijas" 112. lpp.](#page-111-0)

## **Katra eksemplāru komplekta skavošana no datora**

Varat izmantot papildu skavošanas ierīci, skavošanas ierīci-P2 vai bukletu veidotāju, lai skavotu izdrukāto papīru.

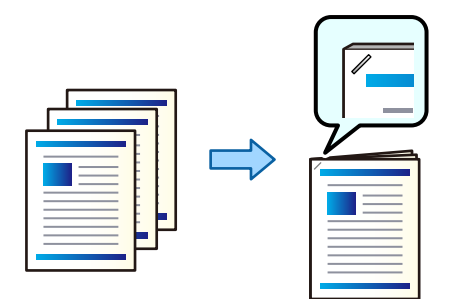

## *Drukas iestatījumi (Windows)*

1. Printera draivera cilnē **Tiek pabeigts**, sadaļā **Skavošana** atlasiet skavošanas vietu.

- 2. Iestatiet pārējos parametrus un tad noklikšķiniet uz **Labi**.
- 3. Noklikšķiniet uz **Drukāt**.

#### **Saistītā informācija**

- & ["Drukāšana no datora Windows" 51. lpp.](#page-50-0)
- ◆ ["Cilne Tiek pabeigts" 54. lpp.](#page-53-0)

#### *Drukas iestatījumi (Windows PostScript)*

- 1. Printera draiverī **Papildu opcijas**, sadaļā **Dokumenta opcijas** noklikšķiniet uz **Printera līdzekļi**.
- 2. Sadaļā Skavošana atlasiet skavošanas vietu.
- 3. Iestatiet pārējos parametrus un tad noklikšķiniet uz **Labi**.
- 4. Noklikšķiniet uz **Drukāt**.

#### **Saistītā informācija**

- & ["Drukāšana, izmantojot PostScript printera draiveri \(Windows\)" 95. lpp.](#page-94-0)
- $\rightarrow$  ["Papildu opcijas" 98. lpp.](#page-97-0)

#### *Drukas iestatījumi (Mac OS)*

- 1. Uznirstošajā izvēlnē atlasiet **Tiek pabeigts** un pēc tam sadaļā **Skavošana** atlasiet skavošanas vietu.
- 2. Ja nepieciešams, iestatiet citus vienumus.
- 3. Noklikšķiniet uz **Drukāt**.

#### **Saistītā informācija**

- & ["Drukāšana no datora Mac OS" 100. lpp.](#page-99-0)
- & ["Apdares izvēlnes opcijas" 104. lpp.](#page-103-0)

## *Drukas iestatījumi (Mac OS PostScript)*

- 1. Uznirstošajā izvēlnē atlasiet opciju **Printera līdzekļi** un pēc tam sadaļā Līdzekļu kopas atlasiet **Output**.
- 2. Sadaļā Skavošana atlasiet skavošanas vietu.
- 3. Ja nepieciešams, iestatiet citus vienumus.
- 4. Noklikšķiniet uz **Drukāt**.

#### **Saistītā informācija**

& ["Drukāšana no PostScript printera draivera, izmantojot Mac OS" 109. lpp.](#page-108-0)

<span id="page-376-0"></span>& ["Printera funkciju izvēlnes opcijas" 112. lpp.](#page-111-0)

## **Katra eksemplāru komplekta no datora caurumošana**

Jūs varat izmantot papildu skavošanas ierīci vai bukletu veidotāju un tad caurumošanas ierīci izdrukātajam papīram. Varat arī mainīt, samazināt vai dzēst attēlu, lai izveidotu iesiešanas malu.

Ja vēlaties izmantot caurumošanas funkciju, printera draiverī atlasiet **Printera rekvizīti** > **Papildu iestatījumi** > **Informācija par printeri** > **Manuālie iestatījumi** > **Iestatījumi** > **Caurumotājs**.

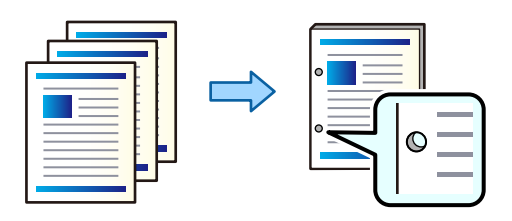

## c*Svarīga informācija:*

Pielāgojiet datus tā, lai netiktu apdrukāta caurumu atrašanās vieta. Ja caurumojat uz drukājamās daļas, tas var radīt caurumotāja nepareizu darbību vai papīra iestrēgšanu.

## *Drukas iestatījumi (Windows)*

- 1. Printera draivera cilnē **Galvenie** atlasiet **Iestatījumi**.
- 2. Atlasiet, kā pielāgot malas platumu sadaļā **Attēli iesiešanas piemalē**.

#### **Mainīt attēlus**, **Samazināt attēlus**, **Dzēst attēlus**

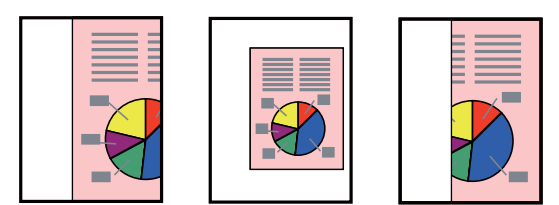

- 3. Cilnē **Tiek pabeigts**, sadaļā **Caurumsitis** atlasiet caurumu izveides vietu.
- 4. Iestatiet pārējos parametrus un tad noklikšķiniet uz **Labi**.
- 5. Noklikšķiniet uz **Drukāt**.

#### **Saistītā informācija**

- & ["Drukāšana no datora Windows" 51. lpp.](#page-50-0)
- $\blacktriangleright$  ["Cilne Tiek pabeigts" 54. lpp.](#page-53-0)

## *Drukas iestatījumi (Windows PostScript)*

1. Printera draiverī **Papildu opcijas**, sadaļā **Dokumenta opcijas** noklikšķiniet uz **Printera līdzekļi**.

- 2. Sadaļā **Caurumot** atlasiet caurumu izveides vietu.
- 3. Iestatiet pārējos parametrus un tad noklikšķiniet uz **Labi**.
- 4. Noklikšķiniet uz **Drukāt**.

#### **Saistītā informācija**

- & ["Drukāšana, izmantojot PostScript printera draiveri \(Windows\)" 95. lpp.](#page-94-0)
- & ["Papildu opcijas" 98. lpp.](#page-97-0)

## *Drukas iestatījumi (Mac OS)*

- 1. Uznirstošajā izvēlnē atlasiet **Tiek pabeigts** un pēc tam sadaļā **Caurumot** atlasiet caurumu izveides vietu.
- 2. Ja nepieciešams, iestatiet citus vienumus.
- 3. Noklikšķiniet uz **Drukāt**.

#### **Saistītā informācija**

- & ["Drukāšana no datora Mac OS" 100. lpp.](#page-99-0)
- & ["Apdares izvēlnes opcijas" 104. lpp.](#page-103-0)

## *Drukas iestatījumi (Mac OS PostScript)*

- 1. Uznirstošajā izvēlnē atlasiet opciju **Printera līdzekļi** un pēc tam sadaļā **Līdzekļu kopas** atlasiet **Output**.
- 2. Sadaļā **Caurumot** atlasiet caurumu izveides vietu.
- 3. Ja nepieciešams, iestatiet citus vienumus.
- 4. Noklikšķiniet uz **Drukāt**.

## **Saistītā informācija**

- & ["Drukāšana no PostScript printera draivera, izmantojot Mac OS" 109. lpp.](#page-108-0)
- & ["Printera funkciju izvēlnes opcijas" 112. lpp.](#page-111-0)

## **Katra eksemplāru jeb kopiju komplekta grupēšana, kārtojot no atmiņas ierīces**

Jūs varat izdrukāt JPEG, PDF un TIFF failus no atmiņas ierīces un kārtot, nobīdot katru kopiju komplektu.

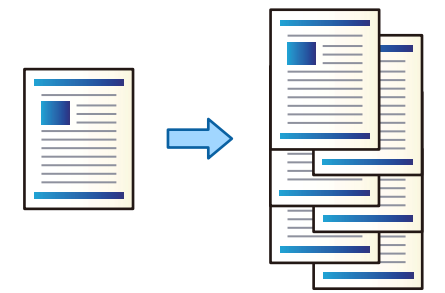

- 1. Savienojiet atmiņas ierīci ar printera ārējās saskarnes USB ligzdu. ["Ārējas USB ierīces ievietošana" 49. lpp.](#page-48-0)
- 2. Sākuma ekrānā izvēlieties **Atmiņas ierīce**.
- 3. Atlasiet drukājamā faila veidu un failu.
- 4. Atlasiet cilni **Papildu** un pēc tam atlasiet **Kārtošana**.
- 5. Sadaļā **Izstumt papīru** atlasiet **Kārt. pārbīd.**.
- 6. Pieskarieties  $\hat{\Phi}$ .

## **Drukāšana ar skavošanu vai carumošanu no atmiņas ierīces**

Jūs varat izdrukāt JPEG, PDF un TIFF failus no atmiņas ierīces un skavot izdrukas vai izveidot tajās caurumus.

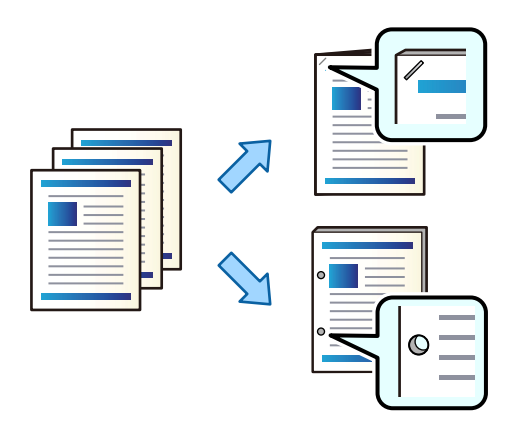

## c*Svarīga informācija:*

Pielāgojiet datus tā, lai tie netiktu izdrukāti caurumu atrašanās vietā. Ja tiek caurumota apdrukājamā daļa, var rasties kļūme vai iestrēgt papīrs.

- 1. Savienojiet atmiņas ierīci ar printera ārējās saskarnes USB ligzdu. ["Ārējas USB ierīces ievietošana" 49. lpp.](#page-48-0)
- 2. Sākuma ekrānā izvēlieties **Atmiņas ierīce**.
- 3. Atlasiet drukājamā faila veidu un failu.
- 4. Atlasiet cilni **Papildu** un pēc tam atlasiet **Kārtošana**.
- 5. Atlasiet atrašanās vietu sadaļā **Skavošana** vai **Caurumsitis**.
- 6. Pieskarieties  $\lozenge$ .

## **Katra eksemplāru jeb kopiju komplekta grupēšana, kārtojot no krātuves**

Jūs varat izdrukāt failus no krātuves un kārtot, nobīdot katru kopiju komplektu.

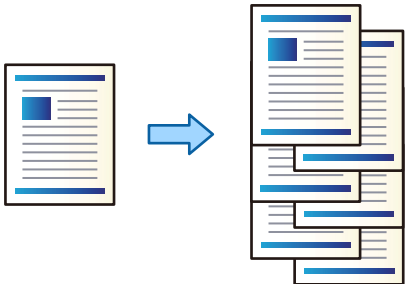

- 1. Sākuma ekrānā izvēlieties **Krātuve**.
- 2. Atlasiet mapi, kurā ir saglabāts fails, kas jādrukā, un tad atlasiet failu.
- 3. Atlasiet **Drukas iestatījumi**.
- 4. Atlasiet cilni **Pamatiestatījumi** un pēc tam atlasiet **Kārtošana**.
- 5. Sadaļā **Izstumt papīru** atlasiet **Kārt. pārbīd.**.
- 6. Pieskarieties  $\lozenge$ .

## **Drukāšana ar skavošanu vai caurumošanu no krātuves**

Jūs varat drukāt failus no krātuves un tad skavot izdrukas vai caurumot tās.

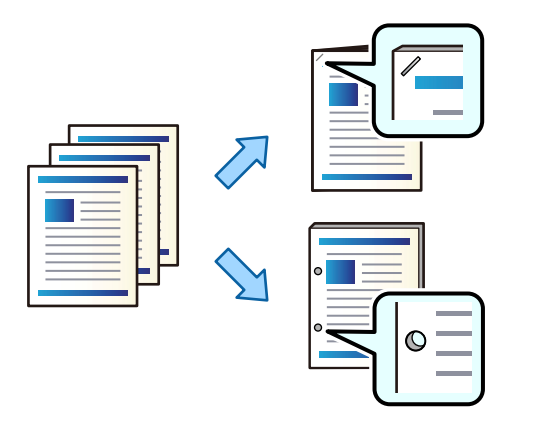

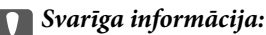

Pielāgojiet datus tā, lai tie netiktu izdrukāti caurumu atrašanās vietā. Ja tiek caurumota apdrukājamā daļa, var rasties kļūme vai iestrēgt papīrs.

- 1. Sākuma ekrānā izvēlieties **Krātuve**.
- 2. Atlasiet mapi, kurā ir saglabāts fails, kas jādrukā, un tad atlasiet failu.
- 3. Atlasiet **Drukas iestatījumi**.
- 4. Atlasiet cilni **Pamatiestatījumi** un pēc tam atlasiet **Kārtošana**.
- 5. Atlasiet atrašanās vietu sadaļā **Skavošana** vai **Caurumsitis**.
- 6. Pieskarieties  $\lozenge$ .

## **Katras kopiju kopas grupēšana ar nobīdi**

Katru kopiju kopu ir iespējams kārtot ar nobīdi.

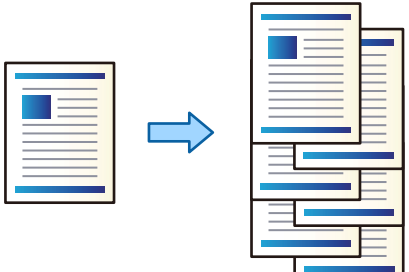

- 1. Novietojiet oriģinālus. ["Oriģinālu novietošana" 44. lpp.](#page-43-0)
- 2. Sākuma ekrānā izvēlieties **Kopēt**.
- <span id="page-381-0"></span>3. Atlasiet cilni **Pamatiestatījumi** un pēc tam atlasiet **Kārtošana**.
- 4. Sadaļā **Izstumt papīru** atlasiet **Kārt. pārbīd.** un pēc tam atlasiet **Labi**.
- 5. Pieskarieties pie  $\hat{\Phi}$ .

## **Kopēšana un skavošana vai caurumošana**

Jūs varat kopēt oriģinālus un skavot tos vai caurumot.

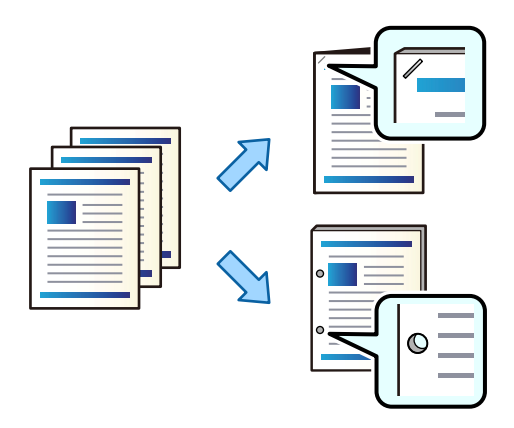

## c*Svarīga informācija:*

Pielāgojiet datus tā, lai netiktu apdrukāta caurumu atrašanās vieta. Ja caurumojat uz drukājamās daļas, tas var radīt caurumotāja nepareizu darbību vai papīra iestrēgšanu.

#### 1. Novietojiet oriģinālus.

["Oriģinālu novietošana" 44. lpp.](#page-43-0)

2. Sākuma ekrānā izvēlieties **Kopēt**.

#### *Piezīme:*

Ja caurumu atrašanās vietā ir attēls, tad pirms kopēšanas nosakiet iesiešanas malas platumu 18 mm vai vairāk. Iesiešanas malu varat iestatīt no *Ies. piem.* cilnē *Papildu*.

Papildinformāciju par iesiešanu, skatiet zemāk esošajā sadaļā "Saistīta informācija".

- 3. Atlasiet cilni **Pamatiestatījumi** un pēc tam atlasiet **Kārtošana**.
- 4. Sadaļā **Skavošana** atlasiet skavošanas vietu vai caurumu vietu opcijā **Caurumsitis** un tad atlasiet **Labi**.
- 5. Pieskarieties pie  $\lozenge$ .

#### **Saistītā informācija**

 $\blacktriangleright$  ["Ies. piem.:" 138. lpp.](#page-137-0)

## <span id="page-382-0"></span>**Skavu kasetnes nomaiņa skavošanas ierīcei**

Ekrānā ir redzams ziņojums, kad ir laiks mainīt skavotāja kasetni. Lai nomainītu kasetni, izpildiet ekrānā sniegtos norādījumus.

## c*Svarīga informācija:*

- O Nomainiet kasetni tikai tad, kad beigušās visas skavas. Kasetni nevar nomainīt, ja tajā vēl ir skavas.
- O Neizmetiet attēlā redzamo skavu kasetnes turētāju (\*). Izmantojiet to atkārtoti un nomainiet tikai kasetnes daļu.

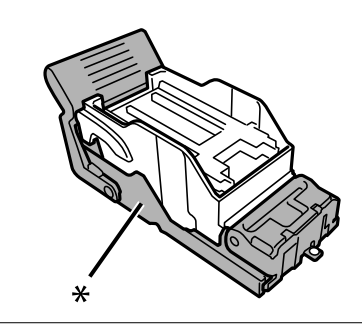

## **Caursites atlieku izņemšana no skavošanas ierīces**

Kad būs pienācis laiks izņemt caursites atliekas, LCD ekrānā tiks parādīts ziņojums. Lai izņemtu caursites atliekas, izpildiet ekrānā redzamos norādījumus.

## **Skavošanas ierīces kļūmes**

## **Netiek atpazīta skavošanas ierīce**

Iestatiet papildu ierīci printera draiverī.

## **Saistītā informācija**

& ["Skavošanas ierīces iestatīšana printera draiverī" 373. lpp.](#page-372-0)

## **Papīrs netiek izstumts uz skavošanas ierīci**

- O Izņemiet visas papīra paliekas, kas palikušas skavošanas ierīcē.
- $\Box$  Noņemiet visus priekšmetus, kas atrodas skavošanas ierīces tuvumā.

## **Papīrs vai skavas iestrēgst skavošanas ierīcē**

Pārbaudiet kļūdu, kas parādīta vadības panelī, un izpildiet norādījumus, lai izņemtu saplēsto papīru vai iestrēgušās skavas. LCD ekrānā tiek parādīta animācija, kas demonstrē, kā izņemt iestrēgušu papīru vai skavas. Tālāk atlasiet **Labi**, lai nodzēstu kļūdu.

## !*Brīdinājums:*

Nepieskarieties vadības paneļa pogām, kamēr roka atrodas printerī. Ja printeris sāk darboties, tas var radīt traumu. Uzmanieties un nepieskarieties izvirzītajām detaļām, lai izvairītos no traumas.

## c*Svarīga informācija:*

Rūpīgi izņemiet iestrēgušo papīru. Papīra izņemšana ar spēku var radīt printera bojājumu.

Ja papīrs iestrēgst atkārtoti, iespējams, varēsiet to novērst, atlasot opciju **Iesl** kā **Optimizēt pabeigšanu** iestatījumu. Ņemiet vērā, ka drukāšana var aizņemt vairāk laika.

#### **Iestatījumi** > **Vispārīgie iestatījumi** > **Printera iestatījumi** > **Optimizēt pabeigšanu**

O Papīra iestrēgšana, veicot skavošanu: iestatiet **Izlīdzināt pēc skavošanas** pozīcijā **Iesl**.

O Papīra iestrēgšana, neveicot skavošanu: iestatiet **Izlīdzināt bez skavošanas** pozīcijā **Iesl**.

Samaziniet blīvuma iestatījumu. Ja blīvums ir pārāk liels, papīrs var būt viļņains vai sarullējies, kas var izraisīt šo problēmu.

## **Skavotais papīrs ir nepareizi salāgots vertikāli**

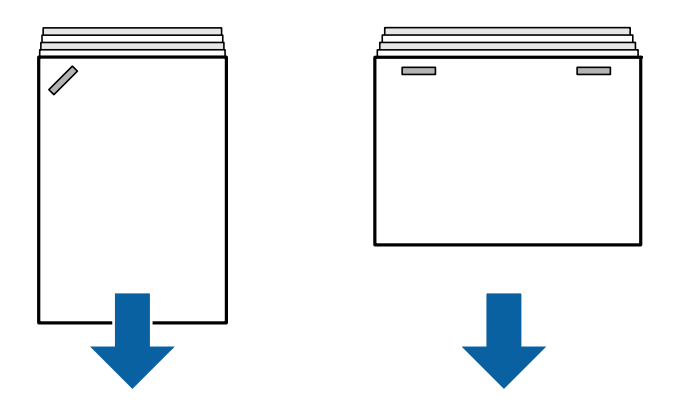

Bultiņas ilustrācijā norāda papīra izvades virzienu.

O Papīra nepareizu salāgojumu, iespējams, var samazināt, atlasot tālāk norādīto izvēlni. Ņemiet vērā, ka drukāšana var aizņemt vairāk laika.

#### **Iestatījumi** > **Vispārīgie iestatījumi** > **Printera iestatījumi** > **Optimizēt pabeigšanu** > **Izlīdzināt pēc skavošanas** > **Iesl**

O Samaziniet blīvuma iestatījumu. Ja blīvums ir pārāk liels, papīrs var būt viļņains vai sarullējies, kas var izraisīt šo problēmu.

## **Skavotais papīrs ir nepareizi salāgots horizontāli**

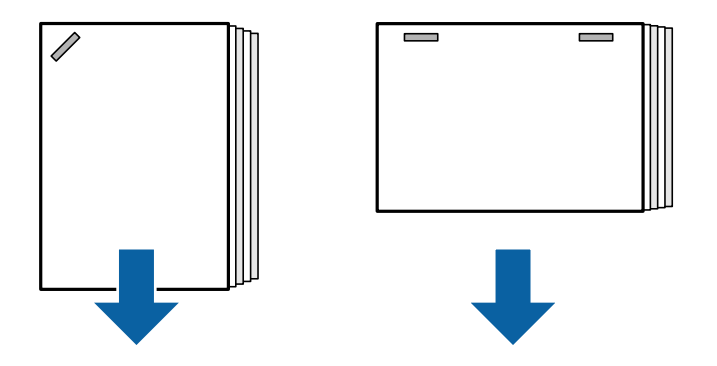

Bultiņas ilustrācijā norāda papīra izvades virzienu.

- O Samaziniet blīvuma iestatījumu. Ja blīvums ir pārāk liels, papīrs var būt viļņains vai sarullējies, kas var izraisīt šo problēmu.
- O Sazinieties ar Epson klientu atbalsta dienestu vai pilnvarotu Epson apkopes pakalpojumu sniedzēju.

## **Nevar pārslēgt**

## **Papīra malas nav salāgotas.**

## **Risinājumi**

O Papīra nesalāgotību varat mazināt, atlasot tālāk norādīto izvēlni. Ņemiet vērā, ka drukāšana var aizņemt vairāk laika.

#### **Iestatījumi** > **Vispārīgie iestatījumi** > **Printera iestatījumi** > **Optimizēt pabeigšanu** > **Izlīdzināt bez skavošanas** > **Iesl**

O Samaziniet blīvuma iestatījumu. Ja blīvums ir pārāk liels, papīrs var būt viļņains vai sarullējies, kas var izraisīt šo problēmu.

## **NevarNevar pareizi caurumot**

## **DaDati tiek drukāti caurumu atrašanās vietā.**

#### **Risinājumi**

Pielāgojiet datus tā, lai netiktu apdrukāta caurumu atrašanās vieta. Attiecīgi, atlasiet iesiešanas malu tā, lai netiktu apdrukāta caurumu atrašanās vieta. Ja caurumojat uz drukājamās daļas, tas var radīt caurumotāja nepareizu darbību vai papīra iestrēgšanu.

- & ["Katra eksemplāru komplekta no datora caurumošana" 377. lpp.](#page-376-0)
- & ["Kopēšana un skavošana vai caurumošana" 382. lpp.](#page-381-0)

## **Papīrs ir notraipījies vai nodilis**

Saistīto informāciju skatiet tālāk.

## **Saistītā informācija**

& ["Papīra lietošanas piesardzības pasākumi" 37. lpp.](#page-36-0)

## & ["Papīrs ir notraipījies vai nodilis" 319. lpp.](#page-318-0)

# **Izvēlnes opcijas drukāšanai no datora (ja ir uzstādīta skavošanas ierīce)**

## **Tiek pabeigts, cilne Windows (ja ir uzstādīta skavošanas ierīce)**

## Kārtot:

Škirošana nobīdot:

Nobīda katru kopiju kopu. Šo opciju varat atlasīt tikai tad, ja kā **Izvades paliktnis** iestatījumu izvēlaties **Automātiska atlase** vai **Gatavo materiālu paplāte**.

#### Skavošana:

Atlasiet skavu novietojumu.

#### Caurumot:

atlasiet izveidojamā cauruma vietu. Tiek parādīts, ja ir uzstādīta caurumošanas ierīce.

#### **Saistītā informācija**

& ["Cilne Tiek pabeigts" 54. lpp.](#page-53-0)

## **Papildu opcijas, Windows PostScript (ja ir uzstādīta skavošanas ierīce)**

Dokumentu opcijas:

Printera funkcijas:

O Kārtot:

Škirošana nobīdot: nobīda katru kopiju kopu. Šo opciju varat atlasīt tikai tad, ja kā **Izvades paliktnis** iestatījumu izvēlaties **Automātiska atlase** vai **Gatavo materiālu paplāte**.

O Skavošana:

Atlasiet skavu novietojumu.

O Caurumot:

atlasiet izveidojamā cauruma vietu. Tiek parādīts, ja ir uzstādīta caurumošanas ierīce.

## **Saistītā informācija**

& ["Papildu opcijas" 98. lpp.](#page-97-0)

## **Sadaļas Tiek pabeigts izvēlnes opcijas, Mac OS (ja ir uzstādīta skavošanas ierīce)**

## Kārtot:

Škirošana nobīdot:

Nobīda katru kopiju kopu. Šo opciju varat atlasīt tikai tad, ja kā **Izvades paliktnis** iestatījumu izvēlaties **Automātiska atlase** vai **Gatavo materiālu paplāte**.

## Skavošana:

Atlasiet skavu novietojumu.

## Caurumot:

atlasiet izveidojamā cauruma vietu. Tiek parādīts, ja ir uzstādīta caurumošanas ierīce.

## **Saistītā informācija**

& ["Apdares izvēlnes opcijas" 104. lpp.](#page-103-0)

## **Printera funkciju izvēlnes opcijas, Mac OS PostScript (ja ir uzstādīta skavošanas ierīce)**

Funkciju kopas:

O Kārtot:

Škirošana nobīdot: nobīda katru kopiju kopu. Šo opciju varat atlasīt tikai tad, ja kā **Izvades paliktnis** iestatījumu izvēlaties **Automātiska atlase** vai **Gatavo materiālu paplāte**.

O Skavošana:

Atlasiet skavu novietojumu.

O Caurumot:

atlasiet izveidojamā cauruma vietu. Tiek parādīts, ja ir uzstādīta caurumošanas ierīce.

## **Saistītā informācija**

 $\rightarrow$  ["Printera funkciju izvēlnes opcijas" 112. lpp.](#page-111-0)

# **Izvēlnes opcijas drukāšanai no atmiņas ierīces vai krātuves (ja ir uzstādīta skavošanas ierīce)**

Printera vadības panelī atlasiet turpmāk norādīto.

- O Atlasiet **Atmiņas ierīce**, atlasiet faila tipu un tad atlasiet cilni **Papildu**.
- O Atlasiet **Krātuve** un pēc tam atlasiet mapi un failu. Atlasiet cilni **Drukas iestatījumi** > **Pamatiestatījumi**.

## <span id="page-387-0"></span>**Kārtošana (ja ir uzstādīta skavošanas ierīce)**

## Izstumt papīru:

O Kārt. pārbīd.:

Nobīdiet katru kopiju kopu.

Skavošana:

Atlasiet skavu novietojumu.

Caurumsitis:

Atlasiet caurumošanas vietu.

# **Kopēšanas izvēlnes opcijas (ja ir uzstādīta skavošanas ierīce)**

Izvēlni varat atrast printera vadības panelī, sekojot norādēm zemāk.

**Kopēt** > **Pamatiestatījumi**.

## **Kārtošana (ja ir uzstādīta skavošanas ierīce)**

Izstumt papīru:

O Kārt. pārbīd.:

Nobīdiet katru kopiju kopu.

## Skavošana:

Atlasiet skavu novietojumu.

## Caurumsitis:

Atlasiet caurumošanas vietu. Tiek parādīts, ja ir uzstādīta caurumošanas ierīce.

# **Skavošanas ierīces specifikācijas**

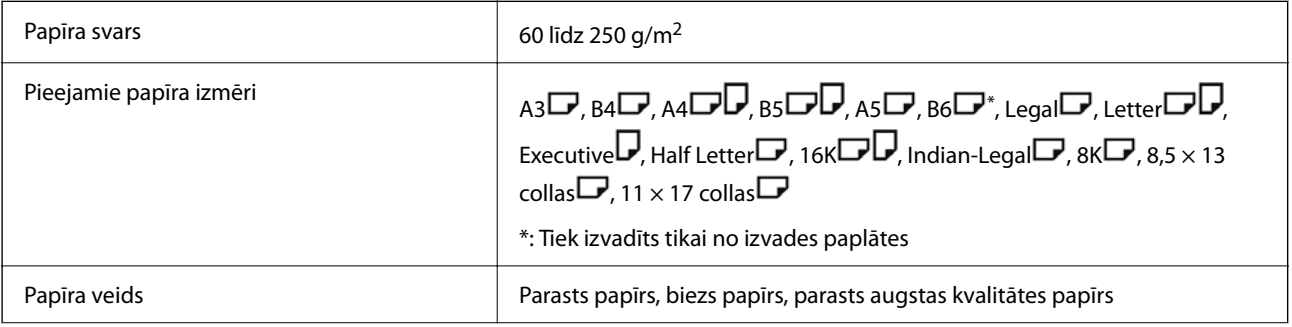

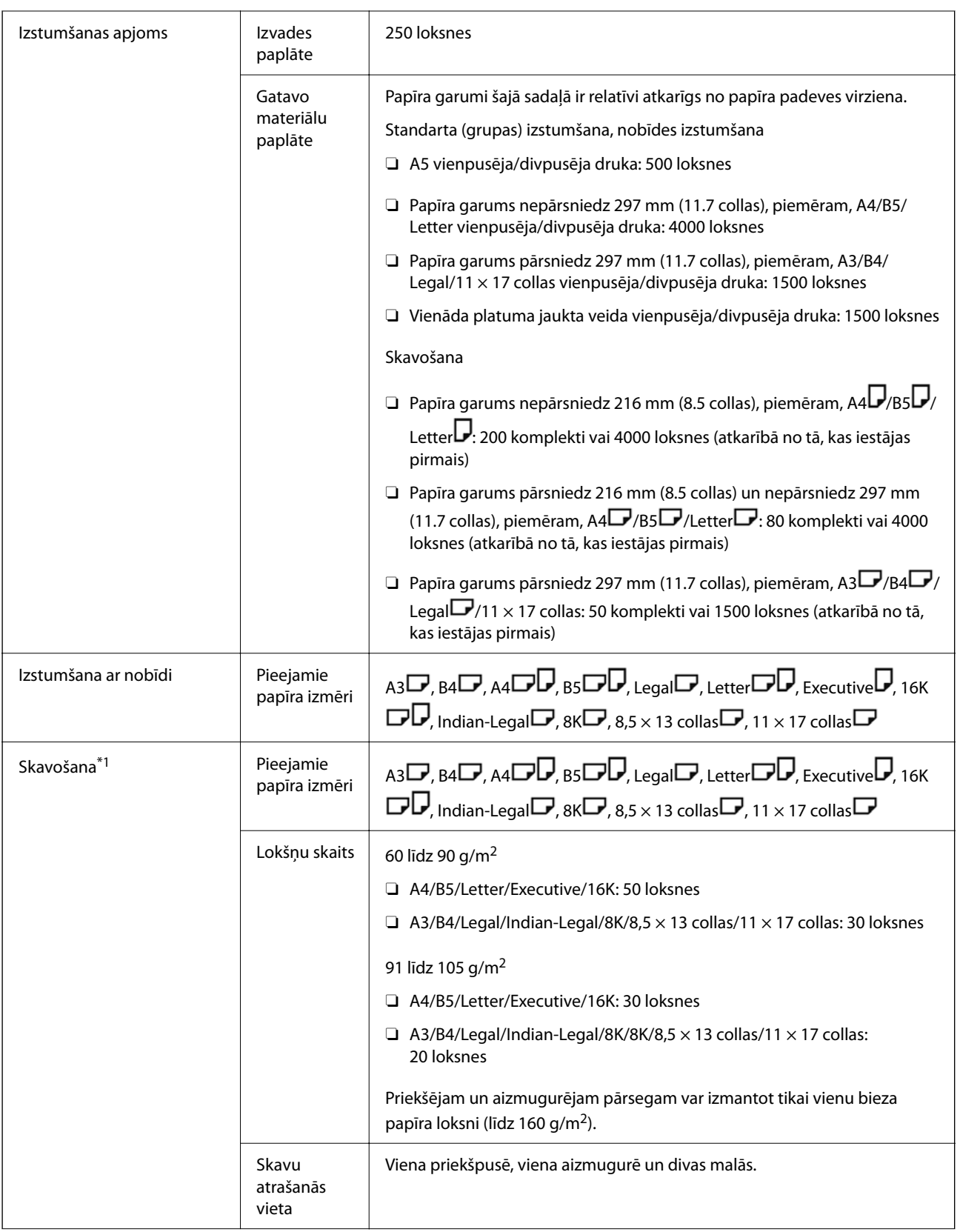

<span id="page-389-0"></span>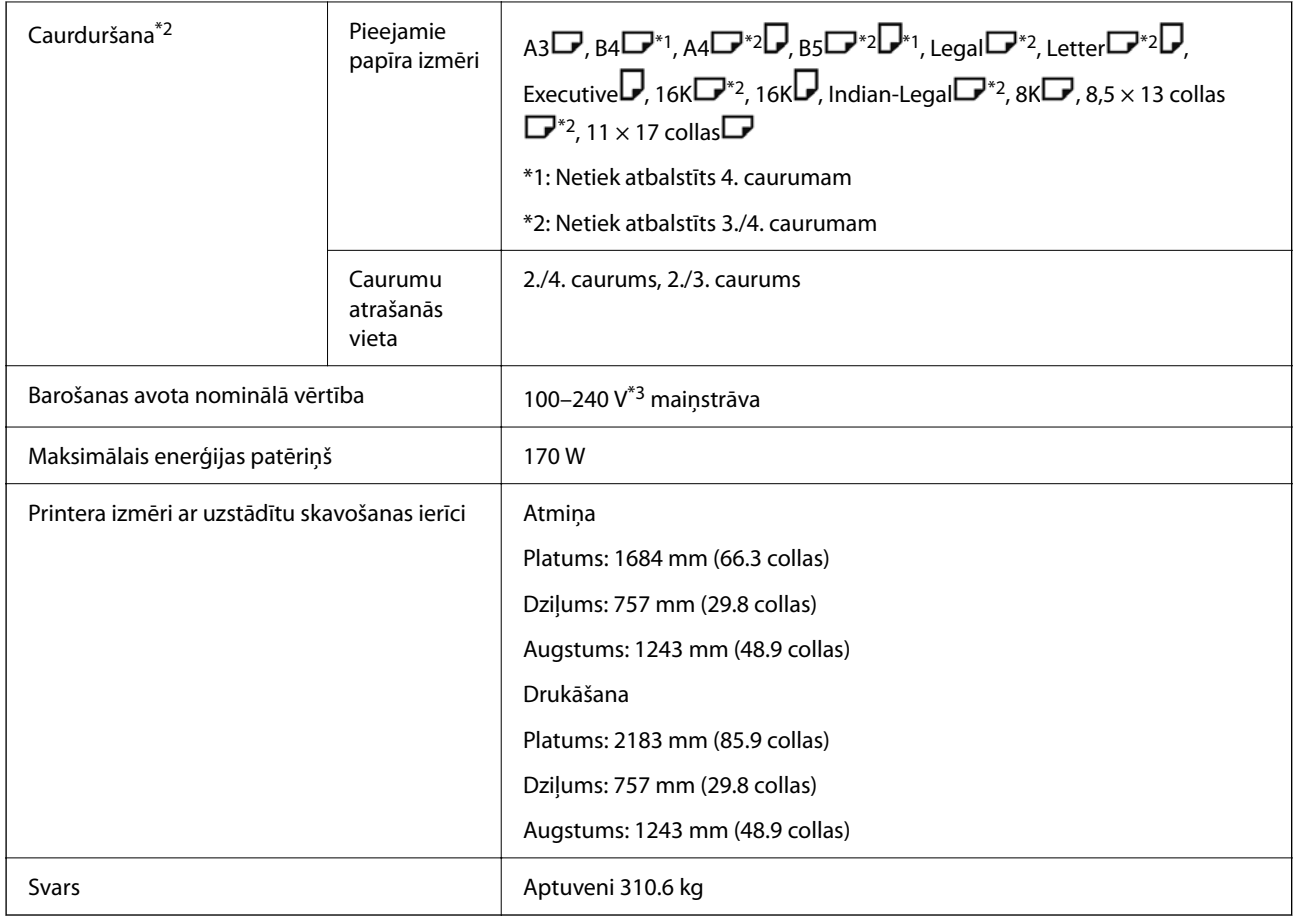

\*1: Ietver 5000 skavas.

- \*2: Nepieciešama papildu caurumošanas ierīce.
- \*3: Padeve no printera.

# **Skavošanas ierīce-P2**

Kārto un skavo papīru pirms tā izstumšanas.

# **Skavošanas ierīces-P2 daļu nosaukumi**

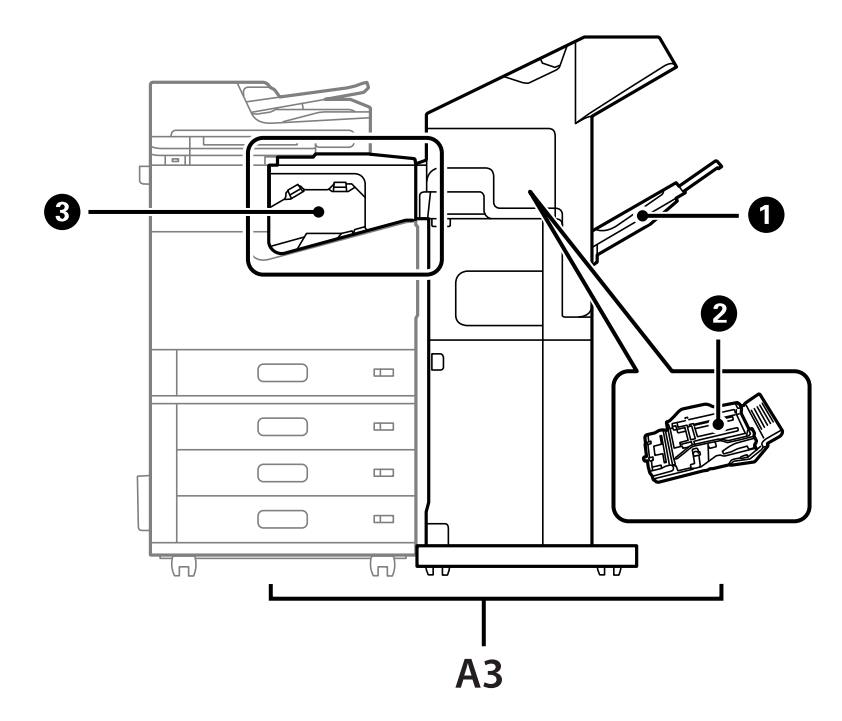

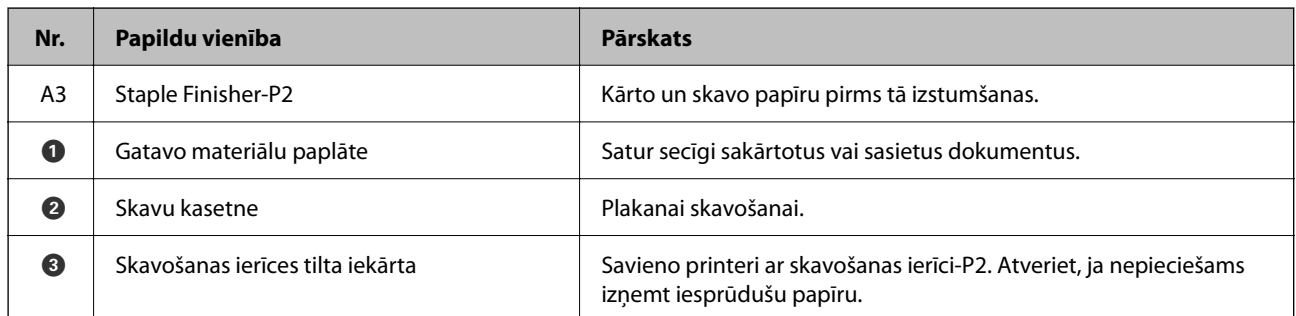

# **Skavošanas ierīces-P2 iestatīšana printera draiverī**

Darbības ir tādas pašas kā lielas ietilpības paliktnim.

## **Saistītā informācija**

& ["Lielas ietilpības paliktņa iestatīšana printera draiverī" 370. lpp.](#page-369-0)

## **Printera iestatījumi, izmantojot skavošanas ierīci-P2**

Lai izmantotu skavošanas ierīci-P2 tikai faksu nosūtīšanai, jāizvēlas atbilstoši printera iestatījumi.

Pieskarieties pie **Iestatījumi** > **Vispārīgie iestatījumi** > **Printera iestatījumi** > **Izvade: fakss** un tad atlasiet **Gatavo materiālu paplāte**.

#### <span id="page-391-0"></span>*Piezīme:*

 $\Box$  Kopējot, drukājot no atmiņas ierīces utt. no printera:

Ja skavošanas ierīce-P2 ir uzstādīta, ir tikai izvades paplāte. Atlasīt var tikai *Gatavo materiālu paplāte*.

O Drukājot no datora:

Ja skavošanas ierīce-P2 ir uzstādīta, ir tikai izvades paplāte. Ja printera draivera izvēlnē *Izvades paliktnis* atlasāt *Automātiska atlase* vai *Paplāte izdrukām ar apdruku uz leju*, papīrs tiek izvadīts gatavo materiālu paplātē. Atkarībā no izmantotā printera draivera veida, *Paplāte izdrukām ar apdruku uz leju* var nebūt pieejams atlasei.

## c*Svarīga informācija:*

Izmantojot gatavo materiālu paplāti, neizņemiet izdrukas, kamēr notiek drukāšana. Drukas pozīcija var būt nelīdzena, un skavošanas pozīcija var novirzīties no sākotnējās pozīcijas.

# **Skavošanas ierīces izmantošana-P2**

## **Katra kopiju komplekta drukāšana ar nobīdi no datora**

Varat izmantot papildu skavošanas ierīci, skavošanas ierīci-P2 vai bukletu veidotāju, lai kārtotu katru kopiju komplektu, tos nobīdot.

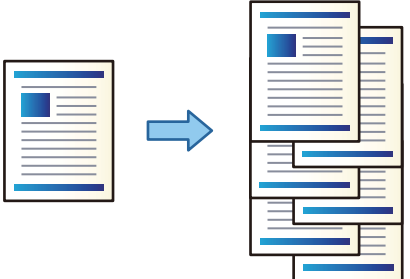

## *Drukas iestatījumi (Windows)*

- 1. Printera draivera cilnē **Tiek pabeigts** atlasiet **Škirošana nobīdot** kā kārtošanas iestatījumu.
- 2. Iestatiet pārējos parametrus un tad noklikšķiniet uz **Labi**.
- 3. Noklikšķiniet uz **Drukāt**.

## **Saistītā informācija**

- & ["Drukāšana no datora Windows" 51. lpp.](#page-50-0)
- ◆ ["Cilne Tiek pabeigts" 54. lpp.](#page-53-0)

## *Drukas iestatījumi (Windows PostScript)*

- 1. Printera draiverī **Papildu opcijas**, sadaļā **Dokumenta opcijas** noklikšķiniet uz **Printera līdzekļi**.
- 2. Atlasiet **Škirošana nobīdot** kā kārtošanas iestatījumu.
- 3. Iestatiet pārējos parametrus un tad noklikšķiniet uz **Labi**.
- 4. Noklikšķiniet uz **Drukāt**.

## **Saistītā informācija**

- & ["Drukāšana, izmantojot PostScript printera draiveri \(Windows\)" 95. lpp.](#page-94-0)
- & ["Papildu opcijas" 98. lpp.](#page-97-0)

## *Drukas iestatījumi (Mac OS)*

- 1. Uznirstošajā izvēlnē atlasiet **Tiek pabeigts** un pēc tam atlasiet iespēju **Škirošana nobīdot** kā kārtošanas iestatījumu.
- 2. Ja nepieciešams, iestatiet citus vienumus.
- 3. Noklikšķiniet uz **Drukāt**.

#### **Saistītā informācija**

- & ["Drukāšana no datora Mac OS" 100. lpp.](#page-99-0)
- & ["Apdares izvēlnes opcijas" 104. lpp.](#page-103-0)

#### *Drukas iestatījumi (Mac OS PostScript)*

- 1. Uznirstošajā izvēlnē atlasiet opciju **Printera līdzekļi** un pēc tam sadaļā **Līdzekļu kopas** atlasiet **Output**.
- 2. Atlasiet **Škirošana nobīdot** kā kārtošanas iestatījumu.
- 3. Ja nepieciešams, iestatiet citus vienumus.
- 4. Noklikšķiniet uz **Drukāt**.

#### **Saistītā informācija**

- & ["Drukāšana no PostScript printera draivera, izmantojot Mac OS" 109. lpp.](#page-108-0)
- & ["Printera funkciju izvēlnes opcijas" 112. lpp.](#page-111-0)

## **Katra eksemplāru komplekta skavošana no datora**

Varat izmantot papildu skavošanas ierīci, skavošanas ierīci-P2 vai bukletu veidotāju, lai skavotu izdrukāto papīru.

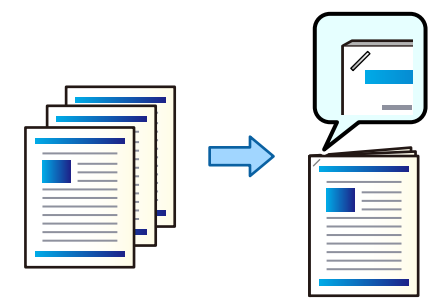

## *Drukas iestatījumi (Windows)*

- 1. Printera draivera cilnē **Tiek pabeigts**, sadaļā **Skavošana** atlasiet skavošanas vietu.
- 2. Iestatiet pārējos parametrus un tad noklikšķiniet uz **Labi**.
- 3. Noklikšķiniet uz **Drukāt**.

#### **Saistītā informācija**

- & ["Drukāšana no datora Windows" 51. lpp.](#page-50-0)
- ◆ ["Cilne Tiek pabeigts" 54. lpp.](#page-53-0)

## *Drukas iestatījumi (Windows PostScript)*

- 1. Printera draiverī **Papildu opcijas**, sadaļā **Dokumenta opcijas** noklikšķiniet uz **Printera līdzekļi**.
- 2. Sadaļā Skavošana atlasiet skavošanas vietu.
- 3. Iestatiet pārējos parametrus un tad noklikšķiniet uz **Labi**.
- 4. Noklikšķiniet uz **Drukāt**.

#### **Saistītā informācija**

- & ["Drukāšana, izmantojot PostScript printera draiveri \(Windows\)" 95. lpp.](#page-94-0)
- & ["Papildu opcijas" 98. lpp.](#page-97-0)

## *Drukas iestatījumi (Mac OS)*

- 1. Uznirstošajā izvēlnē atlasiet **Tiek pabeigts** un pēc tam sadaļā **Skavošana** atlasiet skavošanas vietu.
- 2. Ja nepieciešams, iestatiet citus vienumus.
- 3. Noklikšķiniet uz **Drukāt**.

#### **Saistītā informācija**

- & ["Drukāšana no datora Mac OS" 100. lpp.](#page-99-0)
- & ["Apdares izvēlnes opcijas" 104. lpp.](#page-103-0)

## *Drukas iestatījumi (Mac OS PostScript)*

- 1. Uznirstošajā izvēlnē atlasiet opciju **Printera līdzekļi** un pēc tam sadaļā Līdzekļu kopas atlasiet **Output**.
- 2. Sadaļā Skavošana atlasiet skavošanas vietu.
- 3. Ja nepieciešams, iestatiet citus vienumus.
- 4. Noklikšķiniet uz **Drukāt**.

## **Saistītā informācija**

- & ["Drukāšana no PostScript printera draivera, izmantojot Mac OS" 109. lpp.](#page-108-0)
- & ["Printera funkciju izvēlnes opcijas" 112. lpp.](#page-111-0)

## **Katra eksemplāru jeb kopiju komplekta grupēšana, kārtojot no atmiņas ierīces**

Jūs varat izdrukāt JPEG, PDF un TIFF failus no atmiņas ierīces un kārtot, nobīdot katru kopiju komplektu.

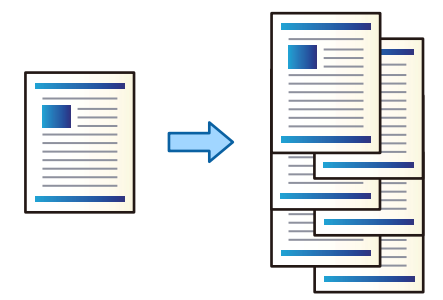

- 1. Savienojiet atmiņas ierīci ar printera ārējās saskarnes USB ligzdu. ["Ārējas USB ierīces ievietošana" 49. lpp.](#page-48-0)
- 2. Sākuma ekrānā izvēlieties **Atmiņas ierīce**.
- 3. Atlasiet drukājamā faila veidu un failu.
- 4. Atlasiet cilni **Papildu** un pēc tam atlasiet **Kārtošana**.
- 5. Sadaļā **Izstumt papīru** atlasiet **Kārt. pārbīd.**.
- 6. Pieskarieties  $\lozenge$ .

## **Drukāšana ar skavošanu no atmiņas ierīces**

Varat drukāt JPEG, PDF un TIFF failus no atmiņas ierīces un tad skavot izdrukas.

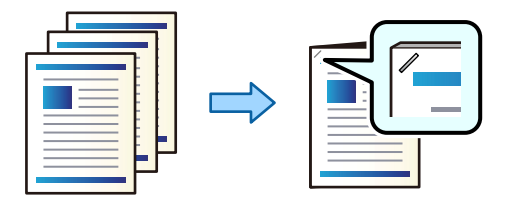

- 1. Savienojiet atmiņas ierīci ar printera ārējās saskarnes USB portu. ["Ārējas USB ierīces ievietošana" 49. lpp.](#page-48-0)
- 2. Sākuma ekrānā atlasiet **Atmiņas ierīce**.
- 3. Atlasiet drukājamā faila veidu un failu.
- 4. Atlasiet cilni **Papildu** un pēc tam atlasiet **Kārtošana**.
- 5. Atlasiet atrašanās vietu sadaļā **Skavošana**.
- 6. Pieskarieties pie  $\hat{\Phi}$ .

## **Katra eksemplāru jeb kopiju komplekta grupēšana, kārtojot no krātuves**

Jūs varat izdrukāt failus no krātuves un kārtot, nobīdot katru kopiju komplektu.

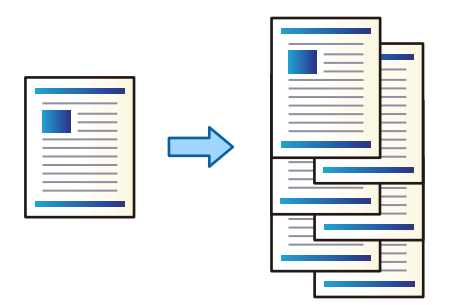

- 1. Sākuma ekrānā izvēlieties **Krātuve**.
- 2. Atlasiet mapi, kurā ir saglabāts fails, kas jādrukā, un tad atlasiet failu.
- 3. Atlasiet **Drukas iestatījumi**.
- 4. Atlasiet cilni **Pamatiestatījumi** un pēc tam atlasiet **Kārtošana**.
- 5. Sadaļā **Izstumt papīru** atlasiet **Kārt. pārbīd.**.
- 6. Pieskarieties  $\lozenge$ .

## **Drukāšana ar skavošanu no krātuves**

Jūs varat drukāt failus no krātuves un tad skavot izdrukas.

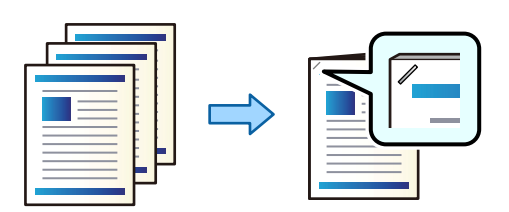

- 1. Sākuma ekrānā atlasiet **Krātuve**.
- 2. Atlasiet mapi, kurā ir saglabāts fails, kas jādrukā, un tad atlasiet failu.
- 3. Atlasiet **Drukas iestatījumi**.
- 4. Atlasiet cilni **Pamatiestatījumi** un pēc tam atlasiet **Kārtošana**.
- 5. Atlasiet atrašanās vietu sadaļā **Skavošana**.
6. Pieskarieties pie  $\lozenge$ .

### **Katras kopiju kopas grupēšana ar nobīdi**

Katru kopiju kopu ir iespējams kārtot ar nobīdi.

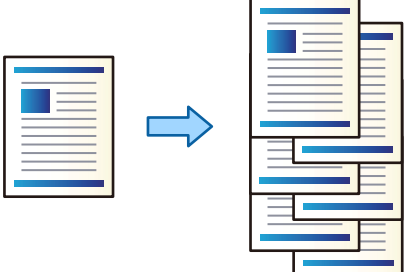

- 1. Novietojiet oriģinālus. ["Oriģinālu novietošana" 44. lpp.](#page-43-0)
- 2. Sākuma ekrānā izvēlieties **Kopēt**.
- 3. Atlasiet cilni **Pamatiestatījumi** un pēc tam atlasiet **Kārtošana**.
- 4. Sadaļā **Izstumt papīru** atlasiet **Kārt. pārbīd.** un pēc tam atlasiet **Labi**.
- 5. Pieskarieties pie  $\hat{\Phi}$ .

### **Kopēšana un skavošana**

Jūs varat kopēt oriģinālus un skavot tos.

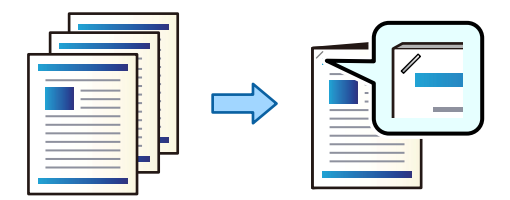

1. Novietojiet oriģinālus.

["Oriģinālu novietošana" 44. lpp.](#page-43-0)

- 2. Sākuma ekrānā atlasiet **Kopēt**.
- 3. Atlasiet cilni **Pamatiestatījumi** un pēc tam atlasiet **Kārtošana**.
- 4. Opcijā **Skavošana** atlasiet skavu atrašanās vietu un tad atlasiet **Labi**.
- 5. Pieskarieties pie  $\Phi$ .

### <span id="page-397-0"></span>**Skavu kasetnes nomaiņa skavošanas ierīcei**

Ekrānā ir redzams ziņojums, kad ir laiks mainīt skavotāja kasetni. Lai nomainītu kasetni, izpildiet ekrānā sniegtos norādījumus.

### c*Svarīga informācija:*

- O Nomainiet kasetni tikai tad, kad beigušās visas skavas. Kasetni nevar nomainīt, ja tajā vēl ir skavas.
- O Neizmetiet attēlā redzamo skavu kasetnes turētāju (\*). Izmantojiet to atkārtoti un nomainiet tikai kasetnes daļu.

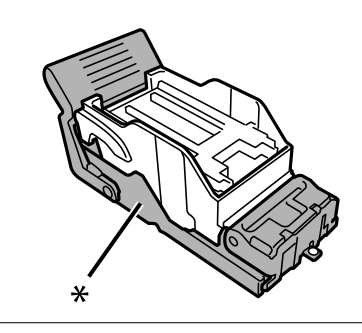

### **Caursites atlieku izņemšana no skavošanas ierīces**

Kad būs pienācis laiks izņemt caursites atliekas, LCD ekrānā tiks parādīts ziņojums. Lai izņemtu caursites atliekas, izpildiet ekrānā redzamos norādījumus.

## **Skavošanas ierīces-P2 kļūmes problēmas**

### **Netiek atpazīta skavošanas ierīce-P2**

Iestatiet izvēles vienumu printera draiverī.

### **Papīrs netiek izstumts uz skavošanas ierīci-P2**

- O Izņemiet visas papīra paliekas, kas palikušas skavošanas ierīcē-P2.
- O Noņemiet visus priekšmetus, kas atrodas skavošanas ierīces-P2 tuvumā.

### **Papīrs vai skavas iestrēgst skavošanas ierīcē-P2**

Pārbaudiet kļūdu, kas parādīta vadības panelī, un izpildiet norādījumus, lai izņemtu saplēsto papīru vai iestrēgušās skavas. LCD ekrānā tiek parādīta animācija, kas demonstrē, kā izņemt iestrēgušu papīru vai skavas. Tālāk atlasiet **Labi**, lai nodzēstu kļūdu.

### !*Brīdinājums:*

Nepieskarieties vadības paneļa pogām, kamēr roka atrodas printerī. Ja printeris sāk darboties, tas var radīt traumu. Uzmanieties un nepieskarieties izvirzītajām detaļām, lai izvairītos no traumas.

#### c*Svarīga informācija:*

Rūpīgi izņemiet iestrēgušo papīru. Papīra izņemšana ar spēku var radīt printera bojājumu.

Ja papīrs iestrēgst atkārtoti, iespējams, varēsiet to novērst, atlasot opciju **Iesl** kā **Optimizēt pabeigšanu** iestatījumu. Ņemiet vērā, ka drukāšana var aizņemt vairāk laika.

#### **Iestatījumi** > **Vispārīgie iestatījumi** > **Printera iestatījumi** > **Optimizēt pabeigšanu**

- O Papīra iestrēgšana, veicot skavošanu: iestatiet **Izlīdzināt pēc skavošanas** pozīcijā **Iesl**.
- O Papīra iestrēgšana, neveicot skavošanu: iestatiet **Izlīdzināt bez skavošanas** pozīcijā **Iesl**.

Samaziniet blīvuma iestatījumu. Ja blīvums ir pārāk liels, papīrs var būt viļņains vai sarullējies, kas var izraisīt šo problēmu.

### **Skavotais papīrs ir nepareizi salāgots vertikāli**

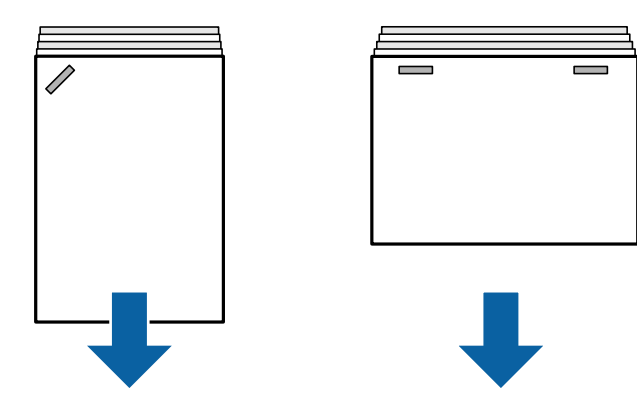

Bultiņas ilustrācijā norāda papīra izvades virzienu.

O Papīra nepareizu salāgojumu, iespējams, var samazināt, atlasot tālāk norādīto izvēlni. Ņemiet vērā, ka drukāšana var aizņemt vairāk laika.

```
Iestatījumi > Vispārīgie iestatījumi > Printera iestatījumi > Optimizēt pabeigšanu > Izlīdzināt pēc
skavošanas > Iesl
```
O Mainot iestatījumus tālāk norādītajā izvēlnē, iespējams, var samazināt papīra nepareizu salāgojumu. Ja šī iestatījuma vienums ir **Izsl**, iestatiet to uz **Iesl**. Ja tas ir **Iesl**, iestatiet to uz **Izsl**.

**Iestatījumi** > **Vispārīgie iestatījumi** > **Printera iestatījumi** > **Gatavo materiālu paplātes iestatījumi** > **Papīra padeves pielāgošana**

O Samaziniet blīvuma iestatījumu. Ja blīvums ir pārāk liels, papīrs var būt viļņains vai sarullējies, kas var izraisīt šo problēmu.

### **Skavotais papīrs ir nepareizi salāgots horizontāli**

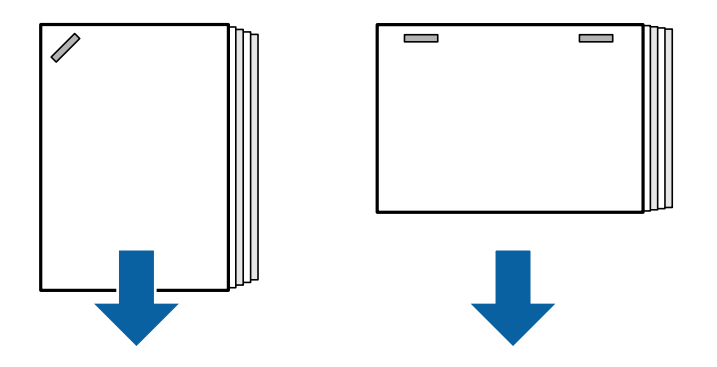

Bultiņas ilustrācijā norāda papīra izvades virzienu.

- O Samaziniet blīvuma iestatījumu. Ja blīvums ir pārāk liels, papīrs var būt viļņains vai sarullējies, kas var izraisīt šo problēmu.
- O Sazinieties ar Epson klientu atbalsta dienestu vai pilnvarotu Epson apkopes pakalpojumu sniedzēju.

### **Nevar pārslēgt**

### **Papīra malas nav salāgotas.**

### **Risinājumi**

O Papīra nesalāgotību varat mazināt, atlasot tālāk norādīto izvēlni. Ņemiet vērā, ka drukāšana var aizņemt vairāk laika.

### **Iestatījumi** > **Vispārīgie iestatījumi** > **Printera iestatījumi** > **Optimizēt pabeigšanu** > **Izlīdzināt bez skavošanas** > **Iesl**

O Samaziniet blīvuma iestatījumu. Ja blīvums ir pārāk liels, papīrs var būt viļņains vai sarullējies, kas var izraisīt šo problēmu.

### **Papīrs ir notraipījies vai nodilis**

Saistīto informāciju skatiet tālāk.

### **Saistītā informācija**

- & ["Papīra lietošanas piesardzības pasākumi" 37. lpp.](#page-36-0)
- & ["Papīrs ir notraipījies vai nodilis" 319. lpp.](#page-318-0)

### **Darbības skaņas ir skaļas**

Ja izvades skaņas ir pārāk skaļas papīra izstumšanas laikā, atlasiet izvēlnes printera vadības panelī, kā norādīts tālāk. Tomēr šie iestatījumi var samazināt drukāšanas ātrumu. Turklāt, ja drukas blīvums ir augsts, tiek veikta šķirošanas nobīde vai notiek skavošana, printeris automātiski izlīdzina papīru un, iespējams, nevar samazināt trokšņa līmeni papīra izstumšanas laikā.

#### **Iestatījumi** > **Vispārīgie iestatījumi** > **Printera iestatījumi** > **Gatavo materiālu paplātes iestatījumi** > **Klusais režīms**

#### <span id="page-400-0"></span>**Saistītā informācija**

& ["Iestatījumu izvēlnes saraksts \(ja ir uzstādīta apdares ierīce\)" 431. lpp.](#page-430-0)

### **Gara papīra ievietošana, ja ir uzstādīta skavošanas ierīce-P2**

Ja printerim ir uzstādīta skavošanas ierīce-P2, ievietojiet garu papīru papīra paliktnī, kā redzams ilustrācijā. Garais papīrs tiek izvadīt augšupvērstu izdruku paplātē printera kreisajā sānā. Pirms drukāšanas atveriet augšupvērstu izdruku paplāti.

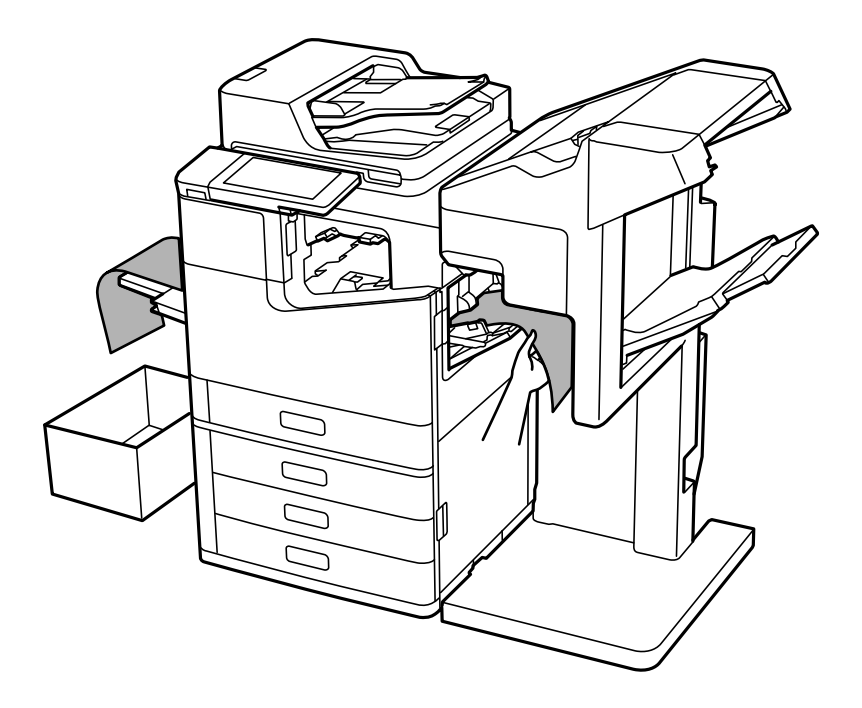

## **Izvēlnes opcijas drukāšanai no datora (ja ir uzstādīta skavošanas ierīce-P2)**

### **Cilne Tiek pabeigts, Windows (ja ir uzstādīta skavošanas ierīce-P2)**

Kārtot:

Škirošana nobīdot:

Sakārto visas kopijas ar izvirzījumu.

Skavošana:

Atlasiet skavu novietojumu.

### **Saistītā informācija**

◆ ["Cilne Tiek pabeigts" 54. lpp.](#page-53-0)

### **Papildu opcijas, Windows PostScript (ja ir uzstādīta skavošanas ierīce-P2)**

### Dokumenta opcijas:

Printera funkcijas:

O Kārtot:

Škirošana nobīdot: nobīda katru kopiju kopu. Varat atlasīt šo opciju tikai tad, ja izvēlaties **Automātiska atlase** pie iestatījuma **Izvades paliktnis**.

O Skavošana:

Atlasiet skavu novietojumu.

### **Saistītā informācija**

& ["Papildu opcijas" 98. lpp.](#page-97-0)

### **Tiek pabeigts izvēlnes opcijas, Mac OS (ja ir uzstādīta skavošanas ierīce-P2)**

Kārtot:

Škirošana nobīdot:

Sakārto visas kopijas ar izvirzījumu.

### Skavošana:

Atlasiet skavu novietojumu.

### **Saistītā informācija**

& ["Apdares izvēlnes opcijas" 104. lpp.](#page-103-0)

### **Printera funkciju izvēlnes opcijas, Mac OS PostScript (ja ir uzstādīta skavošanas ierīce-P2)**

Funkciju grupas:

O Kārtot:

Škirošana nobīdot: nobīda katru kopiju kopu. Varat atlasīt šo opciju tikai tad, ja izvēlaties **Automātiska atlase** pie iestatījuma **Izvades paliktnis**.

O Skavošana:

Atlasiet skavu novietojumu.

### **Saistītā informācija**

& ["Printera funkciju izvēlnes opcijas" 112. lpp.](#page-111-0)

## <span id="page-402-0"></span>**Izvēlnes opcijas drukāšanai no atmiņas ierīces vai krātuves (ja ir uzstādīta skavošanas ierīce-P2)**

Printera vadības panelī atlasiet turpmāk norādīto.

- O Atlasiet **Atmiņas ierīce**, atlasiet faila tipu un tad atlasiet cilni **Papildu**.
- O Atlasiet **Krātuve** un pēc tam atlasiet mapi un failu. Atlasiet cilni **Drukas iestatījumi** > **Pamatiestatījumi**.

### **Kārtošana (ja ir uzstādīta skavošanas ierīce-P2)**

Izstumt papīru:

O Kārt. pārbīd.: Nobīdiet katru kopiju kopu.

Skavošana:

Atlasiet skavu novietojumu.

## **Kopēšanas izvēlnes opcijas (ja ir uzstādīta skavošanas ierīce-P2)**

Izvēlni varat atrast printera vadības panelī, sekojot norādēm zemāk.

**Kopēt** > **Pamatiestatījumi**.

### **Kārtošana (ja ir uzstādīta skavošanas ierīce-P2)**

Izstumt papīru:

```
O Kārt. pārbīd.:
```
Nobīdiet katru kopiju kopu.

Skavošana:

Atlasiet skavu novietojumu.

## **Skavošanas ierīces-P2 specifikācijas**

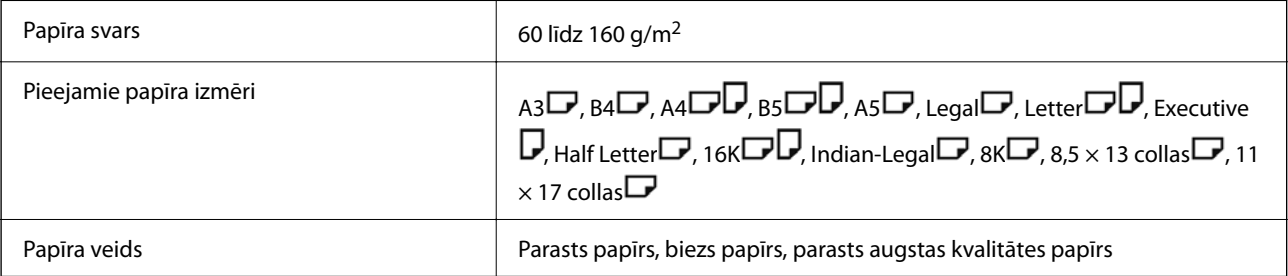

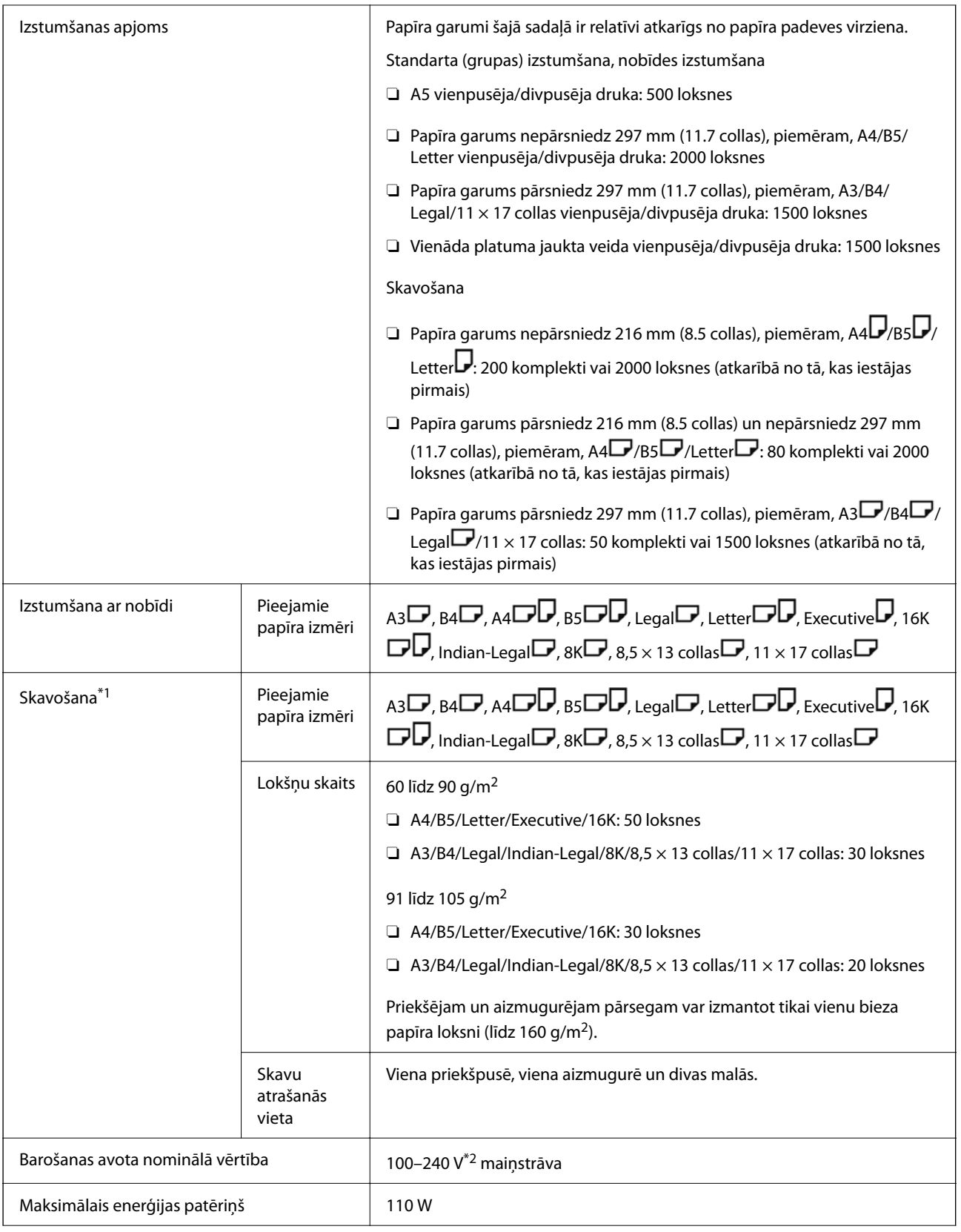

<span id="page-404-0"></span>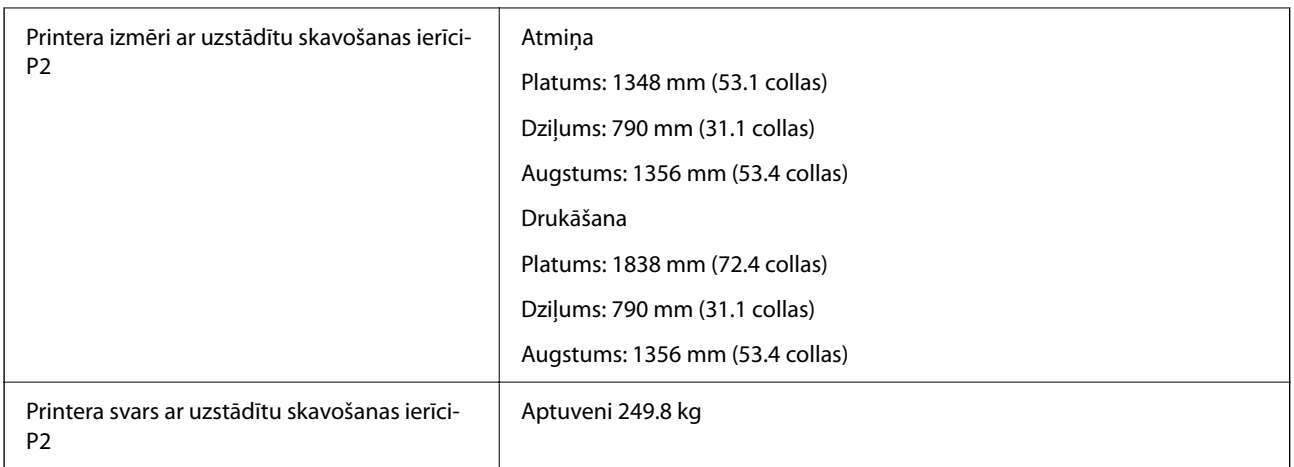

- \*1: Ietver 5000 skavas.
- \*2: Padeve no printera.

# **Bukletu nobeidzējs (Booklet Finisher)**

Kārto, brošē ar skavām, saloka un skavo papīru pirms tā izstumšanas. Izsit caurumus ar papildu caurumsitēju.

## **Bukletu veidotāja daļu nosaukumi**

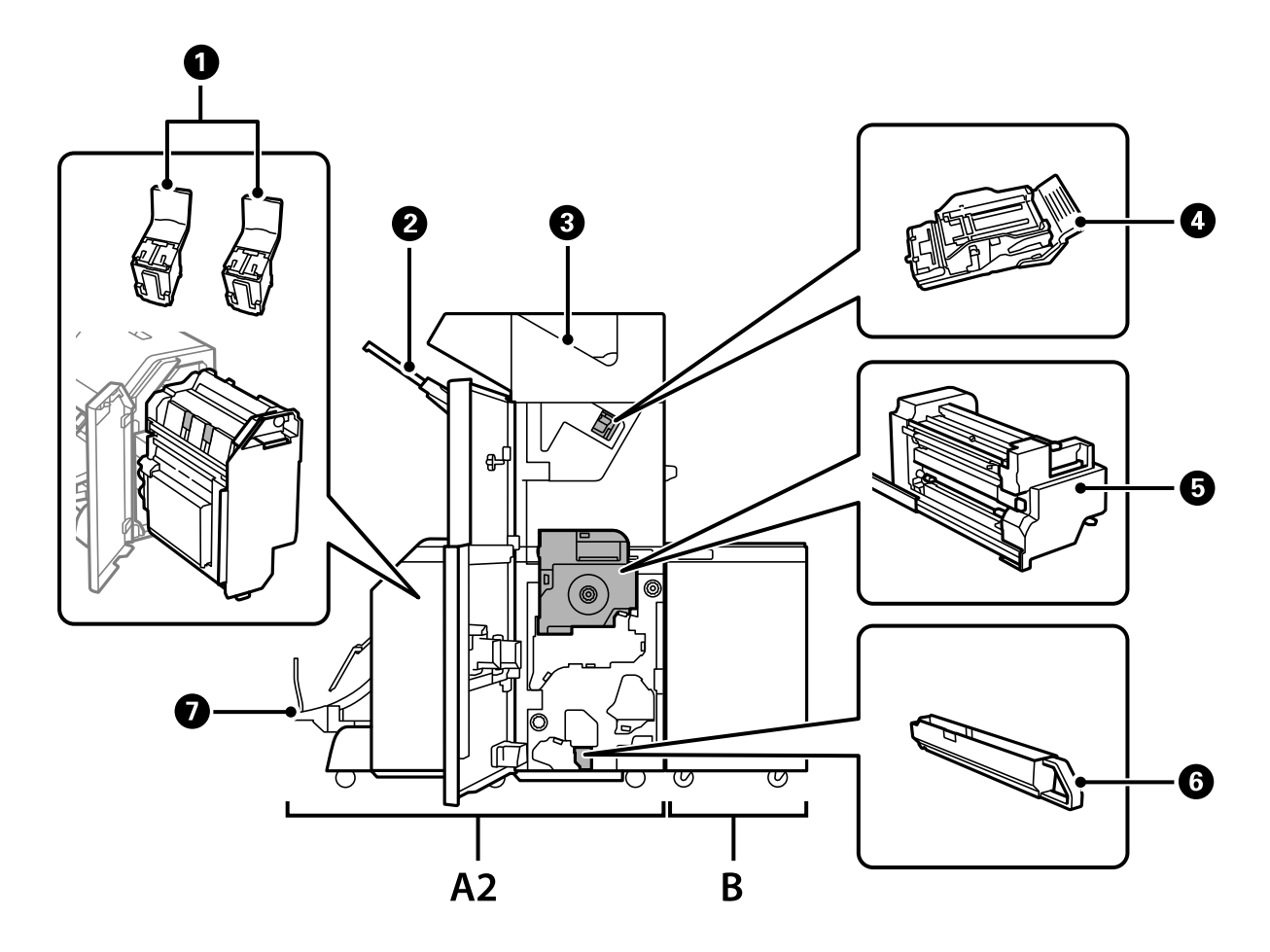

<span id="page-405-0"></span>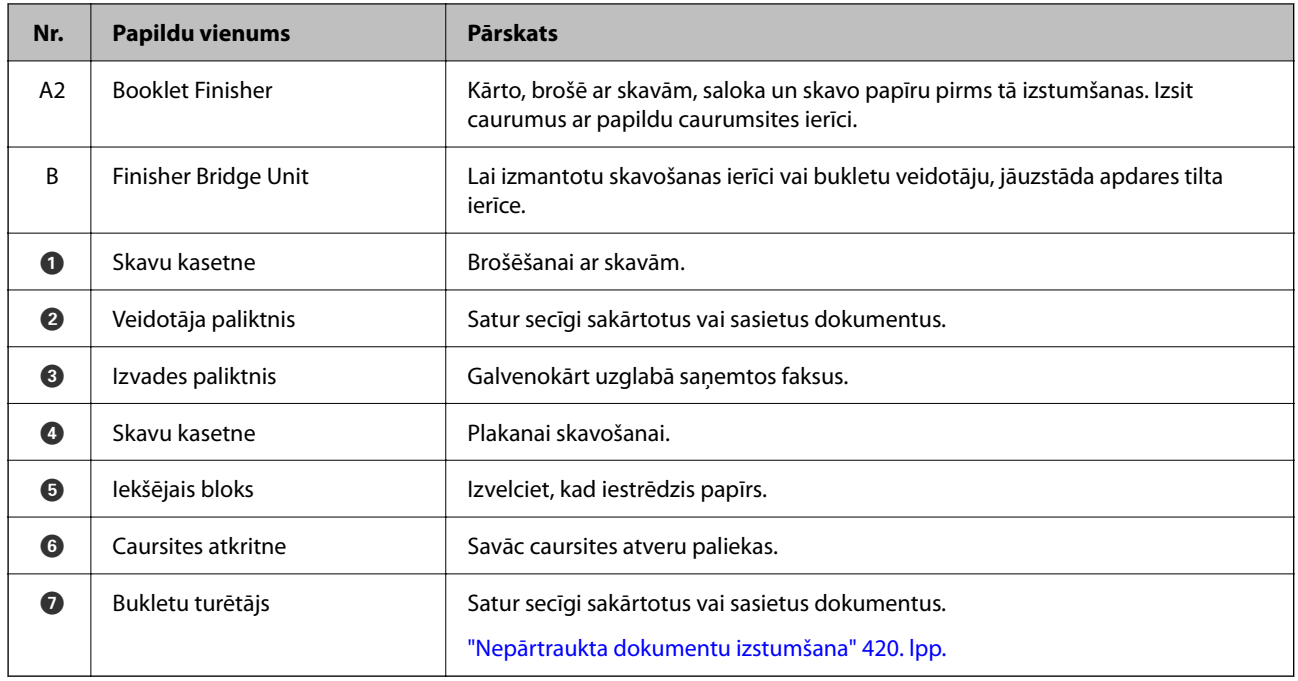

## **Bukletu veidotāja iestatīšana printera draiverī**

Darbības ir tādas pašas kā lielas ietilpības paliktnim.

### **Saistītā informācija**

& ["Lielas ietilpības paliktņa iestatīšana printera draiverī" 370. lpp.](#page-369-0)

## **Printera iestatījumi, izmantojot bukletu veidotāju**

Lai izmantotu bukletu veidotāju, jāizvēlas atbilstoši printera iestatījumi.

O Kopējot

Pieskarieties **Iestatījumi** > **Vispārīgie iestatījumi** > **Printera iestatījumi** > **Izvade: kopēt** un tad atlasiet **Gatavo materiālu paplāte**.

O Izmantojot faksu

Pieskarieties **Iestatījumi** > **Vispārīgie iestatījumi** > **Printera iestatījumi** > **Izvade: fakss** un tad atlasiet **Izvades paplāte** vai **Gatavo materiālu paplāte**.

O Drukājot no datora, atmiņas ierīces utt.

Pieskarieties **Iestatījumi** > **Vispārīgie iestatījumi** > **Printera iestatījumi** > **Izvade: citi** un tad atlasiet **Gatavo materiālu paplāte**.

Drukājot no datora, jūs varat norādīt, vai izmantot iesiešanas iekārtu, atverot printera draivera izvēlni **Izvades paliktnis**.

#### c*Svarīga informācija:*

Izmantojot veidotāja paliktni, neizņemiet izdrukas, kamēr notiek drukāšana. Drukas pozīcija var nebūt salāgota, un skavošanas pozīcija var novirzīties no sākumstāvokļa.

## <span id="page-406-0"></span>**Bukletu veidotāja izmantošana**

### **Katra eksemplāru komplekta grupēšana, kārtojot no datora**

Jūs varat kārtot izdrukas, grupējot katru eksemplāru komplektu, pārmaiņus pagriežot par 90 grādiem. Ja uzstādāt papildu skavošanas ierīci vai bukletu veidotāju, varat arī kārtot, nobīdot katru kopiju komplektu.

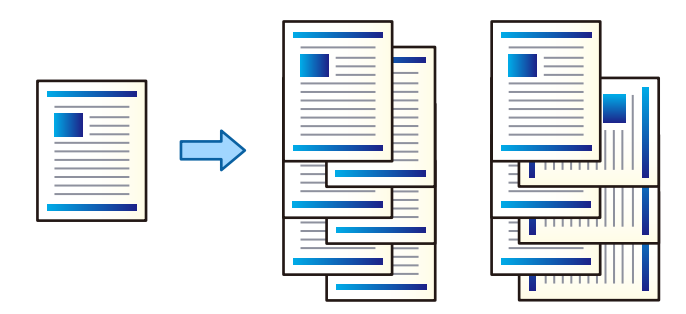

### Šķirot pagriežot:

Drukājot vairākus eksemplārus, sakārto izdrukas pārmaiņus portretorientācijā un ainavorientācijā. Šī funkcija izmanto divus papīra avotus. Ievietojiet papīru vienā papīra avotā portreta orientācijā, bet otrā — ainavas orientācijā, tad atlasiet **Automātiska atlase** pie iestatījuma **Papīra avots**. Atlasiet **Automātiska atlase** vai **Paliktnis virspusei uz leju** kā vienuma **Izvades paliktnis** iestatījumu. Izdrukas tiek sakārtotas nodalījumā ar oriģināliem, kas novietoti ar apdrukāto pusi uz leju.

Škirošana nobīdot:

Drukājot vairākus eksemplārus, nobīda katru kopiju komplektu. Opcija **Automātiska atlase** vai **Gatavo materiālu paplāte** jāizvēlas kā **Izvades paliktnis** iestatījums.

### *Drukas iestatījumi (Windows)*

- 1. Printera draivera cilnes **Tiek pabeigts** iestatījumā **Kārtot** atlasiet vairāku kopiju kārtošanas paņēmienu.
- 2. Iestatiet pārējos parametrus un tad noklikšķiniet uz **Labi**.
- 3. Noklikšķiniet uz **Drukāt**.

### **Saistītā informācija**

- & ["Drukāšana no datora Windows" 51. lpp.](#page-50-0)
- ◆ ["Cilne Tiek pabeigts" 54. lpp.](#page-53-0)

### *Drukas iestatījumi (Windows PostScript)*

- 1. Printera draiverī **Papildu opcijas**, sadaļā **Dokumenta opcijas** noklikšķiniet uz **Printera līdzekļi**.
- 2. Iestatījumā **Kārtot** atlasiet vairāku eksemplāru kārtošanas paņēmienu.
- 3. Iestatiet pārējos parametrus un tad noklikšķiniet uz **Labi**.
- 4. Noklikšķiniet uz **Drukāt**.

#### **Saistītā informācija**

- & ["Drukāšana, izmantojot PostScript printera draiveri \(Windows\)" 95. lpp.](#page-94-0)
- & ["Papildu opcijas" 98. lpp.](#page-97-0)

### *Drukas iestatījumi (Mac OS)*

- 1. Uznirstošajā izvēlnē atlasiet **Tiek pabeigts** un tad atlasiet opciju iestatījumam **Kārtot**.
- 2. Ja nepieciešams, iestatiet citus vienumus.
- 3. Noklikšķiniet uz **Drukāt**.

### **Saistītā informācija**

- & ["Drukāšana no datora Mac OS" 100. lpp.](#page-99-0)
- & ["Apdares izvēlnes opcijas" 104. lpp.](#page-103-0)

### *Drukas iestatījumi (Mac OS PostScript)*

- 1. Uznirstošajā izvēlnē atlasiet opciju **Printera līdzekļi** un pēc tam sadaļā **Līdzekļu kopas** atlasiet **Output**.
- 2. Atlasiet kādu no opcijām pie iestatījuma **Kārtot**.
- 3. Ja nepieciešams, iestatiet citus vienumus.
- 4. Noklikšķiniet uz **Drukāt**.

### **Saistītā informācija**

- & ["Drukāšana no PostScript printera draivera, izmantojot Mac OS" 109. lpp.](#page-108-0)
- & ["Printera funkciju izvēlnes opcijas" 112. lpp.](#page-111-0)

### **Katra eksemplāru komplekta skavošana no datora**

Varat izmantot papildu skavošanas ierīci, skavošanas ierīci-P2 vai bukletu veidotāju, lai skavotu izdrukāto papīru.

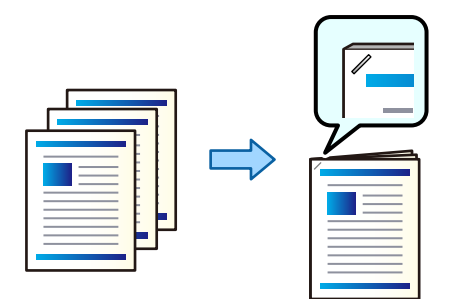

### *Drukas iestatījumi (Windows)*

1. Printera draivera cilnē **Tiek pabeigts**, sadaļā **Skavošana** atlasiet skavošanas vietu.

- 2. Iestatiet pārējos parametrus un tad noklikšķiniet uz **Labi**.
- 3. Noklikšķiniet uz **Drukāt**.

#### **Saistītā informācija**

- & ["Drukāšana no datora Windows" 51. lpp.](#page-50-0)
- ◆ ["Cilne Tiek pabeigts" 54. lpp.](#page-53-0)

#### *Drukas iestatījumi (Windows PostScript)*

- 1. Printera draiverī **Papildu opcijas**, sadaļā **Dokumenta opcijas** noklikšķiniet uz **Printera līdzekļi**.
- 2. Sadaļā Skavošana atlasiet skavošanas vietu.
- 3. Iestatiet pārējos parametrus un tad noklikšķiniet uz **Labi**.
- 4. Noklikšķiniet uz **Drukāt**.

#### **Saistītā informācija**

- & ["Drukāšana, izmantojot PostScript printera draiveri \(Windows\)" 95. lpp.](#page-94-0)
- $\rightarrow$  ["Papildu opcijas" 98. lpp.](#page-97-0)

#### *Drukas iestatījumi (Mac OS)*

- 1. Uznirstošajā izvēlnē atlasiet **Tiek pabeigts** un pēc tam sadaļā **Skavošana** atlasiet skavošanas vietu.
- 2. Ja nepieciešams, iestatiet citus vienumus.
- 3. Noklikšķiniet uz **Drukāt**.

#### **Saistītā informācija**

- & ["Drukāšana no datora Mac OS" 100. lpp.](#page-99-0)
- & ["Apdares izvēlnes opcijas" 104. lpp.](#page-103-0)

#### *Drukas iestatījumi (Mac OS PostScript)*

- 1. Uznirstošajā izvēlnē atlasiet opciju **Printera līdzekļi** un pēc tam sadaļā Līdzekļu kopas atlasiet **Output**.
- 2. Sadaļā Skavošana atlasiet skavošanas vietu.
- 3. Ja nepieciešams, iestatiet citus vienumus.
- 4. Noklikšķiniet uz **Drukāt**.

#### **Saistītā informācija**

& ["Drukāšana no PostScript printera draivera, izmantojot Mac OS" 109. lpp.](#page-108-0)

& ["Printera funkciju izvēlnes opcijas" 112. lpp.](#page-111-0)

### **Katra eksemplāru komplekta no datora caurumošana**

Jūs varat izmantot papildu skavošanas ierīci vai bukletu veidotāju un tad caurumošanas ierīci izdrukātajam papīram. Varat arī mainīt, samazināt vai dzēst attēlu, lai izveidotu iesiešanas malu.

Ja vēlaties izmantot caurumošanas funkciju, printera draiverī atlasiet **Printera rekvizīti** > **Papildu iestatījumi** > **Informācija par printeri** > **Manuālie iestatījumi** > **Iestatījumi** > **Caurumotājs**.

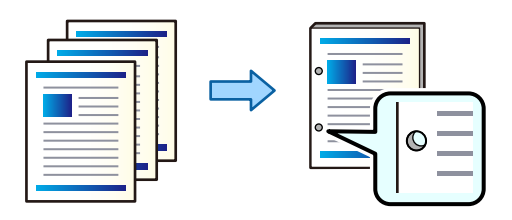

### c*Svarīga informācija:*

Pielāgojiet datus tā, lai netiktu apdrukāta caurumu atrašanās vieta. Ja caurumojat uz drukājamās daļas, tas var radīt caurumotāja nepareizu darbību vai papīra iestrēgšanu.

### *Drukas iestatījumi (Windows)*

- 1. Printera draivera cilnē **Galvenie** atlasiet **Iestatījumi**.
- 2. Atlasiet, kā pielāgot malas platumu sadaļā **Attēli iesiešanas piemalē**.

#### **Mainīt attēlus**, **Samazināt attēlus**, **Dzēst attēlus**

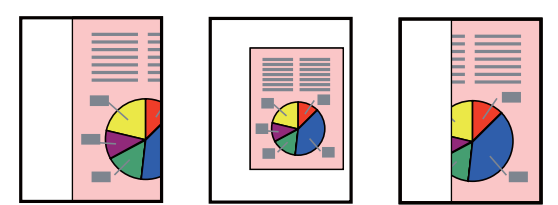

- 3. Cilnē **Tiek pabeigts**, sadaļā **Caurumsitis** atlasiet caurumu izveides vietu.
- 4. Iestatiet pārējos parametrus un tad noklikšķiniet uz **Labi**.
- 5. Noklikšķiniet uz **Drukāt**.

### **Saistītā informācija**

- & ["Drukāšana no datora Windows" 51. lpp.](#page-50-0)
- $\blacktriangleright$  ["Cilne Tiek pabeigts" 54. lpp.](#page-53-0)

### *Drukas iestatījumi (Windows PostScript)*

1. Printera draiverī **Papildu opcijas**, sadaļā **Dokumenta opcijas** noklikšķiniet uz **Printera līdzekļi**.

- 2. Sadaļā **Caurumot** atlasiet caurumu izveides vietu.
- 3. Iestatiet pārējos parametrus un tad noklikšķiniet uz **Labi**.
- 4. Noklikšķiniet uz **Drukāt**.

#### **Saistītā informācija**

- & ["Drukāšana, izmantojot PostScript printera draiveri \(Windows\)" 95. lpp.](#page-94-0)
- & ["Papildu opcijas" 98. lpp.](#page-97-0)

### *Drukas iestatījumi (Mac OS)*

- 1. Uznirstošajā izvēlnē atlasiet **Tiek pabeigts** un pēc tam sadaļā **Caurumot** atlasiet caurumu izveides vietu.
- 2. Ja nepieciešams, iestatiet citus vienumus.
- 3. Noklikšķiniet uz **Drukāt**.

#### **Saistītā informācija**

- & ["Drukāšana no datora Mac OS" 100. lpp.](#page-99-0)
- & ["Apdares izvēlnes opcijas" 104. lpp.](#page-103-0)

### *Drukas iestatījumi (Mac OS PostScript)*

- 1. Uznirstošajā izvēlnē atlasiet opciju **Printera līdzekļi** un pēc tam sadaļā **Līdzekļu kopas** atlasiet **Output**.
- 2. Sadaļā **Caurumot** atlasiet caurumu izveides vietu.
- 3. Ja nepieciešams, iestatiet citus vienumus.
- 4. Noklikšķiniet uz **Drukāt**.

#### **Saistītā informācija**

- & ["Drukāšana no PostScript printera draivera, izmantojot Mac OS" 109. lpp.](#page-108-0)
- & ["Printera funkciju izvēlnes opcijas" 112. lpp.](#page-111-0)

### **Katra no datora nākuša eksemplāru jeb kopiju komplekta locīšana vai bukleta izveide**

Jūs varat izmantot papildu bukletu veidotāju, lai salocītu vai ar skavām brošētu izdrukāto papīru.

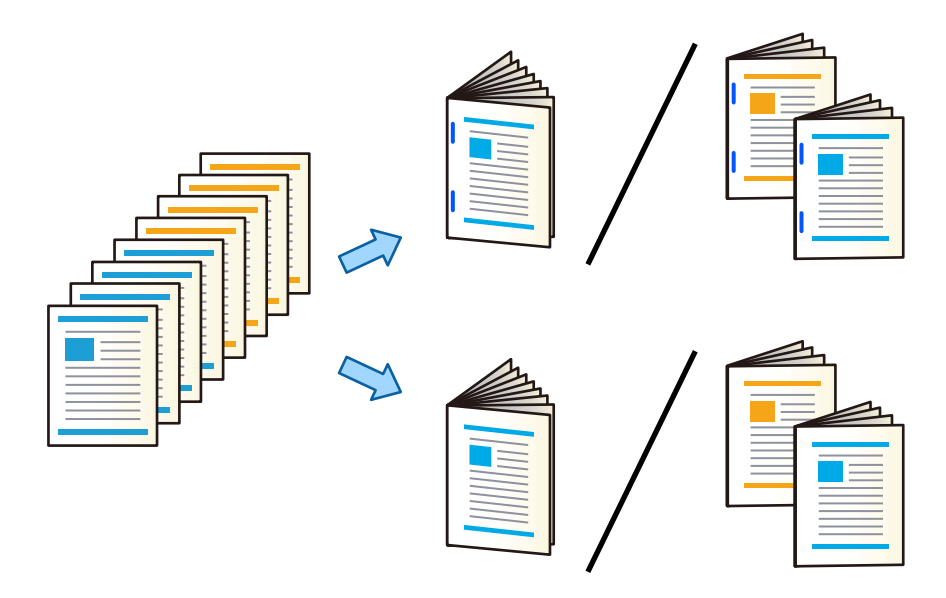

### *Drukas iestatījumi (Windows)*

- 1. Printera draivera cilnē **Tiek pabeigts** atlasiet **Locīšana (druka ārpusē)**, **Locīšana (druka iekšpusē)** vai **Locīšana un seglveida brošēšana** sadaļā **Locīšana/Seglveida brošēšana**.
- 2. Noklikšķiniet uz **Iestatījumi**, iestatiet **Iesiešanas mala** un arī citus iestatījumus, tad noklikšķiniet uz **Labi**.
- 3. Iestatiet pārējos parametrus un tad noklikšķiniet uz **Labi**.

#### *Piezīme:*

- O Ja bukleti vai papīrs paliek bukletu turētājā, jūs nevarēsit sākt drukāšanu ar grāmatu iesiešanu. Gādājiet, lai bukletu turētājs būtu tukšs.
- O Ja vēlaties drukāt vienā pusē, iestatiet cilnē *Galvenie* esošo opciju *2-pusēja drukāšana* stāvoklī *Izslēgts*. Apdrukājot vienu pusi, nav iespējams iestatīt opciju *Sākuma lapa* vai *Buklets* sadaļā *Iesiešanas iestatījumi*.
- 4. Noklikšķiniet uz **Drukāt**.

### **Saistītā informācija**

- & ["Drukāšana no datora Windows" 51. lpp.](#page-50-0)
- & ["Cilne Tiek pabeigts" 54. lpp.](#page-53-0)

### *Drukas iestatījumi (Windows PostScript)*

- 1. Printera draiverī **Papildu opcijas**, sadaļā **Dokumenta opcijas** noklikšķiniet uz **Printera līdzekļi**.
- 2. Sadaļā **Locīšana/Seglveida brošēšana** atlasiet **Locījums** vai **Locīšana un seglveida brošēšana**.

3. Iestatiet pārējos parametrus un tad noklikšķiniet uz **Labi**.

#### *Piezīme:*

Ja bukleti vai papīrs paliek bukletu turētājā, jūs nevarēsit sākt drukāšanu ar grāmatu iesiešanu. Gādājiet, lai bukletu turētājs būtu tukšs.

4. Noklikšķiniet uz **Drukāt**.

### **Saistītā informācija**

- & ["Drukāšana, izmantojot PostScript printera draiveri \(Windows\)" 95. lpp.](#page-94-0)
- & ["Papildu opcijas" 98. lpp.](#page-97-0)

### *Drukas iestatījumi (Mac OS)*

- 1. Uznirstošajā izvēlnē atlasiet **Tiek pabeigts** un atlasiet **Fold (Print Outside)**, **Fold (Print Inside)** vai **Locīšana un seglveida brošēšana** sadaļā **Locīšana/Seglveida brošēšana**.
- 2. Ja nepieciešams, iestatiet citus vienumus.

#### *Piezīme:*

Ja bukleti vai papīrs paliek bukletu turētājā, jūs nevarēsit sākt drukāšanu ar grāmatu iesiešanu. Gādājiet, lai bukletu turētājs būtu tukšs.

3. Noklikšķiniet uz **Drukāt**.

### **Saistītā informācija**

- & ["Drukāšana no datora Mac OS" 100. lpp.](#page-99-0)
- & ["Apdares izvēlnes opcijas" 104. lpp.](#page-103-0)

### *Drukas iestatījumi (Mac OS PostScript)*

- 1. Uznirstošajā izvēlnē atlasiet opciju **Printera līdzekļi** un pēc tam sadaļā **Līdzekļu kopas** atlasiet **Output**.
- 2. Sadaļā **Locīšana/Seglveida brošēšana** atlasiet **Locījums** vai **Locīšana un seglveida brošēšana**.
- 3. Ja nepieciešams, iestatiet citus vienumus.

#### *Piezīme:*

Ja bukleti vai papīrs paliek bukletu turētājā, jūs nevarēsit sākt drukāšanu ar grāmatu iesiešanu. Gādājiet, lai bukletu turētājs būtu tukšs.

4. Noklikšķiniet uz **Drukāt**.

### **Saistītā informācija**

- & ["Drukāšana no PostScript printera draivera, izmantojot Mac OS" 109. lpp.](#page-108-0)
- & ["Printera funkciju izvēlnes opcijas" 112. lpp.](#page-111-0)

### **Katra eksemplāru jeb kopiju komplekta grupēšana, kārtojot no atmiņas ierīces**

Jūs varat izdrukāt JPEG, PDF un TIFF failus no atmiņas ierīces un kārtot, nobīdot katru kopiju komplektu.

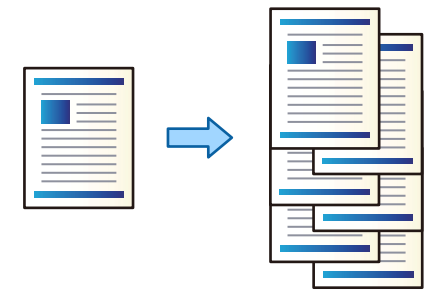

- 1. Savienojiet atmiņas ierīci ar printera ārējās saskarnes USB ligzdu. ["Ārējas USB ierīces ievietošana" 49. lpp.](#page-48-0)
- 2. Sākuma ekrānā izvēlieties **Atmiņas ierīce**.
- 3. Atlasiet drukājamā faila veidu un failu.
- 4. Atlasiet cilni **Papildu** un pēc tam atlasiet **Kārtošana**.
- 5. Sadaļā **Izstumt papīru** atlasiet **Kārt. pārbīd.**.
- 6. Pieskarieties  $\hat{\Phi}$ .

### **Drukāšana ar skavošanu vai carumošanu no atmiņas ierīces**

Jūs varat izdrukāt JPEG, PDF un TIFF failus no atmiņas ierīces un skavot izdrukas vai izveidot tajās caurumus.

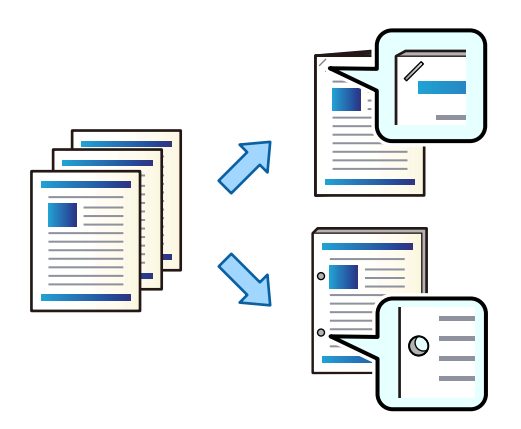

### c*Svarīga informācija:*

Pielāgojiet datus tā, lai tie netiktu izdrukāti caurumu atrašanās vietā. Ja tiek caurumota apdrukājamā daļa, var rasties kļūme vai iestrēgt papīrs.

- 1. Savienojiet atmiņas ierīci ar printera ārējās saskarnes USB ligzdu. ["Ārējas USB ierīces ievietošana" 49. lpp.](#page-48-0)
- 2. Sākuma ekrānā izvēlieties **Atmiņas ierīce**.
- 3. Atlasiet drukājamā faila veidu un failu.
- 4. Atlasiet cilni **Papildu** un pēc tam atlasiet **Kārtošana**.
- 5. Atlasiet atrašanās vietu sadaļā **Skavošana** vai **Caurumsitis**.
- 6. Pieskarieties  $\lozenge$ .

### **Katra eksemplāru jeb kopiju komplekta grupēšana, kārtojot no krātuves**

Jūs varat izdrukāt failus no krātuves un kārtot, nobīdot katru kopiju komplektu.

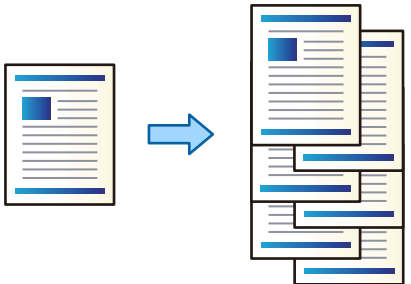

- 1. Sākuma ekrānā izvēlieties **Krātuve**.
- 2. Atlasiet mapi, kurā ir saglabāts fails, kas jādrukā, un tad atlasiet failu.
- 3. Atlasiet **Drukas iestatījumi**.
- 4. Atlasiet cilni **Pamatiestatījumi** un pēc tam atlasiet **Kārtošana**.
- 5. Sadaļā **Izstumt papīru** atlasiet **Kārt. pārbīd.**.
- 6. Pieskarieties  $\lozenge$ .

### **Drukāšana ar skavošanu vai caurumošanu no krātuves**

Jūs varat drukāt failus no krātuves un tad skavot izdrukas vai caurumot tās.

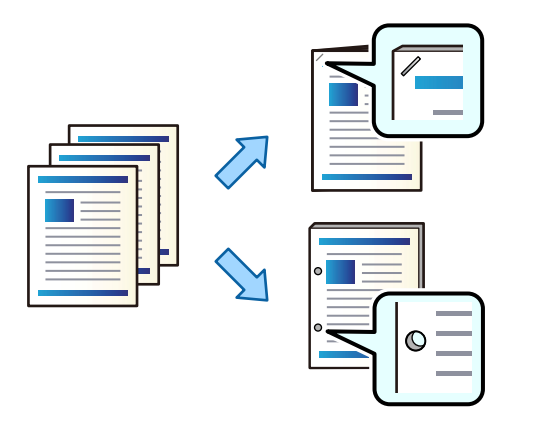

### c*Svarīga informācija:*

Pielāgojiet datus tā, lai tie netiktu izdrukāti caurumu atrašanās vietā. Ja tiek caurumota apdrukājamā daļa, var rasties kļūme vai iestrēgt papīrs.

- 1. Sākuma ekrānā izvēlieties **Krātuve**.
- 2. Atlasiet mapi, kurā ir saglabāts fails, kas jādrukā, un tad atlasiet failu.
- 3. Atlasiet **Drukas iestatījumi**.
- 4. Atlasiet cilni **Pamatiestatījumi** un pēc tam atlasiet **Kārtošana**.
- 5. Atlasiet atrašanās vietu sadaļā **Skavošana** vai **Caurumsitis**.
- 6. Pieskarieties  $\lozenge$ .

### **Katra ar skavām brošēto vai locīto izdruku komplekta izstumšana no krātuves**

Jūs varat izdrukāt failus no krātuves un tad izstumt katru ar skavām brošēto vai locīto izdruku komplektu. Lapu skaitu ir iespējams sadalīt, lietojot seglveida brošēšanu vai locīšanu.

Šajā sadaļā ir paskaidrotas pamata darbības.

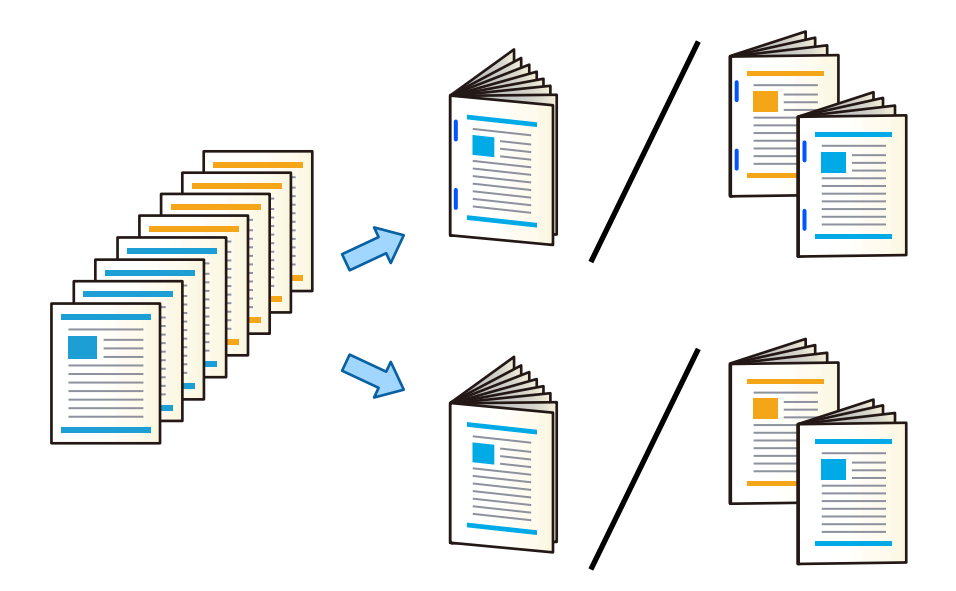

- 1. Sākuma ekrānā atlasiet **Krātuve**.
- 2. Atlasiet mapi, kurā ir saglabāts fails, kuru vēlaties drukāt, un tad atlasiet **Atvērt**.
- 3. Atlasiet failu.
- 4. Atlasiet **Drukas iestatījumi**.
- 5. Atlasiet cilni **Pamatiestatījumi**.
- 6. Atlasiet **Pap. iest.**, atlasiet papīra avotu, kurā ievietojāt papīru un atlasiet **Labi**.
- 7. Atlasiet **Abpusēja**, iespējojiet **Abpusēja** un tad atlasiet **Labi**.
- 8. Atlasiet **Beigš.** un pēc tam izvēlieties **Kārtošana** iestatījumu **Salikš. lapu kārt.**.
- 9. Atlasiet **Buklets** > **Buklets**, iespējojiet **Buklets** un pēc tam atlasiet **Labi**.
- 10. Atlasiet **Seglveida brošēšana** vai **Salocīts uz pusēm** un tad attēlotajā ekrānā iespējojiet **Seglveida brošēšana** vai **Salocīts uz pusēm**.
- 11. Ja lapu skaits tiek sadalīts ar seglveida brošēšanu vai locīšanu, katrā iestatījumu ekrānā iespējojiet **Sadalīt** un tad atlasiet, cik loksnēs sadalīt **Lapas kaudzē** vai **Saloc. lapu skaits**.

Piemēram, lai 16 lapas sadalītu 8 lapās bukletam, iestatiet **Lapas kaudzē** vai **Saloc. lapu skaits** uz "2". Šeit "loksnes" attiecas uz papīra lokšņu, no kā sastāv buklets, skaitu (4 lapas = 1 loksne).

#### *Piezīme:*

Ja bukleti vai papīrs paliek bukletu turētājā, jūs nevarēsit sākt drukāšanu ar grāmatu iesiešanu. Gādājiet, lai bukletu turētājs būtu tukšs.

12. Pieskarieties pie  $\Phi$ .

### **Katras kopiju kopas grupēšana ar nobīdi**

Katru kopiju kopu ir iespējams kārtot ar nobīdi.

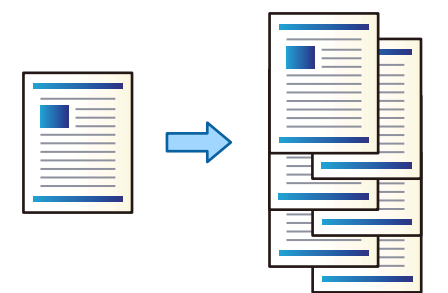

1. Novietojiet oriģinālus.

["Oriģinālu novietošana" 44. lpp.](#page-43-0)

- 2. Sākuma ekrānā izvēlieties **Kopēt**.
- 3. Atlasiet cilni **Pamatiestatījumi** un pēc tam atlasiet **Kārtošana**.
- 4. Sadaļā **Izstumt papīru** atlasiet **Kārt. pārbīd.** un pēc tam atlasiet **Labi**.
- 5. Pieskarieties pie  $\lozenge$ .

### **Kopēšana un skavošana vai caurumošana**

Jūs varat kopēt oriģinālus un skavot tos vai caurumot.

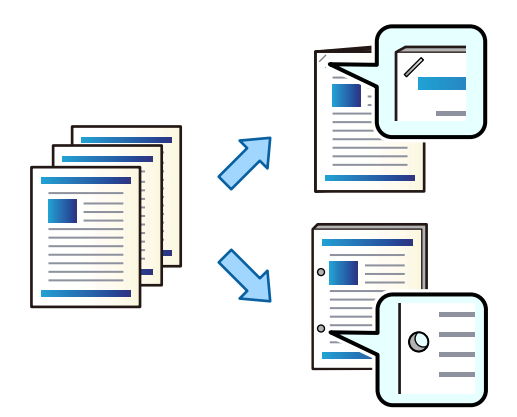

### c*Svarīga informācija:*

Pielāgojiet datus tā, lai netiktu apdrukāta caurumu atrašanās vieta. Ja caurumojat uz drukājamās daļas, tas var radīt caurumotāja nepareizu darbību vai papīra iestrēgšanu.

1. Novietojiet oriģinālus.

["Oriģinālu novietošana" 44. lpp.](#page-43-0)

2. Sākuma ekrānā izvēlieties **Kopēt**.

#### *Piezīme:*

Ja caurumu atrašanās vietā ir attēls, tad pirms kopēšanas nosakiet iesiešanas malas platumu 18 mm vai vairāk. Iesiešanas malu varat iestatīt no *Ies. piem.* cilnē *Papildu*.

Papildinformāciju par iesiešanu, skatiet zemāk esošajā sadaļā "Saistīta informācija".

- 3. Atlasiet cilni **Pamatiestatījumi** un pēc tam atlasiet **Kārtošana**.
- 4. Sadaļā **Skavošana** atlasiet skavošanas vietu vai caurumu vietu opcijā **Caurumsitis** un tad atlasiet **Labi**.
- 5. Pieskarieties pie  $\Phi$ .

### **Saistītā informācija**

 $\blacktriangleright$  ["Ies. piem.:" 138. lpp.](#page-137-0)

### **Failu kopēšana un bukletu izveide, izmantojot brošēšanu ar skavām vai locīšanu**

Katru kopiju komplektu ir iespējams izstumt, lietojot brošēšanu ar skavām vai locīšanu.

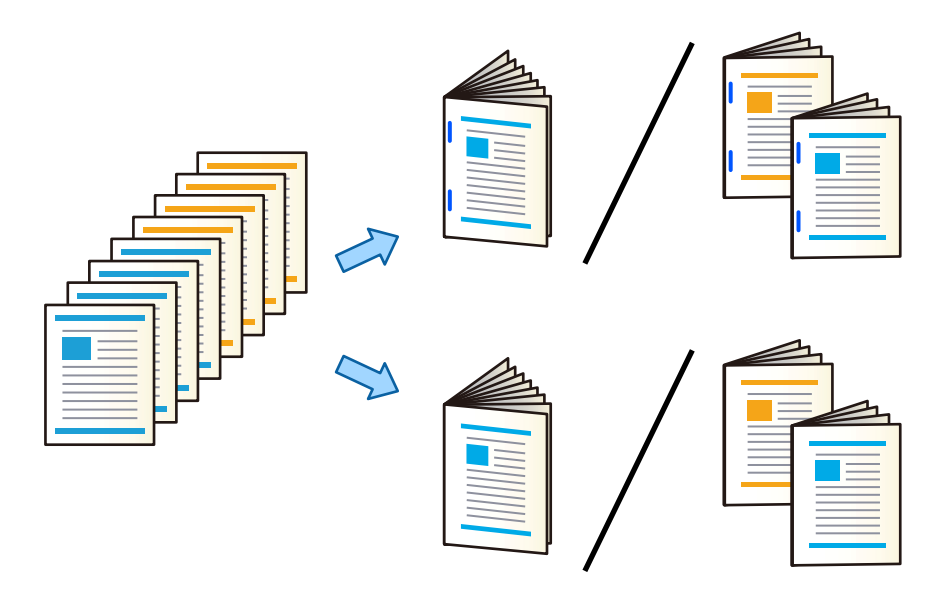

1. Novietojiet oriģinālus.

["Oriģinālu novietošana" 44. lpp.](#page-43-0)

- 2. Sākuma ekrānā izvēlieties **Kopēt**.
- 3. Atlasiet cilni **Pamatiestatījumi**.
- 4. Atlasiet **Pap. iest.**, atlasiet papīra avotu, kurā ievietojāt papīru, un atlasiet **Labi**.
- 5. Atlasiet **Abpusēja** un pēc tam atlasiet **2>2 pus.** vai **1>2 pus.**.
- 6. Norādiet citus iestatījumus, piemēram, oriģinālu orientāciju un iesējuma atrašanās vietu, ja nepieciešams, un tad atlasiet **Labi**.
- <span id="page-419-0"></span>7. Atlasiet **Samazināt/Palielināt**, norādiet palielinājuma vai samazinājuma apjomu un atlasiet **Labi**.
- 8. Atlasiet cilni **Papildu**, atlasiet **Buklets** > **Buklets** un pēc tam iespējojiet **Buklets**.
- 9. Norādiet iesiešanas vietu un iesiešanas malu un pēc tam atlasiet **Labi**.
- 10. Atlasiet **Seglveida brošēšana** vai **Salocīts uz pusēm** un pēc tam iespējojiet šo iestatījumu.
- 11. Norādiet datus, piemēram, lokšņu skaitu brošēšanai ar skavām vai locīšanai uz pusi, kā arī papīra iestatījumu.

*Piezīme:* Ja bukleti vai papīrs paliek bukletu turētājā, jūs nevarēsit sākt drukāšanu ar grāmatu iesiešanu. Gādājiet, lai bukletu turētājs būtu tukšs.

12. Pieskarieties pie  $\Phi$ .

### **Skavu kasetes nomaiņa bukletu veidotājam**

Ekrānā ir redzams ziņojums, kad ir laiks mainīt skavotāja kasetni. Lai nomainītu kasetni, izpildiet ekrānā sniegtos norādījumus.

c*Svarīga informācija:*

Nomainiet kasetni tikai tad, kad beigušās visas skavas. Kasetni nevar nomainīt, ja tajā vēl ir skavas.

### **Caursites atlieku izņemšana no bukletu veidotāja**

Kad būs pienācis laiks izņemt caursites atliekas, LCD ekrānā tiks parādīts ziņojums. Lai izņemtu caursites atliekas, izpildiet ekrānā redzamos norādījumus.

## **Nepārtraukta dokumentu izstumšana**

Kad tiek izstumts dotais dokumentu skaits, darbi tiek apturēti, lai nepieļautu papīra iestrēgšanu. Ja izvelkat aizturi un nolaižat to, varēsit nepārtraukti izstumt dokumentus, nepieļaujot, ka printeris nosaka, ka paliktnis ir pilns. Šādā gadījumā dokumenti pa vienam nokrīt uz grīdas no bukletu veidotāja turētāja malas.

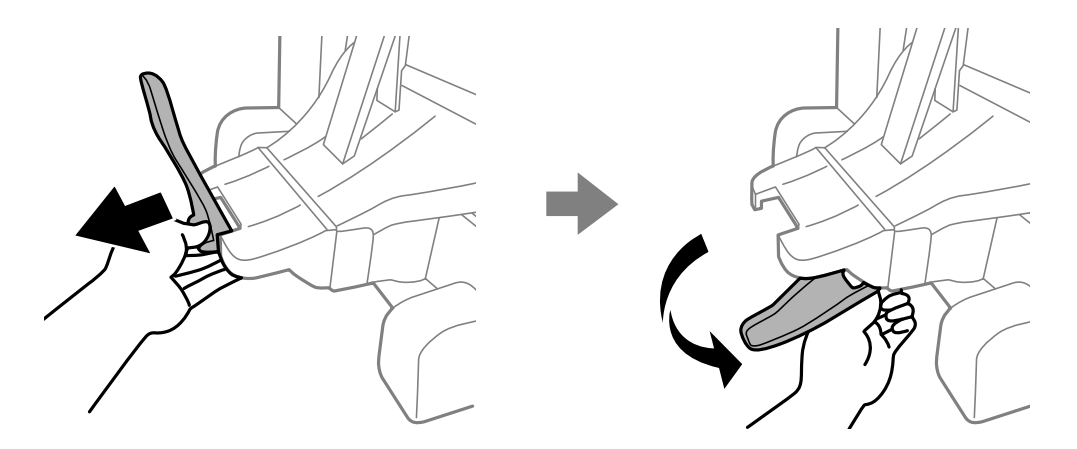

## <span id="page-420-0"></span>**Bukletu veidotāja kļūmes**

### **Netiek atpazīts bukletu veidotājs**

Iestatiet papildu ierīci printera draiverī.

### **Saistītā informācija**

& ["Bukletu veidotāja iestatīšana printera draiverī" 406. lpp.](#page-405-0)

### **Papīrs netiek izstumts uz bukletu veidotāju**

- O Izņemiet visas papīra paliekas, kas palikušas bukletu veidotājā.
- O Noņemiet visus priekšmetus, kas atrodas bukletu veidotāja tuvumā.

### **Papīrs vai skavas iestrēgst bukletu veidotājā**

Pārbaudiet kļūdu, kas parādīta vadības panelī, un izpildiet norādījumus, lai izņemtu saplēsto papīru vai iestrēgušās skavas. LCD ekrānā tiek parādīta animācija, kas demonstrē, kā izņemt iestrēgušu papīru vai skavas. Tālāk atlasiet **Labi**, lai nodzēstu kļūdu.

### !*Brīdinājums:*

- O Nepieskarieties vadības paneļa pogām, kamēr roka atrodas printerī. Ja printeris sāk darboties, tas var radīt traumu. Uzmanieties un nepieskarieties izvirzītajām detaļām, lai izvairītos no traumas.
- $\Box$  Nekādā gadījumā nepieskarieties vietām, kas apzīmētas ar brīdinājuma uzlīmi bukletu veidotāja iekšpusē. Šīs vietas ir ļoti karstas, un augsta temperatūra var radīt apdegumus.

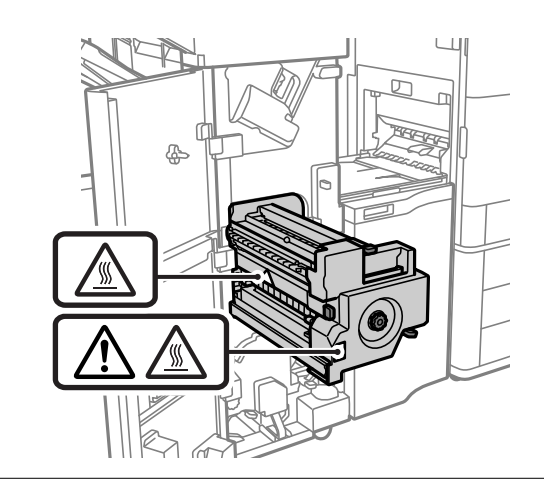

### c*Svarīga informācija:*

Rūpīgi izņemiet iestrēgušo papīru. Papīra izņemšana ar spēku var radīt printera bojājumu.

Ja papīrs iestrēgst atkārtoti, iespējams, varēsiet to novērst, atlasot opciju **Iesl** kā **Optimizēt pabeigšanu** iestatījumu. Ņemiet vērā, ka drukāšana var aizņemt vairāk laika.

#### **Iestatījumi** > **Vispārīgie iestatījumi** > **Printera iestatījumi** > **Optimizēt pabeigšanu**

- O Papīra iestrēgšana, veicot skavošanu: iestatiet **Izlīdzināt pēc skavošanas** pozīcijā **Iesl**.
- O Papīra iestrēgšana, neveicot skavošanu: iestatiet **Izlīdzināt bez skavošanas** pozīcijā **Iesl**.
- O Papīra iestrēgšana, veicot locīšanu un seglveida brošēšanu: iestatiet **Izlīdzināt, kad paredzēta locīšana un seglveida brošēšana** pozīcijā **Iesl**.

Samaziniet blīvuma iestatījumu. Ja blīvums ir pārāk liels, papīrs var būt viļņains vai sarullējies, kas var izraisīt šo problēmu.

### **Skavotais papīrs ir nepareizi salāgots vertikāli**

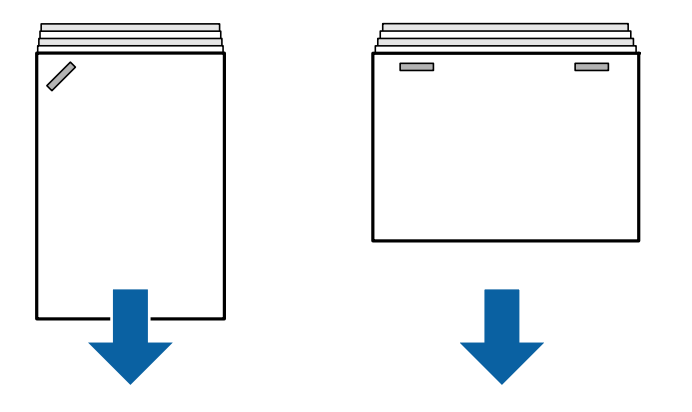

Bultiņas ilustrācijā norāda papīra izvades virzienu.

O Papīra nepareizu salāgojumu, iespējams, var samazināt, atlasot tālāk norādīto izvēlni. Ņemiet vērā, ka drukāšana var aizņemt vairāk laika.

#### **Iestatījumi** > **Vispārīgie iestatījumi** > **Printera iestatījumi** > **Optimizēt pabeigšanu** > **Izlīdzināt pēc skavošanas** > **Iesl**

O Samaziniet blīvuma iestatījumu. Ja blīvums ir pārāk liels, papīrs var būt viļņains vai sarullējies, kas var izraisīt šo problēmu.

### **Skavotais papīrs ir nepareizi salāgots horizontāli**

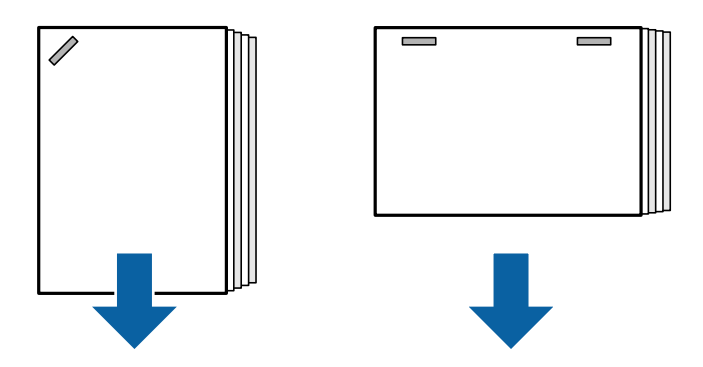

Bultiņas ilustrācijā norāda papīra izvades virzienu.

- O Samaziniet blīvuma iestatījumu. Ja blīvums ir pārāk liels, papīrs var būt viļņains vai sarullējies, kas var izraisīt šo problēmu.
- O Sazinieties ar Epson klientu atbalsta dienestu vai pilnvarotu Epson apkopes pakalpojumu sniedzēju.

### **Nevar pārslēgt**

### **Papīra malas nav salāgotas.**

#### **Risinājumi**

O Papīra nesalāgotību varat mazināt, atlasot tālāk norādīto izvēlni. Ņemiet vērā, ka drukāšana var aizņemt vairāk laika.

**Iestatījumi** > **Vispārīgie iestatījumi** > **Printera iestatījumi** > **Optimizēt pabeigšanu** > **Izlīdzināt bez skavošanas** > **Iesl**

O Samaziniet blīvuma iestatījumu. Ja blīvums ir pārāk liels, papīrs var būt viļņains vai sarullējies, kas var izraisīt šo problēmu.

### **Nevar veikt locīšanu un seglveida brošēšanu**

#### **Papīra malas nav salāgotas.**

#### **Risinājumi**

O Papīra nesalāgotību varat mazināt, atlasot tālāk norādīto izvēlni. Ņemiet vērā, ka drukāšana var aizņemt vairāk laika.

**Iestatījumi** > **Vispārīgie iestatījumi** > **Printera iestatījumi** > **Optimizēt pabeigšanu** > **Izlīdzināt, kad paredzēta locīšana un seglveida brošēšana** > **Iesl**

O Samaziniet blīvuma iestatījumu. Ja blīvums ir pārāk liels, papīrs var būt viļņains vai sarullējies, kas var izraisīt šo problēmu.

### **NevarNevar pareizi caurumot**

#### **DaDati tiek drukāti caurumu atrašanās vietā.**

#### **Risinājumi**

Pielāgojiet datus tā, lai netiktu apdrukāta caurumu atrašanās vieta. Attiecīgi, atlasiet iesiešanas malu tā, lai netiktu apdrukāta caurumu atrašanās vieta. Ja caurumojat uz drukājamās daļas, tas var radīt caurumotāja nepareizu darbību vai papīra iestrēgšanu.

- & ["Katra eksemplāru komplekta no datora caurumošana" 377. lpp.](#page-376-0)
- & ["Kopēšana un skavošana vai caurumošana" 382. lpp.](#page-381-0)

### **Papīrs ir notraipījies vai nodilis**

Saistīto informāciju skatiet tālāk.

#### **Saistītā informācija**

- & ["Papīra lietošanas piesardzības pasākumi" 37. lpp.](#page-36-0)
- & ["Papīrs ir notraipījies vai nodilis" 319. lpp.](#page-318-0)

## **Izvēlnes opcijas drukāšanai no datora (ja ir uzstādīts bukletu veidotājs)**

### **Tiek pabeigts, cilne Windows (ja ir uzstādīts bukletu veidotājs)**

### Kārtot:

Škirošana nobīdot:

Nobīda katru kopiju kopu. Šo opciju varat atlasīt tikai tad, ja kā **Izvades paliktnis** iestatījumu izvēlaties **Automātiska atlase** vai **Gatavo materiālu paplāte**.

### Skavošana:

Atlasiet skavu novietojumu.

#### Caurumot:

atlasiet izveidojamā cauruma vietu. Tiek parādīts, ja ir uzstādīta caurumošanas ierīce.

### Locīt/brošēt ar skavām:

atlasiet, vai izdrukas locīt vai locīt un brošēt ar skavām. Iesiešanas iestatījumu ekrānā ir iespējams iestatīt iesiešanas malu, iesiešanas piemali un izveidot salocītus bukletus.

### **Saistītā informācija**

◆ ["Cilne Tiek pabeigts" 54. lpp.](#page-53-0)

### **Papildu opcijas, Windows PostScript (ja ir uzstādīts bukletu veidotājs)**

Dokumentu opcijas:

Printera funkcijas:

O Kārtot:

Škirošana nobīdot: nobīda katru kopiju kopu. Šo opciju varat atlasīt tikai tad, ja kā **Izvades paliktnis** iestatījumu izvēlaties **Automātiska atlase** vai **Gatavo materiālu paplāte**.

O Skavošana:

Atlasiet skavu novietojumu.

O Caurumot:

atlasiet izveidojamā cauruma vietu. Tiek parādīts, ja ir uzstādīta caurumošanas ierīce.

O Locīt/brošēt ar skavām:

atlasiet, vai izdrukas locīt vai locīt un brošēt ar skavām.

### **Saistītā informācija**

& ["Papildu opcijas" 98. lpp.](#page-97-0)

### **Sadaļas Tiek pabeigts izvēlnes opcijas, Mac OS (ja ir uzstādīts bukletu veidotājs)**

### Kārtot:

Škirošana nobīdot:

Nobīda katru kopiju kopu. Šo opciju varat atlasīt tikai tad, ja kā **Izvades paliktnis** iestatījumu izvēlaties **Automātiska atlase** vai **Gatavo materiālu paplāte**.

Locīt/brošēt ar skavām:

Atlasiet, vai izdrukas locīt vai locīt un brošēt ar skavām.

### Skavošana:

Atlasiet skavu novietojumu.

### Caurumot:

Atlasiet izveidojamā cauruma vietu. Tiek parādīts, ja ir uzstādīta caurumošanas ierīce.

### **Saistītā informācija**

& ["Apdares izvēlnes opcijas" 104. lpp.](#page-103-0)

### **Printera funkciju izvēlnes opcijas, Mac OS PostScript (ja ir uzstādīts bukletu veidotājs)**

Funkciju kopas:

O Kārtot:

Škirošana nobīdot: nobīda katru kopiju kopu. Šo opciju varat atlasīt tikai tad, ja kā **Izvades paliktnis** iestatījumu izvēlaties **Automātiska atlase** vai **Gatavo materiālu paplāte**.

O Skavošana:

Atlasiet skavu novietojumu.

O Caurumot:

atlasiet izveidojamā cauruma vietu. Tiek parādīts, ja ir uzstādīta caurumošanas ierīce.

O Locīt/brošēt ar skavām:

atlasiet, vai izdrukas locīt vai locīt un brošēt ar skavām.

### **Saistītā informācija**

& ["Printera funkciju izvēlnes opcijas" 112. lpp.](#page-111-0)

## **Izvēlnes opcijas drukāšanai no atmiņas ierīces vai krātuves (ja ir uzstādīta skavošanas ierīce)**

Printera vadības panelī atlasiet turpmāk norādīto.

O Atlasiet **Atmiņas ierīce**, atlasiet faila tipu un tad atlasiet cilni **Papildu**.

O Atlasiet **Krātuve** un pēc tam atlasiet mapi un failu. Atlasiet cilni **Drukas iestatījumi** > **Pamatiestatījumi**.

### **Kārtošana (ja ir uzstādīta skavošanas ierīce)**

Izstumt papīru:

O Kārt. pārbīd.:

Nobīdiet katru kopiju kopu.

### Skavošana:

Atlasiet skavu novietojumu.

### Caurumsitis:

Atlasiet caurumošanas vietu.

## **Izvēlnes opcijas drukāšanai no krātuves (ja ir uzstādīts bukletu veidotājs)**

Printera vadības panelī atlasiet **Krātuve** un pēc tam atlasiet mapi un failu. Atlasiet cilni **Drukas iestatījumi** > **Pamatiestatījumi**.

### **Buklets**

### **Seglveida brošēšana:**

Norādiet šos iestatījumus, ja vēlaties izveidot ar skavām brošētas izdrukas.

Šī izvēlne tiek parādīta tikai tad, ja ir iespējota funkcija brošēšanai ar skavām.

O Seglveida brošēšana

Ļauj izveidot ar skavām brošētas izdrukas.

O Lapas kaudzē

Norādiet lappušu daudzumu brošēšanai ar skavām.

O Sadalīt

Ļauj sadalīt izdrukas, tās izstumjot.

O Vāks

Ļauj pievienot izdrukām vākus.

□ Pap. iest.

Atlasiet papīra avotu, kurā ievietojāt papīru vākiem.

### **Salocīts uz pusēm:**

Norādiet šos iestatījumus, ja vēlaties izveidot pārlocītas izdrukas.

Šī izvēlne tiek parādīta tikai tad, ja ir iespējota pārlocīšanas funkcija.

O Salocīts uz pusēm

Ļauj izveidot pārlocītas izdrukas.

- O Saloc. lapu skaits Norādiet lappušu skaitu pārlocīšanai.
- O Sadalīt

Ļauj sadalīt izdrukas, tās izstumjot.

O Vāks

Ļauj pievienot izdrukām vākus.

□ Pap. iest.

Atlasiet papīra avotu, kurā ievietojāt papīru vākiem.

O Drukas režīms

Atlasiet, vai drukāt uz pusēm salocītā papīra ārpusē vai iekšpusē.

## **Kopēšanas izvēlnes opcijas (ja ir uzstādīts bukletu veidotājs)**

Izvēlni varat atrast printera vadības panelī, sekojot norādēm zemāk.

**Kopēt** > **Pamatiestatījumi** vai **Papildu**.

### **Kārtošana (ja ir uzstādīts bukletu veidotājs)**

#### Izstumt papīru:

O Kārt. pārbīd.:

Nobīdiet katru kopiju kopu.

### Skavošana:

Atlasiet skavu novietojumu.

### Caurumsitis:

Atlasiet caurumošanas vietu. Tiek parādīts, ja ir uzstādīta caurumošanas ierīce.

### **Buklets (ja ir uzstādīts bukletu veidotājs)**

### Seglveida brošēšana:

Norādiet šos iestatījumus, ja vēlaties izveidot ar skavām brošētas kopijas.

- Šī izvēlne tiek parādīta tikai tad, ja ir iespējota funkcija brošēšanai ar skavām.
- O Seglveida brošēšana

Ļauj izveidot ar skavām brošētas kopijas.

O Lapas kaudzē

Norādiet lappušu daudzumu brošēšanai ar skavām.

O Sadalīt

Ļauj drukāt atsevišķi.

O Vāks

Ļauj pievienot kopijām vākus.

<span id="page-427-0"></span>□ Pap. iest.

Atlasiet papīra avotu, kurā ievietojāt papīru vākiem.

### Salocīts uz pusēm:

Norādiet šos iestatījumus, ja vēlaties izveidot uz pusēm pārlocītas kopijas.

Šī izvēlne tiek parādīta tikai tad, ja ir iespējota pārlocīšanas funkcija.

O Salocīts uz pusēm

Ļauj izveidot pārlocītas kopijas.

O Saloc. lapu skaits

Norādiet lappušu skaitu pārlocīšanai.

O Sadalīt

Ļauj drukāt atsevišķi.

O Vāks

Ļauj pievienot kopijām vākus.

□ Pap. iest.

Atlasiet papīra avotu, kurā ievietojāt papīru vākiem.

O Drukas režīms

Atlasiet, vai drukāt uz pusēm salocītā papīra ārpusē vai iekšpusē.

## **Bukletu veidotāja specifikācijas**

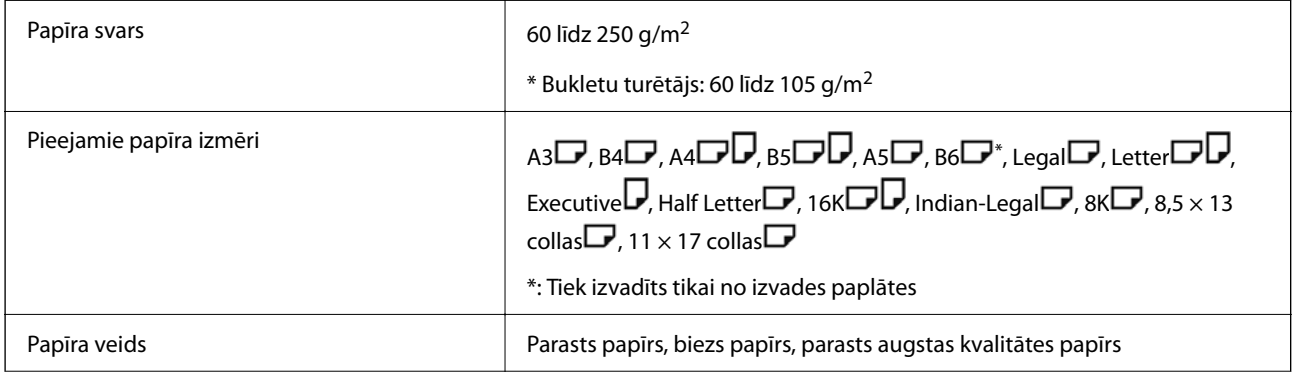

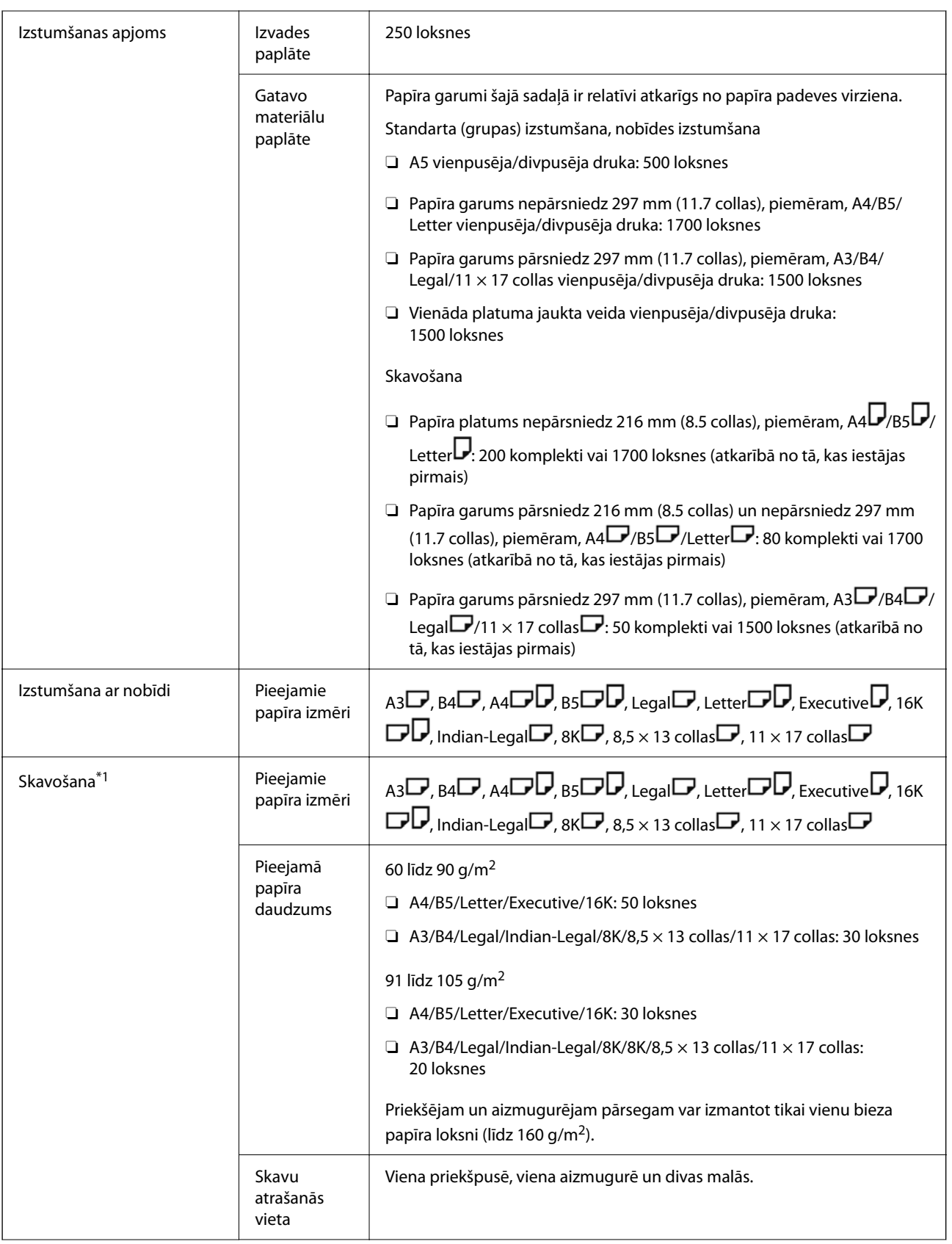

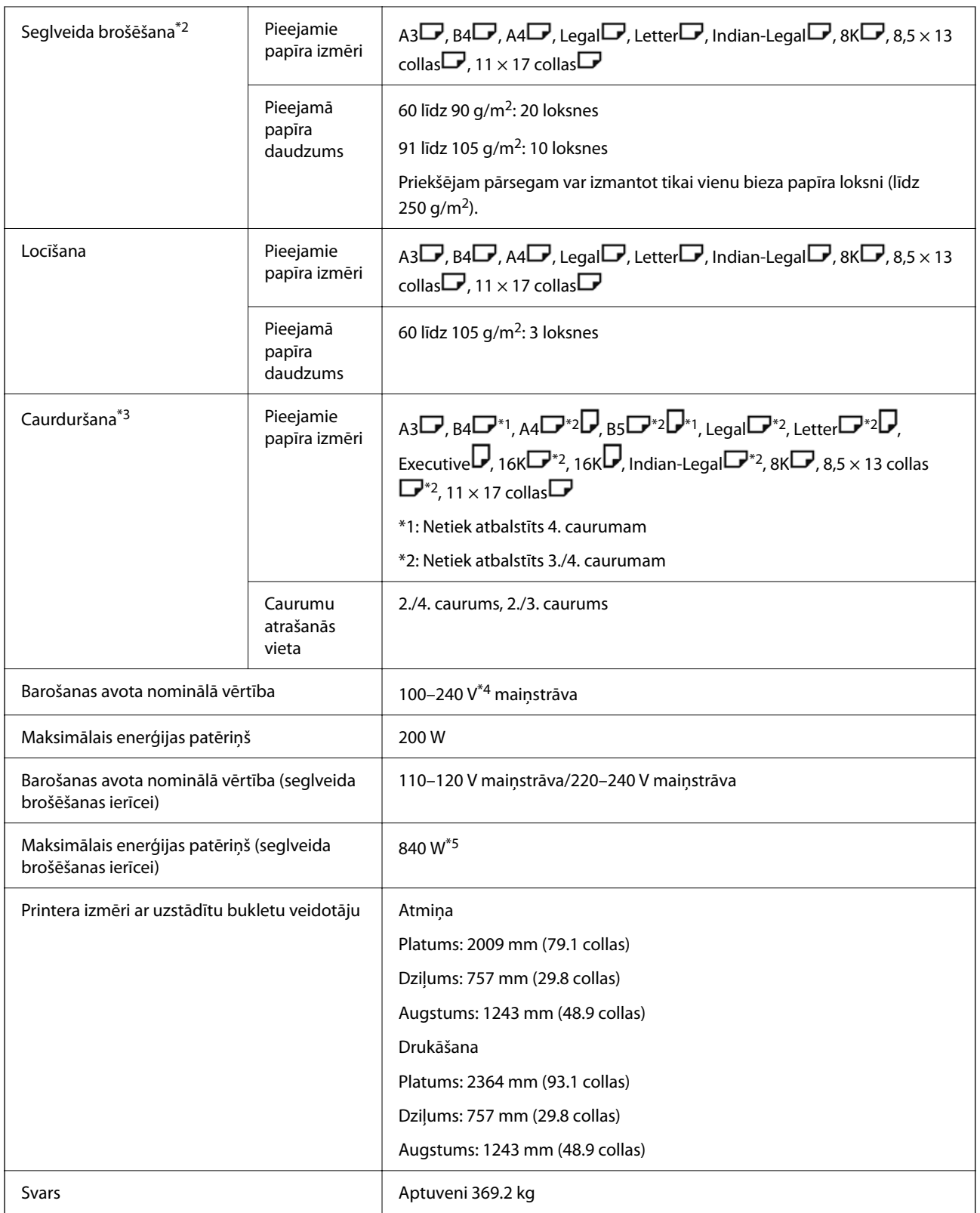

#### \*1: Ietver 5000 skavas.

- \*2: Ietver 2000 skavas.
- \*3: Nepieciešama papildu caurumošanas ierīce.
- \*4: Padeve no printera.
- \*5: Izmanto blīvai drukāšanai ar seglveida brošēšanu vai locīšanu.

# <span id="page-430-0"></span>**Iestatījumu izvēlnes saraksts (ja ir uzstādīta apdares ierīce)**

Ja ir uzstādīta apdares ierīce, printera vadības panelī tiks parādīta šāda izvēlne:

### **Iestatījumi** > **Vispārīgie iestatījumi** > **Printera iestatījumi**

Funkciju nosaukumi un iestatījumu izvēlnes vienumi var mainīties atkarībā no programmaparatūras versijas.

Universālie drukas iestatījumi:

O Uzdevuma atdalīšana

Atlasiet **Ieslēgts**, lai sakārtotu kopijas atbilstoši atsevišķiem darbiem.

#### Optimizēt pabeigšanu:

O Izlīdzināt pēc skavošanas

Samazina papīra nepareizu salāgojumu, lai uzlabotu skavošanu. Tomēr šie iestatījumi var samazināt drukāšanas ātrumu.

O Izlīdzināt bez skavošanas

Samazina papīra nepareizu salāgojumu. Tomēr šie iestatījumi var samazināt drukāšanas ātrumu.

 $\Box$  Izlīdzināt, kad paredzēta locīšana un seglveida brošēšana

Samaziniet papīra nepareizu salāgojumu, lai locītu vai ar skavām brošētu kopiju kopu pareizā vietā. Tomēr šie iestatījumi var samazināt drukāšanas ātrumu.

Šī opcija tiek parādīta tikai tad, ja ir uzstādīts bukletu veidotājs.

#### Iestatījums Gatavo materiālu paplāte:

Šīs izvēlnes tiek rādītas tikai tad, ja ir uzstādīta skavošanas ierīce vai bukletu veidotājs.

 $\Box$  Izvairieties no sakrautā papīra saskares ar kustīgām detaļām

Samaziniet bukletu veidotāja paliktni, lai izdotu dokumentus bez tā saskares ar šiem dokumentiem. Tomēr šie iestatījumi var samazināt drukāšanas ātrumu.

O Mainīt maksimālo kaudzes noteikšanas punktu

Mainiet pilno lokšņu skaitu, ko nosaka veidotāja paliktnis, no 4000 uz 1500.

### Gatavo materiālu paplātes iestatījumi:

Šīs izvēlnes tiek rādītas tikai tad, ja ir uzstādīta skavošanas ierīce-P2. Ja ir iespējota paneļa bloķēšana, šos iestatījumus var iestatīt tikai administrators.

O Klusais režīms

Ja izvades skaņas ir pārāk skaļas papīra izstumšanas laikā, iestatiet šo režīmu uz **Iesl**. Tomēr šie iestatījumi var samazināt drukāšanas ātrumu.

Turklāt, ja drukas blīvums ir augsts, tiek veikta šķirošanas nobīde vai notiek skavošana, printeris automātiski izlīdzina papīru un, iespējams, nevar samazināt trokšņa līmeni papīra izstumšanas laikā.

Ja ir iespējots šis iestatījums, tiks samazināta izstumtā papīra izlīdzināšanas precizitāte.

O Izvairieties no sakrautā papīra saskares ar kustīgām detaļām

Samaziniet bukletu veidotāja paliktni, lai izdotu dokumentus bez tā saskares ar šiem dokumentiem. Tomēr šie iestatījumi var samazināt drukāšanas ātrumu.

O Mainīt maksimālo kaudzes noteikšanas punktu

Mainiet pilno lokšņu skaitu, ko nosaka veidotāja paliktnis, no 4000 uz 1500.

O Papīra padeves pielāgošana

Samaziniet papīra nepareizu salāgojumu, kad drukājat ar lielu drukas blīvumu, izmantojot veidotāju.

O Papīra izstumšanas dzesētājs

Samaziniet papīra nepareizu salāgojumu vai papīra iestrēgšanas cēloņus. Ja papīru nevar izvadīt un papīrs turpina iestrēgt, problēmu varat mēģināt novērst, iespējojot šo iestatījumu. Lūdzu, sazinieties ar Epson klientu atbalsta dienestu vai pilnvarotu Epson apkopes pakalpojumu sniedzēju, kad maināt šo iestatījumu.

# **Faksa plate (Super G3/G3 Multi Fax Board)**

Pievienojot papildu Super G3/G3 vairāku faksu paneļus, printeriem, kuri var izmantot vairākas līnijas, varat nosūtīt faksu, vienlaikus saņemot faksu, kā arī uzreiz saņemt vairākus faksus vai vienlaikus nosūtīt vairākus faksus.

## **Paplašinājuma faksa porti**

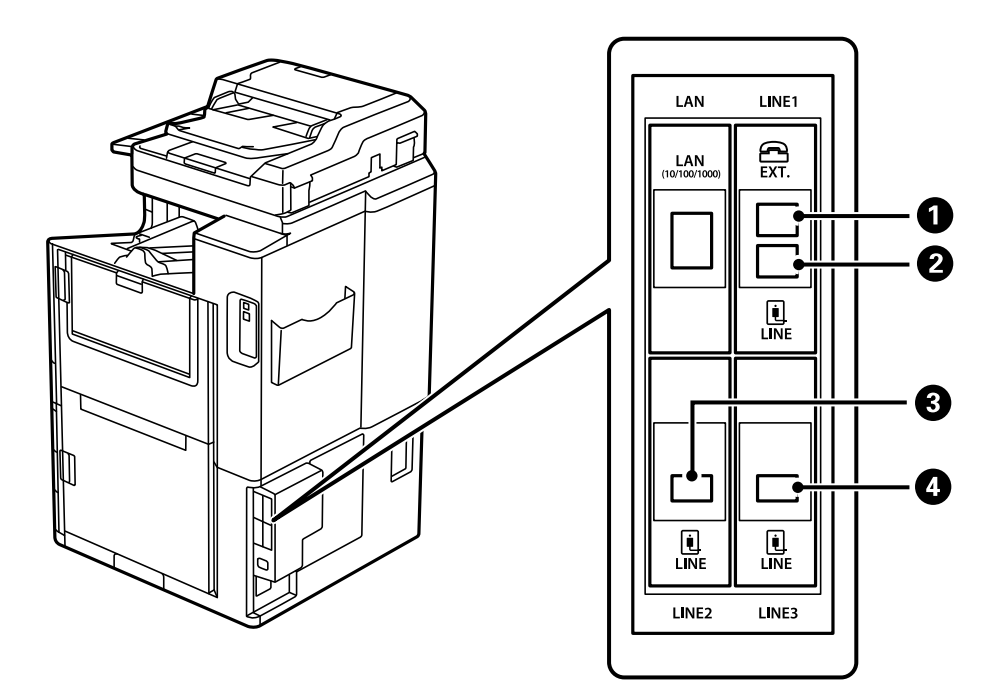

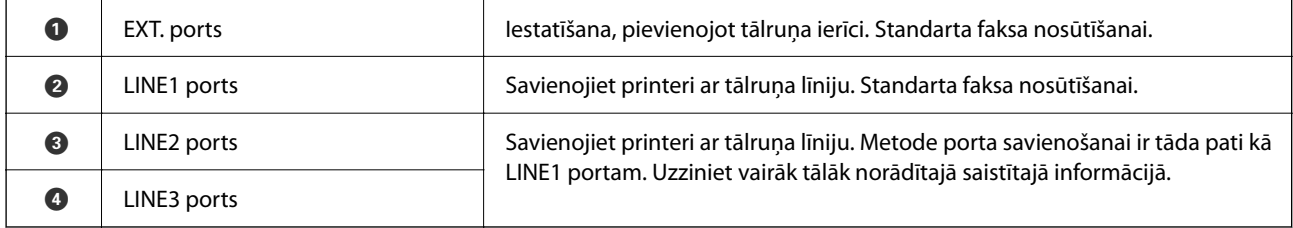

### **Saistītā informācija**

& ["Saderīgas tālruņa līnijas" 584. lpp.](#page-583-0)
<span id="page-432-0"></span>& ["Printera savienošana ar tālruņa līniju" 584. lpp.](#page-583-0)

## **Faksa iestatījumi Izvēlne (kad instalēti papildu faksa dēļi)**

Instalējot papildu faksa dēļus, tiek pievienotas šādas izvēlnes. Pēc faksa līnijas pievienošanas, veiciet iestatījumus pievienotajām izvēlnēm atbilstoši tam, kā līnijas tiks izmantotas.

Ņemiet vērā, ka pievienotajai līnijai nav iespējams pievienot ārēju tālruni.

## **Pamatiestatījumi (kad instalēts papildu faksa dēlis)**

Izvēlni varat atrast printera vadības panelī, sekojot norādēm zemāk.

### **Iestatījumi** > **Vispārīgie iestatījumi** > **Faksa iestatījumi** > **Pamatiestatījumi**

*Piezīme:*

Web Config ekrānā atrodiet zemāk norādīto izvēlni.

*Fax* cilne > *Basic Settings*

Iestatījumi līniju paplašināšanai:

### **G3-2:**

- $\Box$  Faksa ātrums
- $\Box$  ECM
- O Centrāles sign. noteikš.
- O Iezvanrežīms
- O Līnijas veids
- O Jūsu tālruņa numurs
- O Zvanu skaits līdz atbildei

### **G3-3:**

- $\Box$  Faksa ātrums
- $\Box$  ECM
- O Centrāles sign. noteikš.
- O Iezvanrežīms
- O Līnijas veids
- O Jūsu tālruņa numurs
- O Zvanu skaits līdz atbildei

Katra vienuma funkcijas ir tādas pašas kā standarta faksa sūtīšanai. Papildinformāciju skatiet tālāk saistītās informācijas sadaļā.

Pārraidīšanas iestatīšana pēc līnijas:

G3-1:

Atlasiet izvēli standarta līnijai G3-1 atbilstoši tam, kā tā tiks izmantota (tikai sūtīšanai, tikai saņemšanai, vai sūtīšanai un saņemšanai). Ja nav instalēts jebkāds faksa dēlis (tikai standarta faksa sūtīšanai), tas atbilst **Sūtīšana un saņemšana**.

G3-2:

Atlasiet izvēli paplašinājuma līnijai G3-2 atbilstoši tam, kā tā tiks izmantota (tikai sūtīšanai, tikai saņemšanai, vai sūtīšanai un saņemšanai).

G3-3:

Atlasiet izvēli paplašinājuma līnijai G3-3 atbilstoši tam, kā tā tiks izmantota (tikai sūtīšanai, tikai saņemšanai, vai sūtīšanai un saņemšanai).

### **Saistītā informācija**

& ["Pamatiestatījumi" 479. lpp.](#page-478-0)

### **Saņemšanas iestatījumi**

Saglabāšanas/ pārsūtīšanas iest.

Nosacīta saglab./pārsūt.:

Izvēlni varat atrast printera vadības panelī, sekojot norādēm zemāk: **Iestatījumi** > **Vispārīgie iestatījumi** > **Faksa iestatījumi** > **Saņemšanas iestatījumi** > **Saglabāšanas/ pārsūtīšanas iest.** > **Nosacīta saglab./pārsūt.**.

*Piezīme:* Web Config ekrānā atrodiet zemāk norādīto izvēlni.

#### *Fax* cilne > *Save/Forward Settings* > *Conditional Save/Forward*

Saglabāšanas un/vai pārsūtīšanas mērķus var iestatīt uz Iesūtne, konfidenciāliem datu nodalījumiem, ārēju atmiņas ierīci, e-pasta adresēm, koplietošanas mapēm un citu faksa aparātu.

Lai nosacījumus atspējotu vai iespējotu, pieskarieties jebkur uz izvēlētā vienuma, izņemot >.

#### Noteikums(-i)

Atlasiet nosacījumus un veiciet iestatīšanu.

### Atbilstība sakaru līnijai:

Ja līnijas porta numurs atbilst, saņemtais fakss tiek saglabāts un pārsūtīts.

Varat atlasīt arī šādus nosacījumus (tādus pašus kā standarta faksa sūtīšanai). Papildinformāciju skatiet tālāk saistītās informācijas sadaļu.

- O Sūtītāja faklsa numura atbilstība
- O SUB perf. sakrit.
- O Parole (SID) perf. sakr.

O Saņemšanas laiks

### **Saistītā informācija**

& ["Nosacīta saglab./pārsūt.:" 486. lpp.](#page-485-0)

### <span id="page-434-0"></span>**Saistītā informācija**

& ["Nosacīta saglab./pārsūt.:" 486. lpp.](#page-485-0)

## **SSaņēmēja reģistrēšana kontaktsarakstā (kad instalēti papildu faksa dēļi)**

Reģistrējot saņēmēju kontaktsarakstā, varat pievienot arī līnijas iestatījumu.

- 1. Piekļūstiet Web Config, noklikšķiniet uz cilnes **Scan/Copy** vai cilnes **Fax** un pēc tam noklikšķiniet uz **Contacts**.
- 2. Izvēlēties reģistrējamo numuru un tad noklikšķiniet uz **Edit**.
- 3. Ievadiet **Name** un **Index Word**.
- 4. Atlasiet **Fax** kā vienuma **Type** opciju.

#### *Piezīme:*

Pēc reģistrēšanas iespēju *Type* vairs nevarēs mainīt. Ja vēlaties mainīt veidu, izdzēsiet adresātu un tad vēlreiz reģistrējiet.

5. Atlasiet līniju, izvēloties **Select Line** un pēc tam noklikšķiniet uz **Apply**.

Ņemiet vērā, ka **Select Line** ir iestatīta uz **G3-Auto** pēc noklusējuma.

Adresātu arī varat pievienot kontaktpersonu sarakstam.

### **Saistītā informācija**

& ["Kontaktpersonu pieejamības sniegšana" 571. lpp.](#page-570-0)

## **Faksu sūtīšana, izmantojot printeri ar papildu faksa dēļiem**

Varat sūtīt faksus, norādot līniju un ievadot faksa numurus no printera vadības paneļa.

### *Piezīme:*

Faksa nosūtīšanas pamatprincipi ir tādi paši kā standarta faksa nosūtīšanā.

["Faksu sūtīšana, izmantojot printeri" 168. lpp.](#page-167-0)

1. Novietojiet oriģinālus.

["Oriģinālu novietošana" 44. lpp.](#page-43-0)

2. Printera vadības paneļa sākuma ekrānā atlasiet **Fakss**.

3. Atlasiet saņēmējus, kuriem sūtīt faksu, cilnē **Adresāts**.

### ["Adresātu atlase" 169. lpp.](#page-168-0)

Lai manuāli ievadītu faksa numurus, atlasiet Tieša iev., pēc tam atlasiet **Līn. atlase**. Atlasiet **Sūtīšana un saņemšana** vai **Tikai sūtīšana** cilnē **Pārraidīšanas iestatīšana pēc līnijas**. Jūs nevarat nosūtīt faksus, ja izvēlētā līnija ir iestatīta tikai uz faksu saņemšanu. Ņemiet vērā, ka **Līn. atlase** ir iestatīta uz **G3-Autom.** pēc noklusējuma. Tālāk, ievadiet numuru, izmantojot LCD ekrānā pieejamo cipartastatūru, un pēc tam pieskarieties **Labi**, lai pabeigtu.

### *Piezīme:*

Ja ir iespējots vienums *Tiešas zvanīšanas ierobežojumi* sadaļā *Drošības iestatījumi*, varat atlasīt tikai faksa adresātus no kontaktpersonu saraksta vai nosūtīto faksu vēstures. Faksa numuru nevar manuāli ievadīt.

- 4. Atlasiet cilni **Faksa iestatījumi** un pēc tam iestatiet, piemēram, izšķirtspēju un sūtīšanas veidu, ja nepieciešams.
- 5. Pieskarieties  $\hat{\varphi}$ , lai sūtītu faksu.

### **Saistītā informācija**

- & ["Faksa uzdevumu statusa vai žurnālu apskate" 197. lpp.](#page-196-0)
- & ["SSaņēmēja reģistrēšana kontaktsarakstā \(kad instalēti papildu faksa dēļi\)" 435. lpp.](#page-434-0)

## **faksFaksu sūtīšana no datora, izmantojot papildu faksa dēli**

## **Dokumentu, kas izveidoti ar lietotni, kura lieto papildu faksa dēli (Windows) sūtīšana**

Programmu, piemēram, Microsoft Word vai Excel, izvēlnē **Drukāt** atlasot printera faksu, varat tieši pārsūtīt izveidotos datus, piemēram, dokumentus, zīmējumus un tabulas, kopā ar .

#### *Piezīme:*

- $\Box$  Aprakstā zemāk kā piemērs tiek izmantota programma Microsoft Word.
- $\Box$  Skatiet šādu informāciju par to, kā sūtīt faksu. ["Lietojumprogrammās izveidotu dokumentu sūtīšana \(Windows\)" 200. lpp.](#page-199-0)
- O Faktiskās darbības var atšķirties atkarībā no izmantotās programmas. Plašāku informāciju skatiet programmas palīdzības sadaļā.
- 1. Izmantojot programmu, izveidojiet dokumentu, kuru vēlaties pārsūtīt kā faksa ziņojumu.
- 2. Izvēlnē **Fails** noklikšķiniet uz **Drukāt**.

Tiek atvērts programmas logs **Drukāt**.

- 3. Atlasiet **XXXXX (FAX)** (XXXXX ir jūsu printera nosaukums) sadaļā Printeris un tad pārbaudiet faksa zinojuma sūtīšanas iestatījumus.
- 4. Klikšķiniet uz **Printera rekvizīti** vai **Rekvizīti**, ja vēlaties noteikt tādus iestatījumus kā papīra izmērs un attēla kvalitāte.

Plašāku informāciju skatiet PC-FAX draivera palīdzības sadaļā.

5. Noklikšķiniet uz **Drukāt**.

**Recipient Settings** tiek parādīts FAX Utility ekrāns.

6. Norādiet adresātu.

Papildinformāciju skatiet tālāk saistītās informācijas sadaļu.

["Lietojumprogrammās izveidotu dokumentu sūtīšana \(Windows\)" 200. lpp.](#page-199-0)

Adresāts tiks pievienots loga augšdaļā redzamajam sarakstam **Recipient List**.

7. Noklikšķiniet uz cilnes **Sending options**, un atlasiet opciju **Transmission line**.

Atlasiet **Iestatījumi** > **Vispārīgie iestatījumi** > **Faksa iestatījumi** > **Pamatiestatījumi** > **Pārraidīšanas iestatīšana pēc līnijas**, un pēc tam atlasiet līniju, kas ir iestatīta, lai **Sūtīšana un saņemšana** vai **Tikai sūtīšana**. Jūs nevarat nosūtīt faksus, ja izvēlētā līnija ir iestatīta tikai uz faksu saņemšanu.

- 8. Noklikšķiniet uz **Tālāk** un veiciet vajadzīgos iestatījumus.
- 9. Pārbaudiet nosūtāmo saturu un noklikšķiniet uz **Send**.

Pirms nosūtīšanas pārliecinieties, ka saņēmēja vārds un faksa numurs ir ievadīts pareizi.

## **DokumDokumentu, kas izveidoti ar lietotni, kura lieto papildu faksa dēli (Mac OS) sūtīšana**

Atlasot komerciāli pieejamas lietojumprogrammas izvēlnē **Drukāt** printeri ar faksa funkciju, varat sūtīt tādus jūsu izveidotus datus kā dokumenti, zīmējumi un tabulas. Automātiski tiek atlasīta pieejama līnija un veikta nosūtīšana. Faksa nosūtīšanas pamatprincipi ir tādi paši kā standarta faksa nosūtīšanā.

### **Saistītā informācija**

& ["Faksa sūtīšana no datora" 200. lpp.](#page-199-0)

## **Līniju statusa pārbaude (kad ir uzstādīti papildu faksa paneļi)**

Ir iespējams pārbaudīt katras faksa līnijas statusu, piemēram, vai līnija ir gatava lietošanai vai tiek izmantota.

Lai atvērtu šo izvēlni, printera vadības paneļa sākuma ekrānā pieskarieties **Darba statuss** un tad atlasiet **Printera statuss** > **Opcijas**.

### **Saistītā informācija**

& ["Ekrāna Darba statuss konfigurēšana" 33. lpp.](#page-32-0)

## **Problēmu risinājumi**

Papildinformāciju skatiet tālāk saistītās informācijas sadaļu.

### **Saistītā informācija**

& ["Nevar nosūtīt vai saņemt faksus" 284. lpp.](#page-283-0)

- <span id="page-437-0"></span>& ["Printeris nedarbojas, kā vajadzētu" 306. lpp.](#page-305-0)
- & ["Nosūtītā faksa kvalitāte ir zema" 332. lpp.](#page-331-0)
- & ["Saņemtā faksa kvalitāte ir zema" 334. lpp.](#page-333-0)

## **PppPapildu Super G3/G3 daudzfunkcionāla faksa dēļa specifikācijas**

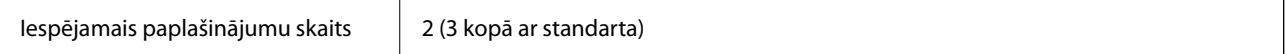

Citi ir tādi paši kā standarta faksa sūtīšanai. Skatiet tālāk saistītās informācijas sadaļu.

### **Saistītā informācija**

& ["Faksa specifikācijas \(tikai printeriem, kas spēj pieņemt faksus\)" 502. lpp.](#page-501-0)

## **Ethernet plate (10/100/1000 Base-T,Ethernet)**

## **Funkciju saraksts, izmantojot papildu tīklu**

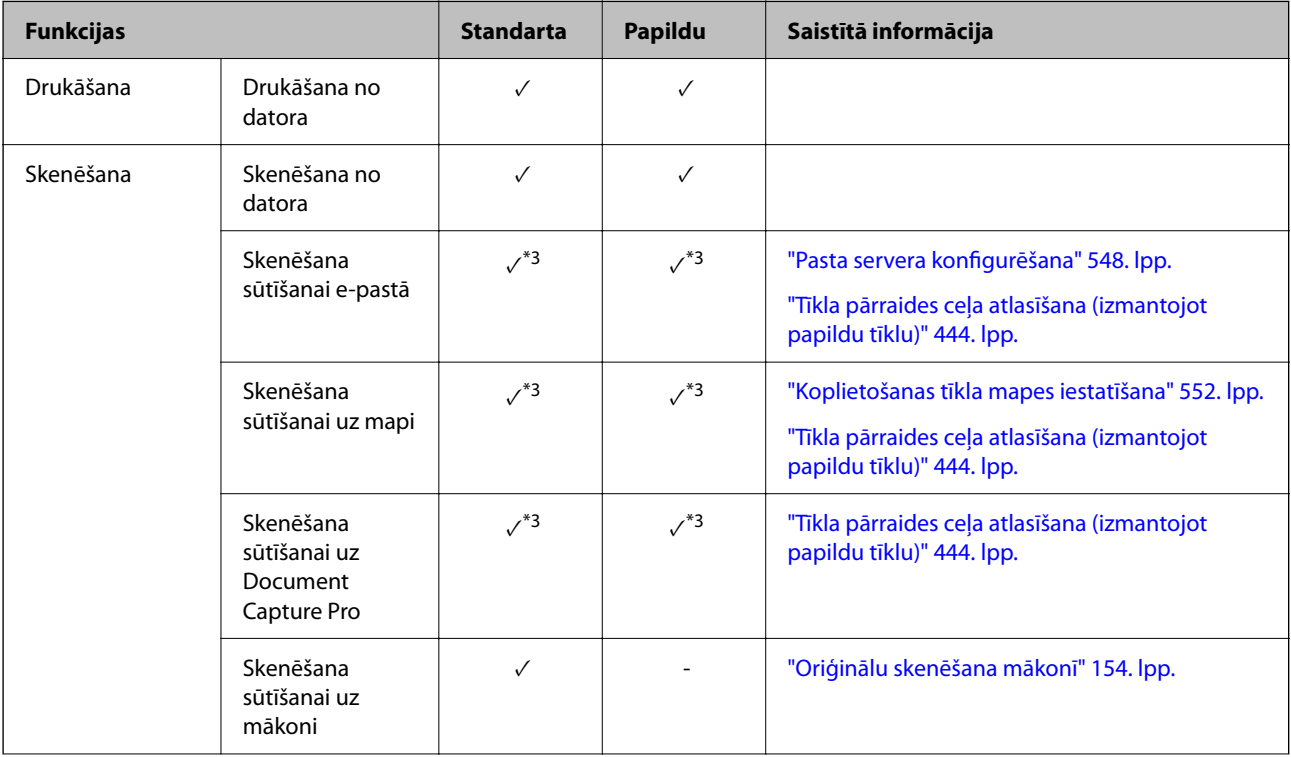

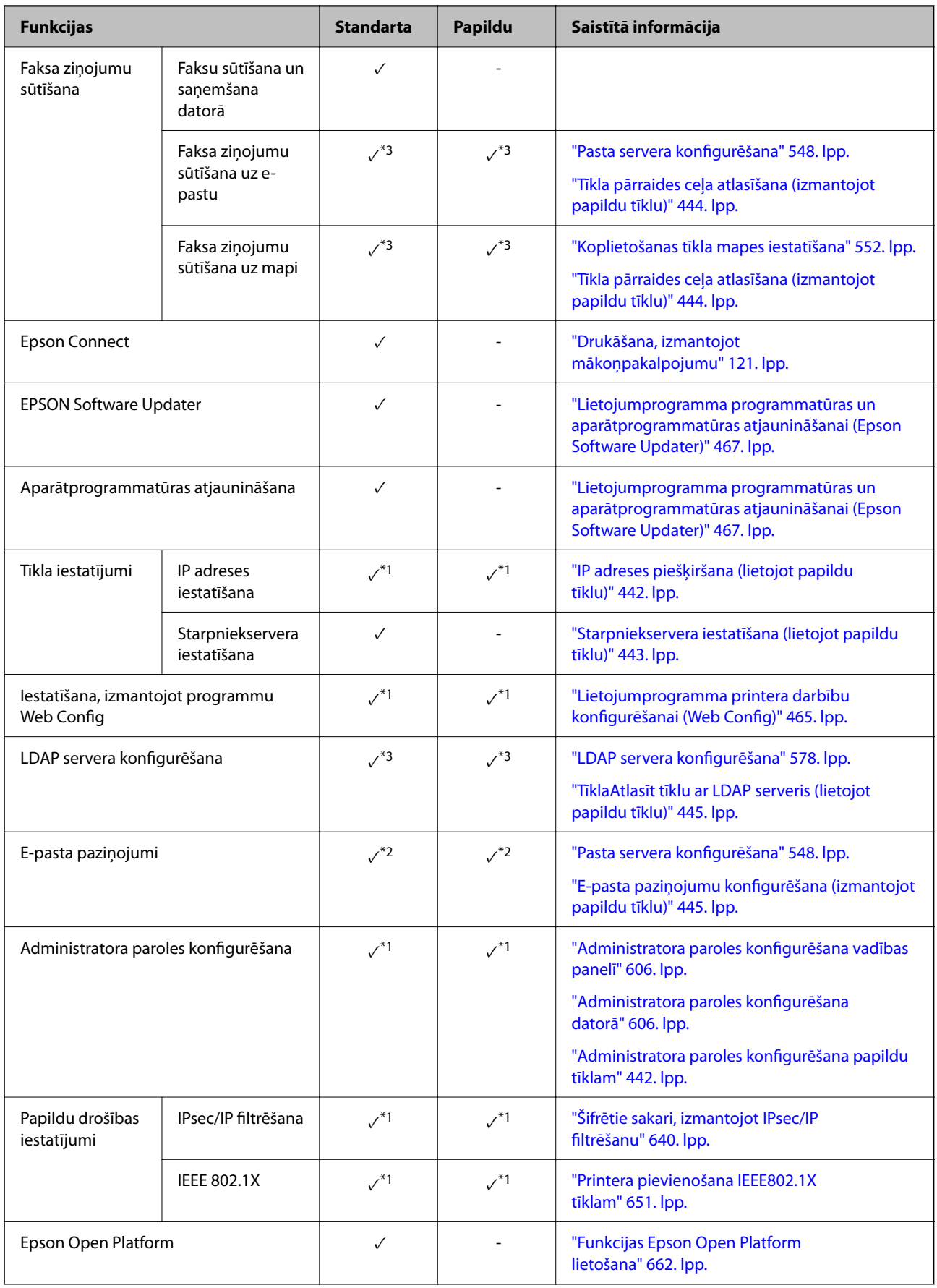

 $\checkmark$  = pieejams.

- = nav pieejams.
- \*1 : Iestatījumi jāizvēlas katram tīklam.
- \*2 : Varat izmantot standarta vai papildu tīklu, lai sūtītu informāciju adresātiem katrā atrašanās vietā.
- \*3 : Pieejams tikai standarta vai papildu tīklā.

## **Ethernet dēļa instalēšana**

## !*Brīdinājums:*

Pārliecinieties, ka elektropadeve ir izslēgta, strāvas vads ir atvienots, kā arī pārbaudiet, vai visi vadi ir atvienoti. Vads var būt bojāts, kas var izraisīt elektrisko šoku vai aizdegties.

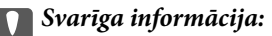

Ja ir uzstādīta skavošanas ierīce-P2, klients nevar piestiprināt vai atvienot Ethernet plati. Ja nepieciešams, sazinieties ar Epson klientu atbalsta dienestu vai pilnvarotu Epson apkopes pakalpojumu sniedzēju.

- 1. Izslēdziet printeri, nospiežot pogu $\mathcal O$ .
- 2. Atvienojiet visus vadus, piemēram, strāvas vadu un USB vadu.
- 3. Atskrūvējiet divas skrūves un noņemiet vāku.

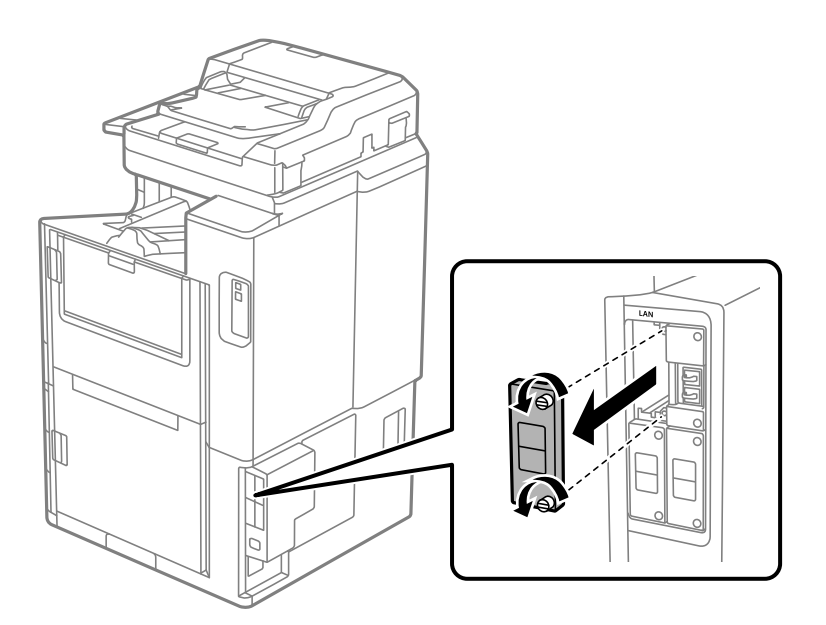

<span id="page-440-0"></span>4. Instalējiet Ethernet dēli tieši papildu interfeisa vietā, kas paredzēta Ethernet dēlim. Stingri ievietojiet Ethernet dēli tam paredzētajā vietā.

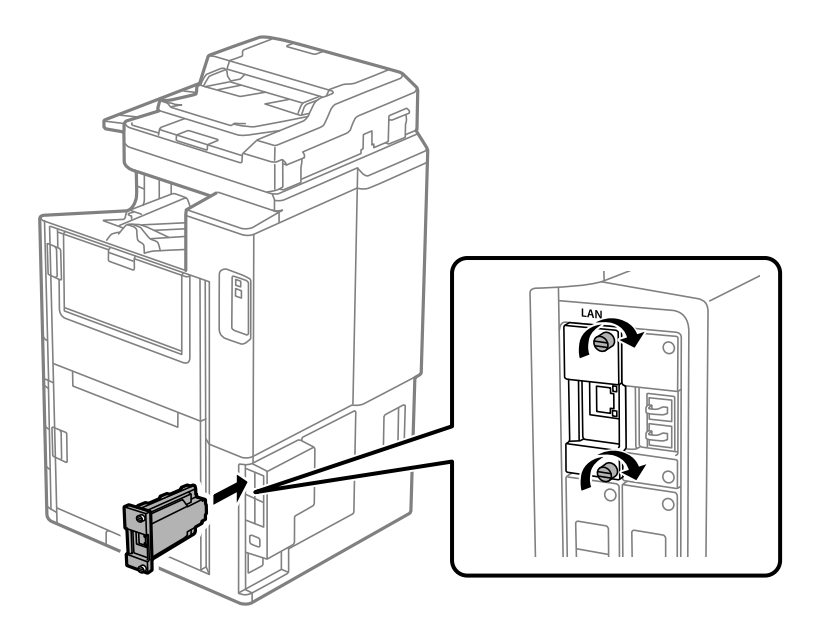

c*Svarīga informācija:* Nenoņemiet vāku no Ethernet dēļa. Nepieskarieties Ethernet dēļa termināliem.

- 5. Nostipriniet Ethernet dēli ar divām skrūvēm.
- 6. Savienojiet noņemto strāvas vadu ar USB vadu.
- 7. Nospiediet pogu  $\overline{1}$ , atlasiet Darba statuss > Opcijas, un pēc tam apstipriniet, vai Ethernet dēlis ir pareizi instalēts.
- 8. Atlasiet **Iestatījumi** > **Vispārīgie iestatījumi** > **Sistēmas administrēšana** > **Aparātprogramatūras atjauninājums** > **Atjaunināt**, lai atjauninātu aparātprogrammatūru.

## **Iestatījumi, lietojot papildu tīklu**

## **Administratora paroles iestatīšana papildu tīklam**

Iestatot administratora paroli papildu tīklam, varat novērst, ka lietotāji maina papildu tīkla iestatījumus. Jūs variet iestatīt administratora paroli papildu tīklam, izmantojot Web Config datorā, kas savienots ar papildu tīklu. Papildu tīkla un printera administratora paroles ir dažādas.

Papildu tīkla sākotnējā parole ir uz etiķetes norādītās MAC adreses pēdējie astoņi cipari. Lai to pārbaudītu, atlasiet papildu tīkla **Vadu LAN statuss** printera vadības panelī, lai parādītu papildinformāciju. MAC adresi var pārbaudīt arī uz etiķetes, kas uzlīmēta Ethernet platei.

Iesakām nomainīt sākotnējo paroli cik vien drīz iespējams, lai novērstu neatļautu piekļuvi. Ja atiestatāt papildu tīklu uz noklusējuma iestatījumiem, tiks atjaunota sākotnējā parole.

### <span id="page-441-0"></span>**Saistītā informācija**

& ["Izvēļņu opcijas Tīkla iestatījumi \(lietojot papildu tīklu\)" 447. lpp.](#page-446-0)

### *Administratora paroles konfigurēšana papildu tīklam*

Jūs variet iestatīt administratora paroli, izmantojot Web Config no datora, kas savienots ar papildu tīklu.

- 1. Lai palaistu programmu Web Config, pārlūkprogrammā ievadiet papildu tīkla printera IP adresi.
- 2. Atlasiet cilni **Product Security** > **Change Administrator Password**.
- 3. Ievadiet paroli lodziņā **New Password** un **Confirm New Password**. Ja nepieciešams, ievadiet lietotājvārdu. Ja vēlaties nomainīt paroli, ievadiet pašreizējo paroli.
- 4. Atlasiet **OK**.
	- *Piezīme:*

Lai iestatītu vai nomainītu slēgtos izvēlņu vienumus, noklikšķiniet *Administrator Login* un pēc tam ievadiet lietotājvārdu un paroli.

### **Saistītā informācija**

& ["Lietojumprogramma printera darbību konfigurēšanai \(Web Config\)" 465. lpp.](#page-464-0)

## **Savienojuma izveide ar tīklu no vadības paneļa (lietojot papildu tīklu)**

Pievienojiet printeri tīklam, izmantojot printera vadības paneli.

### *IP adreses piešķiršana (lietojot papildu tīklu)*

Iestatiet pamata vienumus, piemēram, Resursdatora adrese, Apakštīkla maska, Noklusējuma vārteja.

Izveidojiet iestatījumus standarta un papildu tīklam.

Šajā sadaļā tiek paskaidrota statiskas IP adreses iestatīšanas procedūra.

- 1. Ieslēdziet printeri.
- 2. Printera vadības paneļa sākuma ekrānā atlasiet **Iestatījumi**.
- 3. Atlasiet **Vispārīgie iestatījumi** > **Tīkla iestatījumi**.
- 4. Atlasiet **Standarta** vai **Papildu**, lai iestatītu sev vēlamo tīklu.
- 5. Atlasiet **Papildu** > **TCP/IP**.

*Piezīme:* Atlasot *Papildu*, jums papildu tīklam jāievada administratora parole.

6. Iestatījumam **Manuāli** atlasiet **Iegūt IP adresi**.

Ja IP adresi iestatāt automātiski, izmantojot maršrutētāja DHCP funkciju, atlasiet **Auto**. Šādā gadījumā 7. un 8. darbībā norādītie vienumi **IP adrese**, **Apakštīkla maska** un **Noklusējuma vārteja** arī tiek iestatīti automātiski, tāpēc pārejiet uz 9. darbību.

<span id="page-442-0"></span>7. Ievadiet IP adresi.

Ievadot IP adresi, ievadiet nulles (0), lai būtu trīs cipari, kā norādīts piemērā zemāk.

Piemērs:

O Ja IP adrese ir 192.0.2.111, ievadiet 192.000.002.111.

O Ja IP adrese ir 192.0.12.10, ievadiet 192.000.012.010.

Apstipriniet vērtību, kas tiek parādīta iepriekšējā ekrānā. Kad IP adrese ievadīta, nulles, ko ievadījāt trīs ciparu kombinācijas izveidei, tiks izlaistas.

### 8. Iestatiet vienumu **Apakštīkla maska** un **Noklusējuma vārteja**.

Apstipriniet vērtību, kas tiek parādīta iepriekšējā ekrānā.

### c*Svarīga informācija:*

Ja vienumu IP adrese, Apakštīkla maska un Noklusējuma vārteja kombinācija ir nepareiza, *Sākt iestatīšanu* ir neaktīvs un iestatījumu iestatīšanu nevar turpināt. Pārbaudiet, vai ierakstā nav kļūdu.

9. Ievadiet primārā DNS servera IP adresi.

Apstipriniet vērtību, kas tiek parādīta iepriekšējā ekrānā.

*Piezīme:*

IP adreses piešķires iestatījumos izvēloties *Auto*, varat izvēlēties DNS servera iestatījumu *Manuāli* vai *Auto*. Ja DNS servera adresi nevarat iegūt automātiski, atlasiet *Manuāli* un ievadiet DNS servera adresi. Pēc tam tiešā veidā ievadiet sekundārā DNS servera adresi. Ja atlasījāt *Auto*, turpiniet ar 11. darbību.

10. Ievadiet sekundārā DNS servera IP adresi.

Apstipriniet vērtību, kas tiek parādīta iepriekšējā ekrānā.

11. Pieskarieties **Sākt iestatīšanu**.

### **Starpniekservera iestatīšana (lietojot papildu tīklu)**

Iestatiet starpniekserveri, ja abi tālāk norādītie apgalvojumi ir patiesi.

- O Starpniekserveris ir paredzēts savienojumam ar internetu.
- O Izmantojot funkciju, ar kuru printeri izveido tiešu savienojumu ar internetu, piemēram, Epson Connect pakalpojumu vai cita uzņēmuma mākoņpakalpojumus.

Starpniekserveris pieejams tikai uz standarta tīkla.

1. Sākuma ekrānā izvēlieties **Iestatījumi**.

Iestatot iestatījumus, kad ir iestatīta IP adrese, tiek parādīts ekrāns **Papildu**. Pārejiet uz 3. darbību.

- 2. Atlasiet **Vispārīgie iestatījumi** > **Tīkla iestatījumi** > **Standarta** > **Papildu**.
- 3. Atlasiet **Starpniekserveris**.
- 4. Iestatījumam **Lietot** atlasiet **Starpniekservera iestatījumi**.
- 5. Ievadiet starpniekservera adresi IPv4 vai FQDN formātā.

Apstipriniet vērtību, kas tiek parādīta iepriekšējā ekrānā.

- <span id="page-443-0"></span>6. Ievadiet starpniekservera porta numuru. Apstipriniet vērtību, kas tiek parādīta iepriekšējā ekrānā.
- 7. Pieskarieties **Sākt iestatīšanu**.

### *Savienošana ar Ethernet (lietojot papildu tīklu)*

### **Savienojuma izveide ar Ethernet standarta tīklā**

Pievienojiet printeri standarta tīklam, izmantojot Ethernet kabeli, un pārbaudiet savienojumu.

- 1. Savienojiet printeri un centrmezglu (LAN slēdzi), izmantojot Ethernet kabeli.
- 2. Sākuma ekrānā izvēlieties **Iestatījumi**.
- 3. Atlasiet **Vispārīgie iestatījumi** > **Tīkla iestatījumi** > **Standarta** > **Savienojuma pārbaude**. Tiek parādīts savienojuma diagnostikas rezultāts. Pārbaudiet, vai savienojums ir pareizs.
- 4. Pieskarieties **Labi**, lai pabeigtu procedūru.

Pieskaroties **Ziņojums par drukas pārbaudi**, varat izdrukāt diagnostikas rezultātu. Lai to drukātu, izpildiet ekrānā redzamos norādījumus.

### **Savienojuma izveide ar Ethernet, lietojot papildu tīklu**

Pievienojiet printeri papildu tīklam, izmantojot Ethernet kabeli, un pārbaudiet savienojumu.

- 1. Savienojiet printeri un centrmezglu (LAN slēdzi), izmantojot Ethernet kabeli.
- 2. Sākuma ekrānā izvēlieties **Darba statuss**.
- 3. Atlasiet cilni **Printera statuss** un pēc tam atlasiet cilni **Opcijas**.

Tiek parādīts Ethernet savienojuma statuss. Pārbaudiet, vai savienojums ir pareizs.

## **Tīkla pārraides ceļa atlasīšana (izmantojot papildu tīklu)**

Šādas skenēšanas un faksa funkcijas ir pieejamas no printera vadības paneļa gan standarta, gan papildu tīklā.

- O Skenēšana uz e-pastu
- O Skenēšana uz mapi
- O Skenēšana uz Document Capture Pro
- O Faksa sūtīšana uz e-pastu
- O Faksa sūtīšana uz mapi

Ievērojiet zemāk dotos soļus, lai atlasītu tīklu šo skenēšanas un faksa funkciju lietošanai.

- 1. Sākuma ekrānā izvēlieties **Iestatījumi**.
- 2. Atlasiet **Vispārīgie iestatījumi** > **Tīkla iestatījumi** > **Tīkla pārraides maršruts**.

<span id="page-444-0"></span>3. Atlasiet **Standarta** vai **Papildu**, lai lietotu skenēšanas un faksa funkcijas.

## **TīklaAtlasīt tīklu ar LDAP serveris (lietojot papildu tīklu)**

Jūs varat izmantot LDAP serveri gan standarta, gan papildu tīklā.

Ievērojiet turpmākos soļus, lai atlasītu tīklu ar LDAP serveri, kuru vēlaties izmantot.

- 1. Sākuma ekrānā izvēlieties **Iestatījumi**.
- 2. Atlasiet **Vispārīgie iestatījumi** > **Tīkla iestatījumi** > **LDAP serveris**.
- 3. Atlasiet **Standarta** vai **Papildu** tīklam ar LDAP serveri.

## **E-pasta paziņojumu saņemšana, kad notiek notikumi (lietojot papildu tīklu)**

### *Par e-pasta paziņojumiem (izmantojot papildu tīklu)*

Šī ir paziņojumu funkcija, kas nosūta e-pastu uz norādīto adresi, gadījumos, ja drukāšana apstājas vai rodas printera kļūda.

Jūs varat reģistrēt līdz piecām adresēm un iestatīt paziņojumus katrai no tām.

Lai lietotu šo funkciju, jums jāiestata pasta serveris pirms paziņojumu iestatīšanas. E-pasta servera iestatīšana tīklā (standarta vai papildu), uz kuru vēlaties nosūtīt epastu.

### **Saistītā informācija**

& ["Pasta servera konfigurēšana" 548. lpp.](#page-547-0)

### *E-pasta paziņojumu konfigurēšana (izmantojot papildu tīklu)*

Konfigurējiet e-pasta paziņojumus izmantojot Web Config no datora standarta tīklā.

1. Lai palaistu programmu Web Config, pārlūkprogrammā ievadiet standarta tīkla printera IP adresi.

### 2. Atlasiet cilni **Device Management** > **Email Notification**.

3. Iestatiet e-pasta paziņojuma tematu.

Atlasiet tematā parādāmo saturu divās nolaižamajās izvēlnēs.

- O Atlasītais saturs tiek parādīts blakus **Subject**.
- O Vienu un to pašu saturu nevar iestatīt gan kreisajā, gan labajā pusē.
- O Ja rakstzīmju skaits laukumā **Location** pārsniedz 32 bitus, rakstzīmes aiz 32 bitu ierobežojuma tiek izlaistas.
- 4. Ievadiet e-pasta adresi, kur sūtīt e-pasta paziņojumus.

Izmantojiet A–Z a–z 0–9 ! #  $\frac{6}{3}$  % & ' \* + - . / = ? ^ \_ { | } ~ @, un ievadiet no 1 līdz 255 rakstzīmēm.

- 5. Atlasiet **Standard** vai **Additional** lietotajam tīklam, lai sūtītu saņēmējiem.
- 6. Atlasiet e-pasta paziņojumu valodu.

7. Atlasiet to notikumu izvēles rūtiņu, par kuriem vēlaties saņemt paziņojumu.

**Notification Settings** numurs ir saistīts ar galamērķa numuru sadaļā **Email Address Settings**. Piemērs:

Ja vēlaties nosūtīt paziņojumu uz e-pasta adresi, kas iestatīta **Email Address Settings** 1. numuram, kad printerim beidzies papīrs, atlasiet izvēles rūtiņas aili **1** līnijā **Paper out**.

8. Noklikšķiniet uz **OK**.

Pārbaudiet, vai e-pasta paziņojums tiek nosūtīts, izraisot notikumu.

Piemērs: drukājiet, norādot Papīra avots, kurā nav ievietots papīrs.

### **Saistītā informācija**

- & ["Lietojumprogramma printera darbību konfigurēšanai \(Web Config\)" 465. lpp.](#page-464-0)
- & ["Pasta servera konfigurēšana" 548. lpp.](#page-547-0)
- & ["E-pasta paziņojumu vienumi" 622. lpp.](#page-621-0)

## **Problēmu risināšana lietojot papildu tīklu**

## **Neizdodas drukāt vai skenēt no datora**

### **Standarta vai papildu tīkla iestatījumi nav pareizi.**

Jums jāiestata standarta un papildu tīkls. Pārbaudiet abu tīklu iestatījumus.

### **Saistītā informācija**

& ["Savienojuma izveide ar tīklu no vadības paneļa \(lietojot papildu tīklu\)" 442. lpp.](#page-441-0)

## **SkenēSkenēšanas vai faksa nosūtīšanas funkcijas no vadības paneļa nedarbojas pareizi (izņemto skenēšanai uz mākoni)**

### **Tīkls, lai izmantotu skenēšanas vai faksa nosūtīšanas funkcijas nav pareizi izvēlēts vadības panelī.**

Skenēšanas un faksa nosūtīšanas funkcijas ir pieejamas vadības panelī gan standarta, gan papildu tīklā. Pārliecinieties, ka tīkls, lai izmantotu skenēšanas un faksa nosūtīšanas funkcijas, ir izvēlēts pareizi.

### **Saistītā informācija**

& ["Tīkla pārraides ceļa atlasīšana \(izmantojot papildu tīklu\)" 444. lpp.](#page-443-0)

### **Nevar izmantot LDAP serveri**

### **Tīkls ar LDAP serveri nav atlasīts pareizi.**

LDAP serveris ir pieejams gan standarta, gan papildu tīklā. Pārliecinieties, ka tīklam ar LDAP serveri, kuru vēlaties izmantot, tas ir izvēlēts pareizi.

### <span id="page-446-0"></span>**Saistītā informācija**

& ["TīklaAtlasīt tīklu ar LDAP serveris \(lietojot papildu tīklu\)" 445. lpp.](#page-444-0)

## **Izvēļņu opcijas Tīkla iestatījumi (lietojot papildu tīklu)**

Šajā sadaļā izskaidrota Tīkla iestatījumi izvēlne, lietojot papildu tīklu. Atlasiet izvēlnes vadības panelī, kā aprakstīts turpmāk. **Iestatījumi** > **Vispārīgie iestatījumi** > **Tīkla iestatījumi**

## **Standarta:**

Iestatīt standarta tīklu. Skat. tālāk saistītās informācijas sadaļu.

### **Saistītā informācija**

& ["Tīkla iestatījumi" 475. lpp.](#page-474-0)

## **Papildu:**

Iestatīt papildu tīklu.

### Tīkla statuss:

Rāda vai drukā pašreizējos tīkla iestatījumus.

- O Vadu LAN statuss
- O Drukāt statusa lapu

### Papildu:

Veiciet turpmāk aprakstītos detalizētos iestatījumus.

- O TCP/IP
- O IPv6 adrese
- O Līnijas ātrums un duplekss
- O Novirziet HTTP uz HTTPS
- O Atspējojiet IPsec/IP filtrēšanu
- O Atspējojiet IEEE802.1X

Nepieciešams ievadīt papildu tīkla administratora paroli.

### Atjaunot noklusējuma iestatījumus:

Atjaunojiet papildu tīkla iestatījumus uz to noklusējuma vērtībām.

Nepieciešams ievadīt papildu tīkla administratora paroli.

## <span id="page-447-0"></span>**Tīkla pārraides maršruts:**

Vadības panelī atlasiet tīklu, lai izmantotu skenēšanas un faksa funkcijas (skenēt uz e-pastu, skenēt uz mapi, skenēt uz Document Capture Pro, nosūtīt faksu uz e-pastu, nosūtīt faksu uz mapi).

## **LDAP serveris:**

Atlasiet tīklu, kam ir LDAP serveris jūs vēlaties lietot.

## **Kasetnes bloķētājs (Paper Cassette Lock)**

## **Paper Cassette Lock izmantošana**

Varat pievienot Paper Cassette Lock attiecībā uz papīra kasete 1-4.Tas ir noderīgi, ja administrators vēlas pārvaldīt papīra resursus.Glabājiet atslēgu drošā vietā.

1.Pievienojiet papīra kasetes slēdzeni.

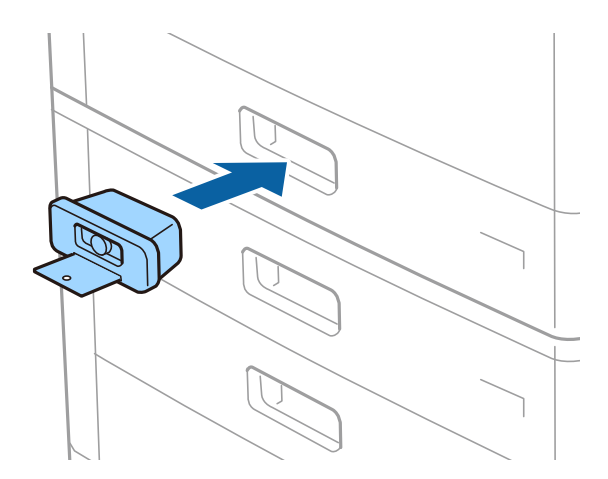

2.Nospiediet vidējo pogu un pēc tam izņemiet atslēgu.

Glabājiet atslēgu drošā vietā.

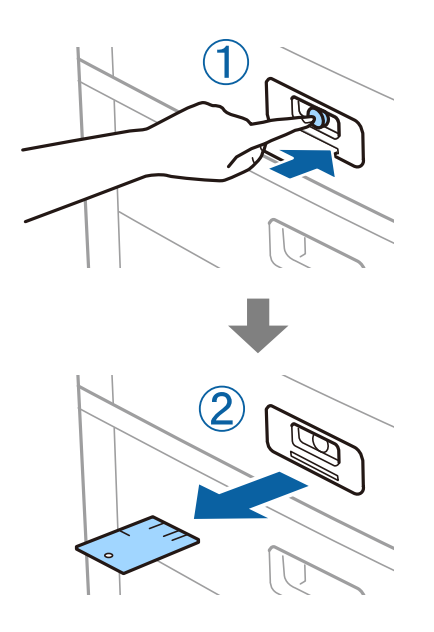

### *Piezīme:*

Ja noņemat Paper Cassette Lock no papīra kasete, pilnībā ievietojiet atslēgu slēdzenē.Obligāti izņemiet atslēgu, kad slota vidū parādās poga.

## **Paper Cassette Lock kļūmes**

## **Nozaudēta Paper Cassette Lock atslēga**

Sazinieties ar Epson klientu atbalsta dienestu vai pilnvarotu Epson apkopes pakalpojumu sniedzēju.

# <span id="page-449-0"></span>**Informācija par izstrādājumu**

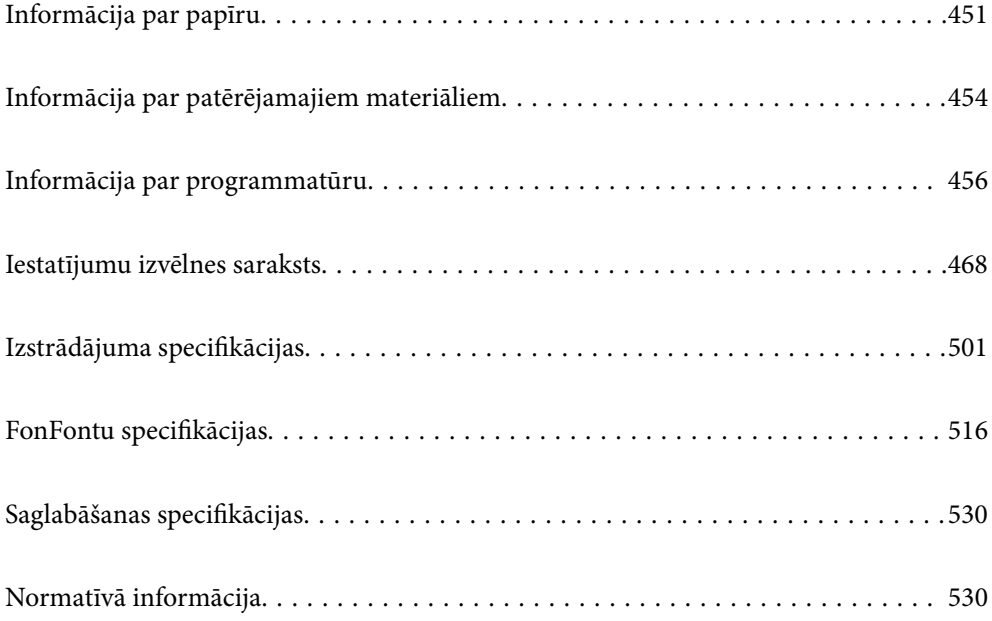

## <span id="page-450-0"></span>**Informācija par papīru**

## **Pieejamais papīrs un drukāšanas apjoms**

Zemāk ir norādīti šim printerim atbilstoši papīra veidi. Izmantojot cita veida papīru, tas var iestrēgt un sabojāt printeri.

Atkarībā no apkārtējās vides papīra kvalitāte var mainīties. Iesakām iegādāties papīru pēc tam, kad ir veikta apkārtējās vides pārbaude. Noteikti veiciet testa izdruku pirms tāda papīra kā pārstrādāts papīrs un aploksnes izmantošanas ar ievērojami atšķirīgu kvalitāti.

## **Oriģinālais Epson papīrs**

Epson iesaka lietot oriģinālo Epson papīru, lai nodrošinātu augstas kvalitātes izdrukas.

### *Piezīme:*

- O Oriģinālais Epson papīrs nav pieejams, ja tiek drukāts, izmantojot Epson universālo printera draiveri.
- O Papīra pieejamība atšķiras atkarībā no atrašanās vietas. Lai uzzinātu jaunāko informāciju par jūsu zonā pieejamo papīru, sazinieties ar Epson atbalsta dienestu.
- $\Box$  Zemāk skatiet informāciju par divpusējās drukāšanas režīmam pieejamiem papīra veidiem. ["Papīrs divpusējai drukāšanai" 453. lpp.](#page-452-0)
- O Kad drukājat uz oriģinālā Epson papīra ar lietotāja norādīto izmēru, ir pieejami tikai *Standarta* vai *Normal* drukas kvalitātes iestatījumi. Lai gan daži printera draiveri ļauj atlasīt labāku izdruku kvalitāti, izdrukas tiek veiktas, lietojot *Standarta* vai *Normal* kvalitāti.
- $\Box$  Ja drukājat uz papīra, kura lietotāja norādītais izmērs ir lielāks par 483 mm, drukāšana tiek veikta, izmantojot standarta drukas kvalitāti neatkarīgi no tā, kādi ir papīra veida un papīra nosaukuma iestatījumi. Turklāt printeris palēnina drukas ātrumu, ja tiek izmantots noteikta veida papīrs, piemēram, parastais papīrs.

### **Dokumentu drukāšanai piemērots papīrs**

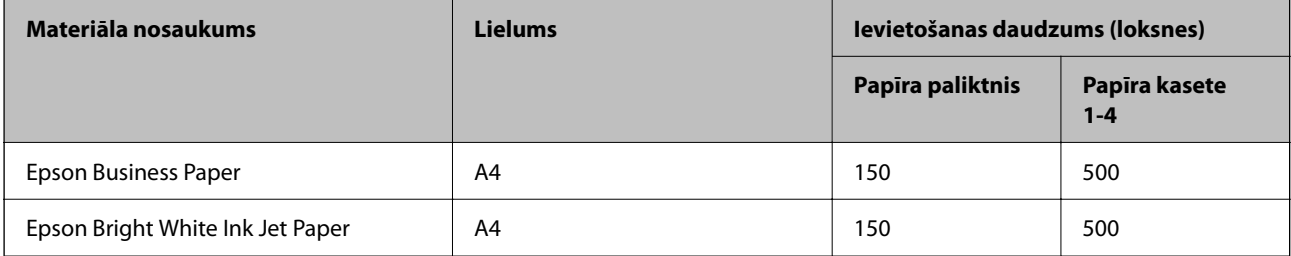

### **Dokumentu un fotoattēlu drukāšanai piemērots papīrs**

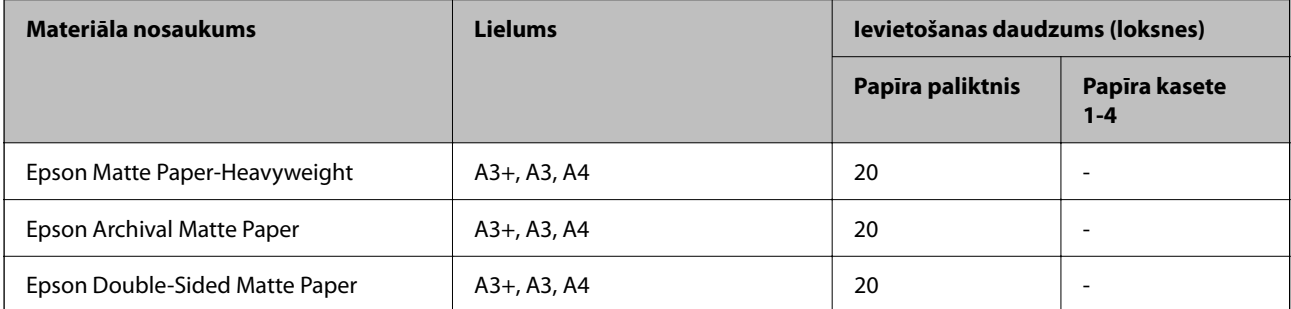

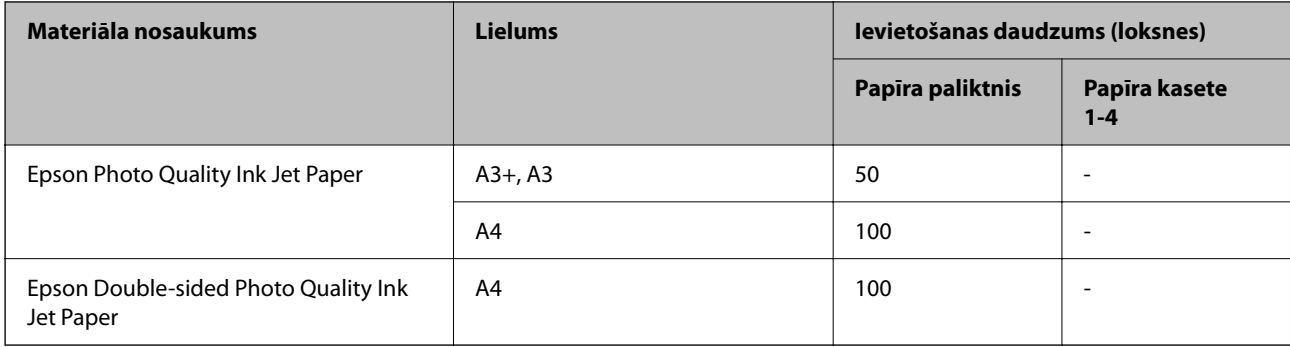

## **Komerciāli pieejams papīrs**

### *Piezīme:*

- $\Box$  Kad drukāšanai tiek izmantots PostScript printera draiveris, nav pieejams formāts 8,5  $\times$  13 collas, 8K (270  $\times$  390 mm), 16K (195 × 270 mm) un Half letter.
- $\Box$  Zemāk skatiet informāciju par divpusējās drukāšanas režīmam pieejamiem papīra veidiem. ["Papīrs divpusējai drukāšanai" 453. lpp.](#page-452-0)

### **Parastais papīrs**

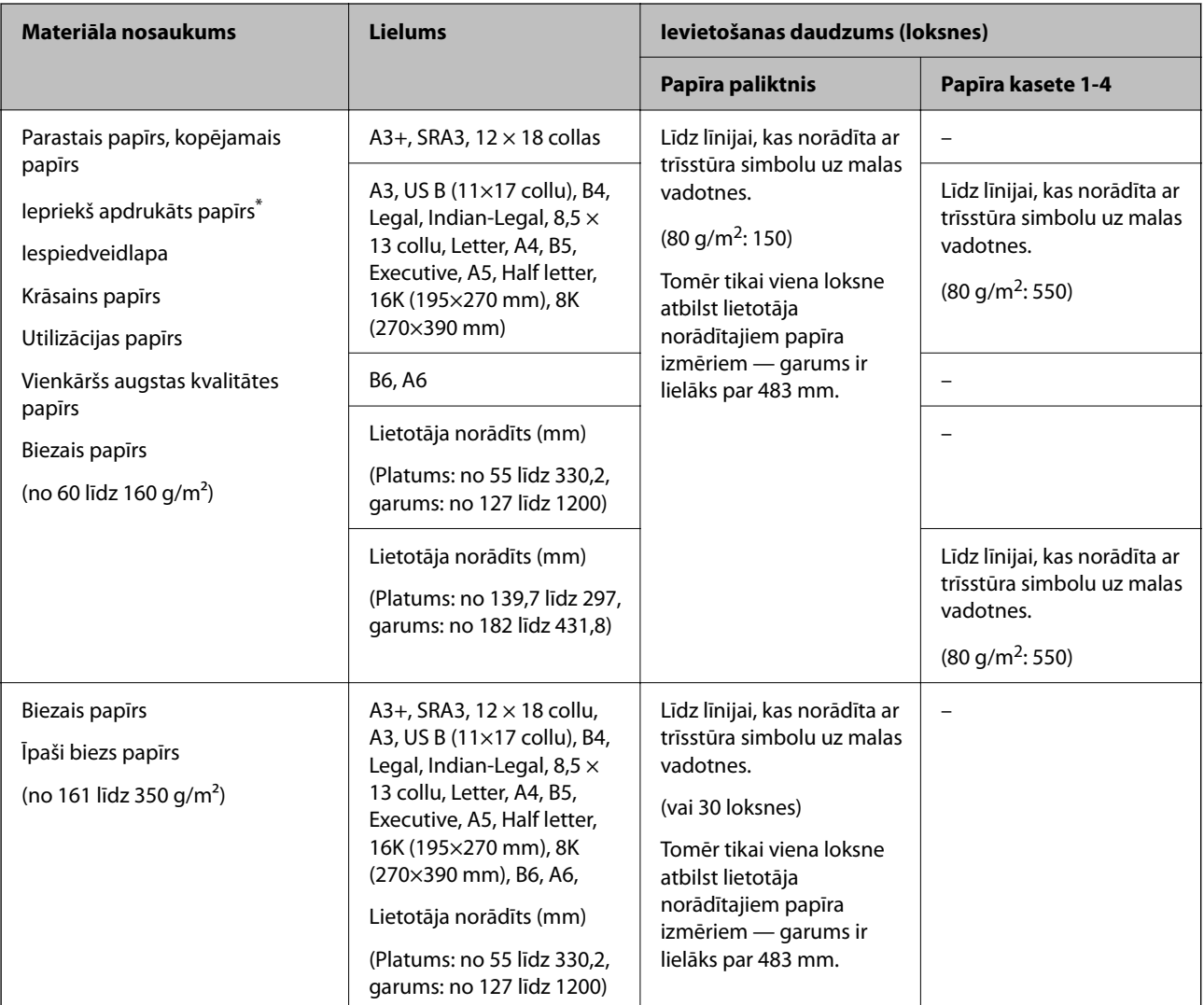

<span id="page-452-0"></span>\* Papīrs, kurš iepriekš apdrukāts ar dažādām veidlapām, piemēram, paziņojumiem vai vērtspapīriem.

### **Aploksne**

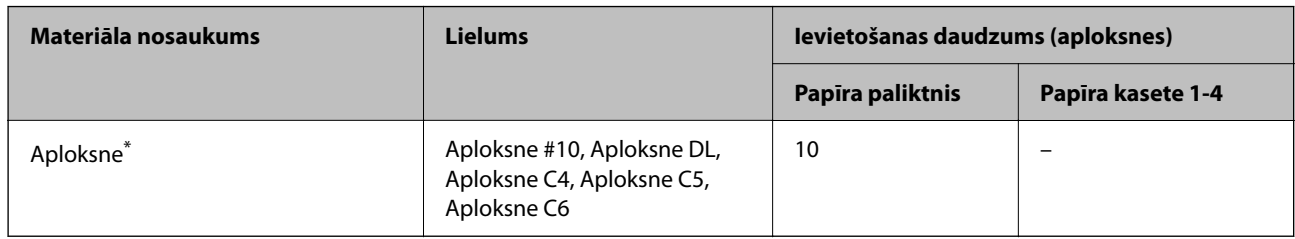

\* Ja pārloks ir īsajā malā, pārliecinieties, ka pārloks tiek ietverts, iestatot lietotāja norādīto izmēru.

### *Pieejamais papīra biezums*

Tālāk ir norādīts pieejamais papīra biezums (papīra svars g/m<sup>2</sup>: uz 1 m<sup>2</sup>, izteikts gramos).Lai arī tas atbilst papīra biezumam, atkarībā no papīra kvalitātes (piemēram, papīra tekstūras virziena, cietības u. c.) var pasliktināties drukas kvalitāte vai var iestrēgt papīrs.

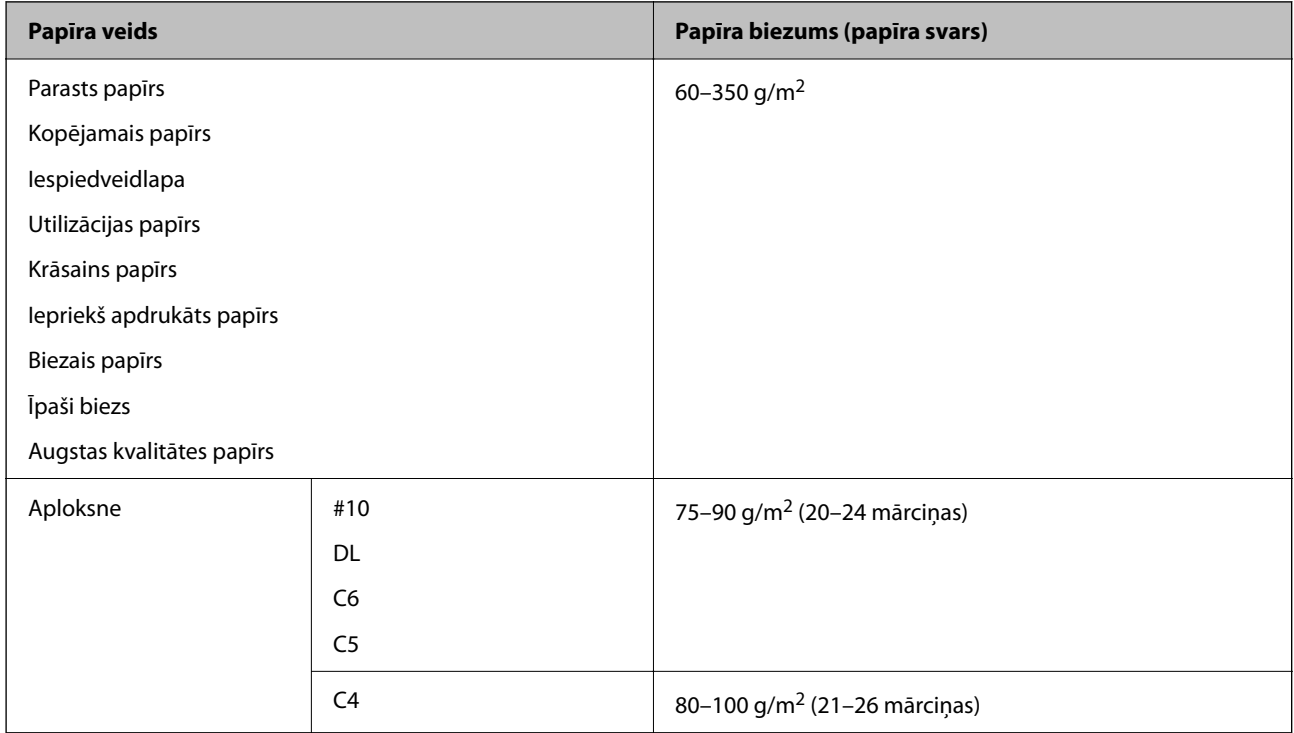

## **Papīrs divpusējai drukāšanai**

### *Oriģinālais Epson papīrs*

- **D** Epson Business Paper
- O Epson Bright White Ink Jet Paper

### <span id="page-453-0"></span>**Saistītā informācija**

& ["Pieejamais papīrs un drukāšanas apjoms" 451. lpp.](#page-450-0)

### *Komerciāli pieejams papīrs*

- O Parasts papīrs, kopējamais papīrs, iepriekš apdrukāts papīrs, iespiedveidlapa, krāsains papīrs, pārstrādāts papīrs, augstas kvalitātes parasts papīrs, biezs papīrs (160 g/m²)
- $\Box$  Biezs papīrs (161 līdz 250 g/m<sup>2</sup>)<sup>\*</sup>
- \* Atbalsta tikai vienu pārsega loksni ar seglveida brošējumu.

### *Piezīme:*

- $\Box$  A3+, SRA3, 12  $\times$  18 collu, B6, A6 izmēra papīrs automātiskai divpusējai drukai netiek atbalstīts.
- O Lai veiktu automātisku divpusējo drukāšanu ar lietotāja definētiem papīra izmēriem, varat izmantot 139,7–297 × 182– 431,8 mm izmēru papīru.

### **Saistītā informācija**

& ["Pieejamais papīrs un drukāšanas apjoms" 451. lpp.](#page-450-0)

## **Neatbilstošie papīra veidi**

Neizmantojiet tālāk norādīto veidu papīru. Izmantojot šādu papīru, tas var iestrēgt, izdrukas var izsmērēties un iespējams sabojāt printeri.

- O Viļņains un mitrs papīrs
- O Papīrs, kurš pēc drukāšanas uz vienas puses nav nožuvis.
- O Sarullēts papīrs un papīrs ar uzlocītām malām
- O Saplēsts, sagriezts un salocīts papīrs
- O Pārāk biezs vai pārāk plāns papīrs
- O Iepriekš apdrukāts papīrs, kura izdrukai izmantots cits strūklprinteris, termopārneses printeris, lapu printeris vai kopētājs
- O Perforēts papīrs
- O Papīrs ar uzlīmēm
- O Papīrs, kas sastiprināts ar līmlenti, skavām, saspraudēm, ir perforēts utt.
- O Neizmantojiet aploksnes ar lipīgu pārloku virsmu vai aploksnes ar lodziņu.

## **Informācija par patērējamajiem materiāliem**

## **Tintes kasetņu kodi**

Turpinājumā ir norādīti oriģinālo Epson tintes kasetņu kodi.

### **WF-C21000**

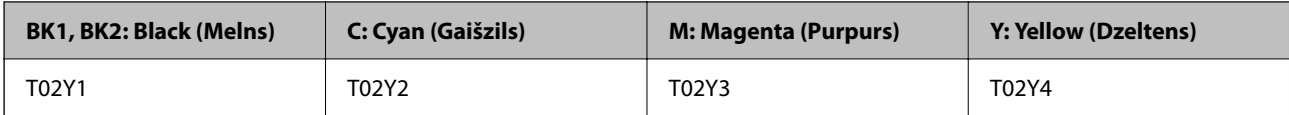

### **WF-C20750**

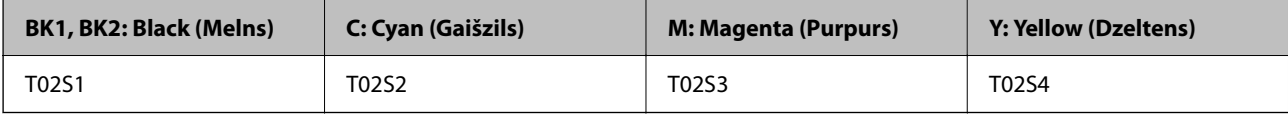

### **WF-C20600**

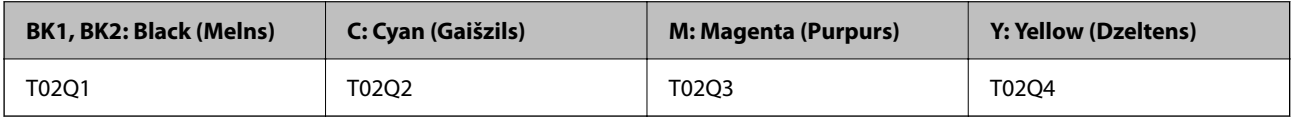

Uzņēmums Epson iesaka izmantot oriģinālās Epson tintes kasetnes. Epson negarantē neoriģinālas tintes kvalitāti un drošumu. Neoriģinālas tintes izmantošana var radīt bojājumu, kura novēršanu Epson garantijas neparedz, un noteiktos apstākļos var radīt printera darbības traucējumus. Informācija par neoriģinālās tintes līmeni var nebūt nodrošināta.

*Piezīme:*

- O Tintes kasetņu kodi var atšķirties atkarībā no reģiona. Lai uzzinātu pareizos kodus savam reģionam, sazinieties ar Epson atbalsta dienestu.
- O Lai iegūtu informāciju par Epson tintes kasetņu ražotspēju, Eiropas lietotājiem ir jāapmeklē zemāk norādītā tīmekļa vietne.

<http://www.epson.eu/pageyield>

## **Apkopes kastes kods**

Uzņēmums Epson iesaka izmantot oriģinālo Epson apkopes kasti.

Apkopes kastes kods: T6713

### c*Svarīga informācija:*

Pēc apkopes nodalījuma uzstādīšanas printerī to nevarēs izmantot citiem printeriem.

## **Apkopes ruļļi kods**

Uzņēmums Epson iesaka izmantot oriģinālos Epson apkopes ruļļi.

Turpinājumā ir norādīti kodi.

### **Visām valstīm, izņemot Indiju, Bangladešu, Šrilanku un Nepālu**

Papīra kasetes Apkopes ruļļi: C12C935961 Papīra paliktņa Apkopes ruļļi: C12C935941

### <span id="page-455-0"></span>**Indijai, Bangladešai, Šrilankai un Nepālai**

Papīra kasetes Apkopes ruļļi: C12C935971

Papīra paliktņa Apkopes ruļļi: C12C935951

### *Piezīme:*

Sazinieties ar Epson atbalsta dienestu, lai saņemtu informāciju par apkopes veltnīšiem.

## **Informācija par programmatūru**

Šajā sadaļā ir informācija par jūsu printerim pieejamiem tīkla pakalpojumiem un programmatūras izstrādājumiem Epson tīmekļa vietnē vai komplektā iekļautajā programmatūras kompaktdiskā.

## **Programmatūra drukāšanai**

## **Lietojumprogramma drukāšanai no datora (printera draiveris Windows)**

Printera draiveris vada printeri saskaņā ar komandām no lietojumprogrammas. Iestatījumu veikšana printera draiverī nodrošina vislabākos drukāšanas rezultātus. Var arī pārbaudīt printera statusu vai uzturēt to vislabākajā darba kārtībā, izmantojot printera draivera utilītu.

### *Piezīme:*

Var mainīt printera draivera darba valodu. Izvēlieties darba valodu no *Valoda* iestatījuma *Apkope* cilnē.

### **Piekļuve printera draiverim no lietotnēm**

Lai veiktu iestatījumus, kas attiecas tikai uz jūsu izmantoto lietojumprogrammu, veiciet piekļuvi no šīs lietojumprogrammas.

Izvēlieties **Drukāt** vai **Drukāšanas uzstādīšana** no **Fails** izvēlnē. Atlasiet printeri un pēc tam uzklikšķiniet uz **Preferences** vai **Rekvizīti**.

### *Piezīme:*

Darbības atšķiras atkarībā no lietojumprogrammas. Detalizētu informāciju skatiet attiecīgās lietojumprogrammas palīdzības sadaļā.

### **Piekļuve printera draiverim no vadības paneļa**

Lai veiktu iestatījumus, kas attiecas uz visām lietojumprogrammām, piekļūstiet iestatījumiem no vadības paneļa.

O Windows 10/Windows Server 2019/Windows Server 2016

Noklikšķiniet uz pogas Sākums un pēc tam sadaļā **Aparatūra un skaņa** atlasiet **Sistēma Windows** > **Vadības panelis** > **Skatīt ierīces un printerus**. Ar peles labo pogu noklikšķiniet uz printera ikonas vai turiet nospiestu printera ikonu un pēc tam izvēlieties **Drukāšanas preferences**.

O Windows 8.1/Windows 8/Windows Server 2012 R2/Windows Server 2012

Sadaļā **Aparatūra un skaņa** atlasiet **Darbvirsma** > **Iestatījumi** > **Vadības panelis** > **Skatīt ierīces un printerus**. Ar peles labo pogu noklikšķiniet uz printera ikonas vai turiet nospiestu printera ikonu un pēc tam izvēlieties **Drukāšanas preferences**.

O Windows 7/Windows Server 2008 R2

Noklikšķiniet uz pogas Sākums un sadaļā **Aparatūra un skaņa** atlasiet **Vadības panelis** > **Skatīt ierīces un printerus**. Ar peles labo pogu noklikšķiniet uz printera ikonas un izvēlieties **Drukāšanas preferences**.

O Windows Vista/Windows Server 2008

Noklikšķiniet uz pogas Sākums un sadaļā **Aparatūra un skaņa** atlasiet **Vadības panelis** > **Printeri**. Ar peles labo pogu noklikšķiniet uz printera ikonas un izvēlieties **Drukāšanas preferences**.

O Windows XP/Windows Server 2003 R2/Windows Server 2003

Noklikšķiniet uz sākuma pogas un izvēlieties **Vadības panelis** > **Printeri un cita aparatūra** > **Printeri un faksi**. Ar peles labo pogu noklikšķiniet uz printera ikonas un izvēlieties **Drukāšanas preferences**.

### **Piekļuve printera draiverim no printera ikonas uzdevumjoslā**

Printera ikona darbvirsmas uzdevumjoslā ir īsinājumikona, kas ļauj ātri piekļūt printera draiverim.

Noklikšķinot uz printera ikonas un izvēloties **Printera iestatījumi**, ir iespējams piekļūt tādam pašam printera iestatījumu logam, kāds redzams vadības panelī. Veicot dubultklikšķi uz šīs ikonas, var pārbaudīt printera statusu.

### *Piezīme:*

Ja printera ikona uzdevumjoslā netiek parādīta, atveriet printera draivera logu, cilnē *Apkope* noklikšķiniet uz *Pārraudzības preferences* un pēc tam atlasiet *Reģistrējiet saīsnes ikonu uzdevumjoslā*.

### **Utilītas startēšana**

Atveriet printera draivera logu. Noklikšķiniet uz cilnes **Apkope**.

### **Saistītā informācija**

& ["Printera draivera izvēlnes opcijas" 52. lpp.](#page-51-0)

### *Vadotne uz Windows printera draiveri*

### **EPSON Status Monitor 3**

Šo utilītu varat izmantot, lai pārraudzītu printera statusu, skatītu kļūdas ziņojumus un veiktu citas darbības. Varat arī pārbaudīt patēriņa materiālu statusu un drukāšanas progresu. Lai to izmantotu, jums jāinstalē šī programmatūra.

### **Saistītā informācija**

& ["Atsevišķa lietojumprogrammu instalēšana" 240. lpp.](#page-239-0)

## **Lietojumprogramma drukāšanai no datora (printera draiveris Mac OS)**

Printera draiveris vada printeri saskaņā ar komandām no lietojumprogrammas. Iestatījumu veikšana printera draiverī nodrošina vislabākos drukāšanas rezultātus. Var arī pārbaudīt printera statusu vai uzturēt to vislabākajā darba kārtībā, izmantojot printera draivera utilītu.

### **Piekļuve printera draiverim no lietotnēm**

Lietojumprogrammas izvēlnē **Fails** noklikšķiniet uz **Lapas iestatīšana** vai **Drukāt**. Ja nepieciešams, noklikšķiniet

uz **Rādīt detalizētu informāciju** (vai ▼), lai izvērstu drukas logu.

### *Piezīme:*

Atkarībā no izmantojamās lietojumprogrammas vienums *Lapas iestatīšana* var netikt parādīts izvēlnē *Fails* un darbības drukas ekrāna atvēršanai var atšķirties. Detalizētu informāciju skatiet attiecīgās lietojumprogrammas palīdzības sadaļā.

### **Utilītas startēšana**

Atlasiet **Sistēmas preferences** izvēlnē Apple > **Printeri un skeneri** (vai **Drukāšanas un skenēšana**, **Drukāšana un faksi**) un pēc tam atlasiet printeri. Noklikšķiniet uz **Opcijas un izejmateriāli** > **Utilīta** > **Atvērt printera utilītu**.

### **Saistītā informācija**

& ["Printera draivera izvēlnes opcijas" 102. lpp.](#page-101-0)

### *Mac OS printera draivera norādījumi*

### **Epson Printer Utility**

Varat skatīt printera statusu un kļūdas, startējot **EPSON Status Monitor**.

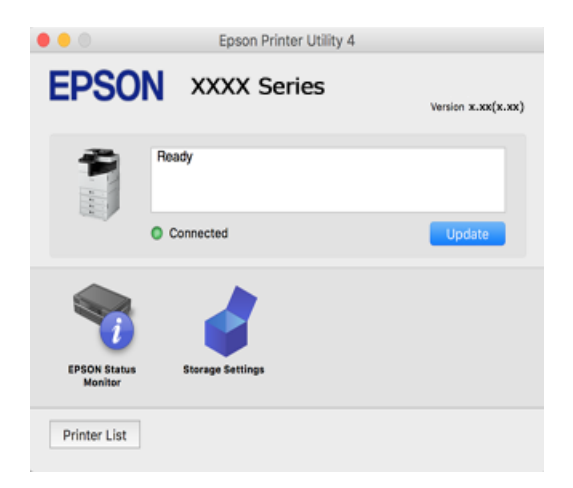

## **Lietojumprogrammatūra, kas var drukāt PostScript fontus (Windows PostScript printera draiveris)**

PostScript printera draiveris ļauj printerim saņemt un interpretēt drukāšanas instrukcijas lapas aprakstā no datora saņemtā valodā un izdrukāt pareizi. Tas ir piemērots drukāšanai no DTP lietotnēm, kas atbalsta PostScript.

### **Piekļuve printera draiverim no lietotnēm**

Lai veiktu iestatījumus, kas attiecas tikai uz jūsu izmantoto lietojumprogrammu, veiciet piekļuvi no šīs lietojumprogrammas.

Izvēlieties **Drukāt** vai **Drukāšanas uzstādīšana** no **Fails** izvēlnē. Atlasiet printeri un pēc tam uzklikšķiniet uz **Preferences** vai **Rekvizīti**.

### *Piezīme:*

Darbības atšķiras atkarībā no lietojumprogrammas. Detalizētu informāciju skatiet attiecīgās lietojumprogrammas palīdzības sadaļā.

### **Piekļuve printera draiverim no vadības paneļa**

Lai veiktu iestatījumus, kas attiecas uz visām lietojumprogrammām, piekļūstiet iestatījumiem no vadības paneļa.

O Windows 10/Windows Server 2019/Windows Server 2016

Noklikšķiniet uz pogas Sākums un sadaļā **Aparatūra un skaņa** atlasiet **Operētājsistēma Windows** > **Vadības panelis** > **Skatīt ierīces un printerus**. Ar peles labo pogu noklikšķiniet uz printera ikonas vai turiet nospiestu printera ikonu un pēc tam izvēlieties **Drukāšanas preferences**

O Windows 8.1/Windows 8/Windows Server 2012 R2/Windows Server 2012

Atlasiet **Darbvirsma** > **Iestatījumi** > **Vadības panelis** > **Skatīt ierīces un printerus** sadaļā **Aparatūra un skaņa**. Ar peles labo pogu noklikšķiniet uz printera ikonas vai turiet nospiestu printera ikonu un pēc tam izvēlieties **Drukāšanas preferences**

O Windows 7/Windows Server 2008 R2

Noklikšķiniet uz pogas Sākt un sadaļā **Aparatūra un skaņa** atlasiet **Vadības panelis** > **Skatīt ierīces un printerus**. Ar peles labo pogu noklikšķiniet uz printera ikonas un izvēlieties **Drukāšanas preferences**.

O Windows Vista/Windows Server 2008

Noklikšķiniet uz pogas Sākums un sadaļā **Aparatūra un skaņa** atlasiet **Vadības panelis** > **Printeri**. Ar peles labo pogu noklikšķiniet uz printera ikonas un izvēlieties **Drukāšanas preferences**.

O Windows XP/Windows Server 2003 R2/Windows Server 2003

Noklikšķiniet uz pogas Sākt un izvēlieties **Vadības panelis** > **Printeri un cita aparatūra** > **Printeri un faksi**. Ar peles labo pogu noklikšķiniet uz printera ikonas un izvēlieties **Drukāšanas preferences**.

### **Piekļuve printera draiverim no printera ikonas uzdevumjoslā**

Printera ikona darbvirsmas uzdevumjoslā ir īsinājumikona, kas ļauj ātri piekļūt printera draiverim.

Noklikšķinot uz printera ikonas un izvēloties **Printera iestatījumi**, ir iespējams piekļūt tādam pašam printera iestatījumu logam, kāds redzams vadības panelī. Veicot dubultklikšķi uz šīs ikonas, var pārbaudīt printera statusu.

### **Saistītā informācija**

& ["PostScript printera draivera izvēlnes opcijas" 96. lpp.](#page-95-0)

## **Lietojumprogrammatūra, kas var drukāt PostScript fontus (Mac OS PostScript printera draiveris)**

PostScript printera draiveris ļauj printerim saņemt un interpretēt drukāšanas instrukcijas lapas aprakstā no datora saņemtā valodā un izdrukāt pareizi. Tas ir piemērots drukāšanai no DTP lietotnēm, kas atbalsta PostScript.

### **Piekļuve printera draiverim no lietotnēm**

Lietojumprogrammas izvēlnē **Fails** noklikšķiniet uz **Lapas iestatīšana** vai **Drukāt**. Ja nepieciešams, noklikšķiniet

uz **Rādīt detalizētu informāciju** (vai ▼), lai izvērstu drukas logu.

### *Piezīme:*

Atkarībā no izmantojamās lietojumprogrammas vienums *Lapas iestatīšana* var netikt parādīts izvēlnē *Fails* un darbības drukas ekrāna atvēršanai var atšķirties. Detalizētu informāciju skatiet attiecīgās lietojumprogrammas palīdzības sadaļā.

### **Utilītas startēšana**

Atlasiet **Sistēmas preferences** izvēlnē Apple > **Printeri un skeneri** (vai **Drukāšanas un skenēšana**, **Drukāšana un faksi**) un pēc tam atlasiet printeri. Noklikšķiniet uz **Opcijas un izejmateriāli** > **Utilīta** > **Atvērt printera utilītu**.

### <span id="page-459-0"></span>**Saistītā informācija**

& ["PostScript printera draivera izvēlnes opcijas" 110. lpp.](#page-109-0)

## **Lietojumprogrammatūra, kas var drukāt PCL valodā (PCL printera draiveris)**

PCL draiveris ļauj printerim saņemt un interpretēt drukāšanas instrukcijas lapas aprakstā no datora saņemtā valodā un izdrukāt pareizi. Šī iespēja piemērota printējot no vispārīgām lietojumprogrammām, kā Microsoft Office.

### *Piezīme:*

Operētājsistēma Mac OS netiek atbalstīta.

Pievienojiet printeri tam pašam tīklam, kurā darbojas arī dators, un tad izpildiet tālāk norādītās darbības, lai instalētu printera draiveri.

1. No Epson palīdzības vietnes lejupielādējiet izpildāmo draivera failu.

[http://www.epson.eu/Support](HTTP://WWW.EPSON.EU/SUPPORT) (tikai Eiropā) [http://support.epson.net/](HTTP://SUPPORT.EPSON.NET/)

- 2. Veiciet dubultklikšķi uz izpildāmā faila.
- 3. Izpildiet ekrānā sniegtās instrukcijas, lai pabeigtu instalēšanu.

### *Piezīme:*

Ja lietojat operētājsistēmu Windows un nav iespējams lejupielādēt draiveri no tīmekļa vietnes, instalējiet to no programmatūras diska, kas iekļauts printera komplektācijā. Atveriet "Driver\PCL Universal".

## **Lietojumprogrammatūra, kas drukā izmantojot nestandarta metodi uz Windows (EpsonNet Print)**

EpsonNet Print ir programmatūra, lai drukātu s TCP/IP tīklā. Tā tiek instalēta no instalētāja kopā ar printera draiveri. Lai veiktu tīkla printēšanu, radiet EpsonNet Print portu. Zemāk uzskaitītas funkcijas un ierobežojumi.

- O Printera statuss ir redzams spolētāja ekrāna augšpusē.
- O Ja printera IP adrese maina DHCP, printeri joprojām var noteikt.
- $\Box$  Jūs varat izmantot printeri, kas atrodas citā tīkla segmentā.
- O Jūs varat drukāt izmantojot vienu no vairākiem protokoliem.
- O IPv6 adrese netiek atbalstīta.

## **Lietojumprogramma vienkāršai drukāšanai no viedierīces (Epson iPrint)**

Izmantojot lietojumprogrammu Epson iPrint, var drukāt fotogrāfijas, dokumentus un tīmekļa lapas no viedierīces, piemēram, viedtālruņa vai planšetdatora. Jūs varat drukāt lokāli, izmantojot viedierīci, kas pievienota tam pašam

<span id="page-460-0"></span>tīklam kā bezvadu maršrutētājs, vai drukāt attāli, drukājot no attālas vietas, izmantojot internetu. Lai izmantotu attālās drukāšanas funkciju, reģistrējiet printeri pakalpojumā Epson Connect.

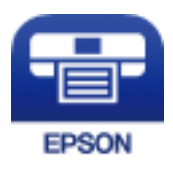

### *Epson iPrint instalēšana*

Programmu Epson iPrint var instalēt viedajā ierīcē, izmantojot tālāk norādīto vietrādi URL vai QR kodu.

<http://ipr.to/c>

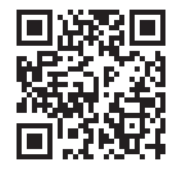

## **Lietojumprogramma vienkāršai drukāšanai no Android programmas (Epson Print Enabler)**

Lietojumprogramma Epson Print Enabler ļauj drukāt dokumentus, e-pasta ziņojumus, fotoattēlus un tīmekļa lapas bezvadu režīmā tieši no Android tālruņa vai planšetdatora (Android v4.4 vai jaunākas versijas). Vairākas reizes pieskaroties Android ierīcei, tā sameklēs Epson printeri, kas pievienots tam pašam bezvadu tīklam.

Sameklējiet un instalējiet Epson Print Enabler no pakalpojuma Google Play.

## **Programmatūra skenēšanai**

## **Lietojumprogrammatūra dokumentu skenēšanai (Document Capture Pro)**

Document Capture Pro $\check{~}$ ir lietojumprogrammatūra, kas ļauj efektīvi skenēt tādus oriģinālus kā dokumentus.

Attēlu saglabāšanas metode ir reģistrēta kā uzdevums lietojumprogrammatūrā. Reģistrējot vairākas darbības iepriekš kā uzdevumus, jūs varat veikt visas darbības, vienkārši atlasot uzdevumu. Ir pieejami iepriekš iestatīti uzdevumi, kas ļauj saglabāt skenētos attēlus datorā.

Detalizētu informāciju par funkciju lietošanu skatiet Document Capture Pro palīdzības sadaļā.

### *Piezīme:*

- O Jūs varat izpildīt uzdevumus ne tikai no datora, bet arī no printera, kas savienots ar tīklu, vadības paneļa.
- O Document Capture Pro neatbalsta operētājsistēmu Windows Vista/Windows XP.

\* Nosaukums attiecas uz Windows. Attiecībā uz Mac OS nosaukums ir Document Capture. Attiecībā uz Windows Server nosaukums ir Document Capture Pro Server.

### **Sākšana operētājsistēmā Windows**

O Windows 10/Windows Server 2019/Windows Server 2016

Noklikšķiniet uz pogas Sākums un pēc tam atlasiet **Epson Software** > **Document Capture Pro**.

O Windows 8.1/Windows 8/Windows Server 2012 R2/Windows Server 2012

Meklēšanas viedpogā ievadiet lietojumprogrammas nosaukumu un pēc tam izvēlieties attēloto ikonu.

O Windows 7/Windows Server 2008 R2

Noklikšķiniet uz sākuma pogas un pēc tam izvēlieties **Visas programmas** > **Epson Software** > **Document Capture Pro**.

### **Sākšana operētājsistēmā Mac OS**

Izvēlieties **Aiziet!** > **Lietojumprogrammas** > **Epson Software** > **Document Capture**.

## **Lietojumprogramma skenera vadībai (Epson Scan 2)**

Epson Scan 2 ir skenera draiveri, kas ļauj jums vadīt skeneri. Varat pielāgot skenētā attēla izmēru, izšķirtspēju, spilgtumu, kontrastu un kvalitāti. Šo lietojumprogrammu varat arī palaist no TWAIN saderīgas skenēšanas lietojumprogrammas. Lai iegūtu papildinformāciju par funkciju izmantošanu, skatiet programmatūras palīdzības sadaļu.

### **Sākšana operētājsistēmā Windows**

### *Piezīme:*

Ja tiek lietota operētājsistēma Windows Server, jābūt instalētai funkcijai *Pieredze darbā ar datoru*.

O Windows 10/Windows Server 2016

Noklikšķiniet uz pogas Sākums un pēc tam atlasiet **EPSON** > **Epson Scan 2**.

O Windows 8.1/Windows 8/Windows Server 2012 R2/Windows Server 2012

Meklēšanas viedpogā ievadiet lietojumprogrammas nosaukumu un pēc tam izvēlieties attēloto ikonu.

O Windows 7/Windows Vista/Windows XP/Windows Server 2008 R2/Windows Server 2008/Windows Server 2003 R2/Windows Server 2003

Noklikšķiniet uz pogas Sākt un pēc tam izvēlieties **Visas programmas** vai **Programmas** > **EPSON** > **Epson Scan 2**.

### **Sākšana operētājsistēmā Mac OS**

Izvēlieties **Aiziet!** > **Lietojumprogrammas** > **Epson Software** > **Epson Scan 2**.

### *Tīkla skenera pievienošana*

Lai izmantotu tīkla skeneri, pievienojiet to ar skenera draiveri "Epson Scan 2".

- 1. Palaidiet programmu Epson Scan 2.
	- O Windows 10/Windows Server 2016

Noklikšķiniet uz pogas Sākums un pēc tam atlasiet **EPSON** > **Epson Scan 2**.

O Windows 8.1/Windows 8/Windows Server 2012 R2/Windows Server 2012 Meklēšanas viedpogā ievadiet lietojumprogrammas nosaukumu un pēc tam izvēlieties attēloto ikonu. O Windows 7/Windows Vista/Windows XP/Windows Server 2008 R2/Windows Server 2008/Windows Server 2003 R2/Windows Server 2003

Noklikšķiniet uz pogas Sākums un pēc tam atlasiet **Visas programmas** vai **Programmas** > **EPSON** > **Epson Scan 2**.

□ Mac OS

Izvēlieties **Aiziet!** > **Lietojumprogrammas** > **Epson Software** > **Epson Scan 2**.

2. Ekrānā **Skenera iestatījumi** noklikšķiniet uz **Pievienot**.

### *Piezīme:*

O Ja *Pievienot* ir attēlots pelēkā krāsā, noklikšķiniet uz *Iespējot rediģēšanu*.

- O Ja ir redzams Epson Scan 2 galvenais ekrāns, tas jau ir pievienots skenerim. Ja vēlaties pievienot ierīci citam tīklam, atlasiet *Skeneris* > *Iestatījumi*, lai atvērtu ekrānu *Skenera iestatījumi*.
- 3. Pievienojiet tīkla skeneri. Ievadiet tālāk norādītos vienumus un tad noklikšķiniet uz **Pievienot**.
	- O **Modelis**: atlasiet skeneri, ar kuru vēlaties izveidot savienojumu.
	- O **Nosaukums**: ievadiet skenera nosaukumu. Varat ievadīt līdz pat 32 rakstzīmēm.
	- O **Meklēt tīklu**: ja dators un skeneris darbojas vienā tīklā, ir redzama IP adrese. Ja tā nav redzama, noklikšķiniet uz pogas . Ja IP adrese joprojām nav redzama, noklikšķiniet uz **Ievadīt adresi** un tad tieši ievadiet IP adresi.
- 4. Atlasiet skeneri ekrānā **Skenera iestatījumi** un pēc tam noklikšķiniet uz **OK**.

## **Programmatūra faksu sūtīšanai**

## **Faksa darbību konfigurēšanas un faksa nosūtīšanas lietojumprogramma (FAX Utility)**

FAX Utility ir lietojumprogramma, kas ļauj konfigurēt dažādus iestatījumus faksu sūtīšanai no datora. Varat izveidot vai rediģēt kontaktpersonu sarakstu, kas tiks izmantots faksa sūtīšanai, konfigurēt, lai saglabātu saņemtos faksus PDF formātā datorā, utt. Detalizētu informāciju skatiet attiecīgās lietojumprogrammas palīdzības sadaļā.

### *Piezīme:*

- O Windows Server operētājsistēmas netiek atbalstītas.
- O Pirms FAX Utility instalēšanas pārliecinieties, ka esat instalējis printera draiveri šim printerim; tas neietver PostScript printera draiveri un Epson universālo printera draiveri.
- O Pārliecinieties, ka ir instalēta utilītprogramma FAX Utility. Skatiet "Sākšana operētājsistēmā Windows" vai "Sākšana operētājsistēmā Mac OS" tālāk, lai pārbaudītu, vai lietojumprogramma ir instalēta.

### **Sākšana operētājsistēmā Windows**

O Windows 10

Noklikšķiniet uz sākuma pogas un atlasiet **Epson Software** > **FAX Utility**.

O Windows 8.1/Windows 8

Meklēšanas viedpogā ievadiet lietojumprogrammas nosaukumu un pēc tam izvēlieties attēloto ikonu.

O Windows 7/Windows Vista/Windows XP

Noklikšķiniet uz pogas Sākums un atlasiet **Visas programmas** (vai **Programmas**) > **Epson Software** > **FAX Utility**.

#### **Sākšana operētājsistēmā Mac OS**

Atlasiet **Sistēmas preferences** izvēlnē Apple > **Printeri un skeneri** (vai **Drukāt un skenēt**, **Drukāt un sūtīt faksus**) un pēc tam atlasiet printeri (FAKSU). Noklikšķiniet uz **Opcijas un izejmateriāli** > **Utilīta** > **Atvērt printera utilītu**.

### **Saistītā informācija**

- & ["Faksa sūtīšana no datora" 200. lpp.](#page-199-0)
- & ["Faksu saņemšana datorā" 204. lpp.](#page-203-0)

## **Faksu nosūtīšanas lietojumprogramma (PC-FAX draiveris)**

PC-FAX draiveris ir lietojumprogramma, kas ļauj sūtīt atsevišķā lietojumprogrammā izveidotu dokumentu kā faksu tieši no datora. PC-FAX draiveris tiek instalēts vienlaikus ar programmu FAX Utility. Detalizētu informāciju skatiet attiecīgās lietojumprogrammas palīdzības sadaļā.

#### *Piezīme:*

- O Windows Server operētājsistēmas netiek atbalstītas.
- □ Pārbaudiet, vai ir instalēts PC-FAX draiveris. Skatiet "Piekļuve no operētājsistēmas Windows" vai "Piekļuve no operētājsistēmas Mac OS" tālāk.
- O Darbība atšķiras atkarībā no dokumenta izveidei izmantotās lietojumprogrammas. Detalizētu informāciju skatiet attiecīgās lietojumprogrammas palīdzības sadaļā.

### **Piekļuve no operētājsistēmas Windows**

Lietojumprogrammas izvēlnē **Fails** atlasiet **Drukāt** vai **Drukas iestatīšana**. Atlasiet printeri (FAKSU) un pēc tam noklikšķiniet uz **Preferences** vai **Rekvizīti**.

### **Piekļuve no operētājsistēmas Mac OS**

Lietojumprogrammā atlasiet **Drukāt** izvēlnē **Fails**. Atlasiet printeri (FAKSU) kā vienuma **Printeris** iestatījumu un pēc tam uznirstošajā izvēlnē atlasiet **Fax Settings** vai **Recipient Settings**.

### **Saistītā informācija**

& ["Faksa sūtīšana no datora" 200. lpp.](#page-199-0)

## **Programmatūra pakas izveidei**

### **Draivera pakotņu izveides lietojumprogramma (EpsonNet SetupManager)**

EpsonNet SetupManager ir programmatūra, kas izveido pakotni vieglākai printera uzstādīšanai, piemēram, printera draivera instalēšanai, EPSON Status Monitor instalēšanai un printera porta izveidei. Šī programmatūra ļauj administratoram izveidot unikālas programmatūras pakotnes un izdalīt tās grupām.

Lai iegūtu plašāku informāciju, apmeklējiet reģionālo Epson tīmekļa vietni.

[http://www.epson.com](http://www.epson.com/)

## <span id="page-464-0"></span>**Programmatūra iestatīšanai vai ierīču pārvaldīšanai**

## **Lietojumprogramma printera darbību konfigurēšanai (Web Config)**

Web Config ir programma, kas darbojas tīmekļa pārlūkā, piemēram, Microsoft Edge un Safari, datorā vai viedierīcē. Var skatīt printera statusu vai mainīt tīkla pakalpojuma un printera iestatījumus. Lai izmantotu programmu Web Config, pievienojiet printeri un datoru vai ierīci vienam tīklam.

Tiek atbalstītas šādas pārlūkprogrammas. Lietojiet jaunāko versiju.

Microsoft Edge, Internet Explorer, Firefox, Chrome, Safari

### *Piezīme:*

Darbojoties ar Web Config, var tikt prasīts ievadīt administratora paroli. Detalizētu informāciju skatiet saistītajā informācijā.

### **Saistītā informācija**

& ["Administratora paroles noklusējuma vērtība" 19. lpp.](#page-18-0)

### *Tīmekļa konfigurācijas palaišana tīmekļa pārlūkā*

1. Pārbaudiet printera IP adresi.

Printera sākuma ekrānā atlasiet tīkla ikonu un pēc tam atlasiet aktīvā savienojuma metodi, lai apstiprinātu printera IP adresi.

### *Piezīme:*

IP adresi var pārbaudīt arī, izdrukājot tīkla savienojuma pārskatu.

2. Palaidiet tīmekļa pārlūkprogrammu no datora vai viedierīces un pēc tam ievadiet printera IP adresi.

Formāts:

IPv4: http://printera IP adrese/

IPv6: http://[printera IP adrese]/

Piemēri:

IPv4: http://192.168.100.201/

IPv6: http://[2001:db8::1000:1]/

### *Piezīme:*

Izmantojot viedierīci, jūs varat arī palaist Web Config no Epson iPrint apkopes ekrāna.

Tā kā printeris izmanto pašparakstītu sertifikātu, lai piekļūtu HTTPS serveriem, palaižot Web Config, pārlūkprogrammā parādīsies brīdinājuma paziņojums, taču tas nenorāda uz problēmu un to var droši ignorēt.

### **Saistītā informācija**

- & ["Lietojumprogramma vienkāršai drukāšanai no viedierīces \(Epson iPrint\)" 460. lpp.](#page-459-0)
- & ["Tīkla savienojuma pārskata drukāšana" 355. lpp.](#page-354-0)

### *Web Config palaišana operētājsistēmā Windows*

Ja savienojat datoru ar printeri, lietojot WSD, izpildiet turpmāk norādītās darbības, lai palaistu Web Config.

- 1. Datorā atveriet printeru sarakstu.
	- O Windows 10

Noklikšķiniet uz pogas Sākums un pēc tam sadaļā **Aparatūra un skaņa** atlasiet **Sistēma Windows** > **Vadības panelis** > **Skatīt ierīces un printerus**.

O Windows 8.1/Windows 8

Atlasiet **Darbvirsma** > **Iestatījumi** > **Vadības panelis** > **Skatīt ierīces un printerus** sadaļā **Aparatūra un skaņa** (vai **Aparatūra**).

O Windows 7

Noklikšķiniet uz pogas Sākums un sadaļā **Aparatūra un skaņa** atlasiet **Vadības panelis** > **Skatīt ierīces un printerus**.

O Windows Vista

Noklikšķiniet uz pogas Sākums un sadaļā **Aparatūra un skaņa** atlasiet **Vadības panelis** > **Printeri**.

- 2. Ar peles labo pogu noklikšķiniet uz printera un atlasiet **Rekvizīti**.
- 3. Atlasiet cilni **Tīmekļa pakalpojums** un noklikšķiniet uz vietrāža (URL).

Tā kā printeris izmanto pašparakstītu sertifikātu, lai piekļūtu HTTPS serveriem, palaižot Web Config, pārlūkprogrammā parādīsies brīdinājuma paziņojums, taču tas nenorāda uz problēmu un to var droši ignorēt.

### *Web Config palaišana operētājsistēmā Mac OS*

- 1. Atlasiet **Sistēmas preferences** izvēlnē Apple > **Printeri un skeneri** (vai **Drukāšanas un skenēšana**, **Drukāšana un faksi**) un pēc tam atlasiet printeri.
- 2. Noklikšķiniet uz **Opcijas un izejmateriāli** > **Parādīt printera tīmekļa lapu**.

Tā kā printeris izmanto pašparakstītu sertifikātu, lai piekļūtu HTTPS serveriem, palaižot Web Config, pārlūkprogrammā parādīsies brīdinājuma paziņojums, taču tas nenorāda uz problēmu un to var droši ignorēt.

## **Lietojumprogramma ierīces iestatīšanai tīklā (EpsonNet Config)**

EpsonNet Config ir lietojumprogramma, kas ļauj iestatīt tīkla interfeisa adreses un protokolus. Papildinformāciju skatiet EpsonNet Config lietošanas rokasgrāmatā vai lietojumprogrammas palīdzībā.

### **Sākšana operētājsistēmā Windows**

O Windows 10/Windows Server 2019/Windows Server 2016

Noklikšķiniet uz pogas Sākums un pēc tam atlasiet **EpsonNet** > **EpsonNet Config**.

O Windows 8.1/Windows 8/Windows Server 2012 R2/Windows Server 2012

Meklēšanas viedpogā ievadiet lietojumprogrammas nosaukumu un pēc tam izvēlieties attēloto ikonu.

O Windows 7/Windows Vista/Windows XP/Windows Server 2008 R2/Windows Server 2008/Windows Server 2003 R2/Windows Server 2003

Noklikšķiniet uz pogas Sākums un atlasiet **Visas programmas** vai **Programmas** > **EpsonNet** > **EpsonNet Config SE** > **EpsonNet Config**.

### **Sākšana operētājsistēmā Mac OS**

**Aiziet!** > **Lietojumprogrammas** > **Epson Software** > **EpsonNet** > **EpsonNet Config SE** > **EpsonNet Config**.

### <span id="page-466-0"></span>**Saistītā informācija**

& ["Atsevišķa lietojumprogrammu instalēšana" 240. lpp.](#page-239-0)

## **Programmatūra ierīču pārvaldīšanai tīklā (Epson Device Admin)**

Epson Device Admin ir daudzfunkcionāla programmatūra, ar kuru pārvaldīt ierīci tiklā.

Pieejamas tālāk norādītās funkcijas.

- O Kontrolējiet vai pārvaldiet līdz pat 2000 printeru vai skeneru struktūrā
- O Izveidojiet detalizētu atskaiti, piemēram, par patērējamo līdzekļu vai produktu statusu
- O Atjauniniet produkta aparātprogrammatūru
- O Ieviesiet ierīci tīklā
- O Piemērojiet vienotus iestatījumus vairākām ierīcēm.

Epson Device Admin var lejupielādēt Epson atbalsta vietnē. Plašāku informāciju skatiet dokumentācijā vai Epson Device Admin palīdzības sadaļā.

## **Programmatūra atjaunināšanai**

## **Lietojumprogramma programmatūras un aparātprogrammatūras atjaunināšanai (Epson Software Updater)**

Epson Software Updater ir programma, kas instalē jaunu programmatūru, atjaunina aparātprogrammatūru, izmantojot internetu. Ja vēlaties regulāri pārbaudīt, vai ir pieejama atjaunināšanas informācija, Epson Software Updater automātiskās atjaunināšanas iestatījumos varat iestatīt laika intervālu atjauninājumu meklēšanai.

### *Piezīme:*

Windows Server operētājsistēmas netiek atbalstītas.

### **Sākšana operētājsistēmā Windows**

O Windows 10

Noklikšķiniet uz pogas Sākums un pēc tam atlasiet **EPSON Software** > **Epson Software Updater**.

O Windows 8.1/Windows 8

Meklēšanas viedpogā ievadiet lietojumprogrammas nosaukumu un pēc tam izvēlieties attēloto ikonu.

O Windows 7/Windows Vista/Windows XP

Noklikšķiniet uz pogas Sākums un pēc tam atlasiet **Visas programmas** (vai **Programmas**) > **EPSON Software** > **Epson Software Updater**.

*Piezīme:*

Var sākt arī Epson Software Updater uzklikšķinot uz printera ikonas darbvirsmas uzdevumjoslā, un tad izvēlēties *Programmatūras atjaunināšana*.

### **Sākšana operētājsistēmā Mac OS**

Izvēlieties **Aiziet!** > **Lietojumprogrammas** > **Epson Software** > **Epson Software Updater**.

### <span id="page-467-0"></span>**Saistītā informācija**

& ["Atsevišķa lietojumprogrammu instalēšana" 240. lpp.](#page-239-0)

## **Iestatījumu izvēlnes saraksts**

Printera sākuma ekrānā atlasiet **Iestatījumi**, lai izvēlētos dažādus iestatījumus.

Funkciju nosaukumi un iestatījumu izvēlnes vienumi var mainīties atkarībā no programmaparatūras versijas.

## **Vispārīgie iestatījumi**

Atlasiet izvēlnes vadības panelī, kā aprakstīts turpmāk.

### **Iestatījumi** > **Vispārīgie iestatījumi**

## **Pamatiestatījumi**

Atlasiet izvēlnes vadības panelī, kā aprakstīts turpmāk.

### **Iestatījumi** > **Vispārīgie iestatījumi** > **Pamatiestatījumi**

Jūs nevarat mainīt administratora bloķētos iestatījumus.

### LCD spilgtums:

pielāgojiet LCD ekrāna spilgtumu.

### Skaņas:

Pielāgojiet skaļumu.

O Kluss

Atlasiet **Iesl**, lai izslēgtu skaņas, piemēram, **Pogas nospiešana** radītās skaņas.

O Normāls režīms

Atlasiet skaļumu, piemēram, **Pogas nospiešana**.

O Klusais režīms

Atlasiet skaļumu, piemēram, **Pogas nospiešana Klusais režīms** režīmā.

### Noteikt dubultpadevi:

Atlasiet **Ieslēgts**, lai noteiktu papīra dubultas padeves kļūdu, veicot skenēšanu ar ADP.

Iemidzināšanas taimeris:

Pielāgojiet printera dīkstāves laika periodu, kuram paejot, tiek ieslēgts miega (enerģijas taupīšanas) režīms. LCD ekrāns kļūst melns, kad ir pagājis iestatītais laika periods.
Aktivizēšana no miega režīma:

Aktivizēšana, pieskaroties LCD ekrānam:

Atlasiet **Ieslēgts**, lai atgrieztos miega režīmā (enerģijas taupīšanas režīmā), pieskaroties skārienpanelim. Kad šī funkcija ir izslēgta, jums ir jānospiež vadības paneļa ieslēgšanas/ izslēgšanas poga, lai pamodinātu printeri. Izslēdzot šo funkciju, tiek novērstas nejaušas darbības, ko, pieskaroties ekrānam, var izraisīt svešķermeņi. Jūs varat iestatīt arī laika periodu, kurā šī funkcija būs ieslēgta.

#### Izslēgšanās taimeris:

Jūsu ierīcei atkarībā no iegādes vietas var būt šī funkcija vai funkcija **Izslēgšanas iest.**.

Atlasiet šo iestatījumu, lai automātiski izslēgtu printeri, ja tas zināmu laiku netiek izmantots. Laika periodu var pielāgot, pirms tiek piemērota barošanas pārvaldība. Jebkāds laika perioda palielinājums ietekmēs produkta energoefektivitāti. Lūdzu, izvērtējiet uz apkārtējo vidi radīto ietekmi, pirms veicat jebkādas izmaiņas.

Izslēgšanas iest.:

Jūsu ierīcei atkarībā no iegādes vietas var būt šī funkcija vai funkcija **Izslēgšanās taimeris**.

O Izslēgt, ja nelieto

Atlasiet šo iestatījumu, lai automātiski izslēgtu printeri, ja tas noteiktu laiku netiek izmantots. Jebkāds laika perioda palielinājums ietekmēs produkta energoefektivitāti. Lūdzu, izvērtējiet uz apkārtējo vidi radīto ietekmi, pirms veicat jebkādas izmaiņas.

O Izslēgt, ja atvienots

Atlasiet šo iestatījumu, lai izslēgtu printeri pēc noteikta laika, ja visi porti, tostarp LINE ports, ir atslēgti. Šī funkcija var nebūt pieejama atkarībā no reģiona.

Šis iestatījums ir atspējots, kad papildu ethernet dēlis vai faksa dēlis ir instalēts.

#### Datuma/laika iestatījumi:

O Datums/laiks

Ievadiet pašreizējo datumu un laiku.

O Vasaras laiks

Atlasiet vasaras laika iestatījumu, kas attiecināms jūsu atrašanās vietas apgabalā.

O Laika starpība

Ievadiet laika atšķirību starp jūsu vietējo laiku un UTC (koordinētais pasaules laiks) laika joslu.

#### Valsts/Reģions:

Atlasiet valsti vai reģionu, kurā izmantojat printeri. Ja valsts vai reģions tiek mainīts, tiek atjaunotas faksa iestatījuma noklusējuma vērtības, un tās ir jāizvēlas vēlreiz.

#### Valoda/Language:

Atlasīt LCD ekrānā izmantoto valodu.

#### Sākumekrāns:

Norādiet sākotnējo izvēlni, kas redzama LCD ekrānā, kad ieslēdzas printeris un ir iespējota funkcija **Darbības noildze**.

#### Sākumlapas rediģēšana:

mainīt LCD ekrānā redzamo ikonu izkārtojumu. Varat arī pievienot, noņemt vai pārvietot ikonas.

#### Tapete:

Mainīt LCD ekrāna fona krāsu.

Jūs varat arī no atmiņas ierīces atlasīt fona attēlu. Tiek atbalstīts tikai JPEG formāts.

#### Darbības noildze:

Atlasiet **Iesl**, lai atgrieztos sākotnējā ekrānā, ja noteiktu laiku nav veiktas nekādas darbības. Ja nav lietotājam nav piemēroti ierobežojumi un noteiktu laiku nav veiktas nekādas darbības, jūs tiekat izrakstīts, un atkal tiek parādīts sākotnējais ekrāns. Ja drukāšana tiek nopauzēta statusa ekrānā vai ar atcelšanas, vai apturēšanas pogu un šajā laikā netiek veiktas citas darbības, drukāšana atsākas automātiski. Ja šai funkcijai ir atlasīts **Izsl** iestatījums, drukāšana netiek automātiski atsākta pēc drukāšanas nopauzēšanas.

#### Krāsaino izdruku skaita brīdināj.:

Atlasiet **Iesl**, lai parādītu apstiprinājuma ziņojumu ar aicinājumu, vai vēlaties turpināt drukāšanu, kad drukas darbs ar pelēktoņiem tiek uzskatīts kā krāsu drukas darbs.

#### Tastatūra

Mainīt LCD ekrānā redzamās tastatūras izkārtojumu.

#### Noklusējuma ekrāns(Job/Status):

Atlasiet noklusējuma informāciju, ko vēlaties parādīt, pieskaroties **Darba statuss**.

#### Ekrāna efekts:

Atlasiet **Iesl**, lai iespējotu animācijas efektus, pārslēdzot ekrānus. Atlasot **Izsl**, ekrāna pārslēgšana tiek veikta ātrāk.

#### Oriģināla lieluma autom. noteikšanas opcija:

ADP un skenera stikls aprīkoti ar sensoriem, kas automātiski nosaka papīra izmēru. Tomēr sensoru īpašību dēļ, printera sākotnējie iestatījumi var pareizi neatpazīt līdzīga izmēra papīru un K izmēra papīru, kuru galvenokārt lieto Ķīnā. Atlasiet **K lieluma prioritāte**, ja bieži izmantojat K izmēra papīru. K izmērs tiks atzīts par oriģināla izmēru nevis aptuvenais izmērs. Ņemot vērā papīra izmēru un orientāciju, to var noteikt kā cits aptuvenais izmērs. Lai gan K izmēru var nenoteikt, ņemot vērā lietotās funkcijas. Piemēram, skenējot un saglabājot datorā, izmantojot lietotni, K izmēra automātiska noteikšana vai nenoteikšana ir atkarīga no lietotnes programmatūras.

#### **Saistītā informācija**

- & ["Elektroenerģijas taupīšana" 239. lpp.](#page-238-0)
- & ["Rakstzīmju ievade" 34. lpp.](#page-33-0)

## **Printera iestatījumi**

Atlasiet izvēlnes vadības panelī, kā aprakstīts turpmāk.

#### **Iestatījumi** > **Vispārīgie iestatījumi** > **Printera iestatījumi**

Jūs nevarat mainīt administratora bloķētos iestatījumus.

Papīra avota iestatījumi:

#### Papīra iestatījums:

Atlasiet papīra avotu, lai norādītu ievietotā papīra formātu un veidu.Kad ir iespējota funkcija **Papīra izm. autom. not.**, printeris nosaka ievietotā papīra formātu.

#### Prioritāte papīrturim:

Atlasiet **Iesl**, lai drukājot piešķirtu prioritāti papīra paliktnī ievietotajam papīram.

#### A4/Letter automātiska pārslēgšana:

Atlasiet **Iesl**, lai padotu papīru no papīra avota, kas iestatīts kā A4 formāts, ja nav papīra avota, kas iestatīts kā Letter, vai padotu to no papīra avota, kas iestatīts kā Letter formāts, ja nav papīra avota, kas iestatīts kā A4.

#### Automātiski atlasīt iestatījumi:

Ja tiek iespējota opcija **Pap. iest.** > **Auto**, kad papīrs beidzas, papīrs tiek automātiski padots no tā papīra avota, kura iestatījumi ir tādi paši kā attiecīgā brīža drukāšanas uzdevuma papīra iestatījumi. Šajā izvēlnē katram papīra avotam var iestatīt automātisku atlasi kopēšanas, faksa vai citām funkcijām. Nav iespējams izslēgt visu.

Šis iestatījums tiek atspējots, ja drukas darbiem papīra iestatījumos izvēlaties noteiktu papīra avotu. Atkarībā no papīra veida iestatījuma printera draivera cilnē **Galvenie**, iespējams, papīrs netiks automātiski padots.

#### Autom. atlase, ja izb. pap. : kopēš./drukāš. no krātuves:

Iespējojiet šo iestatījumu, lai automātiski padotu papīru no cita papīra avota, kad beidzas papīrs. Tas ir spēkā, kad tiek veikta kopēšana vai drukāšana no atmiņas ierīces. Papīrs netiek padots automātiski no papīra avota, kas nav atlasīts sadaļā **Automātiski atlasīt iestatījumi** vai kura papīra iestatījumi atšķiras no norādītā papīra avota iestatījumiem.

Šī funkcija neattiecas uz tālāk norādītajām situācijām.

- O Ja tiek veikta kopēšana, izmantojot papīra avotu, kas nav atlasīts sadaļā **Automātiski atlasīt iestatījumi**.
- $\Box$  Kad no datora tiek drukāti dati, kas saglabāti atmiņas ierīcē, nenomainot iestatījumus izvēlnē **Drukas iestatījumi**.

#### Paziņojums par kļūdu:

Atlasiet **Iesl**, lai rādītu kļūdas ziņojumu, ja atlasītais papīra formāts vai veids neatbilst ievietotajam papīram.

#### Pap. iest. aut. attēl.:

Atlasiet **Iesl**, lai rādītu ekrānu **Papīra iestatījums**, kad papīra avotā tiek ievietots papīrs. Ja šo funkciju atspējo, nav iespējams drukāt no iPhone, iPad vai iPod touch ierīces, izmantojot AirPrint.

#### Lietotāja definēts papīra izmēru saraksts:

Jūs varat mainīt lietotāja definēto izmēra iestatījumu. Tas ir noderīgi, ja bieži drukājat uz nestandarta izmēra lapām.

#### Izvade: kopēt:

Atlasiet kopēšanas izvadi.

#### Izvade: fakss:

Atlasiet faksu saņemšanas izvadi.

#### Izvade: citi:

Atlasiet, kur izvadīt drukas darbus, izņemot kopēšanu un faksu sūtīšanu/saņemšanu.

#### Drukas valoda:

Atlasiet USB interfeisa vai tīkla interfeisa drukas valodu.

#### Universālie drukas iestatījumi:

Šie drukas iestatījumi tiek lietoti, ja drukājat, izmantojot ārēju ierīci, neizmantojot printera draiveri. Ar \* atzīmētus vienumus kontrolē printera draiverī un nosaka kādi iestatījumi tiek izmantot printera vadības panelī esošie vai printera draiverī. Lai pārbaudītu printera draiverī esošos iestatījumus, atlasiet cilni **Apkope**, noklikšķiniet uz **Paplašināti iestatījumi**, un pēc tam pārbaudiet **Paneļa iestatījumi**. Kad tas iestatīts kā prioritāte printera draiverī, tad drukājot, izmantojot printera draiveri, tiek piemēroti ar \* atzīmētie vienumi.

#### Augšējā nobīde\*:

Pielāgo lapas augšējo apmali.

## Nobīde pa kreisi<sup>\*</sup>:

Pielāgo lapas kreisās puses apmali.

#### Augšējā nobīde otrā pusē\*:

Pielāgo lapas aizmugures augšējo apmali, veicot abpusējo drukāšanu.

#### Nobīde pa kreisi otrā pusē\*:

Pielāgot lapas aizmugures kreisās puses apmali, veicot divpusējo drukāšanu.

## Izlaist tukšu lappusi\* :

Automātiski tiek izlaistas tukšās lapas drukas datos.

#### Kārt. pagriež.

Atlasiet **Ieslēgts**, lai pagrieztu katru kopiju par 90 grādiem, drukājot vairākas kopijas.

#### Ievietot lapas katram lietotājam

Atlasiet **Ieslēgts**, lai, drukājot no datora, ievietotu atdalītājlapas starp uzdevumiem no dažādiem sūtītājiem. Atdalītājlapas tiek ievietotas no norādītā papīra avota.

#### Krāsu korekcija:

Veiciet iestatījumus, kā gaišums un kontrasts, krāsu korekcija, printējot no ārējās ierīces. Kad šī funkcija ir ieslēgta, printera krāsu korekcijas iestatījumi ir galvenie attiecībā pret standarta printera draivera iestatījumiem.

- O Spilgtums
- O Kontrasts
- O Piesātinājums
- O Sarkanās krāsas balanss
- O Zaļās krāsas balanss
- O Zilās krāsas balanss

#### PDL drukas konfigurācija:

Atlasiet PDL drukas konfigurācija opcijas, ko vēlaties izmantot PCL vai PostScript drukāšanai.

Bieži izmantotie iestatījumi:

- O Papīra izmērs Atlasiet noklusējuma papīra formātu PCL vai PostScript drukāšanai.
- O Papīra veids Atlasiet noklusējuma papīra veidu PCL vai PostScript drukāšanai.
- O Orientācija Atlasiet noklusējuma orientāciju PCL vai PostScript drukāšanai.
- O Kvalitāte

Atlasiet drukas kvalitāti PCL vai PostScript drukāšanai.

O Tintes taupīšanas režīms

Atlasiet **Iesl**, lai taupītu tinti, samazinot drukas blīvumu.

- O Drukāšanas secība
	- Pēdējā lapa virspusē

Sāk drukāšanu ar faila pirmo lapu.

Pirmā lapa virspusē

Sāk drukāšanu ar faila pēdējo lapu.

O Eksemplāru skaits

Norādiet drukājamo eksemplāru skaitu.

O Iesiešanas apmale

Atlasiet iesējuma pozīciju.

O Automātiska papīra stumšana

Atlasiet **Iesl**, lai automātiski izstumtu papīru, ja drukāšana tiek apturēta drukas darba laikā.

O Divpusēja druka Atlasiet **Iesl**, lai veiktu divpusējo drukāšanu.

## PCL izvēlne:

- **O** Fonta avots
	- Rezidents

Atlasiet, lai printerī izmantotu sākotnēji instalētu fontu.

Lejupielādēt

Atlasiet, lai izmantotu lejupielādētu fontu.

O Fonta numurs

Atlasiet noklusējuma fonta numuru noklusējuma fonta avotam. Pieejamais numurs atšķiras atkarībā no veiktajiem iestatījumiem.

## O Rakstzīmju iestatne

Iestatiet noklusējuma fonta rakstzīmju iestatni, ja fonts ir mērogojams un ar fiksētu rakstzīmju iestatni. Varat veikt atlasi diapazonā no 0,44 līdz 99,99 cpi (rakstzīmes collā), ar 0,01 pieaugumiem.

Atkarībā no fonta avota vai fonta numura iestatījumiem, iespējams, šis vienums nebūs redzams.

O Augstums

Iestatiet noklusējuma fonta augstumu, ja fonts ir mērogojams un proporcionāls. Varat veikt atlasi diapazonā no 4,00 līdz 999,75 punktiem, ar 0,25 pieaugumiem.

Atkarībā no fonta avota vai fonta numura iestatījumiem, iespējams, šis vienums nebūs redzams.

O Simbolu kopa

Atlasiet noklusējuma simbolu kopu. Ja fonta avota un fonta numura iestatījumā atlasītais fonts nav pieejams jaunajā simbolu kopas iestatījumā, fonta avota un fonta numura iestatījumi automātiski tiek aizstāti ar noklusējuma vērtību IBM-US.

O Veidlapa

Iestatiet rindu skaitu atlasītajam papīra izmēram un orientācijai. Šādi rodas arī rindstarpu (VMI) izmaiņas, un jaunā VMI vērtība tiek saglabāta printerī. Tas nozīmē, ka turpmākas izmaiņas lapas izmēra vai orientācijas iestatījumos izraisīs vērtības Form (Veids) izmaiņas, pamatojoties uz saglabāto VMI.

O Rindatgriezes funkcija

Atlasiet rindpadeves komandu, drukājot ar draiveri no konkrētas operētājsistēmas.

O LF funkcija

Atlasiet rindpadeves komandu, drukājot ar draiveri no konkrētas operētājsistēmas.

O Papīra avota piešķiršana

Iestatiet piešķiri papīra avota atlases komandai. Ja tiek atlasīta opcija **4**, komandas tiek iestatītas kā saderīgas ar HP LaserJet 4. Ja tiek atlasīta opcija **4K**, komandas tiek iestatītas kā saderīgas ar HP LaserJet 4000, 5000 un 8000. Ja tiek atlasīta opcija **5S**, komandas tiek iestatītas kā saderīgas ar HP LaserJet 5S.

#### PS izvēlne:

O Kļūdu lapa

Atlasiet **Iesl**, lai izdrukātu lapu, kurā redzams statuss, ja PostScript vai PDF drukāšanas laikā rodas kļūda.

O Krāsojums

Atlasiet krāsu režīmu PostScript drukāšanai.

O Binārie dati

Atlasiet **Iesl**, drukājot datus, kas satur binārus attēlus. Iespējams, lietojumprogramma nosūtīs bināros datus pat tad, ja printera draivera iestatījums ir iestatīts kā ASCII, taču varat drukāt datus, ja šī funkcija ir iespējota.

O PDF lapas izmērs

Atlasiet papīra izmēru, drukājot PDF failu. Ja ir atlasīta opcija **Auto**, papīra izmērs tiek noteikts, pamatojoties uz pirmās lapas izmēru.

#### Automātiskais kļūdu ignorētājs:

Atlasiet veicamo darbību, ja rodas divpusējās drukas kļūda vai pilnas atmiņas kļūda.

## O Iesl

Parāda brīdinājumu un drukā vienpusējās drukas režīmā, kad rodas divpusējās drukas kļūda, vai drukā tikai to, ko printerim ir izdevies apstrādāt, ja radusies kļūda saistībā ar vietas trūkumu atmiņā.

## O Izsl

Parādās kļūdas ziņojums, un drukāšana tiek atcelta.

#### Atmiņas ierīce:

Atlasiet **Iespējot**, lai atļautu printerim piekļūt ievietotajai atmiņas ierīcei. Ja tiek atlasīta opcija **Atspējot**, datus nevar lasīt un drukāt no atmiņas ierīces vai arī datus nevar saglabāt printerim pievienotajā atmiņas ierīcē. Šādi tiek nepieļauta konfidenciālu dokumentu neatļauta izņemšana.

#### Biezs papīrs:

Atlasiet **Ieslēgts**, lai nepieļautu tintes izsmērēšanos izdrukās; ņemiet vērā, ka šis iestatījums var samazināt drukas ātrumu.

#### Klusais režīms:

Atlasiet **Iesl**, lai drukāšanas laikā mazinātu troksni; ņemiet vērā, ka šis iestatījums var samazināt drukas ātrumu. Atkarībā no papīra veida un atlasītajiem drukas kvalitātes iestatījumiem printera radītā trokšņa līmenis var nemainīties.

#### Drukas ātruma prioritāte:

Atlasiet **Izsl**, lai ļautu printerim pieskaņot drukāšanas ātrumu papīra veidam un drukas datu apstākļiem.Tādējādi iespējams novērst drukas kvalitātes pasliktināšanos un papīra iestrēgšanu.

#### Datora pievienošana ar USB:

Atlasiet **Iespējot**, lai atļautu datoram piekļūt printerim, kad tas ir pievienots, izmantojot USB. Kad ir izvēlēts iestatījums **Atspējot**, ir ierobežota drukāšana un skenēšana, kurai dati netiek pārsūtīti tīklā.

## USB I/F noildzes iestatījums:

Norādiet laika posmu sekundēs, kam ir jāpaiet, pirms tiek pabeigti USB sakari ar datoru pēc tam, kad printeris ir saņēmis drukas darbu no PostScript printera draivera vai PCL printera draivera. Ja darba beigas nav skaidri definētas no PostScript printera draivera vai PCL printera draivera, var tikt izveidoti pastāvīgi USB sakari. Ja tā notiek, printeris pārtrauc sakarus pēc norādītā pagājušā laika posma. Ievadiet 0 (nulle), ja nevēlaties beigt sakarus.

## **Saistītā informācija**

- & ["Papīra ievietošana" 39. lpp.](#page-38-0)
- & ["Drukāšana, izmantojot vienkāršos iestatījumus" 51. lpp.](#page-50-0)
- & ["JPEG failu drukāšana no atmiņas ierīces" 117. lpp.](#page-116-0)
- & ["TIFF failu drukāšana no atmiņas ierīces" 119. lpp.](#page-118-0)

## **Tīkla iestatījumi**

Atlasiet izvēlnes vadības panelī, kā aprakstīts turpmāk.

## **Iestatījumi** > **Vispārīgie iestatījumi** > **Tīkla iestatījumi**

#### Wi-Fi iestatīšana:

Iestatīt vai mainīt bezvadu tīkla iestatījumus. Izvēlieties kādu no tālāk norādītajiem savienojuma veidiem un pēc tam izpildiet vadības panelī redzamos norādījumus.

#### Maršrutētājs:

- O Wi-Fi iestatīšanas vednis
- O Iestatīšana ar spiedpogu (WPS)
- O Papildu
- $\Box$  Citi
	- O PIN koda iestatīšana (WPS)
	- O Wi-Fi auto. savienošana
	- O Atspējot Wi-Fi

Iespējams, varēsiet novērst ar tīklu saistītas problēmas, atspējojot Wi-Fi iestatījumus vai

vēlreiz konfigurējot Wi-Fi iestatījumus. Pieskarieties pie > **Maršrutētājs** > **Sākt iestatīšanu** > **Wi-Fi iestatīšana** > **Citi** > **Atspējot Wi-Fi** > **Sākt iestatīšanu**.

#### Wi-Fi Direct:

- $\Box$  iOS
- O Android
- O Citu operētājsistēmu ierīces
- O Mainīt
	- O Tīkla nosaukuma maiņa
	- O Nomainiet paroli
	- O Frekvences diapazona maiņa

Šis iestatījums, iespējams, nebūs redzams, un tas ir atkarīgs no reģiona.

- O Atspējot Wi-Fi Direct
- O Atjaunot noklusējuma iestatījumus

## Vadu LAN iestatīšana:

Iestatīt vai mainīt tīkla savienojumu, kuram tiek izmantots LAN kabelis un maršrutētājs. Kad tiek izmantota šī metode, Wi-Fi savienojumi ir atspējoti.

#### Tīkla statuss:

Rāda vai drukā pašreizējos tīkla iestatījumus.

- O Vadu LAN/Wi-Fi statuss
- O Wi-Fi Direct statuss
- O E-pasta servera statuss
- O Drukāt statusa lapu

#### Savienojuma pārbaude:

Pārbaudīt pašreizējo tīkla savienojumu un drukāt pārskatu. Ja ir jebkādas problēmas saistībā ar savienojumu, skatiet atskaiti, lai novērstu problēmu.

## Papildu:

Veiciet turpmāk aprakstītos detalizētos iestatījumus.

- O Ierīces nosaukums
- O TCP/IP
- O Starpniekserveris
- O E-pasta serveris
- O IPv6 adrese
- O MS tīkla koplietošana
- O Līnijas ātrums un duplekss
- O Novirziet HTTP uz HTTPS
- O Atspējojiet IPsec/IP filtrēšanu
- O Atspējojiet IEEE802.1X

## **Saistītā informācija**

- & ["Wi-Fi iestatījumu izveide, ievadot SSID un paroli" 341. lpp.](#page-340-0)
- & ["Wi-Fi iestatīšana ar spiedpogu \(WPS\)" 342. lpp.](#page-341-0)
- & ["Wi-Fi iestatīšana ar PIN kodu \(WPS\)" 342. lpp.](#page-341-0)
- & ["Tīkla statusa lapas drukāšana" 361. lpp.](#page-360-0)
- & ["Tīkla savienojuma statusa pārbaude, izmantojot vadības paneli" 354. lpp.](#page-353-0)

## **Tīkla pakalpojumu iestatījumi**

Atlasiet izvēlnes vadības panelī, kā aprakstīts turpmāk.

## **Iestatījumi** > **Vispārīgie iestatījumi** > **Tīkla pakalpojumu iestatījumi**

Jūs nevarat mainīt administratora bloķētos iestatījumus.

#### Epson Connect pakalpojumi:

Norāda, vai printeris ir reģistrēts un savienots ar pakalpojumu Epson Connect.

Varat reģistrēties pakalpojumam, atlasot **Reģistrēt** un izpildot tālākos norādījumus.

Ja reģistrēšana ir veikta, var mainīt turpmāk norādītos iestatījumus.

- O Apturēt/atsākt
- O Atcelt reģistrāciju

Papildinformāciju skatiet šādā tīmekļa vietnē.

<https://www.epsonconnect.com/>

[http://www.epsonconnect.eu](http://www.epsonconnect.eu/) (tikai Eiropā)

## **Faksa iestatījumi (tikai printeri ar faksa funkciju)**

Printera vadības panelī atlasot **Iestatījumi** > **Vispārīgie iestatījumi** > **Faksa iestatījumi**, tiek atvērta šī izvēlne.

#### *Piezīme:*

- O Tāpat iespējai Faksa iestatījumi varat piekļūt no Web Config. Ekrānā Web Config noklikšķiniet uz cilnes *Fax*.
- O Izmantojot Web Config, lai parādītu izvēlni *Faksa iestatījumi*, var būt nelielas atšķirības lietotāja saskarnē un atrašanās vietā, salīdzinot ar printera vadības paneli.

## **Saistītā informācija**

- & "Lietotāja iestatījumi" 478. lpp.
- $\blacktriangleright$  "Atskaites iestatījumi" 478. lpp.
- & ["Pamatiestatījumi" 479. lpp.](#page-478-0)
- & ["Drošības iestatījumi" 482. lpp.](#page-481-0)
- & ["Sūtīšanas iestatījumi" 483. lpp.](#page-482-0)
- & ["Pārbaudīt faksa savienojumu" 484. lpp.](#page-483-0)
- & ["Saņemšanas iestatījumi" 484. lpp.](#page-483-0)
- & ["Faksa iestatīšanas vednis" 491. lpp.](#page-490-0)

## *Lietotāja iestatījumi*

Atlasiet izvēlnes vadības panelī, kā aprakstīts turpmāk.

## **Iestatījumi** > **Vispārīgie iestatījumi** > **Faksa iestatījumi** > **Lietotāja iestatījumi**

#### Sākuma cilne

Atlasiet cilni, kuru vēlaties redzēt pirmo ikreiz, kad faksa augšējā ekrānā pieskaraties faksa ikonai.

#### Ātrās darbības poga:

Varat reģistrēt līdz četriem vienumiem, kas redzami sadaļā **Fakss** > **Bieži lietots** un **Faksa iestatījumi**. Tas ir noderīgi attiecībā uz iestatījumiem, kurus bieži izmantojat.

#### *Atskaites iestatījumi*

Izvēlni varat atrast printera vadības panelī, sekojot norādēm zemāk.

## **Iestatījumi** > **Vispārīgie iestatījumi** > **Faksa iestatījumi** > **Atskaites iestatījumi**

#### *Piezīme:*

O Web Config ekrānā atrodiet zemāk norādīto izvēlni.

Cilne *Fax* > *Report Settings*

 $\Box$  Ja tiek parādīts paroles ievades ekrāns, ievadiet paroli.

#### Pārsūtīšanas zinojums:

Drukā atskaiti pēc saņemta faksa dokumenta pārsūtīšanas. Atlasiet **Drukāt**, lai drukātu katru reizi, kad dokuments tiek pārsūtīts.

#### <span id="page-478-0"></span>Dublēt kļūdas ziņojumu:

Drukā atskaiti, kad pārsūtot nosūtīto faksu uz **Dublēt saņēmēju**, rodas dublēšanas kļūda. Adresātu var iestatīt sadaļā **Fakss** > **Faksa iestatījumi** > **Dublēt**. Ņemiet vērā, ka dublējums ir iespējams šādos gadījumos:

- O Sūtot melnbaltu faksu
- O Faksa sūtīšanai izmantojot funkciju **Sūtīt faksu vēlāk**
- O Faksa sūtīšanai izmantojot funkciju **Pārsūtīšana paketē**
- O Faksa sūtīšanai izmantojot funkciju **Sagl. f. datus**

#### Faksa žurnāla automātiska izdrukāšana:

Automātiski drukā faksu žurnālu. Atlasiet **Ieslēgts(ik pēc 100)**, lai drukātu žurnālu ik pēc 100 pabeigtiem faksa darbiem. Atlasiet **Ieslēgts (laiks)**, lai drukātu žurnālu norādītajā laikā. Tomēr, ja faksa darbu skaits pārsniedz 100, žurnāls tiek drukāts ātrāk par norādīto laiku.

#### Saņemšanas ziņojums:

Drukā saņemšanas atskaiti pēc faksa nosūtīšanas.

**Drukāt, kad kļūda** drukā atskaiti tikai tad, ja rodas kļūda.

#### Pievienot ziņojumam attēlu:

Drukā **Nosūtīšanas atskaite** ar nosūtītā dokumenta pirmās lappuses attēlu. Atlasiet **Ieslēgts (liels attēls)**, lai drukātu lappuses augšdaļu, nesamazinot to. Atlasiet **Ieslēgts (mazs attēls)**, lai drukātu visu lappusi, samazinot to, lai tā ietilptu atskaitē.

## Faksa žurnāla izkārtojums:

Atlasot **Sūtīšanas un saņemšanas apvienošana** gan nosūtītie, gan saņemtie rezultāti tiek drukāti kopā **Faksa žurnāls**.

Atlasot **Sūtīšana un saņemšana atsevišķi** nosūtītie un saņemtie rezultāti tiek drukāti atsevišķi **Faksa žurnāls**.

## Ziņojuma formāts:

Atlasa formātu faksa atskaitēm **Fakss** > cilne **Izvēlne** > **Faksa ziņojums**, kas nav **Protokola izsekošana**. Atlasiet opciju **Detalizēti**, lai drukātu ar kļūdu kodiem.

#### Faksa žurnāla izvades metode:

Atlasiet faksu atskaišu izvades metodi, piemēram, **Saglabāt atmiņas ierīcē**. Ja atlasāt **Pārsūtīt**, kontaktpersonu sarakstā atlasiet **Saņēmējs**.

## *Pamatiestatījumi*

Izvēlni varat atrast printera vadības panelī, sekojot norādēm zemāk.

## **Iestatījumi** > **Vispārīgie iestatījumi** > **Faksa iestatījumi** > **Pamatiestatījumi**

## *Piezīme:*

- O Web Config ekrānā atrodiet zemāk norādīto izvēlni. Cilne *Fax* > *Basic Settings*
- $\Box$  Ja tiek parādīts paroles ievades ekrāns, ievadiet paroli.

#### Faksa ātrums:

Atlasiet faksa pārraides ātrumu. Ieteicams atlasīt opciju **Lēns (9600 b/s)**, ja bieži rodas sakaru kļūda, sūtot/saņemot faksu uz/no ārvalstīm vai izmantojot IP (VoIP) tālruņa pakalpojumu.

#### ECM:

Automātiski izlabo kļūdas faksa pārraidē (kļūdu labošanas režīms), ko visbiežāk izraisa tālruņa līnijas troksnis. Ja šī funkcija ir atspējota, nevar sūtīt un saņemt krāsu dokumentus.

#### Centrāles sign. noteikš.:

Nosaka līnijas toni pirms numura sastādīšanas. Ja printeris ir savienots ar PBX (privātā atzara centrāle) vai digitālo tālruņa līniju, printeris, iespējams, nevarēs sastādīt numuru. Šādā gadījumā mainiet vienuma **Līnijas veids** iestatījumu uz **PBX**. Ja problēma netiek atrisināta, atspējojiet šo funkciju. Tomēr, atspējojot šo funkciju, var netikt ievadīts faksa numura pirmais cipars un fakss tiks nosūtīts uz nepareizu numuru.

#### Iezvanrežīms:

Atlasiet tās tālruņa sistēmas veidu, ar kuru ir savienots printeris. Ja vienuma iestatījums ir **Impulss**, varat īslaicīgi pārslēgt numura sastādīšanas režīmu no impulsa uz toni, nospiežot  $\ast$  ("T" ir ievadīts), kad ievadāt numurus faksa augšējā ekrānā. Šis iestatījums var nebūt pieejams atkarībā no reģiona vai valsts.

#### Līnijas veids:

Atlasiet tās līnijas veidu, ar kuru ir savienots printeris.

Kad izmantojat printeri vidē, kas lieto paplašinājumus un kurai nepieciešams ārējs piekļuves kods, piemēram, 0 un 9, lai izveidotu savienojumu ar ārēju līniju, atlasiet **PBX**. Vidē, kas izmanto DSL modemu vai termināla adapteri, ieteicams iestatīt arī **PBX**.

#### Piekļuves kods

Atlasiet **Lietot** un pēc tam reģistrējiet ārējo piekļuves kodu, piemēram, 0 vai 9. Pēc tam, sūtot faksu uz ārēju faksa numuru, ievadiet # (numurzīme), nevis reālo kodu. # (numurzīme) jālieto arī **Kontakti** kā ārējas piekļuves kods. Ja kontaktpersonai ir iestatīts ārējas piekļuves kods, piemēram, 0 vai 9, šai kontaktpersonai nevar nosūtīt faksus. Šādā gadījumā iestatiet **Piekļuves kods** uz **Neliet.**, pērējā gadījumā kods sadaļā **Kontakti** ir jānomaina uz #.

#### Galvene:

Ievadiet savu sūtītāja vārdu un faksa numuru. Šī informācija ir norādīta kā galvene uz izejošajiem faksiem.

- O Jūsu tālruņa numurs: Jūs varat ievadīt maks. 20 rakstzīmes, lietojot 0–9, + vai atstarpi. Web Config varat ievadīt līdz 30 rakstzīmēm.
- O Faksa galvene: Varat reģistrēt līdz pat 21 sūtītāja vārdam, ja nepieciešams. Katram sūtītāja vārdam var ievadīt līdz 40 rakstzīmēm. Web Config ievadiet galveni, lietojot unikodu (UTF-8).

#### Saņemšanas režīms:

Atlasiet saņemšanas režīmu. Uzziniet vairāk tālāk norādītajā saistītajā informācijā.

#### DRD:

Ja abonējat atšķirīgu zvanu pakalpojumu no sava tālruņa sakaru operatora, atlasiet ienākošajiem faksiem lietojamo zvana veidu. Atšķirīgs zvanu pakalpojums, ko piedāvā daudzi tālruņa sakaru operatori (pakalpojuma nosaukums atšķiras atkarībā no uzņēmuma), ļauj jums izmantot vairākus tālruņa numurus vienā tālruņa līnijā. Katram numuram tiek piešķirts cits zvana veids. Vienu numuru varat lietot balss zvaniem, savukārt otru — faksa zvaniem. Atkarībā no reģiona šis iestatījums var būt **Iesl** vai **Izsl**.

#### Zvanu skaits līdz atbildei:

Atlasiet, pēc cik zvana signāliem printeris automātiski pieņem faksu.

#### Attālināta saņemšana:

#### Attālināta saņemšana

Atbildot uz ienākoša faksa zvanu pa tālruni, kas savienots ar printeri, varat sākt faksa saņemšanu, ar tālruni ievadot kodu.

#### Starta kods

Iestatiet **Attālināta saņemšana** sākuma kodu. Ievadiet divas rakstzīmes, lietojot 0–9, \*, #.

## Atteikuma fakss:

#### Atteikuma fakss

Atlasiet nevēlamo faksu noraidīšanas opcijas.

- O Noraidāmo numuru saraksts: Ja otras puses tālruņa numurs ir noraidīto numuru sarakstā, iestatiet vai noraidīt ienākošos faksus.
- O Bloķēta tukša faksa galvene: Ja otras puses tālruņa numurs ir bloķēts, iestatiet vai noraidīt faksu saņemšanu.
- O Zvan. nav kontaktp.: Ja otras puses tālruņa nav kontaktpersonu sarakstā, iestatiet vai noraidīt faksu saņemšanu.

#### Rediģēt atteikuma numuru sarakstu

Varat reģistrēt līdz 30 faksa numuriem, kuriem noraidīt faksus vai zvanus. Ievadiet maks. 20 rakstzīmes, lietojot 0–9, \*, # vai atstarpi.

#### Saņemšanas papīra izmērs:

Atlasiet maksimālo papīra izmēru faksiem, kurus printeris var saņemt.

#### Saglabāšanas un pārsūtīšanas faila formāts:

#### Faila formāts:

Izvēlieties formātu kādu vēlaties lietot, lai saglabātu vai pārsūtītu faksus no **PDF** vai **TIFF**.

#### PDF iestatījumi:

#### Atlasot **PDF Saglabāšanas un pārsūtīšanas faila formāts** iespējo šos iestatījumus.

Parole dokumenta atvēršanai:

### Paroles iestatīšana:

Ļauj iestatīt dokumenta atvēršanas paroli.

#### Parole:

Iestatīt dokumenta atvēršanas paroli.

<span id="page-481-0"></span>Atļauju parole:

Paroles iestatīšana

Iespējo paroles iestatīšanu, lai drukātu vai rediģētu PDF failu.

## Parole

Iestatiet atļaujas paroli **Parole**.

**Drukāšana**: atļauj printēt PDF failu.

**Rediģēšana**: atļauj rediģētPDF failu.

#### **Saistītā informācija**

- & ["Faksu sūtīšanas no datora iespējošana" 599. lpp.](#page-598-0)
- & ["Printera sagatavošana faksu sūtīšanai un saņemšanai" 587. lpp.](#page-586-0)
- & ["PBX tālruņa sistēmas iestatījumu veikšana" 589. lpp.](#page-588-0)
- & ["Ienākošo faksu saņemšana" 177. lpp.](#page-176-0)
- & ["Nevēlamo faksu bloķēšanas iestatīšana" 598. lpp.](#page-597-0)

### *Drošības iestatījumi*

Izvēlni varat atrast printera vadības panelī, sekojot norādēm zemāk.

### **Iestatījumi** > **Vispārīgie iestatījumi** > **Faksa iestatījumi** > **Drošības iestatījumi**

#### *Piezīme:*

O Web Config ekrānā atrodiet zemāk norādīto izvēlni.

#### Cilne *Fax* > *Security Settings*

 $\Box$  Ja tiek parādīts paroles ievades ekrāns, ievadiet paroli.

Tiešas zvanīšanas ierobežojumi:

Atlasot **Iesl**, tiek atspējota adresāta faksa numurs manuāla ievade, tādējādi ļaujot lietotājam atlasīt adresātus tikai no kontaktpersonu saraksta vai sūtīto faksu vēstures.

Lai atlasītu **Ievadīt divreiz**, operatoram jāievada faksa numurs atkārtoti, ja numurs tiek ievadīts manuāli.

Atlasot **Izsl**, tiek iespējota adresāta faksa numuru manuālo ievade.

#### Pārraidīšanas ierobežojumi:

Atlasot **Iesl** kā adresātu, var ievadīt tikai vienu faksa numuru.

#### Apstiprināt adrešu sarakstu:

Atlasot **Iesl**, tiek parādīts adresāta apstiprinājuma ekrāns pirms pārraides uzsākšanas.

#### Adresātus var atlasīt no **Visi** vai **Tikai pārraidīšanai**.

#### Dublējuma datu automātiska notīrīšana:

Nosūtīto un saņemto dokumentu dublējuma kopijas parasti tiek īslaicīgi uzglabātas printera atmiņā, lai sagatavotos negaidītai izslēgšanai elektrības padeves traucējumu vai nepareizas lietošanas dēļ.

<span id="page-482-0"></span>Atlasot **Iesl**, tiek automātiski dzēsti dublējumi, kad tiek sekmīgi pabeigta dokumenta nosūtīšana vai saņemšana un dublējumi vairs nav nepieciešami.

#### Notīrīt dublējuma datus:

Nodzēš visas printera atmiņā īslaicīgi saglabātās dublējumu kopijas. Darbiniet šo funkciju, pirms nododat printeri lietošanā citai personai vai atbrīvojaties no tā.

Šī izvēlne netiek parādīta Web Config ekrānā.

## *Sūtīšanas iestatījumi*

Izvēlni varat atrast printera vadības panelī, sekojot norādēm zemāk.

## **Iestatījumi** > **Vispārīgie iestatījumi** > **Faksa iestatījumi** > **Sūtīšanas iestatījumi**

#### *Piezīme:*

O Web Config ekrānā atrodiet zemāk norādīto izvēlni.

### Cilne *Fax* > *Send Settings*

 $\Box$  Ja tiek parādīts paroles ievades ekrāns, ievadiet paroli.

#### Automātiska rotācija:

A4 formāta oriģināls, kas ievietots ADP ierīcē vai novietots uz skenera stikla ar garo malu kreisajā pusē, tiek sūtīts kā A3 formāta fakss. Iespējojiet šo opciju, lai printeris pagrieztu skenēto attēlu un sūtītu to kā A4 formāta attēlu.

Ja novietojat A4 formāta oriģinālus ar garo malu uz kreiso pusi un A3 formāta oriģinālus ADP, skenētos A4 formāta oriģinālus var pagriezt, lai nosūtītu tos A4 formātā, atlasot opciju **Izsl** no **Tiešā sūtīšana**.

## Ātra atmiņas sūtīšana:

Veicot ātro nosūtīšanu no atmiņas, faksa sūtīšana tiek sākta, kad printeris pabeidz skenēt pirmo lapu. Ja šī funkcija nav iespējota, printeris sāk sūtīšanu pēc visu skenēto attēlu saglabāšanas atmiņā. Izmantojot šo funkciju, var samazināt kopējo darbības laiku, jo skenēšana un sūtīšana tiek veiktas paralēli.

#### Pārsūtīšana paketē:

Ja ir vairāki faksi, kas jāsūta vienam adresātam, faksi tiek grupēti un nosūtīti vienā reizē. Vienlaicīgi var nosūtīt maks. piecus dokumentus (kopumā maks. 200 lapas). Šādi varat ietaupīt pārraides maksu, samazinot savienojuma izveižu skaitu.

## Saglabāšanas kļūmju dati:

Printera atmiņā saglabā dokumentus, ko neizdevās nosūtīt. Dokumentus varat atkārtoti nosūtīt no **Darba statuss**.

Glabāšanas ilguma iestatīšana:

Glabāšanas ilgums

Iestatiet dienu skaitu, kuru laikā printeris saglabās dokumentus, ko neizdevās nosūtīt.

#### Nākamā oriģināla gaidīšanas laiks:

Iestatiet nākamā oriģināla gaidīšanas laiku. Printeris sāk sūtīt faksu, kad laiks ir pagājis.

<span id="page-483-0"></span>Faksa priekšskatījuma rādīšanas laiks:

Skenēto dokumentu pirms sūtīšanas var priekšskatīt noteiktu laiku. Printeris sāk sūtīt faksu, kad laiks ir pagājis.

## Dublēšanas atļauja:

Atlasot **Atļauts** varat dublēt faksus, kas nosūtīti ar **Fakss** > **Faksa iestatījumi** > **Dublēt**.

#### PC to FAX Function:

Šis vienums tiek parādīts tikai Web Config ekrānā. Ļauj sūtīt faksus, izmantojot klientdatoru.

## *Pārbaudīt faksa savienojumu*

Izvēlni varat atrast printera vadības panelī, sekojot norādēm zemāk.

## **Iestatījumi** > **Vispārīgie iestatījumi** > **Faksa iestatījumi** > **Pārbaudīt faksa savienojumu**

#### *Piezīme:*

Šo izvēlni nevar parādīt Web Config ekrānā.

Atlasot **Pārbaudīt faksa savienojumu**, tiek pārbaudīts vai printeris ir savienots ar tālruņa līniju un ir gatavs faksu pārraidei. Pārbaudes rezultātu varat izdrukāt uz A4 formāta parastā papīra.

## *Saņemšanas iestatījumi*

## **Saistītā informācija**

- & "Saglabāšanas/ pārsūtīšanas iest." 484. lpp.
- & ["Drukas iestatījumi" 489. lpp.](#page-488-0)

## **Saglabāšanas/ pārsūtīšanas iest.**

#### **Saglabāšana/pārsūtīšana bez ierobežojuma:**

Izvēlni varat atrast printera vadības panelī, sekojot norādēm zemāk.

**Iestatījumi** > **Vispārīgie iestatījumi** > **Faksa iestatījumi** > **Saņemšanas iestatījumi** > **Saglabāšanas/ pārsūtīšanas iest.** > **Saglabāšana/pārsūtīšana bez ierobežojuma**

*Piezīme:*

Web Config ekrānā atrodiet zemāk norādīto izvēlni.

#### *Fax* cilne > *Save/Forward Settings* > *Unconditional Save/Forward*

Saglabāšanas un pārsūtīšanas mērķus var iestatīt uz Iesūtne, datoru, ārēju atmiņas ierīci, e-pasta adresēm, koplietošanas mapēm un citiem faksa aparātiem. Šīs funkcijas var lietot vienlaicīgi. Ja sadaļā Saglabāšana/ pārsūtīšana bez ierobežojuma, tiek atspējoti visi vienumi, printeris izdrukās saņemtos faksus.

Saglabāt iesūtnē:

Saglabā saņemtos faksus printera Iesūtne. Var saglabāt līdz 200 dokumentiem. Ņemiet vērā, ka 200 dokumentu saglabāšana var nebūt iespējama atkarībā no lietošanas apstākļiem, piemēram, saglabāto dokumentu faila izmēra un vairāku faksu saglabāšanas funkciju vienlaicīgas izmantošanas.

Kaut arī saņemties faksi netiek automātiski drukāti, jūs tos varat aplūkot printera ekrānā un drukāt tikai jums nepieciešamos. Taču, ja citā vienumā, piemēram, **Saglabāt datorā**, kas atrodas **Saglabāšana/pārsūtīšana bez ierobežojuma**, izvēlaties **Jā un drukāt**, saņemtie faksi tiek drukāti automātiski.

#### Saglabāt datorā:

Saglabā saņemtos faksus kā PDF vaiTIFF formāta failus datorā, kas savienots ar printeri. Šo vienumu var iestatīt tikai kā **Jā**, lietojot FAX Utility (lietojumprogramma). Šo opciju nevar iespējot, izmantojot printera vadības paneli. Instalējiet FAX Utility datorā pirms faksa ziņu sūtīšanas un saņemšanas. Pēc šīs opcijas iestatīšanas stāvoklī **Jā**, varēsit mainīt šo iestatījumu uz **Jā un drukāt** printera vadības panelī.

#### Saglabāt atmiņas ierīcē:

Saglabā saņemtos faksus kā PDF vai TIFF formāta failus ārējā atmiņas ierīcē, kas savienota ar printeri. Atlasot **Jā un drukāt**, saņemtie faksi tiek drukāti, kamēr tie tiek saglabāti ārējā atmiņas ierīcē.

Saņemtie dokumenti īslaicīgi tiek saglabāti printera atmiņā, pirms dokumenti tiek saglabāti printerim pievienotajā atmiņas ierīcē. Tā kā kļūda par pilnu atmiņu atspējo faksu nosūtīšanu un saņemšanu, atstājiet atmiņas ierīci pievienotu printerim.

#### Pārsūtīt:

Pārsūta saņemtos faksus uz citu faksa aparātu, vai pārsūta tos kā PDF vai TIFF formāta failus uz koplietošanas mapi tīklā vai uz e-pasta adresi. Pārsūtītie faksi no printera tiek dzēsti. Atlasot **Jā un drukāt**, saņemtie faksi tiek drukāti, kamēr tie tiek pārsūtīti. Vispirms pievienojiet pārsūtīšanas mērķus kontaktpersonu sarakstā. Lai pārsūtītu uz e-pasta adresi, jākonfigurē e-pasta servera iestatījumi.

 $\Box$  Saņēmējs: jūs varat izvēlēties pārsūtīšanas mērķus, ko pievienojāt kontaktpersonu sarakstā priekšlaicīgi.

Ja esat atlasījis koplietošanas mapi vai e-pasta adresi kā pārsūtīšanas mērķi, ieteicams pārbaudīt, vai varat nosūtīt skenētu attēlu uz mērķi skenēšanas režīmā. Sākuma ekrānā atlasiet **Skenēt** > **Epasts**, vai **Skenēt** > **Tīkla mape/FTP**, atlasiet mērķi un tad sāciet skenēšanu.

O Opcijas pārs. nesekm.: jūs varat izvēlēties vai drukās neizdevušos faksu vai to saglabāt Iesūtne.

Kad Iesūtne ir pilna, faksu saņemšana ir atspējota. Iesūtnes dokumenti ir jāizdzēš uzreiz pēc tam, kad tie ir apskatīti. Dokumentu skaits, kurus neizdevās pārsūtīt, tiek rādīts sākuma ekrāna ikonā

papildus citiem neapstrādātiem uzdevumiem.

#### E-pasta paziņojumi:

Nosūta e-pasta paziņojumu, kad zemāk izvēlētais process ir pabeigts. Zemāk norādītās funkcijas var lietot vienlaicīgi.

#### Adresāts

Iestata procesa pabeigšanas paziņojuma adresātu.

#### Paziņot par saņemšanas pabeigšanu

Nosūta paziņojumu, kad faksa saņemšana ir pabeigta.

#### Paziņot drukāšanas pabeigšanu

Nosūta paziņojumu, kad faksa drukāšana ir pabeigta.

#### Paziņot sagalabāšanu atmiņas ierīcē

Nosūta paziņojumu, kad faksa saglabāšana atmiņas ierīcē ir pabeigta.

### Paziņot pārsūtīšanas pabeigšanu

Nosūta paziņojumu, kad faksa pārsūtīšana ir pabeigta.

## **Saistītā informācija**

- & ["Saņemto faksu saglabāšanas iestatījumi" 591. lpp.](#page-590-0)
- & ["Saņemto faksu pārsūtīšanas iestatījumi" 593. lpp.](#page-592-0)

#### **Nosacīta saglab./pārsūt.:**

Izvēlni varat atrast printera vadības panelī, sekojot norādēm zemāk.

**Iestatījumi** > **Vispārīgie iestatījumi** > **Faksa iestatījumi** > **Saņemšanas iestatījumi** > **Saglabāšanas/ pārsūtīšanas iest.** > **Nosacīta saglab./pārsūt.**

#### *Piezīme:*

Web Config ekrānā atrodiet zemāk norādīto izvēlni.

#### *Fax* cilne > *Save/Forward Settings* > *Conditional Save/Forward*

Saglabāšanas un/vai pārsūtīšanas mērķus var iestatīt uz Iesūtne, konfidenciāliem datu nodalījumiem, ārēju atmiņas ierīci, e-pasta adresēm, koplietošanas mapēm un citu faksa aparātu.

Lai nosacījumus atspējotu vai iespējotu, pieskarieties jebkur uz izvēlētā vienuma, izņemot $\,$  .

#### Nosaukums:

Ievadiet nosacījuma nosaukumu.

#### Noteikums(-i):

Atlasiet nosacījumus un veiciet iestatījumus.

#### Sūtītāja faklsa numura atbilstība

Ja sūtītāja faksa numurs atbilst, saņemtais fakss tiek saglabāts un pārsūtīts.

#### SUB perf. sakrit.

Ja apakšadrese (SUB) precīzi atbilst, saņemtais fakss tiek saglabāts un pārsūtīts.

#### Parole (SID) perf. sakr.

Ja parole (SID) precīzi atbilst, saņemtais fakss tiek saglabāts un pārsūtīts.

#### Saņemšanas laiks

Saglabā un pārsūta norādītajā laikposmā saņemtos faksus.

#### Saglab./pārs. mērķis:

Atlasiet mērķi, kur tiks saglabāti un pārsūtīti saņemtie, nosacījumiem atbilstošie dokumenti. Zemāk norādītās funkcijas var lietot vienlaicīgi.

Saglabāt Fax Box:

Saglabā saņemtos faksus printera Iesūtne vai konfidenciālo datu nodalījumā.

Kopā var saglabāt līdz 200 dokumentiem. Ņemiet vērā, ka 200 dokumentu saglabāšana var nebūt iespējama atkarībā no lietošanas apstākļiem, piemēram, saglabāto dokumentu faila izmēra un vairāku faksu saglabāšanas funkciju vienlaicīgas izmantošanas.

#### Saglabāt atmiņas ierīcē:

Saglabā saņemtos faksus kā PDF vai TIFF formāta failus ārējā atmiņas ierīcē, kas savienota ar printeri.

Saņemtie dokumenti īslaicīgi tiek saglabāti printera atmiņā, pirms dokumenti tiek saglabāti printerim pievienotajā atmiņas ierīcē. Tā kā kļūda par pilnu atmiņu atspējo faksu nosūtīšanu un saņemšanu, atstājiet atmiņas ierīci pievienotu printerim.

#### Pārsūtīt:

Pārsūta saņemtos faksus uz citu faksa aparātu, vai pārsūta tos kā PDF vai TIFF formāta failus uz koplietošanas mapi tīklā vai uz e-pasta adresi. Pārsūtītie faksi no printera tiek dzēsti. Vispirms pievienojiet pārsūtīšanas mērķi kontaktpersonu sarakstā. Lai pārsūtītu uz e-pasta adresi, jums ir jākonfigurē arī e-pasta servera iestatījumi.

O Saņēmējs: jūs varat izvēlēties pārsūtīšanas mērķi, ko pievienojāt kontaktpersonu sarakstā priekšlaicīgi.

Ja esat atlasījis koplietošanas mapi vai e-pasta adresi kā pārsūtīšanas mērķi, ieteicams pārbaudīt, vai varat nosūtīt skenētu attēlu uz mērķi skenēšanas režīmā. Sākuma ekrānā atlasiet **Skenēt** > **E-pasts**, vai **Skenēt** > **Tīkla mape/FTP**, atlasiet mērķi un tad sāciet skenēšanu.

O Opcijas pārs. nesekm.: jūs varat izvēlēties vai drukās neizdevušos faksu vai to saglabāt Iesūtne.

#### Drukāt:

Drukā saņemtos faksus.

#### Saglabāšanas un pārsūtīšanas faila formāts:

Varat iestatīt faila formātu, saglabājot vai pārsūtot saņemtos faksus.

#### PDF iestatījumi:

Atlasot **PDF Saglabāšanas un pārsūtīšanas faila formāts** iespējo šos iestatījumus.

Parole dokumenta atvēršanai:

## Paroles iestatīšana:

Ļauj iestatīt dokumenta atvēršanas paroli.

#### Parole:

Iestatīt dokumenta atvēršanas paroli.

#### Atļauju parole:

#### Paroles iestatīšana

Iespējo paroles iestatīšanu, lai drukātu vai rediģētu PDF failu.

#### Parole

Iestatiet atļaujas paroli **Parole**. **Drukāšana**: atļauj printēt PDF failu. **Rediģēšana**: atļauj rediģētPDF failu.

#### E-pasta paziņojumi:

Nosūta e-pasta paziņojumu, kad zemāk izvēlētais process ir pabeigts. Zemāk norādītās funkcijas var lietot vienlaicīgi.

#### Adresāts

Iestata procesa pabeigšanas paziņojuma adresātu.

#### Paziņot par saņemšanas pabeigšanu

Nosūta paziņojumu, kad faksa saņemšana ir pabeigta.

#### Paziņot drukāšanas pabeigšanu

Nosūta paziņojumu, kad faksa drukāšana ir pabeigta.

#### Paziņot sagalabāšanu atmiņas ierīcē

Nosūta paziņojumu, kad faksa saglabāšana atmiņas ierīcē ir pabeigta.

#### Paziņot pārsūtīšanas pabeigšanu

Nosūta paziņojumu, kad faksa pārsūtīšana ir pabeigta.

## Nosūtīšanas atskaite:

Automātiski drukā pārraides atskaiti pēc saņemta faksa saglabāšanas vai pārsūtīšanas.

Atlasot **Drukāt, kad kļūda**, tiek izdrukāta atskaite, ja jūs saglabājat vai pārsūtat saņemtu faksu un rodas kļūda.

#### **Saistītā informācija**

- & ["Iestatījumi saņemto faksu saglabāšanai ar īpašiem nosacījumiem" 594. lpp.](#page-593-0)
- & ["Iestatījumi saņemto faksu pārsūtīšanai ar īpašiem nosacījumiem" 596. lpp.](#page-595-0)

#### **Bieži izmantotie iestatījumi:**

Izvēlni varat atrast printera vadības panelī, sekojot norādēm zemāk.

**Iestatījumi** > **Vispārīgie iestatījumi** > **Faksa iestatījumi** > **Saņemšanas iestatījumi** > **Saglabāšanas/ pārsūtīšanas iest.** > **Bieži izmantotie iestatījumi**

#### *Piezīme:*

Web Config ekrānā atrodiet zemāk norādīto izvēlni.

## O cilne *Fax* > *Fax Box* > *Inbox*

O cilne *Fax* > *Save/Forward Settings* > *Common Settings*

### <span id="page-488-0"></span>Iesūtnes iestatījumi:

Opcijas, kad atmiņa ir pilna:

Jūs varat izvēlēties vai saņemtu faksu drukāt vai to noraidīt, ja Iesūtne ir pilna.

Iesūtnes paroles iestatījumi:

Parole aizsargā Iesūtne, tādējādi ierobežojot lietotāju iespēju skatīt saņemtos faksus. Atlasiet opciju **Mainīt**, lai mainītu paroli, un atlasiet opciju **Atiestatīt**, lai atceltu aizsardzību ar paroli. Lai mainītu vai atiestatītu paroli, ir jāievada pašreizējā parole.

Ja **Opcijas, kad atmiņa ir pilna** ir iestatīts kā **Saņemt un drukāt faksus**, paroli nevar iestatīt.

#### E-pasta tēma pārsūtīšanai:

Jūs varat norādīt e-pasta tēmu, pārsūtot uz e-pasta adresi.

## Iestatījumi faksa kastītes dokumentu dzēšanai:

## Iestatījumi faksa kastītes dokumentu dzēšanai:

Atlasot **Iesl** automātiski tiek dzēsti saņemtie faksa dokumenti no iesūtnes pēc noteikta laika perioda.

Periods līdz dzēšanai:

Iestatiet dienu periodu, pēc kura printeris dzēsīs saglabāto dokumentu no iesūtnes.

#### Dzēšamie faksi:

Atlasiet dokumentus, kurus vēlaties dzēst no **Izlasīts**, **Nelasīts** un **Visi**.

## **Izvēlne:**

Printera vadības panelī atlasot  $\equiv$ , tiks atvērta sadaļa **Izvēlne**.

**Iestatījumi** > **Vispārīgie iestatījumi** > **Faksa iestatījumi** > **Saņemšanas iestatījumi** > **Saglabāšanas/ pārsūtīšanas iest.**

#### *Piezīme:*

Sarakstu no Web Config ekrāna izdrukāt nav iespējams.

## Drukāt Nosacītas sagl./pārsūtīšanas sarakstu:

Drukā Nosacītas sagl./pārs. saraksts.

## **Drukas iestatījumi**

Izvēlni varat atrast printera vadības panelī, sekojot norādēm zemāk.

## **Iestatījumi** > **Vispārīgie iestatījumi** > **Faksa iestatījumi** > **Saņemšanas iestatījumi** > **Drukas iestatījumi**

#### *Piezīme:*

O Web Config ekrānā atrodiet zemāk norādīto izvēlni.

*Fax* cilne > *Print Settings*

 $\Box$  Ja tiek parādīts paroles ievades ekrāns, ievadiet paroli.

#### Automātiska samazināšana:

Drukā saņemtos faksus, samazinot liela izmēra dokumentu izmēru, lai tas atbilstu papīra izmēram papīra avotā. Atkarībā no saņemtajiem datiem samazināšana nav vienmēr iespējama. Ja šī opcija ir izslēgta, lieli dokumenti tiek drukāti to oriģinālajā formātā uz vairākām loksnēm vai arī var tikt izvadīta tukša otrā lapa.

#### Dalītu lapu iestatījumi:

Drukā saņemtos faksus, sadalot dokumentu pa vairākām lapām, ja saņemtā dokumenta izmērs ir lielāks par printerī ievietotā papīra izmēru.

#### Alternatīva izdruka:

Norādiet drukāšanas iestatījumus, ja saņemtā faksa dokumenta izmērs ir lielāks par printerī ievietotā papīra izmēru.

Atlasot **Ieslēgts (Sadalīt lappuses)**, printējot saņemto dokumentu, tas tiek sadalīts gareniski. Atlasot **Ieslēgts (Samazināt, lai atbilstu)**, drukāšanai izmērs tiek samazināts līdz ne mazāk kā 50 %.

#### Automātiska rotācija:

Pagriež A4 (Letter, B5 vai A5) formāta ainavas orientācijā saņemtus faksus, lai tie tiktu izdrukāti A4 (Letter, B5 vai A5) papīra formātā. Šis iestatījums tiek piemērots, kad vismaz viena faksu drukāšanai izmantotā papīra avota papīra izmērs ir iestatīts A4 (B5, A5 vai Letter) formātā.

Atlasot **Izsl**, ainavas orientācijā saņemti A4 (Letter, B5 vai A5) formāta faksi, kuriem ir tāds pats platums kā A3 (Tabloid, B4 vai A4) dokumentiem portreta orientācijā, tiek uzskatīti par A3 (Tabloid, B4 vai A4) izmēra faksiem un tādējādi arī tiek drukāti.

Apskatiet faksu drukāšanai paredzētos papīra avota iestatījumus un papīra avotu papīra izmēru sekojošās izvēlnēs **Iestatījumi** > **Vispārīgie iestatījumi** > **Printera iestatījumi** > **Papīra avota iestatījumi**.

- O **Automātiski atlasīt iestatījumi**
- O **Papīra iestatījums** > **Papīra izmērs**

#### Pievienot saņemš. informāciju:

Drukā saņemšanas informāciju saņemtajā faksā pat tad, ja sūtītājs nav iestatījis galvenes informāciju. Saņemšanas informācija ietver saņemšanas datumu un laiku, sūtītāja ID, saņemšanas ID (piemēram, " #001") un lapu skaitu (piemēram, "P1"). Salīdzinot saņemšanas ID uz saņemtā faksa, varat pārbaudīt pārraides žurnālu faksa atskaitē un faksa uzdevumu vēsturē. Kad ir iespējota funkcija **Dalītu lapu iestatījumi**, tiek ietverts arī sadalīto lapu skaits.

#### Abpusēja:

Drukā vairākas saņemto faksu lapas uz abām papīra loksnes pusēm.

#### Izdrukas sākšanas laiks:

Atlasiet turpmāk saņemto faksu drukāšanas sākšanas opcijas.

- O Visas lapas saņemtas: Drukāšana sākas pēc visu lapu saņemšanas. Drukāšanas sākšana ar pirmo lapu vai pēdējo lapu ir atkarīga no **Komplektēšanas steks** funkcijas iestatījuma. Skatiet skaidrojumu par **Komplektēšanas steks**.
- O Pirmā lapa saņemta: Drukāšana tiek sākta, kad ir saņemta pirmā lapa; pēc tam lapas tiek drukātas secīgi, saņemot tās. Ja printeris nevar sākt drukāšanu, piemēram, ja tas apstrādā citus drukas uzdevumus, saņemtās lapas tiek izdrukātas kā komplekts, tiklīdz tās kļūst pieejamas.

#### <span id="page-490-0"></span>Komplektēšanas steks:

Tā kā pirmā lapa tiek drukāta kā pēdējā (izvadīta virspusē), drukātie dokumenti ir sakārtoti pareizā lapu secībā. Ja printerī ir atlicis maz brīvas atmiņas, iespējams, šī funkcija nebūs pieejama.

#### Izdrukas aiztures laiks:

### Izdrukas aiztures laiks

Norādītā perioda laikā printeris saglabā saņemtos dokumentus printera atmiņā, tos neizdrukājot. Šo funkciju var izmantot, lai novērstu trokšņus nakts laikā vai novērstu piekļuvi konfidenciāliem dokumentiem, kamēr esat prom. Pirms šīs funkcijas izmantošanas pārliecinieties, ka pietiek brīvas atmiņas. Pat pirms restartēšanas laika sākuma ekrānā, cilnē **Darba statuss** varat pārbaudīt un drukāt atsevišķus saņemtos dokumentus.

#### Laiks līdz apturēšanai

Aptur dokumentu drukāšanu.

#### Laiks līdz pārstartēšanai

Automātiski restartē dokumentu drukāšanu.

#### Klusais režīms:

Samazina printera radīto troksni faksu saņemšanas laikā, taču var mazināties drukāšanas ātrums.

## *Faksa iestatīšanas vednis*

Izvēlni varat atrast printera vadības panelī, sekojot norādēm zemāk.

## **Iestatījumi** > **Vispārīgie iestatījumi** > **Faksa iestatījumi** > **Faksa iestatīšanas vednis**

#### *Piezīme:*

Šo izvēlni nevar parādīt Web Config ekrānā.

Atlasot **Faksa iestatīšanas vednis**, tiek iestatīti faksa pamata iestatījumi. Izpildiet ekrānā redzamos norādījumus.

## **Saistītā informācija**

- $\rightarrow$  ["Pamatiestatījumi" 479. lpp.](#page-478-0)
- & ["Printera sagatavošana faksu sūtīšanai un saņemšanai" 587. lpp.](#page-586-0)

## **Skenēšanas iestat.**

## Sākuma cilne

Atlasiet cilni, kas ikreiz skenējot jāparāda vispirms.

## Ātrās darbības poga(Mape)/Ātrās darbības poga(Pasts)

Izvēlieties četrus iestatījumus, kas skenējot jāparāda ekrānā **Bieži lietots**.

## Apstiprināt saņēmēju

Pirms skenēšanas pārbaudiet adresātu.

## Document Capture Pro

Pirms skenēšanas izmantojot izvēlni vadības panelī **Dators** iestatiet darbības režīmu, lai tas atbilstu datora iestatījumam, kurā ir instalēta lietotne Document Capture Pro.

O Klienta režīms

Atlasiet to, ja datorā ar operētājsistēmu Document Capture Pro vai Windows ir instalēta lietotne Mac OS.

O Servera režīms

Atlasiet to, ja serverī Document Capture Pro ir instalēta lietotne Windows Server. Pēc tam ievadiet servera adresi.

#### E-pasta serveris

Iestatiet e-pasta servera iestatījumus, lai skenētu **E-pasts**.

O Servera iestatījumi

Norādiet printera autentifikācijas paņēmienu, lai printeris piekļūtu pasta serverim.

["Pasta servera vienumu iestatīšana" 549. lpp.](#page-548-0)

O Savienojuma pārbaude

Pārbaudiet savienojumu ar pasta serveri.

#### Aut. atiest.

Pēc katras skenēšanas reizes atiestatiet galamērķi un skenēšanas iestatījumus.

## **Krātuves iestatījumi**

Atlasiet izvēlnes vadības panelī, kā aprakstīts turpmāk.

## **Iestatījumi** > **Vispārīgie iestatījumi** > **Krātuves iestatījumi**

## Koplietotās mapes piekļuves vadība:

O Piekļuve

Atlasiet, vai atļaut izmantot koplietojamo mapi (fiksēts).

O Darbības tiesības

Atlasiet, lai ierobežotu mapju izveidi, rediģēšanu un dzēšanu administratoriem vai lietotājiem.

O Automātiski dzēst iestatījuma tiesības Atlasiet, lai ierobežotu saglabāto failu dzēšanas iestatījumu administratoriem vai lietotājiem.

## Koplietotās mapes failu pārvaldība:

O Automātiska faila noteikšana

Atlasiet, vai izdzēst saglabātos failus automātiski.

O Periods līdz dzēšanai

Iestatiet laika periodu līdz automātiskai dzēšanai. Laika atskaite sākas no brīža, kad fails tika saglabāts vai pēdējoreiz lietots. Ja tiek izveidota jauna koplietojama mape, šis iestatījums attiecas arī uz jauno mapi. Šo iestatījumu katrai mapei var mainīt arī vēlāk.

O Lietot visām koplietotajām mapēm

Piemēro iestatījumu Automātiska faila noteikšana un Periods līdz dzēšanai visām koplietojamām mapēm.

#### Personīgās mapes failu pārvaldība:

Zemāk norādītie iestatījumi tiek piemēroti katrai personīgajai mapei. Jūs nevarat veikt iestatījumus katrai mapei.

O Automātiska faila noteikšana

Atlasiet, vai izdzēst saglabātos failus automātiski.

O Periods līdz dzēšanai

Iestatiet laika periodu līdz automātiskai dzēšanai. Laika atskaite sākas no brīža, kad fails tika saglabāts vai pēdējoreiz lietots.

#### Papildu darbība:

O Dzēst failu pēc izvades

Atlasiet, vai izdzēst saglabātos failus pēc drukāšanas vai saglabāšanas.

O Piekļuves vadība

Atlasot funkciju Atļauts, failu saraksta ekrānā tiks parādīta izvēles rūtiņa, kas ļaus izvēlēties dzēst vai nedzēst failu pēc drukāšanas vai saglabāšanas.

#### Skatīt opcijas:

Atlasiet attēlošanas formātu ekrānam Mapju saraksts un Failu saraksts.

## Meklēšanas opcijas:

O Sākas ar

Parāda mapes un failus, kuru nosaukums sākas ar meklēšanā izmantoto atslēgvārdu.

O Beidzas ar

Parāda mapes un failus, kuru nosaukums beidzas ar meklēšanā izmantoto atslēgvārdu.

O Ietver

Parāda mapes un failus, kuru nosaukumā ietverts meklēšanā izmantotais atslēgvārds.

## **Sistēmas administrēšana**

Izmantojot šo izvēlni, varat kā sistēmas administrators veikt ierīces uzturēšanas funkcijas. Tajā var arī noteikt ierīces funkciju lietošanas ierobežojumus atsevišķiem lietotājiem atbilstoši darba vietas vai biroja politikai.

Atlasiet izvēlnes vadības panelī, kā aprakstīts turpmāk.

## **Iestatījumi** > **Vispārīgie iestatījumi** > **Sistēmas administrēšana**

Kontaktpersonu pārvaldnieks

Pievienot/Rediģēt/Dzēst:

Reģistrēt un/vai dzēst kontaktpersonas izvēlnēm Fakss, Skenēt uz e-pastu un Skenēt tīkla mapē/FTP.

#### Bieži izmantoti:

Reģistrējiet bieži lietotās kontaktpersonas, lai ātri tām piekļūtu. Iespējams arī mainīt saraksta secību.

#### Izdrukāt kontaktus:

Drukāt kontaktpersonu sarakstu.

#### Aplūkot opcijas:

Mainīt kontaktpersonu parādīšanas veidu.

#### Meklēšanas opcijas:

Mainīt kontaktpersonu meklēšanas veidu.

#### Drukas galviņas tīrīšanas iestatījumi:

Ir iespējams izvēlēties šādus drukas galviņas tīrīšanas iestatījumus.

#### Automātiskā tīrīšana:

Pirms vai pēc drukāšanas pārbaudiet, vai nav aizsērējušas drukas galviņas sprauslas.

Drukas galviņas tīrīšana tiek veikta automātiski, ja tas ir nepieciešams pēc pārbaudes veikšanas.

#### Periodiska tīrīšana:

Atlasiet **Iesl**, lai veiktu drukas galviņas tīrīšanu, kad ir izdrukāts konkrēts skaits lapu.

#### Krāsu jutības kopēšana:

Atlasiet jutības iestatījumu, lai noteiktu, vai dokuments ir melnbalts vai krāsu dokuments, kad kopējat, izmantojot iespēju **Auto**.

Varat atlasīt kādu no pieciem līmeņiem starp **Vairāk melnbalts** un **Vairāk krāsains**.

Izvēloties tuvāko **Vairāk melnbalts**, dokumenti biežāk tiks skenēti melnbaltā režīmā, un, atlasot iespēju, kas tuvāka **Vairāk krāsains**, dokumenti tiks skenēti krāsu režīmā.

#### Skenera tīrīšanas ieteikums:

Atlasiet **Izslēgts**, ja nevēlaties, lai tiktu parādīts ziņojums, kas informē, ka jātīra ADP skenēšanas komponenti.

## Atiestatīt lappušu skaitu:

Atiestata kopējo krāsu un vienkrāsas lapu skaitu, ko saglabājis interfeiss: Standarta tīkls, Papildu tīkls, un Cits.

Tomēr kopējais izdruku skaits un izdrukāto lapu skaits pēc papīra izmēra netiek atiestatīts.

Lapu skaits, kas izdrukāts no papildus uzstādītā tīkla interfeisa, tiek skaitīts sadaļā "Papildu tīkls", un lapu skaits, kas izdrukāts no USB interfeisa, faksa, kopēšanas utt., tiek skaitīts sadaļā "Citi".

Pašreizējo interfeisa saglabāto lapu skaitu varat pārbaudīt lietošanas vēstures lapā (**Iestatījumi** > **Printera statuss/Drukāt** > **Lietošanas vēstures lapa**).

Notīrīt iekšējās atmiņas datus:

Cietā diska dzēšanas iestatījumi:

Veiciet iestatījumus datu, kas saglabāti iekšējā cietajā diskā, apstrādei.

Drukas, kopēšanas un skenēšanas uzdevumi īslaicīgi tiek saglabāti cietajā diskā, lai nodrošinātu datus autentificētai drukāšanai un liela apjoma kopēšanai, skenēšanai, drukāšanai, utt. Veiciet iestatījumus, lai droši dzēstu šos datus.

Automātiskās atmiņas dzēšanas iestatīšana:

Kad šī funkcija ir iespējota, mērķa datus dzēš pakāpeniski pēc tam, kad tie vairs nav nepieciešami, piemēram, kad drukāšana vai skenēšana ir pabeigta. Mērķis ir dzēšamie dati, kamēr funkcija ir iespējota.

Tā kā nepieciešama piekļuve cietajam diskam, enerģijas taupīšanas režīma laiks tiks nokavēts.

#### Dzēst visu atmiņu:

Dzēš visus cietajā diskā esošos datus. Formatēšanas laikā nevar veikt citas darbības vai izslēgt ierīci.

O Liels ātrums:

Dzēš visus datus ar noteiktu dzēšanas komandu.

O Pārrakstīt:

Dzēš visus datus ar noteiktu dzēšanas komandu un pārraksta citus datus visās vietās, lai dzēstu visus datus.

O Trīskārša pārrakstīšana:

Dzēš visus datus ar noteiktu dzēšanas komandu un trīs reizes pārraksta citus datus visās vietās, lai dzēstu visus datus.

#### Drošības iestatījumi:

Var norādīt tālāk minētos drošības iestatījumus.

#### Ierobežojumi:

Ļaut veikt iestatījumu izmaiņas sekojošiem vienumiem, ja vadības panelis ir bloķēts.

- O Piekļuve darba žurnālam
- O Piekļuve, lai reģistrētu/dzēstu kontaktpersonas
- O Fakss Pēdējā piekļuve
- O Fakss Piekļuve pārraides žurnālam
- O Piekļuve faksa atskaitei
- O Piekļuve Druk. saglab. vēsturi no Skenēt tīkla mapē/FTP
- O Piekļuve pēdējam no Skenēt uz e-pastu
- O Piekļuve Rādīt sūtīto vēsturi no Skenēt uz e-pastu
- O Piekļuve Drukāt sūtīto vēsturi no Skenēt uz e-pastu
- O Piekļuve valodai
- O Piekļuve opcijai Biezs papīrs
- O Piekļuve opcijai Klusais režīms
- O Piekļuve opcijai Drukas ātruma prioritāte
- O Piekļuve opcijai Noteikt divkāršu padevi
- O Personas datu aizsardzība
- O Piekļuve izvades paliktņa kopēšanas iestatījumam
- O Piekrist izslēgt

#### Piekļuves vadība:

Atlasiet **Iesl**, lai ierobežotu ierīces funkciju lietošanu. Lai varētu izmantot vadības paneļa funkcijas, lietotājiem būs jāpiesakās, ierīces vadības panelī norādot lietotājvārdu un paroli. Sadaļā **Pieņemt nezināma lietotāja darbus** var atlasīt, vai tiks atļauti darbi, kuriem nav nepieciešamās autentifikācijas informācijas.

#### Administratora iestatījumi:

O Admin. parole

Iestatiet, mainiet vai dzēsiet administratora paroli.

O Bloķēšanas iestatījums

Atlasiet, vai printerī tiek vai netiek bloķēts vadības panelis, izmantojot **Admin. parole** reģistrēto paroli.

#### Parolu politika:

Atlasiet **Iesl**, lai iestatītu paroles politiku.

Paroles šifrēšana:

Atlasiet **Iesl**, lai šifrētu savu paroli. Jūs varat pievienot USB ierīci, lai dublētu šifrēšanas atslēgu. Ja restartēšanas laikā izslēdzat strāvu, dati var tikt sabojāti un printerim tiek atiestatīti noklusējuma iestatījumi. Ja tā notiek, iestatiet paroles informāciju vēlreiz.

#### Audita žurnāls:

Atlasiet **Iesl**, lai reģistrētu audita žurnālu.

#### Programmas pārbaude uzsākot:

Atlasiet **Iesl**, lai apstiprinātu printera programmu, kad sāksiet.

#### Klientu izpēte:

Atlasiet **Apstiprināt**, lai uzņēmumam Seiko Epson Corporation sniegtu informāciju par izstrādājuma lietošanu, piemēram, veikto izdruku skaitu.

#### Atiestatīt:

Atjaunojiet iestatījumiem turpmāk norādītajās izvēlnēs noklusējuma vērtības.

- O Tīkla iestatījumi
- O Kopijas iestatījumi
- O Skenēšanas iestat.
- O Faksa iestatījumi

## O Dzēst visu atmiņu

Dzēš visus cietajā diskā esošos datus. Formatēšanas laikā nevar veikt citas darbības vai izslēgt ierīci.

O Liels ātrums

Dzēš visus datus ar noteiktu dzēšanas komandu.

O Pārrakstīt

Dzēš visus datus ar noteiktu dzēšanas komandu un pārraksta citus datus visās vietās, lai dzēstu visus datus.

O Trīskārša pārrakstīšana

Dzēš visus datus ar noteiktu dzēšanas komandu un trīs reizes pārraksta citus datus visās vietās, lai dzēstu visus datus.

O Dzēst visus datus un iest.

Dzēš visus cietajā diskā esošos datus, kā arī visus printera iestatījumus. Formatēšanas laikā nevar veikt citas darbības vai izslēgt ierīci.

O Liels ātrums

Dzēš visus datus ar noteiktu dzēšanas komandu.

O Pārrakstīt

Dzēš visus datus ar noteiktu dzēšanas komandu un pārraksta citus datus visās vietās, lai dzēstu visus datus.

O Trīskārša pārrakstīšana

Dzēš visus datus ar noteiktu dzēšanas komandu un trīs reizes pārraksta citus datus visās vietās, lai dzēstu visus datus.

#### Aparātprogramatūras atjauninājums:

varat iegūt informāciju par aparātprogrammatūru, piemēram, pašreizējo tās versiju un informāciju par pieejamajiem atjauninājumiem.

#### Automātiskais programmaparatūras atjauninājums:

Atlasiet **Iesl**, lai automātiski atjauninātu aparātprogrammatūru. Atlasiet **Iesl**, lai iestatītu atjaunināšanas nedēļas dienu/sākuma laiku.

#### Uztur./Pakalp. režīms:

Atlasiet **Izsl**, lai atspējotu uzturēšanas/apkopes režīmu.

#### **Saistītā informācija**

& ["Printera aparātprogrammatūras automātiska atjaunināšana" 246. lpp.](#page-245-0)

## **Izdruku skaitītājs**

Atlasiet izvēlnes vadības panelī, kā aprakstīts turpmāk.

## **Iestatījumi** > **Izdruku skaitītājs**

Rāda kopējo izdruku skaitu, melnbalto un krāsaino izdruku skaitu, ieskaitot tādas izdrukas kā statusa lapa, kopš printera iegādes brīža. Jūs varat pārbaudīt izdrukāto lapu skaitu arī no atmiņas ierīces vai citām funkcijām lietojumu vēstures lapā.

## **Padeves statuss**

Atlasiet izvēlni vadības panelī, kā aprakstīts turpmāk.

## **Iestatījumi** > **Padeves statuss**

Rāda aptuveni tintes līmeni un apkopes nodalījuma darbmūžu.

Ia ir redzama zīme , tintes kasetne ir gandrīz tukša vai arī apkopes nodalījums ir gandrīz pilns. Ja ir redzama

 $z$ īme  $\mathcal{X}$ , jāveic nomaiņa, jo tinte ir izlietota vai apkopes nodalījums ir pilns.

## **Saistītā informācija**

& ["Laiks nomainīt tintes kasetnes" 315. lpp.](#page-314-0)

## **Apkope**

Atlasiet izvēlnes vadības panelī, kā aprakstīts turpmāk.

### **Iestatījumi** > **Apkope**

Drukas galv. spr. pārb.:

Atlasiet šo funkciju, lai pārbaudītu, vai nav aizsērējušas drukas galviņas sprauslas. Printeris izdrukā sprauslu pārbaudes paraugu.

Drukas galviņu tīrīšana:

Atlasiet šo funkciju, lai tīrītu drukas galviņas aizsērējušās sprauslas.

#### Seglveida brošēšanas locīšanas pozīcijas pielāgošana:

Atlasiet šo funkciju, lai pielāgotu seglveida brošēšanas locīšanas vietu.

#### Seglveida brošēšanas saistīšanas pozīcijas pielāgošana:

Atlasiet šo funkciju, lai pielāgotu seglveida brošēšanas iesiešanas vietu.

#### Salocīšanas uz pusēm pozīcijas pielāgošana:

Atlasiet šo funkciju, lai pielāgotu locīšanu uz pusēm.

#### Skavošanas pozīcijas pielāgošana:

Atlasiet šo funkciju, lai paceltu adatu, mainot skavas.

#### Informācija par apkopes veltnīti:

Atlasiet šo funkciju, lai pārbaudītu papīra kasetes veltnīša apkopes nepieciešamību. Varat arī iestatīt veltnīša apkopes skaitītāju.

### **Saistītā informācija**

& ["Sprauslu aizsērējuma pārbaude" 233. lpp.](#page-232-0)

## **Valoda/Language**

Atlasiet izvēlnes vadības panelī, kā aprakstīts turpmāk.

## **Iestatījumi** > **Valoda/Language**

Atlasīt LCD ekrānā izmantoto valodu.

## **Printera statuss/Drukāt**

Atlasiet izvēlnes vadības panelī, kā aprakstīts turpmāk.

#### **Iestatījumi** > **Printera statuss/Drukāt**

Drukas stāvokļa lapa:

Konfigurācijas stāvokļa lapa:

drukāt informācijas lapas, kurā redzams pašreizējais printera statuss un iestatījumi.

#### Padeves stāvokļa lapa:

drukāt informācijas loksnes, kurās redzams patērējamo materiālu statuss.

#### Lietošanas vēstures lapa:

drukāt informācijas lapas, kurā redzama printera lietojuma vēsture.

## PS fontu saraksts:

drukāt sarakstu ar fontiem, kas ir pieejami PostScript printerim.

### PCL fontu saraksts:

Drukāt sarakstu ar fontiem, kas ir pieejami PCL drukāšanai.

Tīkls:

Rāda pašreizējos tīkla iestatījumus. Varat drukāt arī statusa lapu.

## **Kontaktpersonu pārvaldnieks**

Atlasiet izvēlnes vadības panelī, kā aprakstīts turpmāk.

### **Iestatījumi** > **Kontaktpersonu pārvaldnieks**

#### Pievienot/Rediģēt/Dzēst:

Reģistrēt un/vai dzēst kontaktpersonas izvēlnēm Fakss, Skenēt uz e-pastu un Skenēt tīkla mapē/FTP.

Bieži izmantoti:

Reģistrējiet bieži lietotās kontaktpersonas, lai ātri tām piekļūtu. Iespējams arī mainīt saraksta secību.

## Izdrukāt kontaktus:

Drukāt kontaktpersonu sarakstu.

## Aplūkot opcijas:

Mainīt kontaktpersonu parādīšanas veidu.

Meklēšanas opcijas:

Mainīt kontaktpersonu meklēšanas veidu.

# **Lietotāja iestatījumi**

Atlasiet izvēlnes vadības panelī, kā aprakstīts turpmāk.

## **Iestatījumi** > **Lietotāja iestatījumi**

Jūs nevarat mainīt administratora bloķētos iestatījumus.

Varat mainīt turpmāk norādīto izvēlņu noklusējuma iestatījumus.

- O Skenēt tīkla mapē/FTP
- O Skenēt uz e-pastu
- O Skenēt uz atmiņas ierīci
- O Skenēt uz mākoni
- O Kopijas iestatījumi
- O Fakss

# **Autentifikācijas sistēma**

Atlasiet izvēlnes vadības panelī, kā aprakstīts turpmāk.

## **Iestatījumi** > **Autentifikācijas sistēma**

Varat pārbaudīt Authentification System un Epson Open Platform statusu.

Autentifikācijas ierīces statuss Parāda autentifikācijas ierīces statusu.

## Epson Open Platform informācija

Parāda Epson Open Platform statusu.

# <span id="page-500-0"></span>**Izstrādājuma specifikācijas**

# **Printera specifikācija**

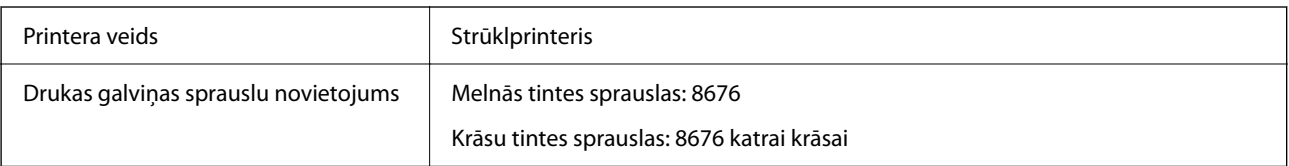

## **Drukājamais apgabals**

## *Atsevišķu lokšņu drukājamais apgabals*

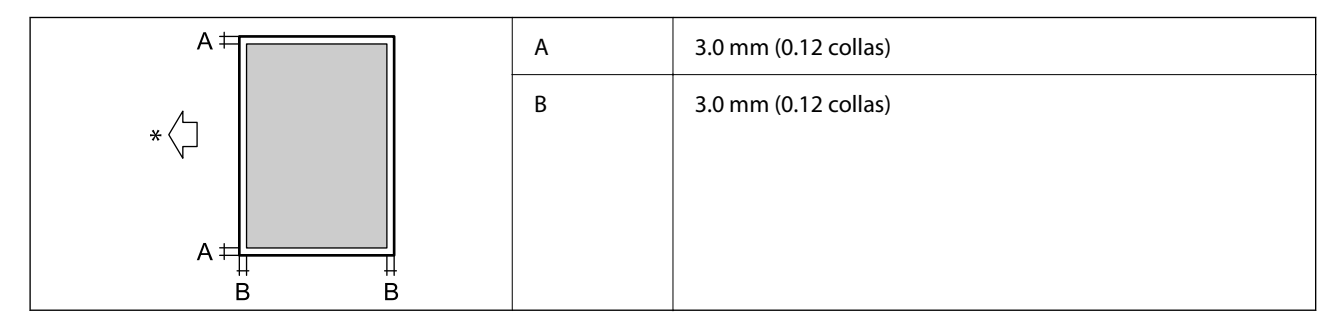

\* Papīra padeves virziens.

## *Aplokšņu drukājamais apgabals*

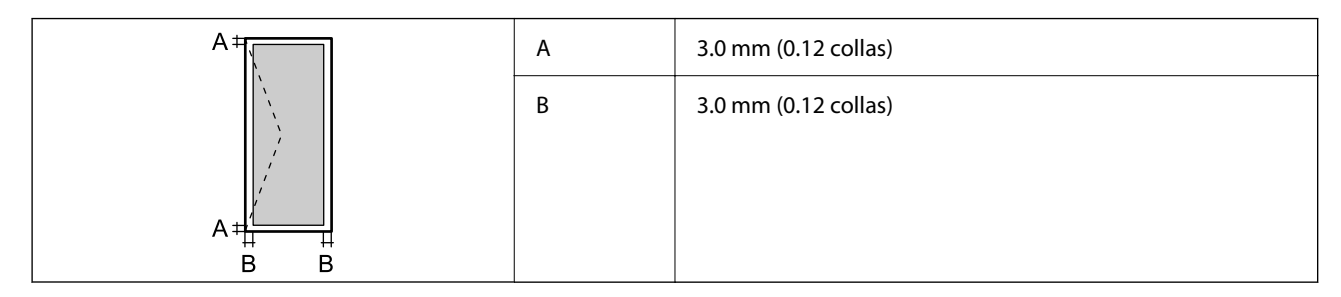

# **Skenera specifikācija**

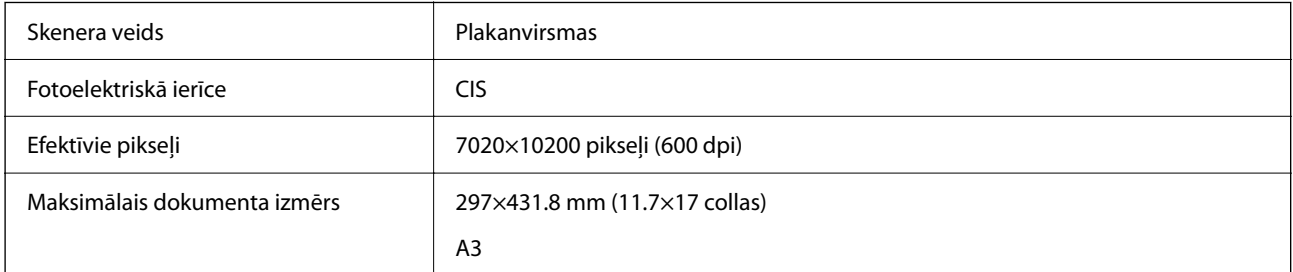

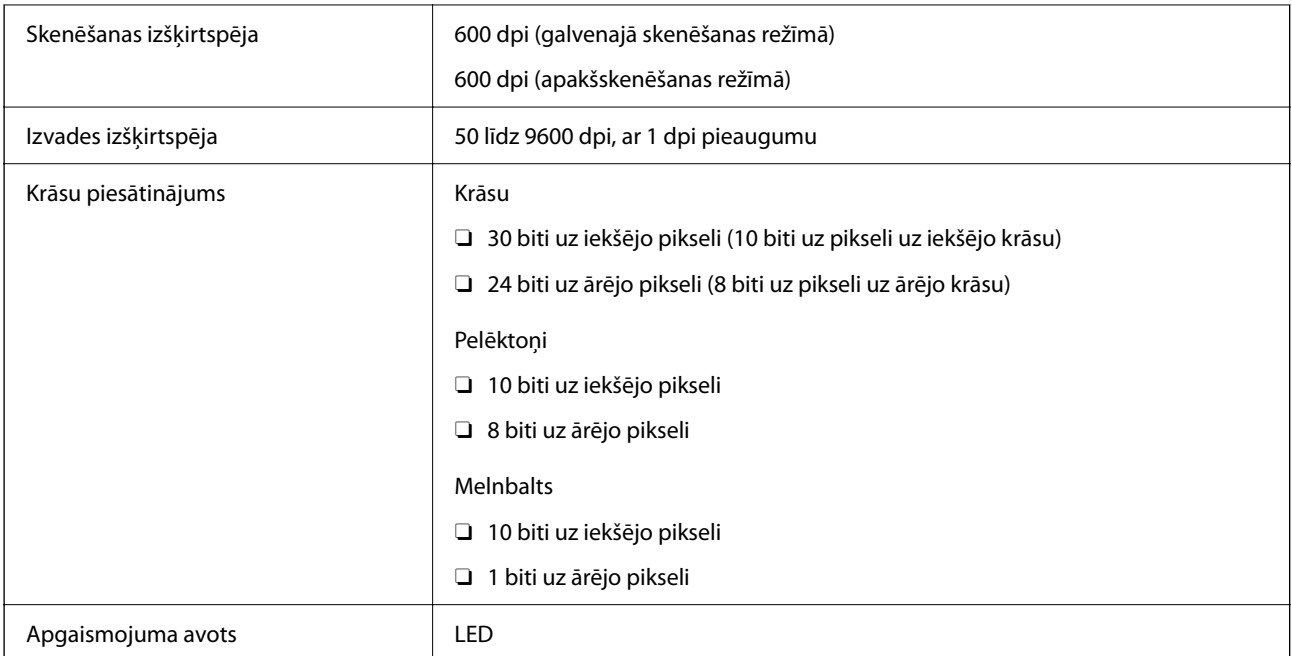

# **ADP specifikācijas**

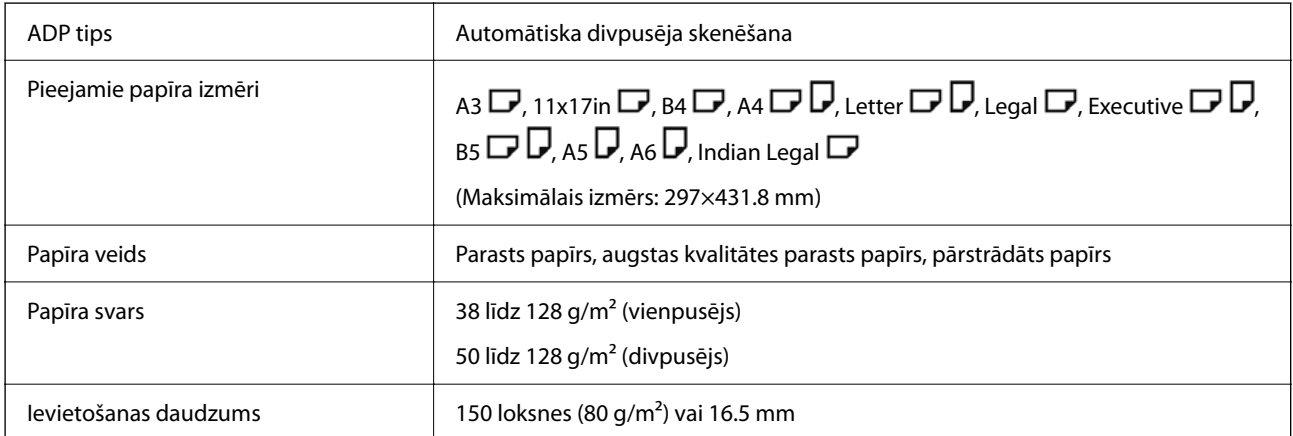

Pat ja oriģināls atbilst ADP ievietojamā materiāla aprakstam, tas var netikt izvadīts no ADP vai arī var pasliktināties skenēšanas kvalitāte atkarībā no papīra parametriem vai kvalitātes.

# **Faksa specifikācijas (tikai printeriem, kas spēj pieņemt faksus)**

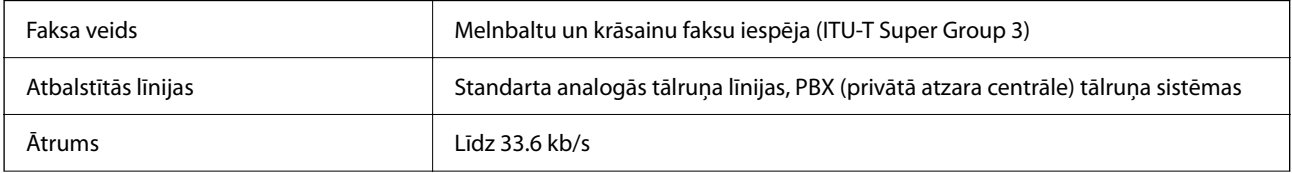

<span id="page-502-0"></span>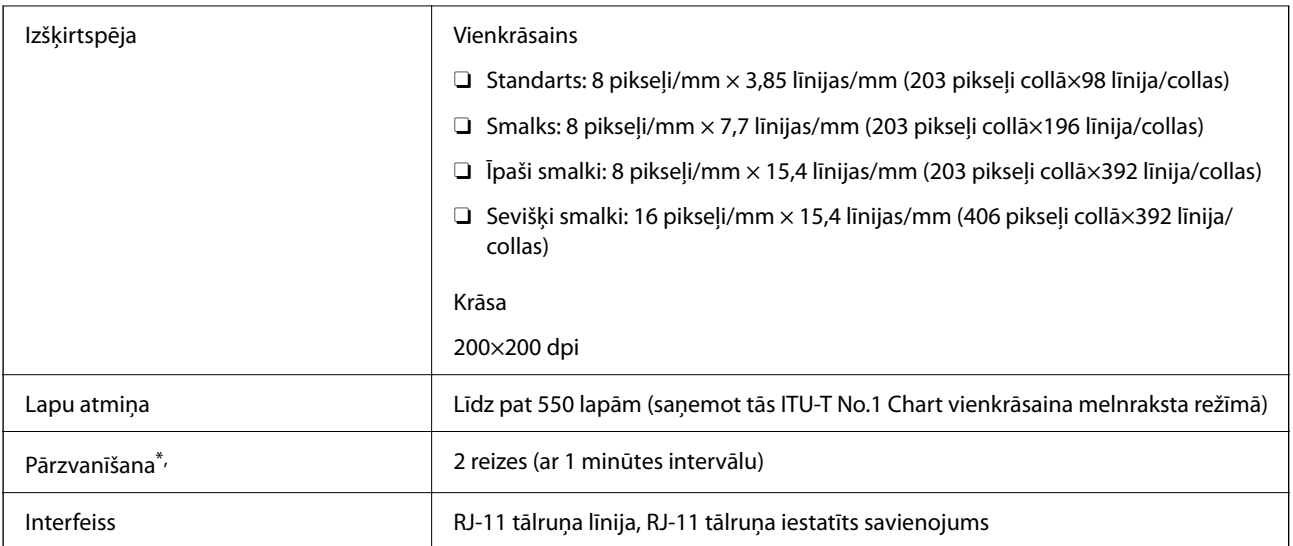

Specifikācijas var atšķirties atkarībā no valsts vai reģiona.

#### *Piezīme:*

Lai pārbaudītu faksa aparātprogrammatūras versiju, printera vadības panelī atlasiet turpmāk norādīto, izdrukājiet *Faksa iestatījumu saraksts* un pēc tam pārbaudiet versiju uz loksnes.

*Fakss* > (*Izvēlne*) > *Faksa ziņojums* > *Faksa iestatījumu saraksts*

# **Porta izmantošana printerim**

Printeris izmanto tālāk norādīto portu. Tīkla administratoram šie porti ir jāpadara pieejami pēc nepieciešamības.

## **Ja sūtītājs (klients) ir printeris**

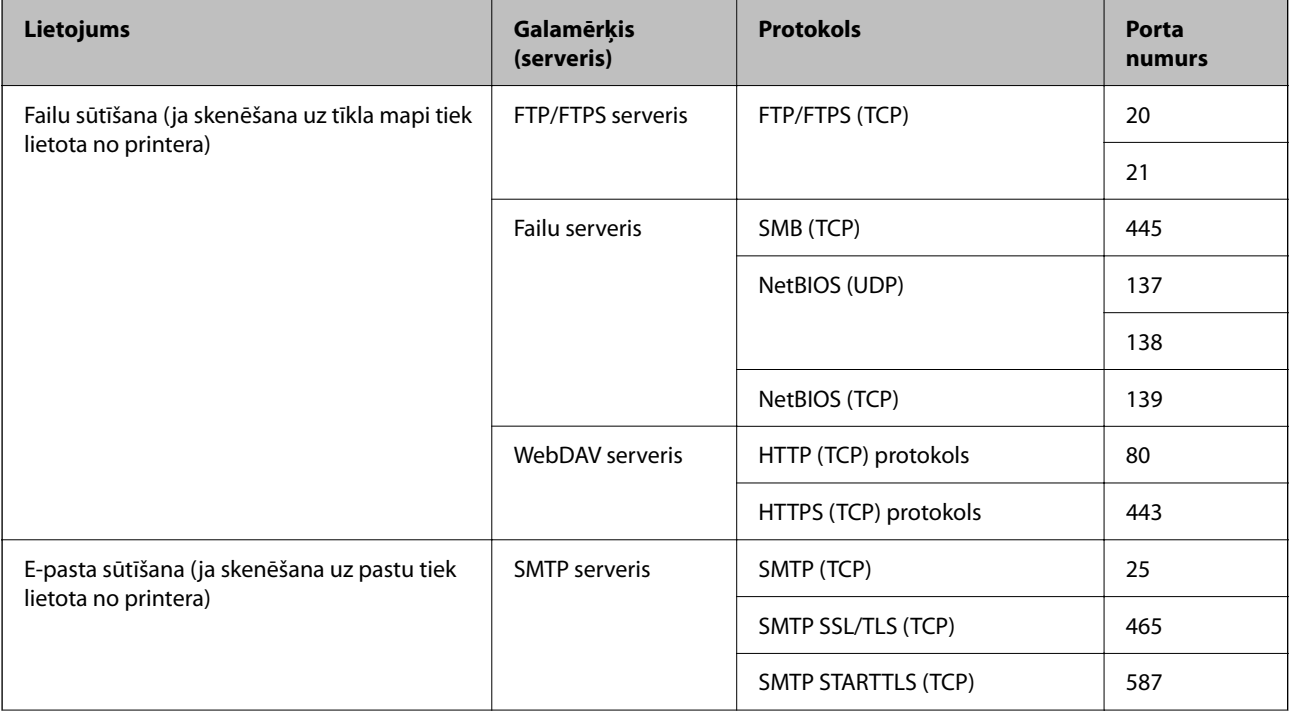

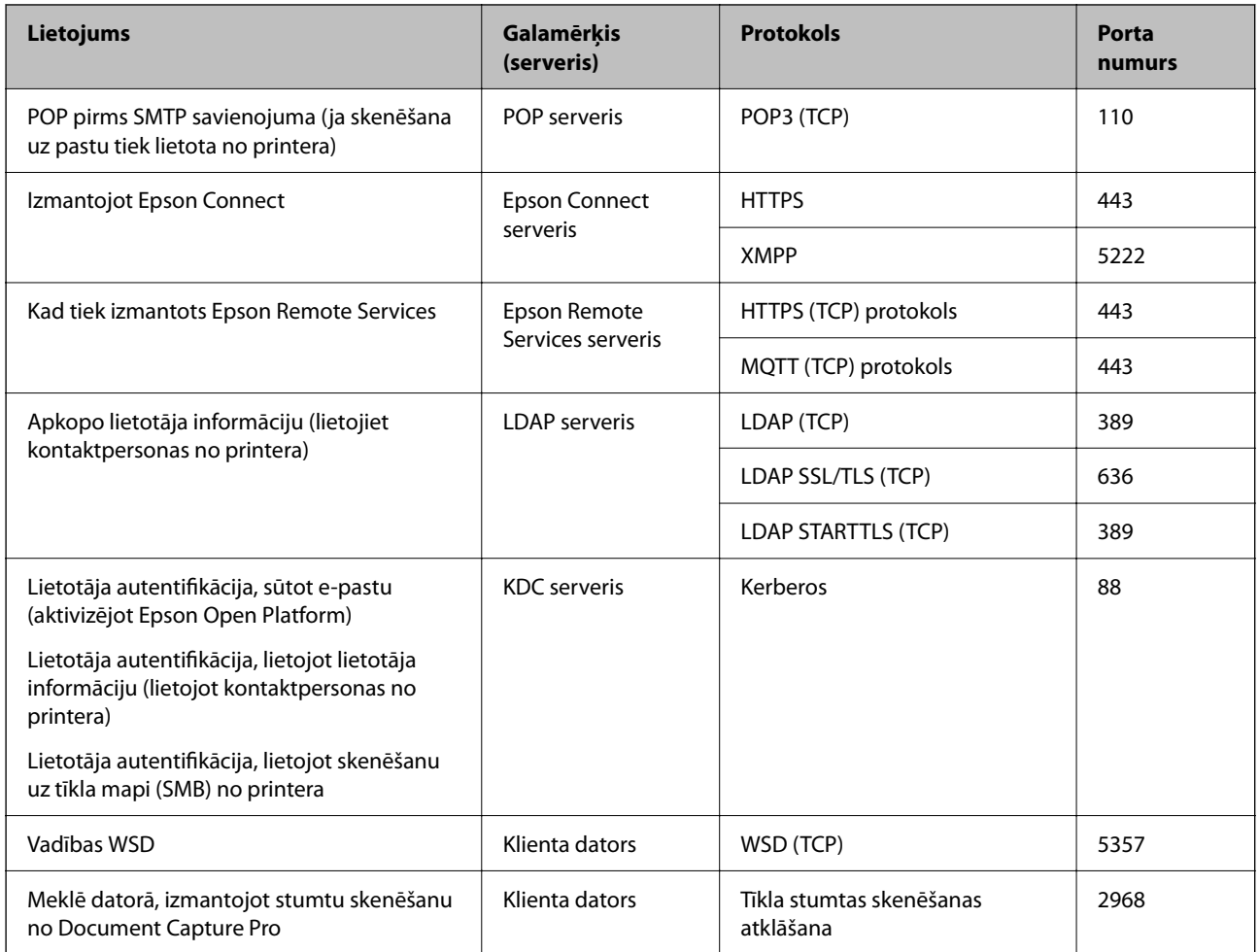

## **Ja sūtītājs (klients) ir klienta dators**

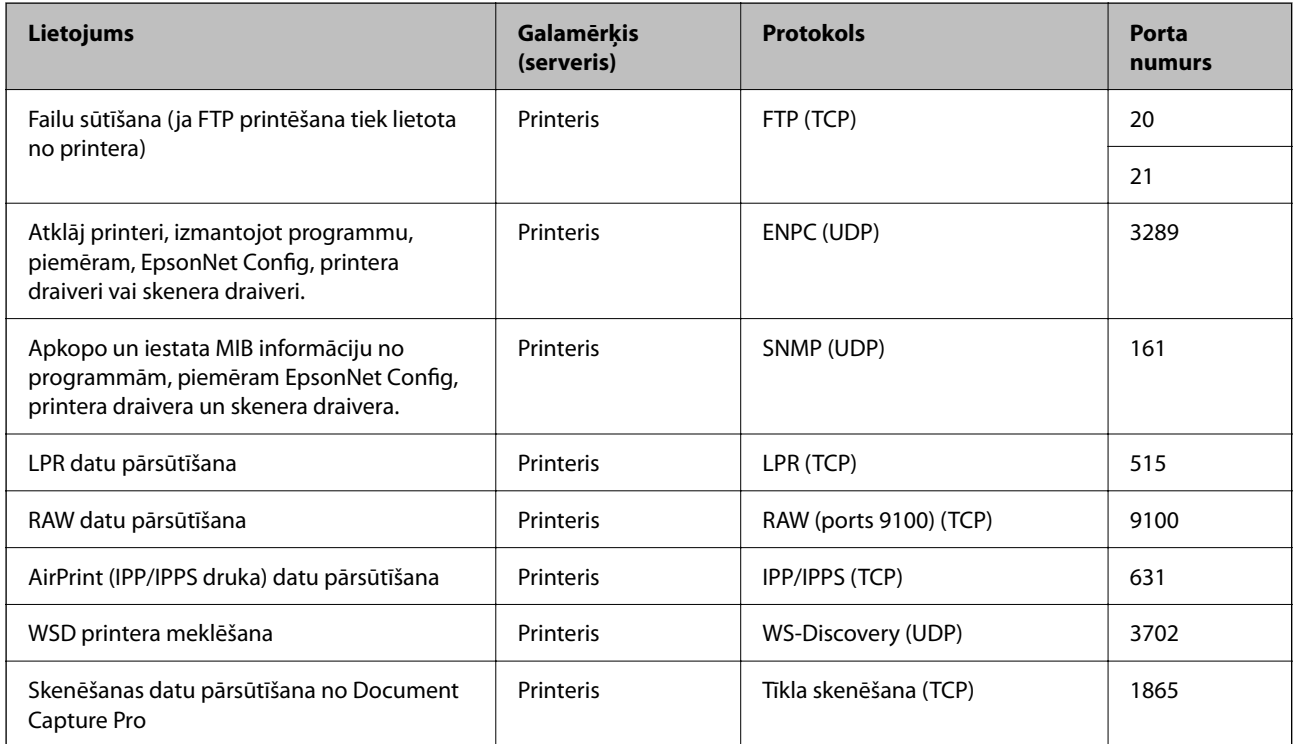
<span id="page-504-0"></span>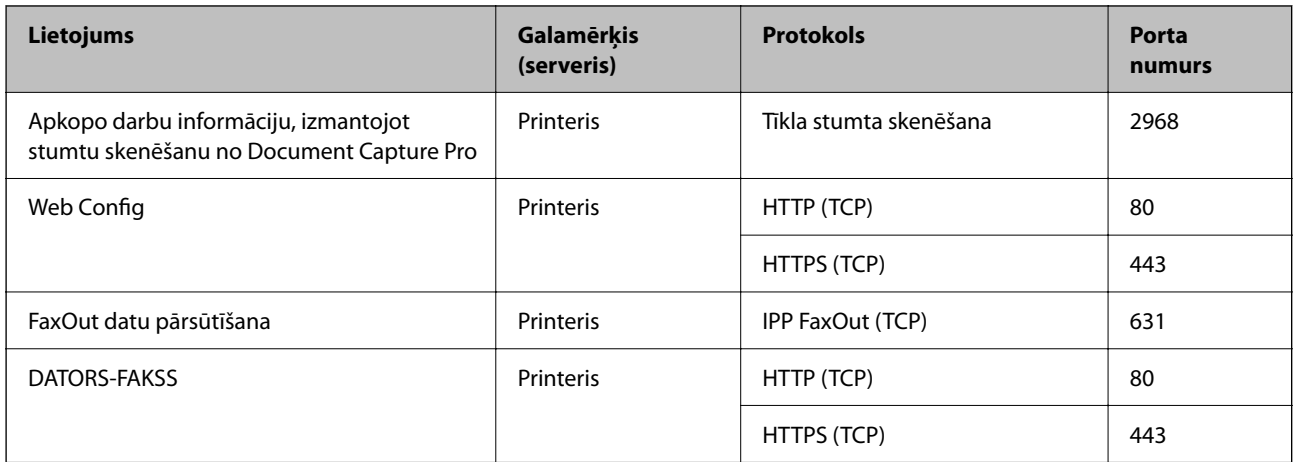

# **Saskarnes specifikācija**

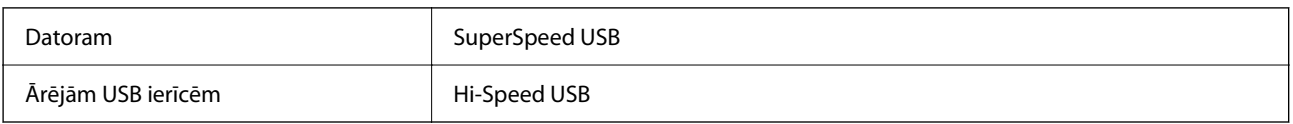

# **Tīkla specifikācijas**

# **Wi-Fi specifikācijas**

Wi-Fi specifikācijas skatiet zemāk norādītajā tabulā.

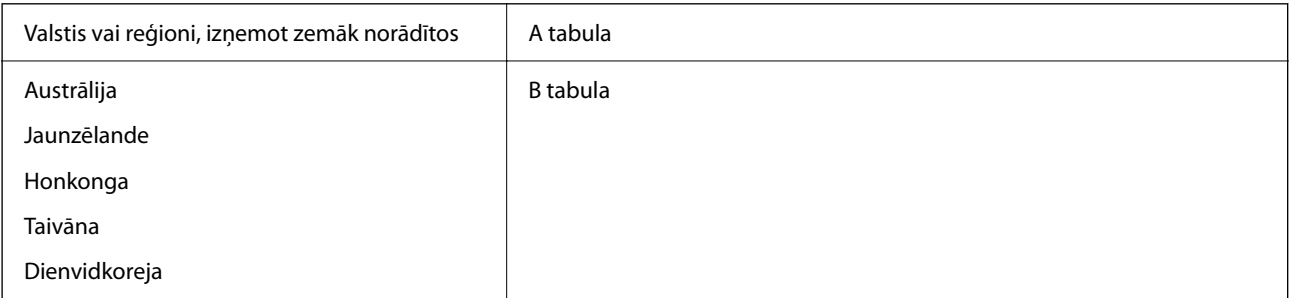

### A tabula

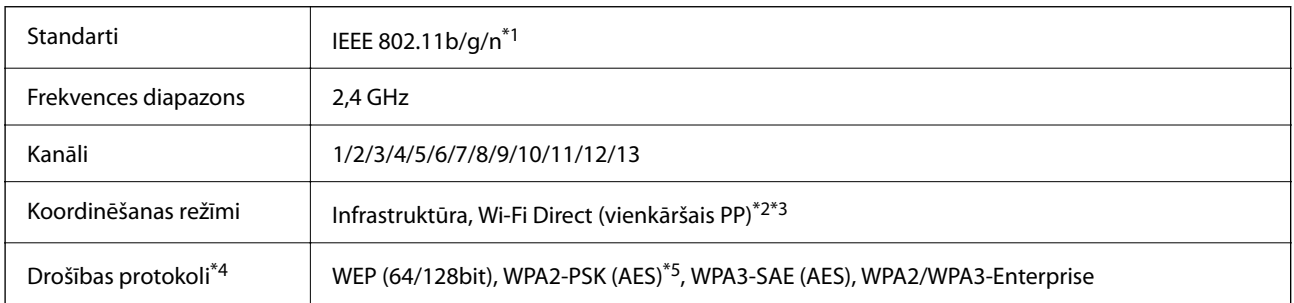

\*1 Pieejams tikai HT20 ierīcēs.

<sup>\*2</sup> Netiek atbalstīts standartam IEEE 802.11b.

- \*3 Infrastruktūras un Wi-Fi Direct režīmus vai Ethernet savienojumu var izmantot vienlaikus.
- \*4 Wi-Fi Direct atbalsta tikai WPA2-PSK (AES).
- \*5 Atbilst WPA2 standartiem ar WPA/WPA2 Personal atbalstu.

#### B tabula

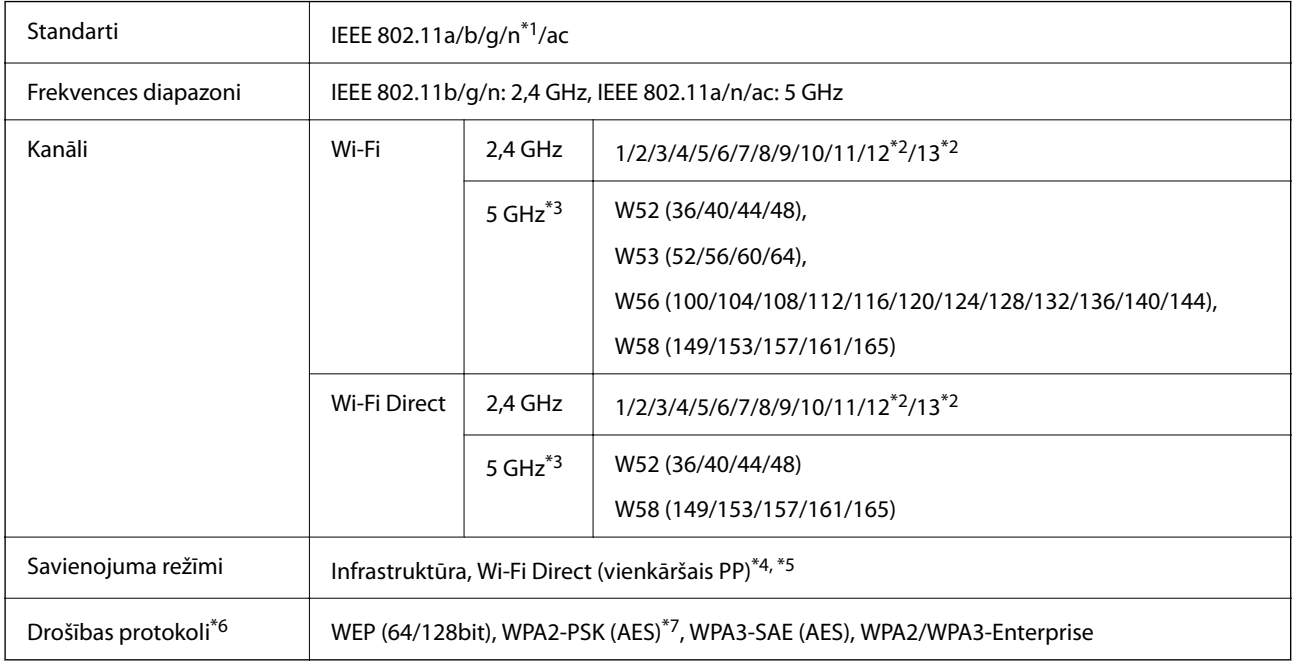

- \*1 Pieejams tikai HT20 ierīcēs.
- \*2 Nav pieejams Taivānā
- \*3 Šo kanālu pieejamība un izstrādājuma lietošana ārpus telpām, izmantojot šos kanālus, mainās atkarībā no atrašanās vietas. Papildinformācijai skatiet šeit: <http://support.epson.net/wifi5ghz/>
- \*4 Netiek atbalstīts standartam IEEE 802.11b.
- \*5 Infrastruktūras un Wi-Fi Direct režīmus vai Ethernet savienojumu var izmantot vienlaikus.
- \*6 Wi-Fi Direct atbalsta tikai WPA2-PSK (AES).
- \*7 Atbilst WPA2 standartiem ar WPA/WPA2 Personal atbalstu.

### **Ethernet tehniskie dati**

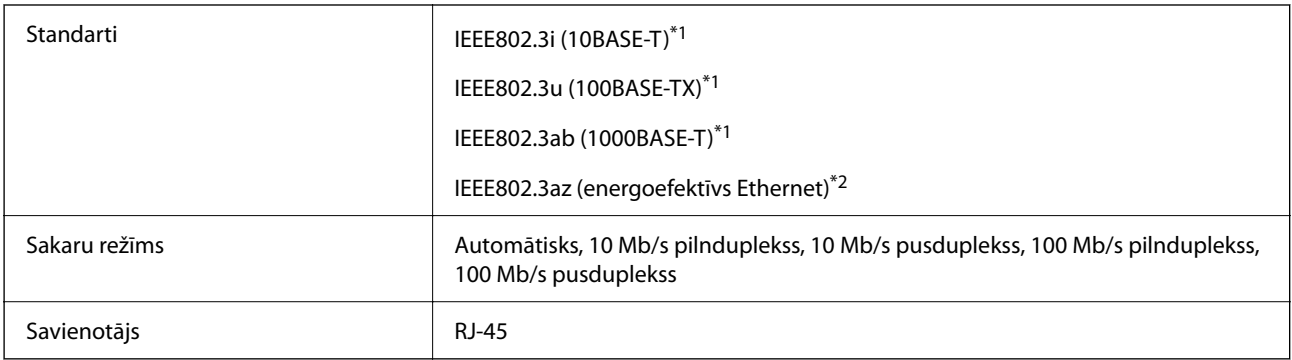

\*1 Lietojiet 5e vai augstākas kategorijas ekranētu vītā pāra kabeli, lai novērstu radio traucējumu risku.

\*2 Pievienotajai ierīcei jāatbilst IEEE802.3az standartiem.

# **Tīkla funkcijas un IPv4/IPv6**

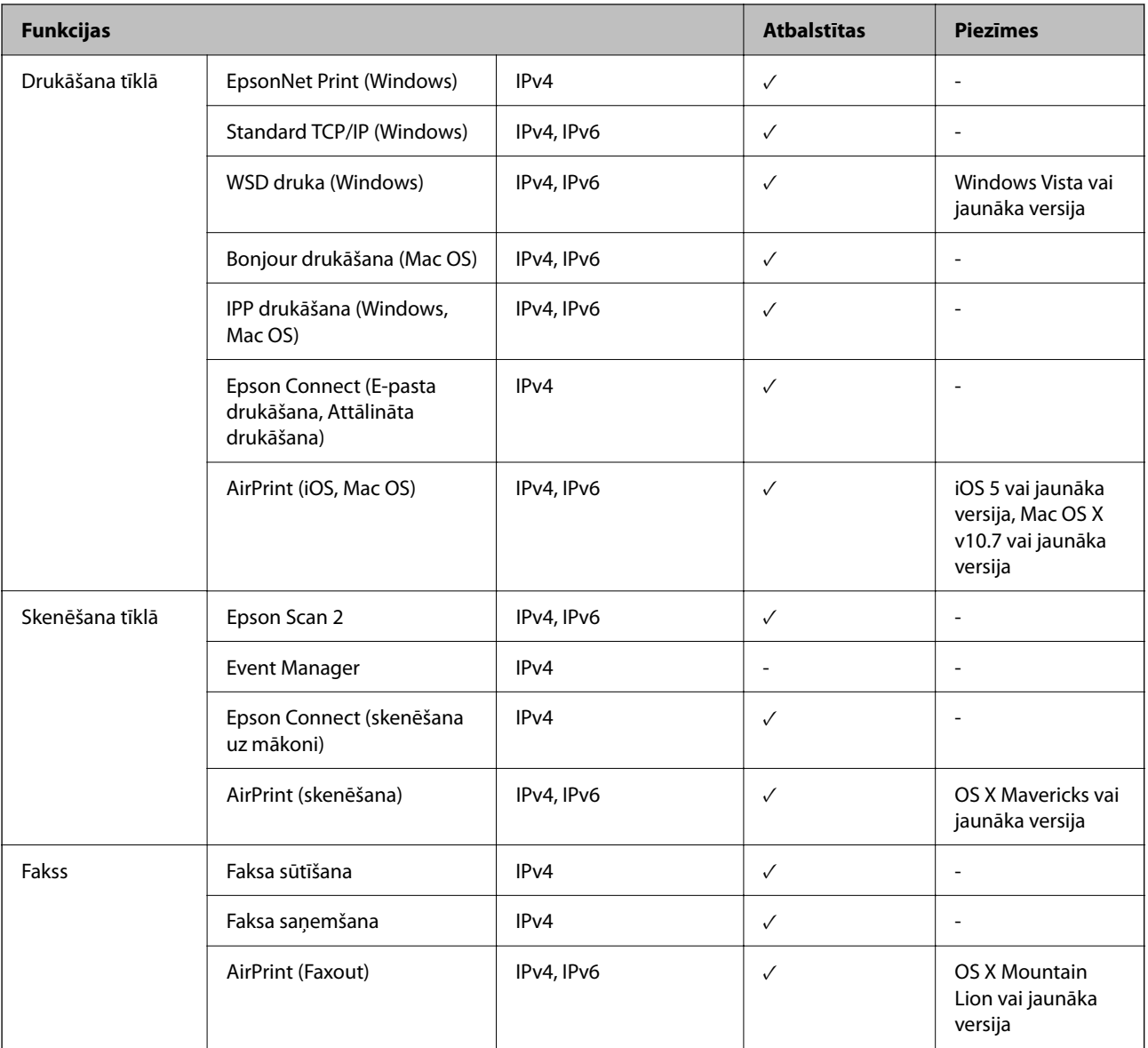

# **Drošības protokols**

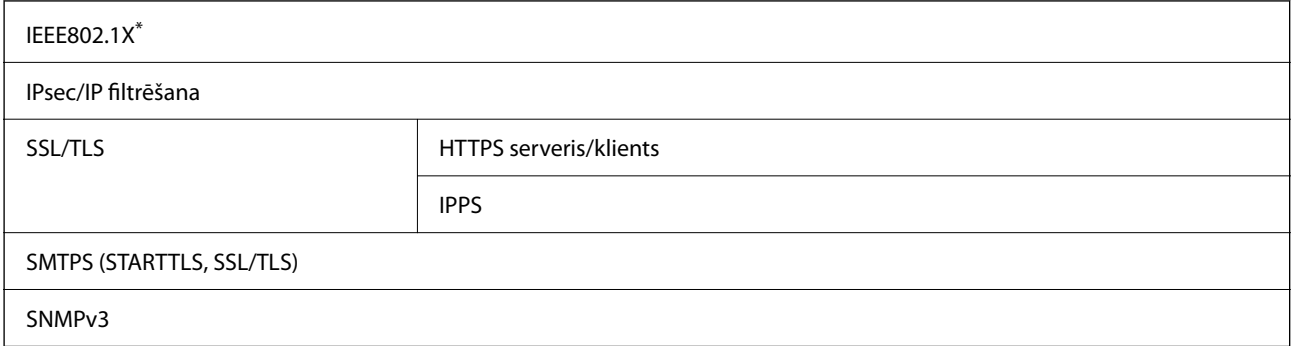

\* Savienojuma izveidei ir jāizmanto ierīce, kas ir saskaņā ar standartu IEEE802.1X.

# **Saderība ar PostScript 3. līmeni**

Šajā printerī izmantotais PostScript ir saderīgs ar PostScript 3. līmeni.

# **Atbalstītās trešo pušu ierīces**

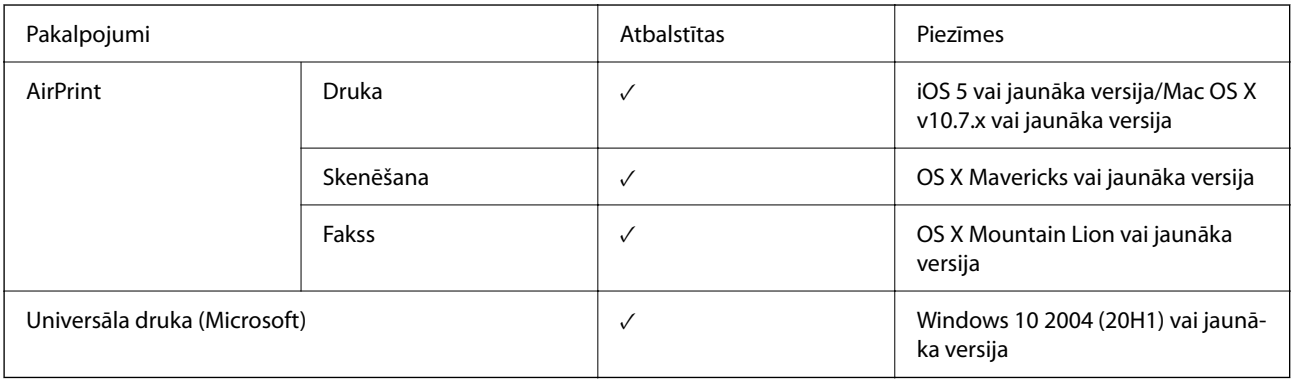

# **Atmiņas ierīces specifikācijas**

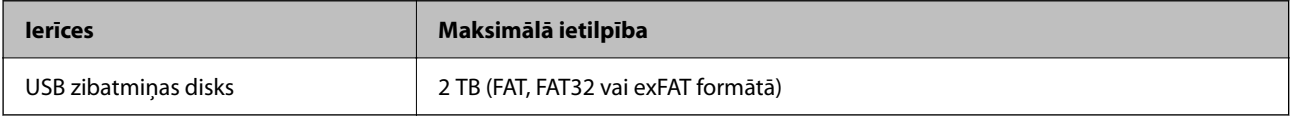

Nevar izmantot šādas ierīces:

O Ierīci, kurai ir nepieciešams atvēlētais draiveris

O Ierīci ar drošības iestatījumiem (paroli, šifrēšanu, u.c.)

Epson negarantē ārēji pievienotu ierīču visas darbības.

# **Atbalstīto datu specifikācijas**

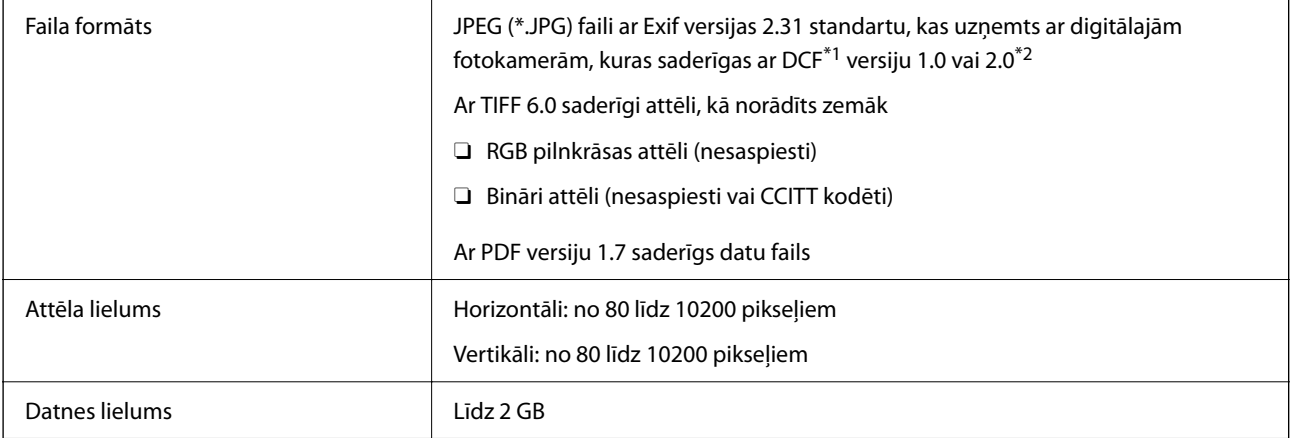

<span id="page-508-0"></span>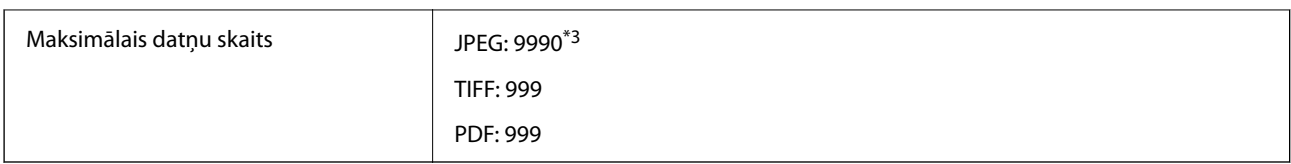

\*1 Uzbūves nosacījums fotokameras failu sistēmai.

\*2 Netiek atbalstīti dati fotoattēliem, kas saglabāti digitālajās fotokamerās ar iebūvētu atmiņu.

\*3 Vienā reizē var parādīt līdz pat 999 datnēm. (Ja datņu skaits ir lielāks par 999, datnes tiek parādītas grupās.)

### *Piezīme:*

"×" parādās LCD ekrānā, ja printeris neatpazīst attēla datni. Šajā gadījumā tiks izdrukātas tukšas vietas, ja ir izvēlēts daudzu attēlu izkārtojums.

# **Izmēri**

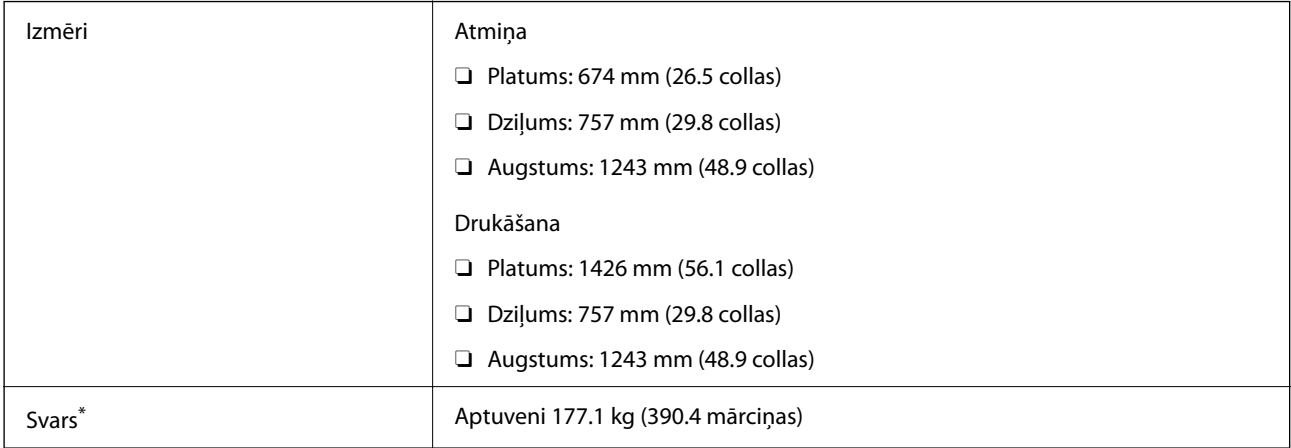

\* Bez tintes kasetnēm un elektrības vada.

# **Elektrosistēmas specifikācijas**

### **Klientiem Eiropā**

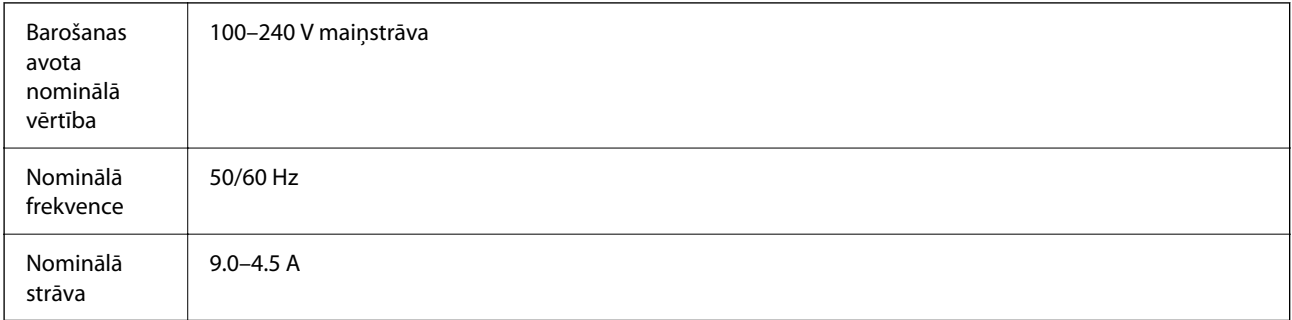

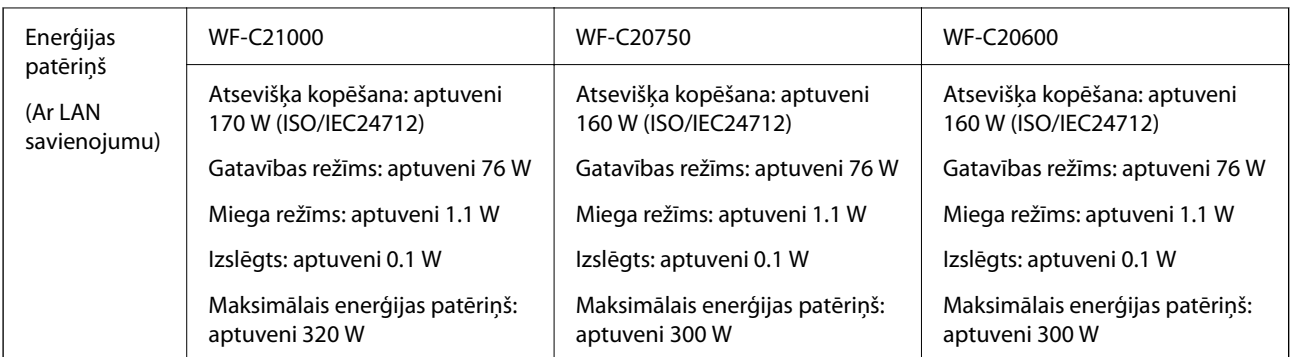

### **Taivānā**

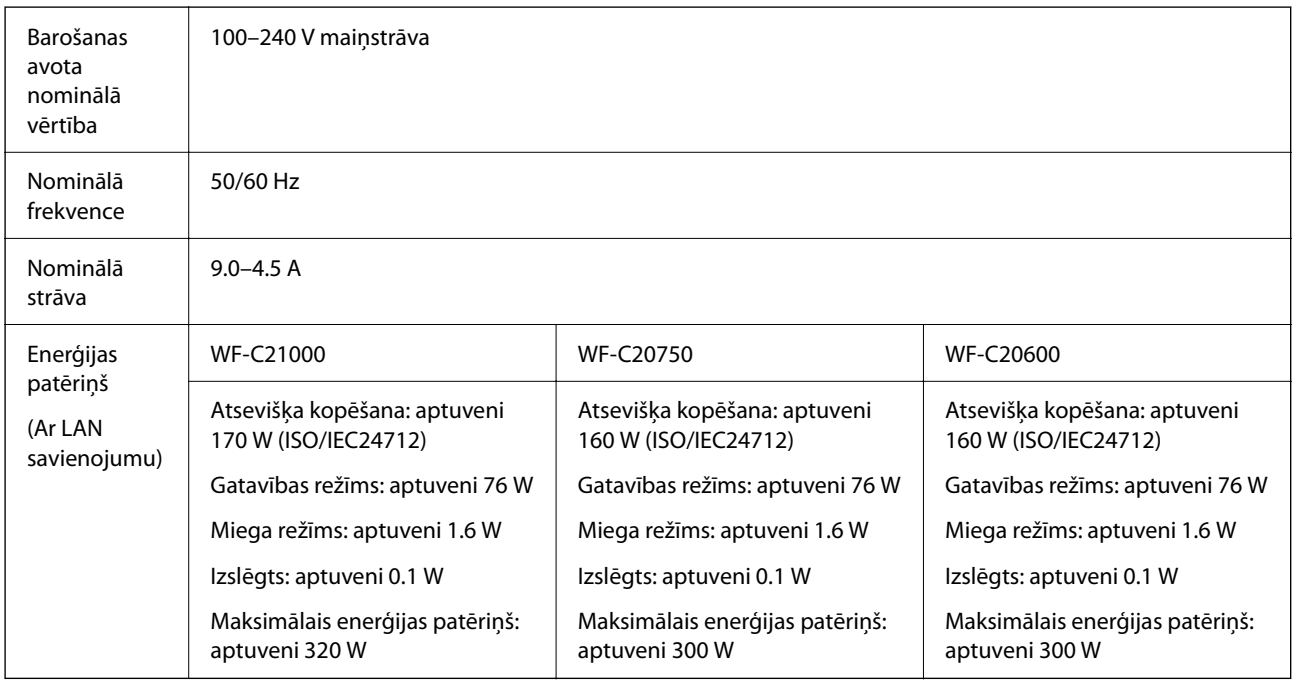

### **Visām valstīm, izņemot Eiropu un Taivānu**

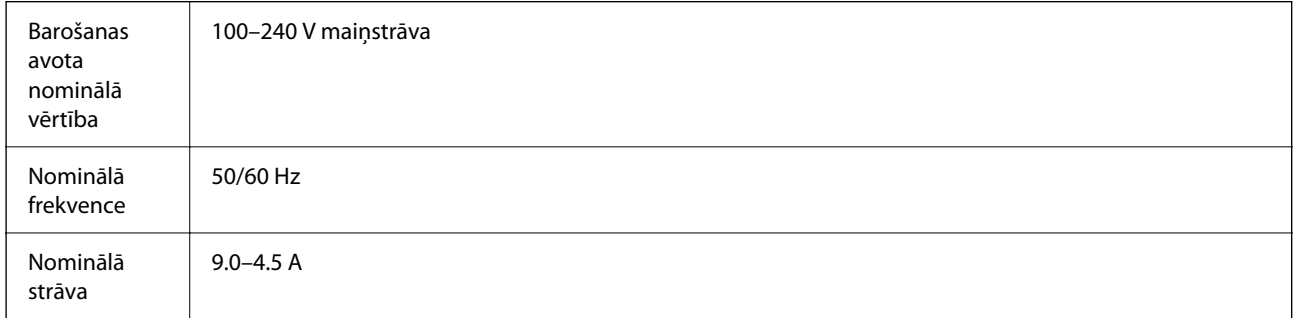

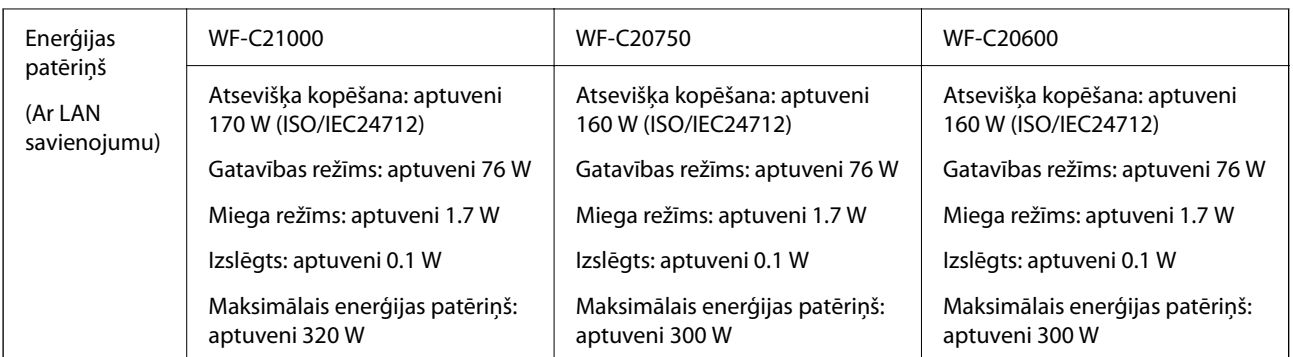

### *Piezīme:*

- $\Box$  Sprieguma datus skatiet printera marķējumā.
- $\Box$  Lietotājiem Eiropā dati par enerģijas patēriņu pieejami zemāk norādītajā tīmekļa vietnē. <http://www.epson.eu/energy-consumption>

# **Vides specifikācijas**

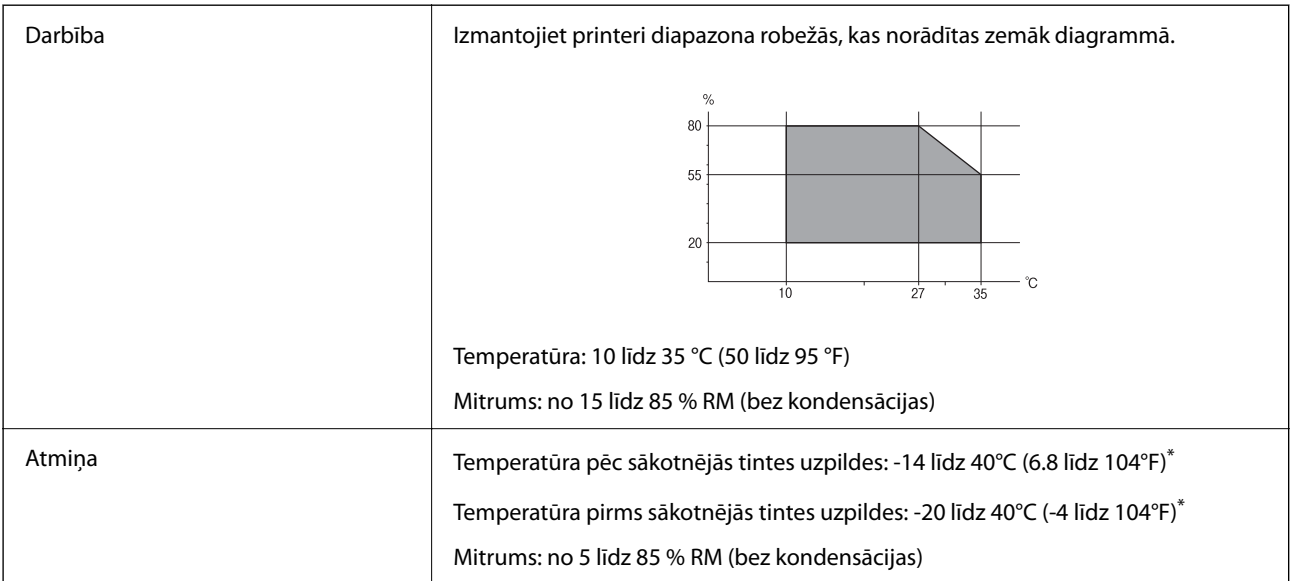

\* Varat uzglabāt vienu mēnesi 40 °C (104 °F) temperatūrā.

# **Apkārtējās vides specifikācijas tintes kasetnēm**

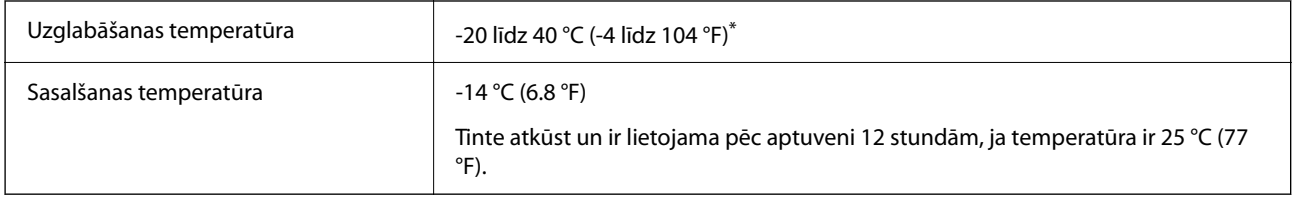

\* Var uzglabāt vienu mēnesi 40 °C (104 °F) temperatūrā.

# <span id="page-511-0"></span>**Uzstādīšanas vieta un telpa**

Lai panāktu drošu izmantošanu, novietojiet printeri vietā, kas atbilst tālāk norādītajiem nosacījumiem.

- O Plakana, stabila virsma, kas var noturēt printera svaru
- $\Box$  Vieta, kas nebloķē un neaizsedz printera ventilācijas kanālus un atveres
- O Vietas, kur ir iespējams viegli ievietot un izņemt papīru
- $\Box$  Vietas, kas atbilst šīs rokasgrāmatas sadaļas "Vides specifikācijas" nosacījumiem

# c*Svarīga informācija:*

Nenovietojiet printeri tālāk norādītās vietās, lai nerastos darbības traucējumi.

- O Tiešā saules gaismā
- $\Box$  Vietās, kur notiek straujas temperatūras un mitruma izmaiņas
- O Uguns tuvumā
- O Gaistošu vielu tuvumā
- $\Box$  Vietās, kur printeris var tikt pakļauts triecieniem vai vibrācijai
- $\Box$  Televizora vai radioaparāta tuvumā
- $\Box$  Vietās, kur ir pārāk daudz netīrumu vai putekļu
- $\Box$  Ūdens tuvumā
- $\Box$  Gaisa kondicionēšanas vai apsildes ierīču tuvumā
- $\Box$  Gaisa mitrinātāja tuvumā

Izmantojiet tirdzniecībā pieejamu antistatisku paklāju, lai nepieļautu statiskās elektrības izlādi vietās, kur mēdz veidoties statiskā elektrība.

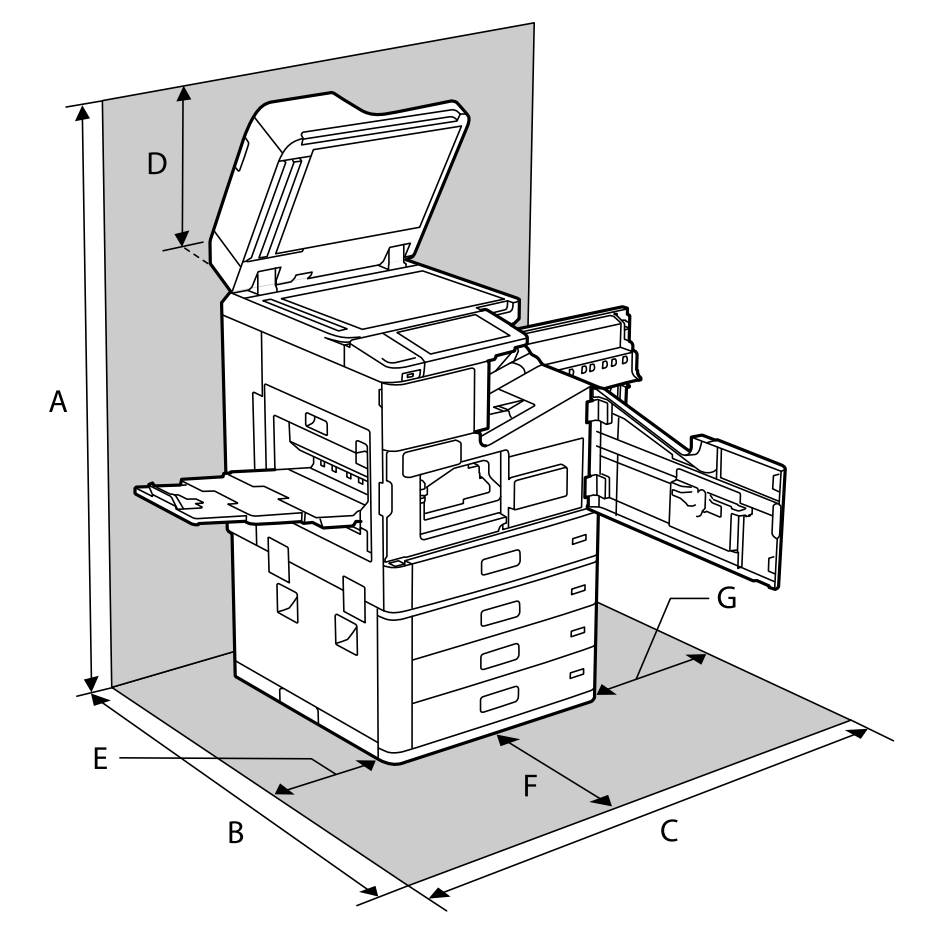

Nodrošiniet pietiekami daudz vietas printera pareizai uzstādīšanai un lietošanai.

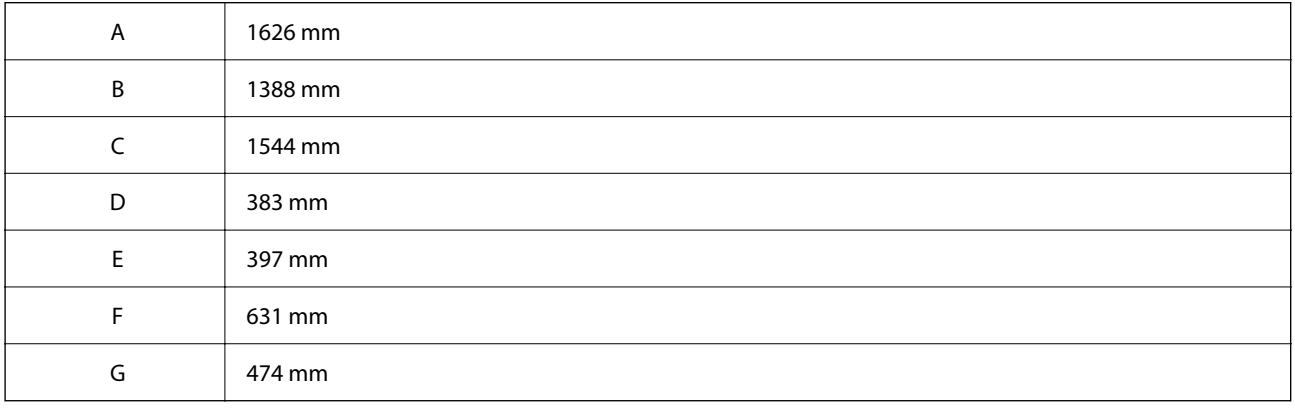

# **Uzstādīšanas vieta un telpa, ja ir uzstādītas apdares ierīces**

### **Ar skavošanas ierīci**

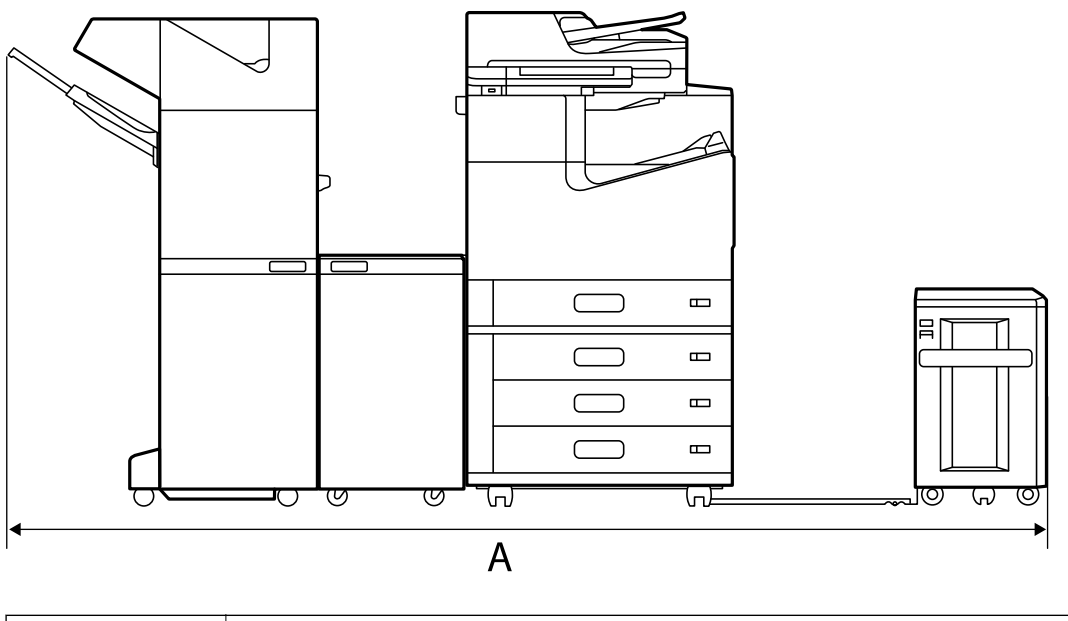

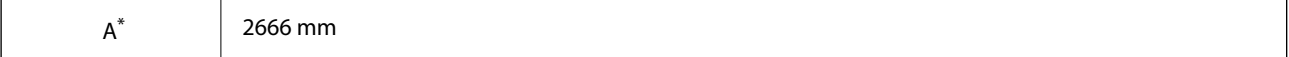

### **Ar skavošanas ierīci-P2**

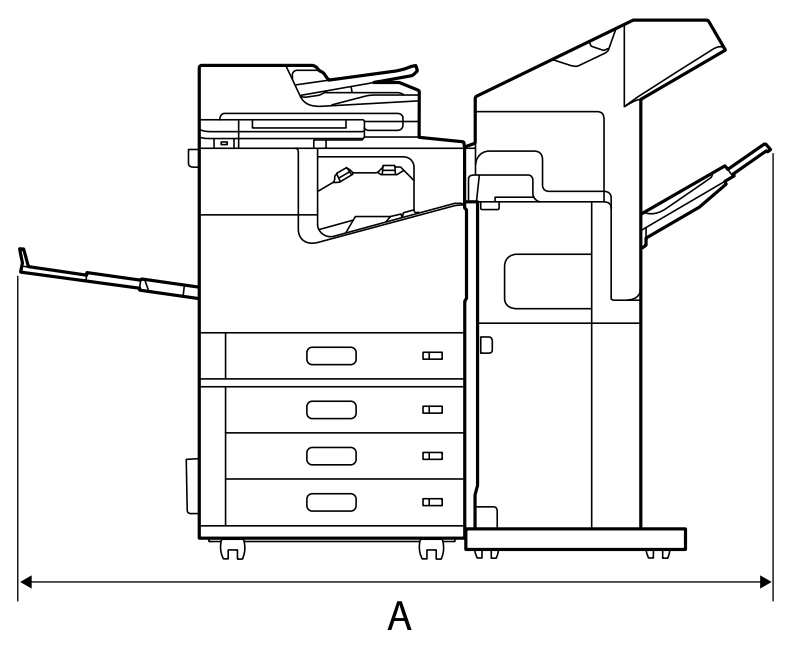

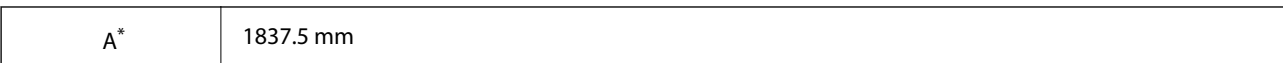

### c*Svarīga informācija:*

Tā kā USB kabeļa un LAN kabeļa pievienošanas porti atrodas printera aizmugurē, aizmugurē nepieciešams atstāt pietiekami daudz vietas, lai pievienotu un atvienotu kabeļus.

Tomēr nepārvietojiet produktu pats, lai iegūtu vietu. Sazinieties ar Epson klientu atbalsta dienestu vai pilnvarotu Epson apkopes pakalpojumu sniedzēju un lūdziet ierīces pārvietošanu.

Papildinformāciju par portiem skatiet saistītās informācijas sadaļā.

### **Ar bukletu veidotāju**

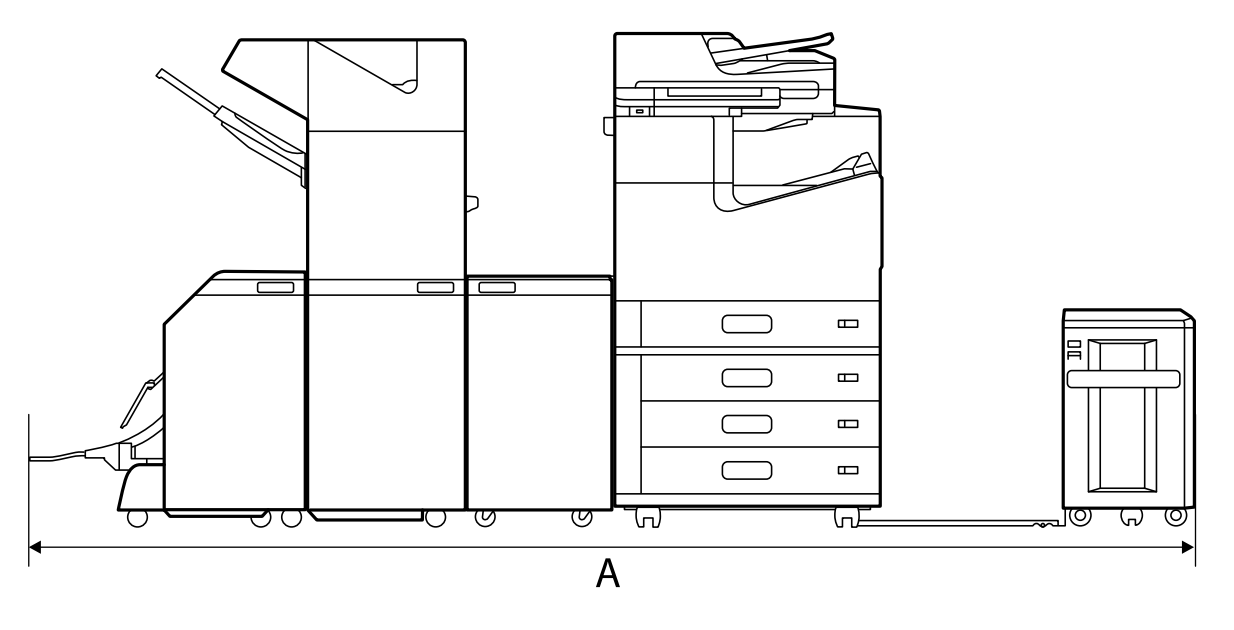

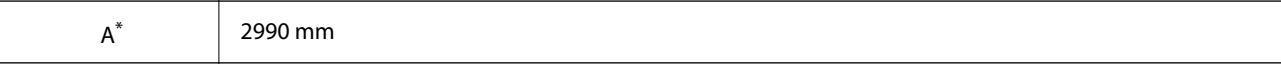

\*: Skatiet ar dziļumu un augstumu saistīto informāciju.

### **Saistītā informācija**

- & ["Uzstādīšanas vieta un telpa" 512. lpp.](#page-511-0)
- $\blacktriangleright$  ["Aizmugure" 25. lpp.](#page-24-0)

# **Prasības sistēmai**

- O Windows 10 (32 bitu, 64 bitu)/Windows 8.1 (32 bitu, 64 bitu)/Windows 8 (32 bitu, 64 bitu)/Windows 7 (32 bitu, 64 bitu)/Windows Vista (32 bitu, 64 bitu)/Windows XP SP3 vai jaunāka versija (32 bitu)/Windows XP Professional x64 Edition SP2 vai jaunāka versija/Windows Server 2019/Windows Server 2016/Windows Server 2012 R2/Windows Server 2012/Windows Server 2008 R2/Windows Server 2008/Windows Server 2003 R2/ Windows Server 2003 SP2 vai jaunāka versija
- O macOS Catalina/macOS Mojave/macOS High Sierra/macOS Sierra/OS X El Capitan/OS X Yosemite/OS X Mavericks/OS X Mountain Lion/Mac OS X v10.7.x/Mac OS X v10.6.8

#### *Piezīme:*

- O Mac OS var neatbalstīt dažas lietojumprogrammas un funkcijas.
- $\Box$  UNIX failu sistēma (UFS) operētājsistēmas Mac OS vajadzībām netiek atbalstīta.

# <span id="page-515-0"></span>**FonFontu specifikācijas**

Internetā pieejami šādi fonti.

O Epson svītrkoda fonts

# **Pieejamie fonti lietošanai ar PostScript**

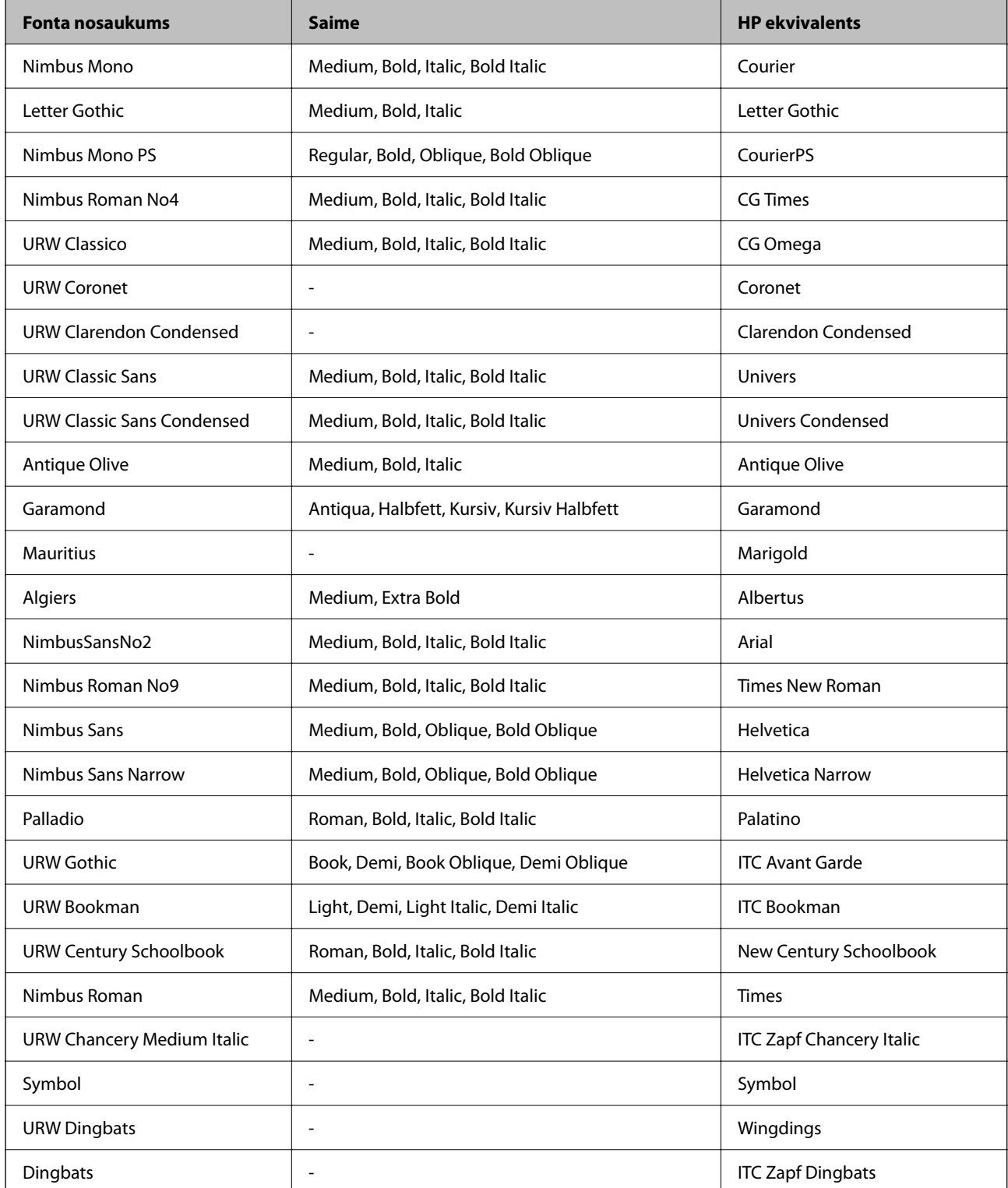

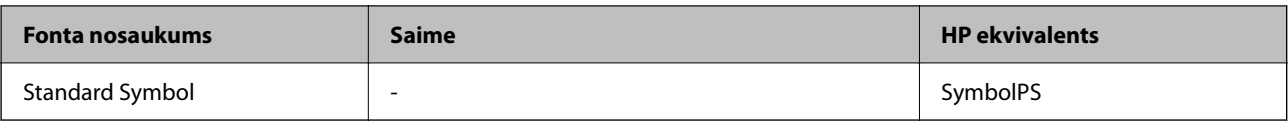

# **Pieejamie fonti lietošanai ar PCL (URW)**

### **Mērogojams fonts**

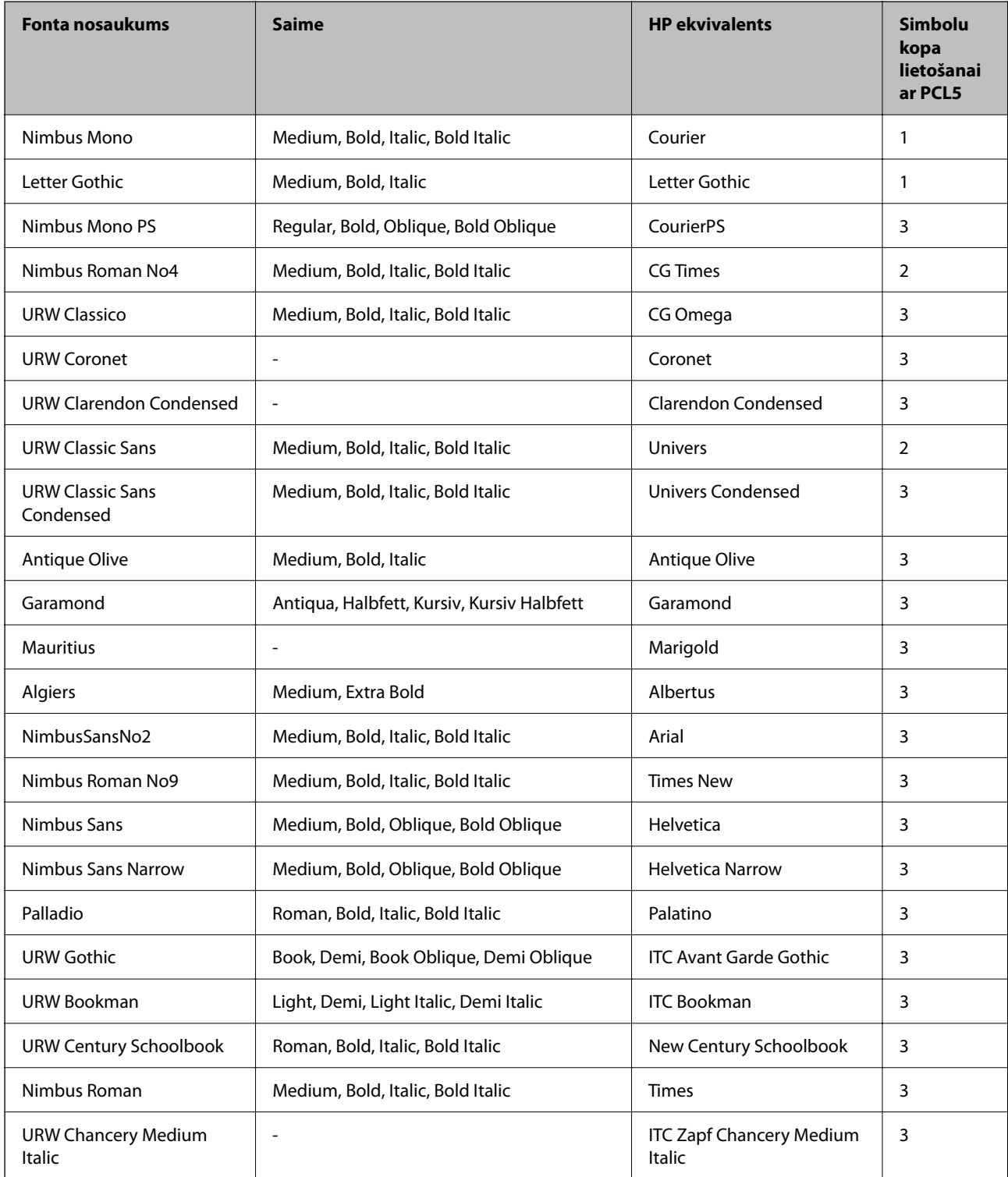

<span id="page-517-0"></span>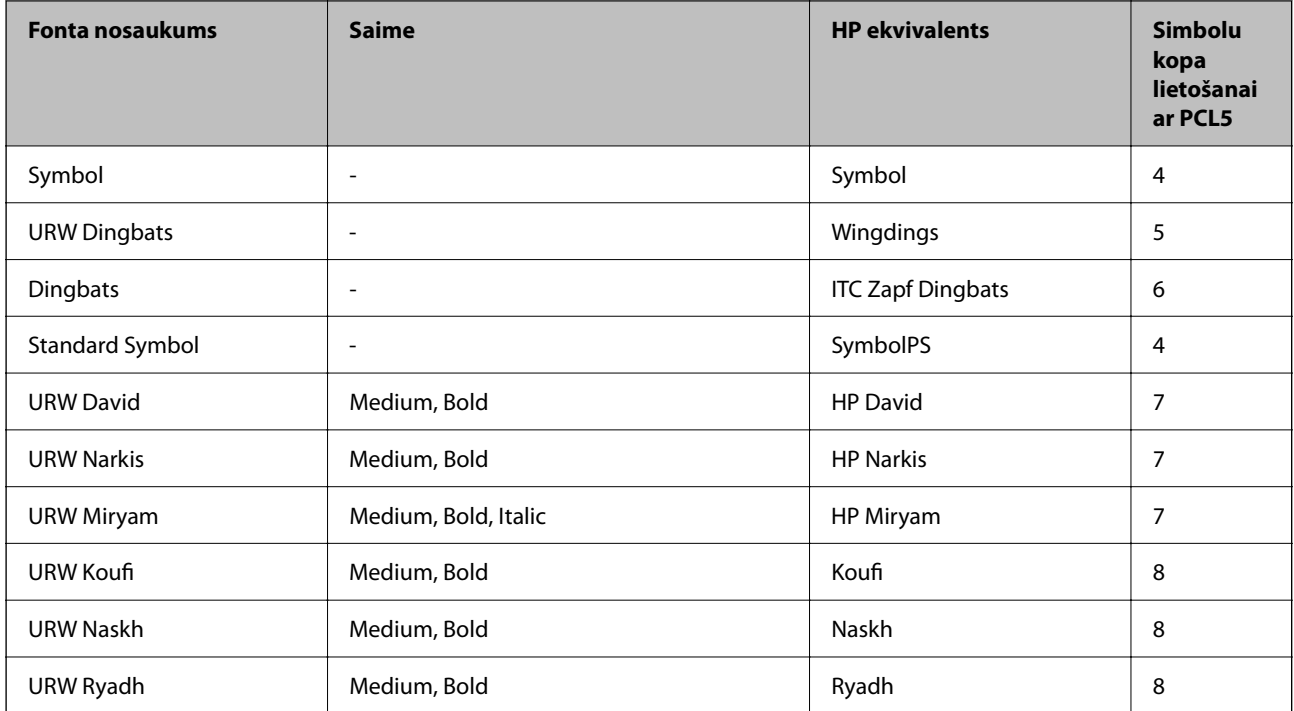

### **Bitkartes fonts**

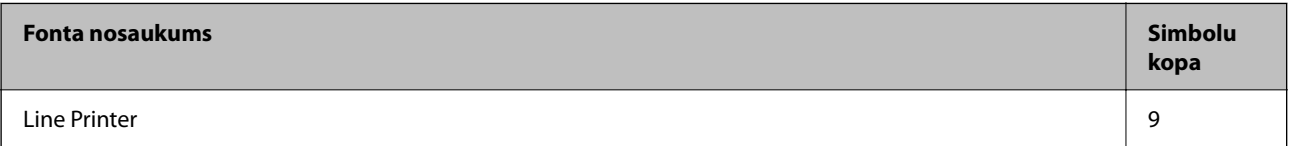

### **OCR/svītrkoda bitkartes fonts (tikai PCL5)**

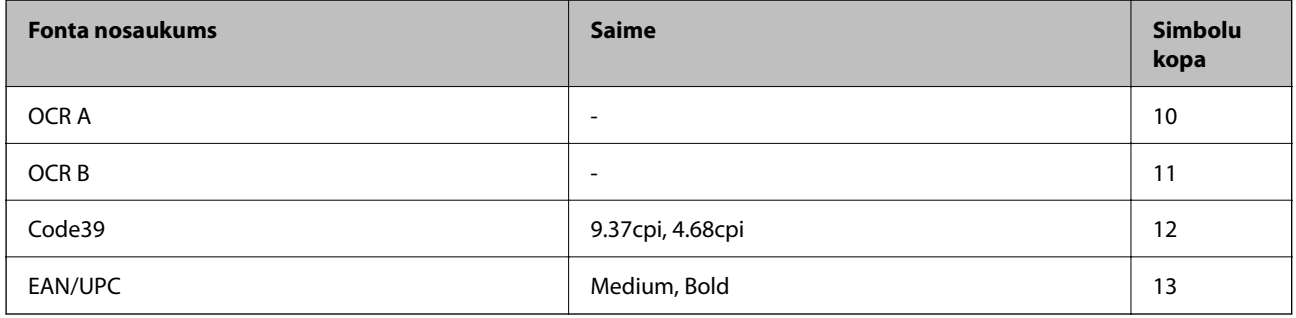

*Piezīme:*

Atkarībā no drukas blīvuma vai papīra kvalitātes vai krāsas, iespējams, OCR A, OCR B, Code39 un EAN/UPC fonti nebūs lasāmi. Izdrukājiet paraugu un pārliecinieties, ka fonti ir lasāmi un tikai pēc tam drukājiet lielus apjomus.

# **Simbolu kopu saraksts**

Jūsu printeris var piekļūt dažādām simbolu kopām. Daudzas no šīm simbolu kopām atšķiras tikai ar starptautiskajām rakstzīmēm, kas ir specifiskas katrai valodai.

Apsverot izmantojamā fonta iespējas, apsveriet arī, kuru simbolu kopu apvienot ar fontu.

*Piezīme:*

Lielākā daļa programmatūru izmanto fontus un simbolus automātiski, tāpēc, visticamāk, nekad nevajadzēs pielāgot printera iestatījumus. Tomēr, ja pats rakstāt printera vadības programmas vai izmantojat vecāku programmatūru, kas nekontrolē fontus, skatiet turpmākās sadaļas par simbolu kopām, lai iegūtu detalizētāku informāciju.

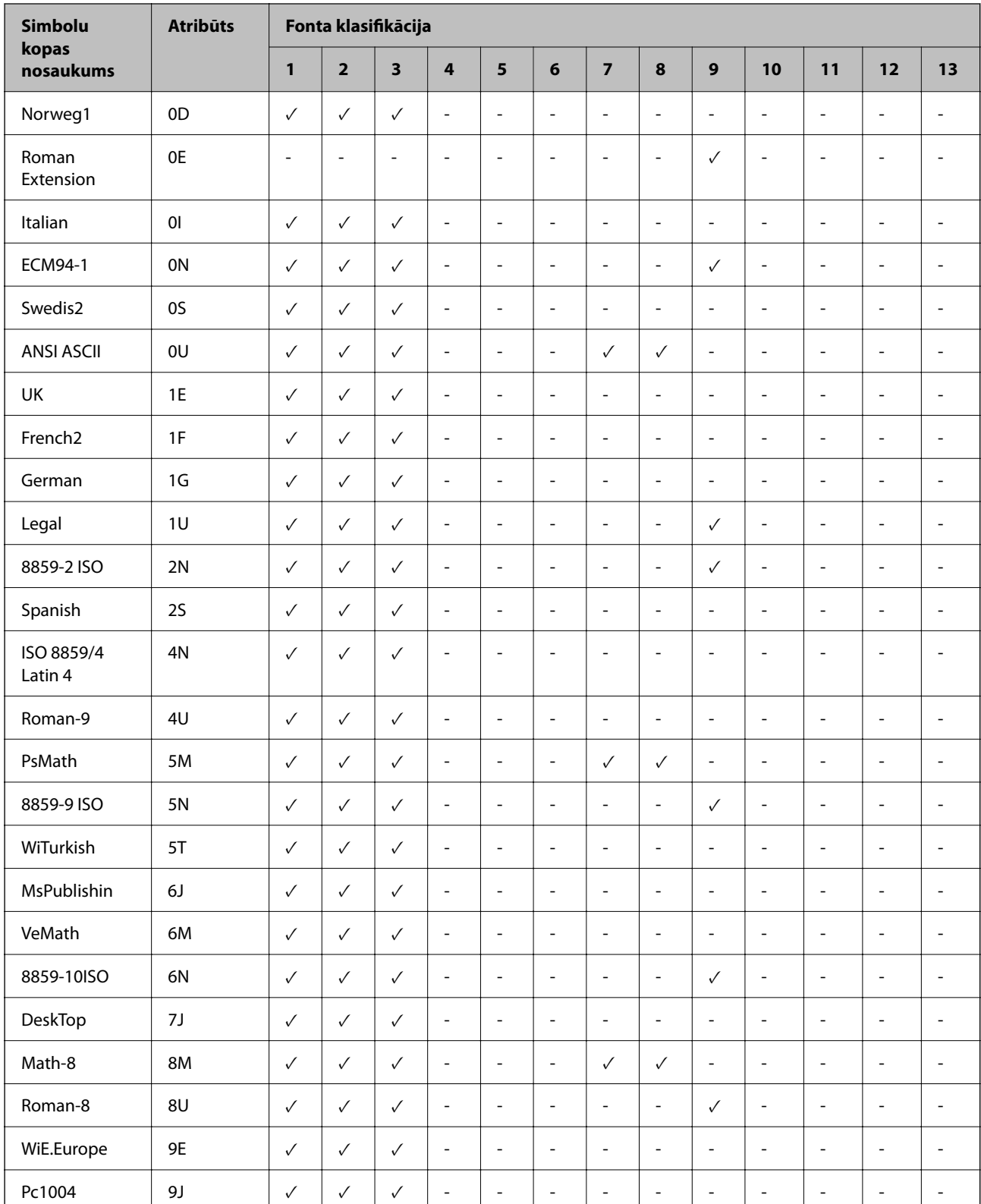

# **PCL 5 simbolu kopu saraksts**

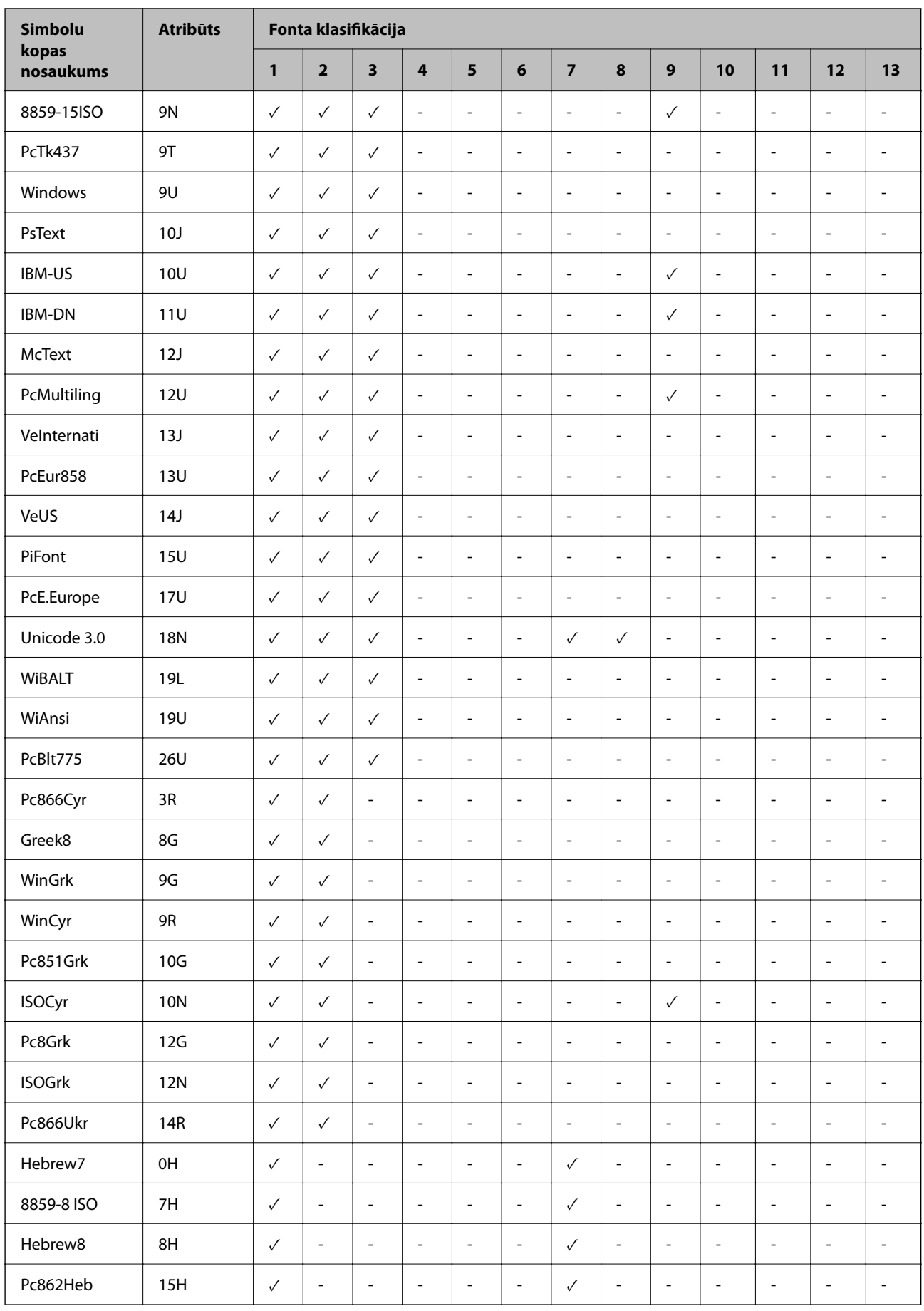

<span id="page-520-0"></span>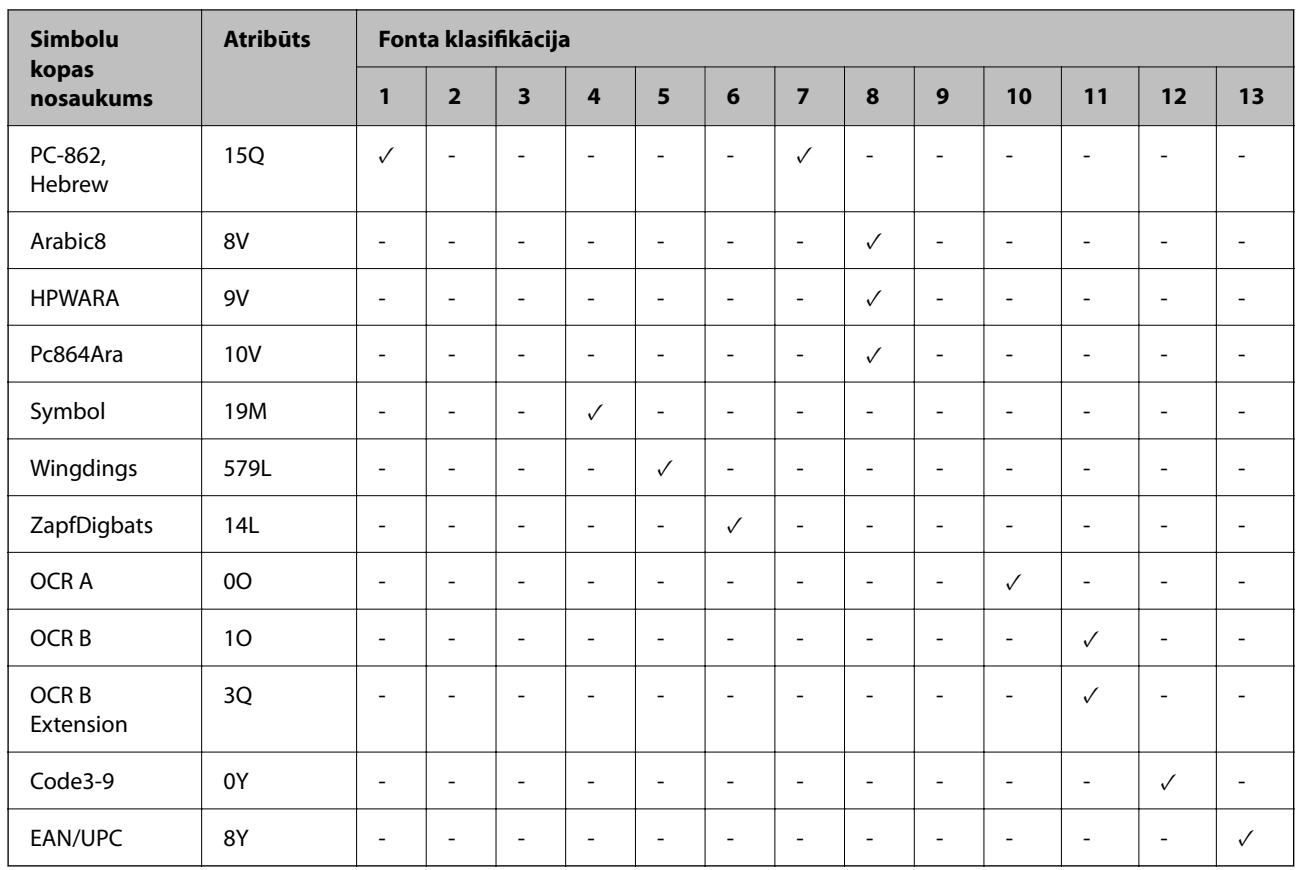

# **Epson svītrkoda fonti (tikai Windows)**

Epson svītrkoda fonti ļauj viegli izveidot un izdrukāt daudz svītrkodu veidu.

Parasti, svītrkoda izveide ir darbietilpīgs process, kurā nepieciešams noteikt dažādus komandkodus, piemēram, sākuma svītru, beigu svītru un OCR-B, papildu svītrkoda rakstzīmēm. Taču, Epson svītrkoda fonti ir radīti, lai automātiski pievienotu šādiem kodiem, ļaujot viegli izdrukāt svītrkodus, kas atbilst vairākiem svītrkodu standartiem.

# **Drukāšana, izmantojot Epson BarCode Fonts**

Ievērojiet zemāk sniegto informāciju, lai izveidotu un drukātu svītrkodus, izmantojot Epson BarCode Fonts. Šajās instrukcijās lietotā lietojumprogrammatūra ir Microsoft WordPad operētājsistēmā Windows 10. Drukājot no citām lietojumprogrammatūrām, procedūra var nedaudz atšķirties.

1. Atveriet dokumentu lietojumprogrammatūru un ievadiet rakstzīmes, kuras vēlaties pārvērst svītrkodā.

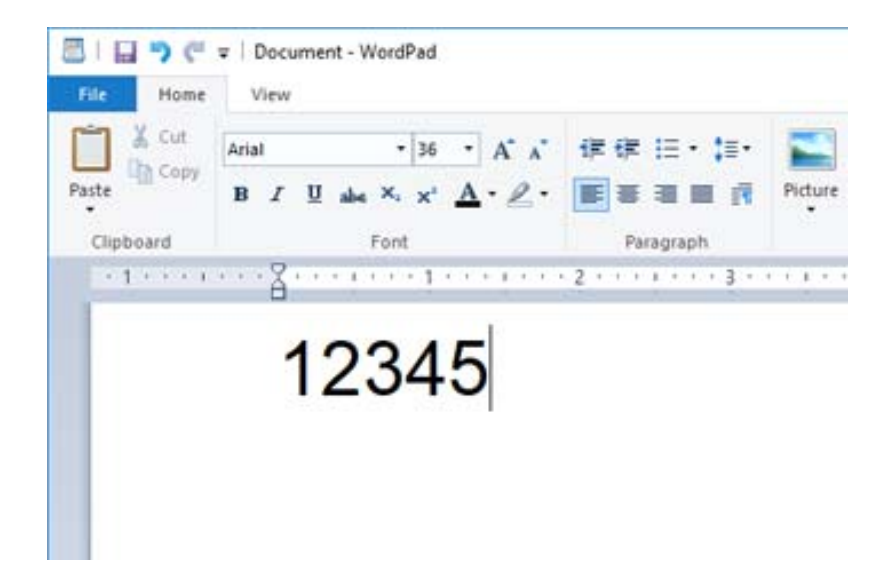

2. Atlasiet rakstzīmes, pēc tam atlasiet Epson BarCode font, kuru vēlaties lietot, un fonta izmēru.

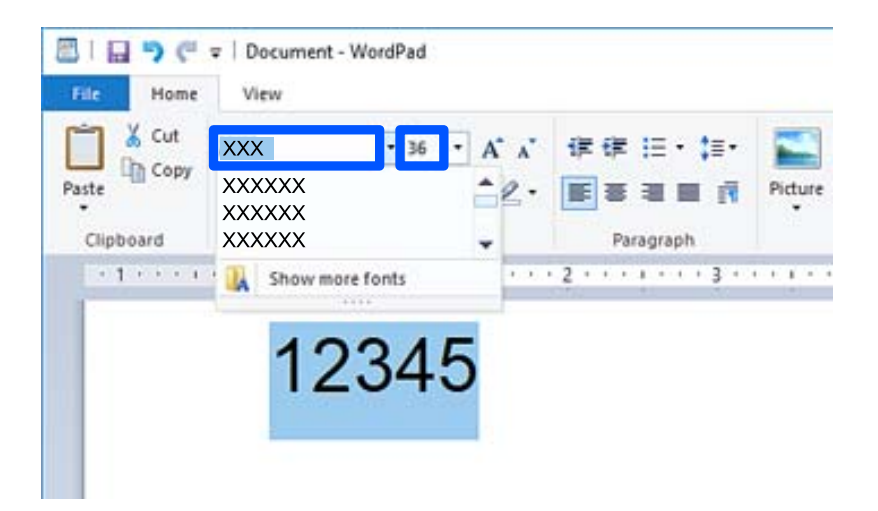

### *Piezīme:*

Nevarat izmantot fonta izmēru lielāku nekā 96 punkti, drukājot svītrkodus.

3. Izvēlētās rakstzīmes redzamas kā svītrkoda rakstzīmes līdzīgas zemāk redzamajām.

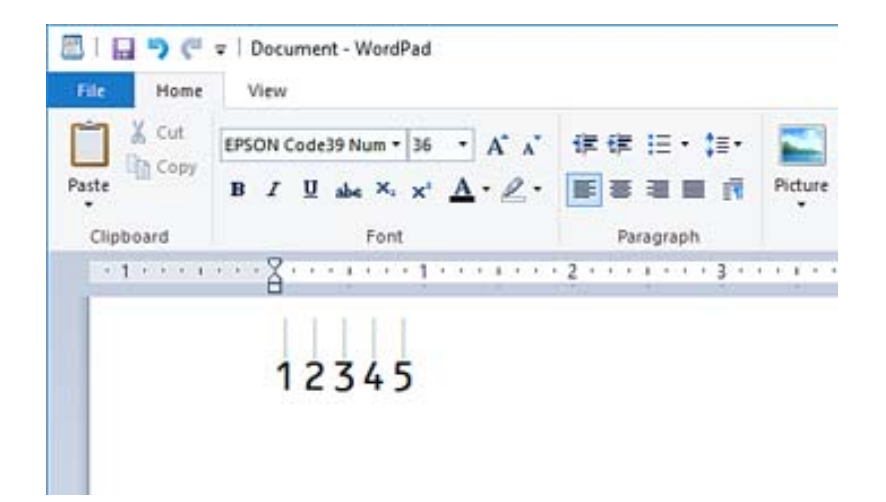

- 4. Atlasiet **Drukāt** no Faila izvēlnes, atlasiet savu Epson printeri, klikšķiniet **Preferences**, un tad veiciet printera draivera iestatījumus.
- 5. Noklikšķiniet uz **Drukāt**, lai izdrukātu svītrkodu.

#### *Piezīme:*

Ja svītrkoda rakstzīmju virknē ir kāda kļūda, piemēram, neatbilstoši dati, svītrkods tiks izdrukāts tāds, kāds tas redzams uz ekrāna, bet svītrkoda lasītājs to nespēs nolasīt.

# **Piezīmes par svītrkodu ievadi un formatēšanu**

Lūdzu ņemiet vērā turpmāko informāciju, ievadot un formatējot svītrkodu rakstzīmes:

- O Neēnojiet vai nepiemērojiet īpašu rakstzīmju formatēšanu, piemēram, treknrakstu, slīprakstu vai pasvītrojumu.
- O Drukājiet svītrkodus tikai melnbaltus.
- O Rotējot rakstzīmes, tikai nosakiet rotācijas 90˚, 180˚, un 270˚leņķi.
- O Izslēdziet visus automātiskos rakstzīmju un vārda atstarpju iestatījumus savā lietojumprogrammatūrā.
- O Neizmantojiet pārlūkprogrammā esošās funkcijas, lai palielinātu vai samazinātu rakstzīmes tikai vertikāli vai horizontāli.
- O Izslēdziet auto-rediģēšanas funkcijas pareizrakstībai, gramatikai, atstarpēm utt.
- O Lai vieglāk atpazītu svītrkodus no cita teksta dokumentā, iestatiet lietojumprogrammatūrā, lai tā rāda teksta simbolus, piemēram, paragrāfa atzīmes, cilnes, utt.
- O Tā kā tiek pievienotas tādas īpašas rakstzīmes kā starta svītra un beigu svītra, kad izvēlēts Epson BarCode Font, gala svītrkodā var atšķirties rakstzīmju skaits no oriģināli ievadītā.
- O Labākiem rezultātiem, lietojiet tikai tos fonta izmērus, kas ieteikti "Epson BarCode Font specifikācijās" Epson BarCode Font, kuru lietojat. Svītrkoda lasītāji var nenolasīt cita izmēra svītrkodus.
- O Atlasiet **Pelēktoņu Printera iestatījumi** un **Standarta** vai **Augsta Kvalitāte**.

### *Piezīme:*

Atkarībā no drukāšanas blīvuma vai papīra kvalitātes vai krāsas, visi svītrkodu lasītāji var nenolasīt svītrkodus. Izdrukājiet paraugu un pārliecinieties, ka svītrkods ir lasāms un tikai pēc tam drukājiet lielus apjomus.

# **Epson BarCode Fonts specifikācijas**

Šajā sadaļā sniegta informācija par katru Epson BarCode Font rakstzīmes ievades specifikāciju.

### *EPSON EAN-8*

- O EAN-8 ir astoņu ciparu saīsinātā versijas EAN svītrkodu standartam.
- O Var ievadīt tikai 7 rakstzīmes, jo pārbaudes cipars tiek pievienots automātiski.

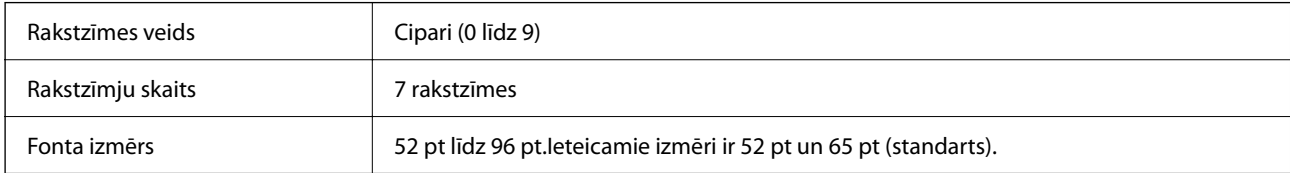

Šādi kodi tiek ievietoti automātiski un tos nav jāievada manuāli:

- O Kreisā/labā mala
- O Kreisā/labā aizsargjosla
- O Centra josla
- O Pārbaudes cipars
- $\Box$  OCR-B
- Drukas paraugs

EPSON EAN-8

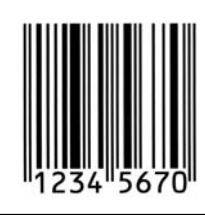

### *EPSON EAN-13*

O EAN-13 ir standarta 13 ciparu EAN svītrkods.

O Var ievadīt tikai 12 rakstzīmes, jo pārbaudes cipars tiek pievienots automātiski.

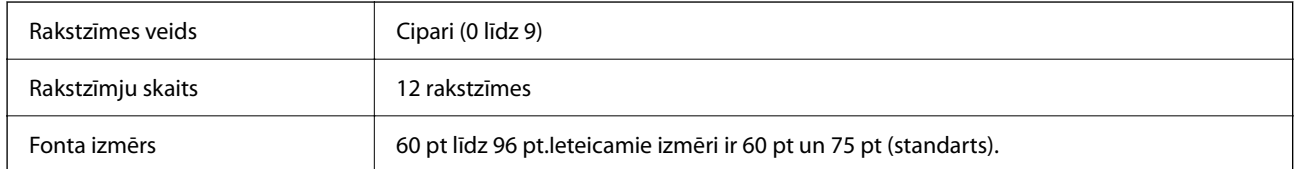

Šādi kodi tiek ievietoti automātiski un tos nav jāievada manuāli:

- O Kreisā/labā mala
- O Kreisā/labā aizsargjosla
- O Centra josla
- O Pārbaudes cipars

### $\Box$  OCR-B

Drukas paraugs

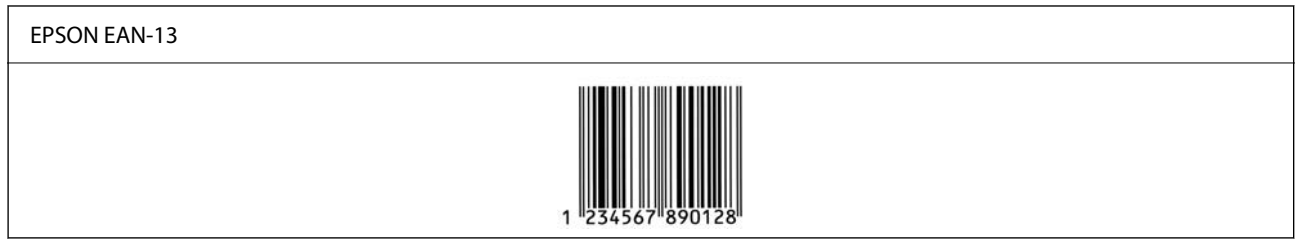

### *EPSON UPC-A*

- O UPC-A ir standarta svītrkods, kas noteikts American Universal Product Code (UPC Symbol Specification Manual).
- O Tikai regulārie UPC kodi ir atbalstīti. Papildu kodi netiek atbalstīti.

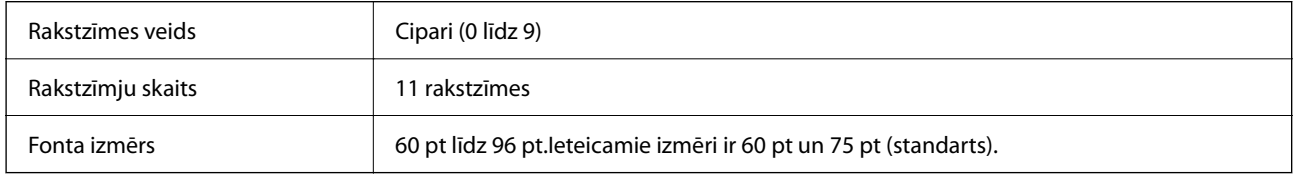

Šādi kodi tiek ievietoti automātiski un tos nav jāievada manuāli:

- O Kreisā/labā mala
- O Kreisā/labā aizsargjosla
- O Centra josla
- O Pārbaudes cipars
- $\Box$  OCR-B

### Drukas paraugs

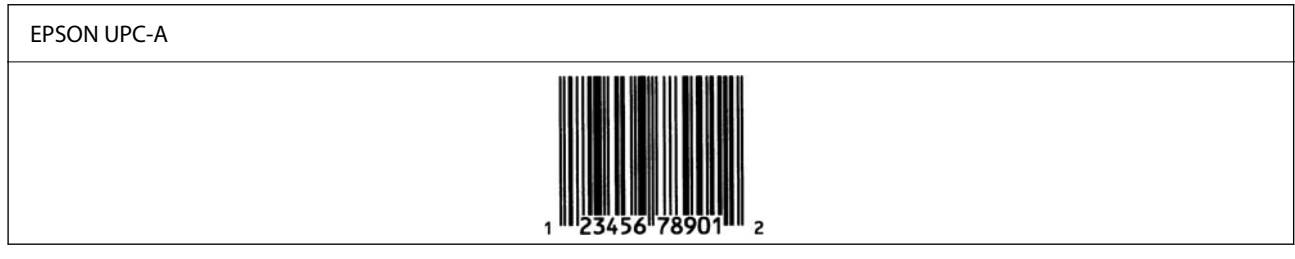

### *EPSON UPC-E*

O UPC-E ir UPC-A zero-suppression (dzēš liekās nulles) svītrkods, kas noteikts American Universal Product Code (UPC Symbol Specification Manual).

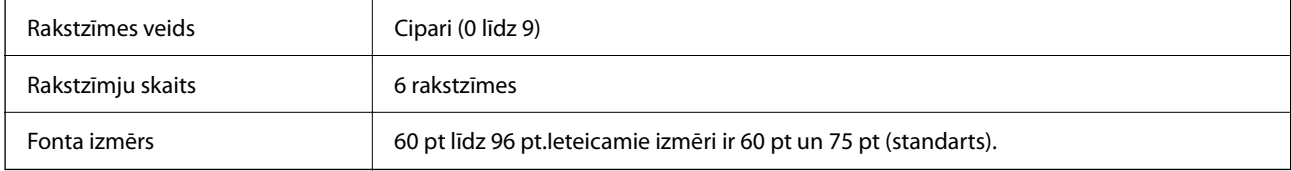

Šādi kodi tiek ievietoti automātiski un tos nav jāievada manuāli:

- O Kreisā/labā mala
- O Kreisā/labā aizsargjosla
- O Pārbaudes cipars
- $\Box$  OCR-B
- $\Box$  Cipars "0"

Drukas paraugs

# EPSON UPC-E

### *EPSON Code39*

- O Četri Code39 fonti ir pieejami, ļaujot iespējot vai atspējot automātisku pārbaudes ciparu ievietošanu un OCR-B.
- O Svītrkoda augstums tiek automātiski pielāgots uz 15% vai vairāk no tā kopējā garuma atbilstoši Code39 standartam. Šī iemesla dēļ ir svarīgi atstāt vismaz vienu atstarpi starp svītrkodu un apkārt esošo tekstu, lai novērstu pārklāšanos.
- $\Box$  Atstarpes Code39 svītrkodos jāievada kā zemsvītras "\_".
- O Drukājot divus vai vairākus svītrkodus uz vienas līnijas, atdaliet svītrkodus ar tabulēšanas taustiņu, vai izvēlieties citu fontu nevis BarCode Font un ielieciet atstarpi. Ja tiek ievadīta atstarpe, kamēr izvēlēts Code39 fonts, svītrkods būs nepareizs.

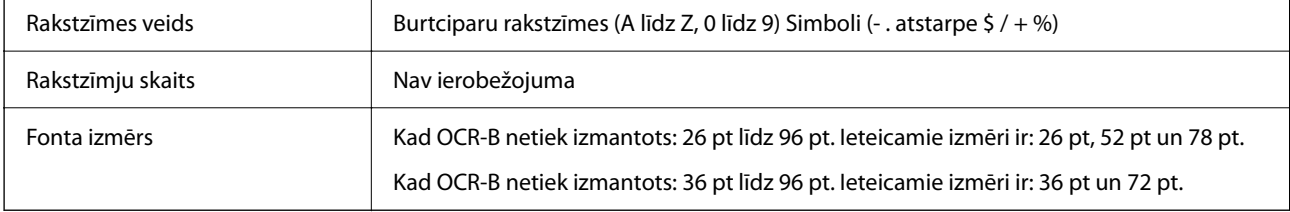

Šādi kodi tiek ievietoti automātiski un tos nav jāievada manuāli:

- O Kreisā/labā klusā zona
- O Pārbaudes cipars
- O Sākuma/beigu rakstzīme

### Drukas paraugs

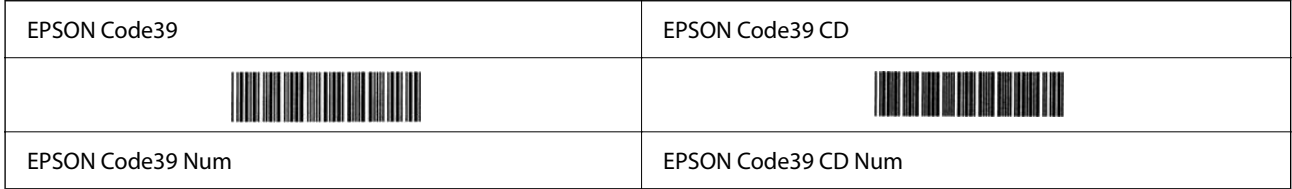

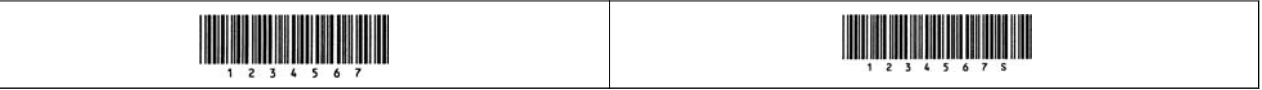

### *EPSON Code128*

- O Code128 fonti atbalsta kodu kopas A, B, un C. Kad rakstzīmju līnijas kodu kopa tiek mainīta līnijas vidū, pārvēršanas kods tiek ievietots automātiski.
- O Svītrkoda augstums tiek automātiski pielāgots uz 15% vai vairāk no tā kopējā garuma atbilstoši Code128 standartam. Šī iemesla dēļ ir svarīgi atstāt vismaz vienu atstarpi starp svītrkodu un apkārt esošo tekstu, lai novērstu pārklāšanos.
- O Dažas lietojumprogrammatūras automātiski dzēš atstarpes līniju beigās vai vairākas atstarpes nomaina uz tabulēšanas taustiņu. Lietojumprogrammatūras, kas automātiski dzēš atstarpes līniju beigās vai vairākas atstarpes nomaina uz tabulēšanas taustiņu, var nepareizi izdrukāt svītrkodus ar atstarpēm.
- O Drukājot divus vai vairākus svītrkodus uz vienas līnijas, atdaliet svītrkodus ar tabulēšanas taustiņu, vai izvēlieties citu fontu nevis BarCode Font un ielieciet atstarpi. Ja tiek ievadīta atstarpe, kamēr izvēlēts Code128 fonts, svītrkods būs nepareizs.

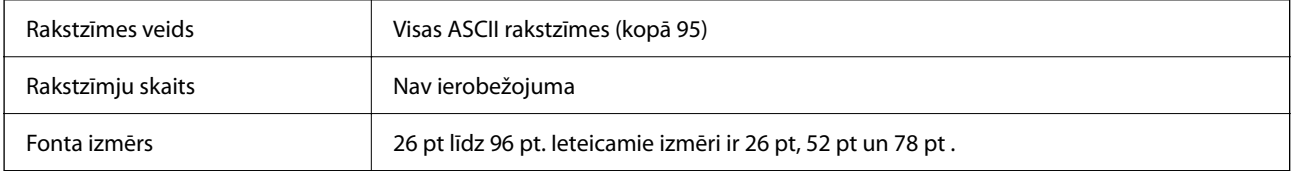

Šādi kodi tiek ievietoti automātiski un tos nav jāievada manuāli:

- O Kreisā/labā klusā zona
- O Sākuma/beigu rakstzīme
- O Pārbaudes cipars
- O Mainīt kodu kopas rakstzīmi

Drukas paraugs

EPSON Code128

### *EPSON ITF*

- O EPSON ITF fonts atbilst USS Interleaved 2-of-5 standartam (American).
- O Četri EPSON ITF fonts ir pieejami, ļaujot iespējot vai atspējot automātisku pārbaudes ciparu ievietošanu un OCR-B.
- O Svītrkoda augstums tiek automātiski pielāgots uz 15% vai vairāk no tā kopējā garuma atbilstoši Interleaved 2 of-5 standartam. Šī iemesla dēļ ir svarīgi atstāt vismaz vienu atstarpi starp svītrkodu un apkārt esošo tekstu, lai novērstu pārklāšanos.
- O Interleaved 2-of-5 jebkuras divas rakstzīmes uzskata par vienu kopu. Ja rakstzīmju skaits ir nepāra, EPSON ITF fonts automātiski pievieno nulli rakstzīmju virknes sākumā.

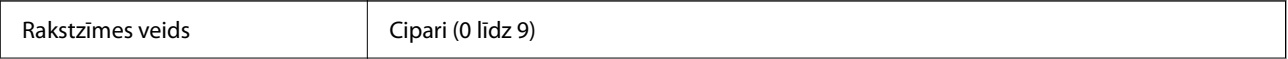

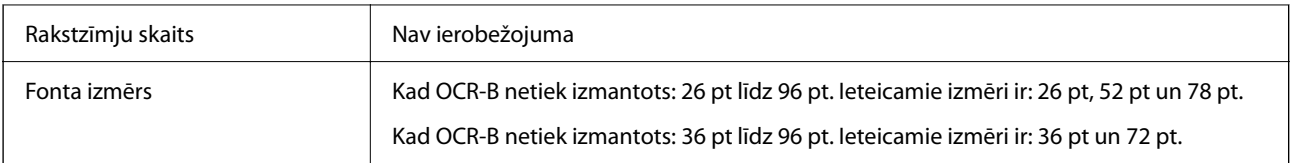

Šādi kodi tiek ievietoti automātiski un tos nav jāievada manuāli:

- O Kreisā/labā klusā zona
- O Sākuma/beigu rakstzīme
- O Pārbaudes cipars
- $\Box$  Cipars "0" (tiek pievienots rakstzīmju rindai pēc nepieciešamības)

Drukas paraugs

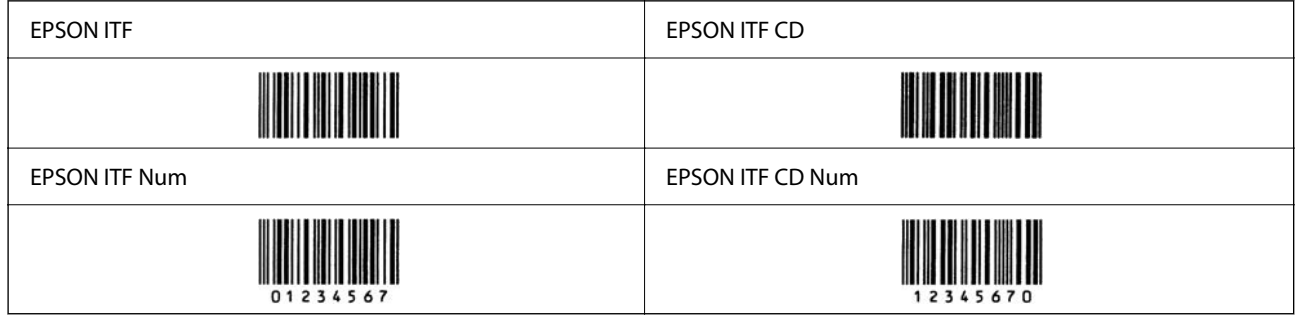

### *EPSON Codabar*

- O Četri EPSON Codabar ir pieejami, ļaujot iespējot vai atspējot automātisku pārbaudes ciparu ievietošanu un OCR-B.
- O Svītrkoda augstums tiek automātiski pielāgots uz 15% vai vairāk no tā kopējā garuma atbilstoši Codabar standartam. Šī iemesla dēļ ir svarīgi atstāt vismaz vienu atstarpi starp svītrkodu un apkārt esošo tekstu, lai novērstu pārklāšanos.
- O Kad tiek ievadīta sākuma vai beigu rakstzīme, Codabar fonti automātiski ievieto papildu rakstzīmi.
- $\Box$  Ja nav ievadīta sākuma vai beigu rakstzīme, šīs rakstzīmes tiks ievadītas automātiski kā burts "A".

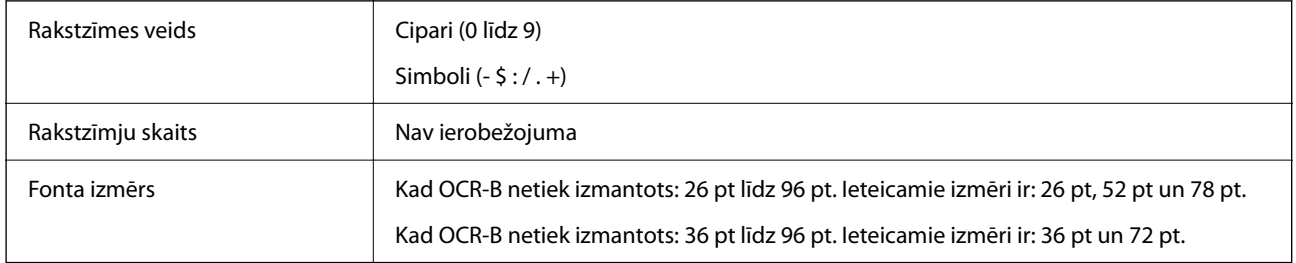

Šādi kodi tiek ievietoti automātiski un tos nav jāievada manuāli:

- O Kreisā/labā klusā zona
- O Sākuma/beigu rakstzīme (kad nav ievadīta)
- O Pārbaudes cipars
- Drukas paraugs

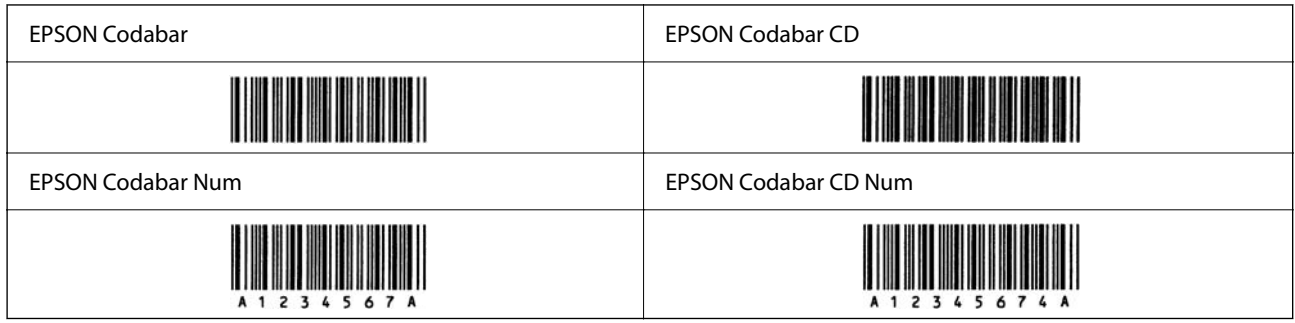

### *EPSON EAN128*

- O GS1-128(EAN128) fonti atbalsta kodu kopas A, B, un C. Kad rakstzīmju līnijas kodu kopa tiek mainīta līnijas vidū, pārvēršanas kods tiek ievietots automātiski.
- O Šādi 4 īpašību veidi tiek atbalstīti kā programmas identifikatori (AI).
	- 01: Globālais piešķirtais vienuma numurs
	- 10: Partijas/laidiena numurs
	- 17: Beigu termiņš
	- 30: Daudzums
- O Svītrkoda augstums tiek automātiski pielāgots uz 15% vai vairāk no tā kopējā garuma atbilstoši Code128 standartam. Šī iemesla dēļ ir svarīgi atstāt vismaz vienu atstarpi starp svītrkodu un apkārt esošo tekstu, lai novērstu pārklāšanos.
- O Dažas lietojumprogrammatūras automātiski dzēš atstarpes līniju beigās vai vairākas atstarpes nomaina uz tabulēšanas taustiņu. Lietojumprogrammatūras, kas automātiski dzēš atstarpes līniju beigās vai vairākas atstarpes nomaina uz tabulēšanas taustiņu, var nepareizi izdrukāt svītrkodus ar atstarpēm.
- O Drukājot divus vai vairākus svītrkodus uz vienas līnijas, atdaliet svītrkodus ar tabulēšanas taustiņu, vai izvēlieties citu fontu nevis BarCode Font un ielieciet atstarpi. Ja tiek ievadīta atstarpe, kamēr izvēlēts GS1-128(EAN128) fonts, svītrkods būs nepareizs.

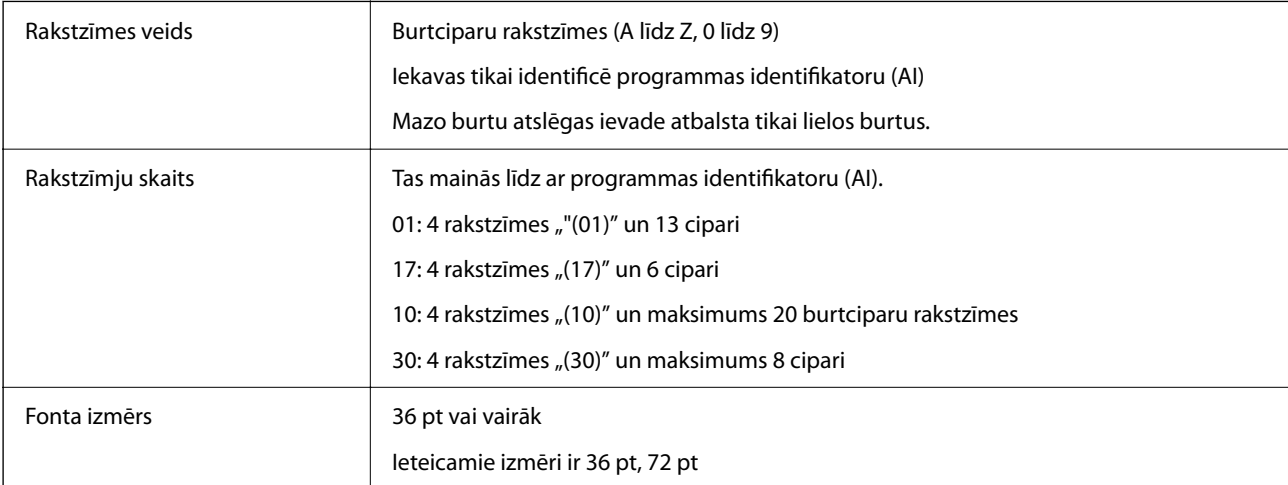

Šādi kodi tiek ievietoti automātiski un tos nav jāievada manuāli:

- O Kreisā/labā klusā zona
- O Sākuma/beigu rakstzīme
- O FNC1 rakstzīme

To ievieto uztveršanai no Code128 un programmas identifikatora mainīgā pauzei.

- <span id="page-529-0"></span>O Pārbaudes cipars
- O Mainīt kodu kopas rakstzīmi

Drukas paraugs

EPSON EAN128

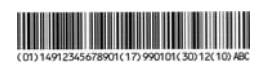

# **Saglabāšanas specifikācijas**

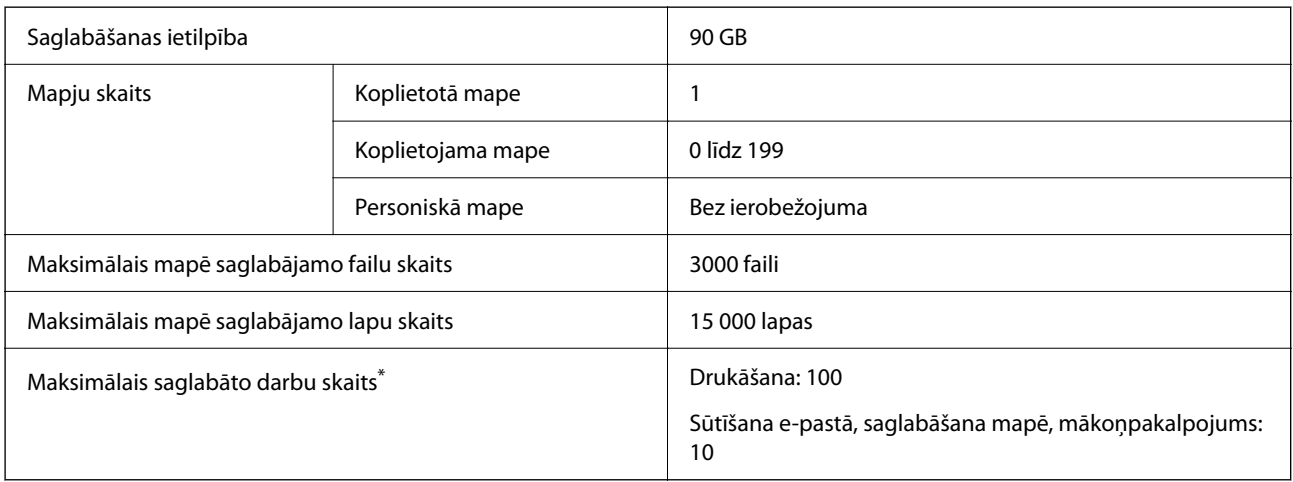

\*: Darbu skaits, ko var veikt, pirms tiek pabeigts pirmais darbs.

### *Piezīme:*

Kad atmiņas lietojums sasniedz 100%, jaunus failus vairs nevarēs saglabāt. Kad atmiņas lietojums ir mazāks par 100% un saglabāto failu vai lapu skaits mapē sasniedz ierobežojumu, iespējams, ka visu darbu nevarēs saglabāt. Izdzēsiet iespējami vairāk nevajadzīgu failu.

# **Normatīvā informācija**

# **Standarti un apstiprinājumi**

# **Standarti un apstiprinājumi ASV modelim**

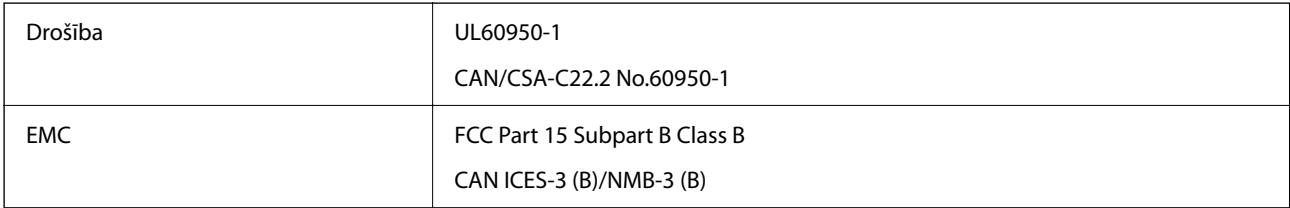

Šis aprīkojums satur tālāk minēto bezvadu moduli.

Ražotājs: Seiko Epson Corporation

### Veids: J26H005

Šis produkts atbilst FCC (Federālās sakaru komisijas) noteikumu 15. daļai un IC RSS noteikumiem. Epson neuzņemas atbildību par neatbilstību aizsardzības prasībām, ko izraisa neieteiktas šī produkta izmaiņas. Uz iekārtas darbību attiecas divi šādi nosacījumi: (1) šī ierīce nedrīkst izraisīt kaitējošus traucējumus; (2) šai ierīcei ir jāpieņem jebkādi uztverti traucējumi, tostarp traucējumi, kas var izraisīt ierīces nevēlamu darbību.

Lai izvairītos no radio traucējumiem licencētajā pakalpojumā, šī ierīce ir paredzēta lietošanai tikai telpās un drošā attālumā no logiem, lai nodrošinātu maksimālu aizsardzību. Aprīkojumam (vai tā pārraides antenai), kas ir uzstādīts ārpusē, ir jāsaņem licence.

Šis aprīkojums atbilst FCC/IC starojuma ekspozīcijas ierobežojumiem, kas paredzēti nekontrolētai videi un atbilst FCC radiofrekvenču (RF) ekspozīcijas vadlīnijām, kas iekļautas IC radiofrekvenču (RF) ekspozīcijas noteikumu OET65 un RSS C pielikumā. Šis aprīkojums ir jāuzstāda un jālieto tā, lai starojums tiktu uzturēts vismaz 20 cm (7,9 collas) vai vairāk no cilvēka ķermeņiem (izņemot ekstremitātes: rokas, plaukstas, kājas un potītes).

# **Standarti un apstiprinājumi Eiropas modelim**

### Tikai lietotājiem Eiropā

Ar šo uzņēmums Seiko Epson Corporation apliecina, ka turpmāk minētais radioaprīkojuma modelis atbilst Direktīvai 2014/53/EU. Pilns ES atbilstības deklarācijas teksts ir pieejams turpmāk norādītajā tīmekļa vietnē.

### <http://www.epson.eu/conformity>

### C741A

Paredzēts lietošanai tikai Īrijā, Apvienotajā Karalistē, Austrijā, Vācijā, Lihtenšteinā, Šveicē, Francijā, Beļģijā, Luksemburgā, Nīderlandē, Itālijā, Portugālē, Spānijā, Dānijā, Somijā, Norvēģijā, Zviedrijā, Islandē, Horvātijā, Kiprā, Grieķijā, Slovēnijā, Turcijā, Maltā, Bulgārijā, Čehijā, Igaunijā, Ungārijā, Latvijā, Lietuvā, Polijā, Rumānijā un Slovākijā.

Epson neuzņemas atbildību par neatbilstību aizsardzības prasībām, kas rodas neieteiktu izstrādājuma izmaiņu rezultātā.

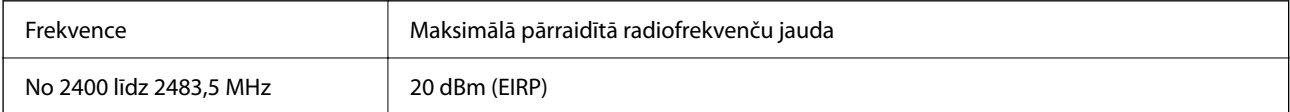

# $C \in$

### **Standarti un apstiprinājumi Austrālijas modelim**

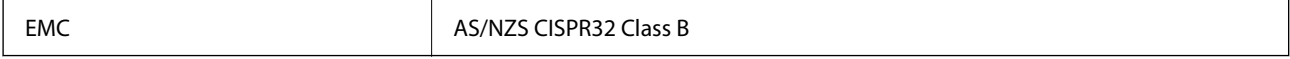

Ar šo Epson apstiprina, ka tālāk norādītie aprīkojuma modeļi atbilst standarta AS/NZS4268 pamatprasībām un citiem saistošiem noteikumiem:

C741A

Epson neuzņemas atbildību par neatbilstību aizsardzības prasībām, ko izraisa neieteiktas produktu izmaiņas.

### <span id="page-531-0"></span>**Standarti un apstiprinājumi Jaunzēlandes modelim**

### **General Warning**

The grant of a Telepermit for any item of terminal equipment indicates only that Telecom has accepted that the item complies with minimum conditions for connection to its network. It indicates no endorsement of the product by Telecom, nor does it provide any sort of warranty. Above all, it provides no assurance that any item will work correctly in all respects with another item of Telepermitted equipment of a different make or model, nor does it imply that any product is compatible with all of Telecom's network services.

Telepermitted equipment only may be connected to the EXT telephone port. This port is not specifically designed for 3-wire-connected equipment. 3-wire-connected equipment might not respond to incoming ringing when attached to this port.

### **Important Notice**

Under power failure conditions, this telephone may not operate. Please ensure that a separate telephone, not dependent on local power, is available for emergency use.

This equipment is not capable, under all operating conditions, of correct operation at the higher speeds for which it is designed. Telecom will accept no responsibility should difficulties arise in such circumstances.

This equipment shall not be set up to make automatic calls to the Telecom '111' Emergency Service.

# **ZICTA tipa apstiprinājums lietotājiem Zambijā**

Informāciju par ZICTA tipa apstiprinājumu skatiet tālāk norādītajā tīmekļa vietnē.

<https://support.epson.net/zicta/>

# **Vācijas zilais eņģelis**

Lai pārbaudītu, vai šis printeris atbilst Vācijas zilā eņģeļa standartiem, skatiet informāciju norādītajā tīmekļa vietnē.

<http://www.epson.de/blauerengel>

# **Kopēšanas ierobežojumi**

Ievērojiet tālāk norādītos ierobežojumus, lai nodrošinātu printera atbildīgu un likumīgu izmantošanu.

Šādu vienumu kopēšana ir aizliegta ar likumu:

- $\Box$  banknotes, monētas, valdības izdoti vērtspapīri, valdības obligācijas un pašvaldību vērtspapīri;
- O neizmantotas pastmarkas, iepriekš apzīmogotas pastkartes un citi oficiāli pasta piederumi, uz kuriem ir derīgas pastmarkas;
- O valdības izdotas zīmogmarkas un vērtspapīri, kas ir izdoti saskaņā ar tiesisko kārtību.

Esiet piesardzīgi, kopējot šādus vienumus:

- O privātus tirgū kotētus vērtspapīrus (akciju sertifikātus, vekseļus, čekus utt.), mēnešbiļetes, abonementus utt.;
- O pases, autovadītāja apliecības, veselības izziņas, ceļu kartes, pārtikas talonus, biļetes utt.

### *Piezīme:*

Arī šo vienumu kopēšana var būt aizliegta ar likumu.

Atbildīga tādu materiālu izmantošana, kas ir aizsargāti ar autortiesībām:

printeri var tikt izmantoti neatbilstoši, nepareizi kopējot ar autortiesībām aizsargātus materiālus. Ja vien jūs neesat saņēmis kompetenta jurista padomu, esiet atbildīgs un pirms publicēta materiāla kopēšanas saņemiet autortiesību īpašnieka atļauju.

# <span id="page-533-0"></span>**Administratora informācija**

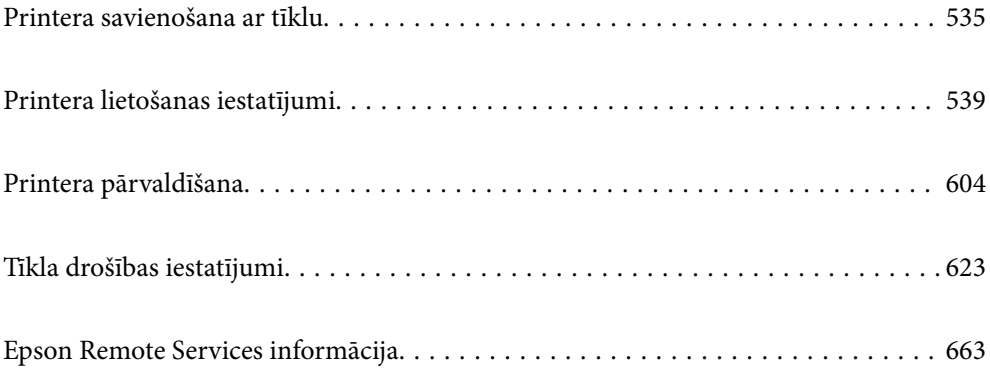

# <span id="page-534-0"></span>**Printera savienošana ar tīklu**

Printeri var savienot ar tīklu vairākos veidos.

- $\Box$  Savienošana, izmantojot papildu iestatījumus vadības panelī.
- $\Box$  Savienošana, izmantojot instalētāju tīmekļa vietnē vai programmatūras diskā.

Šajā sadaļā tiek paskaidrota procedūra printera savienošanai ar tīklu, izmantojot printera vadības paneli.

# **Pirms tīkla savienojuma izveides**

Lai izveidotu savienojumu ar tīklu, pirms tam pārbaudiet savienojuma metodi un savienojuma iestatījumu informāciju.

# **Savienošanas iestatījuma informācijas iegūšana**

Sagatavojiet nepieciešamo iestatījumu informāciju, lai izveidotu savienojumu. Pārbaudiet tālāk norādīto informāciju priekšlaikus.

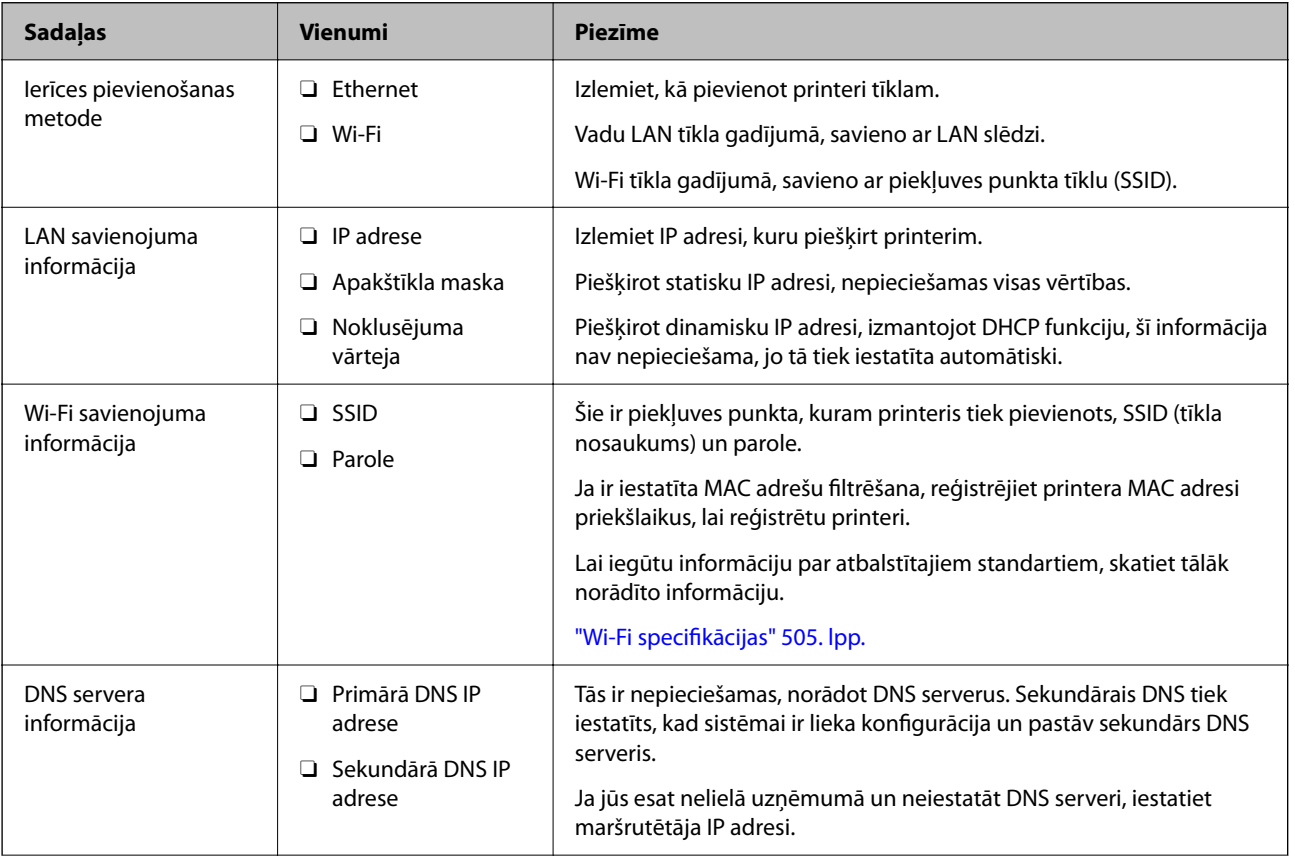

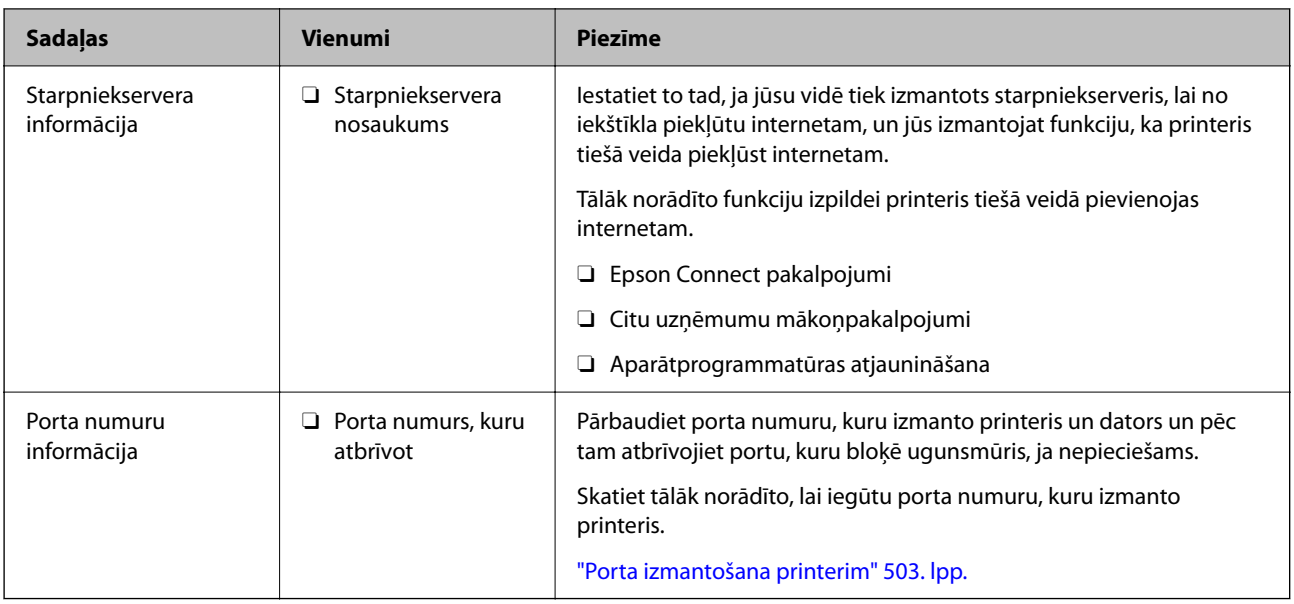

# **IP adreses piešķiršana**

Tālāk norādīti IP adreses piešķiršanas veidi.

### **Statiska IP adrese:**

Manuāli piešķiriet printerim (resursdatoram) iepriekš noteiktu IP adresi.

Informācija, kas nepieciešama, lai izveidotu savienojumu ar tīklu (apakštīkla maska, noklusējuma vārteja utt.), jāiestata manuāli.

IP adrese nemainās pat tad, ja ierīce ir izslēgta, tāpēc tas ir noderīgi, kad vēlaties pārvaldīt ierīces vidē, kur nevarat mainīt IP adresi, vai vēlaties pārvaldīt ierīces, izmantojot IP adresi. Šie iestatījumi ieteicami printerim, serverim un citām ierīcēm, kurām piekļūst daudz datoru. Tāpat, izmantojot tādas drošības funkcijas kā IPsec/IP filtrēšana, piešķiriet fiksētu IP adresi, lai IP adrese nemainītos.

### **Automātiska piešķiršana, izmantojot DHCP funkciju (dinamiska IP adrese):**

Automātiski piešķiriet printerim (resursdatoram) IP adresi, izmantojot DHCP servera vai maršrutētāja DHCP funkciju.

Informācija, kas nepieciešama, lai izveidotu savienojumu ar tīklu (apakštīkla maska, noklusējuma vārteja, DNS serveris utt.) tiek iestatīta automātiski, lai jūs varētu viegli savienot ierīci ar tīklu.

Ja ierīce vai maršrutētājs ir izslēgts, atkarībā no DHCP servera iestatījumiem IP adrese var mainīties, atkārtoti izveidojot savienojumu.

Iesakām pārvaldīt ierīces, izņemot IP adresi un saziņu ar protokoliem, kas var sekot IP adresei.

### *Piezīme:*

Izmantojot DHCP IP adreses rezervācijas funkciju, to pašu IP adresi var jebkurā brīdī piešķirt ierīcēm.

# **DNS serveris un starpniekserveris**

DNS serverim ir resursdatora nosaukums, e-pasta adreses domēna nosaukums u. c. saistībā ar IP adreses informāciju.

<span id="page-536-0"></span>Sakarus nevar izveidot, ja otru pusi raksturo resursdatora nosaukums, domēna nosaukums u. c., kad dators vai printeris veido IP sakarus.

Vaicā šo informāciju DNS serverim un iegūst otras puses IP adresi. Šo procesu dēvē par nosaukuma atpazīšanu.

Tā rezultātā ierīces, piemēram, datori un printeri, var veidot sakarus, izmantojot IP adresi.

Nosaukuma atpazīšana ir nepieciešama, lai printeris varētu veidot sakarus, izmantojot e-pasta funkciju vai interneta savienojuma funkciju.

Izmantojot šīs funkcijas, izveidojiet DNS servera iestatījumus.

Piešķirot printera IP adresi, izmantojot DHCP servera vai maršrutētāja DHCP funkciju, tā tiek iestatīta automātiski.

Starpniekserveris atrodas vārtejā starp tīklu un internetu, un tas sazinās ar datoru, printeri un internetu (pretējo serveri) šo ierīču vietā. Pretējais serveris sazinās tikai ar starpniekserveri. Tādēļ nevar nolasīt tādu printera informāciju kā IP adrese un porta numurs, un nepieciešama uzlabota drošība.

Izveidojot interneta savienojumu caur starpniekserveri, konfigurējiet printera starpniekserveri.

# **Savienošana ar tīklu, izmantojot vadības paneli**

Pievienojiet printeri tīklam, izmantojot printera vadības paneli.

# **IP adreses piešķiršana**

Iestatiet pamata vienumus, piemēram, Resursdatora adrese, Apakštīkla maska un Noklusējuma vārteja.

Šajā sadaļā ir aprakstīta statiskas IP adreses iestatīšana.

- 1. Ieslēdziet printeri.
- 2. Printera vadības paneļa sākuma ekrānā atlasiet **Iestatījumi**.
- 3. Atlasiet **Vispārīgie iestatījumi** > **Tīkla iestatījumi** > **Papildu** > **TCP/IP**.
- 4. Iespējai **Iegūt IP adresi** atlasiet **Manuāli**.

Ja IP adresi iestatāt automātiski, izmantojot maršrutētāja DHCP funkciju, atlasiet **Auto**. Šādā gadījumā 5. un 6. darbībā norādītie vienumi **IP adrese**, **Apakštīkla maska** un **Noklusējuma vārteja** arī tiek iestatīti automātiski, tāpēc pārejiet uz 7. darbību.

5. Ievadiet IP adresi.

Ievadot IP adresi, ievadiet nulles (0), lai būtu trīs cipari, kā norādīts piemērā zemāk.

Piemērs:

O Ja IP adrese ir 192.0.2.111, ievadiet 192.000.002.111.

O Ja IP adrese ir 192.0.12.10, ievadiet 192.000.012.010.

Apstipriniet vērtību, kas tika parādīta iepriekšējā ekrānā. Kad IP adrese ievadīta, nulles, ko ievadījāt trīs ciparu kombinācijas izveidei, tiks izlaistas.

6. Iestatiet vienumu **Apakštīkla maska** un **Noklusējuma vārteja**.

Apstipriniet vērtību, kas tika parādīta iepriekšējā ekrānā.

### c*Svarīga informācija:*

Ja vienumu IP adrese, Apakštīkla maska un Noklusējuma vārteja kombinācija ir nepareiza, *Sākt iestatīšanu* ir neaktīvs un iestatījumu iestatīšanu nevar turpināt. Pārbaudiet, vai ierakstā nav kļūdu.

7. Ievadiet primārā DNS servera IP adresi.

Apstipriniet vērtību, kas tika parādīta iepriekšējā ekrānā.

#### *Piezīme:*

IP adreses piešķires iestatījumos izvēloties *Auto*, varat izvēlēties DNS servera iestatījumu *Manuāli* vai *Auto*. Ja DNS servera adresi nevarat iegūt automātiski, atlasiet *Manuāli* un ievadiet DNS servera adresi. Pēc tam tiešā veidā ievadiet sekundārā DNS servera adresi. Ja atlasījāt *Auto*, turpiniet ar 9. darbību.

8. Ievadiet sekundārā DNS servera IP adresi.

Apstipriniet vērtību, kas tika parādīta iepriekšējā ekrānā.

9. Pieskarieties **Sākt iestatīšanu**.

### *Starpniekservera iestatīšana*

Iestatiet starpniekserveri, ja abi tālāk norādītie apgalvojumi ir patiesi.

- O Starpniekserveris ir paredzēts savienojumam ar internetu.
- O Izmantojot funkciju, ar kuru printeri izveido tiešu savienojumu ar internetu, piemēram, Epson Connect pakalpojumu vai cita uzņēmuma mākoņpakalpojumus.
- 1. Sākuma ekrānā izvēlieties **Iestatījumi**.

Iestatot iestatījumus, kad ir iestatīta IP adrese, tiek parādīts ekrāns **Papildu**. Pārejiet uz 3. darbību.

- 2. Atlasiet **Vispārīgie iestatījumi** > **Tīkla iestatījumi** > **Papildu**.
- 3. Atlasiet **Starpniekserveris**.
- 4. Iestatījumam **Lietot** atlasiet **Starpniekservera iestatījumi**.
- 5. Ievadiet starpniekservera adresi IPv4 vai FQDN formātā. Apstipriniet vērtību, kas tiek parādīta iepriekšējā ekrānā.
- 6. Ievadiet starpniekservera porta numuru. Apstipriniet vērtību, kas tiek parādīta iepriekšējā ekrānā.
- 7. Pieskarieties **Sākt iestatīšanu**.

### **Savienojums ar lokālo tīklu**

Savienojiet printeri ar tīklu, izmantojot Ethernet vai Wi-Fi savienojumu.

### *Savienošana ar Ethernet*

Pievienojiet printeri tīklam, izmantojot Ethernet kabeli, un pārbaudiet savienojumu.

- <span id="page-538-0"></span>1. Savienojiet printeri un centrmezglu (LAN slēdzi), izmantojot Ethernet kabeli.
- 2. Sākuma ekrānā izvēlieties **Iestatījumi**.
- 3. Atlasiet **Vispārīgie iestatījumi** > **Tīkla iestatījumi** > **Savienojuma pārbaude**.

Tiek parādīts savienojuma diagnostikas rezultāts. Pārbaudiet, vai savienojums ir pareizs.

4. Pieskarieties **Labi**, lai pabeigtu procedūru.

Pieskaroties **Ziņojums par drukas pārbaudi**, varat izdrukāt diagnostikas rezultātu. Lai to drukātu, izpildiet ekrānā redzamos norādījumus.

### **Saistītā informācija**

& ["Tīkla savienojuma izmainīšana no Wi-Fi uz Ethernet" 339. lpp.](#page-338-0)

### *Savienošana ar bezvadu LAN (Wi-Fi)*

Printeri var savienot ar bezvadu LAN (Wi-Fi) vairākos veidos. Izvēlieties videi un jūsu apstākļiem atbilstošu savienojuma metodi.

Ja jums ir zināma bezvadu maršrutētāja informācija, piemēram, SSID un parole, varat iestatījumus norādīt manuāli.

Ja bezvadu maršrutētājs atbalsta WPS, varat veikt iestatīšanu, izmantojot pogu.

Pēc printera savienošanas ar tīklu izveidojiet savienojumu ar printeri no ierīces, kuru vēlaties lietot (no datora, viedierīces, planšetes vai citas ierīces).

### **Saistītā informācija**

- & ["Wi-Fi iestatījumu izveide, ievadot SSID un paroli" 341. lpp.](#page-340-0)
- & ["Wi-Fi iestatīšana ar spiedpogu \(WPS\)" 342. lpp.](#page-341-0)
- & ["Wi-Fi iestatīšana ar PIN kodu \(WPS\)" 342. lpp.](#page-341-0)

# **Printera lietošanas iestatījumi**

# **Drukāšanas funkciju lietošana**

Iespējojiet drukāšanas funkcijas lietošanu tīklā.

Lai izmantotu printeri ar tīkla savienojumu, datora tīkla savienojumam un printera tīkla savienojumam ir jāiestata ports.

### **Printera savienojumu veidi**

Printera savienojuma izveidei ir pieejami divi tālāk norādītie izveides veidi.

- O Vienādranga savienojums (tieša drukāšana)
- O Servera/klienta savienojums (printera koplietošana, izmantojot Windows serveri)

### *Vienādranga savienojuma iestatījumi*

Ar šo savienojumu tīklā esošais printeris un dators tiek savienoti tieši. Pievienot var tikai modeli, kuru var pievienot tīklam.

### **Savienojuma veids:**

Pievienojiet printeri tīklam tieši, izmantojot centrmezglu vai piekļuves punktu.

### **Printera draiveris:**

Instalējiet printera draiveri katrā klienta datorā.

Izmantojot EpsonNet SetupManager, varat nodrošināt draivera pakotni, kurā iekļauti printera iestatījumi.

### **Funkcijas:**

O Drukāšanas uzdevums tiek sākts nekavējoties, jo drukāšanas uzdevums uz printeri ir nosūtīts tieši.

O Drukāšanu var veikt tik ilgi, kamēr printeris darbojas.

### *Servera/klienta savienojuma iestatījumi*

Šis ir savienojums, kuru servera dators koplieto ar printeri. Lai nepieļautu, ka savienojums netiek izveidots caur servera datoru, drošību iespējams paaugstināt.

Izmantojot USB, iespējams arī koplietot printeri bez tīkla funkcijas.

### **Savienojuma veids:**

Pievienojiet printeri tīklam, izmantojot LAN slēdzi vai piekļuves punktu.

Printeri iespējams serverim pievienot arī tiešā veidā, izmantojot USB kabeli.

### **Printera draiveris:**

Instalējiet printera draiveri Windows serverī atkarībā no klienta datoru operētājsistēmas.

Piekļūstot Windows serverim un pievienojot printeri, printera draiveris tiek instalēts klienta datorā un to var izmantot.

### **Funkcijas:**

- O Pārvaldiet printeri un printera draiveri paketē.
- O Atkarībā no servera specifikācijām, drukāšanas uzdevuma sākšanai var būt nepieciešams laiks, jo visi drukāšanas uzdevumi tiek sūtīti caur drukāšanas serveri.
- $\Box$  Ja Windows serveris ir izslēgts, drukāšana nav iespējama.

# **Drukāšanas iestatījumi vienādranga savienojumam**

Lai izveidotu vienādranga savienojumu (tieša drukāšana), printerim un klienta datoram jābūt relācijā vienam pret vienu.

Printera draiverim jābūt instalētam katrā klienta datorā.
### **Drukāšanas iestatījumi servera/klienta savienojumam**

Iespējojiet drukāšanu no printera, kas pievienots kā servera/klienta savienojums.

Servera/klienta savienojuma gadījumā vispirms iestatiet drukāšanas serveri un pēc tam koplietojiet printeri tīklā.

Izmantojot USB vadu, lai savienotos ar serveri, arī vispirms iestatiet drukāšanas serveri un pēc tam koplietojiet printeri tīklā.

#### *Tīkla portu iestatīšana*

Izveidojiet drukas rindu drukāšanai tīklā ar drukas servera starpniecību, izmantojot standartu TCP/IP, un pēc tam iestatiet tīkla portu.

Šis piemērs atbilst Windows 2012 R2.

1. Atveriet ierīču un printeru ekrānu.

**Darbvirsma** > **Iestatījumi** > **Vadības panelis** > **Aparatūra un skaņa** vai **Aparatūra** > **Ierīces un printeri**.

2. Pievienojiet printeri.

Noklikšķiniet uz **Pievienot printeri**, pēc tam izvēlieties **Sarakstā nav printera, ko vēlos lietot**.

3. Pievienojiet lokālo printeri.

Izvēlieties **Pievienot lokālu vai tīkla printeri, izmantojot manuālus iestatījumus**, pēc tam noklikšķiniet uz **Tālāk**.

4. Izvēlieties **Izveidot jaunu portu**, atlasiet **Standarta TCP/IP ports** kā porta veidu un pēc tam noklikšķiniet uz **Tālāk**.

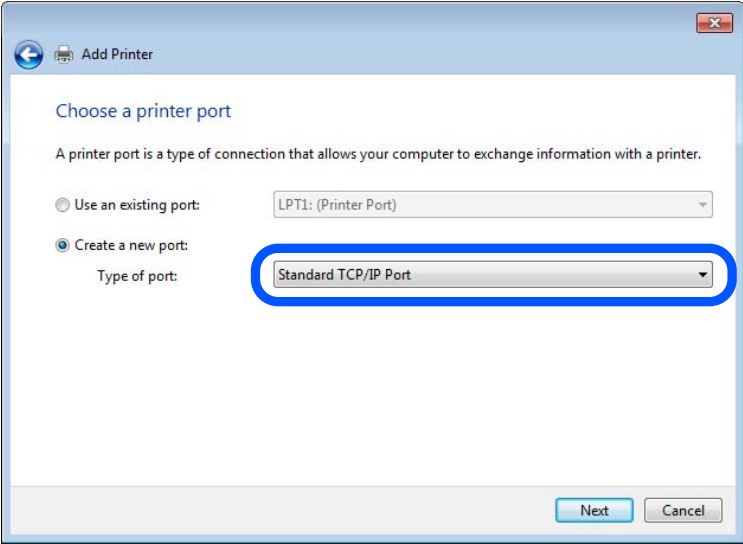

5. Ievadiet printera IP adresi vai nosaukumu laukā **Resursdatora nosaukums vai IP adrese** vai **Printera nosaukums vai IP adrese**, pēc tam noklikšķiniet uz **Tālāk**.

Piemērs:

- O Printera nosaukums: EPSONA1A2B3C
- O IP adrese: 192.0.2.111
- Nemainiet vērtību **Porta nosaukums**.

Noklikšķiniet uz **Turpināt**, kad parādās ekrāns **Lietotāja konta kontrole**.

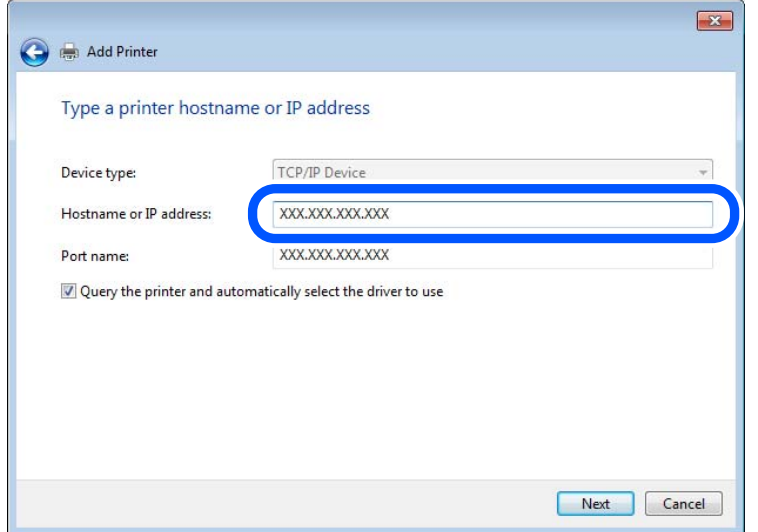

#### *Piezīme:*

Ja norādāt printera nosaukumu tīklā, kur ir pieejama nosaukumu atpazīšana, IP adrese tiek izsekota pat tad, ja DHCP ir mainījis printera IP adresi. Printera nosaukumu var uzzināt tīkla statusa ekrānā, izmantojot printera vadības paneli, vai tīkla statusa lapā.

- 6. Iestatiet printera draiveri.
	- O Ja printera draiveris jau ir instalēts:

Atlasiet **Ražotājs** un **Printeri**. Noklikšķiniet uz **Tālāk**.

7. Izpildiet ekrānā redzamās instrukcijas.

Izmantojot printeri servera/klienta savienojumā (printera koplietošana, izmantojot Windows serveri), pēc šīs procedūras izvēlieties koplietošanas iestatījumus.

#### **Porta konfigurācijas pārbaude — Windows**

Pārbaudiet, vai drukas rindai iestatīts pareizais ports.

1. Atveriet ierīču un printeru ekrānu.

**Darbvirsma** > **Iestatījumi** > **Vadības panelis** > **Aparatūra un skaņa** vai **Aparatūra** > **Ierīces un printeri**.

2. Atveriet printera rekvizītu ekrānu.

Ar peles labo pogu noklikšķiniet uz printera ikonas, pēc tam noklikšķiniet uz **Printera rekvizīti**.

- 3. Noklikšķiniet uz cilnes **Porti**, izvēlieties **Standarta TCP/IP ports**, pēc tam noklikšķiniet uz **Konfigurēt portu**.
- 4. Pārbaudiet porta konfigurāciju.
	- $\Box$  RAW

Pārbaudiet, vai sadaļā **Protokols** ir atlasīta opcija **Raw**, pēc tam noklikšķiniet uz **Labi**.

O LPR

Pārbaudiet, vai sadaļā **Protokols** ir atlasīta opcija **LPR**. Ievadiet "PASSTHRU" laukā **Rindas nosaukums** sadaļā **LPR iestatījumi**. Izvēlieties **LPR baitu skaitīšana iespējota**, pēc tam noklikšķiniet uz **Labi**.

#### *Printera koplietošana (tikai operētājsistēmā Windows)*

Izmantojot printeri servera/klienta savienojumā (printera koplietošana, izmantojot Windows serveri), iestatiet printera koplietošanu drukas serverī.

- 1. Drukas serverī atlasiet **Vadības panelis** > **Skatīt ierīces un printerus**.
- 2. Ar peles labo pogu noklikšķiniet uz tā printera ikonas (drukas rindā), kuru vēlaties koplietot, un pēc tam izvēlieties **Printera rekvizīti** > cilni **Koplietošana**.
- 3. Atlasiet **Koplietot šo printeri** un pēc tam ievadiet **Koplietojuma nosaukums**.

Izmantojot Windows Server 2012, noklikšķiniet uz **Mainīt koplietošanas opcijas** un pēc tam konfigurējiet iestatījumus.

#### *Papildu draiveru instalēšana (tikai operētājsistēmā Windows)*

Ja atšķiras servera un klientdatoru Windows versijas, ieteicams drukas serverī instalēt papildu draiverus.

- 1. Drukas serverī atlasiet **Vadības panelis** > **Skatīt ierīces un printerus**.
- 2. Ar peles labo pogu noklikšķiniet uz tā printera ikonas, kuru vēlaties koplietot ar klientiem, un pēc tam noklikšķiniet uz **Printera rekvizīti** > cilnes **Koplietošana**.
- 3. Noklikšķiniet uz **Papildu draiveri**.

Izmantojot Windows Server 2012, noklikšķiniet uz Change Sharing Options un pēc tam konfigurējiet iestatījumus.

- 4. Atlasiet klientu Windows versijas un pēc tam noklikšķiniet uz Labi.
- 5. Atlasiet printera draivera informācijas failu (\*.inf) un instalējiet draiveri.

#### *Koplietota printera izmantošana – "Windows"*

Administratoram jāinformē klienti par drukas serverim piešķirto datora nosaukumu un par tā pievienošanu klientu datoriem. Ja papildu draiveris(-i) vēl nav konfigurēti, informējiet klientus par to, kā jālieto sadaļa **Ierīces un printeri**, lai pievienotu koplietotu printeri.

Ja drukas serverī jau ir konfigurēts papildu draiveris(-i), veiciet turpmāk norādītās darbības.

- 1. Atlasiet drukas serverim piešķirto nosaukumu sadaļā **Windows Explorer**.
- 2. Veiciet dubultklikšķi uz printera, kuru vēlaties izmantot.

## **Drukāšanas pamatiestatījumi**

Iestatiet drukāšanas iestatījumus, piemēram, papīra izmēru vai drukāšanas kļūdu.

#### *Papīra avota iestatīšana*

Iestatiet printera papīra avotā ievietojamā papīra izmēru un veidu.

1. Piekļūstiet Web Config un tad atlasiet cilni **Print** > **Paper Source Settings**.

#### 2. Iestatiet katru vienumu.

Parādītie vienumi ir atkarīgi no situācijas.

O Papīra avota nosaukums

Parāda papīra avota nosaukumu, piemēram, **Paper Tray**, **Cassette 1**.

O **Paper Size**

Nolaižamajā izvēlnē atlasiet papīra izmēru, kuru vēlaties iestatīt.

O **Unit**

Atlasiet lietotāja iestatītā izmēra mērvienību. To var atlasīt, kad sadaļā **Paper Size** ir atlasīts **User defined**.

O **Width**

Iestatiet lietotāja definētā izmēra horizontālo garumu.

Šeit ievadāmais izmēra diapazons ir atkarīgs no papīra avota, kas ir norādīts **Width** sānā.

Sadaļā **Unit** atlasot **mm**, aiz decimālzīmes var ievadīt ne vairāk kā vienu rakstzīmi.

Sadaļā **Unit** atlasot **inch**, aiz decimālzīmes var ievadīt ne vairāk kā divas rakstzīmes.

#### O **Height**

Iestatiet lietotāja definētā izmēra vertikālo garumu.

Šeit ievadāmais izmēra diapazons ir atkarīgs no papīra avota, kas ir norādīts **Height** sānā. Sadaļā **Unit** atlasot **mm**, aiz decimālzīmes var ievadīt ne vairāk kā vienu rakstzīmi. Sadaļā **Unit** atlasot **inch**, aiz decimālzīmes var ievadīt ne vairāk kā divas rakstzīmes.

#### O **Paper Type**

Nolaižamajā izvēlnē atlasiet papīra veidu, kuru vēlaties iestatīt.

3. Pārbaudiet iestatījumus un tad noklikšķiniet uz **OK**.

#### *Interfeisa iestatīšana*

Iestatiet drukāšanas uzdevumu taimautu vai katra interfeisa drukas valodu. Šis vienums tiek attēlots uz printera, kas atbalsta PCL vai PostScript.

- 1. Ievadiet printera IP adresi pārlūkprogrammā, lai piekļūtu Web Config. Ievadiet printera IP adresi no datora, kas ir pieslēgts tam pašam tīklam, kurā atrodas printeris. Printera IP adresi var pārbaudīt no šādas izvēlnes.
- 2. Ievadiet administratora paroli, lai pieteiktos kā administrators.
- 3. Atlasiet šādā secībā.

#### Cilne **Print** > **Interface Settings**

4. Iestatiet katru vienumu.

### O **Timeout Settings**

Iestatiet drukāšanas uzdevumu taimautu, kas tiek sūtīts tieši caur USB. Varat iestatīt diapazonā starp 5 un 300 sekundēm. Ja nevēlaties taimautu, ievadiet 0.

#### O **Printing Language**

Atlasiet katra USB interfeisa vai tīkla interfeisa drukas valodu. Atlasot **Auto**, drukas valodu automātiski nosaka nosūtītie drukas uzdevumi.

5. Pārbaudiet iestatījumus un tad noklikšķiniet uz **OK**.

#### *Kļūdu iestatīšana*

Iestatiet ierīces kļūdas rādīšanu.

- 1. Piekļūstiet Web Config un atlasiet cilni **Print** > **Error Settings**.
- 2. Iestatiet katru vienumu.
	- **Q** Paper Size Notice

Iestatiet, vai vadības panelī parādīt kļūdu, ja norādītā papīra avota papīra izmērs nesakrīt ar drukājamo datu papīra izmēru.

**D** Paper Type Notice

Iestatiet, vai vadības panelī parādīt kļūdu, ja norādītā papīra avota papīra veids nesakrīt ar drukājamo datu papīra veidu.

O Auto Error Solver

Iestatiet, vai kļūdu automātiski atcelt, ja vadības panelī netiek veikta neviena darbība 5 sekundes pēc kļūdas parādīšanas.

3. Pārbaudiet iestatījumus un tad noklikšķiniet uz **OK**.

#### *Funkcijas Universal Print iestatīšana*

Iestatiet, ja drukājat no ārējas ierīces, neizmantojot printera draiveri.

Atkarībā no printera drukāšanas valodas daži vienumi netiek attēloti.

- 1. Piekļūstiet Web Config un atlasiet cilni **Print** > **Universal Print Settings**.
- 2. Iestatiet katru vienumu.
- 3. Pārbaudiet iestatījumus un tad noklikšķiniet uz **OK**.

#### **Basic**

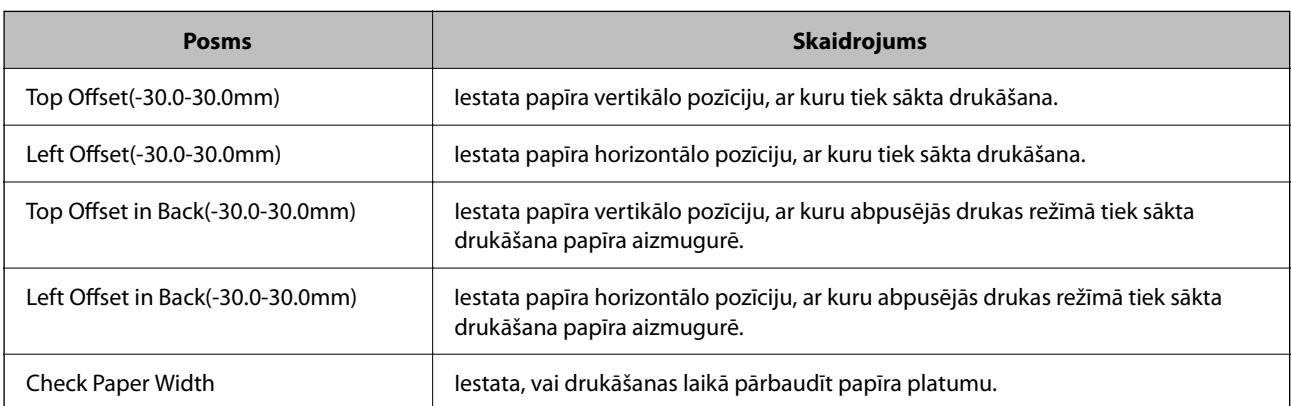

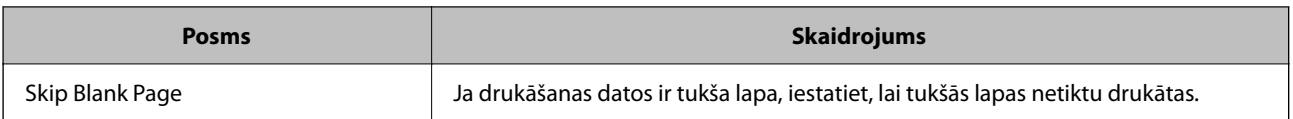

#### **PDL Print Configuration**

Jūs varat norādīt iestatījumus PCL vai PostScript drukāšanai.

Šis vienums tiek rādīts ar PCL vai PostScript saderīgā printerī.

#### **Parastie iestatījumi**

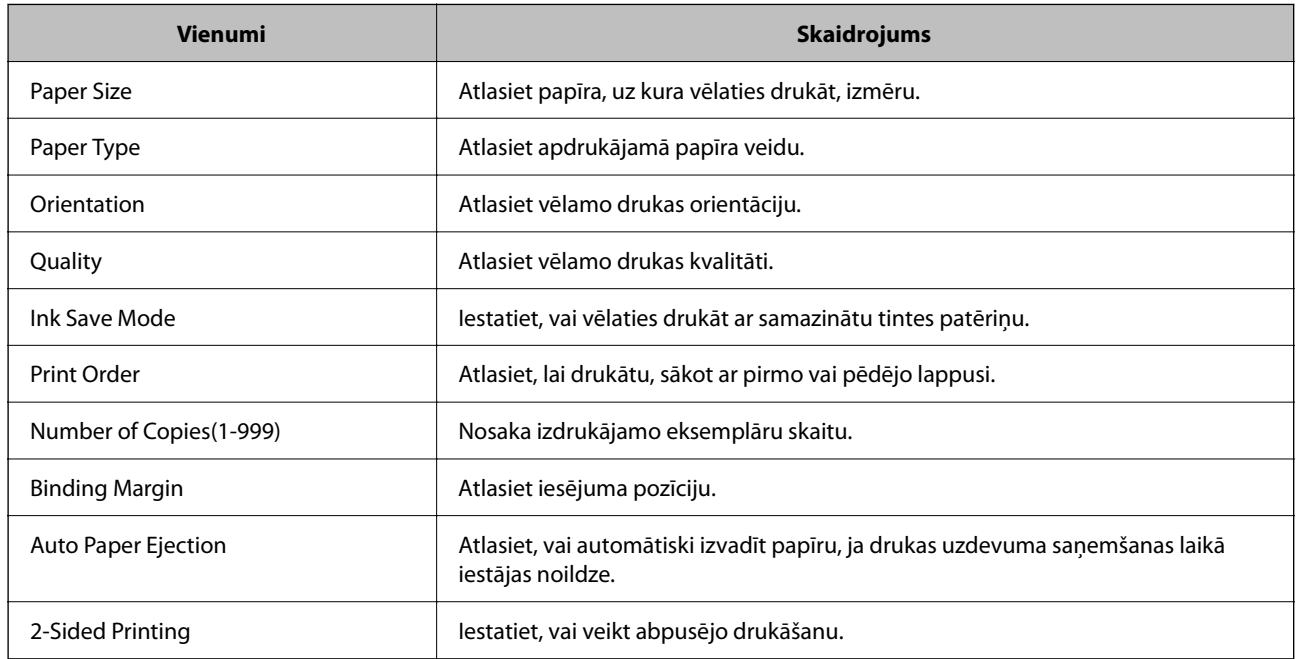

#### **PCL Menu**

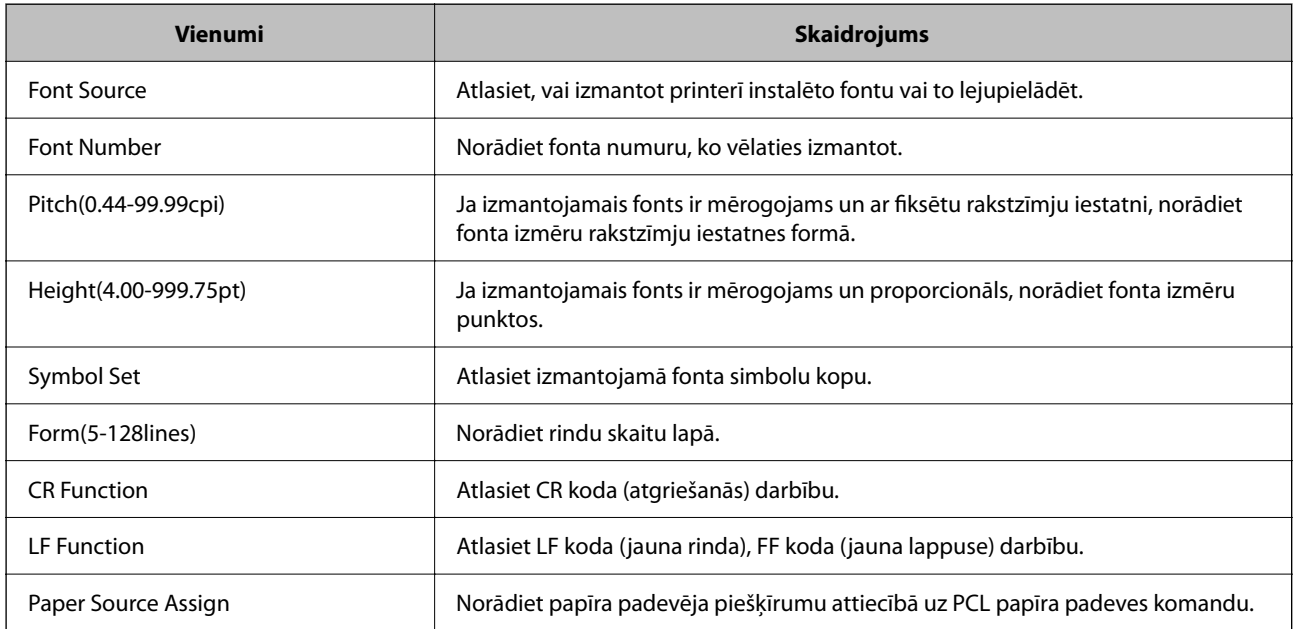

#### **PS Menu**

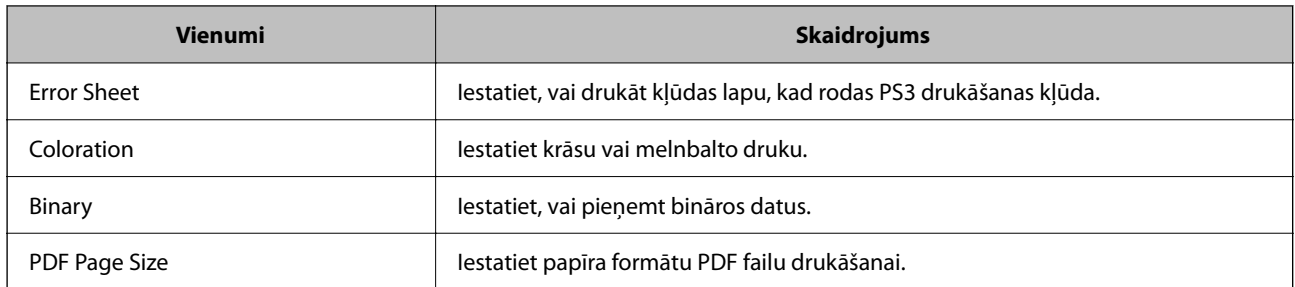

# **Universāla druka (Microsoft) iestatīšana**

Jūs varat konfigurēt printeri izmantot Universāla druka. Lai izmantotu šo funkciju, ir nepieciešams lietot arī Microsoft 365 un Azure Active Directory pakalpojumu.

- 1. Piekļūstiet Web Config un atlasiet cilni **Network** > **Universal Print**.
- 2. Noklikšķiniet uz **Register**.
- 3. Izlasiet parādīto ziņojumu un tad noklikšķiniet uz saites.
- 4. Lai reģistrētu printeri, veiciet ekrānā redzamos norādījumus.

Ja pēc reģistrācijas Web Config ekrānā tiek parādīts reģistrācijas statuss **Registered**, konfigurēšana ir pabeigta.

#### *Piezīme:*

Papildinformāciju par Azure Active Directory un Universāla druka, lietošanu skatiet Microsoft tīmekļa vietnē.

# **Funkcijas AirPrint iestatīšana**

Iestatiet, ja lietojat AirPrint drukāšanu un skenēšanu.

Piekļūstiet Web Config un tad atlasiet cilni **Network** > **AirPrint Setup**.

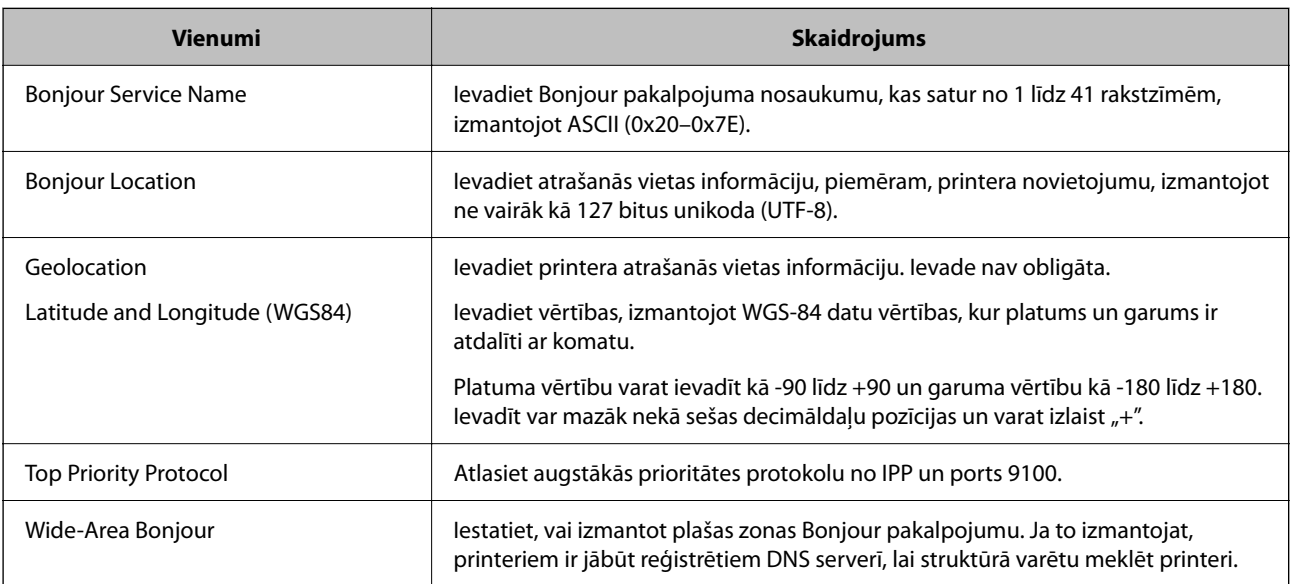

<span id="page-547-0"></span>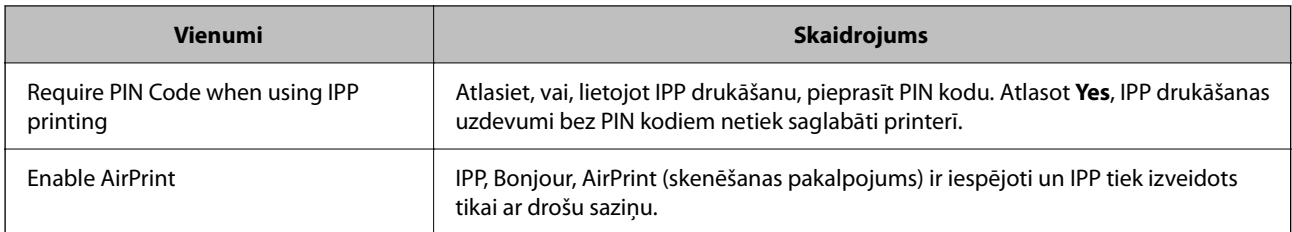

# **Pasta servera konfigurēšana**

Iestatiet pasta serveri no Web Config.

Pirms iestatīšanas pārbaudiet tālāk norādīto.

- O Printeris ir savienots ar tīklu, kas var piekļūt pasta serverim.
- O E-pasta iestatījumu informācija datorā, kas izmanto to pašu pasta serveri, kuru izmanto printeris.

#### *Piezīme:*

- $\Box$  Izmantojot pasta serveri internetā, apstipriniet sniedzēja vai tīmekļa vietnes iestatījumu informāciju.
- O Pasta serveri var iestatīt, izmantojot arī printera vadības paneli. Piekļūstiet, kā norādīts tālāk. *Iestatījumi* > *Vispārīgie iestatījumi* > *Tīkla iestatījumi* > *Papildu* > *E-pasta serveris* > *Servera iestatījumi*
- 1. Piekļūstiet Web Config un tad atlasiet cilni **Network** > **Email Server** > **Basic**.
- 2. Ievadiet vērtību katram vienumam.
- 3. Atlasiet **OK**.

Tiks parādīti atlasītie iestatījumi.

Kad iestatīšana ir pabeigta, veiciet savienojuma pārbaudi.

#### **Saistītā informācija**

& ["Tīmekļa konfigurācijas palaišana tīmekļa pārlūkā" 465. lpp.](#page-464-0)

## **Pasta servera vienumu iestatīšana**

OK

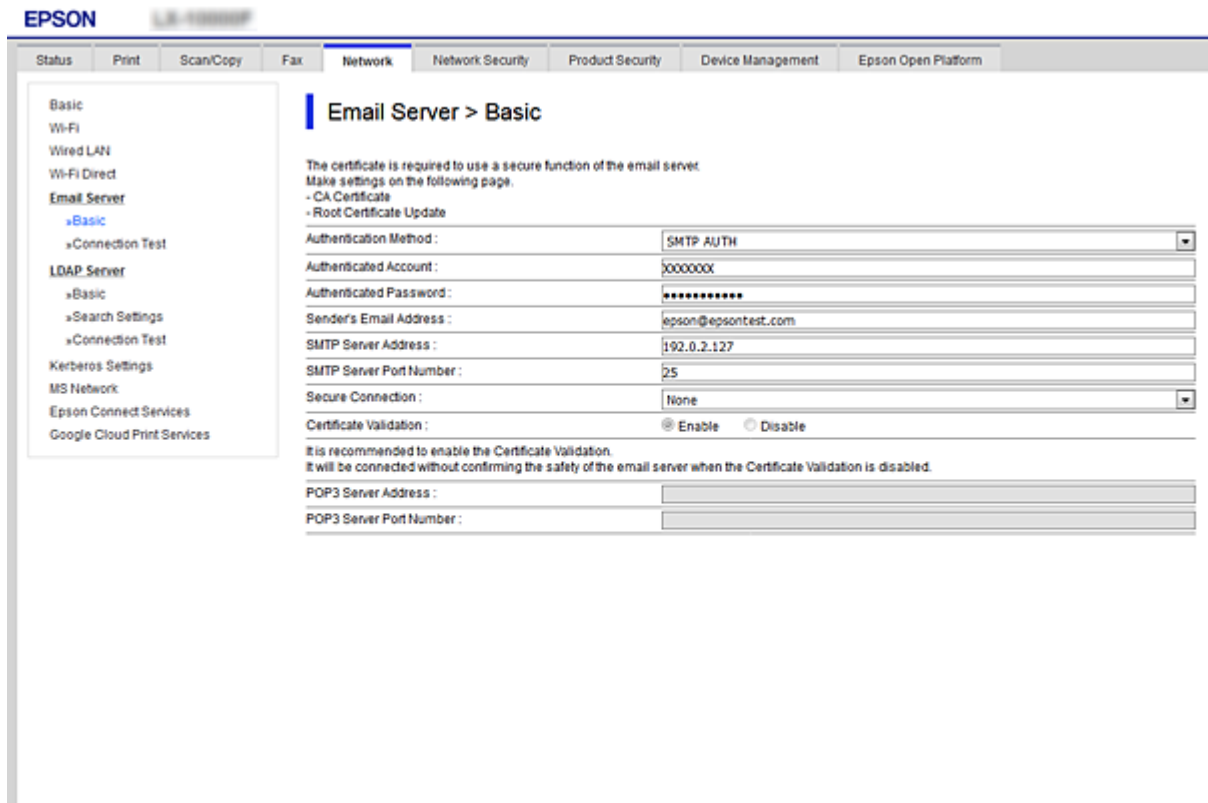

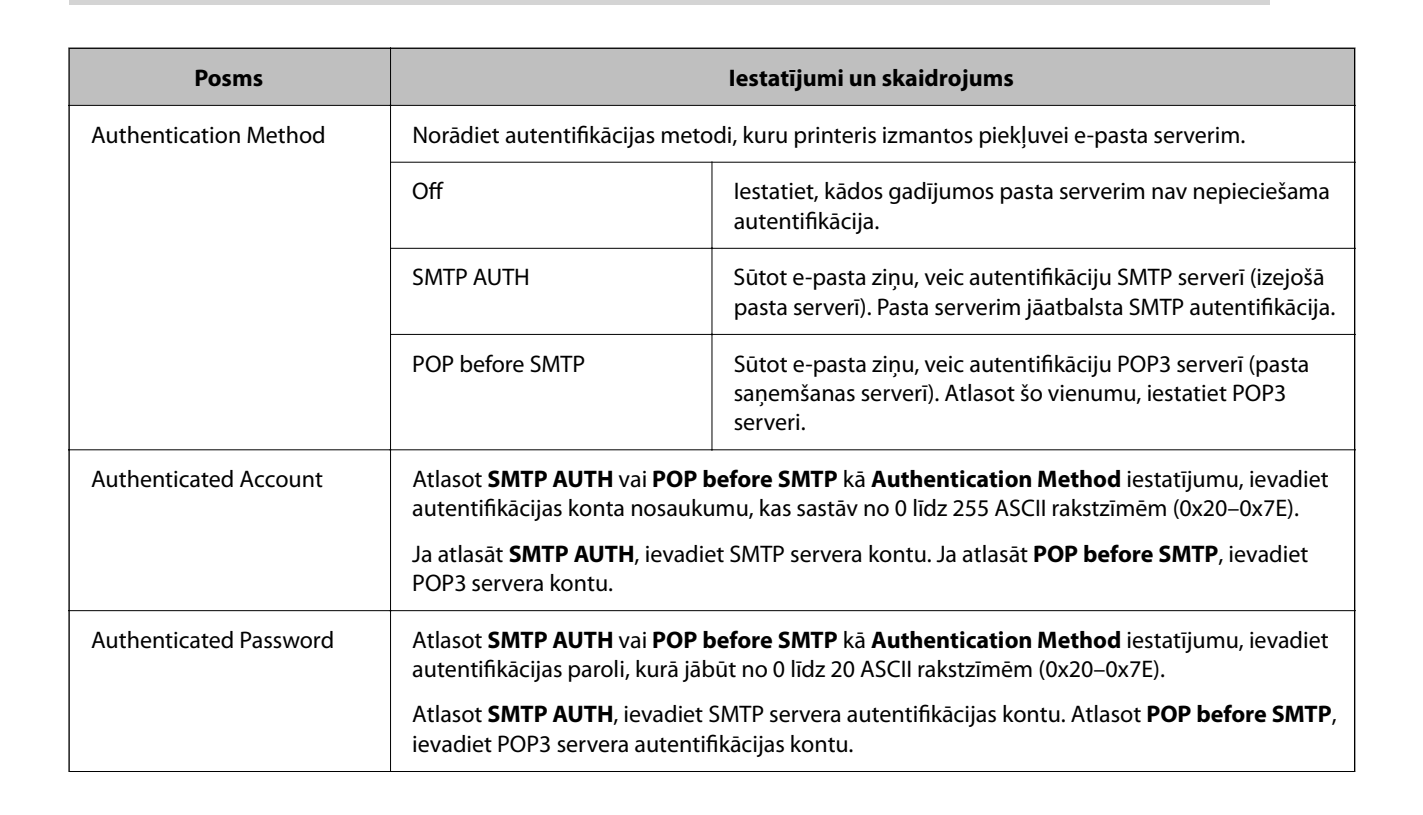

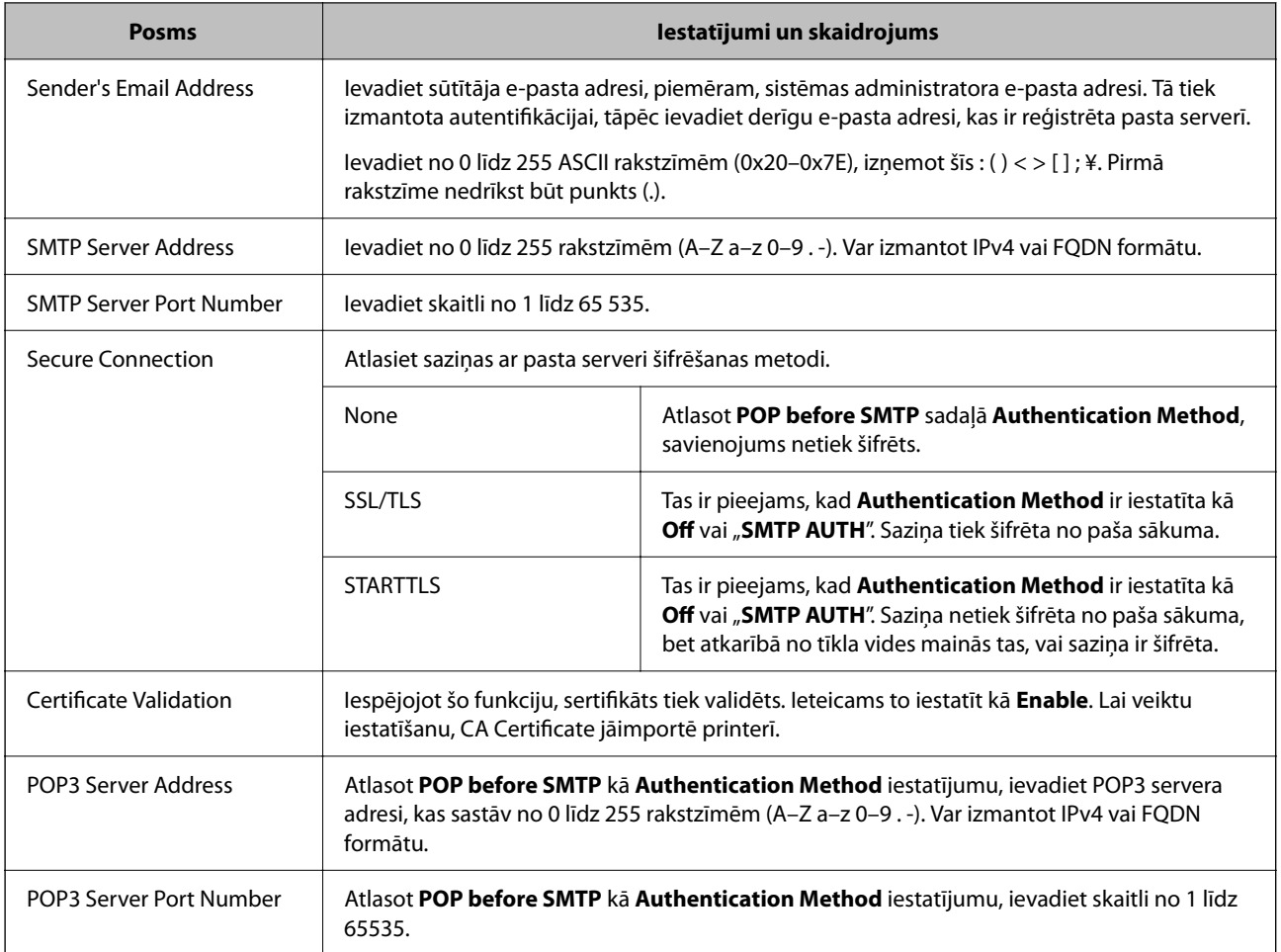

## **Pasta servera savienojuma pārbaude**

Savienojumu ar pasta serveri var pārbaudīt, veicot savienojuma pārbaudi.

- 1. Atveriet programmu Web Config un atlasiet cilni **Network** > **Email Server** > **Connection Test**.
- 2. Atlasiet **Start**.

Tiek sākts pasta servera savienojuma tests. Pēc pārbaudes tiks parādīta pārbaudes atskaite.

#### *Piezīme:*

Savienojumu ar pasta serveri var arī pārbaudīt, izmantojot printera vadības paneli. Piekļūstiet iestatījumiem, kā norādīts tālāk.

*Iestatījumi* > *Vispārīgie iestatījumi* > *Tīkla iestatījumi* > *Papildu* > *E-pasta serveris* > *Savienojuma pārbaude*

#### *Pasta servera savienojuma testēšanas atsauces*

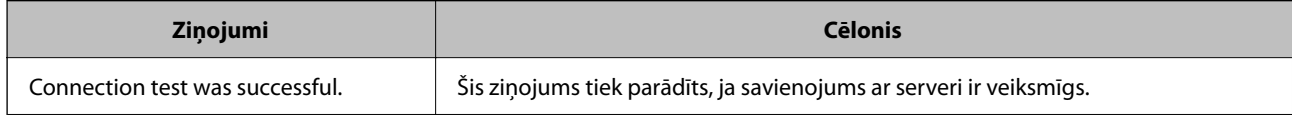

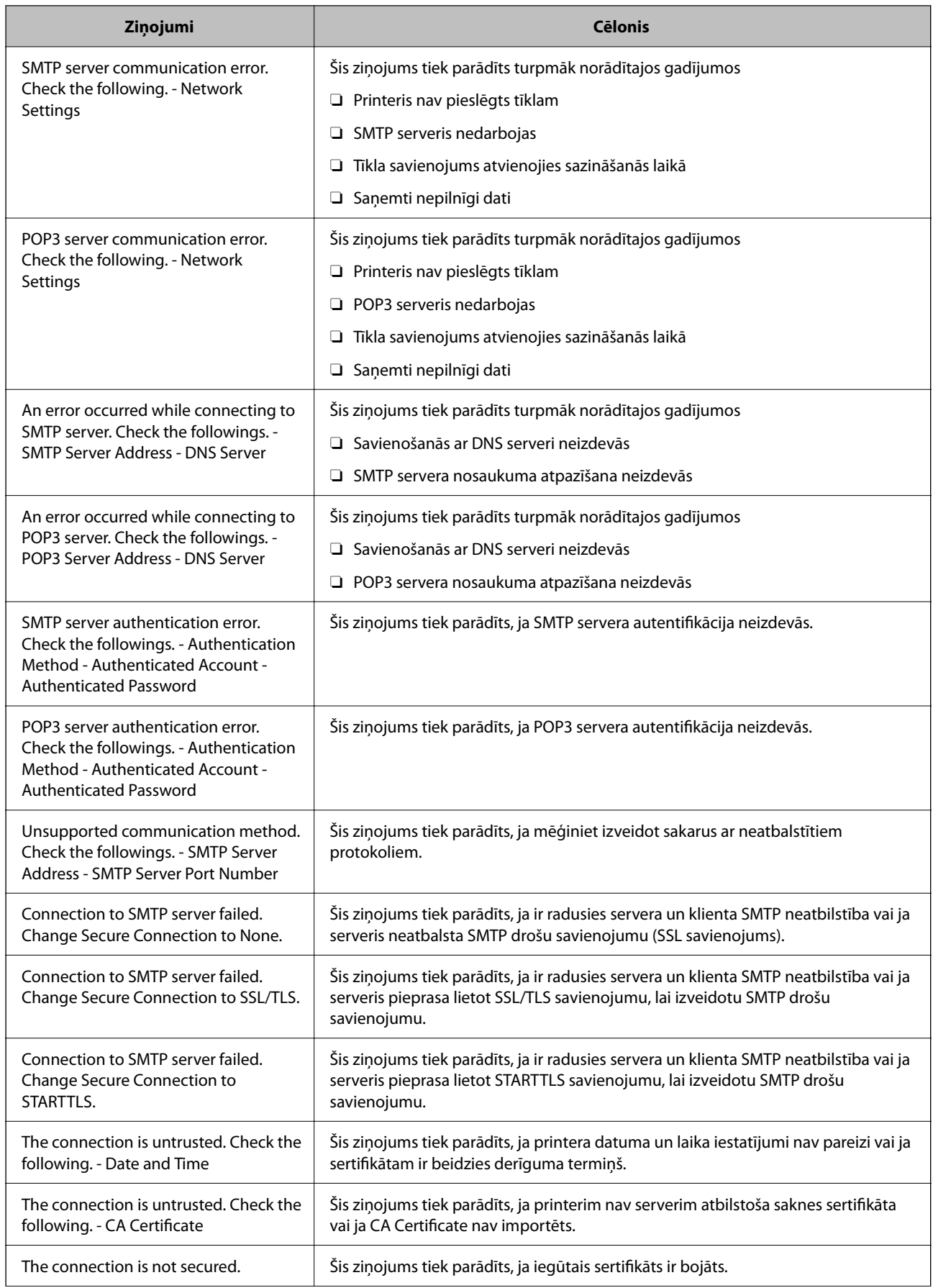

<span id="page-551-0"></span>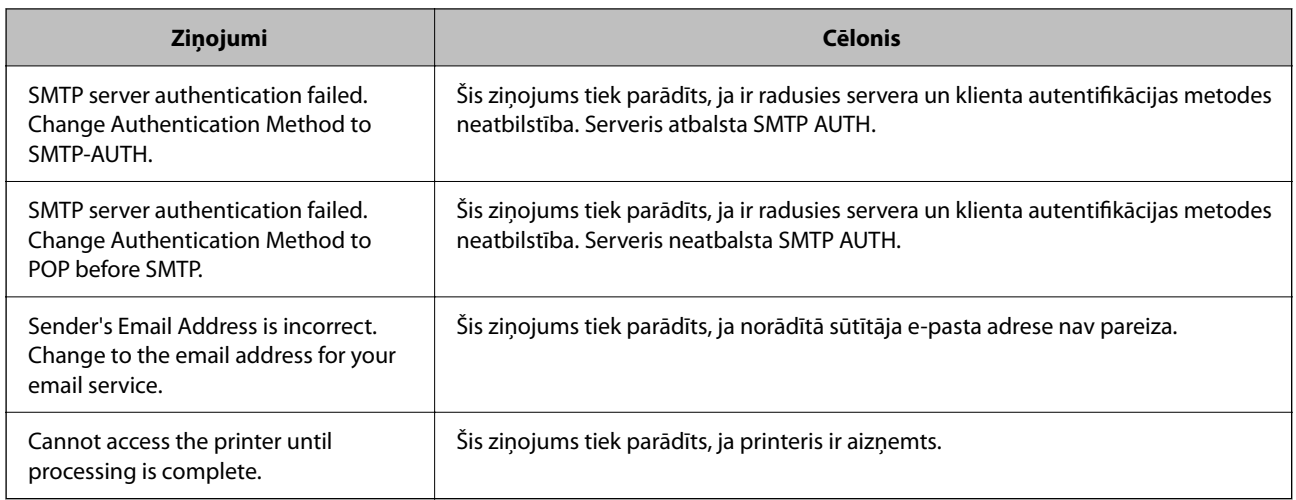

# **Koplietošanas tīkla mapes iestatīšana**

Iestatiet koplietotu tīkla mapi, kurā saglabāt ieskenēto attēlu un faksa sūtīšanas un saņemšanas rezultātu.

Saglabājot mapē failu, printeris piesakās kā datora, kurā mape tika izveidota, lietotājs.

Kā arī uzstādiet MS tīklu, kad izveidojat koplietotu tīkla mapi.

## **Koplietotas mapes izveide**

#### *Pirms koplietotas mapes izveides*

Pirms koplietotas mapes izveides pārbaudiet tālāk norādīto.

- O Printeris ir savienots ar tīklu, kurā tas var piekļūt koplietoto mapi izveidojušam datoram.
- O Koplietoto mapi izveidojušā datora nosaukumā netiek ietverta vairākbaitu rakstzīme.

## c*Svarīga informācija:*

Kad datora nosaukumā netiek ietverta vairākbaitu rakstzīme, faila saglabāšana koplietotajā mapē var neizdoties.

Tādā gadījumā izmantojiet datoru, kas nosaukumā neietver vairākbaitu rakstzīmi, vai nomainiet datora nosaukumu.

Ja izlemjat mainīt datora nosaukumu, iepriekš saskaņojiet to ar administratoru, jo nosaukuma maiņa var ietekmēt noteiktus iestatījumus, piemēram, datora pārvaldību, piekļuvi resursiem u. c.

#### *Tīkla profila pārbaude*

Datorā, kurā tiks izveidota koplietotā mape, pārbaudiet, vai koplietotā mape ir pieejama.

- 1. Piesakieties datorā, kurā tiks izveidota koplietotā mape, izmantojot lietotāja kontu ar administratora atļaujām.
- 2. Atlasiet **Vadības panelis** > **Tīkls un internets** > **Tīkla un koplietošanas centrs**.
- 3. Noklikšķiniet uz **Papildu koplietošanas iestatījumi** un pēc tam parādītajā tīkla profilu saturā noklikšķiniet uz blakus profilam ar uzrakstu **(pašreizējais profils)**.

4. Pārbaudiet, vai opcija **Ieslēgt failu un printeru koplietošanu** ir atlasīta sadaļā **Failu un printeru koplietošana**.

Ja opcija jau ir atlasīta, noklikšķiniet uz **Atcelt** un aizveriet logu.

Kad iestatījumi ir nomainīti, noklikšķiniet uz **Saglabāt izmaiņas** un aizveriet logu.

#### **Saistītā informācija**

& "Koplietotās mapes izveides vieta un drošības piemērs" 553. lpp.

#### *Koplietotās mapes izveides vieta un drošības piemērs*

Atkarībā no koplietotās mapes izveides vietas atšķiras tās drošības un lietošanas ērtības pakāpe.

Lai izmantotu koplietoto mapi printeros vai citos datoros, nepieciešamas tālāk norādītās mapes lasīšanas un izmainu veikšanas atlaujas.

O Cilne **Koplietošana** > **Papildu koplietošana** > **Atļaujas**

Pārvalda koplietotās mapes tīkla piekļuves atļauju.

O Cilnes **Drošība** piekļuves atļauja

Pārvalda koplietotās mapes tīkla piekļuves un lokālās piekļuves atļauju.

Piemēram, izveidojot koplietotu mapi un iestatot **Visi** uz darbvirsmas izveidotai koplietotajai mapei, piekļuve būs atļauta visiem lietotājiem, kuriem ir piekļuve datoram.

Tomēr lietotājs, kam nav tiesību, nevar piekļūt mapei, jo darbvirsmu (mapi) pārvalda lietotāja mape, un tādā gadījumā darbvirsmai tiek nodoti lietotāja mapes drošības iestatījumi. Lietotājs, kuram cilnē **Drošība** atļauta piekļuve (šajā gadījumā — pieteicies lietotājs un administrators) var veikt darbības mapē.

Skatiet tālāk norādīto informāciju, lai izveidotu attiecīgu atrašanās vietu.

Šis piemērs attiecas uz mapes "skenēšanas mape" izveidi.

#### **Saistītā informācija**

- & "Failu serveru konfigurācijas piemērs" 553. lpp.
- & ["Personālā datora konfigurācijas piemērs" 560. lpp.](#page-559-0)

#### **Failu serveru konfigurācijas piemērs**

Šajā paskaidrojumā sniegts piemērs, kā izveidot koplietotu mapi koplietotā datora diska saknes direktorijā, piemēram, failu serverī, ievērojot tālāk norādīto nosacījumu.

Koplietotajai mapei var piekļūt lietotāji ar piekļuves vadību, piemēram, persona, kurai ir tāds pats domēns kā datoram, kurā izveidota koplietotā mape.

Iestatiet šo konfigurāciju, ja vēlaties atļaut visiem lietotājiem lasīt un rakstīt saturu koplietotajā mapē, kas atrodas datorā, piemēram, failu serverī un koplietotajā datorā.

- O Koplietotās mapes izveides vieta: diska saknes direktorijs
- O Mapes ceļš: C:\skenēšanas\_mape
- O Atļauja piekļuvei tīklā (koplietošanas pilnvaras): visiem
- O Atļauja piekļuvei failu sistēmā (drošība): autentificētiem lietotājiem
- 1. Piesakieties datorā, kurā tiks izveidota koplietotā mape, izmantojot lietotāja kontu ar administratora atļaujām.
- 2. Palaidiet pārlūku.
- 3. Diska saknes direktorijā izveidojiet mapi un piešķiriet tai nosaukumu "skenēšanas\_mape".

Ievadiet 1–12 burtciparu rakstzīmes garu mapes nosaukumu. Pārsniedzot mapes nosaukuma rakstzīmju ierobežojumu, atkarībā no vides jūs, iespējams, nevarēsiet piekļūt mapei ierastajā veidā.

4. Ar peles labo pogu noklikšķiniet uz mapes un tad atlasiet **Rekvizīti**.

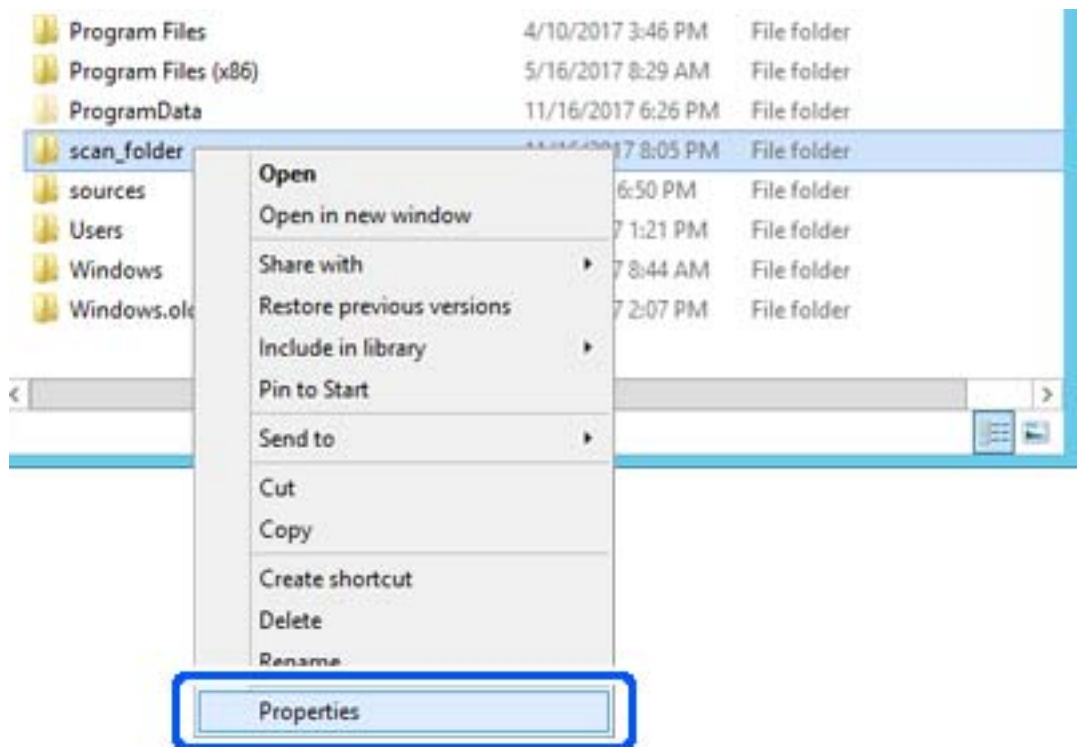

5. Noklikšķiniet uz **Papildu koplietošana** cilnē **Koplietošana**.

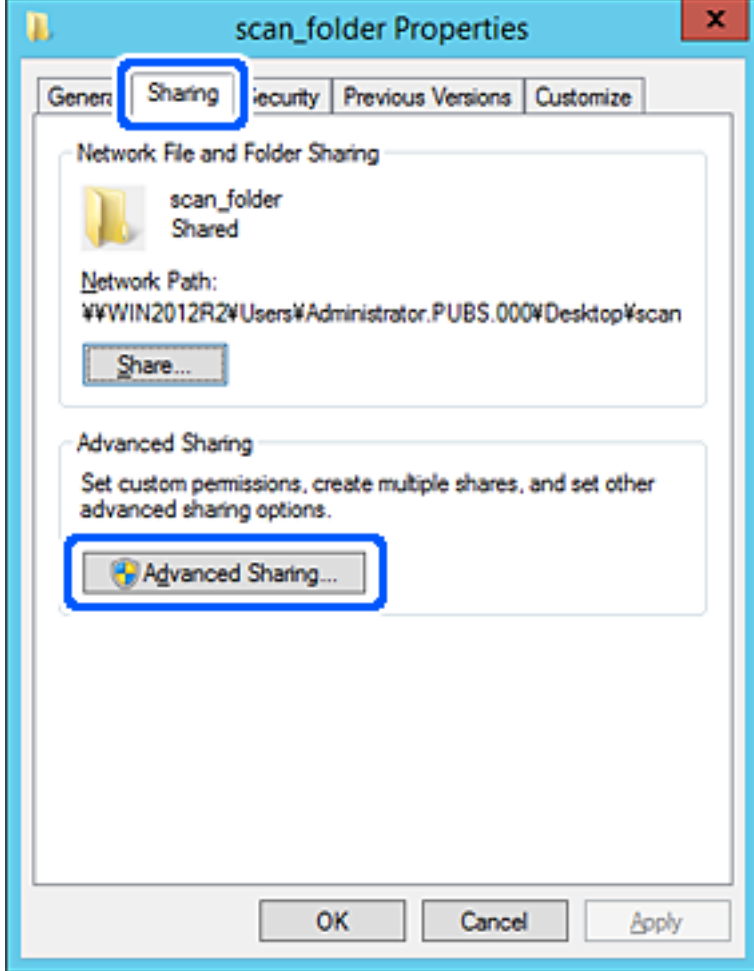

6. Atlasiet **Koplietot šo mapi** un tad noklikšķiniet uz **Atļaujas**.

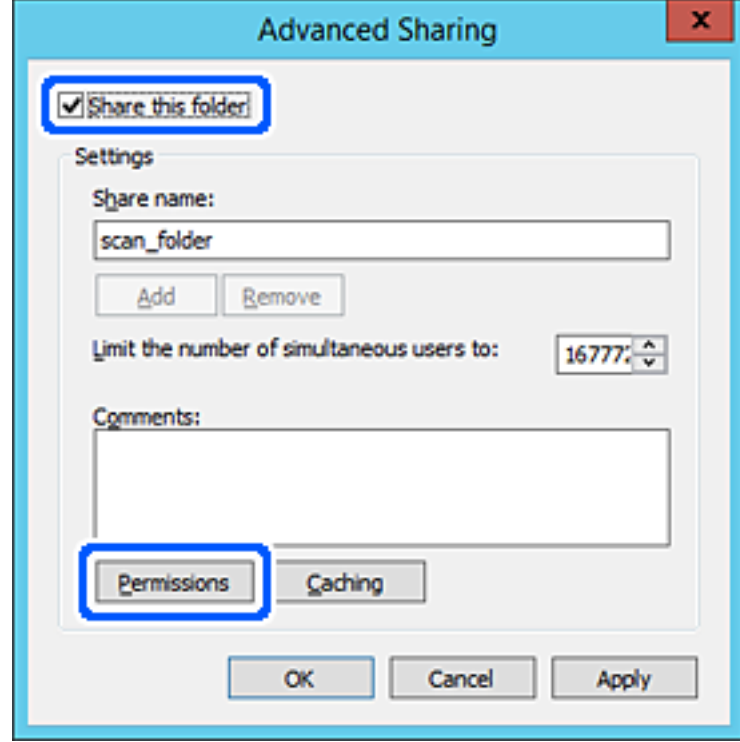

7. Atlasiet grupu **Visi** sadaļā **Grupu nosaukumi vai lietotājvārdi**, sadaļā **Mainīt** atlasiet **Atļaut** un tad noklikšķiniet uz **Labi**.

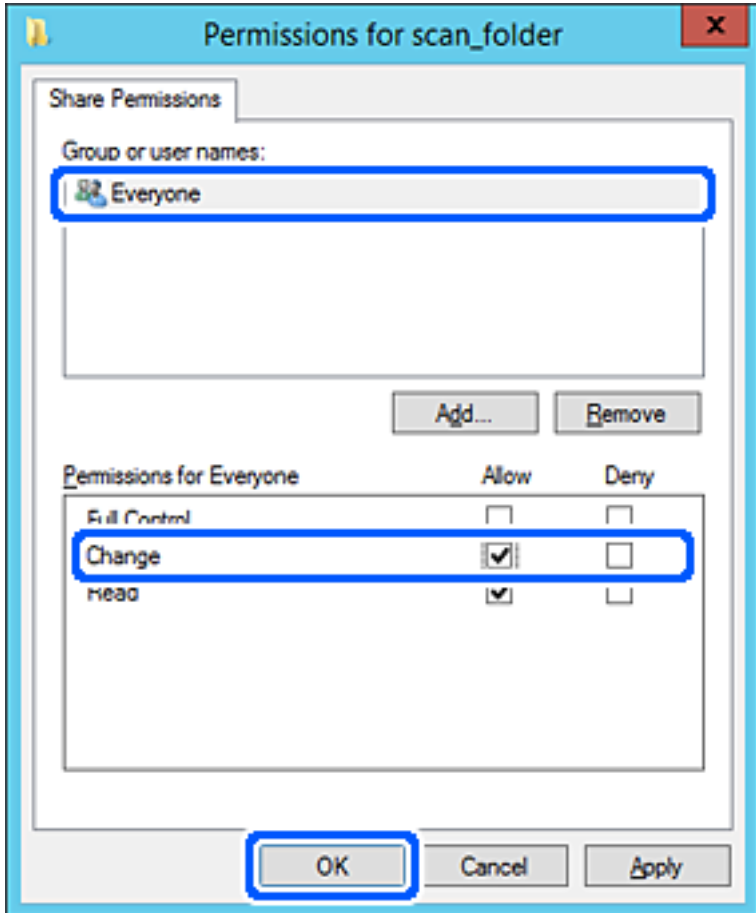

8. Noklikšķiniet uz **Labi**.

9. Atlasiet cilni **Drošība** un pēc tam atlasiet **Autentificētie lietotāji** sadaļā **Grupu nosaukumi vai lietotājvārdi**.

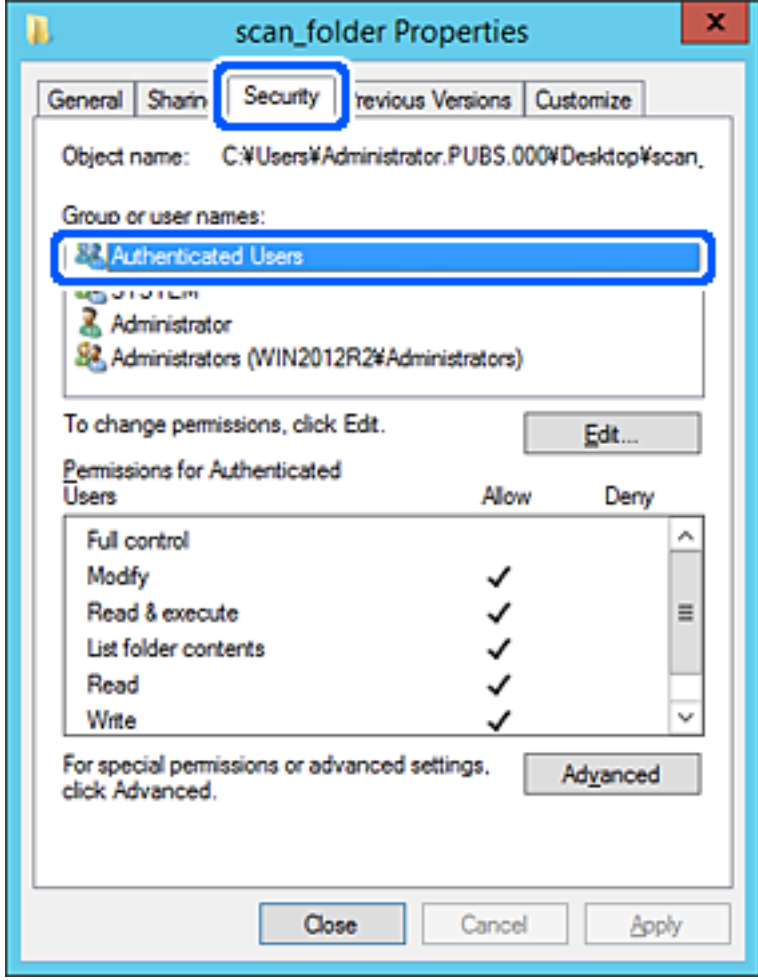

"Autentificētie lietotāji" ir īpaša grupa, un tā ietver visus lietotājus, kas var pieteikties domēnā vai datorā. Šī grupa tiek rādīta tikai tad, ja mape ir izveidota uzreiz zem saknes mapes.

Ja grupa netiek rādīta, varat to pievienot, noklikšķinot uz Rediģēt. Papildinformāciju skatiet sadaļā "Saistītā informācija".

10. Pārbaudiet, vai opcija **Atļaut** ir atlasīta izvēlnes **Autentificēto lietotāju atļaujas** sadaļā **Modificēt**.

Ja opcija nav atlasīta, atlasiet **Autentificētie lietotāji**, noklikšķiniet uz **Rediģēt**, atlasiet **Atļaut** izvēlnes **Autentificēto lietotāju atļaujas** sadaļā **Modificēt** un pēc tam noklikšķiniet uz **Labi**.

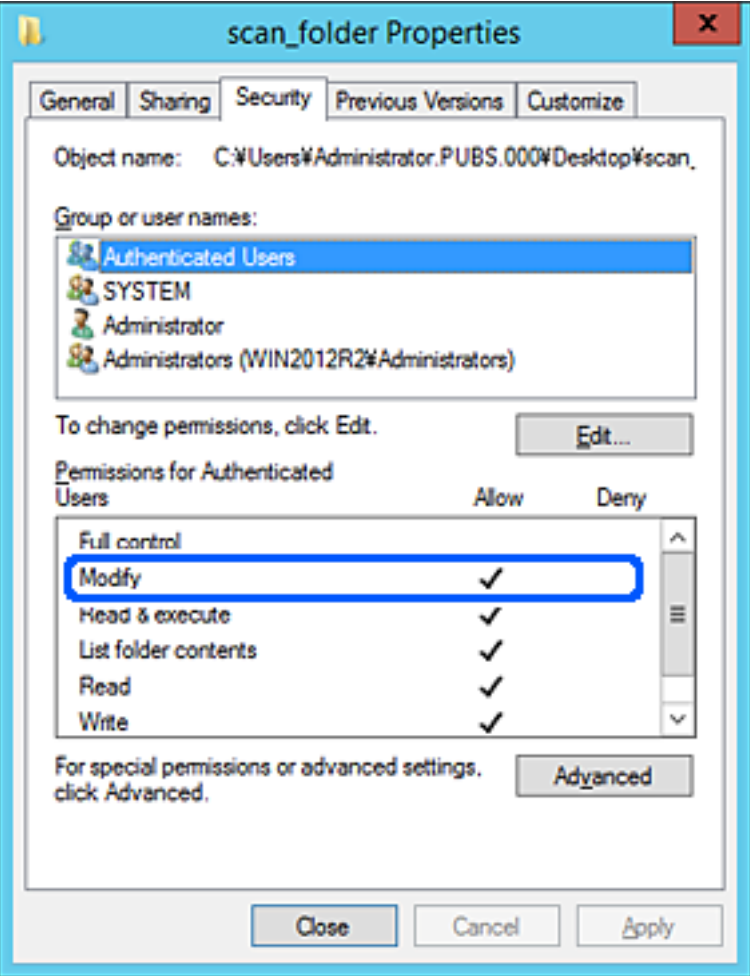

#### <span id="page-559-0"></span>11. Atlasiet cilni **Koplietošana**.

Tiek parādīts koplietošanas mapes tīkla ceļš. Tas tiek izmantots, veicot reģistrāciju printera kontaktpersonu sarakstā. Lūdzu, pierakstiet to.

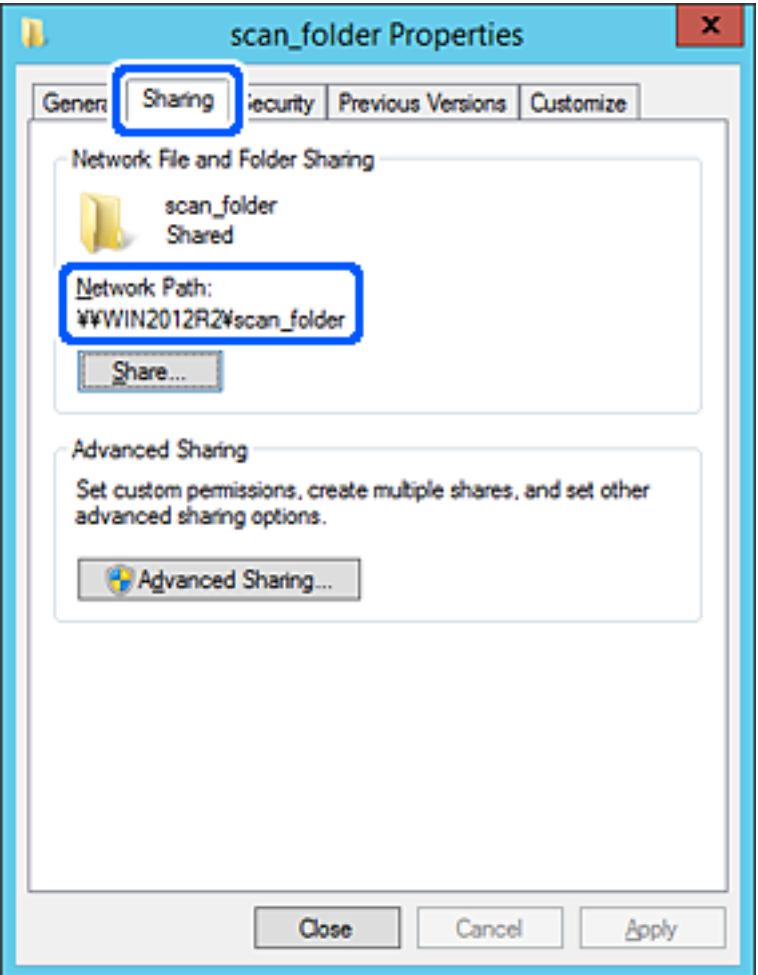

12. Noklikšķiniet uz **Labi** vai **Aizvērt**, lai aizvērtu ekrānu.

Pārbaudiet, vai failu var ierakstīt vai nolasīt koplietotajā mapē, izmantojot tā paša domēna datorus.

#### **Saistītā informācija**

- & ["Mērķa reģistrēšana kontaktpersonu sadaļā, izmantojot Web Config" 571. lpp.](#page-570-0)
- & ["Grupas vai lietotāja pievienošana, atļaujot piekļuvi" 566. lpp.](#page-565-0)

#### **Personālā datora konfigurācijas piemērs**

Šajā paskaidrojumā sniegts piemērs koplietotās mapes izveidei tā lietotāja darbvirsmā, kas pašreiz pieteicies datorā.

Lietotājs, kas piesakās datorā un kuram ir administratora tiesības, var piekļūt darbvirsmas mapei un dokumentu mapei, kas atrodas mapē Lietotājs.

Iestatiet šo konfigurāciju, ja NEVĒLATIES citam lietotājam atļaut personālajā datorā esošas koplietotās mapes satura lasīšanu un rakstīšanu tajā.

- O Koplietotās mapes izveides vieta: darbvirsma
- O Mapes ceļš: C:\Users\xxxx\Desktop\skenēšanas\_mape
- O Atļauja piekļuvei tīklā (koplietošanas pilnvaras): visiem
- O Atļauja piekļuvei failu sistēmā (drošība): nepievienojiet vai pievienojiet lietotājvārdus/grupu nosaukumus, lai atļautu piekļuvi
- 1. Piesakieties datorā, kurā tiks izveidota koplietotā mape, izmantojot lietotāja kontu ar administratora atļaujām.
- 2. Palaidiet pārlūku.
- 3. Darbvirsmā izveidojiet mapi un piešķiriet tai nosaukumu "skenēšanas mape".

Ievadiet 1–12 burtciparu rakstzīmes garu mapes nosaukumu. Pārsniedzot mapes nosaukuma rakstzīmju ierobežojumu, atkarībā no vides jūs, iespējams, nevarēsiet piekļūt mapei ierastajā veidā.

4. Ar peles labo pogu noklikšķiniet uz mapes un tad atlasiet **Rekvizīti**.

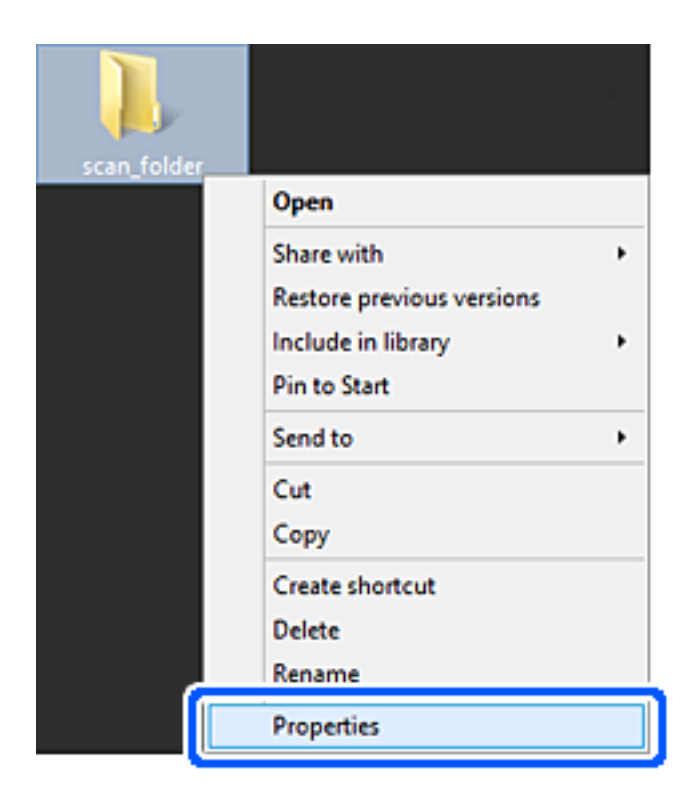

5. Noklikšķiniet uz **Papildu koplietošana** cilnē **Koplietošana**.

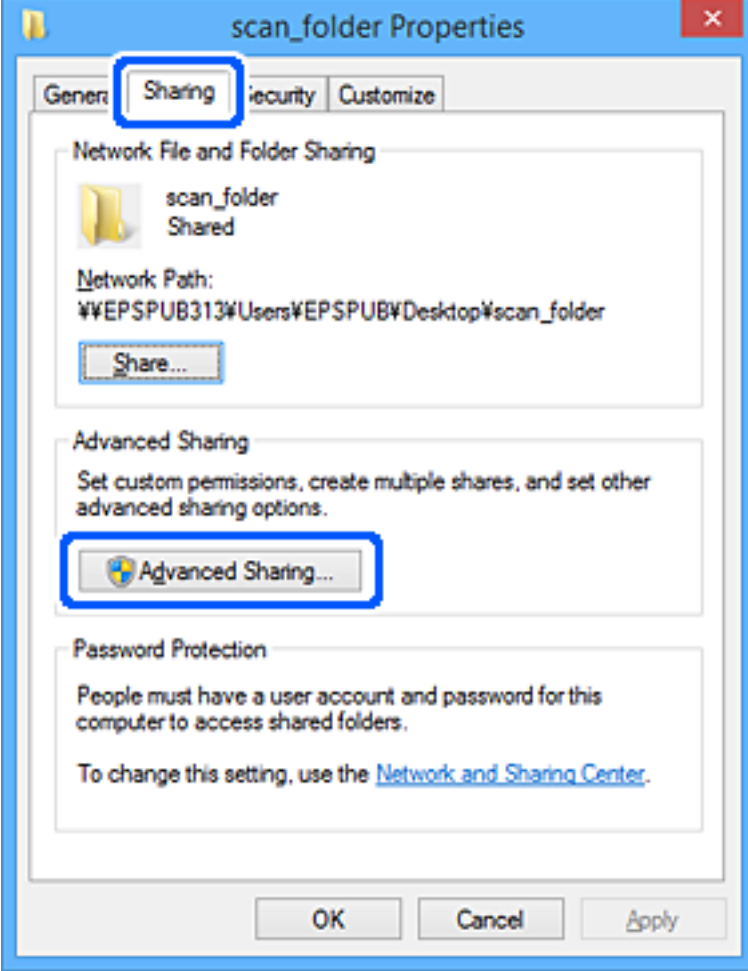

6. Atlasiet **Koplietot šo mapi** un tad noklikšķiniet uz **Atļaujas**.

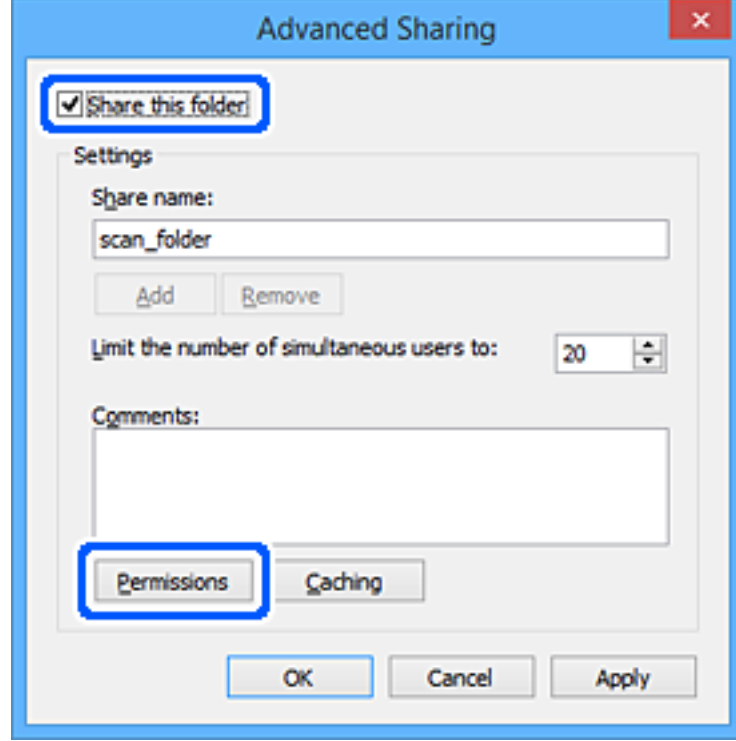

7. Atlasiet grupu **Visi** sadaļā **Grupu nosaukumi vai lietotājvārdi**, sadaļā **Mainīt** atlasiet **Atļaut** un tad noklikšķiniet uz **Labi**.

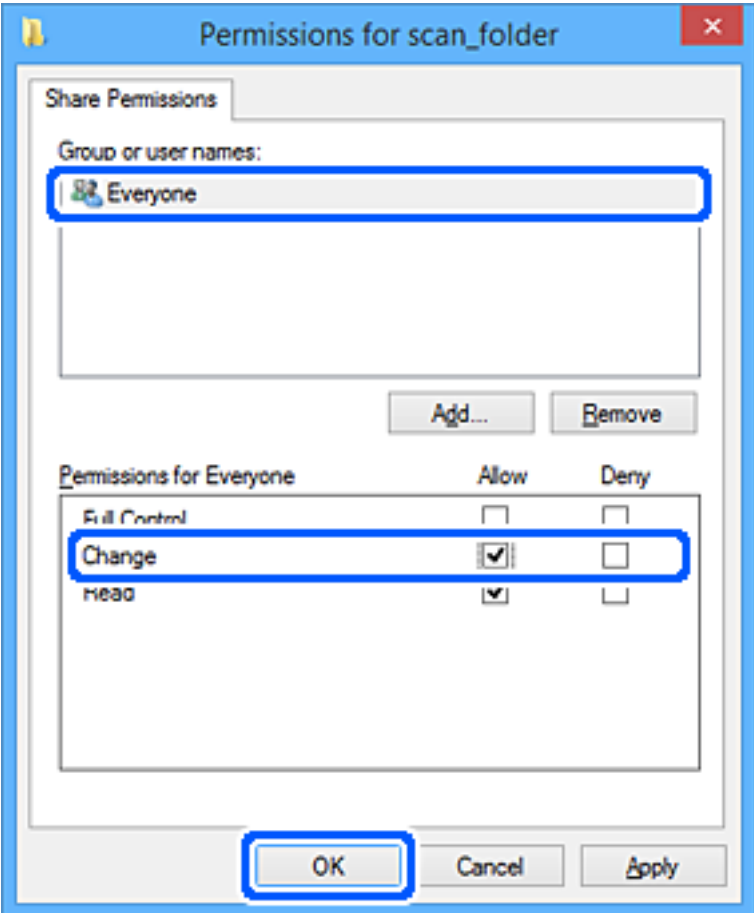

- 8. Noklikšķiniet uz **Labi**.
- 9. Atlasiet cilni **Drošība**.
- 10. Pārbaudiet grupu vai lietotāju sadaļā **Grupu nosaukumi vai lietotājvārdi**.

Šajā sadaļā redzamā grupa vai lietotājs var piekļūt koplietotajai mapei.

Šajā gadījumā koplietotajai mapei var piekļūt lietotājs, kas piesakās šajā datorā, un administrators.

Ja nepieciešams, pievienojiet piekļuves atļauju. To var pievienot, noklikšķinot uz **Rediģēt**. Papildinformāciju skatiet sadaļā "Saistītā informācija".

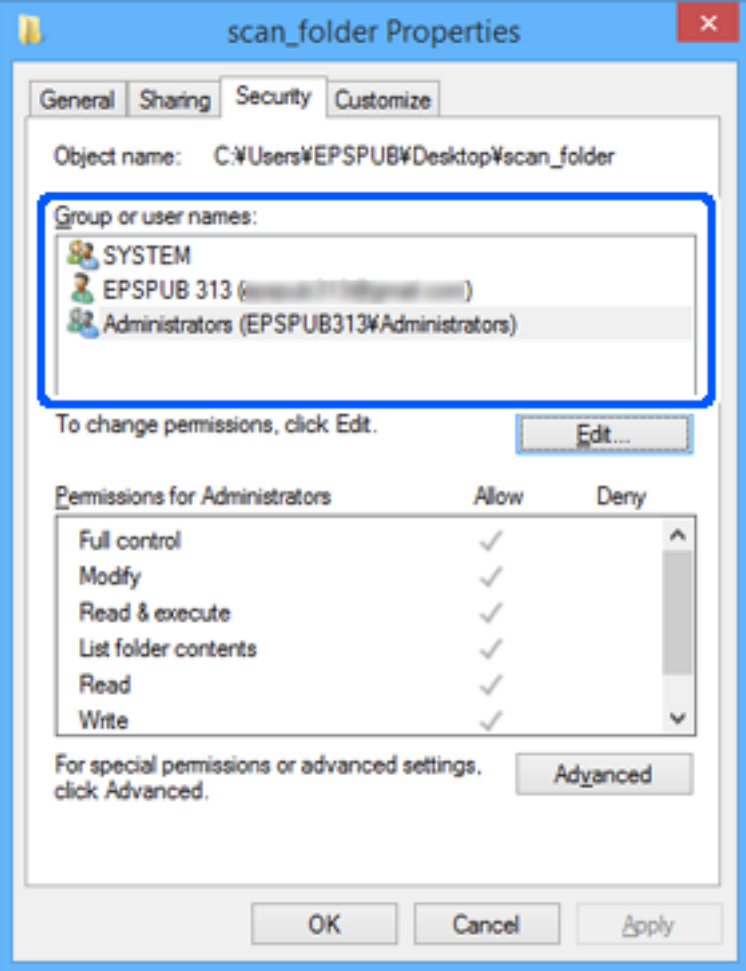

#### <span id="page-565-0"></span>11. Atlasiet cilni **Koplietošana**.

Tiek parādīts koplietošanas mapes tīkla ceļš. Tas tiek izmantots, veicot reģistrāciju printera kontaktpersonu sarakstā. Lūdzu, pierakstiet to.

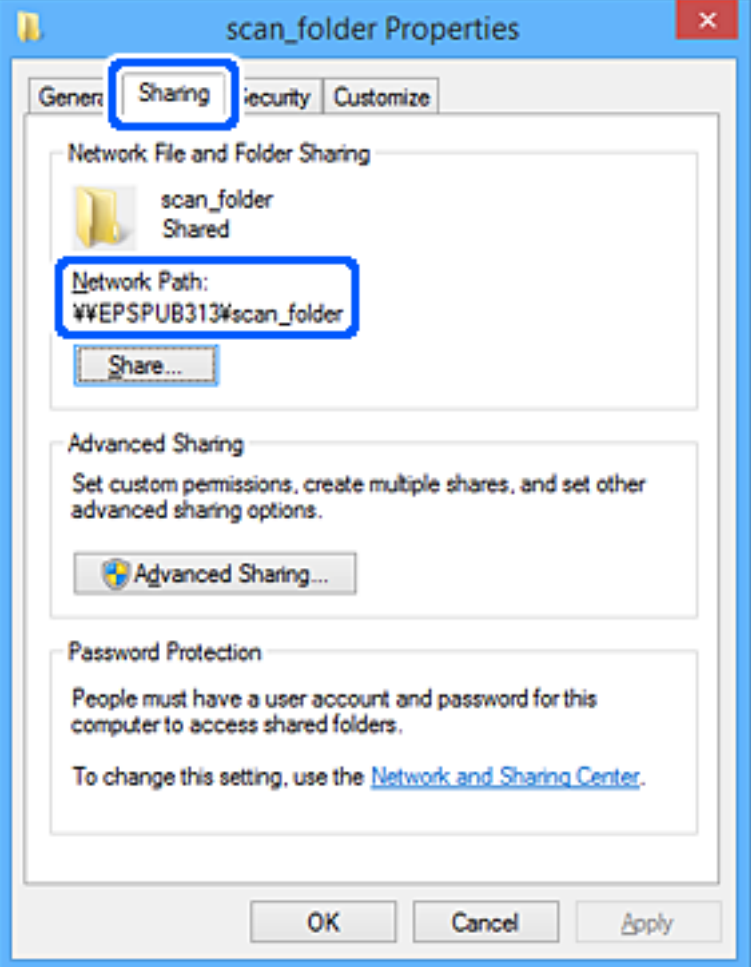

12. Noklikšķiniet uz **Labi** vai **Aizvērt**, lai aizvērtu ekrānu.

Pārbaudiet, vai failu var ierakstīt vai nolasīt koplietotajā mapē, izmantojot to lietotāju vai grupu datorus, kam piešķirta piekļuves atļauja.

#### **Saistītā informācija**

- & ["Mērķa reģistrēšana kontaktpersonu sadaļā, izmantojot Web Config" 571. lpp.](#page-570-0)
- & "Grupas vai lietotāja pievienošana, atļaujot piekļuvi" 566. lpp.

#### *Grupas vai lietotāja pievienošana, atļaujot piekļuvi*

Varat pievienot grupu vai lietotāju, tādējādi atļaujot piekļuvi.

- 1. Ar peles labo pogu noklikšķiniet uz mapes un atlasiet **Rekvizīti**.
- 2. Atlasiet cilni **Drošība**.

3. Noklikšķiniet uz **Rediģēt**.

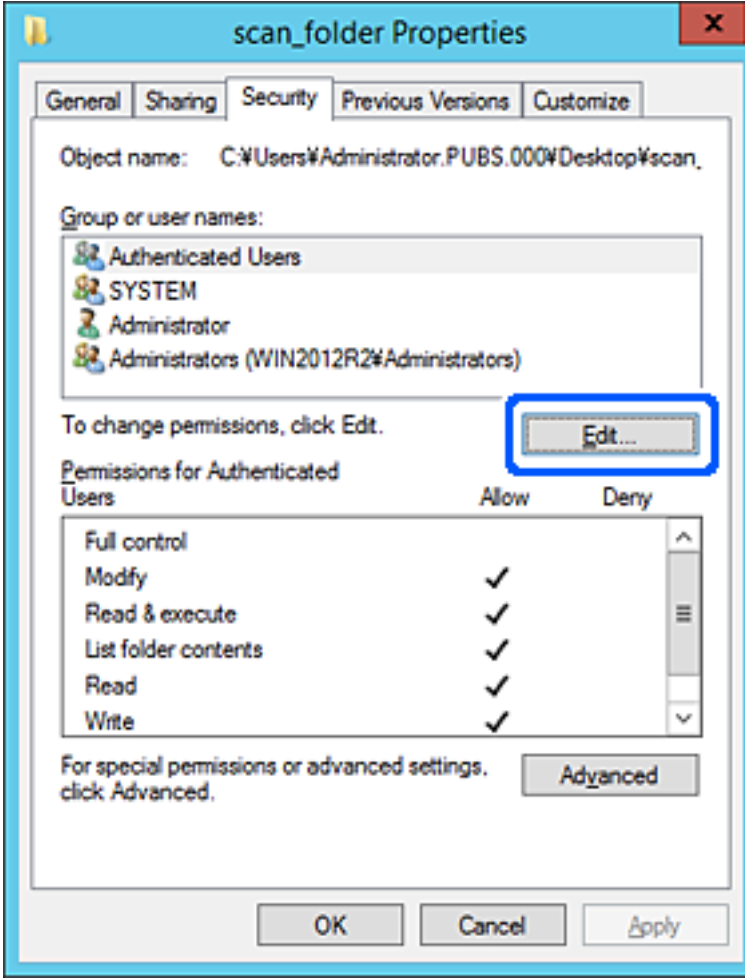

4. Noklikšķiniet uz **Pievienot** sadaļā **Grupu nosaukumi vai lietotājvārdi**.

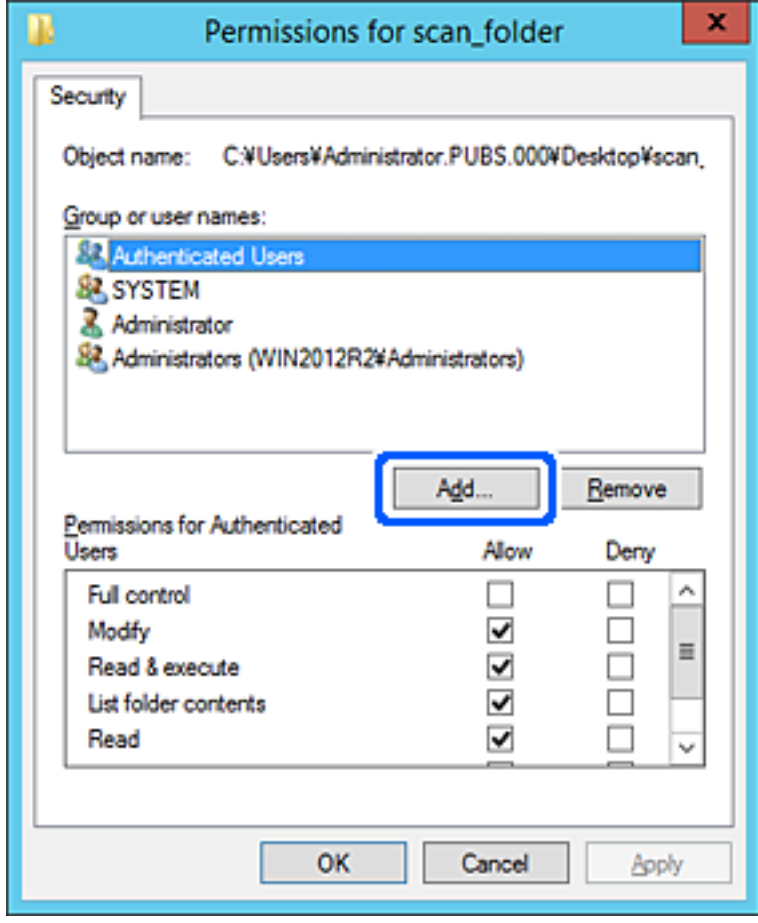

5. Ievadiet grupas nosaukumu vai lietotājvārdu, kam vēlaties atļaut piekļuvi, un pēc tam noklikšķiniet uz **Pārbaudīt vārdus**.

Nosaukums/vārds tiek pasvītrots.

#### *Piezīme:*

Ja nezināt pilno grupas nosaukumu vai lietotājvārdu, ievadiet tā daļu un noklikšķiniet uz *Pārbaudīt vārdus*. Tiks parādīti grupu nosaukumi vai lietotājvārdi, kas atbilst vārda daļai, un pēc tam sarakstā varat atlasīt pilno nosaukumu/ vārdu.

Ja atbilst tikai viens nosaukums/vārds, pilnais nosaukums/vārds ar pasvītrojumu tiek parādīts laukā *Ievadiet atlasāmā objekta nosaukumu*.

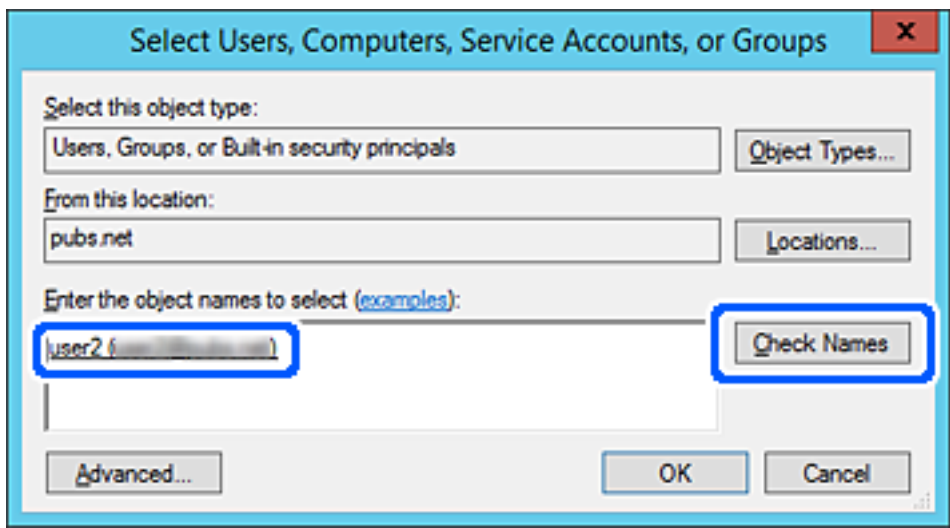

6. Noklikšķiniet uz **Labi**.

7. Ekrānā Atļaujas atlasiet sadaļā **Grupu nosaukumi vai lietotājvārdi** ievadīto lietotājvārdu, piešķiriet atļauju **Modificēt**, pēc tam noklikšķiniet uz **Labi**.

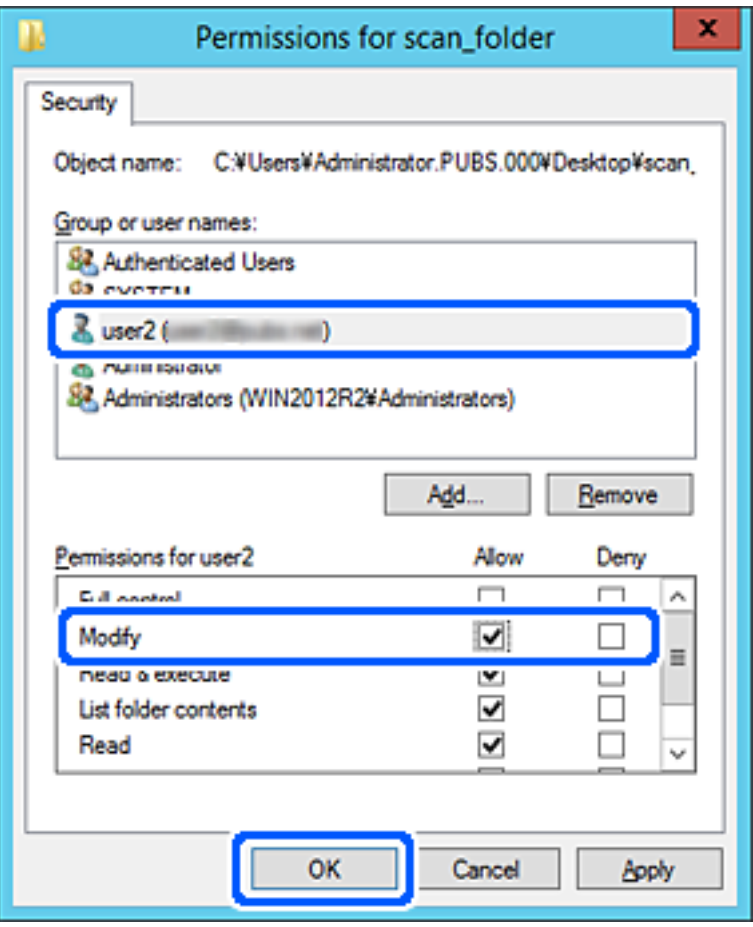

8. Noklikšķiniet uz **Labi** vai **Aizvērt**, lai aizvērtu ekrānu.

Pārbaudiet, vai failu var ierakstīt vai nolasīt koplietotajā mapē, izmantojot to lietotāju vai grupu datorus, kam piešķirta piekļuves atļauja.

## **Microsoft tīkla koplietošanas lietošana**

Iespējojiet šo, lai failus no printera saglabātu uz kopīgotas tīkla mapes.

- 1. Piekļūstiet Web Config un tad atlasiet cilni **Network** > **MS Network**.
- 2. Iespējojiet **Use Microsoft network sharing**.
- 3. Ja nepieciešams, iestatiet katru vienumu.
- 4. Noklikšķiniet uz **Next**.
- 5. Pārbaudiet iestatījumus un tad noklikšķiniet uz **OK**.

#### **Saistītā informācija**

& ["Tīmekļa konfigurācijas palaišana tīmekļa pārlūkā" 465. lpp.](#page-464-0)

# <span id="page-570-0"></span>**Kontaktpersonu pieejamības sniegšana**

Adresātu reģistrēšana printera kontaktpersonu sarakstā, skenējot vai sūtot faksus, ļauj viegli ievadīt adresātu.

Adresātu var ievadīt, izmantojot arī LDAP serveri (LDAP meklēšana).

#### *Piezīme:*

O Starp printera kontaktpersonu sarakstu un LDAP var pārslēgties, izmantojot printera vadības paneli.

O Kontaktpersonu sarakstā var reģistrēt tālāk norādītu veidu adresātus. Kopā var reģistrēt līdz 2,000 ierakstiem.

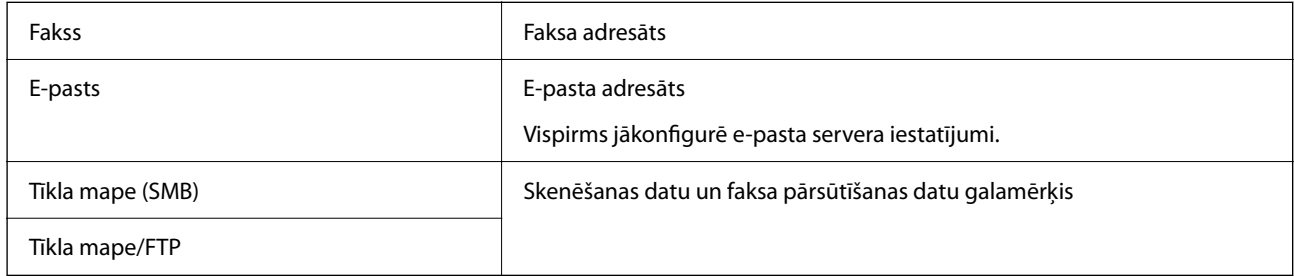

## **Kontaktu konfigurācijas salīdzinājums**

Pieejami trīs printera kontaktpersonu konfigurēšanas rīki: Web Config, Epson Device Admin un printera vadības panelis. Tabulā turpmāk norādītas šo rīku atšķirības.

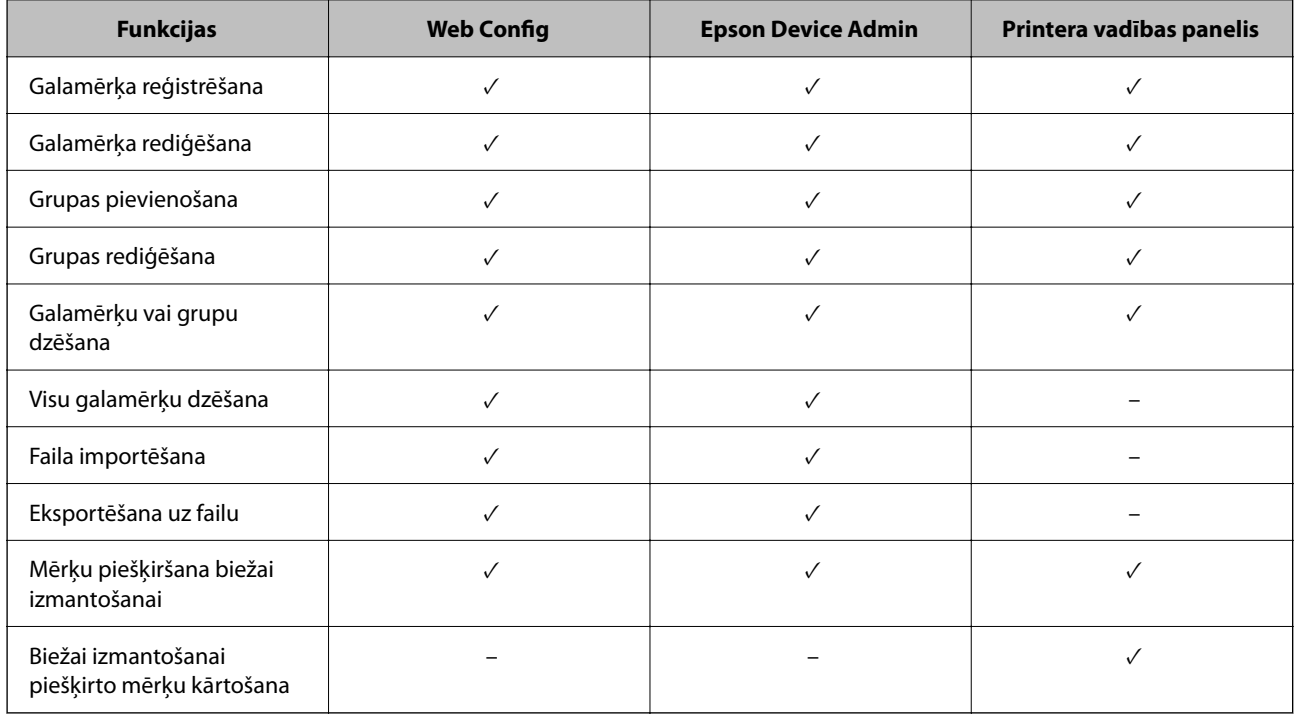

#### *Piezīme:*

Faksa mērķus var konfigurēt arī, izmantojot programmu FAX Utility.

## **Mērķa reģistrēšana kontaktpersonu sadaļā, izmantojot Web Config**

*Piezīme:*

Kontaktpersonas var reģistrēt arī printera vadības panelī.

- 1. Atveriet programmu Web Config un atlasiet cilni **Scan/Copy** vai **Fax** > **Contacts**.
- 2. Atlasiet reģistrējamo numuru un noklikšķiniet uz **Edit**.
- 3. Ievadiet **Name** un **Index Word**.
- 4. Atlasiet adresāta veidu kā **Type**.

#### *Piezīme:*

Pēc reģistrēšanas iespēju *Type* vairs nevarēs mainīt. Ja vēlaties mainīt veidu, izdzēsiet adresātu un tad vēlreiz reģistrējiet.

5. Ievadiet katra vienuma vērtību un tad noklikšķiniet uz **Apply**.

#### **Saistītā informācija**

& ["Oriģinālu skenēšana tīkla mapē" 142. lpp.](#page-141-0)

#### *Adresāta iestatīšanas vienumi*

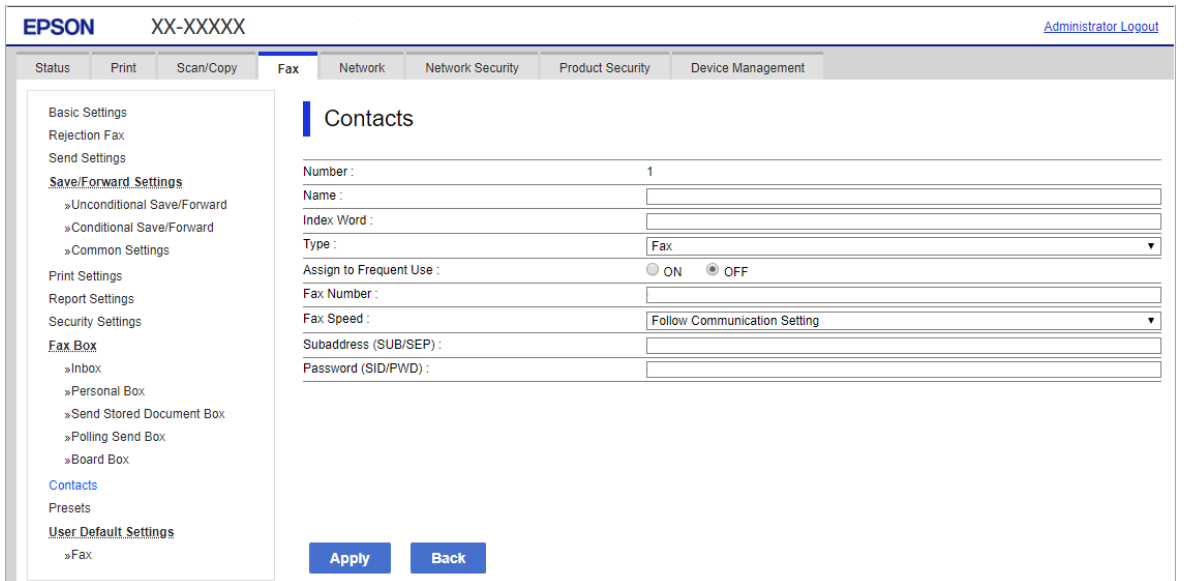

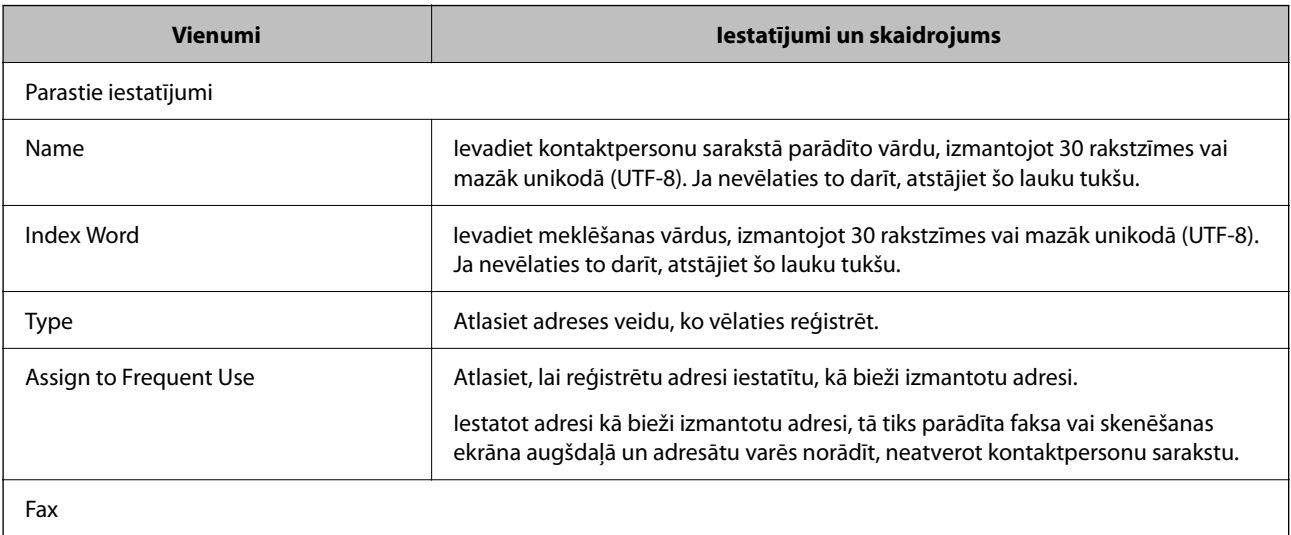

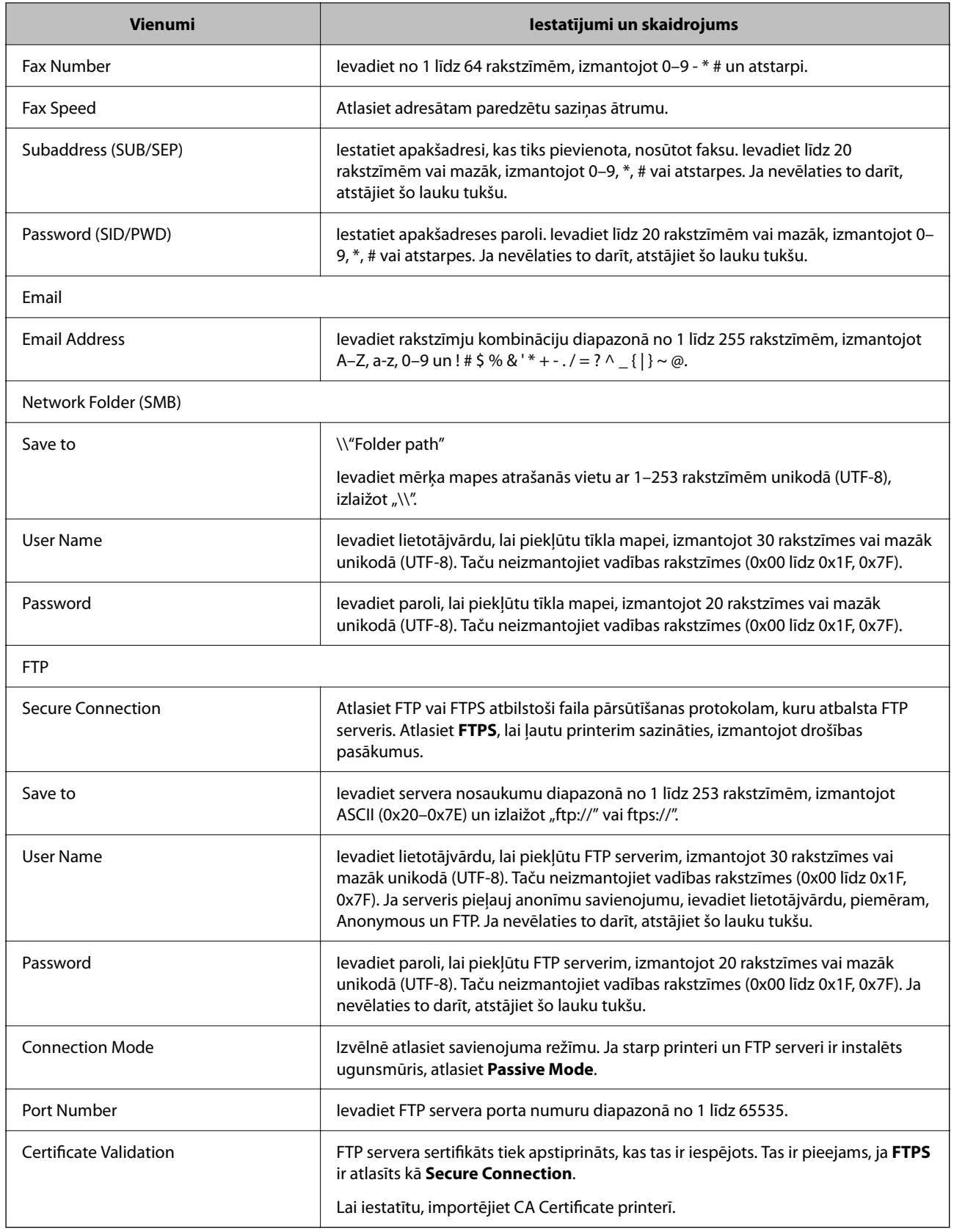

# **Mērķa kā grupas reģistrēšana, izmantojot Web Config**

Ja mērķu veida iestatījums ir **Fax** vai **Email**, mērķus var reģistrēt kā grupu.

- 1. Piekļūstiet Web Config un tad atlasiet **Scan/Copy** vai cilni **Fax** > **Contacts**.
- 2. Izvēlēties reģistrējamo numuru un tad noklikšķiniet uz **Edit**.
- 3. Sadaļā **Type** atlasiet grupu.
- 4. Noklikšķiniet uz **Select**, lai atvērtu sadaļu **Contact(s) for Group**.

Tiks parādīti pieejamie adresāti.

5. Atlasiet adresātu, ko vēlaties reģistrēt grupā, un tad noklikšķiniet uz **Select**.

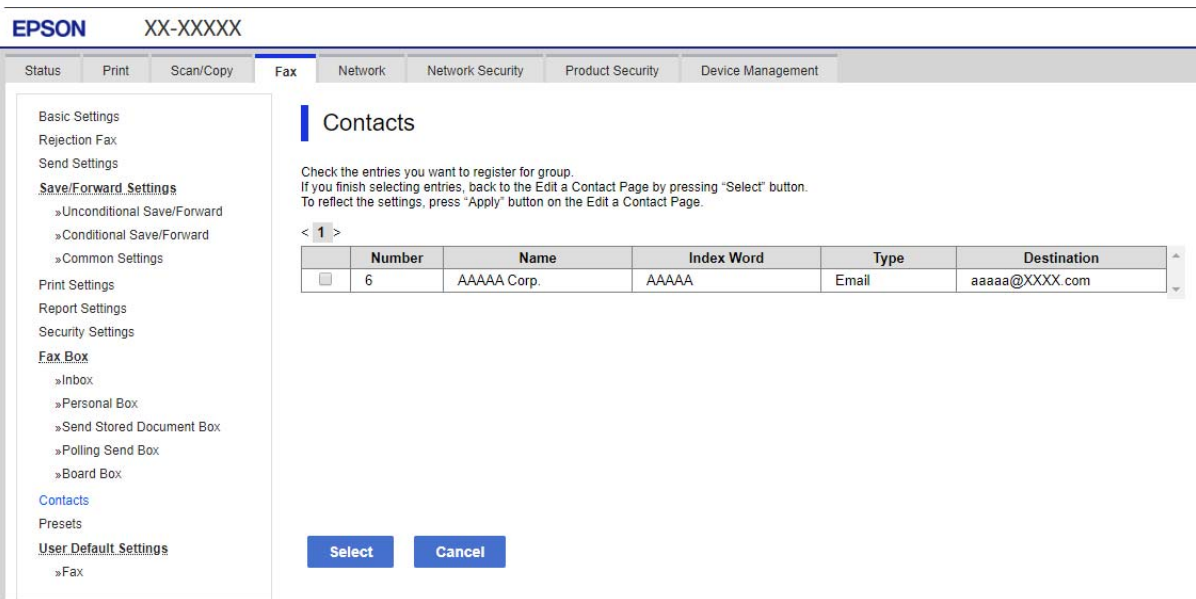

#### 6. Atveriet **Name** un **Index Word**.

7. Atlasiet, vai piešķirt reģistrēto grupu bieži izmantotajai grupai.

#### *Piezīme:*

Adresātus var reģistrēt vairākās grupās.

8. Noklikšķiniet uz **Apply**.

## **Bieži izmantoto kontaktpersonu reģistrēšana**

- 1. Sākuma ekrānā pieskarieties **Iestatījumi**.
- 2. Pieskarieties **Kontaktpersonu pārvaldnieks** > **Bieži izmantoti**.
- 3. Atlasiet kontakta veidu, ko vēlaties reģistrēt.
- 4. Pieskarieties pie **Rediģēt**.
- 5. Atlasiet bieži izmantotās kontaktpersonas, kuras vēlaties reģistrēt, un pēc tam pieskarieties pie **Labi**.Lai atceltu atlasi, pieskarieties vēlreiz.
- 6. Pieskarieties pie **Aizvērt**.

## **Kontaktpersonu dublēšana un importēšana**

Izmantojot programmu Web Config vai citus rīkus, varat dublēt un importēt kontaktpersonas.

Programmai Web Config varat dublēt kontaktpersonas, eksportējot kontaktpersonas ietverošus printera iestatījumus. Eksportēto failu nevar rediģēt, jo tas ir eksportēts kā binārais fails.

Importējot printera iestatījumus printerī, kontaktpersonas tiek pārrakstītas.

Programmai Epson Device Admin no ierīces rekvizītu ekrāna var eksportēt tikai kontaktpersonas. Tāpat, ja nevēlaties eksportēt ar drošību saistītos vienumus, varat rediģēt eksportētās kontaktpersonas un importēt tās, jo tās var saglabāt kā SYLK vai CSV failu.

#### *Kontaktpersonu importēšana, izmantojot Web Config*

Ja jums ir printeris, kas ļauj dublēt kontaktpersonas, un tas ir saderīgs ar šo printeri, jūs varat viegli reģistrēt kontaktpersonas importējot dublējuma failu.

#### *Piezīme:*

Instrukcijas par printera kontaktpersonu dublēšanu skatiet printerim pievienotajā rokasgrāmatā.

Izpildiet tālāk norādītās darbības, lai šajā printerī importētu kontaktpersonas.

- 1. Piekļūstiet Web Config, atlasiet **Device Management** > **Export and Import Setting Value** > **Import**.
- 2. Izvēlieties dublējuma failu, kas izveidots **File**, ievadiet paroli un noklikšķiniet **Next**.
- 3. Atlasiet izvēles rūtiņu **Contacts** un pēc tam noklikšķiniet **Next**.

#### *Kontaktpersonu dublēšana, izmantojot Web Config*

Kontaktpersonu dati var tikt zaudēti printera darbības traucējumu dēļ. Ieteicams izveidot datu dublējumkopiju pēc katras datu atjaunināšanas reizes. Epson neuzņemas atbildību par jebkādiem zaudētiem datiem, kā arī par datu un/vai iestatījumu dublēšanu un atjaunošanu pat garantijas perioda laikā.

Izmantojot Web Config, varat datorā dublēt printerī saglabātos kontaktpersonu datus.

- 1. Piekļūstiet Web Config un tad atlasiet **Device Management** cilni > **Export and Import Setting Value** > **Export**.
- 2. Atlasiet kādu no **Contacts** izvēles rūtiņām.

Piemēram, ja atlasāt **Contacts** kategorijā **Scan/Copy**, Fax kategorijā tiek atlasīta tā pati izvēles rūtiņa.

3. Ievadiet paroli, lai šifrētu eksportēto failu.

Faila importēšanai nepieciešama parole. Ja nevēlaties šifrēt failu, atstājiet šo lauku tukšu.

4. Noklikšķiniet uz **Export**.

#### *Sākšana importējot kontaktpersonas no cita Epson printera*

Ja jums ir printeris, kas ļauj dublēt kontaktpersonas, un tas ir saderīgs ar šo printeri, jūs varat viegli reģistrēt kontaktpersonas importējot dublējuma failu.

#### *Piezīme:*

Instrukcijām, kā veikt printera kontaktpersonu saraksta dublēšanu, skatiet printerim pievienoto rokasgrāmatu.

Izpildiet zemāk norādītās darbības, lai šajā printerī importētu kontaktpersonas.

- 1. Piekļūstiet Web Config, atlasiet **Device Management** > **Export and Import Setting Value** > **Import**.
- 2. Izvēlieties dublējuma failu, kas izveidots **File**, ievadiet paroli un noklikšķiniet **Next**.
- 3. Atlasiet izvēles rūtiņu **Contacts** un pēc tam noklikšķiniet **Next**.

## **Liela kontaktpersonu apjoma eksportēšana un reģistrācija, izmantojot rīku**

Izmantojot programmu Epson Device Admin, varat dublēt tikai kontaktpersonas un rediģēt eksportētos failus, kā arī pēc tam tos vienlaicīgi reģistrēt.

Tas ir noderīgi, ja vēlaties dublēt tikai kontaktpersonas vai maināt printeri un vēlaties pārsūtīt kontaktpersonas no vecā printera uz jauno.

#### *Kontaktpersonu eksportēšana*

Saglabājiet kontaktpersonu informāciju failā.

Varat rediģēt sylk vai csv formātā saglabātos failus, izmantojot izklājlapu lietojumprogrammu vai teksta redaktoru. Pēc informācijas dzēšanas vai pievienošanas visu informāciju var vienlaicīgi reģistrēt.

Informāciju, kas ietver drošības vienumus, piemēram, paroli un personas informāciju, var saglabāt binārā formātā un aizsargāt ar paroli. Jūs nevarat rediģēt failu. To var izmantot kā informācijas dublējuma failu, ietverot drošības vienumus.

- 1. Palaidiet programmu Epson Device Admin.
- 2. Sānu joslas uzdevumu izvēlnē atlasiet **Devices**.
- 3. Ierīču sarakstā atlasiet ierīci, kuru vēlaties konfigurēt.
- 4. Noklikšķiniet uz **Device Configuration** lentes izvēlnes cilnē **Home**.

Ja ir iestatīta administratora parole, ievadiet paroli un noklikšķiniet uz **OK**.

- 5. Noklikšķiniet uz **Common** > **Contacts**.
- 6. Atlasiet eksportēšanas formātu sadaļā **Export** >**Export items**.
	- O All Items

Eksportējiet šifrēto bināro failu. Atlasiet, ja vēlaties ietvert drošības vienumus, piemēram, paroli un personas informāciju. Jūs nevarat rediģēt failu. Ja to atlasāt, jums jāiestata parole. Noklikšķiniet uz **Configuration** un iestatiet 8–63 rakstzīmes garu paroli ASCII formātā. Šī parole tiek prasīta, importējot bināro failu.

O Items except Security Information

Eksportējiet sylk vai csv formāta failus. Atlasiet, ja vēlaties rediģēt eksportētā faila informāciju.

- 7. Noklikšķiniet uz **Export**.
- 8. Norādiet faila saglabāšanas vietu, atlasiet faila tipu un noklikšķiniet uz **Save**.

Tiek parādīts ziņojums par pabeigšanu.
9. Noklikšķiniet uz **OK**.

Pārbaudiet, vai fails ir saglabāts norādītajā vietā.

## *Kontaktpersonu importēšana*

Importējiet kontaktpersonu informāciju no faila.

Varat importēt SYLK vai csv formātā saglabātus failus vai dublētu bināro failu, kas ietver drošības vienumus.

- 1. Palaidiet programmu Epson Device Admin.
- 2. Sānu joslas uzdevumu izvēlnē atlasiet **Devices**.
- 3. Ierīču sarakstā atlasiet ierīci, kuru vēlaties konfigurēt.
- 4. Noklikšķiniet uz **Device Configuration** lentes izvēlnes cilnē **Home**. Ja ir iestatīta administratora parole, ievadiet paroli un noklikšķiniet uz **OK**.
- 5. Noklikšķiniet uz **Common** > **Contacts**.
- 6. Noklikšķiniet uz **Browse** sadaļā **Import**.
- 7. Atlasiet importējamo failu un noklikšķiniet uz **Open**. Atlasot bināro failu, sadaļā **Password** ievadiet paroli, ko iestatījāt, eksportējot failu.
- 8. Noklikšķiniet uz **Import**.

Tiek parādīts apstiprinājuma ekrāns.

9. Noklikšķiniet uz **OK**.

Tiek parādīts validācijas rezultāts.

O Edit the information read

Noklikšķiniet, kad vēlaties atsevišķi rediģēt informāciju.

- O Read more file Noklikšķiniet, kad vēlaties importēt vairākus failus.
- 10. Noklikšķiniet uz **Import**, tad importēšanas pabeigšanas ekrānā noklikšķiniet uz **OK**. Atgriezieties ierīces rekvizītu ekrānā.
- 11. Noklikšķiniet uz **Transmit**.
- 12. Apstiprinājuma ziņojumā noklikšķiniet uz **OK**. Iestatījumi tiek nosūtīti printerim.
- 13. Sūtīšanas pabeigšanas ekrānā noklikšķiniet uz **OK**.

Printera informācija tiek atjaunināta.

Atveriet kontaktpersonu sarakstu programmā Web Config vai printera vadības panelī un tad pārbaudiet, vai kontaktpersonas informācija ir atjaunināta.

## **LDAP servera un lietotāju mijiedarbība**

Mijiedarbojoties ar LDAP serveri, adreses informāciju, kas reģistrēta LDAP serverī, varat izmantot kā e-pasta vai faksa mērķi.

## *LDAP servera konfigurēšana*

Lai izmantotu LDAP servera informāciju, reģistrējiet to printerī.

- 1. Atveriet programmu Web Config un atlasiet cilni **Network** > **LDAP Server** > **Basic**.
- 2. Ievadiet vērtību katram vienumam.
- 3. Atlasiet **OK**.

Tiks parādīti atlasītie iestatījumi.

#### **LDAP servera iestatīšanas vienumi**

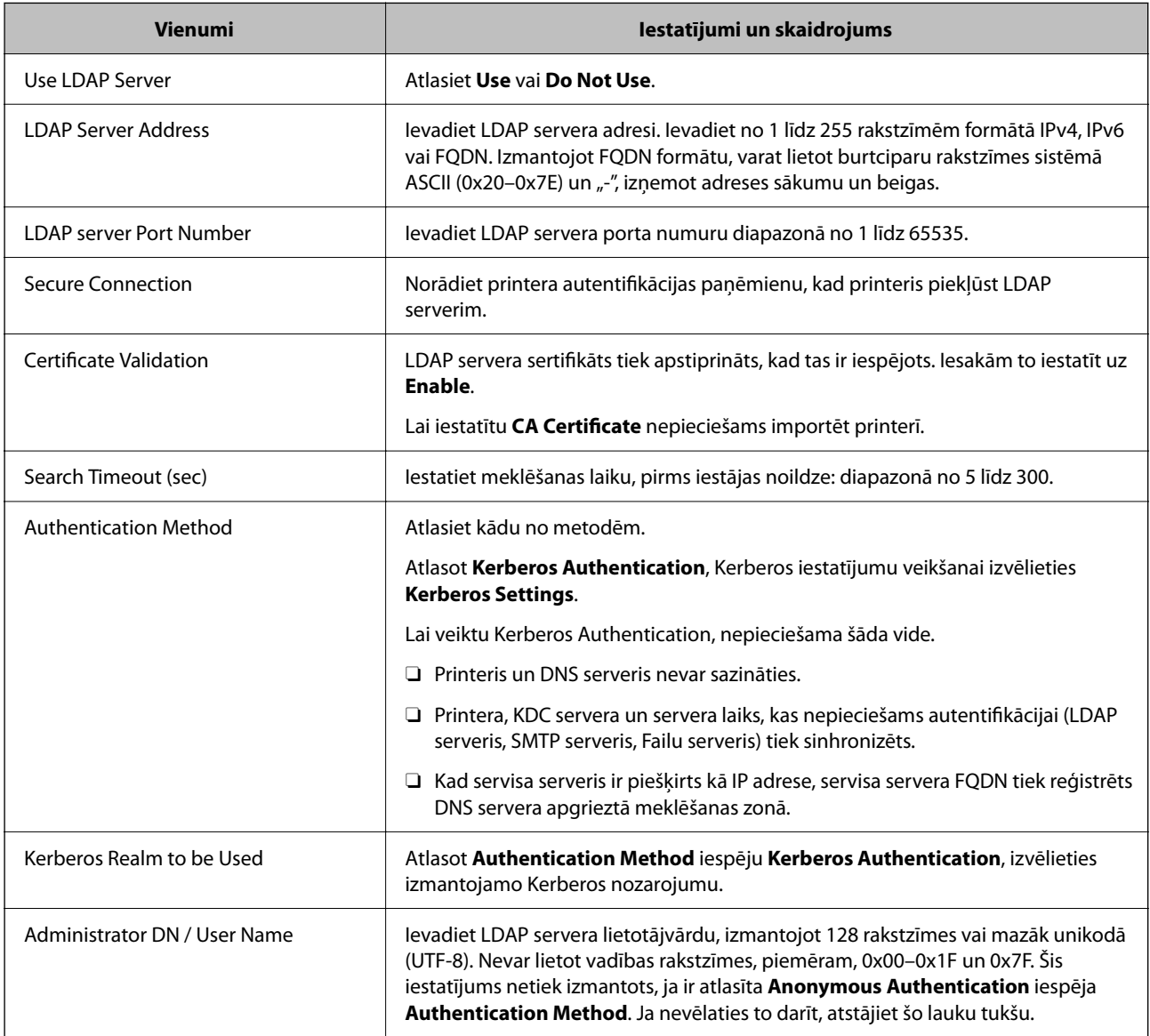

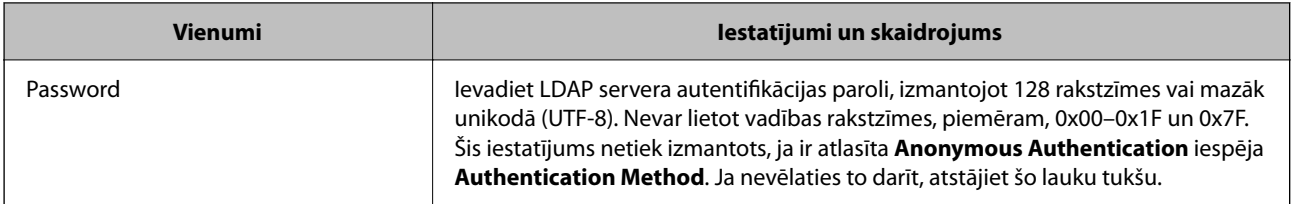

### **Kerberos iestatījumi**

Ja atlasāt **Kerberos Authentication** iestatījumam **Authentication Method** sadaļā **LDAP Server** > **Basic**, izvēlieties tālāk norādītos Kerberos iestatījumus cilnē **Network** > **Kerberos Settings**. Var reģistrēt līdz 10 Kerberos iestatījumiem.

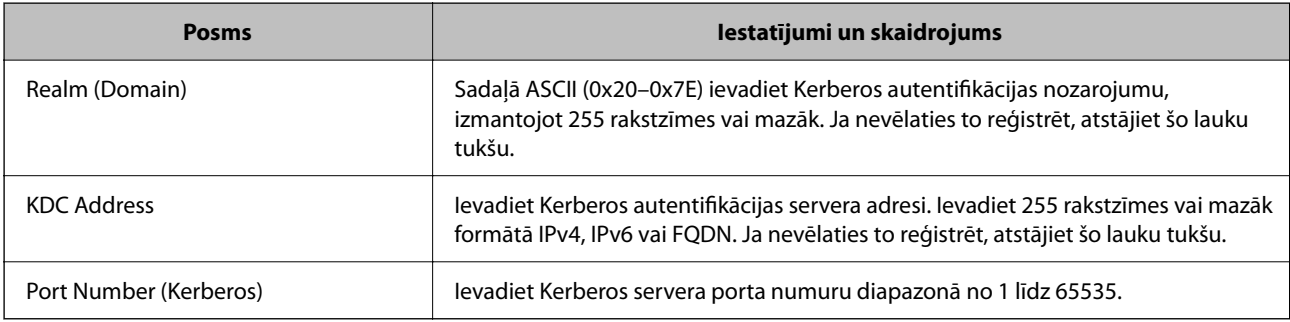

## *LDAP servera meklēšanas iestatījumu konfigurēšana*

Izveidojot meklēšanas iestatījumus, jūs varat izmantot LDAP serverī reģistrēto e-pasta adresi un faksa numuru.

- 1. Atveriet programmu Web Config un atlasiet cilni **Network** > **LDAP Server** > **Search Settings**.
- 2. Ievadiet vērtību katram vienumam.
- 3. Noklikšķiniet uz **OK**, lai tiktu parādīts iestatīšanas rezultāts.

Tiks parādīti atlasītie iestatījumi.

## **LDAP servera meklēšanas iestatīšanas vienumi**

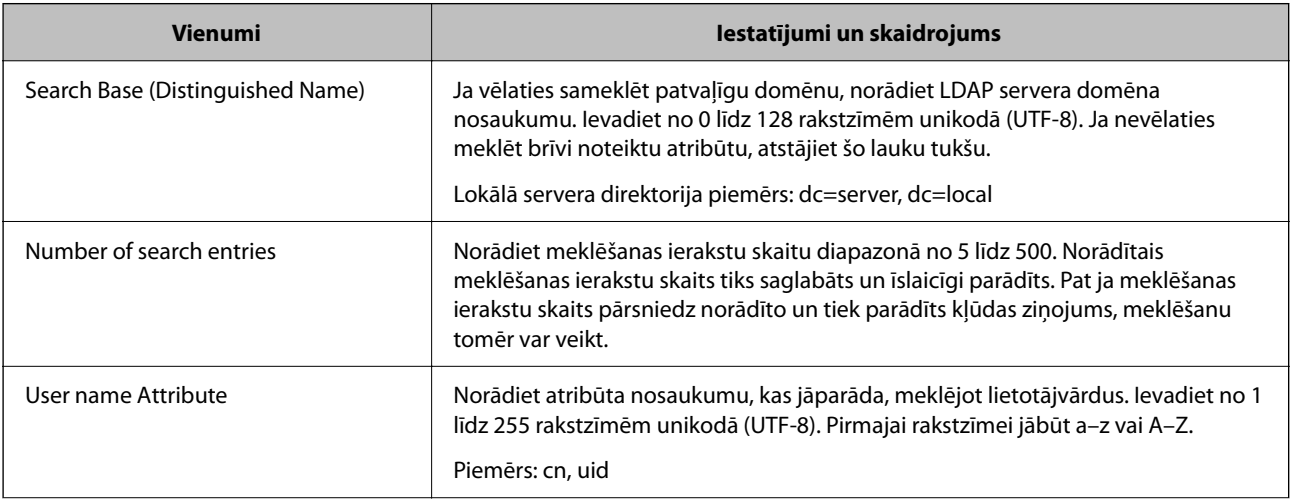

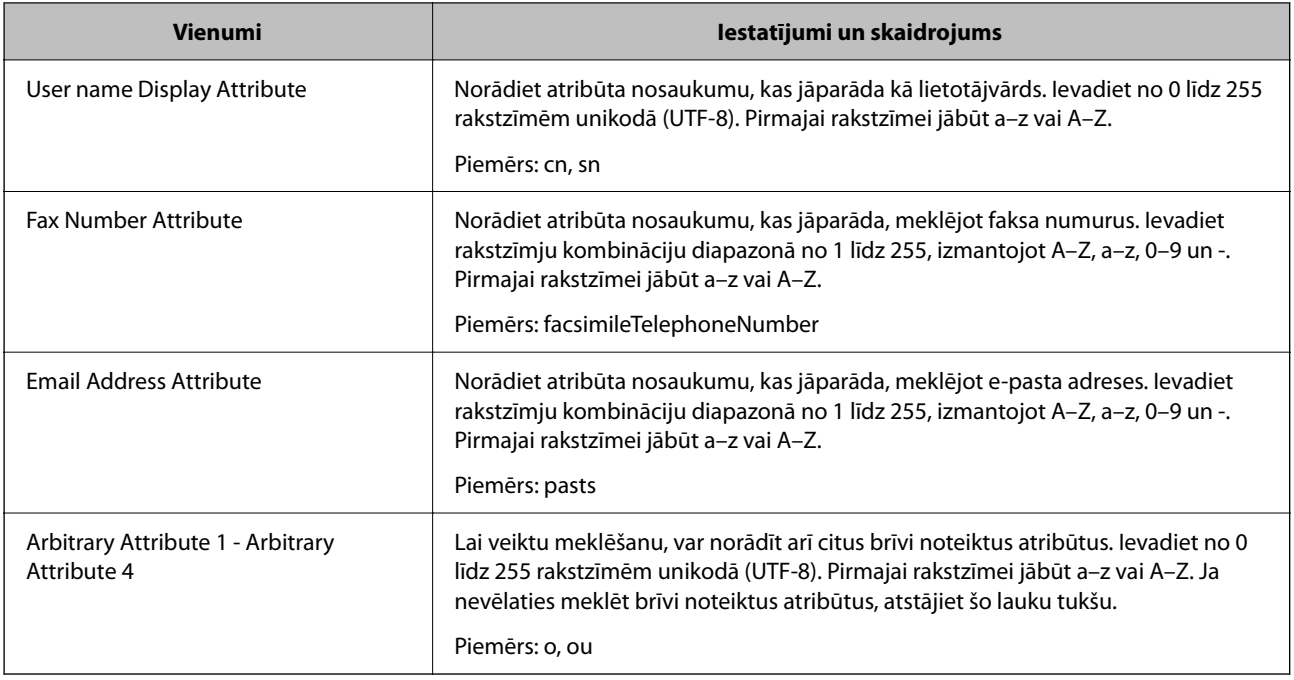

## *LDAP servera savienojuma pārbaude*

Veic LDAP servera savienojuma pārbaudi, izmantojot parametru, kas iestatīts sadaļā **LDAP Server** > **Search Settings**.

- 1. Atveriet programmu Web Config un atlasiet cilni **Network** > **LDAP Server** > **Connection Test**.
- 2. Atlasiet **Start**.

Tiek sākta savienojuma pārbaude. Pēc pārbaudes tiks parādīta pārbaudes atskaite.

## **LDAP servera savienojuma testēšanas atsauces**

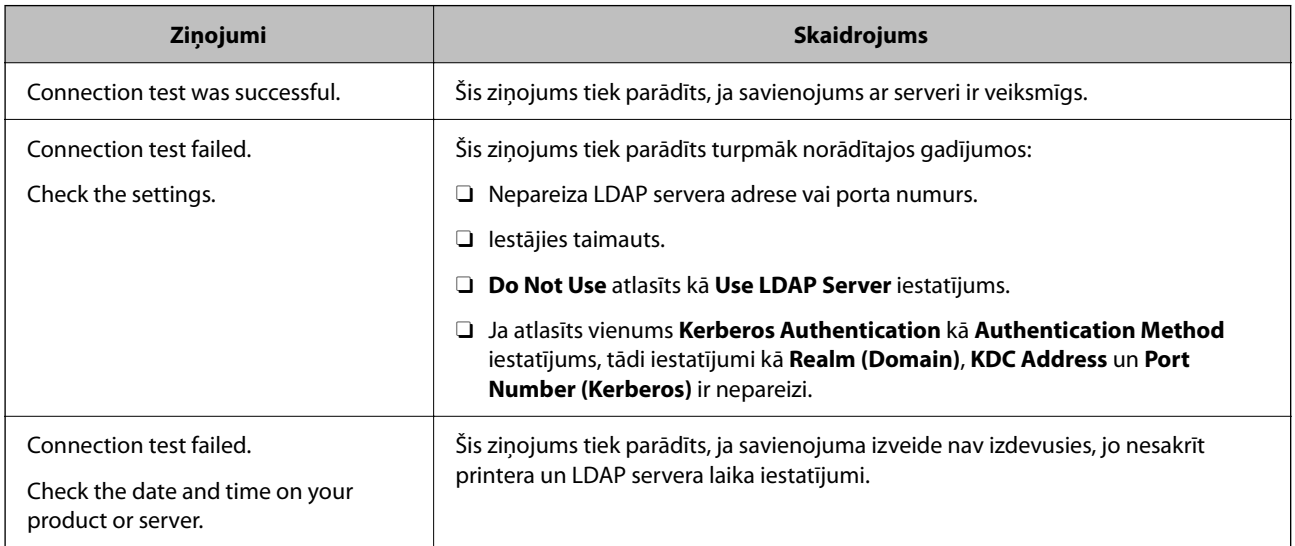

<span id="page-580-0"></span>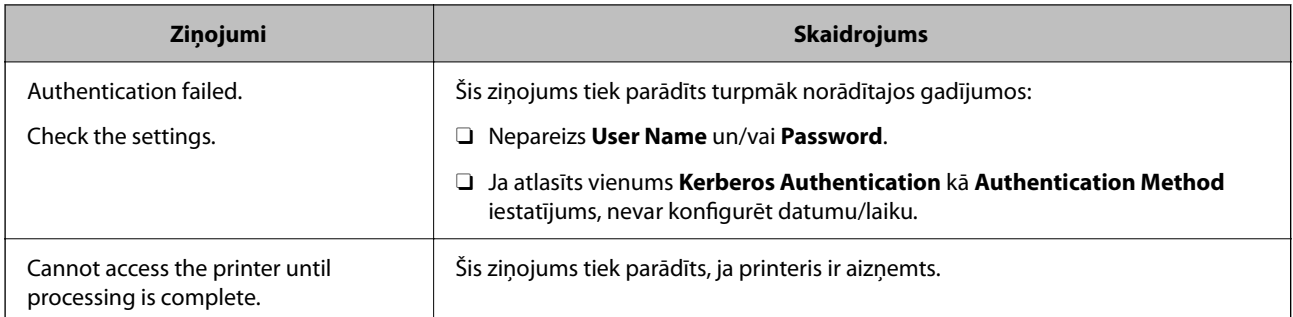

# **Gatavojas skenēt**

# **Skenēšana, izmantojot vadības paneli**

Skenēšanu uz tīkla mapi un skenēšanu uz e-pastu, izmantojot printera vadības paneli, kā arī skenēšanas rezultātu pārsūtīšanu uz e-pastu, mapēm utt. veic, izpildot darbu datorā.

## *Serveru un mapju iestatījumi*

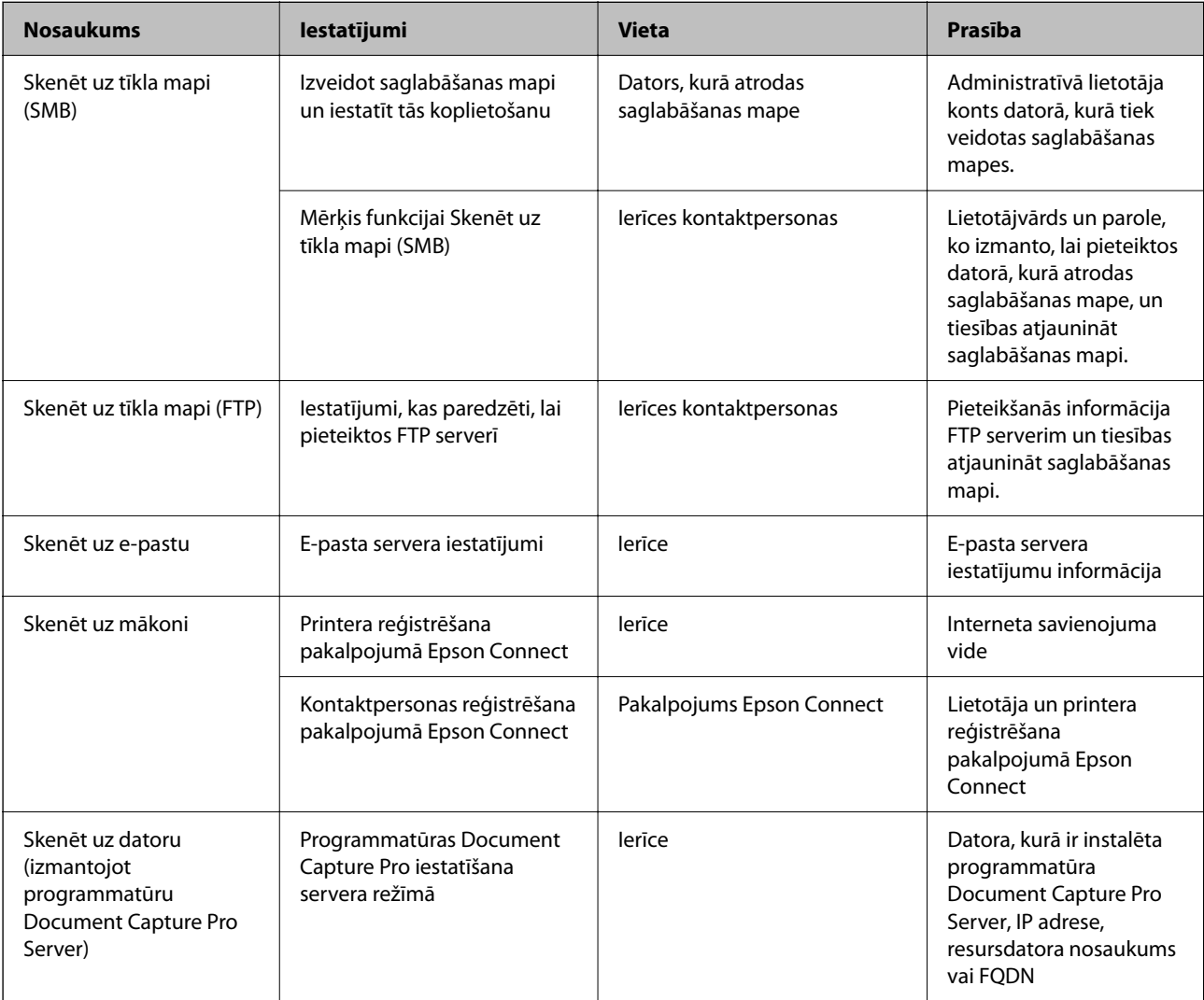

### **Saistītā informācija**

- & ["Koplietošanas tīkla mapes iestatīšana" 552. lpp.](#page-551-0)
- & ["Pasta servera konfigurēšana" 548. lpp.](#page-547-0)

## **Programmatūras Document Capture Pro Server lietošana**

Izmantojot programmatūru Document Capture Pro Server, nosaka printera vadības panelī aktivizētas skenēšanas rezultātu kārtošanas metodi, saglabāšanas formātu un pārsūtīšanas mērķi. Izmantojot printera vadības paneli, var izsaukt un izpildīt serverī iepriekš reģistrētu darbu.

Instalējiet to servera datorā.

Lai iegūtu plašāku informāciju par Document Capture Pro Server, sazinieties ar vietējo Epson biroju.

## *Servera režīma iestatīšana*

Lai izmantotu programmu Document Capture Pro Server, veiciet turpmāk norādītos iestatījumus.

- 1. Atveriet programmu Web Config un atlasiet cilni **Scan/Copy** > **Document Capture Pro**.
- 2. Iestatījumam **Server Mode** atlasiet **Mode**.
- 3. Laukā **Server Address** ievadiet servera, kurā ir instalēta programma Document Capture Pro Server, adresi.

Ievadiet no 2 līdz 255 rakstzīmēm IPv4, IPv6, resursdatora nosaukuma vai FQDN formātā. FQDN formātā var izmantot burtciparu rakstzīmes ASCII (0x20-0x7E) kodējumā un "-", izņemot adreses sākumu un beigas.

4. Noklikšķiniet uz **OK**.

Tīkla savienojums tiek atjaunots, un pēc tam tiek iespējoti iestatījumi.

## **Skenēšana no datora**

Instalējiet programmatūru un pārbaudiet, vai ir iespējots tīkla skenēšanas pakalpojums, lai skenētu no datora, izmantojot tīklu.

## *Instalējamā programmatūra*

O Epson Scan 2

Šis ir skenera draiveris.Ja izmantojat ierīces funkcijas no datora, instalējiet draiveri katrā klienta datorā.Ja ir instalēta programmatūra Document Capture Pro/Document Capture, varat veikt ierīces pogām piešķirtās darbības.

Ja tiek izmantota programma EpsonNet SetupManager, printera draiveris tiek nodrošināts arī kā pakotne.

O Document Capture Pro (Windows)/Document Capture (Mac OS)

Instalēts klientdatorā.Tīkla datorā, kurā ir instalēta programmatūra Document Capture Pro/Document Capture, reģistrētos uzdevumus var izsaukt un palaist, izmantojot ierīces vadības paneli.

Izmantojot datoru, iespējama skenēšana tīklā.Lai skenētu, nepieciešama programma Epson Scan 2.

### <span id="page-582-0"></span>*Iespējotas tīkla skenēšanas apstiprināšana*

Skenējot no klienta datora tīklā, var iestatīt tīkla skenēšanas pakalpojumu.Iespējots noklusējuma iestatījums.

- 1. Atveriet programmu "Web Config" un atlasiet cilni Scan/Copy > Network Scan.
- 2. Pārliecinieties, ka **EPSON Scan** iestatījums ir **Enable scanning**.

Ja tas tā ir, uzdevums ir izpildīts.Aizveriet Web Config.

Ja pie tā atzīmes nav, atlasiet to un pārejiet uz nākamo darbību.

- 3. Noklikšķiniet uz **Next**.
- 4. Noklikšķiniet uz **OK**.

Tīkla savienojums tiek atjaunots, un pēc tam tiek iespējoti iestatījumi.

#### **Saistītā informācija**

& ["Tīmekļa konfigurācijas palaišana tīmekļa pārlūkā" 465. lpp.](#page-464-0)

#### *Grupas numura iestatīšana*

Iestatiet grupas numuru, ja grupas iestatījumi sadaļā Document Capture Pro ir iespējoti.

- 1. Piekļūstiet Web Config un tad atlasiet cilni **Scan/Copy** > **Document Capture Pro**.
- 2. Atlasiet grupas numuru sadaļā **Group Settings**.
- 3. Noklikšķiniet uz **Next**.
- 4. Noklikšķiniet uz **OK**.

Tīkls tiek atkārtoti savienots, un pēc tam tiek iespējoti iestatījumi.

## **Saistītā informācija**

& ["Tīmekļa konfigurācijas palaišana tīmekļa pārlūkā" 465. lpp.](#page-464-0)

# **Faksa Faksa funkciju pieejamība (tikai printeri ar faksa funkciju)**

## **Pirms faksa funkciju izmantošanas**

Lai izmantotu faksa funkcijas, izveidojiet tālāk norādītos iestatījumus.

- $\Box$  Pareizi savienojiet printeri ar tālruņa līniju un nepieciešamības gadījumā ar tālruni
- O Palaidiet **Faksa iestatīšanas vednis**, kas ir nepieciešams pamatiestatījumu izveidei.

Ja nepieciešams, izveidojiet tālāk norādītos iestatījumus.

- $\Box$  Izvades mērķi un saistītie iestatījumi, piemēram, tīkla iestatījumi un pasta servera iestatījumi
- O **Kontakti** reģistrācija
- O **Lietotāja iestatījumi**, kas definē noklusējuma vērtības izvēlnes **Fakss** vienumiem

<span id="page-583-0"></span>O **Atskaites iestatījumi**, lai drukātu pārskatus, kad faksi ir nosūtīti, saņemti vai pārsūtīti

### **Saistītā informācija**

- & "Printera savienošana ar tālruņa līniju" 584. lpp.
- & ["Printera sagatavošana faksu sūtīšanai un saņemšanai" 587. lpp.](#page-586-0)
- & ["Printera faksa funkciju iestatīšana atbilstoši lietojumam" 589. lpp.](#page-588-0)
- & ["Faksa iestatījumi \(tikai printeri ar faksa funkciju\)" 478. lpp.](#page-477-0)
- & ["Pasta servera konfigurēšana" 548. lpp.](#page-547-0)
- & ["Koplietošanas tīkla mapes iestatīšana" 552. lpp.](#page-551-0)
- & ["Kontaktpersonu pieejamības sniegšana" 571. lpp.](#page-570-0)
- & ["Lietotāja iestatījumi" 478. lpp.](#page-477-0)
- & ["Atskaites iestatījumi" 478. lpp.](#page-477-0)

## **Printera savienošana ar tālruņa līniju**

## *Saderīgas tālruņa līnijas*

Varat izmantot printeri, lietojot standarta analogās tālruņa līnijas (PSTN = publiskais komutējamais telefonu tīkls) un PBX (privātā atzara centrāle) tālruņa sistēmas.

Iespējams, nevarēsiet printeri izmantot kopā ar tālāk minētajām tālruņa līnijām vai sistēmām.

- $\Box$  VoIP tālruņa līnija, piemēram, DSL vai šķiedru optikas digitālais pakalpojums
- $\Box$  Digitālā tālruņa līnija (ISDN)
- O Atsevišķas PBX tālruņa sistēmas
- O Ja adapteri, piemēram, termināla adapteri, VoIP adapteri, sadalītāji vai DSL maršrutētājs ir savienots ar tālruņa sienas pieslēgvietu un printeri

## *Printera savienošana ar tālruņa līniju*

Pievienojiet printeri pie tālruņa sienas ligzdas, izmantojot tālruņa kabeli RJ-11 (6P2C). Kad printerim pievienojat tālruni, izmantojiet otru tālruņa kabeli RJ-11 (6P2C).

Atkarībā no apgabala tālruņa kabelis var būt ietverts printera komplektācijā. Ja tas ir ietverts, izmantojiet attiecīgo kabeli.

Iespējams, tālruņa kabelis būs jāsavieno ar adapteri, kas ir paredzēts jūsu valstij vai reģionam.

#### *Piezīme:*

Noņemiet vāciņu no printera porta EXT. tikai tad, ja savienojat tālruni ar printeri. Nenoņemiet vāciņu, ja nepievienojat tālruni.

Apgabalos, kuros bieži vērojami zibens spērieni, ieteicams izmantot pārsprieguma aizsargu.

## **Savienojuma izveide ar standarta tālruņa līniju (PSTN) vai PBX**

Savienojiet tālruņa kabeli no tālruņa sienas pieslēgvietas vai PBX porta ar portu LINE printera aizmugurē.

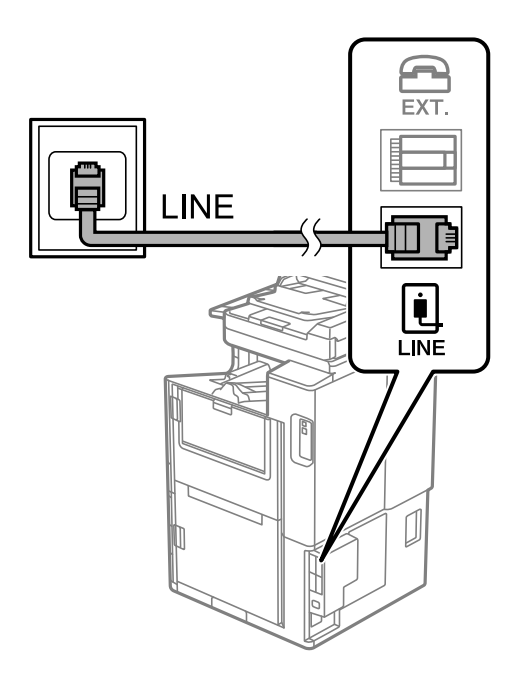

## **Savienojuma izveide ar DSL vai ISDN**

Savienojiet tālruņa kabeli no DSL modema vai ISDN termināla adaptera ar portu LINE printera aizmugurē. Papildinformāciju skatiet modema vai adaptera komplektā iekļautajā dokumentācijā.

## *Piezīme:*

Ja DSL modems ir aprīkots ar iebūvētu DSL filtru, savienojiet atsevišķu DSL filtru.

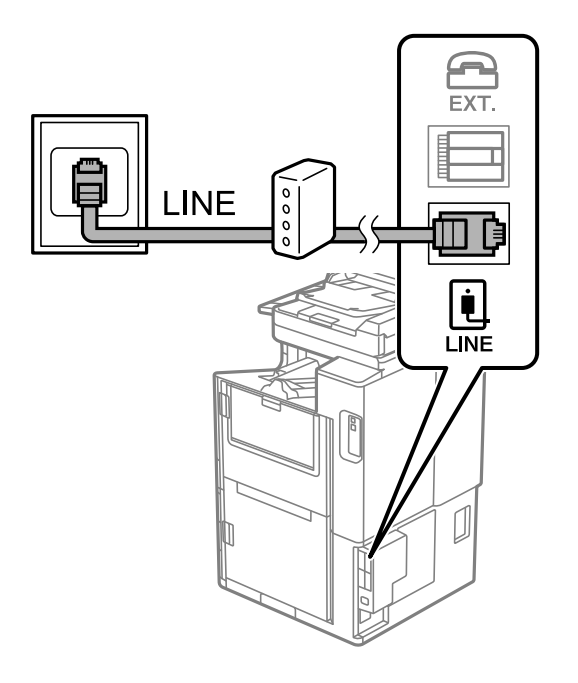

## *Tālruņa ierīces savienošana ar printeri*

Ja printeri un tālruni izmantojat vienā tālruņa līnijā, savienojiet tālruni ar printeri.

### *Piezīme:*

- O Ja tālruņa ierīcei ir faksa funkcija, pirms savienošanas atspējojiet faksa funkciju. Detalizētu informāciju skatiet rokasgrāmatās, kas bija ietvertas tālruņa ierīces komplektācijā. Atkarībā no tālruņa ierīces modeļa faksa funkciju var nebūt iespējams pilnībā atspējot, tādēļ jums var rasties problēmas to izmantot kā ārējo tālruni.
- O Ja pievienojat automātisko atbildētāju, pārliecinieties, ka printera *Zvanu skaits līdz atbildei* iestatījums ir lielāks nekā zvanu skaits, kas iestatīts automātiskajā atbildētājā zvana saņemšanai.
- 1. Noņemiet vāciņu no EXT. porta printera aizmugurē.

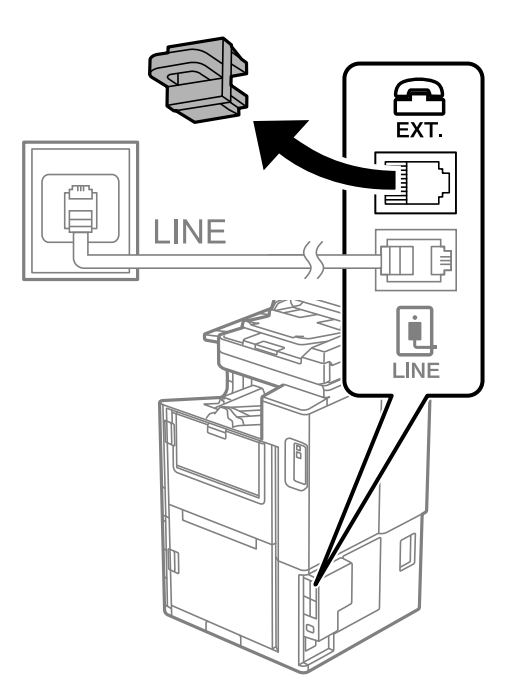

2. Savienojiet tālruņa ierīci ar EXT. portu, izmantojot tālruņa kabeli.

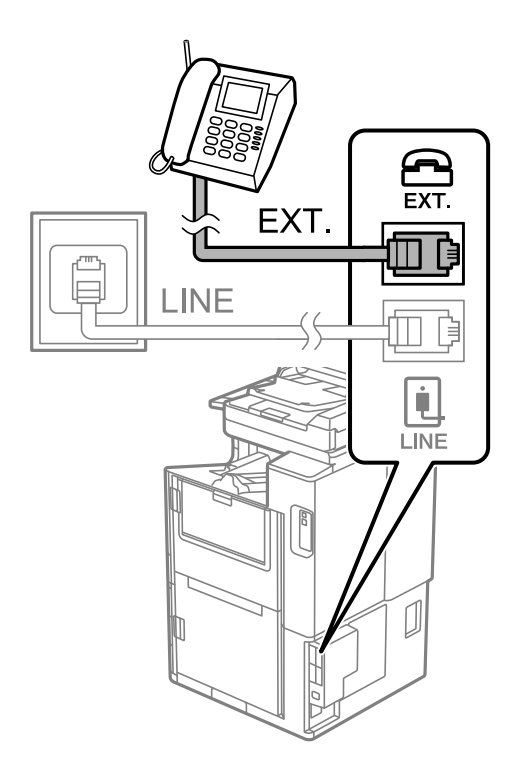

#### <span id="page-586-0"></span>*Piezīme:*

Koplietojot vienu tālruņa līniju, obligāti savienojiet tālruņa ierīci ar printera EXT. portu. Ja sadalīsiet līniju, lai atsevišķi savienotu tālruņa ierīci un printeri, tālrunis un printeris nedarbosies pareizi.

- 3. Sākuma ekrānā izvēlieties **Fakss**.
- 4. Paņemiet klausuli.

Ja ziņojums faksu sūtīšanas vai saņemšanas uzsākšanai tiek parādīts tāpat kā tas ir redzams nākamajā ekrānā, savienojums ir izveidots.

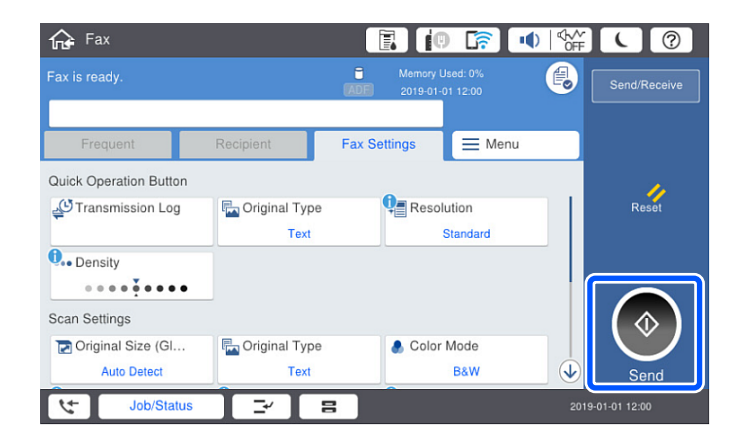

## **Saistītā informācija**

- & "Printera sagatavošana faksu sūtīšanai un saņemšanai" 587. lpp.
- & ["Automātiskā atbildētāja lietošanas iestatīšana" 590. lpp.](#page-589-0)
- & ["Iestatījumu izveide faksu saņemšanai izmantojot tikai savienotu tālruni" 590. lpp.](#page-589-0)
- & ["Saņemšanas režīms:" 480. lpp.](#page-479-0)

## **Printera sagatavošana faksu sūtīšanai un saņemšanai**

**Faksa iestatīšanas vednis** konfigurē faksa pamatfunkcijas, lai printeris būtu gatavs sūtīt un saņemt faksus.

Vednis tiek automātiski parādīts, pirmo reizi ieslēdzot printeri. Vedni var parādīt arī manuāli, izmantojot printera vadības paneli. Vednis ir jāpalaiž vēlreiz, ja tas tika izlaists, vispirms ieslēdzot printeri vai izmainot savienojuma vidi.

O Izmantojot vedni, var iestatīt tālāk norādītos vienumus.

- O **Galvene** (**Jūsu tālruņa numurs** un **Faksa galvene**)
- O **Saņemšanas režīms** (**Auto** vai **Manuāli**)
- O **Distinctive Ring Detection (DRD) iestatījums**
- O Tālāk norādītie vienumi tiek automātiski iestatīti atbilstoši savienojuma videi.
	- O **Iezvanrežīms** (piemēram, **Tonis** vai **Impulss**)

**Faksa iestatīšanas vednis** var nekonfigurēt **Iezvanrežīms** automātiski, ja **Līnijas veids** ir iestatīts uz **PBX**. Konfigurējiet **Iezvanrežīms** manuāli.

O Citi **Pamatiestatījumi** vienumi paliek tādi, kādi tie ir.

## **Saistītā informācija**

 $\rightarrow$  ["Pamatiestatījumi" 479. lpp.](#page-478-0)

## *Printera sagatavošana faksu sūtīšanai un saņemšanai, izmantojot Faksa iestatīšanas vednis*

- 1. Atlasiet **Iestatījumi** printera vadības paneļa sākuma ekrānā un tad atlasiet **Vispārīgie iestatījumi** > **Faksa iestatījumi** > **Faksa iestatīšanas vednis**.
- 2. Izpildot ekrānā redzamos norādījumus, ievadiet sūtītāja vārdu, piemēram, jūsu uzņēmuma nosaukumu, jūsu faksa numuru.

#### *Piezīme:*

Jūsu sūtītāja vārds un faksa numurs ir norādīti kā galvene izejošajiem faksiem.

- 3. Iestatiet atšķiramu zvanu noteikšanas (DRD) iestatījumu.
	- O Ja abonējat atšķiramu zvanu pakalpojumu no sava telefona sakaru operatora, veiciet tālāk minētās darbības: Dodieties uz nākamo ekrānu un atlasiet zvana toni, kuru izmantot ienākošiem faksiem.

Pieskaroties jebkuram vienumam, izņemot **Visi**, **Saņemšanas režīms** tiek iestatīts uz **Auto** un jūs turpināt uz nākamo ekrānu, kur varat pārbaudīt iestatījumus.

 $\Box$  Ja neabonējat atšķiramu zvanu pakalpojumu no sava telefona sakaru operatora, vai šī iespēja jums nav nepieciešama:

Izlaidiet šo iestatījumu un dodieties uz ekrānu, kur varat pārbaudīt visus iestatījumus.

#### *Piezīme:*

- O Atšķiramu zvanu pakalpojumi, ko piedāvā daudzi telefona sakaru operatori (pakalpojuma nosaukums atšķiras atkarībā no uzņēmuma), ļauj jums izmantot vairākus tālruņa numurus vienā tālruņa līnijā. Katram numuram tiek piešķirts cits zvana veids. Vienu numuru varat lietot balss zvaniem, savukārt otru — faksa zvaniem. Atlasiet zvana veidu, kas ir piešķirts faksa zvaniem, sadaļā *DRD*.
- O Atkarībā no reģiona vienumi *Iesl* un *Izsl* tiek rādīti kā *DRD* opcijas. Atlasiet *Iesl*, lai izmantotu atšķirīga zvana funkciju.
- 4. Iestatiet Saņemšanas režīms.
	- O Ja nav nepieciešams printerim pievienot tālruņa ierīci:

Atlasiet **Nē**.

**Saņemšanas režīms** tiek iestatīts uz **Auto**.

O Ja nepieciešams printerim pievienot tālruņa ierīci:

Atlasiet **Jā** un pēc tam atlasiet vai faksus saņemt automātiski.

5. Atvērtajā ekrānā pārbaudiet veiktos iestatījumus un pēc tam turpiniet uz nākamo ekrānu.

Lai labotu vai mainītu iestatījumus, pieskarieties  $\leftarrow$ .

<span id="page-588-0"></span>6. Pārbaudiet faksa savienojumu, atlasot **Sākt pārbaudi**, un pēc tam atlasiet **Drukāt**, lai drukātu atskaiti, kurā redzams savienojuma statuss.

#### *Piezīme:*

 $\Box$  Ja tiek norādītas jebkādas kļūdas, izpildiet atskaitē sniegtās instrukcijas, lai novērstu tās.

- O Ja tiek parādīts ekrāns *Līnijas veida atlase*, atlasiet līnijas veidu.
	- Ja printeris tiek savienots ar PBX tālruņa sistēmu vai termināla adapteri, atlasiet *PBX*.

- Ja printeris tiek savienots ar standarta tālruņa līniju, atlasiet *PSTN* un pēc tam parādītajā ekrānā *Apstiprinājums* atlasiet *Nenoteikt*. Tomēr, iestatot šo vienumu uz *Nenoteikt*, numura sastādīšanas laikā printeris, iespējams, izlaidīs faksa numura pirmo ciparu, un fakss tiks nosūtīts uz nepareizu numuru.

## **Saistītā informācija**

- & ["Printera savienošana ar tālruņa līniju" 584. lpp.](#page-583-0)
- & ["Automātiskā atbildētāja lietošanas iestatīšana" 590. lpp.](#page-589-0)
- & ["Saņemšanas režīms:" 480. lpp.](#page-479-0)
- & ["Iestatījumu izveide faksu saņemšanai izmantojot tikai savienotu tālruni" 590. lpp.](#page-589-0)
- $\rightarrow$  ["Pamatiestatījumi" 479. lpp.](#page-478-0)

## **Printera faksa funkciju iestatīšana atbilstoši lietojumam**

Printera faksa funkcijas var konfigurēt individuāli atbilstoši lietojumam, izmantojot printera vadības paneli. Iestatījumus, kas veikti ar **Faksa iestatīšanas vednis**, arī var mainīt. Papildu informācijai, skatiet aprakstus izvēlnē **Faksa iestatījumi**.

#### *Piezīme:*

- O Izmantojot Web Config, var konfigurēt printera faksa funkcijas.
- O Izmantojot Web Config, lai parādītu izvēlni *Faksa iestatījumi*, var būt nelielas atšķirības lietotāja saskarnē un atrašanās vietā, salīdzinot ar printera vadības paneli.

## **Saistītā informācija**

- & ["Faksa iestatījumi \(tikai printeri ar faksa funkciju\)" 478. lpp.](#page-477-0)
- & ["Ienākošo faksu saņemšana" 177. lpp.](#page-176-0)
- & "PBX tālruņa sistēmas iestatījumu veikšana" 589. lpp.
- & ["Iestatīšana, pievienojot tālruņa ierīci" 590. lpp.](#page-589-0)
- & ["Iestatījumi saņemto faksu saglabāšanai un pārsūtīšanai" 591. lpp.](#page-590-0)
- & ["Iestatījumi saņemto faksu saglabāšanai un pārsūtīšanai ar īpašiem nosacījumiem" 594. lpp.](#page-593-0)
- & ["Nevēlamo faksu bloķēšanas iestatīšana" 598. lpp.](#page-597-0)
- & ["Iestatījumu izveide, lai sūtītu un saņemtu faksus datorā" 599. lpp.](#page-598-0)

## *PBX tālruņa sistēmas iestatījumu veikšana*

Veiciet tālāk minētos iestatījumus, izmantojot printeri birojos, kuros tiek lietoti paplašinājumi un ir nepieciešami ārējie piekļuves kodi, piemēram, 0 un 9, lai izveidotu savienojumu ar ārēju līniju.

- 1. Sākuma ekrānā izvēlieties **Iestatījumi**.
- 2. Atlasiet **Vispārīgie iestatījumi** > **Faksa iestatījumi** > **Pamatiestatījumi**.
- <span id="page-589-0"></span>3. Atlasiet **Līnijas veids** un pēc tam atlasiet **PBX**.
- 4. Sūtot faksu uz ārēju faksa numuru, faktiskā ārējā piekļuves koda vietā izmantojot # (jaukšanas zīme), atlasiet lodziņu **Piekļuves kods** un pēc tam atlasiet **Lietot**.

Faktiskā ārējā piekļuves koda vietā ievadītā zīme #, sastādot numuru, tiek aizstāta ar saglabāto piekļuves kodu. Izmantojot #, nerodas savienojuma problēmas, ja tiek veidots savienojums ar ārēju līniju.

#### *Piezīme:*

Nav iespējams sūtīt faksus tiem sadaļā *Kontakti* reģistrētajiem adresātiem, kam ir iestatīts ārējās piekļuves kods, piemēram, 0 vai 9.

Ja reģistrējāt adresātus sadaļā *Kontakti*, izmantojot ārējās piekļuves kodu, piemēram, 0 vai 9, iestatiet *Piekļuves kods* režīmā *Neliet.*. Pretējā gadījumā sadaļā *Kontakti* kods jāaizstāj ar #.

- 5. Pieskarieties ievades lodziņam **Piekļuves kods**, ievadiet ārējās piekļuves kodu, kas tiek izmantots jūsu tālruņu sistēmā, un tad pieskarieties Labi.
- 6. Atlasiet **Labi**, lai lietotu iestatījumus.

Piekļuves kods tiek saglabāts printerī.

## *Iestatīšana, pievienojot tālruņa ierīci*

## **Automātiskā atbildētāja lietošanas iestatīšana**

Lai lietotu automātisko atbildētāju, ir nepieciešami iestatījumi.

- 1. Printera vadības paneļa sākuma ekrānā atlasiet **Iestatījumi**.
- 2. Atlasiet **Vispārīgie iestatījumi** > **Faksa iestatījumi** > **Pamatiestatījumi**.
- 3. Iestatiet opcijas **Saņemšanas režīms** iespēju **Auto**.
- 4. Kā printera opcijas **Zvanu skaits līdz atbildei** iestatījumu norādiet skaitli, kas ir lielāks par automātiskā atbildētāja zvanu skaitu.

Ja opcijai **Zvanu skaits līdz atbildei** norādītais skaitlis ir zemāks par automātiskā atbildētāja zvanu skaitu, automātiskai atbildētājs nevar saņemt balss zvanus, lai ierakstītu balss ziņojumus. Iestatījumus skatiet rokasgrāmatās, kas bija ietvertas automātiskā atbildētāja komplektācijā.

Atkarībā no reģiona printera opcijas **Zvanu skaits līdz atbildei** iestatījums, iespējams, nebūs redzams.

## **Saistītā informācija**

& ["Pamatiestatījumi" 479. lpp.](#page-478-0)

#### **Iestatījumu izveide faksu saņemšanai izmantojot tikai savienotu tālruni**

Jūs varat sākt saņemt ienākošos faksus tikai paņemot klausuli un izmantojot tālruni, nemaz neizmantojot printeri. Funkcija **Attālināta saņemšana** ir pieejama tālruņiem, kas atbalsta toņa numura sastādīšanu.

- 1. Printera vadības paneļa sākuma ekrānā atlasiet **Iestatījumi**.
- 2. Atlasiet **Vispārīgie iestatījumi** > **Faksa iestatījumi** > **Pamatiestatījumi** > **Attālināta saņemšana**.
- <span id="page-590-0"></span>3. Pieskarieties **Attālināta saņemšana**, lai izvēlētos iestatījumu **Iesl**.
- 4. Atlasiet **Starta kods**, ievadiet divciparu kodu (var ievadīt ciparus no 0 līdz 9, simbolus \* un #) un pēc tam pieskarieties **Labi**.
- 5. Atlasiet **Labi**, lai lietotu iestatījumus.

## **Saistītā informācija**

 $\blacktriangleright$  ["Pamatiestatījumi" 479. lpp.](#page-478-0)

## *Iestatījumi saņemto faksu saglabāšanai un pārsūtīšanai*

Printeris pēc noklusējuma ir iestatīts drukāt saņemtos faksus. Papildus drukāšanai, printeri var iestatīt saglabāt un/vai pārsūtīt saņemtos faksus bez nosacījumiem.

#### *Piezīme:*

- $\Box$  Papildus printera vadības panelim, iestatīšanu var veikt, izmantojot arī Web Config.
- $\Box$  Saņemtos faksus var arī saglabāt un/vai pārsūtīt saskaņā ar nosacījumiem. ["Iestatījumi saņemto faksu saglabāšanai un pārsūtīšanai ar īpašiem nosacījumiem" 594. lpp.](#page-593-0)

## **Saistītā informācija**

- & "Saņemto faksu saglabāšanas iestatījumi" 591. lpp.
- & ["Saņemto faksu pārsūtīšanas iestatījumi" 593. lpp.](#page-592-0)
- & ["Iestatījumi saņemto faksu saglabāšanai ar īpašiem nosacījumiem" 594. lpp.](#page-593-0)
- & ["Iestatījumi saņemto faksu pārsūtīšanai ar īpašiem nosacījumiem" 596. lpp.](#page-595-0)

## **Saņemto faksu saglabāšanas iestatījumi**

Saņemto faksu saglabāšanu var iestatīt iesūtnē un ārējā atmiņas ierīcē neatkarīgi no sūtītāja vai laika. Faksa saglabāšana iesūtnē ļauj pārbaudīt saņemtā faksa saturu, pirms drukāšanas to aplūkojot printera LCD ekrānā.

Lai iestatītu saņemto faksu saglabāšanu datorā, izmantojot funkciju PC-FAX, skatiet " **[Funkcija: faksa sūtīšana/](#page-164-0) [saņemšana datorā \(Windows/Mac OS\)](#page-164-0)**" 165. lpp..

#### *Piezīme:*

- O Papildus printera vadības panelim, saņemto faksu saglabāšanu var iestatīt, izmantojot arī Web Config. Atlasiet cilni *Fax* > *Save/Forward Settings* > *Unconditional Save/Forward* un pēc tam iestatiet saglabāšanas galamērķa iestatījumus sadaļā *Fax Output*.
- O Saņemtos faksus var drukāt un/vai pārsūtīt arī vienlaikus. Iestatiet augstāk minētos iestatījumus ekrānā *Fax Output*.
- 1. Printera vadības panelī atlasiet **Iestatījumi** un pēc tam atlasiet **Vispārīgie iestatījumi** > **Faksa iestatījumi**.
- 2. Atlasiet **Saņemšanas iestatījumi** > **Saglabāšanas/ pārsūtīšanas iest.** > **Saglabāšana/pārsūtīšana bez ierobežojuma**.

Ja tiek parādīts ziņojums, apskatiet tā saturu un pēc tam pieskarieties **Labi**.

3. Iestatiet saglabāšanas galamērķus, iesūtni un/vai ārēju atmiņas ierīci.

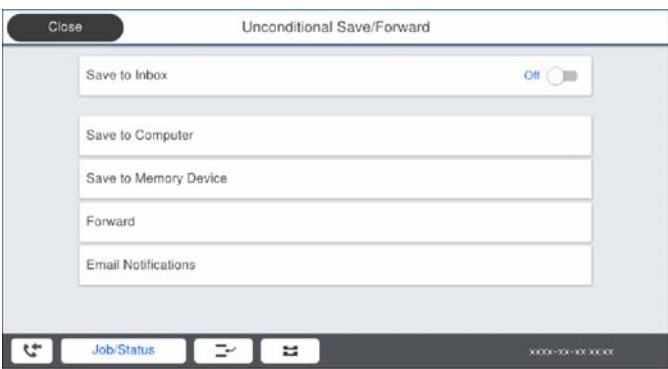

O Lai saglabātu saņemtos faksus Iesūtne:

A Atlasiet **Saglabāt iesūtnē**, lai iestatītu šo uz **Iesl**.

B Ja tiek parādīts ziņojums, apskatiet tā saturu un pēc tam atlasiet **Labi**.

 $\Box$ Lai saglabātu saņemtos faksus ārējā atmiņas ierīcē:

A Ievietojiet atmiņas ierīci printera ārējā interfeisa USB portā.

B Atlasiet **Saglabāt atmiņas ierīcē**.

C Atlasiet **Jā**. Lai automātiski drukātu dokumentus, kamēr tie tiek saglabāti atmiņas ierīcē, tā vietā atlasiet opciju **Jā un drukāt**.

D Apskatiet attēloto ziņojumu un pēc tam pieskarieties **Izveidot**.

Atmiņas ierīcē tiek izveidota mape saņemto dokumentu saglabāšanai.

E Apskatiet ziņojumu, pieskarieties **Aizvērt** vai uzgaidiet, līdz ziņojums tiek notīrīts un pēc tam pieskarieties **Aizvērt**.

F Kad tiek parādīts nākamais ziņojums, apskatiet to un tad pieskarieties **Labi**.

## c*Svarīga informācija:*

Saņemtie dokumenti īslaicīgi tiek saglabāti printera atmiņā, pirms dokumenti tiek saglabāti printerim pievienotajā atmiņas ierīcē. Tā kā kļūda par pilnu atmiņu atspējo faksu nosūtīšanu un saņemšanu, atstājiet atmiņas ierīci pievienotu printerim.

#### *Piezīme:*

Printeri varat iestatīt nosūtīt e-pasta ziņojumus personām, kuras vēlaties informēt par faksa saglabāšanas rezultātiem, kad saglabāšana ir pabeigta. Ja nepieciešams, atlasiet *E-pasta paziņojumi*, iestatiet procesus un pēc tam iestatiet galamērķi, uz kuru vēlaties nosūtīt paziņojumus.

4. Atlasiet **Aizvērt**, lai pabeigtu **Saglabāšana/pārsūtīšana bez ierobežojuma** iestatīšanu.

Tādējādi tiek pabeigta saņemto faksu beznosacījumu saglabāšanas iestatīšana. Ja nepieciešams, varat iestatīt **Bieži izmantotie iestatījumi**. Sīkāku informāciju skatiet **Bieži izmantotie iestatījumi** izvēlnē **Saglabāšanas/ pārsūtīšanas iest.**.

#### *Piezīme:*

Ja vēlaties saņemt faksus ar nosacījumiem, izmantojiet saistītās informācijas saiti, kas norādīta zemāk.

## **Saistītā informācija**

- & ["Saglabāšanas/ pārsūtīšanas iest." 484. lpp.](#page-483-0)
- & ["Saņemto faksu skatīšana printera LCD ekrānā" 181. lpp.](#page-180-0)

#### <span id="page-592-0"></span>**Saņemto faksu pārsūtīšanas iestatījumi**

Pārsūtīšanu var iestatīt līdz pieciem galamērķiem, e-pasta adresēm, koplietotām mapēm un/vai citu faksa aparātu neatkarīgi no sūtītāja vai laika. Ja iestatāt saņemto faksu pārsūtīšanu, vispirms kontaktpersonu sarakstam pievienojiet pārsūtīšanas mērķi. Lai pārsūtītu uz e-pasta adresi, iepriekš ir jākonfigurē arī e-pasta servera iestatījumi.

- ["Pasta servera konfigurēšana" 548. lpp.](#page-547-0)
- ["Koplietošanas tīkla mapes iestatīšana" 552. lpp.](#page-551-0)
- ["Kontaktpersonu pieejamības sniegšana" 571. lpp.](#page-570-0)

Krāsainus dokumentus nevar pārsūtīt uz citu faksa iekārtu. Tie tiek apstrādāti kā dokumenti, kurus neizdevās pārsūtīt.

#### *Piezīme:*

- O Papildus printera vadības panelim, saņemto faksu pārsūtīšanu var iestatīt, izmantojot arī Web Config. Atlasiet cilni *Fax* > *Saglabāšanas/ pārsūtīšanas iest.* > *Saglabāšana/pārsūtīšana bez ierobežojuma* un pēc tam iestatiet pārsūtīšanas galamērķa iestatījumus sadaļā *Fax Output*.
- O Saņemtos faksus tajā pašā laikā var arī drukāt un/vai saglabāt. Iestatiet augstāk minētos iestatījumus ekrānā *Fax Output*.
- 1. Printera vadības panelī atlasiet **Iestatījumi** un pēc tam atlasiet **Vispārīgie iestatījumi** > **Faksa iestatījumi**.
- 2. Atlasiet **Saņemšanas iestatījumi** > **Saglabāšanas/ pārsūtīšanas iest.** > **Saglabāšana/pārsūtīšana bez ierobežojuma**.

Ja tiek parādīts ziņojums, apskatiet tā saturu un pēc tam pieskarieties **Labi**.

3. Iestatiet līdz pieciem pārsūtīšanas galamērķiem.

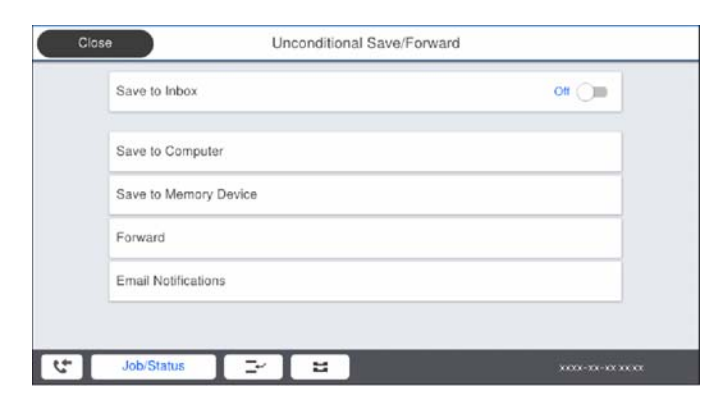

A Atlasiet **Pārsūtīt**.

B Atlasiet **Jā**. Lai dokumentus automātiski drukātu to pārsūtīšanas laikā, tā vietā atlasiet **Jā un drukāt**.

C **Saņēmējs** > **Pievienot ievadi** un pēc tam atlasiet pārsūtīšanas galamērķus kontaktpersonu sarakstā. Pārsūtīšanai varat norādīt maksimāli piecus mērķus.

D Pieskarieties **Aizvērt**, lai pabeigtu atlasīt pārsūtīšanas mērķi, un tad pieskarieties **Aizvērt**.

E Sadaļā **Opcijas pārs. nesekm.**, atlasiet, vai saņemtie dokumenti ir jāizdrukā vai jāsaglabā printera Iesūtne, ja to pārsūtīšana neizdodas.

**6** Pieskarieties Labi.

#### <span id="page-593-0"></span>c*Svarīga informācija:*

Kad Iesūtne ir pilna, faksu saņemšana ir atspējota. Iesūtnes dokumenti ir jāizdzēš uzreiz pēc tam, kad tie ir

apskatīti. Dokumentu skaits, kurus neizdevās pārsūtīt, tiek rādīts sākuma ekrāna ikonā  $\mathcal{F}$  papildus citiem neapstrādātiem uzdevumiem.

#### *Piezīme:*

Printeri varat iestatīt nosūtīt e-pasta ziņojumus personām, kuras vēlaties informēt par faksa pārsūtīšanas rezultātiem, kad pārsūtīšanas process ir pabeigts. Ja nepieciešams, atlasiet *E-pasta paziņojumi*, iestatiet procesus un pēc tam atlasiet galamērķi no kontaktpersonu saraksta, kur vēlaties nosūtīt paziņojumus.

4. Atlasiet **Aizvērt**, lai pabeigtu **Saglabāšana/pārsūtīšana bez ierobežojuma** iestatīšanu.

#### *Piezīme:*

- O Tādējādi tiek pabeigta saņemto faksu beznosacījumu pārsūtīšanas iestatīšana. Ja nepieciešams, varat iestatīt *Bieži izmantotie iestatījumi*. Sīkāku informāciju skatiet *Bieži izmantotie iestatījumi* izvēlnē *Saglabāšanas/ pārsūtīšanas iest.*.
- $\Box$  Ja esat atlasījis koplietošanas mapi vai e-pasta adresi kā pārsūtīšanas mērķi, ieteicams pārbaudīt, vai varat nosūtīt skenētu attēlu uz mērķi skenēšanas režīmā. Sākuma ekrānā atlasiet *Skenēt* > *E-pasts*, vai *Skenēt* > *Tīkla mape/FTP*, atlasiet mērķi un tad sāciet skenēšanu.

## **Saistītā informācija**

& ["Saglabāšanas/ pārsūtīšanas iest." 484. lpp.](#page-483-0)

## *Iestatījumi saņemto faksu saglabāšanai un pārsūtīšanai ar īpašiem nosacījumiem*

Saņemtos faksus var saglabāt un/vai pārsūtīt saskaņā ar iestatītiem nosacījumiem.

#### *Piezīme:*

- O Printeris pēc noklusējuma ir iestatīts drukāt saņemtos faksus.
- $\Box$  Faksus var saņemt un saglabāt arī bez nosacījumiem. ["Iestatījumi saņemto faksu saglabāšanai un pārsūtīšanai" 591. lpp.](#page-590-0)

## **Saistītā informācija**

- & "Iestatījumi saņemto faksu saglabāšanai ar īpašiem nosacījumiem" 594. lpp.
- & ["Iestatījumi saņemto faksu pārsūtīšanai ar īpašiem nosacījumiem" 596. lpp.](#page-595-0)

#### **Iestatījumi saņemto faksu saglabāšanai ar īpašiem nosacījumiem**

Saņemto faksu saglabāšanu var iestatīt iesūtnē un ārējā atmiņas ierīcē faksiem, kas saņemti no konkrēta sūtītāja vai konkrētā laikā. Faksa saglabāšana konfidenciālo datu nodalījumā vai iesūtnē ļauj pārbaudīt saņemtā faksa saturu, pirms drukāšanas to aplūkojot printera LCD ekrānā.

Pirms izmantojat funkciju, lai noteiktā laikā saglabātu saņemtos faksus, pārliecinieties, vai printera **Datums/laiks** un **Laika starpība** iestatījumi ir pareizi. Piekļūstiet izvēlnei šeit: **Iestatījumi** > **Vispārīgie iestatījumi** > **Pamatiestatījumi** > **Datuma/laika iestatījumi**.

#### *Piezīme:*

- O Papildus printera vadības panelim, saņemto faksu saglabāšanu var iestatīt, izmantojot arī Web Config. Atlasiet cilni *Fax* > *Saglabāšanas/ pārsūtīšanas iest.* > *Nosacīta saglab./pārsūt.*, atlasiet konfidenciālo datu nodalījuma numuru un pēc tam atlasiet *Edit* un iestatiet saglabāšanas galamērķa iestatījumus.
- O Saņemtos faksus tajā pašā laikā var arī drukāt un/vai pārsūtīt. Iestatiet augstāk minētos iestatījumus ekrānā *Edit*.
- 1. Printera vadības panelī atlasiet **Iestatījumi** un pēc tam atlasiet **Vispārīgie iestatījumi** > **Faksa iestatījumi**.
- 2. Atlasiet **Saņemšanas iestatījumi** > **Saglabāšanas/ pārsūtīšanas iest.** > **Nosacīta saglab./pārsūt.**, un pēc tam pieskarieties nereģistrētā lodziņā sadaļā **Nosacīta saglab./pārsūt.**.
- 3. Atlasiet lodziņu **Nosaukums** un ievadiet reģistrējamo nosaukumu.
- 4. Atlasiet lodziņu **Noteikums(-i)**, lai iestatītu nosacījumu.

O Sūtītāja faklsa numura atbilstība: ja ienākošā faksa sūtītāja numurs atbilst šajā vienumā atlasītajiem nosacījumiem, printeris saglabā saņemtos faksus un pārsūta tos.

Atlasiet nosacījumu **Sūtītāja faklsa numura atbilstība** un ievadiet faksa numuru (ne vairāk kā 20 ciparus), atlasot lodziņu **Faksa numurs**.

- O SUB perf. sakrit.: ja apakšadrese (SUB) precīzi atbilst, printeris saglabā un pārsūta saņemtos faksus. Iespējojiet iestatījumu SUB perf. sakrit. un ievadiet paroli, atlasot lodziņu **Apakšadrese (SUB)**.
- O Parole (SID) perf. sakr.: ja parole (SID) precīzi atbilst, printeris saglabā un pārsūta saņemtos faksus. Iespējojiet iestatījumu Parole (SID) perf. sakr. un ievadiet paroli, atlasot lodziņu **Parole(SID)**.
- O Saņemšanas laiks: printeris saglabā un pārsūta norādītajā laikposmā saņemtos faksus. Iespējojiet iestatījumu **Saņemšanas laiks** un pēc tam laukos **Sākuma laiks** un **Beigu laiks** iestatiet laiku.
- 5. Atlasiet **Saglab./pārs. mērķis** un iestatiet mērķa galamērķa, nodalījuma un/vai ārējas atmiņas ierīces iestatījumus.

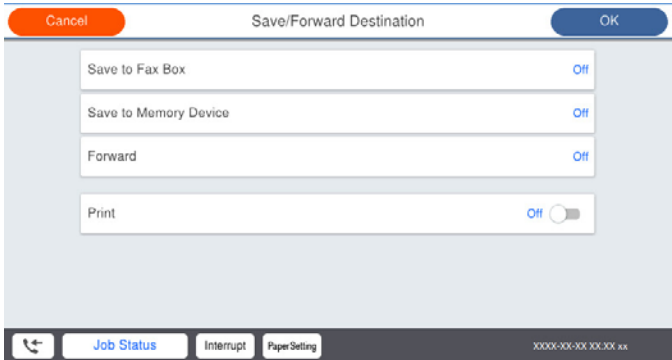

O Lai saglabātu saņemtos faksus uz Iesūtne vai konfidenciālo datu nodalījumā:

- A Atlasiet **Saglabāt Fax Box**.
- B Pieskarieties **Saglabāt Fax Box**, lai izvēlētos iestatījumu **Iesl**.
- C Atlasiet iesūtni, kurā saglabāt dokumentu.
- <span id="page-595-0"></span> $\Box$  Lai saglabātu saņemtos faksus ārējā atmiņas ierīcē:
	- A Ievietojiet atmiņas ierīci printera ārējā interfeisa USB portā.
	- B Atlasiet **Saglabāt atmiņas ierīcē**.
	- C Pieskarieties **Saglabāt atmiņas ierīcē**, lai izvēlētos iestatījumu **Iesl**.
	- D Apskatiet attēloto ziņojumu un pēc tam pieskarieties **Izveidot**.

Atmiņas ierīcē tiek izveidota mape saņemto dokumentu saglabāšanai.

## c*Svarīga informācija:*

Saņemtie dokumenti īslaicīgi tiek saglabāti printera atmiņā, pirms dokumenti tiek saglabāti printerim pievienotajā atmiņas ierīcē. Tā kā kļūda par pilnu atmiņu atspējo faksu nosūtīšanu un saņemšanu, atstājiet atmiņas ierīci pievienotu printerim.

#### *Piezīme:*

Lai saņemtos faksus drukātu vienlaikus, pieskarieties *Drukāt*, lai šo vienumu iestatītu kā *Iesl*.

#### 6. Atlasiet **Aizvērt**, lai pabeigtu **Saglab./pārs. mērķis** iestatīšanu.

#### *Piezīme:*

Printeri varat iestatīt nosūtīt e-pasta ziņojumus personām, kuras vēlaties informēt par faksa saglabāšanas rezultātiem, kad saglabāšana ir pabeigta. Ja nepieciešams, atlasiet *E-pasta paziņojumi*, iestatiet procesus un pēc tam atlasiet galamērķi no kontaktpersonu saraksta, kur vēlaties nosūtīt paziņojumus.

- 7. Atlasiet **Labi** līdz atgriežaties ekrānā **Saglabāšanas/ pārsūtīšanas iest.**, lai pabeigtu **Nosacīta saglab./pārsūt.**.
- 8. Atlasiet reģistrēto lodziņu, kuram izvēlējāties nosacījuma iestatījumu, un pēc tam atlasiet **Iespējot**.

Tādējādi tiek pabeigta saņemto faksu saglabāšanas ar nosacījumiem iestatīšana. Ja nepieciešams, varat iestatīt **Bieži izmantotie iestatījumi**. Sīkāku informāciju skatiet **Bieži izmantotie iestatījumi** izvēlnē **Saglabāšanas/ pārsūtīšanas iest.**.

## **Saistītā informācija**

- & ["Saglabāšanas/ pārsūtīšanas iest." 484. lpp.](#page-483-0)
- & ["Saņemto faksu skatīšana printera LCD ekrānā" 181. lpp.](#page-180-0)

#### **Iestatījumi saņemto faksu pārsūtīšanai ar īpašiem nosacījumiem**

Faksiem, kas saņemti no konkrēta sūtītāja vai konkrētā laikā pārsūtīšanu var iestatīt uz galamērķi, e-pasta adresi, koplietotām mapēm vai citu faksa aparātu. Ja veicat uzstādījumus, lai pārsūtītu saņemtos faksus, vispirms kontaktu sarakstam pievienojiet pārsūtīšanas mērķi. Lai pārsūtītu uz e-pasta adresi, iepriekš ir jākonfigurē arī e-pasta servera iestatījumi.

["Pasta servera konfigurēšana" 548. lpp.](#page-547-0)

["Koplietošanas tīkla mapes iestatīšana" 552. lpp.](#page-551-0)

["Kontaktpersonu pieejamības sniegšana" 571. lpp.](#page-570-0)

Pirms izmantojat funkciju, lai pārsūtītu noteiktā laikā saņemtos faksus, pārliecinieties, vai printera **Datums/laiks** un **Laika starpība** iestatījumi ir pareizi. Piekļūstiet izvēlnei šeit: **Iestatījumi** > **Vispārīgie iestatījumi** > **Pamatiestatījumi** > **Datuma/laika iestatījumi**.

Krāsainus dokumentus nevar pārsūtīt uz citu faksa iekārtu. Tie tiek apstrādāti kā dokumenti, kurus neizdevās pārsūtīt.

#### *Piezīme:*

- O Papildus printera vadības panelim, saņemto faksu pārsūtīšanu var iestatīt, izmantojot arī Web Config. Atlasiet cilni *Fax* > *Saglabāšanas/ pārsūtīšanas iest.* > *Nosacīta saglab./pārsūt.*, atlasiet konfidenciālo datu nodalījuma numuru un pēc tam atlasiet *Edit* un iestatiet pārsūtīšanas galamērķu iestatījumus.
- O Saņemtos faksus tajā pašā laikā var arī drukāt un/vai saglabāt. Iestatiet augstāk minētos iestatījumus ekrānā *Edit*.
- 1. Printera vadības panelī atlasiet **Iestatījumi** un pēc tam atlasiet **Vispārīgie iestatījumi** > **Faksa iestatījumi**.
- 2. Atlasiet **Saņemšanas iestatījumi** > **Saglabāšanas/ pārsūtīšanas iest.** > **Nosacīta saglab./pārsūt.**, un pēc tam pieskarieties nereģistrētā lodziņā sadaļā **Nosacīta saglab./pārsūt.**.
- 3. Atlasiet lodziņu **Nosaukums** un ievadiet reģistrējamo nosaukumu.
- 4. Atlasiet lodziņu **Noteikums(-i)**, lai iestatītu nosacījumu.
	- $\Box$  Sūtītāja faklsa numura atbilstība: ja ienākošā faksa sūtītāja numurs atbilst šajā vienumā atlasītajiem nosacījumiem, printeris saglabā saņemtos faksus un pārsūta tos.

Atlasiet nosacījumu **Sūtītāja faklsa numura atbilstība** un ievadiet faksa numuru (ne vairāk kā 20 ciparus), atlasot lodziņu **Faksa numurs**.

- O SUB perf. sakrit.: ja apakšadrese (SUB) precīzi atbilst, printeris saglabā un pārsūta saņemtos faksus. Iespējojiet iestatījumu SUB perf. sakrit. un ievadiet paroli, atlasot lodziņu **Apakšadrese (SUB)**.
- O Parole (SID) perf. sakr.: ja parole (SID) precīzi atbilst, printeris saglabā un pārsūta saņemtos faksus. Iespējojiet iestatījumu Parole (SID) perf. sakr. un ievadiet paroli, atlasot lodziņu **Parole(SID)**.
- O Saņemšanas laiks: printeris saglabā un pārsūta norādītajā laikposmā saņemtos faksus. Iespējojiet iestatījumu **Saņemšanas laiks** un pēc tam laukos **Sākuma laiks** un **Beigu laiks** iestatiet laiku.
- 5. Atlasiet **Saglab./pārs. mērķis** un pēc tam iestatiet pārsūtīšanas iestatījumus.

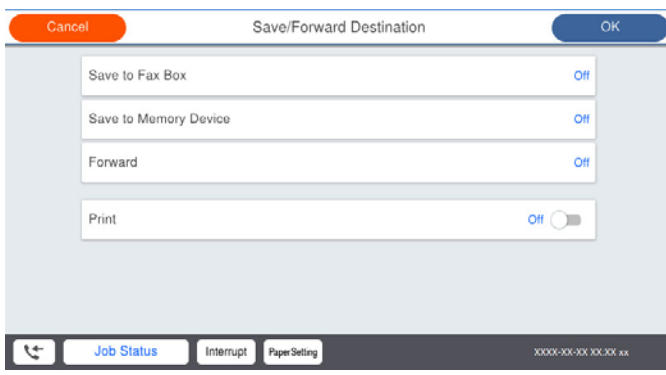

A Atlasiet **Pārsūtīt**.

B Atlasiet **Jā**. Lai dokumentus automātiski drukātu to pārsūtīšanas laikā, tā vietā atlasiet **Jā un drukāt**.

C Atlasiet **Saņēmējs** > **Pievienot ievadi** un pēc tam kontaktpersonu sarakstā atlasiet pārsūtīšanas mērķus. Var norādīt pārsūtīšanas mērķi.

D Kad pārsūtīšanas mērķi ir atlasīti, pieskarieties **Aizvērt**.

E Pārbaudiet, vai atlasītais pārsūtīšanas mērķis ir pareizs, un pēc tam atlasiet **Aizvērt**.

F Sadaļā **Opcijas pārs. nesekm.**, atlasiet, vai saņemtie dokumenti ir jāizdrukā vai jāsaglabā printera Iesūtne, ja to pārsūtīšana neizdodas.

#### <span id="page-597-0"></span>c*Svarīga informācija:*

Kad Iesūtne vai konfidenciālo datu nodalījums ir pilni, faksu saņemšana ir atspējota. Iesūtnes dokumenti ir jāizdzēš uzreiz pēc tam, kad tie ir apskatīti. Dokumentu skaits, kurus neizdevās pārsūtīt, tiek rādīts sākuma  $\epsilon$ krāna ikonā $\left|\mathfrak{t}\right|$  papildus citiem neapstrādātiem uzdevumiem.

6. Atlasiet **Aizvērt**, lai pabeigtu **Saglab./pārs. mērķis** iestatīšanu.

#### *Piezīme:*

Printeri varat iestatīt nosūtīt e-pasta ziņojumus personām, kuras vēlaties informēt par faksa pārsūtīšanas rezultātiem, kad pārsūtīšanas process ir pabeigts. Ja nepieciešams, atlasiet *E-pasta paziņojumi*, iestatiet procesus un pēc tam atlasiet galamērķi no kontaktpersonu saraksta, kur vēlaties nosūtīt paziņojumus.

- 7. Atlasiet **Labi** līdz atgriežaties ekrānā **Saglabāšanas/ pārsūtīšanas iest.**, lai pabeigtu **Nosacīta saglab./pārsūt.**.
- 8. Atlasiet reģistrēto lodziņu, kuram izvēlējāties nosacījuma iestatījumu, un pēc tam atlasiet **Iespējot**.

Tādējādi tiek pabeigta saņemto faksu saglabāšanas ar nosacījumiem iestatīšana. Ja nepieciešams, varat iestatīt **Bieži izmantotie iestatījumi**. Sīkāku informāciju skatiet **Bieži izmantotie iestatījumi** izvēlnē **Saglabāšanas/ pārsūtīšanas iest.**.

#### *Piezīme:*

- O Tādējādi tiek pabeigta saņemto faksu pārsūtīšanas ar nosacījumiem iestatīšana. Ja nepieciešams, varat iestatīt *Bieži izmantotie iestatījumi*. Sīkāku informāciju skatiet *Bieži izmantotie iestatījumi* izvēlnē *Saglabāšanas/ pārsūtīšanas iest.*.
- $\Box$  Ja esat atlasījis koplietošanas mapi vai e-pasta adresi kā pārsūtīšanas mērķi, ieteicams pārbaudīt, vai varat nosūtīt skenētu attēlu uz mērķi skenēšanas režīmā. Sākuma ekrānā atlasiet *Skenēt* > *E-pasts*, vai *Skenēt* > *Tīkla mape/FTP*, atlasiet mērķi un tad sāciet skenēšanu.

## **Saistītā informācija**

& ["Saglabāšanas/ pārsūtīšanas iest." 484. lpp.](#page-483-0)

## *Nevēlamo faksu bloķēšanas iestatīšana*

Nevēlamus faksus var bloķēt.

- 1. Printera vadības panelī atlasiet **Iestatījumi**.
- 2. Atlasiet **Vispārīgie iestatījumi** > **Faksa iestatījumi** > **Pamatiestatījumi** > **Atteikuma fakss**.
- 3. Iestatiet nosacījumu bloķēt nevēlamos faksus.

Atlasiet **Atteikuma fakss** un pēc tam iespējojiet turpmāk aprakstītās opcijas.

- O Noraidāmo numuru saraksts: noraida faksus, kas saņemti no noraidāmo numuru sarakstā iekļautajiem numuriem.
- O Bloķēta tukša faksa galvene: noraida faksus bez informācijas galvenē.
- O Zvan. nav kontaktp.: noraida faksus, kuru sūtītāji nav pievienoti kontaktpersonu sarakstā.
- 4. Pieskarieties pie **6**, lai atgrieztos ekrānā **Atteikuma fakss**.
- 5. Ja izmantojat **Noraidāmo numuru saraksts**, atlasiet **Rediģēt atteikuma numuru sarakstu** un rediģējiet sarakstu.

## <span id="page-598-0"></span>*Iestatījumu izveide, lai sūtītu un saņemtu faksus datorā*

Lai sūtītu un saņemtu faksus klienta datorā, ar tīkla vai USB kabeļa palīdzību savienotā datorā ir jāinstalē programma FAX Utility.

#### Faksu sūtīšanas no datora iespējošana

Iestatiet tālāk norādītos vienumus, izmantojot Web Config.

- 1. Piekļūstiet Web Config, noklikšķiniet uz cilnes **Fax** un pēc tam noklikšķiniet **Send Settings** > **Basic**.
- 2. Vienumam **PC to FAX Function** atlasiet **Use**.

Funkcijas **PC to FAX Function** iestatījuma noklusējuma vērtība ir **Use**. Lai atspējotu faksu sūtīšanu no jebkura datora, atlasiet **Do Not Use**.

3. Noklikšķiniet uz **OK**.

#### Iestatījuma Saglabāt datorā izveide, lai saņemtu faksus

Saņemtos faksus varat saglabāt datorā, izmantojot programmu FAX Utility. Instalējiet programmu FAX Utility klienta datorā un izveidojiet iestatījumu. Plašāku informāciju skatiet FAX Utility palīdzības sadaļas (redzama galvenajā logā) tēmā Basic Operations.

Tālāk norādītais iestatījumu vienums printera vadības panelī ir iestatīts kā **Jā**, un saņemtos faksus var saglabāt datorā.

**Iestatījumi** > **Vispārīgie iestatījumi** > **Faksa iestatījumi** > **Saņemšanas iestatījumi** > **Saglabāšanas/ pārsūtīšanas iest.** > **Saglabāšana/pārsūtīšana bez ierobežojuma** > **Saglabāt datorā**

Iestatījuma Saglabāt datorā izveide, lai faksu saņemšanai paredzētajā printerī veiktu arī drukāšanu

Jūs varat izveidot iestatījumu saņemto faksu drukāšanai printerī, kā arī saglabāt tos datorā.

- 1. Printera vadības paneļa sākuma ekrānā izvēlieties **Iestatījumi**.
- 2. Atlasiet **Vispārīgie iestatījumi** > **Faksa iestatījumi** > **Saņemšanas iestatījumi**.
- 3. Atlasiet **Saglabāšanas/ pārsūtīšanas iest.** > **Saglabāšana/pārsūtīšana bez ierobežojuma** > **Saglabāt datorā** > **Jā un drukāt**.

#### Iestatījuma Saglabāt datorā izveide, lai nesaņemtu faksus

Lai iestatītu printeri nesaglabāt saņemtos faksus datorā, mainiet iestatījumus printerī.

#### *Piezīme:*

Iestatījumus var mainīt arī, izmantojot FAX Utility. Funkcija tomēr nedarbojas, ja ir faksi, kuri nav saglabāti datorā.

- 1. Printera vadības paneļa sākuma ekrānā izvēlieties **Iestatījumi**.
- 2. Atlasiet **Vispārīgie iestatījumi** > **Faksa iestatījumi** > **Saņemšanas iestatījumi**.
- 3. Atlasiet **Saglabāšanas/ pārsūtīšanas iest.** > **Saglabāšana/pārsūtīšana bez ierobežojuma** > **Saglabāt datorā** > **Nē**.

# <span id="page-599-0"></span>**Printera pamata darbību iestatīšana**

## **Vadības paneļa iestatīšana**

Iestatiet printera vadības paneli. To varat iestatīt, veicot tālāk norādītās darbības.

- 1. Piekļūstiet Web Config un atlasiet cilni **Device Management** > **Control Panel**.
- 2. Ja nepieciešams, iestatiet tālāk norādītos vienumus.
	- O Language

Vadības panelī atlasiet displeja valodu.

O Panel Lock

Atlasot **ON**, jūs nevarat atlasīt vienumus, kuriem nepieciešamas administratora pilnvaras. Lai tos atlasītu, piesakieties printerī kā administrators. Ja administratora parole nav iestatīta, paneļa bloķēšana ir atspējota.

O Operation Timeout

Atlasot **ON**, kad piesakāties kā piekļuves kontroles lietotājs vai administrators, notiek automātiska atteikšanās un pāriešana uz sākotnējo ekrānu, ja noteiktu laika periodu netiek veiktas nekādas darbības.

Varat iestatīt diapazonā no 10 sekundēm līdz 240 minūtēm pa vienai sekundei.

#### *Piezīme:*

Iestatīšanu var veikt, izmantojot arī printera vadības paneli.

- O Language: *Iestatījumi* > *Vispārīgie iestatījumi* > *Pamatiestatījumi* > *Valoda/Language*
- O Panel Lock: *Iestatījumi* > *Vispārīgie iestatījumi* > *Sistēmas administrēšana* > *Drošības iestatījumi* > *Administratora iestatījumi* > *Bloķēšanas iestatījums*
- O Operation Timeout: *Iestatījumi* > *Vispārīgie iestatījumi* > *Pamatiestatījumi* > *Darbības noildze* (Varat norādīt ieslēgtu vai izslēgtu stāvokli.)
- 3. Noklikšķiniet uz **OK**.

## **Enerģijas taupīšanas iestatījumi bezdarbības laikā**

Varat iestatīt laiku, pēc kura pārslēgties enerģijas taupīšanas režīmā vai izslēgt printeri, ja printera vadības panelis noteiktu laiku netiek lietots. Iestatiet laiku atkarībā no lietošanas vides.

- 1. Piekļūstiet Web Config un tad atlasiet cilni **Device Management** > **Power Saving**.
- 2. Ja nepieciešams, iestatiet tālāk norādītos vienumus.
	- □ Sleep Timer

Ievadiet laiku vienumam, lai pārslēgtu uz enerģijas taupīšanas režīmu, ja ierīce noteiktu laiku netiek lietota.

## *Piezīme:*

Iestatīšanu var veikt, izmantojot arī printera vadības paneli.

#### *Iestatījumi* > *Vispārīgie iestatījumi* > *Pamatiestatījumi* > *Iemidzināšanas taimeris*

O Power Off Timer vai Power Off If Inactive

Atlasiet laiku pēc kura printeri automātiski izslēgt, ja tas noteiktu laiku netiek lietots. Ja izmantojat faksa funkcijas, atlasiet **None** vai **Off**.

#### *Piezīme:*

Iestatīšanu var veikt, izmantojot arī printera vadības paneli.

*Iestatījumi* > *Vispārīgie iestatījumi* > *Pamatiestatījumi* > *Izslēgšanās taimeris* vai *Izslēgšanas iest.*

O Power Off If Disconnected

Atlasiet šo iestatījumu, lai izslēgtu printeri pēc noteikta laika, ja visi porti, tostarp LINE ports, ir atslēgti. Šī funkcija var nebūt pieejama atkarībā no reģiona.

Skatiet tālāk norādīto tīmekļa vietni noteiktajā laika periodā.

<https://www.epson.eu/energy-consumption>

#### *Piezīme:*

Iestatīšanu var veikt, izmantojot arī printera vadības paneli.

#### **Iestatījumi** > **Vispārīgie iestatījumi** > **Pamatiestatījumi** > **Izslēgšanas iest.** > **Izslēgt, ja atvienots**

3. Noklikšķiniet uz **OK**.

## **Skaņas iestatīšana**

Iestatiet skaņas iestatījumus vadības paneļa, drukāšanas, faksu sūtīšanas un saņemšanas un citām darbībām.

#### *Piezīme:*

Iestatīšanu var veikt, izmantojot arī printera vadības paneli.

*Iestatījumi* > *Vispārīgie iestatījumi* > *Pamatiestatījumi* > *Skaņas*

- 1. Piekļūstiet Web Config un atlasiet cilni **Device Management** > **Sound**.
- 2. Ja nepieciešams, iestatiet tālāk norādītos vienumus.
	- O Normal Mode

Iestatiet skaņu, kad printeris ir iestatīts režīmā **Normal Mode**.

O Quiet Mode

Iestatiet skaņu, kad printeris ir iestatīts režīmā **Quiet Mode**.

Šis vienums ir iespējots, ja ir iespējots kāds no tālāk norādītajiem vienumiem.

O Printera vadības panelis:

**Iestatījumi** > **Vispārīgie iestatījumi** > **Printera iestatījumi** > **Klusais režīms Iestatījumi** > **Vispārīgie iestatījumi** > **Faksa iestatījumi** > **Saņemšanas iestatījumi** > **Drukas iestatījumi** > **Klusais režīms**

O Web Config:

cilne **Fax** > **Print Settings** > **Quiet Mode**

3. Noklikšķiniet uz **OK**.

## **Datuma un laika sinhronizēšana ar laika serveri**

Veicot sinhronizēšanu ar laika serveri (NTP serveri), varat sinhronizēt printera un datora laiku tīklā. Laika serveri var izmantot organizācijā vai internetā.

Izmantojot CA sertifikātu vai Kerberos autentifikāciju, ir iespējams novērst ar laiku saistītas problēmas, veicot sinhronizāciju ar laika serveri.

- 1. Atveriet Web Config un tad atlasiet cilni **Device Management** > **Date and Time** > **Time Server**.
- 2. Iestatījumam **Use** atlasiet opciju **Use Time Server**.
- 3. Ievadiet **Time Server Address** paredzētu laika servera adresi.

Ir iespējams izmantot IPv4, IPv6 vai FQDN formātu. Ievadiet 252 rakstzīmes vai mazāk. Ja nevēlaties to darīt, atstājiet šo lauku tukšu.

4. Ievadiet **Update Interval (min)**.

Varat iestatīt līdz 10 080 minūtēm pa vienai minūtei.

5. Noklikšķiniet uz **OK**.

*Piezīme:* Sadaļā *Time Server Status* varat pārbaudīt savienojuma statusu ar serveri.

## **Skenēšanas, kopēšanas un faksu sūtīšanas noklusējuma vērtību iestatīšana. (Lietotāja noklusējuma iestatījumi)**

Funkcijām var iestatīt noklusējuma vērtības.

Iestatīt var tālāk norādītās funkcijas.

- G Scan to Network Folder/FTP
- Scan to Email
- Scan to Memory Device
- O Scan to Cloud
- $\Box$  Copy
- O Fax
- 1. Piekļūstiet Web Config un atlasiet funkcijas, kurām vēlaties iestatīt noklusējuma vērtības cilnē **Scan/Copy** > **User Default Settings**.

Atlasiet cilni **Fax** > **User Default Settings**, lai iestatītu noklusējuma vērtību faksa sūtīšanai.

- 2. Iestatiet katru vienumu.
- 3. Noklikšķiniet uz **OK**.

Ja vērtību kombinācija ir nederīga, tā tiek automātiski modificēta un tiek iestatīta pareiza vērtība.

# **Problēmas iestatot iestatījumus**

## **Problēmu risināšanas padomi**

O Kļūdas ziņojuma pārbaude

Ja radusies problēma, vispirms pārbaudiet, vai printera vadības panelī vai draivera ekrānā nav ziņojumu. Ja ir iestatīts paziņojuma e-pasts, norisinoties notikumiem, varat ātri uzzināt statusu.

O Tīkla savienojuma pārskats

Diagnosticējiet tīkla un printera statusu un izdrukājiet rezultātu.

Varat uzzināt printera pusē diagnosticēto kļūdu.

O Sakaru statusa pārbaude

Pārbaudiet servera datora vai klienta datora sakaru statusu, izmantojot komandu, piemēram, ping un ipconfig.

O Savienojuma pārbaude

Lai pārbaudītu printera un pasta servera savienojumu, veiciet savienojuma pārbaudi printerī. Lai noskaidrotu sakaru statusu, pārbaudiet arī klienta datora savienojumu ar serveri.

O Iestatījumu inicializēšana

Ja iestatījumi un sakaru statuss neparāda problēmas, tās var atrisināt, atspējojot vai inicializējot printera tīkla iestatījumus un atkal tos aktivizējot.

## **Nevar piekļūt Web Config**

IP adrese nav piešķirta printerim.

Iespējams, printerim nav piešķirta derīga IP adrese. Konfigurējiet IP adresi, izmantojot printera vadības paneli. Jūs varat pārbaudīt pašreizējo iestatījumu informāciju, izdrukājot tīkla statusa atskaiti vai printera vadības panelī.

Tīmekļa pārlūkprogramma neatbalsta SSL/TLS šifrēšanas pakāpi.

SSL/TLS ir Encryption Strength. Varat atvērt Web Config, izmantojot tīmekļa pārlūkprogrammu, kas atbalsta lielapjoma šifrēšanu, kā norādīts tālāk. Pārbaudiet, vai izmantojat atbalstītu pārlūkprogrammu.

- O 80 bitu: AES256/AES128/3DES
- O 112 bitu: AES256/AES128/3DES
- O 128 bitu: AES256/AES128
- **192 bitu: AES256**
- O 256 bitu: AES256

## CA-signed Certificate ir beidzies derīguma termiņš.

Ja radusies problēma ar sertifikāta derīguma termiņa datumu, izveidojot savienojumu ar Web Config, lietojot SSL/TLS sakarus (https), tiek parādīts ziņojums "Beidzies sertifikāta derīguma termiņš". Ja ziņojums tiek parādīts tieši pirms derīguma termiņa beigu datuma, pārliecinieties, ka printera datums ir konfigurēts pareizi.

<span id="page-603-0"></span>Sertifikāta un printera kopējais nosaukums nesakrīt.

Ja sertifikāta un printera kopējais nosaukums nesakrīt, piekļūstot Web Config, izmantojot SSL/TLS sakarus (https), tiek parādīts ziņojums "Drošības sertifikāta nosaukums neatbilst". Tas notiek, jo tālāk norādītās IP adreses nesakrīt.

O Printera IP adrese, kas ievadīta kopējā nosaukumā, lai izveidotu Self-signed Certificate vai CSR

O IP adrese, kas ievadīta tīmekļa pārlūkā, palaižot Web Config

Self-signed Certificate gadījumā, atjauniniet sertifikātu.

CA-signed Certificate gadījumā, paņemiet printera sertifikātu vēlreiz.

Tīmekļa pārlūkprogrammā nav iestatīts starpniekservera lokālās adreses iestatījums.

Ja printeris ir iestatīts izmantot starpniekserveri, konfigurējiet tīmekļa pārlūkprogrammu neizveidot savienojumu ar lokālo adresi, izmantojot starpniekserveri.

O Windows:

Atlasiet **Vadības panelis** > **Tīkls un internets** > **Interneta opcijas** > **Savienojumi** > **LAN iestatījumi** > **Starpniekserveris** un pēc tam konfigurējiet neizmantot starpniekserveri LAN (lokālām adresēm).

□ Mac OS:

Atlasiet **Sistēmas preferences** > **Tīkls** > **Papildus** > **Starpniekserveri** un pēc tam reģistrējiet **Apiet starpnieka iestatījumus šiem viesotājiem un domēniem** lokālo adresi.

Piemērs:

192.168.1.\*: Lokālā adrese 192.168.1.XXX, apakštīkla maska 255.255.255.0

192.168.\*.\*: Lokālā adrese 192.168.XXX.XXX, apakštīkla maska 255.255.0.0

# **Printera pārvaldīšana**

# **Ierīces drošības funkciju vispārējs apraksts**

Šajā sadaļā iepazīstinām ar Epson ierīču drošības funkcijām.

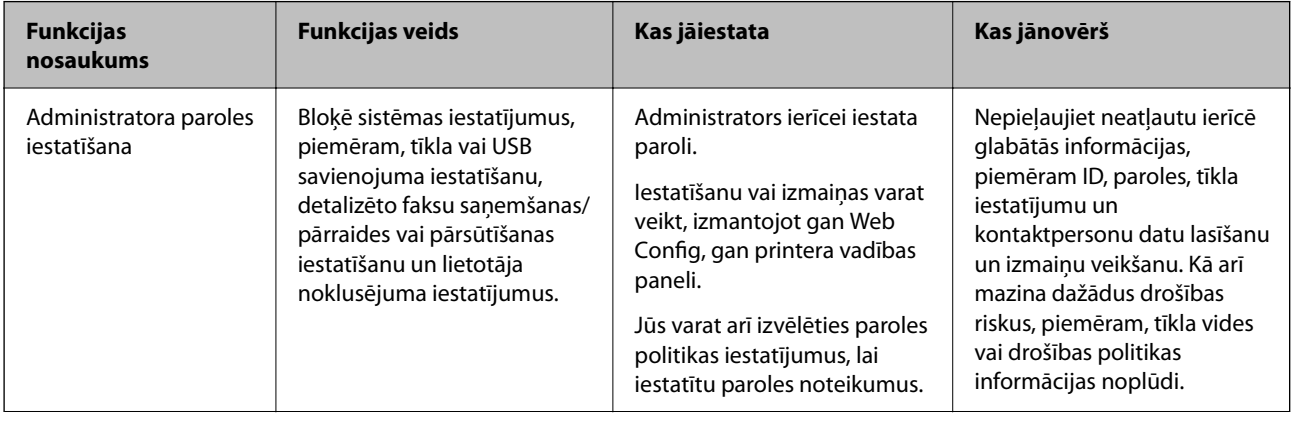

<span id="page-604-0"></span>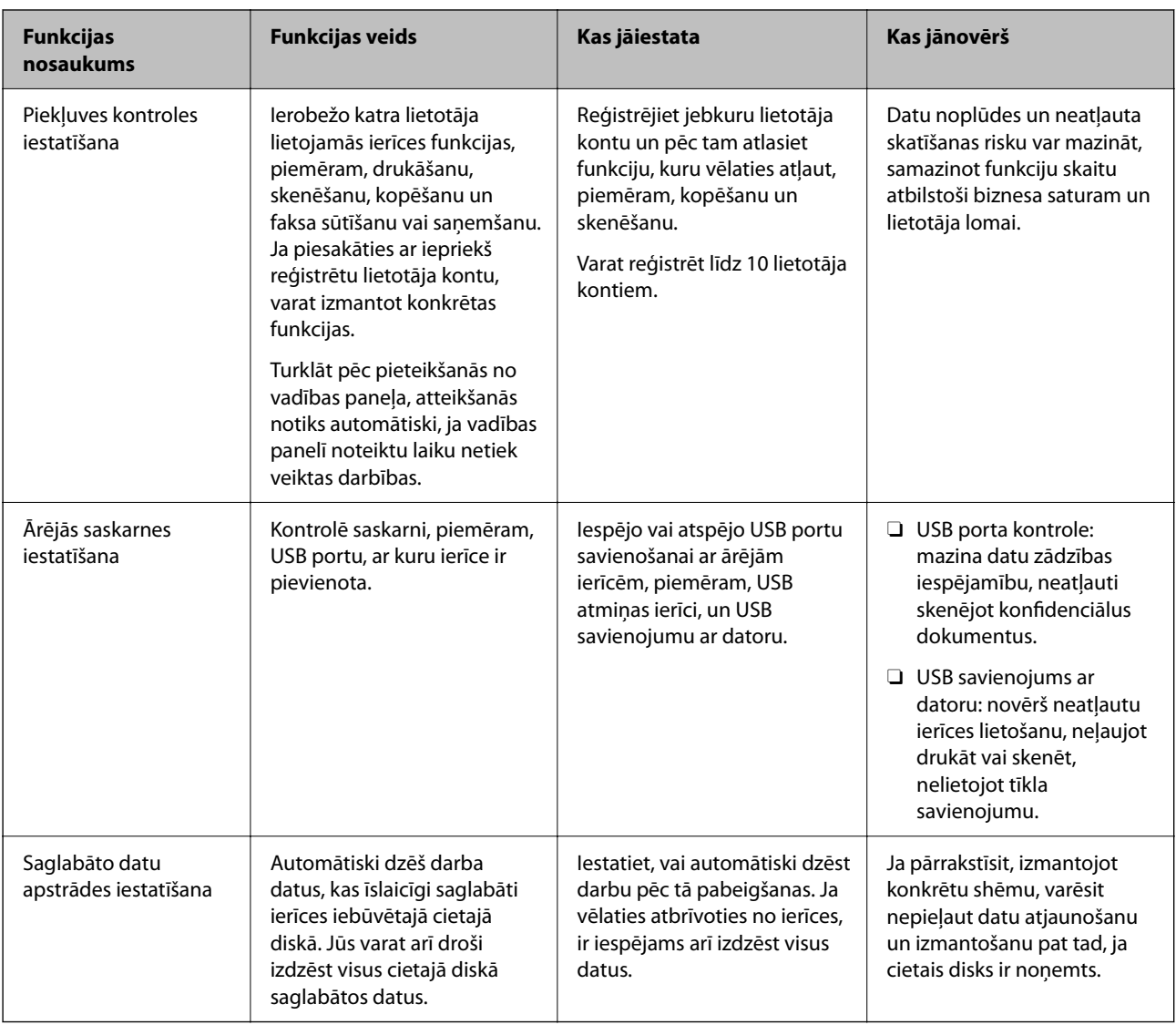

## **Saistītā informācija**

- & ["Lietojumprogramma printera darbību konfigurēšanai \(Web Config\)" 465. lpp.](#page-464-0)
- & "Administratora paroles konfigurēšana" 605. lpp.
- & ["Pieejamo funkciju ierobežošana" 615. lpp.](#page-614-0)
- & ["Ārējās saskarnes jeb savienojumu atspējošana" 618. lpp.](#page-617-0)
- & ["IestaIestatījumi saglabāto datu apstrādei" 619. lpp.](#page-618-0)

# **Administratora iestatījumi**

## **Administratora paroles konfigurēšana**

Iestatot administratora paroli, varat novērst, ka lietotāji maina sistēmas pārvaldības iestatījumus. Administratora paroli varat iestatīt un nomainīt izmantojot gan Web Config, gan printera vadības paneli, gan Epson Device Admin. Ja izmantojat Epson Device Admin, skatiet Epson Device Admin pamācību vai palīdzības sadaļu.

#### **Saistītā informācija**

- & ["Lietojumprogramma printera darbību konfigurēšanai \(Web Config\)" 465. lpp.](#page-464-0)
- & ["Programmatūra ierīču pārvaldīšanai tīklā \(Epson Device Admin\)" 467. lpp.](#page-466-0)

## *Administratora paroles konfigurēšana vadības panelī*

Administratora paroli var iestatīt, izmantojot printera vadības paneli.

#### *Piezīme:*

Ja ir pieejama paroles politika jeb nosacījumi, ievadiet prasībām atbilstošu paroli.

Iestatījumus paroles politikai var izvēlēties, atlasot *Iestatījumi* > *Vispārīgie iestatījumi* > *Sistēmas administrēšana* > *Drošības iestatījumi* > *Paroļu politika*.

- 1. Printera vadības panelī atlasiet **Iestatījumi**.
- 2. Atlasiet **Vispārīgie iestatījumi** > **Sistēmas administrēšana** > **Drošības iestatījumi** > **Administratora iestatījumi**.
- 3. Atlasiet **Admin. parole** > **Reģistrēties**.
- 4. Ievadiet jauno paroli.
- 5. Vēlreiz ievadiet paroli.

#### *Piezīme:*

Administratora paroli var nomainīt vai dzēst, ekrānā *Admin. parole* atlasot *Mainīt* vai *Atjaunot noklusējuma iestatījumus* un ievadot administratora paroli.

## *Administratora paroles konfigurēšana datorā*

Administratora paroli var iestatīt, izmantojot Web Config.

## *Piezīme:*

Ja ir pieejama paroles politika jeb nosacījumi, ievadiet prasībām atbilstošu paroli.

Iestatījumus paroles politikai var izvēlēties, atlasot cilni *Product Security* > *Password Policy*.

- 1. Piekļūstiet Web Config un tad atlasiet cilni **Product Security** > **Change Administrator Password**.
- 2. Ievadiet paroli lodziņā **New Password** un **Confirm New Password**.

Ja vēlaties nomainīt paroli, ievadiet pašreizējo paroli.

3. Atlasiet **OK**.

#### *Piezīme:*

- O Lai iestatītu vai nomainītu slēgtos izvēļņu vienumus, noklikšķiniet *Log in* un pēc tam ievadiet lietotājvārdu un paroli.
- O Lai dzēstu administratora paroli, noklikšķiniet uz cilnes *Product Security* > *Delete Administrator Password* un pēc tam ievadiet administratora paroli.

## **Saistītā informācija**

& ["Lietojumprogramma printera darbību konfigurēšanai \(Web Config\)" 465. lpp.](#page-464-0)

## **Paneļa darbības vadība**

Iestatot administratora paroli un iespējojot opciju Bloķēšanas iestatījums, varat bloķēt ar printera sistēmas iestatījumiem saistītos vienumus, lai lietotāji tos nevarētu mainīt.

## *Opcijas Bloķēšanas iestatījums iespējošana*

Iespējojiet opciju Bloķēšanas iestatījums printerim, kurā tiek iestatīta parole.

Vispirms norādiet administratora paroli.

#### **Bloķēšanas iestatījums iespējošana no vadības paneļa**

- 1. Printera vadības panelī atlasiet **Iestatījumi**.
- 2. Atlasiet **Vispārīgie iestatījumi** > **Sistēmas administrēšana** > **Drošības iestatījumi** > **Administratora iestatījumi**.
- 3. Atlasiet vienumu **Iesl** ekrānā **Bloķēšanas iestatījums**.

Pārbaudiet, vai sākuma ekrānā tiek parādīts **.** 

### **Bloķēšanas iestatījums iespējošana no datora**

- 1. Piekļūstiet Web Config un atlasiet **Log in**.
- 2. Ievadiet paroli un noklikšķiniet uz **OK**.
- 3. Atlasiet cilni **Device Management** > **Control Panel**.
- 4. Ekrānā **Panel Lock**, atlasiet **ON**.
- 5. Noklikšķiniet uz **OK**.
- 6. Pārbaudiet, vai printera vadības paneļa sākuma ekrānā tiek rādīts $\begin{array}{|c|c|} \hline \text{-} \text{-} \text{-} \end{array}$

#### **Saistītā informācija**

& ["Lietojumprogramma printera darbību konfigurēšanai \(Web Config\)" 465. lpp.](#page-464-0)

## *Bloķēšanas iestatījums vienumi izvēlnē Vispārīgie iestatījumi*

Šis ir Bloķēšanas iestatījums vienumu saraksts vadības paneļa sadaļā **Iestatījumi** > **Vispārīgie iestatījumi**. Dažas funkcijas ir iespējams atsevišķi iespējot vai atspējot.

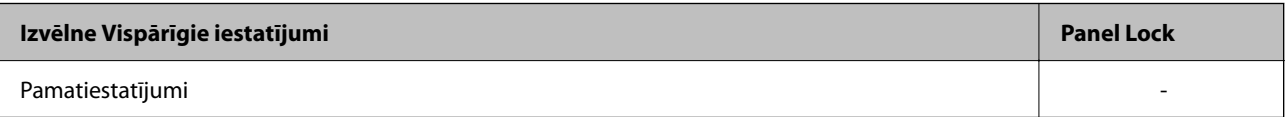

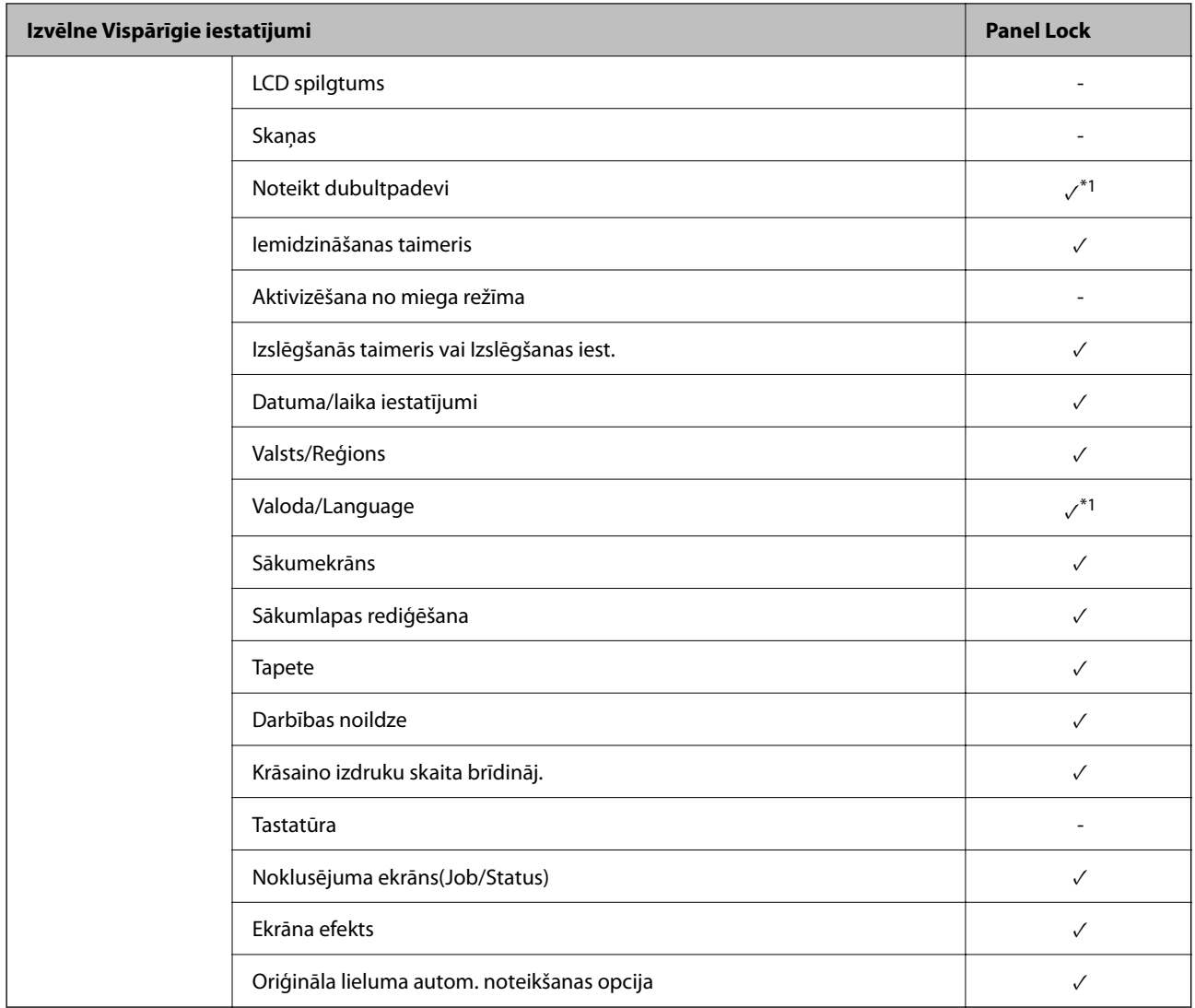

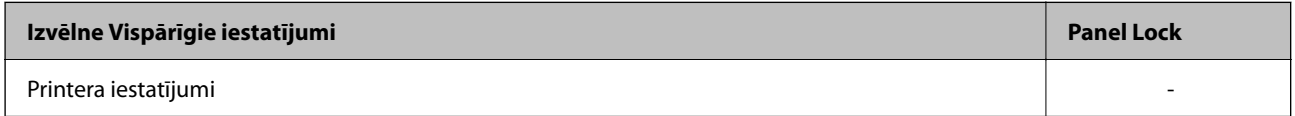

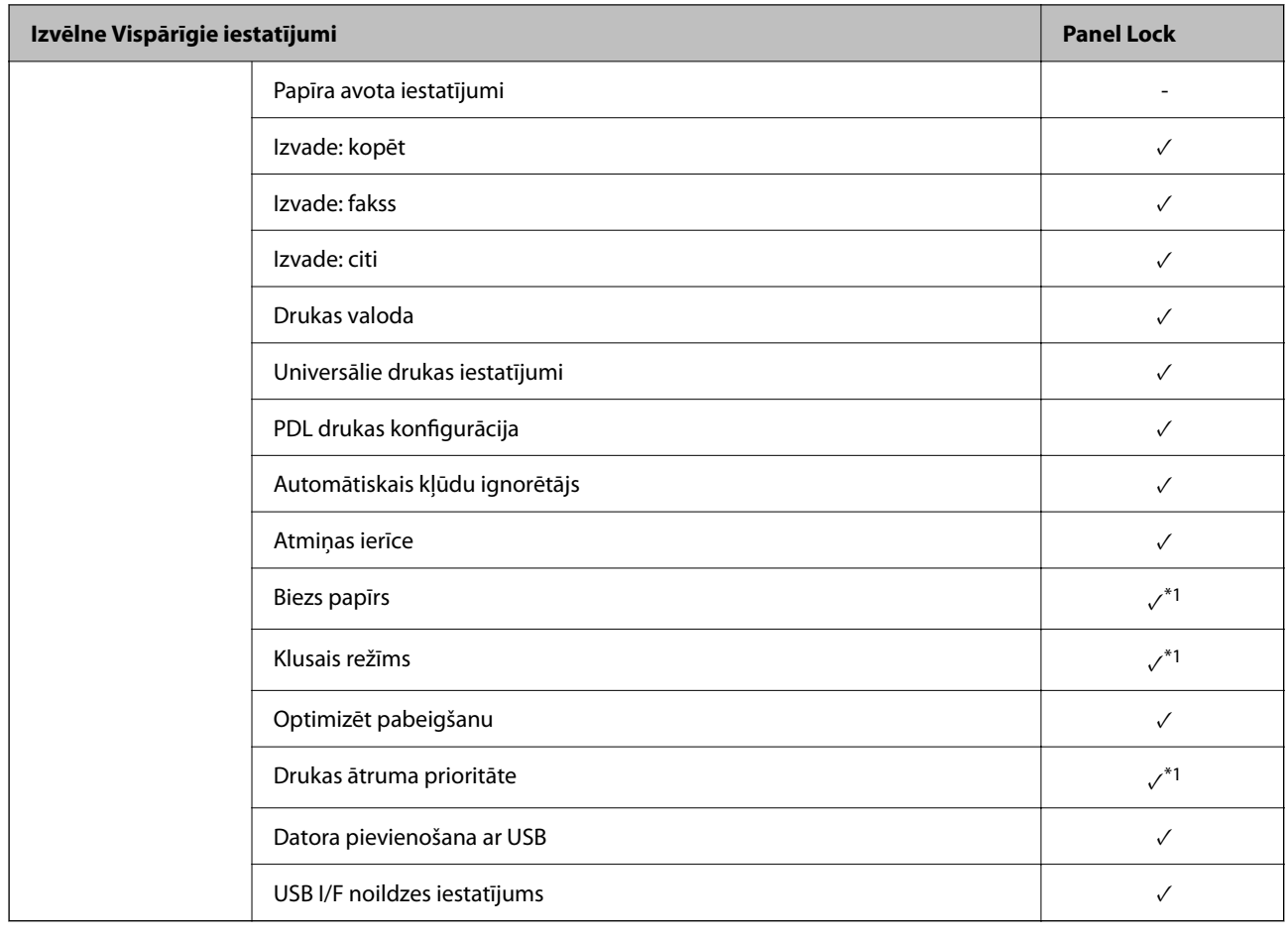

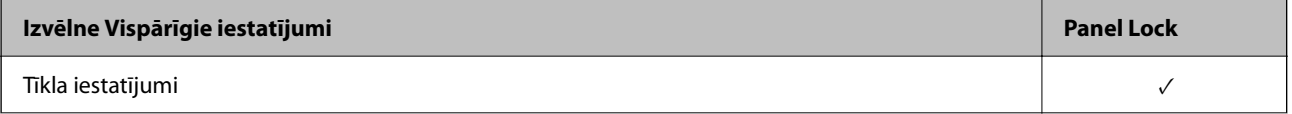

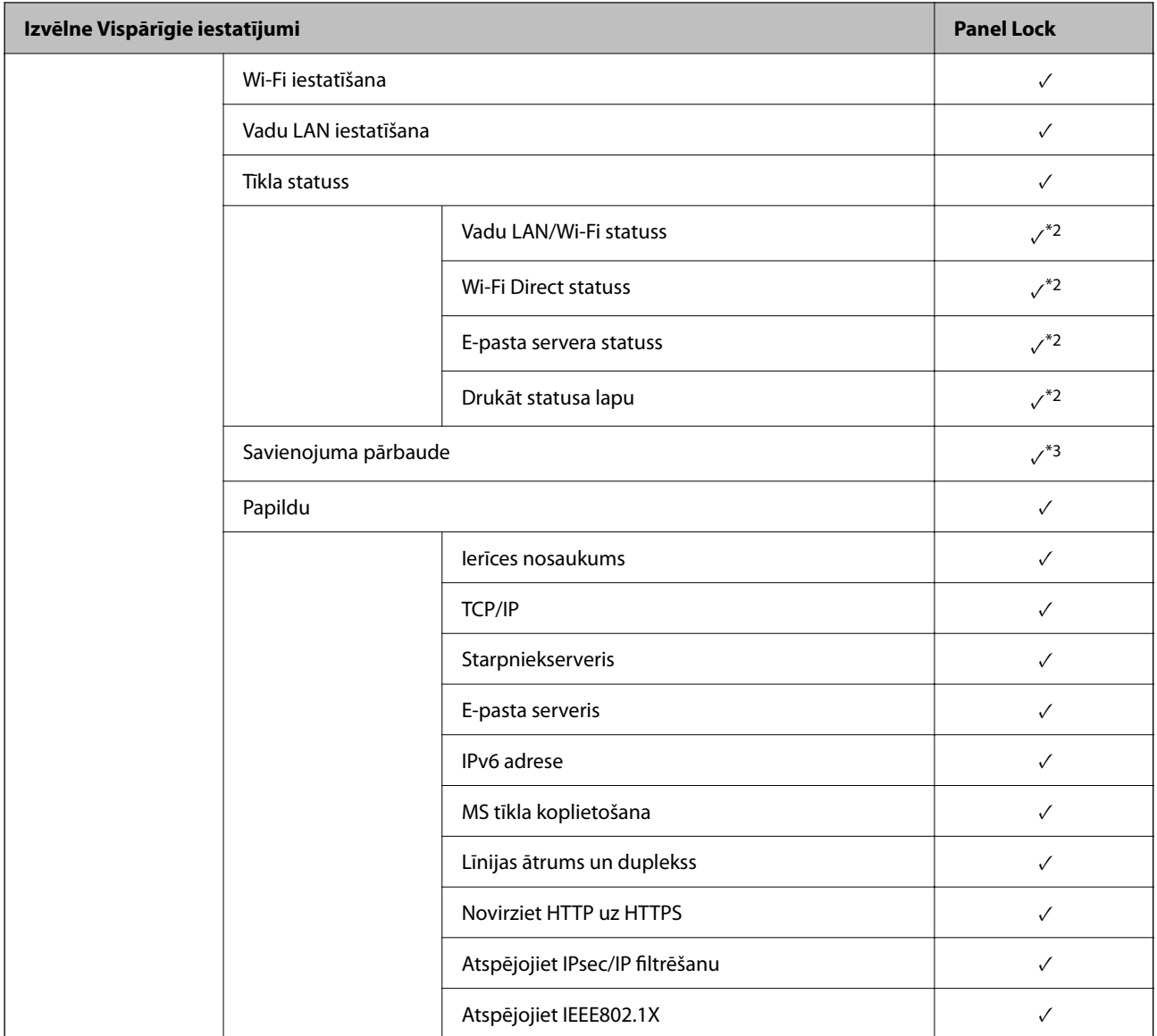

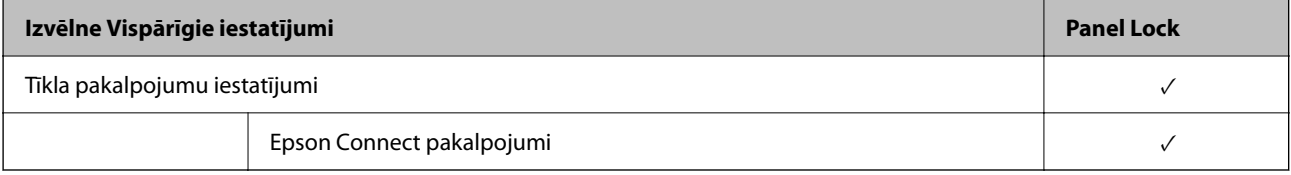

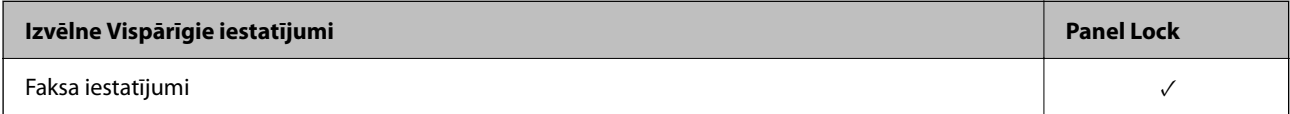

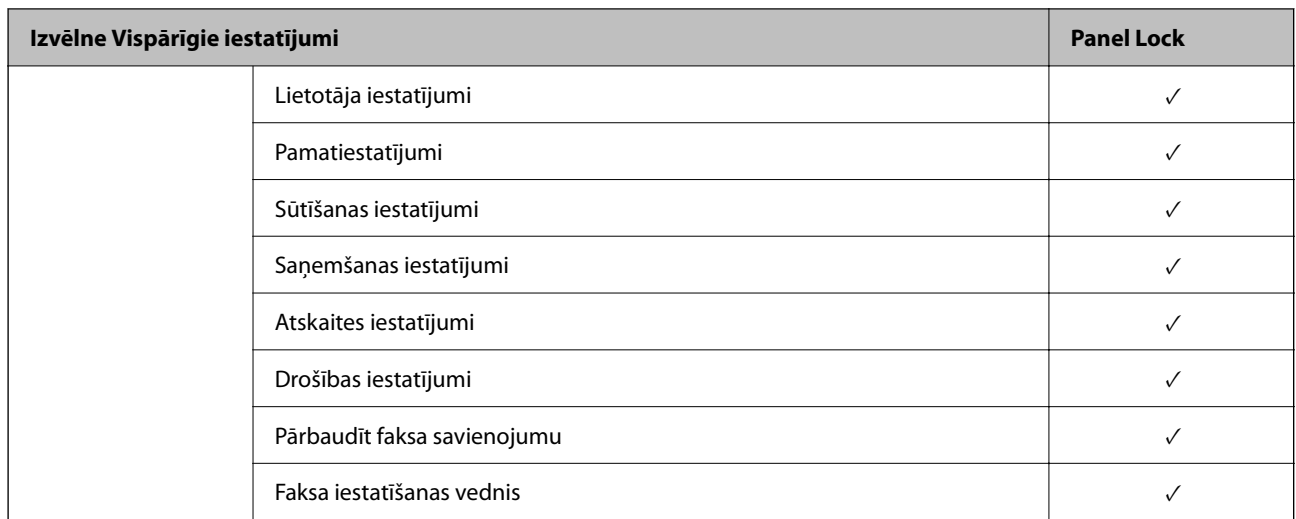

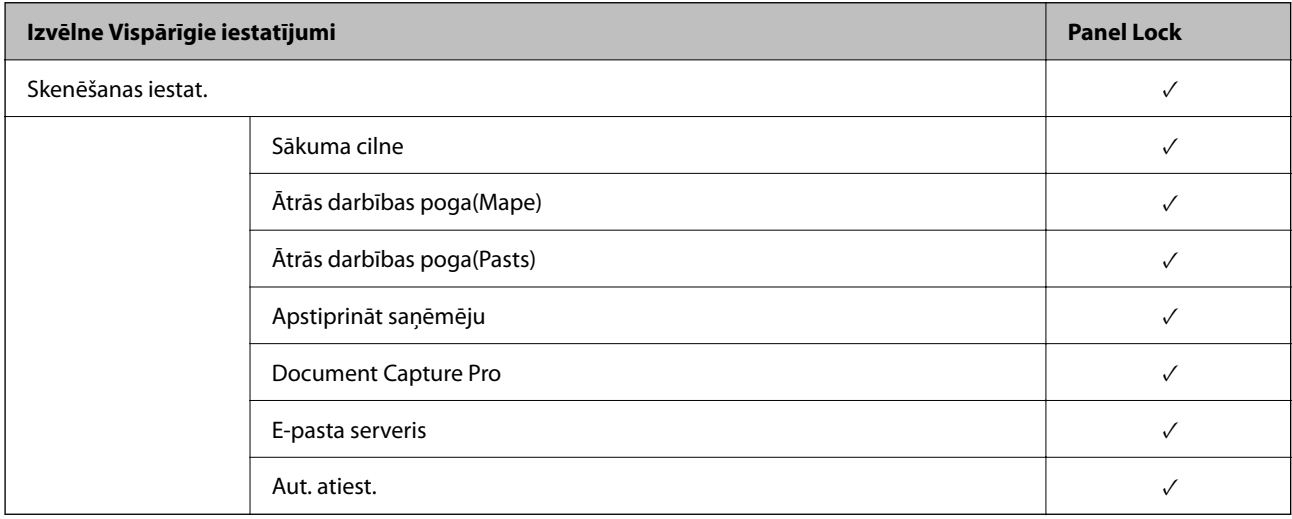

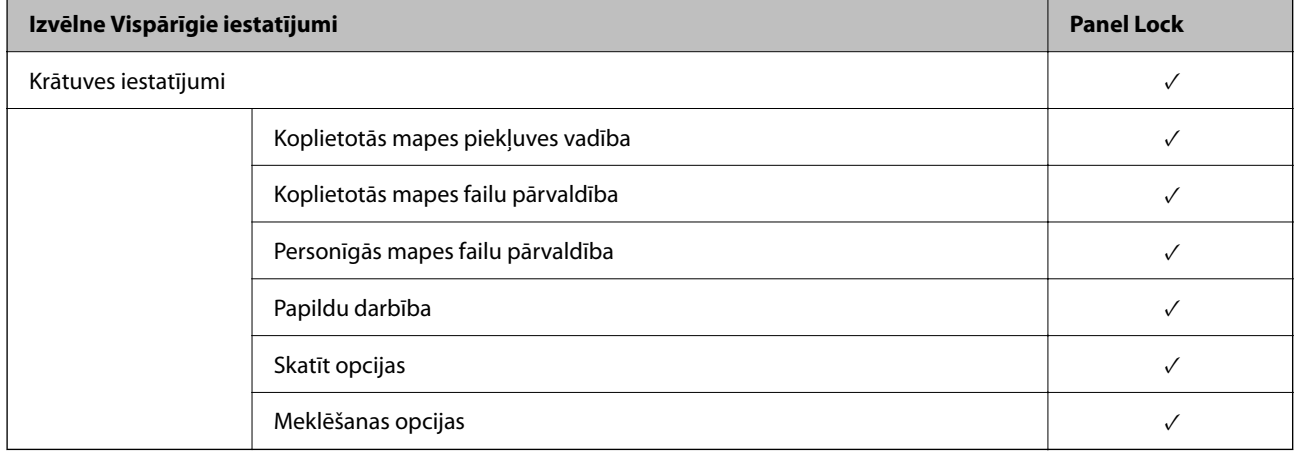

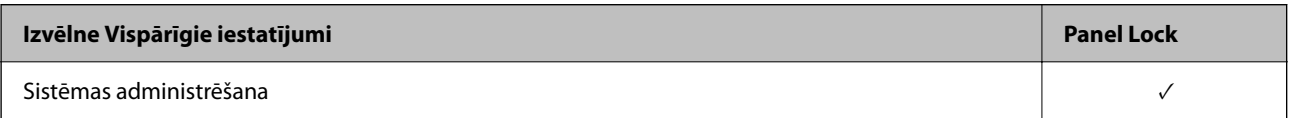

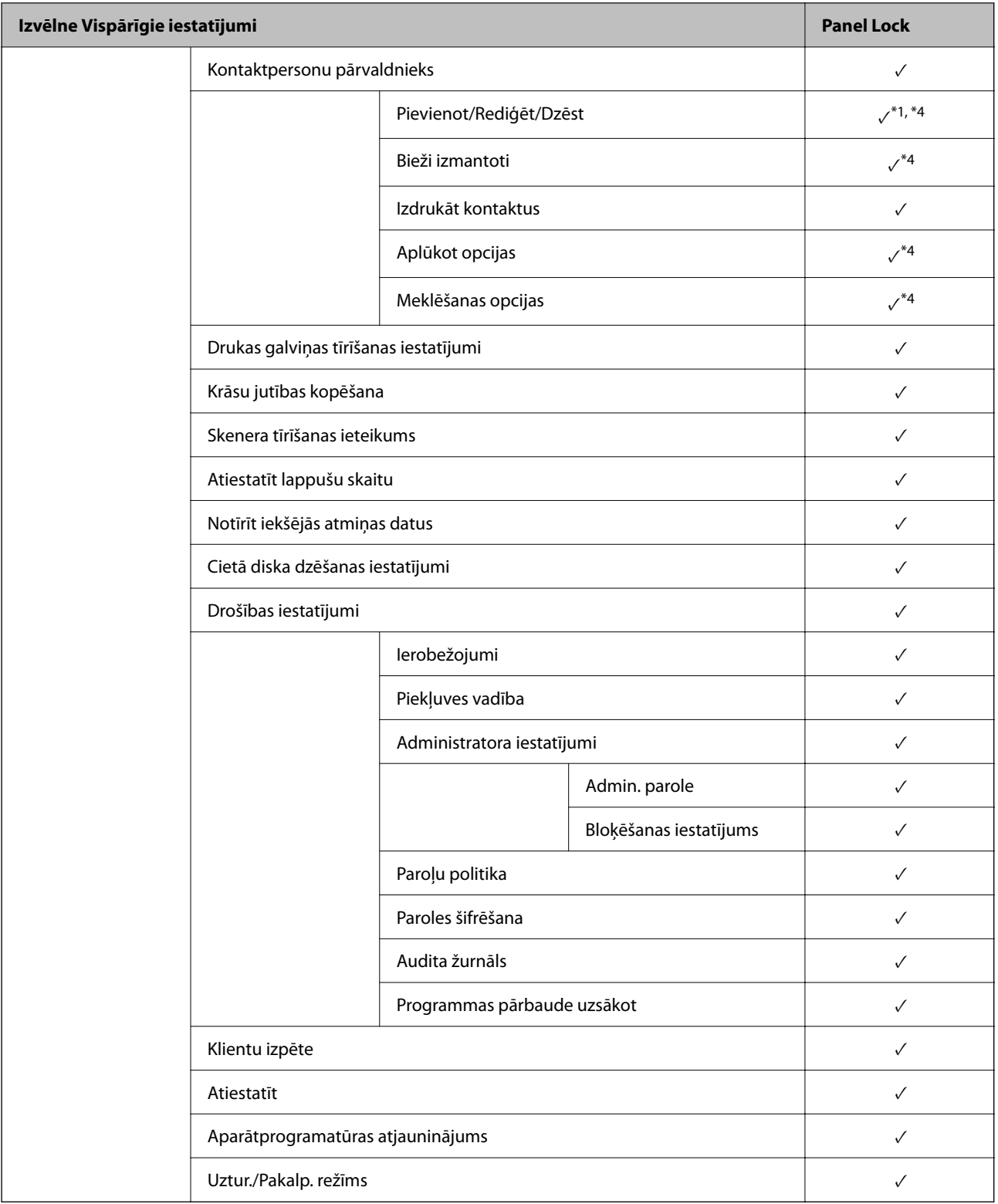

 $\checkmark$  = jāslēdz.

- = nav jāslēdz.

- \*1 : Slēgšanu var iespējot vai atspējot sadaļā **Vispārīgie iestatījumi** > **Sistēmas administrēšana** > **Drošības iestatījumi** > **Ierobežojumi**.
- \*2 : Pat ja augšējā līmeņa vienumus var aizslēgt ar administratora slēdzeni, tiem joprojām var piekļūt izvēlnē ar to pašu nosaukumu **Iestatījumi** > **Printera statuss/Drukāt**.
<span id="page-612-0"></span>\*3 : Pat ja augšējā līmeņa vienumus var aizslēgt ar administratora slēdzeni, tiem joprojām var piekļūt sadaļā Sākums >

> **Apraksts** > **Ja nevarat pievienoties tīklam**.

\*4 : Pat ja augšējā līmeņa vienumus var aizslēgt ar administratora slēdzeni, tiem joprojām var piekļūt izvēlnē ar to pašu nosaukumu **Iestatījumi** > **Kontaktpersonu pārvaldnieks**.

### **Saistītā informācija**

- & "Citi Bloķēšanas iestatījums vienumi" 613. lpp.
- & "Vienumi, kurus var iestatīt atsevišķi" 613. lpp.

### *Citi Bloķēšanas iestatījums vienumi*

Papildus izvēlnei Vispārīgie iestatījumi tālāk norādītajiem vienumiem ir iespējota opcija Bloķēšanas iestatījums.

- O Priekšiestat.
	- O Pievienot jaunu
	- O Dzēst
	- O Pārdēvēt
	- O Pievienot vai dzēst no sākuma ekrāna
	- O Lietotāja iestatījumu maiņa
- O **Iestatījumi** > **Lietotāja iestatījumi**.

### **Saistītā informācija**

- & ["Bloķēšanas iestatījums vienumi izvēlnē Vispārīgie iestatījumi" 607. lpp.](#page-606-0)
- & "Vienumi, kurus var iestatīt atsevišķi" 613. lpp.

### *Displeja un funkciju iestatījumu atsevišķa regulēšana*

Dažus Bloķēšanas iestatījums mērķa vienumus var iestatīt kā iespējotus vai atspējotus atsevišķi.

Katra lietotāja pieejamību, piemēram, kontaktpersonu reģistrēšanu vai mainīšanu, darbu vēstures rādīšanu u. c., var iestatīt pēc nepieciešamības.

- 1. Printera vadības panelī atlasiet **Iestatījumi**.
- 2. Atlasiet **Vispārīgie iestatījumi** > **Sistēmas administrēšana** > **Drošības iestatījumi** > **Ierobežojumi**.
- 3. Atlasiet funkcijas, kuras iestatījumu vēlaties mainīt, vienumu un iestatiet to kā **Iesl** vai **Izsl**.

### **Vienumi, kurus var iestatīt atsevišķi**

Administrators var iestatīt tālāk norādīto vienumu attēlošanu un mainīt atsevišķus iestatījumus.

O Piekļuve darba žurnālam: **Darba statuss** > **Žurnāls**

Uzraugiet statusa monitora darbu vēstures attēlošanu. Atlasiet **Iesl**, lai atļautu darbu vēstures attēlošanu.

O Piekļuve, lai reģistrētu/dzēstu kontaktpersonas: **Iestatījumi** > **Kontaktpersonu pārvaldnieks** > **Pievienot/ Rediģēt/Dzēst**

Uzraugiet kontaktpersonu reģistrēšanu un mainīšanu. Atlasiet **Iesl**, lai reģistrētu vai mainītu kontaktpersonas.

O Fakss Pēdējā piekļuve: **Fakss** > **Adresāts** > **Nesenie**

Uzraugiet mērķa attēlošanu, sūtot un saņemot faksus. Atlasiet **Iesl**, lai attēlotu mērķi.

- O Fakss Piekļuve pārraides žurnālam: **Fakss** > **Izvēlne** > **Sūtījumu žurnāls** Uzraugiet faksa saziņas vēstures attēlošanu. Atlasiet **Iesl**, lai attēlotu sakaru vēsturi.
- O Piekļuve faksa atskaitei: **Fakss** > **Izvēlne** > **Faksa ziņojums** Uzraugiet faksa atskaišu drukāšanu. Atlasiet **Iesl**, lai atļautu drukāšanu.
- O Piekļuve Druk. saglab. vēsturi no Skenēt tīkla mapē/FTP: **Skenēt** > **Tīkla mape/FTP** > **Izvēlne** > **Drukas saglabāšanas vēsture**

Uzraugiet skenēšanas uz tīkla mapi funkcijas saglabāšanas vēstures drukāšanu. Atlasiet **Iesl**, lai atļautu drukāšanu.

O Piekļuve pēdējam no Skenēt uz e-pastu: **Skenēt** > **E-pasts** > **Adresāts** > **Vēsture**

Uzraugiet skenēšanas uz e-pastu funkcijas vēstures attēlošanu. Atlasiet **Iesl**, lai attēlotu vēsturi.

- O Piekļuve Rādīt sūtīto vēsturi no Skenēt uz e-pastu: **Skenēt** > **E-pasts** > **Izvēlne** > **Rādīt nosūtīšanas vēsturi** Uzraugiet skenēšanas uz e-pastu funkcijas e-pasta sūtīšanas vēstures attēlošanu. Atlasiet **Iesl**, lai attēlotu e-pasta sūtīšanas vēsturi.
- O Piekļuve Drukāt sūtīto vēsturi no Skenēt uz e-pastu: **Skenēt** > **E-pasts** > **Izvēlne** > **Nosūtīšanas uz druku vēsture**

Uzraugiet skenēšanas uz e-pastu funkcijas e-pasta sūtīšanas vēstures drukāšanu. Atlasiet **Iesl**, lai atļautu drukāšanu.

O Piekļuve valodai: **Iestatījumi** > **Valoda/Language**

Uzraugiet vadības panelī redzamās valodas maiņu. Atlasiet **Iesl**, lai mainītu valodas.

- O Piekļuve opcijai Biezs papīrs: **Iestatījumi** > **Vispārīgie iestatījumi** > **Printera iestatījumi** > **Biezs papīrs** Uzraugiet funkcijas Biezs papīrs iestatījumu maiņu. Atlasiet **Iesl**, lai mainītu iestatījumus.
- O Piekļuve opcijai Klusais režīms: **Iestatījumi** > **Vispārīgie iestatījumi** > **Printera iestatījumi** > **Klusais režīms** Uzraugiet funkcijas Klusais režīms iestatījumu maiņu. Atlasiet **Iesl**, lai mainītu iestatījumus.
- O Piekļuve opcijai Drukas ātruma prioritāte: **Iestatījumi** > **Vispārīgie iestatījumi** > **Printera iestatījumi** > **Drukas ātruma prioritāte**

Uzraugiet funkcijas Drukas ātruma prioritāte iestatījumu maiņu. Atlasiet **Iesl**, lai mainītu iestatījumus.

O Piekļuve opcijai Noteikt divkāršu padevi: **Iestatījumi** > **Vispārīgie iestatījumi** > **Pamatiestatījumi** > **Noteikt dubultpadevi**

Uzraugiet funkcijas Noteikt dubultpadevi iestatījumu maiņu. Atlasiet **Iesl**, lai mainītu iestatījumus.

O Personas datu aizsardzība:

Uzraugiet mērķa informācijas attēlošanu, reģistrējot ātros numurus. Atlasiet **Iesl**, lai attēlotu mērķi kā (\*\*\*).

O Piekļuve izvades paliktņa kopēšanas iestatījumam: **Iestatījumi** > **Vispārīgie iestatījumi** > **Printera iestatījumi** > **Izvade: kopēt**

Kopējot uzraugiet ielīmēšanas mērķa izmaiņas. Atlasiet **Iesl**, lai mainītu iestatījumus.

O Piekrist izslēgt:

Uzraugiet atļauju izslēgt printeri. Atlasiet **Iesl**, lai atļautu izslēgt printeri.

### **Saistītā informācija**

- & ["Bloķēšanas iestatījums vienumi izvēlnē Vispārīgie iestatījumi" 607. lpp.](#page-606-0)
- & ["Citi Bloķēšanas iestatījums vienumi" 613. lpp.](#page-612-0)

## <span id="page-614-0"></span>**Pieteikšanās printerī, izmantojot administratora datus**

Ja printerī ir iestatīta administratora parole, ir jāpiesakās kā administratoram, lai vadītu bloķētos izvēļņu vienumus.

### *Pieteikšanās printerī, izmantojot vadības paneli*

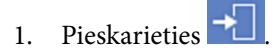

- 2. Pieskarieties **Administrators**.
- 3. Ievadiet administratora paroli un pieskarieties **Labi**.

tiek parādīts autentifikācijas laikā un pēc tam varat rīkoties ar slēgto izvēlņu vienumiem.

Pieskarieties  $\Box$ , lai atteiktos.

#### *Piezīme:*

Vienumam *Iestatījumi* > *Vispārīgie iestatījumi* > *Pamatiestatījumi* > *Darbības noildze* atlasot *Iesl*, atteikšanās tiek veikta automātiski pēc noteikta laika posma, ja vadības panelī netiek veiktas darbības.

### *Pieteikšanās printerī no datora*

Piesakoties Web Config kā administrators, varat rīkoties ar vienumiem, kas ir iestatīti sadaļā Bloķēšanas iestatījums.

- 1. Lai palaistu programmu Web Config, pārlūkprogrammā ievadiet printera IP adresi.
- 2. Noklikšķiniet uz **Log in**.
- 3. Ievadiet administratora paroli sadaļā **Current password**.
- 4. Noklikšķiniet uz **OK**.

Slēgtie vienumi un **Log out** tiek parādīti pēc autentifikācijas.

Noklikšķiniet **Log out**, lai atteiktos.

#### *Piezīme:*

Vienumam cilnē *Device Management* > *Control Panel* > *Operation Timeout* atlasot *ON*, atteikšanās tiek veikta automātiski pēc noteikta laika posma, ja vadības panelī netiek veiktas darbības.

### **Saistītā informācija**

& ["Lietojumprogramma printera darbību konfigurēšanai \(Web Config\)" 465. lpp.](#page-464-0)

# **Pieejamo funkciju ierobežošana**

Printerī var reģistrēt lietotāju kontus, saistīt tos ar funkcijām un vadīt funkcijas, ko lietotāji var izmantot.

Iespējojot piekļuves vadību, lietotājs var izmantot tādas funkcijas kā kopēšana, fakss u. c., ievadot paroli printera vadības panelī un piesakoties printerī.

Nepieejamās funkcijas tiks pelēkotas, un tās nevarēs atlasīt.

Datorā reģistrējot printera draivera vai skenera draivera autentifikācijas informāciju, jūs varēsiet veikt drukāšanu vai skenēšanu. Papildinformāciju par draivera iestatījumiem skatiet draivera palīdzības sadaļā vai rokasgrāmatā.

## **Lietotāja konta izveide**

Izveidojiet piekļuves vadībai paredzētu lietotāja kontu.

- 1. Atveriet programmu Web Config un atlasiet cilni **Product Security** > **Access Control Settings** > **User Settings**.
- 2. Noklikšķiniet uz opcijas **Add** blakus numuram, kuru vēlaties reģistrēt.

### c*Svarīga informācija:*

Izmantojot printeri ar Epson vai citu uzņēmumu autentifikācijas sistēmu, reģistrējiet ierobežojuma iestatījuma lietotājvārdu no skaitļa 2 līdz 10.

Lietojumprogramma, piemēram, autentifikācijas sistēma, izmanto skaitli viens, lai lietotājvārds netiktu rādīts printera vadības panelī.

### 3. Iestatiet katru vienumu.

O User Name:

Ievadiet 1–14 rakstzīmes garu lietotājvārdu sarakstā redzamo vārdu, izmantojot burtciparu rakstzīmes.

O Password:

Ievadiet 0–20 rakstzīmes garu paroli ASCII formātā (0x20–0x7E). Inicializējot paroli, atstājiet to tukšu.

Select the check box to enable or disable each function. Atlasiet funkciju, kuru atļaujat izmantot.

4. Noklikšķiniet uz **Apply**.

Pēc noteikta laika atgriezieties lietotāja iestatījumu sarakstā.

Pārbaudiet, vai sadaļā **User Name** reģistrētais lietotājvārds ir redzams un opcija **Add** nomainās uz **Edit**.

### **Saistītā informācija**

& ["Lietojumprogramma printera darbību konfigurēšanai \(Web Config\)" 465. lpp.](#page-464-0)

### *Lietotāja konta rediģēšana*

Rediģējiet piekļuves vadībai reģistrēto kontu.

- 1. Atveriet programmu Web Config un atlasiet cilni **Product Security** > **Access Control Settings** > **User Settings**.
- 2. Noklikšķiniet uz opcijas **Edit** blakus numuram, kuru vēlaties rediģēt.
- 3. Veiciet izmaiņas katrā vienumā.
- 4. Noklikšķiniet uz **Apply**.

Pēc noteikta laika atgriezieties lietotāja iestatījumu sarakstā.

### **Saistītā informācija**

& ["Lietojumprogramma printera darbību konfigurēšanai \(Web Config\)" 465. lpp.](#page-464-0)

### *Lietotāja konta dzēšana*

Dzēsiet piekļuves vadībai reģistrēto kontu.

- 1. Atveriet programmu Web Config un atlasiet cilni **Product Security** > **Access Control Settings** > **User Settings**.
- 2. Noklikšķiniet uz opcijas **Edit** blakus numuram, kuru vēlaties dzēst.
- 3. Noklikšķiniet uz **Delete**.

### c*Svarīga informācija:*

Noklikšķinot uz *Delete*, lietotāja konts tiks dzēsts, neparādot apstiprinājuma ziņojumu. Dzēšot kontu, esiet uzmanīgs.

Pēc noteikta laika atgriezieties lietotāja iestatījumu sarakstā.

### **Saistītā informācija**

& ["Lietojumprogramma printera darbību konfigurēšanai \(Web Config\)" 465. lpp.](#page-464-0)

## **Piekļuves vadības iespējošana**

Kad iespējota piekļuves vadība, printeri varēs izmantot tikai reģistrētais lietotājs.

- 1. Atveriet sadaļu Tīmekļa konfigurācija un atlasiet cilni **Product Security** > **Access Control Settings** > **Basic**.
- 2. Atlasiet **Enables Access Control**.

Ja atlasāt funkciju **Allow printing and scanning without authentication information from a computer**, varēsit drukāt vai skenēt, izmantojot draiverus, kas nav iestatīti ar autentifikācijas informāciju. Iestatiet to, ja vēlaties vadīt darbības tikai no printera vadības paneļa, kā arī atļaut drukāšanu un skenēšanu no datoriem.

3. Noklikšķiniet uz **OK**.

Pēc zināma laikā tiks parādīts darbības pabeigšanas ziņojums.

Pārbaudiet, vai ikonas, piemēram, kopēšanas un skenēšanas ikona, printera vadības panelī ir pelēkotas.

### **Saistītā informācija**

& ["Lietojumprogramma printera darbību konfigurēšanai \(Web Config\)" 465. lpp.](#page-464-0)

# **Domēna ierobežojumu konfigurēšana**

Piemērojot ierobežošanas noteikumus domēna nosaukumiem, varat samazināt informācijas noplūdes risku nejaušas pārsūtīšanas dēļ.

- 1. Ievadiet printera IP adresi pārlūkprogrammā, lai piekļūtu Web Config. Ievadiet printera IP adresi no datora, kas ir pieslēgts tam pašam tīklam, kurā atrodas printeris. Printera IP adresi var pārbaudīt no šādas izvēlnes.
- 2. Ievadiet administratora paroli, lai pieteiktos kā administrators.
- 3. Atlasiet šādā secībā.

### Cilne **Product Security** > **Domain Restrictions**

- 4. Ja nepieciešams, mainiet iestatījumus.
	- O **Restriction Rule**

Izvēlieties, kā ierobežot e-pasta sūtījumus.

O **Domain Name**

Pievienojiet vai dzēsiet ierobežojamo domēna nosaukumu.

5. Noklikšķiniet uz **OK**.

# **Ārējās saskarnes jeb savienojumu atspējošana**

Jūs varat atspējot saskarni, ko izmanto ierīces pievienošanai printerim. Izvēlieties ierobežojuma iestatījumus, lai drukātu vai skenētu tikai tīklā.

### *Piezīme:*

Ierobežojuma iestatījumus var izvēlēties arī printera vadības panelī.

- O Memory Device: *Iestatījumi* > *Vispārīgie iestatījumi* > *Printera iestatījumi* > *Atmiņas ierīce*
- O Datora pievienošana ar USB: *Iestatījumi* > *Vispārīgie iestatījumi* > *Printera iestatījumi* > *Datora pievienošana ar USB*
- 1. Piekļūstiet Web Config un tad atlasiet cilni **Product Security** > **External Interface**.
- 2. Atlasiet opciju **Disable** iestatāmajām funkcijām.

Atlasiet **Enable**, ja vēlaties atcelt vadību.

**O** Memory Device

Liedziet datu saglabāšanu ārējā atmiņā, izmantojot USB ligzdu, kas paredzēta ārējam ierīces savienojumam.

O Datora pievienošana ar USB

Jūs varat ierobežot USB savienojuma lietošanu no datora. Ja vēlaties to ierobežot, atlasiet **Disable**.

- 3. Noklikšķiniet uz **OK**.
- 4. Pārbaudiet, vai atspējoto pieslēgvietu nav iespējams izmantot.
	- **O** Memory Device

Pārbaudiet, vai, nav vērojama reakcija, pievienojot atmiņas ierīci, piemēram, USB atmiņu ārējās saskarnes USB ligzdai.

O Datora pievienošana ar USB

Ja datorā ir instalēts printera draiveris

Savienojiet printeri ar datoru, izmantojot USB kabeli, un pēc tam pārliecinieties, ka printeris nedrukā un neskenē.

Ja datorā nav instalēts printera draiveris

Windows:

Atveriet ierīču pārvaldnieku un atstājiet to atvērtu; pievienojiet printeri datoram, izmantojot USB kabeli, un pēc tam pārliecinieties, ka ierīču pārvaldniekā redzamie dati paliek nemainīgi.

Mac OS:

Savienojiet printeri ar datoru, izmantojot USB kabeli, un pēc tam pārbaudiet, vai printeris nav sarakstā, ja vēlaties to pievienot no sadaļas **Printeri un skeneri**.

### **Saistītā informācija**

& ["Lietojumprogramma printera darbību konfigurēšanai \(Web Config\)" 465. lpp.](#page-464-0)

## **IestaIestatījumi saglabāto datu apstrādei**

Jūs varat veikt iestatījumus datu, kas saglabāti iekšējā cietajā diskā, apstrādei.

Drukas, kopēšanas un skenēšanas uzdevumi īslaicīgi tiek saglabāti cietajā diskā, lai nodrošinātu datus autentificētai drukāšanai un liela apjoma kopēšanai, skenēšanai, drukāšanai, utt. Veiciet iestatījumus, lai droši dzēstu šos datus.

### **Sequential Deletion from Hard Disk**

Kad šī funkcija ir iespējota, mērķa datus dzēš pakāpeniski pēc tam, kad tie vairs nav nepieciešami, piemēram, kad drukāšana vai skenēšana ir pabeigta. Mērķis ir dzēšamie dati, kamēr funkcija ir iespējota.

Tā kā nepieciešama piekļuve cietajam diskam, enerģijas taupīšanas režīma laiks tiks nokavēts.

### **Dzēst visu atmiņu**

Dzēš visus cietajā diskā esošos datus. Formatēšanas laikā nevar veikt citas darbības vai izslēgt ierīci.

- $\Box$  Liels ātrums: Dzēš visus datus ar noteiktu dzēšanas komandu.
- O Pārrakstīt: Dzēš visus datus ar noteiktu dzēšanas komandu un pārraksta citus datus visās vietās, lai dzēstu visus datus.
- O Trīskārša pārrakstīšana: Dzēš visus datus ar noteiktu dzēšanas komandu un trīs reizes pārraksta citus datus visās vietās, lai dzēstu visus datus.

## **Secīgas dzēšanas iestatījumu izvēle**

#### *Piezīme:*

Iestatījumus iespējams izvēlēties arī ierīces vadības panelī.

- 1. Atveriet programmu Web Config un atlasiet **Device Management** > **Stored Data**.
- 2. Iestatījumam **Sequential Deletion from Hard Disk** atlasiet **ON**.
- 3. Noklikšķiniet uz **OK**.

### <span id="page-619-0"></span>**Saistītā informācija**

& ["Lietojumprogramma printera darbību konfigurēšanai \(Web Config\)" 465. lpp.](#page-464-0)

## **IkeiIIekšējā cietā diska formatēšana**

- 1. Printera vadības paneļa sākuma ekrānā atlasiet **Iestatījumi**.
- 2. Atlasiet **Vispārīgie iestatījumi** > **Sistēmas administrēšana** > **Cietā diska dzēšanas iestatījumi**.
- 3. Atlasiet **Dzēst visu atmiņu**.
- 4. Atlasiet **Liels ātrums**, **Pārrakstīt**, vai **Trīskārša pārrakstīšana** atbilstoši mērķim.
- 5. Atlasiet **Jā** apstiprināšanas ekrānā.

# **Attāla printera kontrole**

## **Attāla printera informācijas pārbaudīšana**

Izmantojot Web Config sadaļu **Status**, var pārbaudīt tālāk norādīto ekspluatācijā esošā printera informāciju.

□ Product Status

Pārbaudiet statusu, mākoņpakalpojumu, produkta numuru, MAC adresi u. c.

O Network Status

Pārbaudiet tīkla savienojuma statusa, IP adreses, DNS servera u. c. informāciju.

O Usage Status

Pārbaudiet pirmo drukāšanas dienu, drukātos attēlus, drukāšanas reižu skaitu katrā valodā, skenēšanas reizes u. c.

- O Hardware Status Pārbaudiet katra printera funkcijas statusu.
- O Job History

Pārbaudiet drukāšanas uzdevumu, pārraides uzdevumu u. c. uzdevumu žurnālu.

O Panel Snapshot

Atveriet ekrāna attēla momentuzņēmumu, kas redzams ierīces vadības panelī.

### **Saistītā informācija**

& ["Lietojumprogramma printera darbību konfigurēšanai \(Web Config\)" 465. lpp.](#page-464-0)

## <span id="page-620-0"></span>**E-pasta ziņojumu saņemšana notikumu gadījumā**

### *Par e-pasta paziņojumiem*

Tā ir paziņojumu funkcija, kas, norisinoties tādiem notikumiem kā drukāšanas pārtraukšana un printera kļūda, nosūta e-pasta ziņu uz norādīto adresi.

Varat reģistrēt līdz pieciem mērķiem un izveidot katra mērķa paziņojumu iestatījumus.

Lai izmantotu šo funkciju, pirms paziņojumu iestatīšanas jāiestata pasta serveris.

### **Saistītā informācija**

& ["Pasta servera konfigurēšana" 548. lpp.](#page-547-0)

### *E-pasta paziņojumu konfigurēšana*

Konfigurējiet e-pasta paziņojumu, izmantojot Web Config.

- 1. Piekļūstiet Web Config un tad atlasiet cilni **Device Management** > **Email Notification**.
- 2. Iestatiet e-pasta paziņojuma tematu.

Atlasiet tematā parādāmo saturu divās nolaižamajās izvēlnēs.

- O Atlasītais saturs tiek parādīts blakus **Subject**.
- O Vienu un to pašu saturu nevar iestatīt gan kreisajā, gan labajā pusē.
- O Ja rakstzīmju skaits laukumā **Location** pārsniedz 32 bitus, rakstzīmes aiz 32 bitu ierobežojuma tiek izlaistas.
- 3. Ievadiet e-pasta adresi, kur sūtīt e-pasta paziņojumus.

Izmantojiet A–Z a–z 0–9 ! #  $\%$  % & ' \* + - . / = ? ^ \_ { | } ~ @, un ievadiet no 1 līdz 255 rakstzīmēm.

- 4. Atlasiet e-pasta paziņojumu valodu.
- 5. Atlasiet to notikumu izvēles rūtiņu, par kuriem vēlaties saņemt paziņojumu.

**Notification Settings** numurs ir saistīts ar galamērķa numuru sadaļā **Email Address Settings**.

Piemērs:

Ja vēlaties nosūtīt paziņojumu uz e-pasta adresi, kas iestatīta **Email Address Settings** 1. numuram, kad printerim beidzies papīrs, atlasiet izvēles rūtiņas aili **1** līnijā **Paper out**.

6. Noklikšķiniet uz **OK**.

Pārbaudiet, vai e-pasta paziņojums tiek nosūtīts, izraisot notikumu.

Piemērs: drukājiet, norādot Papīra avots, kurā nav ievietots papīrs.

### **Saistītā informācija**

- & ["Lietojumprogramma printera darbību konfigurēšanai \(Web Config\)" 465. lpp.](#page-464-0)
- & ["Pasta servera konfigurēšana" 548. lpp.](#page-547-0)

### **E-pasta paziņojumu vienumi**

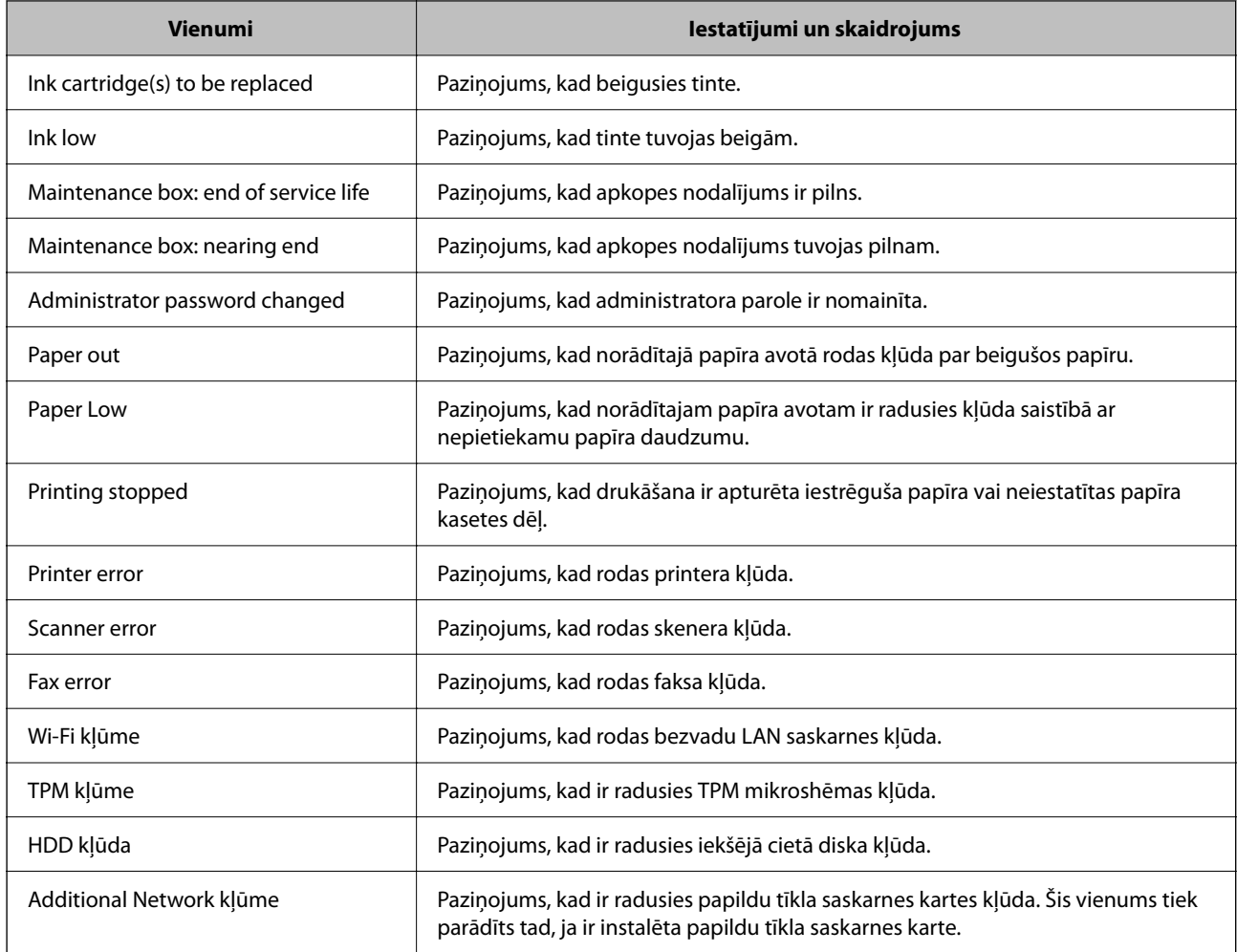

### **Saistītā informācija**

& ["E-pasta paziņojumu konfigurēšana" 621. lpp.](#page-620-0)

# **Iestatījumu dublēšana**

Iestatījuma vērtību kopu no programmas Web Config varat eksportēt failā. To var izmantot kontaktpersonu dublēšanai, iestatījumu vērtībām, printera nomaiņai u. c.

Eksportēto failu nevar rediģēt, jo tas ir eksportēts kā binārais fails.

## **Iestatījumu eksportēšana**

Eksportējiet printera iestatījumu.

1. Atveriet programmu Web Config un tad atlasiet cilni **Device Management** > **Export and Import Setting Value** > **Export**.

<span id="page-622-0"></span>2. Atlasiet iestatījumus, kurus vēlaties eksportēt.

Atlasiet iestatījumus, kurus vēlaties eksportēt. Atlasot galveno kategoriju, tiek atlasītas arī apakškategorijas. Tomēr nevar izvēlēties tās apakškategorijas, kuras rada kļūdas, dubultojot tās tajā pašā tīklā (piemēram, IP adreses u.t.t.).

3. Ievadiet paroli, lai šifrētu eksportēto failu.

Faila importēšanai nepieciešama parole. Ja nevēlaties šifrēt failu, atstājiet šo lauku tukšu.

### 4. Noklikšķiniet uz **Export**.

### c*Svarīga informācija:*

Ja vēlaties eksportēt printera tīkla iestatījumus, piemēram, ierīces nosaukumu un IPv6 adresi, atlasiet *Enable to select the individual settings of device* un atlasiet vēl citus vienumus. Izmantojiet tikai nomaiņas printera atlasītās vērtības.

### **Saistītā informācija**

& ["Lietojumprogramma printera darbību konfigurēšanai \(Web Config\)" 465. lpp.](#page-464-0)

## **Iestatījumu importēšana**

Importējiet eksportēto Web Config failu printerī.

### c*Svarīga informācija:*

Importējot vērtības, kuras ietver atsevišķu informāciju, piemēram, printera nosaukumu vai IP adresi, pārliecinieties, ka tīklā šāda IP adrese jau nepastāv.

- 1. Piekļūstiet Web Config un tad atlasiet **Device Management** cilni > **Export and Import Setting Value** > **Import**.
- 2. Atlasiet eksportēto failu un tad ievadiet šifrēto paroli.
- 3. Noklikšķiniet uz **Next**.
- 4. Atlasiet iestatījumus, kurus vēlaties importēt, un tad noklikšķiniet uz **Next**.
- 5. Noklikšķiniet uz **OK**.

Šie iestatījumi tiek piemēroti printerim.

### **Saistītā informācija**

& ["Lietojumprogramma printera darbību konfigurēšanai \(Web Config\)" 465. lpp.](#page-464-0)

# **Tīkla drošības iestatījumi**

Šajā sadaļā tiek paskaidrotas papildu drošības funkcijas.

# **Drošības iestatīšana un bīstamības novēršana**

Ja printeris ir savienots ar tīklu, tam ir iespējams piekļūt attālināti. Turklāt printeri var koplietot daudzi cilvēki, kas palīdz uzlabot darba efektivitāti un ērtības. Tomēr tādi riski kā neatļauta piekļuve, neatļauta lietošana un datu sabojāšana pieaug. Ja printeri lietojat vidē, kur var piekļūt internetam, risks ir vēl augstāks.

Printeri, kuriem nav aizsardzības pret piekļūšanu no ārpuses, no interneta iespējams lasīt printerī saglabāto drukāšanas uzdevumu žurnālu.

Lai novērstu šo risku, Epson printeriem ir dažādas drošības tehnoloģijas.

Iestatiet printeri atbilstoši vides apstākļiem, kas ir izveidoti, pamatojoties uz informāciju par klienta vidi.

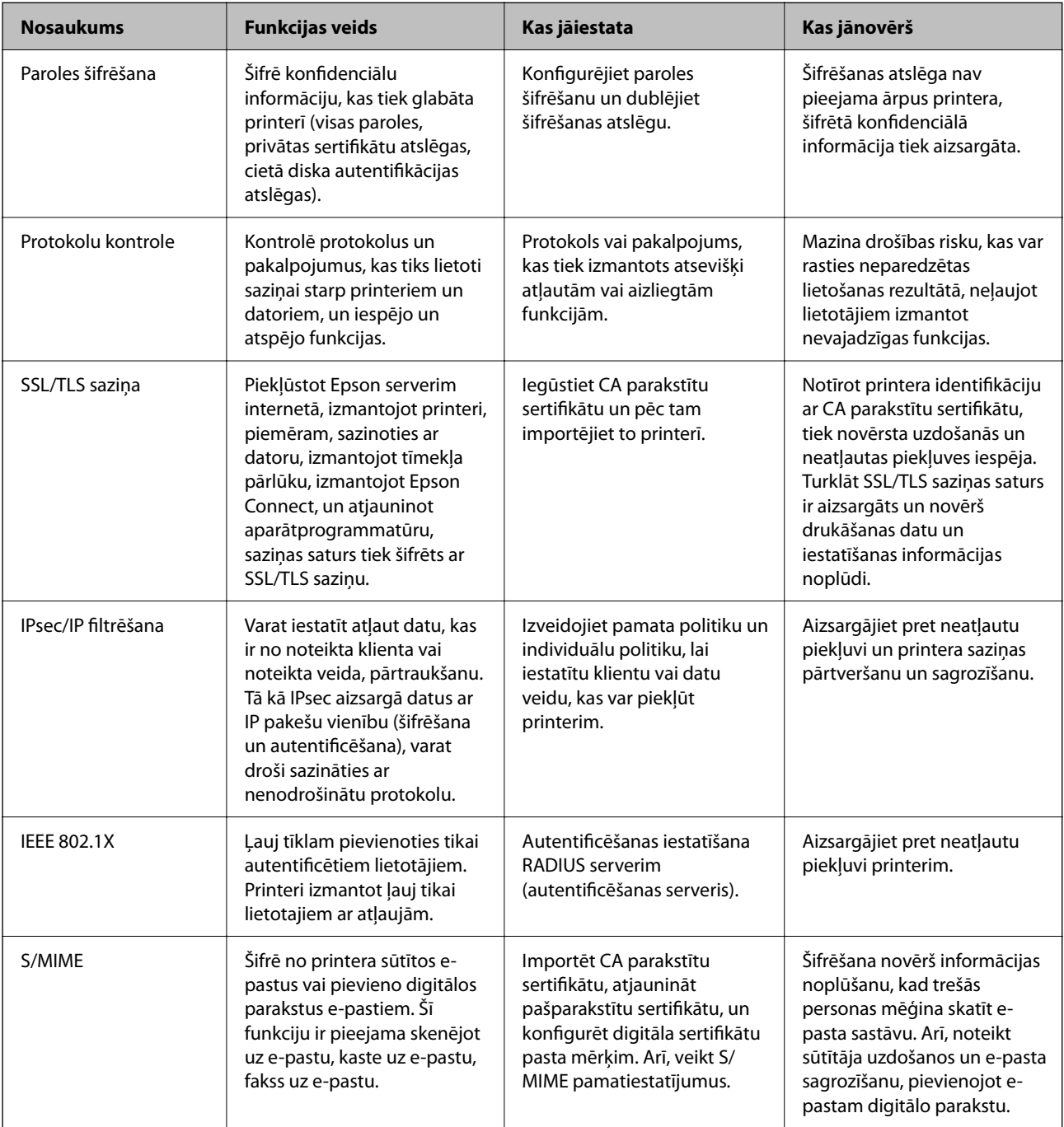

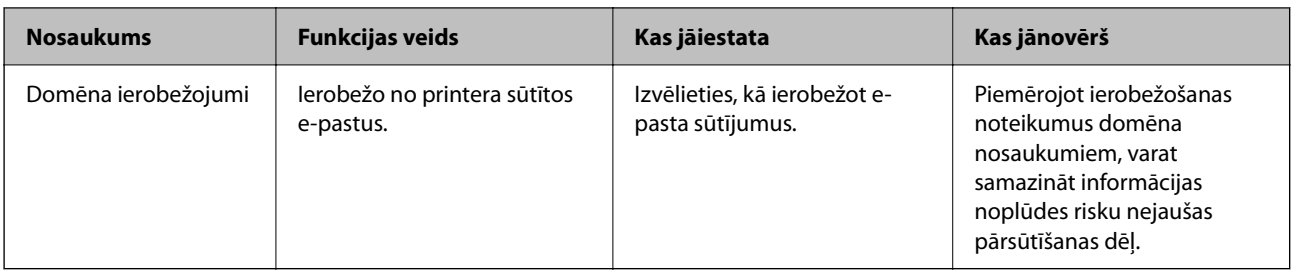

### **Saistītā informācija**

- & "IestaIestatījumu izveide paroles šifrēšanai" 625. lpp.
- & ["Vadība, izmantojot protokolus" 626. lpp.](#page-625-0)
- & ["SSL/TLS sakari ar printeri" 638. lpp.](#page-637-0)
- & ["Šifrētie sakari, izmantojot IPsec/IP filtrēšanu" 640. lpp.](#page-639-0)
- & ["Printera pievienošana IEEE802.1X tīklam" 651. lpp.](#page-650-0)
- ◆ ["S/S/MIME iestatījumi" 653. lpp.](#page-652-0)

## **Drošības funkciju iestatījumi**

Iestatot IPsec/IP filtrēšanu vai IEEE 802.1X, lai sniegtu iestatījumu informāciju iesakām piekļūt Web Config, izmantojot SSL/TLS, lai mazinātu drošības riskus, piemēram, sagrozīšanu vai pārtveršanu.

Pirms IPsec/IP filtrēšanas vai IEEE 802.1X iestatīšanas, pārliecinieties, ka iestatāt administratora paroli.

Varat izmantot arī Web Config, izveidojot tiešu savienojumu ar datoru, izmantojot Ethernet kabeli, un pēc tam ievadot IP adresi tīmekļa pārlūkā. Printeri var pievienot drošā vidē, kad drošības iestatījumi ir pabeigti.

## **IestaIestatījumu izveide paroles šifrēšanai**

Paroles šifrēšana ļauj šifrēt konfidenciālu informāciju (visas paroles, sertifikātu privātās atslēgas, cietā diska autentifikācijas atslēgas), kas saglabātas printerī. Šifrēšanas atslēga, lai atšifrētu šifrētu konfidenciālu informāciju glabājas TPM (Trusted Platform Module) čipā. Tā kā TPM čipam nevar piekļūt ārpus printera, šifrēto konfidenciālo informāciju iespējams aizsargāt bez šifrēšanas atslēgas kopīgošanas.

### c*Svarīga informācija:*

Ja TPM čips nedarbojas un šifrēšanas atslēgu nevar izmantot, printerī esošo konfidenciālu informāciju nevar atjaunot un printeri nevar izmantot. Tāpēc, pārliecinieties, ka dublējat šifrēšanas atslēgu USB atmiņā.

## **Paroles šifrēšana**

Ja vēlaties šifrēt paroli, jums jādublē šifrēšanas atslēga. Iepriekš sagatavojiet USB atmiņu dublēšanai. Jums nepieciešama 1 MB vai vairāk vietas USB atmiņā.

### c*Svarīga informācija:*

Mainot TPM čipu, nepieciešama USB atmiņa, kas satur šifrēšanas atslēgu. Glabājiet to drošā vietā.

1. Sākuma ekrānā izvēlieties **Iestatījumi**.

- <span id="page-625-0"></span>2. Atlasiet **Vispārīgie iestatījumi** > **Sistēmas administrēšana** > **Drošības iestatījumi** > **Paroles šifrēšana**.
- 3. Iestatījumam **Iesl** atlasiet **Paroles šifrēšana**.

Ja tiek parādīts ziņojums, apskatiet tā saturu un pēc tam pieskarieties **Labi**.

4. Atlasiet **Turpināt ar dublēšanu**.

Tiek attēlots šifrēšanas atslēgas dublējuma ekrāns.

- 5. Savienojiet USB atmiņas ierīci ar printera ārējās saskarnes USB portu.
- 6. Pieskarieties **Dublēšanas sākšana**.

Sākas rakstīšana uz USB atmiņu. Ja USB atmiņā jau ir saglabāta šifrēšanas atslēga, tā tiks pārrakstīta.

- 7. Kad tiek parādīts ziņojums par dublēšanas pabeigšanu, nospiediet **Aizvērt**.
- 8. Lai izslēgtu printeri, nospiediet pogu $\mathcal{O}$ .
- 9. Lai izslēgtu printeri, vēlreiz nospiediet pogu $\mathsf{\bullet}$ .

Parole ir šifrēta.

Var paiet ilgāks laiks kā parasti līdz printeris sāk darbu.

## **ParoleParoles šifrēšanas atslēgas atjaunošana**

Ja TPM čips nedarbojas, varat atjaunot šifrēšanas atslēgu uz maiņas TPM čipu, izmantojot tās dublējumu. Veiciet zemāk norādītos soļus, lai nomainītu TPM čipu, kamēr parole ir šifrēta.

1. Lai ieslēgtu printeri, nospiediet pogu $\mathcal{O}$ .

Printera vadības panelī redzams ziņojums, ka TPM ir nomainīts.

2. Atlasiet **Atjaunot no dublējuma**.

Ja iestatīta administratora parole, ievadiet paroli un pieskarieties **Labi**.

- 3. Savienojiet USB atmiņas ierīci, kurā ir šifrēšanas atslēga, ar printera ārējās saskarnes USB portu.
- 4. Pieskarieties **Atjaunot no dublējuma**.

Šifrēšanas atslēga ir atjaunota uz TPM čipu.

5. Apskatiet ziņojumu un pēc tam pieskarieties **Labi**. Printeris atsākas.

# **Vadība, izmantojot protokolus**

Drukāšanai var izmantot dažādus ceļus un protokolus.

Ja izmantojat daudzfunkciju printeri, tad tīkla skenēšanu un PC-FAX (faksu sūtīšanu caur datoru) var veikt no nenoteikta skaita tīkla datoru.

Netīšus drošības riskus var samazināt, ierobežojot drukāšanu no īpašiem ceļiem vai pārvaldot pieejamās funkcijas.

## <span id="page-626-0"></span>**Protokolu vadība**

Konfigurējiet protokola iestatījumus.

- 1. Atveriet programmu Web Config un tad atlasiet cilni **Network Security** > **Protocol**.
- 2. Konfigurējiet katru vienumu.
- 3. Noklikšķiniet uz **Next**.
- 4. Noklikšķiniet uz **OK**.

Printerim tiek piemēroti iestatījumi.

### **Saistītā informācija**

- & ["Lietojumprogramma printera darbību konfigurēšanai \(Web Config\)" 465. lpp.](#page-464-0)
- & "Iespējojami vai atspējojami protokoli" 627. lpp.
- & ["Protokola iestatīšanas vienumi" 628. lpp.](#page-627-0)

## **Iespējojami vai atspējojami protokoli**

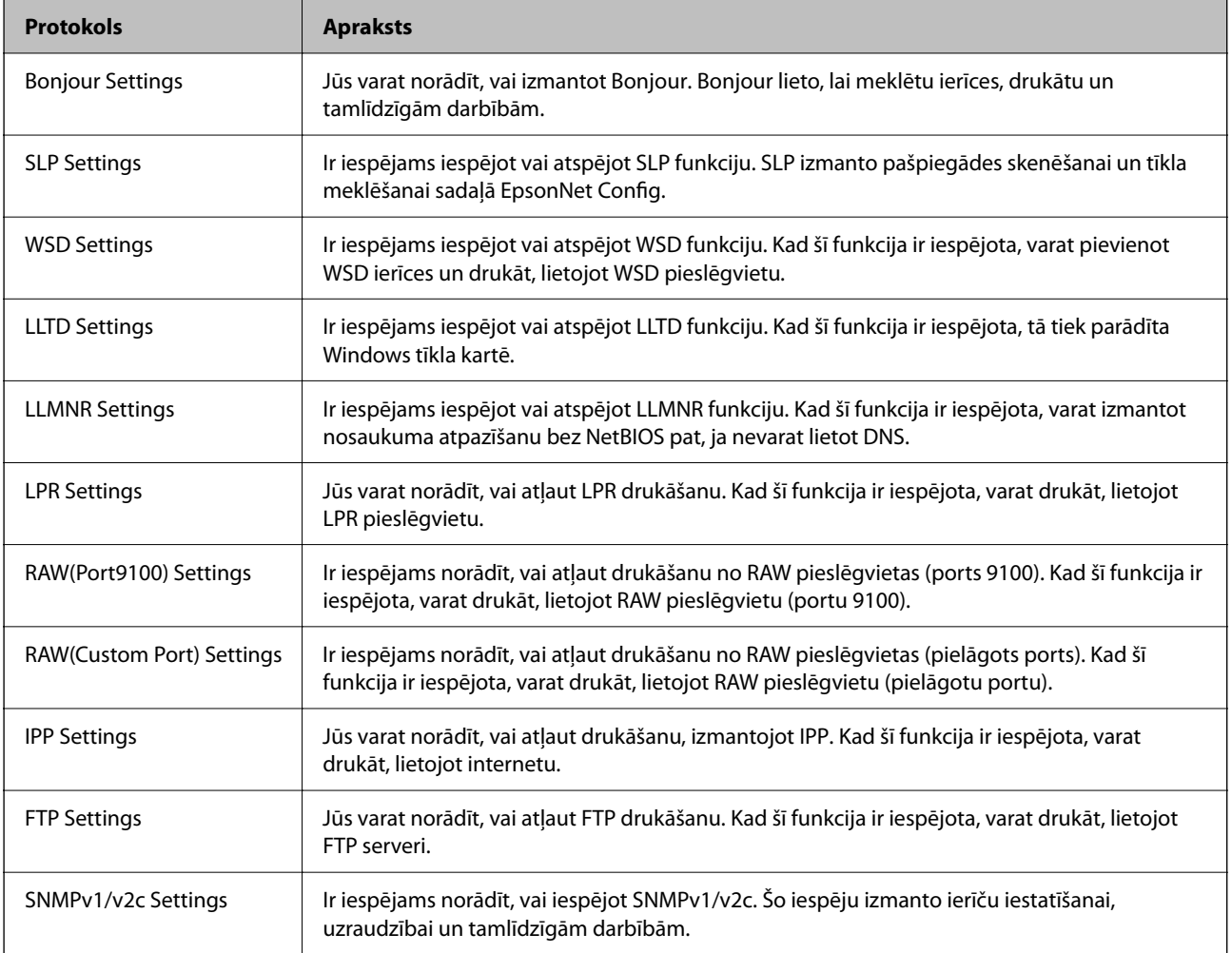

<span id="page-627-0"></span>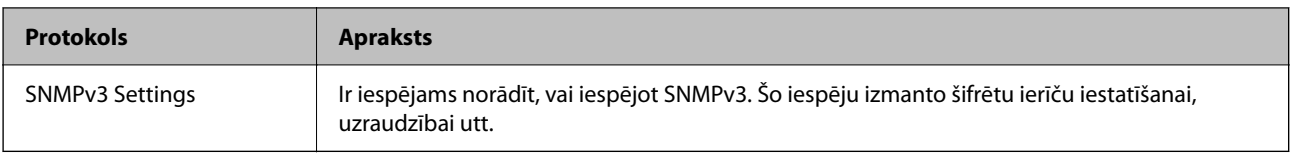

## **Saistītā informācija**

- & ["Protokolu vadība" 627. lpp.](#page-626-0)
- & "Protokola iestatīšanas vienumi" 628. lpp.

## **Protokola iestatīšanas vienumi**

Bonjour Settings

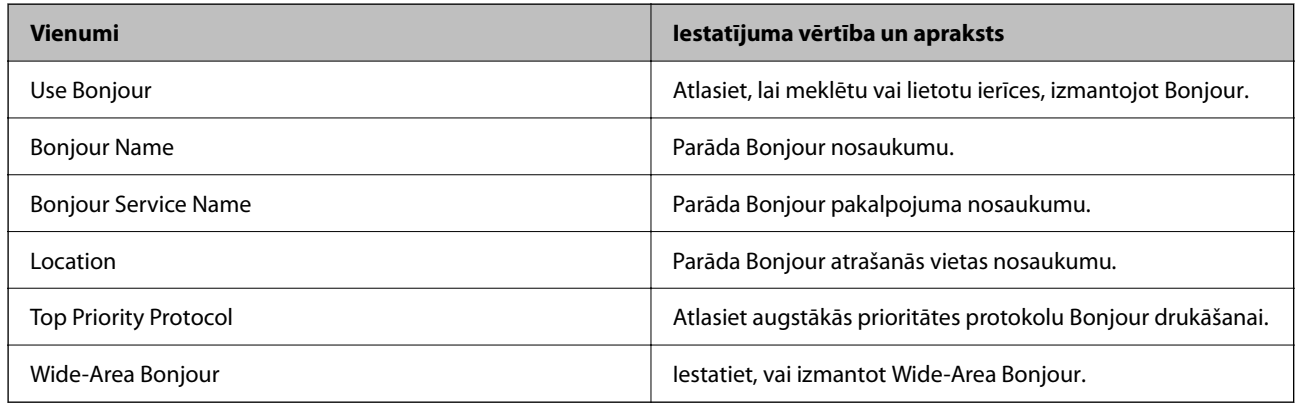

### SLP Settings

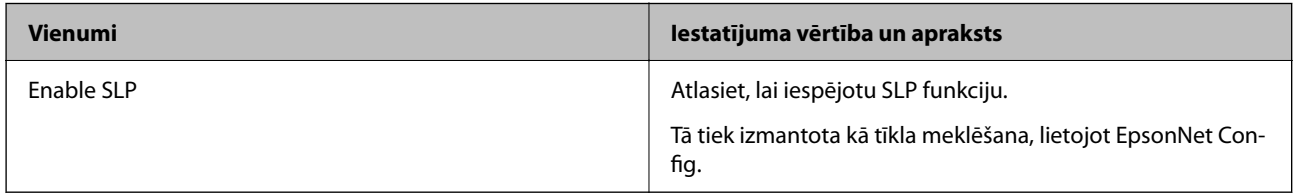

### WSD Settings

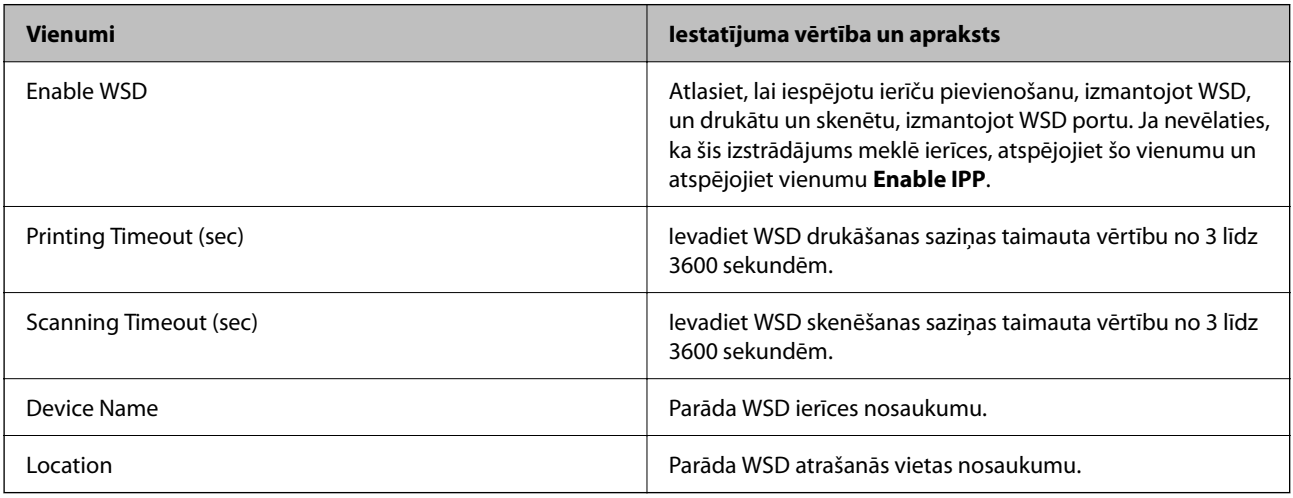

LLTD Settings

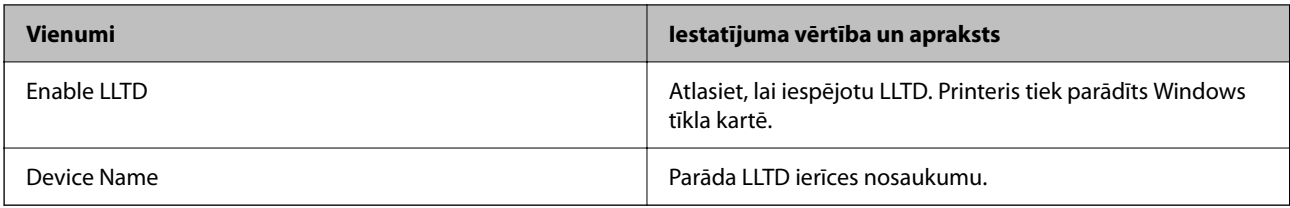

### LLMNR Settings

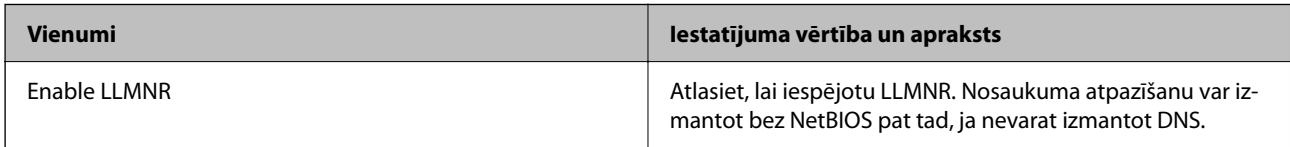

## LPR Settings

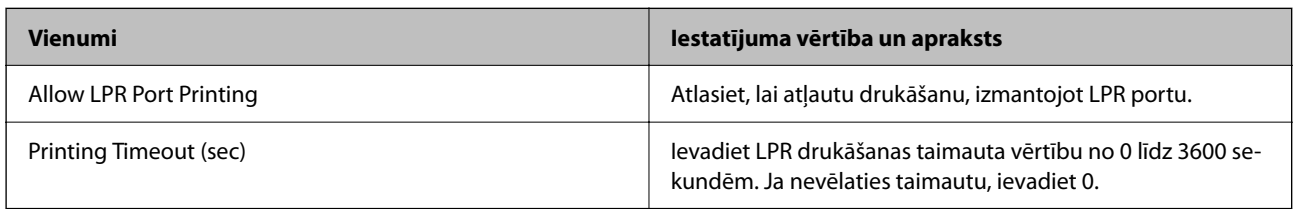

## RAW(Port9100) Settings

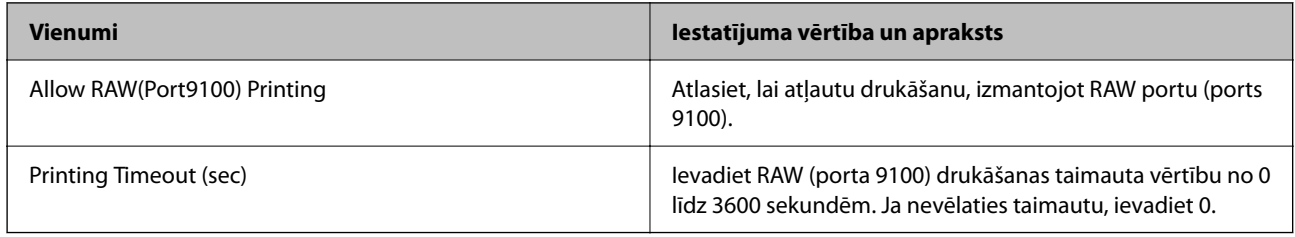

## RAW(Custom Port) Settings

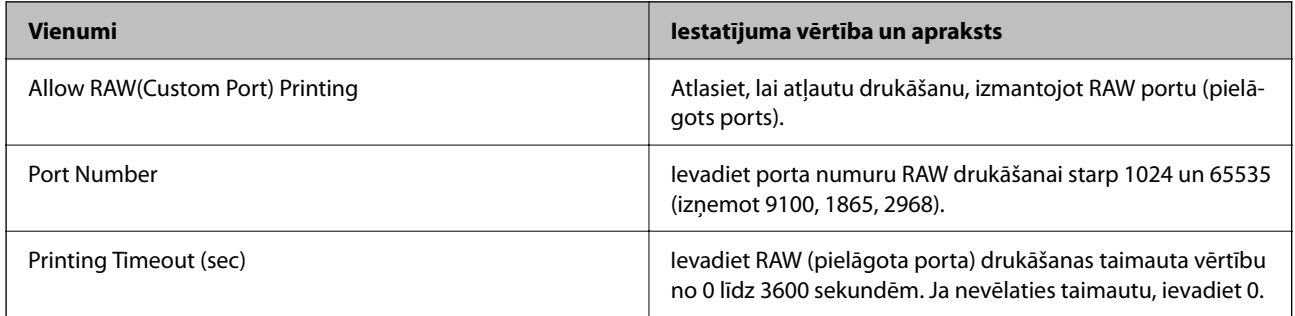

## IPP Settings

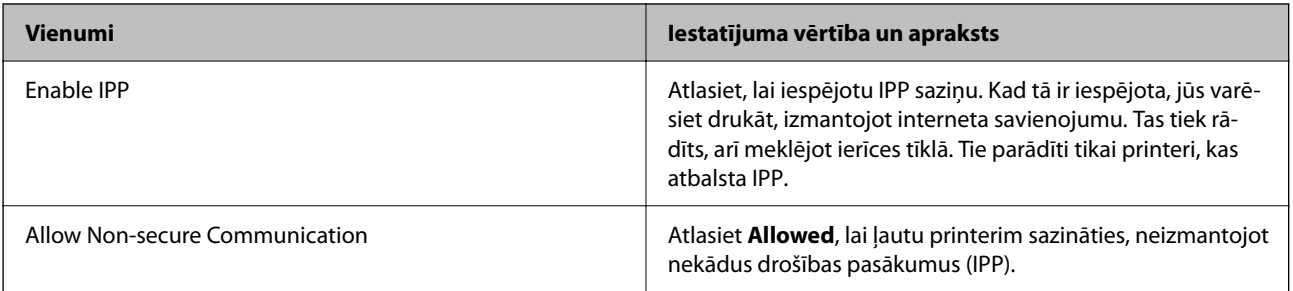

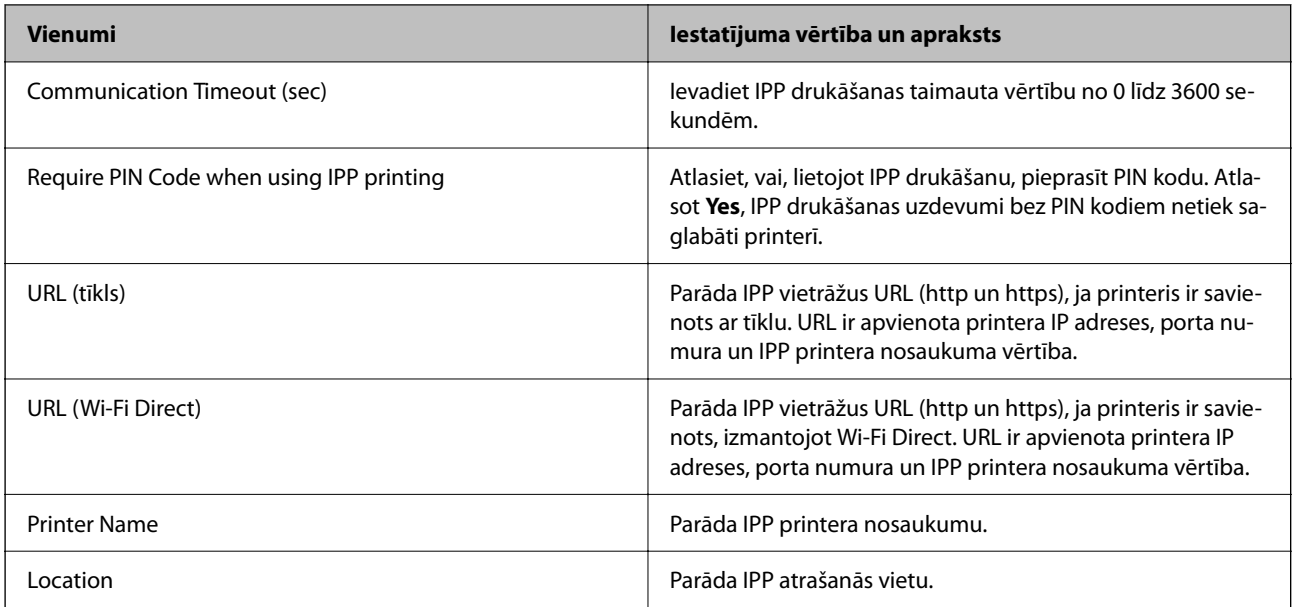

## FTP Settings

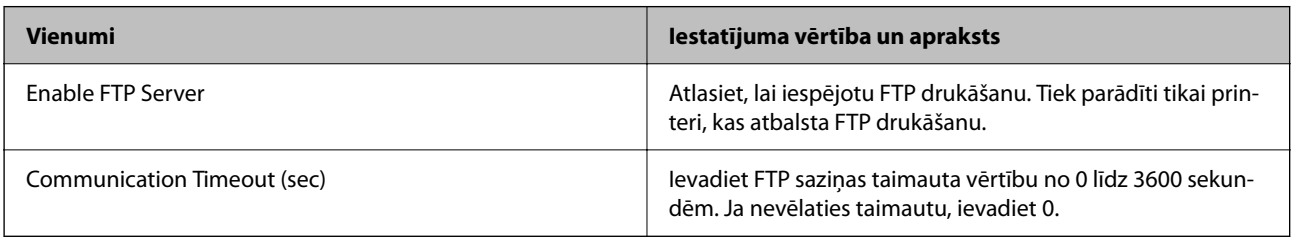

### SNMPv1/v2c Settings

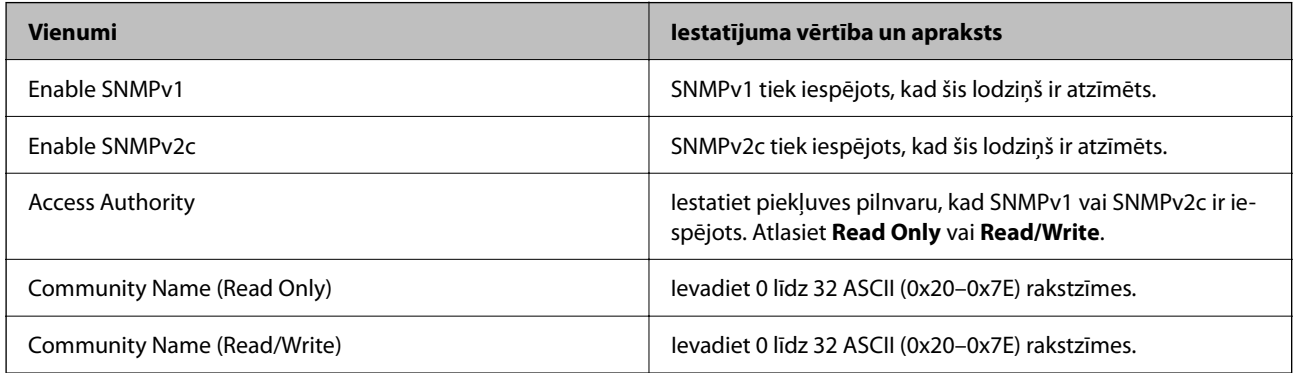

### SNMPv3 Settings

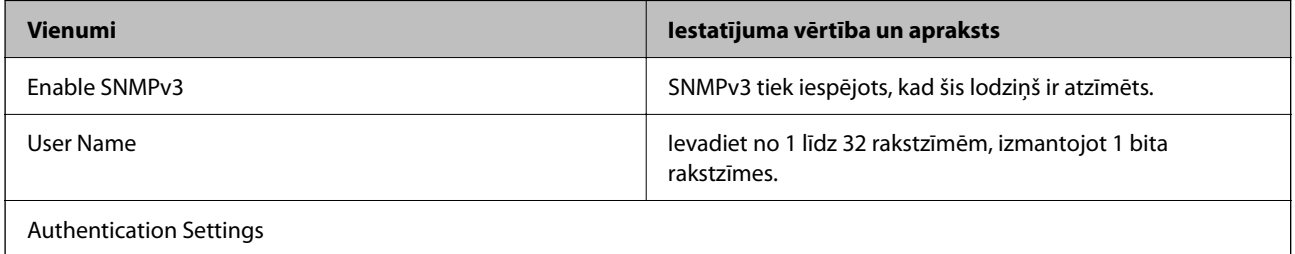

<span id="page-630-0"></span>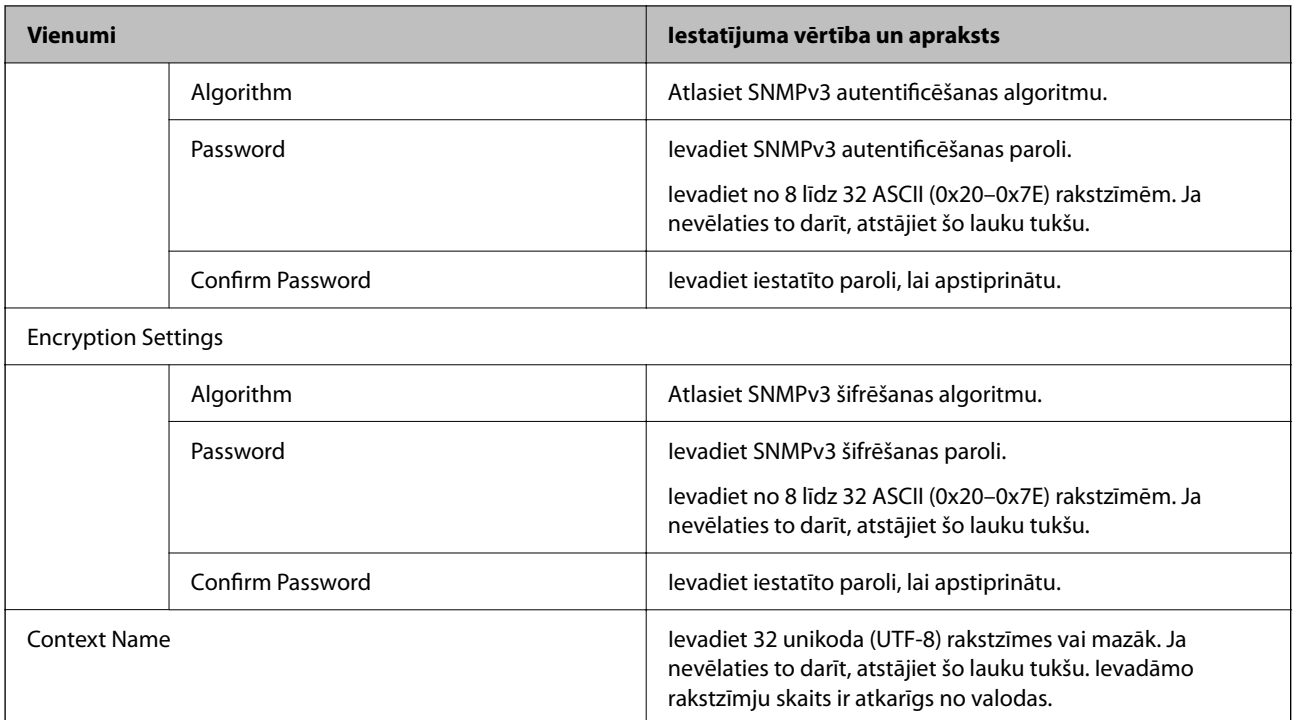

### **Saistītā informācija**

- ◆ ["Protokolu vadība" 627. lpp.](#page-626-0)
- $\blacktriangleright$  ["Iespējojami vai atspējojami protokoli" 627. lpp.](#page-626-0)

# **Ciparsertifikāta lietošana**

## **Par digitālo sertifikāciju**

CA-signed Certificate

Šo sertifikātu parakstījusi CA (Sertifikācijas iestāde). Sertifikātu varat iegūt, iesniedzot pieteikumu Sertifikācijas iestādei. Šis sertifikāts apliecina, ka šis printeris ir un tiek izmantots SSL/TLS komunikācijai veidā, kas nodrošina drošu datu komunikāciju.

Kad tas tiek izmantots SSL/TLS komunikācijai, to izmanto kā servera sertifikātu.

Kad tas ir iestatīts uz IPsec/IP filtrēšanu, IEEE 802.1x komunikāciju vai S/MIME, to izmanto kā klienta sertifikātu.

O CA sertifikāts

Šis ir sertifikāts, kas ir saistīts ar CA-signed Certificate, saukts arī par starpnieka CA sertifikātu. To izmanto tīmekļa pārlūkprogramma, lai pārbaudītu printera sertifikāta ceļu, piekļūstot citas puses serverim vai Web Config.

CA sertifikātam, iestatiet, kad pārbaudīt servera sertifikāta ceļu, piekļūstot no printera. Printerim, iestatiet, lai apstiprinātu CA-signed Certificate ceļu SSL/TLS savienojumam.

CA printera sertifikātu varat iegūt no Sertifikācijas iestādes, kura izsniedz CA sertifikātu.

Arī CA sertifikātu, kas tiek izmantots, lai pārbaudītu citas puses serveri, varat iegūt Sertifikācijas iestādē, kas izsniedza cita servera CA-signed Certificate.

<span id="page-631-0"></span>□ Self-signed Certificate

Tas ir sertifikāts, kuru paraksta un izsniedz pats printeris. To sauc arī par saknes sertifikātu. Tā kā to apstiprina pats izsniedzējs, sertifikāts nav uzticams un nevar novērst uzdošanos par citu personu.

O Izmantojot SSL/TLS komunikāciju

Izmantojiet, veicot drošības iestatījumus un veicot vienkāršu SSL/TLS komunikāciju bez CA-signed Certificate.

Ja izmantojat šo sertifikātu SSL/TLS komunikācijai, tīmekļa pārlūkprogrammā var būt redzams drošības ziņojumus, jo sertifikāts nav reģistrēts tajā.

O Iestatot S/MIME

CA parakstīta sertifikāta vietā varat izmantot arī pašparakstītu sertifikātu. Varat izmantot S/MIME funkcijas bez CA parakstīta sertifikāta iegūšanas izmaksām, piemēram, tīkla vidē, kurai nav ārēja savienojuma (interneta savienojuma), kā uzņēmuma tīkls. Taču, ieteicams izmantot CA parakstītu sertifikātu, izmantojot ārējus savienojumus, jo pašparakstītiem sertifikātiem ir zems drošības līmenis.

### **Saistītā informācija**

- & "CA-signed Certificate konfigurēšana" 632. lpp.
- & ["Self-signed Certificate atjaunināšana" 636. lpp.](#page-635-0)
- & ["CA Certificate konfigurēšana" 637. lpp.](#page-636-0)

## **CA-signed Certificate konfigurēšana**

### *CA parakstīta sertifikāta iegūšana*

Lai iegūtu CA parakstītu sertifikātu, izveidojiet CSR (Sertifikāta parakstīšanas pieprasījumu) un iesniedziet to sertificēšanas iestādei. CSR varat izveidot, izmantojot Web Config un datoru.

Lai izveidotu CSR un iegūtu CA parakstītu sertifikātu, izmantojot Web Config, ievērojiet šos soļus. Veidojot CSR ar Web Config, sertifikāts ir PEM/DER formātā.

- 1. Piekļūstiet Web Config un tad atlasiet cilni **Network Security**.
- 2. Atlasiet kādu no turpmāk minētajiem.
	- O **SSL/TLS** > **Certificate**
	- O **IPsec/IP Filtering** > **Client Certificate**
	- O **IEEE802.1X** > **Client Certificate**
	- O **S/MIME** > **Client Certificate**

Neatkarīgi no tā ko izvēlēsieties, jūs varat iegūt to pašu sertifikātu un to lietot.

3. Noklikšķiniet uz **Generate CSR**.

CSR izveidošanas lapa tiek atvērta.

4. Ievadiet vērtību katram vienumam.

#### *Piezīme:*

Pieejamais atslēgas garums un saīsinājumi var atšķirties katrā sertifikācijas iestādē. Izveidojiet pieprasījumu atbilstoši katras sertifikācijas iestādes noteikumiem.

5. Noklikšķiniet uz **OK**.

Tiek parādīts pabeigšanas ziņojums.

- 6. Atlasiet cilni **Network Security**.
- 7. Atlasiet kādu no turpmāk minētajiem.
	- O **SSL/TLS** > **Certificate**
	- O **IPsec/IP Filtering** > **Client Certificate**
	- O **IEEE802.1X** > **Client Certificate**
	- O **S/MIME** > **Client Certificate**
- 8. Noklikšķiniet vienu no lejupielādes pogām **CSR** atbilstoši sertifikācijas iestādes noteiktajam formātam, lai lejupielādētu CSR datorā.

c*Svarīga informācija:*

Neģenerējiet CSR atkārtoti. Ja tā darīsiet, var nebūt iespējams importēt izsniegtu CA-signed Certificate.

9. Nosūtiet CSR sertifikācijas iestādei un iegūstiet CA-signed Certificate.

Ievērojiet katras sertifikācijas iestādes noteikumus par nosūtīšanas metodi un formu.

10. Saglabājiet izsniegto CA-signed Certificate datorā, kas savienots ar printeri.

CA-signed Certificate iegūšana ir pabeigta, kad sertifikāts ir saglabāts mērķī.

### **Saistītā informācija**

& ["Lietojumprogramma printera darbību konfigurēšanai \(Web Config\)" 465. lpp.](#page-464-0)

### **CSR iestatīšanas vienumi**

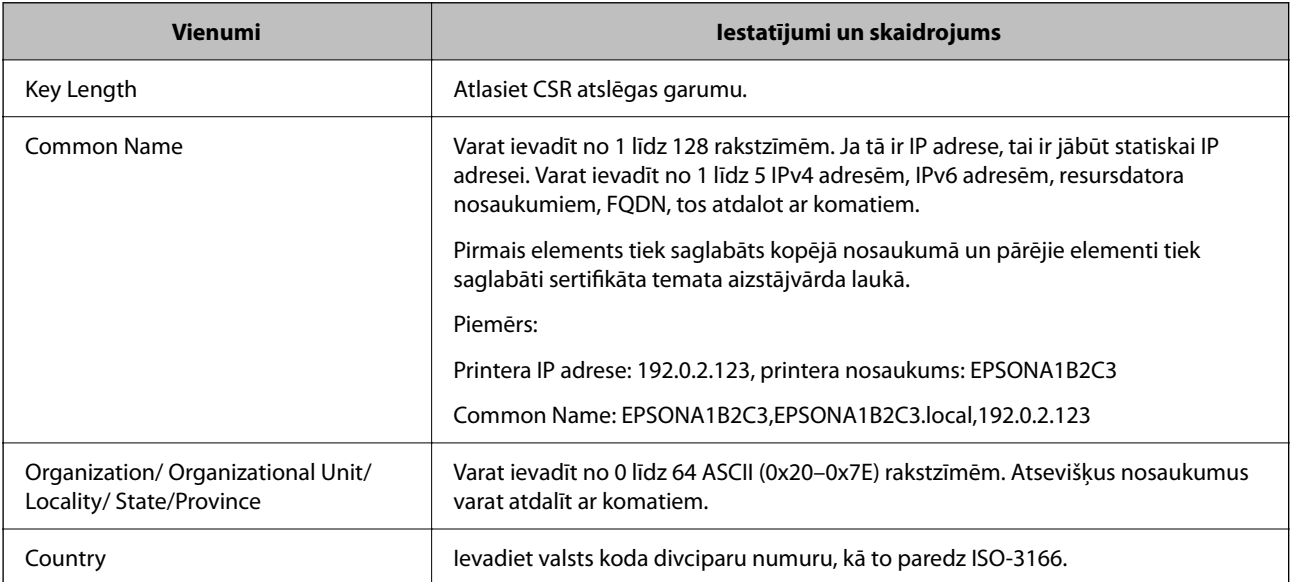

<span id="page-633-0"></span>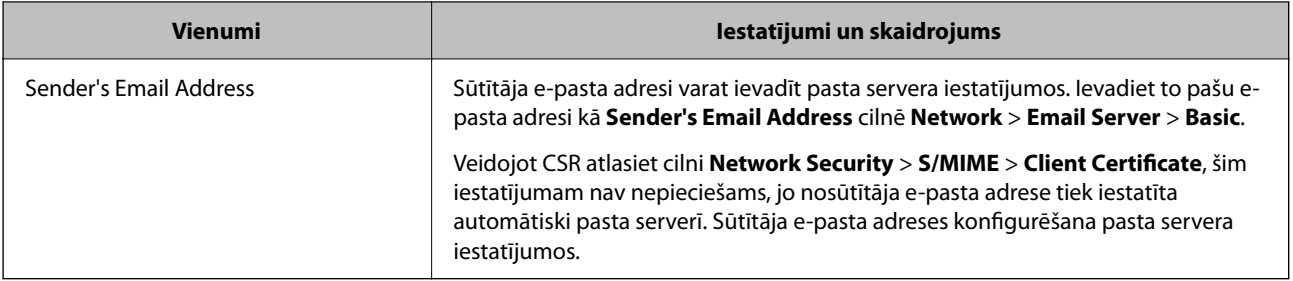

### **Saistītā informācija**

& ["CA parakstīta sertifikāta iegūšana" 632. lpp.](#page-631-0)

### *CA parakstīta sertifikāta importēšana*

Importējiet iegūto CA-signed Certificate failu printerī.

## c*Svarīga informācija:*

- $\Box$  Pārbaudiet, vai ir pareizs printera datuma un laika iestatījums. Sertifikāts var būt nederīgs.
- O Ja sertifikātu iegūstat izmantojot CSR, kas izveidots ar Web Config, sertifikātu varat importēt vienu reizi.
- O Importējot CA-signed Certificate , atlasot cilni *Network Security* > *S/MIME* > *Client Certificate*, nevar mainīt *Sender's Email Address* cilnē *Network* > *Email Server* > *Basic*. Ja vēlaties mainīt *Sender's Email Address*, mainiet visus paraksta iestatījumus uz *Do not add signature*, atlasot cilni *Network Security* > *S/MIME* > *Basic*, un pēc tam dzēšot importēto CA-signed Certificate.
- 1. Piekļūstiet Web Config un tad atlasiet cilni **Network Security**.
- 2. Atlasiet kādu no turpmāk minētajiem.
	- O **SSL/TLS** > **Certificate**
	- O **IPsec/IP Filtering** > **Client Certificate**
	- O **IEEE802.1X** > **Client Certificate**
	- O **S/MIME** > **Client Certificate**
- 3. Noklikšķiniet uz **Import**.

Sertifikāta importēšanas lapa tiek atvērta.

4. Ievadiet vērtību katram vienumam. Iestatiet **CA Certificate 1** un **CA Certificate 2**, kad apstiprināt sertifikāta ceļu pārlūkprogrammā, kas piekļūst printerim.

Nepieciešami iestatījumi var atšķirties atkarībā no tā, kur izveidojat CSR un sertifikāta faila formāta. Ievadiet prasīto vienumu vērtības atbilstoši šiem norādījumiem.

- O PEM/DER formāta sertifikāts iegūts no Web Config
	- O **Private Key**: Nekonfigurējiet, jo printeris satur privātu atslēgu.
	- O **Password**: Nekonfigurējiet.
	- O **CA Certificate 1**/**CA Certificate 2**: Izvēles
- O PEM/DER formāta sertifikāts iegūts no datora
	- O **Private Key**: Jums jāiestata.
	- O **Password**: Nekonfigurējiet.
	- O **CA Certificate 1**/**CA Certificate 2**: Izvēles
- O PKCS#12 formāta sertifikāts iegūts no datora
	- O **Private Key**: Nekonfigurējiet.
	- O **Password**: Izvēles
	- O **CA Certificate 1**/**CA Certificate 2**: Nekonfigurējiet.
- 5. Noklikšķiniet uz **OK**.

Tiek parādīts pabeigšanas ziņojums.

*Piezīme:*

Noklikšķiniet *Confirm*, lai pārbaudītu sertifikāta informāciju.

### **Saistītā informācija**

- & ["Lietojumprogramma printera darbību konfigurēšanai \(Web Config\)" 465. lpp.](#page-464-0)
- & "CACA parakstīta sertifikāta dzēšana" 635. lpp.
- & ["SssSS/MIME pamata iestatījumu konfigurēšana" 653. lpp.](#page-652-0)

### **CA parakstīta sertifikāta importēšanas iestatījumu vienumi**

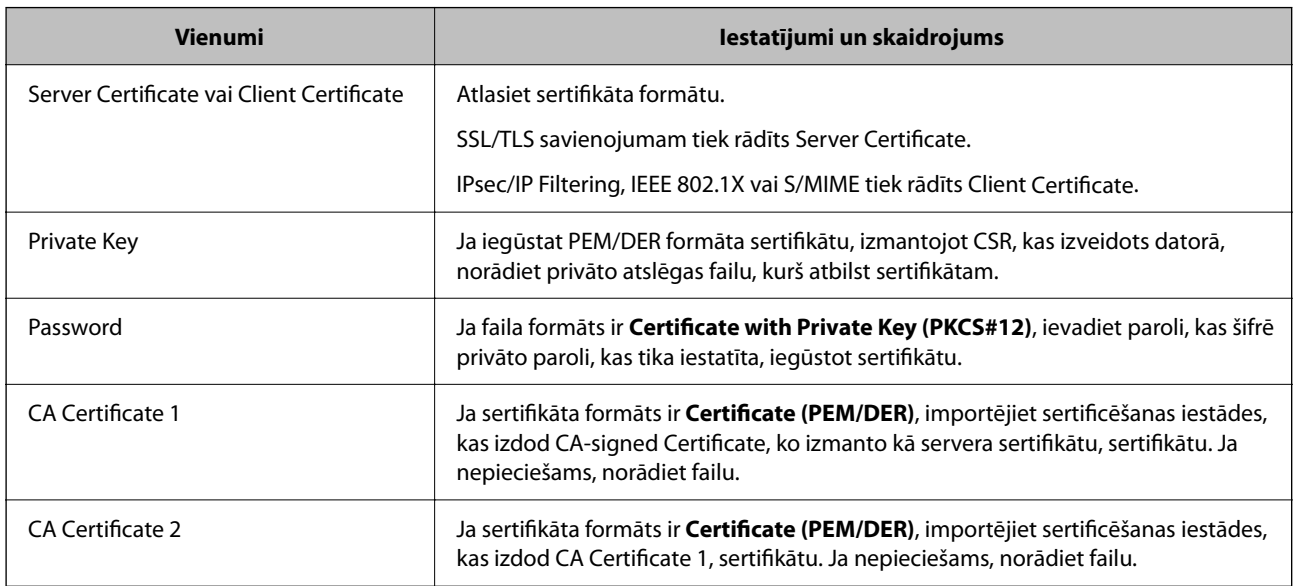

### **Saistītā informācija**

& ["CA parakstīta sertifikāta importēšana" 634. lpp.](#page-633-0)

### *CACA parakstīta sertifikāta dzēšana*

Jūs varat dzēst importētu sertifikātu, kad beidzies sertifikāta derīguma termiņš vai šifrēts savienojums vairs nav nepieciešams.

### <span id="page-635-0"></span>c*Svarīga informācija:*

Ja sertifikātu iegūstat izmantojot CSR, kas izveidots ar Web Config, atkārtoti nevar importēt dzēstu sertifikātu. Šādā gadījumā, izveidojiet CSR un vēlreiz iegūstiet sertifikātu.

- 1. Piekļūstiet Web Config un tad atlasiet cilni **Network Security**.
- 2. Atlasiet kādu no turpmāk minētajiem.
	- O **SSL/TLS** > **Certificate**
	- O **IPsec/IP Filtering** > **Client Certificate**
	- O **IEEE802.1X** > **Client Certificate**
	- O **S/MIME** > **Client Certificate**
- 3. Noklikšķiniet uz **Delete**, lai dzēstu **CA-signed Certificate** vai **Client Certificate**.
- 4. Apstipriniet, ka vēlaties dzēst ziņojumā parādīto sertifikātu.

### **Saistītā informācija**

& ["Lietojumprogramma printera darbību konfigurēšanai \(Web Config\)" 465. lpp.](#page-464-0)

## **Self-signed Certificate konfigurēšana**

### *Self-signed Certificate atjaunināšana*

Tā kā Self-signed Certificate izsniedz printeris, to var atjaunināt, kad beidzas tā derīguma termiņš vai ja aprakstītais saturs izmainās.

Pašparakstīts sertifikāts SSL/TLS un S/MIME tiek izsniegts atsevišķi. Atjauniniet katru sertifikātu atsevišķi, kā nepieciešams.

### c*Svarīga informācija:*

Atjauninot pašparakstītu sertifikātu, atlasot cilni *Network Security* > *S/MIME* > *Client Certificate*, nevar mainīt *Sender's Email Address* cilnē *Network* > *Email Server* > *Basic*. Ja vēlaties mainīt *Sender's Email Address*, mainīt visus paraksta iestatījumus uz *Do not add signature*, atlasot cilni *Network Security* > *S/MIME* > *Basic*, un pēc tam dzēšot S/MIME pašparakstīto sertifikātu.

- 1. Piekļūstiet Web Config un tad atlasiet cilni **Network Security**. Tālāk, atlasiet **SSL/TLS** > **Certificate** vai **S/ MIME** > **Client Certificate**.
- 2. Noklikšķiniet uz **Update**.
- 3. Ievadiet **Common Name**.

Varat ievadīt līdz 5 IPv4 adresēm, IPv6 adresēm, resursdatora nosaukumiem, FQDN, kuru garums ir no 1 līdz 128 rakstzīmēm un kas ir atdalīti ar komatiem. Pirmais parametrs tiek saglabāts kopējā nosaukumā un pārējie tiek saglabāti sertifikāta temata aizstājvārda laukā.

Piemērs:

Printera IP adrese: 192.0.2.123, printera nosaukums: EPSONA1B2C3

<span id="page-636-0"></span>Kopējais nosaukums: EPSONA1B2C3,EPSONA1B2C3.local,192.0.2.123

- 4. Norādiet sertifikāta derīguma termiņu.
- 5. Noklikšķiniet uz **Next**.

Tiek parādīts apstiprinājuma ziņojums.

6. Noklikšķiniet uz **OK**.

Printeris ir atjaunināts.

### *Piezīme:*

Sertifikāta informāciju varat pārbaudīt, klikšķinot *Confirm* uz cilnes *Network Security* > *SSL/TLS* > *Certificate* > *Selfsigned Certificate* vai *S/MIME* > *Client Certificate* > *Self-signed Certificate*.

### **Saistītā informācija**

- & ["Lietojumprogramma printera darbību konfigurēšanai \(Web Config\)" 465. lpp.](#page-464-0)
- & "S/MIME Self-signed Certificate dzēšana" 637. lpp.
- & ["SssSS/MIME pamata iestatījumu konfigurēšana" 653. lpp.](#page-652-0)

### *S/MIME Self-signed Certificate dzēšana*

Jūs varat dzēst pašparakstītu S/MIME sertifikātu, kad tas vairs nav vajadzīgs.

Pat ja to izdzēšat, pašparakstīts SSL/TLS sertifikāts netiek dzēsts.

- 1. Piekļūstiet Web Config un tad atlasiet cilni **Network Security** > **S/MIME** > **Client Certificate**.
- 2. Noklikšķiniet uz **Delete**, lai atvērtu sadaļu **Self-signed Certificate**.
- 3. Apstipriniet, ka vēlaties dzēst ziņojumā parādīto sertifikātu.

### **Saistītā informācija**

& ["Lietojumprogramma printera darbību konfigurēšanai \(Web Config\)" 465. lpp.](#page-464-0)

## **CA Certificate konfigurēšana**

Iestatot CA Certificate, varat pārbaudīt ceļu uz servera, kuram printeris piekļūst, CA sertifikātu. Tādējādi var novērst uzdošanos.

CA Certificate varat iegūt no sertificēšanas iestādes, kur CA-signed Certificate ir izdots.

### *CA Certificate importēšana*

Importējiet CA Certificate failu printerī.

- 1. Piekļūstiet Web Config un tad atlasiet cilni **Network Security** > **CA Certificate**.
- 2. Noklikšķiniet uz **Import**.
- 3. Norādiet CA Certificate, kuru vēlaties importēt.

<span id="page-637-0"></span>4. Noklikšķiniet uz **OK**.

Kad importēšana ir pabeigta, jūs tiekat atgriezts ekrānā **CA Certificate** un tiek parādīts importētais CA Certificate.

### **Saistītā informācija**

& ["Lietojumprogramma printera darbību konfigurēšanai \(Web Config\)" 465. lpp.](#page-464-0)

### *CA Certificate dzēšana*

Importēto CA Certificate var dzēst.

- 1. Piekļūstiet Web Config un tad atlasiet cilni **Network Security** > **CA Certificate**.
- 2. Noklikšķiniet uz **Delete** blakus tam CA Certificate, kuru vēlaties dzēst.
- 3. Apstipriniet, ka vēlaties dzēst ziņojumā parādīto sertifikātu.
- 4. Noklikšķiniet uz **Reboot Network** un pēc tam pārbaudiet, vai dzēstai CA sertifikāts nav redzams atjauninātajā ekrānā.

### **Saistītā informācija**

& ["Lietojumprogramma printera darbību konfigurēšanai \(Web Config\)" 465. lpp.](#page-464-0)

## **SSL/TLS sakari ar printeri**

Ja servera sertifikāts ir iestatīts, izmantojot SSL/TLS (drošligzdu slāņa/transporta slāņa drošības) sakarus ar printeri, sakaru ceļu starp datoriem var šifrēt. Veiciet šo procedūru, ja vēlaties novērst attālu un neatļautu piekļuvi.

## **Pamata SSL/TLS iestatījumu konfigurēšana**

Ja printeris atbalsta HTTPS servera funkciju, varat izmantot SSL/TLS saziņu, lai saziņu šifrētu. Printeri varat konfigurēt un pārvaldīt, izmantojot Web Config, un tajā pašā laikā nodrošinot drošību.

Konfigurējiet šifrēšanas pakāpi un novirzīšanas funkciju.

- 1. Ievadiet printera IP adresi pārlūkprogrammā, lai piekļūtu Web Config.
- 2. Ievadiet administratora paroli, lai pieteiktos kā administrators.
- 3. Atlasiet šādā secībā.

### cilne **Network Security** > **SSL/TLS** > **Basic**

- 4. Atlasiet katram vienumam vērtību.
	- **Q** Encryption Strength

Atlasiet šifrēšanas pakāpes līmeni.

Redirect HTTP to HTTPS

Izvēlieties iespējot vai atspējot. Noklusējuma vērtība ir "Enable".

 $\Box$  TLS 1.0

Izvēlieties iespējot vai atspējot. Noklusējuma vērtība ir "Enable".

- $\Box$  TLS.1.1 Izvēlieties iespējot vai atspējot. Noklusējuma vērtība ir "Enable".
- $\Box$  TLS.1.2 Izvēlieties iespējot vai atspējot. Noklusējuma vērtība ir "Enable".
- 5. Noklikšķiniet uz **Next**.

Tiek parādīts apstiprinājuma ziņojums.

6. Noklikšķiniet uz **OK**.

Printeris ir atjaunināts.

### **Saistītā informācija**

& ["Lietojumprogramma printera darbību konfigurēšanai \(Web Config\)" 465. lpp.](#page-464-0)

## **Printera servera sertifikāta konfigurēšana**

- 1. Piekļūstiet Web Config un tad atlasiet cilni **Network Security** > **SSL/TLS** > **Certificate**.
- 2. Norādiet sertifikātu izmantojamo sertifikātu **Server Certificate**.
	- □ Self-signed Certificate

Printeris ir izveidojis pašparakstītu sertifikātu. Ja neiegūstat CA parakstītu sertifikātu, atlasiet šo.

- CA-signed Certificate Ja priekšlaikus iegūstat un importējat CA parakstītu sertifikātu, varat norādīt to.
- 3. Noklikšķiniet uz **Next**.

Tiek parādīts apstiprinājuma ziņojums.

4. Noklikšķiniet uz **OK**.

Printeris ir atjaunināts.

### **Saistītā informācija**

- & ["Lietojumprogramma printera darbību konfigurēšanai \(Web Config\)" 465. lpp.](#page-464-0)
- & ["CA-signed Certificate konfigurēšana" 632. lpp.](#page-631-0)
- & ["Self-signed Certificate atjaunināšana" 636. lpp.](#page-635-0)

# <span id="page-639-0"></span>**Šifrētie sakari, izmantojot IPsec/IP filtrēšanu**

## **Par IPsec/IP Filtering**

Jūs varat filtrēt datplūsmu pēc IP adresēm, pakalpojumiem un porta, izmantojot IPsec/IP filtrēšanas funkciju. Kombinējot filtrēšanas metodes, var konfigurēt printeri tā, lai tas pieņemtu vai bloķētu noteiktus klientus un noteiktus datus. Turklāt, izmantojot IPsec, var uzlabot drošības pakāpi.

### *Piezīme:*

Datori ar operētājsistēmu Windows Vista vai jaunāku Windows versiju vai Windows Server 2008 atbalsta IPsec.

## **Noklusējuma politikas konfigurēšana**

Lai filtrētu trafiku, konfigurējiet noklusējuma politiku. Noklusējuma politika attiecas uz visiem lietotājiem vai grupām, kas veido savienojumu ar printeri. Lai precīzāk noteiktu lietotāju grupu un atsevišķu lietotāju tiesības, konfigurējiet grupu politikas.

- 1. Atveriet programmu Web Config un tad atlasiet cilni **Network Security** > **IPsec/IP Filtering** > **Basic**.
- 2. Ievadiet vērtību katram vienumam.
- 3. Noklikšķiniet uz **Next**.

Tiek parādīts apstiprinājuma ziņojums.

4. Noklikšķiniet uz **OK**.

Printeris tiek atjaunināts.

### **Saistītā informācija**

& ["Lietojumprogramma printera darbību konfigurēšanai \(Web Config\)" 465. lpp.](#page-464-0)

### *Default Policy iestatījumu vienumi*

### **Default Policy**

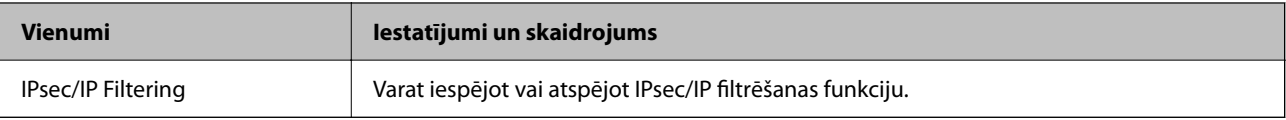

## O **Access Control**

Konfigurējiet IP pakešu trafika kontroles metodi.

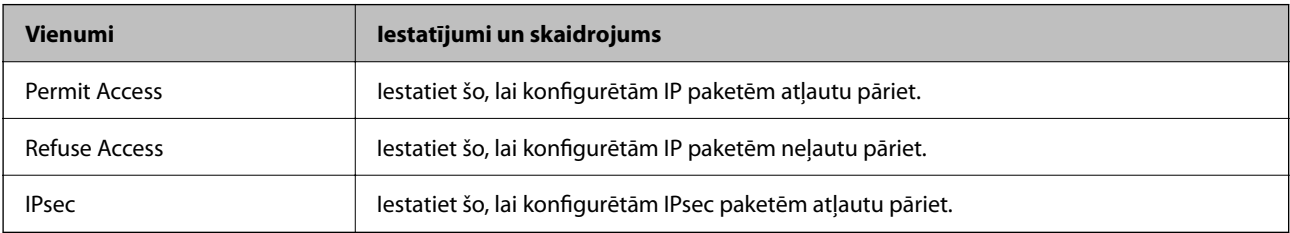

### O **IKE Version**

Atlasiet **IKEv1** vai **IKEv2** vienumam **IKE Version**. Atlasiet vienu no tiem atbilstoši ierīcei, kurai printeris ir pievienots.

### $\Box$  IKEv1

Vienumam **IKE Version** atlasot **IKEv1**, tiek parādīti tālāk norādītie vienumi.

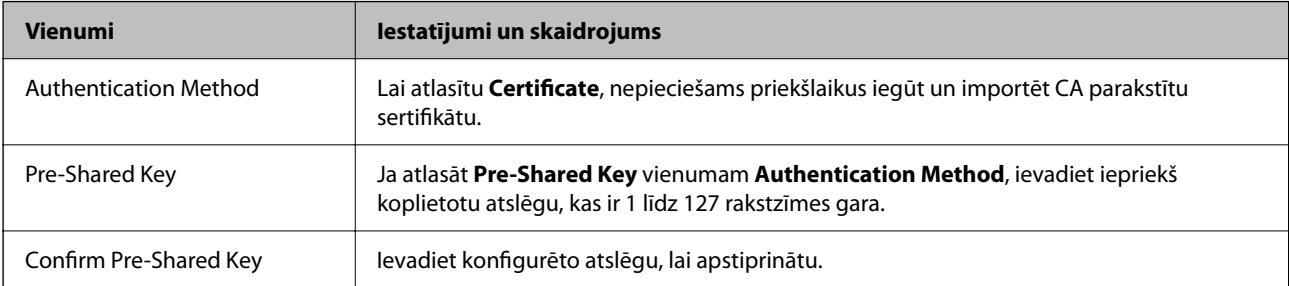

### **D** IKEv<sub>2</sub>

Vienumam **IKE Version** atlasot **IKEv2**, tiek parādīti tālāk norādītie vienumi.

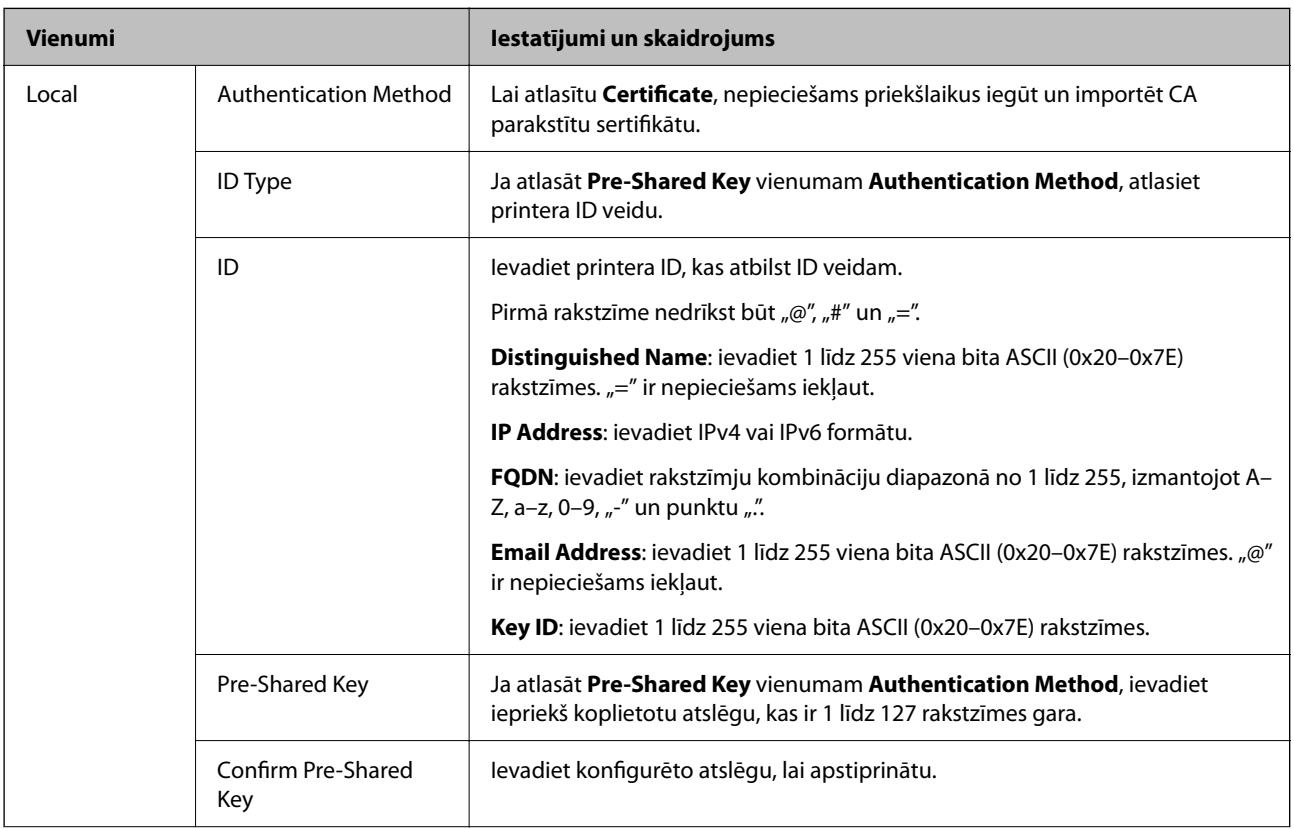

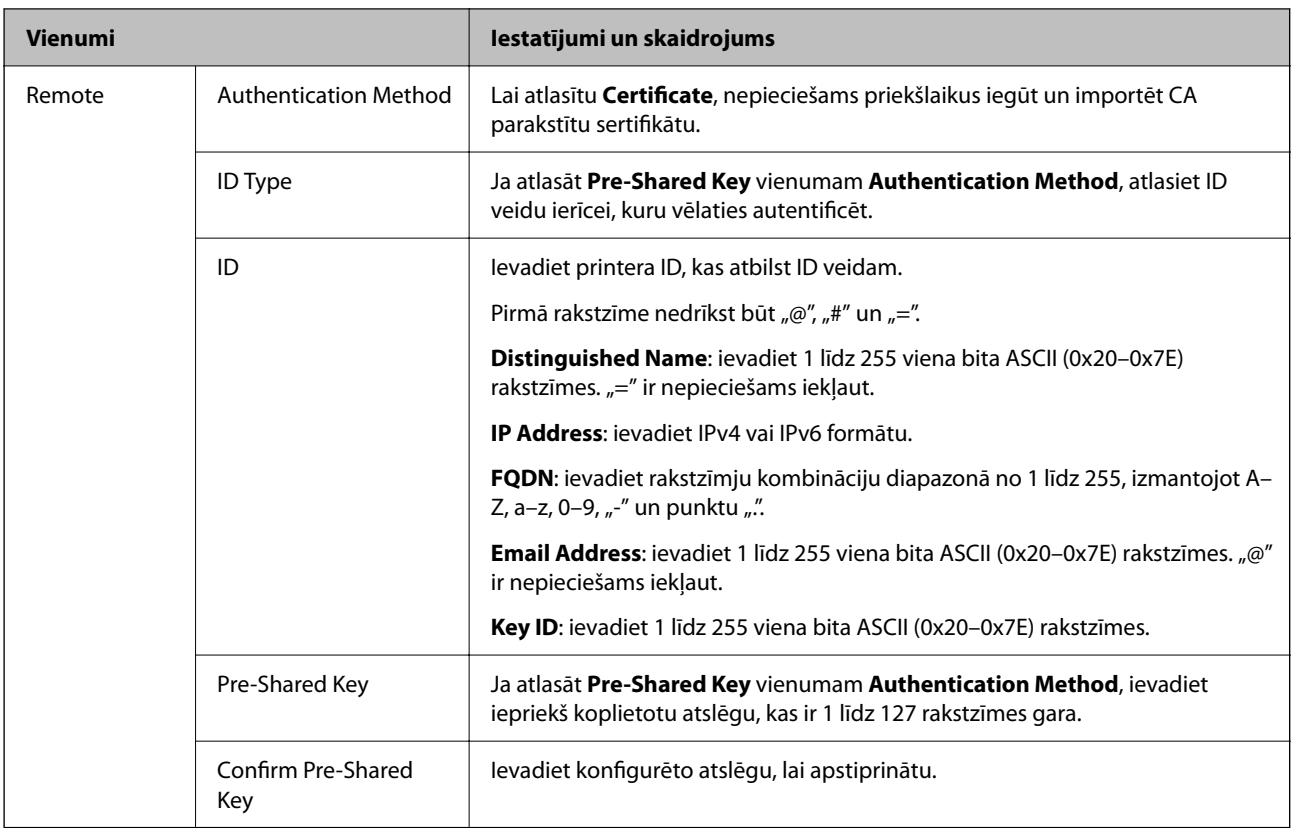

### O **Encapsulation**

Ja **Access Control** atlasāt kā **IPsec**, nepieciešams konfigurēt iekapsulēšanas režīmu.

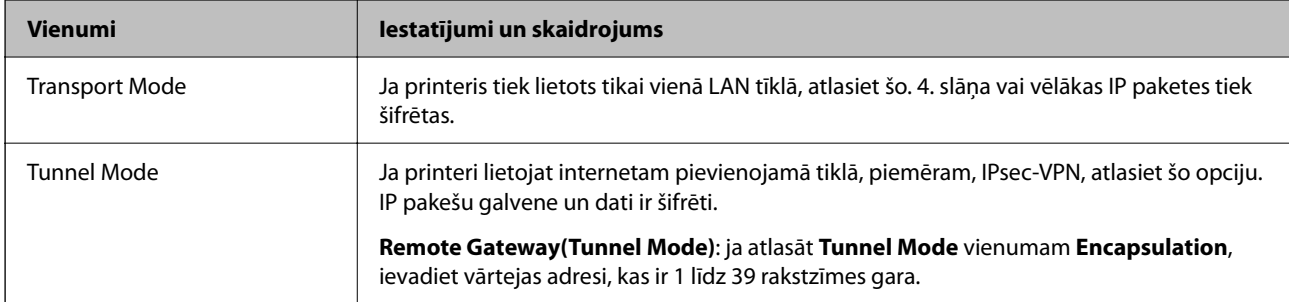

### O **Security Protocol**

Ja **Access Control** atlasāt kā **IPsec**, atlasiet opciju.

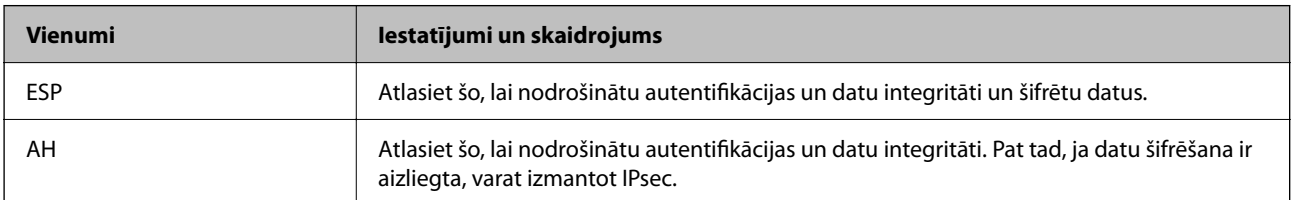

### <span id="page-642-0"></span>O **Algorithm Settings**

Iesakām visiem iestatījumiem atlasīt **Any** vai katram iestatījumam atlasīt vienumu, kas nav **Any**. Ja dažiem iestatījumiem atlasāt **Any** un citiem iestatījumiem atlasāt vienumu, kas nav **Any**, ierīce, iespējams, nevar sazināties atkarībā no otras ierīces, ko vēlaties autentificēt.

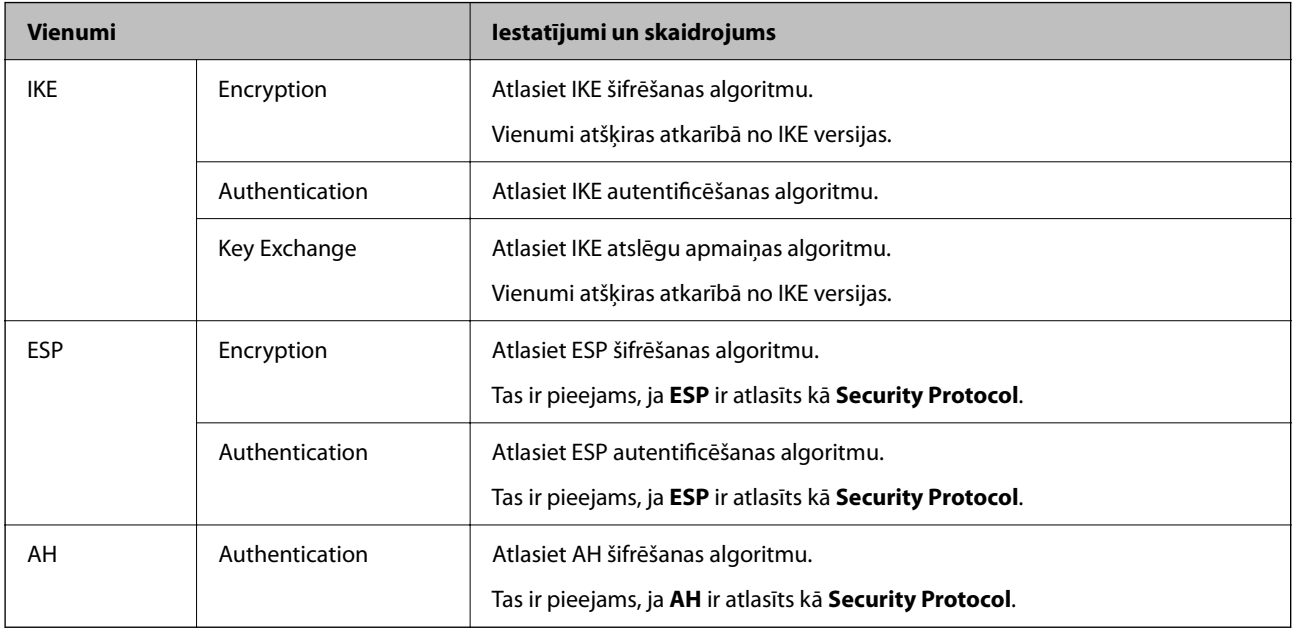

### **Saistītā informācija**

& ["Noklusējuma politikas konfigurēšana" 640. lpp.](#page-639-0)

## **Grupas politikas konfigurēšana**

Grupas politika ir viena vai vairākas kārtulas, kas piemērotas lietotāju grupai vai lietotājam. Printeris kontrolē IP paketes, kas atbilst konfigurētajām politikām. IP paketes tiek autentificētas 1.–10. grupas politikas secībā, pēc tam tiek piemērota noklusējuma politika.

- 1. Atveriet programmu Web Config un tad atlasiet cilni **Network Security** > **IPsec/IP Filtering** > **Basic**.
- 2. Noklikšķiniet uz konfigurējamās numurētās cilnes.
- 3. Ievadiet vērtību katram vienumam.
- 4. Noklikšķiniet uz **Next**.

Tiek parādīts apstiprinājuma ziņojums.

5. Noklikšķiniet uz **OK**.

Printeris tiek atjaunināts.

### **Saistītā informācija**

& ["Lietojumprogramma printera darbību konfigurēšanai \(Web Config\)" 465. lpp.](#page-464-0)

### *Group Policy iestatījumu vienumi*

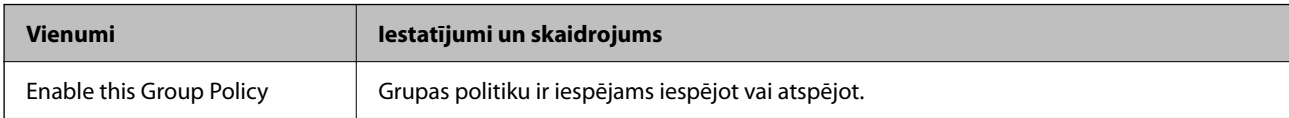

### **Access Control**

Konfigurējiet IP pakešu trafika kontroles metodi.

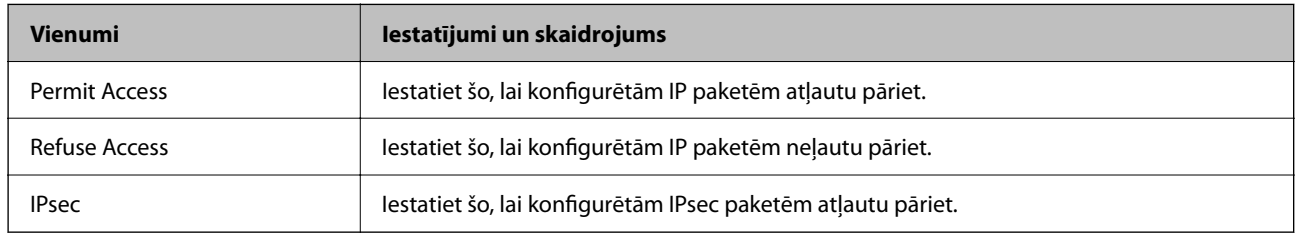

### **Local Address(Printer)**

Atlasiet IPv4 adresi vai IPv6 adresi, kas atbilst tīkla videi. Ja IP adrese tiek piešķirta automātiski, varat atlasīt **Use auto-obtained IPv4 address**.

### *Piezīme:*

Ja IPv6 adrese tiek piešķirta automātiski, savienojums var nebūt pieejams. Konfigurējiet statisku IPv6 adresi.

### **Remote Address(Host)**

Ievadiet ierīces IP adresi, lai kontrolētu piekļuvi. IP adresei jābūt līdz 43 rakstzīmēm garai. Ja neievadāt IP adresi, kontrolētas tiek visas adreses.

### *Piezīme:*

Ja IP adrese tiek piešķirta automātiski (piem., ar DHCP), savienojums var nebūt pieejams. Konfigurējiet statisku IP adresi.

### **Method of Choosing Port**

Atlasiet portu norādīšanas metodi.

O Service Name

Ja **Service Name** atlasāt kā **Method of Choosing Port**, atlasiet opciju.

O Transport Protocol

Ja **Port Number** atlasāt kā **Method of Choosing Port**, nepieciešams konfigurēt iekapsulēšanas režīmu.

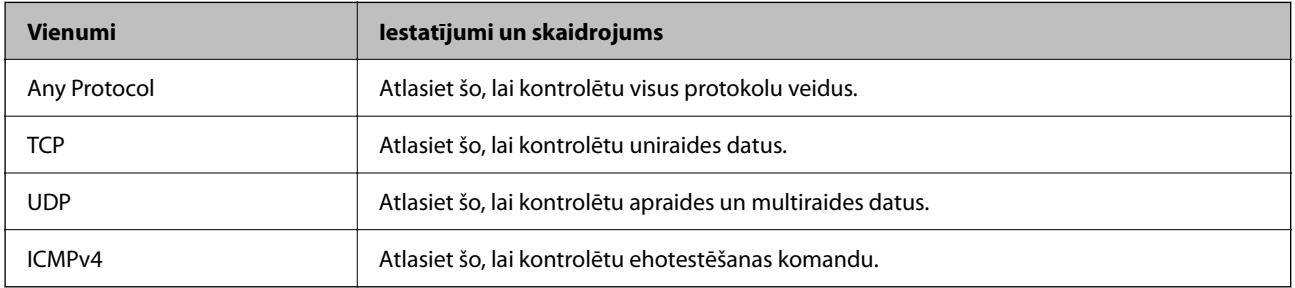

### O Local Port

Ja atlasāt **Port Number** vienumam **Method of Choosing Port** un ja atlasāt **TCP** vai **UDP** vienumam **Transport Protocol**, ievadiet portu numurus pakešu saņemšanas kontrolei, tos atdalot ar komatiem. Ievadīt var maks. 10 portu numurus.

Piemērs: 20,80,119,5220

Ja neievadāt porta numuru, kontrolēti tiek visi porti.

O Remote Port

Ja atlasāt **Port Number** vienumam **Method of Choosing Port** un ja atlasāt **TCP** vai **UDP** vienumam **Transport Protocol**, ievadiet portu numurus pakešu sūtīšanas kontrolei, tos atdalot ar komatiem. Ievadīt var maks. 10 portu numurus.

Piemērs: 25,80,143,5220

Ja neievadāt porta numuru, kontrolēti tiek visi porti.

### **IKE Version**

Atlasiet **IKEv1** vai **IKEv2** vienumam **IKE Version**. Atlasiet vienu no tiem atbilstoši ierīcei, kurai printeris ir pievienots.

 $\Box$  IKEv1

Vienumam **IKE Version** atlasot **IKEv1**, tiek parādīti tālāk norādītie vienumi.

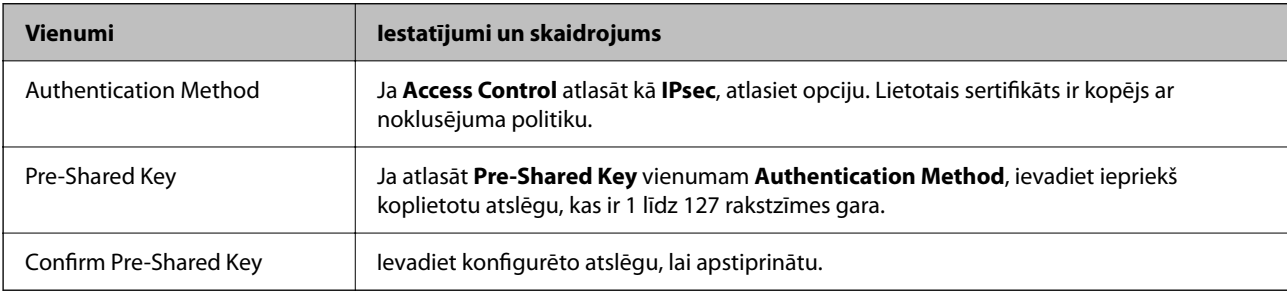

### $\Box$  IKEv2

Vienumam **IKE Version** atlasot **IKEv2**, tiek parādīti tālāk norādītie vienumi.

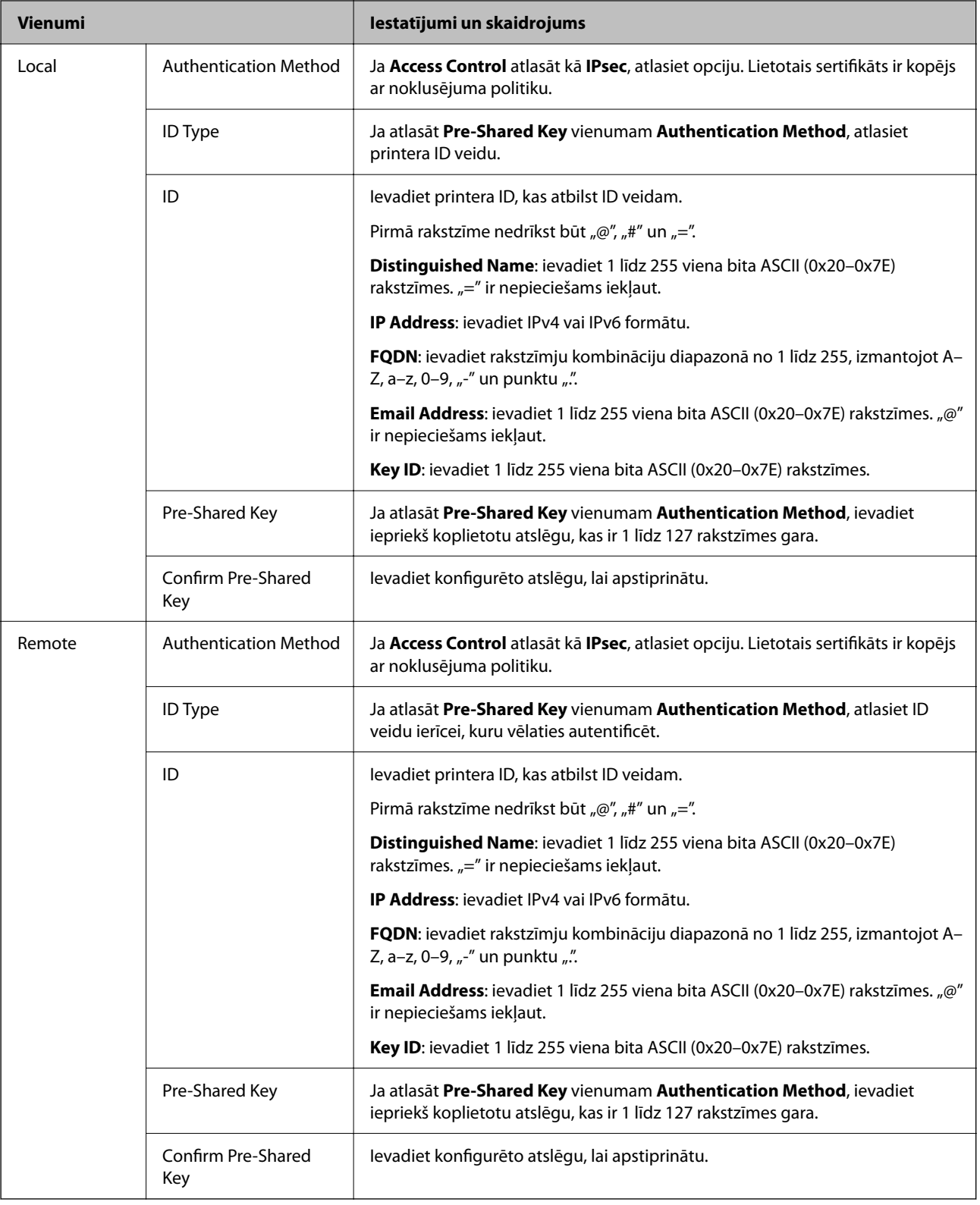

### **Encapsulation**

Ja **Access Control** atlasāt kā **IPsec**, nepieciešams konfigurēt iekapsulēšanas režīmu.

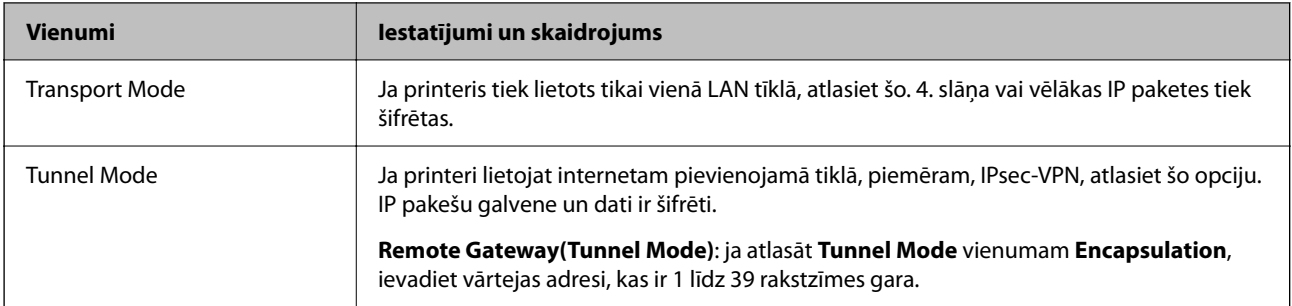

### **Security Protocol**

Ja **Access Control** atlasāt kā **IPsec**, atlasiet opciju.

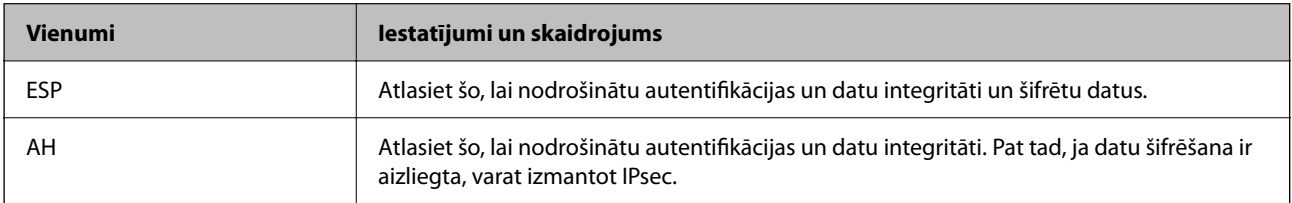

### **Algorithm Settings**

Iesakām visiem iestatījumiem atlasīt **Any** vai katram iestatījumam atlasīt vienumu, kas nav **Any**. Ja dažiem iestatījumiem atlasāt **Any** un citiem iestatījumiem atlasāt vienumu, kas nav **Any**, ierīce, iespējams, nevar sazināties atkarībā no otras ierīces, ko vēlaties autentificēt.

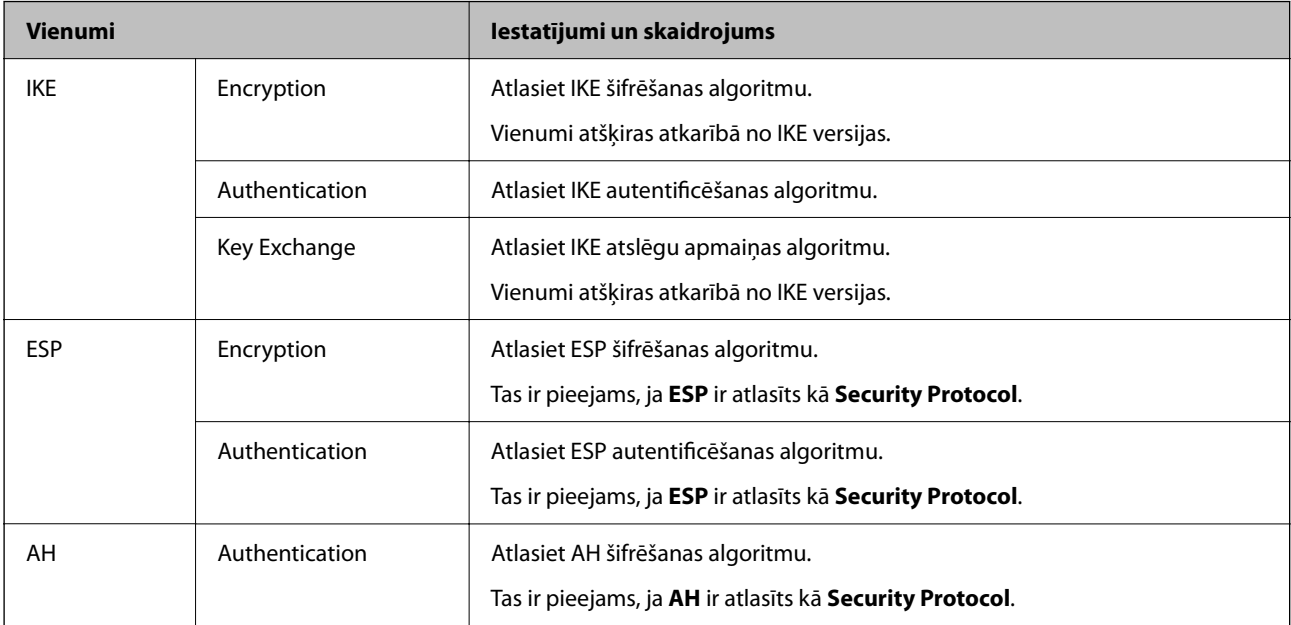

### **Saistītā informācija**

- & ["Grupas politikas konfigurēšana" 643. lpp.](#page-642-0)
- & ["Local Address\(Printer\) un Remote Address\(Host\) kombinācija cilnē Group Policy" 648. lpp.](#page-647-0)
- & ["Pakalpojuma nosaukumu atsauces par grupas politiku" 648. lpp.](#page-647-0)

## <span id="page-647-0"></span>*Local Address(Printer) un Remote Address(Host) kombinācija cilnē Group Policy*

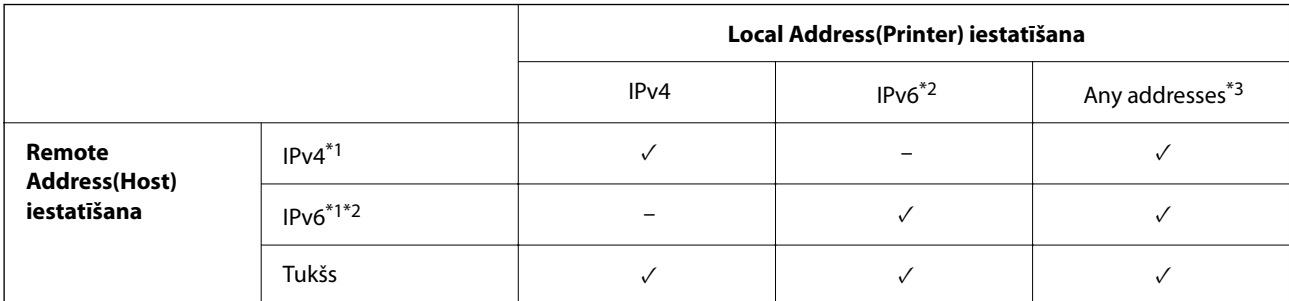

\*1 : Ja **IPsec** ir atlasīts vadīklai **Access Control**, prefiksa garumu nevar norādīt.

\*2 : Ja **IPsec** ir atlasīts vadīklai **Access Control**, var atlasīt lokālās saites adresi (fe80::), bet grupas politika tiek atspējota.

\*3 : Izņemot IPv6 lokālās saites adreses.

### *Pakalpojuma nosaukumu atsauces par grupas politiku*

### *Piezīme:*

Nepieejamie pakalpojumi tiek rādīti, bet tos nevar atlasīt.

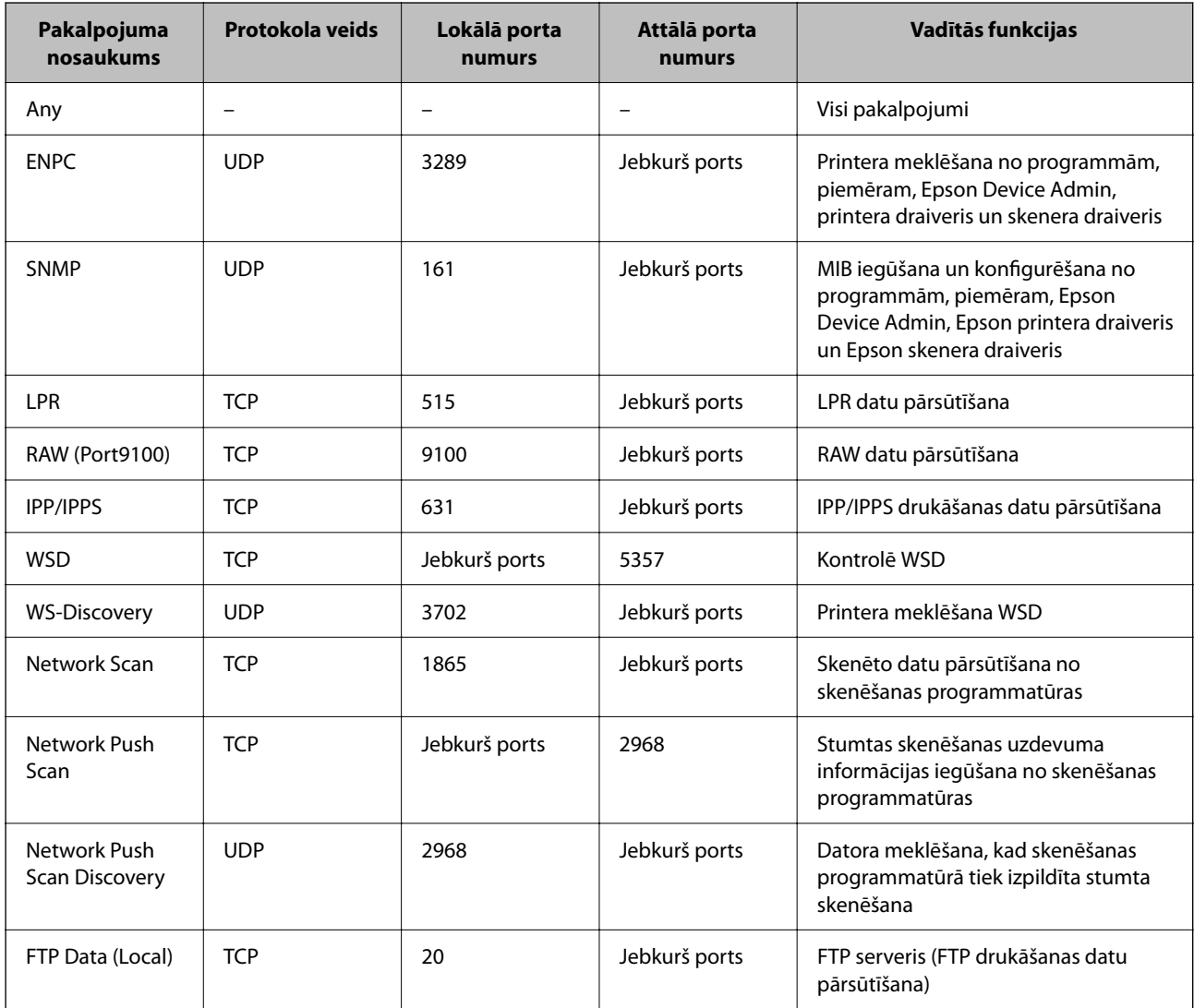
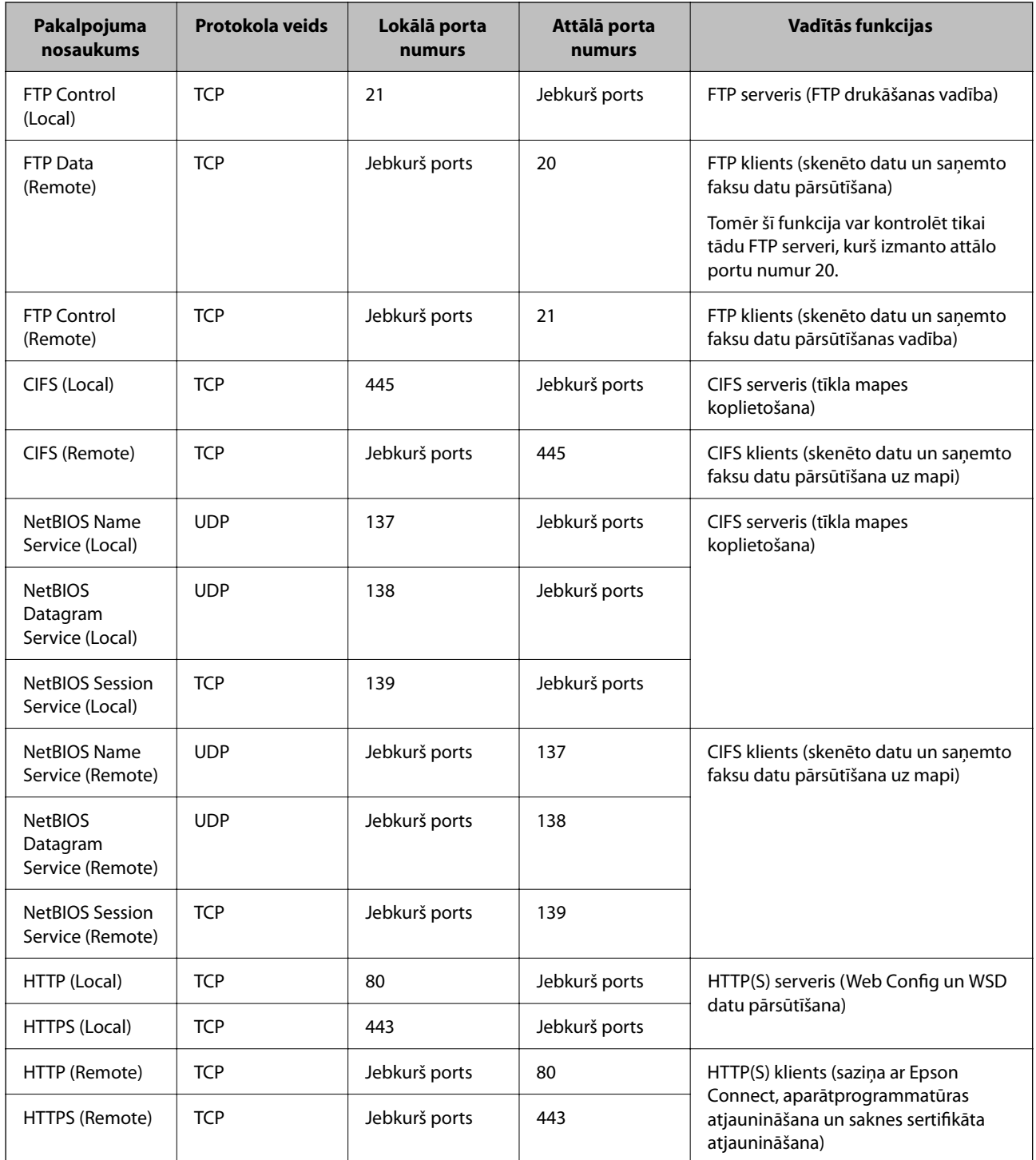

# **IPsec/IP Filtering konfigurēšanas piemēri**

## **Tikai IPsec pakešu saņemšana**

Šajā piemērā parādīta tikai noklusējuma politika konfigurēšana.

**Default Policy**:

- O **IPsec/IP Filtering**: **Enable**
- O **Access Control**: **IPsec**
- O **Authentication Method**: **Pre-Shared Key**
- O **Pre-Shared Key**: ievadiet līdz 127 rakstzīmēm.

**Group Policy**: nekonfigurējiet.

## **Drukāšanas datu un printera iestatījumu saņemšana**

Šajā piemērā parādīts, kā atļaut drukāšanas datu un printera iestatījumu saziņu no norādītiem pakalpojumiem.

## **Default Policy**:

- O **IPsec/IP Filtering**: **Enable**
- O **Access Control**: **Refuse Access**

## **Group Policy**:

- O **Enable this Group Policy**: atzīmējiet rūtiņu.
- O **Access Control**: **Permit Access**
- O **Remote Address(Host)**: klienta IP adrese
- O **Method of Choosing Port**: **Service Name**
- O **Service Name**: atzīmējiet **ENPC**, **SNMP**, **HTTP (Local)**, **HTTPS (Local)** un **RAW (Port9100)** rūtiņas.

#### *Piezīme:*

Lai izvairītos no HTTP (Local) un HTTPS (Local) saņemšanas, noņemiet atzīmes to rūtiņās sadaļā *Group Policy*. To darot, printera vadības panelī uz laiku atspējojiet IPsec/IP filtrēšanu, lai nomainītu printera iestatījumus.

## **Piekļuves saņemšana tikai no norādītām IP adresēm**

Šajā piemērā parādīts, kā noteiktām IP adresēm atļaut piekļūt printerim.

**Default Policy**:

- O **IPsec/IP Filtering**: **Enable**
- O **Access Control**:**Refuse Access**

**Group Policy**:

- O **Enable this Group Policy**: atzīmējiet rūtiņu.
- O **Access Control**: **Permit Access**
- O **Remote Address(Host)**: administratora klienta IP adrese

## *Piezīme:*

Neskatoties uz politikas konfigurāciju, klients varēs piekļūt printerim un to konfigurēt.

## **IPsec/IP filtrēšanas sertifikāta konfigurēšana**

Konfigurējiet klienta IPsec/IP filtrēšanas sertifikātu. To iestatot, sertifikātu var izmantot kā IPsec/IP filtrēšanas autentifikācijas metodi. Ja vēlaties konfigurēt sertificēšanas iestādi, dodieties uz **CA Certificate**.

- 1. Piekļūstiet Web Config un tad atlasiet cilni **Network Security** > **IPsec/IP Filtering** > **Client Certificate**.
- 2. Importējiet sertifikātu **Client Certificate**.

Ja jau esat importējis sertifikātu, ko izdevusi sertificēšanas iestāde, varat izveidot sertifikāta kopiju un izmantot to IPsec/IP filtrēšanai. Lai izveidotu kopiju, atlasiet sertifikātu sadaļā **Copy From** un noklikšķiniet uz **Copy**.

- <span id="page-650-0"></span>& ["Lietojumprogramma printera darbību konfigurēšanai \(Web Config\)" 465. lpp.](#page-464-0)
- & ["CA-signed Certificate konfigurēšana" 632. lpp.](#page-631-0)
- & ["CA Certificate konfigurēšana" 637. lpp.](#page-636-0)

# **Printera pievienošana IEEE802.1X tīklam**

## **IEEE 802.1X tīkla konfigurēšana**

Iestatot printerim IEEE 802.1X, jūs to varat izmantot tīklā, kas savienots ar RADIUS serveri, lokālā tīkla komutatoru ar autentifikācijas funkciju vai piekļuves punktu.

- 1. Atveriet programmu Web Config un tad atlasiet cilni **Network Security** > **IEEE802.1X** > **Basic**.
- 2. Ievadiet vērtību katram vienumam.

Ja vēlaties izmantot printeri Wi-Fi tīklā, noklikšķiniet uz **Wi-Fi Setup** un atlasiet vai ievadiet SSID.

*Piezīme:* Ethernet un Wi-Fi tīklam iespējams izmantot kopīgus iestatījumus.

3. Noklikšķiniet uz **Next**.

Tiek parādīts apstiprinājuma ziņojums.

4. Noklikšķiniet uz **OK**.

Printeris tiek atjaunināts.

## **Saistītā informācija**

& ["Lietojumprogramma printera darbību konfigurēšanai \(Web Config\)" 465. lpp.](#page-464-0)

## *IEEE 802.1X tīkla iestatījumu vienumi*

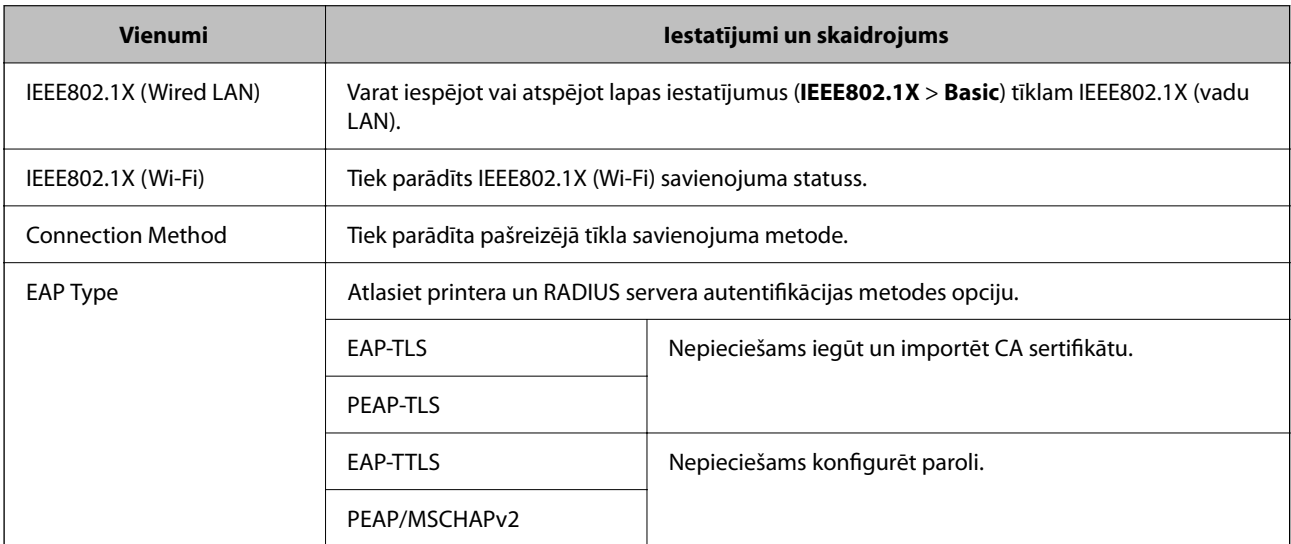

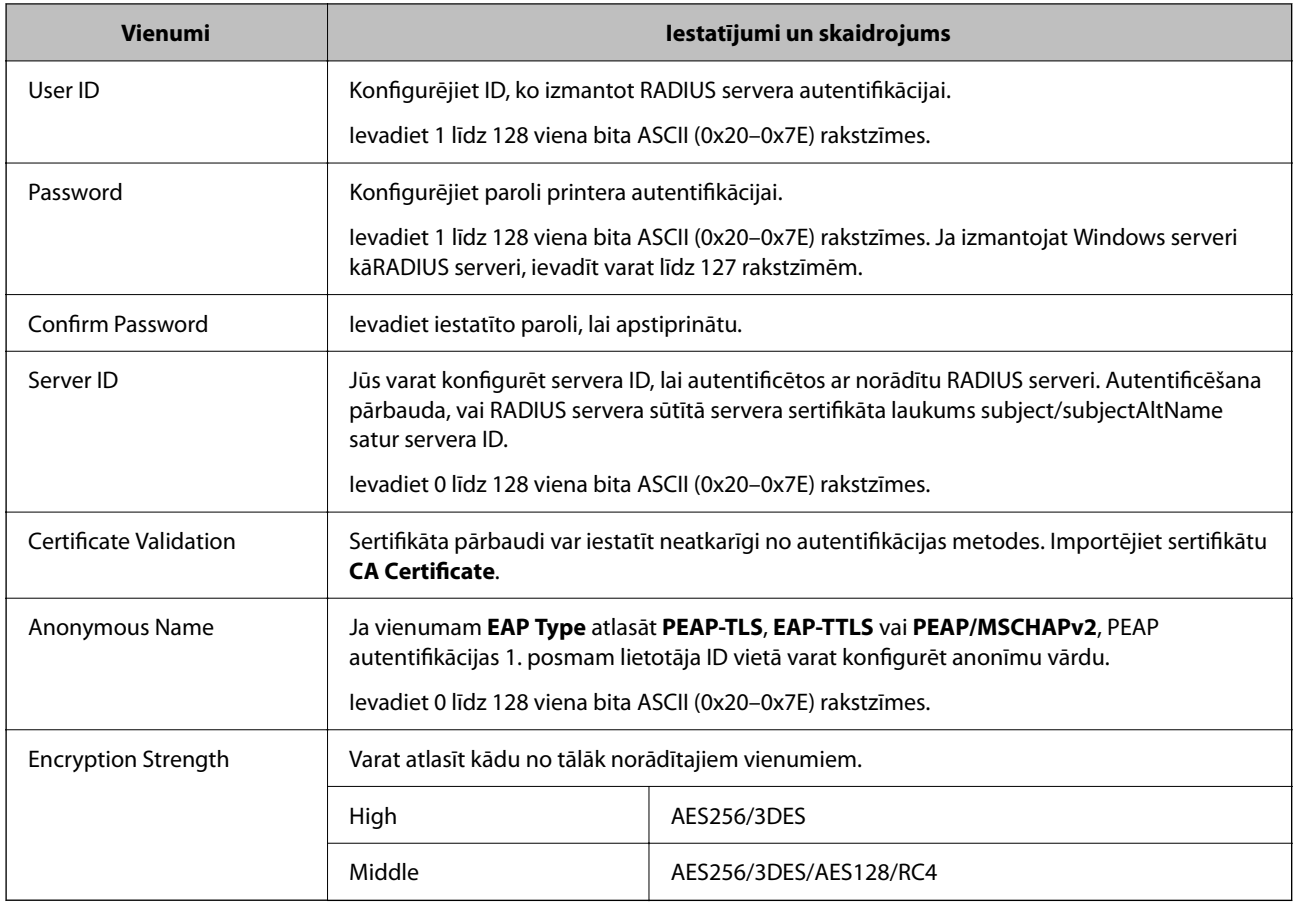

& ["IEEE 802.1X tīkla konfigurēšana" 651. lpp.](#page-650-0)

## **IEEE 802.1X sertifikāta konfigurēšana**

Konfigurējiet klienta IEEE802.1X sertifikātu. Kad tas ir iestatīts, varat izmantot **EAP-TLS** un **PEAP-TLS** kā IEEE 802.1X autentifikācijas metodi. Ja vēlaties konfigurēt sertificēšanas iestādes sertifikātu, dodieties uz **CA Certificate**.

- 1. Piekļūstiet Web Config un tad atlasiet cilni **Network Security** > **IEEE802.1X** > **Client Certificate**.
- 2. Ievadiet sertifikātu **Client Certificate**.

Ja jau esat importējis sertifikātu, ko izdevusi sertificēšanas iestāde, varat izveidot sertifikāta kopiju un izmantot to IEEE802.1X. Lai izveidotu kopiju, atlasiet sertifikātu sadaļā **Copy From** un noklikšķiniet uz **Copy**.

## **Saistītā informācija**

- & ["Lietojumprogramma printera darbību konfigurēšanai \(Web Config\)" 465. lpp.](#page-464-0)
- & ["CA-signed Certificate konfigurēšana" 632. lpp.](#page-631-0)
- & ["CA Certificate konfigurēšana" 637. lpp.](#page-636-0)

## **IEEE 802.1X tīkla statusa pārbaude**

IEEE 802.1X statusu var pārbaudīt, izdrukājot tīkla statusa lapu.

<span id="page-652-0"></span>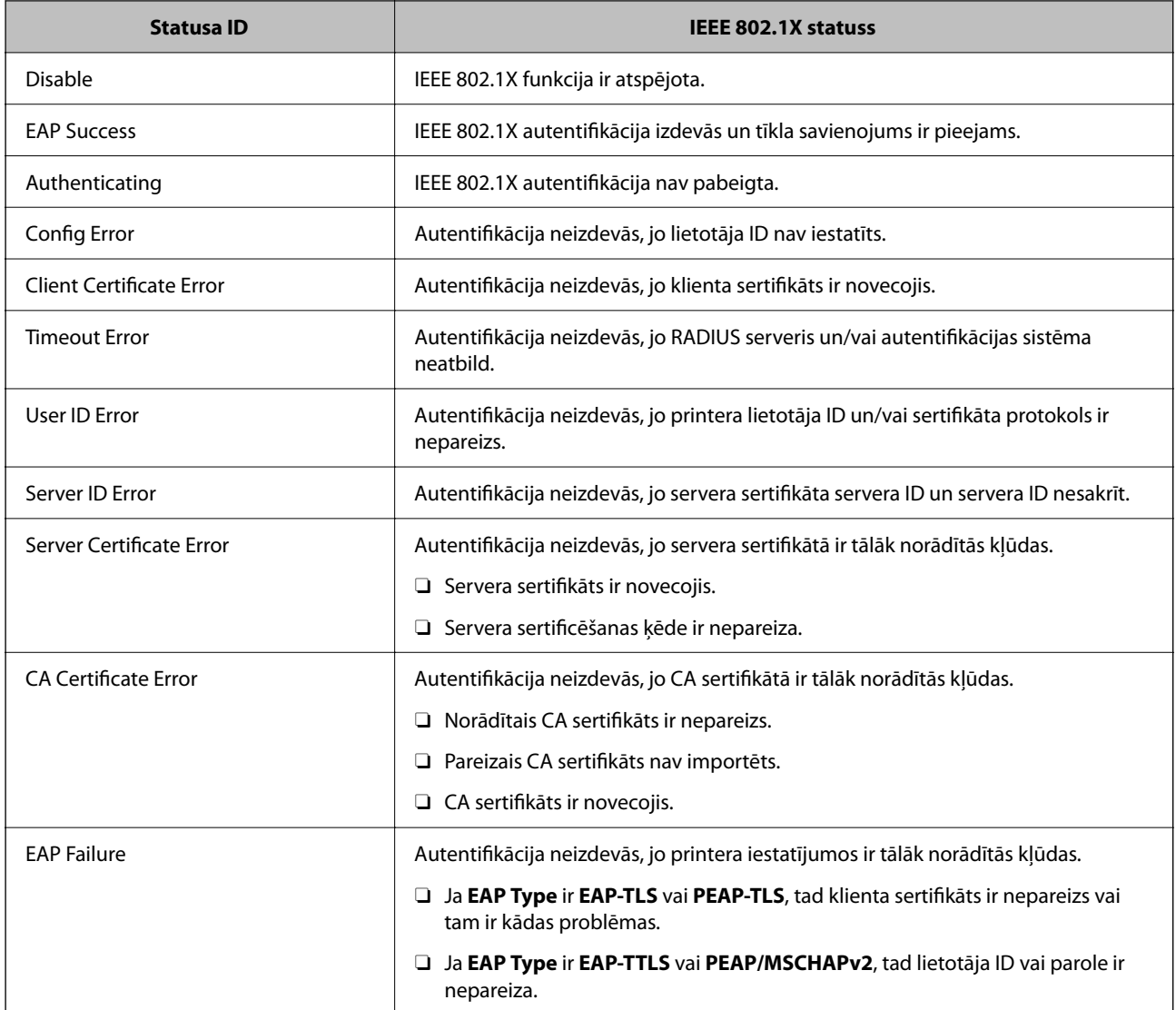

& ["Tīkla statusa lapas drukāšana" 361. lpp.](#page-360-0)

# **S/S/MIME iestatījumi**

## **SssSS/MIME pamata iestatījumu konfigurēšana**

Konfigurējiet e-pasta šifrēšanas un digitālā paraksta pielikumu e-pastos katrai lietotajai funkcijai.

- 1. Piekļūstiet Web Config un tad atlasiet cilni **Network Security** > **S/MIME** > **Basic**.
- 2. Iestatiet katru vienumu.
- 3. Noklikšķiniet uz **Next**.

Tiek parādīts apstiprinājuma ziņojums.

4. Noklikšķiniet uz **OK**.

Printeris ir atjaunināts.

## **Saistītā informācija**

& ["Lietojumprogramma printera darbību konfigurēšanai \(Web Config\)" 465. lpp.](#page-464-0)

## *S/MIME iestatīšanas vienumi*

## **Mail Encryption**

- $\Box$  Lai lietotu e-pasta šifrēšanu, jums jāimportē šifrēšanas sertifikāts katram kontaktsarakstā reģistrētam mērķim. ["ŠiŠifrēšanas sertifikāta importēšana e-pasta mērķī" 655. lpp.](#page-654-0)
- $\Box$  Nešifrēti e-pasti tiks sūtīti uz mērķiem, kuriem nav importēta šifrēšanas sertifikāta.

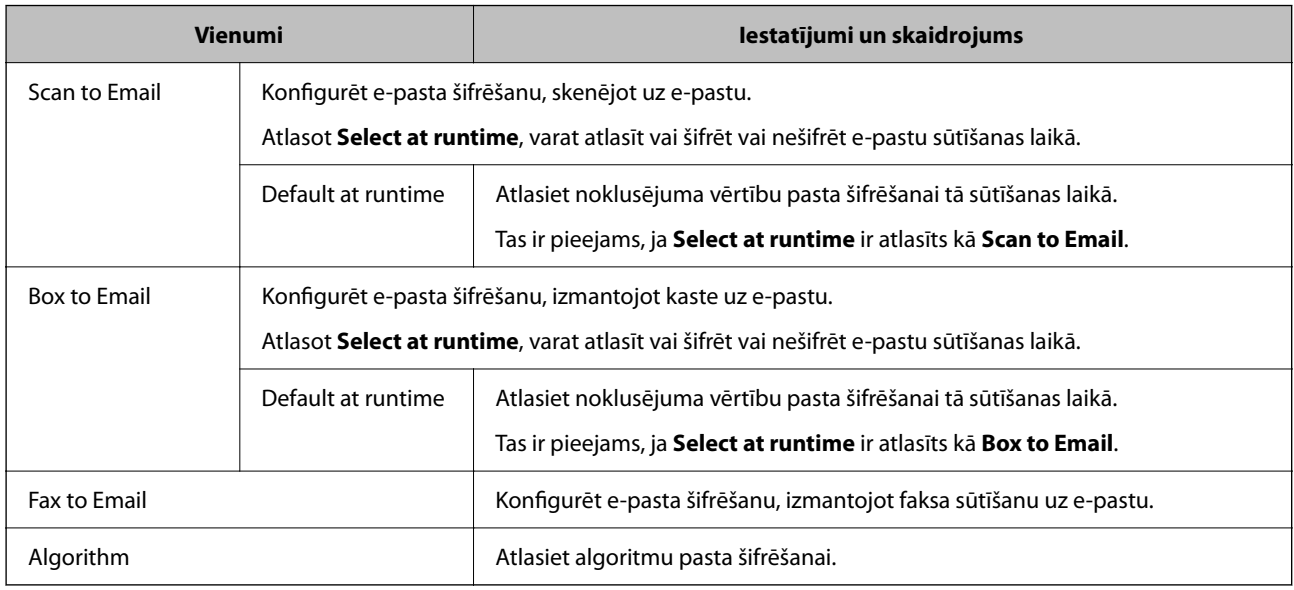

## **Digital Signature**

Lai izmantotu S/MIME paraksta funkciju, jākonfigurē **Client Certificate** cilnei **Network Security** > **S/MIME** > **Client Certificate**.

["S/MIME sertifikāta konfigurēšana" 655. lpp.](#page-654-0)

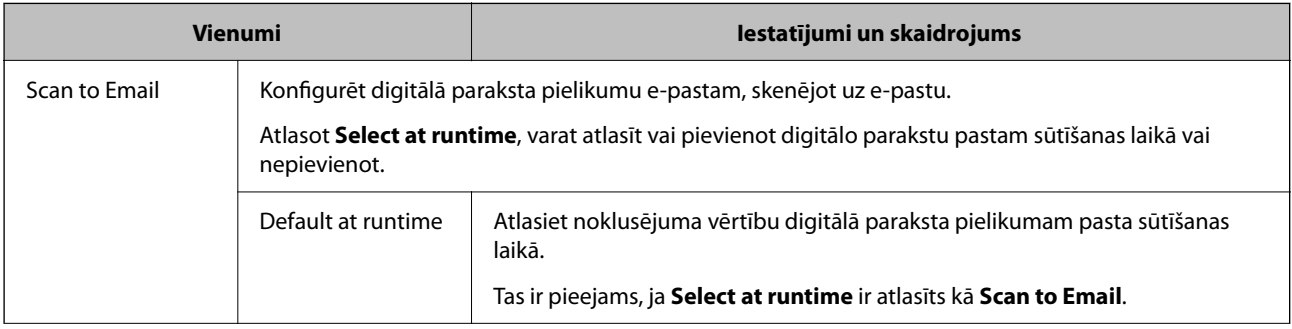

<span id="page-654-0"></span>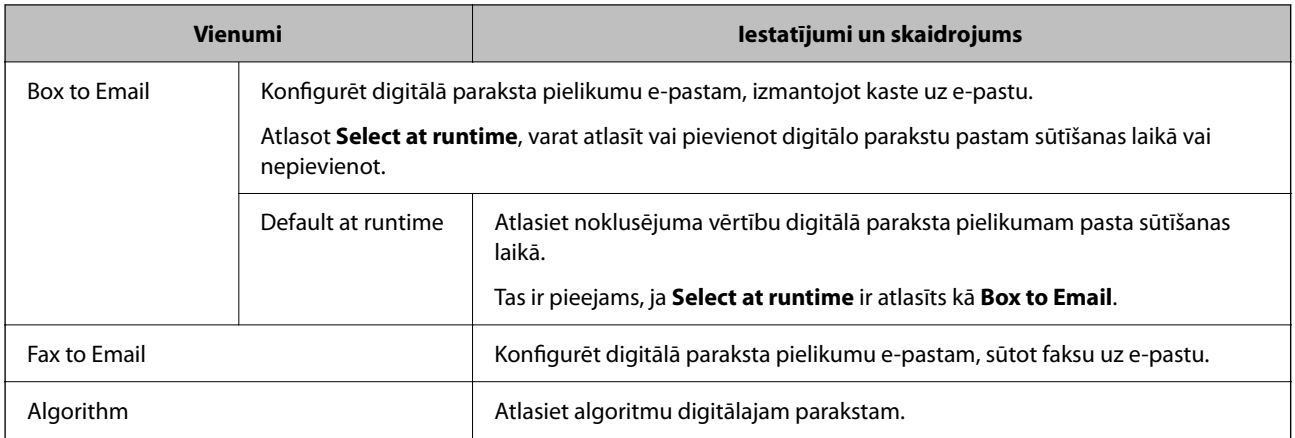

& ["SssSS/MIME pamata iestatījumu konfigurēšana" 653. lpp.](#page-652-0)

## **S/MIME sertifikāta konfigurēšana**

Konfigurējiet klienta sertifikātu, lai lietotu S/MIME paraksta funkciju.

- 1. Piekļūstiet Web Config un tad atlasiet cilni **Network Security** > **S/MIME** > **Client Certificate**.
- 2. Norādiet izmantojamo sertifikātu **Client Certificate**.
	- □ Self-signed Certificate

Ja printeris ir izveidojis pašparakstītu sertifikātu, varat izvēlēties to.

CA-signed Certificate

Ja priekšlaikus iegūstat un importējat CA parakstītu sertifikātu, varat norādīt to.

3. Noklikšķiniet uz **Next**.

Tiek parādīts apstiprinājuma ziņojums.

4. Noklikšķiniet uz **OK**.

Printeris ir atjaunināts.

## **Saistītā informācija**

- & ["Lietojumprogramma printera darbību konfigurēšanai \(Web Config\)" 465. lpp.](#page-464-0)
- & ["CA-signed Certificate konfigurēšana" 632. lpp.](#page-631-0)
- & ["Self-signed Certificate atjaunināšana" 636. lpp.](#page-635-0)

## **ŠiŠifrēšanas sertifikāta importēšana e-pasta mērķī**

Lai lietotu e-pasta šifrēšanu, jums jāimportē šifrēšanas sertifikāts katram kontaktsarakstā reģistrētam mērķim. Šī sadaļa izskaidro kārtību kādā jāimportē šifrēšanas sertifikāts katram kontaktsarakstā reģistrētam mērķim.

1. Piekļūstiet Web Config un tad atlasiet **Scan/Copy** vai cilni **Fax** > **Contacts**.

- <span id="page-655-0"></span>2. Atlasiet mērķa skaitu, kuram vēlaties importēt šifrēšanas sertifikātu, un pēc tam noklikšķiniet **Edit**.
- 3. Importējiet šifrēšanas sertifikātu uz mērķi **Encryption Certificate** vai **Change encryption certificate**.
- 4. Noklikšķiniet uz **Apply**.

Kad šifrēšanas sertifikāts ir importēts, kontaktsarakstā redzama atslēgas ikona.

## *Piezīme:*

Varat pārbaudīt sertifikāta informāciju *Encryption certificate status*, atlasot mērķa skaitu uz kuru esat importējis šifrēšanas sertifikātu un noklikšķināt *Edit*.

## **Saistītā informācija**

& ["Lietojumprogramma printera darbību konfigurēšanai \(Web Config\)" 465. lpp.](#page-464-0)

# **Drošības papildu iestatījumu problēmu risināšana**

## **Drošības iestatījumu atjaunošana**

Izveidojot augstas drošības vidi, piemēram, izmantojot IPsec/IP filtrēšanu vai IEEE802.1X, pastāv iespēja, ka nevarēs sazināties ar ierīcēm nepareizu iestatījumu vai ierīces vai servera darbības traucējumu dēļ. Šādā gadījumā atjaunojiet drošības iestatījumus, lai vēlreiz iestatītu ierīci vai nodrošinātu īslaicīgu lietošanu.

## *Drošības funkciju atspējošana, izmantojot vadības paneli*

IPsec/IP filtrēšanu vai IEEE 802.1X var atspējot, izmantojot printera vadības paneli.

- 1. Atlasiet **Iestatījumi** > **Vispārīgie iestatījumi** > **Tīkla iestatījumi**.
- 2. Atlasiet **Papildu**.
- 3. Atlasiet tālāk norādītos vienumus, kurus vēlaties mainīt.
	- O **Atspējojiet IPsec/IP filtrēšanu**
	- O **Atspējojiet IEEE802.1X**
- 4. Atlasiet **Sākt iestatīšanu** apstiprināšanas ekrānā.

## **Tīkla drošības funkciju lietošanas problēmas**

## *Aizmirsta iepriekš koplietota atslēga*

## **Atkārtoti konfigurējiet iepriekš koplietotu atslēgu.**

Lai mainītu atslēgu, atveriet programmu Web Config un atlasiet cilni **Network Security** > **IPsec/IP Filtering** > **Basic** > **Default Policy** vai **Group Policy**.

Mainot iepriekš koplietotu atslēgu, konfigurējiet datoriem paredzētu iepriekš koplietotu atslēgu.

- & ["Lietojumprogramma printera darbību konfigurēšanai \(Web Config\)" 465. lpp.](#page-464-0)
- & ["Šifrētie sakari, izmantojot IPsec/IP filtrēšanu" 640. lpp.](#page-639-0)

## *Nevar izveidot sakarus, izmantojot IPsec*

#### **Norādiet algoritmu, ko printeris vai dators neatbalsta.**

Printeris atbalsta turpmāk norādītos algoritmus. Pārbaudiet datora iestatījumus.

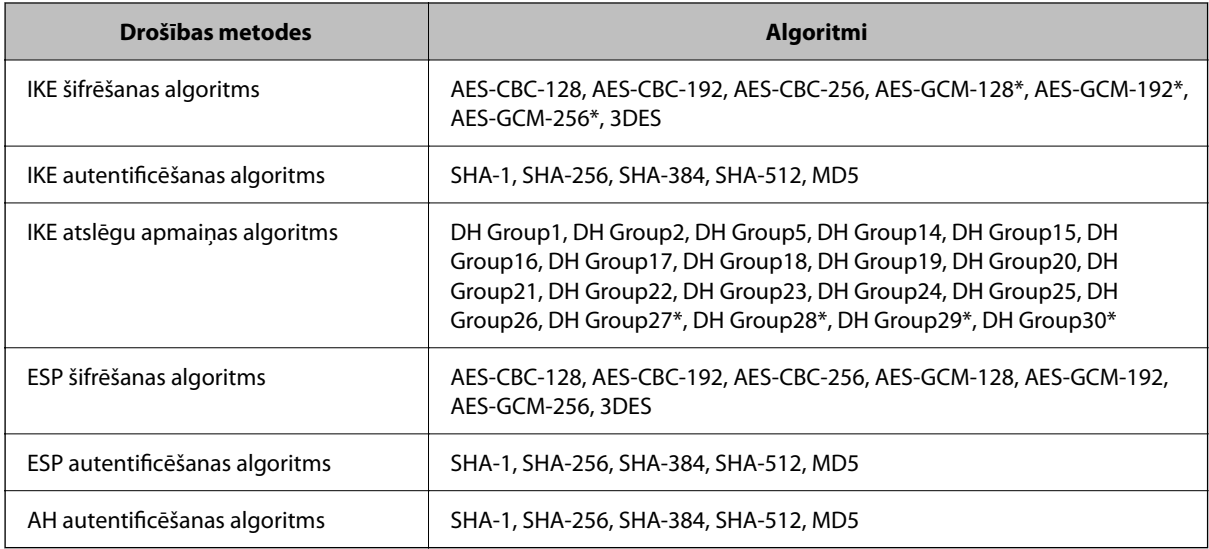

\* pieejams tikai protokolam IKEv2

## **Saistītā informācija**

& ["Šifrētie sakari, izmantojot IPsec/IP filtrēšanu" 640. lpp.](#page-639-0)

## *Pēkšņi nevar izveidot sakarus*

## **Printera IP adrese ir mainīta vai to nevar izmantot.**

Kad sadaļā Group Policy lokālajai adresei reģistrētā IP adrese ir mainīta vai to nevar izmantot, nevar izveidot IPsec sakarus. Atspējojiet IPsec, izmantojot printera vadības paneli.

Ja nav atjaunināts DHCP, veicat atsāknēšanu vai arī nav atjaunināta vai iegūta IPv6 adrese, printera programmā Web Config (**Network Security** > **IPsec/IP Filtering** > **Basic** > **Group Policy** > **Local Address(Printer)**) reģistrētā IP adrese, iespējams, netiks atrasta.

Izmantojiet statisku IP adresi.

## **Datora IP adrese ir mainīta vai to nevar izmantot.**

Kad sadaļā Group Policy attālajai adresei reģistrētā IP adrese ir mainīta vai to nevar izmantot, nevar izveidot IPsec sakarus.

Atspējojiet IPsec, izmantojot printera vadības paneli.

Ja nav atjaunināts DHCP, veicat atsāknēšanu vai arī nav atjaunināta vai iegūta IPv6 adrese, printera programmā Web Config (**Network Security** > **IPsec/IP Filtering** > **Basic** > **Group Policy** > **Remote Address(Host)**) reģistrētā IP adrese, iespējams, netiks atrasta.

Izmantojiet statisku IP adresi.

## **Saistītā informācija**

- & ["Lietojumprogramma printera darbību konfigurēšanai \(Web Config\)" 465. lpp.](#page-464-0)
- & ["Šifrētie sakari, izmantojot IPsec/IP filtrēšanu" 640. lpp.](#page-639-0)

## *Nevar izveidot drošu IPP drukāšanas portu*

## **SSL/TLS sakaru sadaļā nav norādīts pareizs servera sertifikāts.**

Ja norādītais sertifikāts ir nepareizs, porta izveide var neizdoties. Pārliecinieties, var izmantojat pareizu sertifikātu.

## **Datorā, kurš piekļūst printerim, nav importēts CA sertifikāts.**

Ja datorā nav importēts CA sertifikāts, porta izveide var neizdoties. Pārliecinieties, vai ir importēts CA sertifikāts.

## **Saistītā informācija**

& ["Printera servera sertifikāta](#page-638-0) konfigurēšana" 639. lpp.

## *Nevar izveidot savienojumu pēc IPsec/IP filtrēšanas konfigurācijas*

## **IPsec/IP filtrēšanas iestatījumi ir nepareizi.**

Atspējojiet IPsec/IP filtrēšanu, izmantojot printera vadības paneli. Savienojiet printeri ar datoru un vēlreiz veiciet IPsec/IP filtrēšanas iestatījumus.

## **Saistītā informācija**

& ["Šifrētie sakari, izmantojot IPsec/IP filtrēšanu" 640. lpp.](#page-639-0)

## *Pēc IEEE 802.1X konfigurēšanas nevar piekļūt printerim vai skenerim*

## **IEEE 802.1X iestatījumi ir nepareizi.**

Printera vadības panelī atspējojiet IEEE 802.1X un Wi-Fi. Pievienojiet printeri datoram un tad vēlreiz konfigurējiet IEEE 802.1X.

## **Saistītā informācija**

& ["IEEE 802.1X tīkla konfigurēšana" 651. lpp.](#page-650-0)

## **Ciparsertifikāta lietošanas problēmas**

## *Nevar importēt CA-signed Certificate*

## **CA-signed Certificate un CSR informācija atšķiras.**

Ja informācija CA-signed Certificate un CSR atšķiras, CSR nevar importēt. Pārbaudiet turpmāk norādīto:

- $\Box$  Vai mēģināt importēt sertifikātu ierīcē, kurā nav tāda pati informācija? Pārbaudiet CSR informāciju un pēc tam importējiet sertifikātu ierīcē, kurā ir tāda pati informācija.
- O Vai pēc CSR nosūtīšanas sertificēšanas iestādei printerī saglabātais CSR tika pārrakstīts? Vēlreiz iegūstiet CA parakstītu sertifikātu, izmantojot CSR.

## **CA-signed Certificate lielums pārsniedz 5 KB.**

Nevar importēt CA-signed Certificate, kura lielums pārsniedz 5 KB.

## **Sertifikāta importēšanas parole nav pareiza.**

Ievadiet pareizu paroli. Ja parole aizmirsta, sertifikātu nevar importēt. Atkārtoti iegūstiet CA-signed Certificate.

## **Saistītā informācija**

& ["CA parakstīta sertifikāta importēšana" 634. lpp.](#page-633-0)

## *Nevar atjaunināt pašparakstītu sertifikātu*

## **Common Name nav ievadīts.**

Jābūt ievadītai vērtībai laukā **Common Name**.

## **Laukā Common Name ievadītas neatbalstītas rakstzīmes.**

Ievadiet 1–128 rakstzīmes IPv4 IPv6 resursdatora nosaukuma vai FQDN formātā ASCII kodējumā (0x20–0x7E).

## **Kopējā nosaukumā ir izmantots komats vai atstarpe.**

Ja ievadīts komats, lauka **Common Name** vērtība šajā punktā tiek sadalīta. Ja pirms vai pēc komata ievadīta atstarpe, notiek kļūda.

## **Saistītā informācija**

& ["Self-signed Certificate atjaunināšana" 636. lpp.](#page-635-0)

## *Nevar izveidot CSR*

## **Common Name nav ievadīts.**

Jābūt ievadītai vērtībai laukā **Common Name**.

## **Laukos Common Name, Organization, Organizational Unit, Locality un State/Province ievadītas neatbalstītas rakstzīmes.**

Ievadiet rakstzīmes IPv4, IPv6 resursdatora nosaukuma vai FQDN formātā, ASCII kodējumā (0x20–0x7E).

## **Laukā Common Name ir izmantots komats vai atstarpe.**

Ja ievadīts komats, lauka **Common Name** vērtība šajā punktā tiek sadalīta. Ja pirms vai pēc komata ievadīta atstarpe, notiek kļūda.

## **Saistītā informācija**

& ["CA parakstīta sertifikāta iegūšana" 632. lpp.](#page-631-0)

## *Tiek parādīts ar ciparsertifikāta lietošanu saistīts brīdinājums*

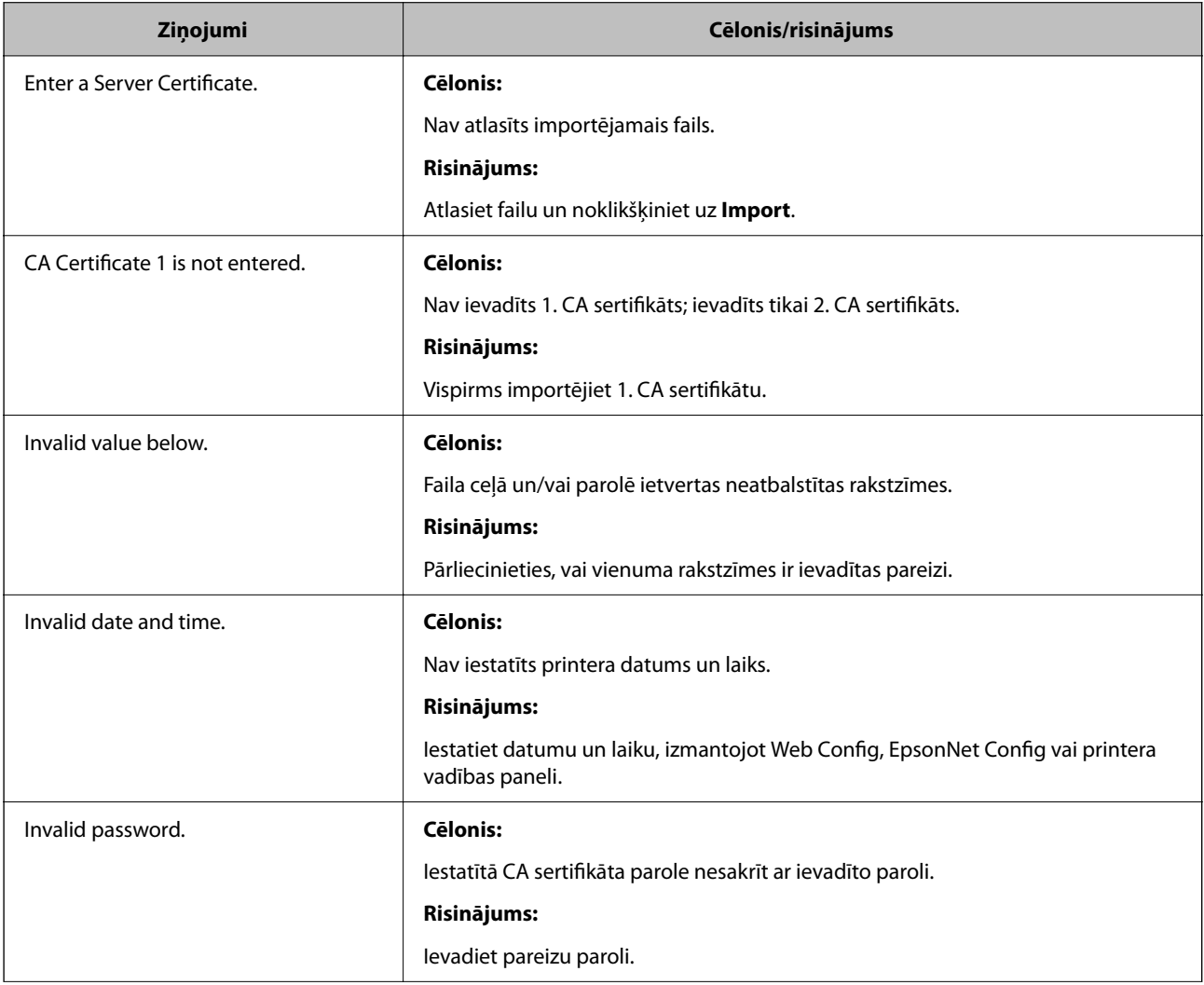

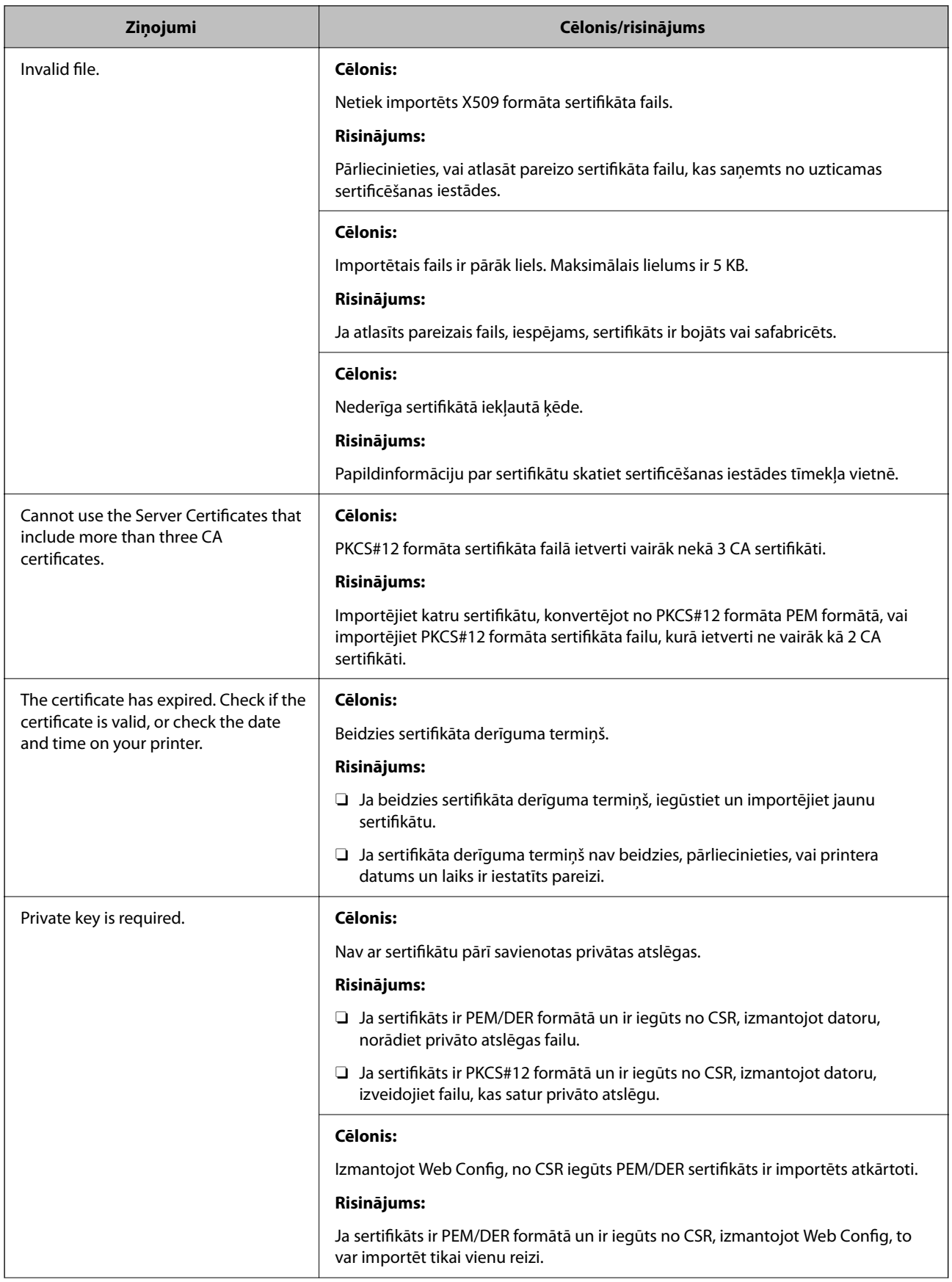

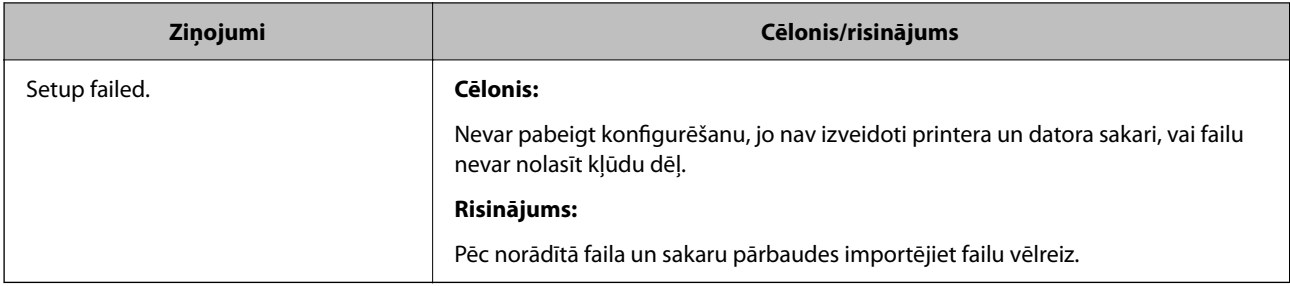

& ["Par digitālo sertifikāciju" 631. lpp.](#page-630-0)

## *CA parakstīta sertifikāta nejauša dzēšana*

## **CA parakstītam sertifikātam nav dublējuma faila.**

Ja ir pieejams dublējuma fails, importējiet sertifikātu vēlreiz.

Ja sertifikāts ir iegūts, izmantojot lietojumprogrammā Web Config izveidotu CSR, dzēstu sertifikātu nevar importēt vēlreiz. Izveidojiet CSR un iegūstiet jaunu sertifikātu.

## **Saistītā informācija**

- & ["CA parakstīta sertifikāta importēšana" 634. lpp.](#page-633-0)
- & ["CACA parakstīta sertifikāta dzēšana" 635. lpp.](#page-634-0)

# **Funkcijas Epson Open Platform lietošana**

## **Pārskats par Epson Open Platform**

Epson Open Platform ir platforma Epson printeru izmantošanai ar autentifikācijas sistēmas servera nodrošināto funkciju.

Izmantojot serveri, iespējams iegūt katras ierīces un katra lietotāja žurnālfailus un konfigurēt ierīces un funkciju ierobežojumus, ko var izmantot katram lietotājam un grupai. To var izmantot kopā ar Epson Print Admin (Epson autentifikācijas sistēmu) vai trešās puses nodrošinātu autentifikācija sistēmu.

Ja izveidojat savienojumu ar autentifikācijas ierīci, varat arī veikt lietotāju autentifikāciju, izmantojot ID karti.

## **Epson Open Platform konfigurēšana**

Iespējojiet Epson Open Platform, lai izmantotu ierīci no autentifikācijas sistēmas.

- 1. Piekļūstiet Web Config un tad atlasiet cilni **Epson Open Platform** > **Product Key or License Key**.
- 2. Ievadiet vērtību katram vienumam.
	- O Serial Number

Tiek parādīts ierīces sērijas numurs.

**D** Epson Open Platform Version

Izvēlieties versiju no Epson Open Platform. Atbilstošā versija mainās atkarībā no autentifikācijas sistēmas.

□ Product Key or License Key

Ievadiet produkta atslēgu, kas iegūta no atvēlētās tīmekļa vietnes. Skatiet Epson Open Platform rokasgrāmatu, lai iegūtu informāciju par to, kā iegūt produkta atslēgu.

3. Noklikšķiniet uz **Next**.

Tiek parādīts apstiprinājuma ziņojums.

4. Noklikšķiniet uz **OK**.

Printeris ir atjaunināts.

## **Saistītā informācija**

& ["Lietojumprogramma printera darbību konfigurēšanai \(Web Config\)" 465. lpp.](#page-464-0)

## **Autentifikācijas ierīces konfigurēšana**

Iespējams konfigurēt autentifikācijas ierīci, kas tiek izmantota autentifikācijas sistēmā, izmantojot cilni **Device Management** > **Card Reader**.

Papildinformāciju skatiet autentifikācijas sistēmas rokasgrāmatā.

## **Saistītā informācija**

& ["Lietojumprogramma printera darbību konfigurēšanai \(Web Config\)" 465. lpp.](#page-464-0)

# **Epson Remote Services informācija**

Epson Remote Services ir pakalpojums, kas ar interneta starpniecību periodiski apkopo printera informāciju. To var izmantot, lai prognozētu, kad patēriņa materiālus un rezerves daļas būs nepieciešams nomainīt vai papildināt un lai ātri atrisinātu kļūdas vai problēmas.

Lai iegūtu papildinformāciju par Epson Remote Services, sazinieties ar savu tirdzniecības pārstāvi.

# <span id="page-663-0"></span>**Palīdzības iegūšana**

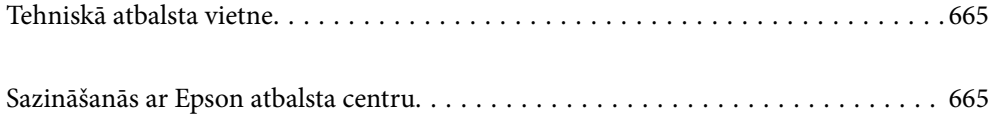

# <span id="page-664-0"></span>**Tehniskā atbalsta vietne**

Ja ir nepieciešama turpmāka palīdzība, apmeklējiet Epson atbalsta vietni, kas norādīta tālāk. Atlasiet savu valsti vai reģionu un apmeklējiet vietējās Epson vietnes atbalsta sadaļu. Vietnē ir pieejami arī jaunākie draiveri, bieži uzdotie jautājumi, rokasgrāmatas un cita lejupielādējama informācija.

## <http://support.epson.net/>

#### <http://www.epson.eu/support> (Eiropa)

Ja Epson produkts nedarbojas pareizi un nevarat atrisināt problēmu, sazinieties ar Epson atbalsta pakalpojumu dienestu, lai iegūtu palīdzību.

# **Sazināšanās ar Epson atbalsta centru**

## **Pirms sazināšanās ar Epson pārstāvi**

Ja jūsu Epson produkts nedarbojas pareizi un problēmu nav iespējams novērst, izmantojot problēmu novēršanas informāciju rokasgrāmatās par produkta lietošanu, sazinieties ar Epson atbalsta dienestu, lai saņemtu palīdzību.

Tālāk norādītais Epson atbalsta saraksts ir atkarīgs no pārdošanas valsts. Daži produkti jūsu pašreizējā atrašanās vietā, iespējams, netiek pārdoti, tāpēc sazinieties ar Epson atbalstu tur, kur iegādājāties savu produktu.

Ja zemāk nav norādīts Epson atbalsta dienests jūsu reģionā, sazinieties ar dīleri vietā, kur produkts ir iegādāts.

Epson atbalsta dienests varēs palīdzēt jums daudz ātrāk, ja sniegsiet šādu informāciju:

O Produkta sērijas numurs

(Etiķetes atrašanās vieta ir atkarīga no produkta; tā var atrasties aizmugurē, pārsega atvērtajā sānā vai apakšā.)

- O Produkta modelis
- O Produkta programmatūras versija

(Noklikšķiniet uz **About**, **Version Info**, vai līdzīgas pogas produkta programmatūrā.)

- O Jūsu datora prečzīme un modelis
- $\Box$  Jūsu datora operētājsistēmas nosaukums un versija
- O Programmatūras lietojumprogrammu nosaukumi un versijas, kuras jūs parasti izmantojat ar produktu

#### *Piezīme:*

Atkarībā no produkta faksa zvanu saraksta dati un/vai tīkla iestatījumi var tikt uzglabāti produkta atmiņā. Produkta bojājumu vai remonta rezultātā dati/un vai iestatījumi var tikt zaudēti. Epson neuzņemas atbildību par jebkādiem zaudētiem datiem, kā arī par datu un/vai iestatījumu dublēšanu un atjaunošanu pat garantijas perioda laikā. Mēs iesakām dublēt datus vai veikt piezīmes.

## **Palīdzība lietotājiem Eiropā**

Informācija par sazināšanos ar Epson atbalsta dienestu ir sniegta Viseiropas garantijas dokumentā.

## **Palīdzība lietotājiem Taivānā**

Kontaktpersonas informācijas, atbalsta un pakalpojumu iegūšanai:

## **Globālais tīmeklis**

## [http://www.epson.com.tw](http://www.epson.com.tw/)

Pieejama informācija par produktu specifikācijām, lejupielādējami draiveri un pieprasījumi par produktiem.

## **Epson palīdzības dienests**

Tālrunis: +886-2-2165-3138

Mūsu palīdzības dienests var jums palīdzēt pa tālruni tālāk minētajos jautājumos.

- O Pārdošanas pieprasījumi un informācija par produktiem
- $\Box$  Jautājumi vai problēmas saistībā ar produktu izmantošanu
- O Pieprasījumi par remonta servisu un garantiju

## **Remonta servisa centrs:**

## <http://www.tekcare.com.tw/branchMap.page>

TekCare corporation ir Epson Taiwan Technology & Trading Ltd. pilnvarotais servisa centrs.

# **Palīdzība lietotājiem Austrālijā**

Epson Australia vēlas jums nodrošināt augstu klientu apkalpošanas līmeni. Papildus produkta rokasgrāmatām mēs nodrošinām tālāk minētos informācijas iegūšanas avotus.

## **Interneta URL**

## [http://www.epson.com.au](http://www.epson.com.au/)

Apmeklējiet Epson Australia tīmekļa lapas. Šīs lapas ir vērts reizēm apmeklēt! Vietnē ir lejupielādes apgabals, kur varat iegūt draiverus, Epson saziņas punktus, informāciju par jauniem produktiem un tehnisko atbalstu (e-pasts).

## **Epson palīdzības dienests**

## Tālrunis: 1300-361-054

Epson palīdzības dienests tiek piedāvāts kā galīgais līdzeklis, nodrošinot klientiem iespēju iegūt konsultācijas. Palīdzības dienesta operatori var palīdzēt jums instalēt, konfigurēt un darbināt jūsu Epson produktu. Mūsu iepriekšējās pārdošanas palīdzības dienesta personāls var sniegt jums materiālus par jaunajiem Epson produktiem un ieteikt tuvāko izplatītāju vai pakalpojumu aģentu. Šeit jūs varat saņemt atbildes uz dažādiem jautājumiem.

Zvanot sagatavojiet visu nepieciešamo informāciju. Jo vairāk informācijas jūs sagatavosiet, jo ātrāk mēs varēsim palīdzēt jums atrisināt problēmu. Šajā informācijā iekļautas jūsu Epson produkta rokasgrāmatas, datora veids, operētājsistēma, lietojumprogrammas un jebkāda cita informācija, kas, jūsuprāt, varētu būt nepieciešama.

## **Ierīces pārvadāšana**

Epson iesaka saglabāt produkta iepakojumu turpmākai pārvadāšanai.

# **Palīdzība lietotājiem Jaunzēlandē**

Epson New Zealand vēlas jums nodrošināt augstu klientu apkalpošanas līmeni. Papildus izstrādājumu rokasgrāmatām mēs nodrošinām tālāk minētos informācijas iegūšanas avotus.

## **Interneta URL**

#### [http://www.epson.co.nz](http://www.epson.co.nz/)

Apmeklējiet Epson New Zealand tīmekļa lapas. Šīs lapas ir vērts reizēm apmeklēt! Vietnē ir lejupielādes apgabals, kur varat iegūt draiverus, Epson saziņas punktus, informāciju par jauniem produktiem un tehnisko atbalstu (epasts).

## **Epson palīdzības dienests**

## Tālrunis: 0800 237 766

Epson palīdzības dienests tiek piedāvāts kā pēdējais līdzeklis, lai nodrošinātu mūsu klientiem iespēju iegūt konsultācijas. Palīdzības dienesta operatori var palīdzēt jums instalēt, konfigurēt un darbināt jūsu Epson produktu. Mūsu iepriekšējās pārdošanas palīdzības dienesta personāls var sniegt jums materiālus par jaunajiem Epson produktiem un ieteikt tuvāko izplatītāju vai pakalpojumu aģentu. Šeit jūs varat saņemt atbildes uz dažādiem jautājumiem.

Zvanot, sagatavojiet visu nepieciešamo informāciju. Jo vairāk informācijas jūs sagatavosiet, jo ātrāk mēs varēsim palīdzēt jums atrisināt problēmu. Šī informācija ietver Epson izstrādājuma rokasgrāmatu, datora veidu, operētājsistēmu, lietojumprogrammu un jebkuru citu informāciju, kas, jūsuprāt, varētu būt nepieciešama.

## **Produkta pārvadāšana**

Epson iesaka saglabāt produkta iepakojumu turpmākai pārvadāšanai.

# **Palīdzība lietotājiem Singapūrā**

Informācijas avoti, atbalsts un pakalpojumi, kas ir pieejami no Epson Singapore:

## **Globālais tīmeklis**

## [http://www.epson.com.sg](http://www.epson.com.sg/)

Ir pieejama informācija par produktu specifikācijām, lejupielādējami draiveri, atbildes uz bieži uzdotiem jautājumiem, pieprasījumi par produktiem un tehniskais atbalsts pa e-pastu.

## **Epson palīdzības dienests**

Bezmaksas tālrunis: 800-120-5564

Mūsu palīdzības dienests var jums sniegt palīdzību pa tālruni tālāk minētajos jautājumos.

- O Pārdošanas pieprasījumi un informācija par produktiem
- $\Box$  Jautājumi vai problēmu novēršana saistībā ar produktu izmantošanu
- O Pieprasījumi par remonta servisu un garantiju

# **Palīdzība lietotājiem Taizemē**

Kontaktpersonas informācijas, atbalsta un pakalpojumu iegūšanai:

## **Globālais tīmeklis**

## [http://www.epson.co.th](http://www.epson.co.th/)

Ir pieejama informācija par produktu specifikācijām, lejupielādējami draiveri, atbildes uz bieži uzdotiem jautājumiem un e-pasts.

## **Epson zvanu centrs**

Tālrunis: 66-2460-9699

E-pasts: support@eth.epson.co.th

Mūsu zvanu centra darbinieki var sniegt jums palīdzību pa tālruni tālāk norādītajos jautājumos:

- O Pārdošanas pieprasījumi un informācija par produktiem
- $\Box$  Jautājumi vai problēmas saistībā ar produktu izmantošanu
- O Pieprasījumi par remonta servisu un garantiju

# **Palīdzība lietotājiem Vjetnamā**

Kontaktpersonas informācijas, atbalsta un pakalpojumu iegūšanai:

## **Epson Servisa centrs**

27 Yen Lang, Trung Liet Ward, Dong Da District, Ha Noi City. Tel: +84 24 7300 0911 38 Le Dinh Ly, Thac Gian Ward, Thanh Khe District, Da Nang. Tel: +84 23 6356 2666 194/3 Nguyen Trong Tuyen, Ward 8, Phu Nhuan Dist., HCMC. Tel: +84 28 7300 0911 31 Phan Boi Chau, Ward 14, Binh Thanh District, HCMC. Tel: +84 28 35100818

# **Palīdzība lietotājiem Indonēzijā**

Kontaktpersonas informācijas, atbalsta un pakalpojumu iegūšanai:

## **Globālais tīmeklis**

## [http://www.epson.co.id](http://www.epson.co.id/)

- $\Box$  Informācija par produktu specifikācijām, lejupielādējami draiveri
- $\Box$  Bieži uzdotie jautājumi, pārdošanas pieprasījumi un jautājumi pa e-pastu

## **Epson tiešā tālruņa līnijā**

Tālrunis: 1500-766 (Indonesia Only)

E-pasts: customer.care@ein.epson.co.id

Mūsu palīdzības tālruņa līnijas darbinieki var jums sniegt palīdzību pa tālruni vai e-pastu tālāk minētajos jautājumos.

- O Pārdošanas pieprasījumi un informācija par produktiem
- O Tehniskais atbalsts

# **Palīdzība lietotājiem Honkongā**

Lai iegūtu tehnisko atbalstu, kā arī citus pēcpārdošanas pakalpojumus, lietotājiem ir jāsazinās ar Epson Hong Kong Limited.

## **Interneta vietne**

#### [http://www.epson.com.hk](http://www.epson.com.hk/)

Epson Hong Kong ir internetā izveidojusi vietējo vietni gan ķīniešu, gan angļu valodā, lai sniegtu lietotājiem tālāk minēto informāciju.

- O Informācija par produktiem
- O Atbildes uz bieži uzdotiem jautājumiem
- O Jaunākās Epson produktu draiveru versijas

## **Tehniskās palīdzības tālruņa līnija**

Jūs arī varat sazināties ar mūsu tehnisko personālu pa šādiem tālruņa un faksa numuriem:

Tālrunis: 852-2827-8911

Fakss: 852-2827-4383

# **Palīdzība lietotājiem Malaizijā**

Kontaktpersonas informācijas, atbalsta un pakalpojumu iegūšanai:

## **Globālais tīmeklis**

[http://www.epson.com.my](http://www.epson.com.my/)

- $\Box$  Informācija par produktu specifikācijām, lejupielādējami draiveri
- $\Box$  Bieži uzdotie jautājumi, pārdošanas pieprasījumi un jautājumi pa e-pastu

## **Epson zvanu centrs**

Tālrunis: 1800-81-7349 (bezmaksas)

- E-pasts: websupport@emsb.epson.com.my
- O Pārdošanas pieprasījumi un informācija par produktiem
- $\Box$  Jautājumi vai problēmas saistībā ar produktu izmantošanu
- O Pieprasījumi par remonta pakalpojumiem un garantiju

## **Epson Malaysia Sdn Bhd (galvenais birojs)**

Tālrunis: 603-56288288

Fakss: 603-5628 8388/603-5621 2088

# **Palīdzība lietotājiem Indijā**

Kontaktpersonas informācijas, atbalsta un pakalpojumu iegūšanai:

## **Globālais tīmeklis**

## [http://www.epson.co.in](http://www.epson.co.in/)

Pieejama informācija par produktu specifikācijām, lejupielādējami draiveri un pieprasījumi par produktiem.

## **Bezmaksas tālrunis**

Atbalstam, informācijai par izstrādājumu vai izejmateriālu pasūtīšanai — 18004250011 / 186030001600 / 1800123001600 (plkst. 9:00–18:00)

## **E-pasts**

calllog@epson–india.in

## **WhatsApp**

+91 96400 00333

# **Palīdzība lietotājiem Filipīnās**

Lai iegūtu tehnisko atbalstu, kā arī citus pēcpārdošanas pakalpojumus, lietotājiem ir jāsazinās ar Epson Philippines Corporation, izmantojot tālāk norādītos tālruņa numurus, faksa numurus un e-pasta adresi.

## **Globālais tīmeklis**

## [http://www.epson.com.ph](http://www.epson.com.ph/)

Pieejama informācija par produktu specifikācijām, lejupielādējami draiveri, bieži uzdotie jautājumi un pieprasījumi pa e-pastu.

## **Epson klientu apkalpošanas centrs Filipīnās**

Bezmaksas tālrunis: (PLDT) 1-800-1069-37766

Bezmaksas tālrunis: (Digitel) 1-800-3-0037766

Metro Manila: +632-8441-9030

Tīmekļa vietne:<https://www.epson.com.ph/contact>

E-pasts: customercare@epc.epson.com.ph

Pieejams no plkst. 9:00 līdz plkst. 18:00, no pirmdienas līdz sestdienai (izņemot valsts svētku dienas)

Mūsu klientu apkalpošanas dienests var jums sniegt palīdzību pa tālruni tālāk minētajos jautājumos.

O Pārdošanas pieprasījumi un informācija par produktiem

 $\Box$  Jautājumi vai problēmas saistībā ar produktu izmantošanu

O Pieprasījumi par remonta servisu un garantiju

## **Epson Philippines Corporation**

Tālrunis: +632-8706-2609 Fakss: +632-8706-2663 / +632-8706-2665